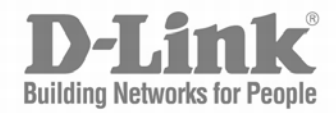

# User Manual

Product Model: DWS-4000 series DWL-8600AP DWL-8610AP DWL-6600AP DWL-6610AP DWL-2600AP DWL-3600AP DWL-6700AP

Unified Wired & Wireless Access System Release 2.01

October 2015

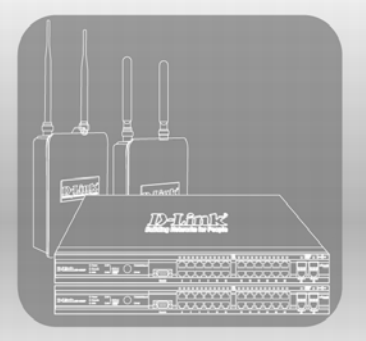

#### **FCC Warning**

This equipment has been tested and found to comply with the limits for a Class A digital device, pursuant to Part 15 of the FCC Rules. These limits are designed to provide reasonable protection against harmful interference when the equipment is operated in a commercial environment. This equipment generates, uses, and can radiate radio frequency energy and, if not installed and used in accordance with this manual, may cause harmful interference to radio communications. Operation of this equipment in a residential area is likely to cause harmful interference in which case the user will be required to correct the interference at his own expense.

### **CE Mark Warning**

This equipment is compliant with Class A of CISPR 32. In a residential environment this equipment may cause radio interference.

### **VCCI Warning**

この装置は、情報処理装置等電波障害自主規制協議会(VCCI)の基準 に基づくクラスA情報技術装置です。この装置を家庭環境で使用すると電波 妨害を引き起こすことがあります。この場合には使用者が適切な対策を講ず るよう要求されることがあります。

#### **BSMI Warning**

### 警告使用者

這是甲類的資訊產品,在居住的環境中使用時,可能會造成射頻干擾, 在這種情況下使用者會被要求採取某些適當的對策

**MIC Warning**

## A급 기기 (업무용 정보통신기기)

이 기기는 업무용으로 전자파적합등록을 한 기기이오니<br>판매자 또는 사용자는 이 점을 주의하시기 바라며, 만약 잘못판매 또는 구입하였을 때에는 가정용으로 교환하시기 바랍니다.

**CCC Warning**

此為 A 級產品,在生活環境中,該產品可能會造成無線電干擾, 在這種情況下,可能需要用戶對其干擾採取切實可行措施。

# **Table of Contents**

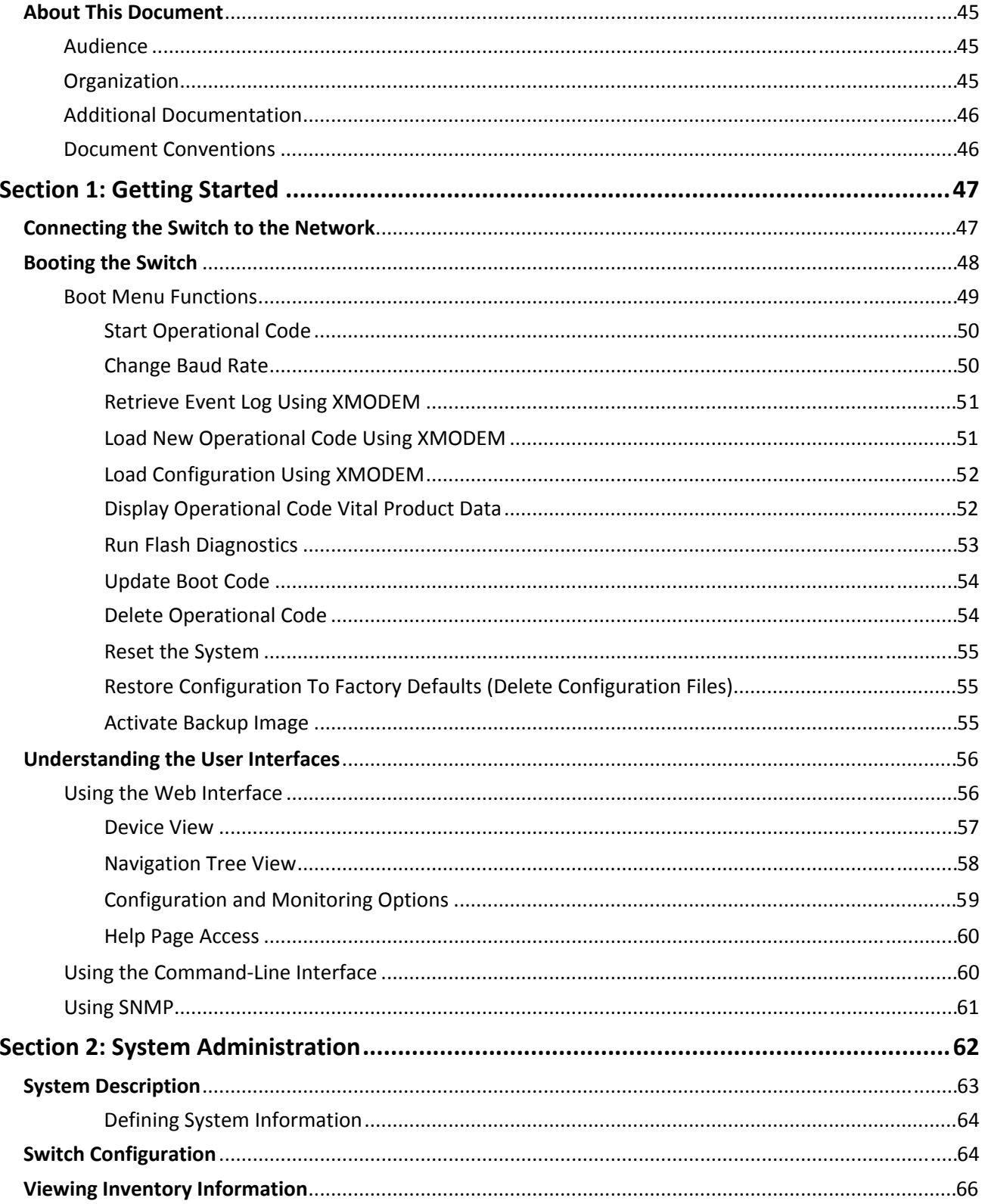

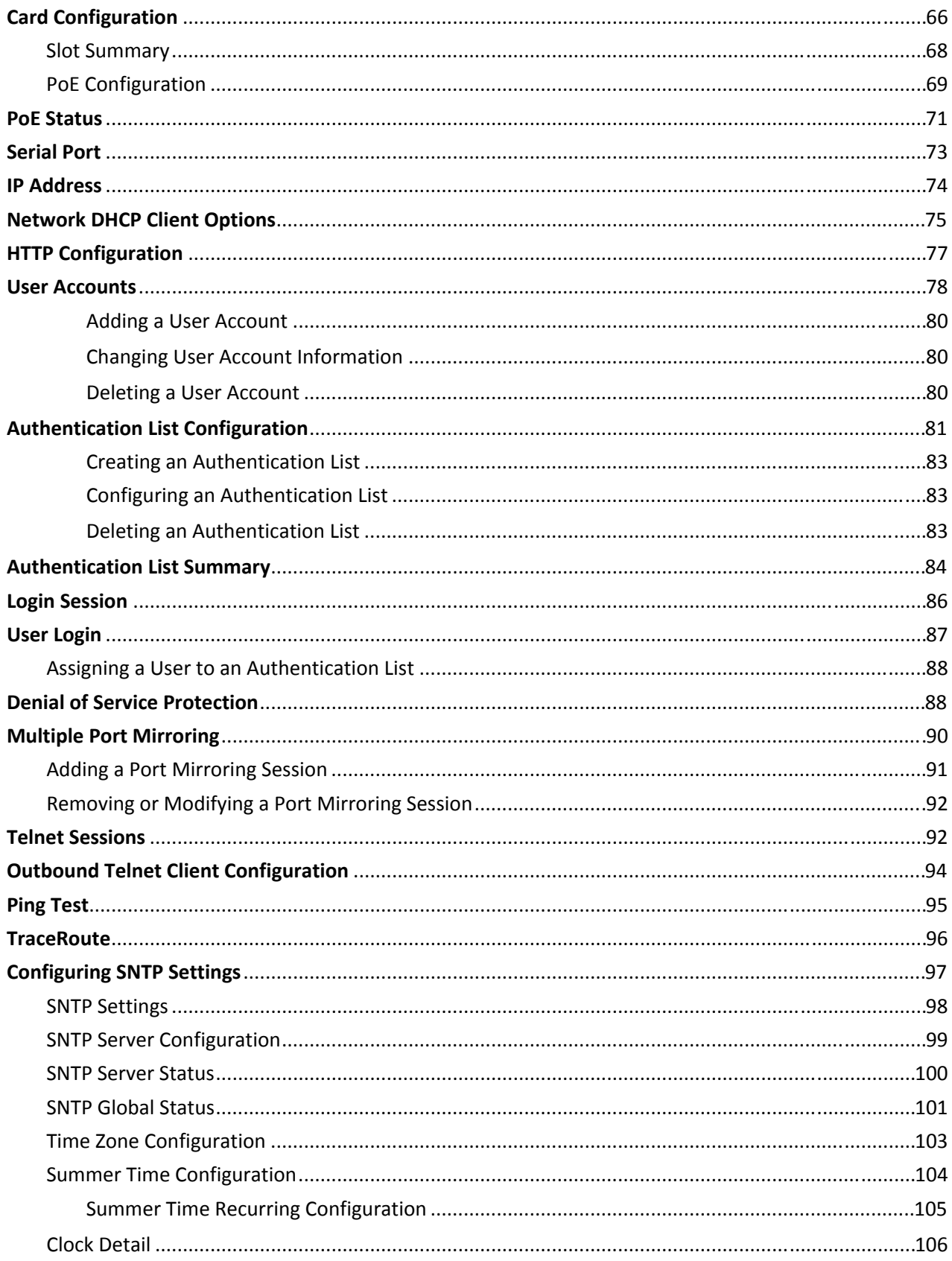

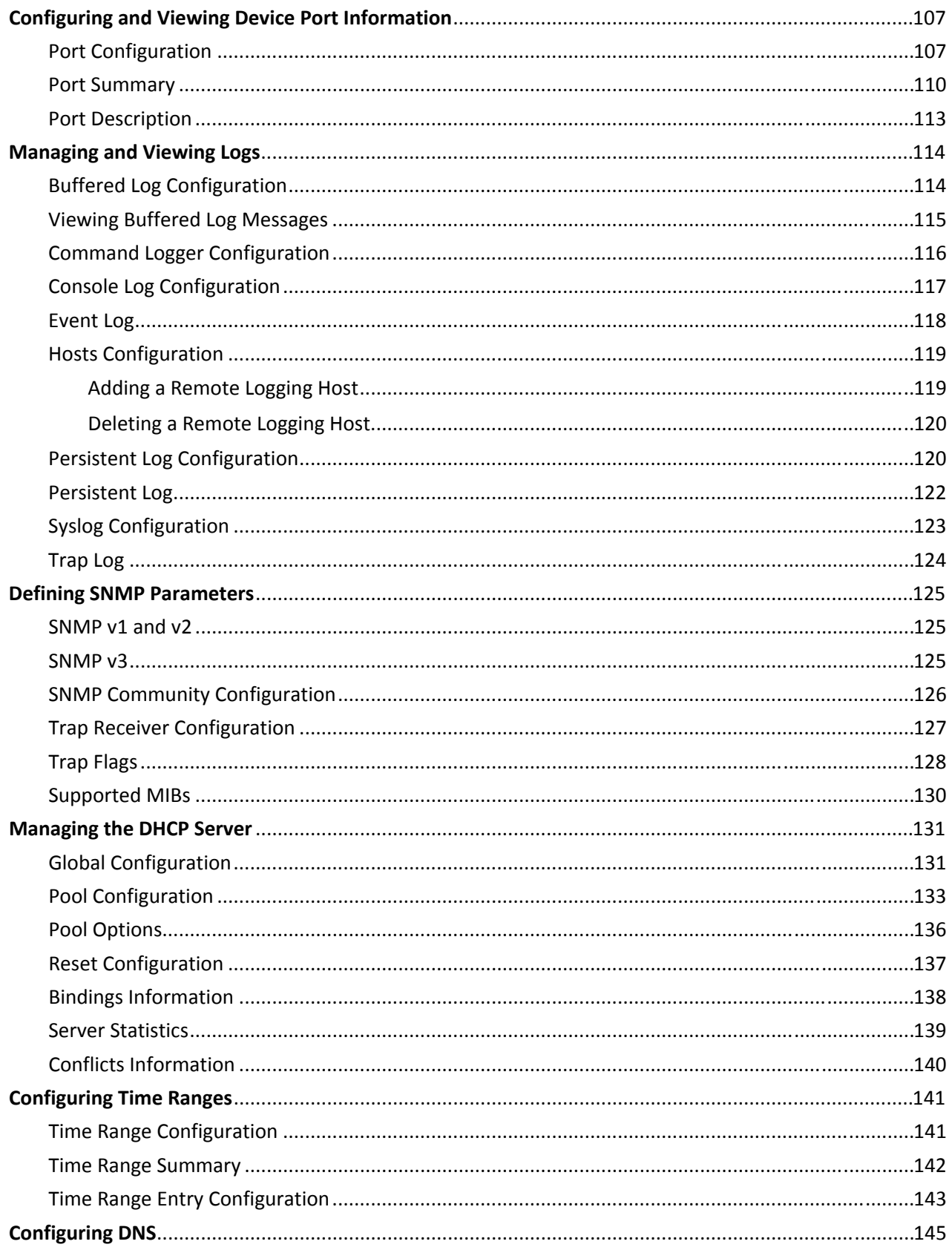

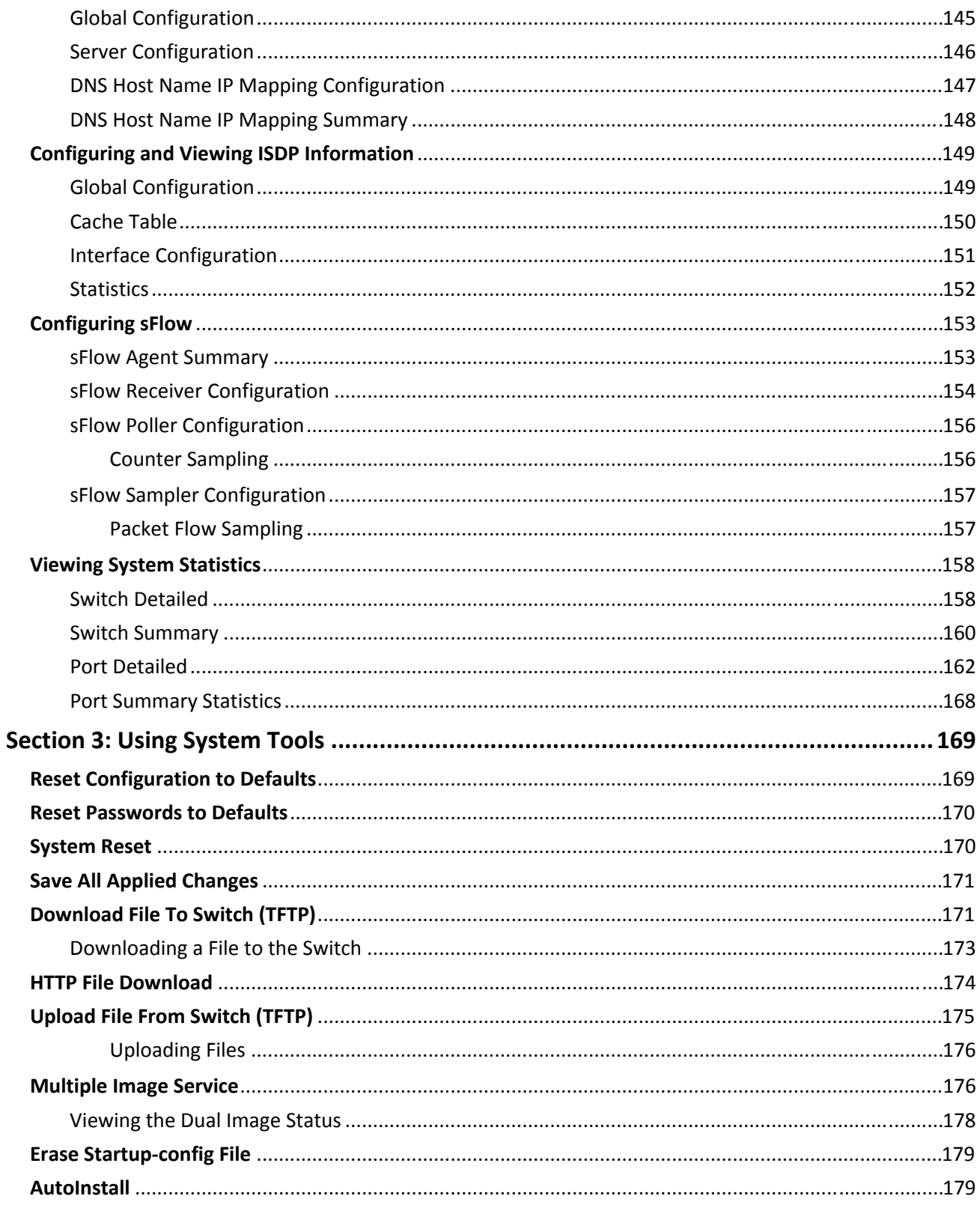

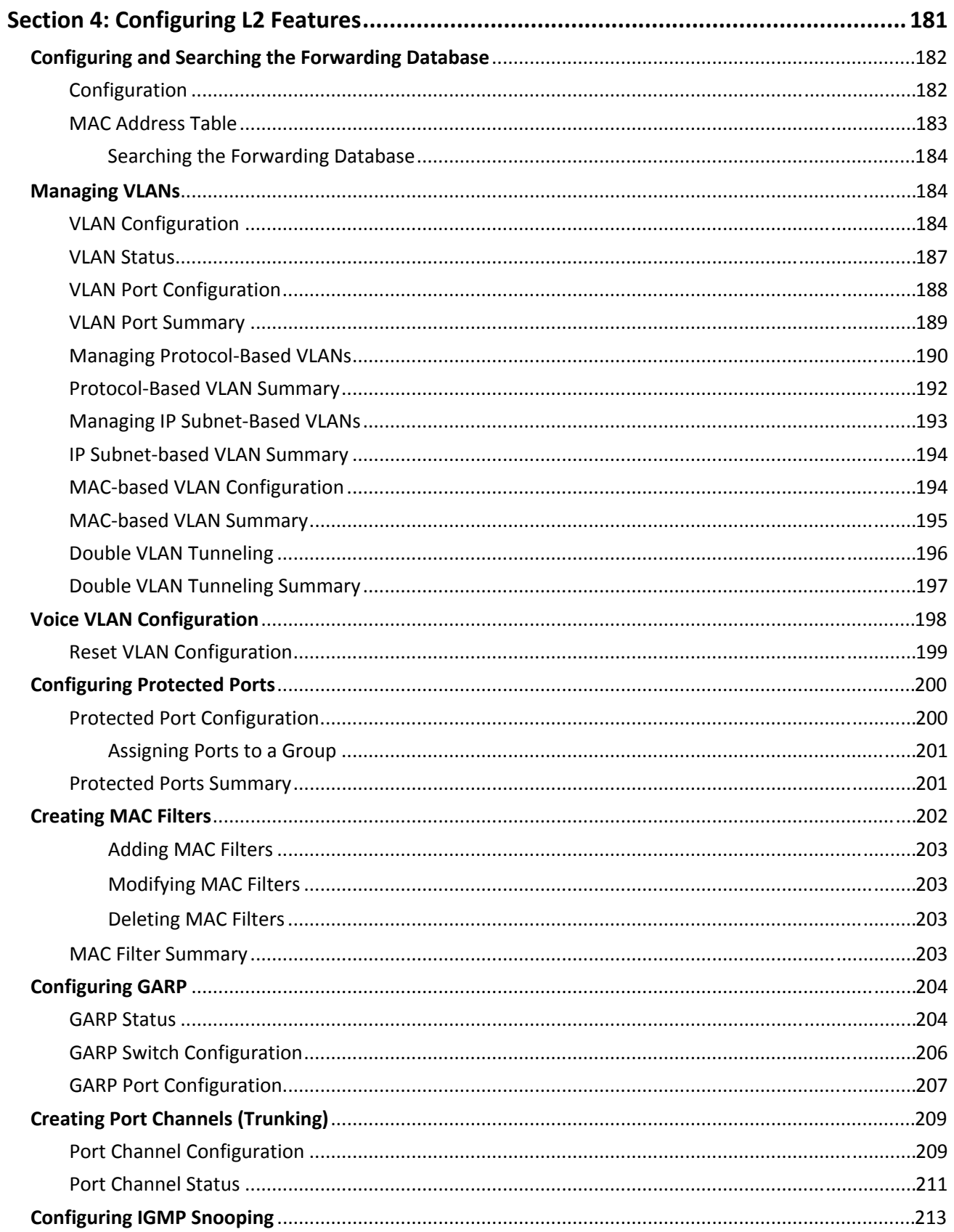

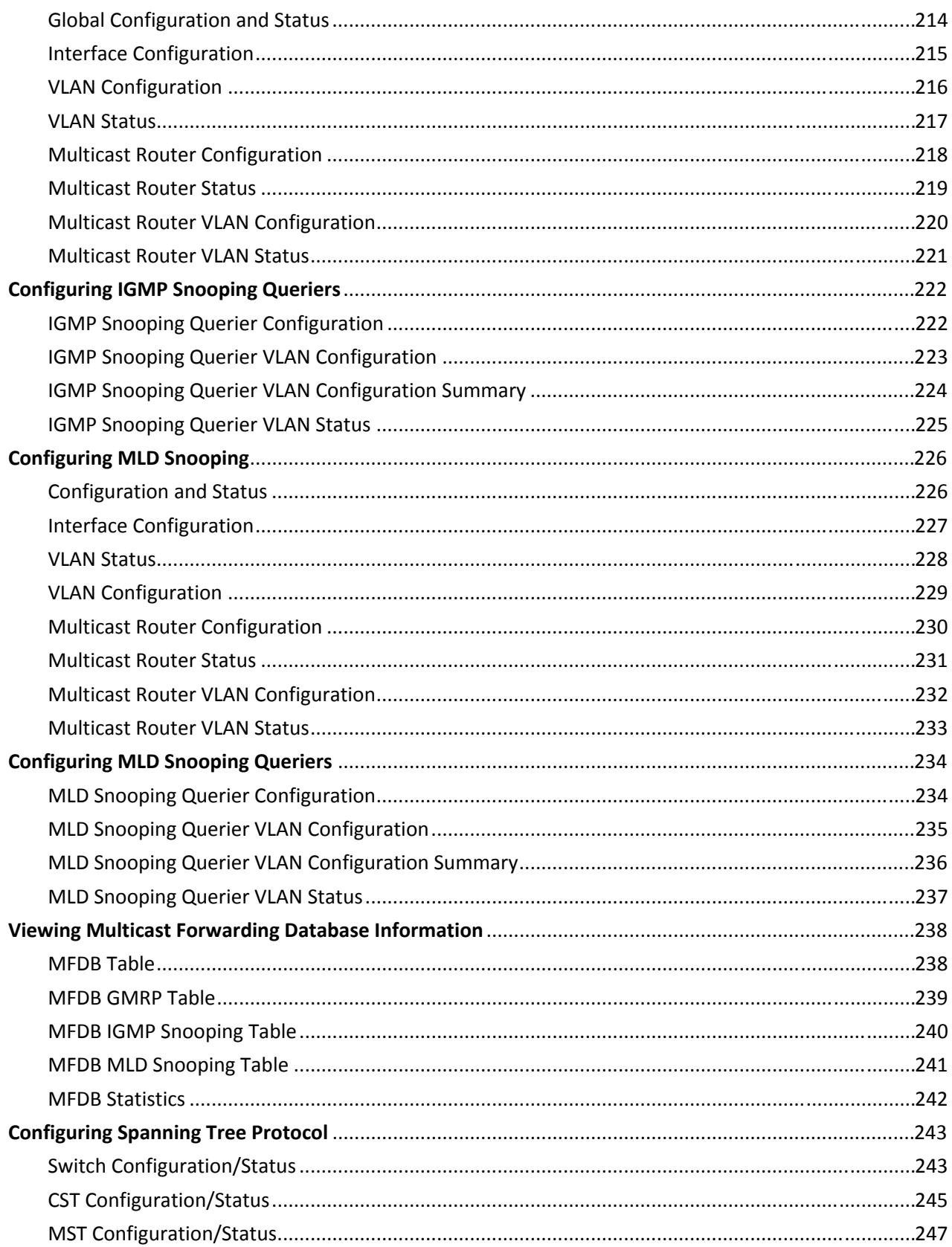

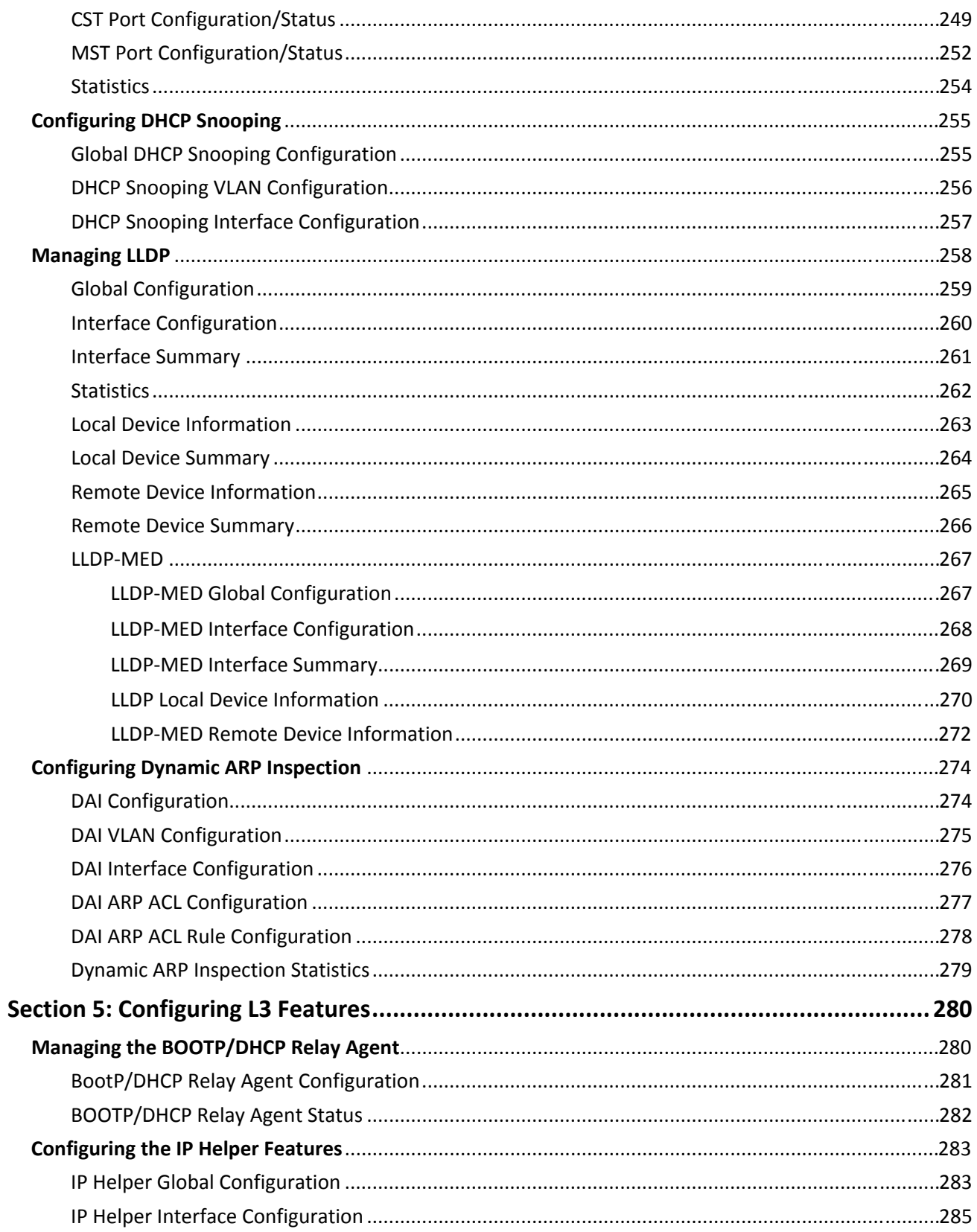

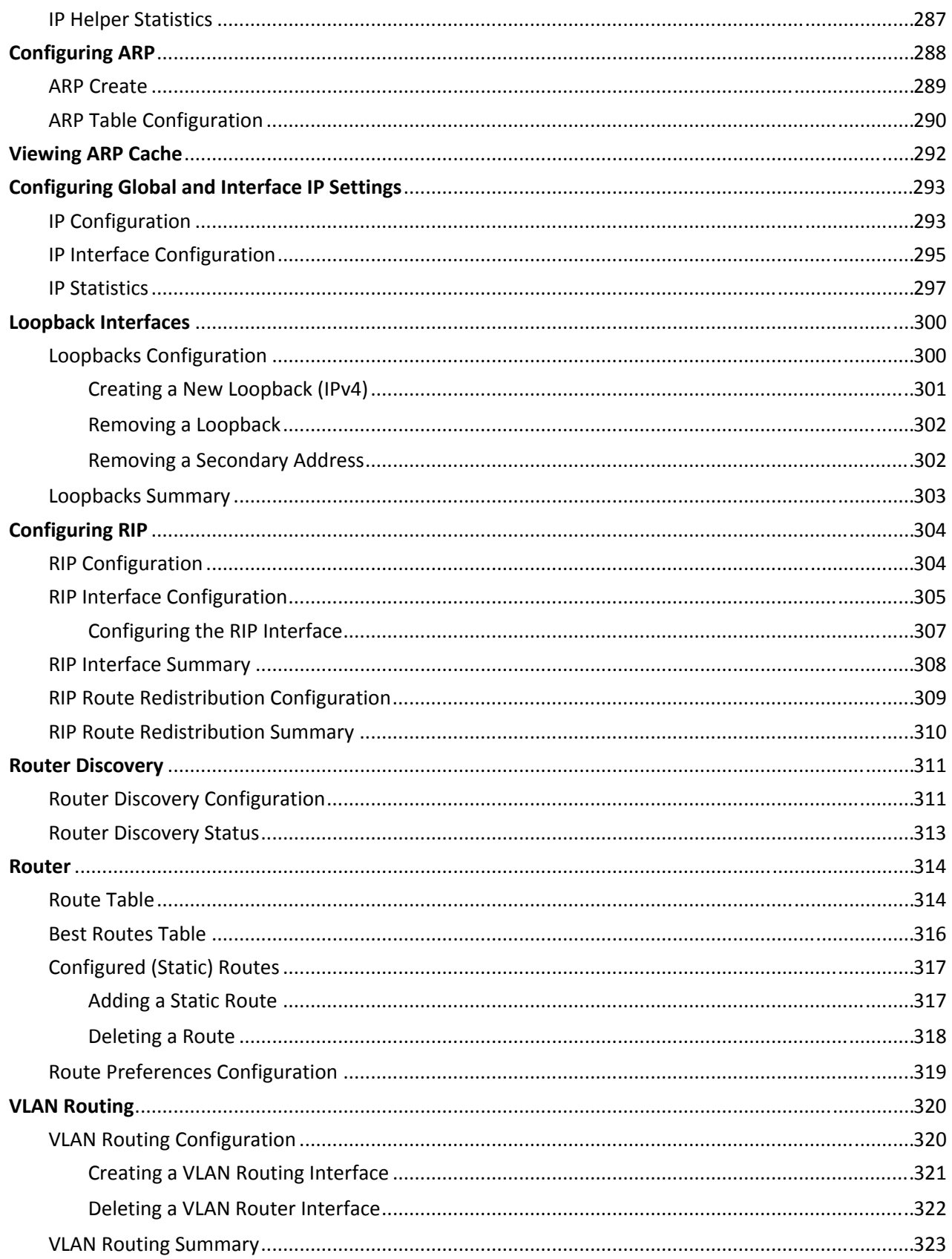

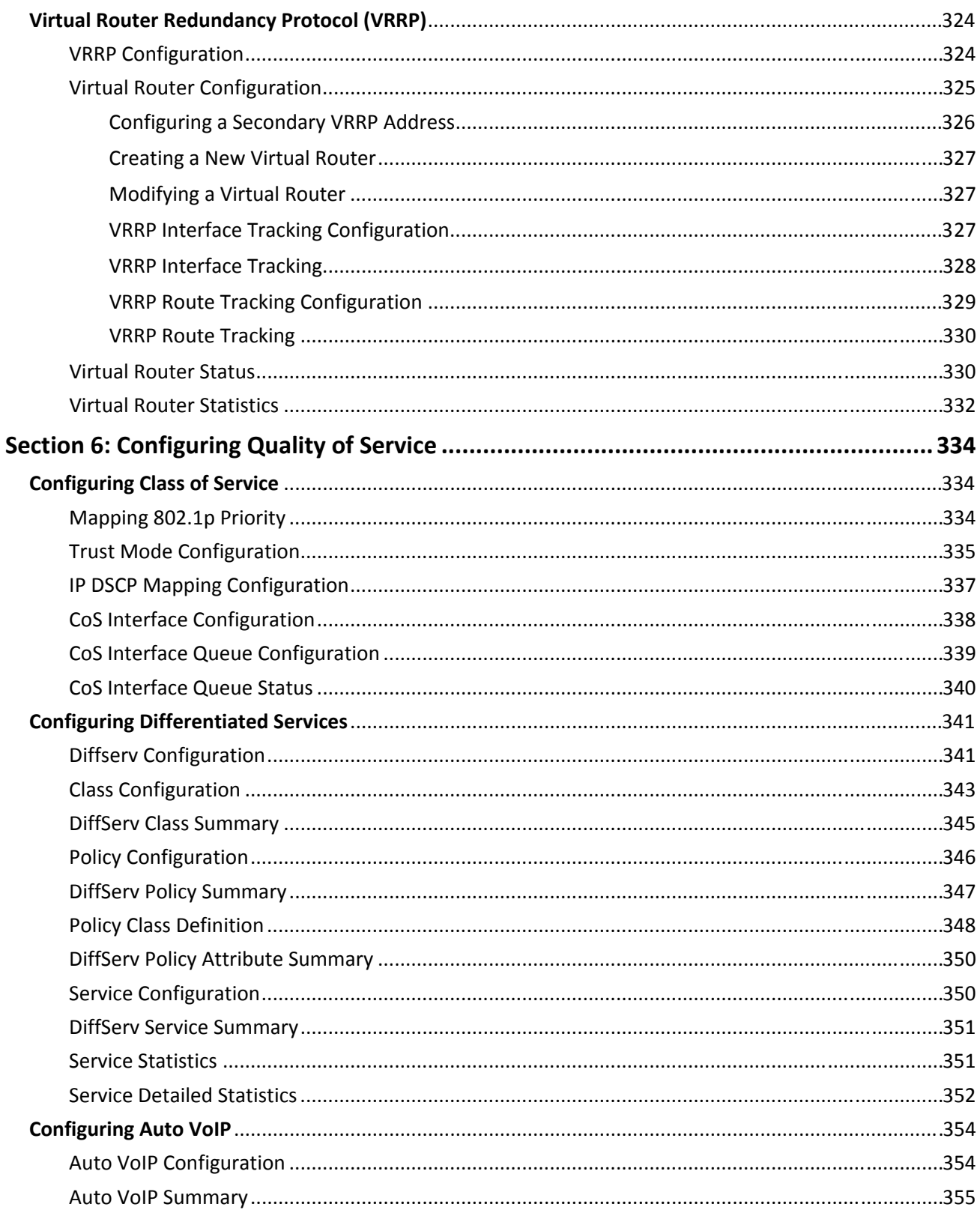

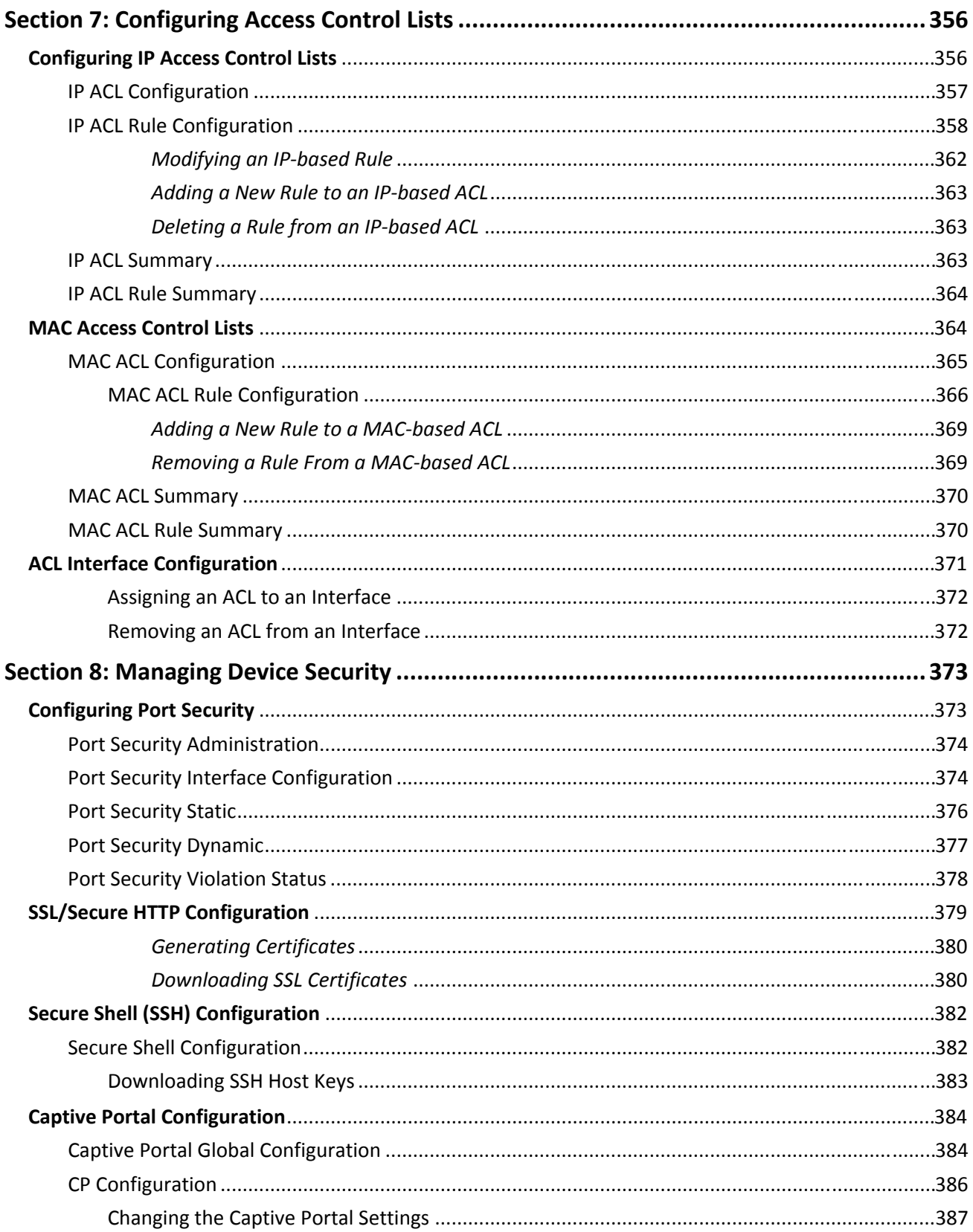

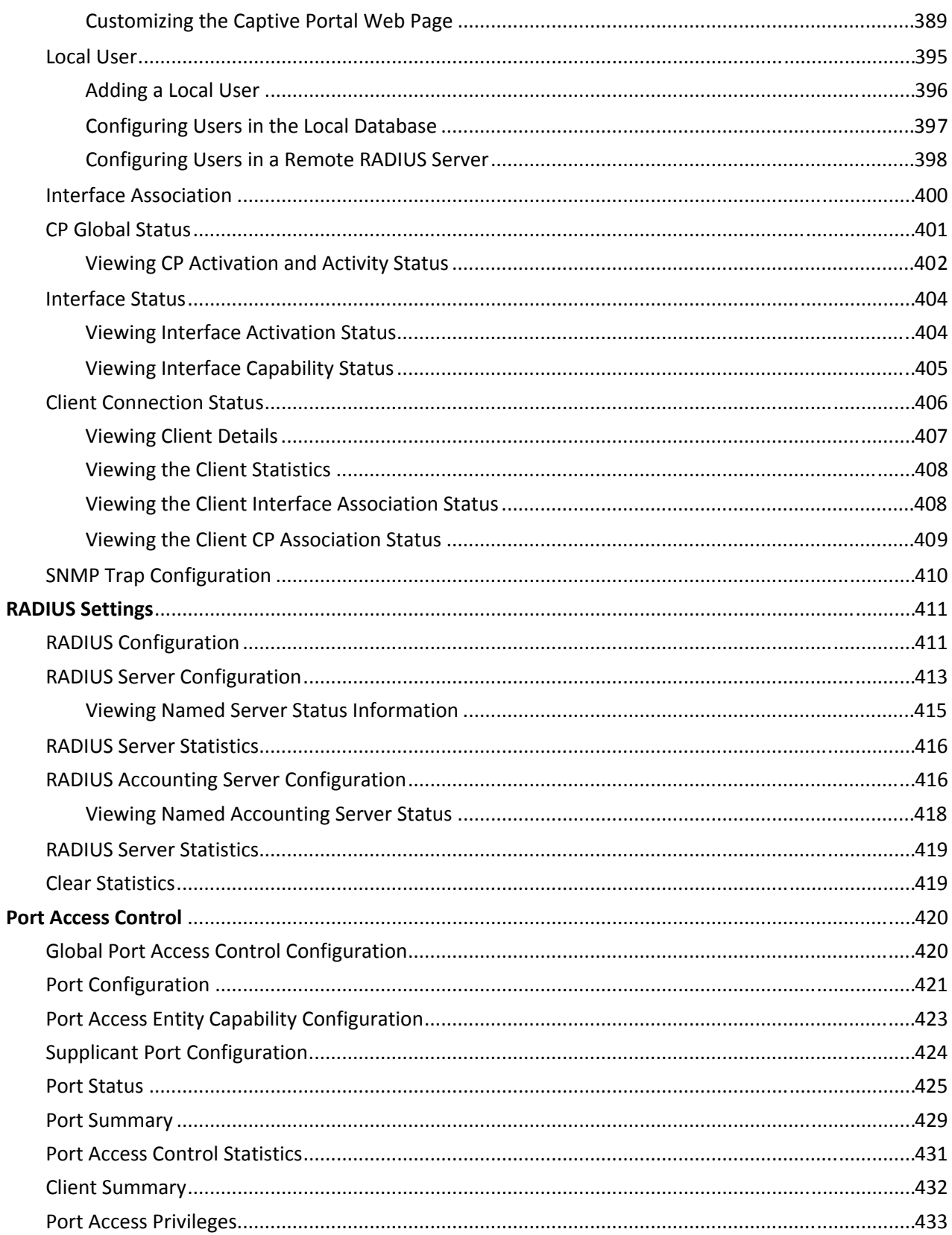

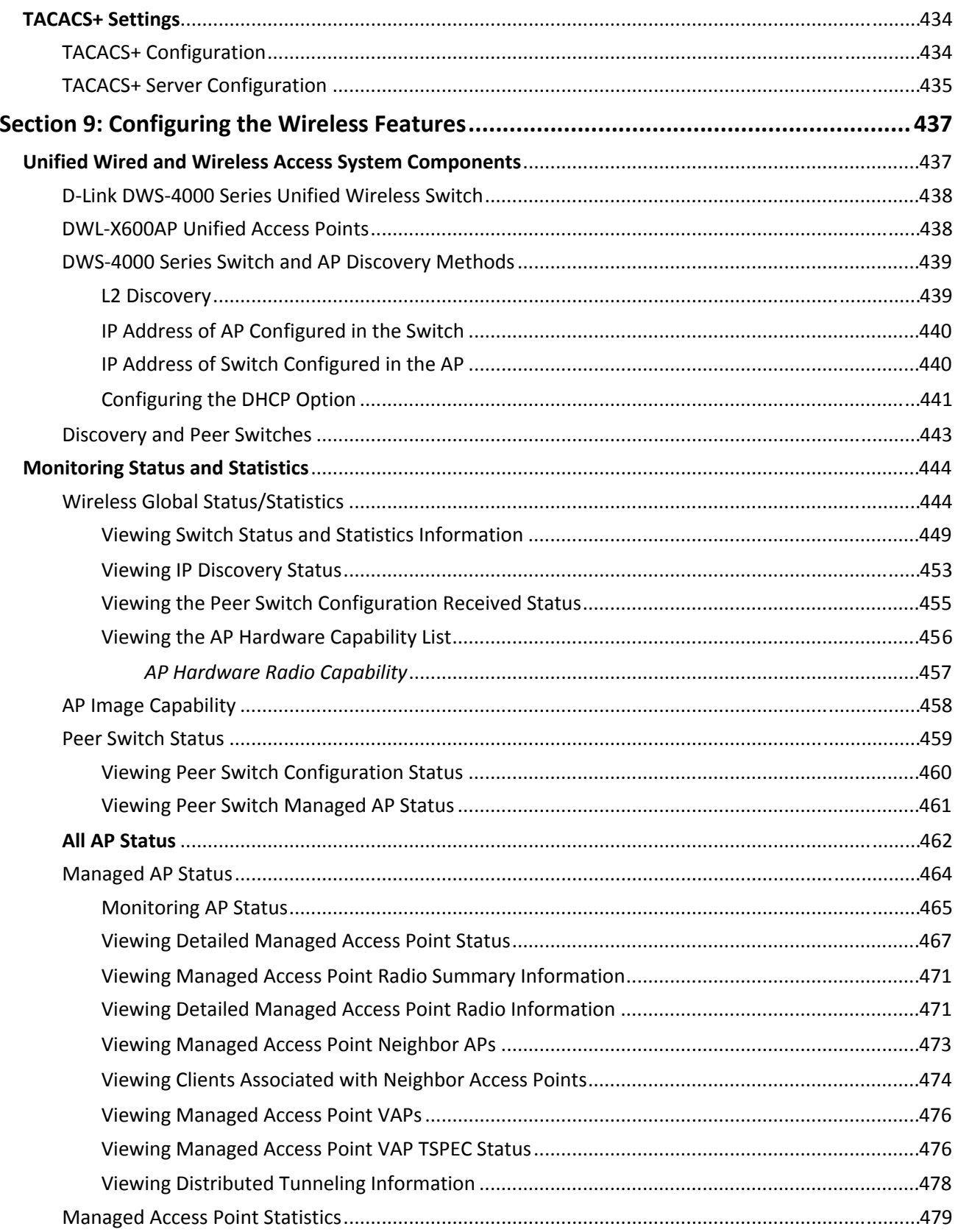

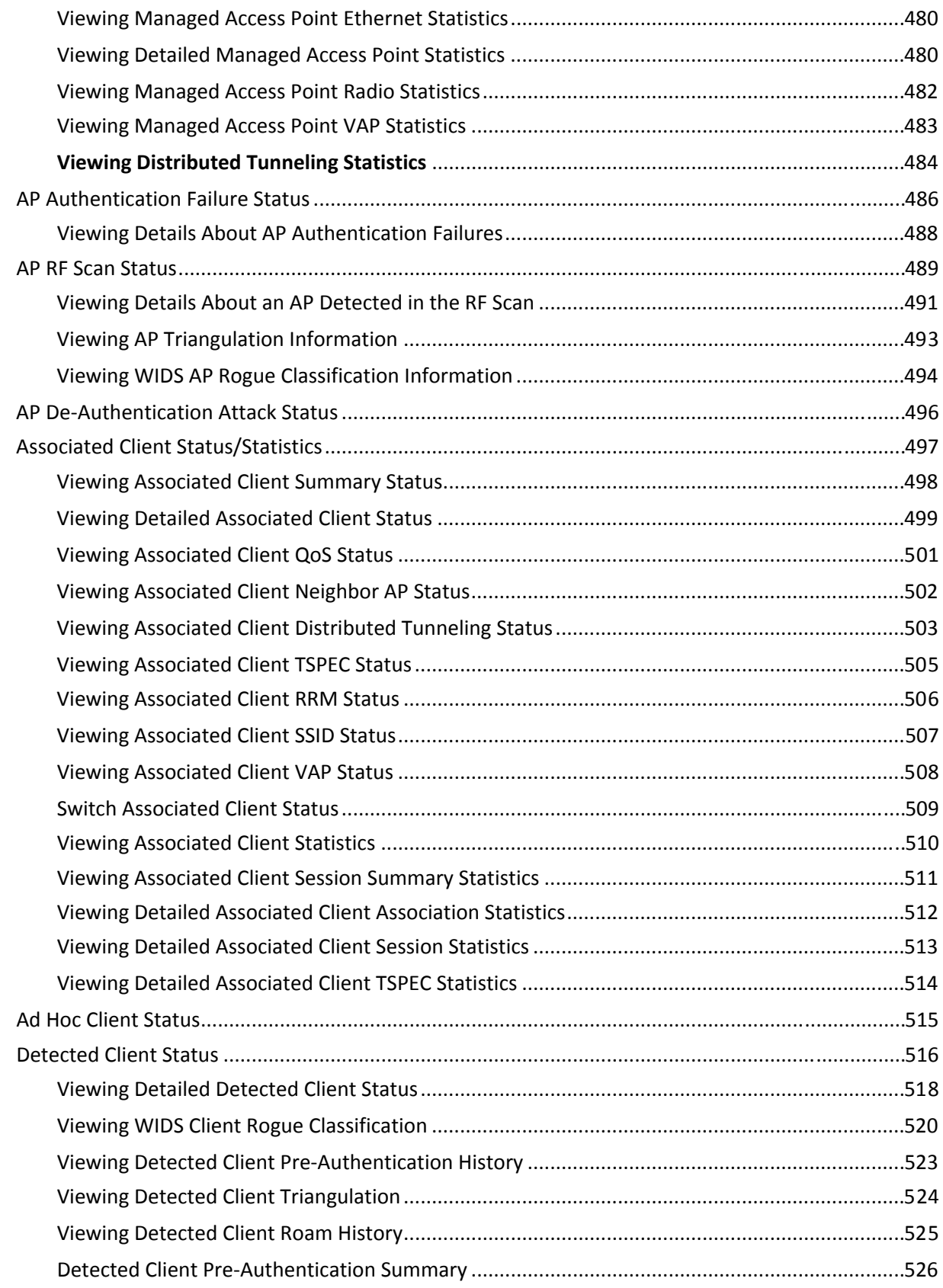

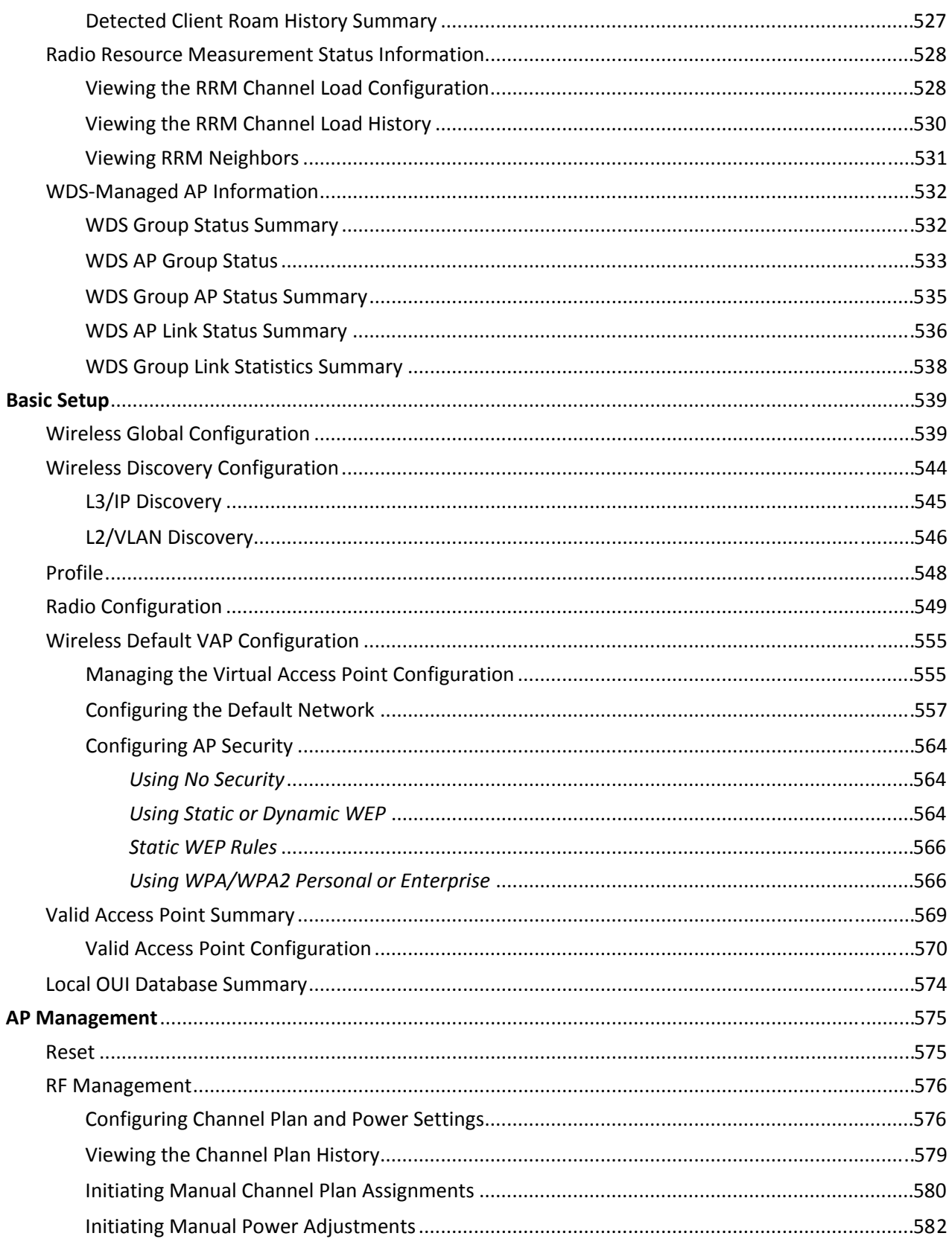

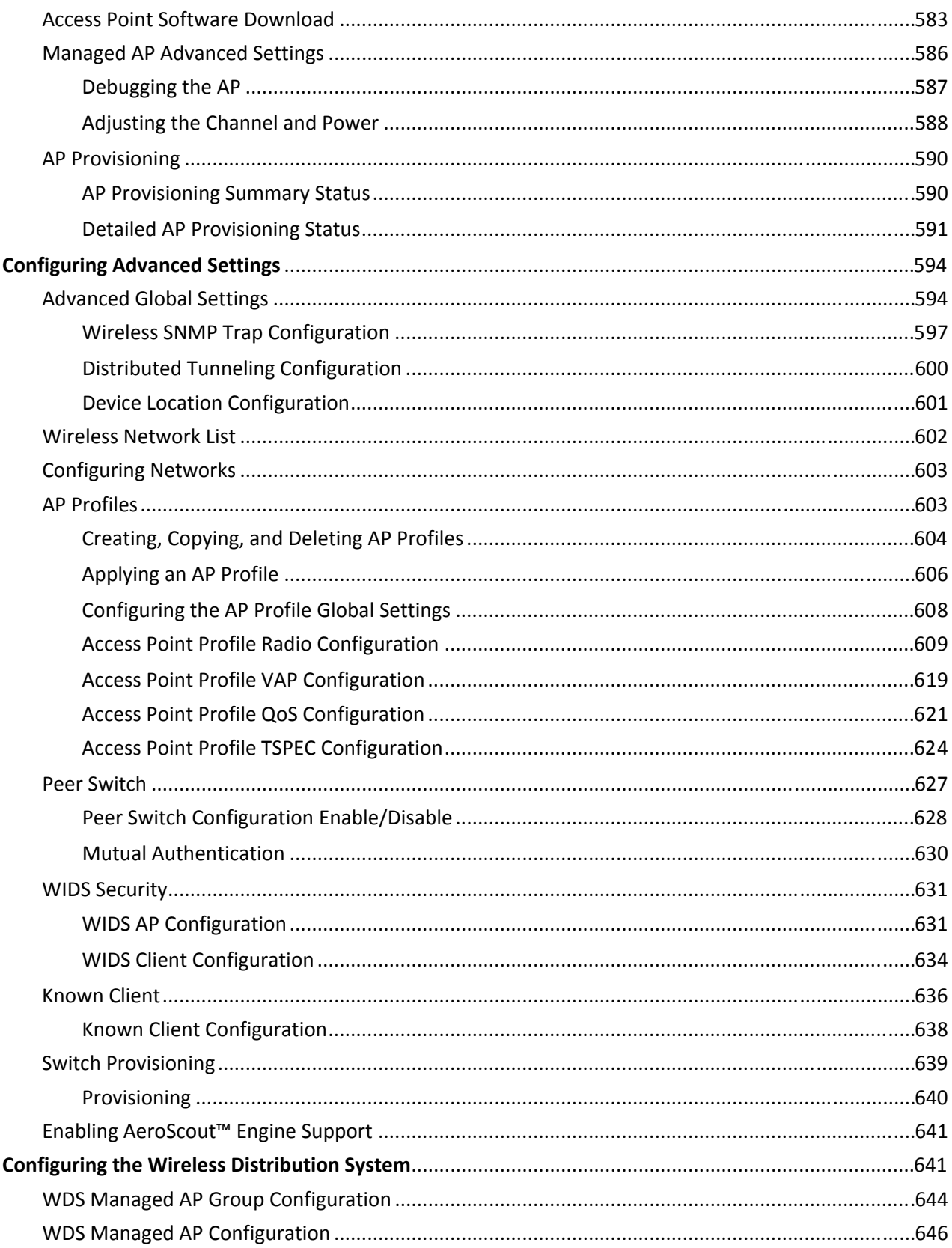

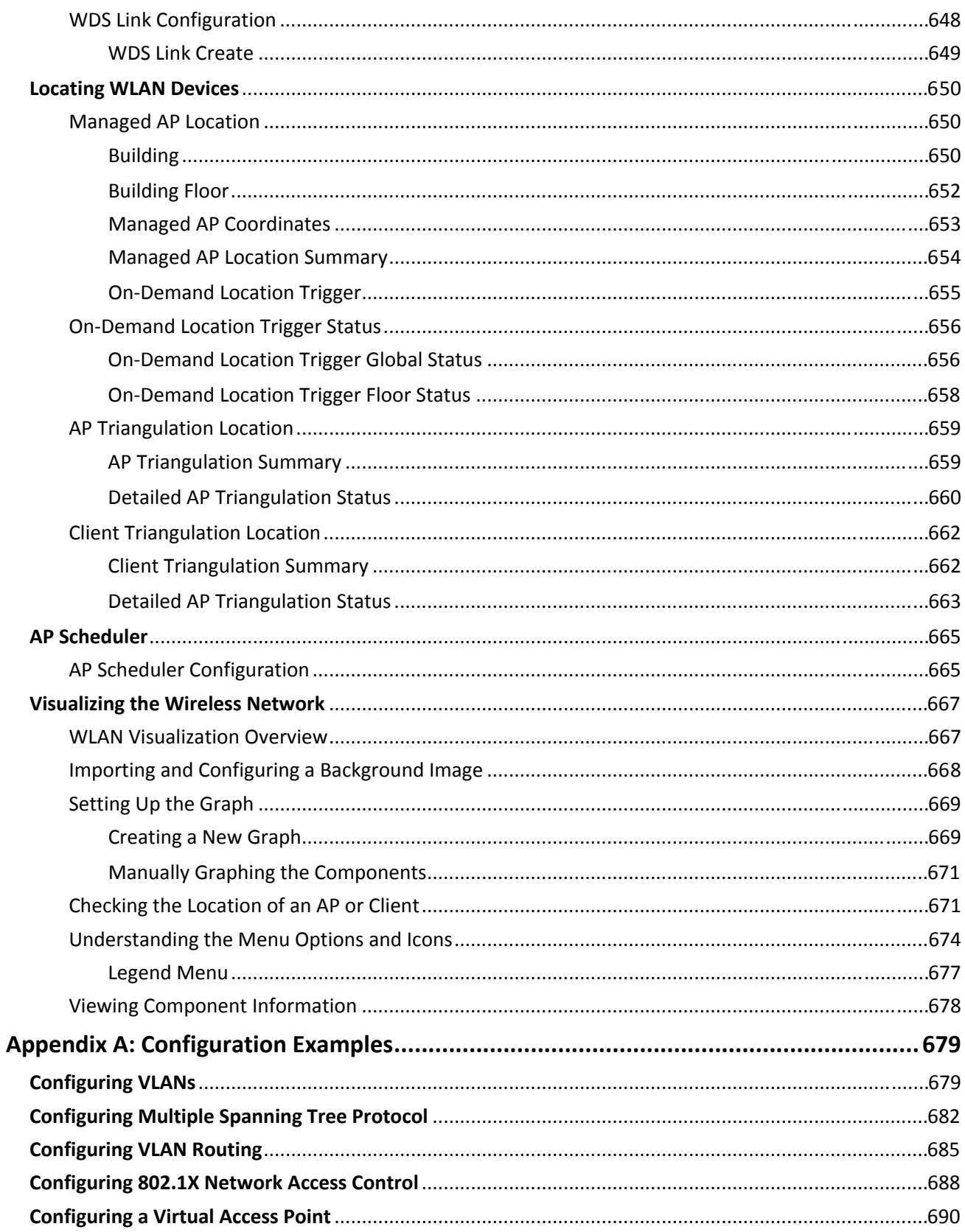

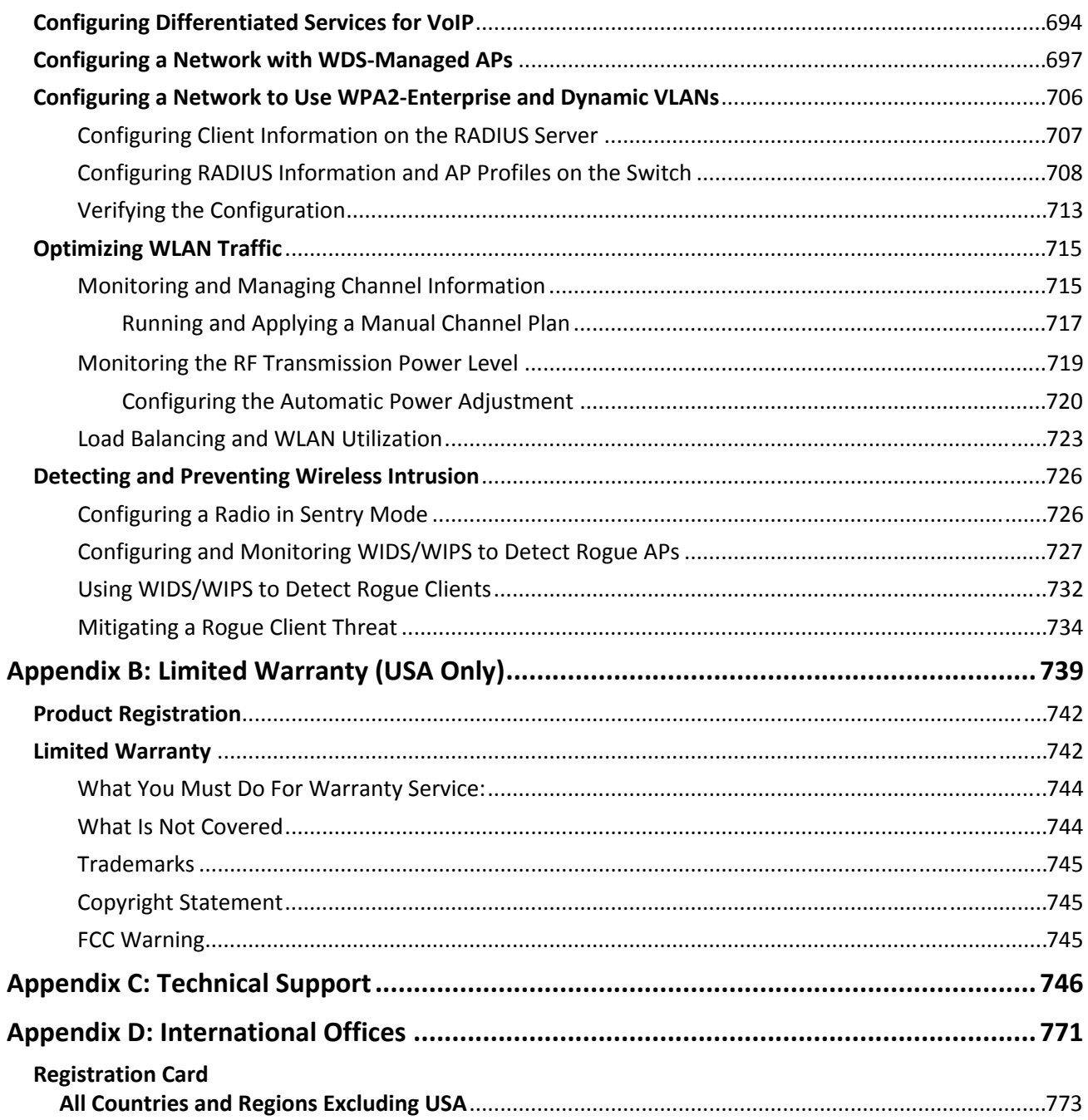

# **List of Figures**

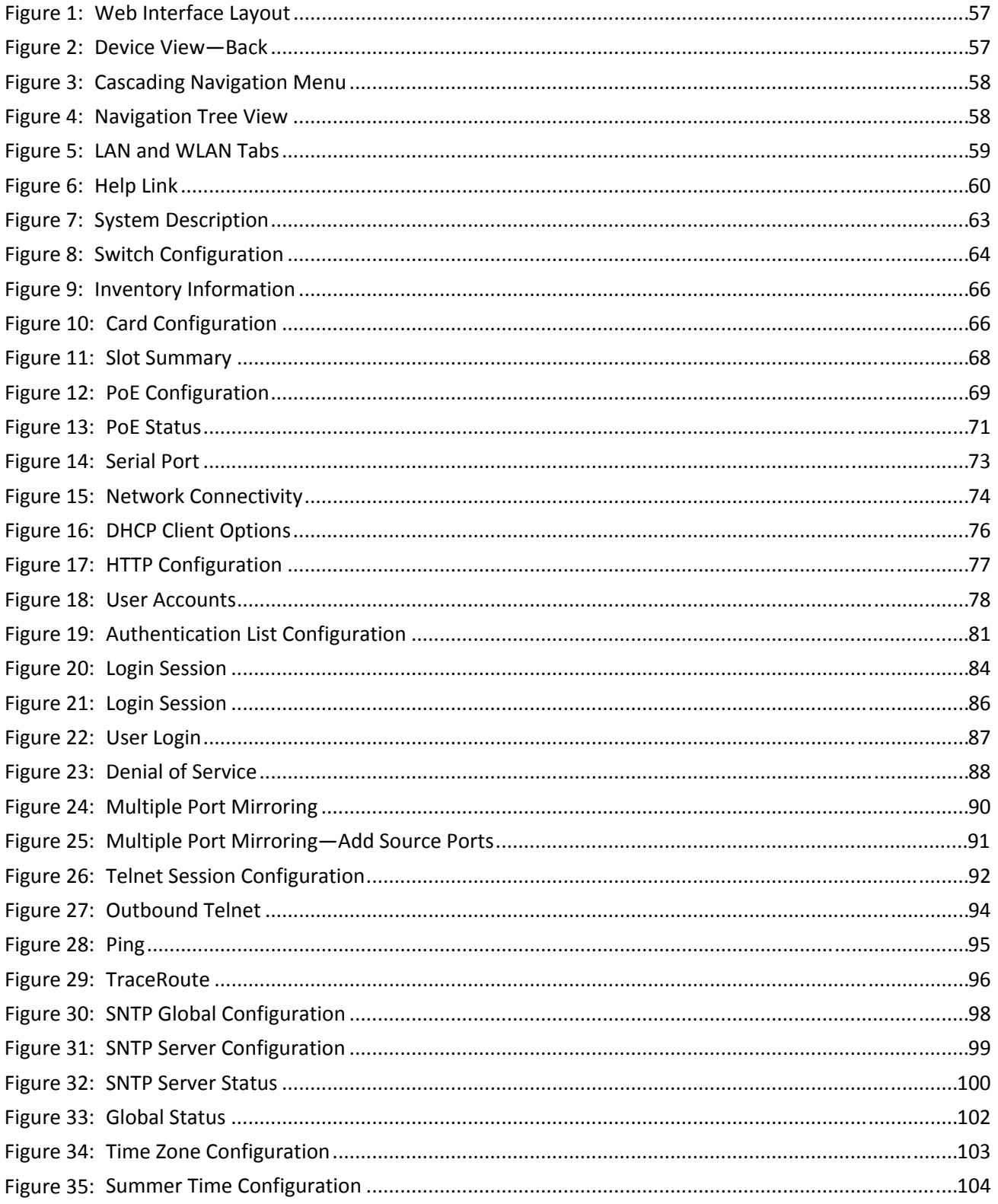

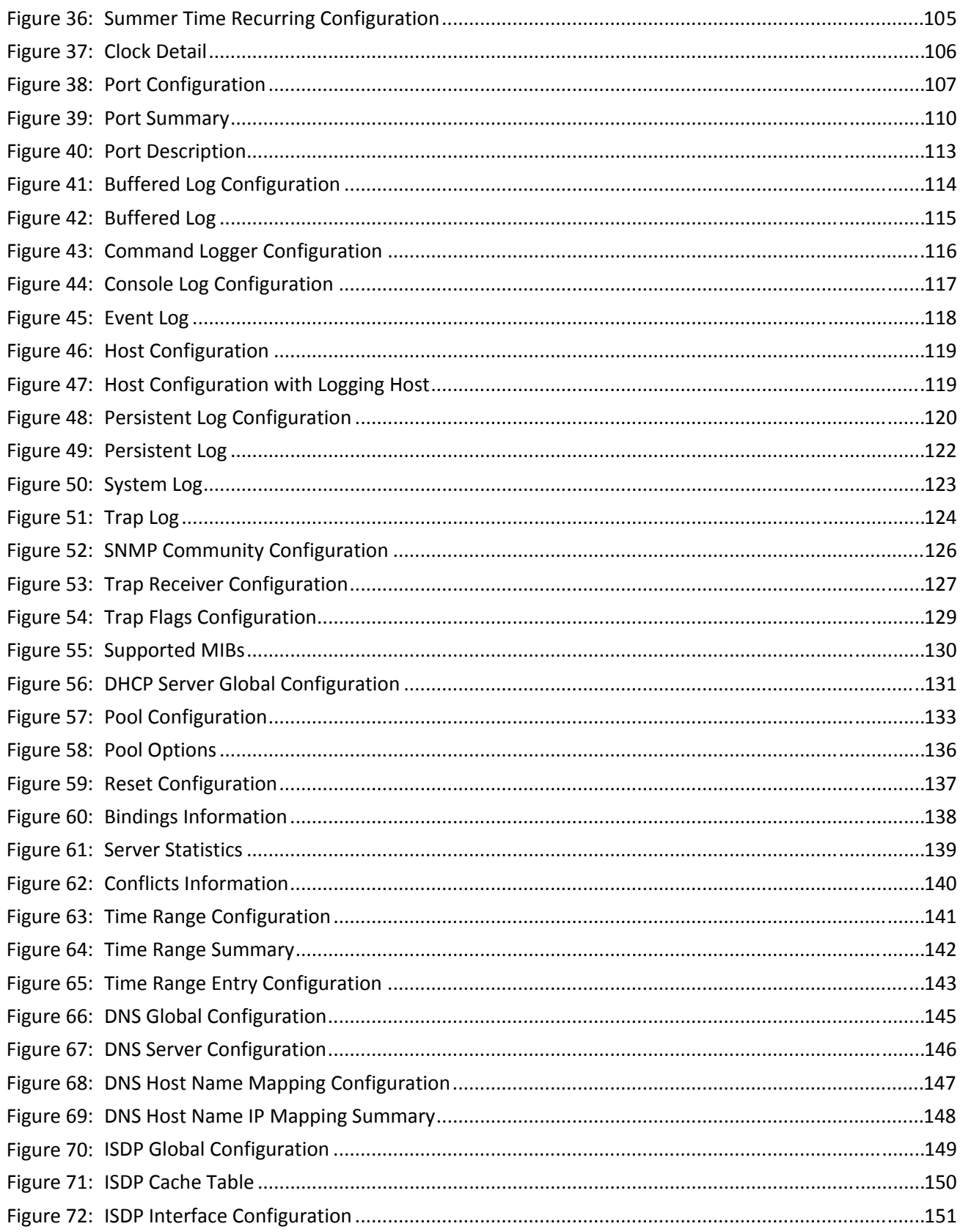

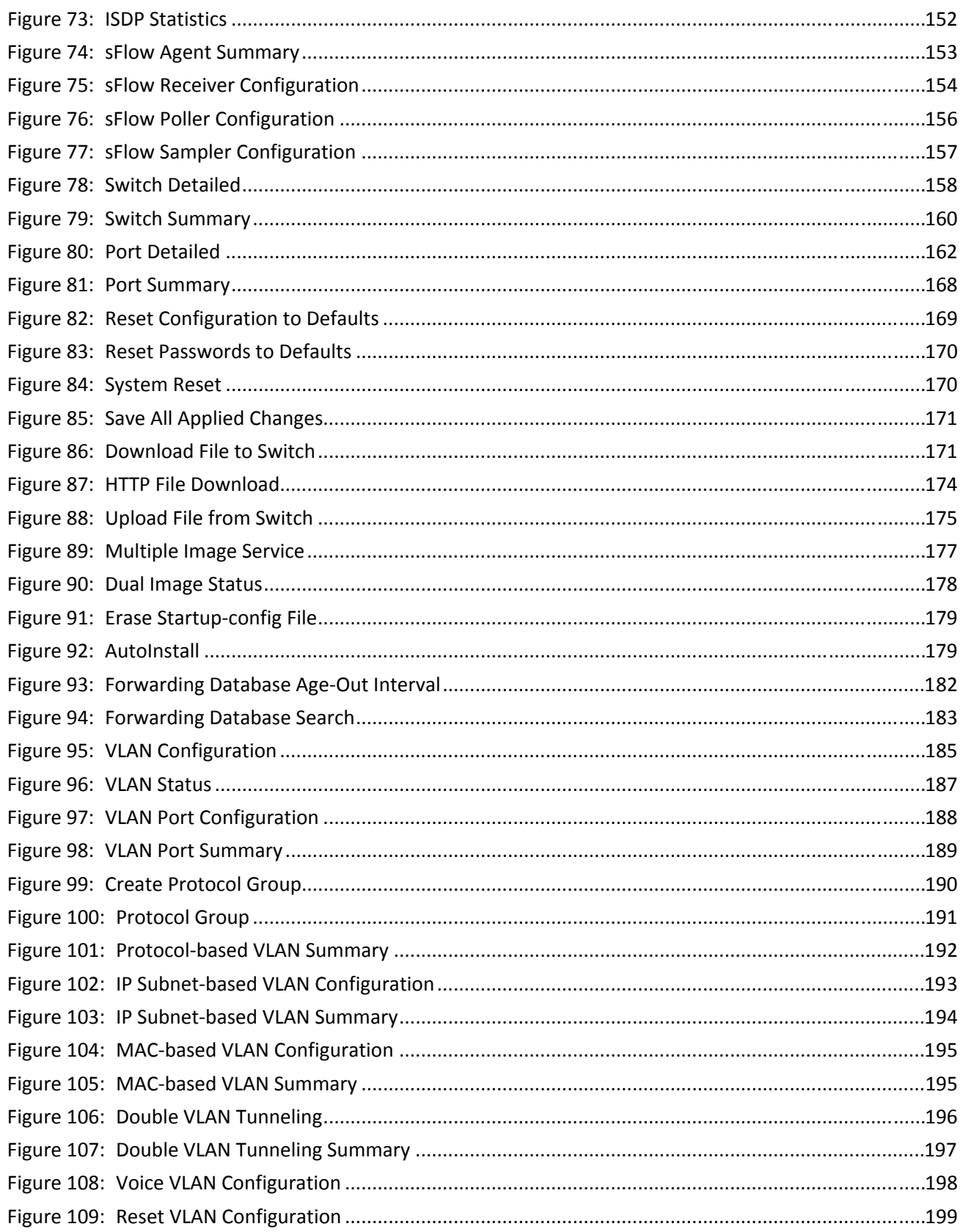

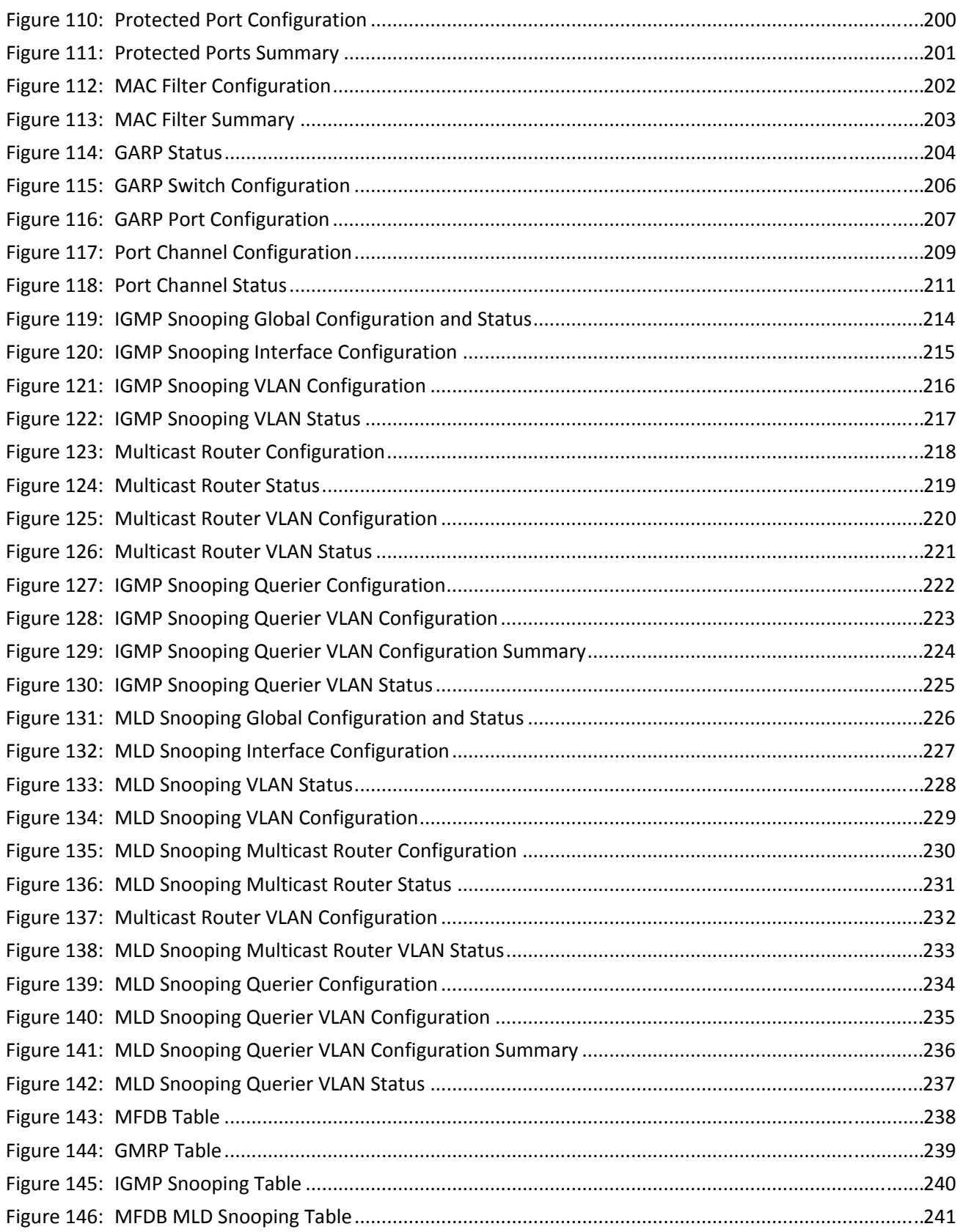

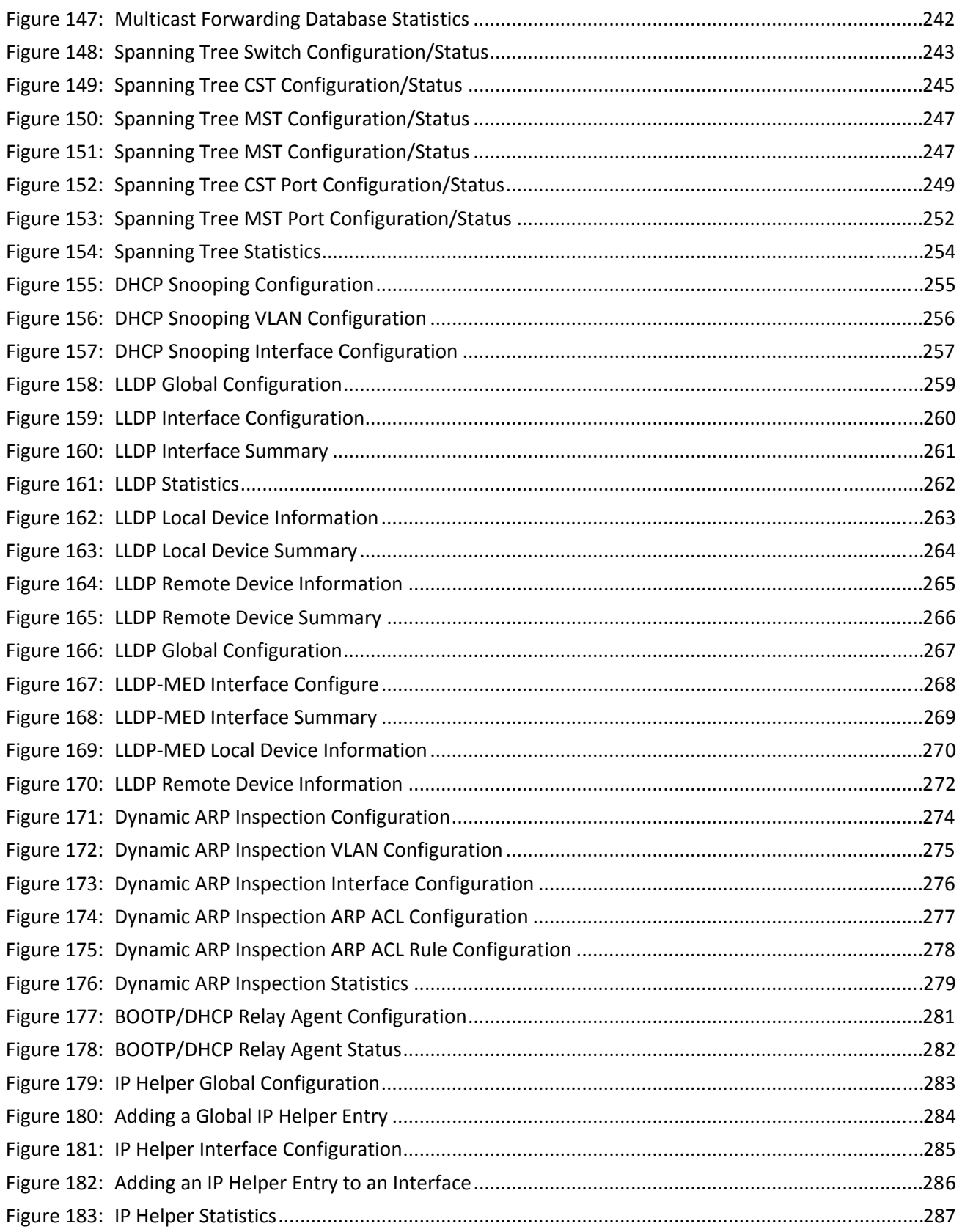

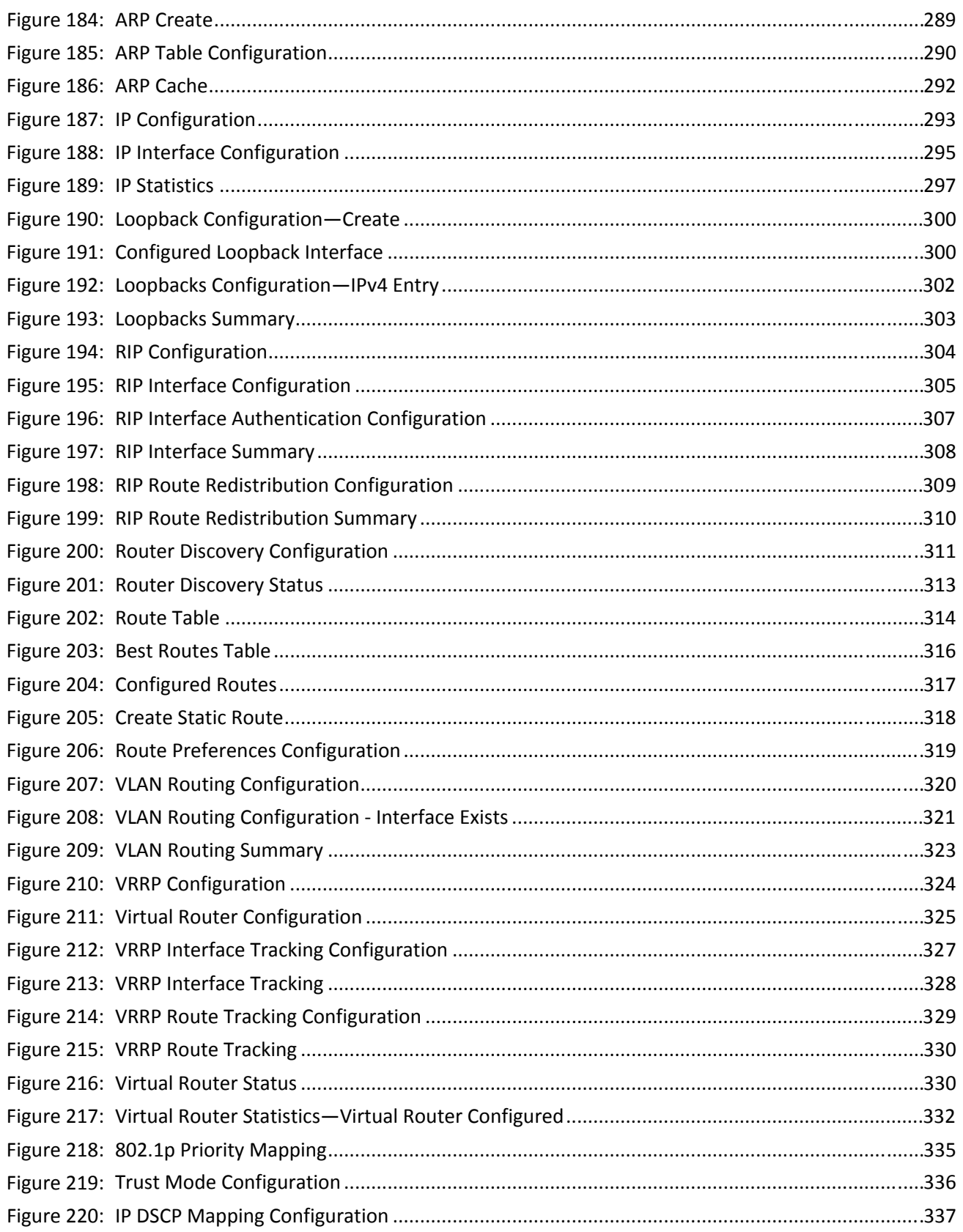

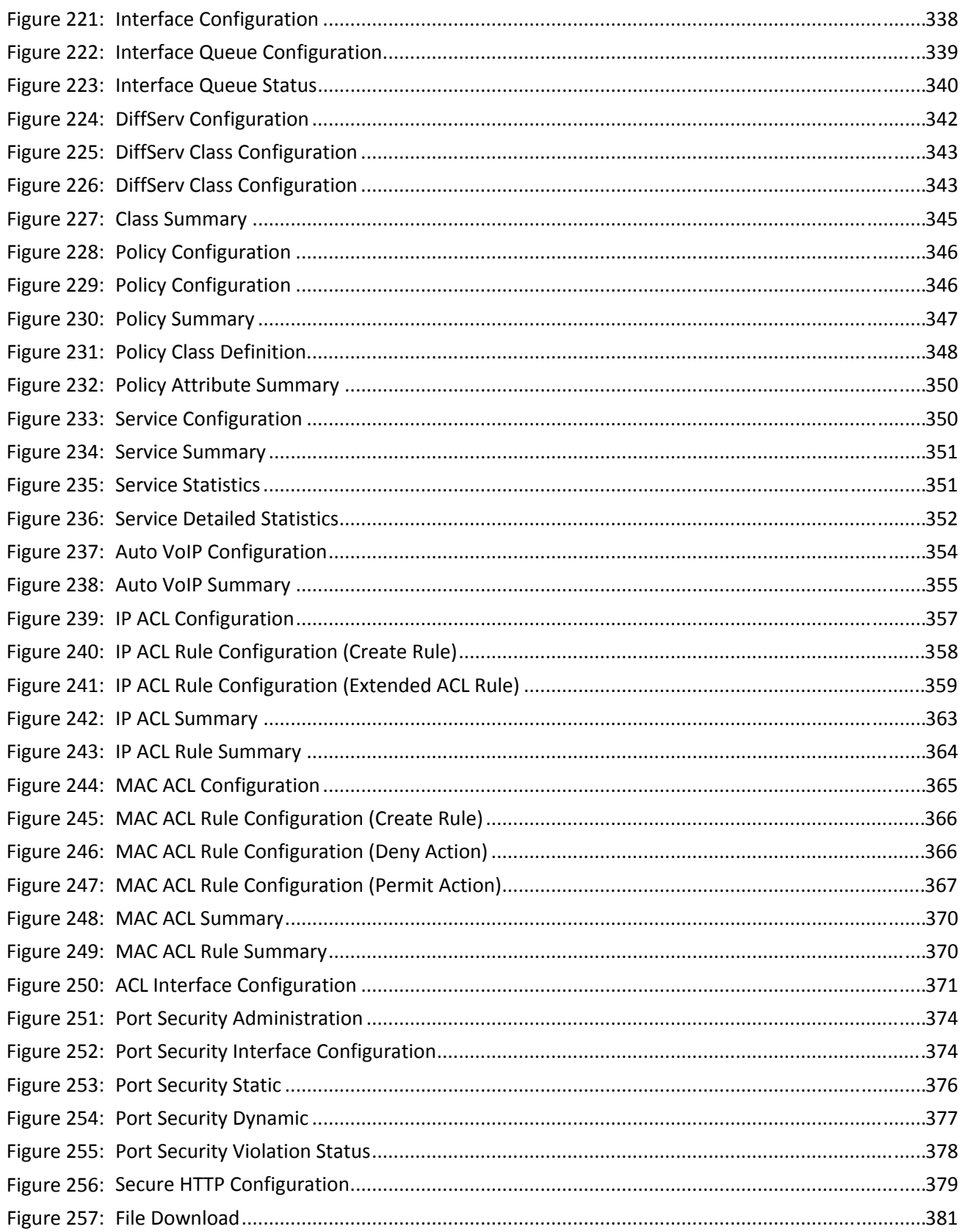

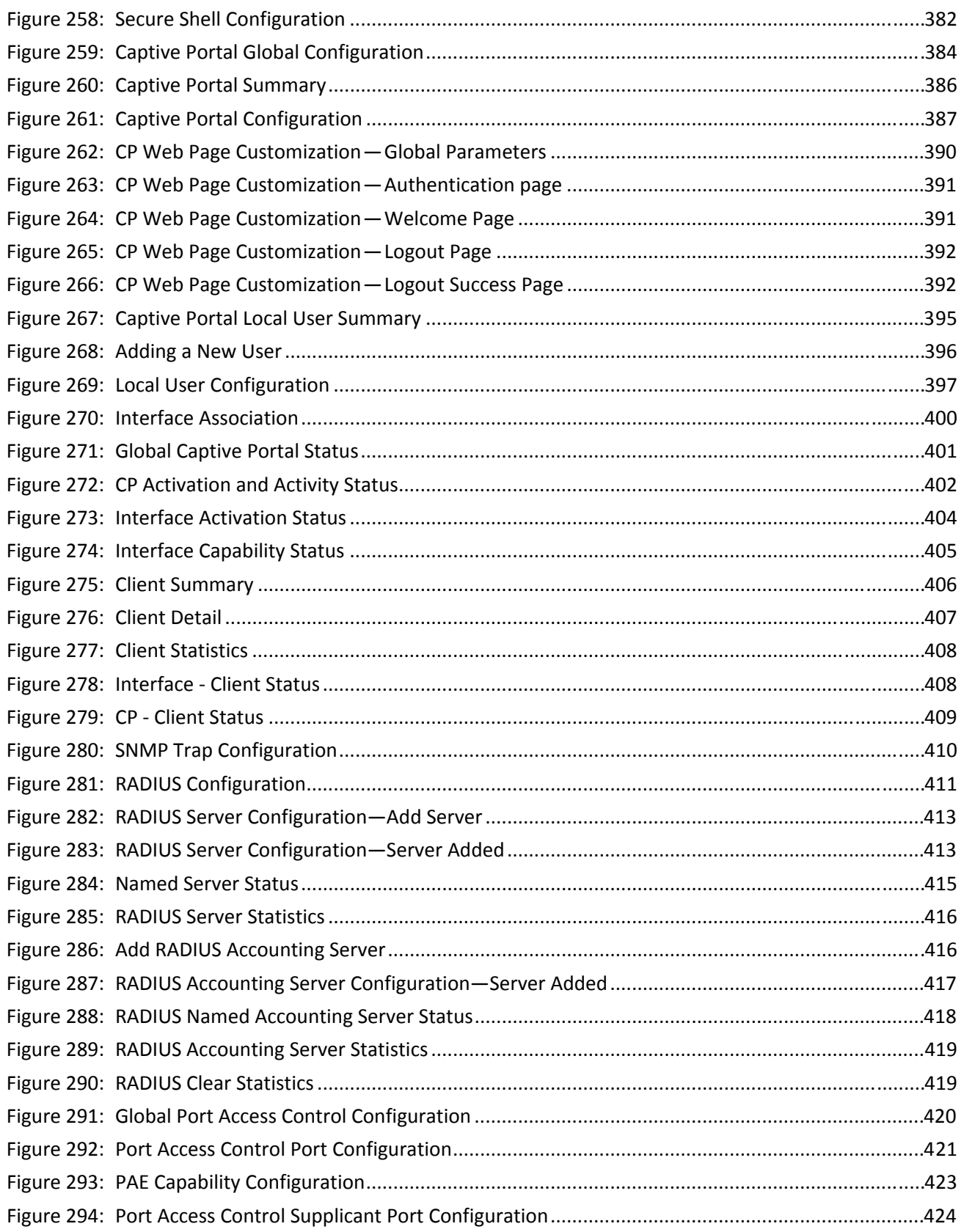

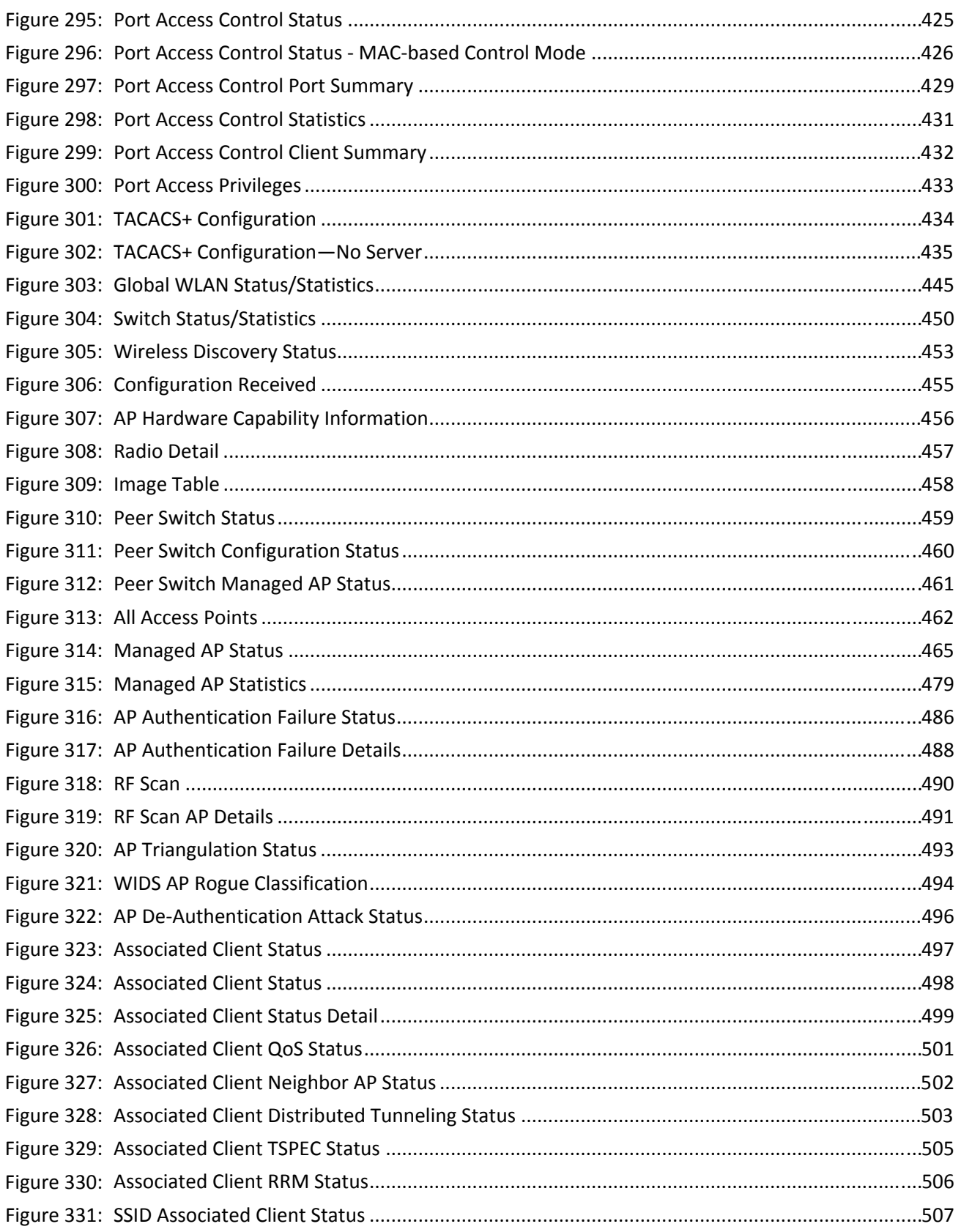

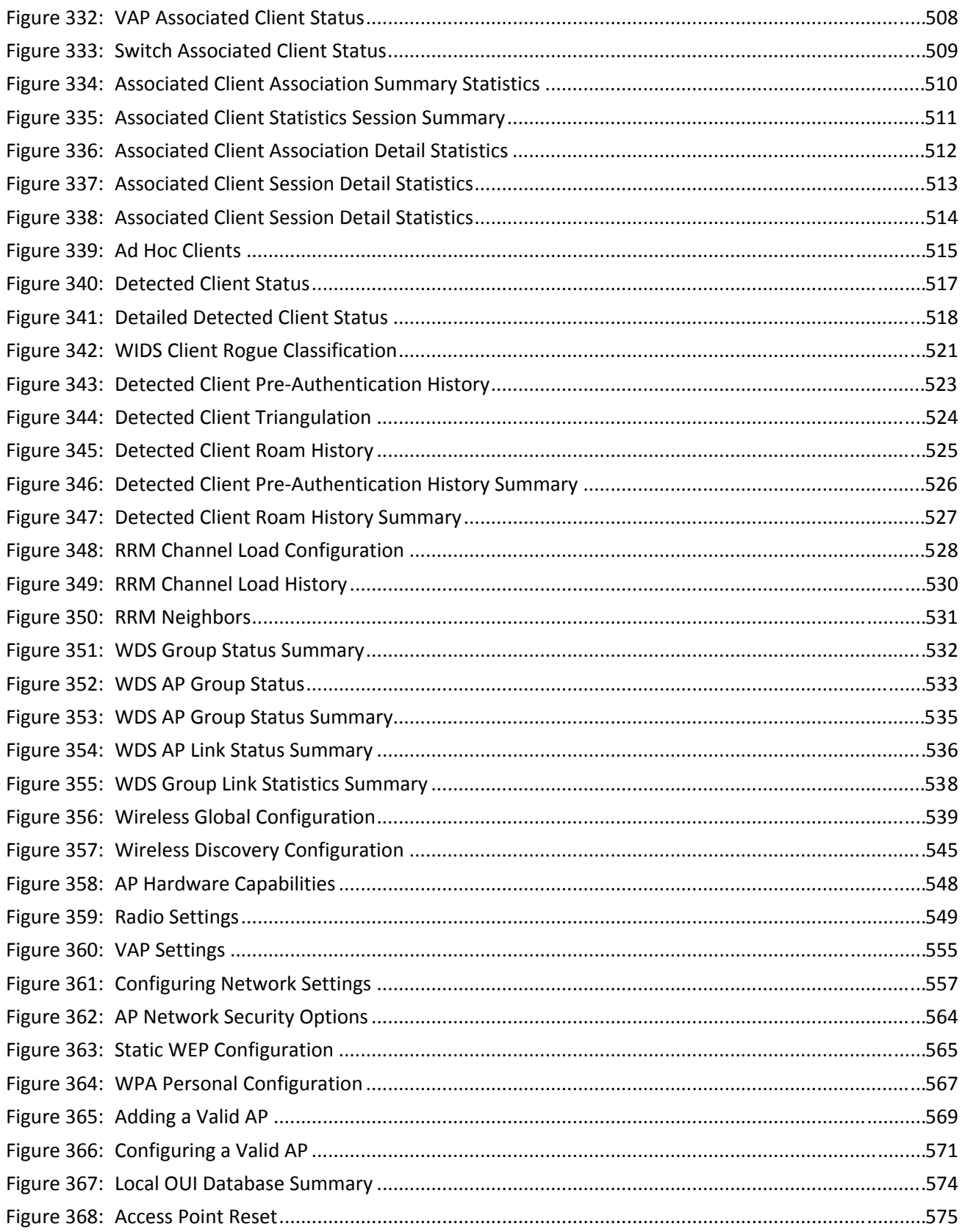

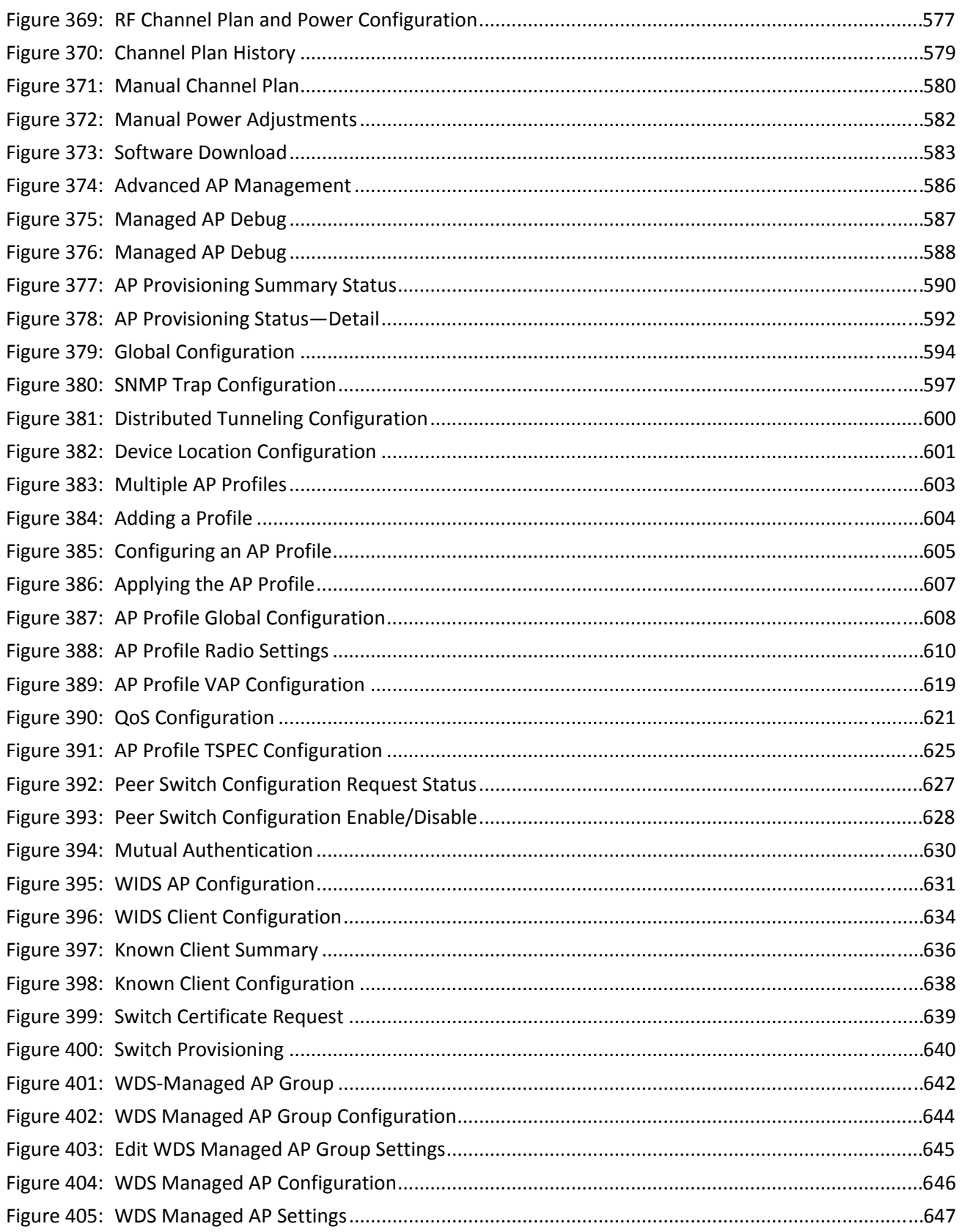

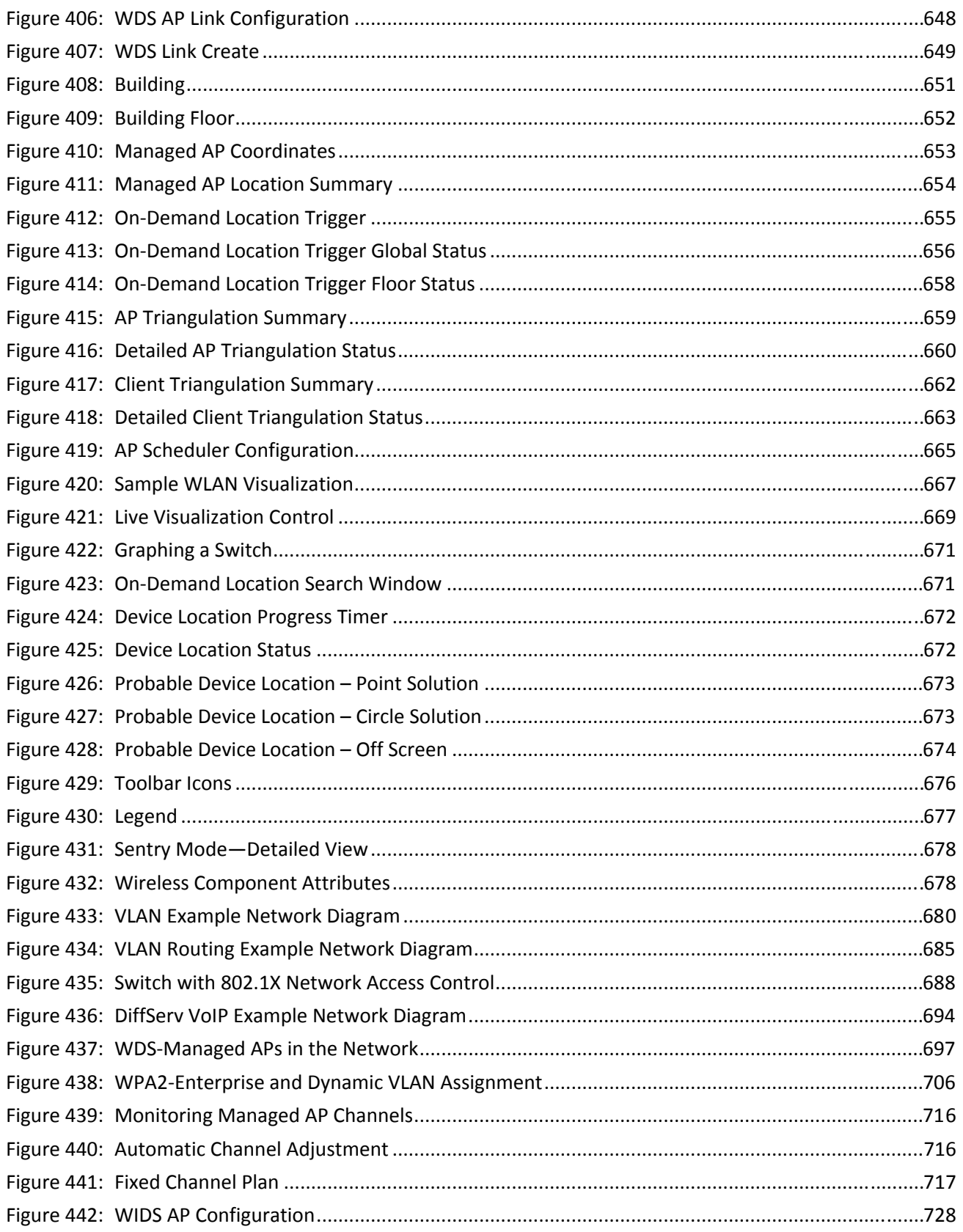

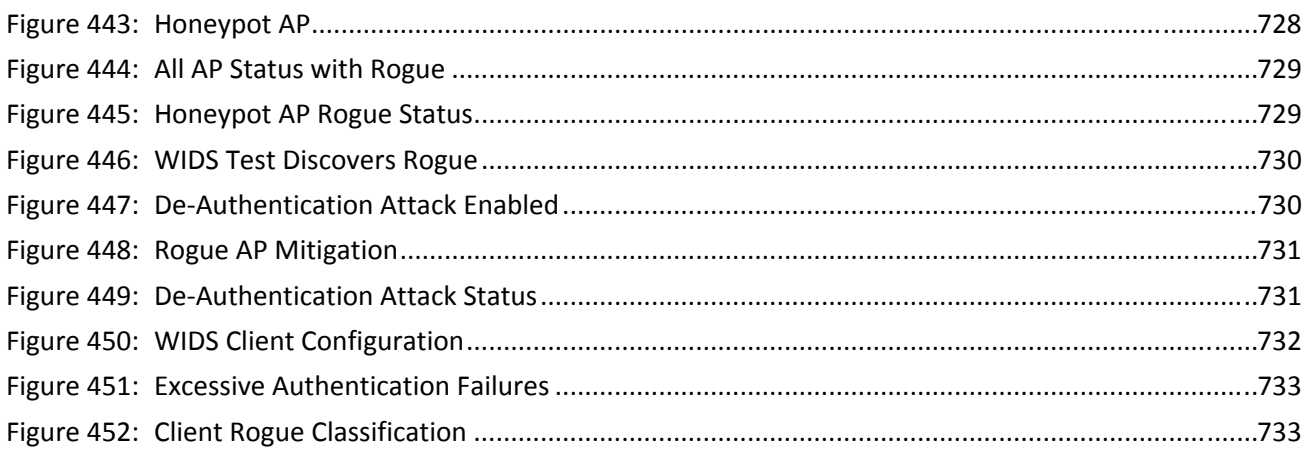

# **List of Tables**

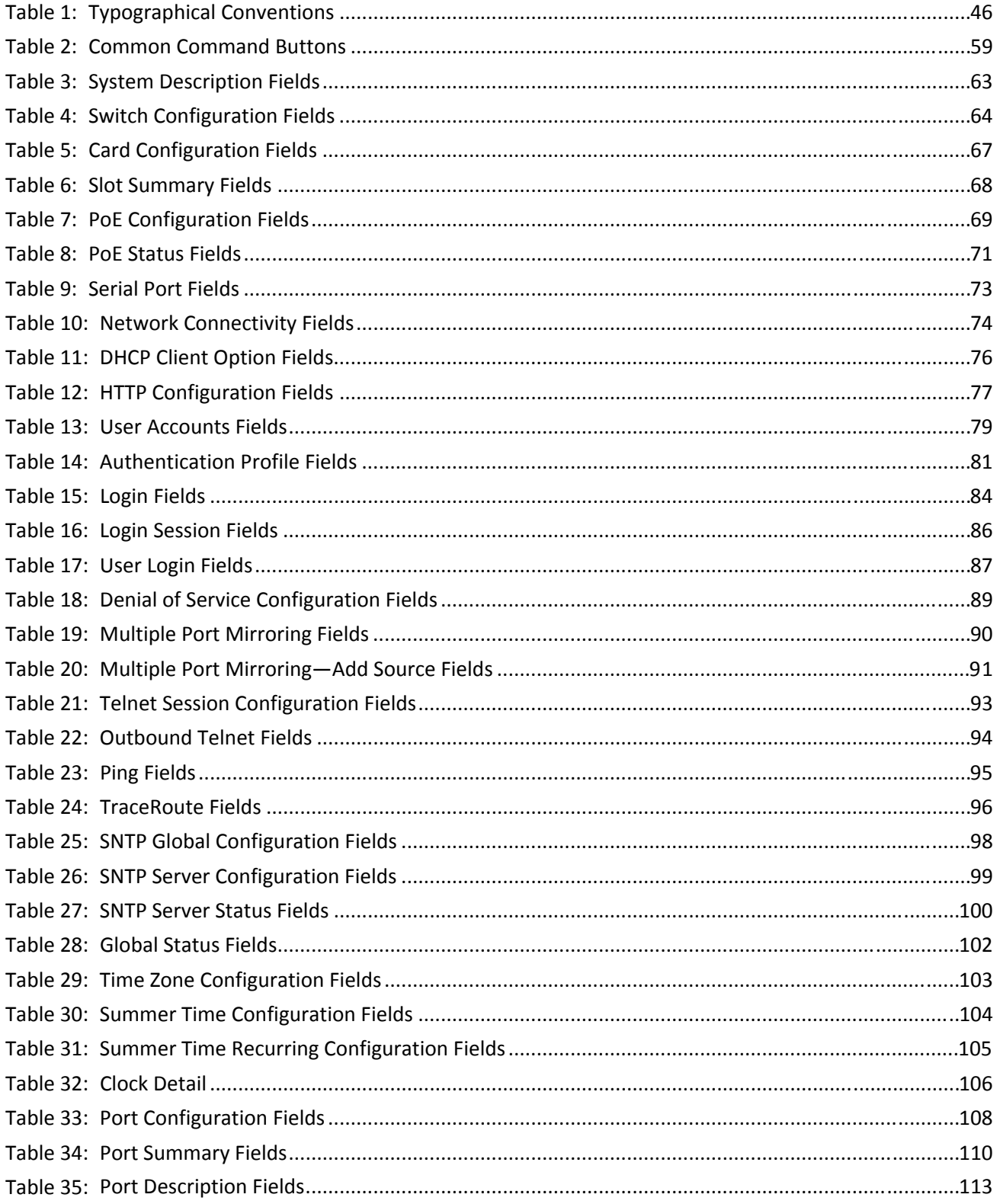

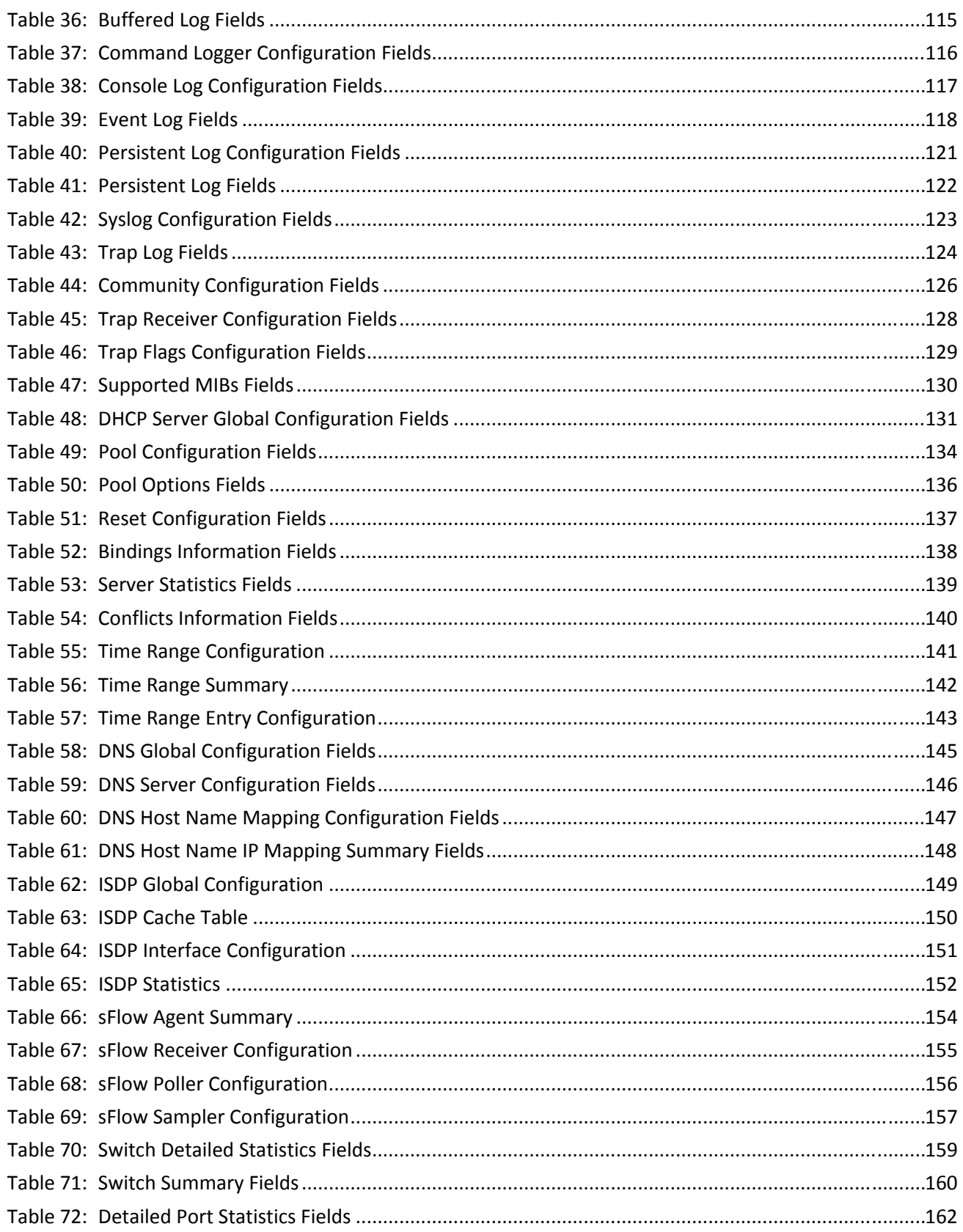

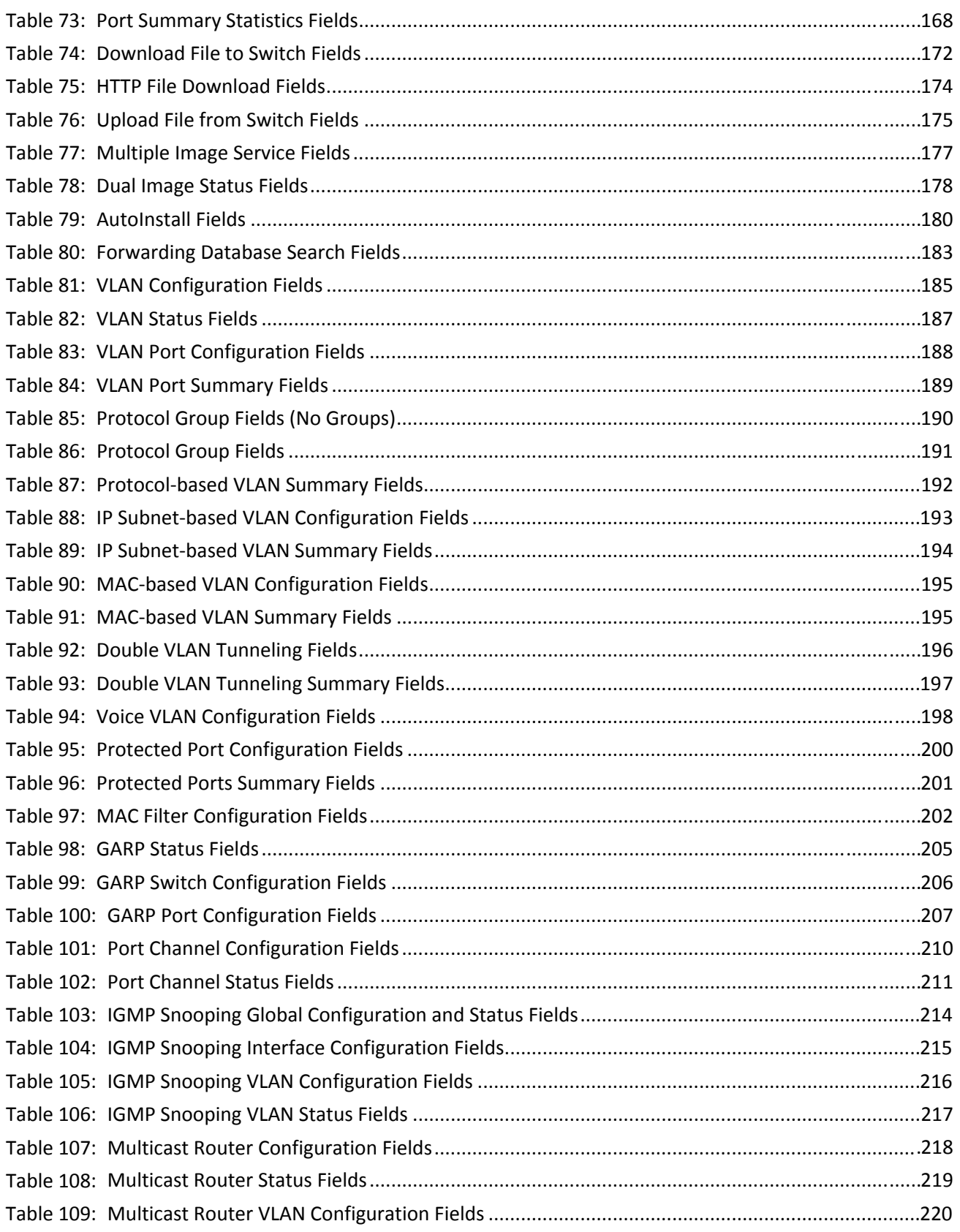
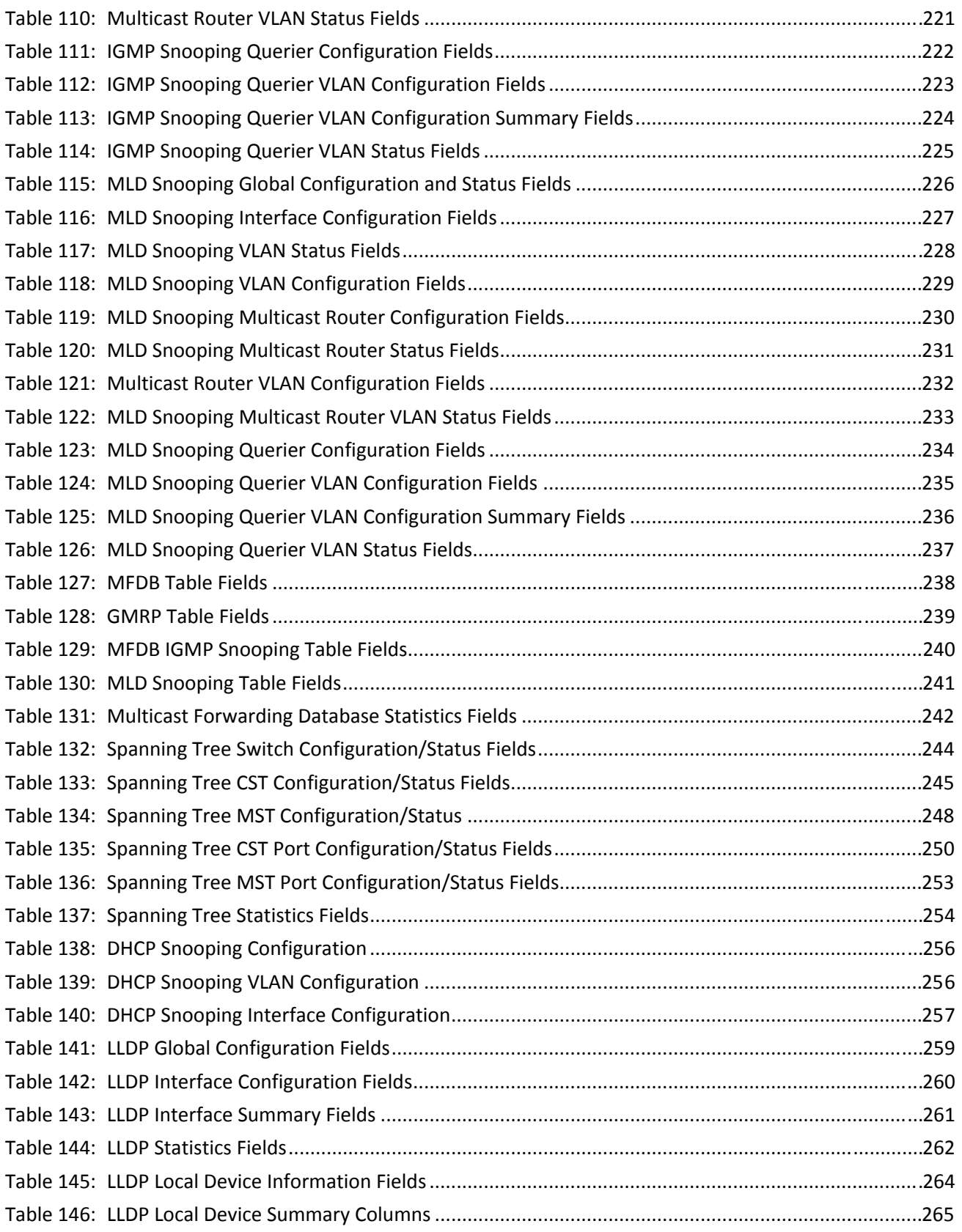

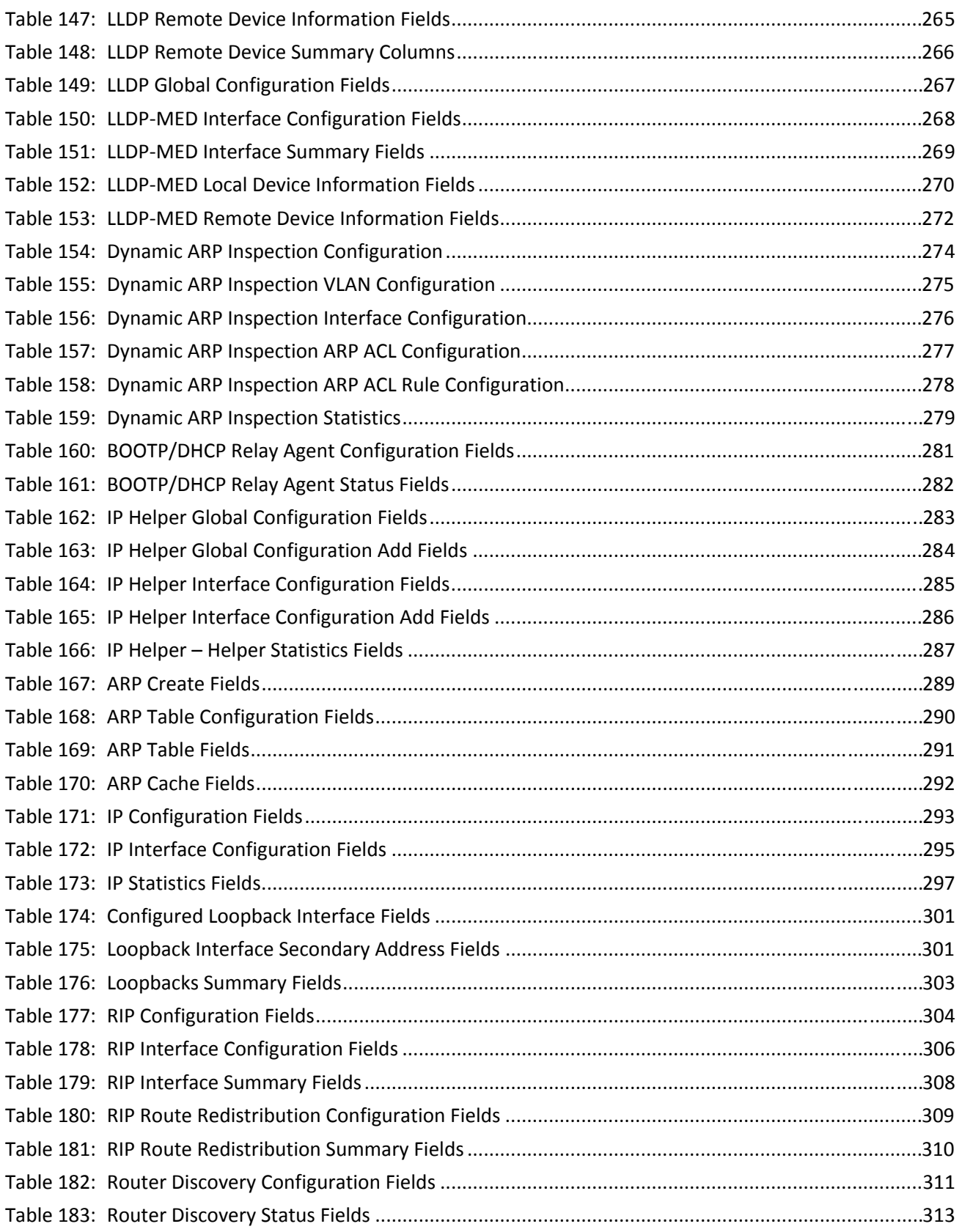

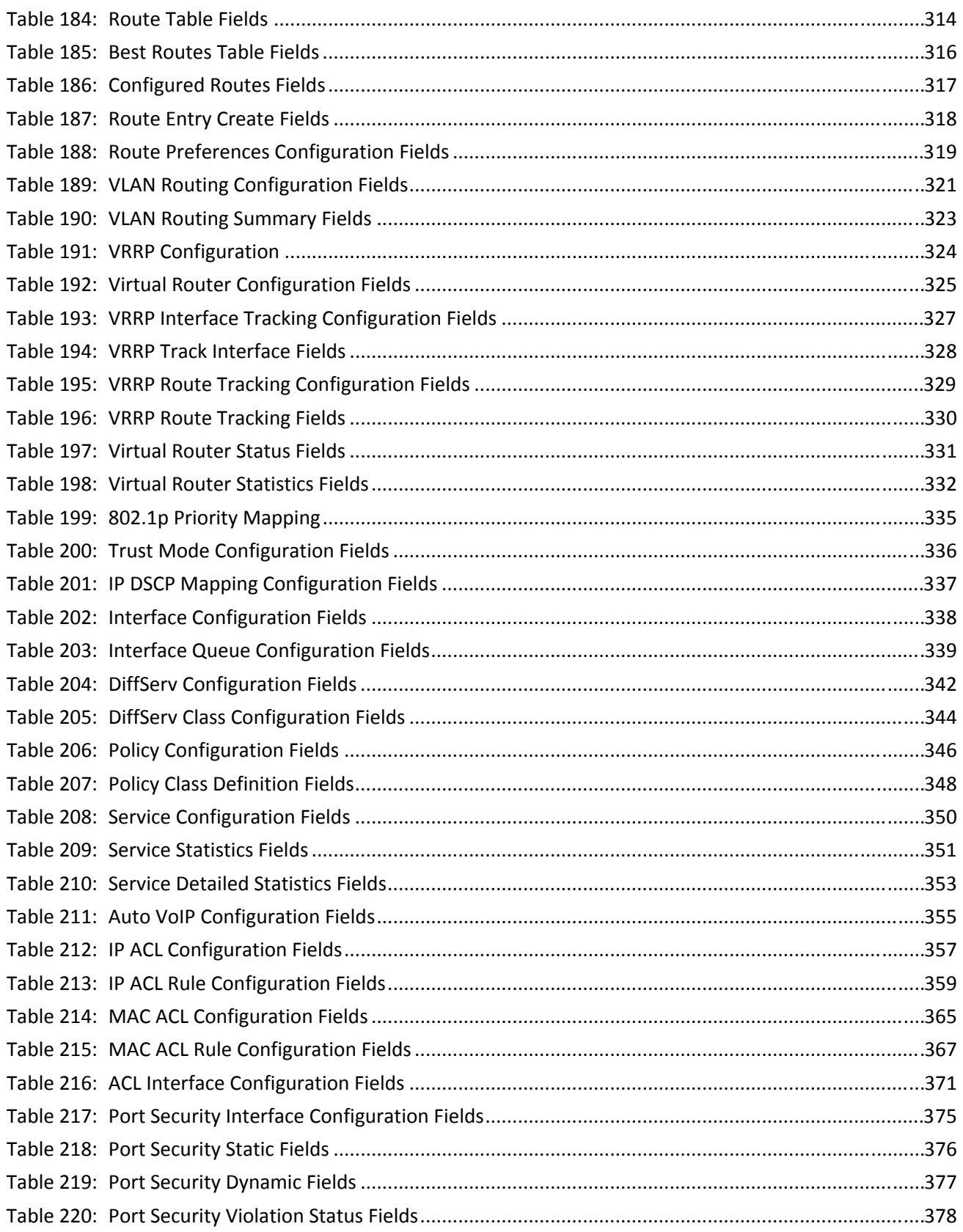

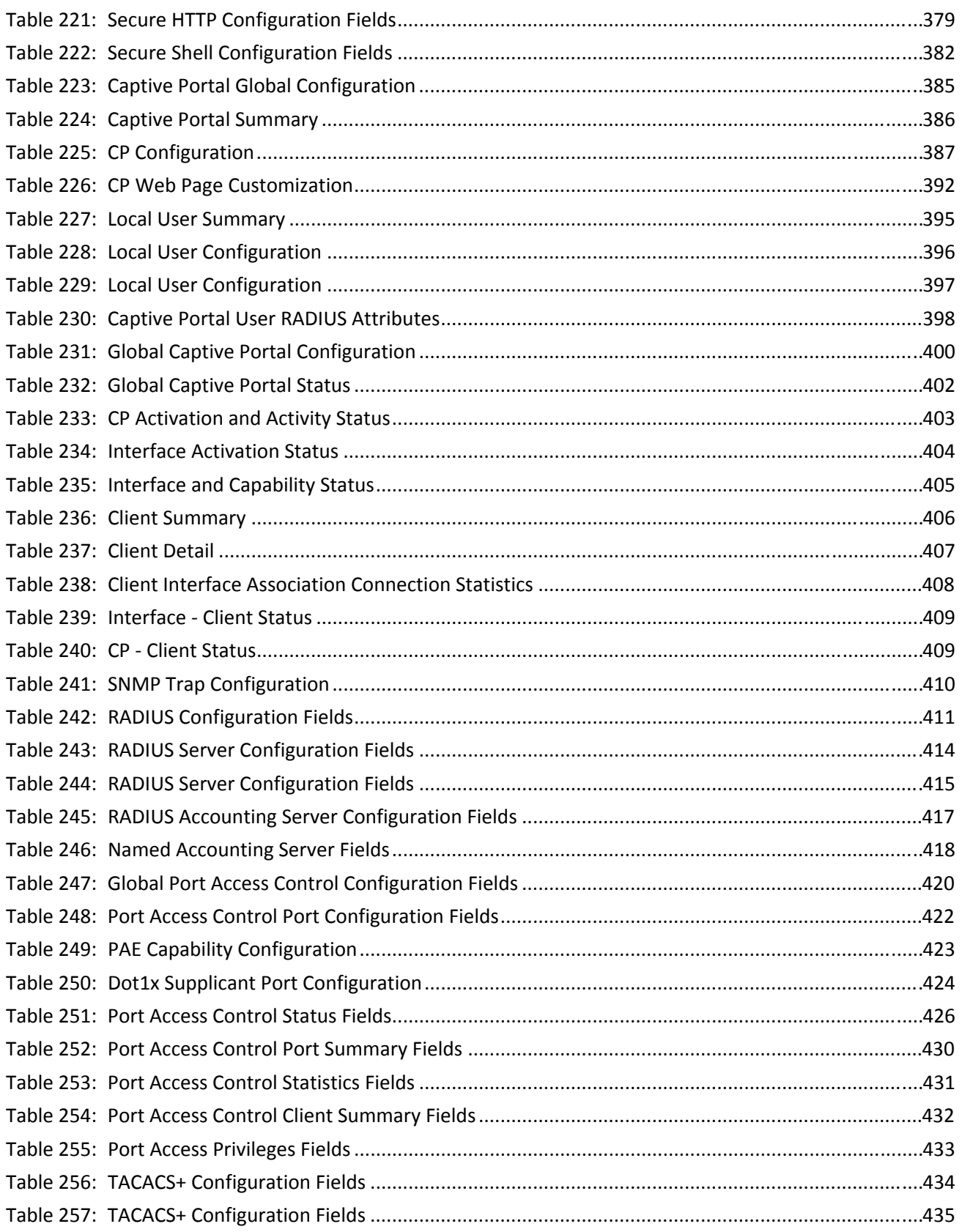

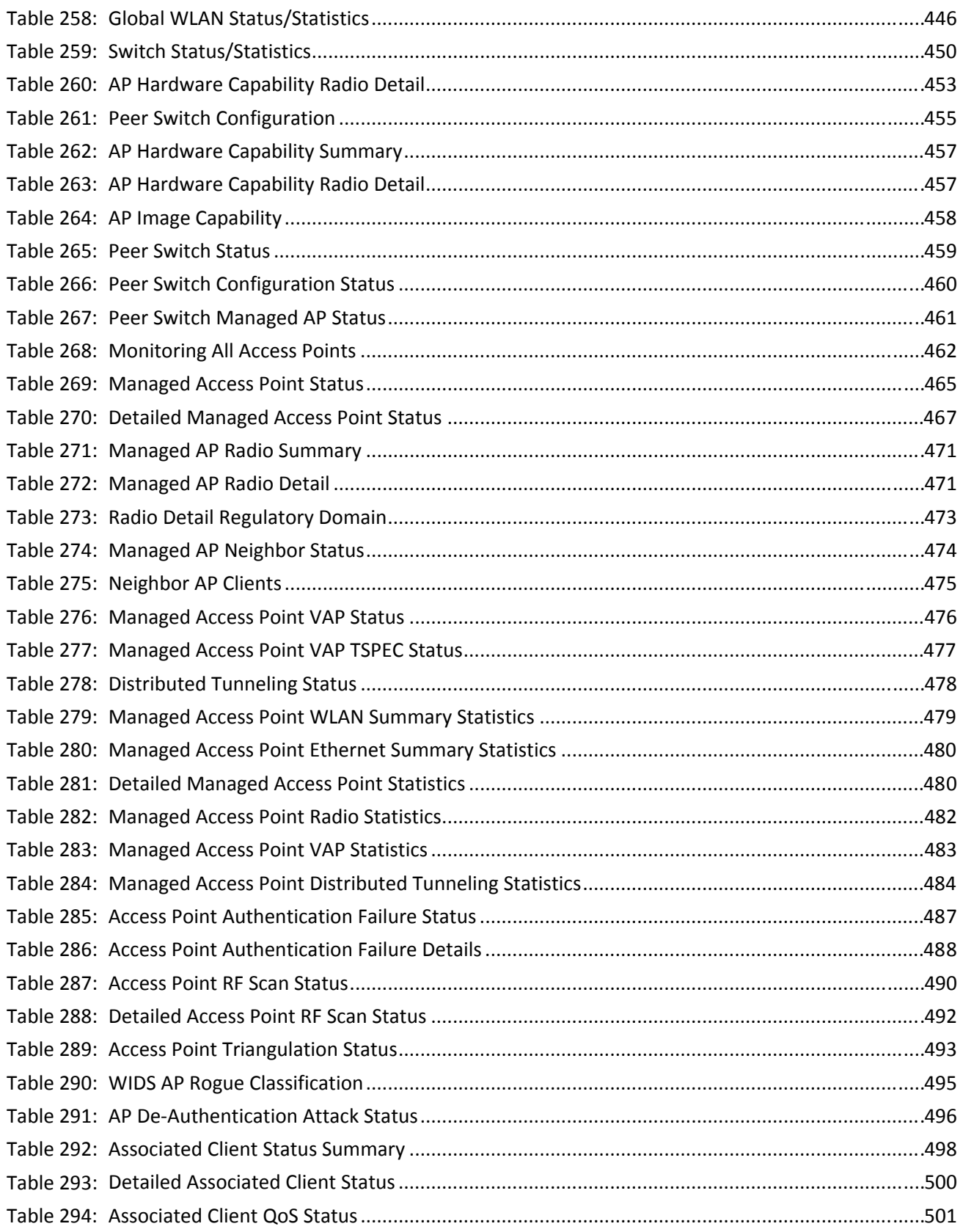

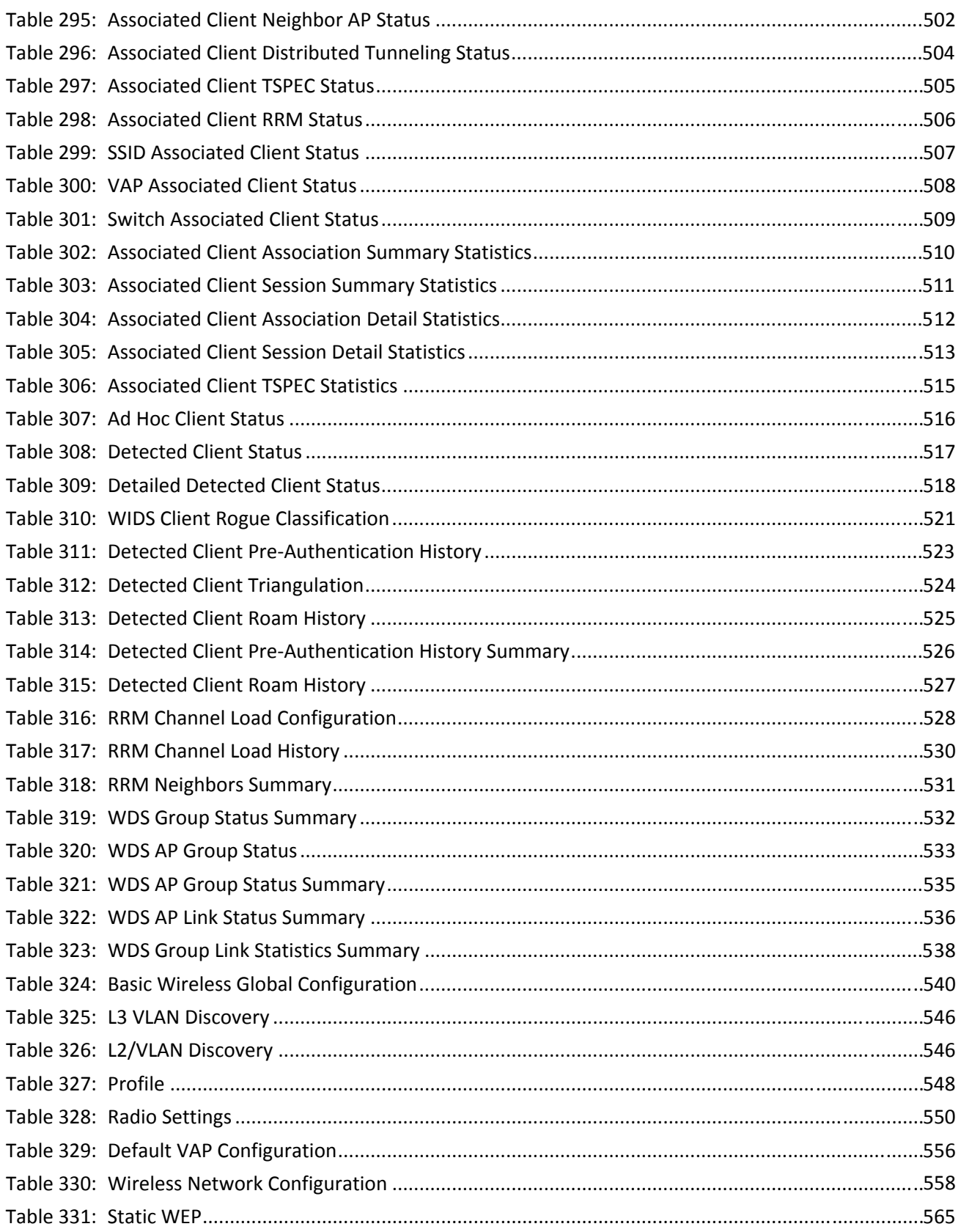

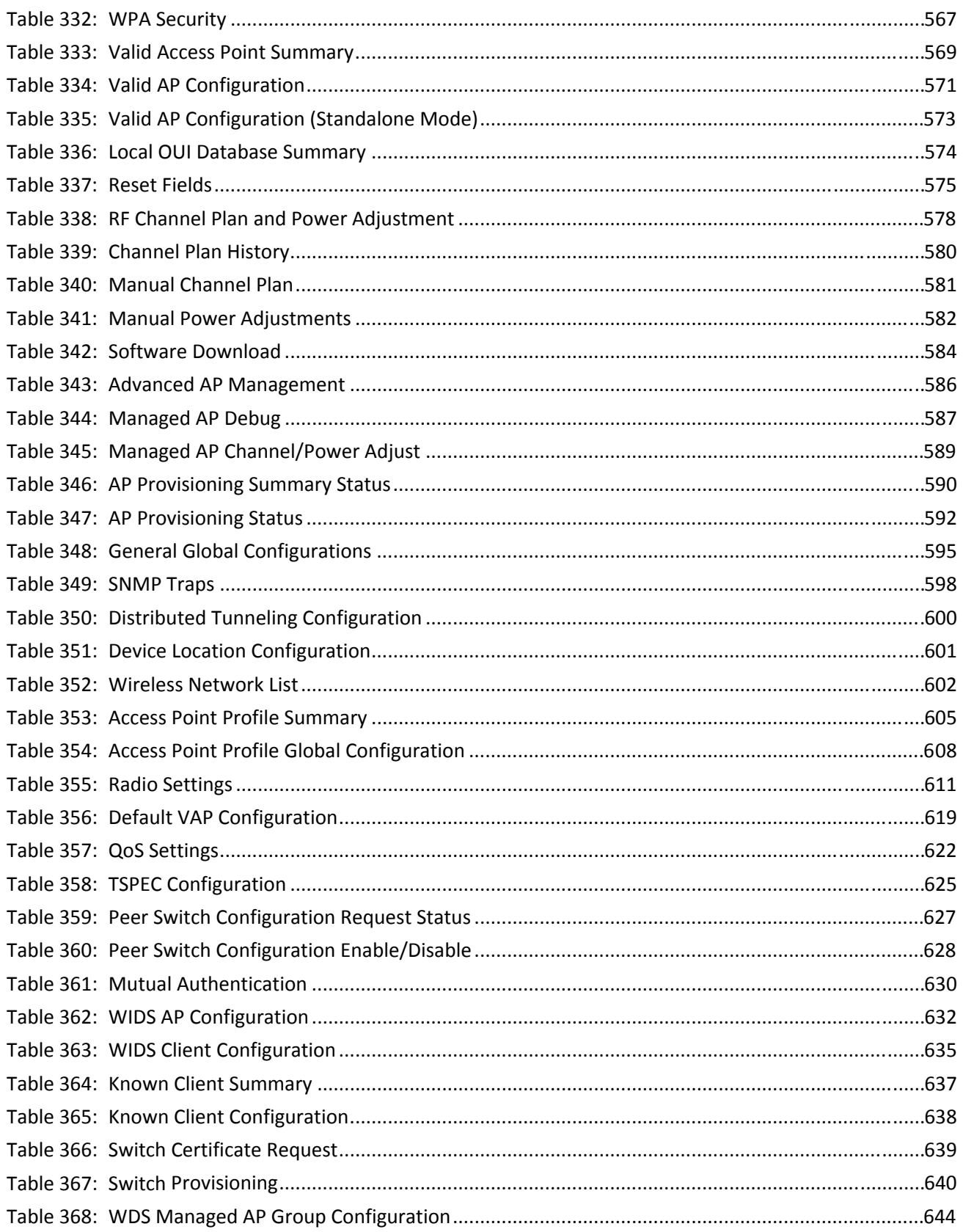

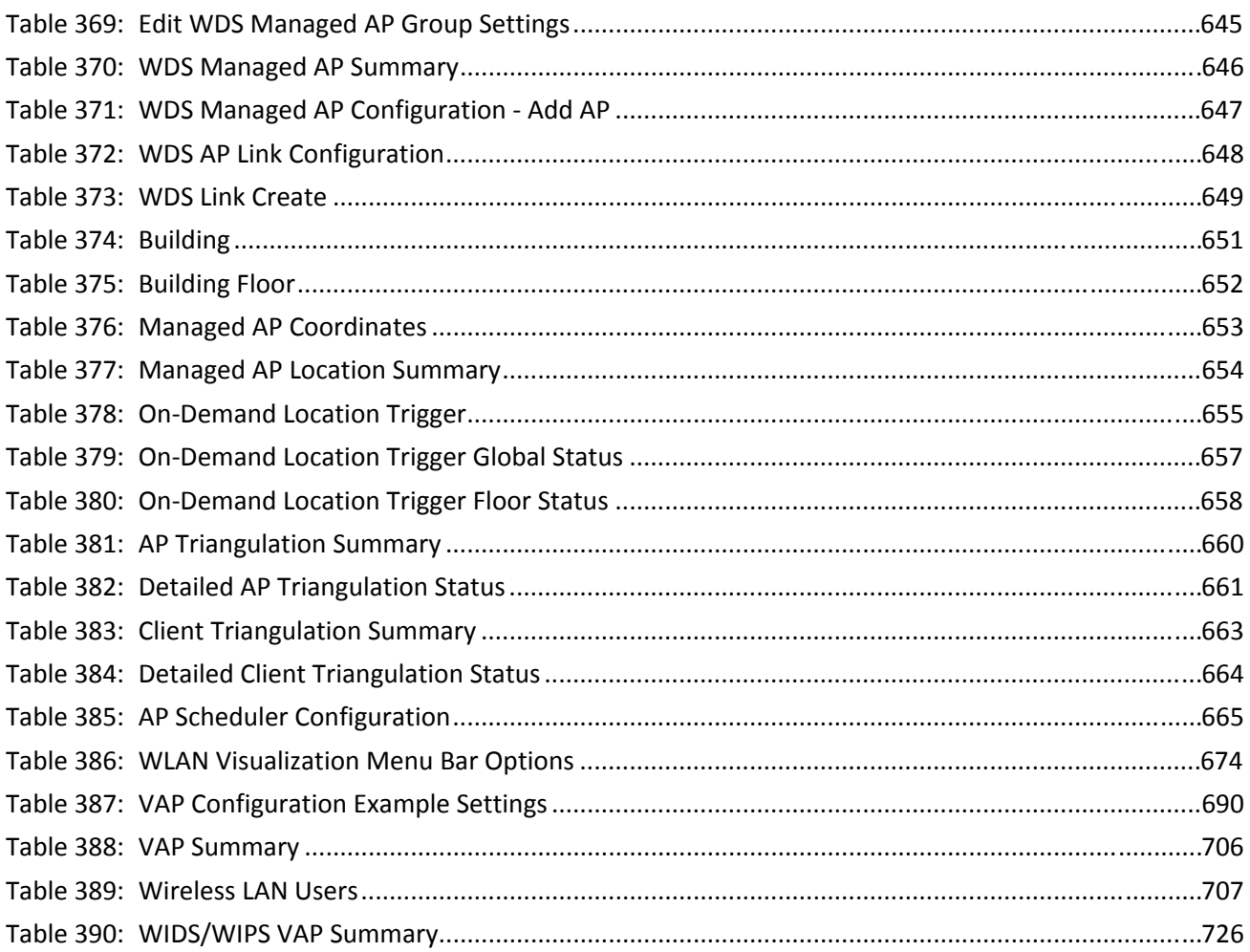

## <span id="page-44-0"></span>**About This Document**

This guide describes how to configure the D-Link DWS-4000 Series Unified Wireless Switch (UWS) software features by using the Web-based graphical user interface (GUI). The Unified Wired and Wireless Access System architecture accommodates a variety of software modules, so D-Link DWS-4000 Series can be a Layer 2 switch in a basic network or a Layer 3 router in a large, complex network. The switch software includes WLAN features that allow it to manage and monitor multiple D-Link DWL-x600AP Access Points.

## **Audience**

The information in this guide is intended for any of the following individuals:

- System administrators who are responsible for configuring and operating a network using D-Link DWS-4000 Series switch
- Level 1 and/or Level 2 Support providers

To obtain the greatest benefit from this guide, you should have an understanding of the base software and should have read the specification for your networking device platform. You should also have basic knowledge of Ethernet and networking concepts.

## **Organization**

This guide contains the following sections:

- [Section 1: "Getting Started," on page 47](#page-46-0) contains information about performing the initial system configuration and accessing the user interfaces.
- [Section 2: "System Administration," on page 62](#page-61-0) describes how to configure administrative features such as SNMP, DHCP, and port information.
- [Section 3: "Using System Tools," on page 169](#page-168-0) describes how to perform the system-maintenance tasks available from the Tools menu.
- [Section 4: "Configuring L2 Features," on page 181](#page-180-0) describes how to manage and monitor the layer 2 switching features.
- [Section 5: "Configuring L3 Features," on page 280](#page-279-0) describes how to configure the layer 3 routing features.
- [Section 6: "Configuring Quality of Service," on page 334](#page-333-0) describes how to configure the Differentiated Services, Class of Service, and Auto VoIP features.
- [Section 7: "Configuring Access Control Lists," on page 356](#page-355-0) describes how to manage the D-Link DWS-4000 Series software ACLs.
- [Section 8: "Managing Device Security," on page 373](#page-372-0) contains information about configuring switch security information such as captive portal configuration, port access control, TACACS+, and RADIUS server settings.
- [Section 9: "Configuring the Wireless Features," on page 437](#page-436-0)describes how to configure the switch so it can manage multiple access points on the network.
- [Appendix A: "Configuration Examples," on page 679](#page-678-0) describe how to configure selected features on the switch by using the Web interface, command-line interface, and Simple Network Management Protocol (SNMP).

## **Additional Documentation**

The following documentation provides additional information about D-Link DWS-4000 Series software:

- The *D-Link DWS-4000 Series CLI Command Reference* describes the commands available from the command-line interface (CLI) for managing, monitoring, and configuring the switch.
- The *Unified Wired & Wireless Access System Configuration Guide* contains several configuration scenarios that show how to set up a WLAN network and configure the wireless features.
- Release notes for this D-Link DWS-4000 Series product detail the platform-specific functionality of the software packages, including issues and workarounds.

### **Document Conventions**

This section describes the conventions this document uses.

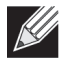

**Note:** A note provides more information about a feature or technology.

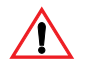

**Caution!** A caution provides information about critical aspects of the configuration, combinations of settings, events, or procedures that can adversely affect network connectivity, security, and so on.

This guide uses the typographical conventions described in [Table 1.](#page-45-0)

<span id="page-45-0"></span>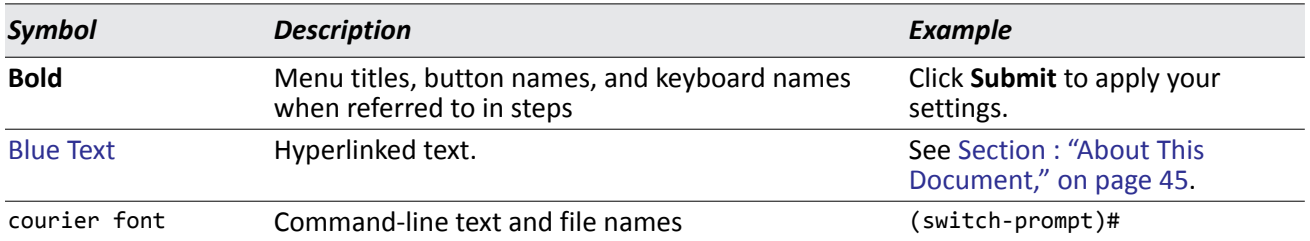

#### *Table 1: Typographical Conventions*

# **Section 1: Getting Started**

<span id="page-46-0"></span>This section describes how to start the switch and access the user interface. It contains the following sections:

- ["Connecting the Switch to the Network"](#page-46-1)
- ["Booting the Switch"](#page-47-0)
- ["Understanding the User Interfaces"](#page-55-0)

# <span id="page-46-1"></span>**Connecting the Switch to the Network**

To enable remote management of the switch through telnet, a Web browser, or SNMP, you must connect the switch to the network. The default IP address/subnet mask of the switch management interface is 10.90.90.90/255.0.0.0 and DHCP is disabled on the switch. So you must either connect the switch to a 10.0.0.0 network or you must provide appropriate network parameters, such as the IP address, subnet mask, and default gateway by connecting to the switch command line interface (CLI) using the terminal interface via the EIA 232 port. You can manually configure the network parameters or enable the DHCP client on the switch to get those via DHCP.

After you configure network information, such as the IP address and subnet mask, and the switch is physically and logically connected to the network, you can manage and monitor the switch remotely through SSH, telnet, a Web browser, or an SNMP-based network management system. You can also continue to manage the switch through the terminal interface via the EIA-232 port.

To connect to the switch and configure or view network information, use the following steps:

**1.** Using a straight-through modem cable, connect a VT100/ANSI terminal or a workstation to the console (serial) port.

If you attached a PC, Apple®, or UNIX® workstation, start a terminal-emulation program, such as HyperTerminal or TeraTerm.

- **2.** Configure the terminal-emulation program to use the following settings:
	- Baud rate: 115200 bps
	- Data bits: 8
	- Parity: none
	- Stop bit: 1
	- Flow control: none
- **3.** Power on the switch.
- **4.** Press the return key, and the User: prompt appears.

Enter admin as the user name. There is no default password. Press ENTER at the password prompt if you did not change the default password.

After a successful login, the screen shows the system prompt, which varies based on the D-Link DWS-4000 Series switch model. For example, the default prompt for a DWS-4026 switch is (DWS-4026)>.

**5.** At the (DWS-4026)> prompt, enter enable to enter the Privileged EXEC command mode. There is no default

password to enter Privileged EXEC mode. Press ENTER at the password prompt if you did not change the default password.

The command prompt changes to (DWS-4026)#.

- **6.** Configure network information.
	- To use a DHCP server to obtain the IP address, subnet mask, and default gateway information, enter: network protocol dhcp.
	- To manually configure the IPv4 address, subnet mask, and (optionally) default gateway, enter: network parms ipaddress netmask [gateway], for example: network parms 192.168.2.23 255.255.255.0 192.168.2.1
	- To manually configure the IPv6 address, subnet mask, and (optionally) default gateway, enter: network ipv6 address address/prefix-length [eui64] network ipv6 gateway gateway

To view the network information, enter show network.

**7.** To save these changes so they are retained during a switch reset, enter the following command: copy system:running-config nvram:startup-config

or use the command write memory.

After the switch is connected to the network, you can use the IP address for remote access to the switch by using a Web browser or through telnet or SSH.

## <span id="page-47-0"></span>**Booting the Switch**

When the power is turned on with the local terminal already connected, the switch goes through Power-On Self-Test (POST). POST runs every time the switch is initialized and checks hardware components to determine if the switch is fully operational before completely booting.

If a critical problem is detected, the program flow stops. If POST passes successfully, a valid executable image is loaded into RAM.

POST messages are displayed on the terminal and indicate test success or failure.

To boot the switch, perform the following steps:

- **1.** Make sure that the serial cable is connected to the terminal.
- **2.** Power on the switch.

As the switch boots, the bootup test first counts the switch memory availability and then continues to boot.

**3.** During boot, you can use the Boot menu, if necessary, to run special procedures. To enter the Boot menu, press **2** within the first ten seconds after the following message appears. Select an option. If no selection in 10 seconds then operational code will start.

1 - Start operational code. 2 - Start Boot Menu. Select (1, 2):**2**

For information about the Boot menu, see [""Boot Menu Functions" on page 49](#page-48-0)." If you do not start the boot menu, the operational code continues to load.After the switch boots successfully, the User login prompt appears and you can use the local terminal to begin configuring the switch. However, before configuring the switch, make sure that the software version installed on the switch is the latest version. If it is not the latest version, download and install the latest version. See ["Download File To Switch \(TFTP\)" on page 171.](#page-170-0)

## <span id="page-48-0"></span>**Boot Menu Functions**

You can perform many configuration tasks through the Boot menu, which can be invoked after the first part of the POST is completed.

Use the following procedures to display the Boot menu:

**1.** During the boot process, press **2** within ten seconds after the following message displays:

```
Boot Menu Version: 12 jun 2007
Select an option. If no selection in 10 seconds then
operational code will start.
1 - Start operational code.
2 - Start Boot Menu.
Select (1, 2):2
Boot Menu Version: 12 jun 2007
Options available
1 - Start operational code
2 - Change baud rate
3 - Retrieve event log using XMODEM
4 - Load new operational code using XMODEM
5 - Load configuration using XMODEM
6 - Display operational code vital product data
7 - Run flash diagnostics
8 - Update boot code
9 - Delete operational code
10 - Reset the system
11 - Restore configuration to factory defaults (delete config files)
12 - Activate Backup Image
[Boot Menu]
```
The following sections describe the Boot menu options. If no selection is made within 10 seconds (default), the operational code starts.

#### **Start Operational Code**

Use option 1 to resume loading the operational code.

To relaunch the boot process from the Boot menu:

**1.** On the **Boot menu**, select **1** and press **<Enter>**.

```
The following prompt displays:
Operational Code Date: Thu Jun 8 12:51:44 2006
Uncompressing.....
 50% 100%
||||||||||||||||||||||||||||||||||||||||||||||||||
   1 File: bootos.c Line: 462 Task: ffffe00 EC: 2863311530 (0xaaaaaaaa)
(0 d 0 hrs 0 min 13 sec)
Timebase: 24.750275 MHz, MEM: 99.001100 MHz, PCI: 33.000366 MHz, CPU: 198.002200 MHz
PCI device BCM5675_A0 attached as unit 0.
PCI device BCM5695_B0 attached as unit 1.
PCI device BCM5695_B0 attached as unit 2.
PCI device BCM5673_A1 attached as unit 3.
PCI device BCM5673 A1 attached as unit 4.
Adding BCM transport pointers
Configuring CPUTRANS TX
Configuring CPUTRANS RX
st\_state(0) = 0x0st\_state(1) = 0x3st\_state(2) = 0x2
```
#### **Change Baud Rate**

Use option **2** to change the baud rate of the serial interface.

To change the baud rate from the Boot menu:

**1.** On the **Boot menu**, select **2** and press **<Enter>**.

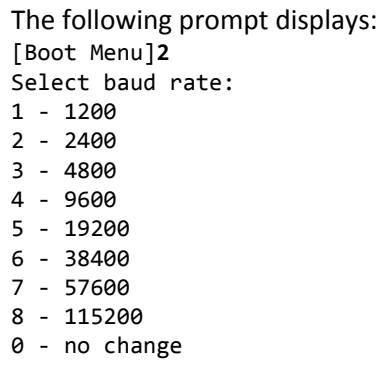

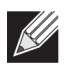

**Note:** The selected baud rate takes effect immediately.

### **Retrieve Event Log Using XMODEM**

Use option 3 to retrieve the event log and download it to your ASCII terminal.

To retrieve the event log from the Boot menu:

**1.** On the **Boot menu**, select **3** and press **<Enter>**.

```
The following prompt displays:
[Boot Menu] 3
Sending event log, start XMODEM receive.....
File asciilog.bin Ready to SEND in binary mode
Estimated File Size 169K, 1345 Sectors, 172032 Bytes
Estimated transmission time 3 minutes 20 seconds
Send several Control-X characters to cancel before transfer starts.
```
**2.** The bootup process resumes.

#### **Load New Operational Code Using XMODEM**

Use option 4 when a new software version must be downloaded to replace corrupted files, update, or upgrade the system software.

To download software from the Boot menu:

**1.** On the **Boot menu**, select **4** and press **<Enter>**.

```
The following prompt displays:
[Boot Menu] 4
Ready to receive the file with XMODEM/CRC....
Ready to RECEIVE File xcode.bin in binary mode
Send several Control-X characters to cancel before transfer starts.
```
- **2.** When using HyperTerminal, click **Transfer** on the **HyperTerminal** menu bar.
- **3.** From the **Transfer** menu, click **Send File**.

The **Send File** window displays.

- **4.** Enter the file path for the file to be downloaded.
- **5.** Make sure the protocol is defined as XMODEM.
- **6.** Click **Send**.

The software is downloaded. Software downloading takes several minutes. The terminal emulation application, such as HyperTerminal, may display the loading process progress.

After software downloads, the switch reboots automatically.

### **Load Configuration Using XMODEM**

Use option 5 when a new configuration file must be downloaded to replace the saved system configuration file.

To download software from the Boot menu:

**1.** On the **Boot menu**, select **5** and press **<Enter>**.

```
The following prompt displays:
[Boot Menu] 4
Ready to receive the file with XMODEM/CRC....
Ready to RECEIVE File tempcfg.bin in binary mode
Send several Control-X characters to cancel before transfer starts.
```
- **2.** When using HyperTerminal, click **Transfer** on the **HyperTerminal** menu bar.
- **3.** From the **Transfer** menu, click **Send File**.

The **Send File** window displays.

- **4.** Enter the file path for the file to be downloaded.
- **5.** Make sure the protocol is defined as XMODEM.
- **6.** Click **Send**.

The configuration file is downloaded. The terminal emulation application, such as HyperTerminal, may display the loading process progress.

### **Display Operational Code Vital Product Data**

Use option 6 to view boot image information.

To display boot image information from the Boot menu:

**1.** On the **Boot menu**, select **6** and press **<Enter>**.

```
The following prompt displays:
[Boot Menu] 6
The following image is in the Flash File System:
File Name......................................image1
CRC............................................0xb017 (45079)
Target Device..................................0x00508541
Size...........................................0x8ec50c (9356556)
Number of Components...........................2
Operational Code Size..........................0x7ec048 (8306760)
Operational Code Offset................................0x74 (116)
Operational Code FLASH flag....................1
Operational Code CRC...........................0x9B4D
Boot Code Version................................1
Boot Code Size.................................0x100000 (1048576)
Boot Code Offset...............................0x7ec0bc (8306876)
Boot Code FLASH flag...................................0
Boot Code CRC..................................0x1CB8
VPD - rel 0 ver 31 maint lvl 0
       Timestamp - Thu Jun 8 12:51:44 2006
       File - pc62xxr0v31.stk[Boot Menu]
```
#### **Run Flash Diagnostics**

Use option 7 to run flash diagnostics. User action is confirmed with a Y/N question before executing the command.

To perform a complete test of the flash memory from the Boot menu:

**1.** On the **Boot menu**, select **6** and press **<Enter>**.

```
The following prompt displays:
[Boot Menu] 7
Do you wish to run flash diagnostics? (Boot code region will not be tested.) (y/n): y
Input number of diagnostic iterations -> 1
Testing 2 x 28F128J3 base: 0xfe000000
Iterations remaining = 1
Erasing sector 0
Verify sector 0 erased
Writing sector 0
Erasing sector 1 
Verify sector 1 erased
Writing sector 1 
Erasing sector 2 
Verify sector 2 erased 
Writing sector 2 
Erasing sector 3 
Verify sector 3 erased 
Writing sector 3 
Erasing sector 4 
Verify sector 4 erased 
Writing sector 4 
Erasing sector 5 
Verify sector 5 erased 
Writing sector 5 
Erasing sector 6 
Verify sector 6 erased
```
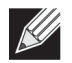

**Note:** This process runs until all sectors have been erased, verified erased, and written.

Flash Diagnostics passed [Boot Menu]

Writing sector 6

### **Update Boot Code**

Use option 8 to update the boot code in the flash memory. This option is only valid after loading new boot code using Boot Menu option 4. User action is confirmed with a Y/N question before executing the command.

To download software from the Boot menu:

**1.** On the **Boot menu**, select **8** and press **<Enter>**.

```
The following prompt displays:
Do you wish to update Boot Code? (y/n) y
Erasing Boot Flash.....Done.
Wrote 0x10000 bytes.
Wrote 0x20000 bytes.
Wrote 0x30000 bytes.
Wrote 0x40000 bytes.
Wrote 0x50000 bytes.
Wrote 0x60000 bytes.
Boot code updated
```
**2.** The bootup process resumes.

### **Delete Operational Code**

Use option 9 to delete the active image from the flash memory. User action is confirmed with a Y/N question before executing the command.

To delete the backup image from the Boot menu:

**1.** On the **Boot menu**, select **8** and press **<Enter>**.

```
The following prompt displays:
Are you SURE you want to delete operational code : image2 ? (y/n):yOperational code deleted...
[Boot Menu]
```
#### **Reset the System**

Use option 10 to clear all flash and reset the system to its default setting. User action is confirmed with a Y/N question before executing the command.

To reset the system from the Boot menu:

**1.** On the **Boot menu**, select **10** and press **<Enter>**.

```
The following prompt displays:
[Boot Menu] 10
Are you SURE you want to reset the system? (y/n):y
Boot code......
SDRAM 256
Boot Menu Version: Oct 20 2004
Select an option. If no selection in 10 seconds then operational code will start.
1 - Start operational code.
2 - Start Boot Menu.
Select (1, 2):2
```
**2.** The bootup process resumes.

#### **Restore Configuration To Factory Defaults (Delete Configuration Files)**

Use option 11 to load using the system default configuration and to boot without using the current startup configuration. Selecting 11 from the Boot Menu restores system defaults. Boot Sequence can then be started by selecting 1 from the Boot Menu.

To download software from the Boot menu:

- **1.** On the **Boot menu**, select **11** and press **<Enter>**. The following prompt displays: Are you SURE you want to delete the configuration? (y/n):**y**
- **2.** The bootup process resumes.

### **Activate Backup Image**

Use option 12 to activate the backup image. The active image becomes the backup when this option is selected.

To activate the backup image:

**1.** From the **Boot menu**, select **12** and press **<Enter>**.

The following message displays: Backup image - image2 activated.

## <span id="page-55-0"></span>**Understanding the User Interfaces**

D-Link DWS-4000 Series software includes a set of comprehensive management functions for configuring and monitoring the system by using one of the following three methods:

- Web User Interface
- Command-Line Interface (CLI)
- Simple Network Management Protocol (SNMP)

Each of the standards-based management methods allows you to configure and monitor the components of the D-Link DWS-4000 Series software. The method you use to manage the system depends on your network size and requirements, and on your preference.

This guide describes how to use the Web-based interface to manage and monitor the system. For information about how to manage and monitor the system by using the CLI, see the *D-Link DWS-4000 Series CLI Command Reference.*

## **Using the Web Interface**

To access the switch by using a Web browser, the browser must meet the following software requirements:

- HTML version 4.0, or later
- HTTP version 1.1, or later
- JavaScript™ version 1.5, or later

Use the following procedures to log on to the Web Interface:

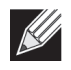

**Note:** The switch web UI supports Internet Explorer v6 and v7. Appropriate display of the web pages is not guaranteed for other web browsers.

- **1.** Open a Web browser and enter the IP address of the switch in the Web browser address field.
- **2.** Type the user name and password into the fields on the login screen, and then click **Login**.

The user name and password are the same as those you use to log on to the command-line interface. By default, the user name is *admin*, and there is no password. Passwords are case sensitive.

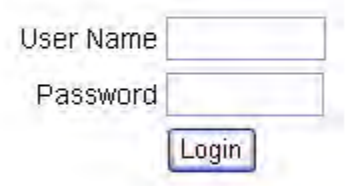

**3.** After the system authenticates you, the System Description page displays.

[Figure 1](#page-56-0) shows the layout of the switch Web interface. Each Web page contains three main areas: device view, the navigation tree, and the configuration status and options.

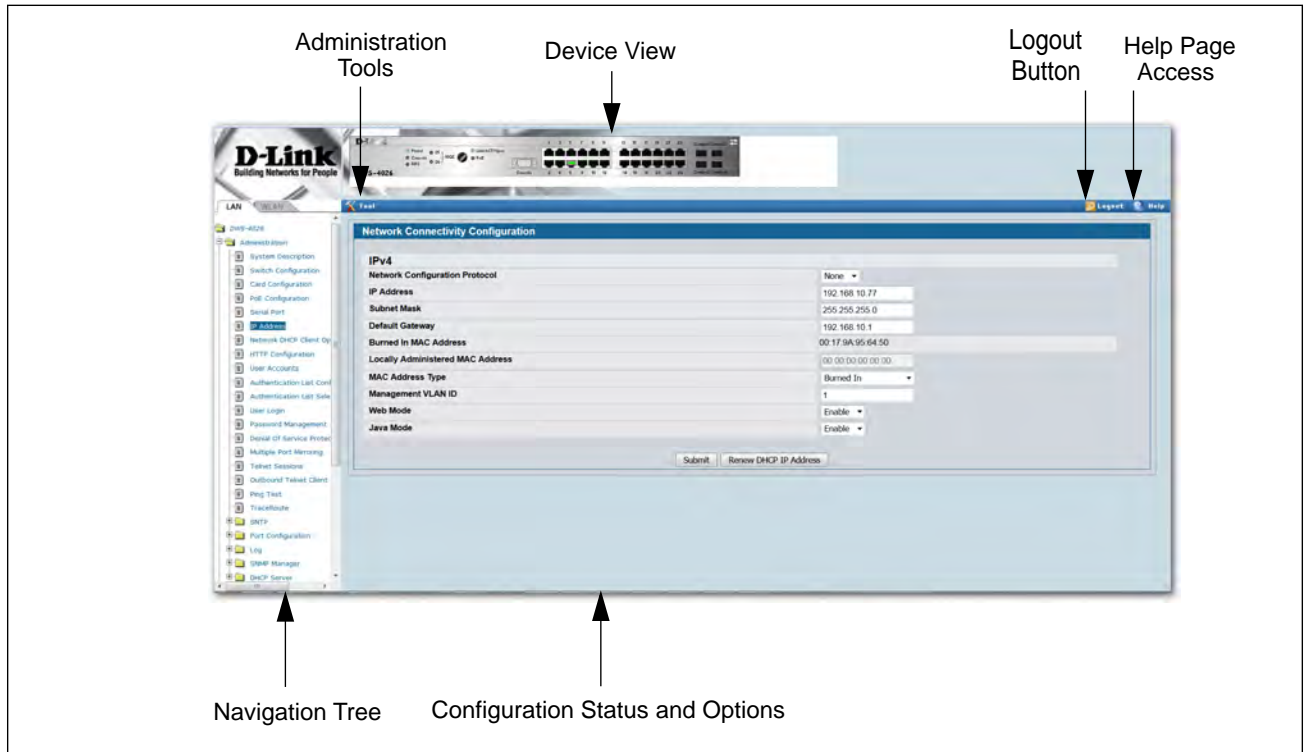

**Figure 1: Web Interface Layout**

#### <span id="page-56-0"></span>**Device View**

The Device View is a Java® applet that displays the ports on the switch. This graphic appears at the top of each page to provide an alternate way to navigate to configuration and monitoring options. The graphic also provides information about device ports, current configuration and status, table information, and feature components.

The port coloring indicates if a port is currently active. Green indicates that the port is enabled, red indicates that an error has occurred on the port, and blue indicates that the link is disabled.

[Figure 2](#page-56-1) shows the Device View for the back of the system.

<span id="page-56-1"></span>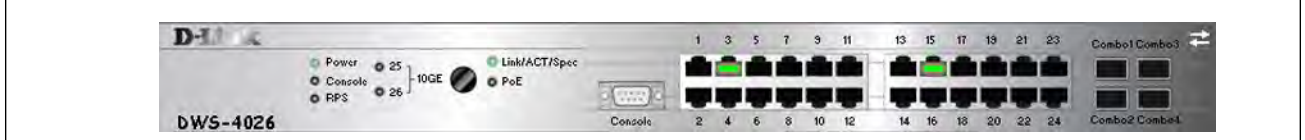

**Figure 2: Device View—Back**

Click the port you want to view or configure to see a menu that displays statistics and configuration options. Click the menu option to access the page that contains the configuration or monitoring options.

If you click the graphic but do not click a specific port, the main menu appears, as [Figure 3](#page-57-0) shows. This menu contains the same option as the navigation menu on the left side of the page.

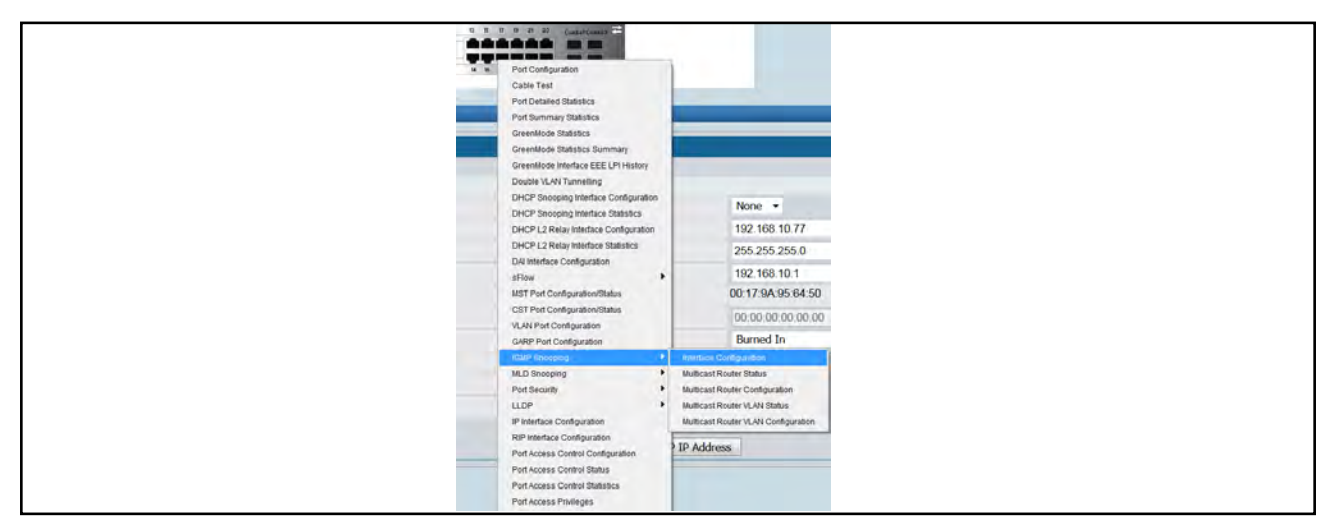

**Figure 3: Cascading Navigation Menu**

#### <span id="page-57-0"></span>**Navigation Tree View**

The hierarchical-tree view is on the left side of the Web interface. The tree view contains a list of various device features. The branches in the navigation tree can be expanded to view all the components under a specific feature, or retracted to hide the feature's components.

The tree consists of a combination of folders, subfolders, and configuration and status HTML pages. Click the folder to view the options in that folder. Each folder contains either subfolders or HTML pages, or a combination of both. [Figure 4](#page-57-1) shows an example of a folder, subfolder, and HTML page in the navigation menu. When you click a folder or subfolder that is preceded by a plus sign (+), the folder expands to display the contents. If you click an HTML page, a new page displays in the main frame. A folder or subfolder has no corresponding HTML page.

<span id="page-57-1"></span>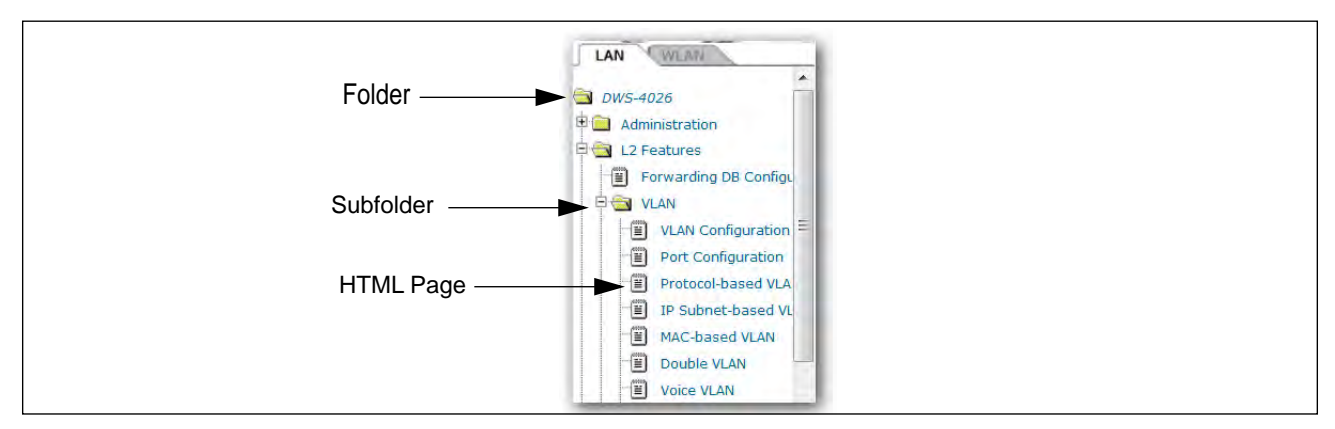

**Figure 4: Navigation Tree View**

The D-Link DWS-4000 Series switch navigation tree also contains a LAN tab for wired features and a WLAN tab for Wireless features, as the following figure shows.

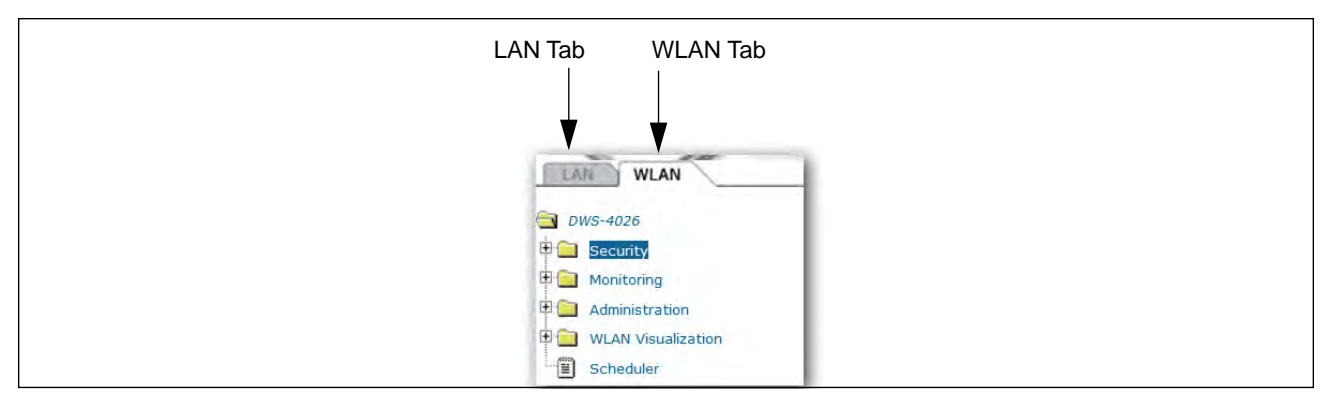

**Figure 5: LAN and WLAN Tabs**

### **Configuration and Monitoring Options**

The panel directly under the graphic and to the right of the navigation menu displays the configuration information or status for the page you select. On pages that contain configuration options, you can input information into fields or select options from drop-down menus.

Each page contains access to the HTML-based help that explains the fields and configuration options for the page. Many pages also contain command buttons.

The command buttons in the following table are used throughout the pages in the Web interface:

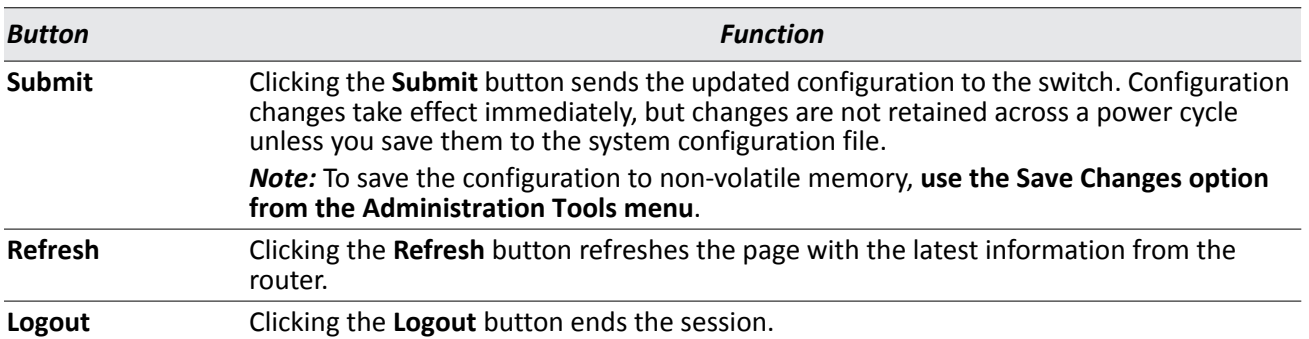

#### *Table 2: Common Command Buttons*

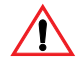

**Caution!** Submitting changes makes them effective during the current boot session only. You must save any changes if you want them to be retained across a power cycle (reboot). To save changes across a power cycle, **use the Save Changes option from the Administration Tools menu**.

#### **Help Page Access**

Every page contains a link to the online help, which contains information to assist in configuring and managing the switch. The online help pages are context sensitive. For example, if the IP Addressing page is open, the help topic for that page displays if you click Help. [Figure 6](#page-59-0) shows the link to click to access online help on each page.

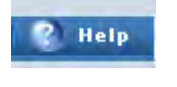

**Figure 6: Help Link**

<span id="page-59-0"></span>[Figure 1 on page 57](#page-56-0) shows the location of the Help link on the Web interface.

### **Using the Command-Line Interface**

The command-line interface (CLI) is a text-based way to manage and monitor the system. You can access the CLI by using a direct serial connection or by using a remote logical connection with telnet or SSH.

The CLI groups commands into modes according to the command function. Each of the command modes supports specific software commands. The commands in one mode are not available until you switch to that particular mode, with the exception of the User EXEC mode commands. You can execute the User EXEC mode commands in the Privileged EXEC mode.

To display the commands available in the current mode, enter a question mark (?) at the command prompt. To display the available command keywords or parameters, enter a question mark (?) after each word you type at the command prompt. If there are no additional command keywords or parameters, or if additional parameters are optional, the following message appears in the output: <cr> Press Enter to execute the command

For more information about the CLI, see the *D-Link DWS-4000 Series CLI Command Reference.*

The *D-Link DWS-4000 Series CLI Command Reference* lists each command available from the CLI by the command name and provides a brief description of the command. Each command reference also contains the following information:

- The command keywords and the required and optional parameters.
- The command mode you must be in to access the command.
- The default value, if any, of a configurable setting on the device.

The show commands in the document also include a description of the information that the command shows.

## **Using SNMP**

You can manage the D-Link DWS-4000 Series switch using SNMP. You can configure SNMP groups and users that can manage traps that the SNMP agent generates.

D-Link DWS-4000 Series uses both standard public MIBs for standard functionality and private MIBs that support additional switch functionality. SNMP is enabled by default.

Any user can connect to the switch using the SNMPv3 protocol, but for authentication and encryption, you need to configure a new user profile. To configure a profile by using the CLI, see the SNMP section in the *D-Link DWS-4000 Series CLI Command Reference*. To configure an SNMPv3 profile by using the Web interface, use the following steps:

- **1.** Select **LAN > Administration > User Accounts** from the hierarchical tree on the left side of the Web interface.
- **2.** From the **User** menu, select **Create** to create a new user.
- **3.** Enter a new user name in the **User Name** field.
- **4.** Enter a new user password in the **Password** field and then retype it in the **Confirm Password** field. To use SNMPv3 Authentication for this user, set a password of eight or more alphanumeric characters.
- **5.** To enable authentication, use the **Authentication Protocol** menu to select either MD5 or SHA for the authentication protocol.
- **6.** To enable encryption, use the **Encryption Protocol** menu to select **DES** for the encryption scheme. Then, enter an encryption code of eight or more alphanumeric characters in the Encryption Key field.
- **7.** Click **Submit**.

# **Section 2: System Administration**

<span id="page-61-0"></span>Use the features in the Administration navigation tree folder to define the switch's relationship to its environment. The **Administration** folder contains links to the following features:

- ["System Description"](#page-62-0)
- ["Switch Configuration"](#page-63-0)
- ["Card Configuration"](#page-65-0)
- ["PoE Configuration"](#page-68-0)
- ["Serial Port"](#page-72-0)
- ["IP Address"](#page-73-0)
- ["Network DHCP Client Options"](#page-74-0)
- ["HTTP Configuration"](#page-76-0)
- ["User Accounts"](#page-77-0)
- ["Authentication List Configuration"](#page-80-0)
- ["User Login"](#page-86-0)
- ["Denial of Service Protection"](#page-87-0)
- ["Multiple Port Mirroring"](#page-89-0)
- ["Managing and Viewing Logs"](#page-113-0)
- ["Telnet Sessions"](#page-91-0)
- ["Outbound Telnet Client Configuration"](#page-93-0)
- ["Ping Test"](#page-94-0)
- ["TraceRoute"](#page-95-0)
- ["Configuring SNTP Settings"](#page-96-0)
- ["Configuring and Viewing Device Port Information"](#page-106-0)
- ["Managing and Viewing Logs"](#page-113-0)
- ["Defining SNMP Parameters"](#page-124-0)
- ["Managing the DHCP Server"](#page-130-0)
- ["Configuring Time Ranges"](#page-140-0)
- ["Configuring DNS"](#page-144-0)
- ["Configuring and Viewing ISDP Information"](#page-148-0)
- ["Configuring sFlow"](#page-152-0)
- ["Viewing System Statistics"](#page-157-0)

# <span id="page-62-0"></span>**System Description**

After a successful login, the System Description page displays. Use this page to configure and view general device information.

To display the System Description page, click **LAN > Administration > System Description** in the navigation tree.

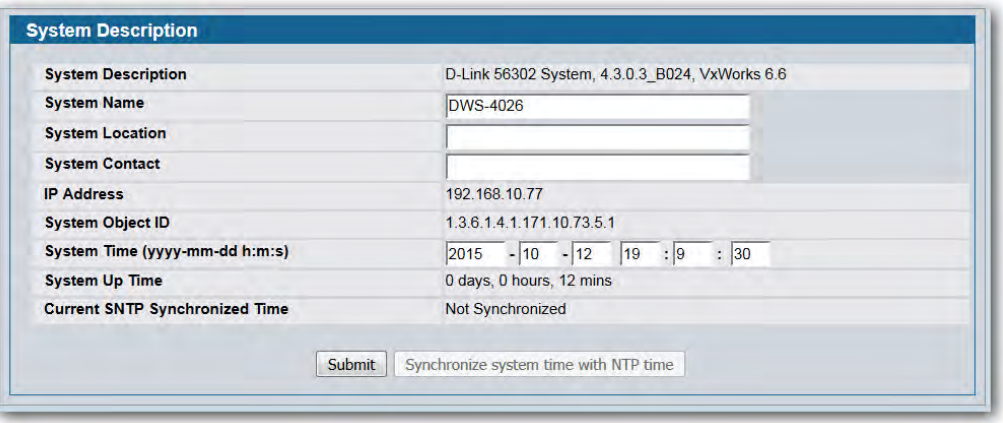

**Figure 7: System Description**

|  | <b>Table 3: System Description Fields</b> |
|--|-------------------------------------------|
|--|-------------------------------------------|

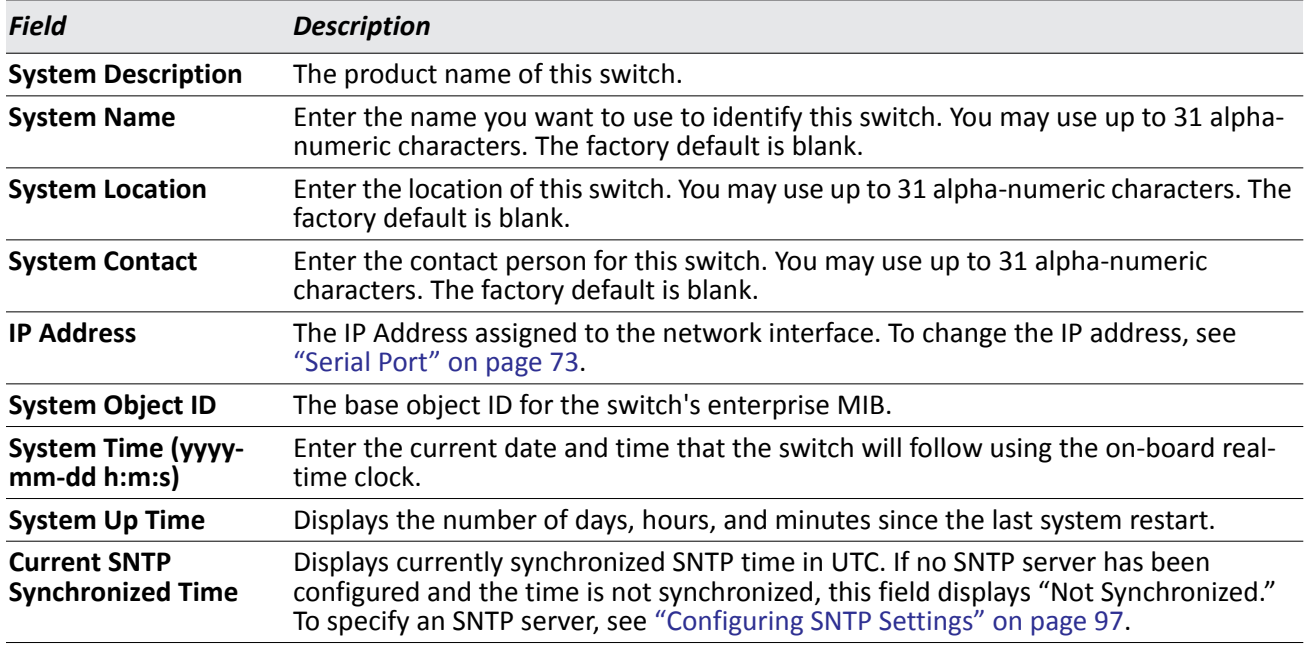

#### **Defining System Information**

- **1.** Open the **System Description** page.
- **2.** Define the following fields: **System Name**, **System Contact**, and **System Location**.
- **3.** If the SNTP Time has synchronized, you can click the **Synchronize system time with NTP time** to apply the SNTP time to system time
- **4.** Click **Submit**.

The system parameters are applied, and the device is updated.

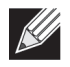

**Note:** If you want the switch to retain the new values across a power cycle, you must perform a configuration save, but the System Time does not need a save to retain the new values across a power cycle.

# <span id="page-63-0"></span>**Switch Configuration**

From the **Switch Configuration** page, you can control the IEEE 802.3x flow control mode for the switch.

IEEE 802.3x flow control works by pausing a port when the port becomes oversubscribed and dropping all traffic for small bursts of time during the congestion condition. This can lead to high-priority and/or network control traffic loss. When 802.3x flow control is enabled, lower speed switches can communicate with higher speed switches by requesting that the higher speed switch refrains from sending packets. Transmissions are temporarily halted to prevent buffer overflows.

To display the Switch Configuration page, click **LAN > Administration > Switch Configuration** in the navigation tree.

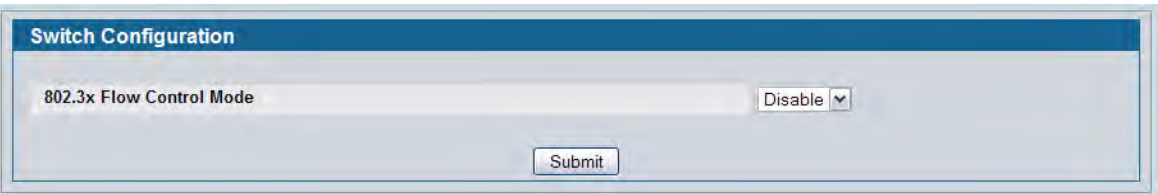

**Figure 8: Switch Configuration**

| <b>Table 4: Switch Configuration Fields</b> |  |
|---------------------------------------------|--|
|                                             |  |

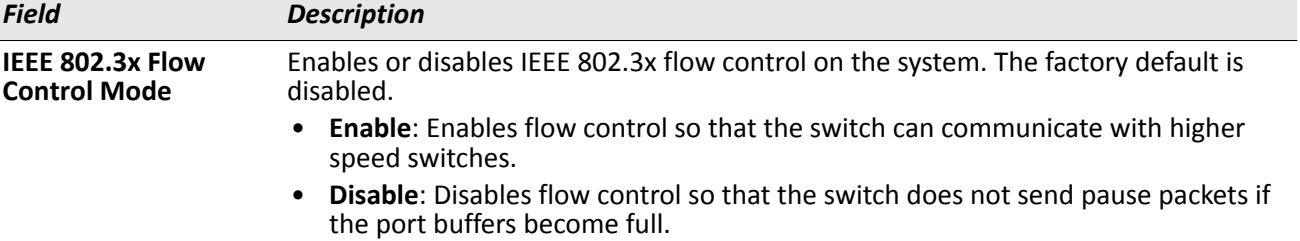

• If you change the mode, click **Submit** to apply the changes to the system. If you want the switch to retain the new values across a power cycle, you must perform a save.

# **Viewing Inventory Information**

Use the **Inventory Information** page to display the switch's Vital Product Data, which is stored in non-volatile memory at the factory.

To display the inventory information, click **LAN > Monitoring Inventory Information** page in the navigation tree.

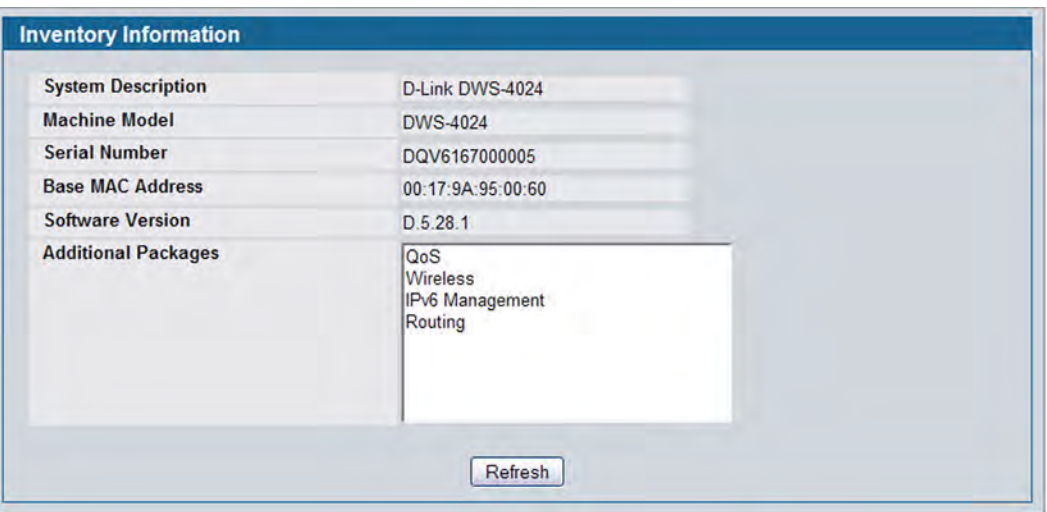

**Figure 9: Inventory Information**

# <span id="page-65-0"></span>**Card Configuration**

The pages in the Slot folder provide information about the cards installed in the slots on the switch. To access the Card Configuration page, click **LAN > Administration > Card Configuration** in the navigation menu.

[Figure 10](#page-65-1) shows the fields that display when the slot contains a card.

<span id="page-65-1"></span>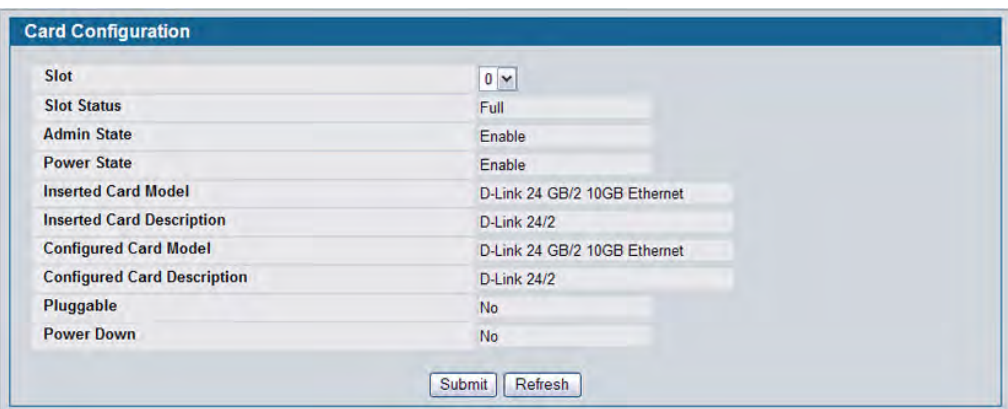

**Figure 10: Card Configuration**

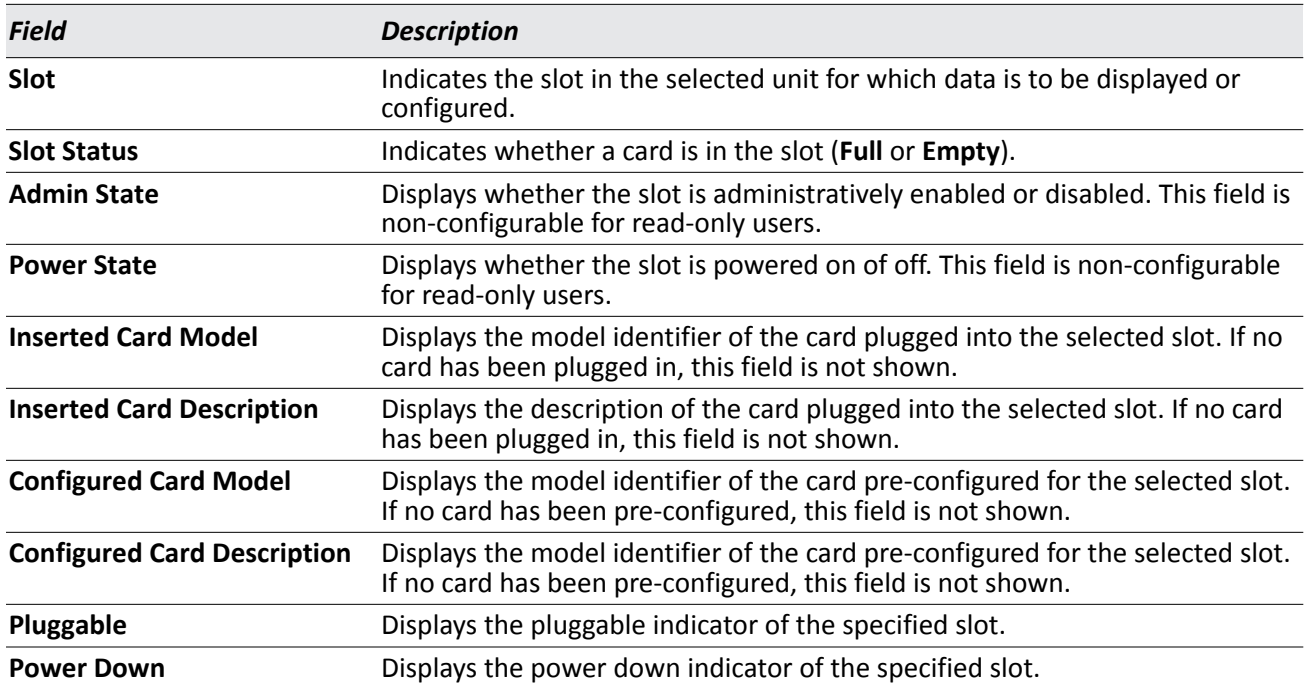

#### *Table 5: Card Configuration Fields*

• If you make any changes to the page, click **Submit** to apply the changes to the system.

• Click **Clear** to clear any pre-configuration of a card in a slot which does not have any card plugged into it. If there is a card plugged into the slot or the slot has no card plugged and has not been pre-configured yet, this button is not shown.

### **Slot Summary**

The **Slot Summary** page displays information about the slots present in the switch.

To access the Slot Summary page, click **LAN > Monitoring > Slot Summary** in the navigation tree.

| <b>Status</b><br><b>Slot</b> | Administrative State | <b>Power State</b> | <b>Card Model ID</b> | <b>Card Description</b> |
|------------------------------|----------------------|--------------------|----------------------|-------------------------|
|------------------------------|----------------------|--------------------|----------------------|-------------------------|

**Figure 11: Slot Summary**

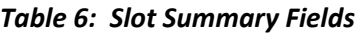

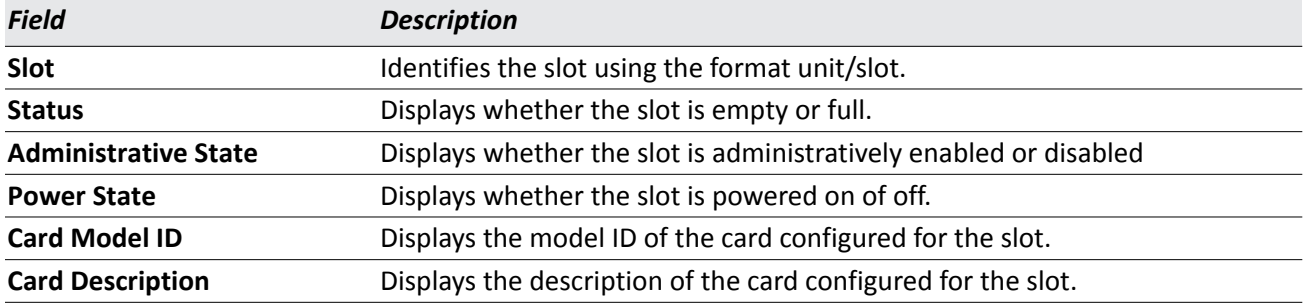

• Click **Refresh** to display the most current information from the router.

## <span id="page-68-0"></span>**PoE Configuration**

Use the PoE Configuration page to configure the Power over Ethernet (PoE) features.

To access the PoE Configuration page, click **LAN > Administration > PoE Configuration** in the navigation menu.

The following figure shows the fields that display.

|                                                            | <b>System Usage Threshold</b> |                 | 90<br>$(1 - 99\%)$              |                   |
|------------------------------------------------------------|-------------------------------|-----------------|---------------------------------|-------------------|
|                                                            | <b>Power Management Mode</b>  |                 | Dynamic                         |                   |
| <b>Slot/Port</b>                                           |                               |                 | All<br>$\blacktriangledown$     |                   |
| <b>Admin Mode</b>                                          |                               |                 | Enable $\blacktriangledown$     |                   |
| <b>Priority</b>                                            |                               |                 | Low<br>$\blacktriangledown$     |                   |
| <b>Power Limit</b>                                         |                               |                 | 15<br>(1 to 18 <i>W</i> atts)   |                   |
|                                                            |                               |                 |                                 |                   |
| <b>Time Range</b>                                          |                               | <b>Submit</b>   | TimeRange01  <br><b>Refresh</b> |                   |
|                                                            |                               |                 | <b>Power Limit</b>              |                   |
|                                                            | <b>Admin Mode</b>             | <b>Priority</b> | (Watts)                         | <b>Time Range</b> |
|                                                            | Enable                        | Low             | 15                              |                   |
|                                                            | Enable                        | Low             | 15                              |                   |
|                                                            | Enable                        | Low             | 15                              |                   |
|                                                            | Enable                        | Low             | 15                              |                   |
|                                                            | Enable                        | Low             | 15                              |                   |
| <b>Slot/Port</b><br>0/1<br>0/2<br>0/3<br>0/4<br>0/5<br>0/6 | Enable                        | Low             | 15                              |                   |

**Figure 12: PoE Configuration**

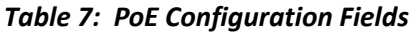

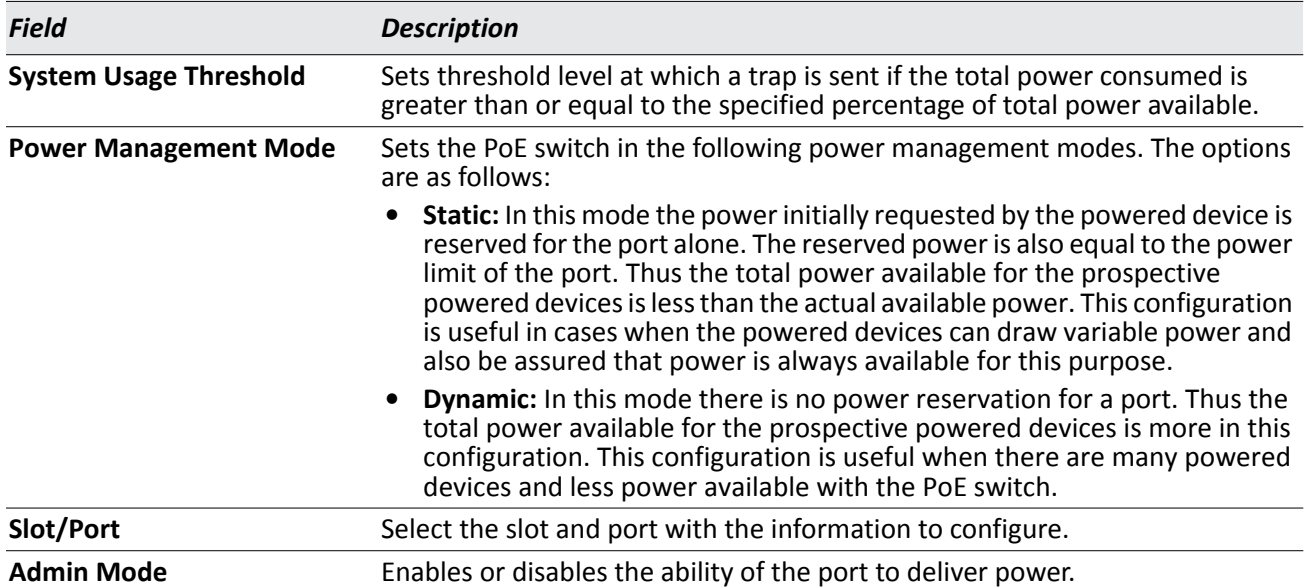

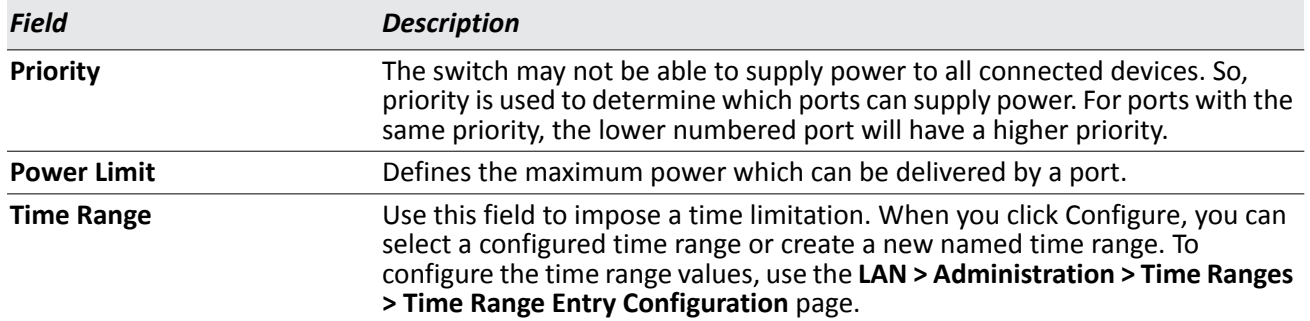

#### *Table 7: PoE Configuration Fields (Cont.)*

• If you make any changes to the page, click **Submit** to apply the changes to the system.

## **PoE Status**

Power over Ethernet (PoE) technology allows IP telephones, wireless LAN Access Points, Web-Cameras and many other appliances to receive power as well as data over existing LAN cabling, without needing to modify the existing Ethernet infrastructure.

To display the PoE status, click **LAN > Monitoring PoE Status** page in the navigation tree.

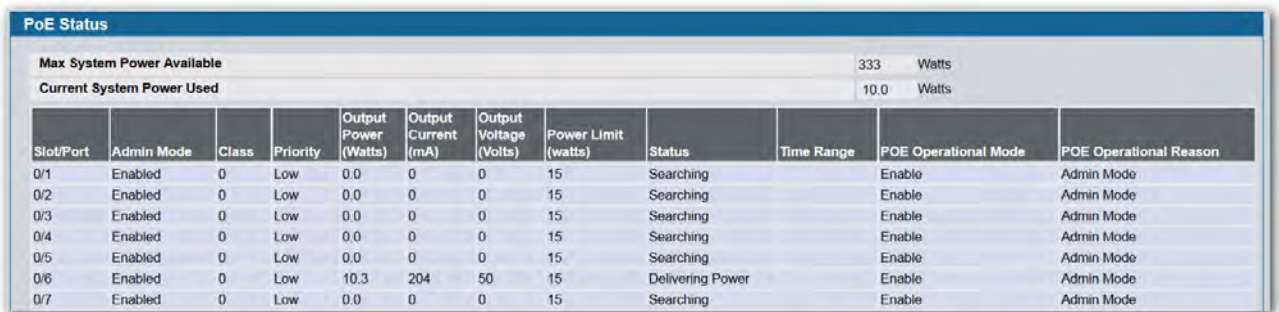

#### **Figure 13: PoE Status**

#### *Table 8: PoE Status Fields*

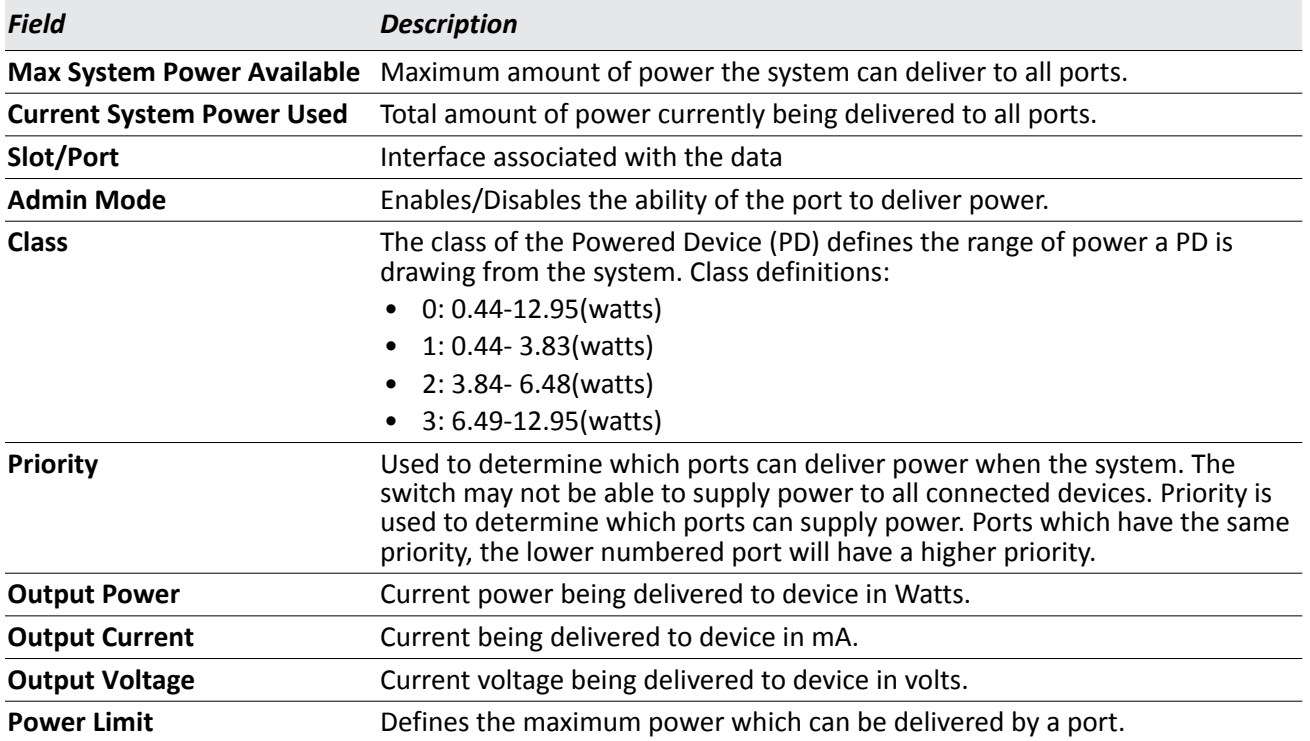

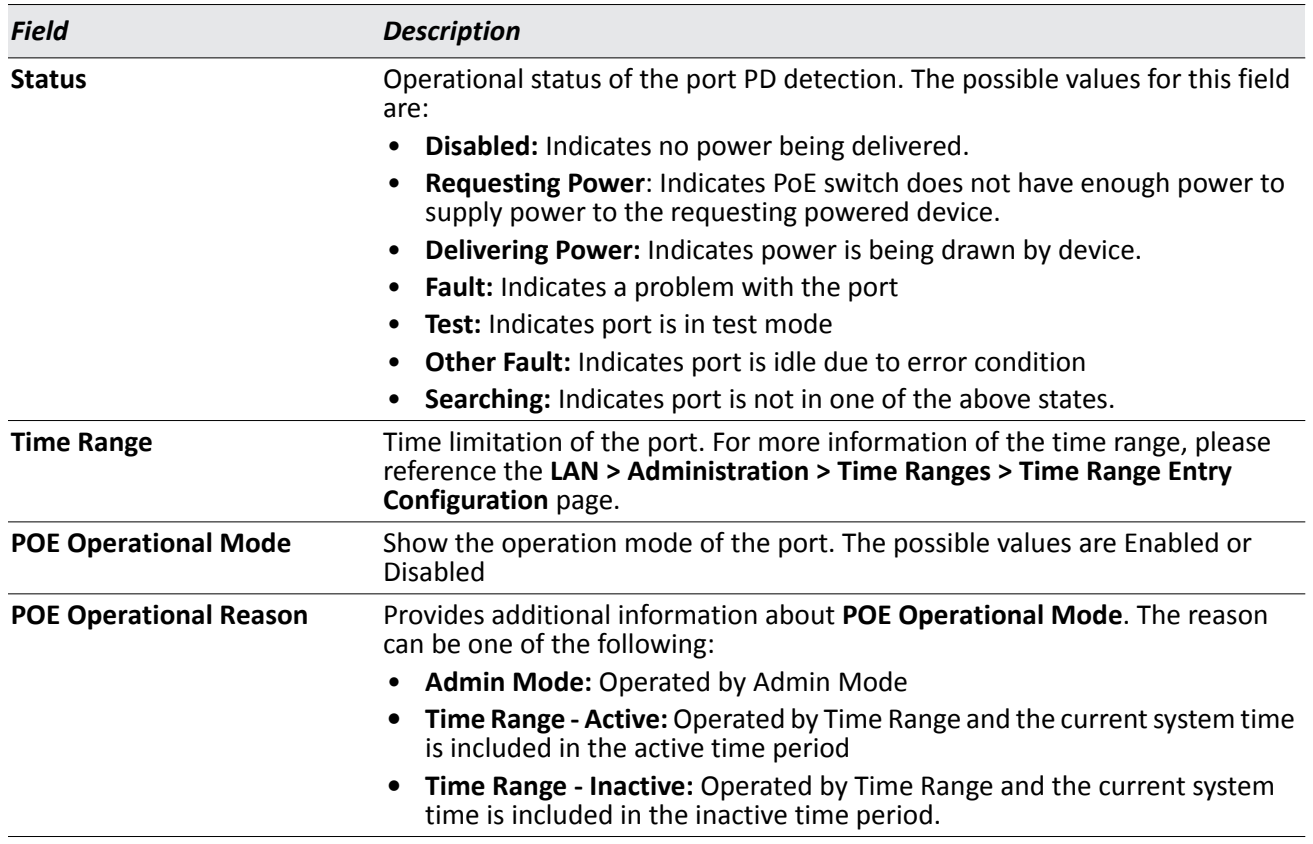

#### *Table 8: PoE Status Fields (Cont.)*
## **Serial Port**

The Serial Port Configuration page allows you to change the switch's serial port settings. In order for a terminal or terminal emulator to communicate with the switch, the serial port settings on both devices must be the same. Some settings on the switch cannot be changed.

To view or configure the serial port settings on the switch, click **LAN > Administration > Serial Port** in the navigation tree.

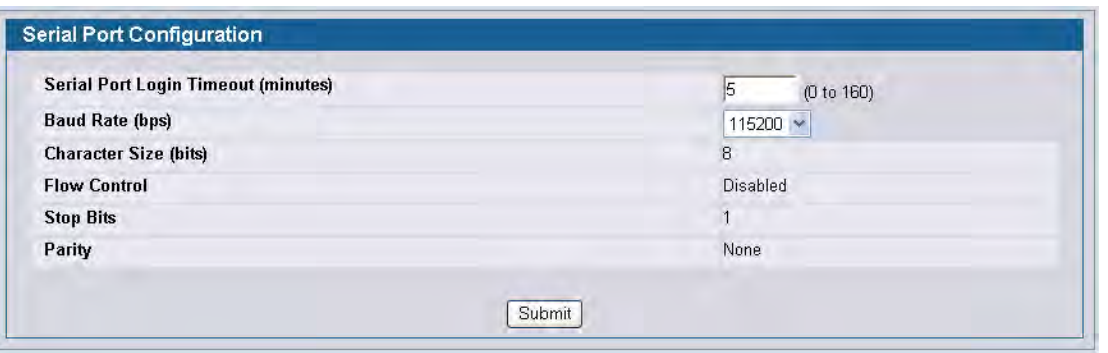

**Figure 14: Serial Port**

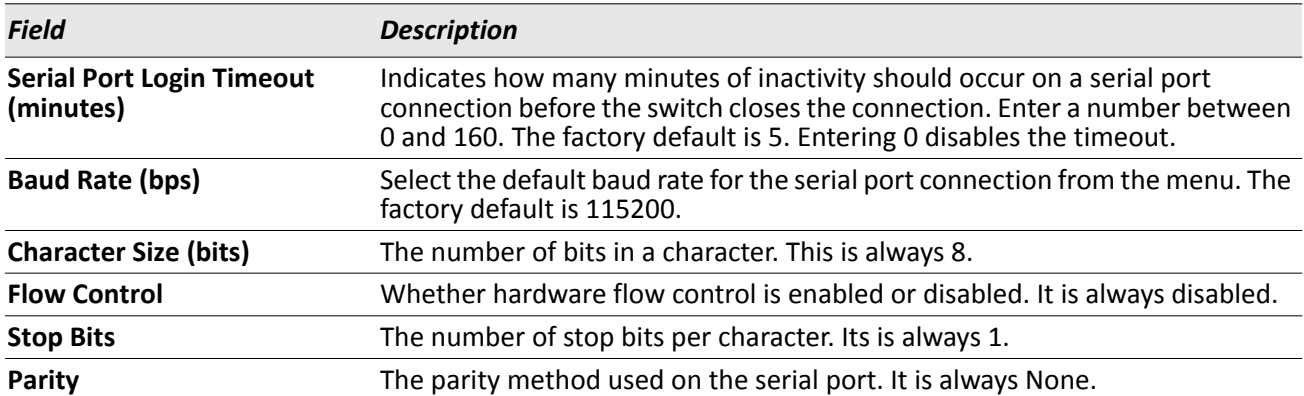

#### *Table 9: Serial Port Fields*

• If you change any data, click **Submit** to apply the changes to the system. If you want the switch to retain the new values across a power cycle, you must perform a save.

## **IP Address**

The network interface is the logical interface used for in-band connectivity with the switch via any of the switch's front panel ports. The configuration parameters associated with the switch's network interface do not affect the configuration of the front panel ports through which traffic is switched or routed.

The Network Connectivity page allows you to change the IP information using the Web interface.

To access the page, click **LAN > Administration > IP Address** in the navigation tree.

Note that the page displays differently depending on the IP protocol version chosen.

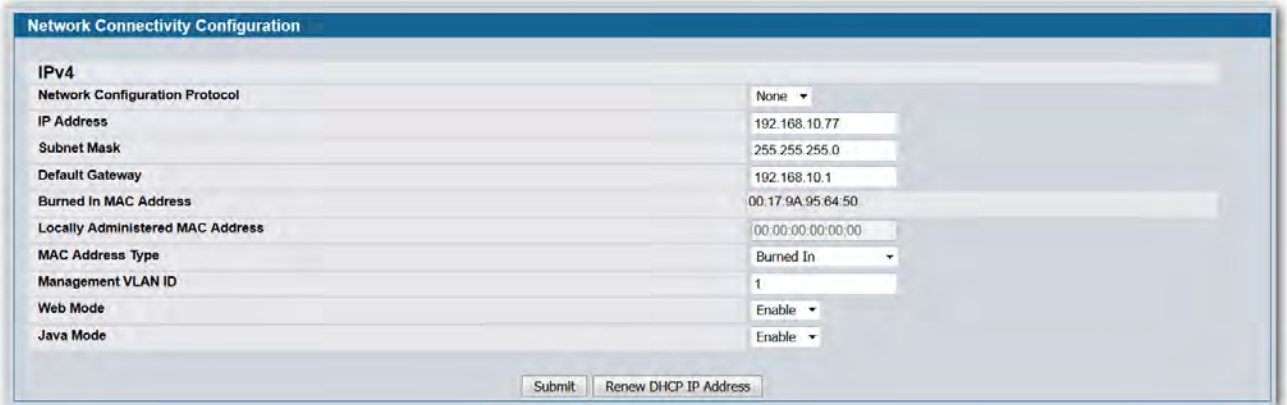

#### **Figure 15: Network Connectivity**

#### *Table 10: Network Connectivity Fields*

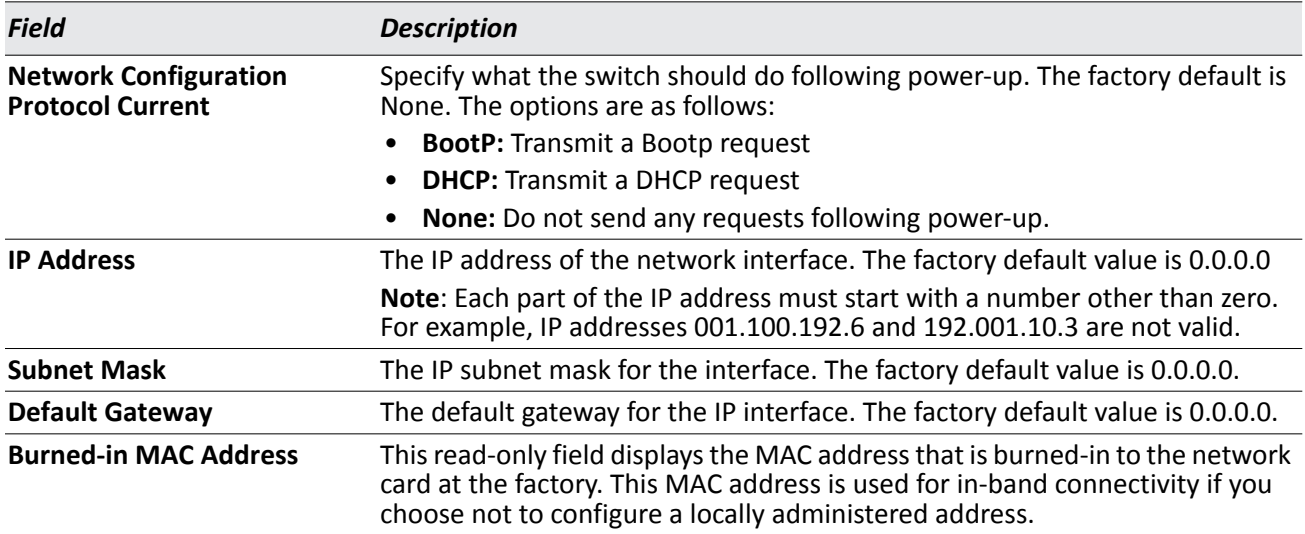

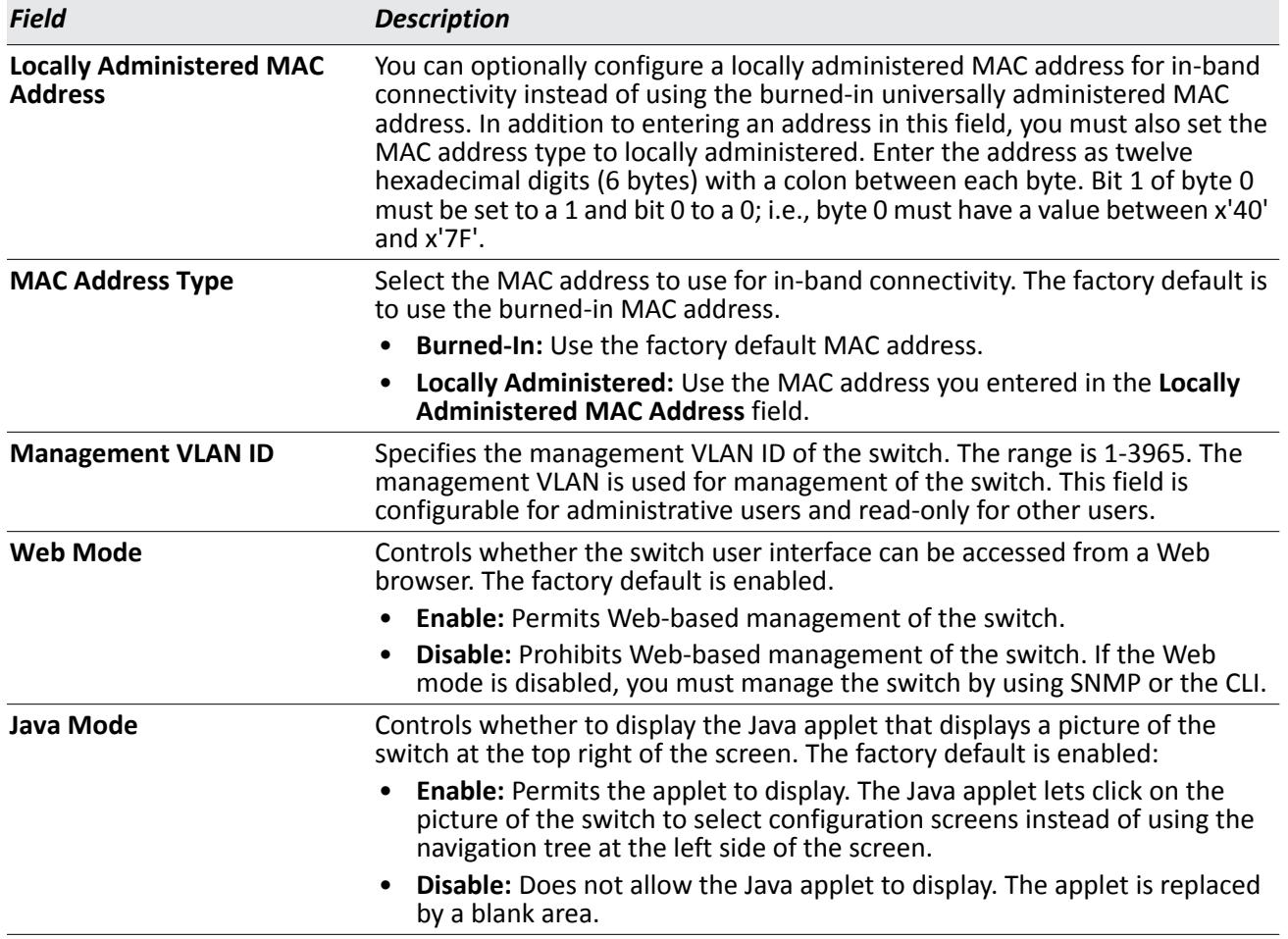

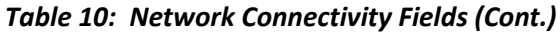

• If you change any of the network connection parameters, click **Submit** to apply the changes to the system. If you want the switch to retain the new values across a power cycle, you must perform a save.

# **Network DHCP Client Options**

Use the fields on this page to enable and configure vendor class identifier information that the DHCP client on the switch sends to the DHCP server when it requests a lease.

To access this page, click **LAN > Administration > Network DHCP Client Options**.

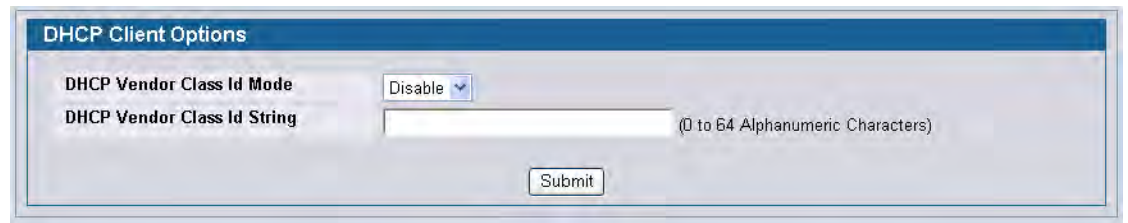

**Figure 16: DHCP Client Options**

### *Table 11: DHCP Client Option Fields*

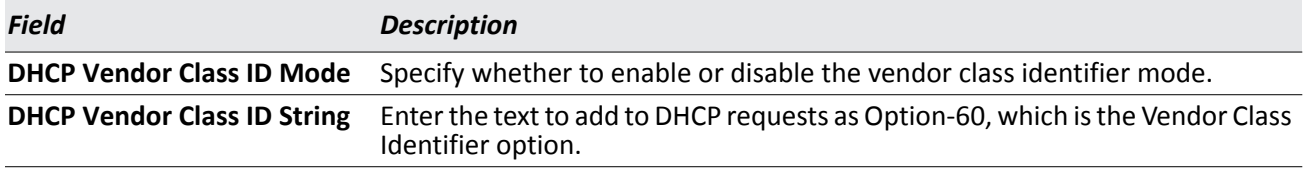

# **HTTP Configuration**

Use the HTTP Configuration page to configure the HTTP server settings on the system.

To access the HTTP Configuration page, click **LAN > Administration > HTTP Configuration** in the navigation menu.

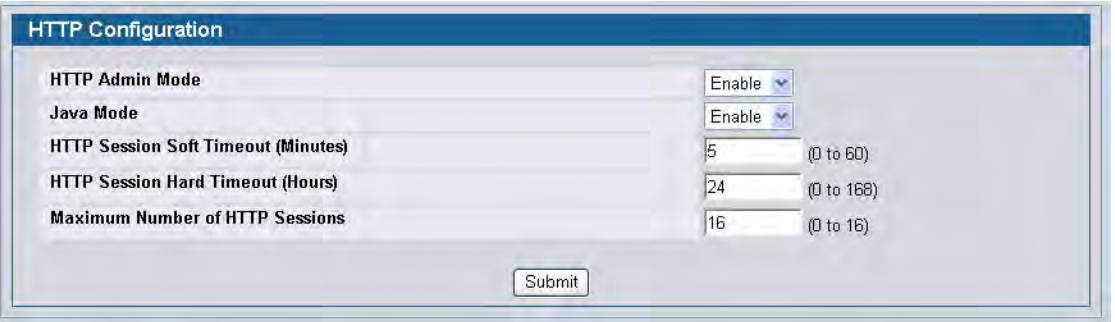

**Figure 17: HTTP Configuration**

| <b>Field</b>                                     | <b>Description</b>                                                                                                    |
|--------------------------------------------------|----------------------------------------------------------------------------------------------------|
| <b>HTTP Admin Mode</b>                           | This select field is used to Enable or Disable the Administrative Mode of HTTP.<br>The currently configured value is shown when the web page is displayed. The<br>default value is Enable. If you disable the HTTP admin mode, access to the web<br>interface is limited to secure HTTP, which is disabled by default.                                    |
| Java Mode                                        | This select field is used to Enable or Disable the web Java Mode. This applies<br>to both secure and un-secure HTTP connections. The currently configured<br>value is shown when the web page is displayed. The default value is Enable.                                                                                                    |
| <b>HTTP Session Soft Timeout</b>                 | This field is used to set the inactivity timeout for HTTP sessions. The value<br>must be in the range of (0 to 60) minutes. A value of zero corresponds to an<br>infinite timeout. The default value is 5 minutes. The currently configured value<br>is shown when the web page is displayed.                                                             |
| <b>HTTP Session Hard Timeout</b>                 | This field is used to set the hard timeout for HTTP sessions. This timeout is<br>unaffected by the activity level of the session. The value must be in the range<br>of (0 to 168) hours. A value of zero corresponds to an infinite timeout. The<br>default value is 24 hours. The currently configured value is shown when the<br>web page is displayed. |
| <b>Maximum Number of HTTP</b><br><b>Sessions</b> | This field is used to set the maximum allowable number of HTTP sessions. The<br>value must be in the range of (0 to 16). The default value is 16. The currently<br>configured value is shown when the web page is displayed.                                                                                                    |

#### *Table 12: HTTP Configuration Fields*

• If you make changes to the page, click **Submit** to apply the changes to the system.

## **User Accounts**

By default, the switch contains two user accounts:

- admin, with 'Read/Write' privileges
- guest, with 'Read Only' privileges

Both of these accounts have blank passwords by default. The names are not case sensitive.

If you log on to the switch with the user account that Read/Write privileges (i.e., as admin), you can use the **User Accounts** page to assign passwords and set security parameters for the default accounts. You can also add up to five read-only accounts. You can delete all accounts except for the Read/Write account.

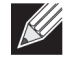

**Note:** Only a user with Read/Write privileges may alter data on this screen, and only one account can exist with Read/Write privileges.

To access the User Accounts page, click **LAN > Administration > User Accounts** in the navigation tree.

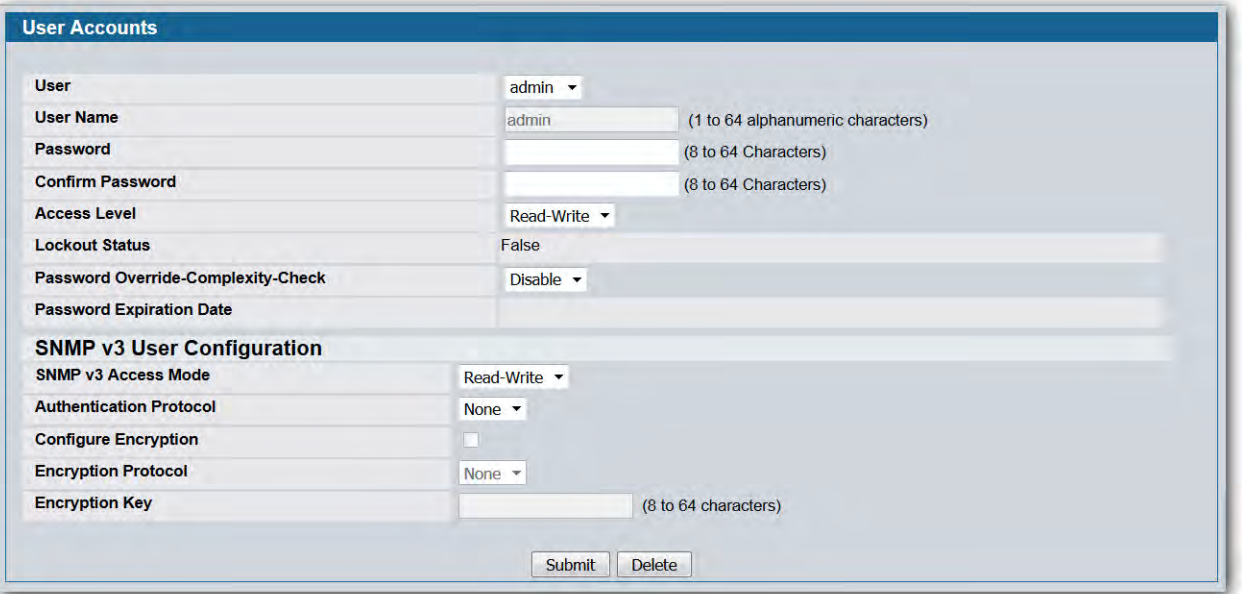

**Figure 18: User Accounts**

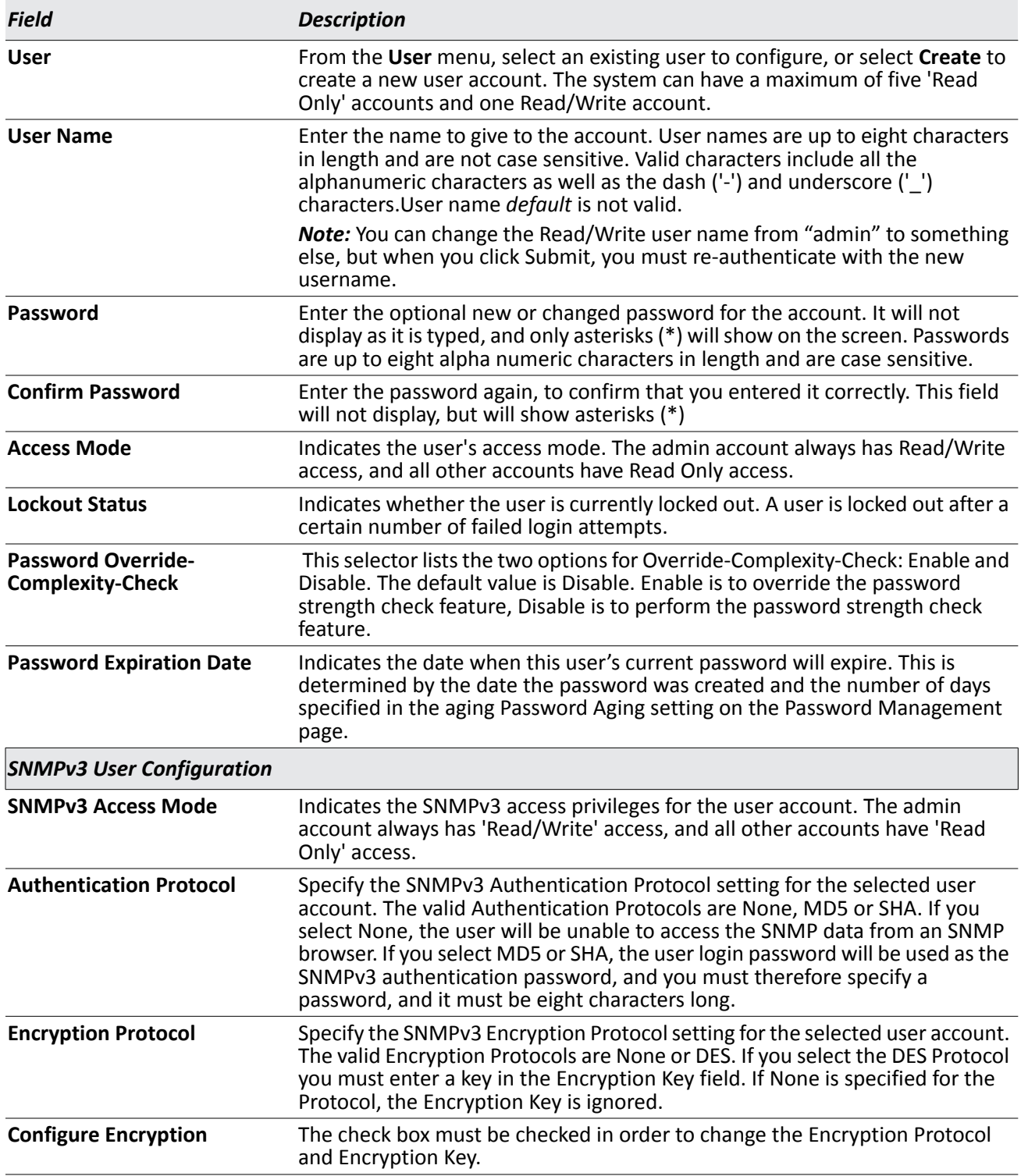

#### *Table 13: User Accounts Fields*

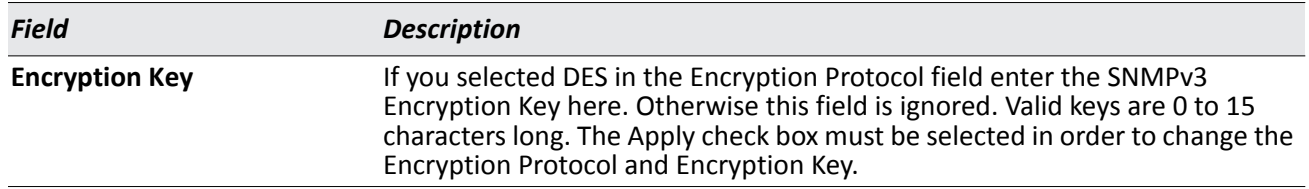

#### *Table 13: User Accounts Fields (Cont.)*

### **Adding a User Account**

Use the following procedures to add a user account. The system supports one Read/Write user and five Read Only users.

**1.** From the **User** menu, select **Create**.

The screen refreshes.

- **2.** Enter a username and password for the new user, then re-enter the password in the **Confirm Password** field.
- **3.** Click **Submit** to update the switch with the values on this screen.

If you want the switch to retain the new values across a power cycle, you must perform a save.

### **Changing User Account Information**

You cannot add or delete the Read/Write user, but you can change the username and password. To change the password for an existing account or to overwrite the username on an existing account, use the following procedures.

**1.** From the **User** menu, select the user to change.

The screen refreshes.

- **2.** To alter the username or, delete the existing name in the **Username** field and enter the new username. To change the password, delete any asterisks (\*) in the **Password** and **Confirm Password** fields, and then enter and confirm the new password.
- **3.** Click **Submit** to update the switch with the values on this screen.

If you want the switch to retain the new values across a power cycle, you must perform a save.

### **Deleting a User Account**

Use the following procedures to delete any of the Read Only user accounts.

- **1.** From the **User** menu, select the user to delete. The screen refreshes.
- **2.** Click **Delete** to delete the user.

This button is only visible when you have selected a user account with 'Read Only' access. You cannot delete the 'Read/Write' user.

If you want the switch to retain the new values across a power cycle, you must perform a save.

# **Authentication List Configuration**

Use the Authentication List page to configure login lists. A login list specifies one or more authentication methods to validate switch or port access for the users associated with the list.

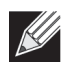

**Note:** The preconfigured users, admin and guest, are assigned to a pre-configured list named defaultList, which you cannot delete. All newly created users are also assigned to the defaultList until you specifically assign them to a different list

To access the Authentication Profiles page, click **LAN > Administration > Authentication List Configuration** in the navigation tree.

| <b>Access Mode</b>         | Login<br>M                                                                                  |
|----------------------------|---------------------------------------------------------------------------------------------|
| <b>Authentication List</b> | $\vee$<br>defaultList                                                                       |
| <b>Method 1</b>            | LOCAL<br>v                                                                                  |
| Method 2                   | Undefined $ v $<br>(Previous methods must be configured before this one)                    |
| Method 3                   | (Previous methods must be configured before this one)<br>Undefined $ v $                    |
| Method 4                   | (Previous methods must be configured before this one)<br>Undefined $\vee$                   |
| Method 5                   | (Previous methods must be configured before this one)<br>Undefined $\blacktriangleright$    |
| Method 6                   | (Previous methods must be configured before this one)<br>Undefined $\vert \mathbf{v} \vert$ |

**Figure 19: Authentication List Configuration**

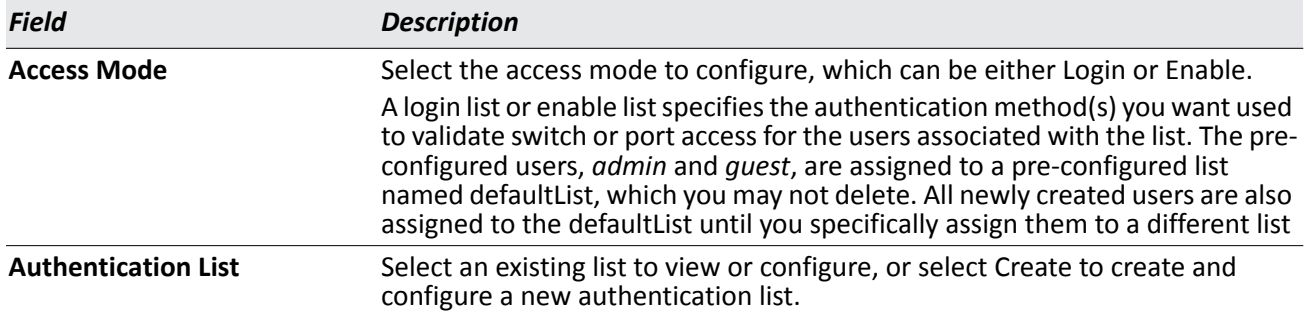

### *Table 14: Authentication Profile Fields*

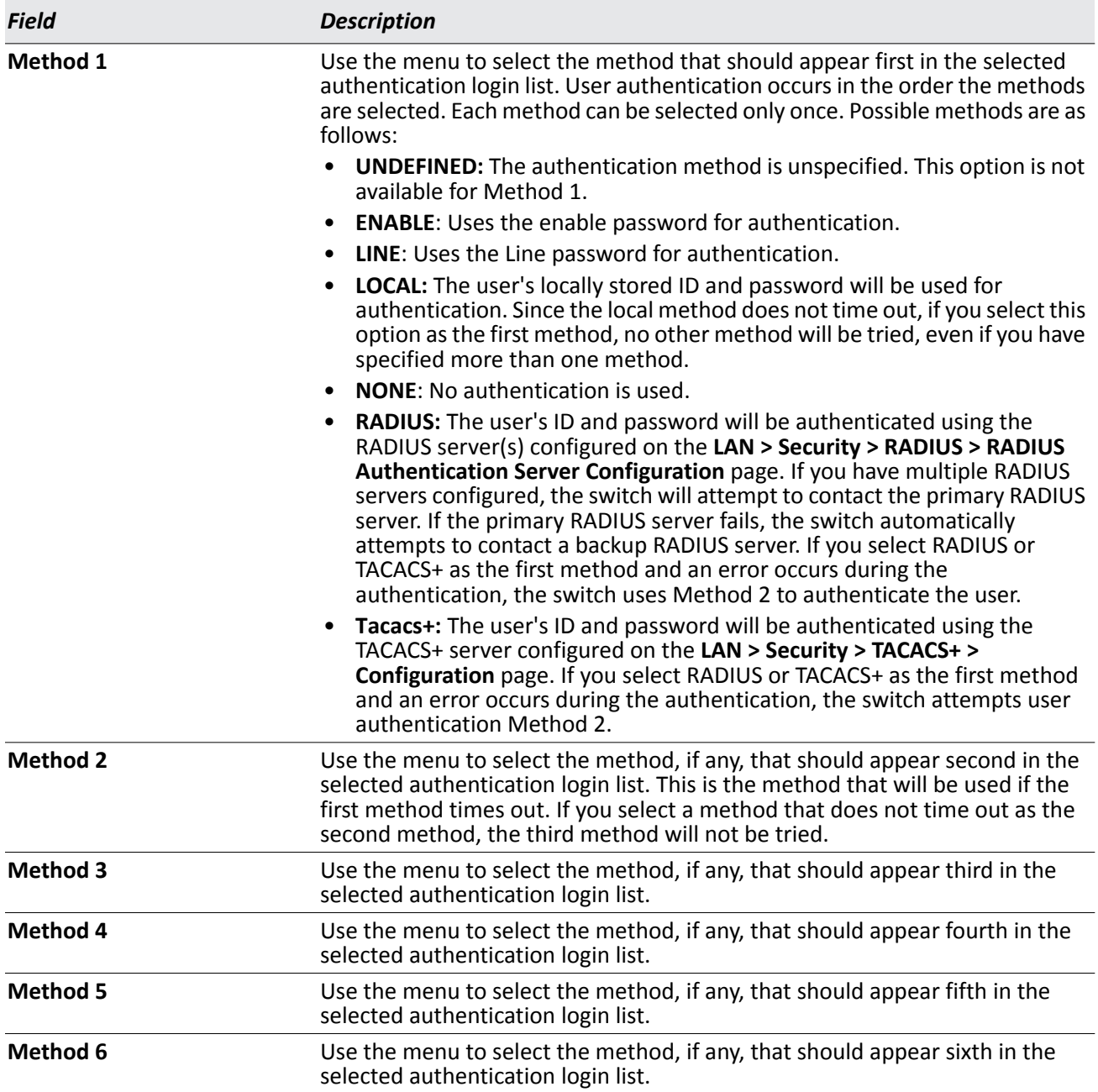

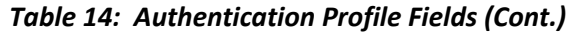

### <span id="page-82-0"></span>**Creating an Authentication List**

To create a new authentication list, use the following procedures.

**1.** Select **Create** from the **Authentication List** field. The page refreshes, and different fields are available.

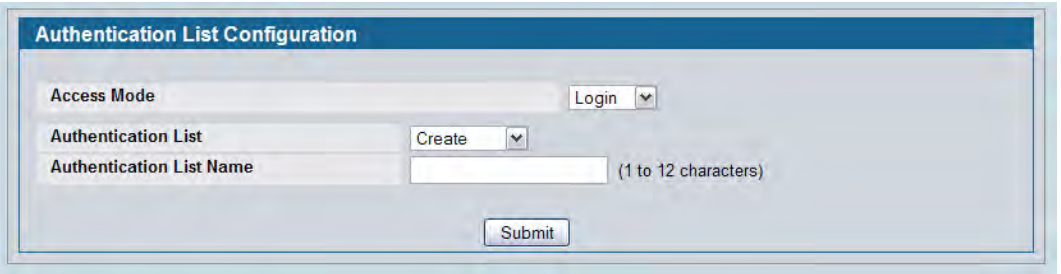

- **2.** In the **Authentication List Name** field, enter a name of 1 to 12 characters. The name is not case sensitive, but it cannot include spaces.
- **3.** Click **Submit** to create the name and display the Method fields for the new list.

You are now ready to configure the authentication list. By default, local is set as the initial authentication method.

To retain the changes across a power cycle, you must perform a save.

### **Configuring an Authentication List**

To modify an authentication list, use the following procedures.

- **1.** Select an existing list from the **Authentication List** menu.
- **2.** From the **Method 1** field, select the initial login method.
- **3.** If desired, select the additional subsequent login method.
- **4.** Click **Submit** to apply the changes to the system.

To retain the changes across a power cycle, you must perform a save.

### **Deleting an Authentication List**

Use the following procedures to remove an authentication login list from the configuration.

- **1.** Select an existing list from the **Authentication List** menu.
- **2.** Click **Delete**.

The delete will fail if the selected login list is assigned to any user (including the default user) for system login or IEEE 802.1X port access control. You can only use this button if you have Read/Write access.

To retain the changes across a power cycle, you must perform a save.

# **Authentication List Summary**

Use the **Authentication List Summary** page to view information about the authentication lists on the system and which users are associated with each list. The page also displays information about 802.1X port security users.

To access the Authentication List Summary page, click **LAN > Monitoring > Authentication List Summary** in the navigation tree.

| Login Authentication List         | Login Method List   | Remove |
|-----------------------------------|---------------------|--------|
| defaultList                       | <b>LOCAL</b>        | n      |
| networkList                       | LOCAL               | n      |
| <b>Enable Authentication List</b> | Enable Method List  | Remove |
| enableList                        | <b>ENABLE, NONE</b> | □      |
| <b>Console</b>                    |                     |        |
| <b>Login Method List</b>          | defaultList         |        |
| <b>Enable Method List</b>         | enableList          |        |
| <b>Telnet</b>                     |                     |        |
| <b>Login Method List</b>          | networkList         |        |
| <b>Enable Method List</b>         | enableList          |        |
| <b>SSH</b>                        |                     |        |
| <b>Login Method List</b>          | networkList         |        |
| <b>Enable Method List</b>         | enableList          |        |
| <b>HTTPS</b>                      | Local               |        |
| <b>HTTP</b>                       | Local               |        |

**Figure 20: Login Session**

The **Authentication List Summary** page has the following fields:

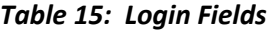

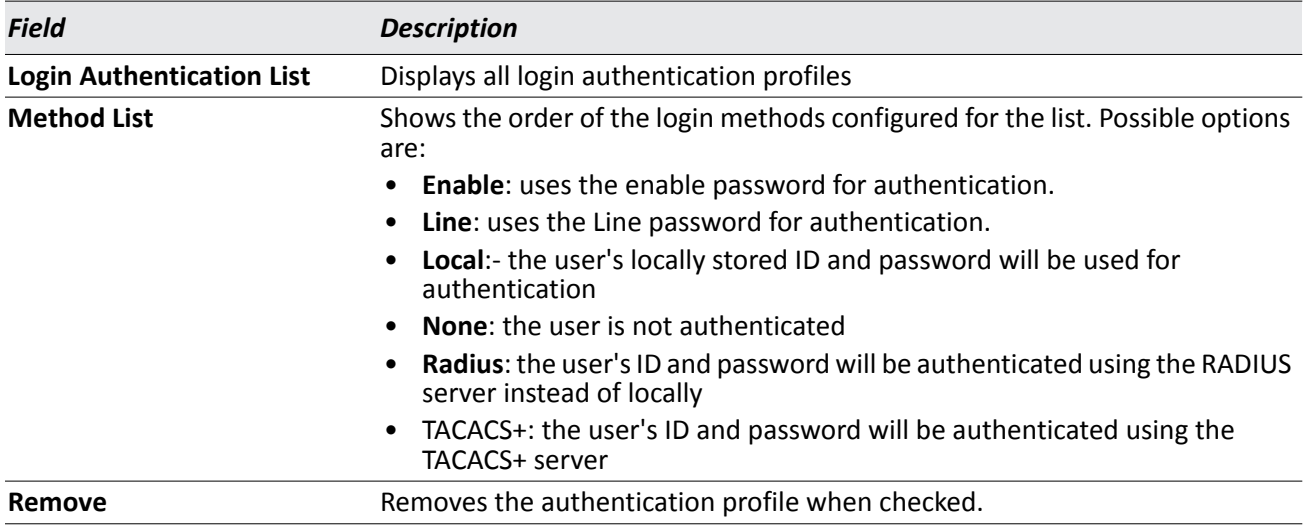

The same fields are displayed in case of **Enable Authentication List** Table and the Authentication Lists and Authentication Methods configured for each List of **Console, Telnet, SSH, HTTPS, HTTP** and **DOT1X** are displayed respectively.

- Click **Refresh** to update the information on the screen.
- To assign users to a specific authentication list, see ["User Login" on page 87](#page-86-0). To configure the 802.1X port security users, see "Port Access Control" on page 381.

## **Login Session**

Use the Login Session page to view information about users who have logged on to the switch.

To access the **Login Session** page, click **LAN > Monitoring > Login Session** in the navigation tree.

| ID<br><b>User Name</b> | <b>Connection From</b> | Idle Time | <b>Session Time</b> | <b>Session Type</b> |
|------------------------|------------------------|-----------|---------------------|---------------------|
| admin<br>11            | 10.27.65.93            | 00:00:00  | 01:36:01            | <b>HTTP</b>         |

**Figure 21: Login Session**

The **Login Session** page has the following read-only fields:

*Table 16: Login Session Fields*

| <b>Field</b>           | <b>Description</b>                                                                                                    |
|------------------------|----------------------------------------------------------------------------------------------------|
| ID                     | Identifies the ID of this row.                                                                                                    |
| <b>User Name</b>       | Shows the user name of the user who is currently logged on to the switch.                                                                                               |
| <b>Connection From</b> | Shows the IP address of the system from which the user is connected. If the<br>connection is a local serial connection, the Connection From field entry is EIA-<br>232. |
| <b>Idle Time</b>       | Shows the idle session time.                                                                                                    |
| <b>Session Time</b>    | Shows the total session time.                                                                                                    |
| <b>Session Type</b>    | Shows the type of session, which can be Telnet, Serial Port, HTTP, or SSH.                                                                                              |

• Click **Refresh** to update the information on the screen.

## <span id="page-86-0"></span>**User Login**

Each configured user is assigned to a login list that specifies how the user should be authenticated when attempting to access the switch or a port on the switch. After creating a new user account on the User Account screen, you can use the User Login page to assign the user to a login list for the switch.

The pre-configured users, admin and guest, are assigned to a pre-configured list named defaultList, which you may not delete. All newly created users are also assigned to the defaultList until you specifically assign them to a different list. To create a new authentication list, see ["Creating an Authentication List" on page 83.](#page-82-0)

To access the User Login page, click **LAN > Administration > User Login** in the navigation tree.

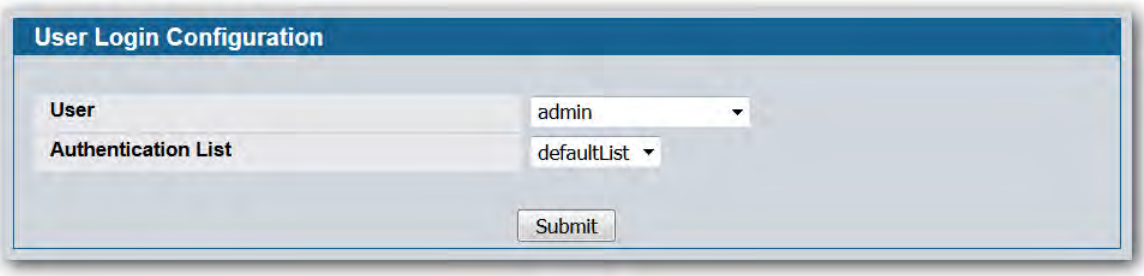

**Figure 22: User Login**

|  | Table 17: User Login Fields |  |
|--|-----------------------------|--|
|--|-----------------------------|--|

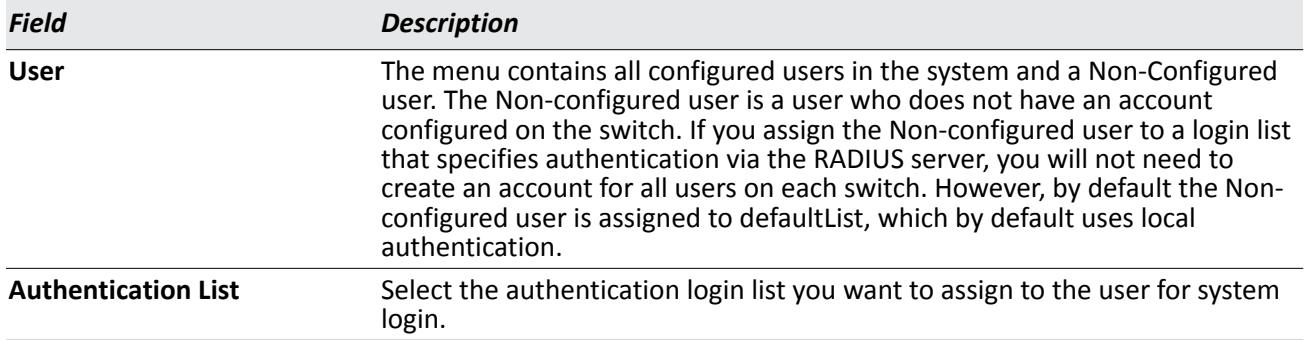

## **Assigning a User to an Authentication List**

The admin (Read/Write) user is always associated with the default list, which forces the admin user to always be authenticated locally to prevent full lockout from switch configuration. If you assign a user to a login list that requires remote authentication, the user's access to the switch from all CLI, Web, and telnet sessions will be blocked until the authentication is complete. For more information, see the **Max Number of Retransmits field in** "RADIUS Settings" on page 389.

**1.** Select the user name from the User field's menu, or select Non-configured user to assign all users that are not configured on the switch to an authentication list.

The screen refreshes. The list that the user is currently assigned to is highlighted in the **Authentication List** field.

- **2.** To assign the user to a different list, click the list name in the **Authentication List** field to select the list.
- **3.** Click **Submit** to apply the changes to the switch.

# **Denial of Service Protection**

Use the Denial of Service (DoS) page to configure DoS control. D-Link DWS-4000 Series software provides support for classifying and blocking specific types of DoS attacks. You can configure your system to monitor and block a variety of DoS attacks.

To access the **Denial of Service** page, click **LAN > Administration > Denial of Service Protection** in the navigation menu.

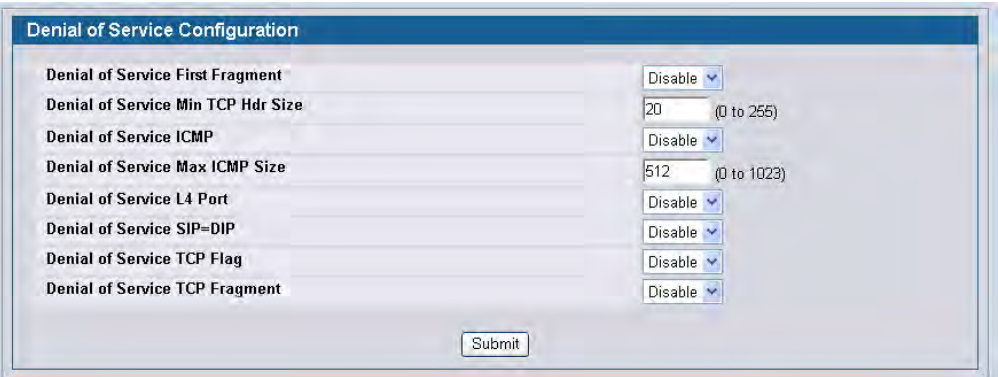

**Figure 23: Denial of Service**

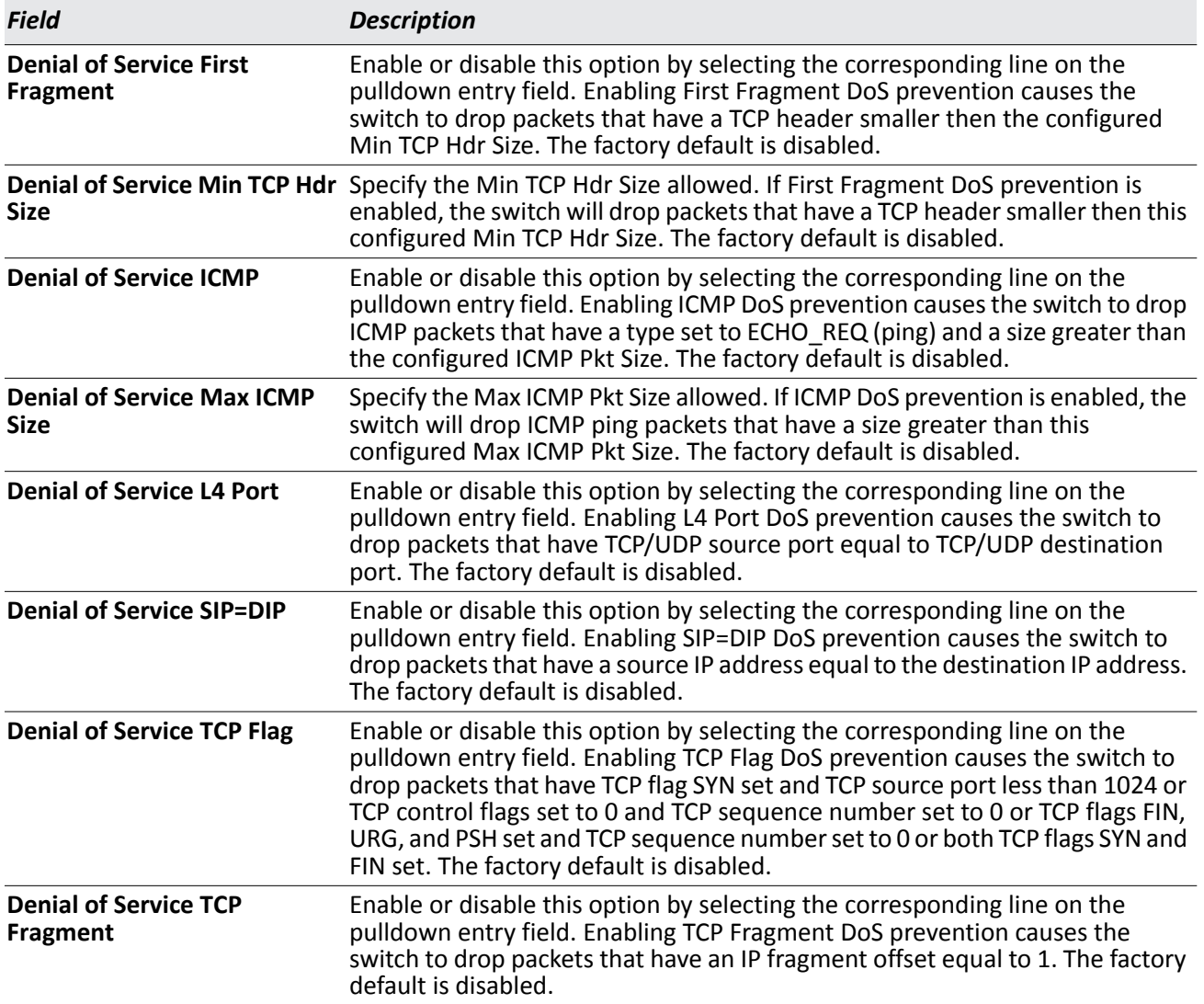

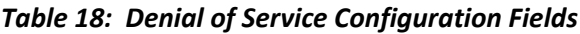

• If you change any of the DoS settings, click **Submit** to apply the changes to the switch. To preserve the changes across a switch reboot, you must perform a save.

# <span id="page-89-0"></span>**Multiple Port Mirroring**

Port mirroring selects the network traffic for analysis by a network analyzer. This is done for specific ports of the switch. As such, many switch ports are configured as source ports and one switch port is configured as a destination port. You have the ability to configure how traffic is mirrored on a source port. Packets that are received on the source port, that are transmitted on a port, or are both received and transmitted, can be mirrored to the destination port.

The packet that is copied to the destination port is in the same format as the original packet on the wire. This means that if the mirror is copying a received packet, the copied packet is VLAN tagged or untagged as it was received on the source port. If the mirror is copying a transmitted packet, the copied packet is VLAN tagged or untagged as it is being transmitted on the source port.

Use the Multiple Port Mirroring page to define port mirroring sessions.

To access the Multiple Port Mirroring page, click **LAN > Administration > Multiple Port Mirroring** in the navigation menu.

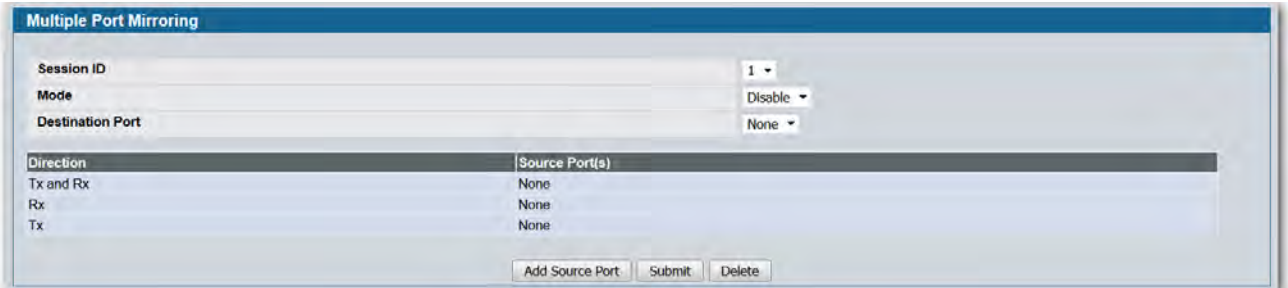

**Figure 24: Multiple Port Mirroring**

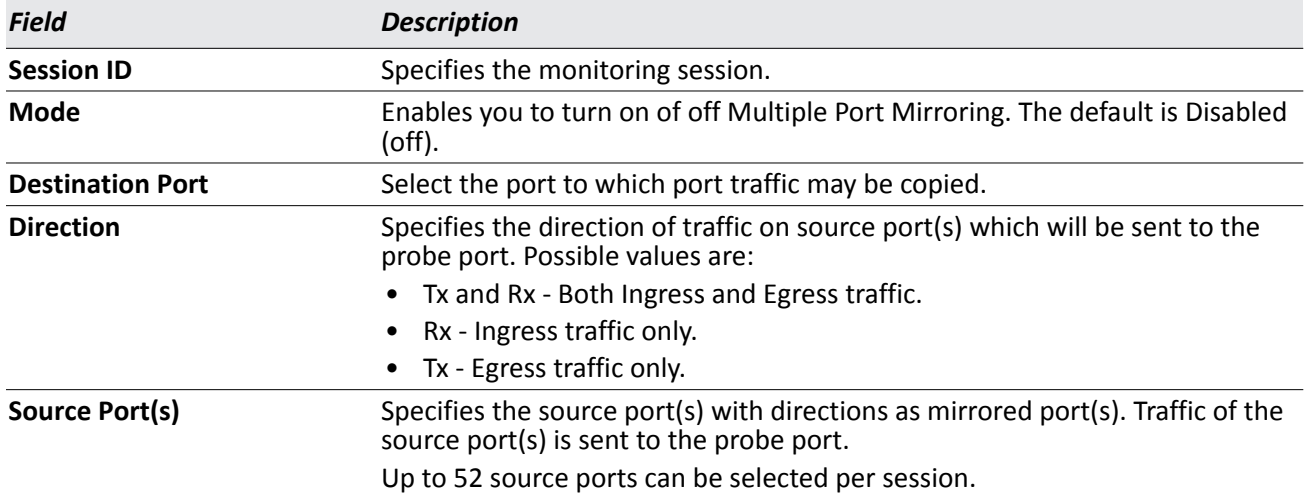

#### *Table 19: Multiple Port Mirroring Fields*

## **Adding a Port Mirroring Session**

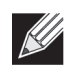

**Note:** A Port will be removed from a VLAN or LAG when it becomes a destination mirror.

**1.** From the **LAN > Administration > Multiple Port Mirroring** page, click **Add Source Port** to display the **Add Source Port** page.

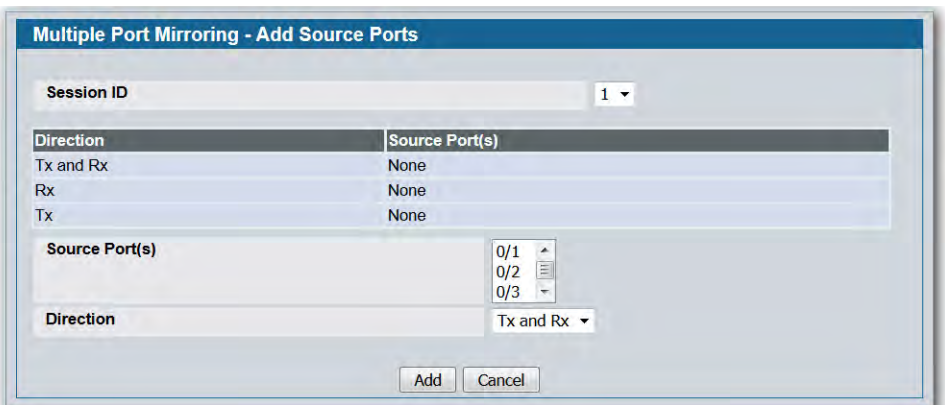

**Figure 25: Multiple Port Mirroring—Add Source Ports**

**2.** Configure the following fields:

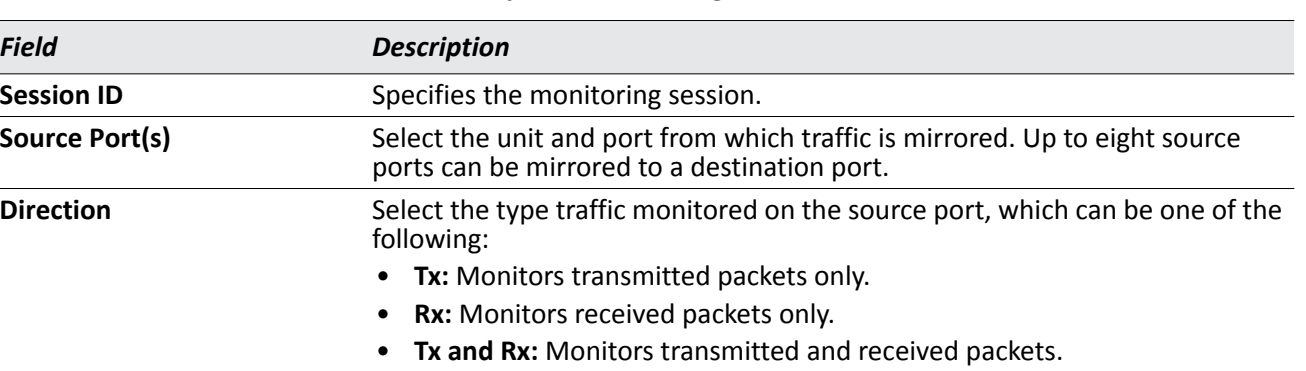

#### *Table 20: Multiple Port Mirroring—Add Source Fields*

**3.** Click **Add** to apply the changes to the system.

The new port mirroring session is enabled for the unit and port, and the device is updated. The source port appears in the Source Port list on the Multiple Port Mirroring page.

### **Removing or Modifying a Port Mirroring Session**

- **1.** From the Port Mirroring page, click **Remove Source Port**.
- **2.** Select one or more source ports to remove from the session. Use the CTRL key to select multiple ports to remove.
- **3.** Click **Remove**.

The source ports are removed from the port mirroring session, and the device is updated.

## **Telnet Sessions**

Telnet is a terminal emulation TCP/IP protocol. ASCII terminals can be virtually connected to the local device through a TCP/IP protocol network. Telnet is an alternative to a local login terminal where a remote login is required.

The switch supports up to five simultaneous telnet sessions. All CLI commands can be used over a telnet session.

The Telnet Session Configuration page allows you to control inbound telnet settings on the switch. Inbound telnet sessions originate on a remote system and allow a user on that system to connect to the switch CLI. To configure outbound telnet settings, which are telnet sessions that originate on the switch to access a remote system, see ["Outbound Telnet Client Configuration" on page 94.](#page-93-0)

To display the Telnet Session Configuration page, click **LAN > Administration > Telnet Session** in the navigation tree.

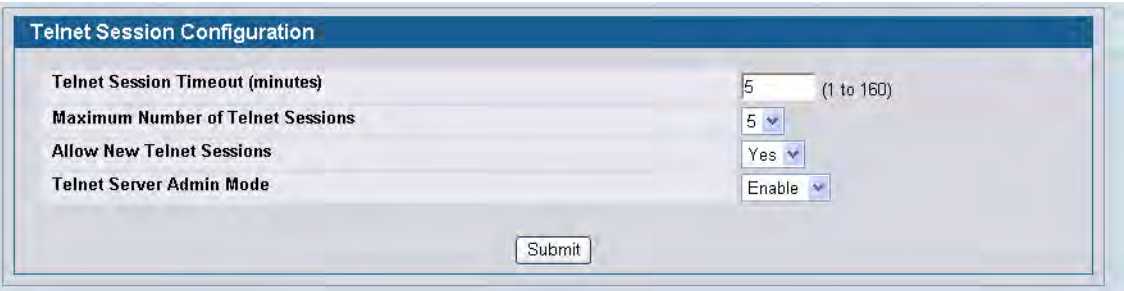

**Figure 26: Telnet Session Configuration**

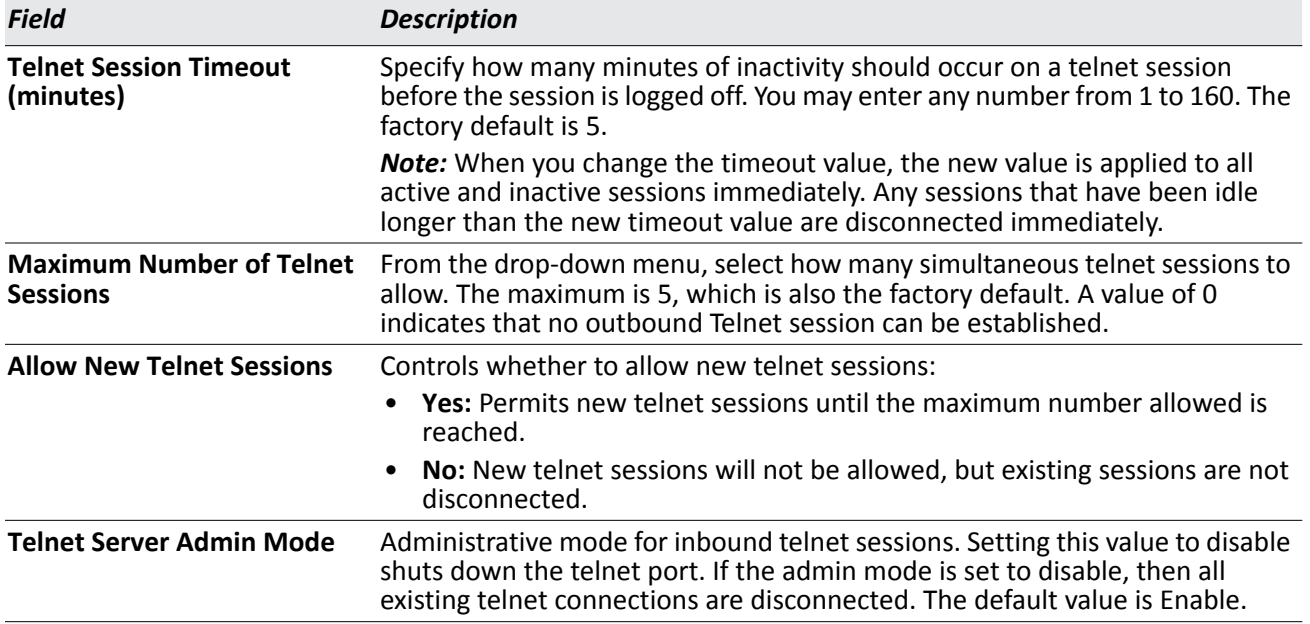

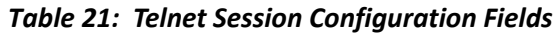

• If you change any of the telnet parameters, click **Submit** to apply the changes to the system. If you want the switch to retain the new values across a power cycle, you must perform a save.

# <span id="page-93-0"></span>**Outbound Telnet Client Configuration**

The outbound telnet feature is not available on all platforms.

Use the outbound telnet client settings to control the telnet sessions that originate from the switch and connect to a remote system.

To access the Outbound Telnet Client Configuration page, click **LAN > Administration > Outbound Telnet Client Configuration** in the navigation menu.

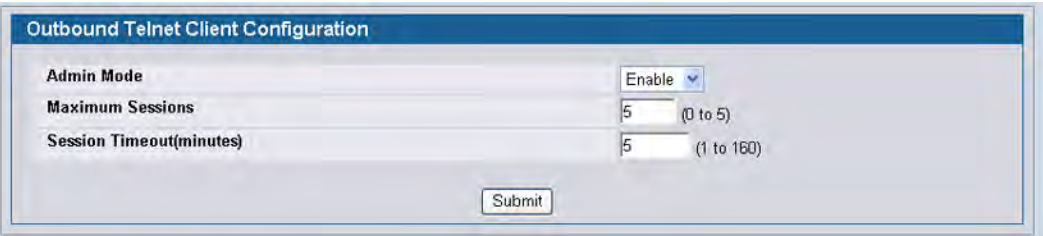

**Figure 27: Outbound Telnet**

|  | <b>Table 22: Outbound Telnet Fields</b> |  |
|--|-----------------------------------------|--|
|  |                                         |  |

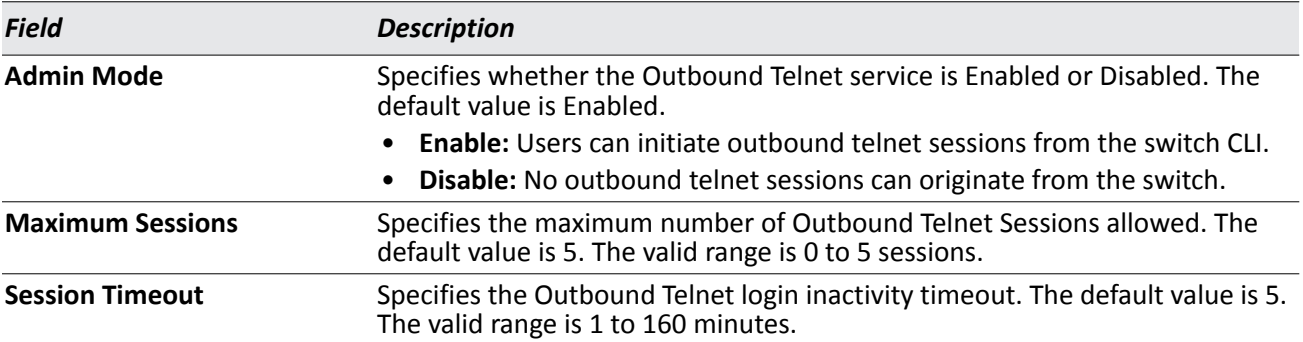

• If you change any data, click **Submit** to apply the changes to the system. If you want the switch to retain the new values across a power cycle, you must perform a save.

# **Ping Test**

Use the Ping page to tell the switch to send a Ping request to a specified IP address. You can use this feature to check whether the switch can communicate with a particular network host.

To access the Ping page, click **LAN > Administration > Ping Test** in the navigation menu.

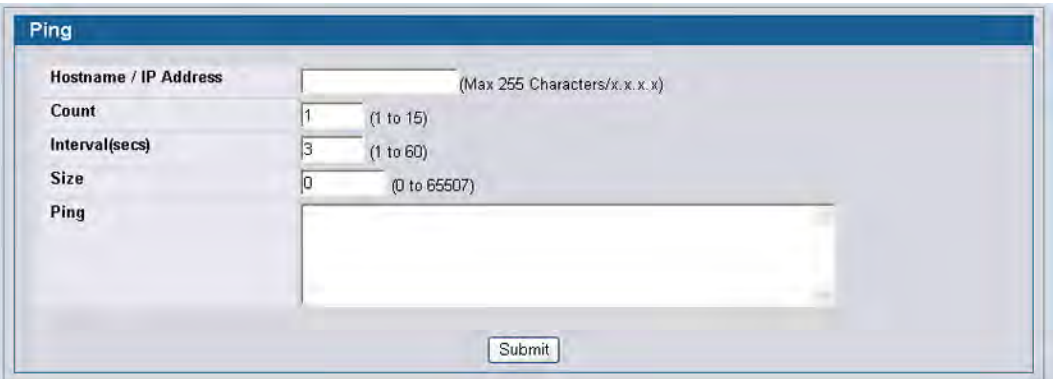

**Figure 28: Ping**

#### *Table 23: Ping Fields*

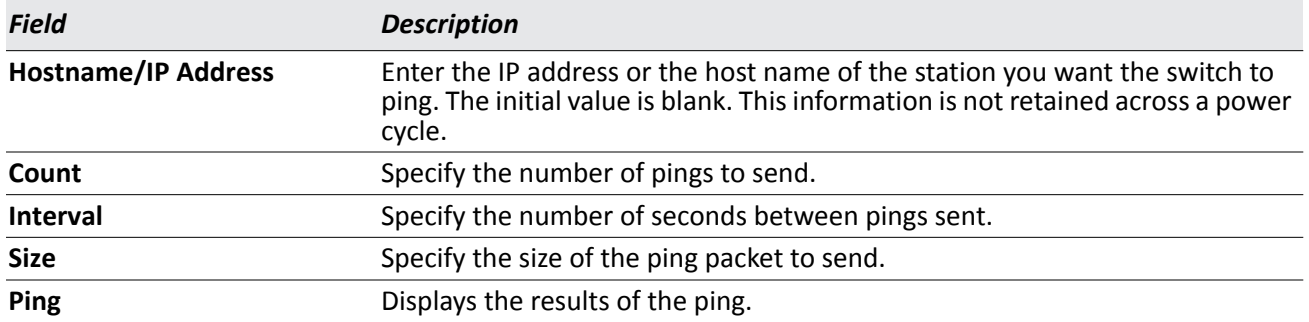

• Click **Submit** to send the ping. If successful, the results display as shown in [Figure 29.](#page-95-0)

## **TraceRoute**

You can use the TraceRoute utility to discover the paths that a packet takes to a remote destination.

To display this page, click **LAN > Administration > TraceRoute** in the navigation tree.

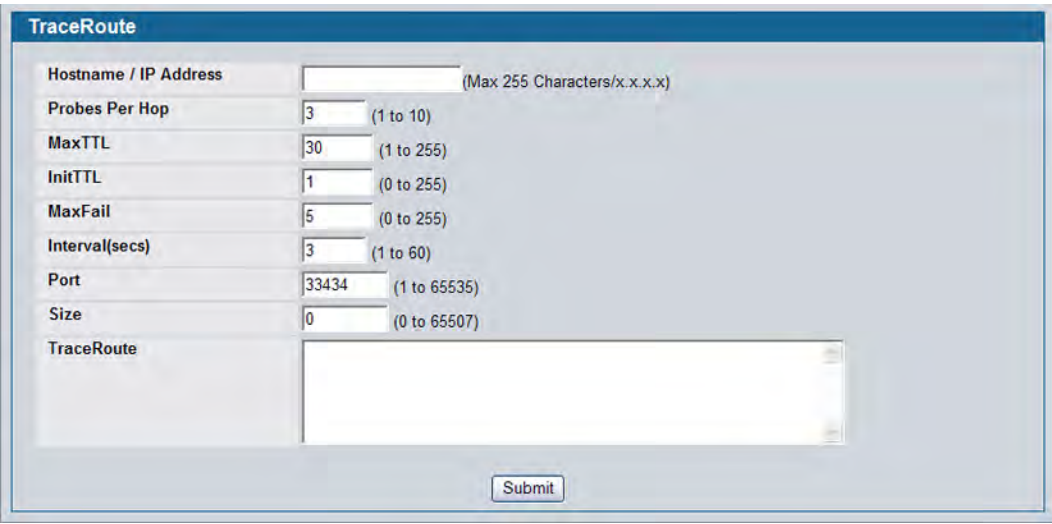

**Figure 29: TraceRoute**

|  | Table 24:  TraceRoute Fields |  |
|--|------------------------------|--|
|--|------------------------------|--|

<span id="page-95-0"></span>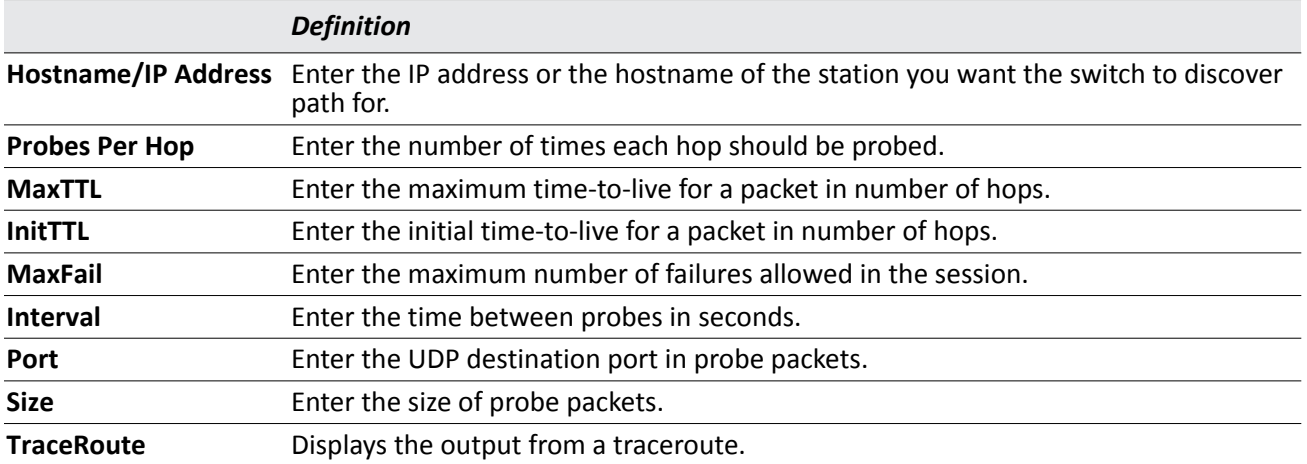

• Click **Submit** to initiate the traceroute. The results display in the TraceRoute box.

# **Configuring SNTP Settings**

D-Link DWS-4000 Series DWS-4000 Series switch software supports the Simple Network Time Protocol (SNTP). SNTP assures accurate network device clock time synchronization up to the millisecond. Time synchronization is performed by a network SNTP server. D-Link DWS-4000 Series software operates only as an SNTP client and cannot provide time services to other systems.

Time sources are established by Stratums. Stratums define the accuracy of the reference clock. The higher the stratum (where zero is the highest), the more accurate the clock. The device receives time from stratum 1 and above since it is itself a stratum 2 device.

The following is an example of stratums:

- **Stratum 0:** A real time clock is used as the time source, for example, a GPS system.
- **Stratum 1:** A server that is directly linked to a Stratum 0 time source is used. Stratum 1 time servers provide primary network time standards.
- **Stratum 2**: The time source is distanced from the Stratum 1 server over a network path. For example, a Stratum 2 server receives the time over a network link, via NTP, from a Stratum 1 server.

Information received from SNTP servers is evaluated based on the time level and server type.

SNTP time definitions are assessed and determined by the following time levels:

- **T1**: Time at which the original request was sent by the client.
- **T2**: Time at which the original request was received by the server.
- **T3**: Time at which the server sent a reply.
- **T4**: Time at which the client received the server's reply.

The device can poll Unicast and Broadcast server types for the server time.

Polling for Unicast information is used for polling a server for which the IP address is known. SNTP servers that have been configured on the device are the only ones that are polled for synchronization information. T1 through T4 are used to determine server time. This is the preferred method for synchronizing device time because it is the most secure method. If this method is selected, SNTP information is accepted only from SNTP servers defined on the device using the SNTP Server Configuration page.

Broadcast information is used when the server IP address is unknown. When a Broadcast message is sent from an SNTP server, the SNTP client listens to the message. If Broadcast polling is enabled, any synchronization information is accepted, even if it has not been requested by the device. This is the least secure method.

The device retrieves synchronization information, either by actively requesting information or at every poll interval. If Unicast and Broadcast polling are enabled, the information is retrieved in this order:

- Information from servers defined on the device is preferred. If Unicast polling is not enabled or if no servers are defined on the device, the device accepts time information from any SNTP server that responds.
- If more than one Unicast device responds, synchronization information is preferred from the device with the lowest stratum.
- If the servers have the same stratum, synchronization information is accepted from the SNTP server that responded first.

MD5 (Message Digest 5) Authentication safeguards device synchronization paths to SNTP servers. MD5 is an algorithm that produces a 128-bit hash. MD5 is a variation of MD4, and increases MD4 security. MD5 verifies the integrity of the communication, authenticates the origin of the communication.

### **SNTP Settings**

Use the SNTP Global Configuration page to view and adjust SNTP parameters.

To display the SNTP Global Configuration page, click **LAN > Administration > SNTP SNTP Settings** in the navigation menu.

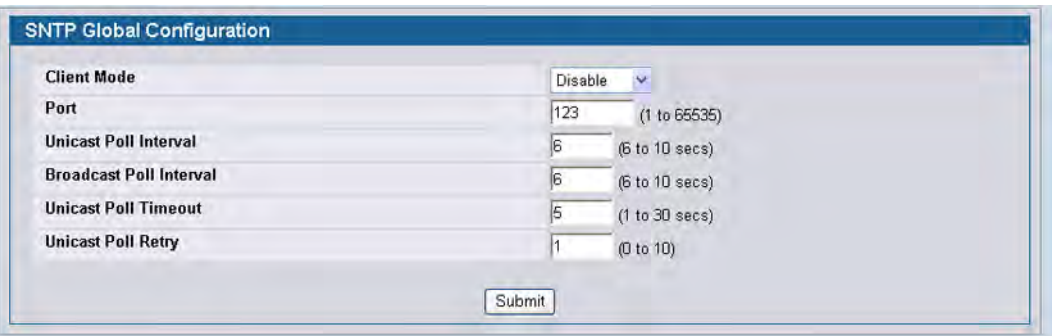

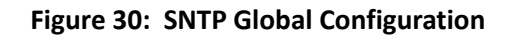

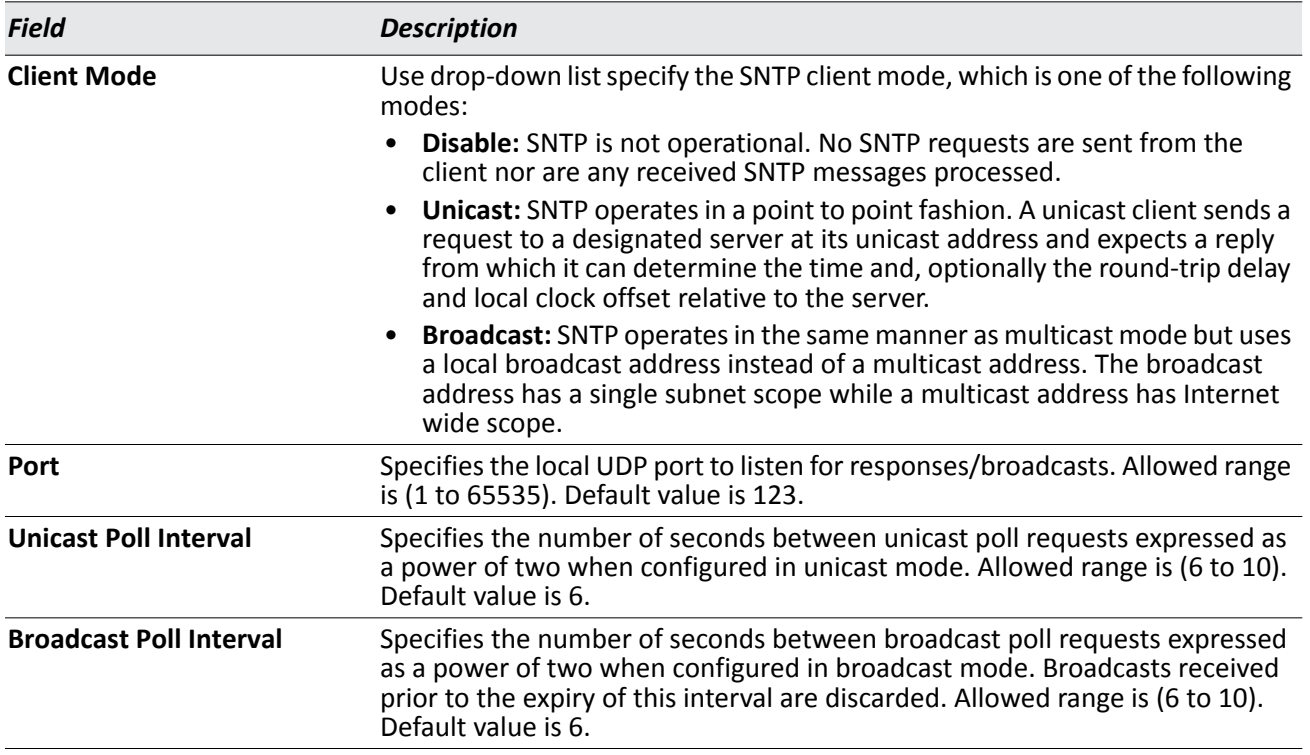

#### *Table 25: SNTP Global Configuration Fields*

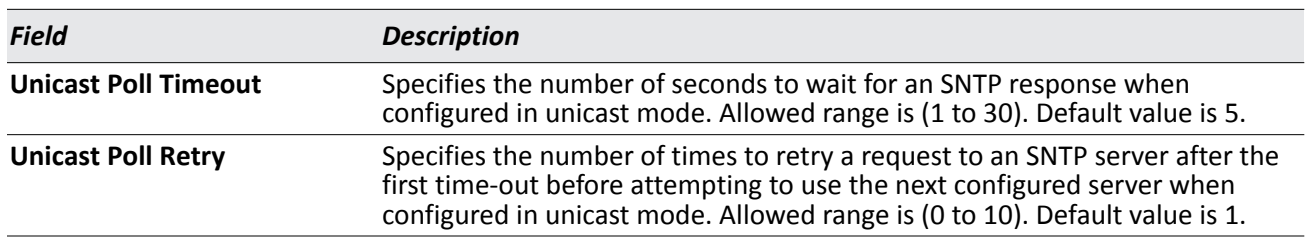

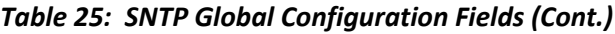

• If you change any of the settings on the page, click **Submit** to apply the changes to system.

## **SNTP Server Configuration**

Use the SNTP Server Configuration page to view and modify information for adding and modifying Simple Network Time Protocol SNTP servers.

To display the SNTP Server Configuration page, click **LAN > Administration > SNTP > SNTP Server Configuration** in the navigation tree.

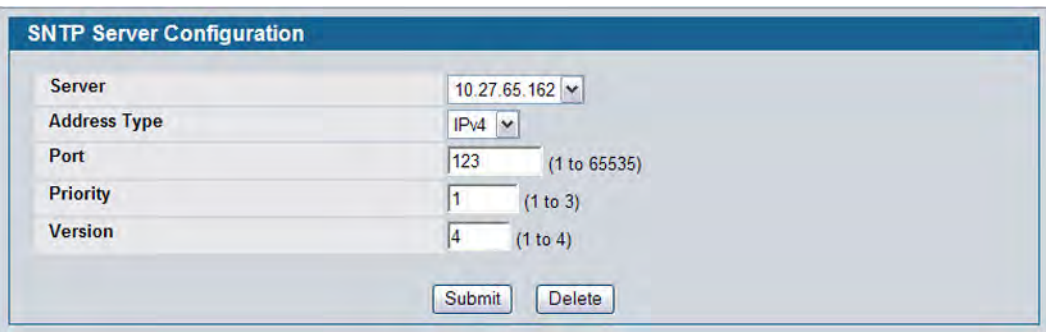

#### **Figure 31: SNTP Server Configuration**

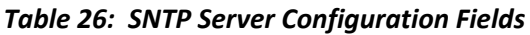

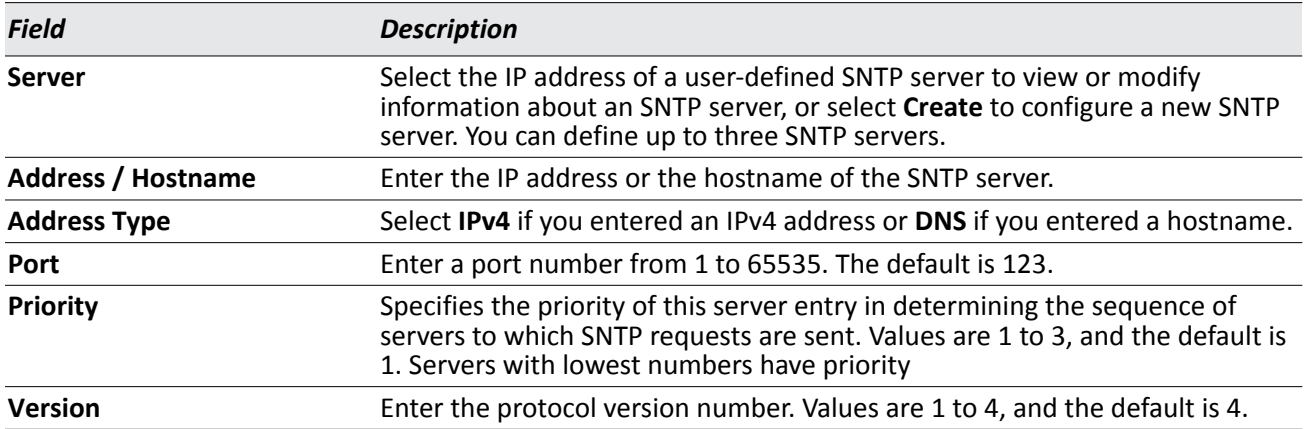

- To add an SNTP server, select **Create** from the **Server** list, complete the remaining fields as desired, and click **Submit**. The SNTP server is added, and is now reflected in the Server list. You must perform a save to retain your changes over a power cycle.
- To removing an SNTP server, select the IP address of the server to remove from the **Server** list, and then click **Delete**. The entry is removed, and the device is updated.

### **SNTP Server Status**

The SNTP Server Status page displays status information about the SNTP servers configured on your switch.

To access the SNTP Server Status page, click **LAN > Monitoring > SNTP Summary > Server Status** in the navigation menu.

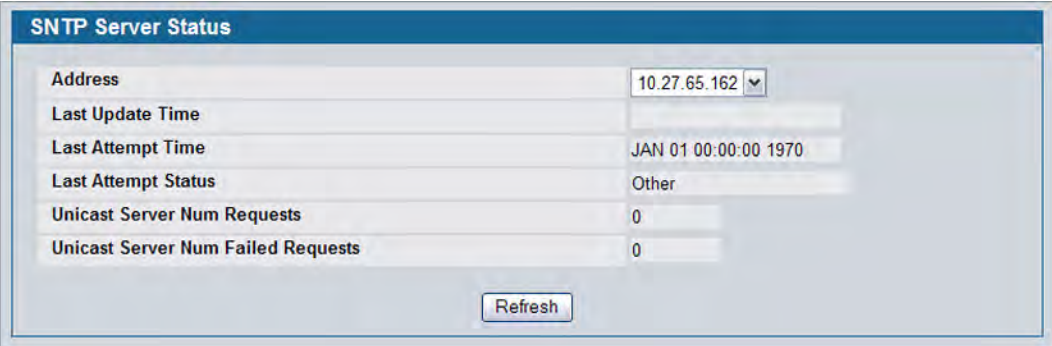

**Figure 32: SNTP Server Status**

| Table 27: SNTP Server Status Fields |  |
|-------------------------------------|--|
|                                     |  |

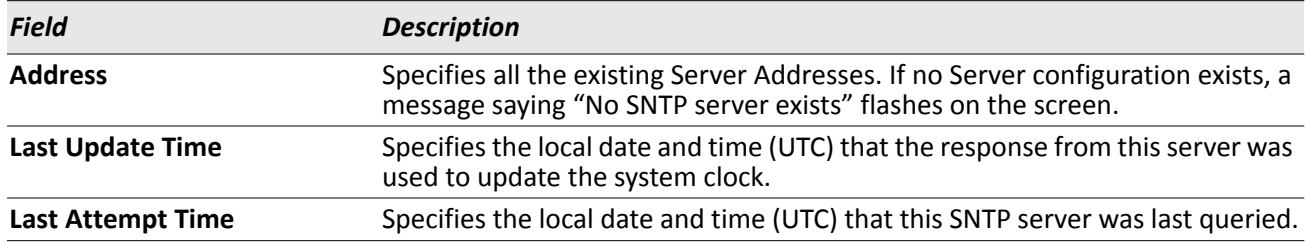

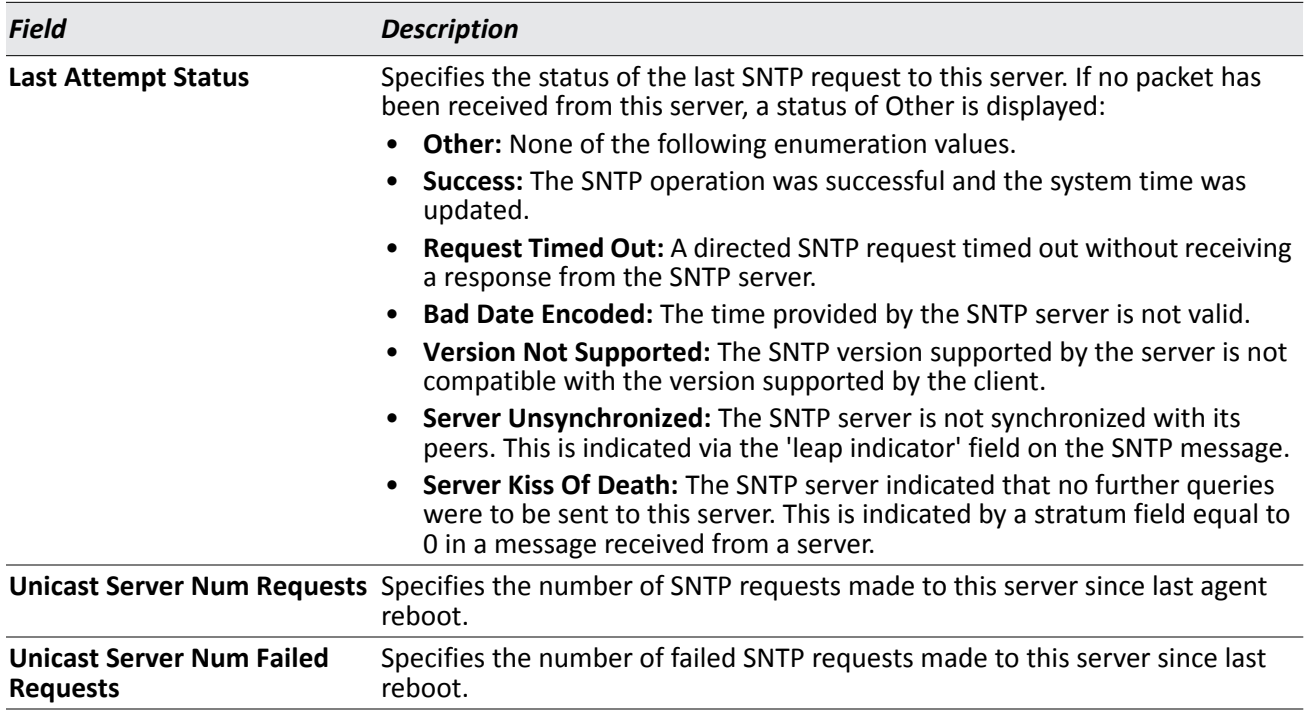

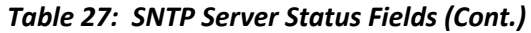

• Click **Refresh** to display the latest information from the router.

### **SNTP Global Status**

Use the SNTP Global Status page to view information about the system's SNTP client.

To access the SNTP Global Status page, click **LAN > Monitoring > SNTP Summary > Global Status** in the navigation menu.

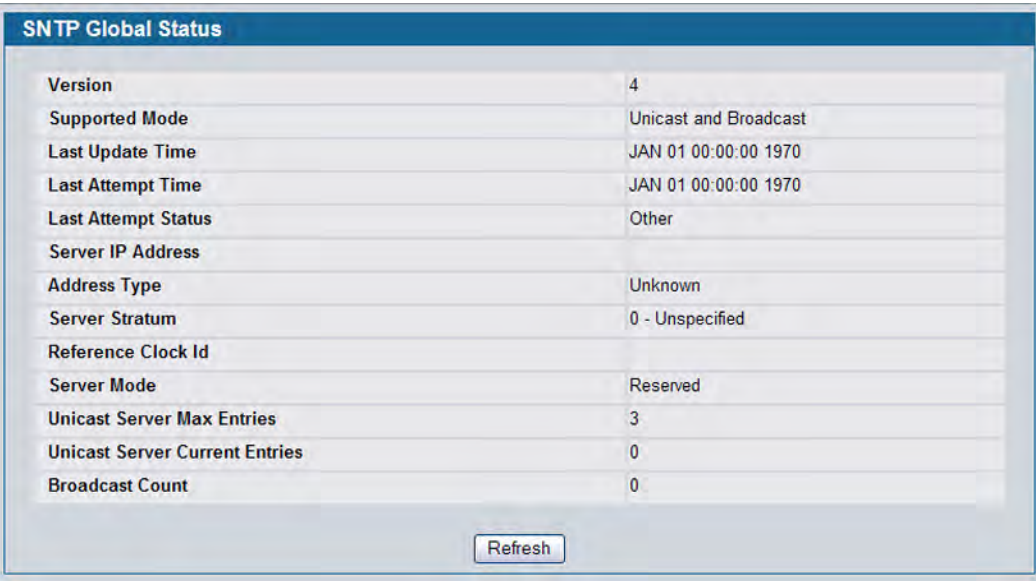

**Figure 33: Global Status**

#### *Table 28: Global Status Fields*

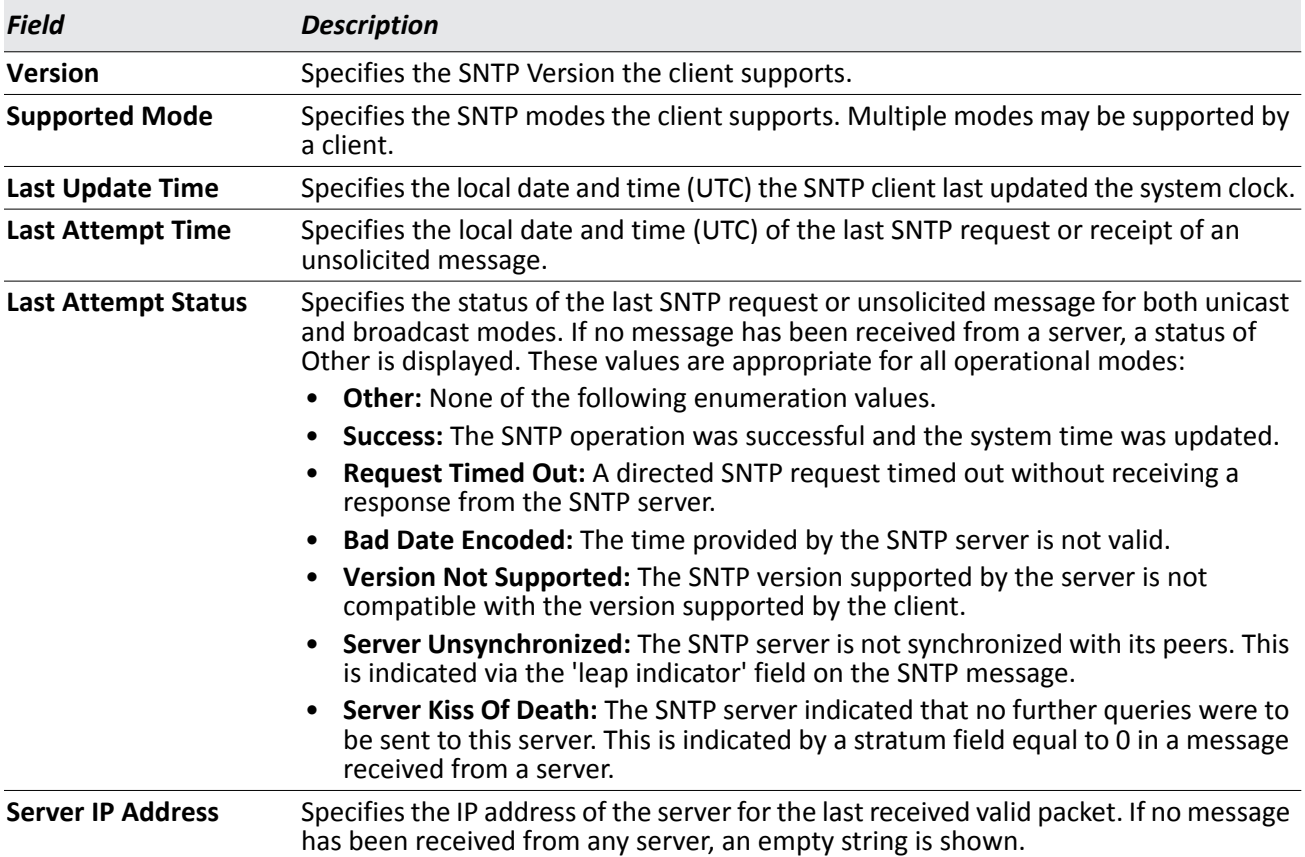

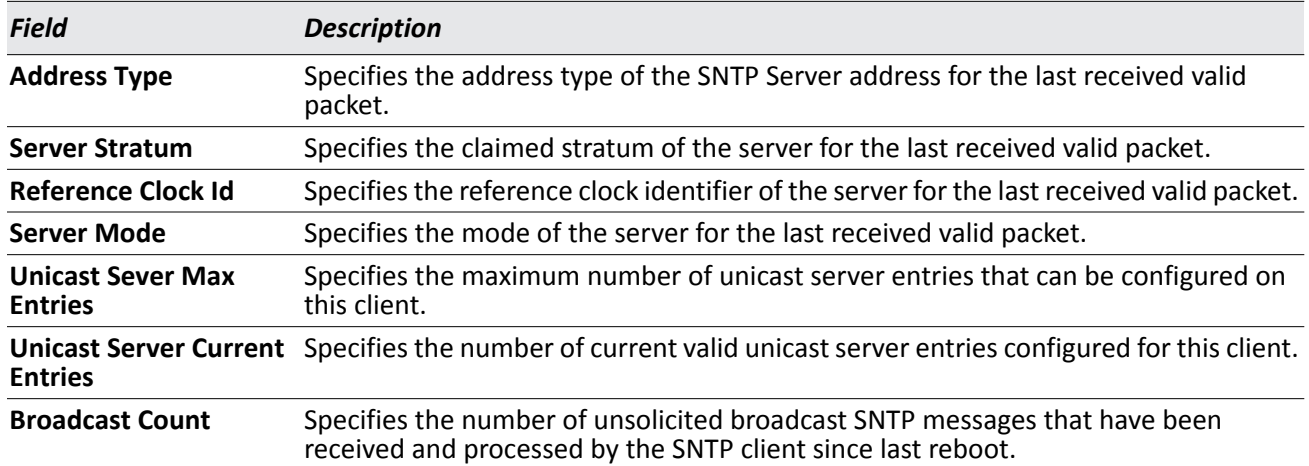

#### *Table 28: Global Status Fields (Cont.)*

• Click **Refresh** to display the latest information from the router.

### **Time Zone Configuration**

Use the Time Zone Configuration page to configure the time zone difference from Coordinated Universal Time (UTC).

To display the Time Zone Configuration page, click **LAN > Administration > SNTP Time Zone Configuration**  in the navigation menu.

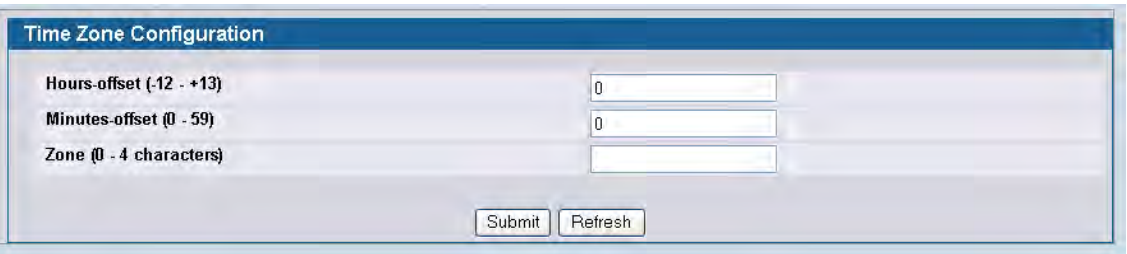

**Figure 34: Time Zone Configuration**

#### *Table 29: Time Zone Configuration Fields*

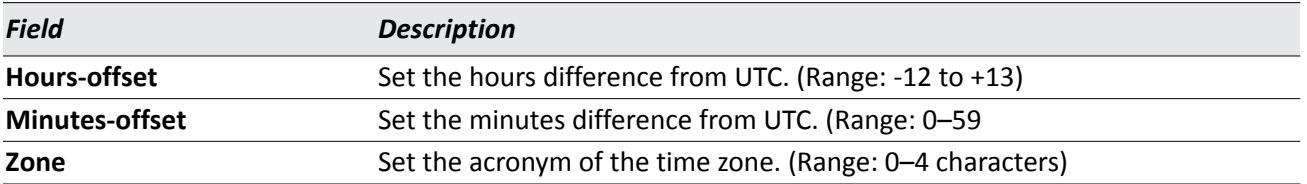

• If you change any of the settings on the page, click **Submit** to apply the changes to system.

### **Summer Time Configuration**

Use the Summer Time Configuration page to specify a defined summer time duration and offset.

To display the Summer Time Configuration page, click **LAN > Administration > SNTP Summer Time Configuration** in the navigation menu.

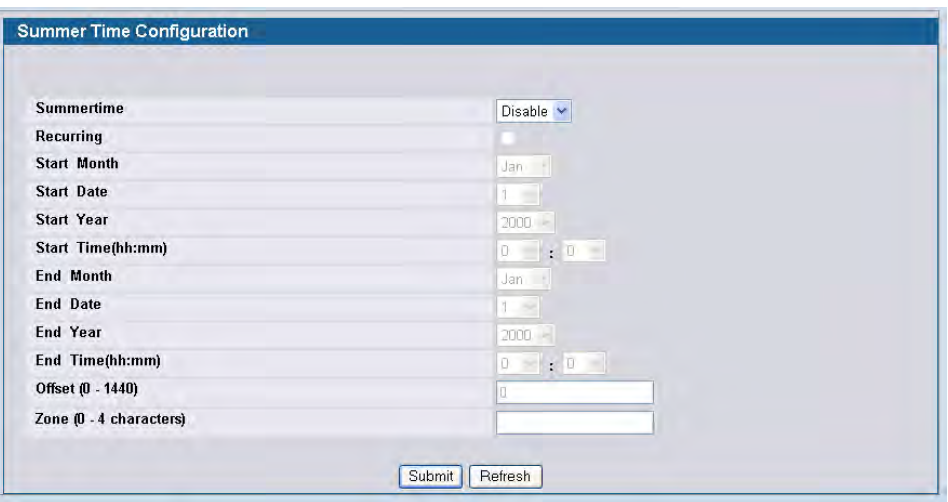

**Figure 35: Summer Time Configuration**

| Field              | <b>Description</b>                                                                                                    |
|--------------------|----------------------------------------------------------------------------------------------------|
| Summertime         | Enable or disable summer time mode.                                                                                                    |
| <b>Recurring</b>   | Select the check box to indicate that the configuration is to be repeated every year.                                                                                                    |
| Location           | This field displays only when the Recurring check box is selected. The summer time<br>configuration is predefined for the United States and European Union. To set the summer<br>time for a location other than the USA or EU, select None. |
| <b>Start Month</b> | Select the starting month.                                                                                                    |
| <b>Start Date</b>  | Select the starting date. This field displays only when the Recurring check box is cleared.                                                                                                    |
| <b>Start Year</b>  | Select the starting year. This field displays only when the Recurring check box is cleared.                                                                                                    |
| <b>Start Time</b>  | Select the starting time in hh:mm format.                                                                                                    |
| <b>End Month</b>   | Select the ending month.                                                                                                    |
| <b>End Date</b>    | Select the ending date. This field displays only when the Recurring check box is cleared.                                                                                                    |
| <b>End Year</b>    | Select the ending year. This field displays only when the Recurring check box is cleared.                                                                                                    |
| <b>End Time</b>    | Select the ending time in hh:mm format.                                                                                                    |
| <b>Offset</b>      | Set the number of minutes to add during summer time in the range 0 to 1440.                                                                                                    |
| Zone               | Set the acronym of the time zone to be displayed when summer time is in effect. The range<br>is 0 to 4 characters.                                                                                                    |

*Table 30: Summer Time Configuration Fields*

If you change any of the settings on the page, click **Submit** to apply the changes to system.

### **Summer Time Recurring Configuration**

Clicking the Recurring check box indicates that the configuration is to be repeated every year. When you select Recurring, the fields shown in the following table occur.

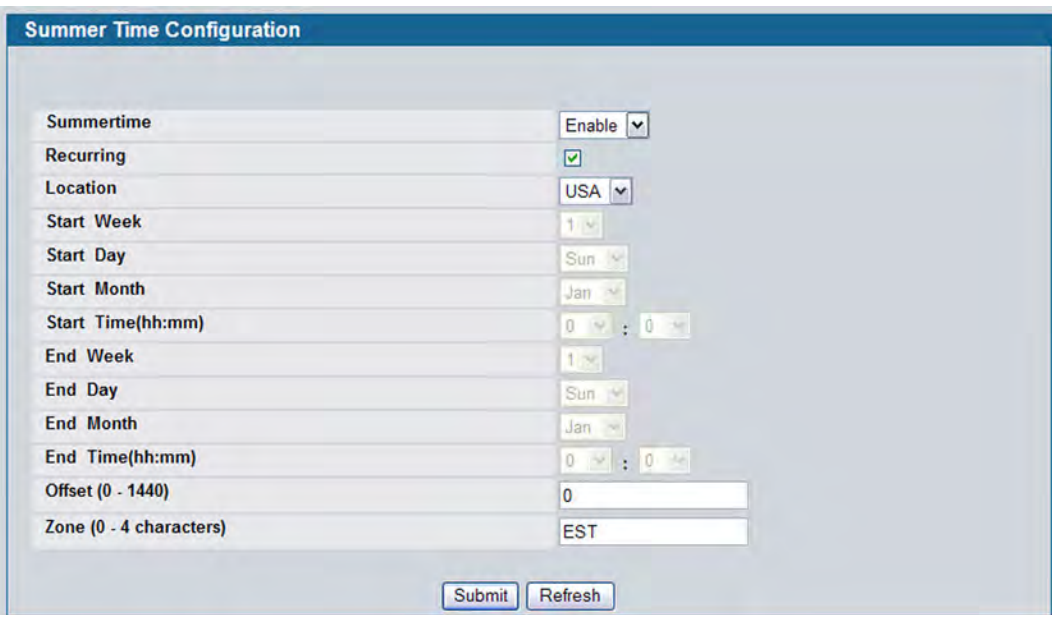

**Figure 36: Summer Time Recurring Configuration**

| <b>Field</b>      | <b>Description</b>                                                                                                    |
|-------------------|----------------------------------------------------------------------------------------------------|
| <b>Summertime</b> | Enable or disable summer time mode.                                                                                                    |
| <b>Recurring</b>  | Select the check box to indicate that the configuration is to be repeated every year.                                                                                                    |
| Location          | This field displays only when the Recurring check box is selected. The summer time<br>configuration is predefined for the United States and European Union. To set the summer<br>time for a location other than the USA or EU, select None. |
| <b>Offset</b>     | Set the number of minutes to add during summer time in the range 0 to 1440.                                                                                                    |
| Zone              | Set the acronym of the time zone to be displayed when summer time is in effect. The range<br>is 0 to 4 characters.                                                                                                    |

*Table 31: Summer Time Recurring Configuration Fields*

## **Clock Detail**

Use the Clock Detail page to view information about the current time, time zone, and summer time settings.

To display the Clock Detail page, click **LAN > Monitoring Clock Detail** in the navigation menu. The following figure shows the Clock Detail page when Summertime is enabled.

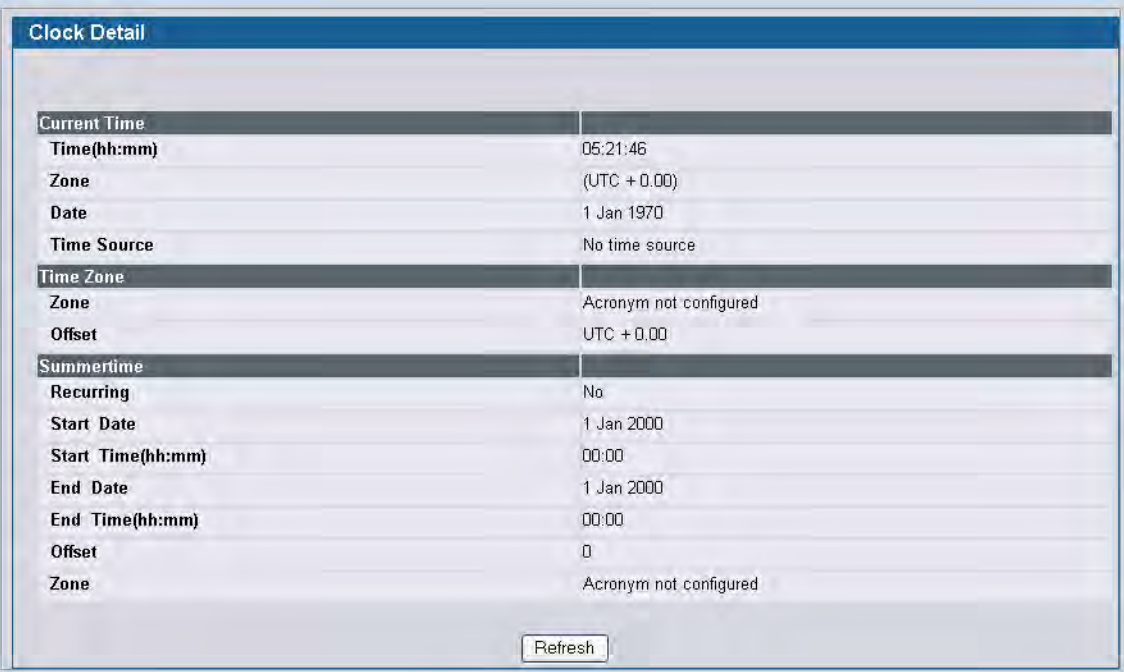

**Figure 37: Clock Detail**

### *Table 32: Clock Detail*

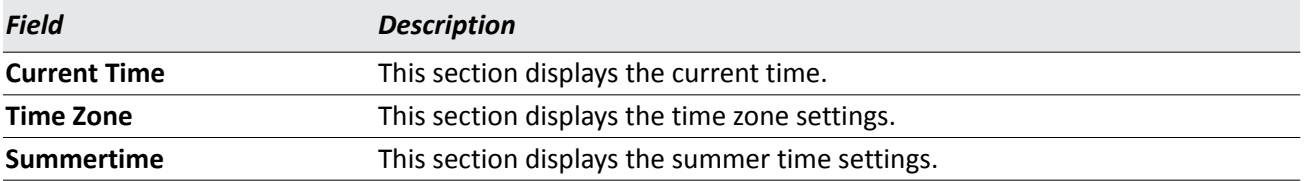

• Click **Refresh** to update the page with the most current information.

# **Configuring and Viewing Device Port Information**

The pages in the Port folder allow you to view and monitor the physical port information for the ports available on the switch.

## **Port Configuration**

Use the Port Configuration page to configure the physical interfaces on the switch.

To access the Port Configuration page, click **LAN > Administration > Port Configuration > Port Configuration** in the navigation tree.

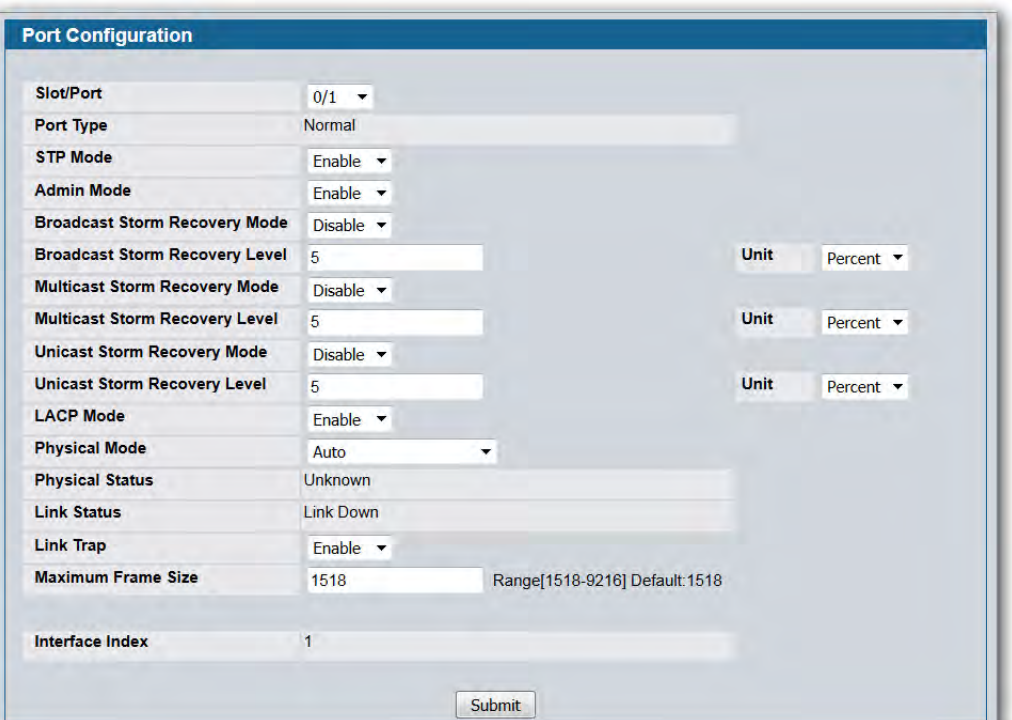

**Figure 38: Port Configuration**

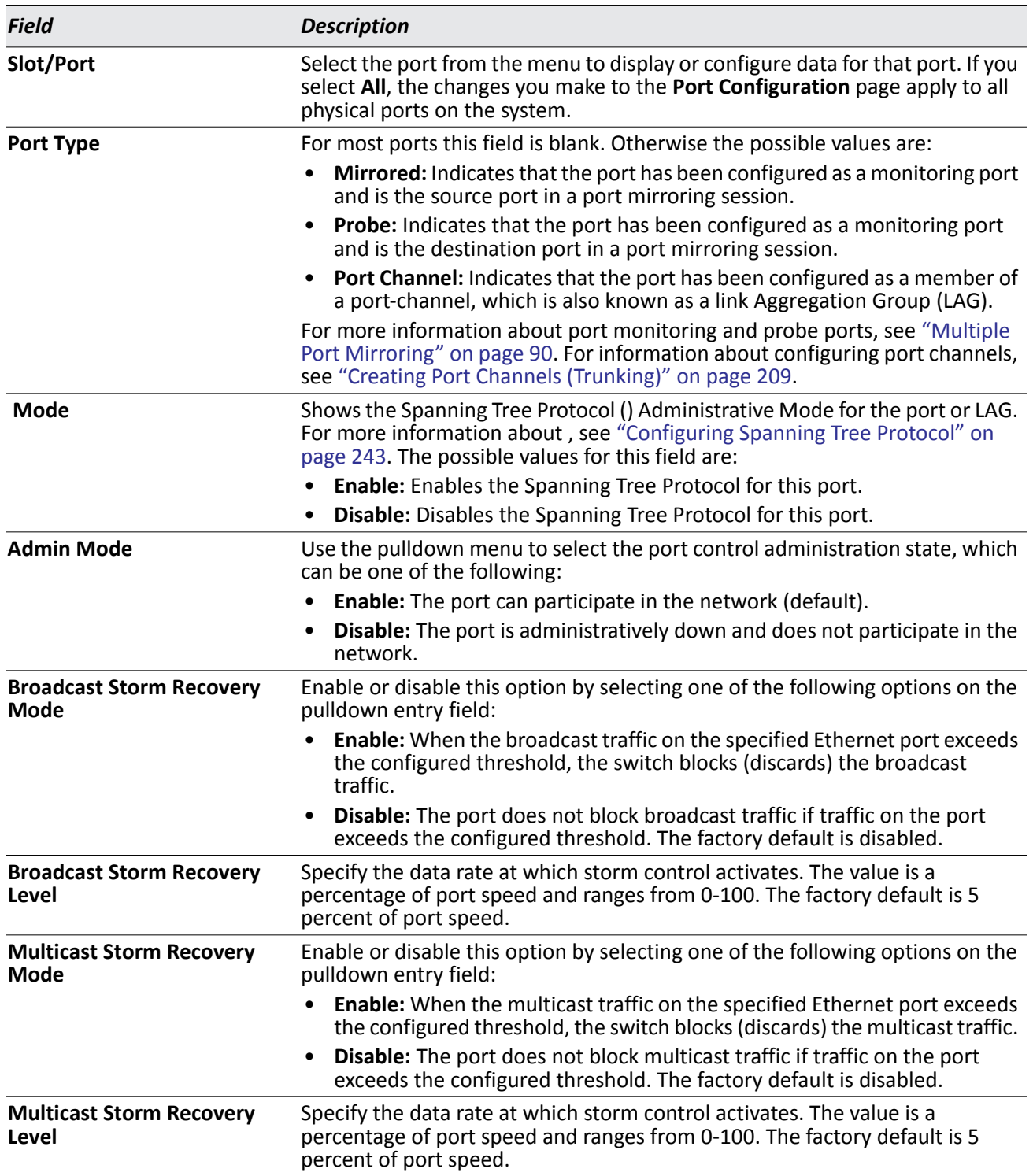

### *Table 33: Port Configuration Fields*
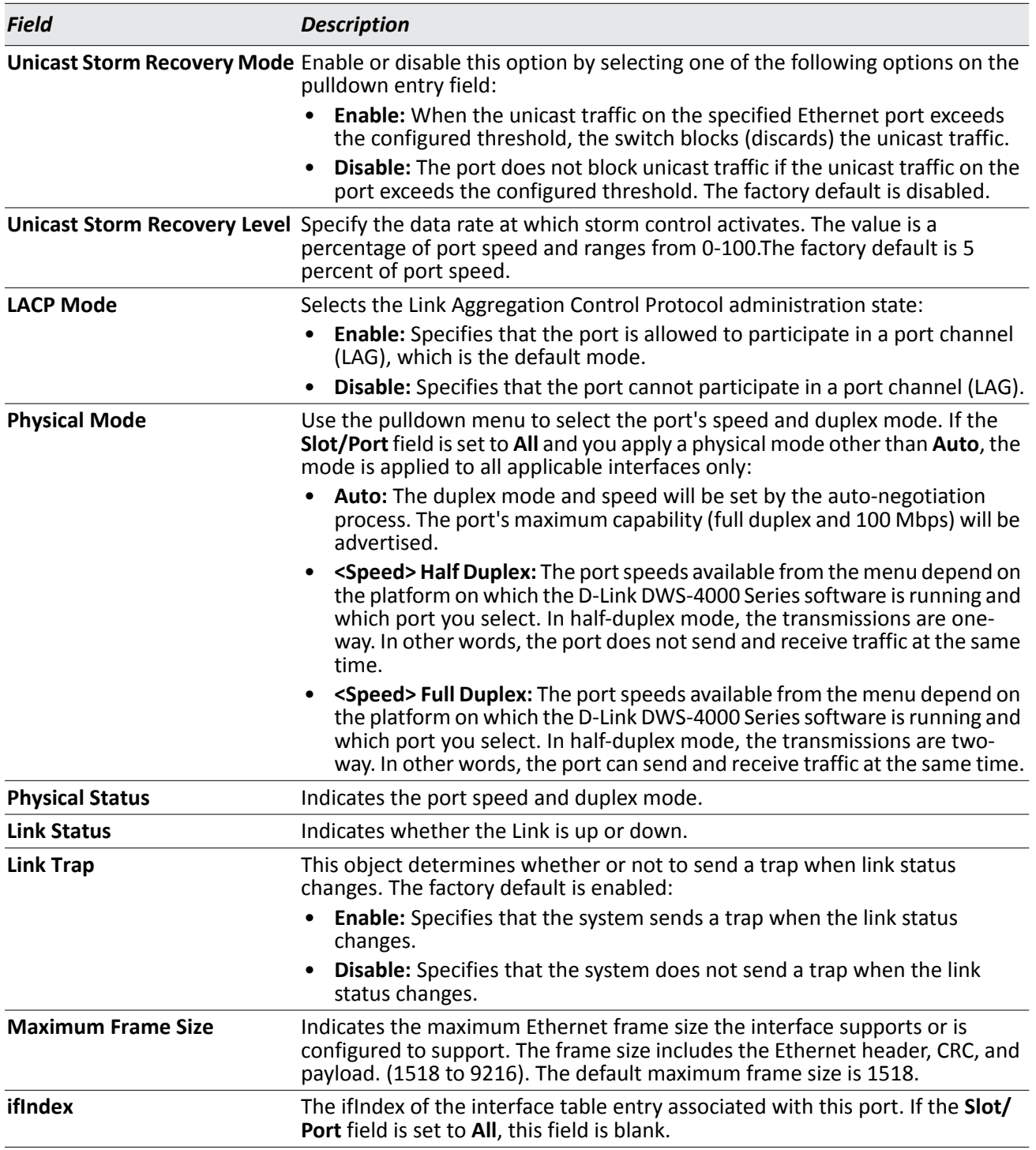

### *Table 33: Port Configuration Fields (Cont.)*

• If you make any changes to the page, click **Submit** to apply the changes to the system.

## **Port Summary**

Use the **Port Summary** page to view the settings for all physical ports on the platform.

To access the **Port Summary** page, click **LAN > Monitoring > Port Utilization** in the navigation menu.

The table on the **Port Summary** page does not fit on one screen. Use the scroll bar at the bottom of the browser to view all the columns on the page. [Figure 39](#page-109-0) shows the first six rows of all the columns on the page. Although the table is split into three separate images in the figure, the columns are continue horizontally across the page.

| <b>Port Summary</b> |           |                 |                         |                  |                             |  |
|---------------------|-----------|-----------------|-------------------------|------------------|-----------------------------|--|
| <b>MST ID: CST</b>  |           |                 |                         |                  |                             |  |
| <b>Slot/Port</b>    | Port Type | <b>STP Mode</b> | <b>Forwarding State</b> | <b>Port Role</b> | <b>Media</b><br><b>Type</b> |  |
| 0/1                 |           | <b>Disabled</b> | Manual forwarding       | <b>Disabled</b>  | 1000Base-T                  |  |
| 0/2                 |           | <b>Disabled</b> | <b>Disabled</b>         | <b>Disabled</b>  | 100Base-TX                  |  |
| 0/3                 |           | <b>Disabled</b> | <b>Disabled</b>         | <b>Disabled</b>  | 100Base-TX                  |  |
| 0/4                 |           | Disabled        | <b>Disabled</b>         | <b>Disabled</b>  | 100Base-TX                  |  |
| 0/5                 |           | <b>Disabled</b> | Manual forwarding       | <b>Disabled</b>  | 1000Base-T                  |  |

**Figure 39: Port Summary**

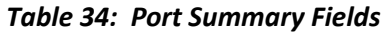

<span id="page-109-0"></span>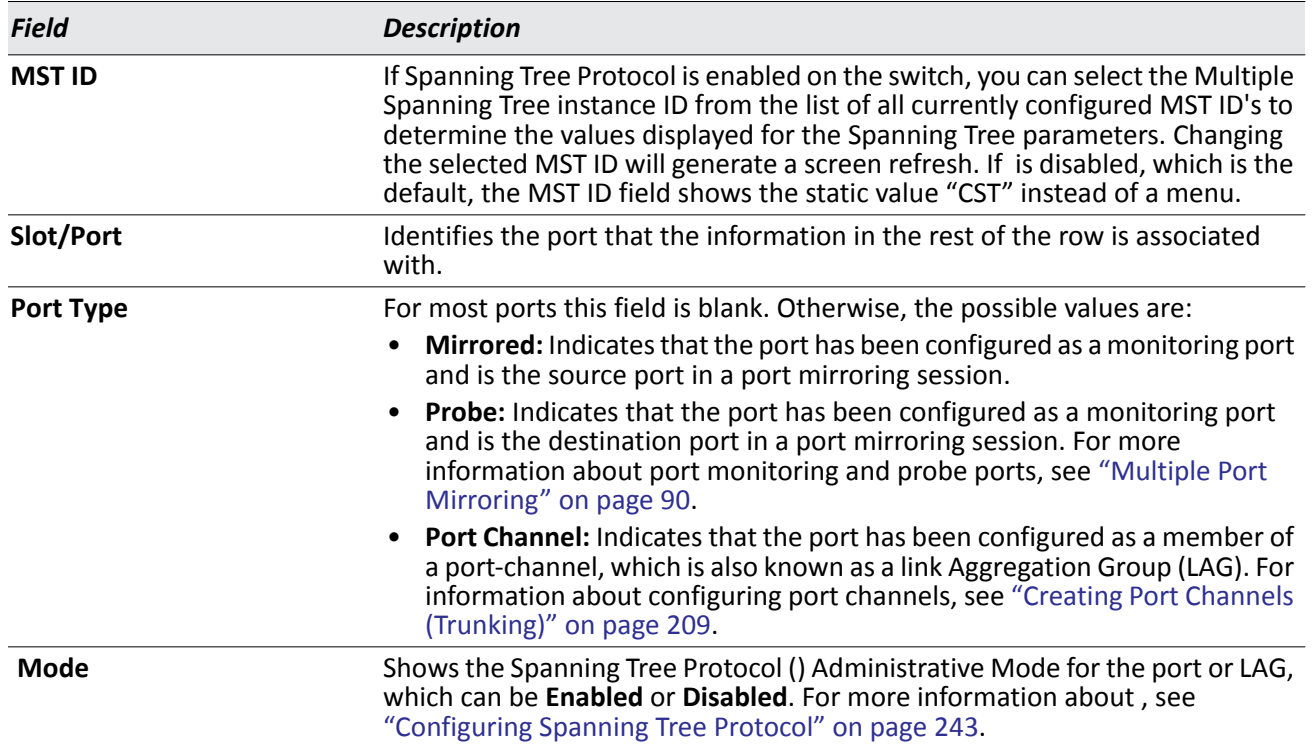

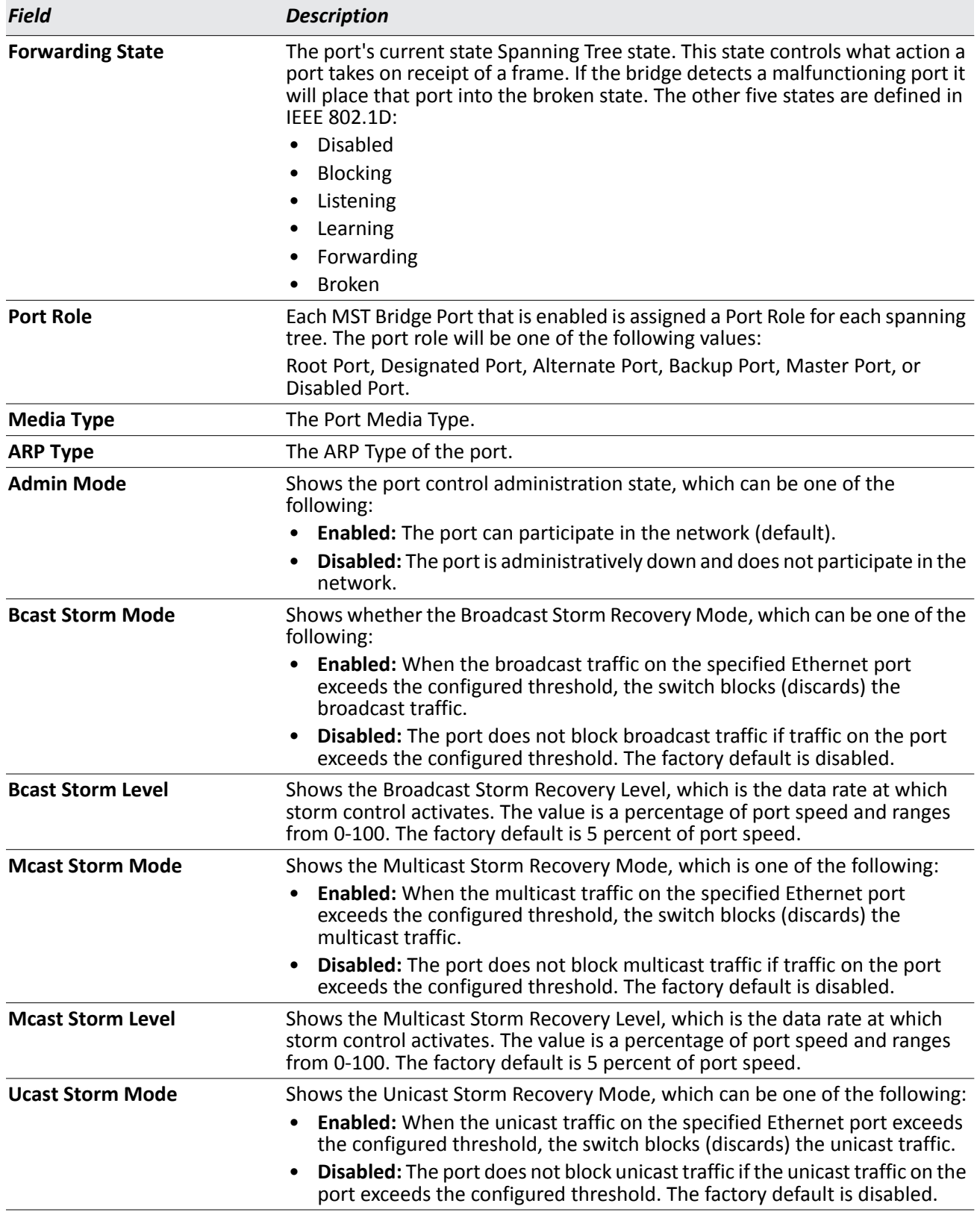

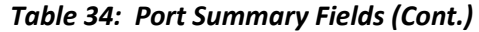

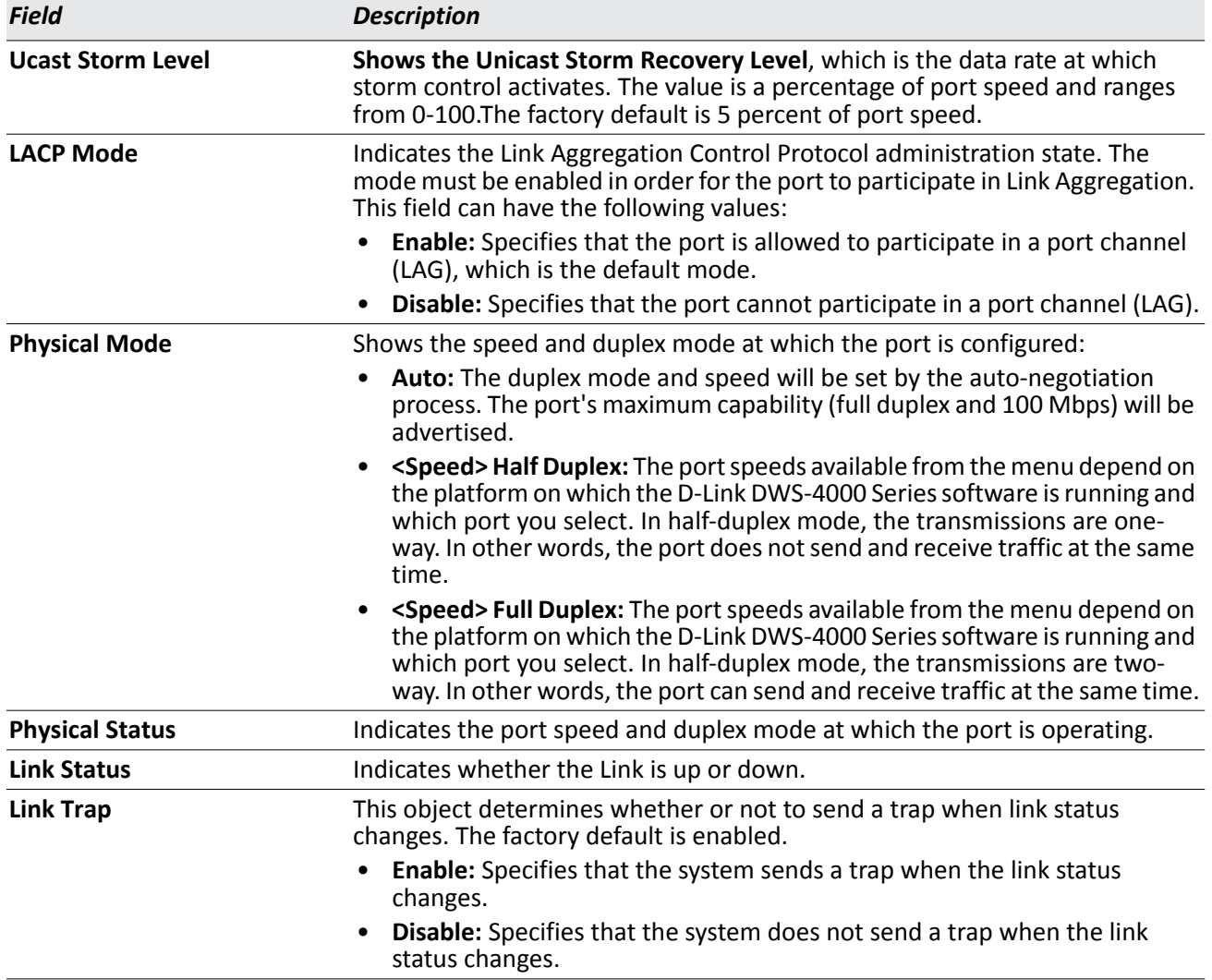

### *Table 34: Port Summary Fields (Cont.)*

• Click **Refresh** to display the most current information from the router.

### **Port Description**

Use the Port Description page to configure a human-readable description of the port.

To access the Port Description page, click **LAN > Administration > Port Configuration > Port Description** in the navigation tree.

| Slot/Port               | $\checkmark$<br>0/1     |                               |                |                                   |  |  |
|-------------------------|-------------------------|-------------------------------|----------------|-----------------------------------|--|--|
| <b>Port Description</b> |                         |                               |                | (0 to 64 Alphanumeric Characters) |  |  |
| <b>Slot/Port</b>        | <b>Physical Address</b> | PortList<br><b>Bit Offset</b> | <i>ifIndex</i> | <b>Port Description</b>           |  |  |
| 0/1                     | 00:17:9A:95:00:62       |                               |                |                                   |  |  |
| 0/2                     | 00:17:9A:95:00:62       | $\overline{2}$                | $\overline{2}$ |                                   |  |  |
| 0/3                     | 00:17:9A:95:00:62       | 3                             | 3              |                                   |  |  |
| 0/4                     | 00:17:9A:95:00:62       | 4                             | $\overline{4}$ |                                   |  |  |
| 0/5                     | 00:17:9A:95:00:62       | 5                             | 5              |                                   |  |  |

**Figure 40: Port Description**

### *Table 35: Port Description Fields*

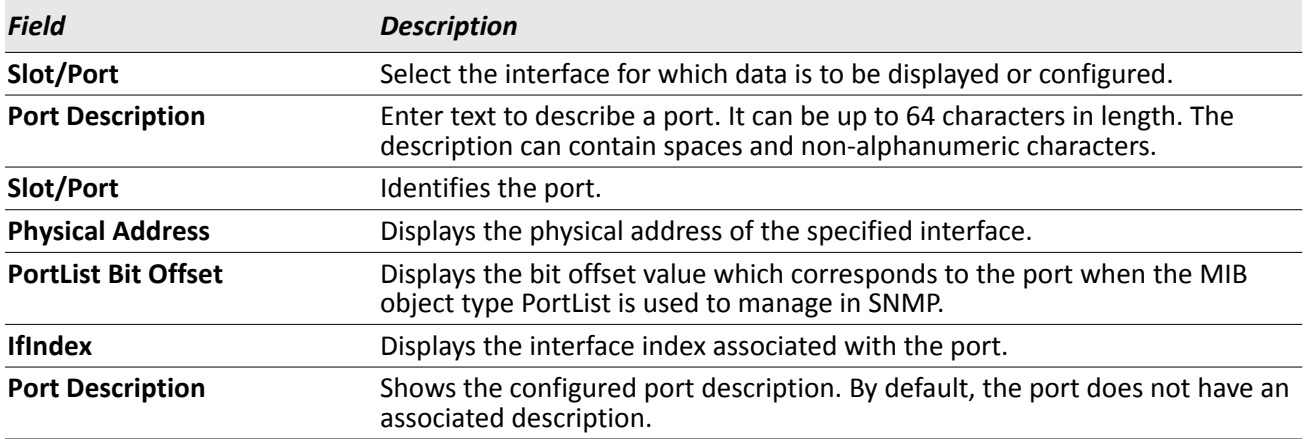

• If you change a port description, click **Submit** to apply the change to the system.

• Click **Refresh** to display the page with the latest information from the router.

# **Managing and Viewing Logs**

The switch may generate messages in response to events, faults, or errors occurring on the platform as well as changes in configuration or other occurrences. These messages are stored both locally on the platform and forwarded to one or more centralized points of collection for monitoring purposes as well as long term archival storage. Local and remote configuration of the logging capability includes filtering of messages logged or forwarded based on severity and generating component.

The *in-memory* log stores messages in memory based upon the settings for message component and severity.

## **Buffered Log Configuration**

The buffered log stores messages in memory based upon the settings for message component and severity. Use the Buffered Log Configuration page to set the administrative status and behavior of logs in the system buffer.

To access the Buffered Log Configuration page, click **LAN > Administration > Log > Buffered Log Configuration** in the navigation tree.

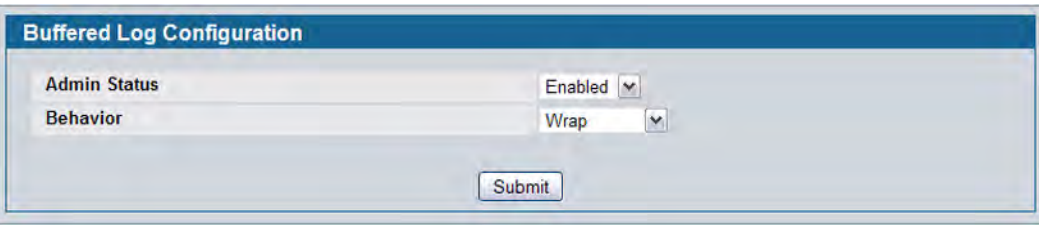

**Figure 41: Buffered Log Configuration**

• If you change the buffered log settings, click **Submit** to apply the changes to the system. To preserve the changes after a system reboot, you must perform a save.

## **Viewing Buffered Log Messages**

Use the **Buffered Log** page to view the log messages in the system buffer. The newest messages are displayed at the bottom of the page.

To access the **Buffered Log** page, click **LAN > Monitoring > Log > Buffered Log** in the navigation menu.

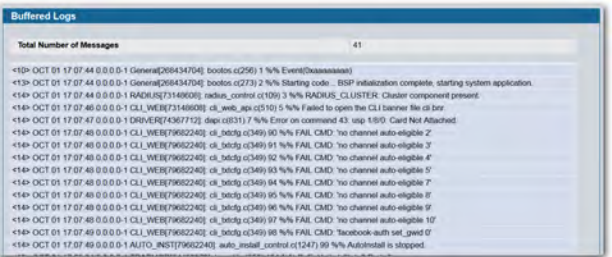

**Figure 42: Buffered Log**

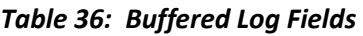

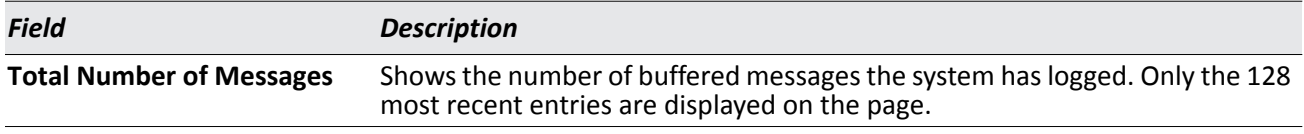

The rest of the page displays the buffered log messages. The following example shows a log message: <15>Aug 24 05:34:05 STK0 M[2110]: mspt\_api.c(318) 237 %% Interface 12 transitioned to root state on message age timer expiry

This log message has a severity level of 7 (15 mod 8), which is a debug message. The system is not stacked (STK0). The message was generated by the M component running in thread ID 2110. The message was generated on August 24 05:34:05 by line 318 of file m api.c. This is the 237<sup>th</sup> message logged.

• Click **Refresh** to update the page with the latest messages.

## **Command Logger Configuration**

Use the Command Logger Configuration page to enable the system to log all CLI commands issued on the system. The command log messages are interleaved with the other system logs messages.

To access the Command Logger Configuration page, click **LAN > Administration > Log > Command Logger Configuration** in the navigation menu.

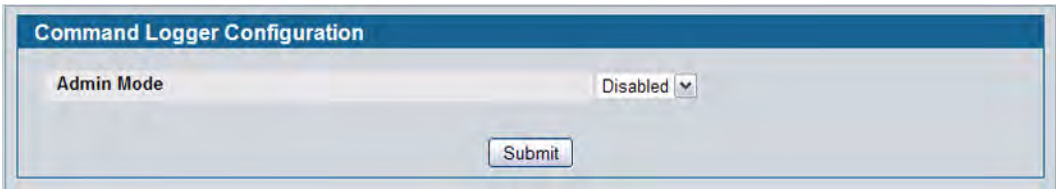

**Figure 43: Command Logger Configuration**

| <b>Field</b>      | <b>Description</b>                                                                                                    |
|-------------------|----------------------------------------------------------------------------------------------------|
| <b>Admin Mode</b> | This field determines whether to log CLI commands in the system log file.<br>• Enable: The system logs CLI commands. The commands appear in<br>messages on the Buffered Log page. For example, the following log<br>messages shows when the CLI command show logging buffered was<br>issued, from which IP address the command was issued, and the name of<br>the user who issued the command: |
|                   | <5> NOV 29 22:25:00 10.254.24.172-1 UNKN[243420816]:<br>cmd_logger_api.c(87) 34 %% CLI:10.254.24.65:admin:show<br>logging buffered<br>• Disable: This system does not log CLI commands.                                                                                                    |

### *Table 37: Command Logger Configuration Fields*

• If you change the administrative mode, click **Submit** to apply the change to the system.

## **Console Log Configuration**

Use the Console Log Configuration page to control logging to any serial device attached to the switch.

To access the Console Log Configuration page, click **LAN > Administration > Log > Console Log Configuration**  in the navigation menu.

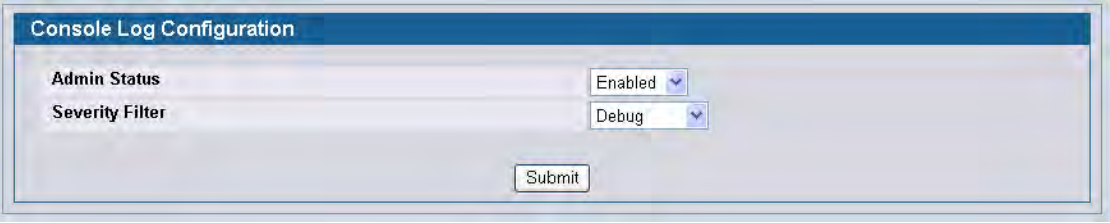

**Figure 44: Console Log Configuration**

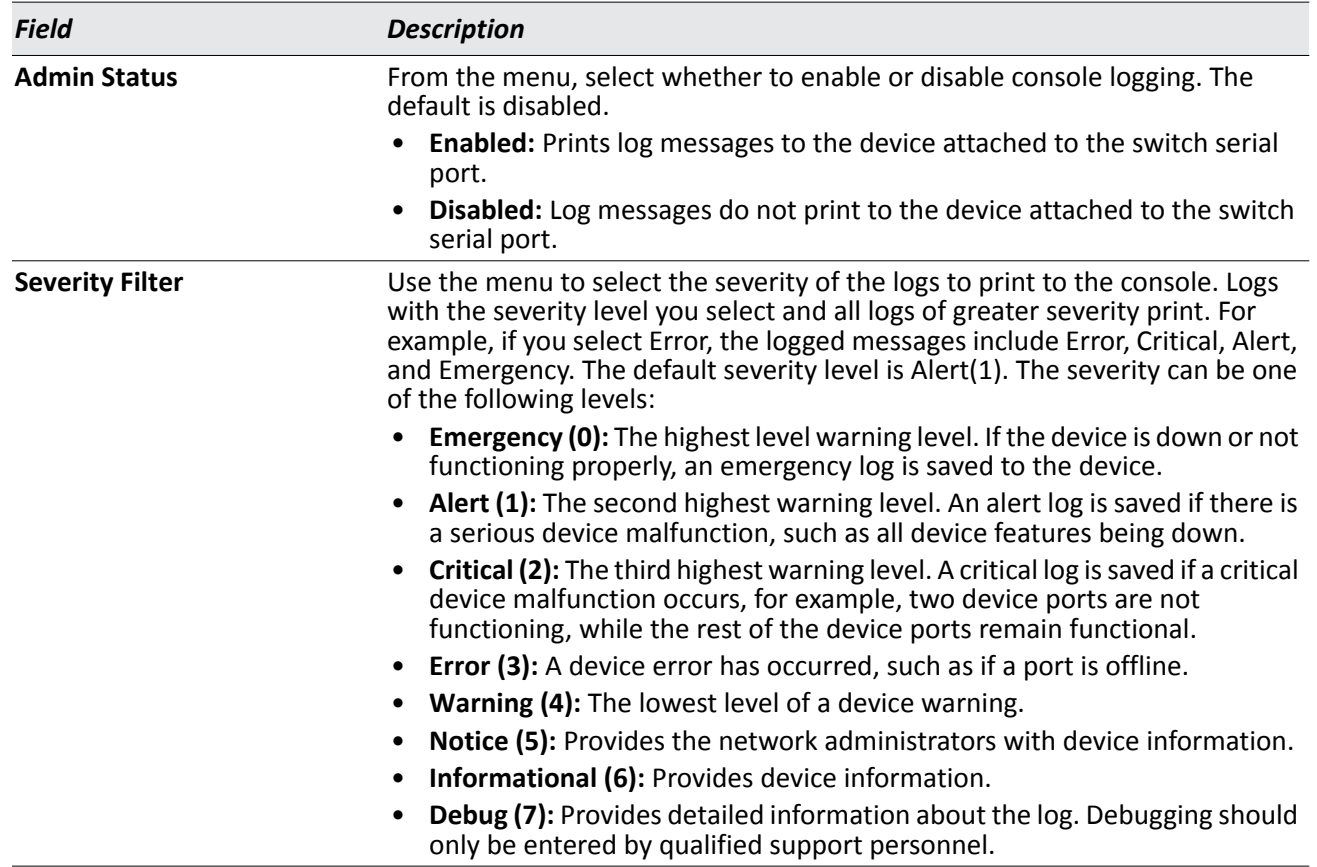

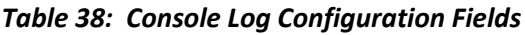

• If you make any changes to the page, click **Submit** to apply the change to the system.

## **Event Log**

Use the **Event Log** page to display the event log, which is used to hold error messages for catastrophic events. After the event is logged and the updated log is saved in flash memory, the switch will be reset. The log can hold at least 2,000 entries (the actual number depends on the platform and OS), and is erased when an attempt is made to add an entry after it is full. The event log is preserved across system resets.

To access the **Event Log** page, click **LAN > Monitoring > Log > System Log** in the navigation tree.

| Entry | Type             | Filename    | Line | Task ID  | Code            | Time(d h m s) |
|-------|------------------|-------------|------|----------|-----------------|---------------|
| 00001 | <b>EVENT&gt;</b> | bootos.c    | 256  | OFFFFD10 | <b>AAAAAAA</b>  | 0003          |
| 00002 | <b>EVENT&gt;</b> | boolos.c    | 256  | OFFFFD10 | AAAAAAAA        | 0003          |
| 00003 | <b>EVENT&gt;</b> | bootos.c    | 256  | OFFFFD10 | <b>AAAAAAA</b>  | 0003          |
| 00004 | <b>EVENT&gt;</b> | bootos.c.   | 256  | OFFFFD10 | <b>AAAAAAA</b>  | 0.003         |
| 00005 | <b>EVENT&gt;</b> | bootos.c    | 256  | OFFFFD10 | AAAAAAAA        | 0.003         |
| 00006 | <b>EVENT&gt;</b> | boolos.c    | 256  | OFFFFD10 | <b>AAAAAAAA</b> | 0003          |
| 00007 | <b>EVENT&gt;</b> | usmdb_sim.c | 2267 | 04BDE4E8 | 00000000        | 0 0 14 34     |
| 00008 | <b>EVENT&gt;</b> | boolos.c    | 256  | OFFFFD10 | <b>AAAAAAAA</b> | 0.003         |
| 00009 | <b>EVENT&gt;</b> | usmdb sim.c | 2267 | 04BB8580 | 00000000        | 00623         |
| 00010 | <b>EVENT&gt;</b> | boolos.c    | 256  | OFFFFD10 | <b>AAAAAAA</b>  | 0003          |
| 00011 | <b>EVENT&gt;</b> | bootos.c    | 256  | OFFFFD10 | <b>AAAAAAA</b>  | 0003          |
| 00012 | <b>EVENT&gt;</b> | usmdb_sim.c | 2267 | 04BD32AD | 00000000        | 0 0 26 22     |
| 00013 | <b>EVENT&gt;</b> | bootos.c    | 256  | OFFFFD10 | <b>AAAAAAA</b>  | 0003          |
| 00014 | EVENT>           | usmdb_sim.c | 2267 | 04C5B628 | 00000000        | 0.01140       |
| 00015 | <b>EVENT&gt;</b> | bootos.c    | 256  | OFFFFD10 | AAAAAAA         | 0003          |
|       |                  |             |      |          |                 |               |

**Figure 45: Event Log**

### *Table 39: Event Log Fields*

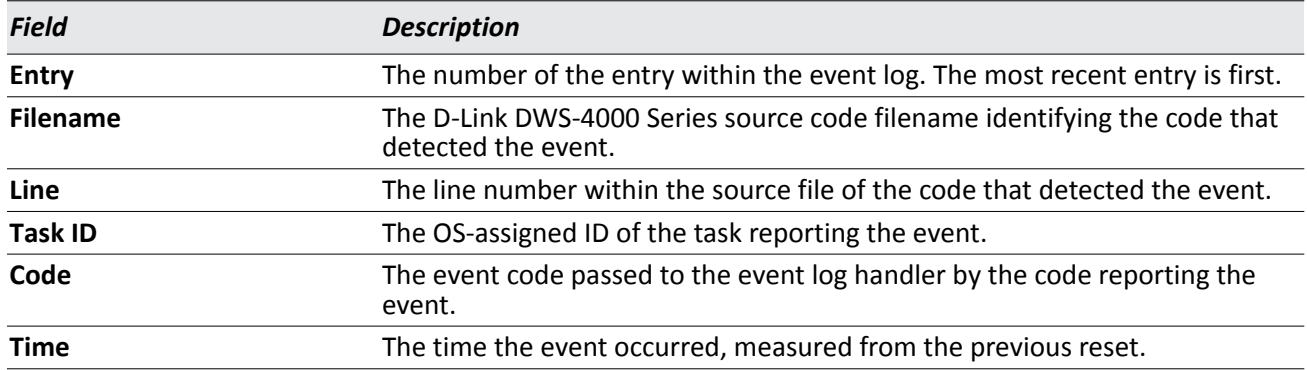

• Click **Refresh** to update the page with the latest log entries.

### <span id="page-118-2"></span>**Hosts Configuration**

Use the Host Configuration page to configure remote logging hosts where the switch can send logs. To enable remote logging, see ["Syslog Configuration" on page 123](#page-122-0).

To access the Host Configuration page, click **LAN > Administration > Log > Host Configuration** in the navigation tree.

[Figure 46](#page-118-0) shows the Host Configuration page in its default state, before any logging hosts are added.

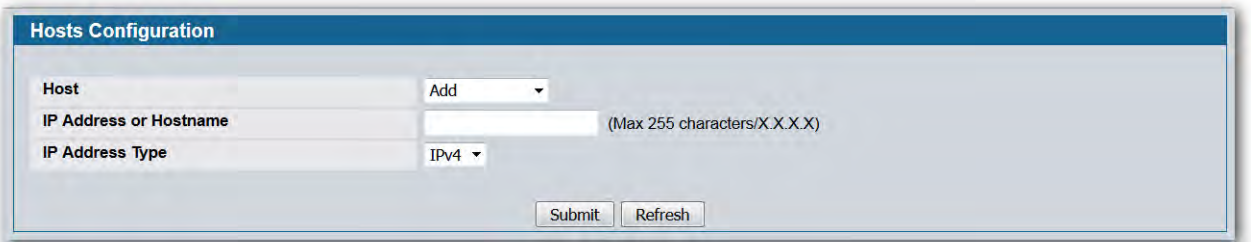

**Figure 46: Host Configuration**

<span id="page-118-0"></span>After you add a logging host, the screen displays additional fields, as [Figure 47](#page-118-1) shows

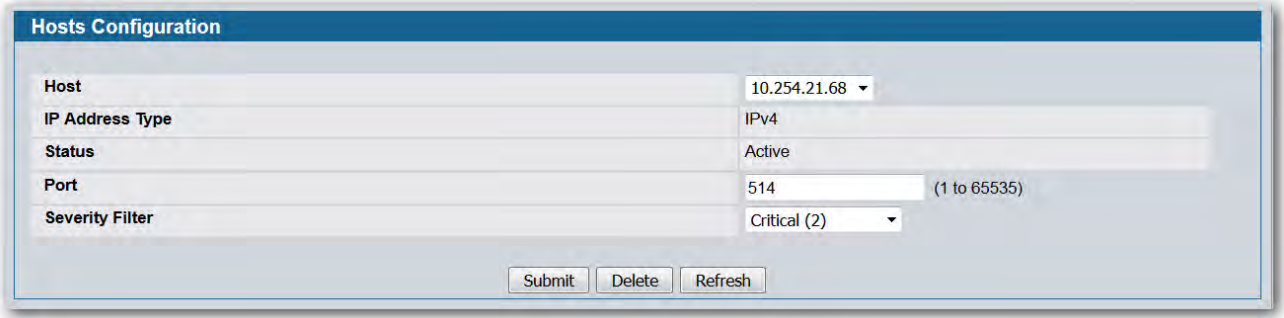

**Figure 47: Host Configuration with Logging Host**

### <span id="page-118-1"></span>**Adding a Remote Logging Host**

Use the following procedures to add, configure, or delete a remote logging host.

**1.** From the **Host** field, select **Add** to add a new host, or select the IP address of an existing host to configure the host.

If you are adding a new host, enter the IP address of the host in the **IP Address** field and click **Submit**. The screen refreshes, and additional fields appear.

- **2.** In the **Port** field, type the port number on the remote host to which logs should be sent.
- **3.** Select the severity level of the logs to send to the remote host.
- **4.** Click **Submit** to apply the changes to the system.

### **Deleting a Remote Logging Host**

To delete a remote logging host from the configured list, select the IP address of the host from the Host field, and then click **Delete**.

## **Persistent Log Configuration**

The persistent log is stored in persistent storage, which means that the log messages are retained across a switch reboot.

- The first log type is the *system startup log*. The system startup log stores the first N messages received after system reboot. This log always has the log full operation attribute set to stop on full and can store up to 32 messages.
- The second log type is the *system operation log*. The system operation log stores the last N messages received during system operation. This log always has the log full operation attribute set to overwrite. This log can store up to 1000 messages.

Either the system startup log or the system operation log stores a message received by the log subsystem that meets the storage criteria, but not both. In other words, on system startup, if the startup log is configured, it stores messages up to its limit. The operation log, if configured, then begins to store the messages.

The system keeps up to three versions of the persistent logs, named <FILE>1.txt, <FILE>2.txt, and <FILE>3.txt. Upon system startup, <FILE>3.txt is removed, <FILE>2.txt is renamed <FILE>3.txt, <FILE>1.txt is renamed <FILE>2.txt, <FILE>1.txt is created and logging begins into <FILE>1.txt. (Replace <FILE> in the above example to specify olog for the operation log and slog for the startup log.)

The local persistent logs can be retrieved via the Web or CLI, or via xmodem over the local serial cable.

Use the **Persistent Log Configuration** page to enable or disable persistent logging and to set the severity filter.

To access the **Persistent Log Configuration** page, click **LAN > Administration > Log > Persistent Logger Configuration** in the navigation menu.

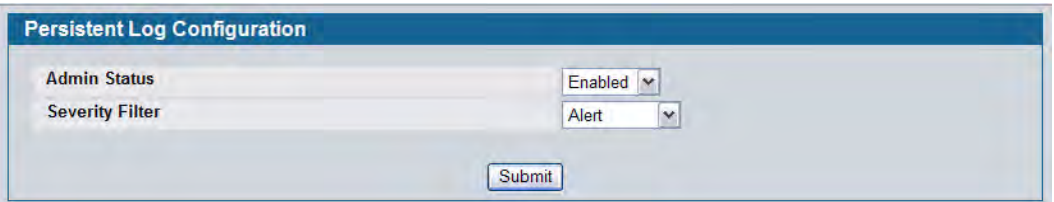

**Figure 48: Persistent Log Configuration**

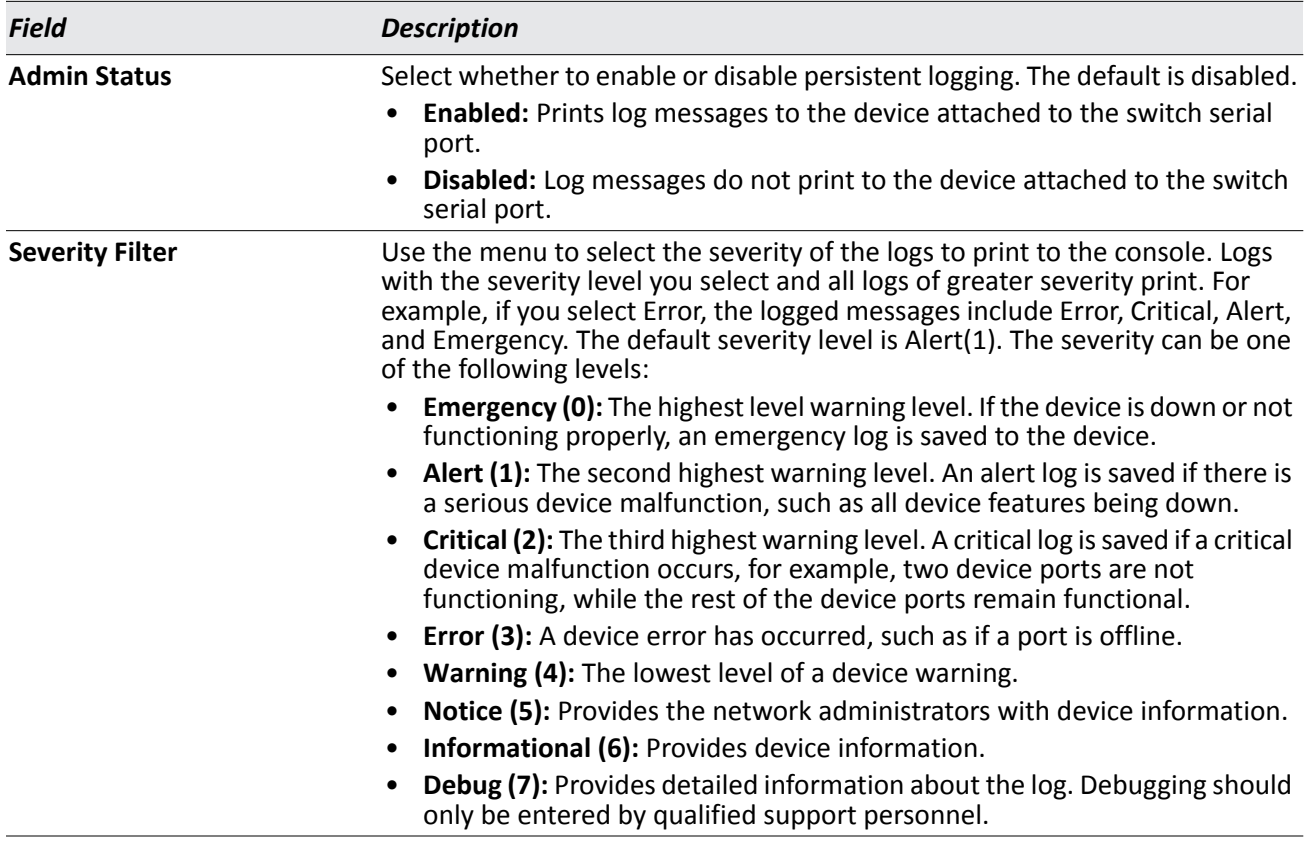

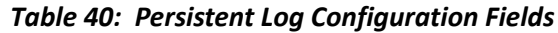

• If you make any changes to the page, click **Submit** to apply the change to the system.

### **Persistent Log**

Use the Persistent Log page to view the persistent log messages.

To access the Persistent Log page, click **LAN > Monitoring > Log > Persistent Log** in the navigation tree menu.

#### **Persistent Logs Number of Persistent Messages** 32 00001 :< 14> JAN 01 00:00:29 222 2.2.2-1 UNKN[163660704]: cp\_cluster.c(2586) 15 %% cpClusterMemberEventCallback Failed to delete peer switch 00:17:9a:95:1f:0c. 00002 :<15> JAN 01 00:00:29 222.2.2.2-1 WIRELESS[163660704]: cluster\_util.c(1040) 16 %% Handling event LOCAL SWITCH LEFT for 00:17:9a:95:1f:0c failed 00003 : <13> JAN 01 00:00:29 222.2.2.2-1 TRAPMGR[47051512]: traputil.c(598) 17 %% Link Up: 0/1 00004 : <13> JAN 01 00:00:30 222.2.2.2-1 TRAPMGR[47051512]: traputil.c(598) 18 %% Link Up: VLAN- 103 00005 : <13> JAN 01 00:00:35 222.2.2.2-1 TRAPMGR[61177936]: traputil.c(598) 19 %% Cold Start: Unit: 0 00006 : <14> JAN 01 00:00:43 222.2.2.2-1 UNKN[163703800]: wdm.c(713) 20 %% Wireless system IP address changed to  $101.2.0.2$ 00007 : <14> JAN 01 00:00:48 222.2.2.2-1 UNKN[147403384]: wireless\_ssl\_util.c(942) 21 %% WIRELESS\_SSL: Successfully loaded all required SSL PEM files

**Figure 49: Persistent Log**

### *Table 41: Persistent Log Fields*

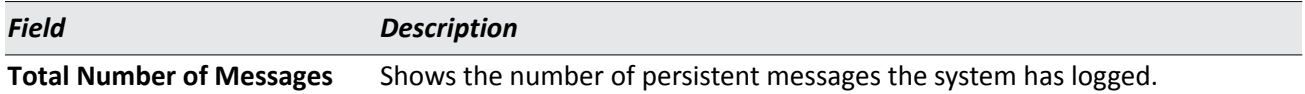

The rest of the page displays the log messages. The following example shows a log message: <15>Aug 24 05:34:05 STK0 M[2110]: mspt\_api.c(318) 237 %% Interface 12 transitioned to root state on message age timer expiry

This log message has a severity level of 7 (15 mod 8), which is a debug message. The system is not stacked (STK0). The message was generated by the M component running in thread ID 2110. The message was generated on August 24 05:34:05 by line 318 of file m api.c. This is the 237<sup>th</sup> message logged.

• Click **Refresh** to refresh the page with the latest log entries.

## <span id="page-122-0"></span>**Syslog Configuration**

Use the Syslog Configuration page to allow the switch to send log messages to the remote logging hosts configured on the system.

To access the **System Log Configuration** page, click **LAN > Administration > Log > System Log Configuration** in the navigation tree.

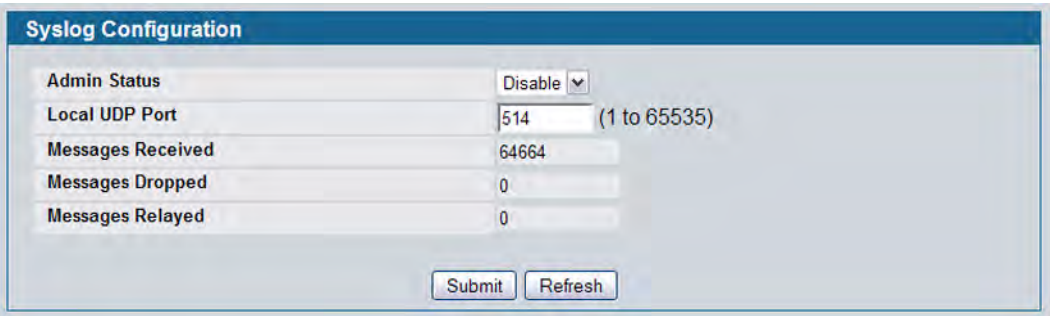

**Figure 50: System Log**

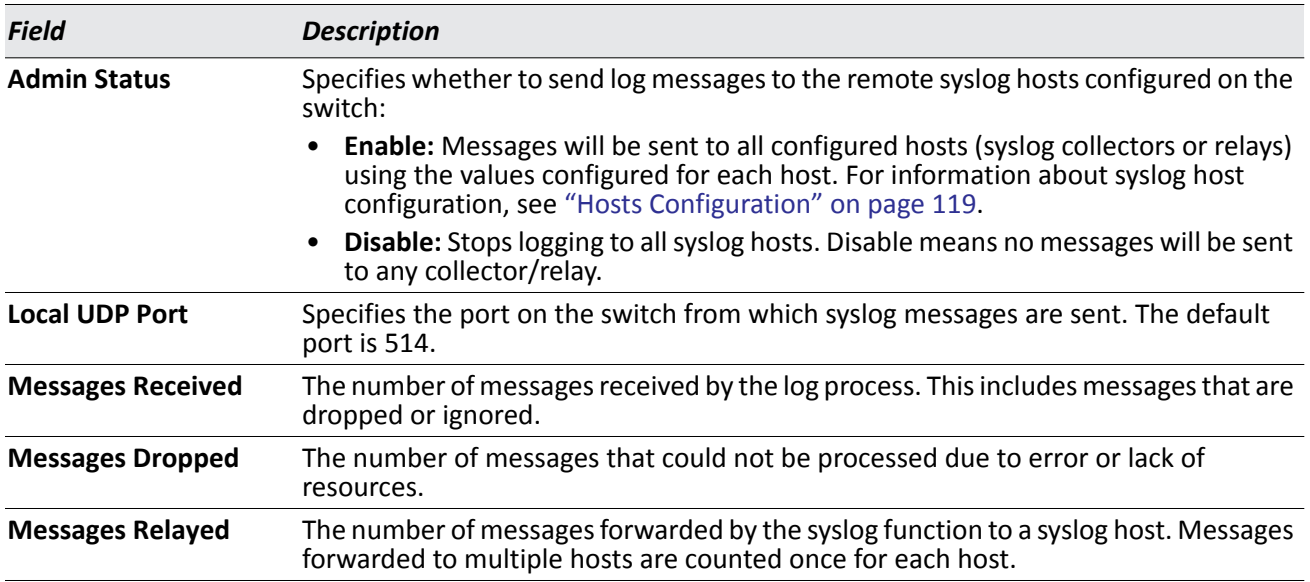

#### *Table 42: Syslog Configuration Fields*

• If you make any changes to the page, click **Submit** to apply the change to the system.

## **Trap Log**

Use the Trap Log page to view the entries in the trap log. For information about how to copy the file to a TFTP server, see ["Upload File From Switch \(TFTP\)" on page 175.](#page-174-0)

To access the Trap Log page, click **LAN > Monitoring > Log > Trap Log** in the navigation menu.

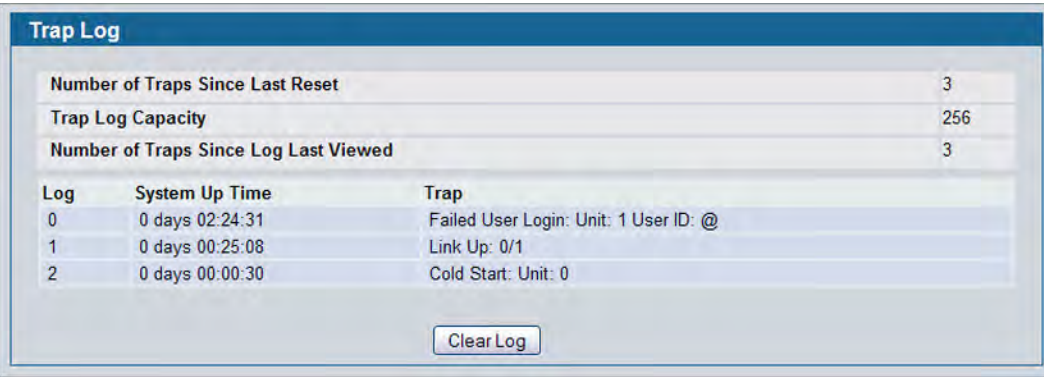

**Figure 51: Trap Log**

### *Table 43: Trap Log Fields*

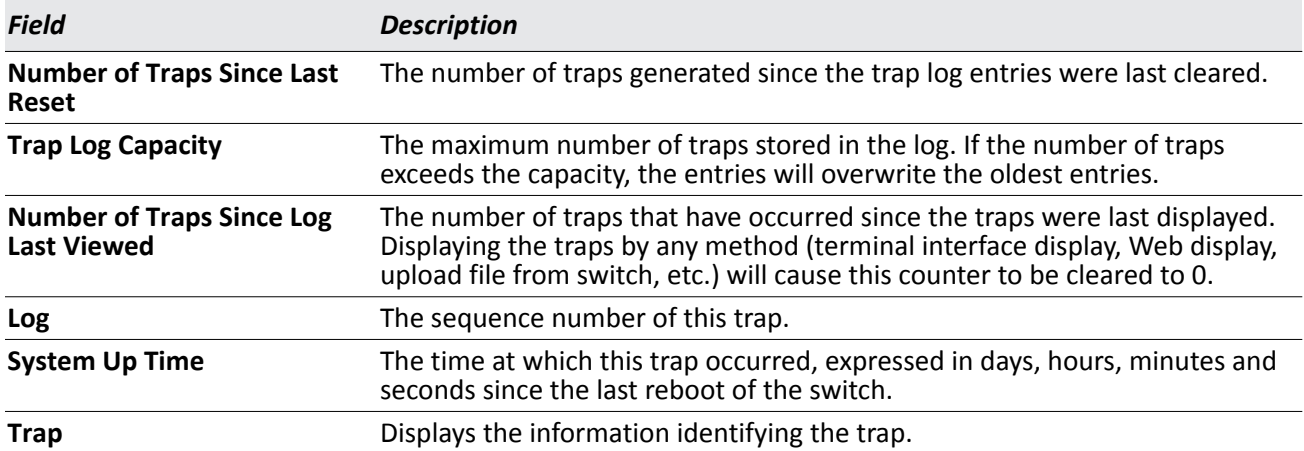

• Click **Clear Log** to clear all entries in the log. Subsequent displays of the log will only show new log entries.

# **Defining SNMP Parameters**

Simple Network Management Protocol (SNMP) provides a method for managing network devices. The device supports SNMP version 1, SNMP version 2, and SNMP version 3. The Web interfaces supports configuration of SNMPv1 and v2; SNMPv3 is supported only in the CLI.

### **SNMP v1 and v2**

The SNMP agent maintains a list of variables, which are used to manage the device. The variables are defined in the Management Information Base (MIB). The MIB presents the variables controlled by the agent. The SNMP agent defines the MIB specification format, as well as the format used to access the information over the network. Access rights to the SNMP agent are controlled by access strings.

## **SNMP v3**

SNMP v3 also applies access control and a new traps mechanism to SNMPv1 and SNMPv2 PDUs. In addition, the User Security Model (USM) is defined for SNMPv3 and includes:

- **Authentication:** Provides data integrity and data origin authentication.
- **Privacy:** Protects against disclosure of message content. Cipher-Bock-Chaining (CBC) is used for encryption. Either authentication is enabled on an SNMP message, or both authentication and privacy are enabled on an SNMP message. However privacy cannot be enabled without authentication.
- **Timeliness:** Protects against message delay or message redundancy. The SNMP agent compares incoming message to the message time information.
- **Key Management:** Defines key generation, key updates, and key use.

The device supports SNMP notification filters based on Object IDs (OID). OIDs are used by the system to manage device features. SNMP v3 supports the following features:

- Security
- Feature Access Control
- Traps

Authentication or Privacy Keys are modified in the SNMPv3 User Security Model (USM).

Use the SNMP page to define SNMP parameters. To display the SNMP page, click **LAN > Administration > SNMP Manager** in the navigation tree.

## **SNMP Community Configuration**

Access rights are managed by defining communities on the SNMPv1, 2 Community page. When the community names are changed, access rights are also changed. SNMP Communities are defined only for SNMP v1 and SNMP v2.

Use the Community Configuration page to enable SNMP and Authentication notifications.

To display the Community Configuration page, click **LAN > Administration > SNMP Manager> SNMP Community Table** in the navigation tree*.*

| <b>Community</b>           | public $\vee$            |                       |                    |               |  |  |
|----------------------------|--------------------------|-----------------------|--------------------|---------------|--|--|
| <b>SNMP Community Name</b> | public                   |                       |                    |               |  |  |
| <b>Client IP Address</b>   | 0.0.0.0                  |                       |                    |               |  |  |
| <b>Client IP Mask</b>      | 0.0.0.0                  |                       |                    |               |  |  |
| <b>Access Mode</b>         | Read Only                |                       |                    |               |  |  |
| <b>Status</b>              | Enable $ $ $\vee$        |                       |                    |               |  |  |
|                            | Submit                   | <b>Delete</b>         |                    |               |  |  |
| <b>SNMP Community Name</b> | <b>Client IP Address</b> | <b>Client IP Mask</b> | <b>Access Mode</b> | <b>Status</b> |  |  |
| public                     | 0.0.0.0                  | 0.0.0.0               | <b>Read Only</b>   | Enable        |  |  |
| private                    | 0.0.0.0                  | 0.0.0.0               | Read/Write         | Enable        |  |  |

**Figure 52: SNMP Community Configuration**

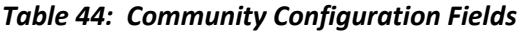

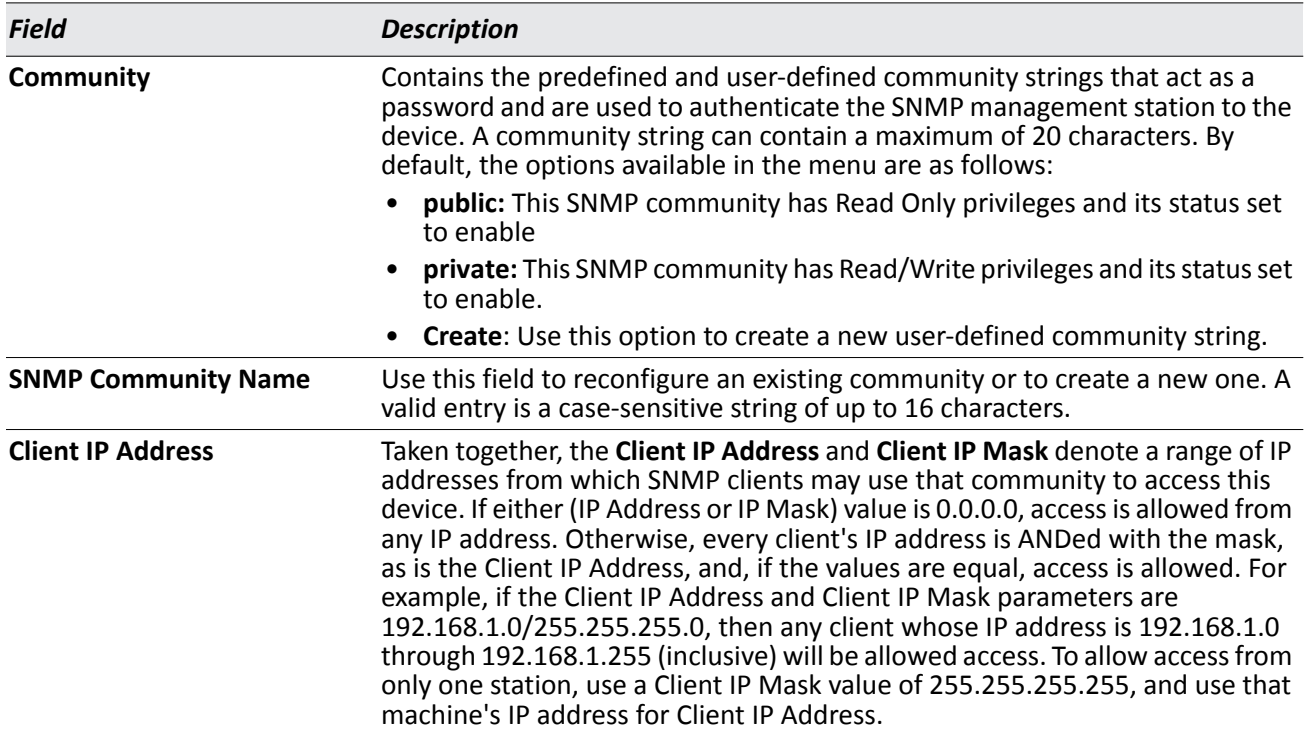

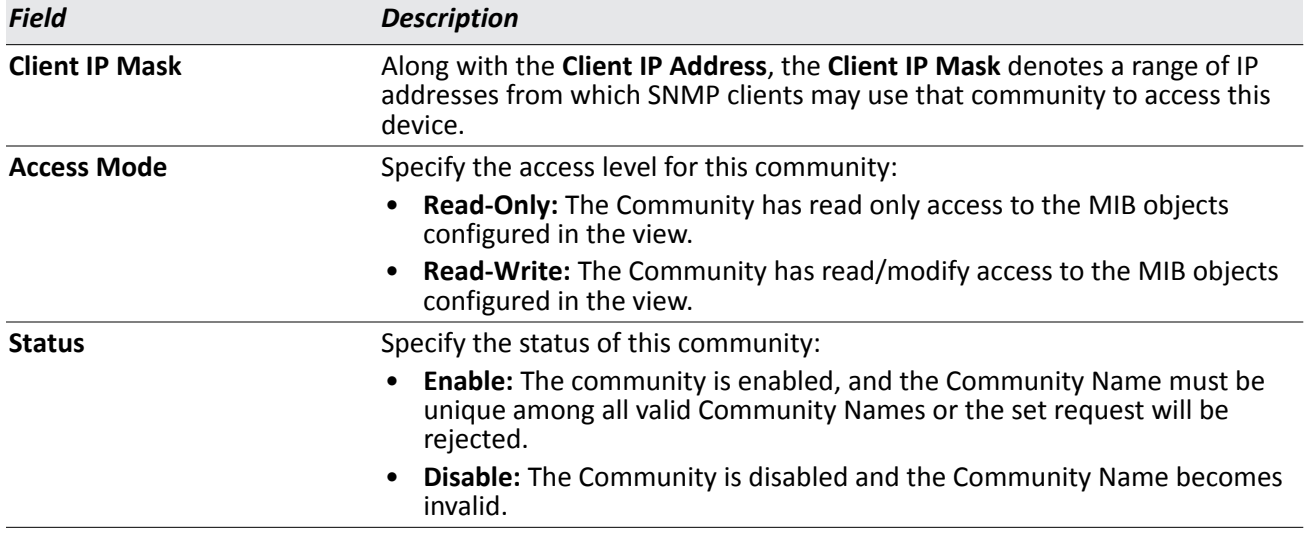

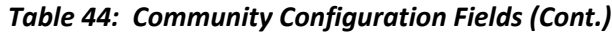

- If you make any changes to the page, click **Submit** to apply the changes to the system. If you create a new Community, it is added to the table below the **Submit** button.
- Click **Delete** to delete the selected SNMP Community.

### **Trap Receiver Configuration**

Use the Trap Receiver Configuration page to configure information about the SNMP community and the trap manager that will receive its trap packets.

To access the Trap Receiver Configuration page, click **LAN > Administration > SNMP Manager > Trap Receiver Configuration** from the navigation tree.

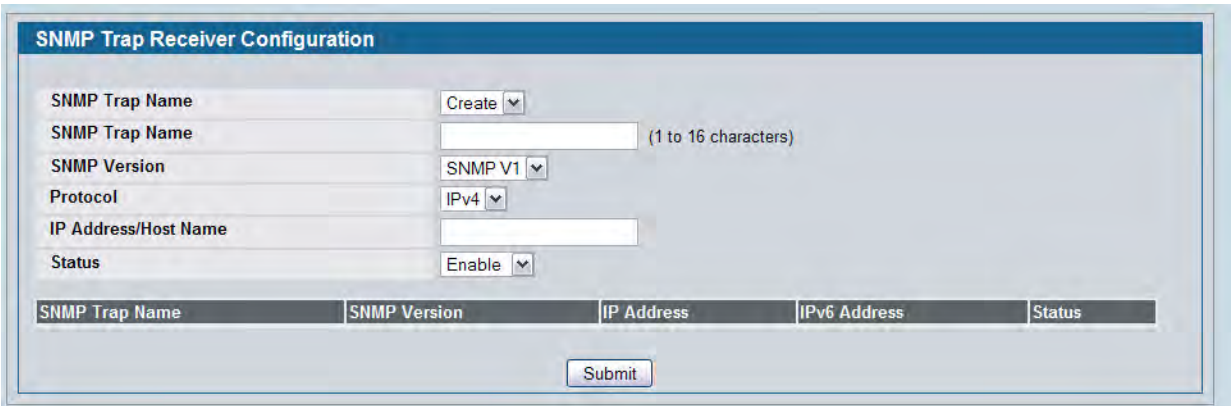

**Figure 53: Trap Receiver Configuration**

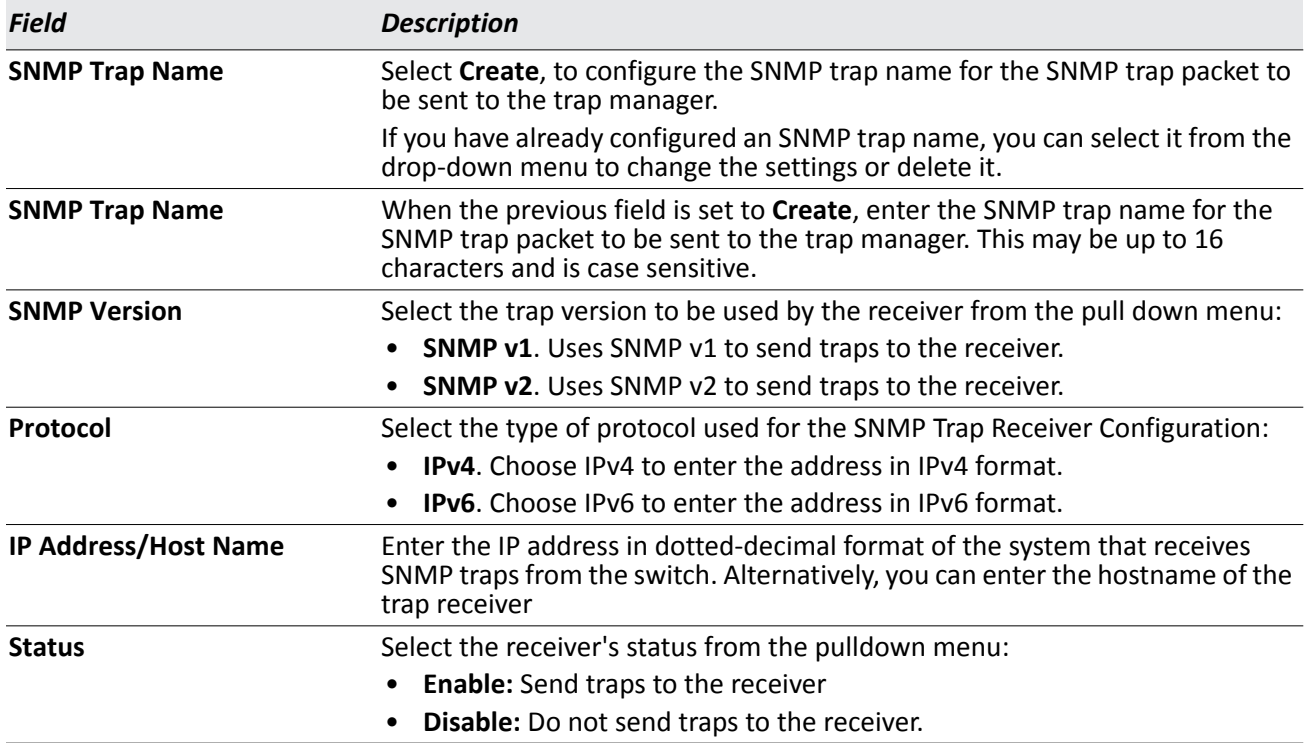

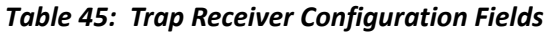

If you make any changes to the page, click **Submit** to apply the changes to the system. If you want the switch to retain the new values across a power cycle, you must perform a **save**.

## **Trap Flags**

Use the Trap Flags page to enable or disable traps at a component level that the switch can send to an SNMP manager. When the condition identified by an active trap is encountered by the switch, a trap message is sent to any enabled SNMP Trap Receivers, and a message is written to the trap log. If the component level trap flag is disabled, then no trap is sent to the SNMP Manager even if the individual traps in that component are enabled.

To access the Trap Flags page, click **LAN > Administration > SNMP Manager > Trap Flags** page.

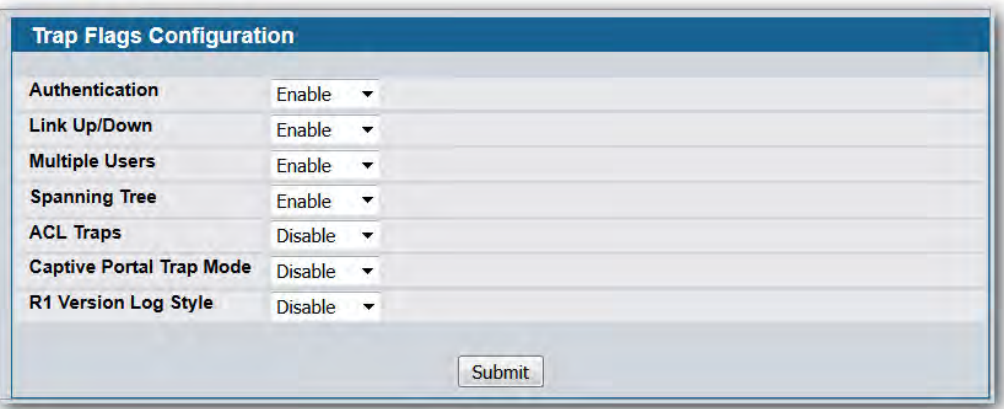

### **Figure 54: Trap Flags Configuration**

| <b>Field</b>                | <b>Description</b>                                                                                                    |
|-----------------------------|----------------------------------------------------------------------------------------------------|
| Authentication              | Enable or disable activation of authentication failure traps by selecting the<br>corresponding line on the pulldown entry field. The factory default is<br>enabled.                                                                                                    |
| Link Up/Down                | Enable or disable activation of link status traps by selecting the<br>corresponding line on the pulldown entry field. The factory default is<br>enabled.                                                                                                    |
| <b>Multiple Users</b>       | Enable or disable activation of multiple user traps by selecting the<br>corresponding line on the pulldown entry field. The factory default is<br>enabled. This trap is triggered when the same user ID is logged into the<br>switch more than once at the same time (either via telnet or the serial<br>port). |
| <b>Spanning Tree</b>        | Enable or disable activation of spanning tree traps by selecting the<br>corresponding line on the pulldown entry field. The factory default is<br>enabled.                                                                                                    |
| <b>ACL Traps</b>            | Enable or disable activation of ACL traps by selecting the corresponding<br>line on the pulldown entry field. The factory default is disabled.                                                                                                    |
| <b>Captive Portal</b>       | Enable or disable allowing the SNMP agent on the switch to generate<br>captive portal SNMP traps. The factory default is Disable which prevents<br>the SNMP agent on the switch from generating any captive portal SNMP<br>traps, even if they are individually enabled.                                        |
| <b>R1 Version Log Style</b> | Enable or disable R1 version Style log that always has the colon symbol<br>follow with MAC, SSID, RADIO and switch (IP). The factory default is<br>disabled.                                                                                                    |

*Table 46: Trap Flags Configuration Fields*

If you make any changes to this page, click **Submit** to apply the changes to the system.

## **Supported MIBs**

The **Supported MIBs** page lists the MIBs that the system currently supports.

To access the **Supported MIBs** page, click **LAN > Monitoring > Supported MIBs** in the navigation menu. A portion of the web screen is shown [Figure 55.](#page-129-0)

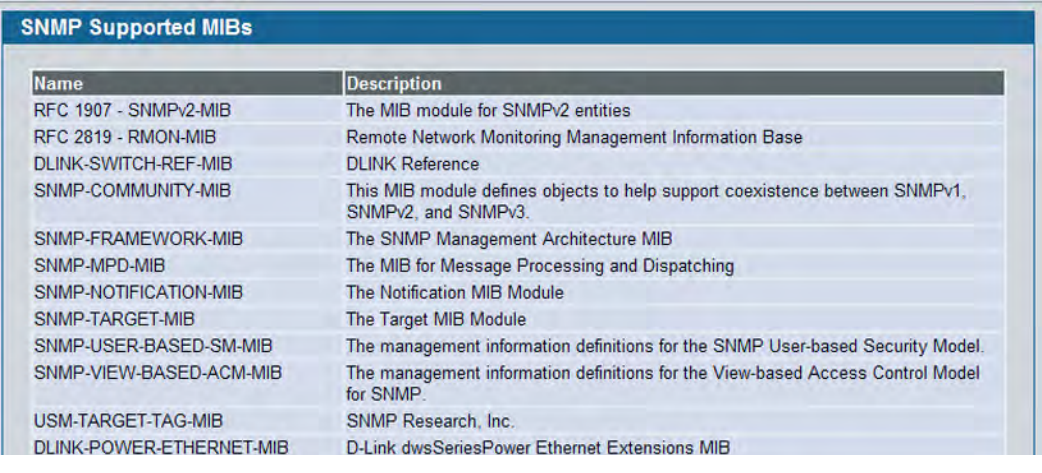

### **Figure 55: Supported MIBs**

### *Table 47: Supported MIBs Fields*

<span id="page-129-0"></span>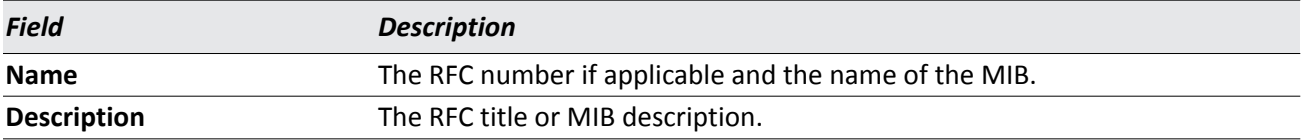

# **Managing the DHCP Server**

DHCP is generally used between clients (e.g., hosts) and servers (e.g., routers) for the purpose of assigning IP addresses, gateways, and other networking definitions such as DNS, NTP, and/or SIP parameters. The DHCP Server folder contains links to web pages that define and display DHCP parameters and data.

## **Global Configuration**

Use the Global Configuration page to configure DHCP global parameters.

To display the page, click **LAN > Administration > DHCP Server > Global Configuration** in the navigation tree.

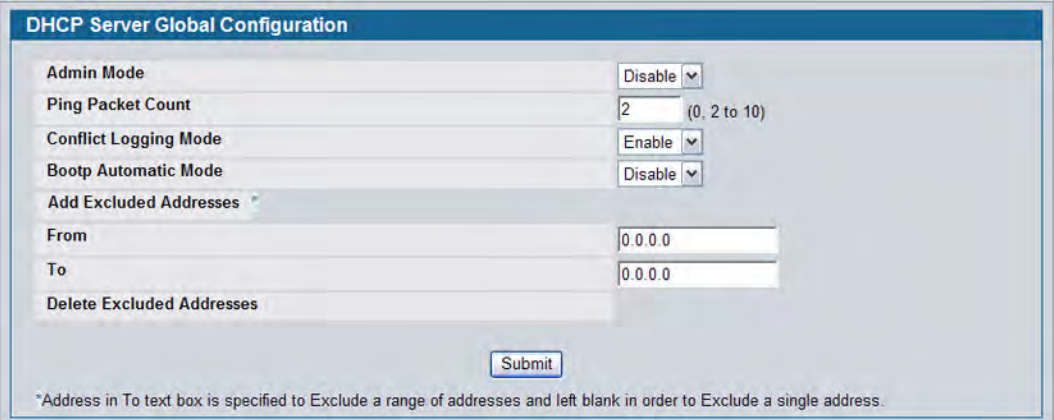

**Figure 56: DHCP Server Global Configuration**

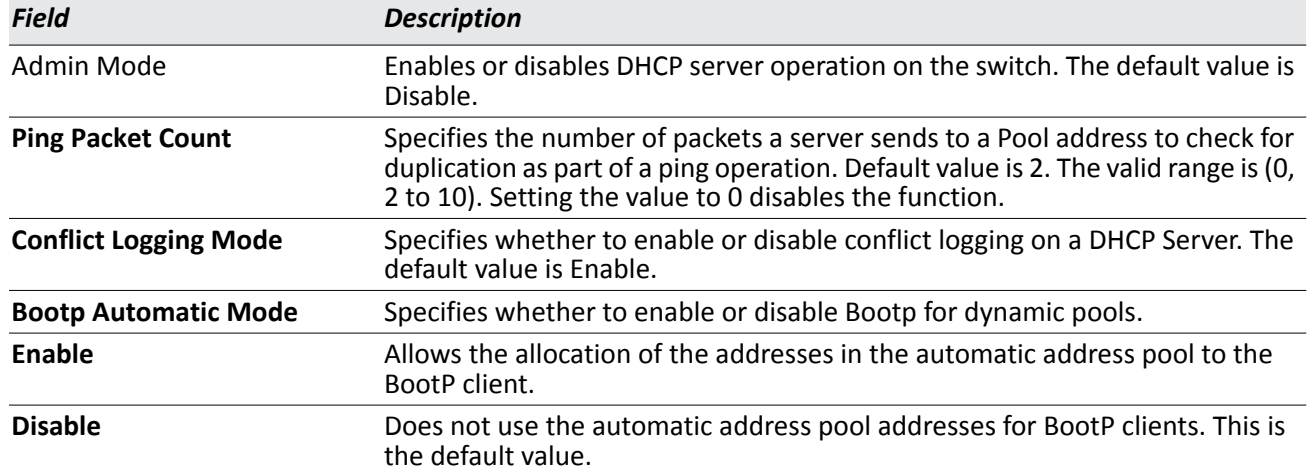

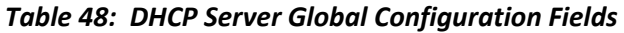

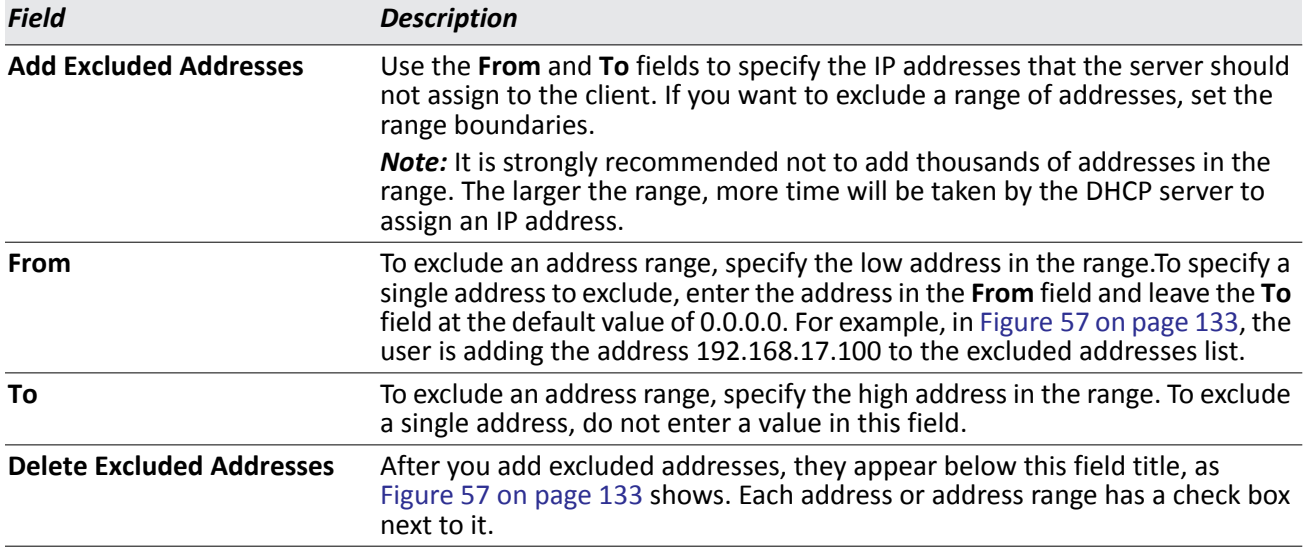

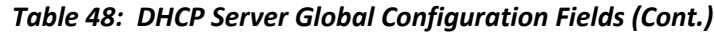

- If you change any settings or add an excluded address range, click **Submit** to apply the changes to the system. Each time you enter a value in the **From** or **To** fields, click **Submit** to add the address or address range to the excluded address list.
- To Delete an address or address range from the excluded address list, select one or more check box beneath the Delete **Excluded Addresses** field and click **Submit**.

## **Pool Configuration**

Use the DHCP Pool Configuration page to create the pools of addresses that can be assigned by the server.

To access the Pool Configuration page, click **LAN > Administration > DHCP Server > Pool Configuration** in the navigation tree.

In [Figure 57,](#page-132-0) some of the blank fields where you add IP addresses have been edited out of the image for display purposes. You can add up to eight addresses in the Default Router Addresses, DNS Server Addresses, NetBIOS name Server Addresses and IP Address Value fields.

If you select **Dynamic** or **Manual** from the **Type of Binding** drop-down menu, the screen refreshes and a slightly different set of fields appears.

| Pool Name                            | dhcpPool =                   |           |
|--------------------------------------|------------------------------|-----------|
| <b>Type of Binding</b>               | Unallocated +                |           |
| <b>Lease Time</b>                    | Specified Duration -         |           |
| Days                                 | ĭ.                           | (0 10 59) |
| <b>Hours</b>                         | $\mathbf{0}$                 | (0 to 23) |
| <b>Minutes</b>                       | $\bf{0}$                     | (0 to 59) |
| <b>Default Router Addresses</b>      |                              |           |
|                                      | 0.0.0.0                      |           |
|                                      | 0.0.0.0                      |           |
|                                      | 0.0.0.0                      |           |
|                                      | 0.0.0.0                      |           |
|                                      | 0.0.0.0                      |           |
|                                      | 0.0.0.0                      |           |
|                                      | 0.0.0.0                      |           |
|                                      | 0.0.0.0                      |           |
| <b>DNS Server Addresses</b>          |                              |           |
|                                      | 0.0.0.0                      |           |
|                                      | 0.0.0.0                      |           |
|                                      | 0.0.0.0                      |           |
|                                      | 0.0.0.0                      |           |
|                                      | 0.0.0.0                      |           |
|                                      | 0.0.0.0                      |           |
|                                      | 0.0.0.0                      |           |
|                                      | 0.0.0.0                      |           |
| <b>NetBIOS Name Server Addresses</b> |                              |           |
|                                      | 0.0.0.0                      |           |
|                                      | 0.0.0.0                      |           |
|                                      | 0.0.0.0                      |           |
|                                      | 0.0.0.0                      |           |
|                                      | 0.0.0.0                      |           |
|                                      | 0.0.0.0                      |           |
|                                      | 0.0.0.0                      |           |
|                                      | 0.0.0.0                      |           |
| <b>NetBIOS Node Type</b>             | <b>b-node Broadcast</b><br>۰ |           |
| <b>Next Server Address</b>           | 0.0.0.0                      |           |
| <b>Domain Name</b>                   |                              |           |
| <b>Bootfile</b>                      |                              |           |
| <b>Add Option</b>                    | n                            |           |
| <b>OptionCode</b>                    |                              |           |
| <b>ASCII Value</b>                   |                              |           |
| <b>Hex Value</b>                     |                              |           |

<span id="page-132-0"></span>**Figure 57: Pool Configuration**

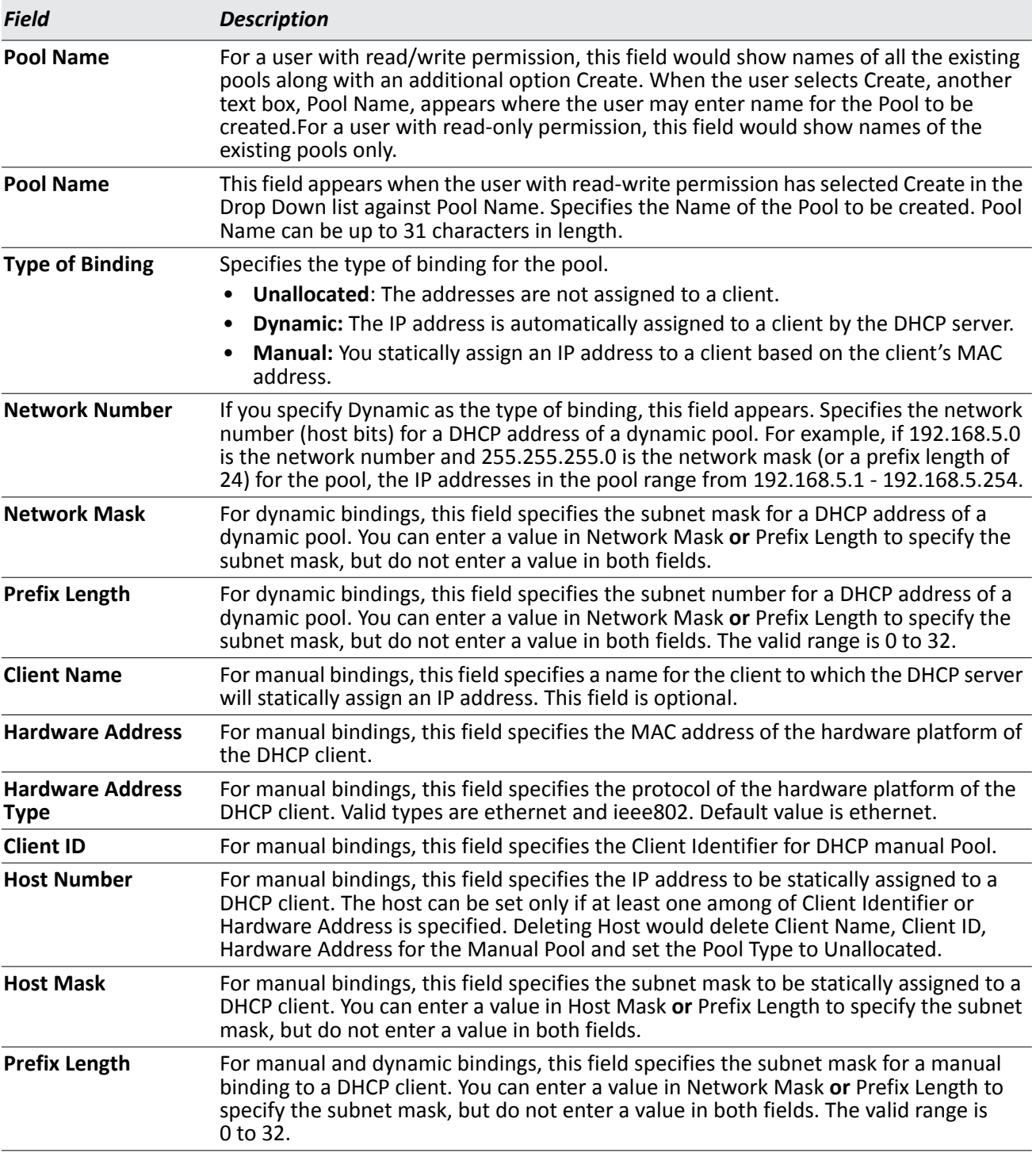

### *Table 49: Pool Configuration Fields*

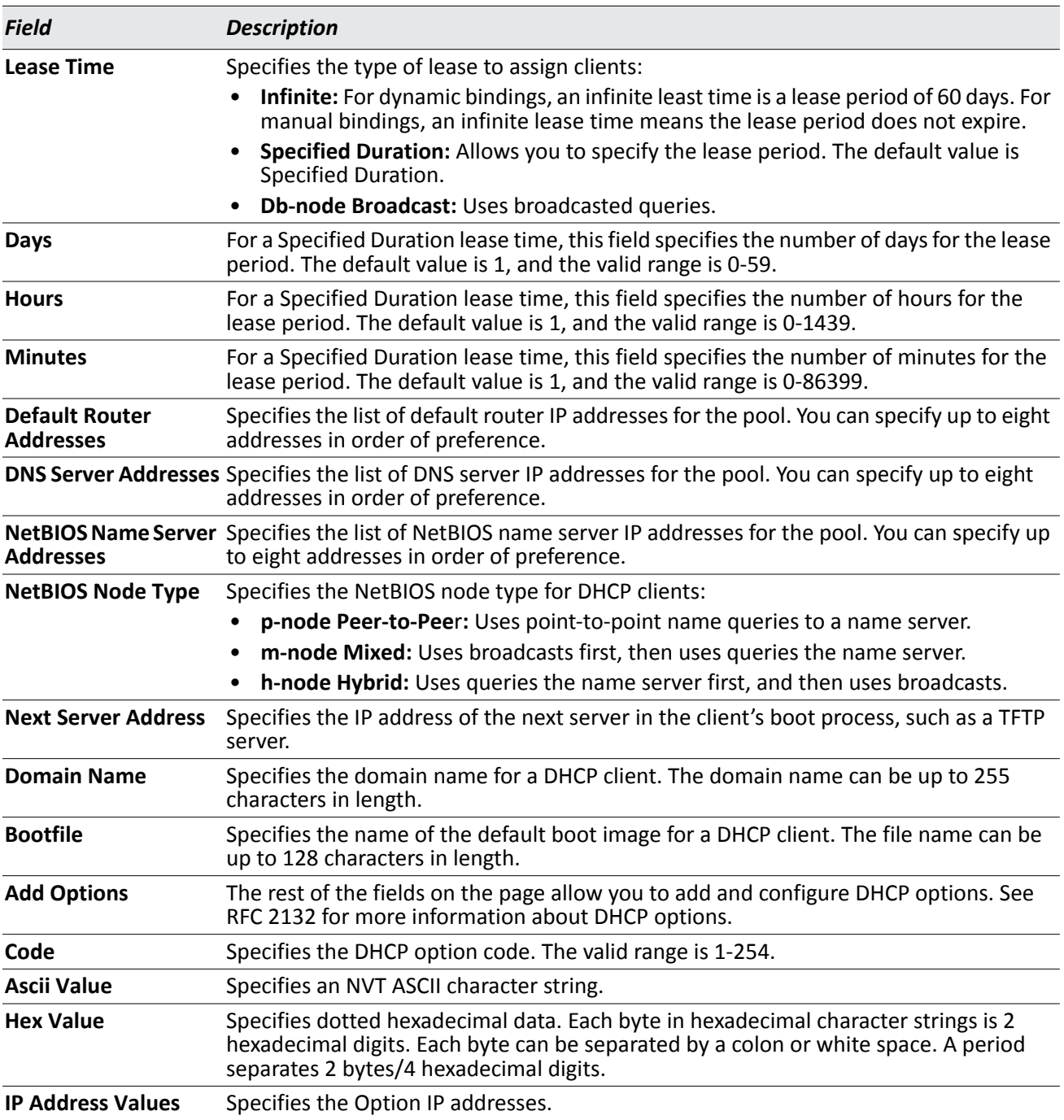

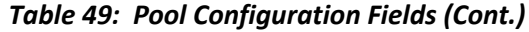

• After you configure values for the DHCP address pool, click **Submit** to create the pool and apply the changes to the system.

• To delete a pool, select the pool from the **Pool Name** drop-down menu and click **Delete**.

## **Pool Options**

Use the Pool Options page to configure DHCP options that the DHCP server can pass to the client. For more information about DHCP options, see RFC 2132.

To access the Pool Options page, click **LAN > Administration > DHCP Server > Pool Options** in the navigation menu.

If no DHCP pools exist, the Pool Options page does not display the fields shown in [Figure 58.](#page-135-0)

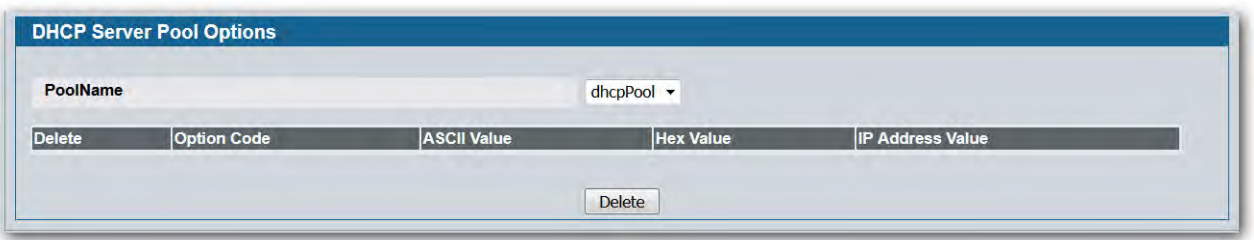

**Figure 58: Pool Options**

<span id="page-135-0"></span>If any DHCP pools are configured on the system, the Pool Options page contains the following fields:

### *Table 50: Pool Options Fields*

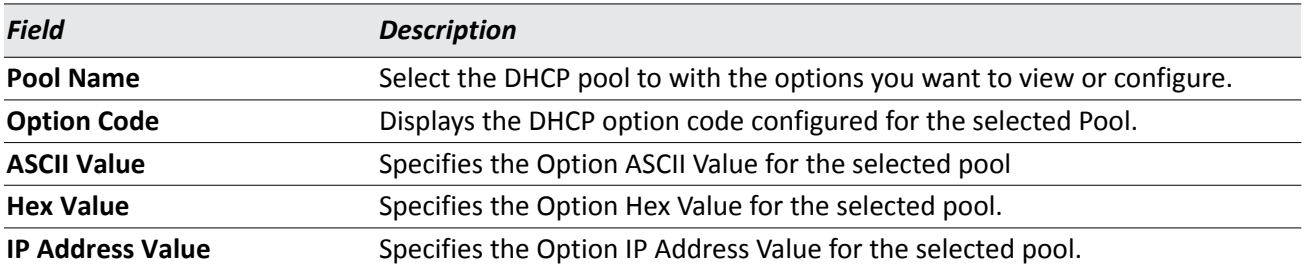

To delete an option code for the selected Pool, enter the option code in the folder and click **Delete**. This button is not visible to a user with read-only permission.DHCP Server Summary

# **Reset Configuration**

Use the Reset Configuration page to clear IP address bindings between that the DHCP server assigned to the client.

To access the Reset Configuration page, click **LAN > Administration > DHCP Server > Reset Configuration** in the navigation tree.

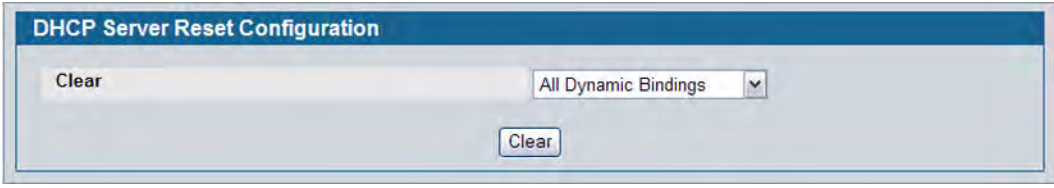

**Figure 59: Reset Configuration**

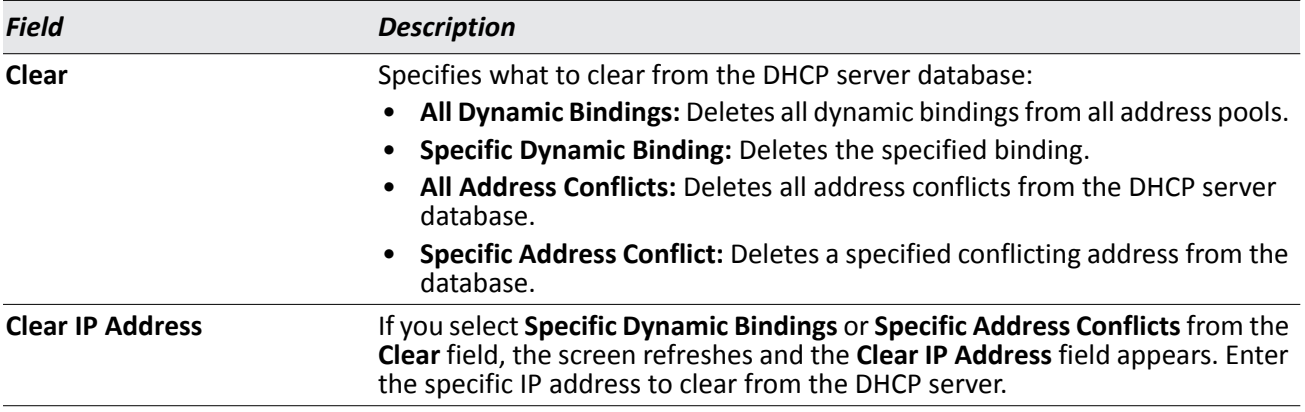

• After you select the bindings or conflicts to clear and, if necessary, enter the specific IP address, click **Clear** to remove the binding from the DHCP server.

## **Bindings Information**

Use the **DHCP Server Bindings Information** page to view information about the IP address bindings in the DHCP server database.

To access the **DHCP Server Bindings Information** page, click **LAN > Monitoring > DHCP Server Summary > Binding Information** in the navigation tree.

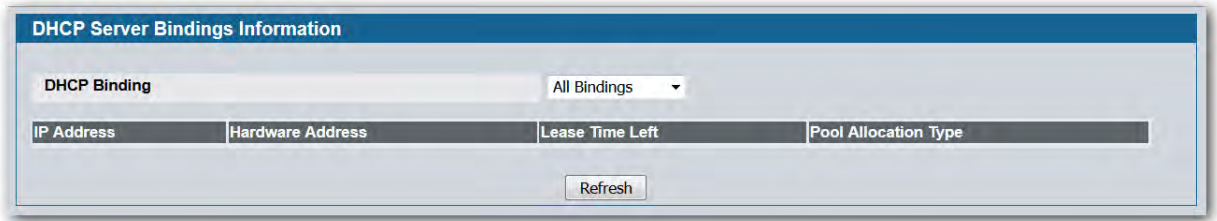

**Figure 60: Bindings Information**

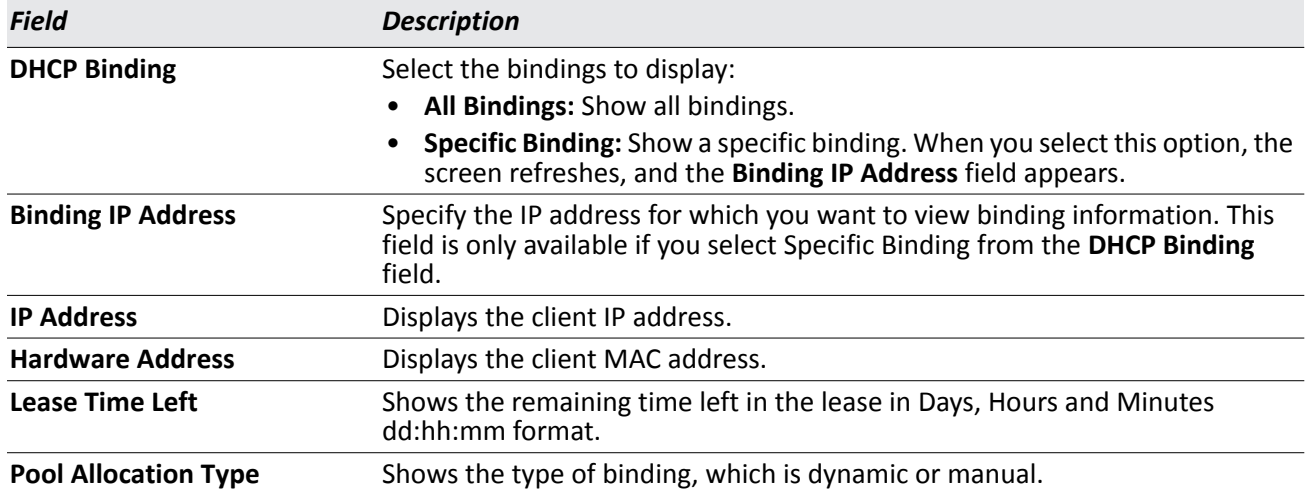

### *Table 52: Bindings Information Fields*

• If you change any settings, click **Submit** to apply the changes to the system.

### **Server Statistics**

Use the **DHCP Server Statistics** page to view information about the DHCP server bindings and messages.

To access the Server Statistics page, click **LAN > Monitoring > DHCP Server Summary > Server Statistics** in the navigation menu.

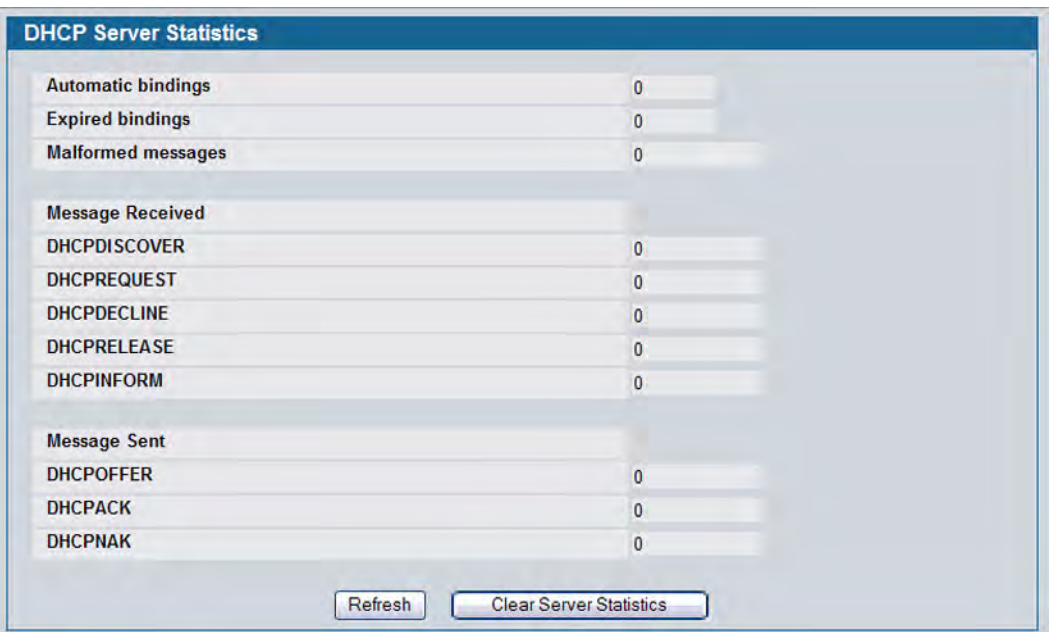

### **Figure 61: Server Statistics**

### *Table 53: Server Statistics Fields*

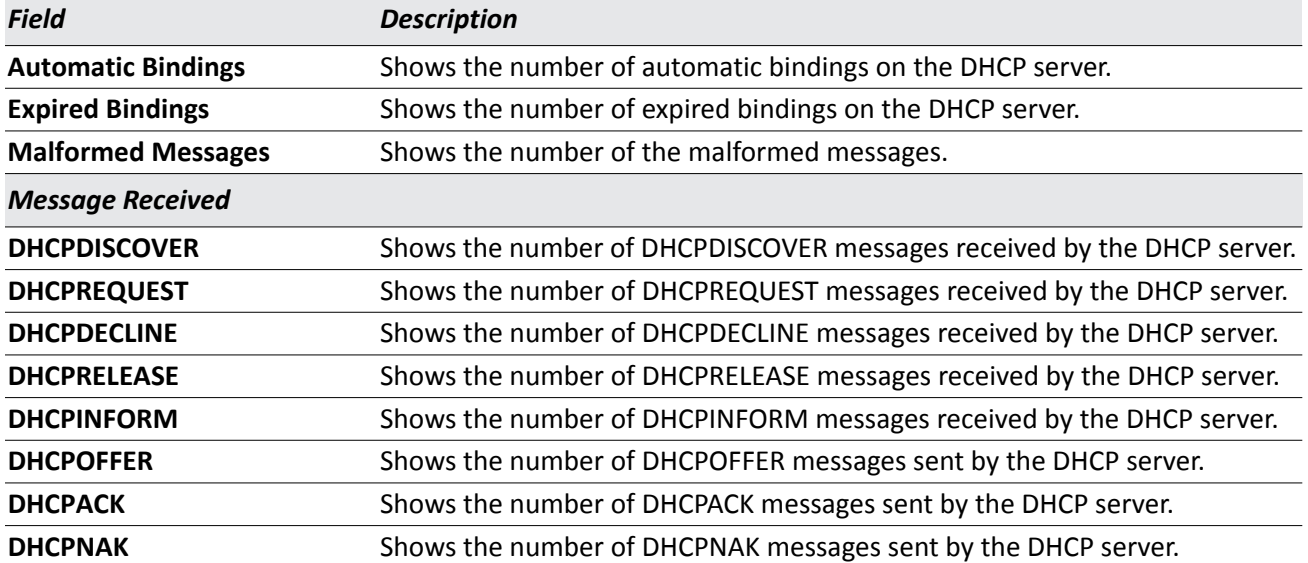

- Click **Refresh** to update the information on the screen.
- Click **Clear Server Statistics** to reset all counters to zero.

## **Conflicts Information**

Use the Conflicts Information page to view information on hosts that have address conflicts; i.e., when the same IP address is assigned to two or more devices on the network.

To access the Conflicts Information page, click **LAN > Monitoring > DHCP Server Summary > Conflicts Information** in the navigation tree.

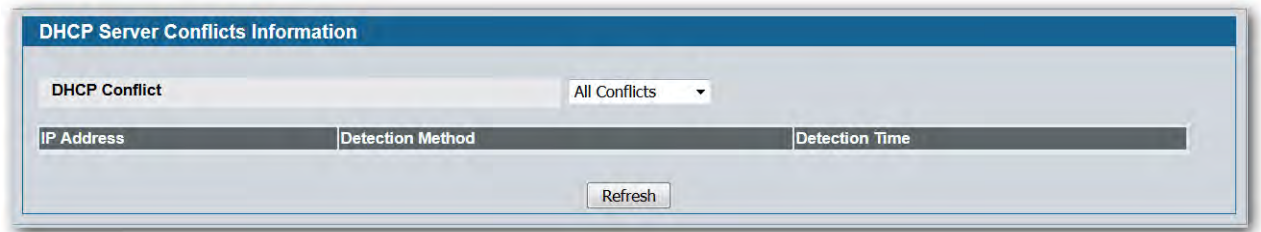

### **Figure 62: Conflicts Information**

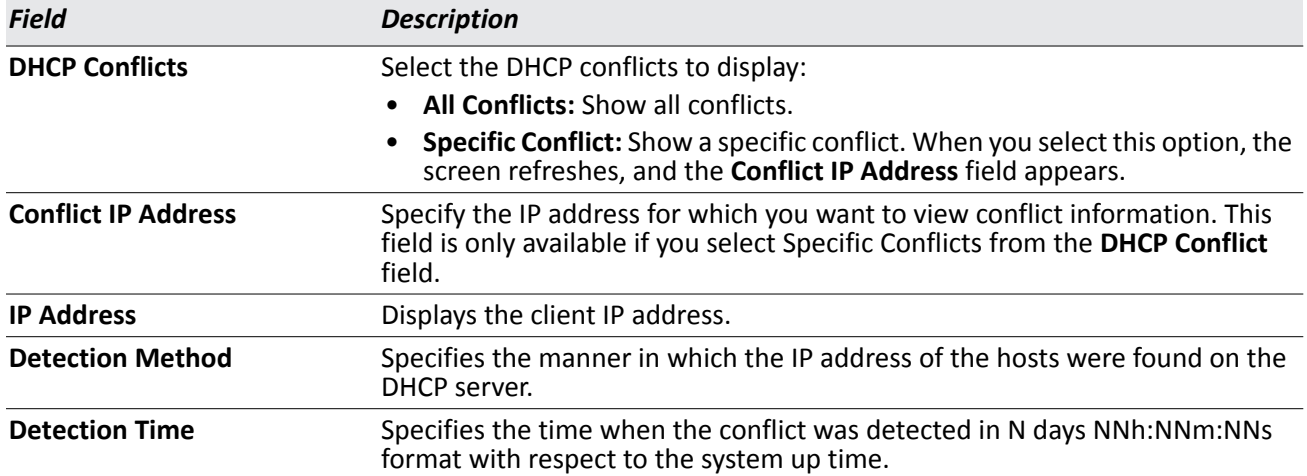

#### *Table 54: Conflicts Information Fields*

# **Configuring Time Ranges**

Use these pages to configure time ranges to use in time-based access control list (ACL) rules. Time-based ACLs allow one or more rules within an ACL to be based on a periodic or absolute time. Each ACL rule within an ACL except for the implicit *deny all* rule can be configured to be active and operational only during a specific time period. The time range pages allow you to define specific times of the day and week in order to implement time-based ACLs. For example, you can create a time-based MAC ACL that prevents clients with specific MAC addresses from accessing network resources on weekends. The time range is identified by a name and can then be referenced by an ACL rule defined with in an ACL.

You must configure a named time range before you can reference it from an ACL. In other words, for the ACL to reference a time range, the time range must already exist. For more information about configuring ACLs, see [Section 7: "Configuring Access Control Lists," on page 356.](#page-355-0)

## **Time Range Configuration**

Use this page to create a named time range. Each time range can consist of one absolute time entry and/or one or more periodic time entries.

To access this page, click **LAN > Administration > Time Range > Configuration**.

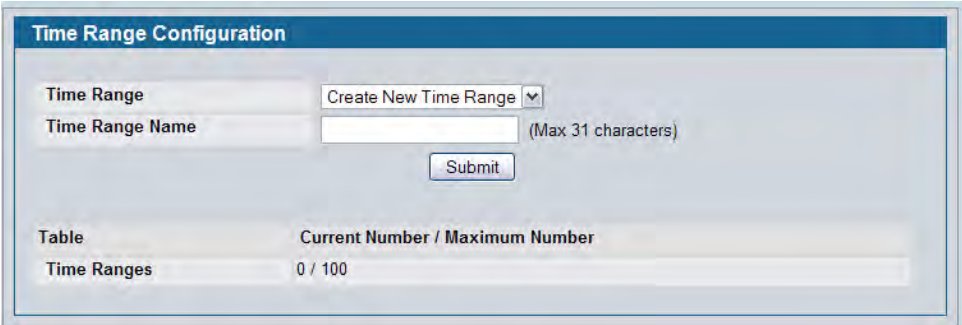

**Figure 63: Time Range Configuration**

|  |  |  | Table 55: Time Range Configuration |
|--|--|--|------------------------------------|
|--|--|--|------------------------------------|

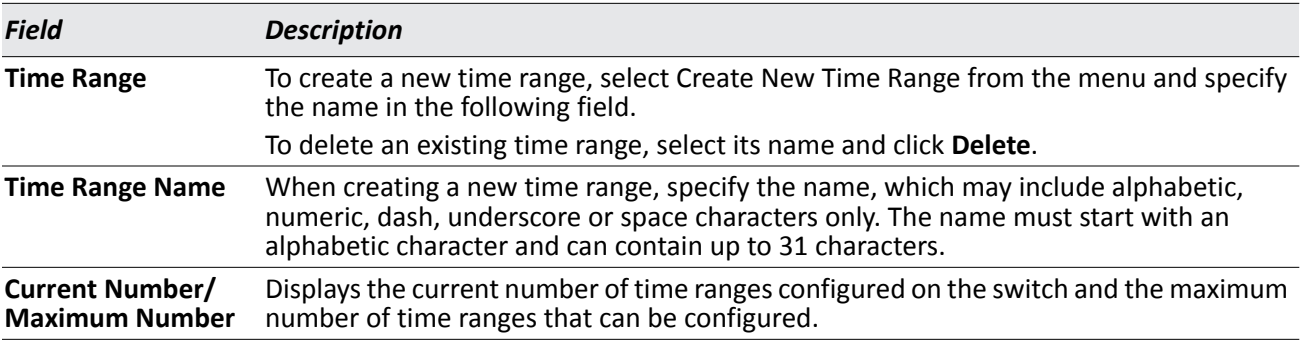

- Use **Submit** to add a new time range.
- Use **Delete** to remove an existing time range.

### **Time Range Summary**

Use this page to view summary information about configured time ranges.

To access this page, click **LAN > Administration > Time Range > Summary**.

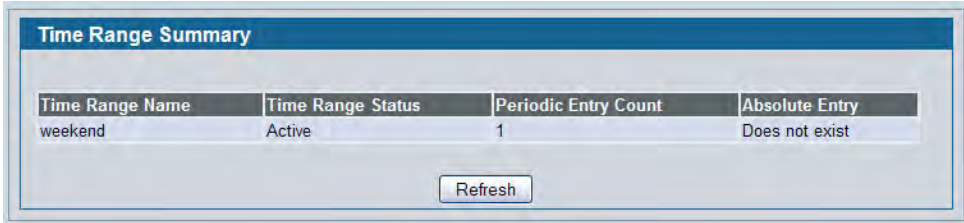

**Figure 64: Time Range Summary**

#### *Table 56: Time Range Summary*

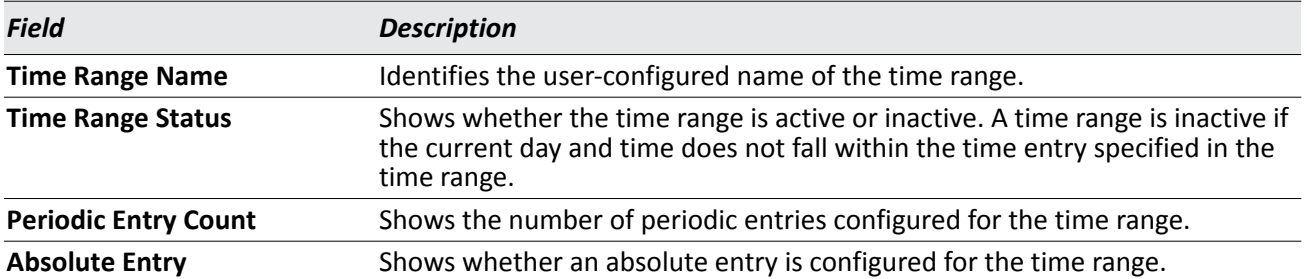

## **Time Range Entry Configuration**

Use this page to configure periodic and absolute time range entries and add them to named time ranges.

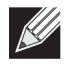

**Note:** The time range entries use the system time for the time periods in which they take effect. Make sure you configure the SNTP server settings so that the SNTP client on the switch can obtain the correct date and time from the server.

To access this page, click **LAN > Administration > Time Range > Time Range Entry Configuration**.

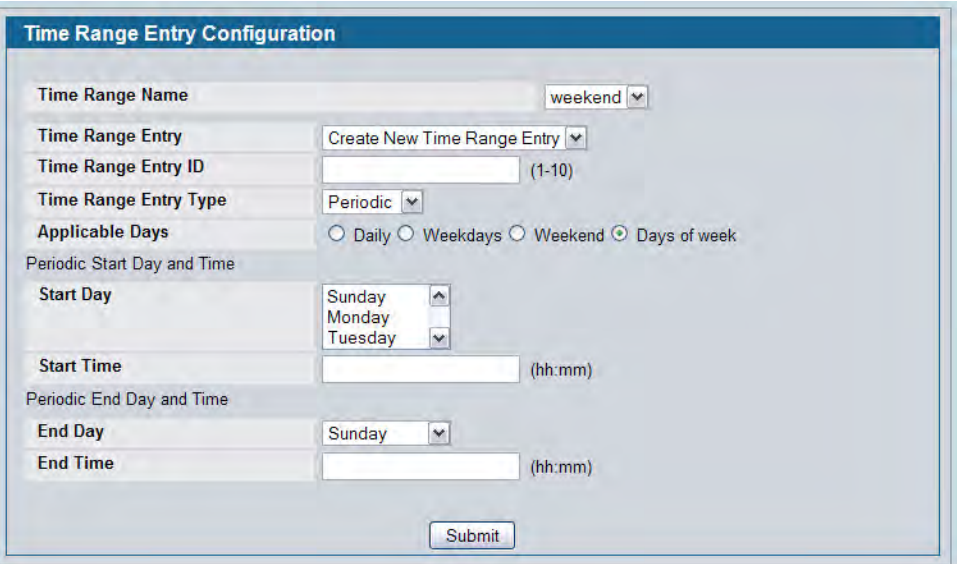

**Figure 65: Time Range Entry Configuration**

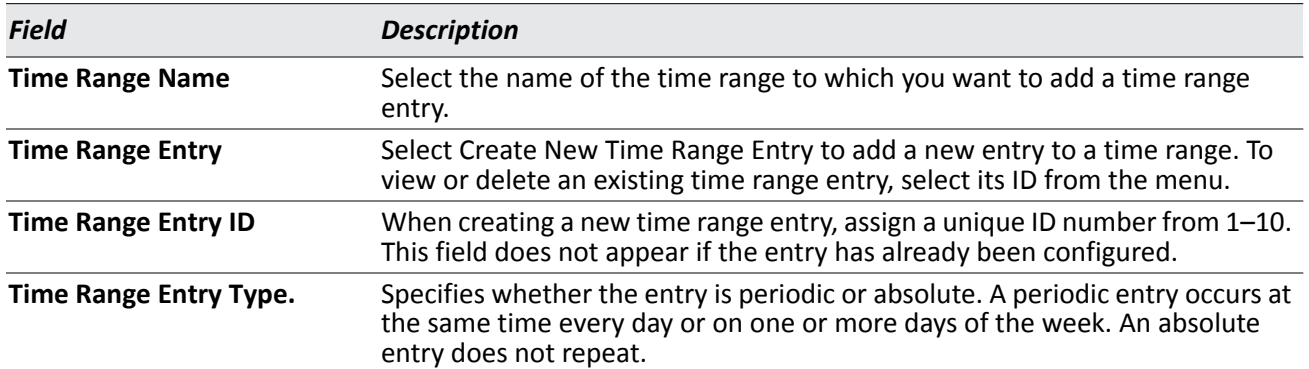

### *Table 57: Time Range Entry Configuration*

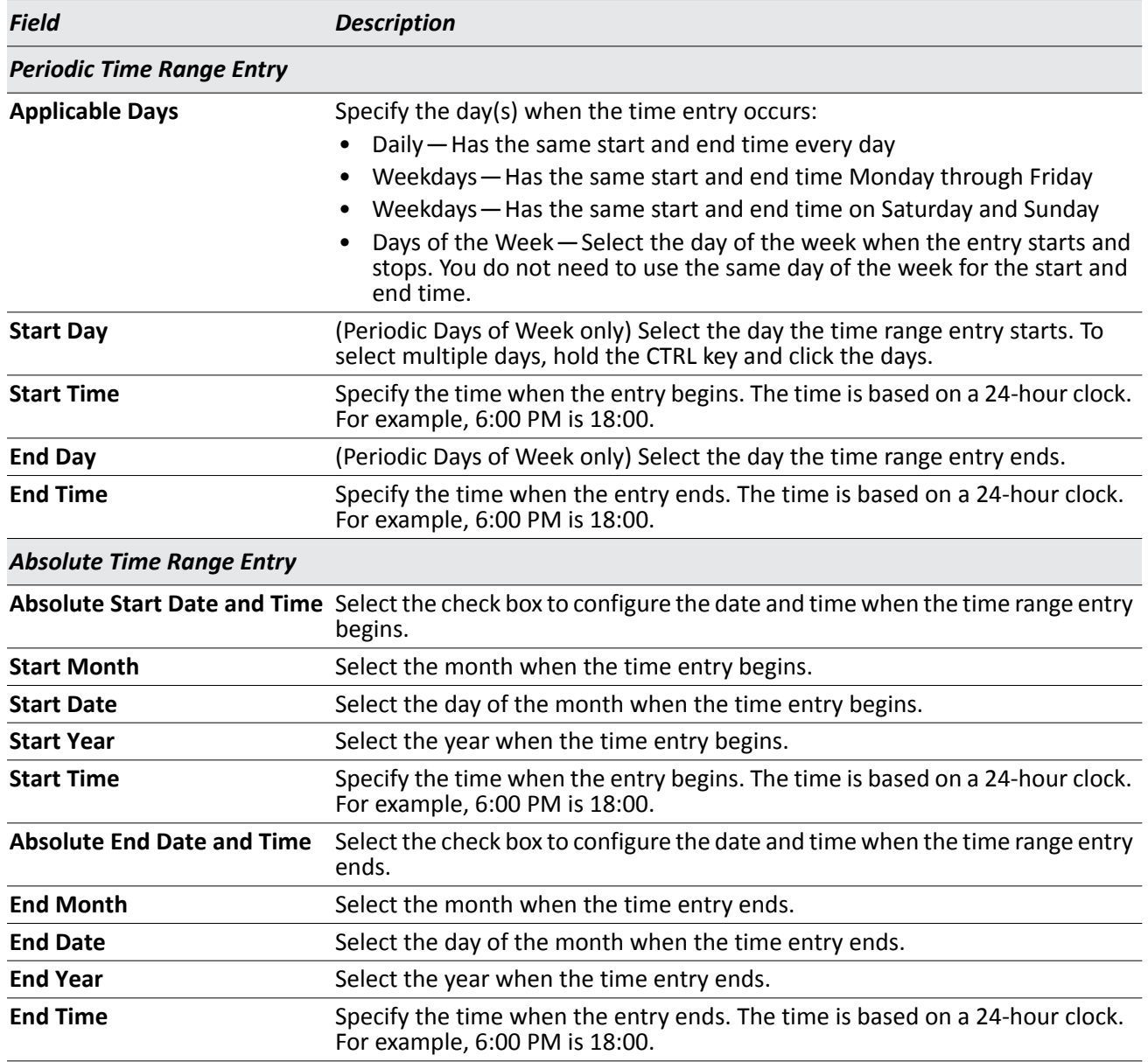

### *Table 57: Time Range Entry Configuration*

Click **Submit** to create the time range entry. Configuration changes take effect immediately. These changes will not be retained across a power cycle unless a save is performed.
# **Configuring DNS**

You can use these pages to configure information about DNS servers the network uses and how the switch/ router operates as a DNS client.

## **Global Configuration**

Use this page to configure global DNS settings and to view DNS client status information.

To access this page, click **LAN > Administration > DNS Client > Global Configuration**.

| <b>Admin Mode</b>              | Enable $\blacktriangleright$ |                                    |  |
|--------------------------------|------------------------------|------------------------------------|--|
| <b>Default Domain Name</b>     |                              | (1 to 255 alphanumeric characters) |  |
| <b>Retry Number</b>            | $\overline{2}$               | (0 to 100)                         |  |
| <b>Response Timeout (secs)</b> | 3                            | (0 to 3600 secs)                   |  |
| <b>Default Domain List</b>     |                              |                                    |  |
| <b>Domain List</b>             |                              | Remove                             |  |

**Figure 66: DNS Global Configuration**

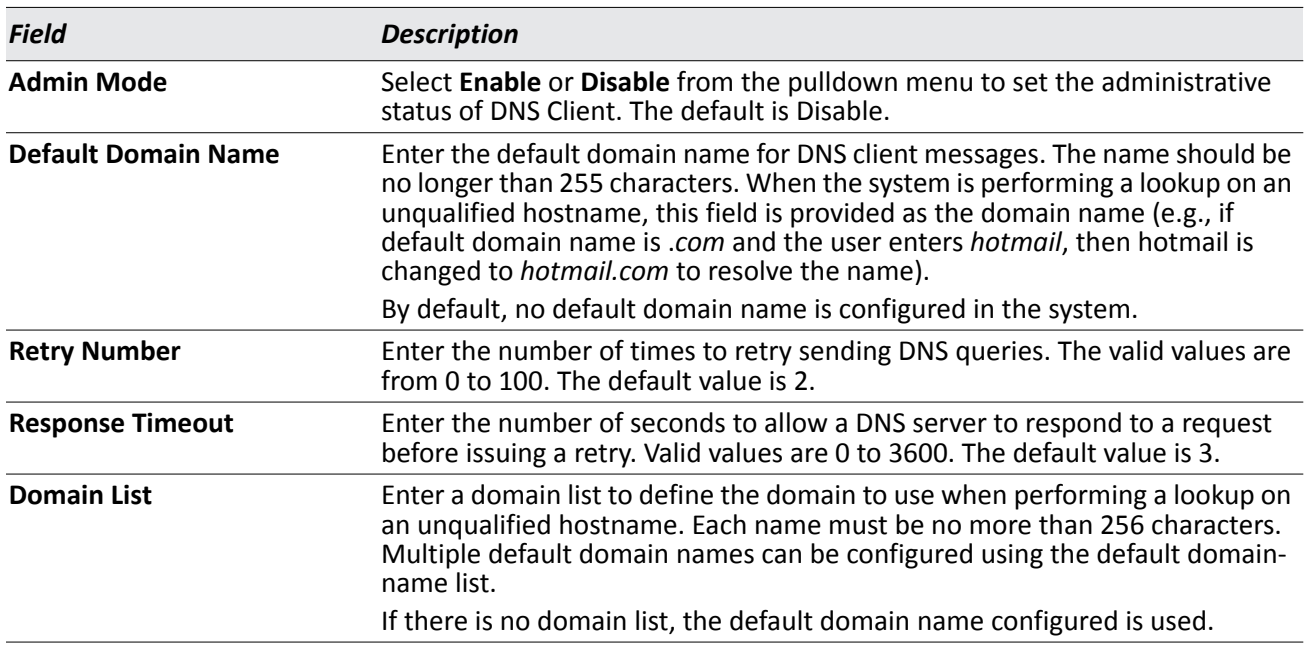

#### *Table 58: DNS Global Configuration Fields*

• If you change any settings, click **Submit** to send the information to the router.

- To create a new list of domain names, click **Create**. Then enter a name of the list and click submit. Repeat this step to add multiple domains to the default domain list.
- To remove a domain from the default list select the **Remove** option next to the item you want to remove and click **Submit**.

### **Server Configuration**

Use this page to configure information about DNS servers that the router will use. The order in which you create them determines their precedence; i.e., DNS requests will go to the higher precedence server first. If that server is unavailable or does not respond in the configured response time, then the request goes to the server with the next highest precedence.

To access this page, click **LAN > Administration >DNS Client > Server Configuration**.

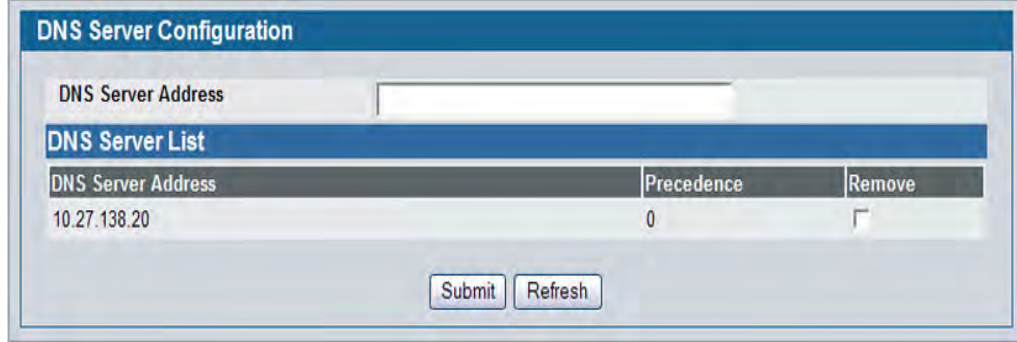

**Figure 67: DNS Server Configuration**

|  |  |  | <b>Table 59: DNS Server Configuration Fields</b> |
|--|--|--|--------------------------------------------------|
|--|--|--|--------------------------------------------------|

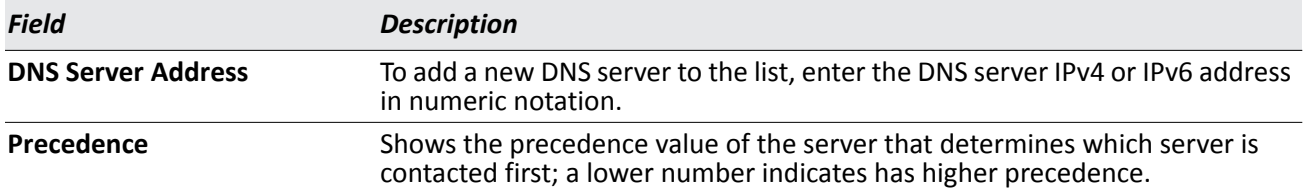

- To create a new DNS server, enter an IP address in standard IPv4 or IPv6 dot notation in the **DNS Server Address** and click **Submit**. The server appears in the list below. The precedence is set in the order created.
- To change precedence, you must remove the server(s) by clicking the **Remove** box and then **Submit**, and add the server(s) in the preferred order.

## **DNS Host Name IP Mapping Configuration**

Use this page to configure DNS host names for hosts on the network. The host names are associated with IPv4 or IPv6 addresses on the network, which are statically assigned to particular hosts.

To access this page, click **LAN > Administration > DNS Client > HostName IP Mapping** in the navigation tree, then click the **Add Static Entry** button.

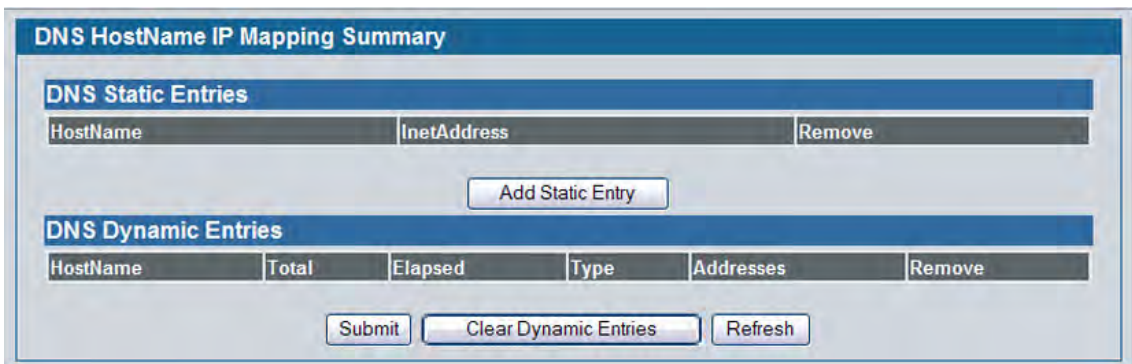

**Figure 68: DNS Host Name Mapping Configuration**

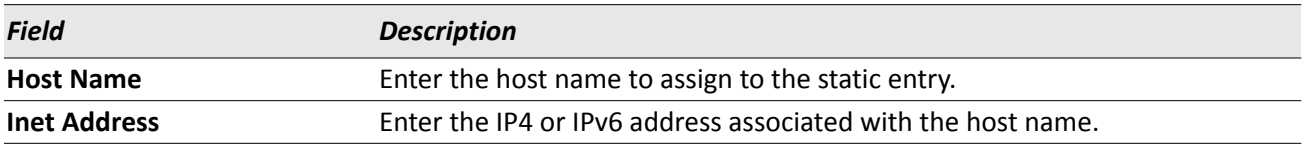

#### *Table 60: DNS Host Name Mapping Configuration Fields*

- Click **Submit** to apply the new configuration and cause the change to take effect immediately. These changes will not be retained across a power cycle unless a Save is performed.
- Click **Back** to cancel and display the hostname IP mapping page to see the configured hostname-IP mapping entries.

## **DNS Host Name IP Mapping Summary**

Use this page to configure static and dynamic DNS host names for hosts on the network. The host names are associated with IPv4 or IPv6 addresses on the network, which are assigned to particular hosts.

To access this page, click **LAN > Monitoring > DNS Server > Host Name IP Mapping Summary** in the navigation tree.

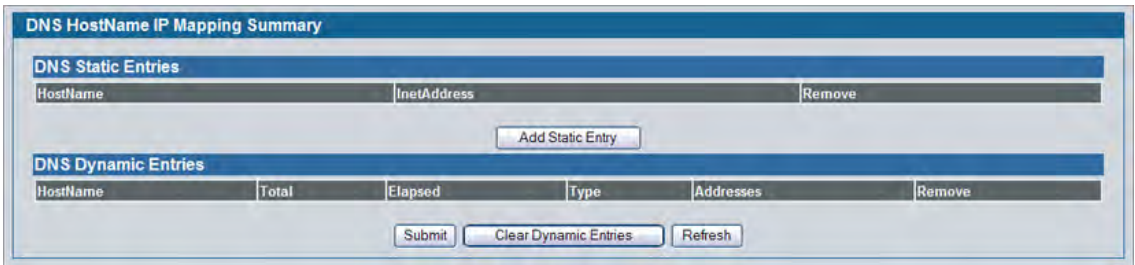

**Figure 69: DNS Host Name IP Mapping Summary**

| <b>Field</b>               | <b>Description</b>                                                                   |  |
|----------------------------|--------------------------------------------------------------------------------------|--|
| <b>DNS Static Entries</b>  |                                                                                      |  |
| <b>Host Name</b>           | The host name of the static entry.                                                   |  |
| <b>Inet Address</b>        | The IP4 or IPv6 address of the static entry.                                         |  |
| Remove                     | Select to remove a Host Name IP Mapping entry from the Host Name IP<br>Mapping list. |  |
| <b>DNS Dynamic Entries</b> |                                                                                      |  |
| <b>Host Name</b>           | The host name of the dynamic entry.                                                  |  |
| Total                      | The total time of the dynamic entry.                                                 |  |
| Elapsed                    | The elapsed time of the dynamic entry.                                               |  |
| <b>Type</b>                | The type of the dynamic entry.                                                       |  |
| <b>Addresses</b>           | The IP4 or IPv6 address of the dynamic entry.                                        |  |
| Remove                     | Select to remove a Host Name IP Mapping entry from the Host Name IP<br>Mapping list. |  |

#### *Table 61: DNS Host Name IP Mapping Summary Fields*

- Click **Add Static Entry** to load the Host Name IP Mapping Configuration page in order to configure the Host Name IP Mapping entries.
- Click **Submit** to apply the new configuration and cause the change to take effect immediately. These changes will not be retained across a power cycle unless a Save is performed.
- Click **Clear Dynamic Entries** to remove all Host Name IP Mapping entries. A confirmation prompt will be displayed. Click the button to confirm removal and the Host Name IP Mapping dynamic entries are cleared.
- Click **Refresh** to refresh the page with the most current data from the switch.

## **Configuring and Viewing ISDP Information**

The Industry Standard Discovery Protocol (ISDP) is a proprietary Layer 2 network protocol which interoperates with Cisco® devices running the Cisco Discovery Protocol (CDP). ISDP is used to share information between neighboring devices. D-Link DWS-4000 Series switches participate in the CDP protocol and are able to both discover and be discovered by other CDP supporting devices.

## **Global Configuration**

From the **ISDP Global Configuration** page, you can configure the ISDP settings for the switch, such as the administrative mode. To display the **ISDP Global Configuration** page, click **LAN > Administration > ISDP > Global Configuration** in the navigation tree.

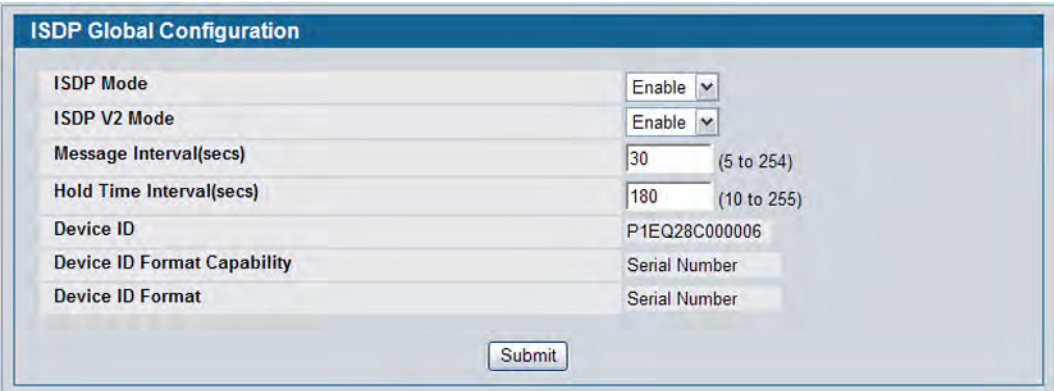

**Figure 70: ISDP Global Configuration**

The following table describes the fields available on the ISDP **Global Configuration** page.

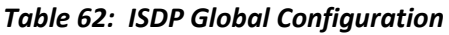

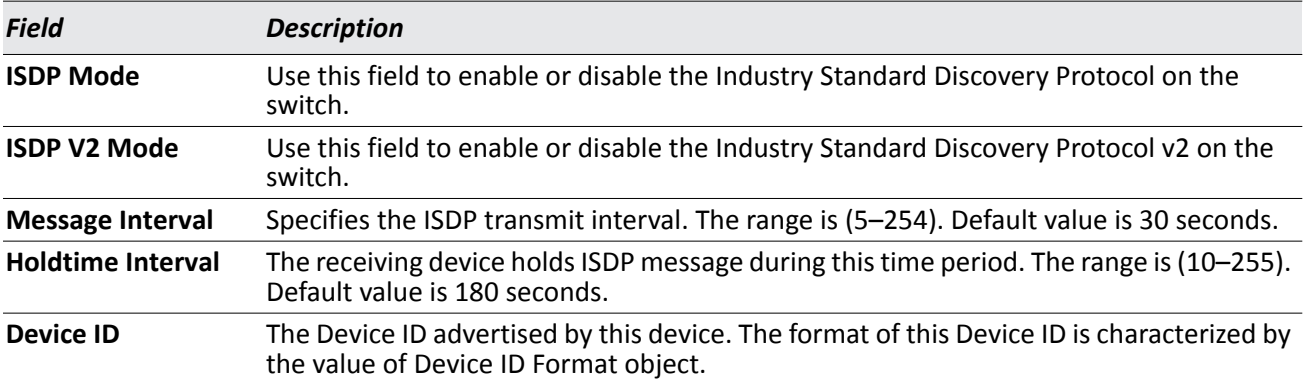

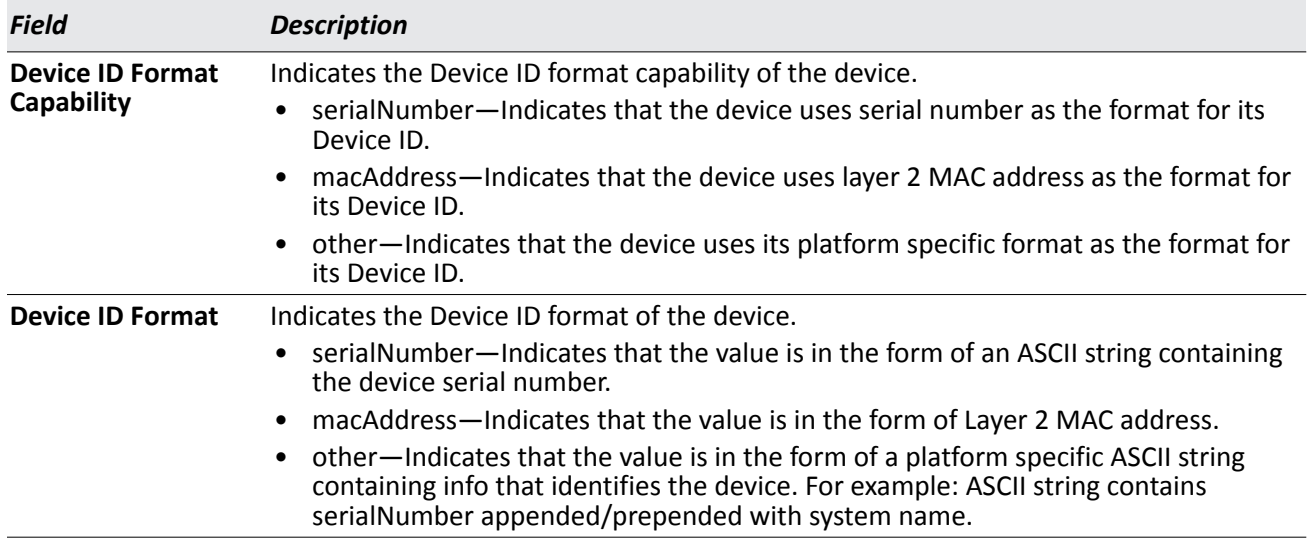

#### *Table 62: ISDP Global Configuration*

### **Cache Table**

From the **ISDP Cache Table** page, you can view information about other devices the switch has discovered through the ISDP. To access the **ISDP Cache Table** page, click **LAN > Monitoring > ISDP > Cache Table** in the navigation menu.

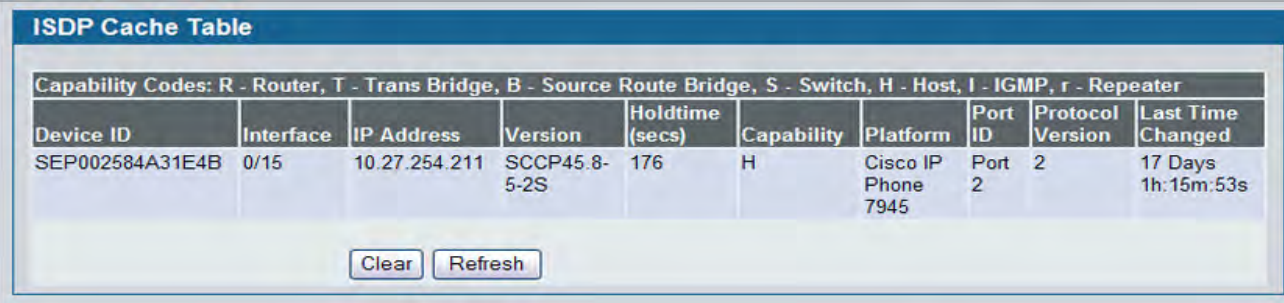

#### **Figure 71: ISDP Cache Table**

The following table describes the fields available on the ISDP **Cache Table** page.

#### *Table 63: ISDP Cache Table*

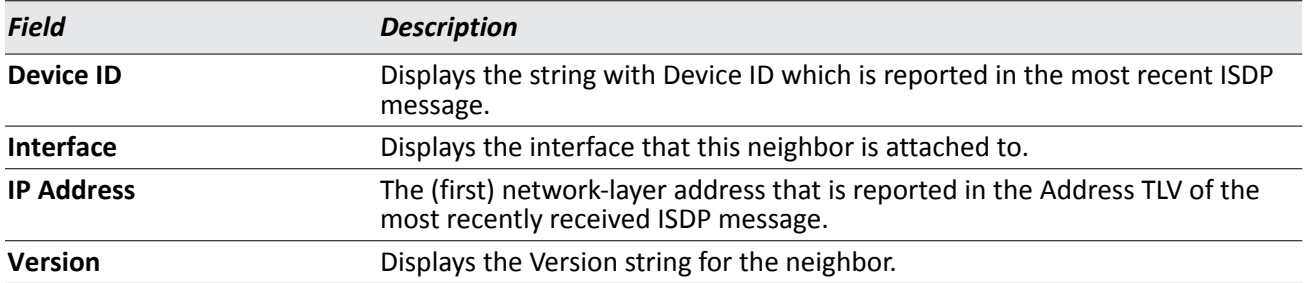

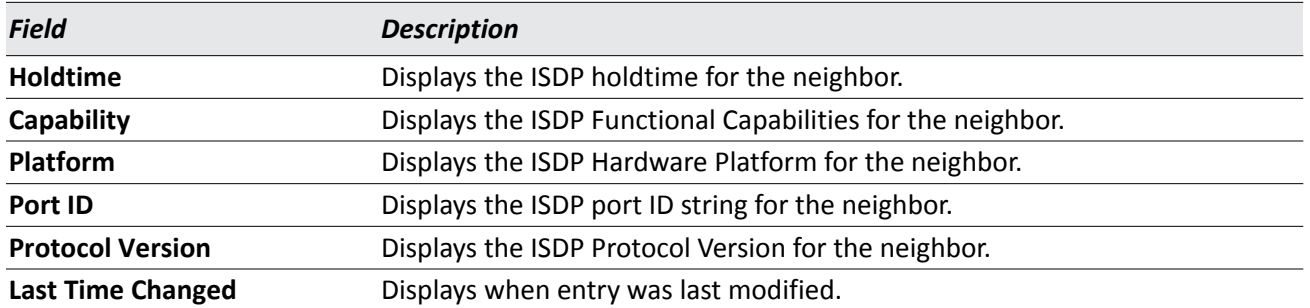

#### *Table 63: ISDP Cache Table (Cont.)*

## **Interface Configuration**

From the ISDP **Interface Configuration** page, you can configure the ISDP settings for each interface. To display the **ISDP Cache Table** page, click **LAN > Administration > ISDP > Interface Configuration** in the navigation tree.

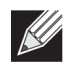

**Note:** If ISDP is enabled on an interface, it must also be enabled globally in order for the interface to transmit ISDP packets. If the ISDP mode on the ISDP Global Configuration page is disabled, the interface will not transmit ISDP packets, regardless of the mode configured on the interface.

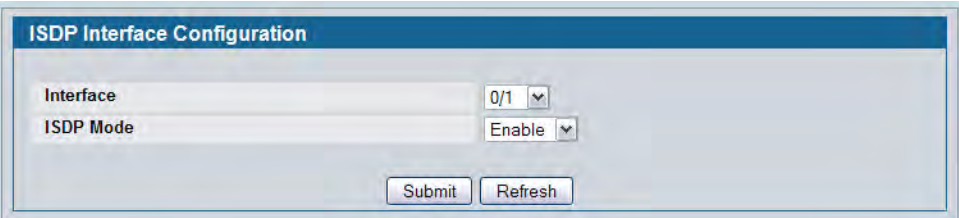

**Figure 72: ISDP Interface Configuration**

The following table describes the fields available on the ISDP **Interface Configuration** page.

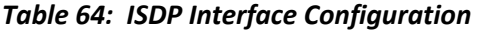

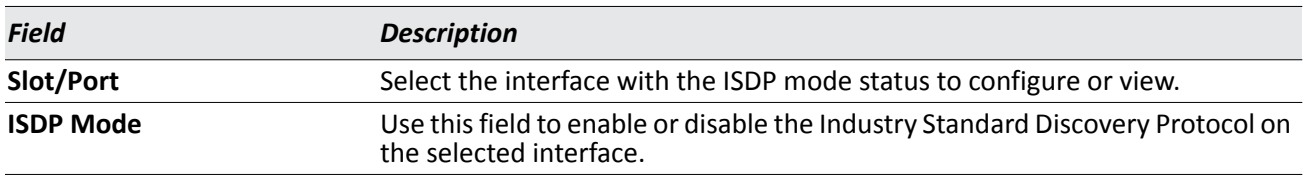

### **Statistics**

From the ISDP **Statistics** page, you can view information about the ISDP packets sent and received by the switch. To display the **ISDP Statistics** page, click **LAN > Monitoring > ISDP > Statistics** in the navigation tree.

| <b>Packets Received</b>                | 26273        |
|----------------------------------------|--------------|
| <b>Packets Transmitted</b>             | 131307       |
| <b>ISDPv1 Packets Received</b>         | 1714         |
| <b>ISDPv1 Packets Transmitted</b>      | 34649        |
| <b>ISDPv2 Packets Received</b>         | 24559        |
| <b>ISDPv2 Packets Transmitted</b>      | 96658        |
| <b>Bad Header</b>                      | $\mathbf{0}$ |
| <b>Checksum Error</b>                  | $\mathbf{0}$ |
| <b>Transmission Failure</b>            | $\mathbf{0}$ |
| <b>Invalid Format Packets Received</b> | 0            |
| <b>Table Full</b>                      | $\mathbf 0$  |
| <b>ISDP IP Address Table Full</b>      | $\mathbf{0}$ |

**Figure 73: ISDP Statistics**

The following table describes the fields available on the ISDP **Statistics** page.

#### *Table 65: ISDP Statistics*

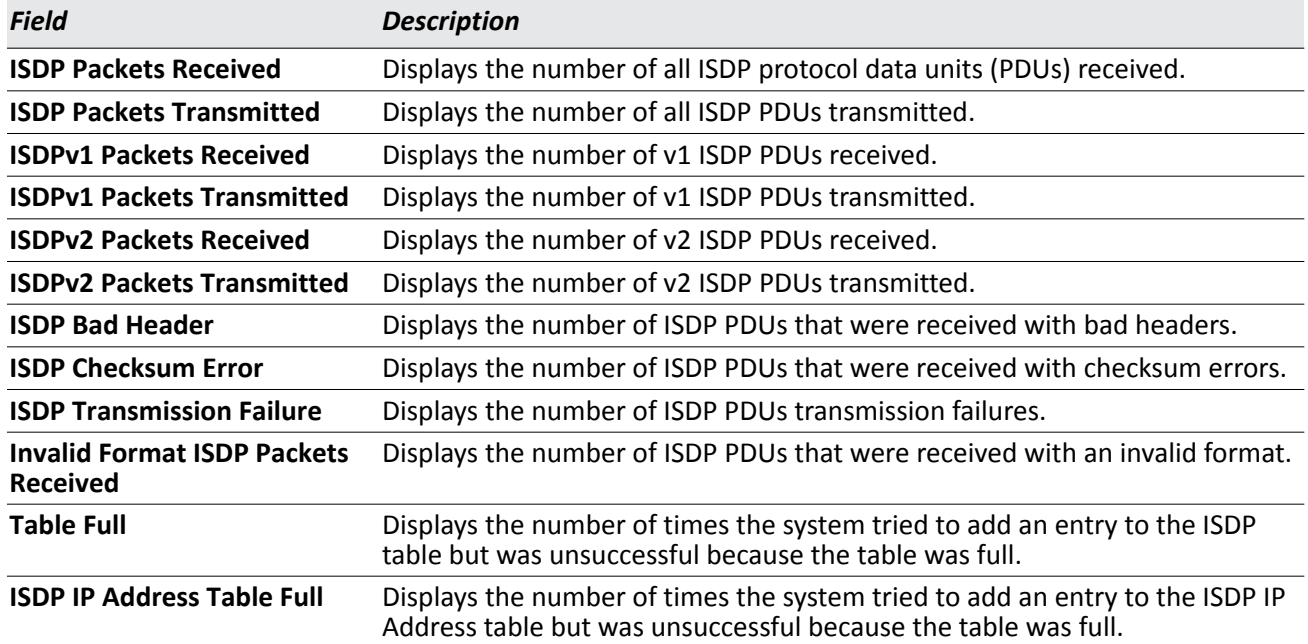

## **Configuring sFlow**

sFlow® is the standard for monitoring high-speed switched and routed networks. sFlow technology is built into network equipment and gives complete visibility into network activity, enabling effective management and control of network resources.

The sFlow monitoring system consists of an sFlow Agent (embedded in a switch or router or in a standalone probe) and a central sFlow Collector. The sFlow Agent uses sampling technology to capture traffic statistics from the device it is monitoring. sFlow datagrams are used to immediately forward the sampled traffic statistics to an sFlow Collector for analysis.

The sFlow Agent uses two forms of sampling: statistical packet-based sampling of switched or routed Packet Flows, and time-based sampling of counters.

### **sFlow Agent Summary**

Packet Flow Sampling and Counter Sampling are performed by sFlow Instances associated with individual Data Sources within the sFlow Agent. Packet Flow Sampling and Counter Sampling are designed as part of an integrated system. Both types of samples are combined in sFlow datagrams. Packet Flow Sampling will cause a steady, but random, stream of sFlow datagrams to be sent to the sFlow Collector. Counter samples may be taken opportunistically in order to fill these datagrams.

In order to perform Packet Flow Sampling, an sFlow Sampler Instance is configured with a Sampling Rate. The Packet Flow sampling process results in the generation of Packet Flow Records. In order to perform Counter Sampling, the sFlow Poller Instance is configured with a Polling Interval, The Counter Sampling process results in the generation of Counter Records. The sFlow Agent collects Counter Records and Packet Flow Records and sends them in the form of sFlow datagrams to sFlow Collectors.

To access the sFlow Agent Summary page, click **LAN > Monitoring > sFlow > Agent Summary** in the navigation tree.

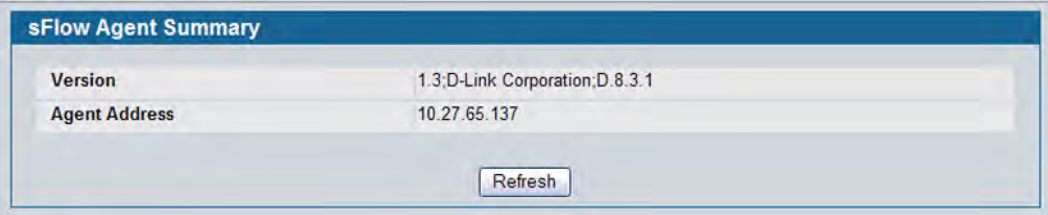

**Figure 74: sFlow Agent Summary**

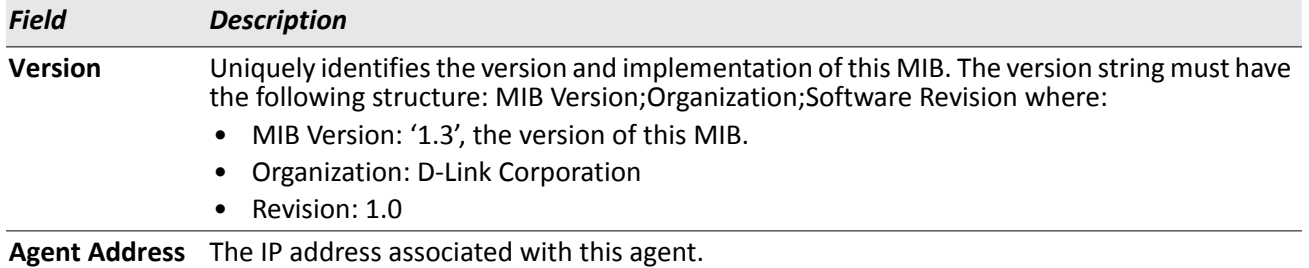

#### *Table 66: sFlow Agent Summary*

• Use the **Refresh** button to refresh the page with the most current data from the switch.

### **sFlow Receiver Configuration**

Use the sFlow Receiver Configuration page to configure the sFlow Receiver.

To access the sFlow Receiver Configuration page, click **LAN > Administration > sFlow > Receiver Configuration**  in the navigation tree.

| <b>Receiver Index</b>                                                                                               |                                  |                                    | $1 -$                                    |                             |                            |                         |                                            |  |
|----------------------------------------------------------------------------------------------------|----------------------------------|------------------------------------|------------------------------------------|-----------------------------|----------------------------|-------------------------|--------------------------------------------|--|
|                                                                                                    | <b>Receiver Owner String</b>     |                                    |                                          |                             | (Max 127 characters)       |                         |                                            |  |
| <b>Receiver Timeout</b><br><b>Receiver Maximum Datagram Size</b><br><b>Receiver Address</b><br><b>Receiver Port</b> |                                  | $\bf{0}$<br>(0 to 2147483647 secs) |                                          | <b>No Timeout</b><br>$\Box$ |                            |                         |                                            |  |
|                                                                                                    |                                  | 1400                               | (200 to 9116)<br>0.0.0.0                 |                             |                            |                         |                                            |  |
|                                                                                                    |                                  |                                    |                                          |                             |                            |                         |                                            |  |
|                                                                                                    |                                  | 6343                               | (1 to 65535)                             |                             |                            |                         |                                            |  |
|                                                                                                    | <b>Receiver Datagram Version</b> |                                    | 5                                        |                             |                            |                         |                                            |  |
| Receiver<br>Index                                                                                                   | <b>Receiver</b><br>Owner         | <b>Receiver</b><br><b>Timeout</b>  | Receiver Maximum Datagram<br><b>Size</b> |                             | Receiver<br><b>Address</b> | <b>Receiver</b><br>Port | <b>Receiver Datagram</b><br><b>Version</b> |  |
|                                                                                                    |                                  | $\Omega$                           | 1400                                     |                             | 0.0.0.0                    | 6343                    | 5                                          |  |
| $\overline{2}$                                                                                                    |                                  | $\overline{0}$                     | 1400                                     |                             | 0.0.0.0                    | 6343                    | 5                                          |  |
| 3                                                                                                    |                                  | $\mathbf{0}$                       | 1400                                     |                             | 0.0.0.0                    | 6343                    | 5                                          |  |
| $\overline{4}$                                                                                                    |                                  | $\overline{0}$                     | 1400                                     |                             | 0.0.0.0                    | 6343                    | 5                                          |  |
| 5                                                                                                    |                                  | $\overline{0}$                     | 1400                                     |                             | 0.0.0.0                    | 6343                    | 5                                          |  |
| 6                                                                                                    |                                  | $\bf{0}$                           | 1400                                     |                             | 0.0.0.0                    | 6343                    | 5                                          |  |
| $\overline{7}$                                                                                                    |                                  | $\overline{0}$                     | 1400                                     |                             | 0.0.0.0                    | 6343                    | 5                                          |  |
|                                                                                                    |                                  | $\bf{0}$                           | 1400                                     |                             | 0.0.0.0                    | 6343                    | 5                                          |  |

**Figure 75: sFlow Receiver Configuration**

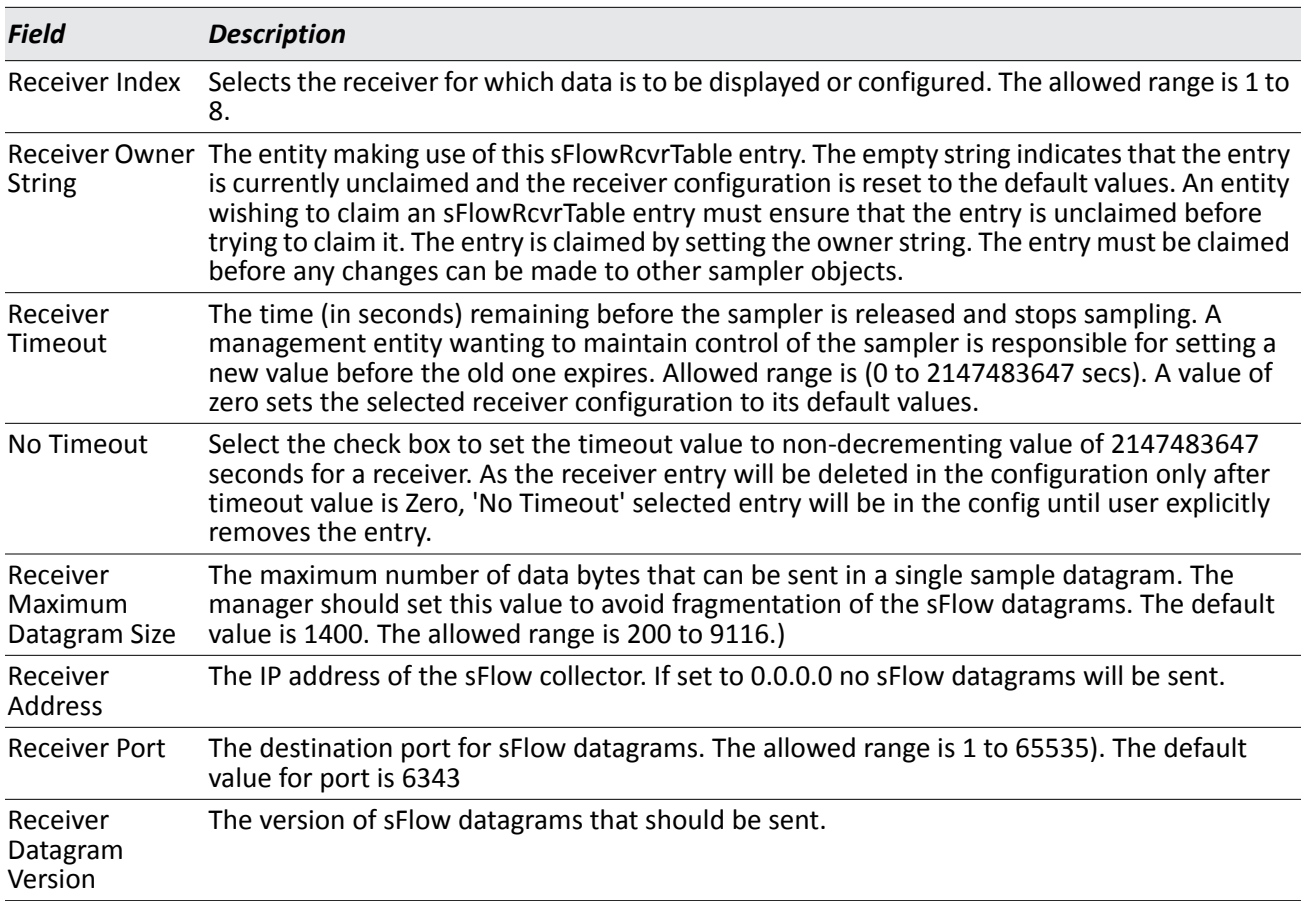

#### *Table 67: sFlow Receiver Configuration*

- Use the **Submit** button to sent updated data to the switch and cause the changes to take effect on the switch.
- Use the **Refresh** button to refresh the page with the most current data from the switch.

### **sFlow Poller Configuration**

The sFlow agent collects time-based sampling of network interface statistics and sends them to the configured sFlow receivers. A data source configured to collect counter samples is called a poller.

### **Counter Sampling**

The primary objective of Counter Sampling is to efficiently, periodically export counters associated with Data Sources. A maximum Sampling Interval is assigned to each sFlow instance associated with a Data Source.

Counter Sampling is accomplished as follows:

• The sFlow Agent keeps a list of counter sources being sampled. When a Packet Flow Sample is generated, the sFlow Agent examines the list and adds counters to the sample datagram, least recently sampled first. Counters are only added to the datagram if the sources are within a short period, i.e. five seconds, of failing to meet the required Sampling Interval. Periodically, i.e. every second, the sFlow Agent examines the list of counter sources and sends any counters that need to be sent to meet the sampling interval requirement.

To access the sFlow Poller Configuration page, click **LAN > Administration > sFlow > Poller Configuration** in the navigation tree.

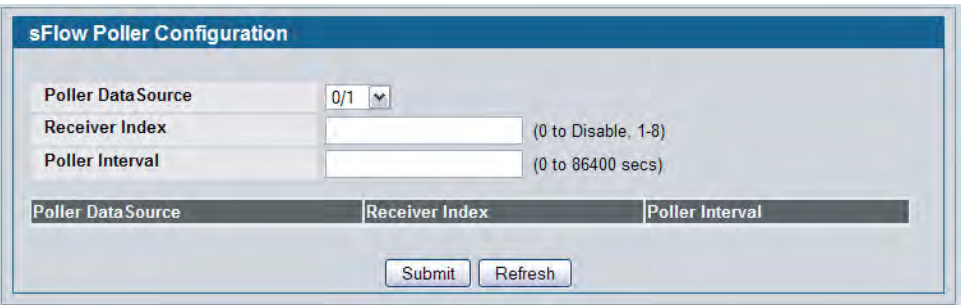

**Figure 76: sFlow Poller Configuration**

|  |  | <b>Table 68: sFlow Poller Configuration</b> |
|--|--|---------------------------------------------|
|--|--|---------------------------------------------|

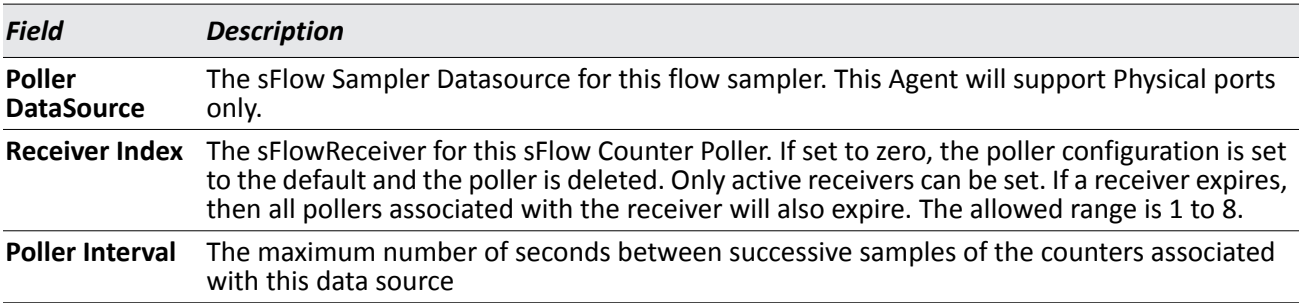

• Click **Refresh** to refresh the page with the most current data from the switch.

### **sFlow Sampler Configuration**

The sFlow Agent collects a statistical packet-based sampling of the switched flows and sends them to the configured receivers. A data source configured to collect flow samples is called a sampler.

### **Packet Flow Sampling**

The Packet Flow Sampling mechanism carried out by each sFlow instance ensures that any packet observed at a Data Source has an equal chance of being sampled, irrespective of the Packet Flow(s) to which it belongs.

Packet Flow Sampling is accomplished as follows:

- When a packet arrives on an interface, the Network Device makes a filtering decision to determine whether the packet should be dropped.
- If the packet is not filtered (dropped), a destination interface is assigned by the switching/routing function.
- At this point, a decision is made on whether or not to sample the packet. The mechanism involves a counter that is decremented with each packet. When the counter reaches zero, a sample is taken. When a sample is taken, the counter that indicates how many packets to skip before taking the next sample is reset. The value of the counter is set to a random integer where the sequence of random integers used over time is the Sampling Rate.

To access the sFlow Sampler Configuration page, click **LAN > Administration > sFlow > Sampler Configuration**  in the navigation tree.

| <b>Sampler Datasource</b>  | 0/1<br>$\checkmark$   |                      |                               |
|----------------------------|-----------------------|----------------------|-------------------------------|
| <b>Receiver Index</b>      |                       | (0 to Disable, 1-8)  |                               |
| <b>Sampling Rate</b>       |                       |                      | (0 to Disable, 1024 to 65536) |
| <b>Maximum Header Size</b> |                       | (20 to 256)          |                               |
| <b>Sampler Datasource</b>  | <b>Receiver Index</b> | <b>Sampling Rate</b> | <b>Maximum Header Size</b>    |

**Figure 77: sFlow Sampler Configuration**

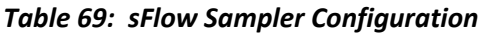

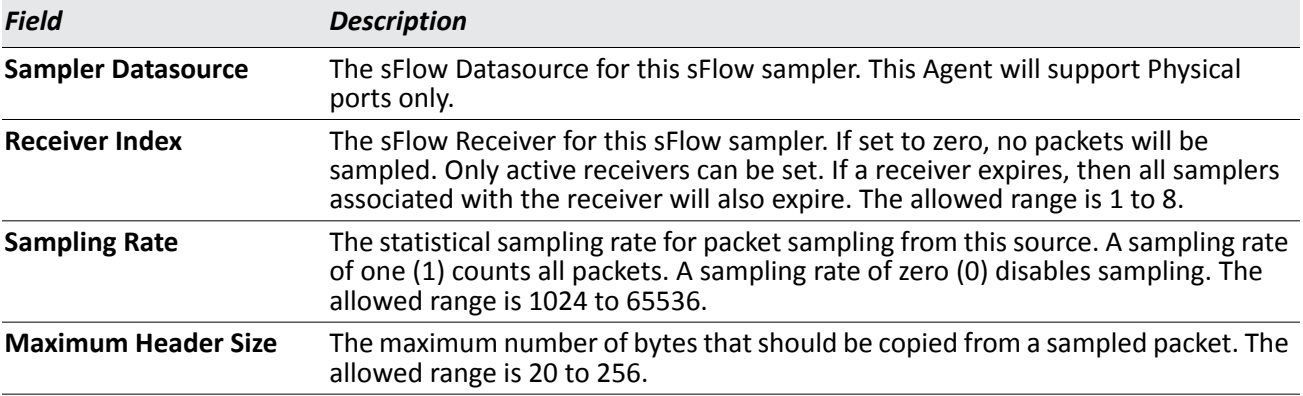

## **Viewing System Statistics**

The pages in the Statistics folder contain a variety of information about the number and type of traffic transmitted from and received on the switch.

## **Switch Detailed**

The Switch Detailed page shows detailed statistical information about the traffic the switch handles.

To access the Switch Detailed page, click **LAN > Monitoring > System Statistics > Switch Detail** in the navigation menu.

| ifIndex                                   | 53                       |
|-------------------------------------------|--------------------------|
| <b>Octets Received</b>                    | 1050586052               |
| <b>Packets Received Without Error</b>     | 4262536                  |
| <b>Unicast Packets Received</b>           | 1351239                  |
| <b>Multicast Packets Received</b>         | 445972                   |
| <b>Broadcast Packets Received</b>         | 2465325                  |
| <b>Receive Packets Discarded</b>          | $\overline{0}$           |
| <b>Octets Transmitted</b>                 | 152866384                |
| <b>Packets Transmitted Without Errors</b> | 939338                   |
| <b>Unicast Packets Transmitted</b>        | 617179                   |
| <b>Multicast Packets Transmitted</b>      | 165024                   |
| <b>Broadcast Packets Transmitted</b>      | 157135                   |
| <b>Transmit Packets Discarded</b>         | $\mathbf{0}$             |
| <b>Most Address Entries Ever Used</b>     | 125                      |
| <b>Address Entries in Use</b>             | 96                       |
| <b>Maximum VLAN Entries</b>               | 3965                     |
| <b>Most VLAN Entries Ever Used</b>        | $\mathbf{1}$             |
| <b>Static VLAN Entries</b>                | 1                        |
| <b>Dynamic VLAN Entries</b>               | $\mathbf{0}$             |
| <b>VLAN Deletes</b>                       | 0                        |
| <b>Time Since Counters Last Cleared</b>   | 19 day 9 hr 9 min 48 sec |

**Figure 78: Switch Detailed**

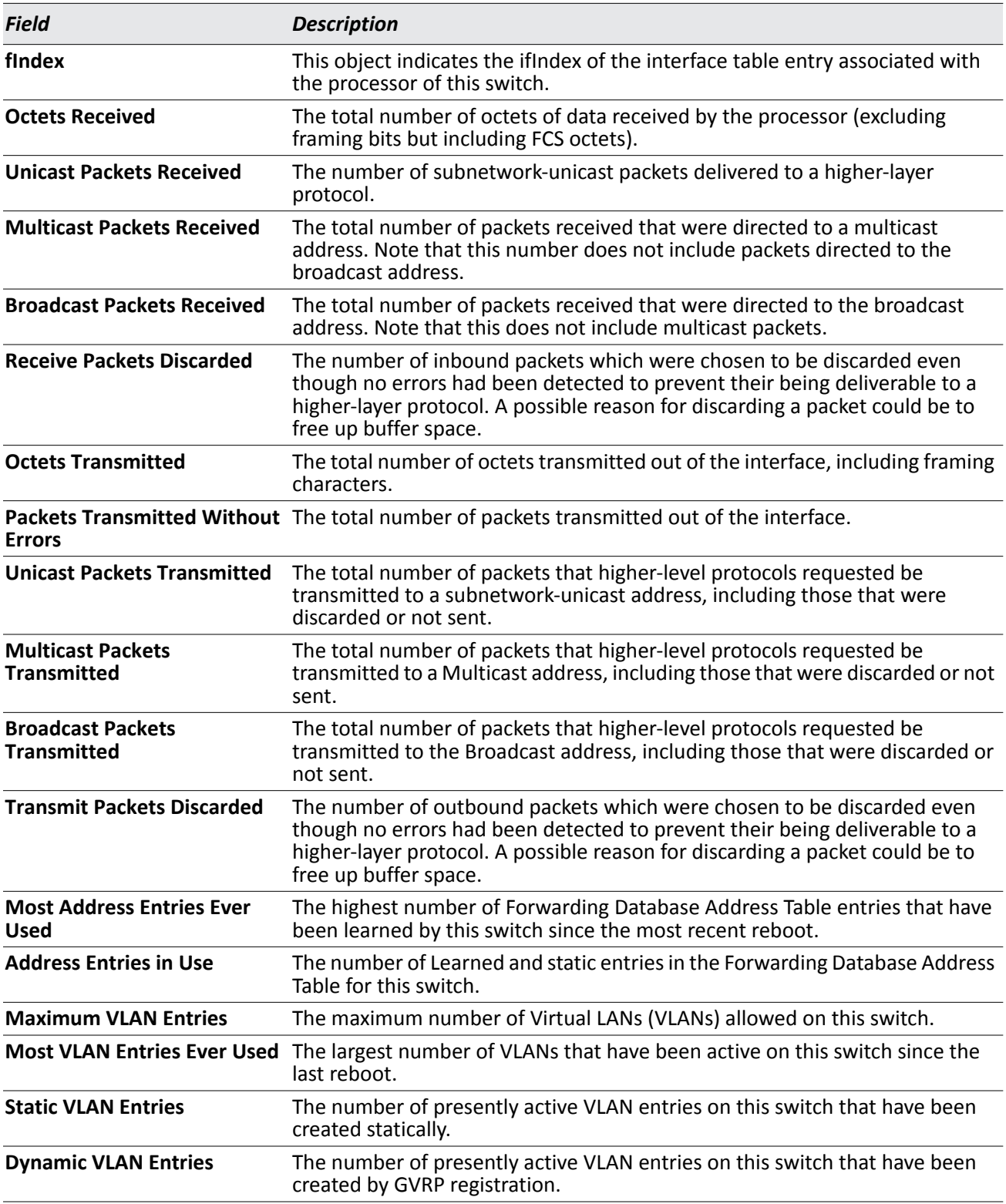

#### *Table 70: Switch Detailed Statistics Fields*

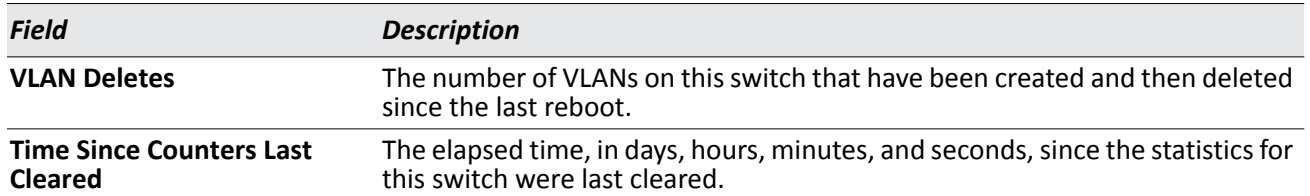

#### *Table 70: Switch Detailed Statistics Fields (Cont.)*

- Click **Refresh** to refresh the data on the screen with the present state of the data in the switch.
- Click **Clear Counters** to clear all the statistics counters, resetting all switch summary and detailed statistics to default values. The discarded packets count cannot be cleared.

## **Switch Summary**

Use the Switch Summary page to view a summary of statistics for traffic on the switch.

To access the Switch Summary page, click **LAN > Monitoring > System Statistics > Switch Summary** in the navigation tree.

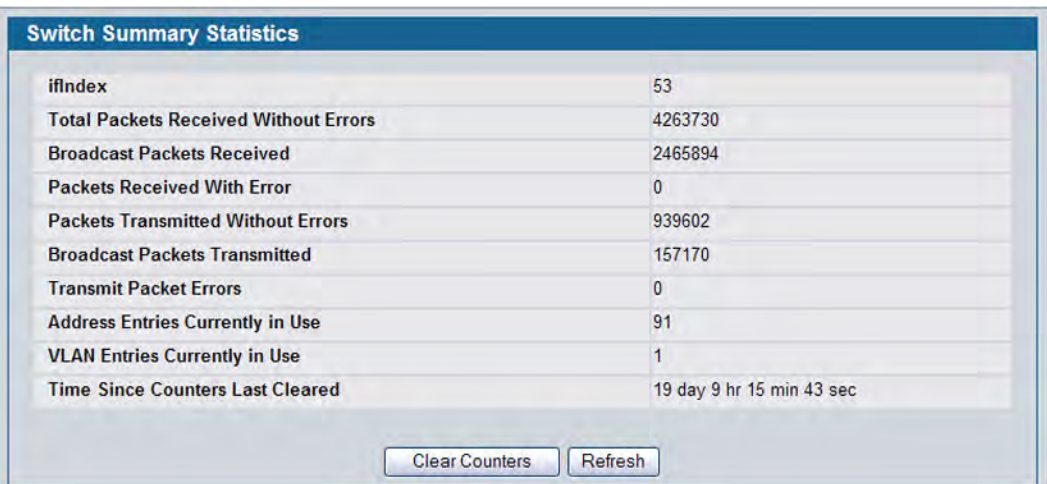

#### **Figure 79: Switch Summary**

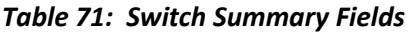

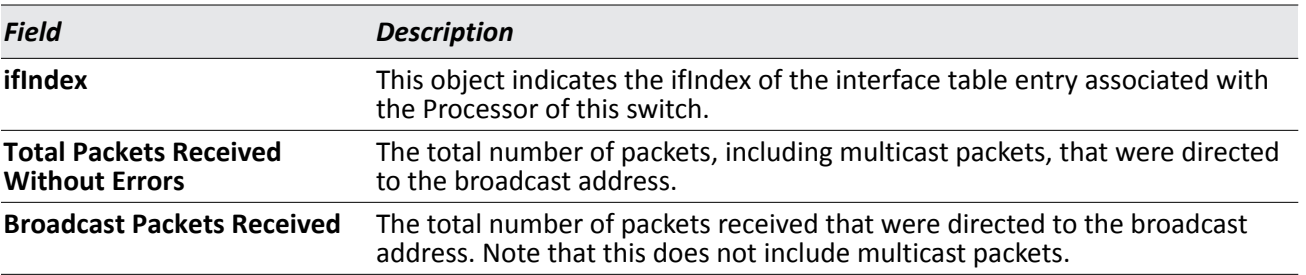

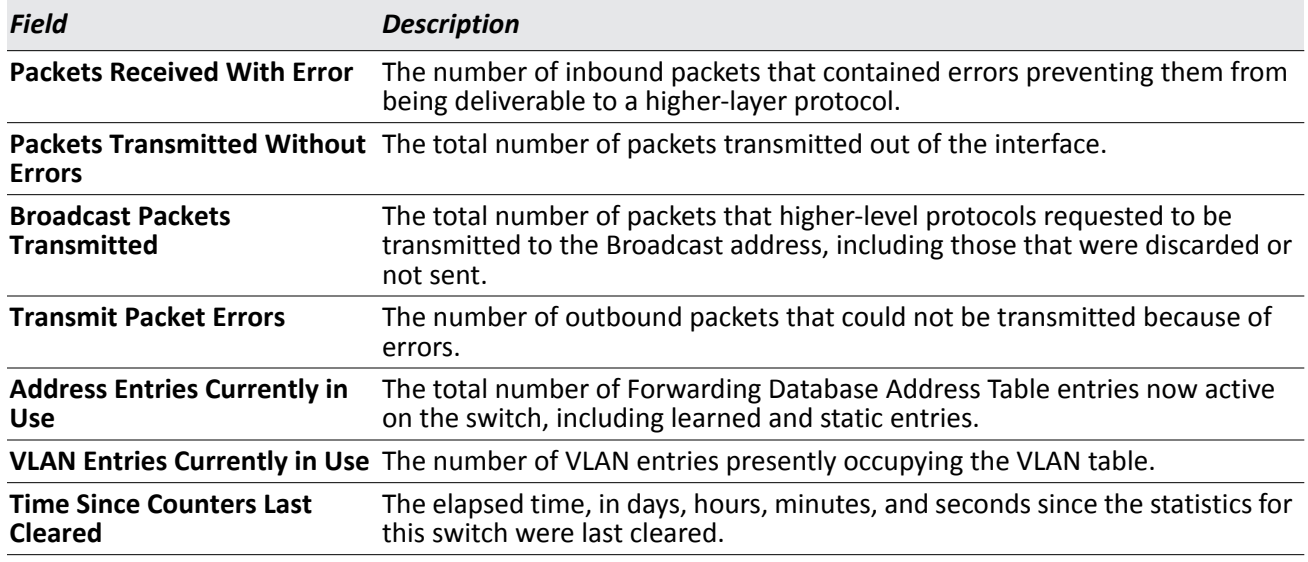

#### *Table 71: Switch Summary Fields (Cont.)*

- Click **Refresh** to refresh the data on the screen with the present state of the data in the switch.
- Click **Clear Counters** to clear all the statistics counters, resetting all summary and detailed statistics for this switch to default values. The discarded packets count cannot be cleared.
- Click **Clear All Counters** to clear counters for the switch.

### **Port Detailed**

The Port Detailed page displays a variety of per-port traffic statistics.

To access the Port Detailed page, click **LAN > Monitoring > System Statistics > Port Detailed** in the navigation tree.

[Figure 80](#page-161-0) shows some, but not all, of the fields on the Port Detailed page.

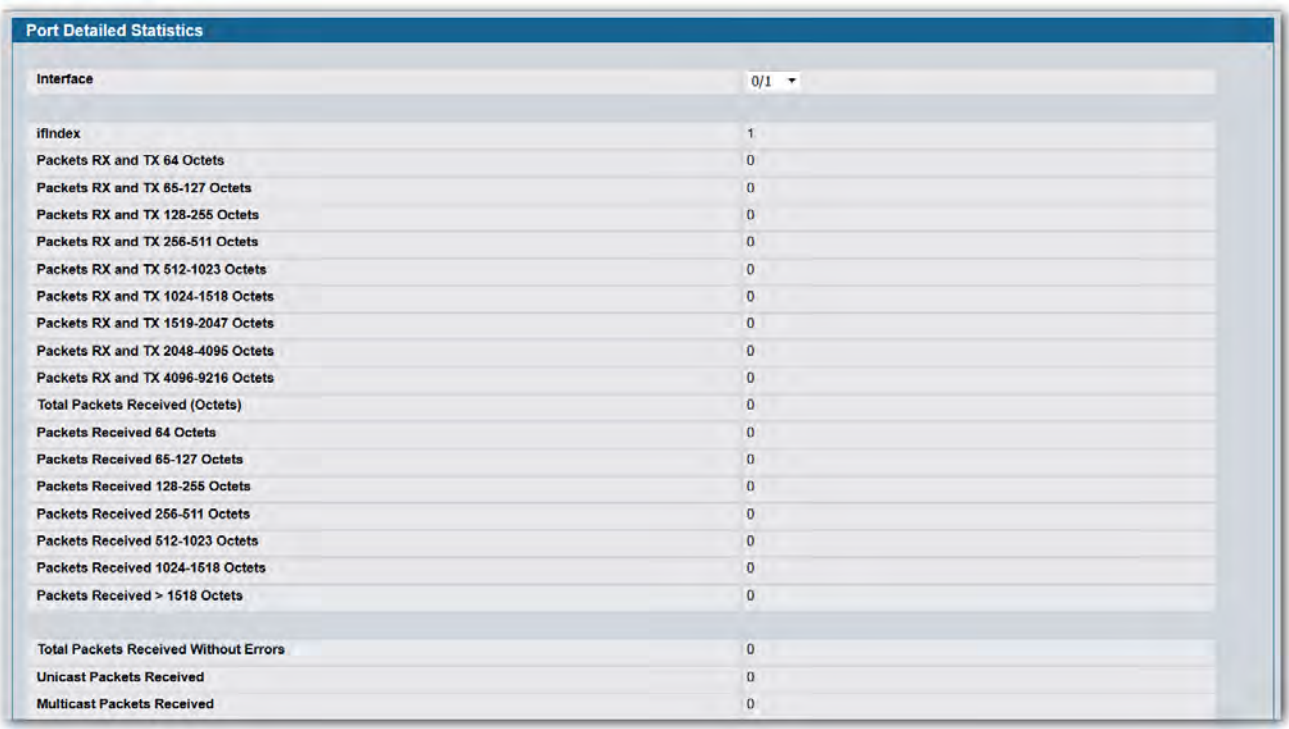

#### **Figure 80: Port Detailed**

<span id="page-161-0"></span>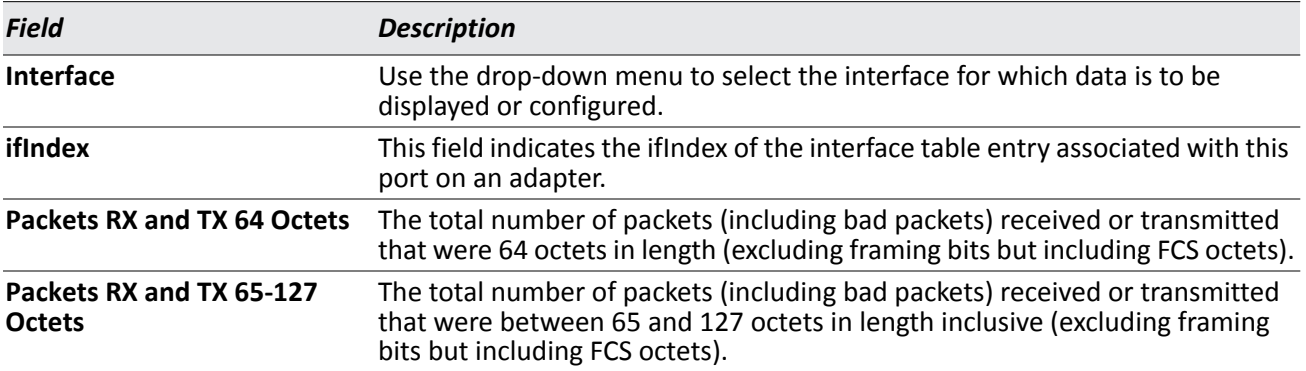

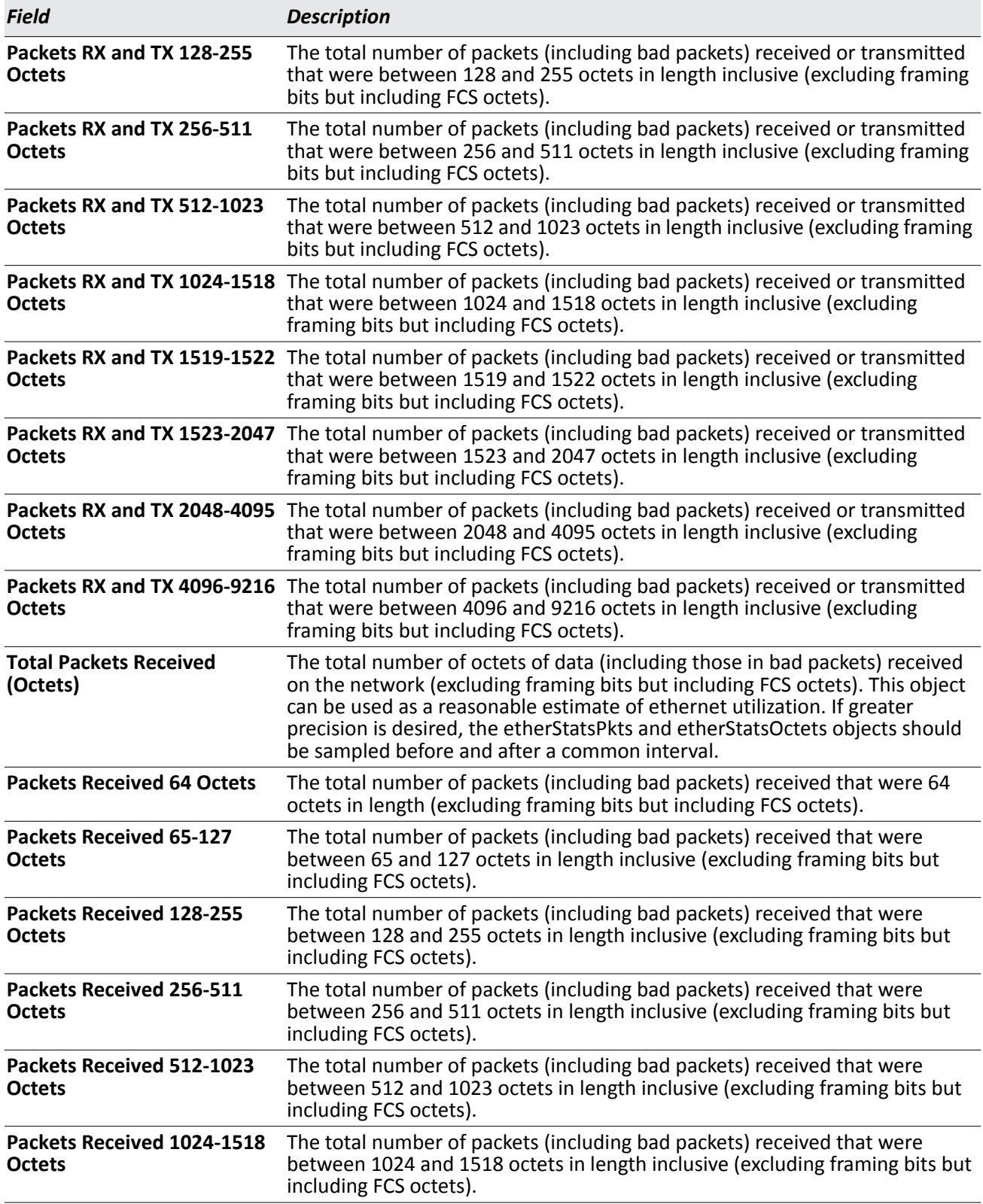

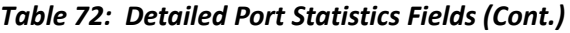

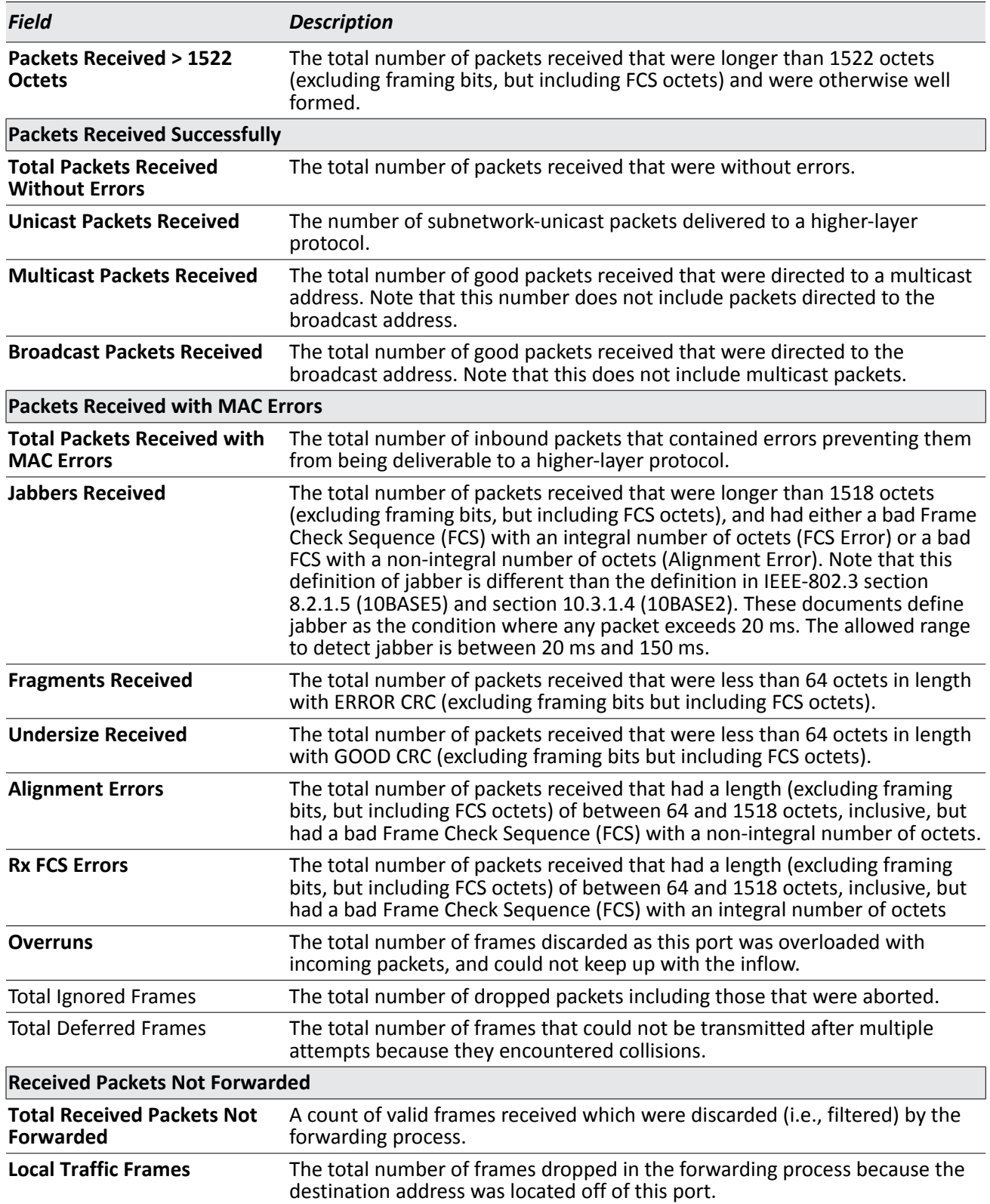

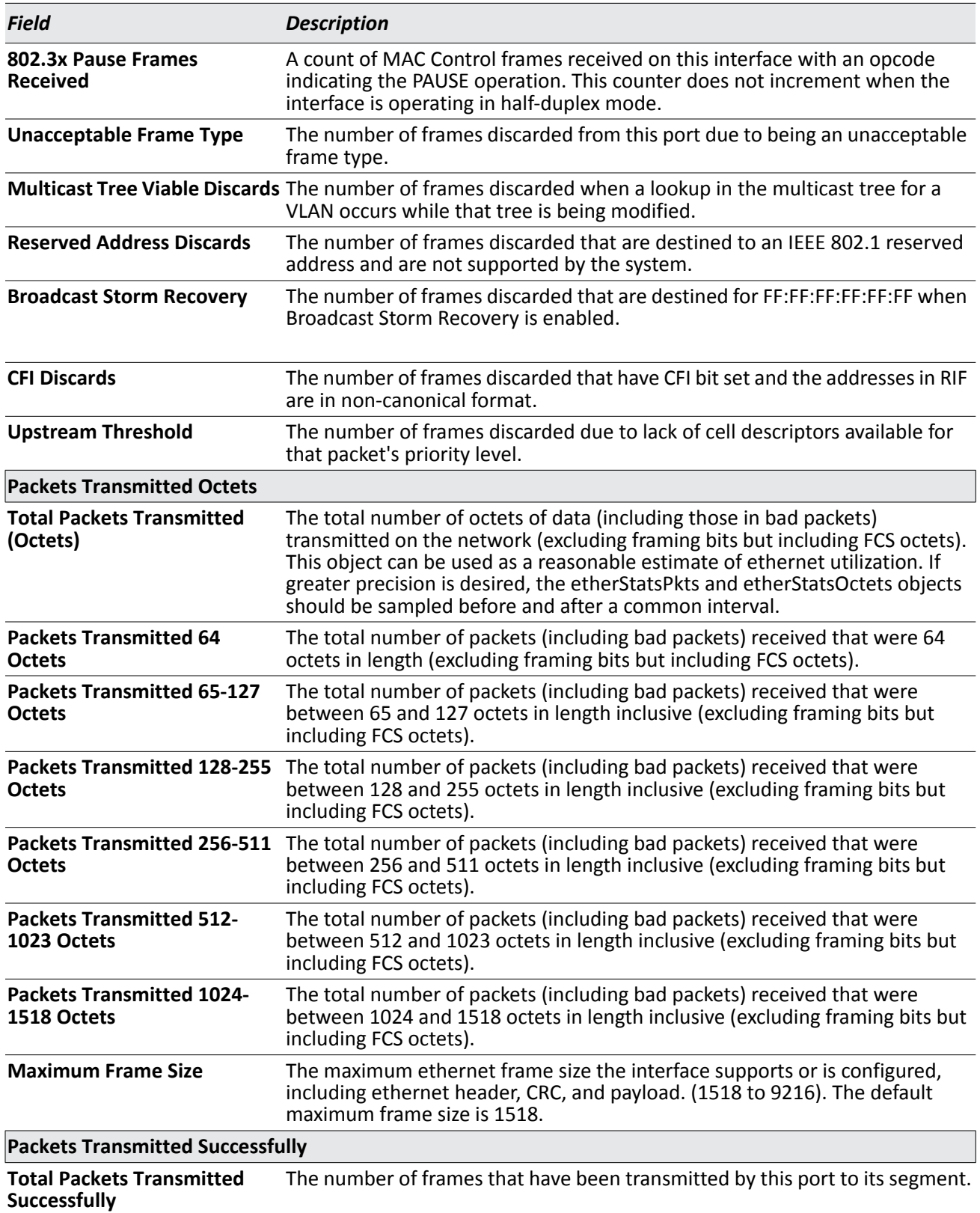

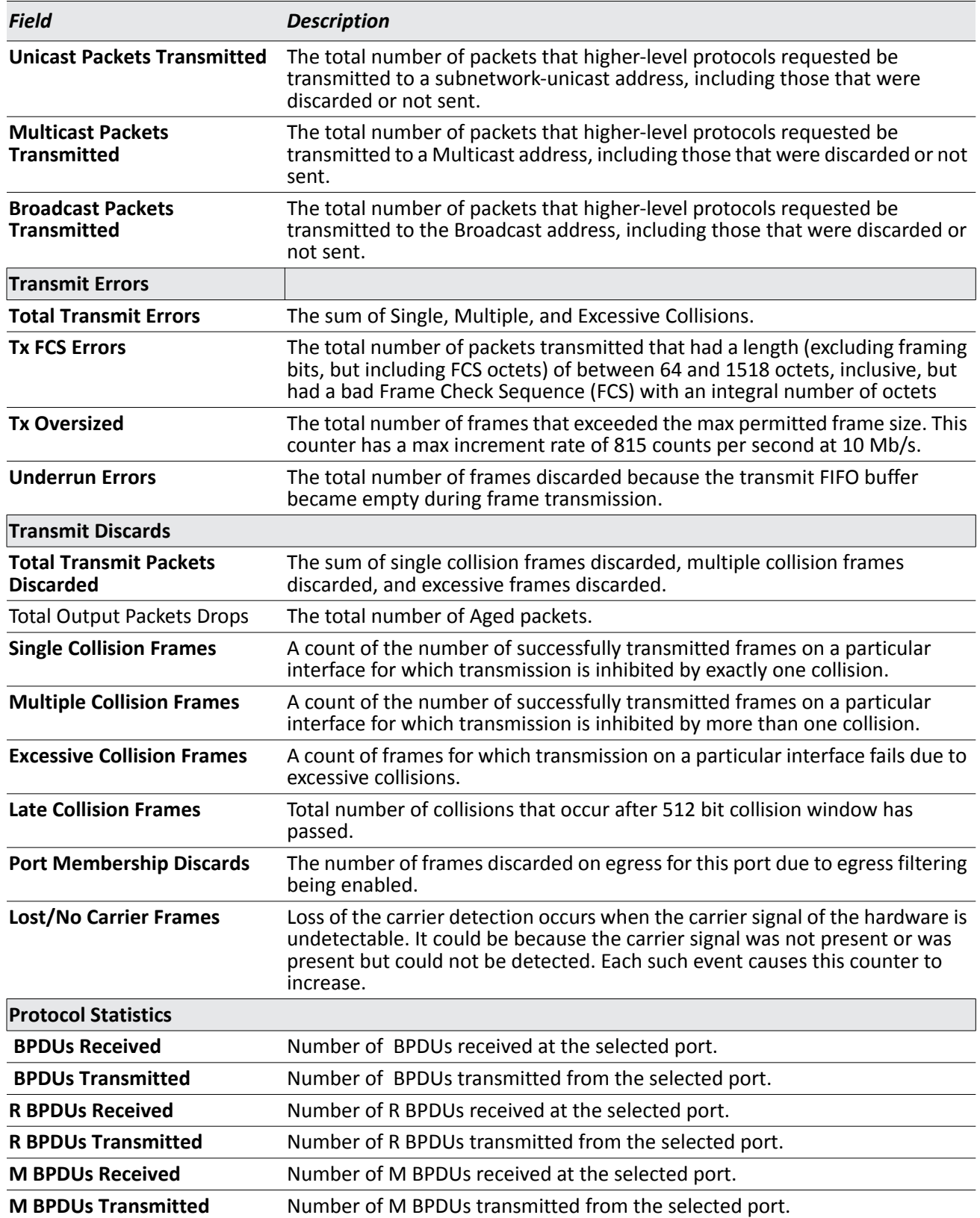

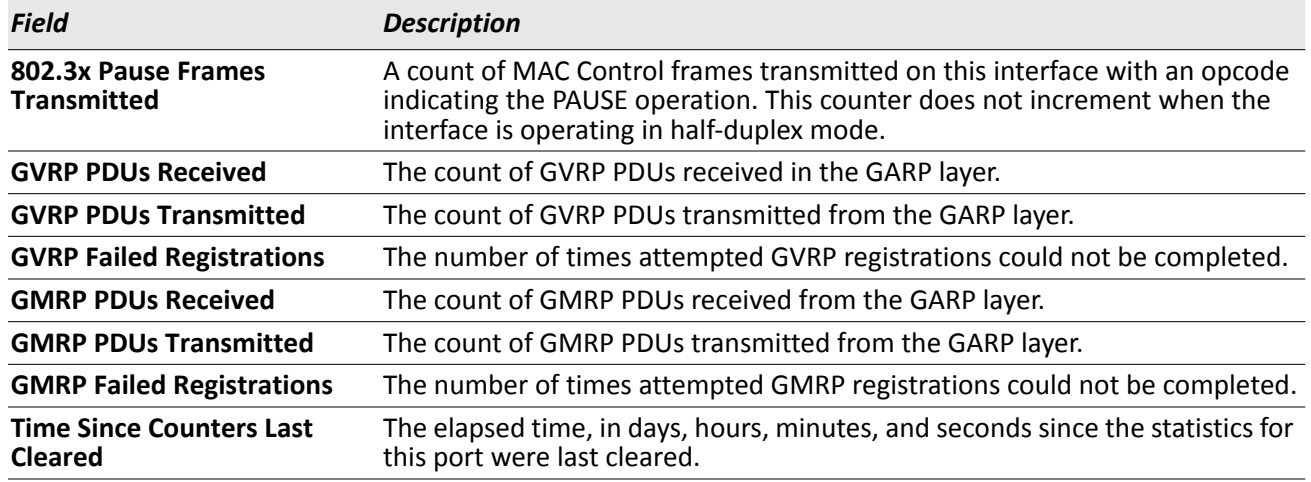

- Click **Clear Counters** to clear all the counters. This resets all statistics for this port to the default values.
- Click **Clear All Counters** to clear all the counters for all ports on the switch. The button resets all statistics for all ports to default values.
- Click **Refresh** to refresh the data on the screen and display the most current statistics.

## **Port Summary Statistics**

The **Port Summary Statistics** page shows a summary of per-port traffic statistics on the switch. To access the **Port Summary Statistics** page, click **LAN > Monitoring > System Statistics > Port Summary**.

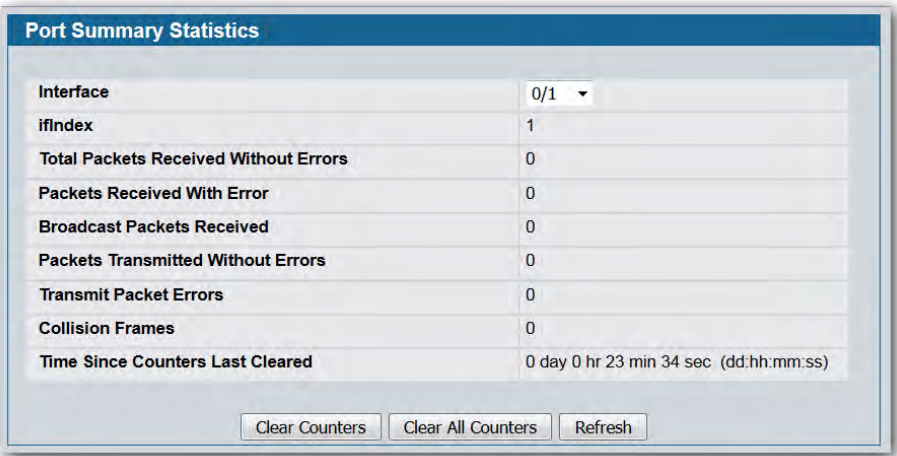

#### **Figure 81: Port Summary**

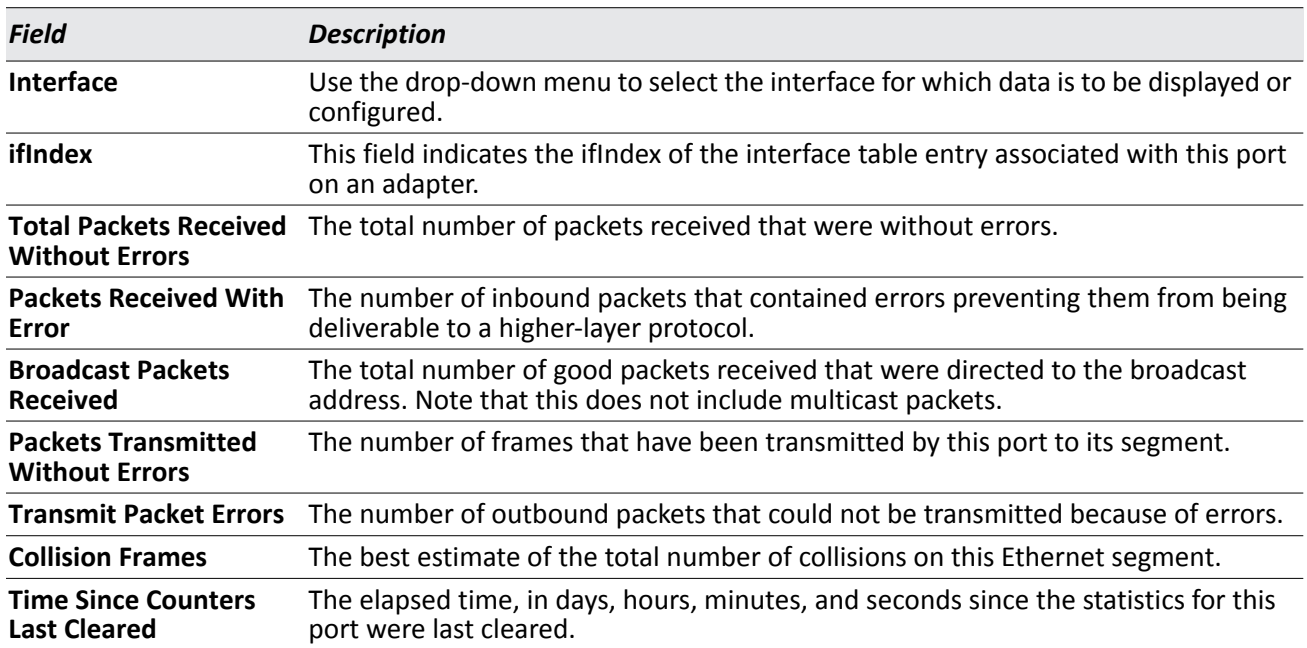

#### *Table 73: Port Summary Statistics Fields*

- Click **Clear Counters** to clear all the counters. This resets all statistics for this port to the default values.
- Click **Clear All Counters** to clear all the counters for all ports on the switch. The button resets all statistics for all ports to default values.
- Click **Refresh** to refresh the data on the screen and display the most current statistics.

# **Section 3: Using System Tools**

The Tools menu contains links to the following Web pages that help you perform switch maintenance:

- ["Reset Configuration to Defaults"](#page-168-0)
- ["Reset Passwords to Defaults"](#page-169-0)
- ["System Reset"](#page-169-1)
- ["Save All Applied Changes"](#page-170-0)
- ["Download File To Switch \(TFTP\)"](#page-170-1)
- ["HTTP File Download"](#page-173-0)
- ["Upload File From Switch \(TFTP\)"](#page-174-0)
- ["Multiple Image Service"](#page-175-0)
- ["Erase Startup-config File"](#page-178-0)
- ["AutoInstall"](#page-178-1)

## <span id="page-168-0"></span>**Reset Configuration to Defaults**

Use the Reset Configuration to Defaults page to reset the system configuration to the factory default values.

**SI** 

**Note:** By default, the switch IP address is 10.90.90.90 and the DHCP client is disabled. When you reset the system to its default values, the network IP address resets to 10.90.90.90. For information about configuring network information, see "Connecting the Switch to the Network" on page 43.

To access the Reset Configuration to Defaults page, click **Tool > Reset Configuration** in the navigation tree.

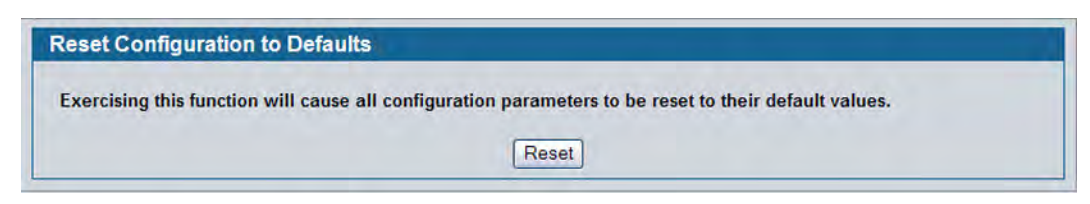

**Figure 82: Reset Configuration to Defaults**

• Click **Reset** to restore the factory default settings. The screen refreshes and asks you to confirm the reset. Click **Reset** again to complete the action.

## <span id="page-169-0"></span>**Reset Passwords to Defaults**

Use the Reset Passwords to Defaults page to reset the passwords for the default read/write (admin) and readonly (guest) users on the system. By default, the passwords are blank. If you have configured additional readonly users on your system, their passwords are not affected.

To access the Reset Passwords to Defaults page, click **Tool > Reset Password** in the navigation tree.

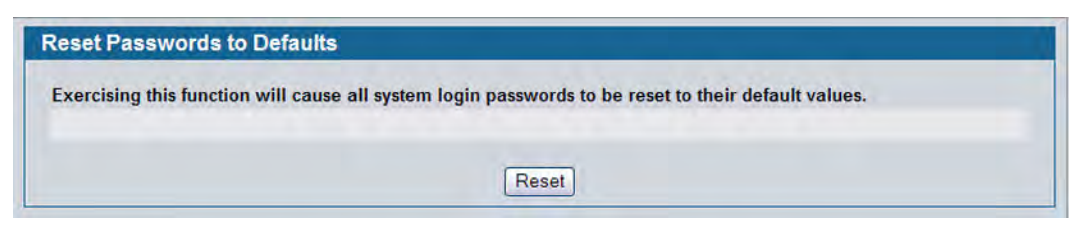

**Figure 83: Reset Passwords to Defaults**

• Click **Reset** to restore the passwords for the default users to the factory defaults.

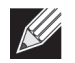

**Note:** When the password for the read/write user (admin) changes, you must re-authenticate with the username and default password.

## <span id="page-169-1"></span>**System Reset**

Use the System Reset page to reboot the system.

To access the System Reset page, click **Tool > Reboot System** in the navigation tree.

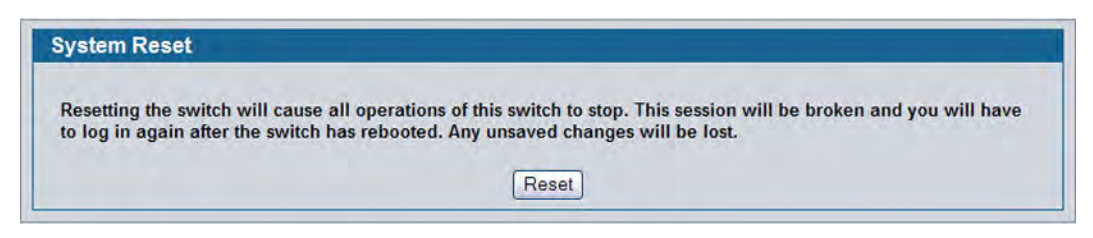

**Figure 84: System Reset**

• Click **Reset** to initiate the system reset. If you have not saved the changes that you submitted since the last system reset, the changes will not be applied to the system after the reset.

## <span id="page-170-0"></span>**Save All Applied Changes**

When you click Submit, the changes are applied to the system and saved in the running configuration file. However, these changes are not saved to non-volatile memory and will be lost if the system resets. Use the Save All Applied Changes page to make the changes you submit persist across a system reset.

To access the Save All Applied Changes page, click **Tool > Save Changes** in the navigation tree.

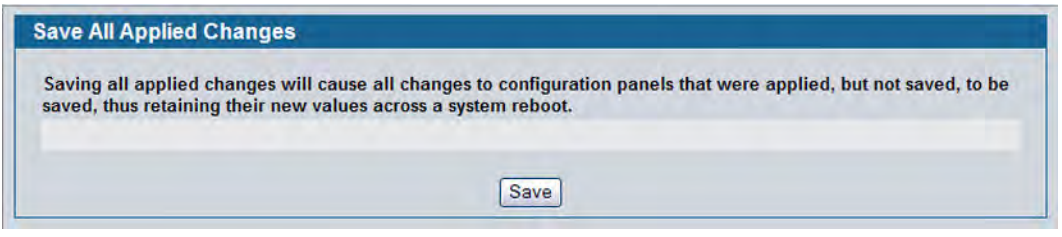

**Figure 85: Save All Applied Changes**

Click **Save** to save all changes applied to the system to NVRAM so that they are retained if the system reboots.

## <span id="page-170-1"></span>**Download File To Switch (TFTP)**

Use the Download File to Switch page to download the image file, the configuration files, CLI banner file, and SSH or SSL files from a TFTP server to the switch.

You can also download files via HTTP. See ["HTTP File Download" on page 174](#page-173-0) for more information.

To access the Download File to Switch page, click **Tool > Download File** in the navigation tree.

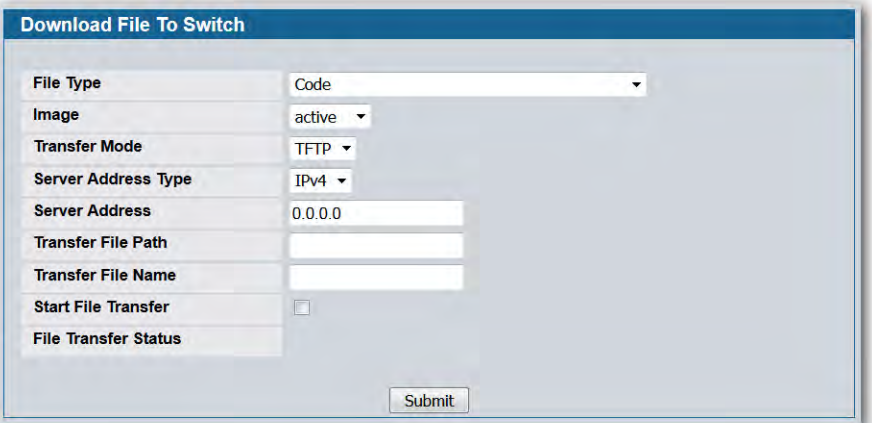

**Figure 86: Download File to Switch**

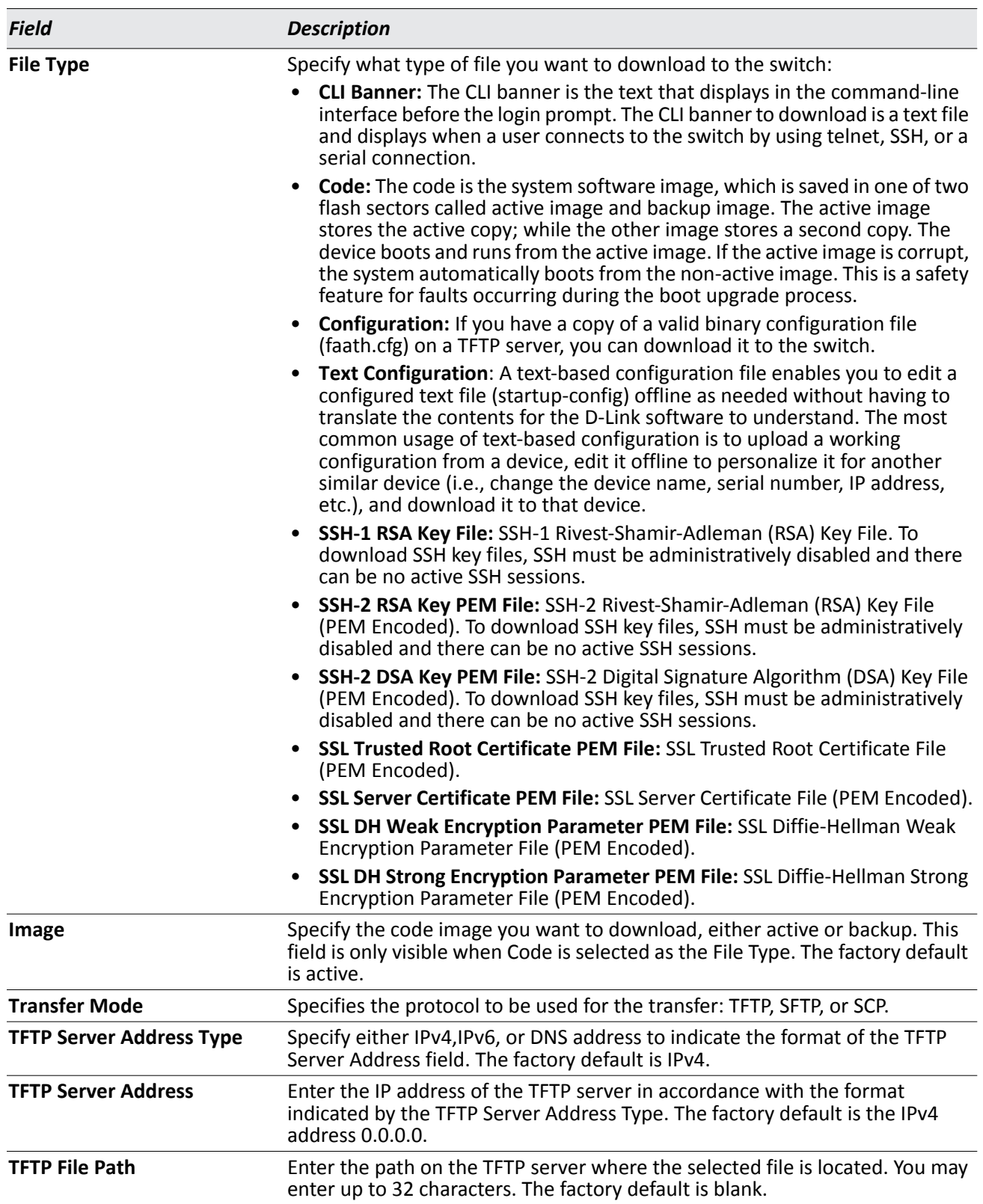

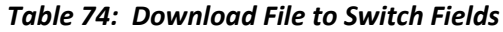

| <b>Field</b>                | <b>Description</b>                                                                                                    |
|-----------------------------|----------------------------------------------------------------------------------------------------|
| <b>TFTP File Name</b>       | Enter the name of the file you want to download from the TFTP server. You<br>may enter up to 32 characters. The factory default is blank. |
| <b>Start File Transfer</b>  | To initiate the download, check this box before clicking Submit.                                                                          |
| <b>File Transfer Status</b> | Indicates the current status of the file transfer process                                                                                 |

*Table 74: Download File to Switch Fields (Cont.)*

### **Downloading a File to the Switch**

Before you download a switch to the file, the following conditions must be true:

- The file to download from the TFTP server is on the server in the appropriate directory.
- The file is in the correct format.
- The switch has a path to the TFTP server.

Use the following procedures to download a file from a TFTP server to the switch.

- **1.** From the **File Type** field, select the type of file to download.
- **2.** If you are downloading a D-Link DWS-4000 Series image (Code), select the image on the switch to overwrite. If you are downloading another type of file, the **Image** field is not available.

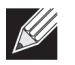

**Note:** It is recommended that you not overwrite the active image.

- **3.** Verify the IP address of the TFTP server and ensure that the software image or other file to be downloaded is available on the TFTP server.
- **4.** Complete the **TFTP Server IP Address** and **TFTP File Name** (full path without TFTP server IP address) fields.
- **5.** Click the Start File Transfer check box, and then click **Submit**.

After you click Submit, the screen refreshes and a "File transfer operation started" message appears. After the software is downloaded to the device, a message appears indicating that the file transfer operation completed successfully.

To activate a software image that you download to the switch, see ["Multiple Image Service" on page 176.](#page-175-0)

## <span id="page-173-0"></span>**HTTP File Download**

Use the HTTP File Download page to download files of various types to the switch using an HTTP session (i.e., via your web browser).

To display this page, click **Tool > HTTP File Download** in the navigation menu.

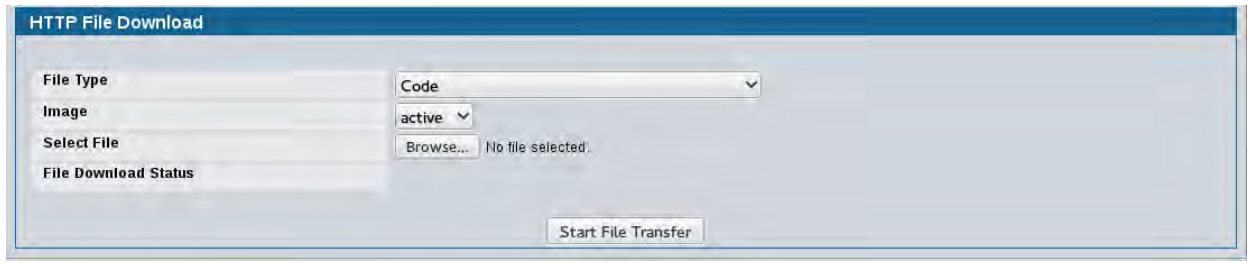

**Figure 87: HTTP File Download**

| <b>Field</b>                          | <b>Description</b>                                                                                                    |  |  |  |
|---------------------------------------|----------------------------------------------------------------------------------------------------|--|--|--|
| <b>File Type</b>                      | Specify the type of file you want to download:                                                                                                    |  |  |  |
|                                       | <b>Code:</b> Choose this option to upgrade the operational software in flash (default).                                                                   |  |  |  |
|                                       | <b>Configuration:</b> Choose this option to update the switch's configuration. If the file has<br>errors the update will be stopped.                      |  |  |  |
|                                       | SSH-1 RSA Key File: SSH-1 Rivest-Shamir-Adleman (RSA) Key File<br>$\bullet$                                                                               |  |  |  |
|                                       | SSH-2 RSA Key PEM File: SSH-2 Rivest-Shamir-Adleman (RSA) Key File (PEM Encoded)                                                                          |  |  |  |
|                                       | SSH-2 DSA Key PEM File: SSH-2 Digital Signature Algorithm (DSA) Key File (PEM<br>Encoded)                                                                 |  |  |  |
|                                       | • SSL Trusted Root Certificate PEM File: SSL Trusted Root Certificate File (PEM Encoded)                                                                  |  |  |  |
|                                       | SSL Server Certificate PEM File: SSL Server Certificate File (PEM Encoded)<br>٠                                                                           |  |  |  |
|                                       | SSL DH Weak Encryption Parameter PEM File: SSL Diffie-Hellman Weak Encryption<br>Parameter File (PEM Encoded)                                             |  |  |  |
|                                       | <b>SSL DH Strong Encryption Parameter PEM File: SSL Diffie-Hellman Strong Encryption</b><br>Parameter File (PEM Encoded)                                  |  |  |  |
|                                       | CLI Banner: Choose this option to download a banner file to be displayed before the<br>login prompt appears.                                              |  |  |  |
|                                       | Note: To download SSH key files, SSH must be administratively disabled and there can be<br>no active SSH sessions.                                        |  |  |  |
| Image                                 | Specify the code image you want to download, either active (the default) or backup. This<br>field is only visible when Code is selected as the File Type. |  |  |  |
| <b>Select File</b>                    | Enter the path and filename or browse for the file you want to download. You may enter<br>up to 80 characters.                                            |  |  |  |
| <b>File Download</b><br><b>Status</b> | Indicates the current status of the file download process                                                                                                 |  |  |  |

#### *Table 75: HTTP File Download Fields*

• Click the **Start File Transfer** button to initiate the file download.

# <span id="page-174-0"></span>**Upload File From Switch (TFTP)**

Use the Upload File from Switch page to upload configuration (ASCII) and image (binary) files from the switch to the TFTP server.

To display the Upload File from Switch page, click **Tool > Upload File** in the navigation tree.

| <b>File Type</b>            | Code<br>▼            |
|-----------------------------|----------------------|
| Image                       | $active \rightarrow$ |
| <b>Transfer Mode</b>        | $TFIP$ $\star$       |
| <b>Server Address Type</b>  | $IPv4$ $\star$       |
| <b>Server Address</b>       | 0.0.0.0              |
| <b>Transfer File Path</b>   |                      |
| <b>Transfer File Name</b>   |                      |
| <b>Start File Transfer</b>  | П                    |
| <b>File Transfer Status</b> |                      |

**Figure 88: Upload File from Switch**

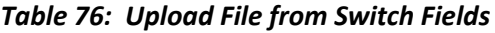

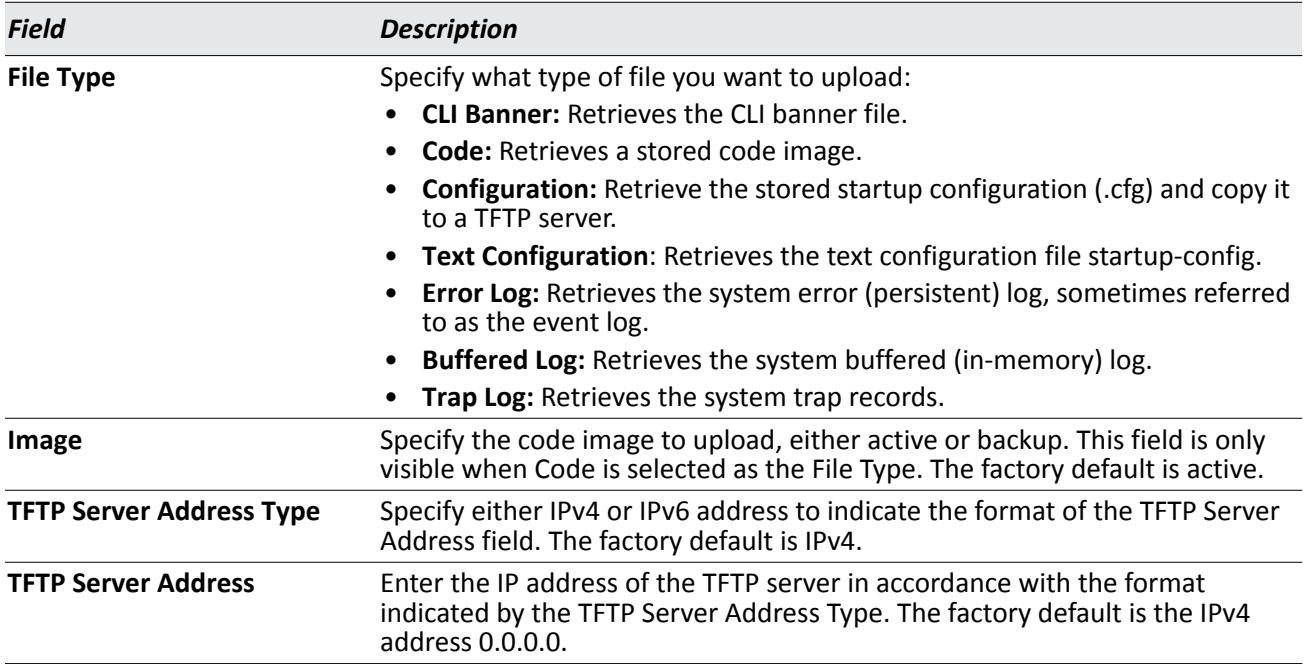

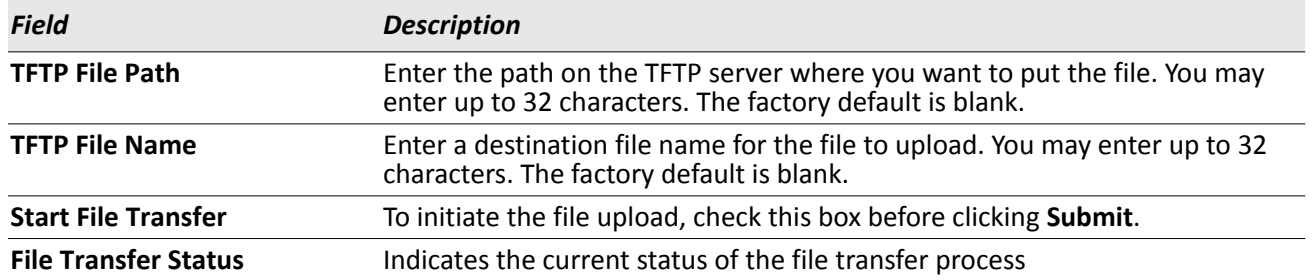

#### *Table 76: Upload File from Switch Fields (Cont.)*

### **Uploading Files**

Use the following procedures to upload a file from a TFTP server to the switch.

- **1.** From the **File Type** field, select the type of file to copy from the switch to the TFTP server.
- **2.** If you are uploading a D-Link DWS-4000 Series image (Code), select the image on the switch to upload. If you are uploading another type of file, the **Image Name** field is not available.
- **3.** Complete the **TFTP Server Address Type**, **TFTP Server IP Address,** and **TFTP File Name** (full path without TFTP server IP address) fields.
- **4.** Click the **Start File Transfe**r check box, and then click **Submit**.

After you click **Submit**, the screen refreshes and a "File transfer operation started" message appears. After the software is downloaded to the device, a message appears indicating that the file transfer operation completed successfully.

## <span id="page-175-0"></span>**Multiple Image Service**

The system maintains two versions of the D-Link DWS-4000 Series software in permanent storage. One image is the active image, and the second image is the backup image. The active image is loaded during subsequent switch restarts. This feature reduces switch down time when upgrading/downgrading the D-Link DWS-4000 Series software.

The system running an older software version will ignore (not load) a configuration file created by the newer software version. When a configuration file created by the newer software version is discovered by the system running an older version of the software, the system will display an appropriate warning to the user.

Use the Multiple Image Service page to set the boot image.

To display the **Multiple Image Service** page, click **Tool > Multiple Image Service** in the navigation menu.

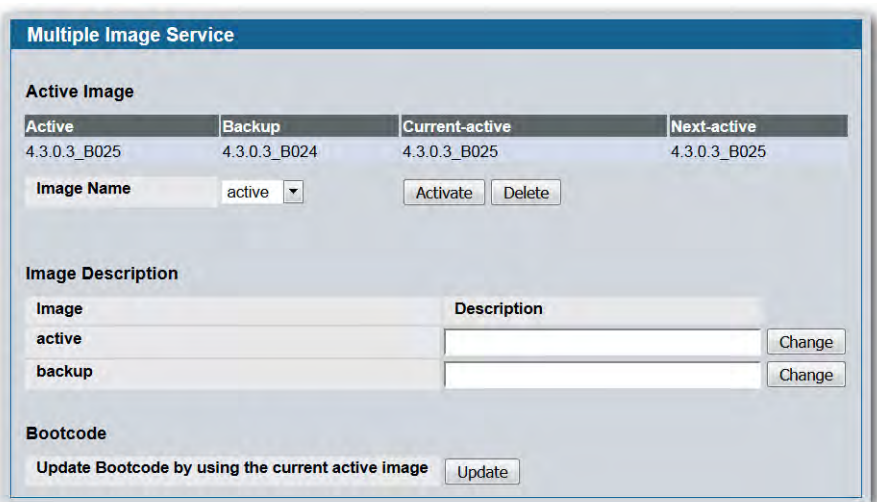

**Figure 89: Multiple Image Service**

The Active Image page contains the following fields:

#### *Table 77: Multiple Image Service Fields*

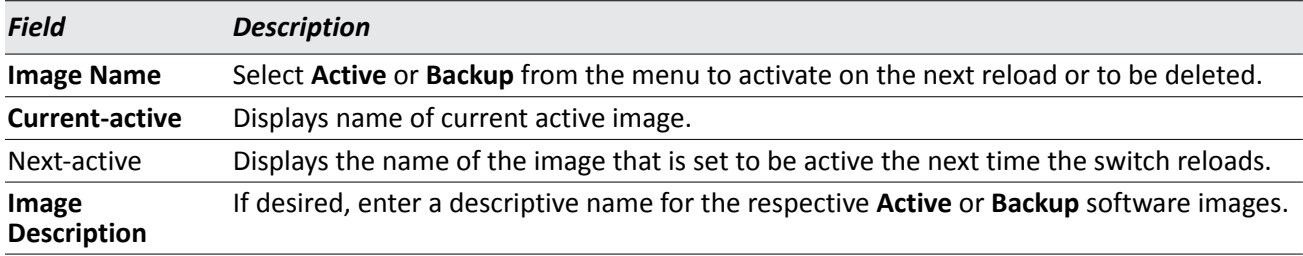

• Click **Activate** to make the image that is selected in the **Image Name** field the next active image for subsequent reboots.

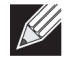

**Note:** After activating an image, you must perform a system reset of the switch in order to run the new code.

- Click **Delete** to remove the selected image from permanent storage on the switch.You cannot delete the active image.
- Click **Change** to update the image description on the switch.
- If the file you uploaded contains the boot loader code only, click **Update Bootcode**.

### **Viewing the Dual Image Status**

The Dual Image feature allows the switch to have two D-Link DWS-4000 Series software images in the permanent storage. One image is the active image, and the second image is the backup. This feature reduces the system down-time during upgrades and downgrades. You can use the Dual Image Status page to view information about the system images on the device.

To display the Dual Image Status page, click **LAN > Monitoring Dual Image Status** in the navigation menu.

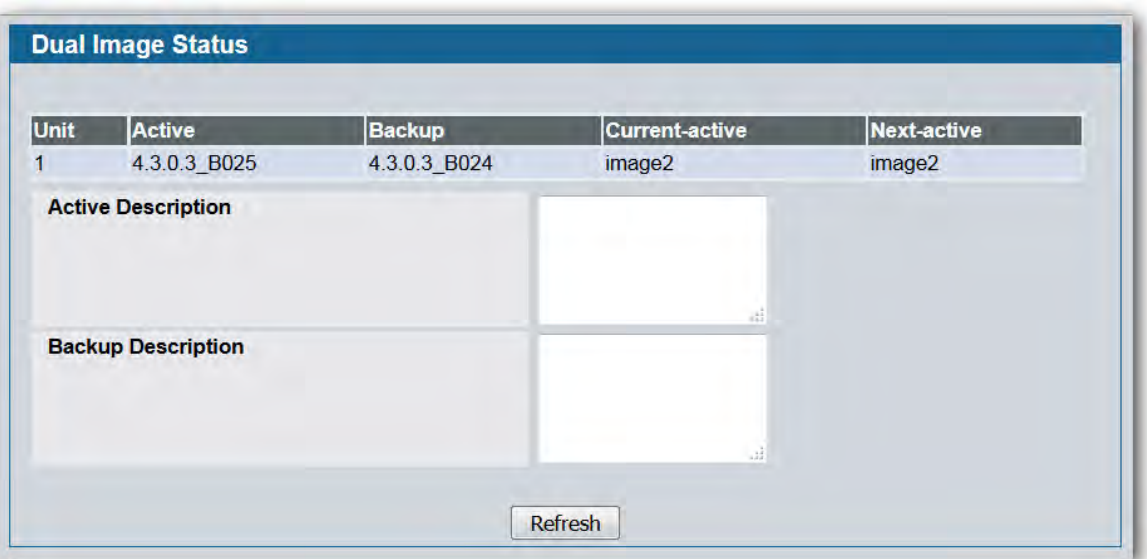

**Figure 90: Dual Image Status**

|  |  | <b>Table 78: Dual Image Status Fields</b> |
|--|--|-------------------------------------------|
|--|--|-------------------------------------------|

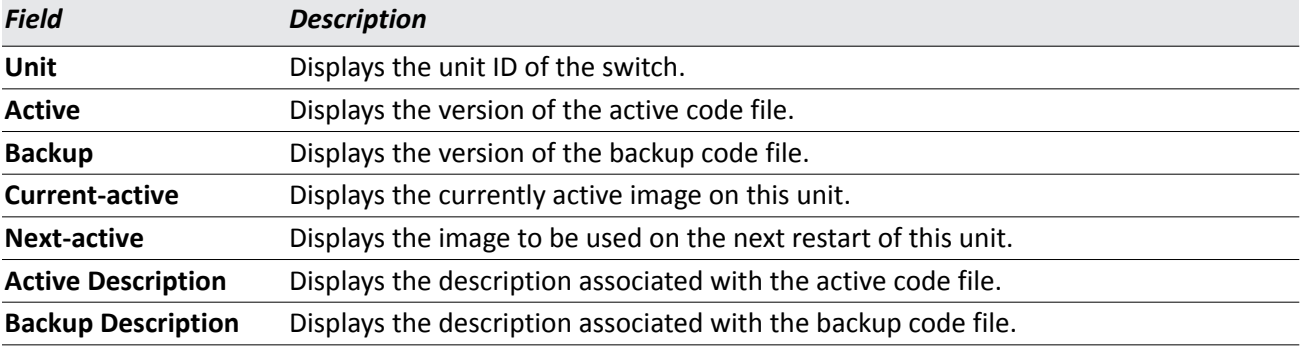

• Click **Refresh** to display the latest information from the router.

## <span id="page-178-0"></span>**Erase Startup-config File**

Use the Erase Startup-config File to erase the startup-configuration file.

To display this page, click **Tool > Erase Startup-config File** in the navigation menu.

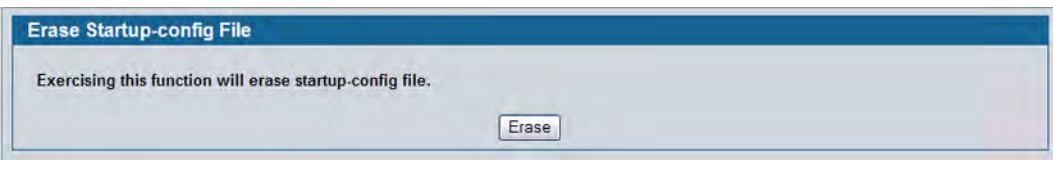

**Figure 91: Erase Startup-config File**

## <span id="page-178-1"></span>**AutoInstall**

The AutoInstall feature enables the configuration of a switch automatically when the device is turned on and, during the boot process, no configuration file is found in device storage. By communicating with a DHCP server, AutoInstall obtains an IP address for the switch and an IP address for a TFTP server. AutoInstall attempts to download a configuration file from the TFTP server and install is on the switch.

After obtaining IP addresses for both the switch and the TFTP server, the AutoInstall feature attempts to download a host-specific configuration file using the boot file name specified by the DHCP server. If the switch fails to obtain the file, it will retry indefinitely.

To display this page, click **Tool > AutoInstall** in the navigation menu.

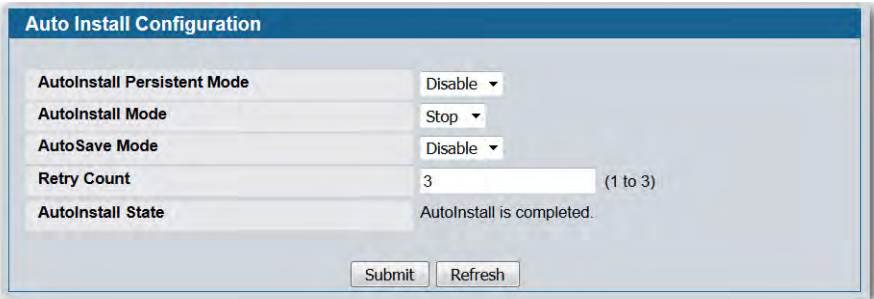

**Figure 92: AutoInstall**

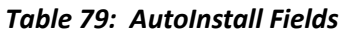

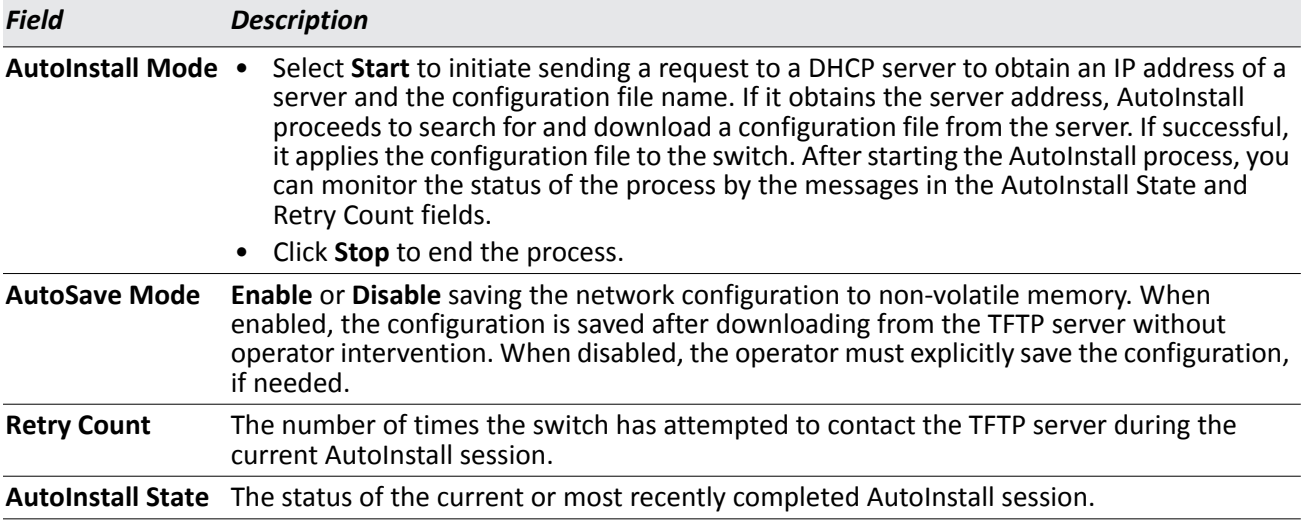

Click **Submit** to update the switch with the values on the window. Click Refresh to update the information on the window.
# **Section 4: Configuring L2 Features**

Use the pages in the L2 Features navigation tree folder to configure the Layer 2 switching features available on the D-Link DWS-4000 Series switch. The **L2 Features** folder contains links to the following features:

- ["Configuring and Searching the Forwarding Database"](#page-181-0)
- ["Managing VLANs"](#page-183-0)
- ["Configuring Protected Ports"](#page-199-0)
- ["Creating MAC Filters"](#page-201-0)
- ["Configuring GARP"](#page-203-0)
- ["Creating Port Channels \(Trunking\)"](#page-208-0)
- ["Configuring IGMP Snooping"](#page-212-0)
- ["Configuring IGMP Snooping Queriers"](#page-221-0)
- ["Configuring MLD Snooping"](#page-225-0)
- ["Configuring MLD Snooping Queriers"](#page-233-0)
- ["Viewing Multicast Forwarding Database Information"](#page-237-0)
- ["Configuring Spanning Tree Protocol"](#page-242-0)
- ["Configuring DHCP Snooping"](#page-254-0)
- ["Managing LLDP"](#page-257-0)
- ["Configuring Dynamic ARP Inspection"](#page-273-0)

# <span id="page-181-0"></span>**Configuring and Searching the Forwarding Database**

The forwarding database maintains a list of MAC addresses after having received a packet from this MAC address. The transparent bridging function uses the forwarding database entries to determine how to forward a received frame.

## **Configuration**

Use the Configuration page to set the amount of time to keep a learned MAC address entry in the forwarding database. The forwarding database contains static entries, which are never aged out, and dynamically learned entries, which are removed if they are not updated within a given time.

To access the Configuration page, click **LAN > L2 Features > Forwarding DB Configuration** in the navigation tree.

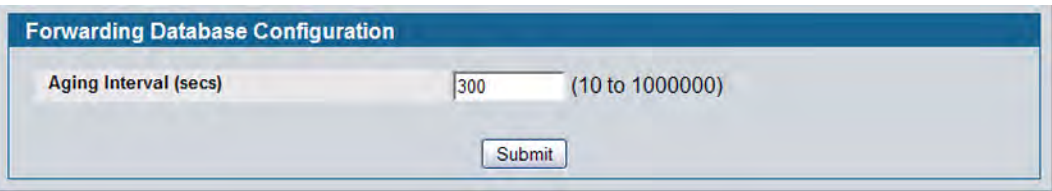

**Figure 93: Forwarding Database Age-Out Interval**

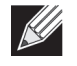

**Note:** IEEE 802.1D recommends a default of 300 seconds, which is the factory default.

• Click **Submit** to apply the changes to the system. You must perform a save to make the changes persist across a reboot.

### **MAC Address Table**

Use the MAC Address Table page to display information about entries in the forwarding database.

To access the page, click **LAN > Monitoring > MAC Address Table** in the navigation tree.

| <b>Forwarding Database Search</b> |                     |                |               |
|-----------------------------------|---------------------|----------------|---------------|
| <b>Filter All</b><br>Y            |                     |                |               |
| <b>MAC Address Search</b>         | Search              |                |               |
| <b>MAC</b> address                | Source Slot/Port(s) | <b>ifIndex</b> | <b>Status</b> |
| 00:01:00:02:BC:00:17:D0           | 0/1                 |                | Learned       |
| 00:01:00:02:E3:4B:4F:6A           | 0/1                 |                | Learned       |
| 00:01:00:06:1B:D4:02:2D           | 0/1                 |                | Learned       |
| 00:01:00:06:29:32:81:40           | 0/1                 |                | Learned       |
| 00:01:00:06:29:56:65:80           | 0/1                 |                | Learned       |

**Figure 94: Forwarding Database Search**

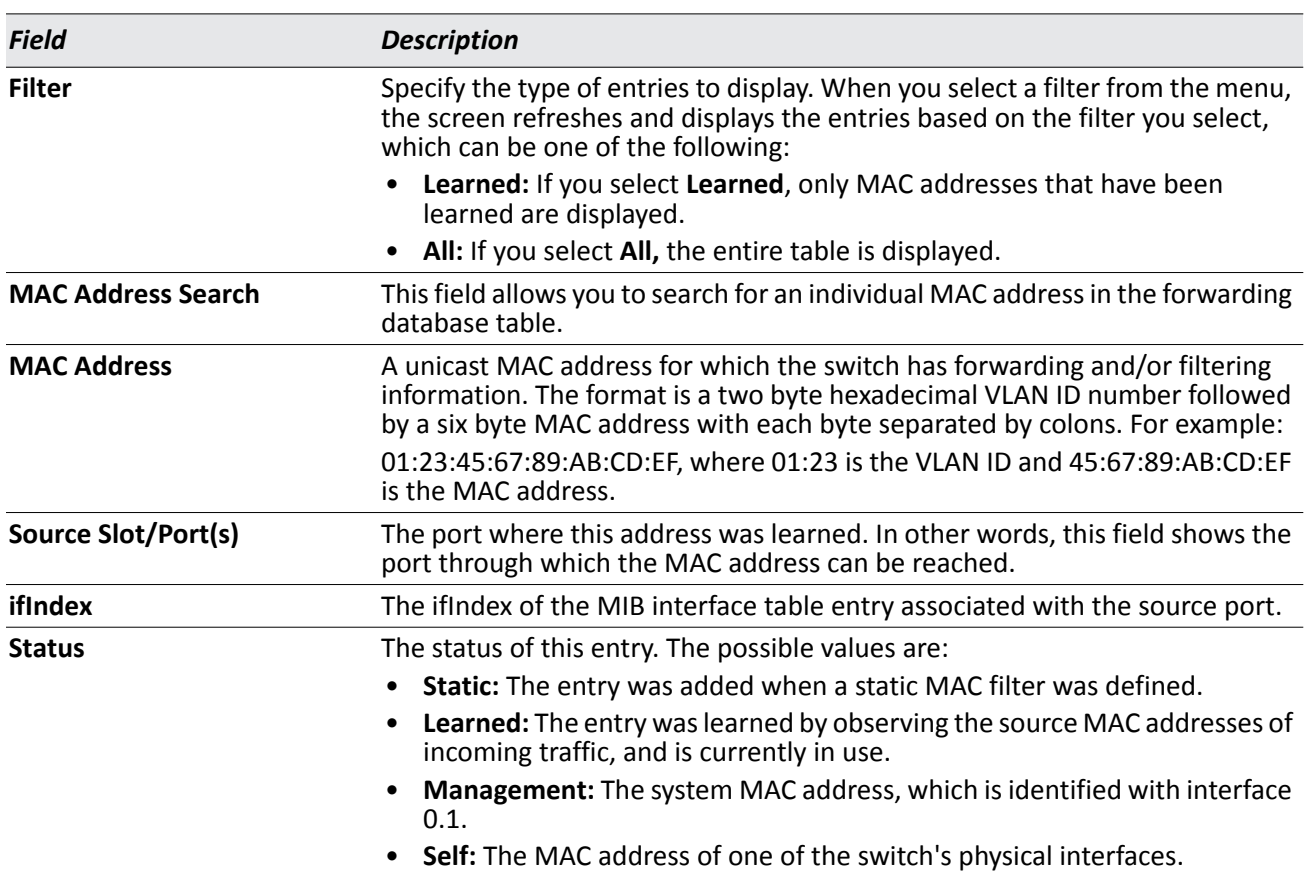

#### *Table 80: Forwarding Database Search Fields*

### **Searching the Forwarding Database**

Use the following procedures to search the forwarding database.

**1.** Enter the two-byte hexadecimal VLAN ID followed by the six byte hexadecimal MAC address in two-digit groups separated by colons.

For example, 01:23:45:67:89:AB:CD:EF where 01:23 is the VLAN ID and 45:67:89:AB:CD:EF is the MAC address.

**2.** Click **Search**.

If the address exists, that entry is displayed as the first entry in the table after the screen refreshes. The entry is followed by the remaining (greater) MAC addresses. An exact match is required. If you click **Refresh**, the MAC addresses with lower values are displayed again. fake

## <span id="page-183-0"></span>**Managing VLANs**

Adding Virtual LAN (VLAN) support to a Layer 2 switch offers some of the benefits of both bridging and routing. Like a bridge, a VLAN switch forwards traffic based on the Layer 2 header, which is fast, and like a router, it partitions the network into logical segments, which provides better administration, security and management of multicast traffic.

A VLAN is a set of end stations and the switch ports that connect them. You may have many reasons for the logical division, such as department or project membership. The only physical requirement is that the end station and the port to which it is connected both belong to the same VLAN.

Each VLAN in a network has an associated VLAN ID, which appears in the IEEE 802.1Q tag in the Layer 2 header of packets transmitted on a VLAN. An end station may omit the tag, or the VLAN portion of the tag, in which case the first switch port to receive the packet may either reject it or insert a tag using its default VLAN ID. A given port may handle traffic for more than one VLAN, but it can only support one default VLAN ID.

## **VLAN Configuration**

Use the VLAN Configuration page to define VLAN groups stored in the VLAN membership table. Your switch supports up to 3965 VLANs. VLAN 1 is the default VLAN of which all ports are members.

To display the VLAN Configuration page, click **LAN > L2 Features > VLAN > VLAN Configuration** in the navigation tree.

| <b>VLAN ID List</b>                                       |                                 | $\mathbf{1}$<br>$\overline{\phantom{a}}$ |                     |                |                      |                                |  |
|-----------------------------------------------------------|---------------------------------|------------------------------------------|---------------------|----------------|----------------------|--------------------------------|--|
| <b>VLAN Name</b>                                          |                                 | default                                  |                     |                | (0 to 32 characters) |                                |  |
| <b>VLAN Type</b>                                          |                                 | <b>Default</b>                           |                     |                |                      |                                |  |
|                                                           | <b>VLAN ID-Individual/Range</b> |                                          |                     |                | Range[1-4093]        |                                |  |
| <b>VLAN Participation All</b><br><b>Participation All</b> |                                 |                                          |                     |                |                      |                                |  |
|                                                           |                                 |                                          | Autodetect <b>v</b> |                |                      | $\Box$<br><b>Tagging All</b>   |  |
| <b>VLAN Participation</b>                                 |                                 |                                          | C.                  |                |                      |                                |  |
| Interface                                                 | <b>Interface Status</b>         |                                          |                     | Participation  |                      | Tagging                        |  |
| 0/1                                                       | Include                         |                                          |                     | <b>Include</b> | $\blacktriangledown$ | Untagged $\blacktriangleright$ |  |
| 0/2                                                       | Include                         |                                          |                     | <b>Include</b> | ▼                    | Untagged $\blacktriangledown$  |  |
| 0/3                                                       | Include                         |                                          |                     | <b>Include</b> | ▼                    | Untagged $\blacktriangleright$ |  |
| 0/4                                                       | Include                         |                                          |                     | Include        | ▼                    | Untagged $\blacktriangleright$ |  |
| 0/5                                                       | Include                         |                                          |                     | <b>Include</b> | ۰                    | Untagged -                     |  |

**Figure 95: VLAN Configuration**

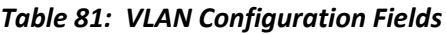

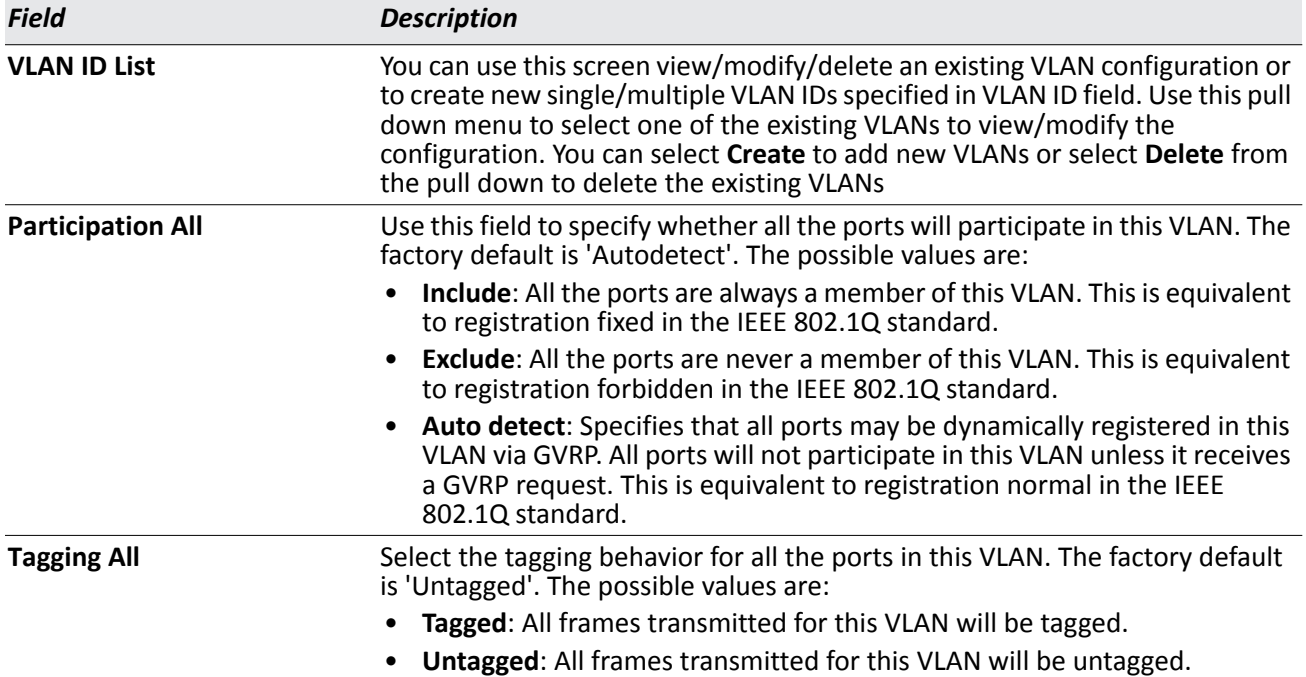

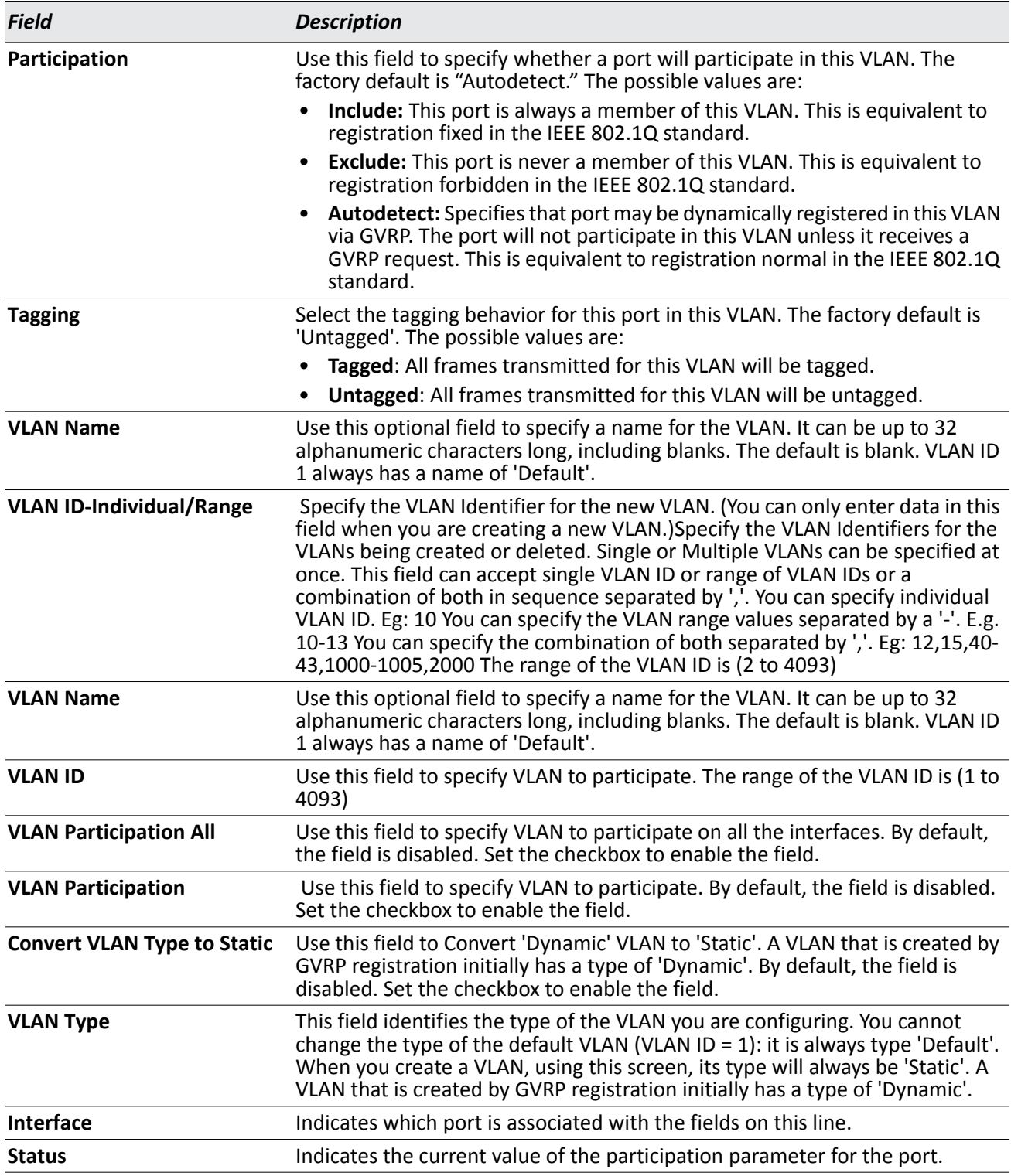

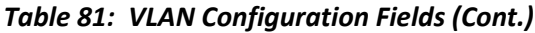

• If you make any changes to the page, click **Submit** to apply the changes to the system. To delete a VLAN, select the VLAN from the **VLAN ID and Name** field, and then click **Delete**. You cannot delete the default

VLAN.

### **VLAN Status**

Use the VLAN Status page to view information about the VLANs configured on your system.

To access the VLAN Status page, click **LAN > Monitoring > VLAN Summary > VLAN Status** in the navigation tree.

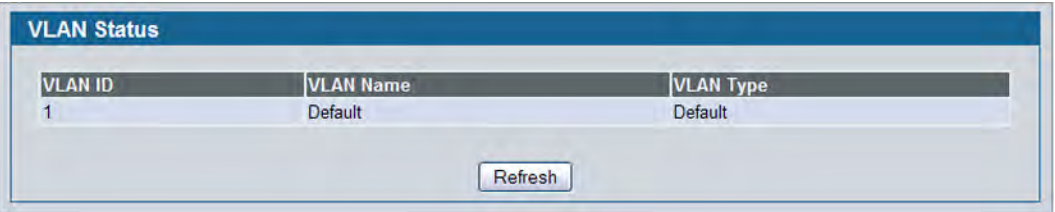

**Figure 96: VLAN Status**

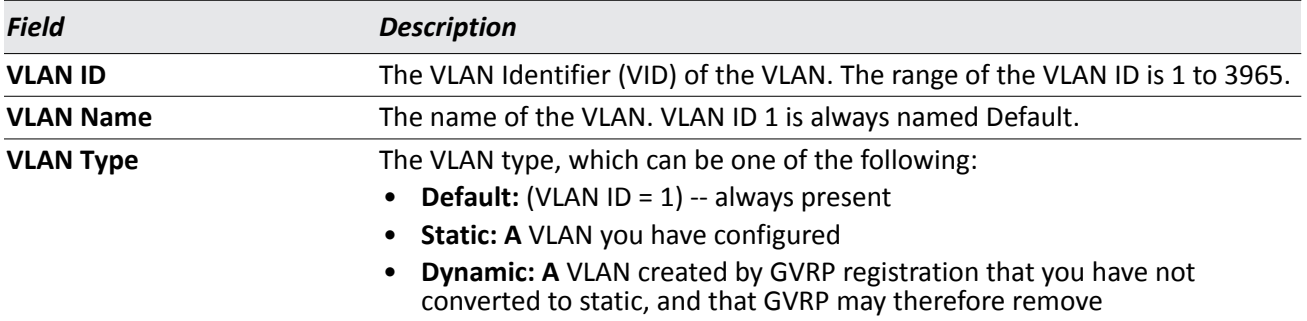

#### *Table 82: VLAN Status Fields*

• Click **Refresh** to display the latest information from the router.

### **VLAN Port Configuration**

Use the VLAN Port Configuration page to configure a virtual LAN on a port.

To access the VLAN Port Configuration page, click **LAN > L2 Features > VLAN > Port Configuration** in the navigation tree.

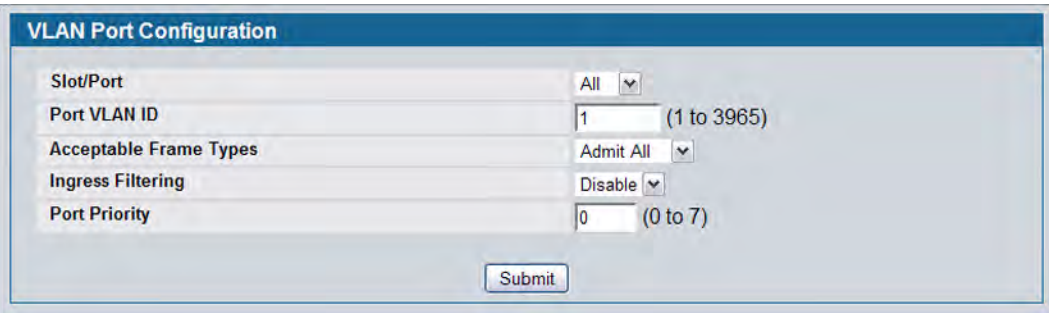

**Figure 97: VLAN Port Configuration**

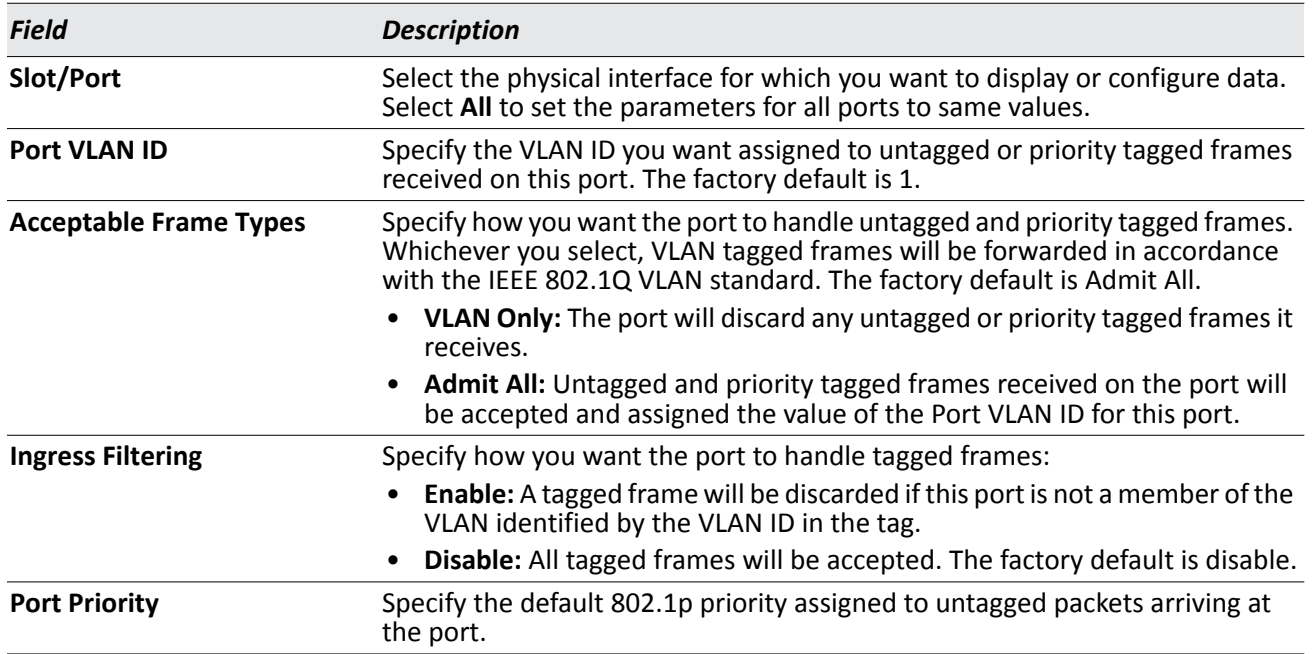

#### *Table 83: VLAN Port Configuration Fields*

• If you change any information on the page, click **Submit** to apply the changes to the system.

### **VLAN Port Summary**

Use the VLAN Port Summary page to view VLAN configuration information for all the ports on the system.

To access the VLAN Port Summary page, click **LAN > Monitoring > VLAN Summary > VLAN Port Summary** in the navigation menu.

|           | <b>Listing of all Ports on the Switch</b> |                                |                                         |                                               |                                        |                         |
|-----------|-------------------------------------------|--------------------------------|-----------------------------------------|-----------------------------------------------|----------------------------------------|-------------------------|
| Slot/Port | <b>Port VLAN ID</b><br><b>Configured</b>  | Port VLAN<br><b>ID Current</b> | <b>Acceptable</b><br><b>Frame Types</b> | <b>Ingress Filtering</b><br><b>Configured</b> | <b>Ingress</b><br>Filtering<br>Current | Port<br><b>Priority</b> |
| 0/1       |                                           |                                | Admit All                               | <b>Disabled</b>                               | <b>Disabled</b>                        | 0                       |
| 0/2       |                                           |                                | <b>Admit All</b>                        | <b>Disabled</b>                               | <b>Disabled</b>                        | $\bf{0}$                |
| 0/3       |                                           |                                | <b>Admit All</b>                        | <b>Disabled</b>                               | <b>Disabled</b>                        | $\bf{0}$                |
| 0/4       |                                           |                                | Admit All                               | <b>Disabled</b>                               | <b>Disabled</b>                        | $\bf{0}$                |
| 0/5       |                                           |                                | <b>Admit All</b>                        | <b>Disabled</b>                               | <b>Disabled</b>                        | 0                       |

**Figure 98: VLAN Port Summary**

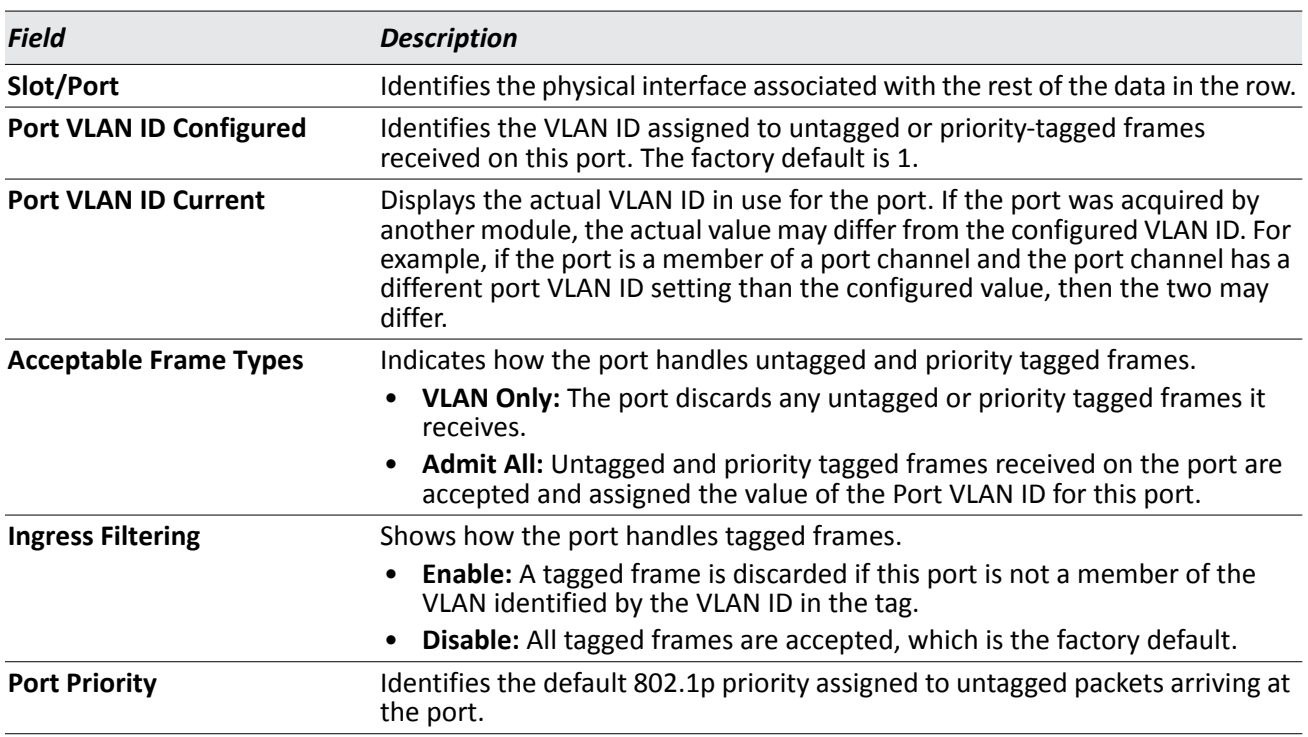

#### *Table 84: VLAN Port Summary Fields*

• Click **Refresh** to reload the page and view the most current information.

### **Managing Protocol-Based VLANs**

In a protocol-based VLAN, traffic is bridged through specified ports based on the protocol associated with the VLAN. User-defined packet filters determine whether a particular packet belongs to a particular VLAN. Protocol-based VLANs are most often used in situations where network segments contain hosts running multiple protocols.

You can use a protocol-based VLAN to define filtering criteria for untagged packets. By default, if you do not configure any port-based (IEEE 802.1Q) or protocol-based VLANs, untagged packets are assigned to VLAN 1. You can override this behavior by defining either port-based VLANs, protocol-based VLANs, or both. Tagged packets are always handled according to the IEEE 802.1Q standard and are not included in protocol-based VLANs.

If you assign a port to a protocol-based VLAN for a specific protocol, untagged frames received on that port for that protocol will be assigned the protocol-based VLAN ID. Untagged frames received on the port for other protocols will be assigned the Port VLAN ID (PVID), which is either the default PVID (1) or a PVID you have specifically assigned to the port using the Port VLAN Configuration screen.

Use the Protocol-based VLAN Configuration page to configure which protocols go to which VLANs, and then enable certain ports to use these settings.

You define a protocol-based VLAN by creating a group. Each group has a one-to-one relationship with a VLAN ID, can include one or more protocol definitions, and can include multiple ports.

To display the Protocol-Based VLAN Configuration page, click **LAN > L2 Features > VLAN > Protocol-based VLAN > Configuration** in the navigation tree.

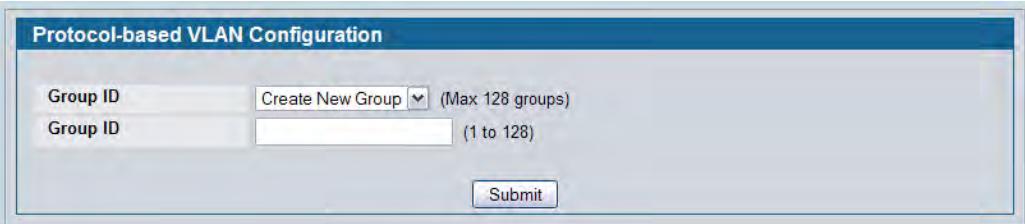

**Figure 99: Create Protocol Group**

| Table 85: Protocol Group Fields (No Groups) |  |  |  |  |  |
|---------------------------------------------|--|--|--|--|--|
|---------------------------------------------|--|--|--|--|--|

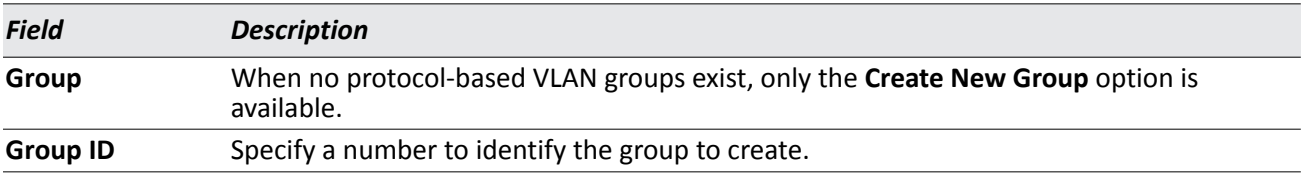

To create and configure a protocol group, enter a group ID and click **Submit**. The page refreshes and additional fields appear.

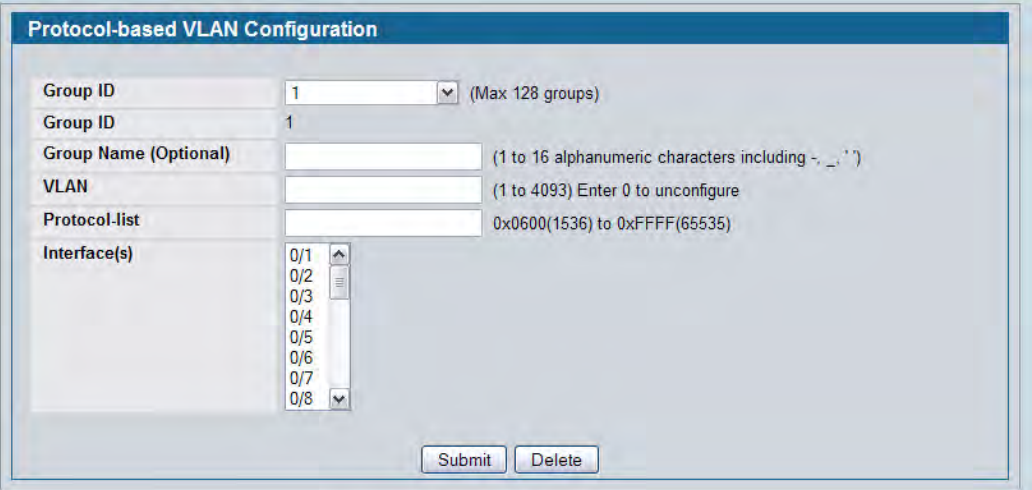

**Figure 100: Protocol Group**

#### *Table 86: Protocol Group Fields*

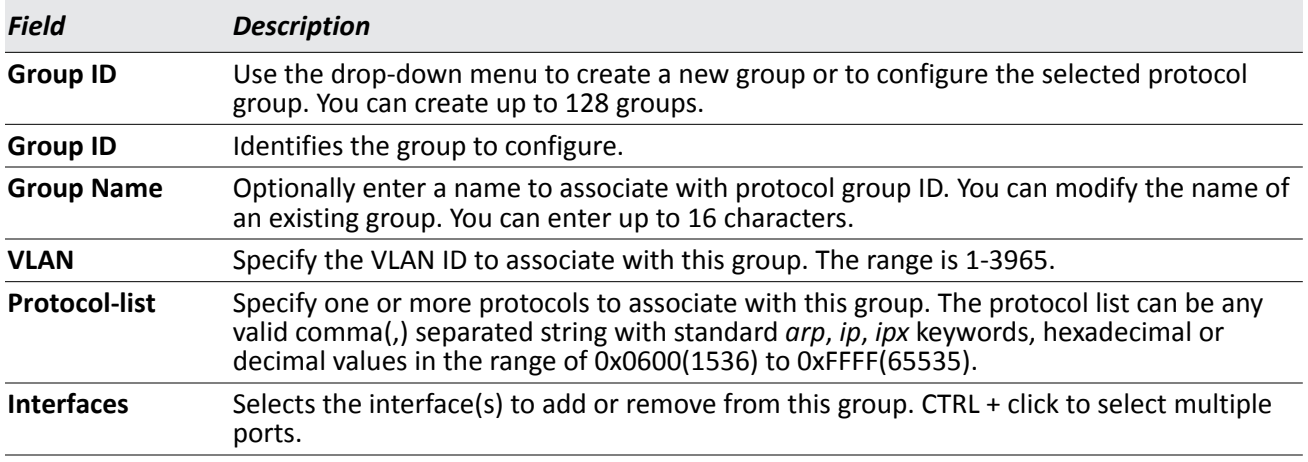

- To create or modify a protocol-based VLAN group, edit the fields, and then click **Submit**.
- To delete an existing protocol-based VLAN group, select the group from the **Group ID** field, and then click **Delete Group**.

## **Protocol-Based VLAN Summary**

Use the Protocol-based VLAN Summary page to view information about protocol-based VLAN groups configured on the system.

To access the Protocol-based VLAN Summary page, click **LAN > Monitoring > VLAN Summary > Protocol-based VLAN Port Summary** in the navigation tree.

| <b>Group Name</b> | <b>Group ID</b> | Protocol(s) | <b>VLAN</b> | Interface(s) |
|-------------------|-----------------|-------------|-------------|--------------|
| <b>IPX</b>        |                 | <b>IPX</b>  | 100         | 0/5          |

**Figure 101: Protocol-based VLAN Summary**

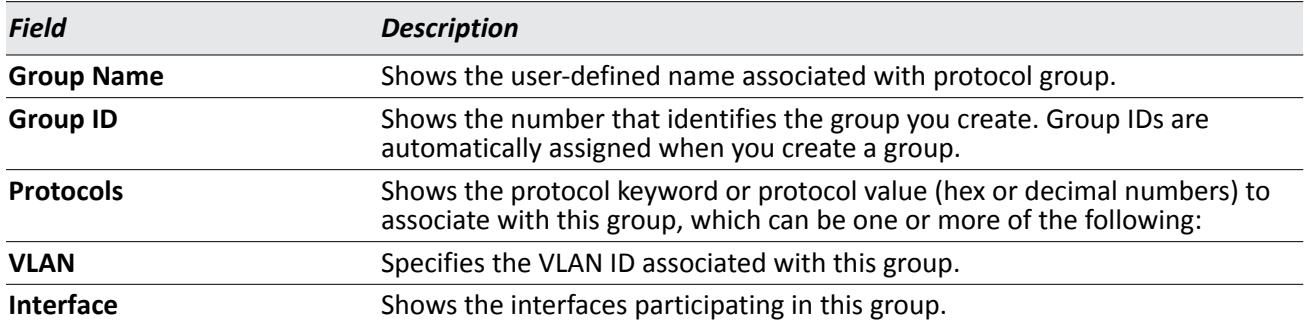

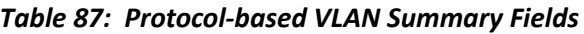

• Click **Refresh** to reload the page and display the most current information.

### **Managing IP Subnet-Based VLANs**

If a packet is untagged or priority- tagged, the device associates the packet with any matching IP subnet classification. If no IP subnet classification can be made, then the packet is subjected to the normal VLAN classification rules of the device. An IP subnet-to-VLAN mapping is defined by configuring an entry in the IP subnet-to-VLAN table. An entry is specified by a source IP address, network mask, and the desired VLAN ID. The IP subnet-to-VLAN configurations are shared across all ports of the switch.

Use the IP Subnet-based VLAN Configuration page to assign an IP Subnet to a VLAN.

To display the IP Subnet-based VLAN Configuration page, click **LAN > L2 Features > VLAN > IP Subnet-based VLAN > Configuration** in the navigation menu.

| <b>IP Address</b>  | $Add -$ |             |  |
|--------------------|---------|-------------|--|
| <b>IP Address</b>  |         | (X.X.X)     |  |
| <b>Subnet Mask</b> |         | (X.X.X)     |  |
| <b>VLAN ID</b>     |         | (1 to 4093) |  |

**Figure 102: IP Subnet-based VLAN Configuration**

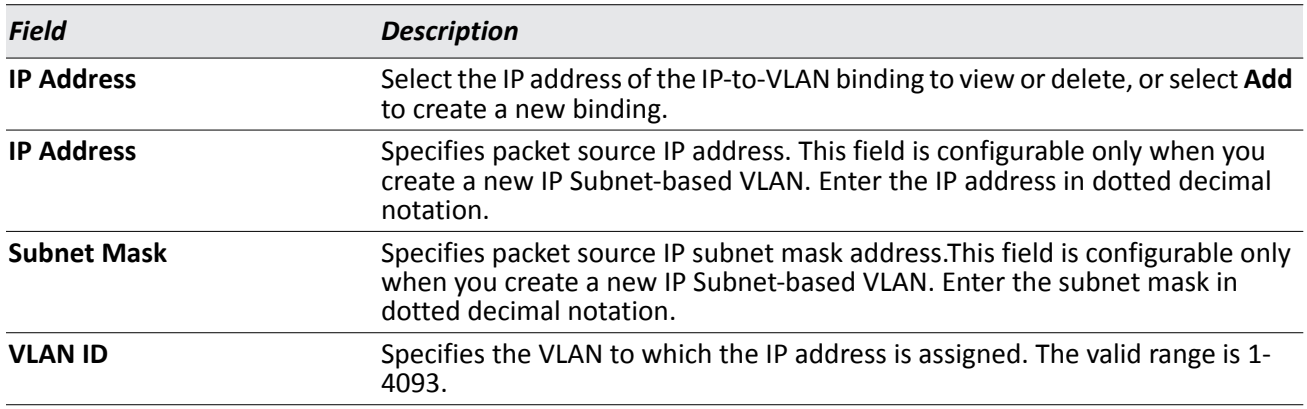

#### *Table 88: IP Subnet-based VLAN Configuration Fields*

- If you make any changes on this page, click **Submit** to apply the changes to the system.
- To delete an existing binding, select the source IP address from the **IP Address** drop-down menu, and then click **Delete**.

### **IP Subnet-based VLAN Summary**

Use the IP Subnet-based VLAN Summary page to view information about IP subnet to VLAN mappings configured on your system. If no mappings are configured, the screen displays a "No IP Subnet-based VLAN Configured" message.

To access the IP Subnet-based VLAN Summary page, click **LAN > Monitoring > VLAN Summary > IP Subnetbased VLAN Summary** in the navigation tree.

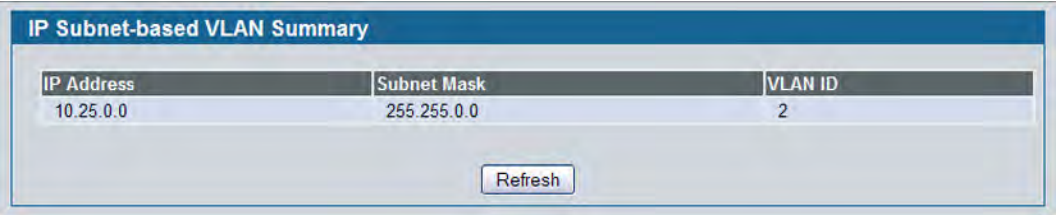

**Figure 103: IP Subnet-based VLAN Summary**

| Field              | <b>Description</b>                                  |
|--------------------|-----------------------------------------------------|
| <b>IP Address</b>  | Shows the packet source IP address.                 |
| <b>Subnet Mask</b> | Shows packet source IP subnet mask address.         |
| <b>VLAN ID</b>     | Shows the VLAN to which the IP address is assigned. |

*Table 89: IP Subnet-based VLAN Summary Fields* 

• Click **Refresh** to reload the page and display the most current information.

### **MAC-based VLAN Configuration**

If a packet is untagged or priority tagged, the device shall associate it with the VLAN which corresponds to the source MAC address in its MAC-based VLAN tables. If there is no matching entry in the table, then the packet is subject to normal VLAN classification rules of the device.

Use the MAC-based VLAN Configuration page to map a MAC entry to the VLAN table. After the source MAC address and the VLAN ID are specified, the MAC-to-VLAN configurations are shared across all ports of the switch.

To display the MAC-based VLAN Configuration page, click **LAN > L2 Features > VLAN > MAC-based VLAN > Configuration** in the navigation menu.

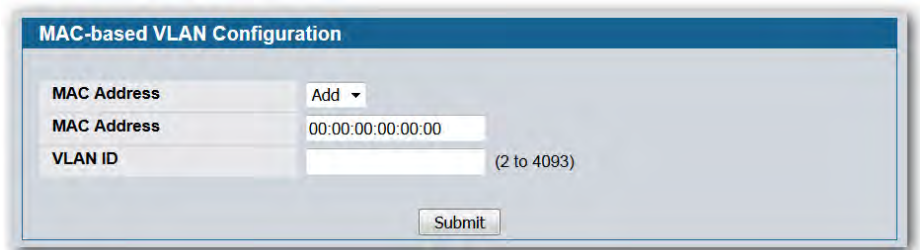

**Figure 104: MAC-based VLAN Configuration**

| <b>Table 90: MAC-based VLAN Configuration Fields</b> |  |
|------------------------------------------------------|--|
|------------------------------------------------------|--|

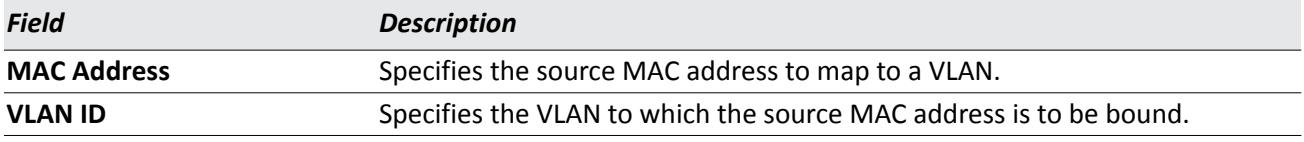

• If you make any changes, click **Submit** to apply the changes to the system.

### **MAC-based VLAN Summary**

Use the MAC-based VLAN Summary page to view information about the MAC-to-VLAN mappings configured on your system.

To display the MAC-based VLAN Summary page, click **Monitoring > VLAN Summary > MAC-based VLAN Summary** in the navigation menu.

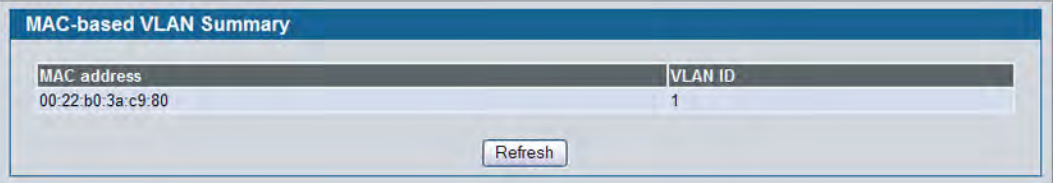

**Figure 105: MAC-based VLAN Summary**

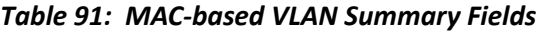

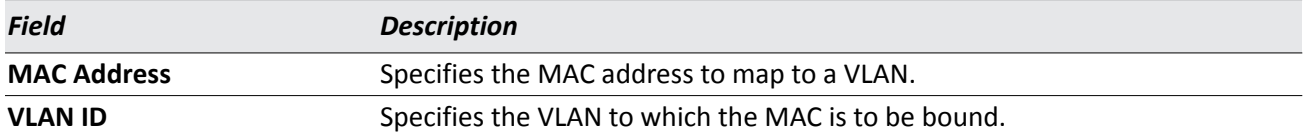

• Click **Refresh** to reload the page and display the most current information.

## **Double VLAN Tunneling**

Double VLAN Tunneling allows the use of a second tag on network traffic. The additional tag helps differentiate between customers in the Metropolitan Area Networks (MAN) while preserving individual customer's VLAN identification when they enter their own 802.1Q domain.

With the introduction of this second tag, you do not need to divide the 4k VLAN ID space to send traffic on an Ethernet-based MAN.

With Double VLAN Tunneling enabled, every frame that is transmitted from an interface has a DVlan Tag attached while every packet that is received from an interface has a tag removed (if one or more tags are present).

Use the Double VLAN Tunneling page to configure Double VLAN frame tagging on one or more ports.

To access the Double VLAN Tunneling page, click **LAN > L2 Features > VLAN > Double VLAN** in the navigation tree.

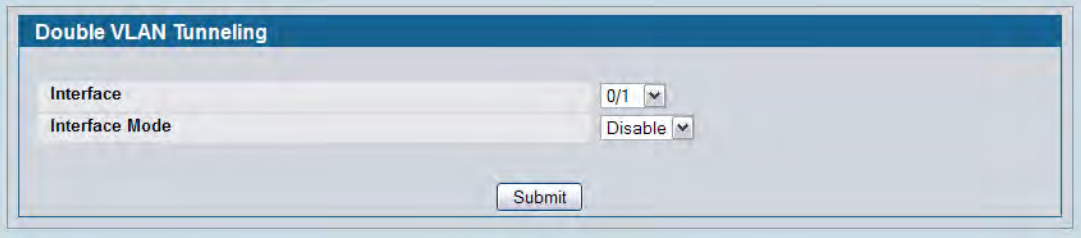

**Figure 106: Double VLAN Tunneling**

| <b>Field</b>          | <b>Description</b>                                                                                                    |
|-----------------------|----------------------------------------------------------------------------------------------------|
| <b>Interface</b>      | Select the physical interface for which you want to display or configure data.<br>Select All to set the parameters for all ports to same values.                                                                                                    |
| <b>Interface Mode</b> | This specifies the administrative mode for Double VLAN Tagging:<br><b>Enable:</b> Double VLAN Tagging is enabled for the specified port (or All<br>ports).<br><b>Disable:</b> Double VLAN Tagging is disabled for the specified port (or All<br>ports), which is the default value. |

*Table 92: Double VLAN Tunneling Fields*

• If you make any changes to the page, click **Submit** to apply the changes to the system.

## **Double VLAN Tunneling Summary**

The Double VLAN Tunneling Summary page shows the double VLAN tunneling configuration status for all ports on the system.

To access the Double VLAN Tunneling Summary page, click **LAN > Monitoring > VLAN Summary > Double VLAN Status** in the navigation tree.

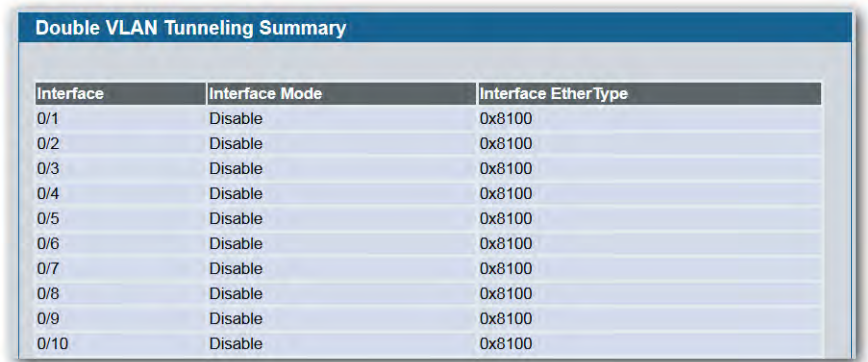

#### **Figure 107: Double VLAN Tunneling Summary**

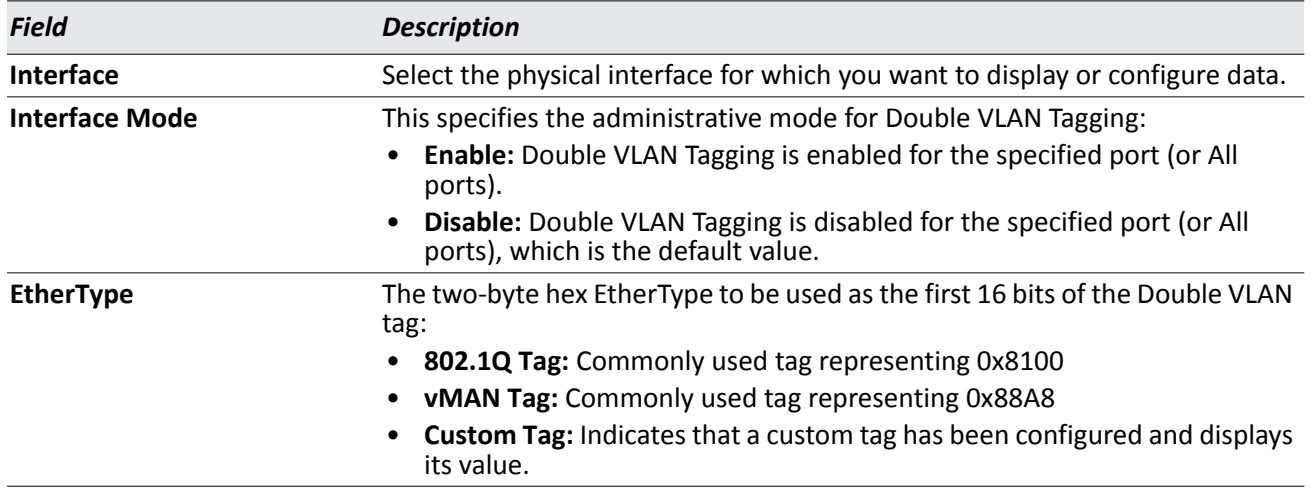

#### *Table 93: Double VLAN Tunneling Summary Fields*

• Click **Refresh** to display the most current information from the router.

# **Voice VLAN Configuration**

The voice VLAN feature enables switch ports to carry voice traffic with defined settings so that voice and data traffic are separated when coming onto the port. A voice VLAN ensures that the sound quality of an IP phone is safeguarded from deterioration when data traffic on the port is high.

The inherent isolation provided by VLANs ensures that inter-VLAN traffic is under management control and that network-attached clients cannot initiate a direct attack on voice components. A QoS protocol based on the IEEE 802.1P class-of-service (CoS) protocol uses classification and scheduling to send network traffic from the switch in a predictable manner. The system uses the source MAC of the traffic traveling through the port to identify the IP phone data flow.

Voice VLAN is enabled per-port basis. A port can participate only in one voice VLAN at a time. The Voice VLAN feature is disabled by default.

To display the Voice VLAN Configuration page, click **LAN > L2 Features > VLAN > Voice VLAN > Voice VLAN Configuration**.

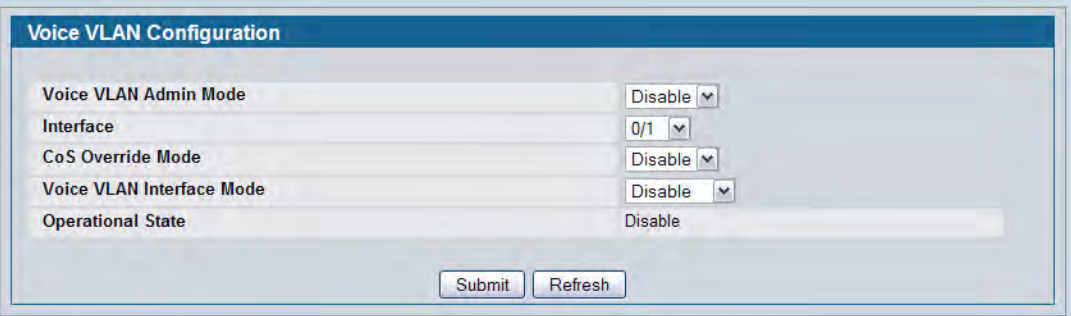

**Figure 108: Voice VLAN Configuration**

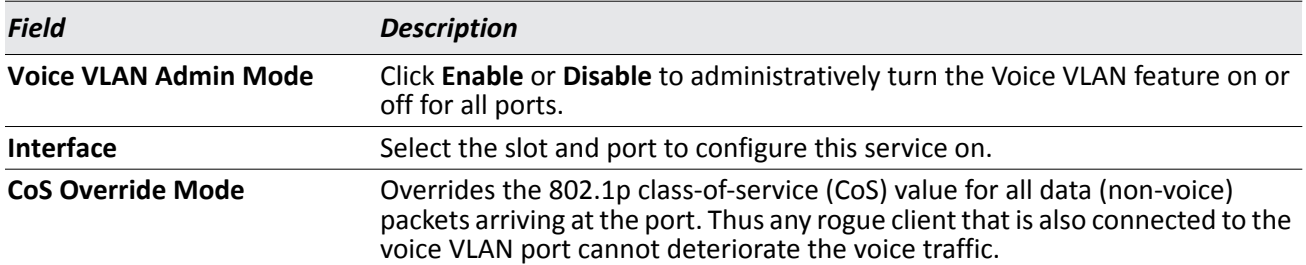

#### *Table 94: Voice VLAN Configuration Fields*

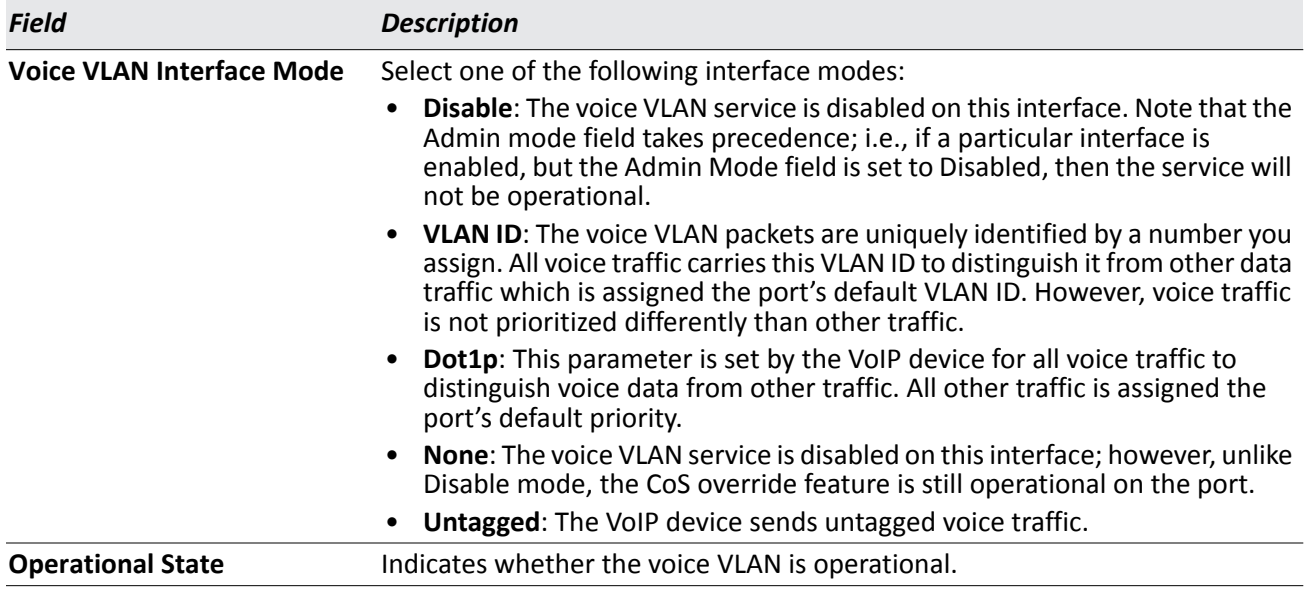

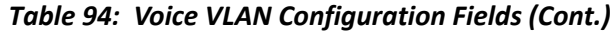

- If you make any changes, click **Submit** to apply the change to the system.
- Click **Refresh** to display the latest information from the router.

## **Reset VLAN Configuration**

Use the Reset Configuration page to return all VLAN parameters for all interfaces to the factory default values.

To access the Reset Configuration page, click **LAN > L2 Features > VLAN > Reset Configuration** in the navigation tree.

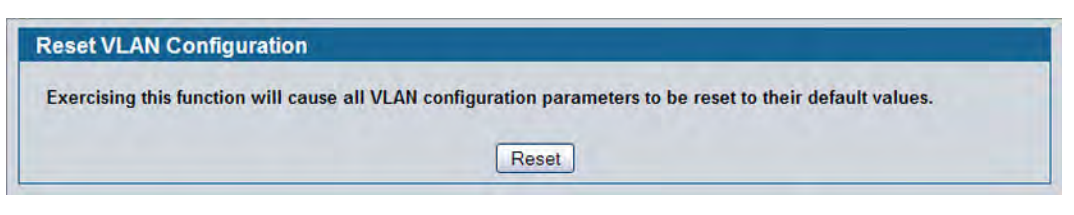

**Figure 109: Reset VLAN Configuration**

When you click **Reset**, the screen refreshes, and you are asked to confirm the reset. Click **Reset** again to restore all default VLAN settings for the ports on the system.

# <span id="page-199-0"></span>**Configuring Protected Ports**

The Protected Ports feature assists in Layer 2 security. Ports that are configured to be protected cannot forward traffic to other protected ports in the same group, regardless of having the same VLAN membership. However, protected ports can forward traffic to ports which are unprotected as well as ports in other protected groups. Unprotected ports can forward traffic to both protected and unprotected ports.

## **Protected Port Configuration**

Use the Protected Ports Configuration page to create up to three protected port groups and to assign physical ports to a group.

To display the Protected Port Configuration page, click **LAN > L2 Features > Protected Ports > Configuration**  in the navigation tree.

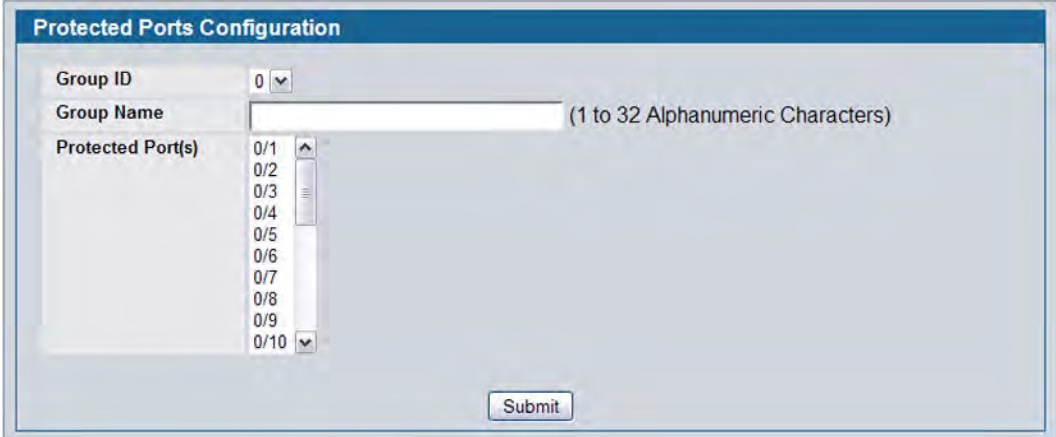

**Figure 110: Protected Port Configuration**

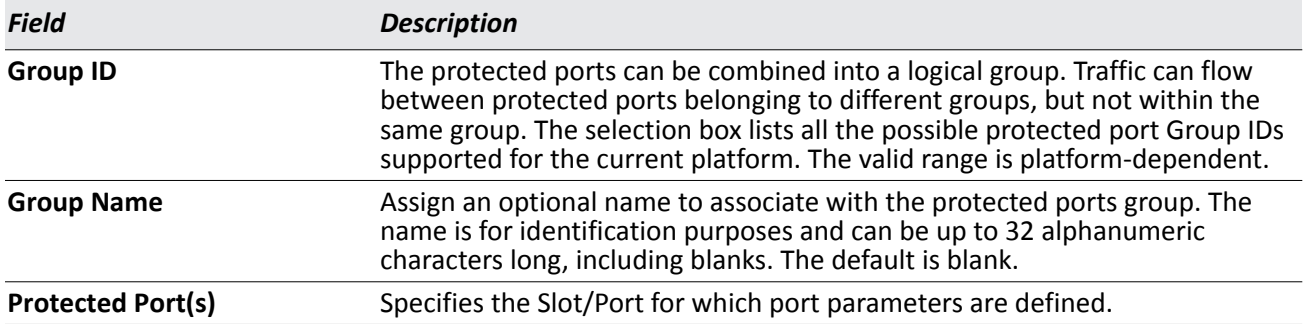

#### *Table 95: Protected Port Configuration Fields*

### **Assigning Ports to a Group**

- **1.** Select a group ID from the **Group ID** field.
- **2.** From the **Protected Port(s)** field, click one port to add a single port to the group, or hold the CTRL key and click multiple ports to add more than one port to the group.
- **3.** Click **Submit** to apply the changes to the system.

## **Protected Ports Summary**

Use the Protected Ports Summary page to view information about protected port groups and their included ports.

To view the Protected Ports Summary page, click **LAN > Monitoring > Protected Ports > Summary** in the navigation tree.

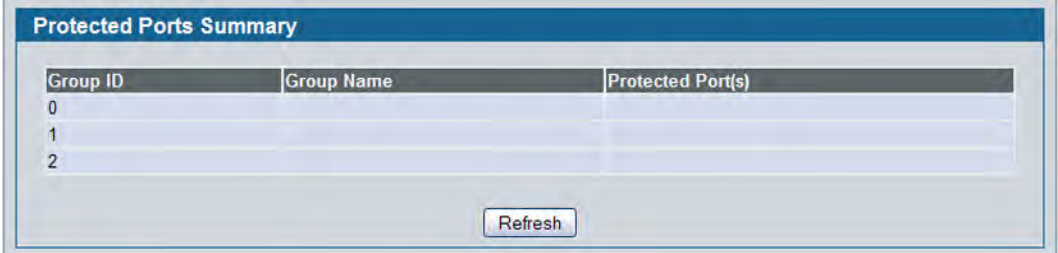

**Figure 111: Protected Ports Summary**

|  | <b>Table 96: Protected Ports Summary Fields</b> |  |  |  |
|--|-------------------------------------------------|--|--|--|
|--|-------------------------------------------------|--|--|--|

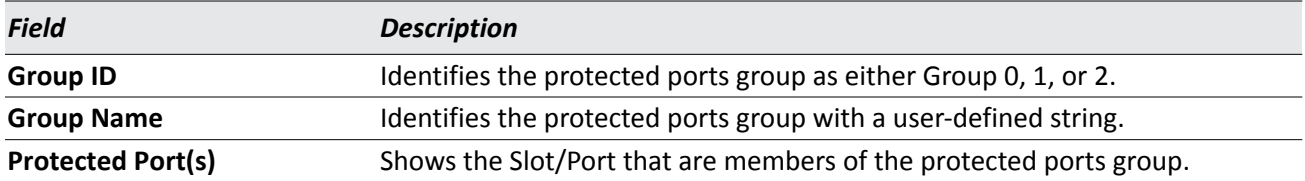

• Click **Refresh** to reload the page and display the most current information.

# <span id="page-201-0"></span>**Creating MAC Filters**

Use the MAC Filtering Configuration page to associate a MAC address with a VLAN and set of source ports and destination ports. Any packet with a static MAC address in a specific VLAN is admitted only if the ingress port is included in the set of source ports; otherwise the packet is dropped. If admitted, the packet is forwarded to all the ports in the destination list.

To access the MAC Filter Configuration page, click **LAN > L2 Features > Filters > MAC Filter Configuration** in the navigation tree.

| <b>MAC Filter</b>               | Create<br>▼                                                                   |
|---------------------------------|-------------------------------------------------------------------------------|
| <b>VLAN ID</b>                  | $1 -$                                                                         |
| <b>MAC Address</b>              | 00:00:00:00:00:00                                                             |
| <b>Source Port Members</b>      | 0/1<br>$\blacktriangle$<br>$\equiv$<br>0/2<br>0/3<br>$\overline{\phantom{a}}$ |
| <b>Destination Port Members</b> | 0/1<br>۸<br>$\equiv$<br>0/2<br>0/3<br>$\overline{\phantom{a}}$                |

**Figure 112: MAC Filter Configuration**

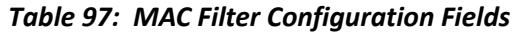

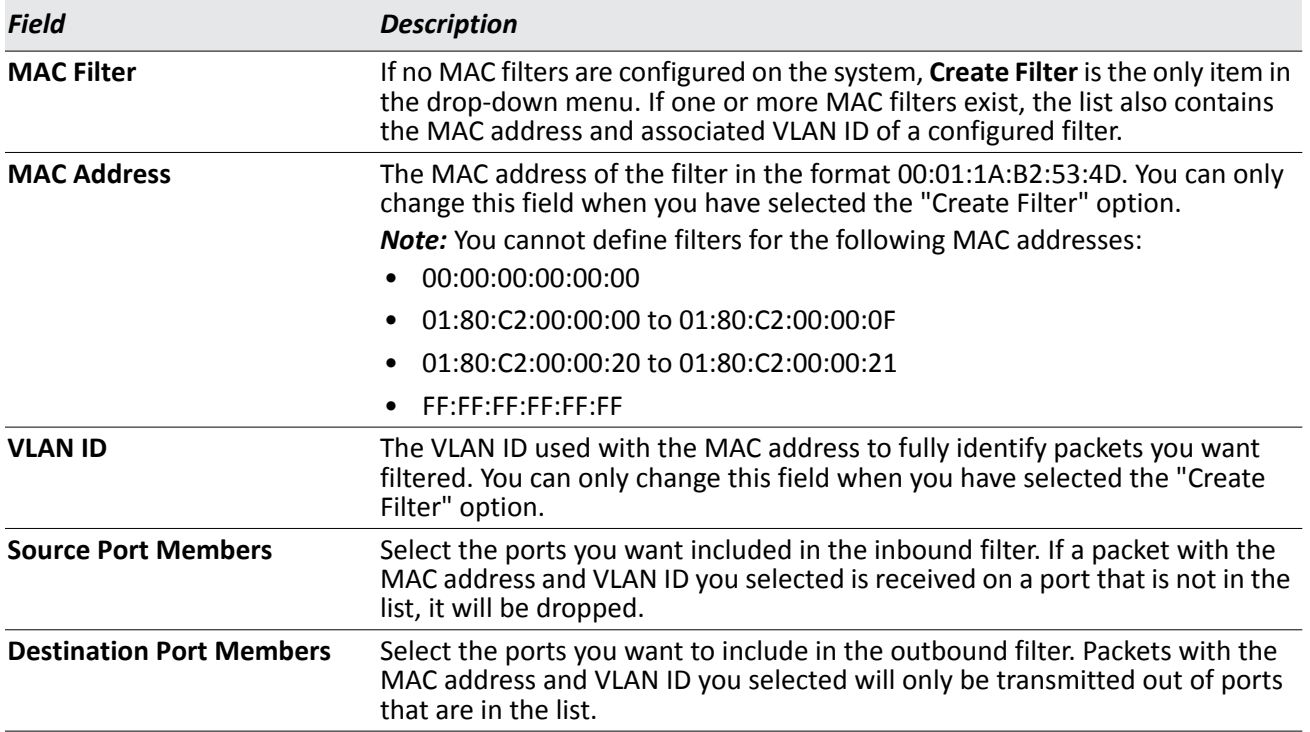

- Click **Submit** to update the switch with the values on the screen. If you want the switch to retain the new values across a power cycle, you must perform a save.
- Click **Delete** to remove the currently selected filter.
- Click **Delete All** to remove all configured filters.

### **Adding MAC Filters**

- **1.** To add a MAC filter, select **Create Filter** from the **MAC Filter** drop-down menu.
- **2.** Enter a valid MAC address and select a VLAN ID from the drop-down menu.

The VLAN ID drop-down menu only lists VLANs currently configured on the system.

- **3.** Select one or more ports to include in the filter. Use **CTRL** + click to select multiple ports.
- **4.** Click **Submit** to apply the changes to the system.

### **Modifying MAC Filters**

To change the port mask(s) for an existing filter, select the entry from the **MAC Filter** field, and then click (or CTRL + click) the port(s) to include in the filter. Only those ports that are highlighted when you click **Submit** are included in the filter.

To change the MAC address or VLAN associated with a filter, you must delete and re-create the filter.

### **Deleting MAC Filters**

To delete a filter, select it from the **MAC Filter** drop-down menu and click **Delete**. To delete all configured filters from the forwarding database, click **Delete All**.

### **MAC Filter Summary**

Use the MAC Filter Summary page to associate a MAC address with a VLAN and one or more source ports.

To access the MAC Filter Summary page, click **LAN > Monitoring > Filters > MAC Filter Summary** in the navigation tree.

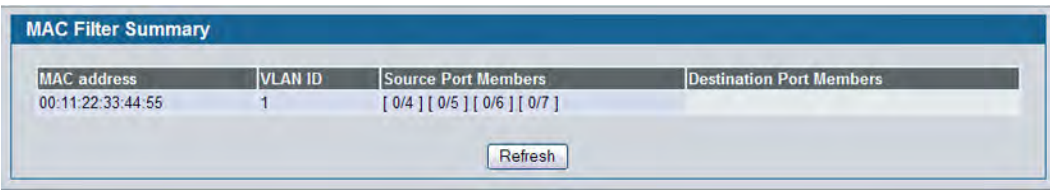

**Figure 113: MAC Filter Summary**

# <span id="page-203-0"></span>**Configuring GARP**

Generic Attribute Registration Protocol (GARP) is a general-purpose protocol that registers any network connectivity or membership-style information. GARP defines a set of switches interested in a given network attribute, such as VLAN or multicast address.

The GARP VLAN Registration Protocol (GVRP) provides a mechanism that allows networking switches to dynamically register (and de-register) VLAN membership information with the networking devices attached to the same segment, and for that information to be disseminated across all networking switches in the bridged LAN that support GARP Multicast Registration Protocol (GMRP).

With the GARP Multicast Registration Protocol (GMRP), networking devices can dynamically register and deregister group membership information with the networking devices attached to the same segment. GMRP enables the group membership information to be disseminated across all networking devices in the bridged LAN that support GMRP.

The operation of GVRP and GMRP relies upon the services provided by GARP.

### **GARP Status**

Use the GARP Status page to view GARP settings for the system and for each interface.

To access the GARP Status page, click **LAN > Monitoring > GARP Status > Status** in the navigation tree.

| <b>Switch GVRP</b> |                          |                          |                           |                 |                                   |                                |
|--------------------|--------------------------|--------------------------|---------------------------|-----------------|-----------------------------------|--------------------------------|
|                    |                          |                          |                           | <b>Disabled</b> |                                   |                                |
| <b>Switch GMRP</b> |                          |                          |                           | <b>Disabled</b> |                                   |                                |
| Slot/Port          | <b>Port GVRP</b><br>Mode | <b>Port GMRP</b><br>Mode | Join Timer<br>(centisecs) |                 | <b>Leave Timer</b><br>(centisecs) | Leave All Timer<br>(centisecs) |
| 0/1                | <b>Disabled</b>          | <b>Disabled</b>          | 20                        |                 | 60                                | 1000                           |
| 0/2                | <b>Disabled</b>          | <b>Disabled</b>          | 20                        |                 | 60                                | 1000                           |
| 0/3                | <b>Disabled</b>          | <b>Disabled</b>          | 20                        |                 | 60                                | 1000                           |

**Figure 114: GARP Status**

The GARP Status page contains the following fields:

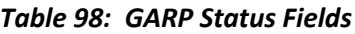

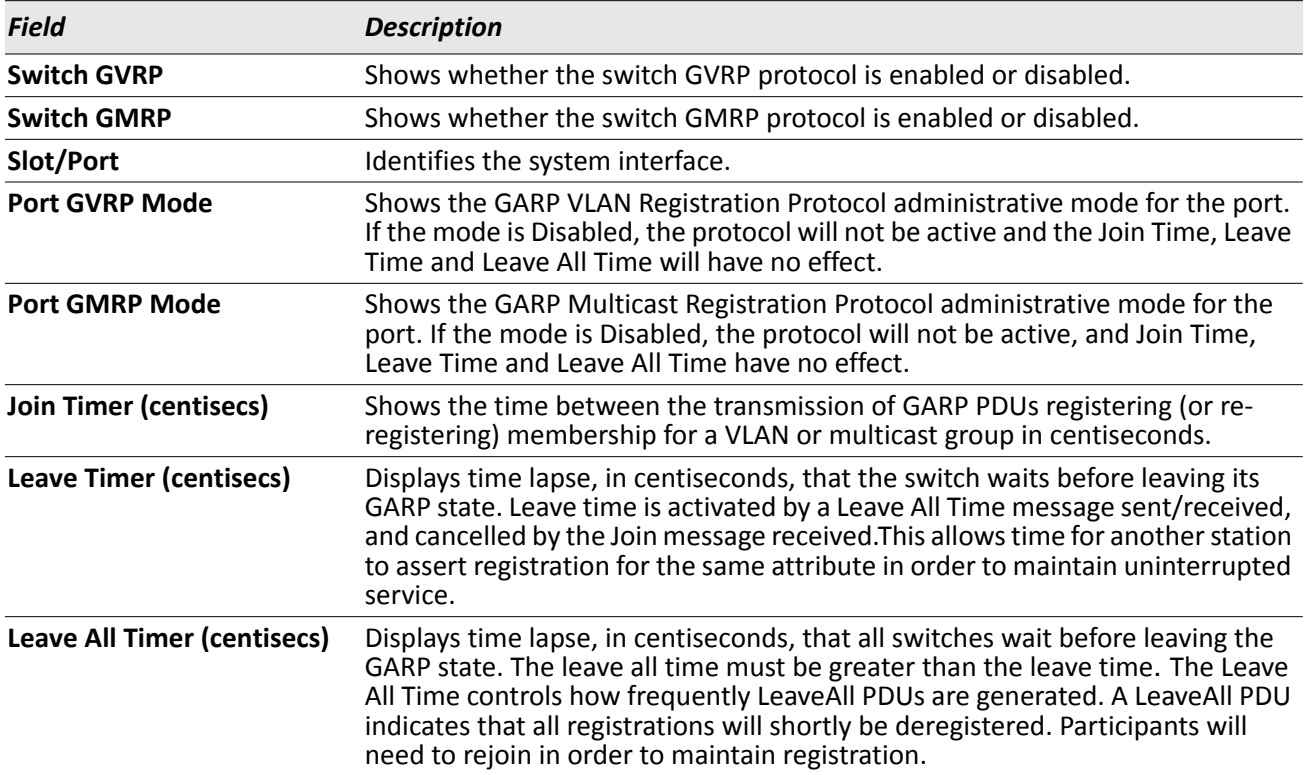

### **GARP Switch Configuration**

Use the GARP Switch Configuration page to configure GARP settings for the system.

To access the GARP Switch Configuration page, click **LAN > L2 Features > GARP > Switch Configuration** in the navigation tree.

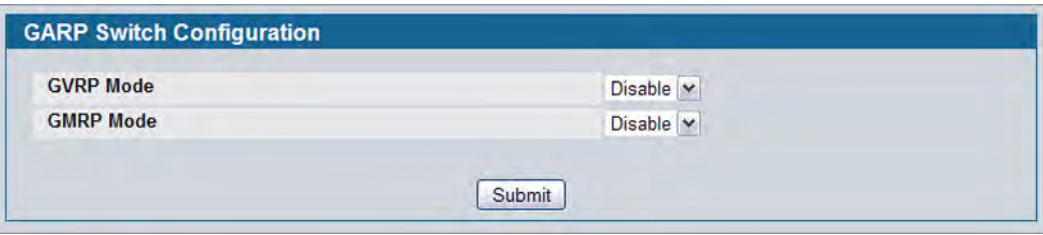

**Figure 115: GARP Switch Configuration**

|  |  | <b>Table 99: GARP Switch Configuration Fields</b> |  |
|--|--|---------------------------------------------------|--|
|--|--|---------------------------------------------------|--|

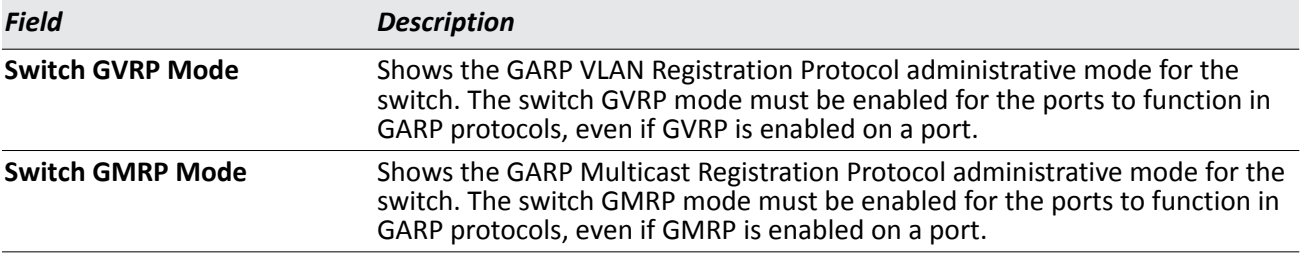

• If you make any changes to the page, click **Submit** to apply the changes to the system.

### **GARP Port Configuration**

Use the GARP Port Configuration page to configure GARP settings for a specific interface.

To access the GARP Port Configuration page, click **LAN > L2 Features > GARP > Port Configuration** in the navigation tree.

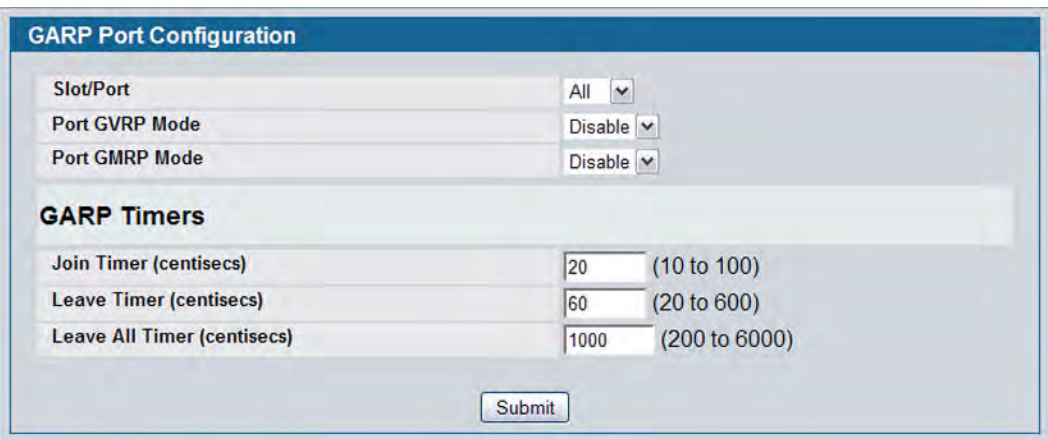

**Figure 116: GARP Port Configuration**

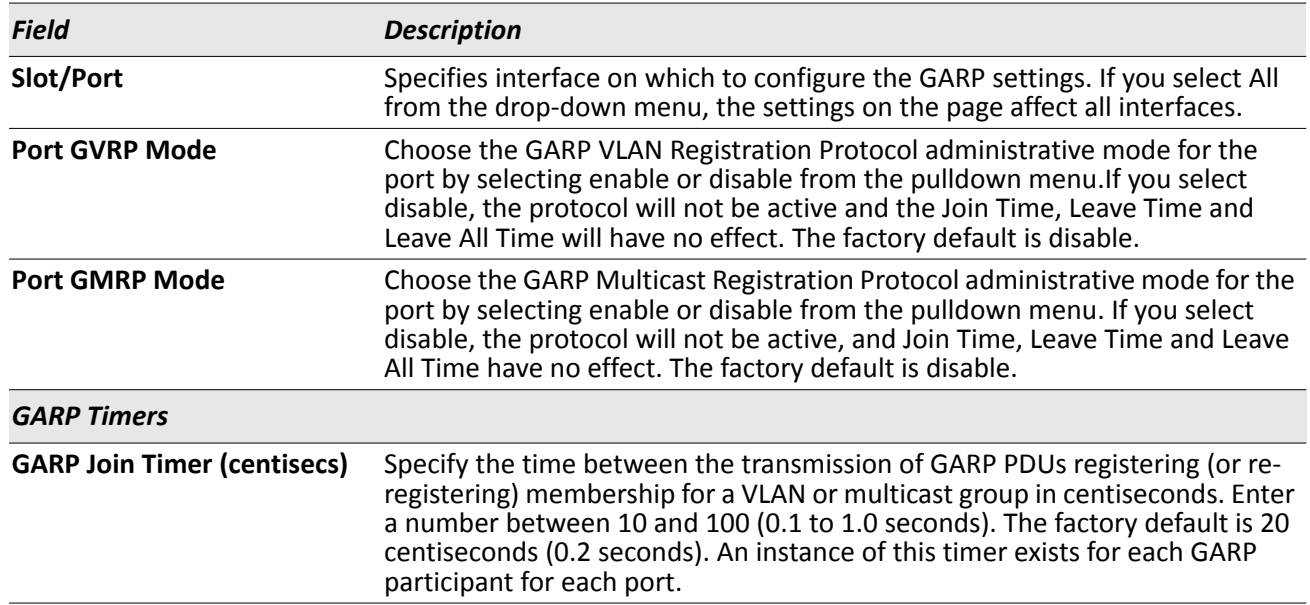

#### *Table 100: GARP Port Configuration Fields*

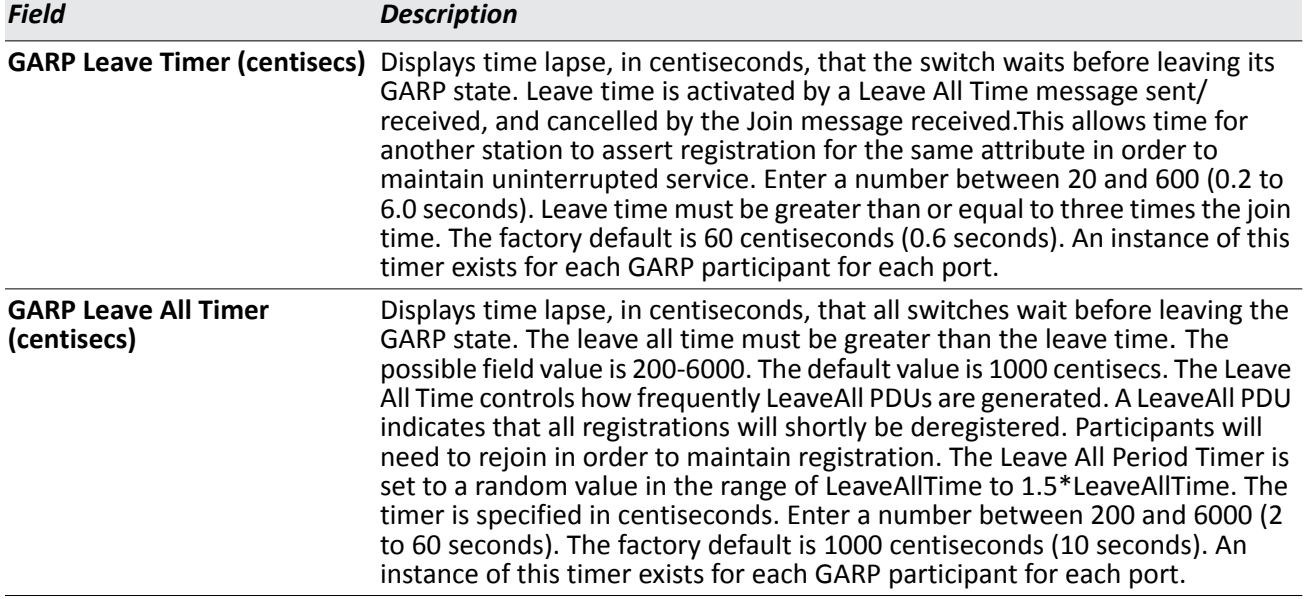

#### *Table 100: GARP Port Configuration Fields (Cont.)*

• If you make any changes to the page, click **Submit** to apply the changes to the system.

# <span id="page-208-0"></span>**Creating Port Channels (Trunking)**

Port-trunks, which are also known as link aggregation groups (LAGs), allow you to combine multiple full-duplex Ethernet links into a single logical link. Network devices treat the aggregation as if it were a single link, which increases fault tolerance and provides load sharing. You assign the port-channel (LAG) VLAN membership after you create a port-trunk. The port channel by default becomes a member of the management VLAN.

A port-trunk (LAG) interface can be either static or dynamic, but not both. All members of a port channel must participate in the same protocols. A static port-trunk interface does not require a partner system to be able to aggregate its member ports.

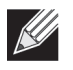

**Note:** If you configure the maximum number of dynamic port-channels (LAGs) that your platform supports, additional port-channels that you configure are automatically static.

Static LAGs are supported. When a port is added to a LAG as a static member, it neither transmits nor receives LACPDUs.

## **Port Channel Configuration**

Use the Port Channel Configuration page to group one or more full duplex Ethernet links to be aggregated together to form a port-channel, which is also known as a link aggregation group (LAG). The switch treats the port-channel as if it were a single link.

To access the Port Channel Configuration page, click **LAN > L2 Features > Trunking > Configuration** in the navigation tree.

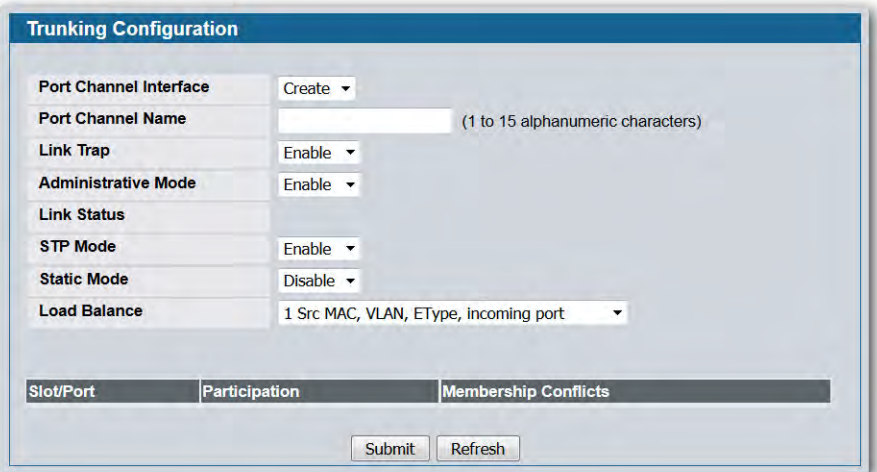

**Figure 117: Port Channel Configuration**

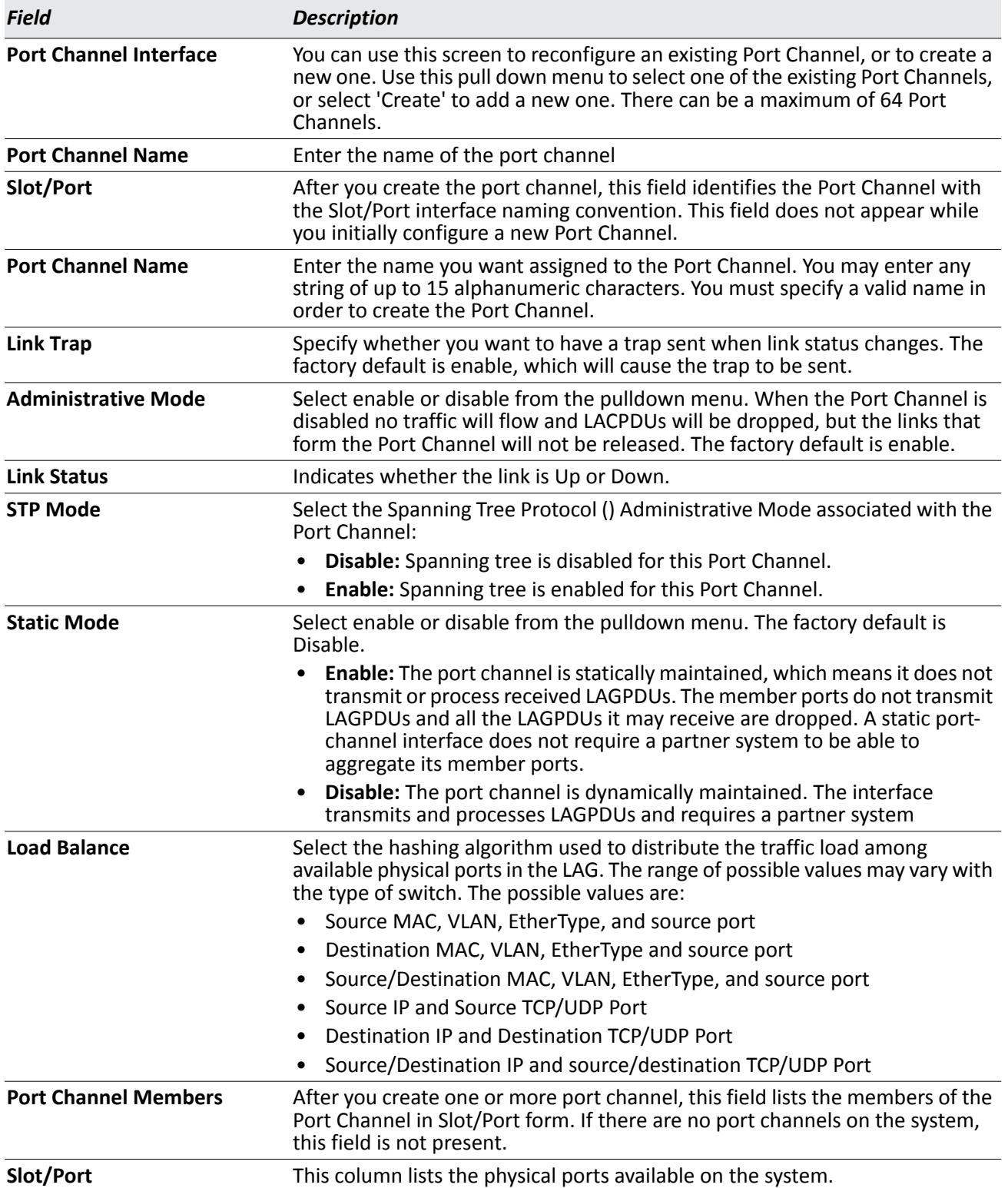

#### *Table 101: Port Channel Configuration Fields*

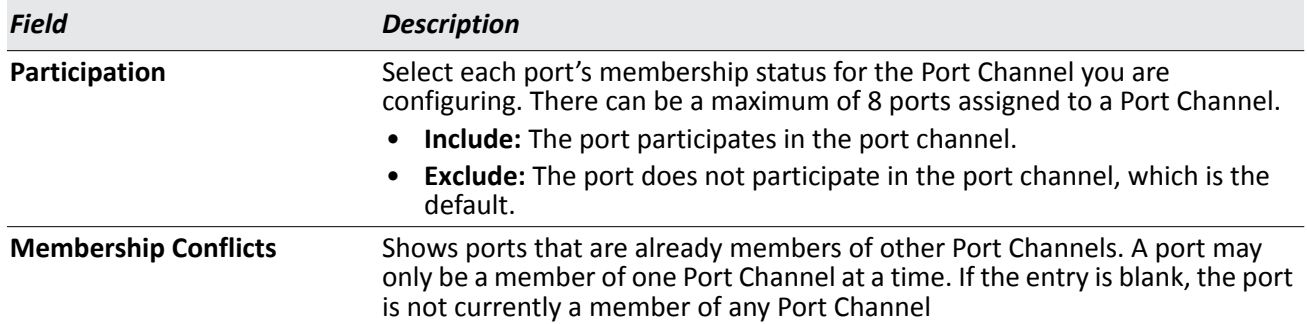

#### *Table 101: Port Channel Configuration Fields (Cont.)*

- If you make any changes to this page, click **Submit** to apply the changes to the system.
- To remove a port channel, select it from the **Port Channel Name** drop-down menu and click **Delete**. All ports that were members of this Port Channel are removed from the Port Channel and included in the default VLAN. This field will not appear when a new Port Channel is being created.

### **Port Channel Status**

Use the Port Channel Status page to group one or more full duplex Ethernet links to be aggregated together to form a port-channel, which is also known as a link aggregation group (LAG). The switch can treat the portchannel as if it were a single link.

To access the Port Channel Status page, click **LAN > Monitoring > Trunking > Status** in the navigation tree.

| Port<br><b>Channel</b> | Port<br>Channel<br><b>Name</b> | Port<br>Channel<br><b>Type</b> | Admin<br><b>Mode</b> | Link<br><b>State</b> | <b>STP</b><br>Mode | <b>Static</b><br>Mode | Link<br><b>Trap</b> | Configured<br>Ports | <b>Active</b><br>Ports | <b>Load Balance</b>                            |
|------------------------|--------------------------------|--------------------------------|----------------------|----------------------|--------------------|-----------------------|---------------------|---------------------|------------------------|------------------------------------------------|
| 3/1                    | LAG1                           | <b>Dynamic</b>                 | Enable               | Link<br><b>Down</b>  | Enable             | <b>Disable</b>        | Enable              | 0/1                 |                        | Src/Dest MAC.<br>VLAN, EType,<br>incoming port |
| 3/2                    | LAG <sub>2</sub>               | <b>Dynamic</b>                 | Enable               | Link<br><b>Down</b>  | Enable             | <b>Disable</b>        | Enable              | 0/2                 |                        | Src/Dest MAC.<br>VLAN, EType,<br>incoming port |

**Figure 118: Port Channel Status**

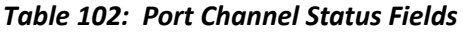

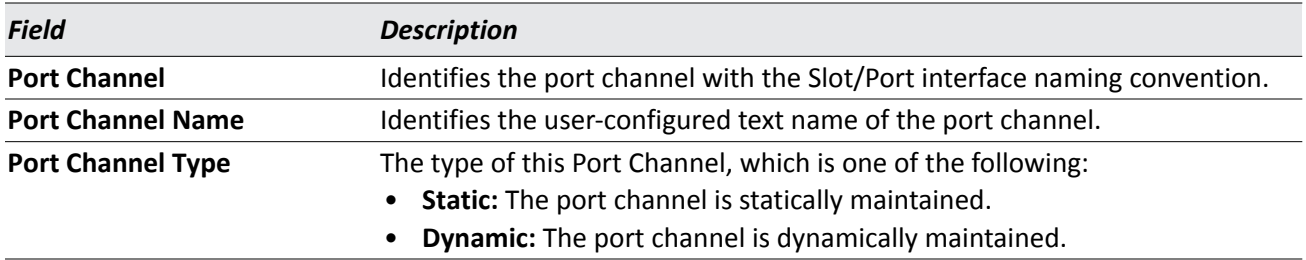

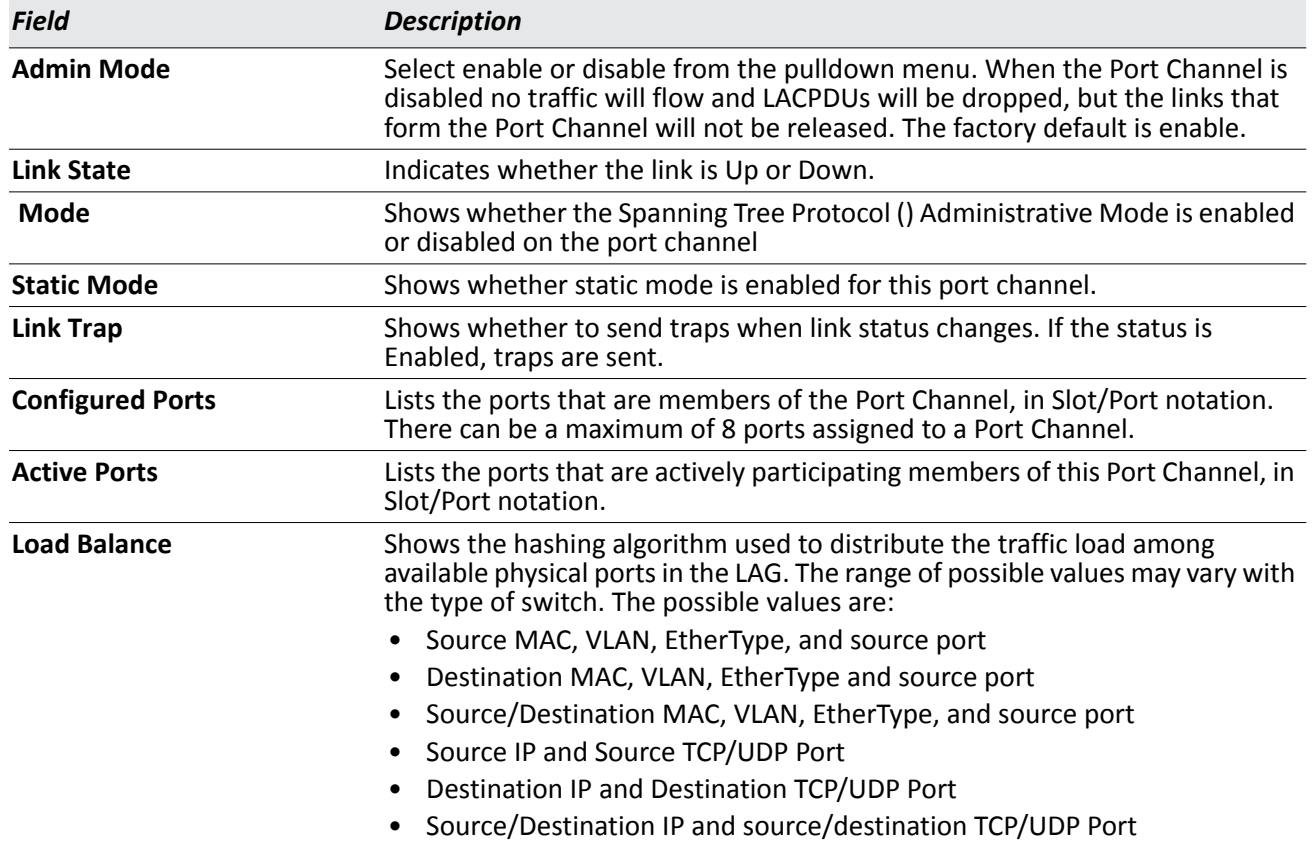

### *Table 102: Port Channel Status Fields (Cont.)*

# <span id="page-212-0"></span>**Configuring IGMP Snooping**

Internet Group Management Protocol (IGMP) Snooping is a feature that allows a switch to forward multicast traffic intelligently on the switch. Multicast IP traffic is traffic that is destined to a host group. Host groups are identified by class D IP addresses, which range from 224.0.0.0 to 239.255.255.255. Based on the IGMP query and report messages, the switch forwards traffic only to the ports that request the multicast traffic. This prevents the switch from broadcasting the traffic to all ports and possibly affecting network performance.

A traditional Ethernet network may be separated into different network segments to prevent placing too many devices onto the same shared media. Bridges and switches connect these segments. When a packet with a broadcast or multicast destination address is received, the switch will forward a copy into each of the remaining network segments in accordance with the IEEE MAC Bridge standard. Eventually, the packet is made accessible to all nodes connected to the network.

This approach works well for broadcast packets that are intended to be seen or processed by all connected nodes. In the case of multicast packets, however, this approach could lead to less efficient use of network bandwidth, particularly when the packet is intended for only a small number of nodes. Packets will be flooded into network segments where no node has any interest in receiving the packet. While nodes will rarely incur any processing overhead to filter packets addressed to un-requested group addresses, they are unable to transmit new packets onto the shared media for the period of time that the multicast packet is flooded. The problem of wasting bandwidth is even worse when the LAN segment is not shared, for example in Full Duplex links.

Allowing switches to snoop IGMP packets is a creative effort to solve this problem. The switch uses the information in the IGMP packets as they are being forwarded throughout the network to determine which segments should receive packets directed to the group address.

## **Global Configuration and Status**

Use the IGMP Snooping Global Configuration and Status page to enable IGMP snooping on the switch and view information about the current IGMP configuration.

To access the IGMP Snooping Configuration and Status page, click **LAN > L2 Features > IGMP Snooping > Configuration and Status** in the navigation tree.

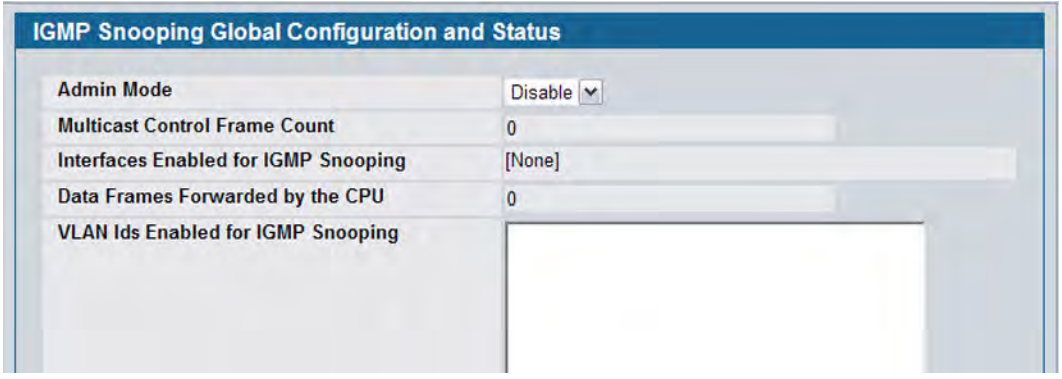

**Figure 119: IGMP Snooping Global Configuration and Status**

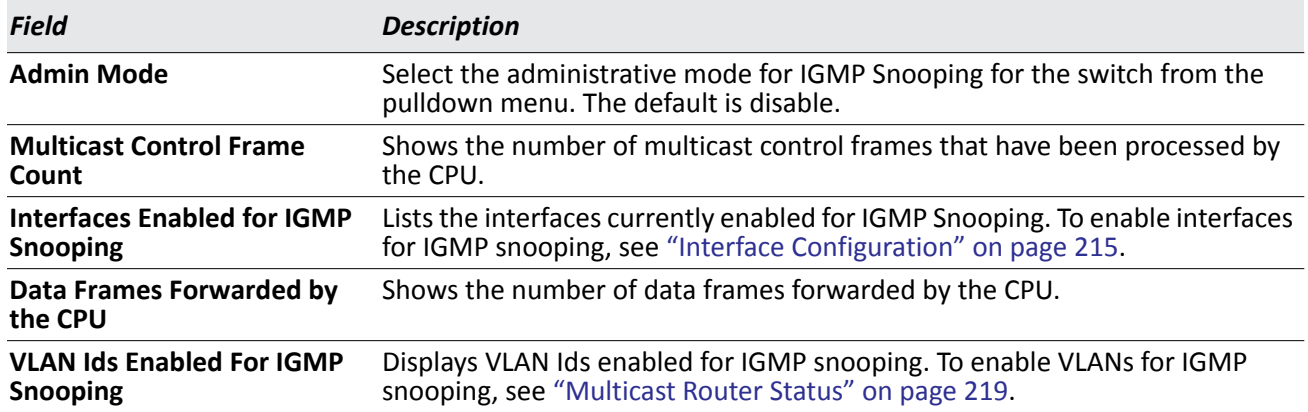

#### *Table 103: IGMP Snooping Global Configuration and Status Fields*

• Select **Enable** or **Disable** the **Admin Mode** field and click **Submit** to turn the feature on or off. Perform a save if you want the changes to remain in effect over a power cycle.

## <span id="page-214-0"></span>**Interface Configuration**

Use the IGMP Snooping Interface Configuration page to configure IGMP snooping settings on specific interfaces.

To access the IGMP Snooping Interface Configuration page, click **LAN > L2 Features > IGMP Snooping > Interface Configuration** in the navigation tree.

| Interface                                                         | 0/1<br>$\cdot$   |                     |  |  |
|-------------------------------------------------------------------|------------------|---------------------|--|--|
| <b>Admin Mode</b>                                                 | Disable <b>v</b> |                     |  |  |
| <b>Group Membership Interval</b>                                  | 260              | (2 to 3600 seconds) |  |  |
| <b>Max Response Time</b><br>(Less Than Group Membership Interval) | 10               | (1 to 25 seconds)   |  |  |
| <b>Multicast Router Present Expiration Time</b>                   | $\Omega$         | (0 to 3600 seconds) |  |  |
| <b>Fast Leave Admin Mode</b>                                      | Disable <b>v</b> |                     |  |  |

**Figure 120: IGMP Snooping Interface Configuration**

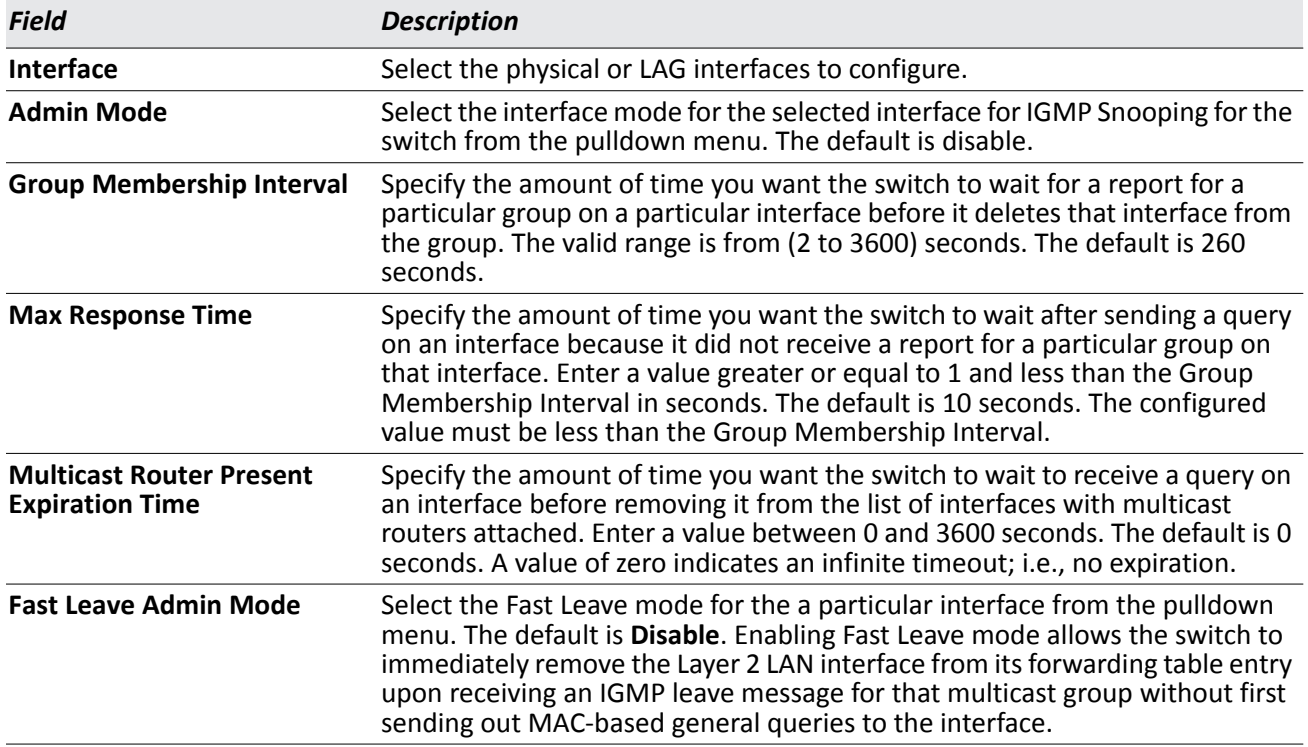

#### *Table 104: IGMP Snooping Interface Configuration Fields*

• If you make any changes on the page, click **Submit** to apply the new settings to the switch.

## **VLAN Configuration**

Use the IGMP Snooping VLAN Configuration page to configure IGMP snooping settings for VLANs on the system.

To access the IGMP Snooping VLAN Configuration page, click **LAN > L2 Features > IGMP Snooping > VLAN Configuration** in the navigation tree.

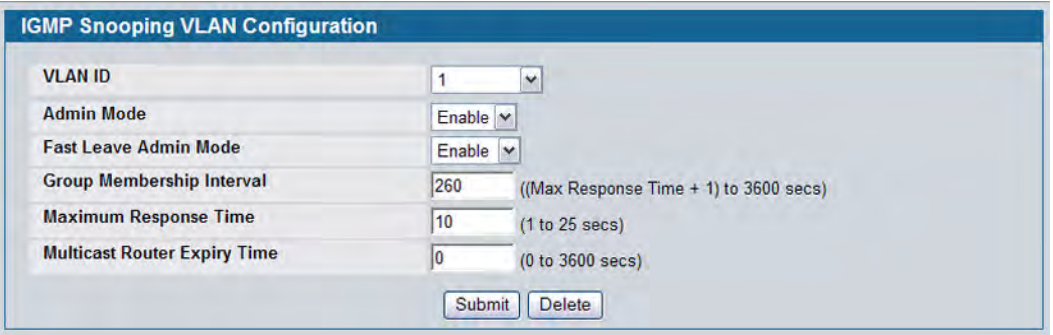

**Figure 121: IGMP Snooping VLAN Configuration**

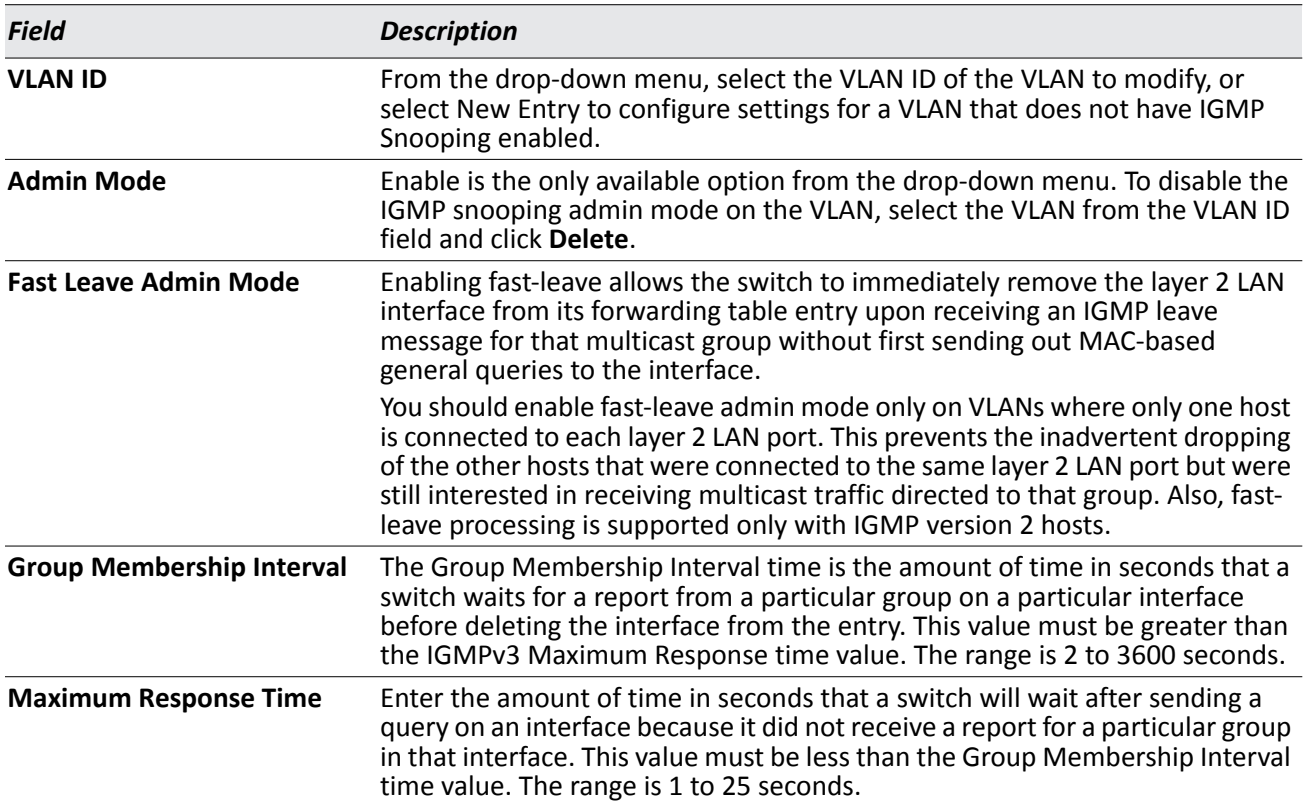

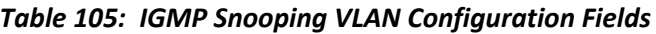
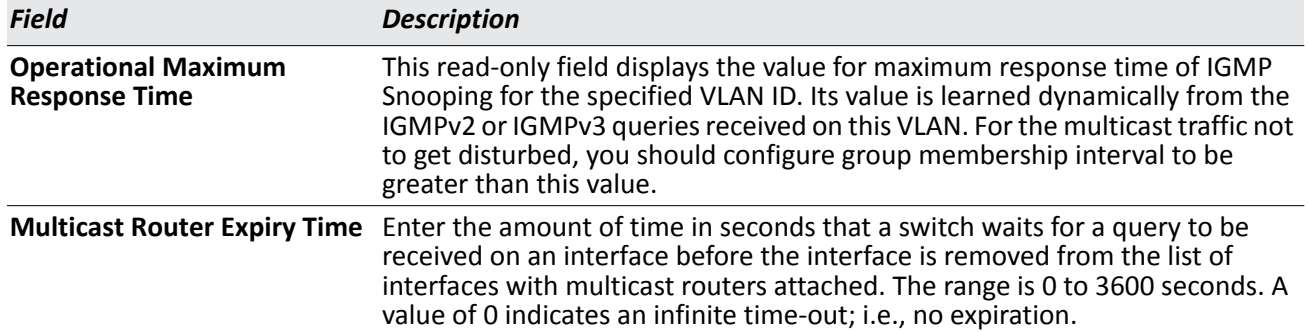

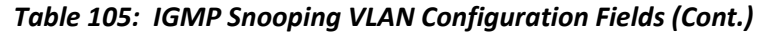

• If you make any changes to the page, click **Submit** to apply the new settings to the system.

## **VLAN Status**

Use the IGMP Snooping VLAN Status page to view information about the VLANs on the system that are configured for IGMP snooping.

To access the IGMP Snooping VLAN Status page, click **LAN > Monitoring > IGMP Snooping Status > VLAN Status** in the navigation tree.

| <b>VLAN</b> | Admin       | <b>Fast Leave</b> | <b>Group Membership</b> | <b>Max Response Time</b> | <b>Multicast Router Expiry</b> |
|-------------|-------------|-------------------|-------------------------|--------------------------|--------------------------------|
| ID          | <b>Mode</b> | <b>Admin Mode</b> | Interval (secs)         | (secs)                   | Time (secs)                    |
|             | Enable      | Enable            | 260                     | 10                       |                                |

**Figure 122: IGMP Snooping VLAN Status**

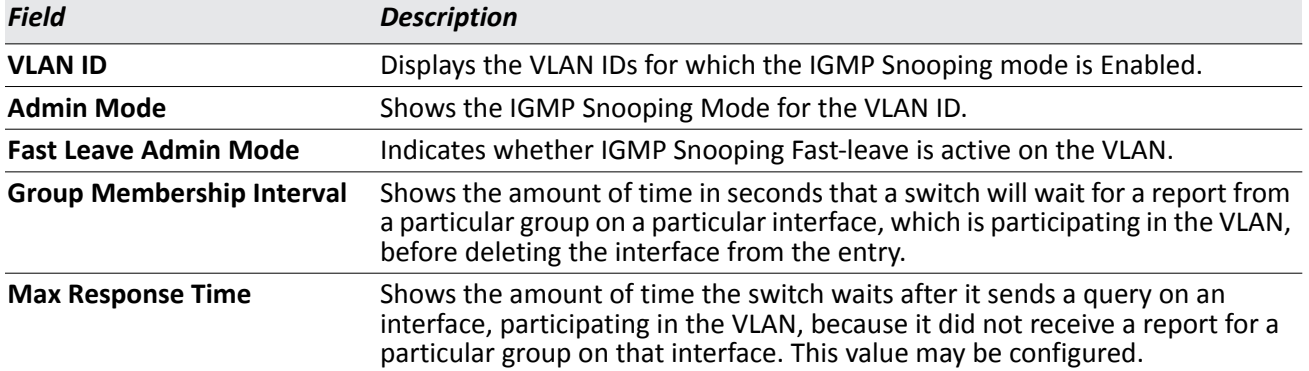

### *Table 106: IGMP Snooping VLAN Status Fields*

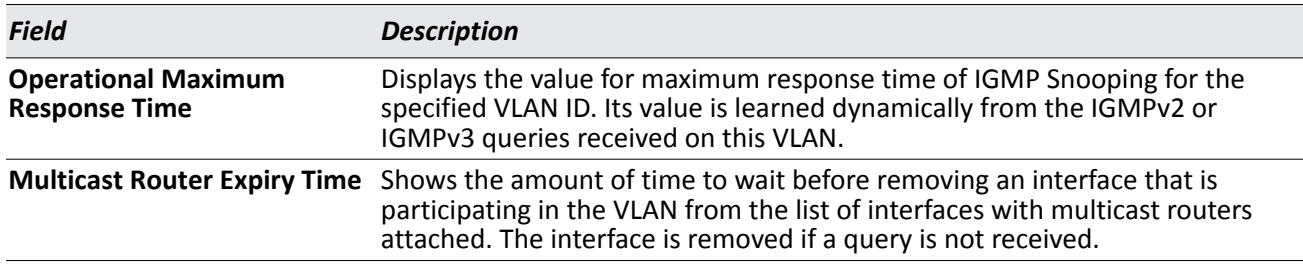

#### *Table 106: IGMP Snooping VLAN Status Fields (Cont.)*

• Click **Refresh** to re-display the page with the latest information from the router.

## **Multicast Router Configuration**

If a multicast router is attached to the switch, its existence can be learned dynamically. You can also statically configure a switch port as a multicast router interface. Use the Multicast Router Configuration page to manually configure an interface as a static multicast router interface.

To access the IGMP Snooping Multicast Router Configuration page, click **LAN > L2 Features > IGMP Snooping > Multicast Router Configuration** in the navigation tree.

| <b>Slot/Port</b>        | 0/1<br>$\overline{\phantom{a}}$ |
|-------------------------|---------------------------------|
| <b>Multicast Router</b> | <b>Disable</b>                  |

**Figure 123: Multicast Router Configuration**

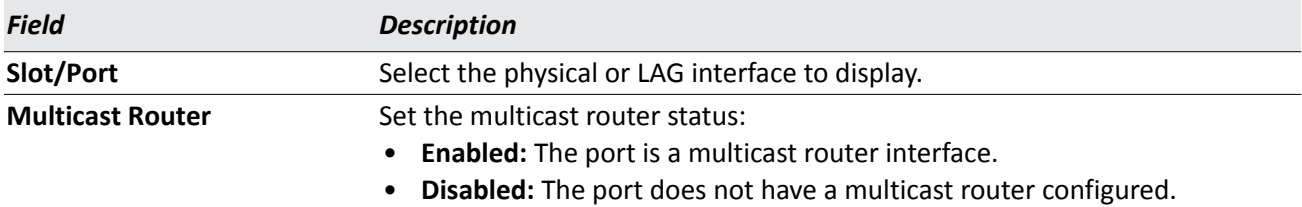

#### *Table 107: Multicast Router Configuration Fields*

If you enable or disable multicast router configuration on an interface, click **Submit** to apply the new settings to the switch.

## **Multicast Router Status**

Use the IGMP Snooping Multicast Router Status page to see whether a particular interface is configured as a multicast router interface.

To access the IGMP Snooping Multicast Router Statistics page, click **Monitoring > IGMP Snooping Status > Multicast Router Status** in the navigation tree.

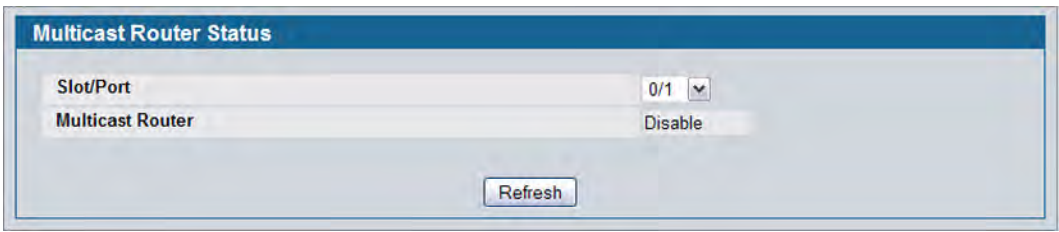

**Figure 124: Multicast Router Status**

### *Table 108: Multicast Router Status Fields*

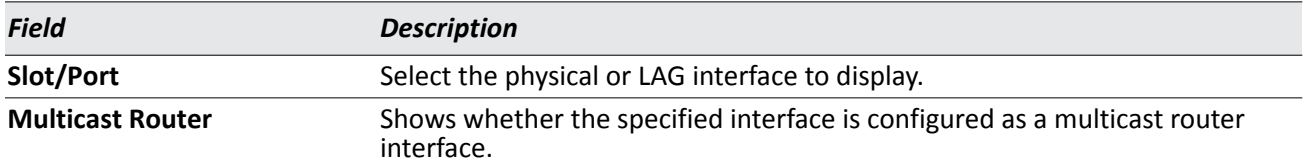

• Click **Refresh** to re-display the page with the latest information from the router.

## **Multicast Router VLAN Configuration**

Use the IGMP Snooping Multicast Router VLAN Configuration page to configure multicast router settings for VLANs on an interface.

To access the IGMP Snooping Multicast Router VLAN Configuration page, click **LAN > L2 Features > IGMP Snooping > Multicast Router VLAN Configuration** in the navigation tree.

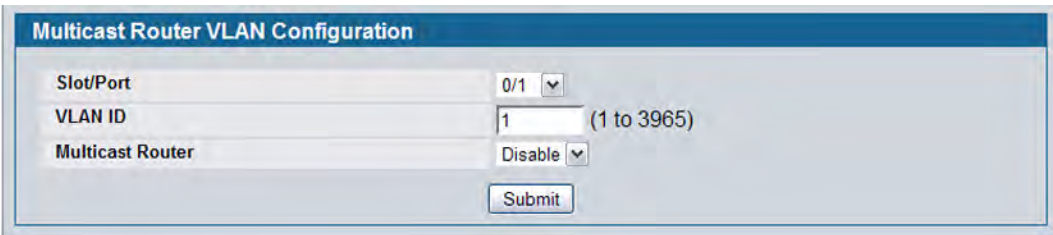

**Figure 125: Multicast Router VLAN Configuration**

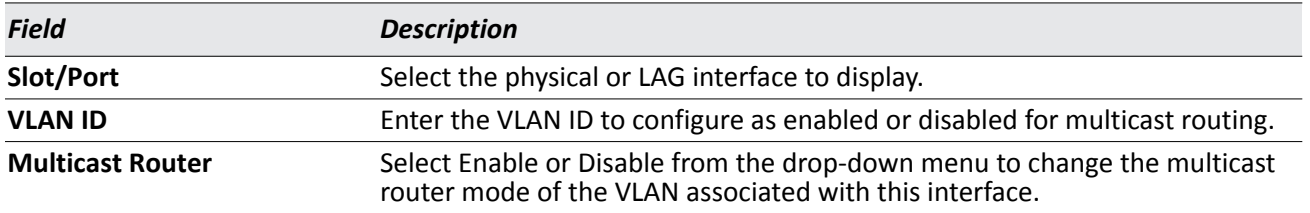

### *Table 109: Multicast Router VLAN Configuration Fields*

• If you enable or disable multicast router configuration for VLANs on an interface, click **Submit** to apply the new settings to the switch.

## **Multicast Router VLAN Status**

Use the IGMP Snooping Multicast Router VLAN Status page to view multicast router settings for VLANs on a specific interface.

To access the IGMP Snooping Multicast Router VLAN Status page, click **Monitoring > IGMP Snooping Status > Multicast Router VLAN Status** in the navigation tree.

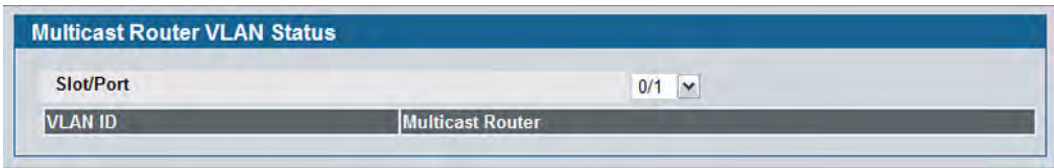

**Figure 126: Multicast Router VLAN Status**

The IGMP Snooping Multicast Router VLAN Status page contains the following fields:

### *Table 110: Multicast Router VLAN Status Fields*

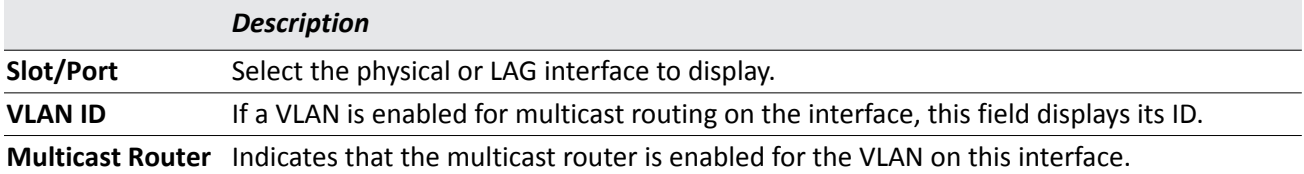

• Click **Refresh** to re-display the page with the latest information from the router.

# **Configuring IGMP Snooping Queriers**

IGMP snooping requires that one central switch or router periodically query all end-devices on the network to announce their multicast memberships. This central device is the 'IGMP querier'. The IGMP query responses, known as IGMP reports, keep the switch updated with the current multicast group membership on a port-byport basis. If the switch does not receive updated membership information in a timely fashion, it will stop forwarding multicast to the port where the end device is located.

These pages enable you to configure and display information on IGMP snooping queriers on the network and, separately, on VLANs.

## **IGMP Snooping Querier Configuration**

Use this page to enable or disable the IGMP Snooping Querier feature, specify the IP address of the router to perform the querying, and configure related parameters. Users must have Read/Write access privileges to change the data on this page.

To access this page, click **LAN > L2 Features > IGMP Snooping Querier > IGMP Snooping Querier Configuration**  in the navigation tree.

| <b>Snooping Querier Admin Mode</b>   | $Disable$ $\vee$ |             |
|--------------------------------------|------------------|-------------|
| <b>Snooping Querier Address</b>      | 0.0.0.0          |             |
| <b>IGMP Version</b>                  | l2               | (1 to 2)    |
| <b>Query Interval(secs)</b>          | 60               | (1 to 1800) |
| <b>Querier Expiry Interval(secs)</b> | 60               | (60 to 300) |

**Figure 127: IGMP Snooping Querier Configuration**

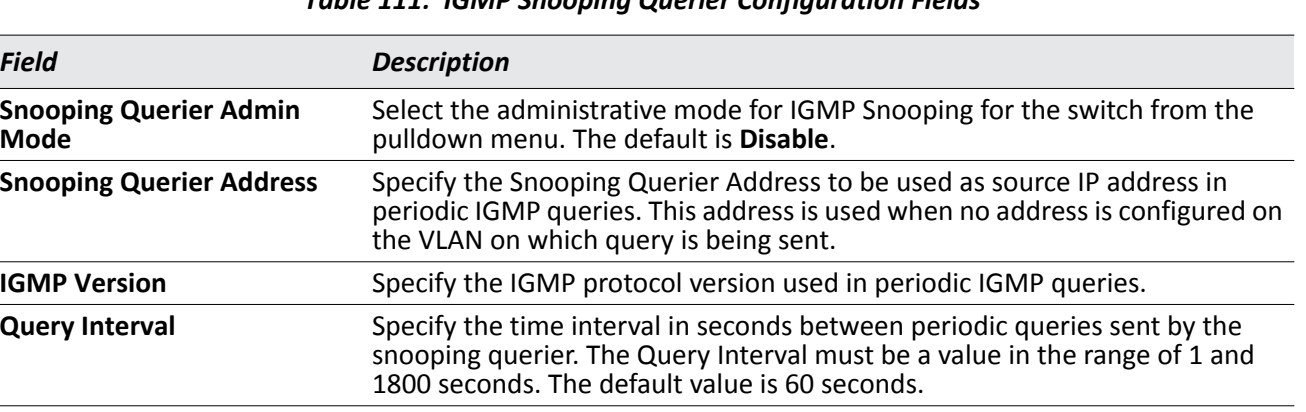

### *Table 111: IGMP Snooping Querier Configuration Fields*

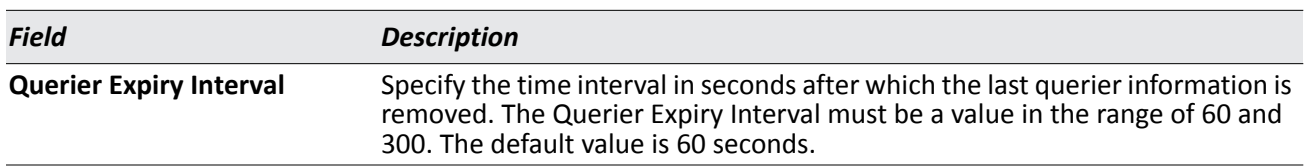

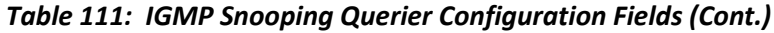

- If you configure an IGMP snooping querier, click **Submit** to apply the new settings to the switch.
- Click **Refresh** to re-display the page with the latest information from the switch.

# **IGMP Snooping Querier VLAN Configuration**

Use this page to configure IGMP queriers for use with VLANs on the network.

To access this page, click **LAN > L2 Features > IGMP Snooping Querier > IGMP Snooping Querier VLAN Configuration** in the navigation tree.

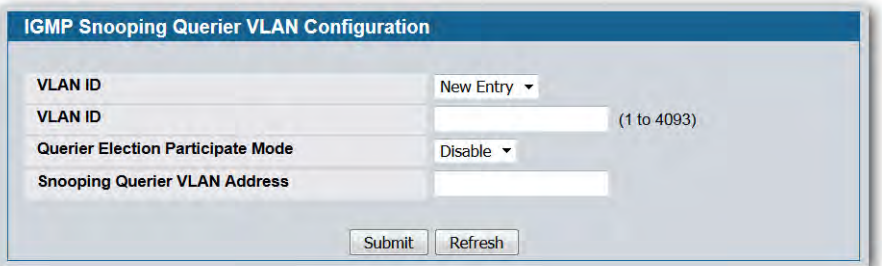

**Figure 128: IGMP Snooping Querier VLAN Configuration**

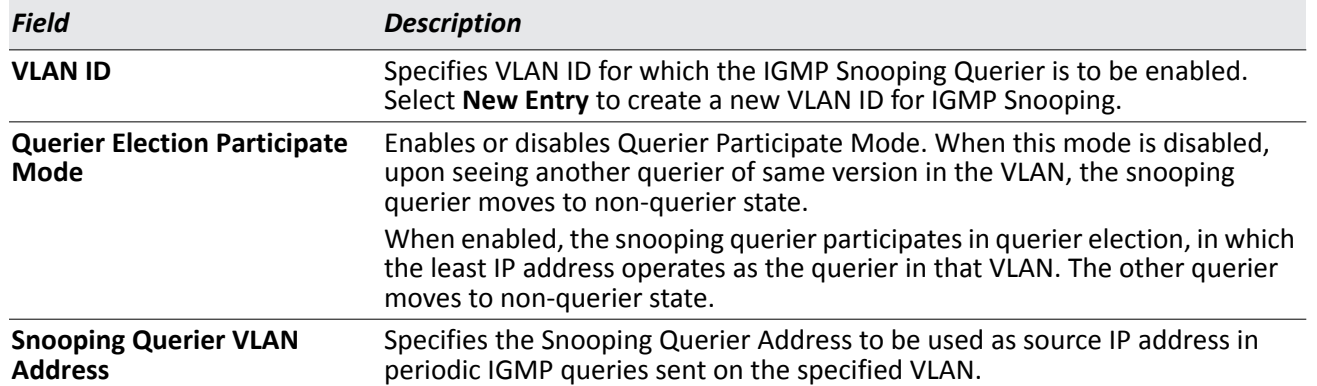

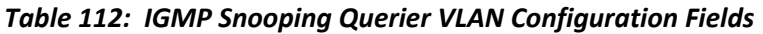

- If you configure a snooping querier for a VLAN, click **Submit** to apply the new settings.
- Click **Refresh** to re-display the page with the latest information from the switch.

## **IGMP Snooping Querier VLAN Configuration Summary**

Use this page to view summary information for IGMP snooping queriers for on VLANs in the network.

To access this page, click **LAN > L2 Features > IGMP Snooping Querier > IGMP Snooping Querier VLAN Configuration Summary** in the navigation tree.

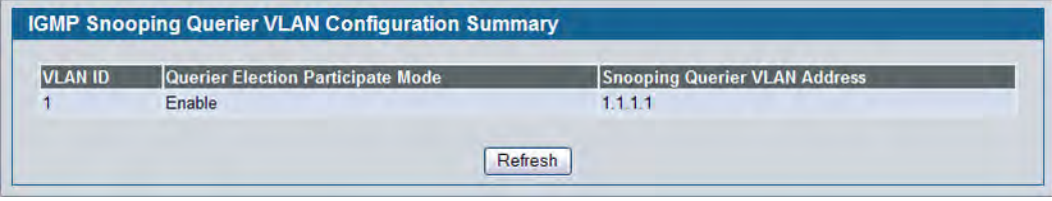

**Figure 129: IGMP Snooping Querier VLAN Configuration Summary**

| Table 113: IGMP Snooping Querier VLAN Configuration Summary Fields |  |  |  |
|--------------------------------------------------------------------|--|--|--|
|--------------------------------------------------------------------|--|--|--|

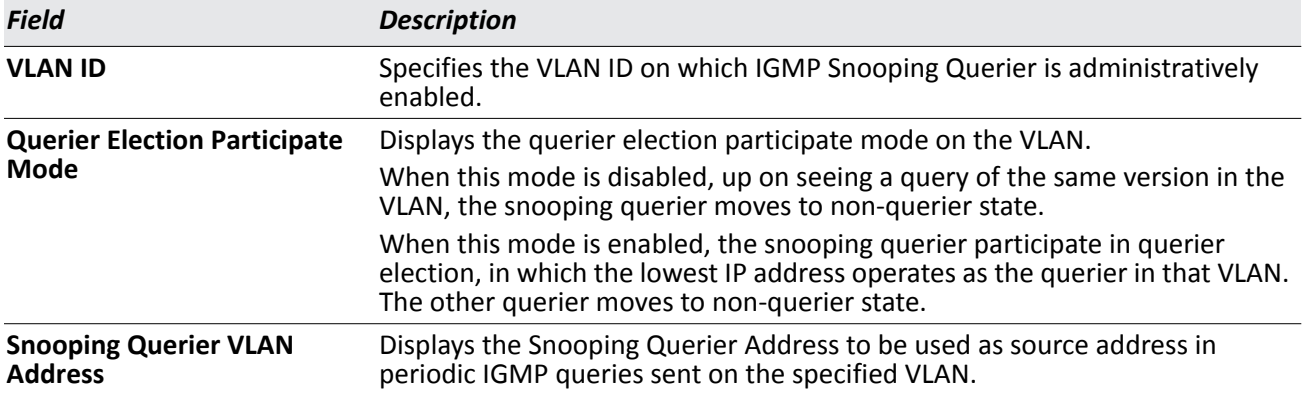

• Click **Refresh** to re-display the page with the latest information from the router.

## **IGMP Snooping Querier VLAN Status**

Use this page to view the operational state and other information for IGMP snooping queriers for VLANs on the network.

To access this page, click **Monitoring > Querier VLAN Status** in the navigation tree.

| <b>VLAN</b> | <b>Operational</b> | Operational    | Last Querier   | Last Querier   | <b>Operational Max Response</b> |
|-------------|--------------------|----------------|----------------|----------------|---------------------------------|
| ID          | <b>State</b>       | <b>Version</b> | <b>Address</b> | <b>Version</b> | Time (secs)                     |

**Figure 130: IGMP Snooping Querier VLAN Status**

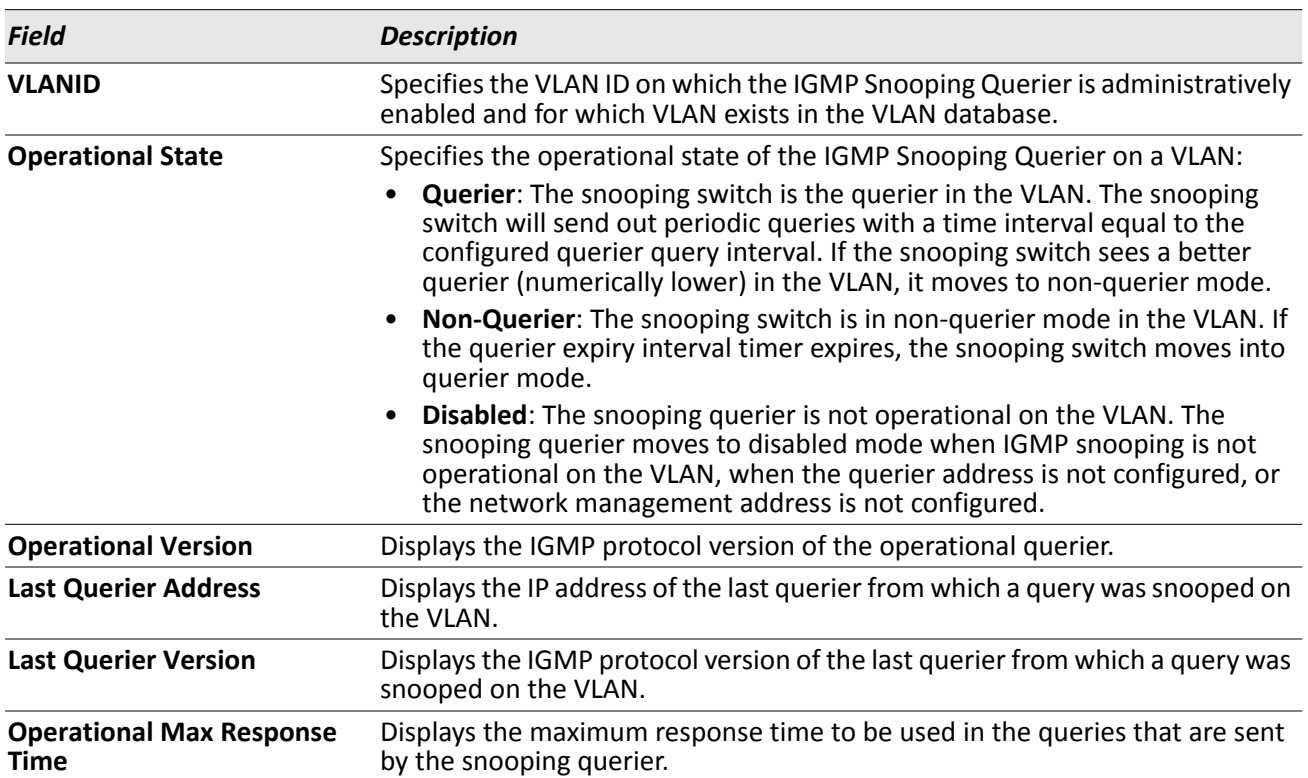

*Table 114: IGMP Snooping Querier VLAN Status Fields* 

• Click **Refresh** to re-display the page with the latest information from the switch.

# **Configuring MLD Snooping**

In IPv4, Layer 2 switches can use IGMP snooping to limit the flooding of multicast traffic by dynamically configuring Layer-2 interfaces so that multicast traffic is forwarded to only those interfaces associated with an IP multicast address. In IPv6, Multicast Listener Discovery (MLD) snooping performs a similar function. With MLD snooping, IPv6 multicast data is selectively forwarded to a list of ports that want to receive the data, instead of being flooded to all ports in a VLAN. This list is constructed by snooping IPv6 multicast control packets.

MLD is a protocol used by IPv6 multicast routers to discover the presence of multicast listeners (nodes wishing to receive IPv6 multicast packets) on its directly-attached links and to discover which multicast packets are of interest to neighboring nodes. MLD is derived from IGMP; MLD version 1 (MLDv1) is equivalent to IGMPv2 and MLD version 2 (MLDv2) is equivalent to IGMPv3. MLD is a subprotocol of Internet Control Message Protocol version 6 (ICMPv6), and MLD messages are a subset of ICMPv6 messages.

The switch can snoop on both MLDv1 and MLDv2 protocol packets and bridge IPv6 multicast data based on destination IPv6 multicast MAC addresses. The switch can be configured to perform MLD snooping and IGMP snooping simultaneously.

# **Configuration and Status**

Use the MLD Snooping Global Configuration and Status page to enable MLD snooping on the switch and view information about the current MLD snooping configuration.

To access this page, click **LAN > L2 Features > MLD Snooping > Configuration and Status** in the navigation tree.

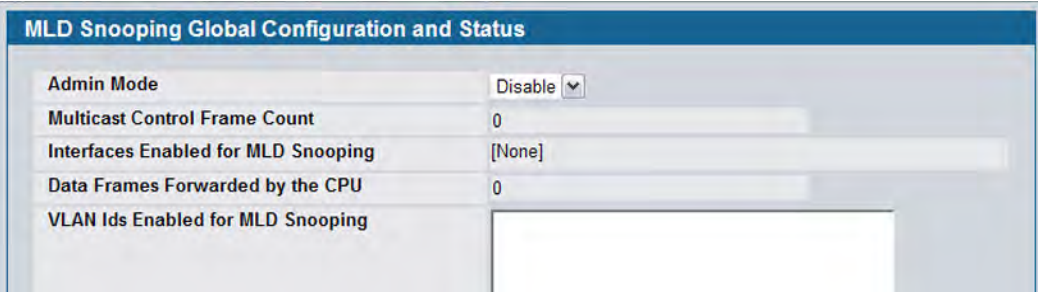

**Figure 131: MLD Snooping Global Configuration and Status**

| <b>Field</b>                                         | <b>Description</b>                                                                                                    |
|------------------------------------------------------|----------------------------------------------------------------------------------------------------|
| <b>Admin Mode</b>                                    | Select the administrative mode for MLD Snooping for the switch from the<br>pulldown menu. The default is disable.                             |
| <b>Multicast Control Frame</b><br>Count              | Shows the number of multicast control frames that have been processed by<br>the CPU.                                                          |
| <b>Interfaces Enabled for MLD</b><br><b>Snooping</b> | Lists the interfaces currently enabled for MLD Snooping. To enable interfaces<br>for MLD snooping, see "Interface Configuration" on page 227. |

*Table 115: MLD Snooping Global Configuration and Status Fields*

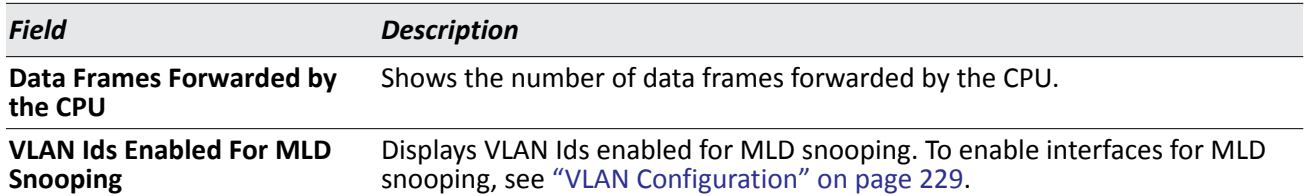

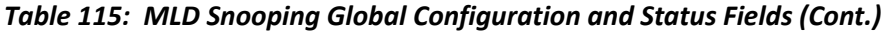

• Select **Enable** or **Disable** the **Admin Mode** field and click **Submit** to turn the feature on or off. Perform a save if you want the changes to remain in effect over a power cycle.

# <span id="page-226-0"></span>**Interface Configuration**

Use the MLD Snooping Interface Configuration page to configure snooping settings on specific interfaces.

To access the MLD Snooping Interface Configuration page, click **LAN > L2 Features > MLD Snooping > Interface Configuration** in the navigation tree.

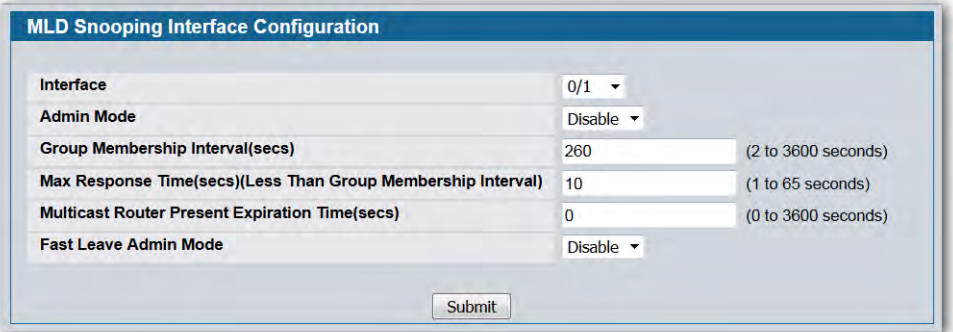

### **Figure 132: MLD Snooping Interface Configuration**

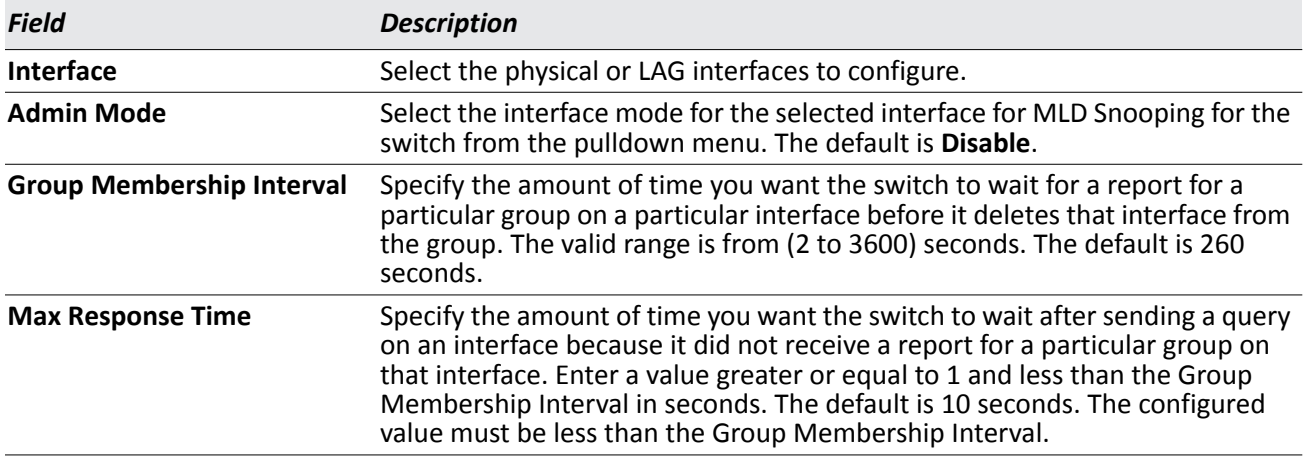

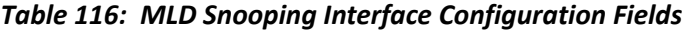

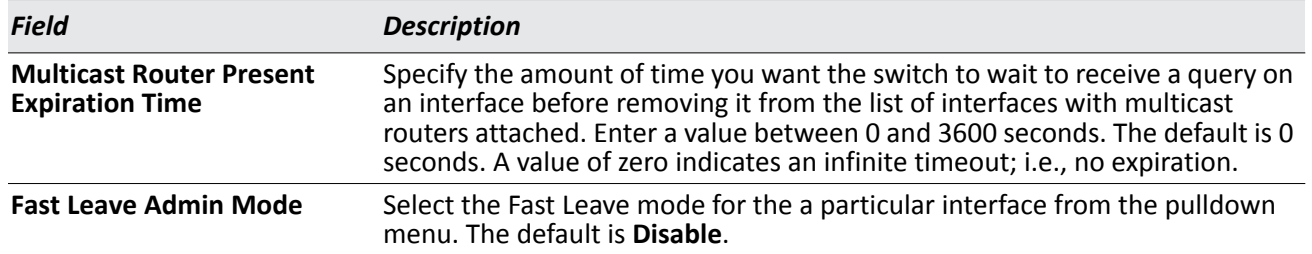

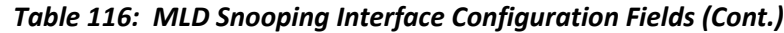

• If you make any changes on the page, click **Submit** to apply the new settings to the switch.

### **VLAN Status**

Use the MLD Snooping VLAN Status page to view information about the VLANs on the system that are configured for MLD snooping.

To access the MLD Snooping VLAN Status page, click **Monitoring > MLD Snooping > VLAN Status** in the navigation tree.

| <b>MLD Snooping VLAN Status</b> |                      |                |                                                             |        |                                                          |  |
|---------------------------------|----------------------|----------------|-------------------------------------------------------------|--------|----------------------------------------------------------|--|
| <b>VLAN</b><br>Ю                | Admin<br><b>Mode</b> | <b>Mode</b>    | <b>Fast Leave Admin</b> Group Membership<br>Interval (secs) | (secs) | Max Response Time Multicast Router Expiry<br>Time (secs) |  |
|                                 | Enable               | <b>Disable</b> | 260                                                         | 10     |                                                          |  |

**Figure 133: MLD Snooping VLAN Status**

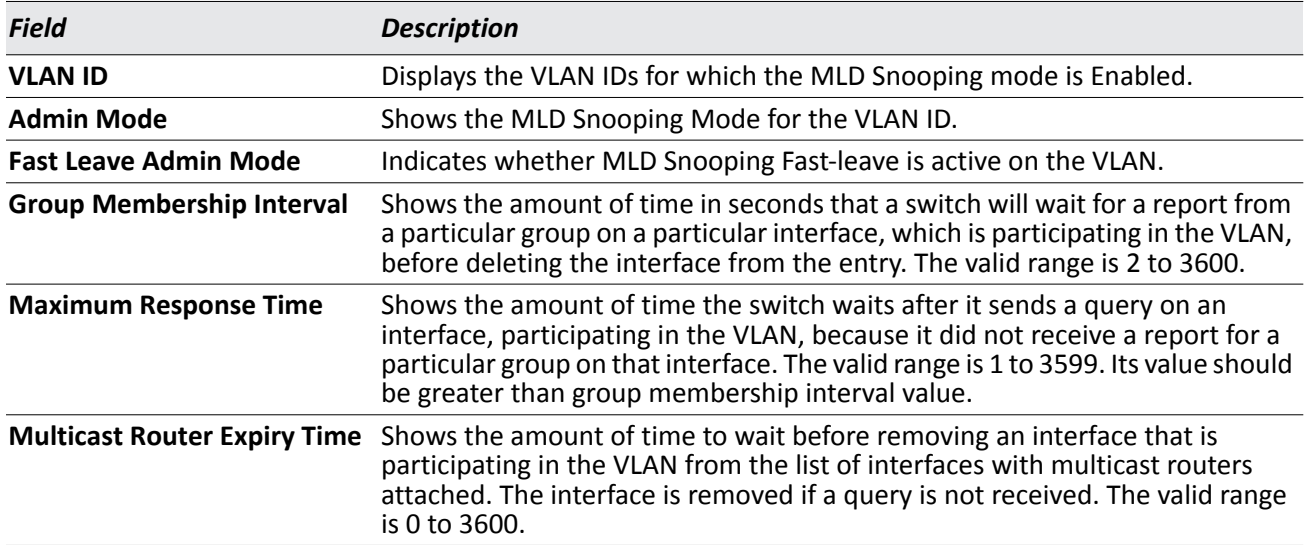

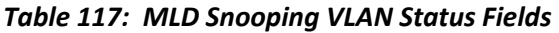

• Click **Refresh** to re-display the page with the latest information from the router.

# <span id="page-228-0"></span>**VLAN Configuration**

Use the MLD Snooping VLAN Configuration page to configure MLD Snooping settings for VLANs on the system.

To access the MLD Snooping VLAN Configuration page, click **LAN > L2 Features > MLD Snooping > VLAN Configuration** in the navigation tree.

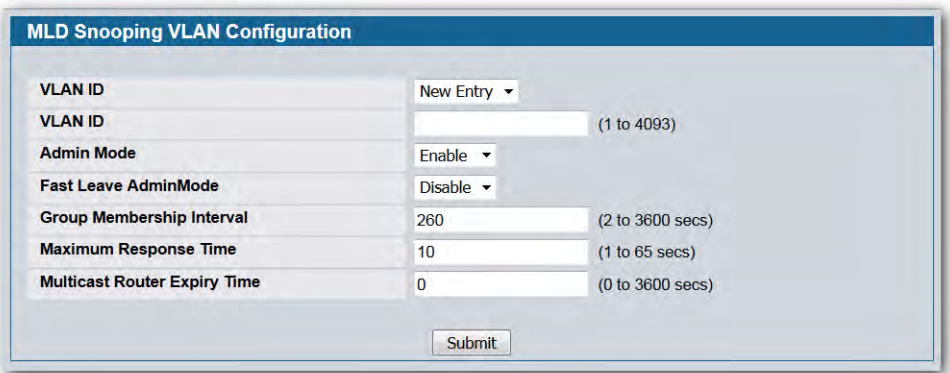

**Figure 134: MLD Snooping VLAN Configuration**

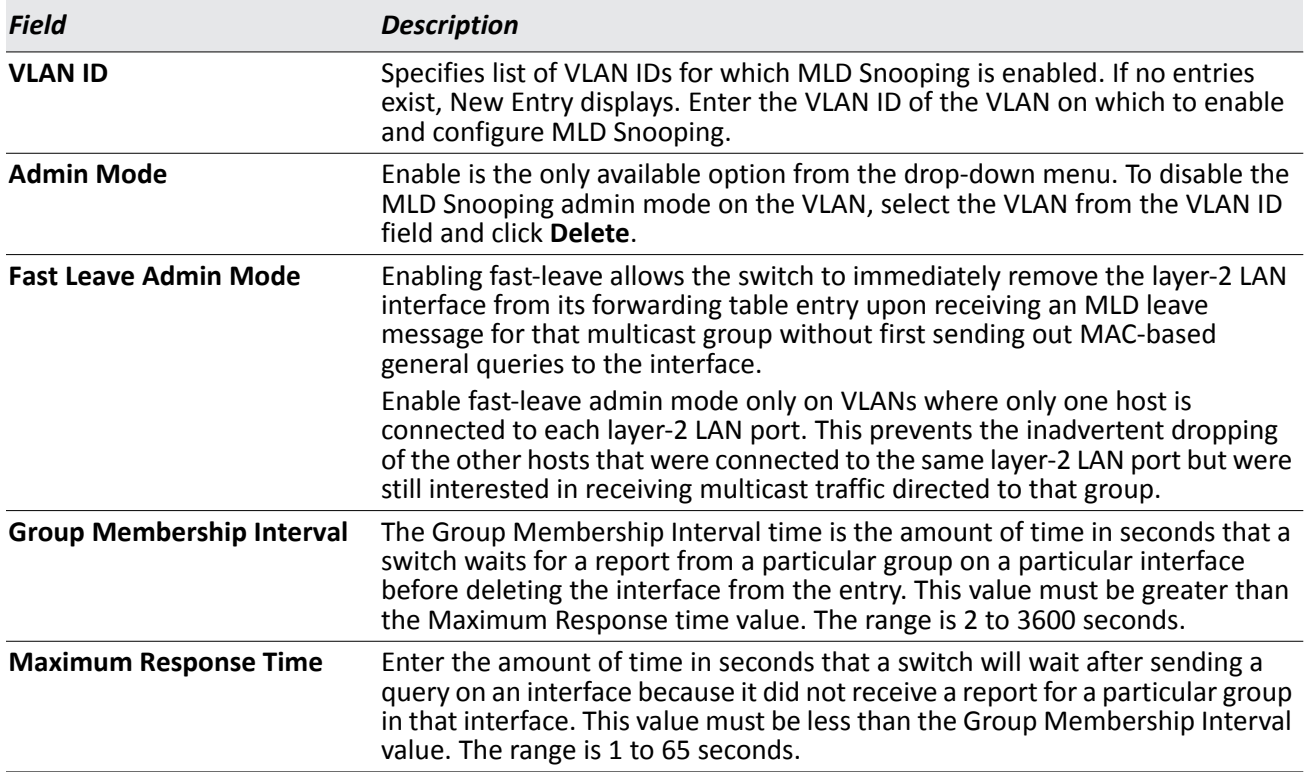

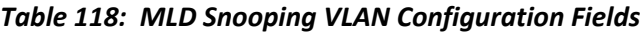

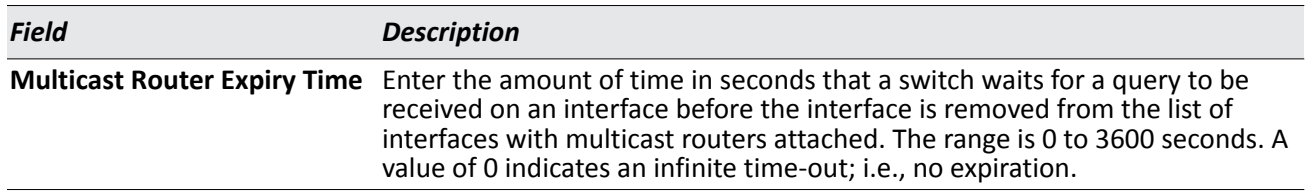

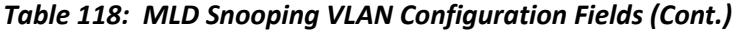

- If you make any changes to the page, click **Submit** to apply the new settings to the system.
- To disable the MLD Snooping admin mode on a VLAN, select the VLAN from the VLAN ID field and click **Delete.**

## **Multicast Router Configuration**

The switch can dynamically learn of an attached multicast router, or you can configure a switch port as a multicast router interface. Use the MLD Snooping Multicast Router Configuration page to configure an interface as a static multicast router interface.

To access the MLD Snooping Multicast Router Configuration page, click **LAN >** L2 Features**> MLD Snooping > Multicast Router Configuration** in the navigation tree.

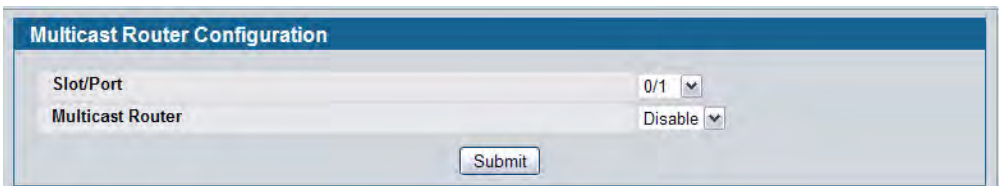

**Figure 135: MLD Snooping Multicast Router Configuration**

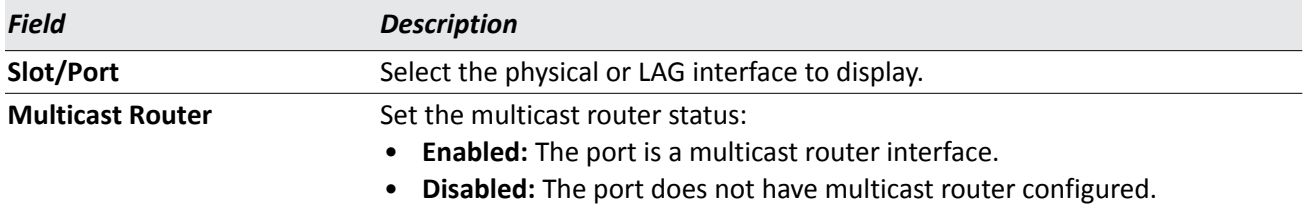

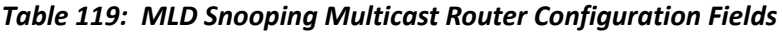

• If you enable or disable multicast router configuration on an interface, click **Submit** to apply the new settings to the switch.

## **Multicast Router Status**

Use the MLD Snooping Multicast Router Status page to view multicast router functionality on selected ports. To access this page, click **Monitoring > MLD Snooping > Multicast Router Status** in the navigation tree.

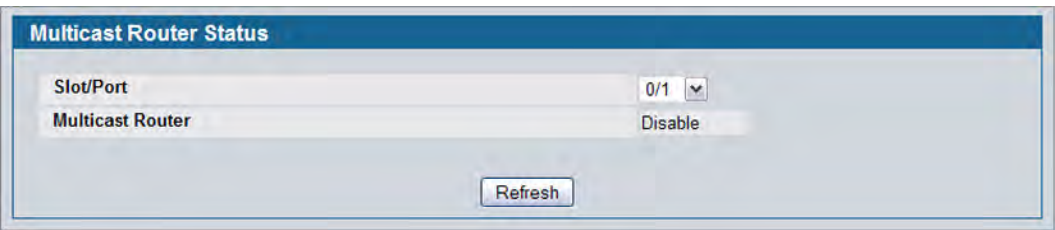

**Figure 136: MLD Snooping Multicast Router Status**

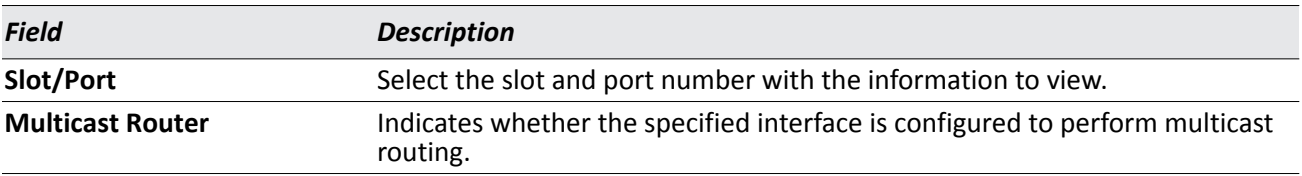

### *Table 120: MLD Snooping Multicast Router Status Fields*

• Click **Refresh** to re-display the page with the latest information from the router.

# **Multicast Router VLAN Configuration**

Use the MLD Snooping Multicast Router VLAN Configuration page to configure multicast router settings for VLANs on an interface.

To access the MLD Snooping Multicast Router VLAN Configuration page, click **LAN > L2 Features > MLD Snooping > Multicast Router VLAN Configuration** in the navigation tree.

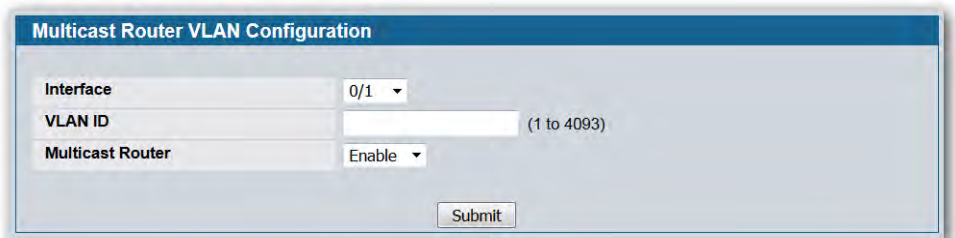

**Figure 137: Multicast Router VLAN Configuration**

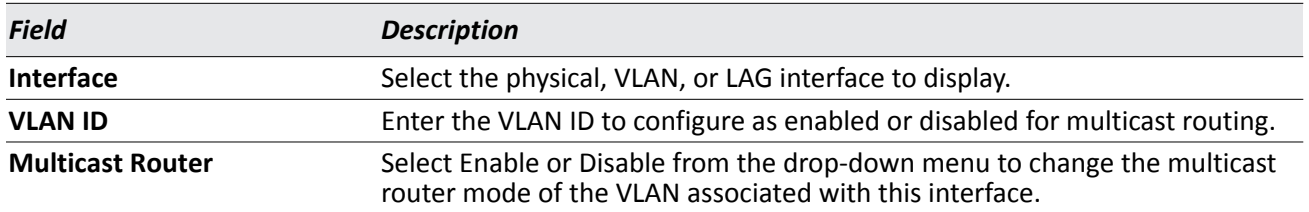

### *Table 121: Multicast Router VLAN Configuration Fields*

• If you enable or disable multicast router configuration for VLANs on an interface, click **Submit** to apply the new settings to the switch.

## **Multicast Router VLAN Status**

Use the MLD Snooping Multicast Router VLAN Status page to view multicast router settings for VLANs on a specific interface.

To access the MLD Snooping Multicast Router VLAN Statistics page, click **Monitoring > MLD Snooping > Multicast Router VLAN Status** in the navigation tree.

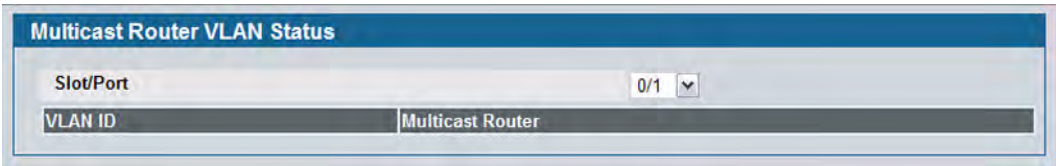

**Figure 138: MLD Snooping Multicast Router VLAN Status**

The MLD Snooping Multicast Router VLAN Statistics page contains the following fields:

### *Table 122: MLD Snooping Multicast Router VLAN Status Fields*

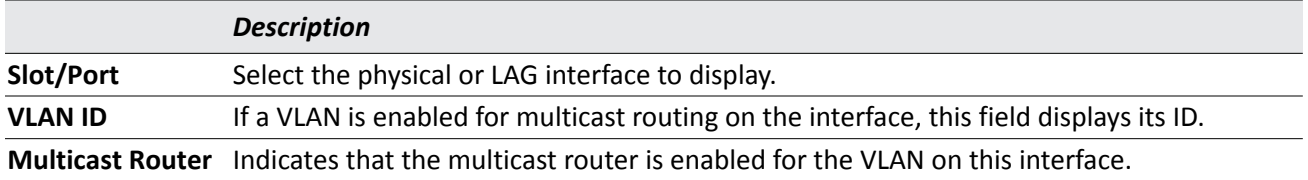

• Click **Refresh** to re-display the page with the latest information from the router.

# **Configuring MLD Snooping Queriers**

In an IPv6 environment, MLD Snooping requires that one central switch or router periodically query all enddevices on the network to announce their multicast memberships. This central device is the 'MLD querier'. The MLD query responses, known as MLD reports, keep the switch updated with the current multicast group membership on a port-by-port basis. If the switch does not receive updated membership information in a timely fashion, it will stop forwarding multicast to the port where the end device is located.

These pages enable you to configure and display information on MLD Snooping queriers on the network and, separately, on VLANs.

## **MLD Snooping Querier Configuration**

Use this page to enable or disable the MLD Snooping Querier feature, specify the IP address of the router to perform the querying, and configure related parameters. Users must have Read/Write access privileges to change the data on this page.

To access this page, click **LAN > L2 Features > MLD Snooping Querier > MLD Snooping Querier Configuration**  in the navigation tree.

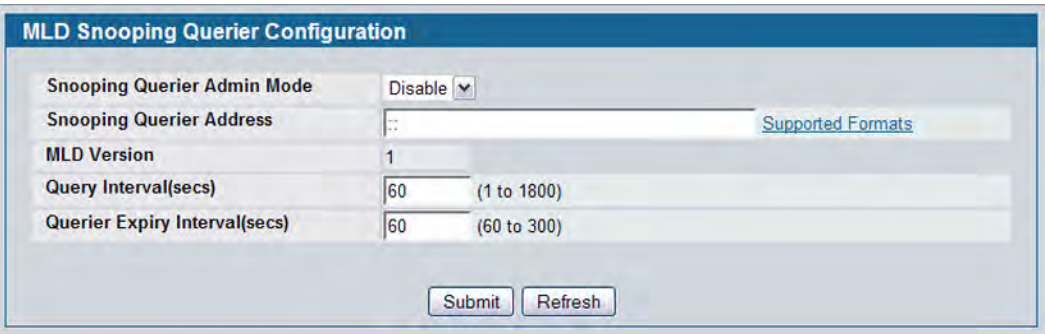

**Figure 139: MLD Snooping Querier Configuration**

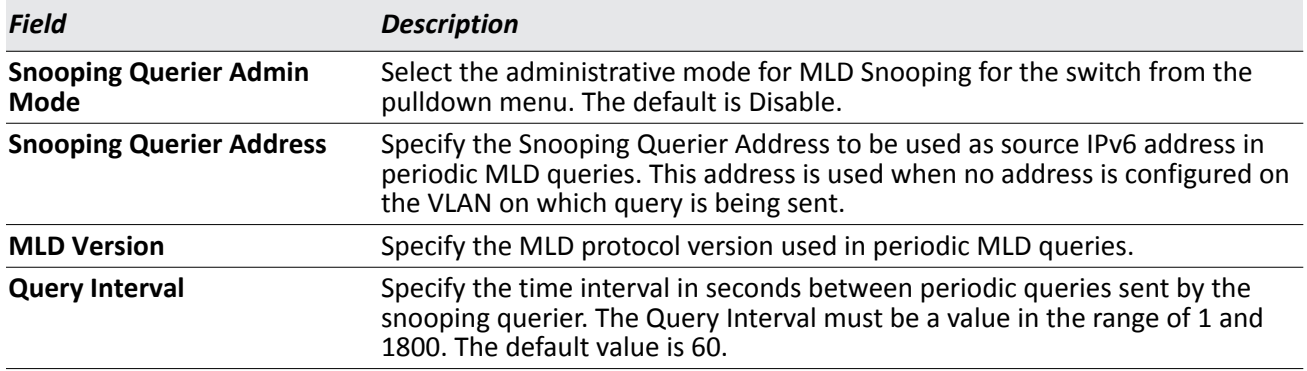

### *Table 123: MLD Snooping Querier Configuration Fields*

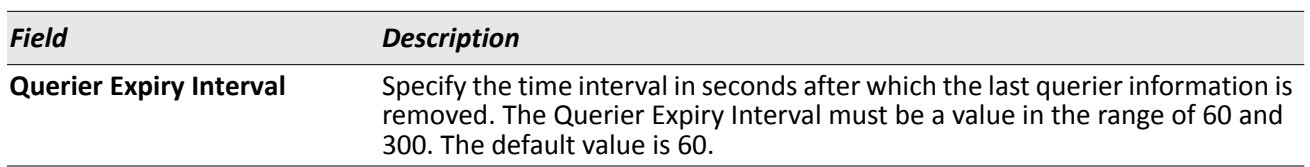

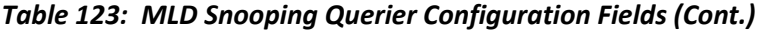

- If you configure an MLD Snooping querier, click **Submit** to apply the new settings to the switch.
- Click **Refresh** to display the page with the latest information from the switch.

# **MLD Snooping Querier VLAN Configuration**

Use this page to configure MLD queriers for use with VLANs on the network.

To access this page, click **LAN > L2 Features > MLD Snooping Querier > MLD Snooping Querier VLAN Configuration** in the navigation tree.

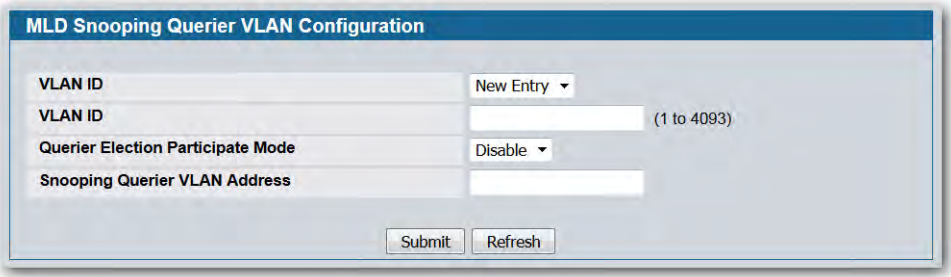

**Figure 140: MLD Snooping Querier VLAN Configuration**

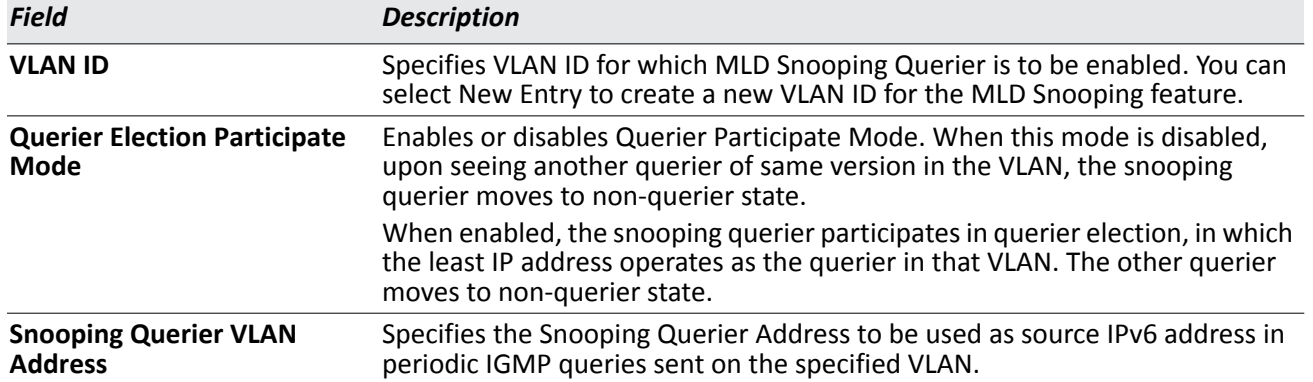

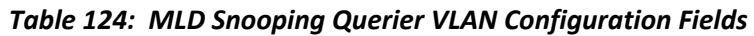

- If you configure or modify the participate mode of a snooping querier for a VLAN, click **Submit** to apply the new settings.
- Click **Refresh** to display the page with the latest information from the switch.
- To remove a querier from the network, select its VLAN ID and click **Delete**.

## **MLD Snooping Querier VLAN Configuration Summary**

Use this page to view summary information for MLD Snooping queriers for on VLANs in the network.

To access this page, click **Monitoring > MLD Snooping Querier > Querier VLAN Configuration Summary** in the navigation tree.

|                | <b>MLD Snooping Querier VLAN Configuration Summary</b> |                                      |
|----------------|--------------------------------------------------------|--------------------------------------|
| <b>VLAN ID</b> | Querier Election Participate Mode                      | <b>Snooping Querier VLAN Address</b> |
|                | Refresh                                                |                                      |

**Figure 141: MLD Snooping Querier VLAN Configuration Summary**

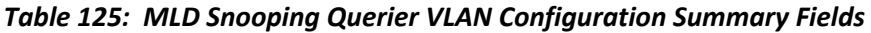

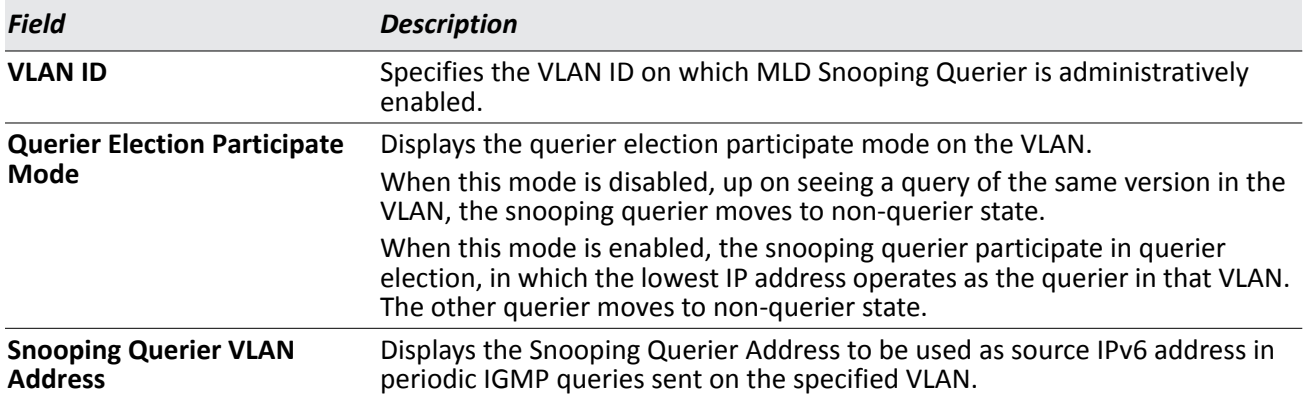

• Click **Refresh** to display the page with the latest information from the router.

## **MLD Snooping Querier VLAN Status**

Use this page to view the operational state and other information for MLD Snooping queriers for VLANs on the network.

To access this page, click **LAN > Monitoring > MLD Snooping Querier > Querier VLAN Status** in the navigation tree.

| <b>VLAN</b> | Operational  | <b>Operational</b> | <b>Last Querier</b> | Last Querier   | <b>Operational Max Response</b> |
|-------------|--------------|--------------------|---------------------|----------------|---------------------------------|
| ID          | <b>State</b> | <b>Version</b>     | <b>Address</b>      | <b>Version</b> | Time (secs)                     |

**Figure 142: MLD Snooping Querier VLAN Status**

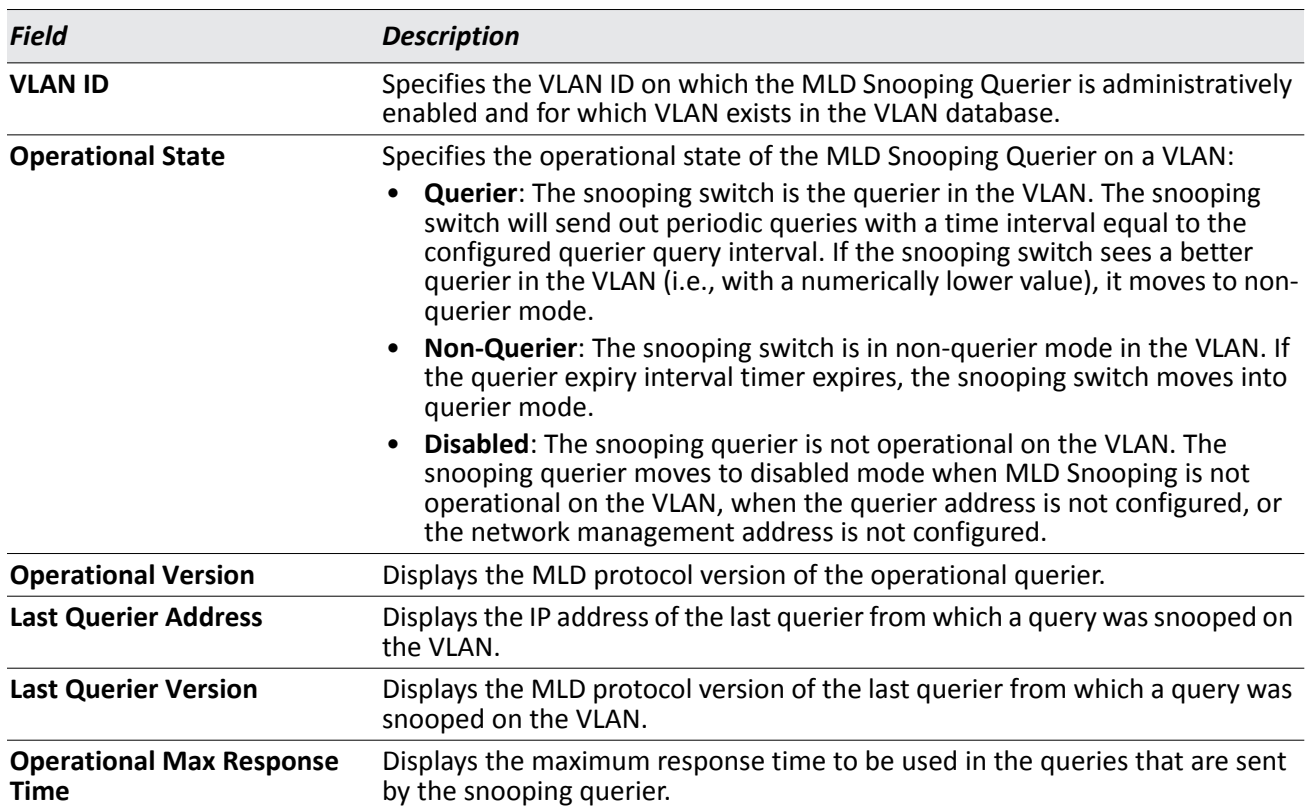

### *Table 126: MLD Snooping Querier VLAN Status Fields*

• Click **Refresh** to display the page with the latest information from the switch.

# **Viewing Multicast Forwarding Database Information**

The Layer 2 Multicast Forwarding Database (MFDB) is used by the switch to make forwarding decisions for packets that arrive with a multicast destination MAC address. By limiting multicasts to only certain ports in the switch, traffic is prevented from going to parts of the network where that traffic is unnecessary.

When a packet enters the switch, the destination MAC address is combined with the VLAN ID and a search is performed in the Layer 2 Multicast Forwarding Database. If no match is found, then the packet is either flooded to all ports in the VLAN or discarded, depending on the switch configuration. If a match is found, then the packet is forwarded only to the ports that are members of that multicast group.

### **MFDB Table**

Use the MFDB Table page to view the port membership information for all active multicast address entries. The key for an entry consists of a VLAN ID and MAC address pair. Entries may contain data for more than one protocol.

To access the MFDB Table page, click **LAN > Monitoring > Multicast Forwarding Database > MFDB Table** in the navigation tree.

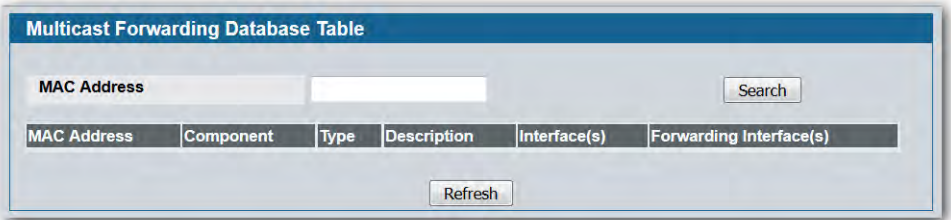

**Figure 143: MFDB Table**

### *Table 127: MFDB Table Fields*

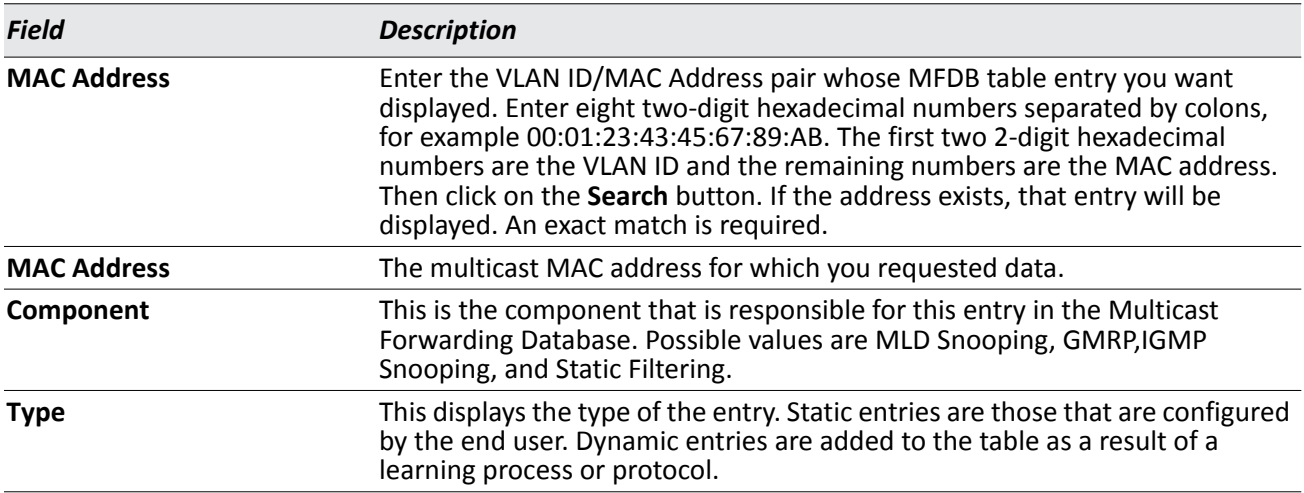

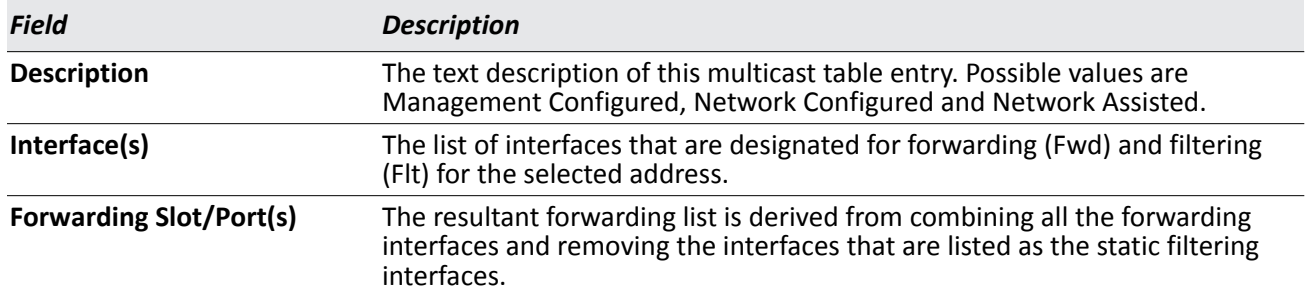

### *Table 127: MFDB Table Fields (Cont.)*

- To search for a MAC address if the list is too long to scan, enter the MAC address in hex format and click **Search**.
- Click **Refresh** to update the information on the screen with the most current data.

## **MFDB GMRP Table**

Use the GMRP Table page to view all of the entries in the Multicast Forwarding Database that were created for the GARP Multicast Registration Protocol.

To access the GMRP Table page, click **LAN > Monitoring > Multicast Forwarding Database > GMRP Table** in the navigation tree.

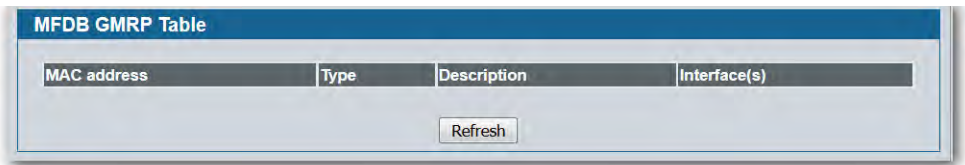

**Figure 144: GMRP Table**

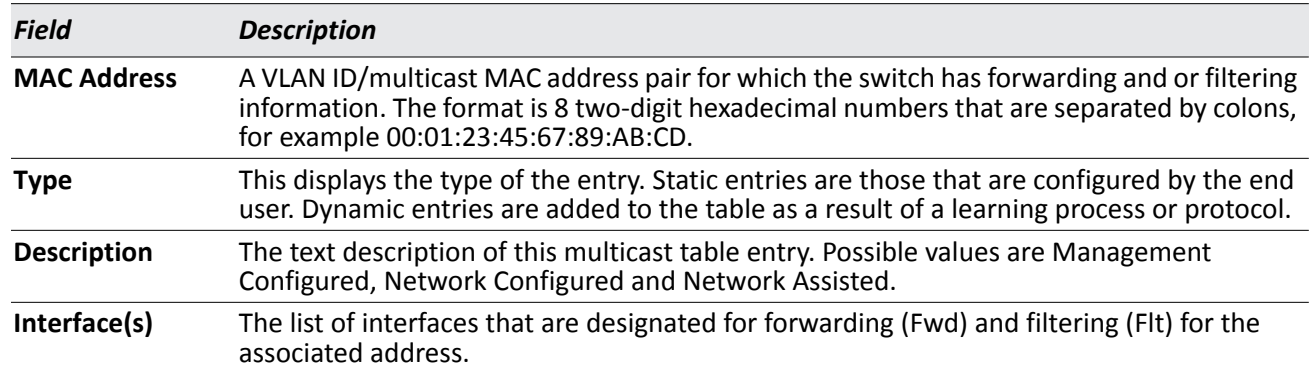

### *Table 128: GMRP Table Fields*

• Click **Refresh** to update the information on the screen with the most current data.

# **MFDB IGMP Snooping Table**

Use the IGMP Snooping Table page to view all of the entries in the Multicast Forwarding Database that were created for IGMP snooping.

To access the IGMP Snooping Table page, click **LAN > Monitoring > Multicast Forwarding Database > IGMP Snooping Table** in the navigation tree.

| <b>MFDB IGMP Snooping Table</b> |      |                    |                      |              |
|---------------------------------|------|--------------------|----------------------|--------------|
| <b>MAC</b> address              | Type | <b>Description</b> |                      | Interface(s) |
|                                 |      | Refresh            | <b>Clear Entries</b> |              |

**Figure 145: IGMP Snooping Table**

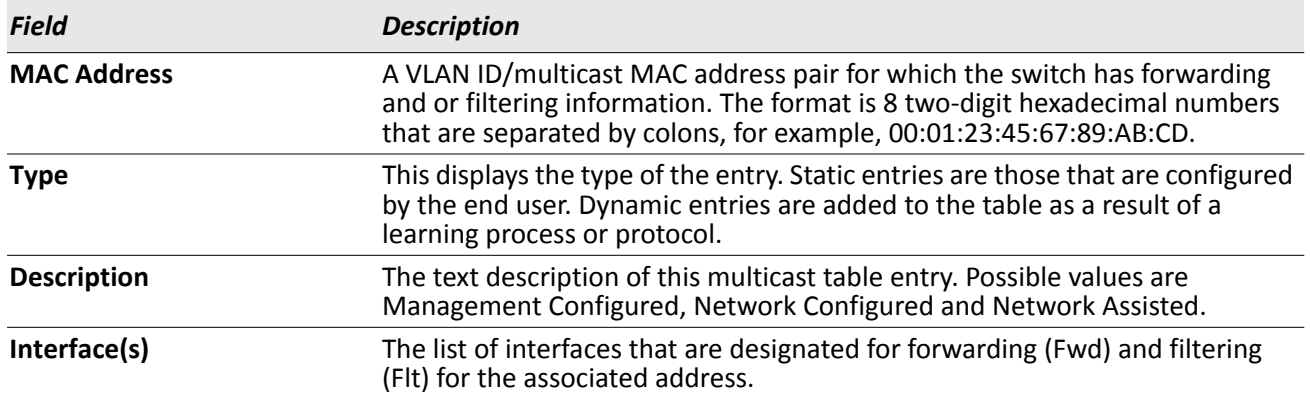

### *Table 129: MFDB IGMP Snooping Table Fields*

- Click **Refresh** to update the information on the screen with the most current data.
- Click **Clear Entries** to tell the IGMP Snooping component to delete all of its entries from the multicast forwarding database.

## **MFDB MLD Snooping Table**

Use the MLD Snooping Table page to view all of the entries in the Multicast Forwarding Database that were created for MLD Snooping.

To access the MLD Snooping Table page, click **LAN > Monitoring > Multicast Forwarding Database > MLD Snooping Table i**n the navigation tree.

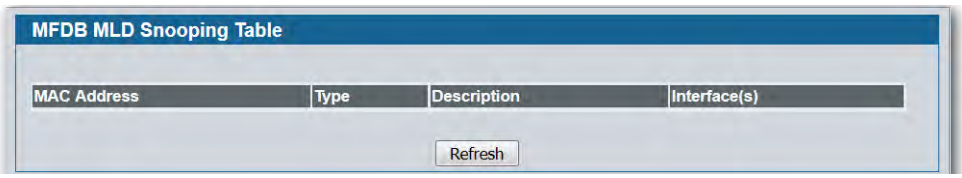

**Figure 146: MFDB MLD Snooping Table**

| <b>Table 130: MLD Snooping Table Fields</b> |  |  |  |  |
|---------------------------------------------|--|--|--|--|
|---------------------------------------------|--|--|--|--|

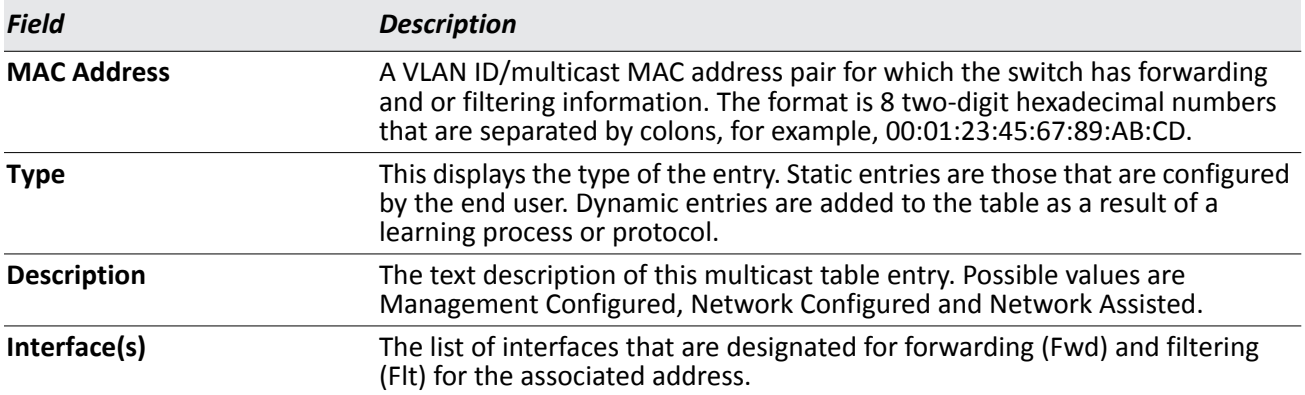

- Click **Refresh** to update the information on the screen with the most current data.
- Click **Clear Entries** to tell the MLD Snooping component to delete all of its entries from the multicast forwarding database.

## **MFDB Statistics**

Use the multicast forwarding database Stats page to view statistical information about the MFDB table.

To access the Stats page, click **LAN > Monitoring > Multicast Forwarding Database > Statistics** in the navigation tree.

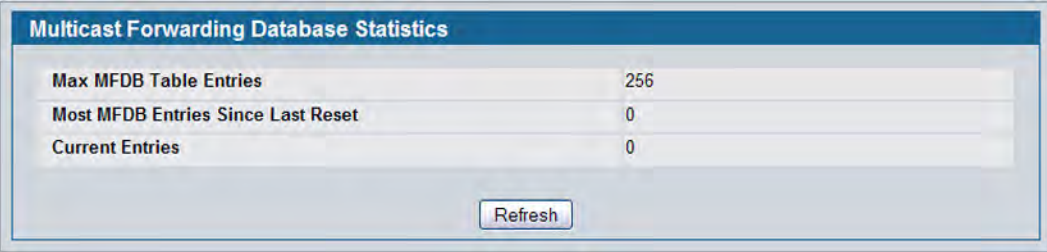

**Figure 147: Multicast Forwarding Database Statistics**

| <b>Field</b>            | <b>Description</b>                                                                                                    |
|-------------------------|----------------------------------------------------------------------------------------------------|
| <b>Max MFDB Entries</b> | Shows the maximum number of entries that the Multicast Forwarding<br>Database table can hold.                                                                                                    |
| <b>Reset</b>            | Most MFDB Entries Since Last The largest number of entries that have been present in the Multicast<br>Forwarding Database table since the system was last reset. This value is also<br>known as the MFDB high-water mark. |
| <b>Current Entries</b>  | Shows the current number of entries in the Multicast Forwarding Database<br>table.                                                                                                    |

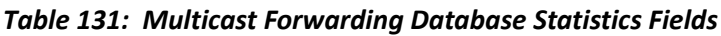

• Click **Refresh** to update the information on the screen with the most current data.

# **Configuring Spanning Tree Protocol**

The Spanning Tree Protocol () provides a tree topology for any arrangement of bridges. also provides one path between end stations on a network, eliminating loops. Spanning tree versions supported include Common , Multiple , and Rapid .

Classic provides a single path between end stations, avoiding and eliminating loops. For information on configuring Common , see ["CST Port Configuration/Status" on page 249](#page-248-0).

Multiple Spanning Tree Protocol (M) supports multiple instances of Spanning Tree to efficiently channel VLAN traffic over different interfaces. Each instance of the Spanning Tree behaves in the manner specified in IEEE 802.1w, Rapid Spanning Tree (R), with slight modifications in the working but not the end effect (chief among the effects, is the rapid transitioning of the port to 'Forwarding'). The difference between the R and the traditional (IEEE 802.1D) is the ability to configure and recognize full duplex connectivity and ports which are connected to end stations, resulting in rapid transitioning of the port to 'Forwarding' state and the suppression of Topology Change Notification. These features are represented by the parameters 'pointtopoint' and 'edgeport'. M is compatible to both R and . It behaves appropriately to and R bridges. A M bridge can be configured to behave entirely as a R bridge or a bridge.

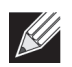

**Note:** For two bridges to be in the same region, the force version should be 802.1S and their configuration name, digest key, and revision level should match. For more information about regions and their effect on network topology, refer to the IEEE 802.1Q standard.

# **Switch Configuration/Status**

The Spanning Tree Switch Configuration/Status page contains fields for enabling on the switch.

To display the Spanning Tree Switch Configuration/Status page, click **LAN > L2 Features > Spanning Tree** > **Switch Configuration/Status** in the navigation tree.

| <b>Spanning Tree Admin Mode</b>     | Disable $\vert \mathbf{v} \vert$   |  |
|-------------------------------------|------------------------------------|--|
| <b>Force Protocol Version</b>       | IEEE 802.1s V                      |  |
| <b>Configuration Name</b>           | 00-17-9A-95-00-60                  |  |
| <b>Configuration Revision Level</b> | (0 to 65535)                       |  |
| <b>Configuration Digest Key</b>     | 0xac36177f50283cd4b83821d8ab26de62 |  |

**Figure 148: Spanning Tree Switch Configuration/Status**

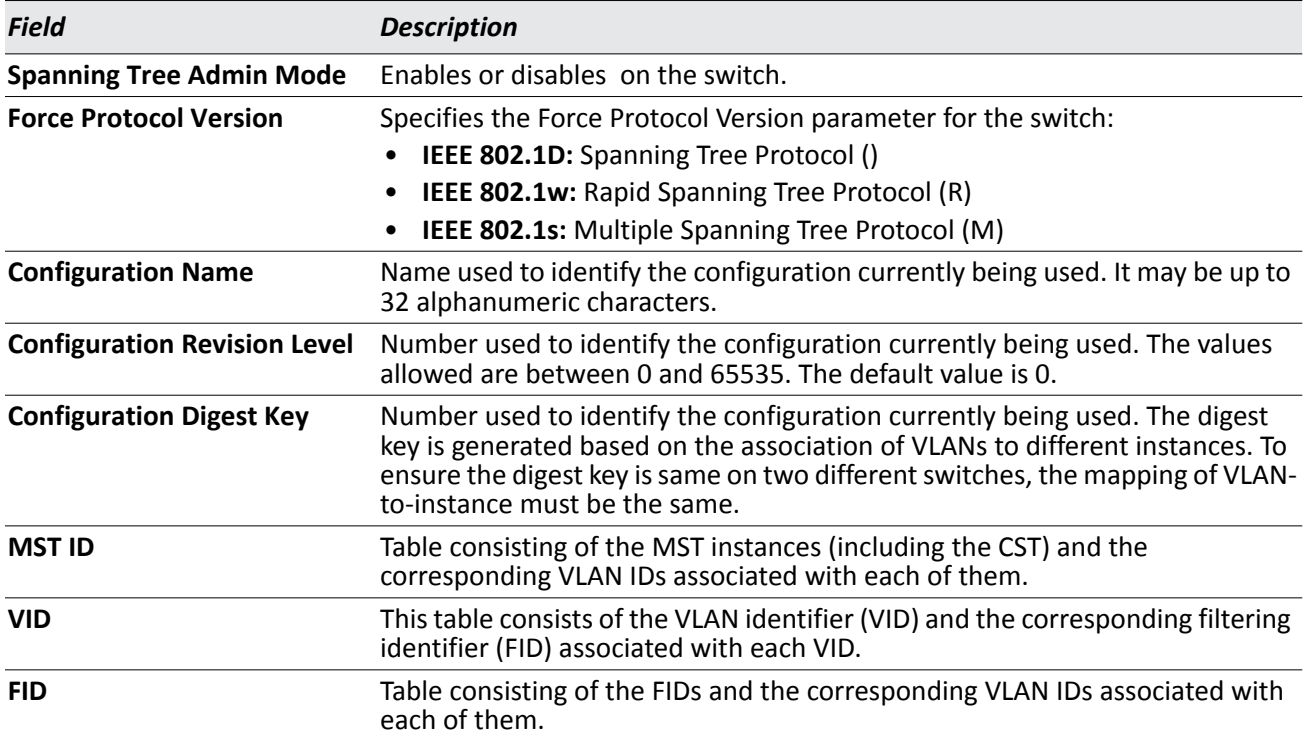

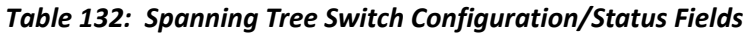

• If you make any configuration changes, click **Submit** to apply the new settings to the switch.

• Click **Refresh** to update the information on the screen with the most current data.

# **CST Configuration/Status**

Use the Spanning Tree CST Configuration/Status page to configure Common Spanning Tree (CST) and Internal Spanning Tree on the switch.

To display the Spanning Tree CST Configuration/Status page, click **LAN > L2 FeaturesSpanning TreeCST Configuration/Status** in the navigation tree.

| <b>Bridge Priority</b>             | 32768<br>(0 to 61440)       |
|------------------------------------|-----------------------------|
| <b>Bridge Max Age (secs)</b>       | 20<br>(6 to 40)             |
| <b>Bridge Hello Time (secs)</b>    | $\overline{2}$<br>(1 to 10) |
| <b>Bridge Forward Delay (secs)</b> | 15<br>(4 to 30)             |
| <b>Spanning Tree Maximum Hops</b>  | 20<br>(1 to 127)            |
| <b>BPDU Guard</b>                  | Disable $\vee$              |
| <b>BPDU Filter</b>                 | Disable $\vee$              |
| <b>Spanning Tree Tx Hold Count</b> | 6<br>(1 to 10)              |
| <b>Bridge Identifier</b>           | 80:00:00:17:9a:95:00:60     |
| <b>Time Since Topology Change</b>  | 0 day 5 hr 21 min 14 sec    |
| <b>Topology Change Count</b>       | $\overline{0}$              |
| <b>Topology Change</b>             | False                       |
| <b>Designated Root</b>             | 80:00:00:17:9a:95:00:60     |
| <b>Root Path Cost</b>              | $\mathbf{0}$                |
| <b>Root Port</b>                   | 00:00                       |
| <b>Max Age (secs)</b>              | 20                          |
| <b>Forward Delay (secs)</b>        | 15                          |
| <b>Hold Time (secs)</b>            | 6                           |
| <b>CST Regional Root</b>           | 80:00:00:17:9a:95:00:60     |
| <b>CST Path Cost</b>               | 0                           |

**Figure 149: Spanning Tree CST Configuration/Status**

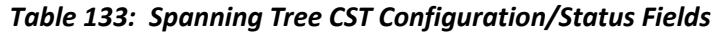

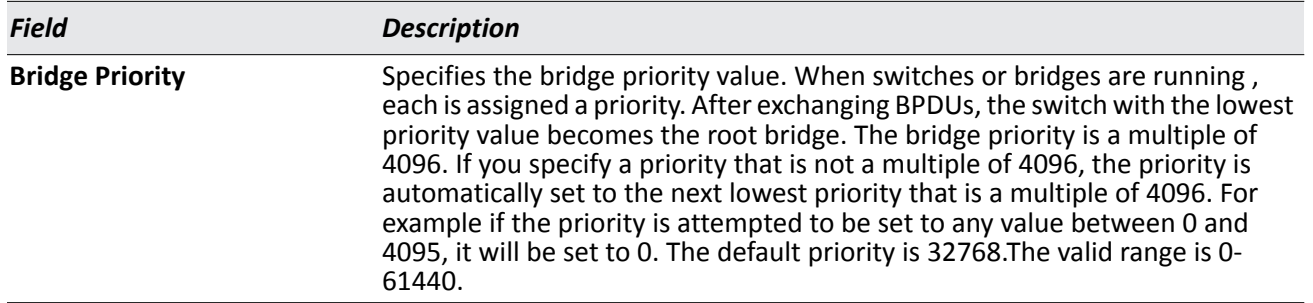

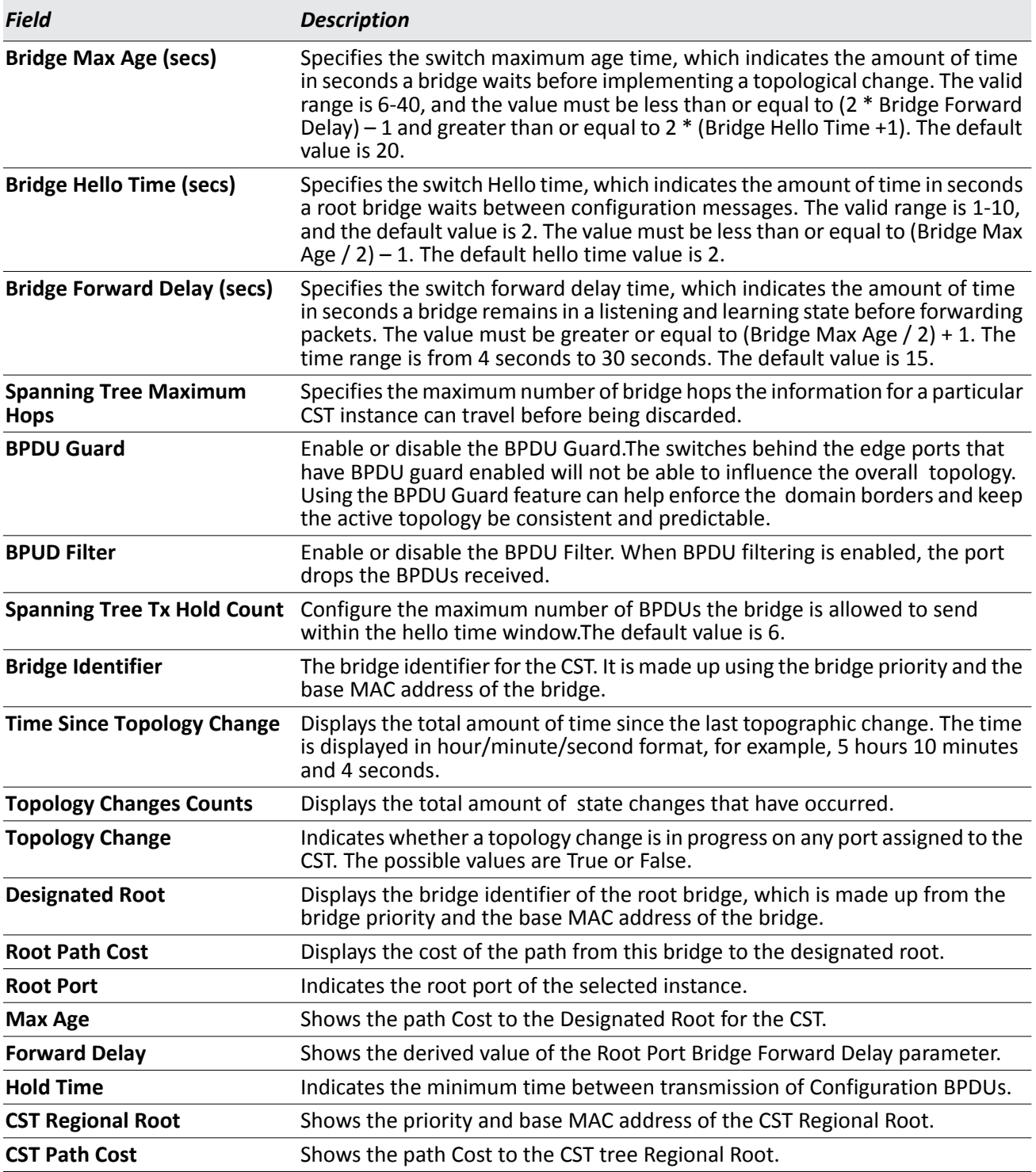

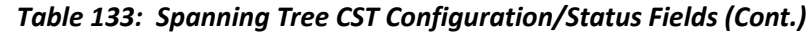

# **MST Configuration/Status**

Use the Spanning Tree MST Configuration/Status page to configure Multiple Spanning Tree (MST) on the switch.

To display the Spanning Tree MST Configuration/Status page, click **LAN > L2 FeaturesSpanning TreeMST Configuration/Status Identification** in the navigation tree.

If no MST instances exist, or if you select Create from the **MST** field, the MST Configuration/Status page looks like the screen in [Figure 150.](#page-246-0)

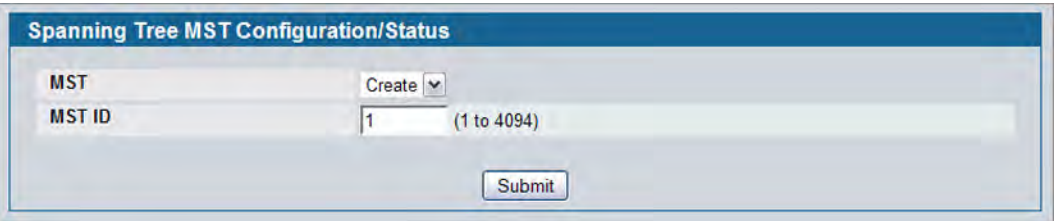

**Figure 150: Spanning Tree MST Configuration/Status**

<span id="page-246-0"></span>[Figure 151](#page-246-1) shows an example of the page with an MST instance configured.

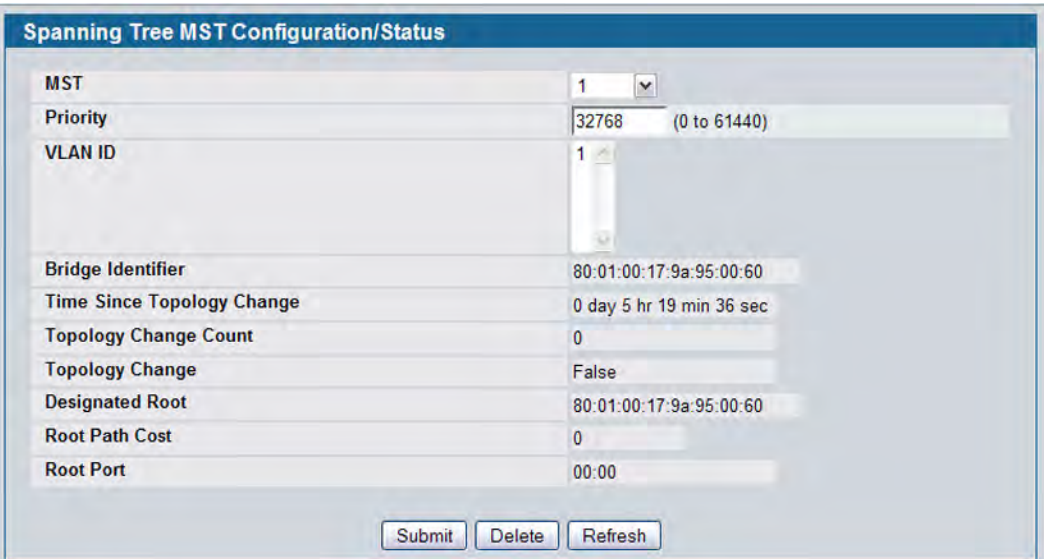

<span id="page-246-1"></span>**Figure 151: Spanning Tree MST Configuration/Status**

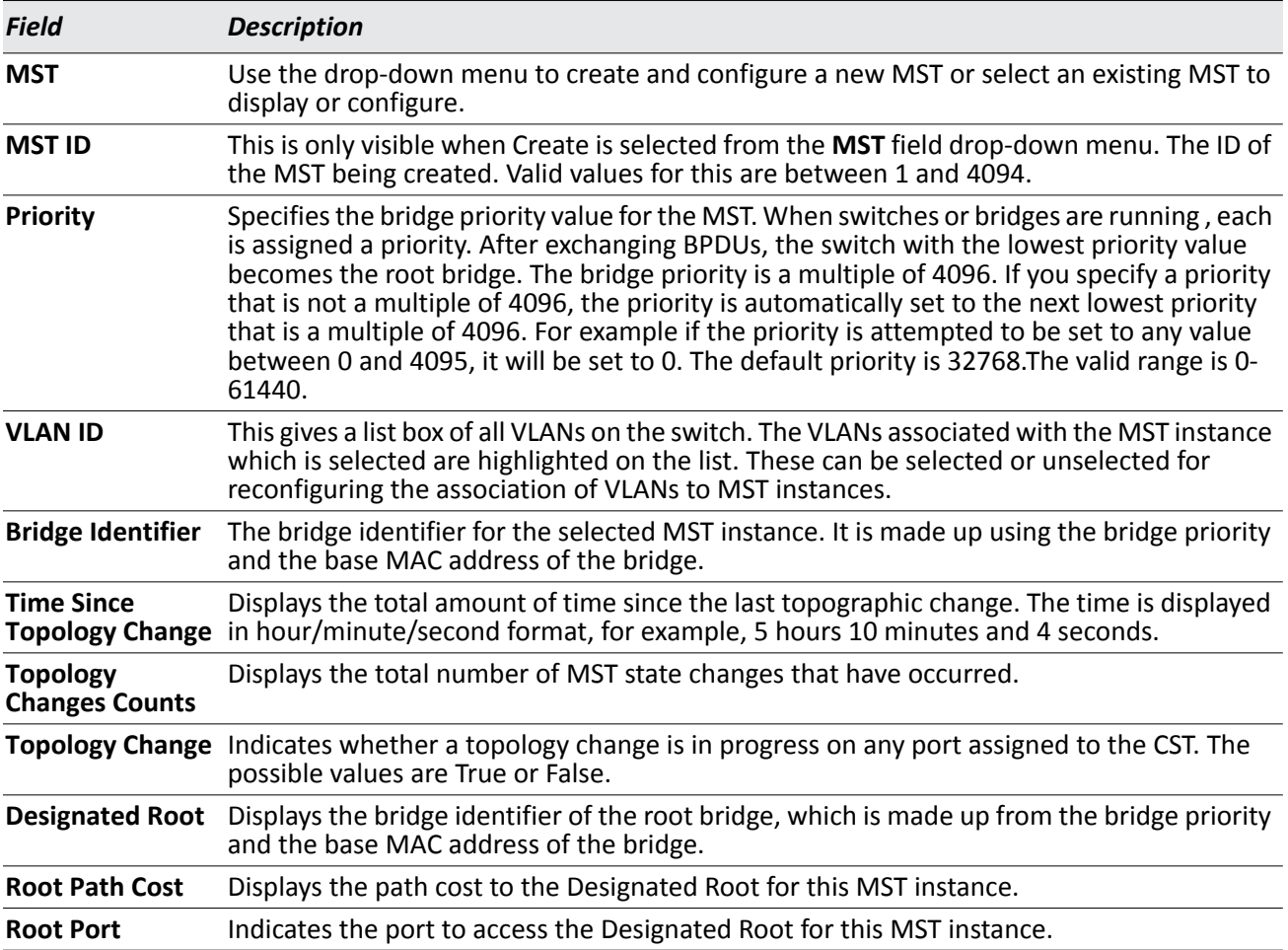

### *Table 134: Spanning Tree MST Configuration/Status*

• If you make any configuration changes, click **Submit** to apply the new settings to the switch.

• Click **Force** to force the port to send out 802.1w or 802.1D BPDUs.

• Click **Refresh** to update the screen with most recent data.

# <span id="page-248-0"></span>**CST Port Configuration/Status**

Use the Spanning Tree CST Port Configuration/Status page to configure Common Spanning Tree (CST) and Internal Spanning Tree on a specific port on the switch.

To display the Spanning Tree CST Port Configuration/Status page, click LAN > L2 Features > Spanning Tree > **CST Port Configuration/Status** in the navigation tree.

| Interface                                         | $0/1$ $\sim$                 |                              |
|---------------------------------------------------|------------------------------|------------------------------|
| <b>Port Priority</b>                              | 128                          | (0 to 240)                   |
| <b>Admin Edge Port</b>                            | Disable <b>v</b>             |                              |
| <b>Port Path Cost</b>                             | $\Omega$                     | (0 to 200000000; 0 for Auto) |
| <b>Auto-calculate Port Path Cost</b>              | Enabled                      |                              |
| <b>Hello Timer</b>                                | $\overline{a}$               |                              |
| <b>External Port Path Cost</b>                    | $\bf{0}$                     | (0 to 200000000; 0 for Auto) |
| <b>Auto-calculate External Port Path Cost</b>     | <b>Enabled</b>               |                              |
| <b>BPDU Filter</b>                                | Disable <b>v</b>             |                              |
| <b>BPDU Flood</b>                                 | Disable $\blacktriangledown$ |                              |
| <b>BPDU Guard Effect</b>                          | <b>Disabled</b>              |                              |
| Port ID                                           | 80:01                        |                              |
| Port Up Time Since Counters Last Cleared          | 0 day 0 hr 2 min 37 sec      |                              |
| <b>Port Mode</b>                                  | Enable $\blacktriangledown$  |                              |
| <b>Port Forwarding State</b>                      | <b>Disabled</b>              |                              |
| <b>Port Role</b>                                  | <b>Disabled</b>              |                              |
| <b>Designated Root</b>                            | 80:00:00:17:9A:95:64:50      |                              |
| <b>Designated Cost</b>                            | $\overline{0}$               |                              |
| <b>Designated Bridge</b>                          | 80:00:00:17:9A:95:64:50      |                              |
| <b>Designated Port</b>                            | 00:00                        |                              |
| <b>Topology Change Acknowledge</b>                | False                        |                              |
| <b>Auto Edge</b>                                  | Enable $\blacktriangleright$ |                              |
| <b>Edge Port</b>                                  | <b>Disabled</b>              |                              |
| <b>Point-to-point MAC</b>                         | <b>False</b>                 |                              |
| <b>Root Guard</b>                                 | Disable v                    |                              |
| <b>Loop Guard</b>                                 | Disable <b>v</b>             |                              |
| <b>TCN Guard</b>                                  | Disable $\blacktriangledown$ |                              |
| <b>CST Regional Root</b>                          | 80:00:00:17:9A:95:64:50      |                              |
| <b>CST Path Cost</b>                              | $\overline{0}$               |                              |
| <b>Loop Inconsistent State</b>                    | False                        |                              |
| <b>Transitions Into Loop Inconsistent State</b>   | $\mathbf{0}$                 |                              |
| <b>Transitions Out Of Loop Inconsistent State</b> | 0                            |                              |

**Figure 152: Spanning Tree CST Port Configuration/Status**

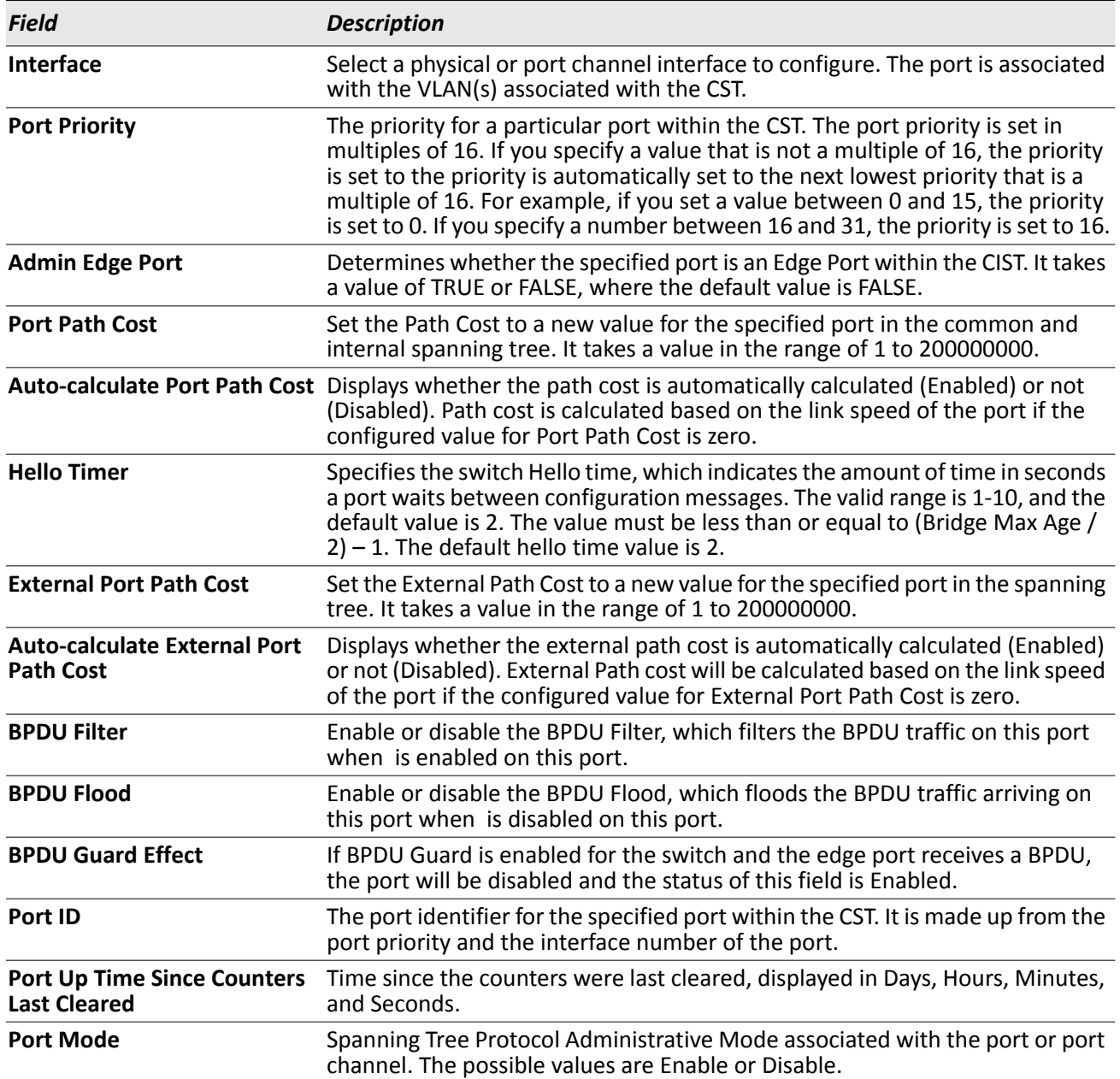

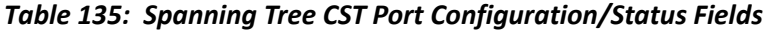

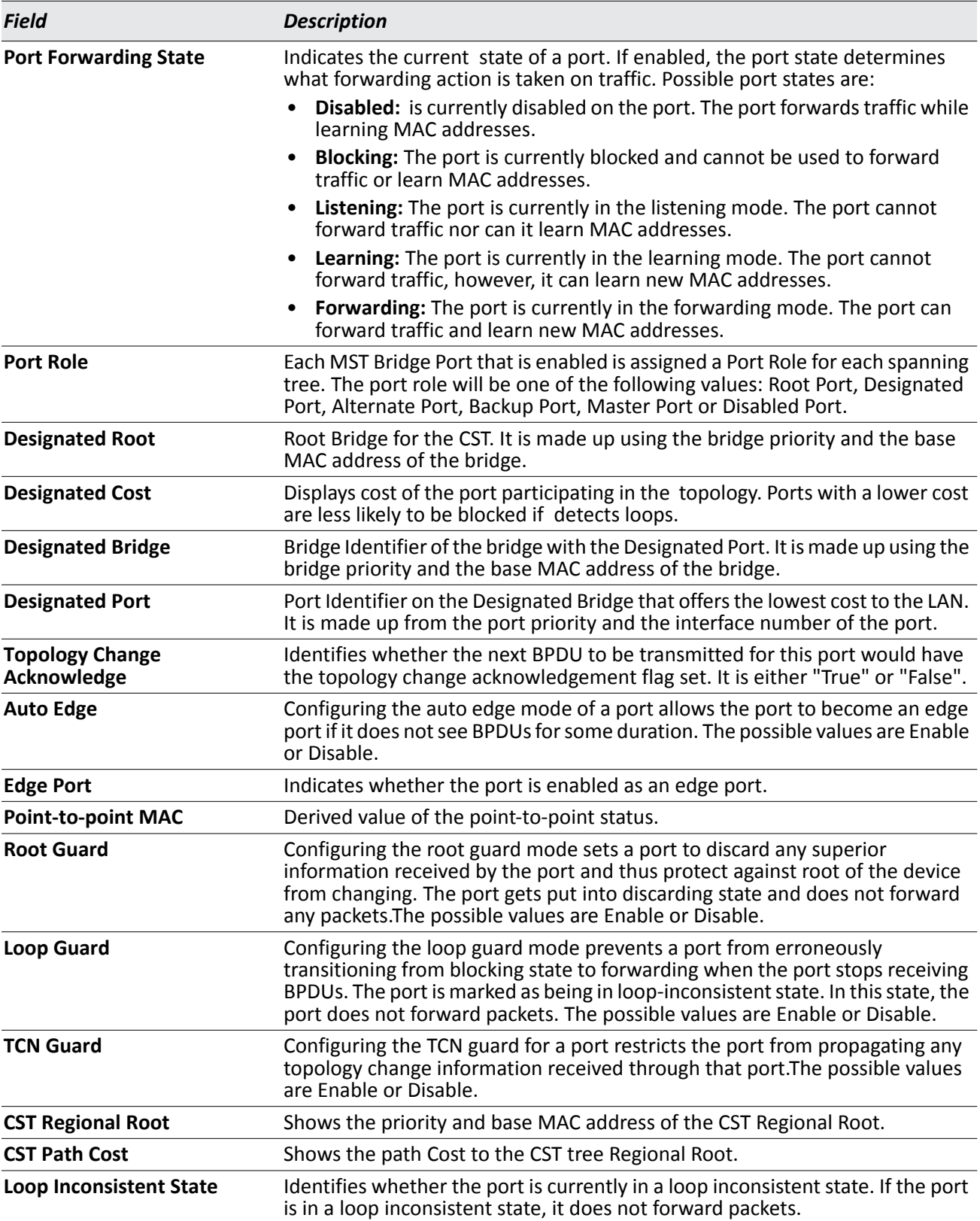

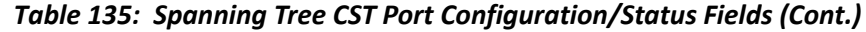

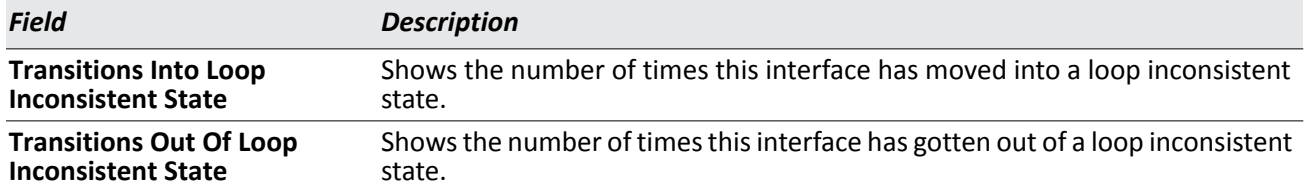

### *Table 135: Spanning Tree CST Port Configuration/Status Fields (Cont.)*

- If you make any configuration changes, click **Submit** to apply the new settings to the switch.
- Click **Force** to force the port to send out 802.1w or 802.1D BPDUs.
- Click **Refresh** to update the screen with most recent data.

## **MST Port Configuration/Status**

Use the Spanning Tree MST Port Configuration/Status page to configure Multiple Spanning Tree (MST) on a specific port on the switch.

To display the Spanning Tree MST Port Configuration/Status page, click **LAN > L2 Features > Spanning Tree > MST Port Configuration / Status** in the navigation tree.

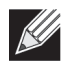

**Note:** If no MST instances have been configured on the switch, the page displays a "No MSTs Available" message and does not display the fields shown in [Figure 153](#page-251-0).

| <b>MST ID</b>                                    | $1 -$                      |  |  |
|--------------------------------------------------|----------------------------|--|--|
| Interface                                        | 0/1<br>$\sim$              |  |  |
| <b>Port Priority</b>                             | (0 to 240)<br>128          |  |  |
| <b>Port Path Cost</b>                            | 200000<br>(0 to 200000000) |  |  |
| <b>Auto-calculate Port Path Cost</b>             | Enabled                    |  |  |
| Port ID                                          | 80:01                      |  |  |
| <b>Port Up Time Since Counters Last Cleared</b>  | 0 day 0 hr 0 min 3 sec     |  |  |
| <b>Port Mode</b>                                 | Fnabled                    |  |  |
| <b>Port Forwarding State</b>                     | Forwarding                 |  |  |
| <b>Port Role</b>                                 | <b>Master</b>              |  |  |
| <b>Designated Root</b>                           | 80:01:00:17:9A:95:4E:D0    |  |  |
| <b>Designated Cost</b>                           | $\mathbf{0}$               |  |  |
| <b>Designated Bridge</b>                         | 80:01:00:17:9A:95:4E:D0    |  |  |
| <b>Designated Port</b>                           | 80:01                      |  |  |
| <b>Loop Inconsistent State</b>                   | False                      |  |  |
| <b>Transitions Into Loop Inconsistent State</b>  | $\mathbf{0}$               |  |  |
| <b>Transitions OutOf Loop Inconsistent State</b> | $\mathbf{0}$               |  |  |

<span id="page-251-0"></span>**Figure 153: Spanning Tree MST Port Configuration/Status**
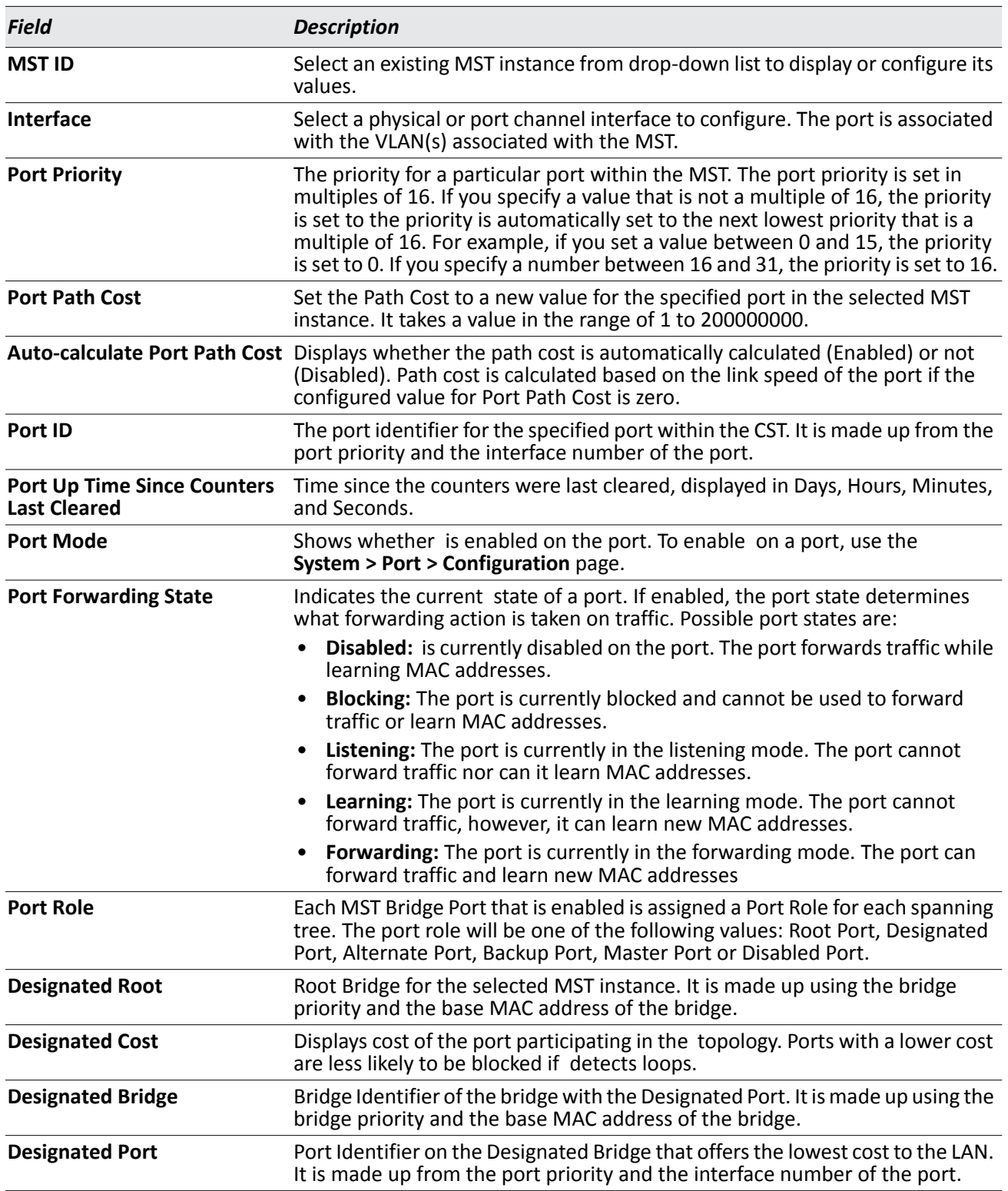

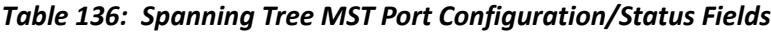

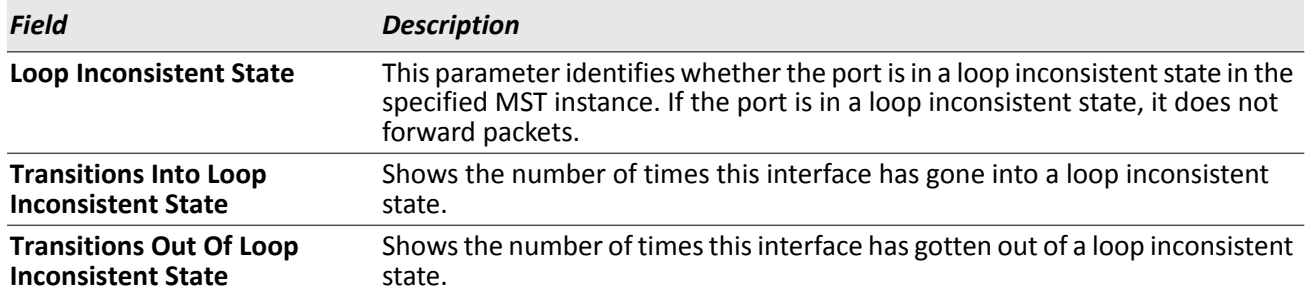

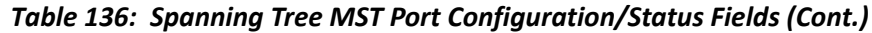

- If you make any configuration changes, click **Submit** to apply the new settings to the switch.
- Click **Refresh** to update the screen with most recent data.

## **Statistics**

Use the Spanning Tree Statistics page to view information about the number and type of bridge protocol data units (BPDUs) transmitted and received on each port.

To display the Spanning Tree Statistics page, click **LAN > Monitoring > Spanning Tree > Statistics > Statistics** in the navigation tree.

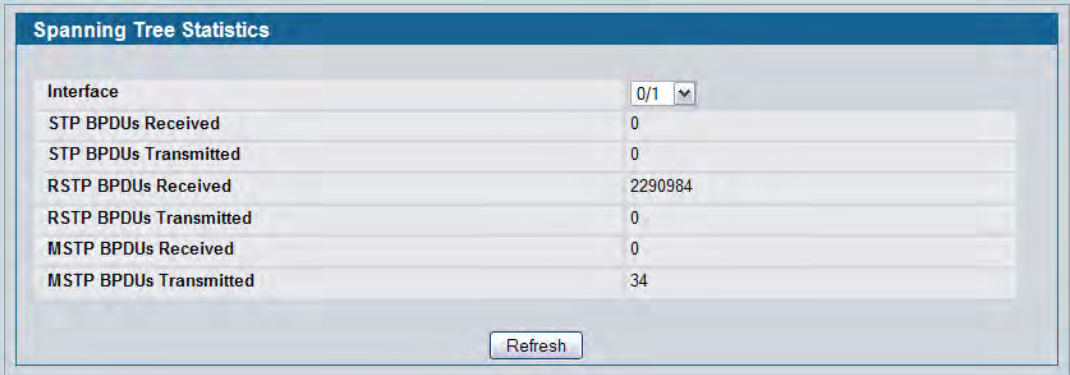

### **Figure 154: Spanning Tree Statistics**

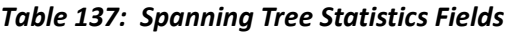

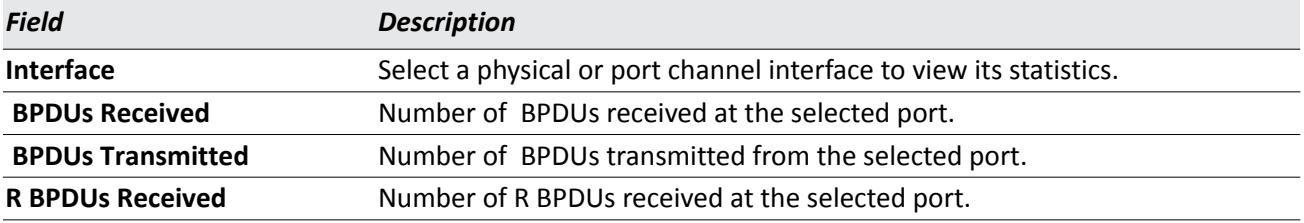

| Field                      | <b>Description</b>                                    |
|----------------------------|-------------------------------------------------------|
| <b>R BPDUs Transmitted</b> | Number of R BPDUs transmitted from the selected port. |
| <b>M BPDUs Received</b>    | Number of M BPDUs received at the selected port.      |
| <b>M BPDUs Transmitted</b> | Number of M BPDUs transmitted from the selected port. |

*Table 137: Spanning Tree Statistics Fields (Cont.)*

• Click **Refresh** to update the screen with most recent data.

# **Configuring DHCP Snooping**

DHCP snooping is a security feature that monitors DHCP messages between a DHCP client and DHCP servers to filter harmful DHCP messages and to build a bindings database of {MAC address, IP address, VLAN ID, port} tuples that are considered authorized. You can enable DHCP snooping globally and on specific VLANs, and configure ports within the VLAN to be trusted or untrusted. DHCP servers must be reached through trusted ports. DHCP snooping enforces the following security rules:

- DHCP packets from a DHCP server (DHCPOFFER, DHCPACK, DHCPNAK, DHCPRELEASEQUERY) are dropped if received on an untrusted port.
- DHCPRELEASE and DHCPDECLINE messages are dropped if destined for a MAC address in the snooping database, but the corresponding IP address in the snooping database is different than the interface where the message was received.
- On untrusted interfaces, the switch drops DHCP packets whose source MAC address does not match the client hardware address. This feature is a configurable option.

The hardware identifies all incoming DHCP packets on ports where DHCP snooping is enabled. DHCP snooping is enabled on a port if (a) DHCP snooping is enabled globally, and (b) the port is a member of a VLAN where DHCP snooping is enabled. On untrusted ports, the hardware traps all incoming DHCP packets to the CPU. On trusted ports, the hardware forwards client messages and copies server messages to the CPU so that DHCP snooping can learn the binding.

## **Global DHCP Snooping Configuration**

To access the DHCP Snooping Configuration page, click **LAN > L2 Features > DHCP Snooping > Configuration**  in the navigation tree.

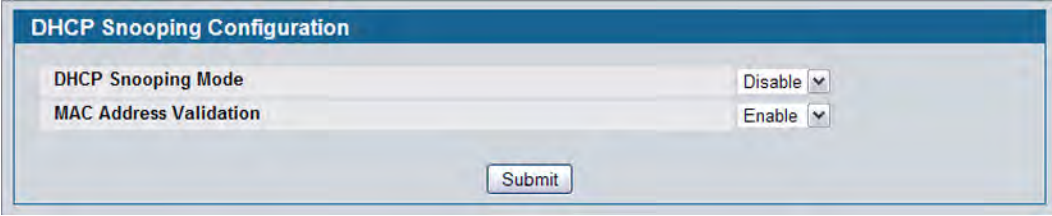

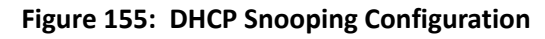

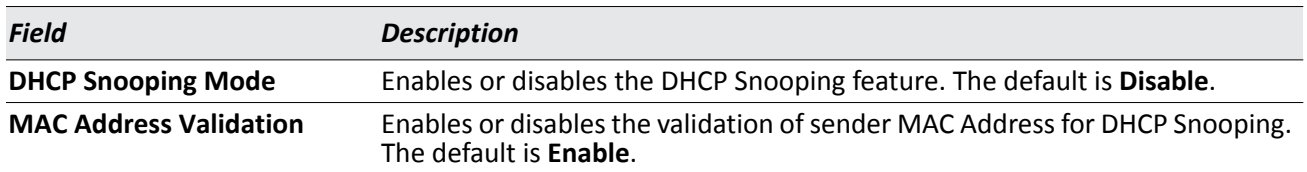

#### *Table 138: DHCP Snooping Configuration*

• Click **Submit** to apply the new configuration and cause the change to take effect. These changes will not be retained across a power cycle unless a **Save configuration** is performed.

## **DHCP Snooping VLAN Configuration**

The DHCP snooping application does not forward server messages because they are forwarded in hardware.

DHCP snooping forwards valid DHCP client messages received on non-routing VLANs. The message is forwarded on all trusted interfaces in the VLAN.

DHCP snooping can be configured on switching VLANs and routing VLANs. When a DHCP packet is received on a routing VLAN, the DHCP snooping application applies its filtering rules and updates the bindings database. If a client message passes filtering rules, the message is placed into the software forwarding path, where it may be processed by the DHCP relay agent, the local DHCP server, or forwarded as an IP packet.

DHCP snooping is disabled globally and on all VLANs by default. Ports are untrusted by default.

To access the DHCP Snooping VLAN Configuration page, click **LAN > L2 Features > DHCP Snooping > VLAN Configuration** in the navigation tree.

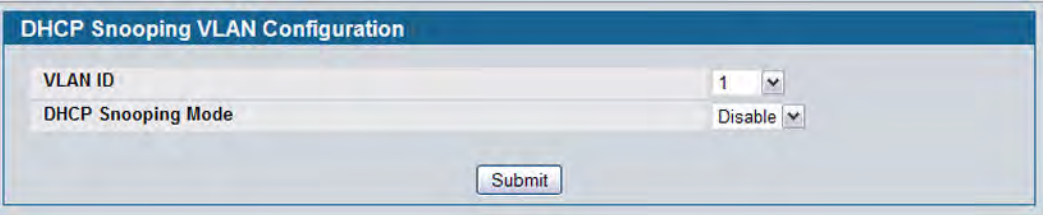

**Figure 156: DHCP Snooping VLAN Configuration**

|  |  | <b>Table 139: DHCP Snooping VLAN Configuration</b> |
|--|--|----------------------------------------------------|
|--|--|----------------------------------------------------|

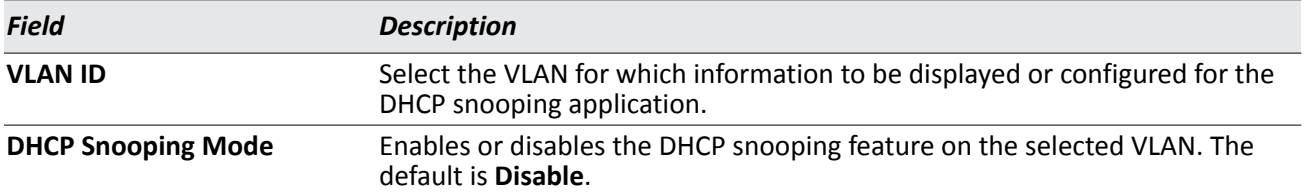

• Click **Submit** to apply the new configuration and cause the change to take effect. These changes will not be retained across a power cycle unless a **Save configuration** is performed.

## **DHCP Snooping Interface Configuration**

The hardware rate limits DHCP packets sent to the CPU from untrusted interfaces to 15 packets per second. There is no hardware rate limiting on trusted interfaces.

To prevent DHCP packets from being used as a DoS attack when DHCP snooping is enabled, the snooping application enforces a rate limit for DHCP packets received on untrusted interfaces. DHCP snooping monitors the receive rate on each interface separately. If the receive rate exceeds the configuration limit, DHCP snooping brings down the interface. You must do "no shutdown" on this interface to further work with that port. You can configure both the rate and the burst interval.

The DHCP snooping application processes incoming DHCP messages. For DHCPRELEASE and DHCPDECLINE messages, the application compares the receive interface and VLAN with the client's interface and VLAN in the binding database. If the interfaces do not match, the application logs the event and drops the message. For valid client messages, DHCP snooping compares the source MAC address to the DHCP client hardware address. Where there is a mismatch, DHCP snooping logs and drops the packet. You can disable this feature using the DHCP Snooping Interface Configuration page, shown in [Figure 157](#page-256-0) below, or by using the no ip dhcp snooping verify mac-address command. DHCP snooping forwards valid client messages on trusted members within the VLAN. If DHCP relay and/or DHCP server co-exist with the DHCP snooping, the DHCP client message will be sent to the DHCP relay and/or DHCP server to process further.

To access the DHCP Snooping Interface Configuration page, click **LAN > L2 Features > DHCP Snooping > Interface Configuration** in the navigation tree.

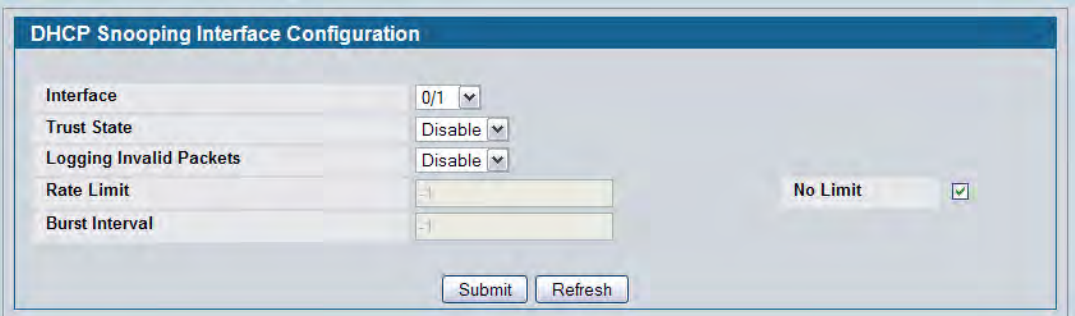

**Figure 157: DHCP Snooping Interface Configuration**

| <b>Table 140: DHCP Snooping Interface Configuration</b> |  |
|---------------------------------------------------------|--|
|                                                         |  |

<span id="page-256-0"></span>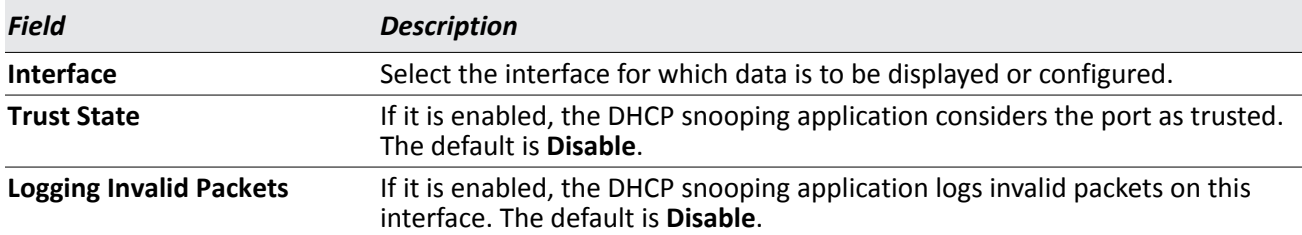

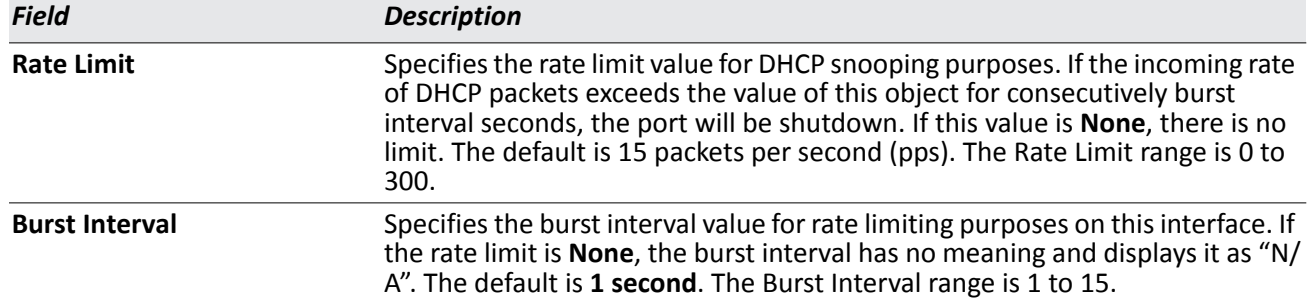

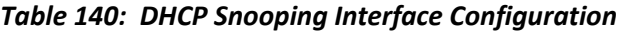

• Click **Submit** to apply the new configuration and cause the change to take effect. These changes will not be retained across a power cycle unless a **Save configuration** is performed.

# **Managing LLDP**

The IEEE 802.1AB defined standard, Link Layer Discovery Protocol (LLDP), allows stations residing on an 802 LAN to advertise major capabilities and physical descriptions. This information is viewed by a network manager to identify system topology and detect bad configurations on the LAN.

LLDP is a one-way protocol; there are no request/response sequences. Information is advertised by stations implementing the transmit function, and is received and processed by stations implementing the receive function. The transmit and receive functions can be enabled/disabled separately per port. By default, both transmit and receive are disabled on all ports. The application is responsible for starting each transmit and receive state machine appropriately, based on the configured status and operational state of the port.

D-Link DWS-4000 Series allows LLDP to have multiple LLDP neighbors per interface. The number of such neighbors is limited by the memory constraints. A product-specific constant defines the maximum number of neighbors supported by the switch. There is no restriction on the number of neighbors supported on a per LLDP port. If all the remote entries on the switch are filled up, then the new neighbors are ignored. In case of multiple VOIP devices on a single interface, the 802.1ab component sends the Voice VLAN configuration to all the VoIP devices.

## **Global Configuration**

Use the LLDP Global Configuration page to specify LLDP parameters that are applied to the switch.

To display the LLDP Global Configuration page, click **LAN > L2 Features > LLDP > Global Configuration** in the navigation tree.

| <b>Transmit Interval</b>        | 30             | (5 to 32768 secs) |  |
|---------------------------------|----------------|-------------------|--|
| <b>Transmit Hold Multiplier</b> | 4              | (2 to 10 secs)    |  |
| <b>Re-Initialization Delay</b>  | $\overline{2}$ | (1 to 10 secs)    |  |
| <b>Notification Interval</b>    | 5              | (5 to 3600 secs)  |  |

**Figure 158: LLDP Global Configuration**

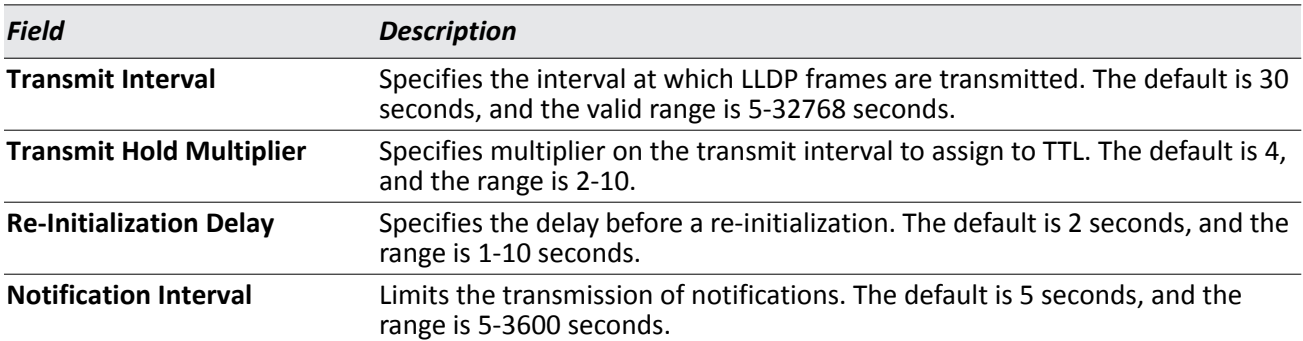

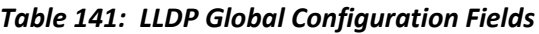

• If you make any changes to the page, click **Submit** to apply the new settings to the system.

## **Interface Configuration**

Use the LLDP Interface Configuration page to specify LLDP parameters that are applied to a specific interface.

To display the LLDP Interface Configuration page, click **LAN > L2 FeaturesLLDPInterface Configuration** in the navigation tree.

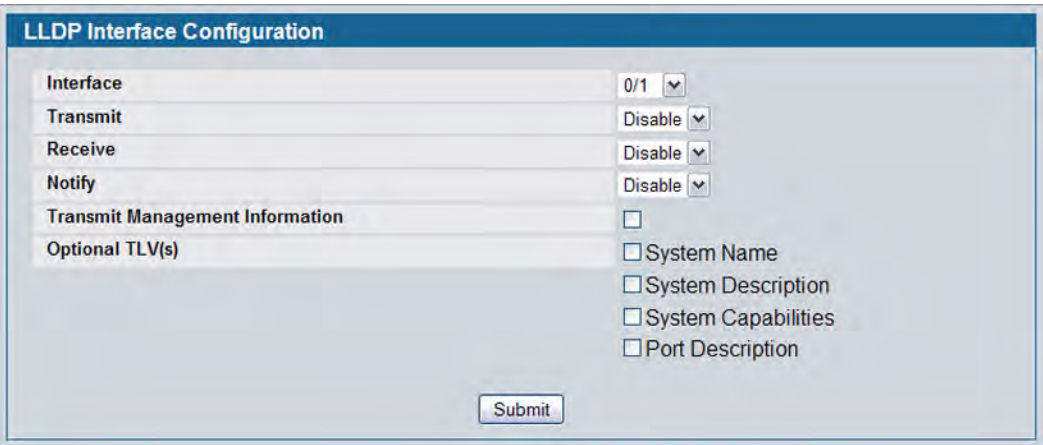

### **Figure 159: LLDP Interface Configuration**

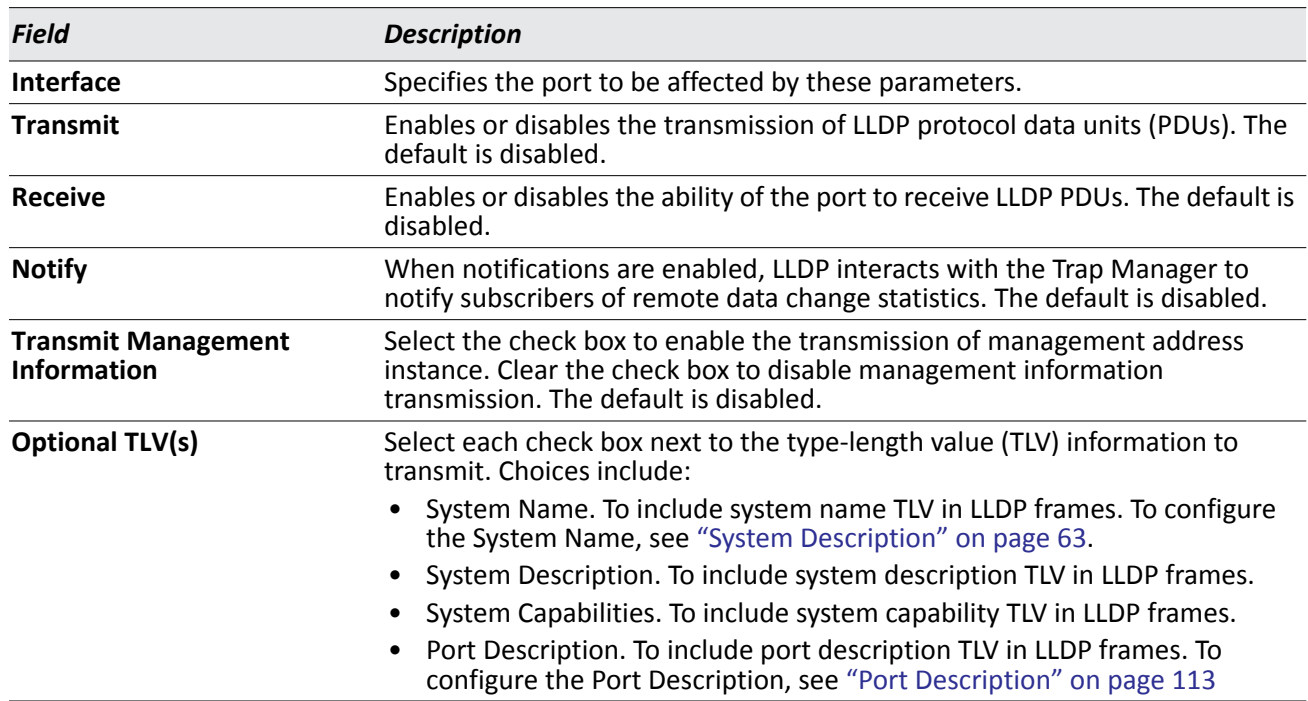

### *Table 142: LLDP Interface Configuration Fields*

• If you make any changes to the page, click **Submit** to apply the new settings to the system.

## **Interface Summary**

Use the LLDP Interface Summary page to view the LLDP parameters configured on each physical port on the system.

To display the LLDP Interface Summary page, click **LAN > Monitoring > LLDP StatusInterface Summary** in the navigation tree.

|           | <b>LLDP Interface Summary</b> |                |                |                |                                                                                                    |                                                            |
|-----------|-------------------------------|----------------|----------------|----------------|----------------------------------------------------------------------------------------------------|------------------------------------------------------------|
| Interface | <b>Link Status</b>            | Transmit       | Receive        | <b>Notify</b>  | TLV Codes: 0- Port Description, 1- System Name, 2- System Description, 3- System Capabilities<br><b>Optional TLV(s)</b> | <b>Transmit</b><br><b>Management</b><br><b>Information</b> |
| 0/1       | Down                          | <b>Disable</b> | <b>Disable</b> | <b>Disable</b> |                                                                                                    | <b>No</b>                                                  |
| 0/2       | Down                          | <b>Disable</b> | <b>Disable</b> | <b>Disable</b> |                                                                                                    | <b>No</b>                                                  |
| 0/3       | Down                          | <b>Disable</b> | <b>Disable</b> | <b>Disable</b> |                                                                                                    | <b>No</b>                                                  |
| 0/4       | Down                          | <b>Disable</b> | <b>Disable</b> | <b>Disable</b> |                                                                                                    | <b>No</b>                                                  |
| 0/5       | Down                          | <b>Disable</b> | <b>Disable</b> | <b>Disable</b> |                                                                                                    | <b>No</b>                                                  |

**Figure 160: LLDP Interface Summary**

### *Table 143: LLDP Interface Summary Fields*

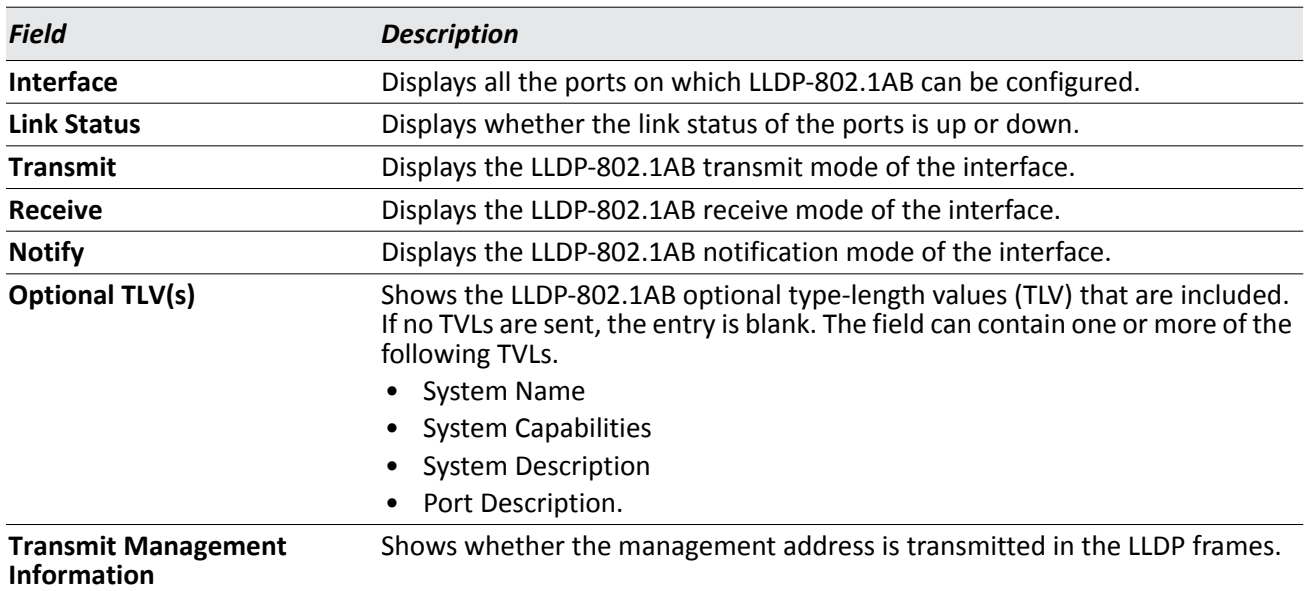

• To update the page with the latest data, click **Refresh**.

## **Statistics**

Use the LLDP Statistics page to view the global and interface LLDP statistics.

To display the LLDP Statistics page, click **LAN > Monitoring > LLDP StatusStatistics** in the navigation tree.

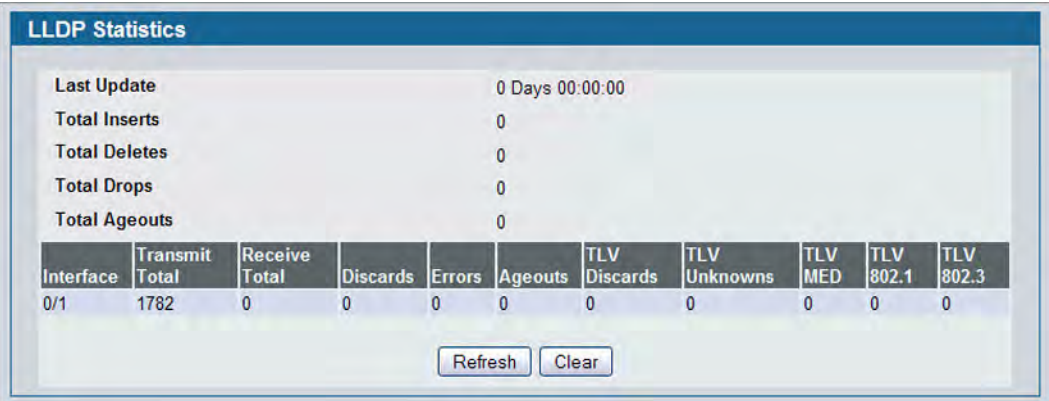

**Figure 161: LLDP Statistics**

| <b>Field</b>                  | <b>Description</b>                                                                                                    |
|-------------------------------|----------------------------------------------------------------------------------------------------|
| <b>System-wide Statistics</b> |                                                                                                    |
| <b>Last Update</b>            | Displays the time when an entry was created, modified, or deleted in the tables<br>associated with the remote systems.                                                                                                    |
| <b>Total Inserts</b>          | Displays the number of times a complete set of information advertised by a particular<br>MAC Service Access Point (MSAP) has been inserted into the tables associated with the<br>remote systems.                                                   |
| <b>Total Deletes</b>          | Displays the number of times a complete set of information advertised by a particular<br>MAC Service Access Point (MSAP) has been deleted from the tables associated with the<br>remote systems.                                                    |
| <b>Total Drops</b>            | Displays the number of times a complete set of information advertised by a particular<br>MAC Service Access Point (MSAP) could not be entered into tables associated with the<br>remote systems because of insufficient resources.                  |
| <b>Total Ageouts</b>          | Displays the number of times a complete set of information advertised by a particular<br>MAC Service Access Point (MSAP) has been deleted from tables associated with the<br>remote systems because the information timelines interval has expired. |
| <b>Port Statistics</b>        |                                                                                                    |
| Interface                     | Displays the slot/port for the interfaces.                                                                                                    |
| <b>Transmit Total</b>         | Displays the total number of LLDP frames transmitted by the LLDP agent on the<br>corresponding port.                                                                                                    |
| <b>Receive Total</b>          | Displays the total number of valid LLDP frames received by the LLDP agent on the<br>corresponding port, while the LLDP agent is enabled.                                                                                                    |
| <b>Discards</b>               | Displays the number of LLDP TLVs discarded for any reason by the LLDP agent on the<br>corresponding port.                                                                                                    |

### *Table 144: LLDP Statistics Fields*

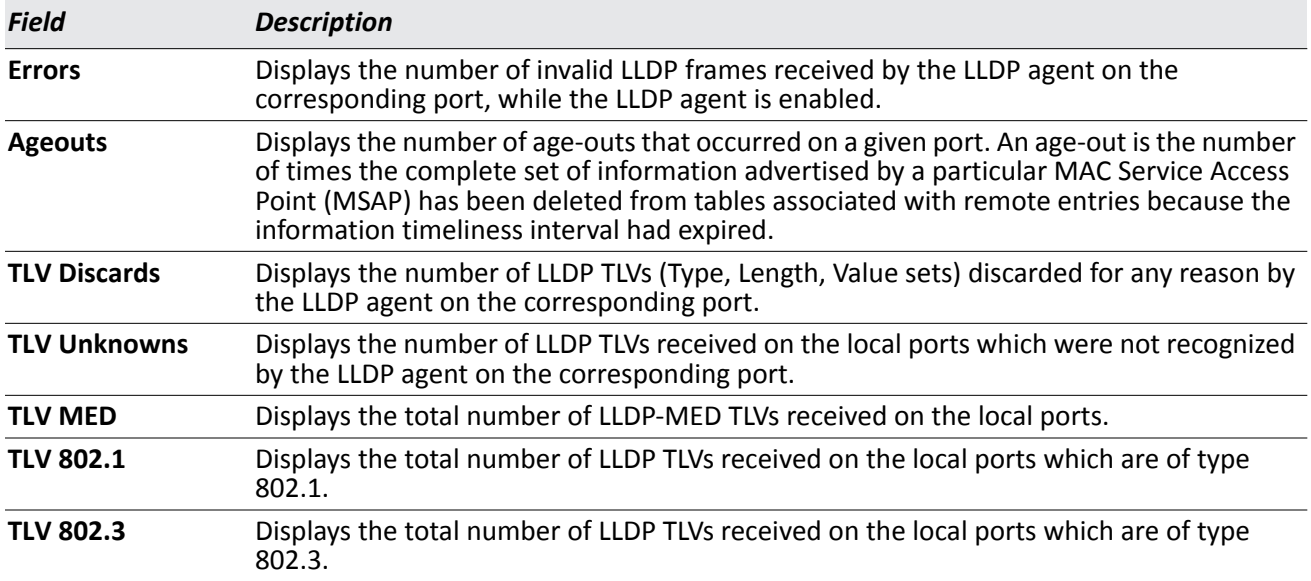

### *Table 144: LLDP Statistics Fields (Cont.)*

- Click **Refresh** to update the page with the most current information.
- Click **Clear** to clear the LLDP statistics of all the interfaces.

## **Local Device Information**

Use the LLDP Local Device Information page to view the data that each port advertises through LLDP.

To display the LLDP Local Device Information page, click **LAN > Monitoring > LLDP Status > Local Device Information** in the navigation tree.

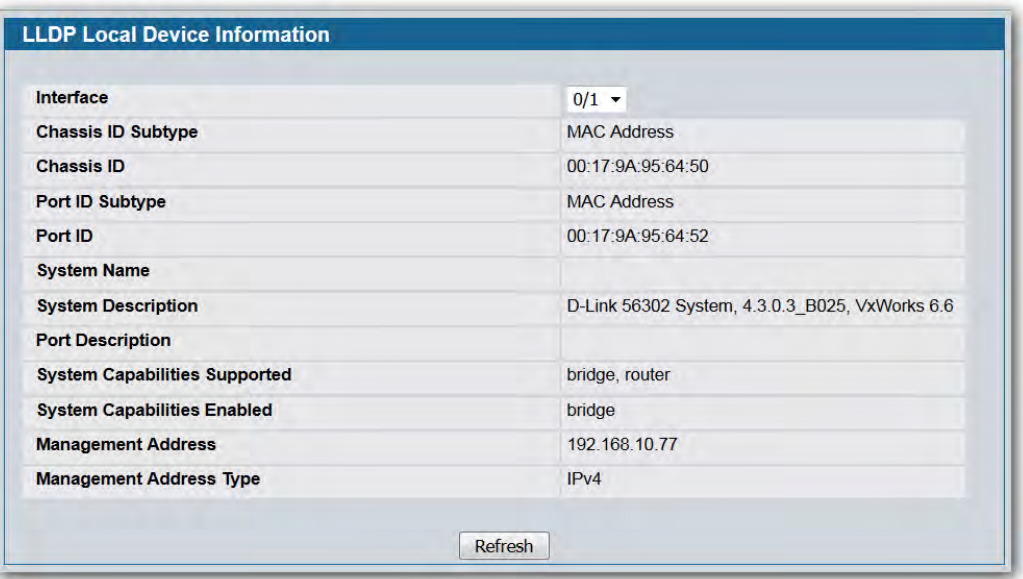

**Figure 162: LLDP Local Device Information**

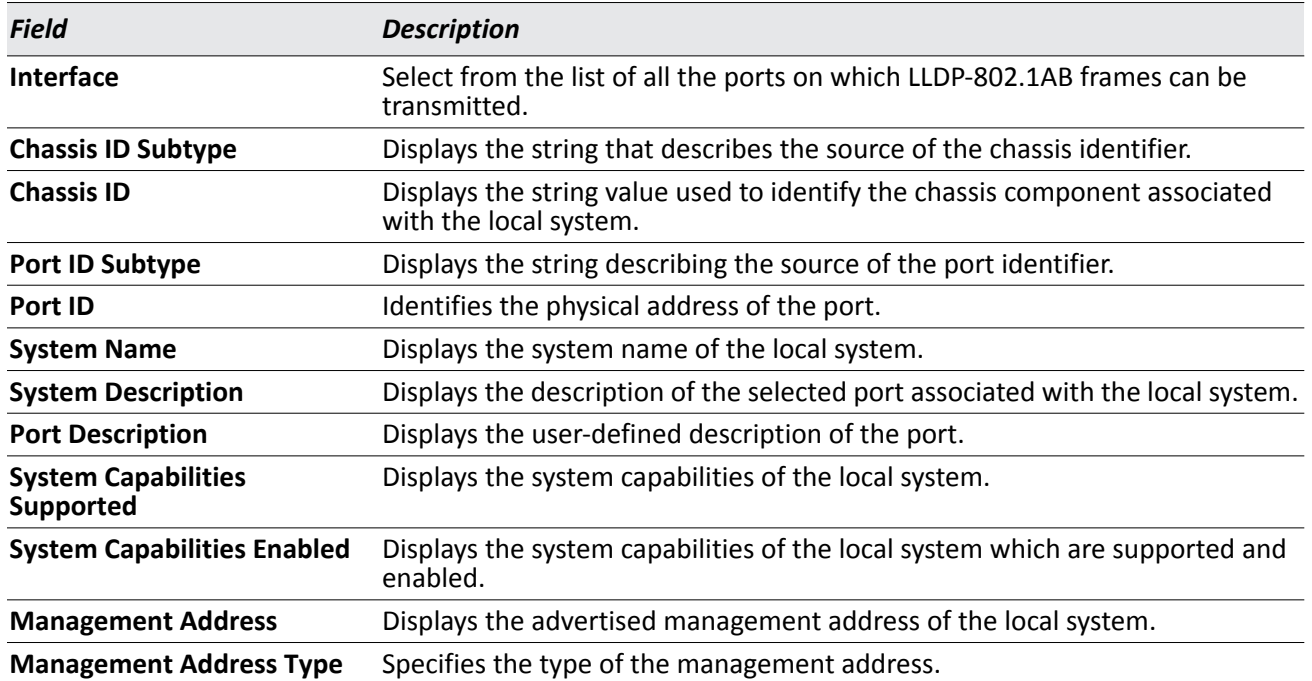

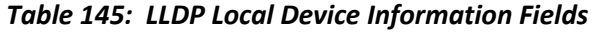

• Click **Refresh** to update the information on the screen with the most current data.

### **Local Device Summary**

Use the LLDP Local Device Summary page to view information about all interfaces on the device that are enabled to transmit LLDP information.

To display the LLDP Local Device Summary page, click **LAN > Monitoring > LLDP Status Local Device Summary** in the navigation tree.

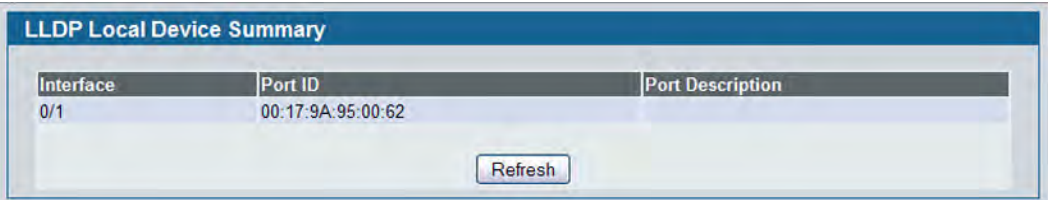

**Figure 163: LLDP Local Device Summary**

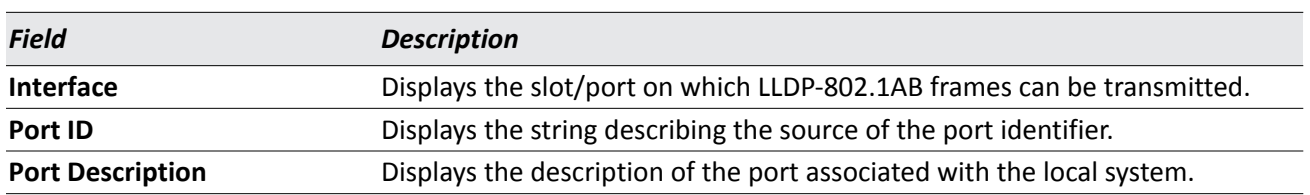

#### *Table 146: LLDP Local Device Summary Columns*

• Click **Refresh** to update the information on the screen with the most current data.

## **Remote Device Information**

Use the LLDP Remote Device Information page to view the data that a specified interface has received from other LLDP-enabled systems.

To display the LLDP Remote Device Information page, click **LAN > Monitoring > LLDP Status Remote Device Information** in the navigation tree.

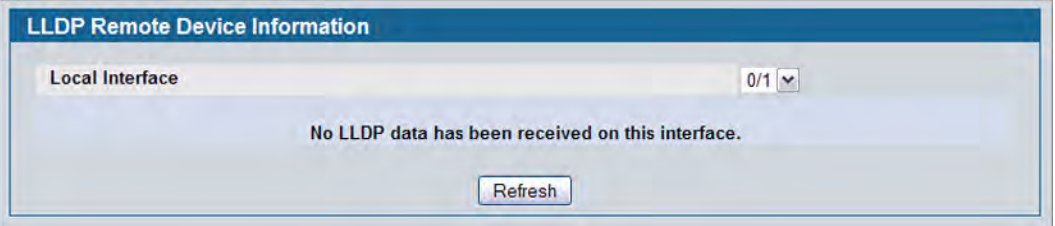

**Figure 164: LLDP Remote Device Information**

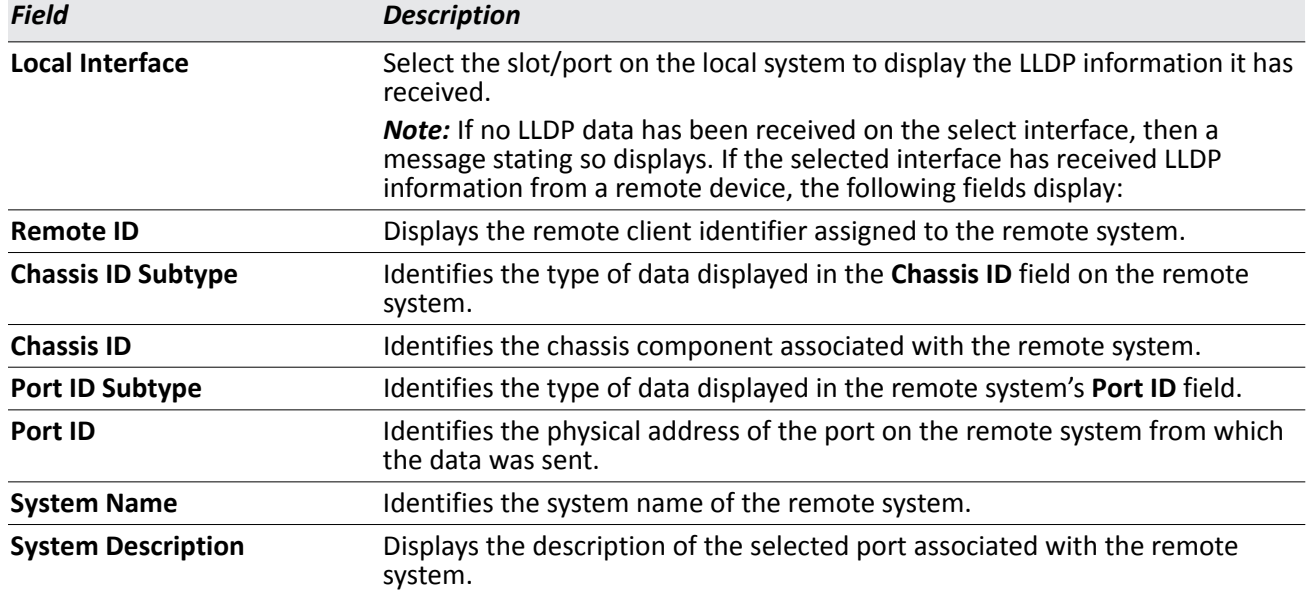

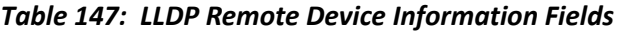

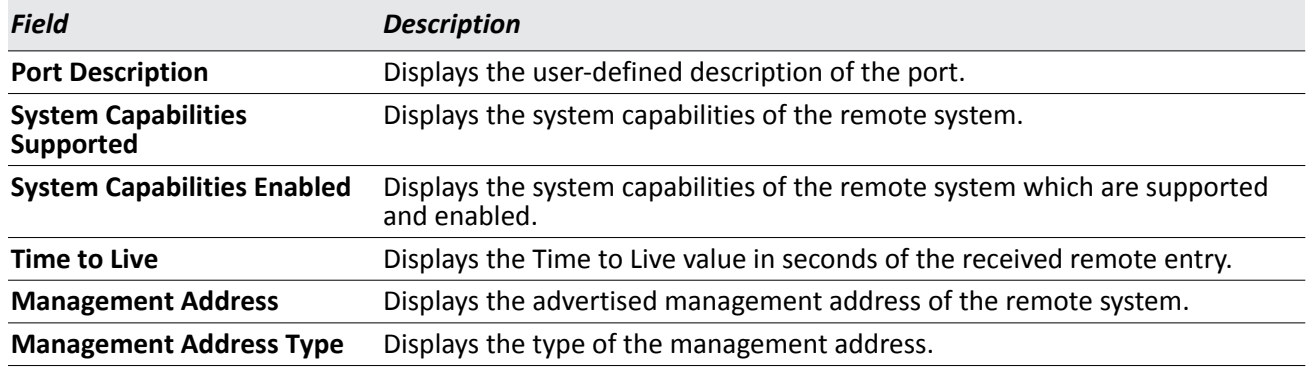

#### *Table 147: LLDP Remote Device Information Fields (Cont.)*

• Click **Refresh** to update the information on the screen with the most current data.

### **Remote Device Summary**

Use the LLDP Remote Device Summary page to view information about all interfaces on the device that are enabled to transmit LLDP information.

To display the LLDP Remote Device Summary page, click **LAN > Monitoring > LLDP Status Remote Device Summary** in the navigation tree.

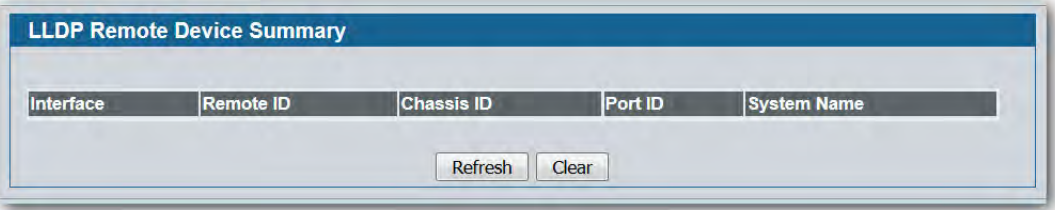

**Figure 165: LLDP Remote Device Summary**

| <b>Field</b>       | <b>Description</b>                                                                                       |
|--------------------|----------------------------------------------------------------------------------------------------|
| <b>Interface</b>   | Shows the slot/port on the local system that can receive LLDP frames<br>advertised by a remote system.   |
| <b>Remote ID</b>   | Shows the remote client identifier assigned to the remote system.                                        |
| <b>Chassis ID</b>  | Identifies the chassis component associated with the remote system.                                      |
| Port ID            | Identifies the physical address of the port on the remote device that sent the<br>LLDP data.             |
| <b>System Name</b> | Shows the system name of the remote device. If the system name is not<br>configured, the field is blank. |

### *Table 148: LLDP Remote Device Summary Columns*

• Click **Refresh** to update the information on the screen with the most current data.

## **LLDP-MED**

The Link Layer Discovery Protocol-Media Endpoint Discovery (LLDP-MED) is an enhancement to LLDP that features:

- Auto-discovery of LAN policies (such as VLAN, Layer 2 Priority and DiffServ settings), enabling plug and play networking.
- Device location discovery for creation of location databases.
- Extended and automated power management of Power over Ethernet endpoints.
- Inventory management, enabling network administrators to track their network devices and determine their characteristics (manufacturer, software and hardware versions, serial/asset number).

### **LLDP-MED Global Configuration**

Use this page to set global parameters for LLDP-MED operation. To display this page, click **LAN > L2 Features > LLDP > LLDP-MED > Global Configuration** in the navigation tree.

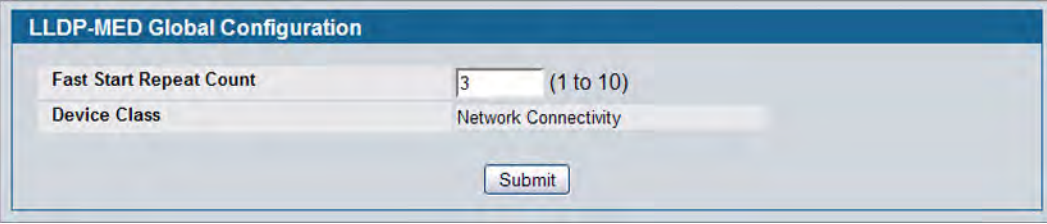

**Figure 166: LLDP Global Configuration**

| <b>Field</b>        | <b>Description</b>                                                                                                    |  |  |  |
|---------------------|----------------------------------------------------------------------------------------------------|--|--|--|
|                     | Fast Start Repeat Count Specifies the number of LLDP PDUs that will be transmitted when the protocol is<br>enabled. The range is from (1 to 10). The default value s 3. |  |  |  |
| <b>Device Class</b> | Specifies local device's MED Classification. The following three represent the actual<br>endpoints:                                                                     |  |  |  |
|                     | • Class I Generic [IP Communication Controller etc.]                                                                                                    |  |  |  |
|                     | • Class II Media [Conference Bridge etc.]                                                                                                    |  |  |  |
|                     | • Class III Communication [IP Telephone etc.])                                                                                                    |  |  |  |
|                     | The fourth device is Network Connectivity Device, which is typically a LAN switch/<br>router, IEEE 802.1 bridge, IEEE 802.11 wireless access point, etc.                |  |  |  |

*Table 149: LLDP Global Configuration Fields*

• Click **Submit** to updated the switch. The changes take effect but will not be retained across a power cycle unless a save is performed.

### **LLDP-MED Interface Configuration**

Use this page to enable LLDP-MED mode on an interface and configure its properties. To display this page, click **LAN > L2 Features > LLDP > LLDP-MED > Interface Configuration** in the navigation tree.

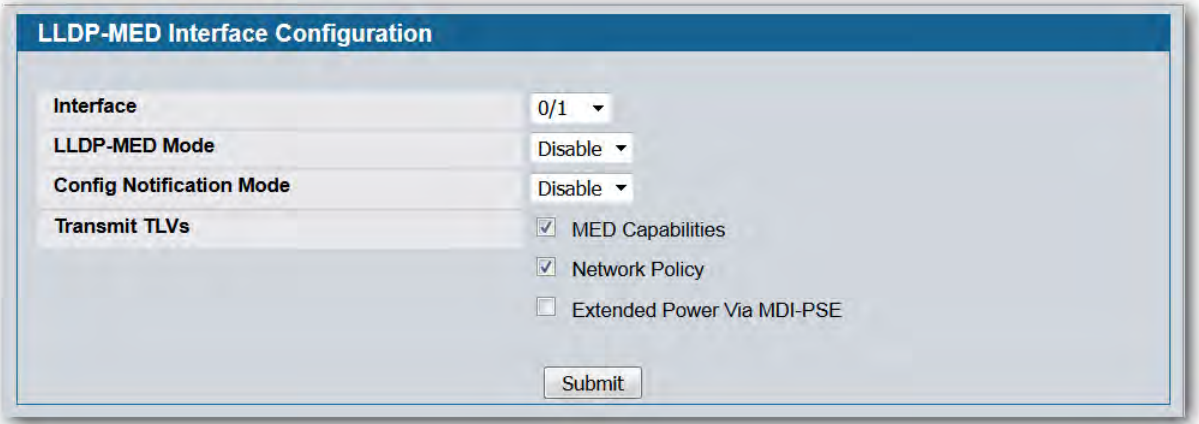

**Figure 167: LLDP-MED Interface Configure**

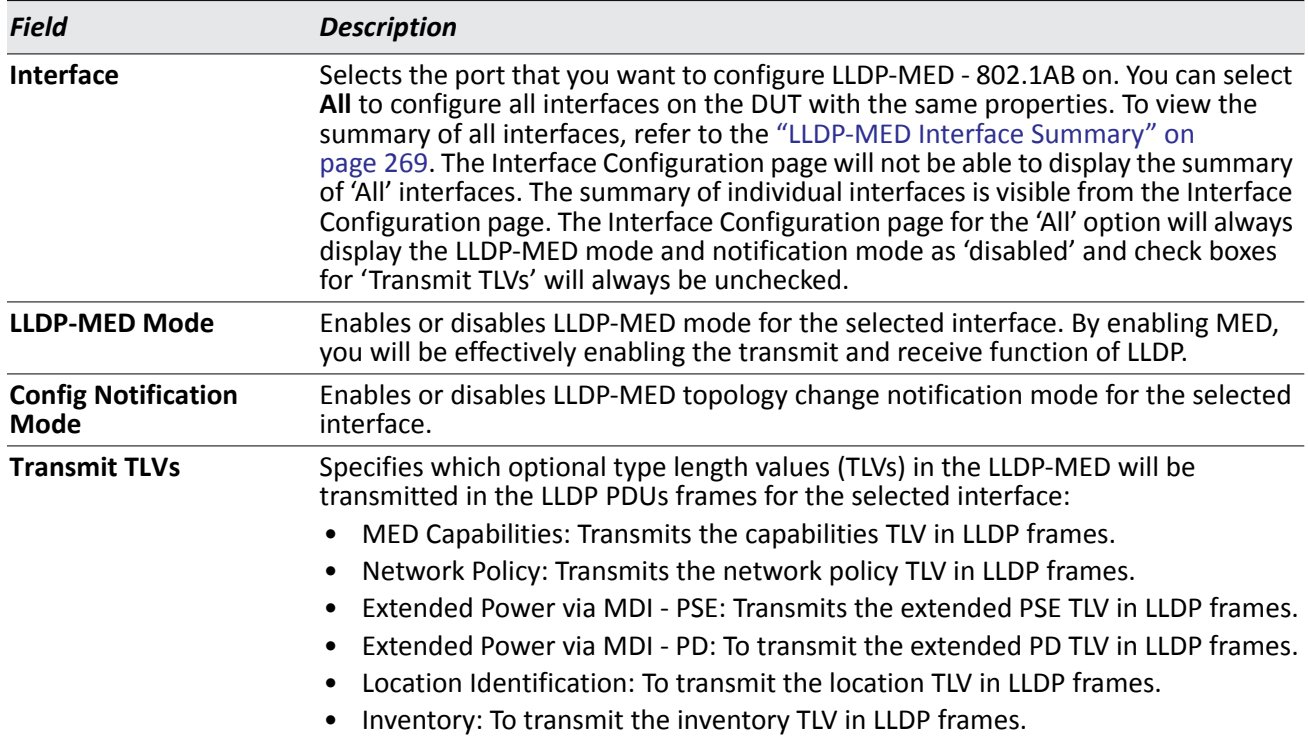

### *Table 150: LLDP-MED Interface Configuration Fields*

• Click **Submit** to send the updated configuration to the switch. These changes take effect immediately but will not be retained across a power cycle unless a save is performed.

### <span id="page-268-0"></span>**LLDP-MED Interface Summary**

This page lists each switch interface and its LLDP configuration status. To display this page, click **LAN > Monitoring > LLDP Status LLDP-MED > Interface Summary** in the navigation tree.

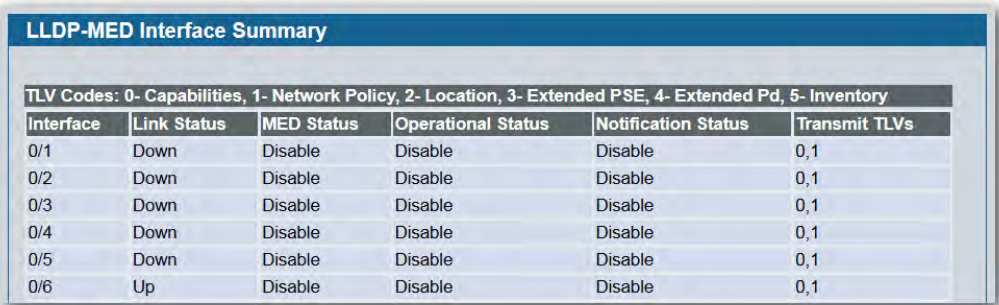

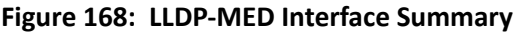

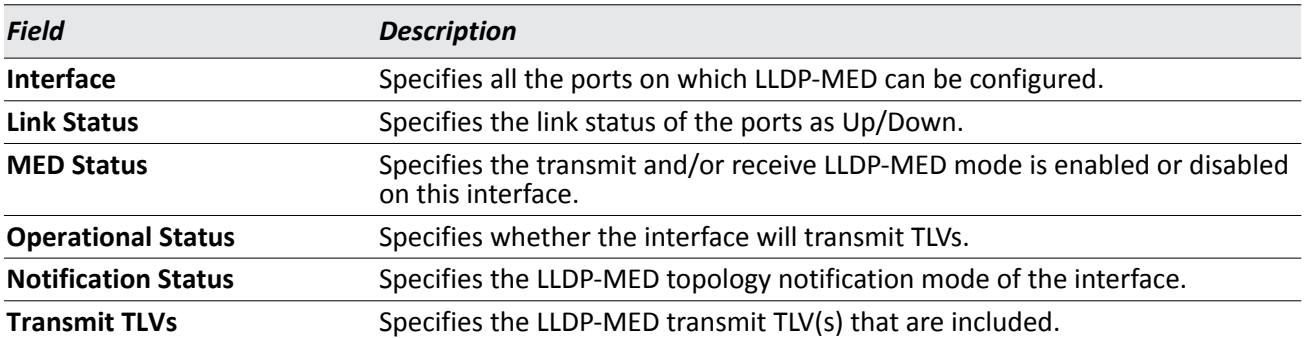

### *Table 151: LLDP-MED Interface Summary Fields*

• Click **Refresh** to update the page with the latest information from the router.

### **LLDP Local Device Information**

This page displays information on LLDP-MED information advertised on the selected local interface. To display this page, click **LAN > Monitoring > LLDP Status LLDP-MED > Local Device Information** in the navigation tree.

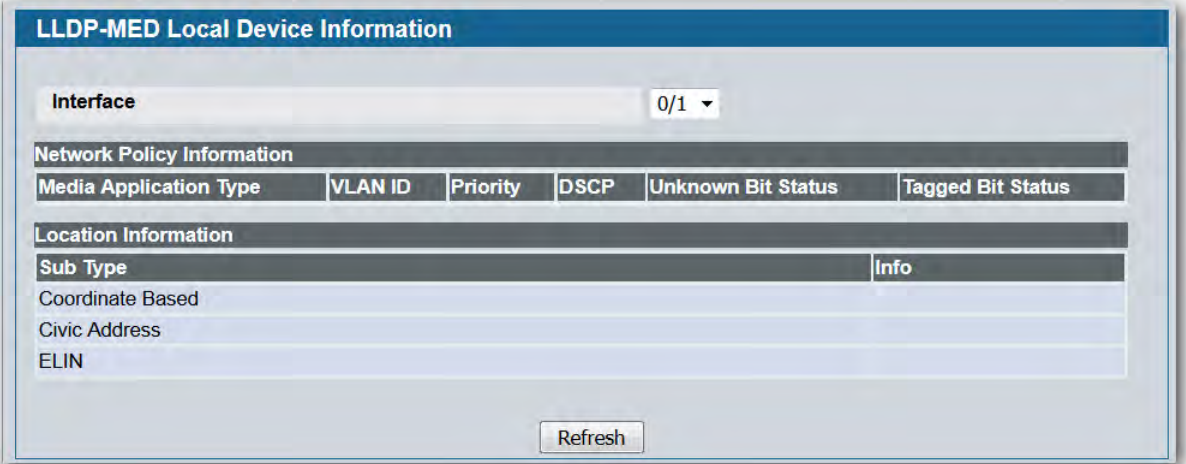

### **Figure 169: LLDP-MED Local Device Information**

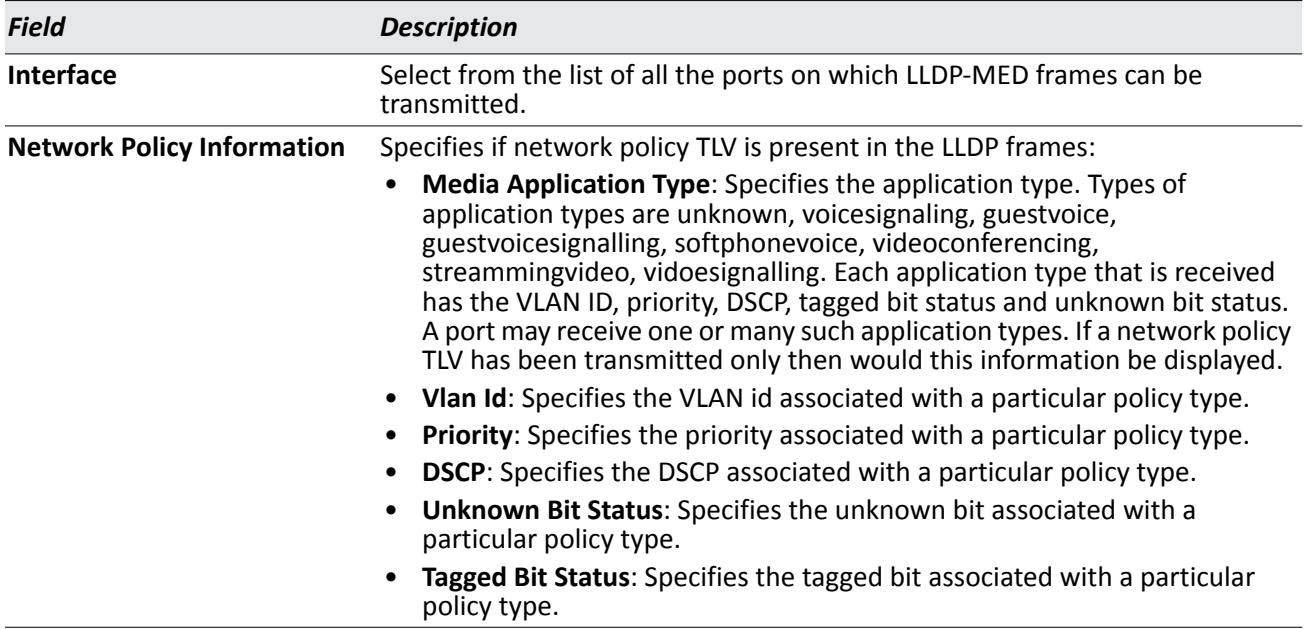

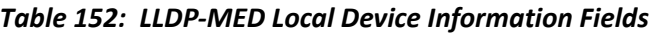

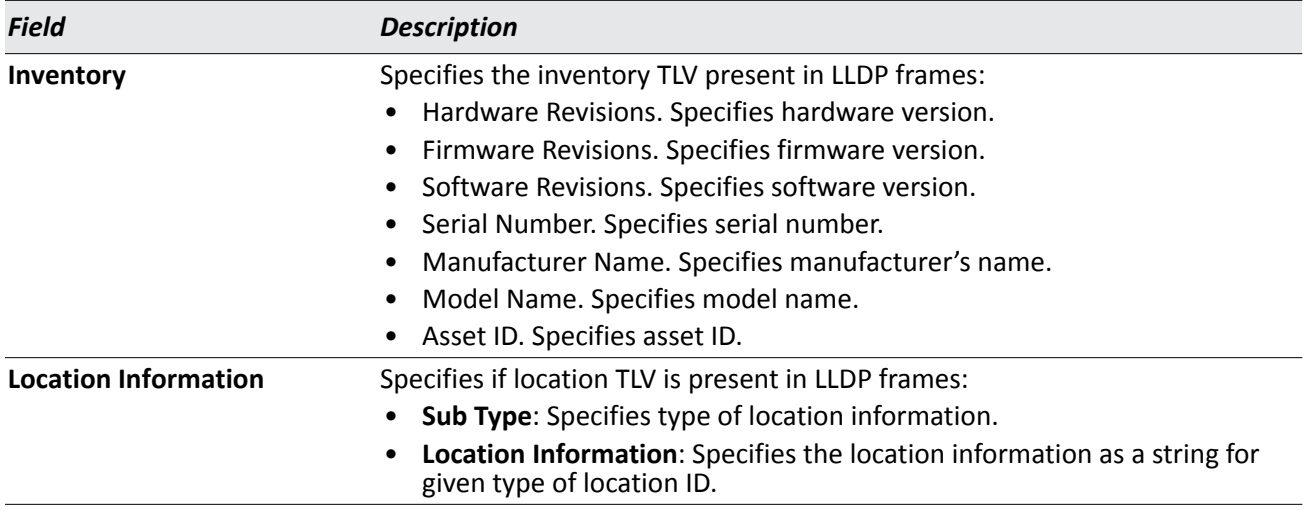

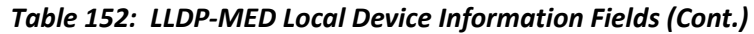

• Click **Refresh** to update the page with the latest information from the router.

### **LLDP-MED Remote Device Information**

This page displays information on LLDP-MED information received from remote clients on the selected local interface. To display this page, click **LAN > Monitoring > LLDP Status > LLDP-MED > Remote Device Information** in the navigation tree.

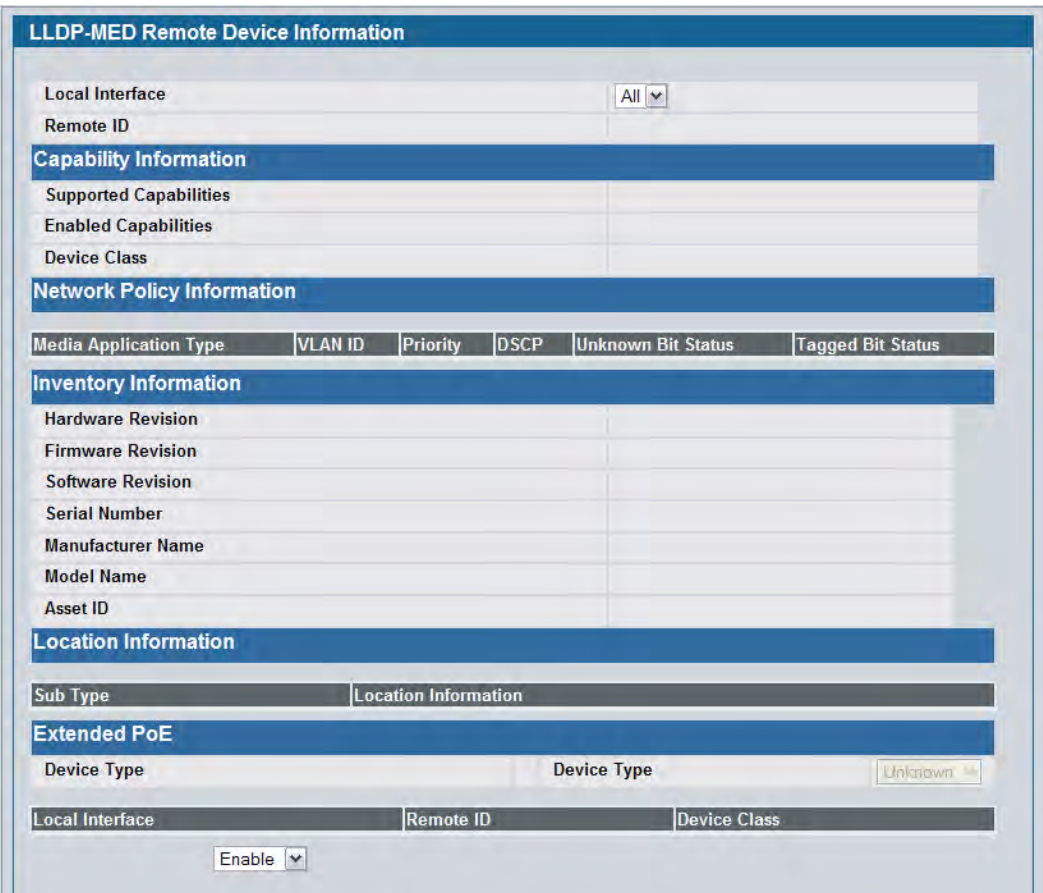

**Figure 170: LLDP Remote Device Information**

|  |  | <b>Table 153: LLDP-MED Remote Device Information Fields</b> |  |
|--|--|-------------------------------------------------------------|--|
|  |  |                                                             |  |

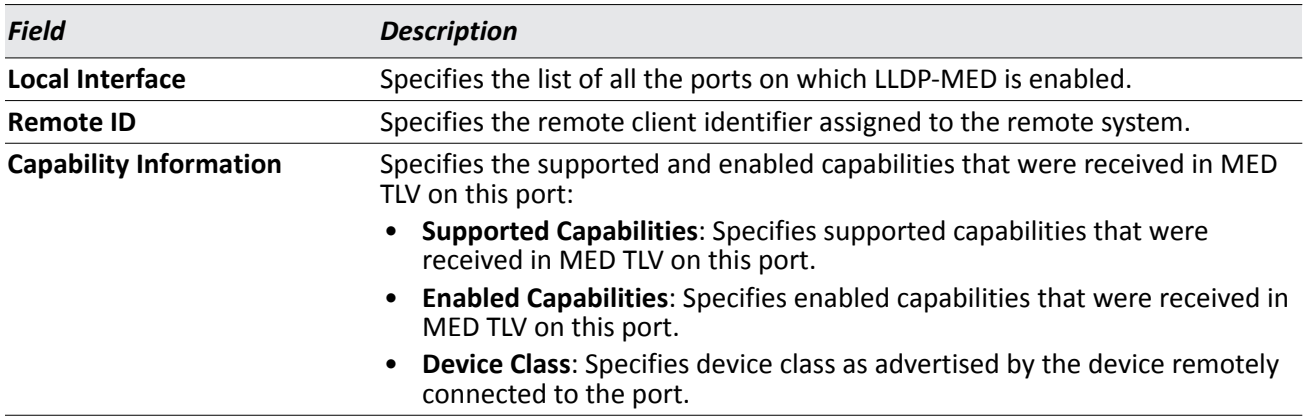

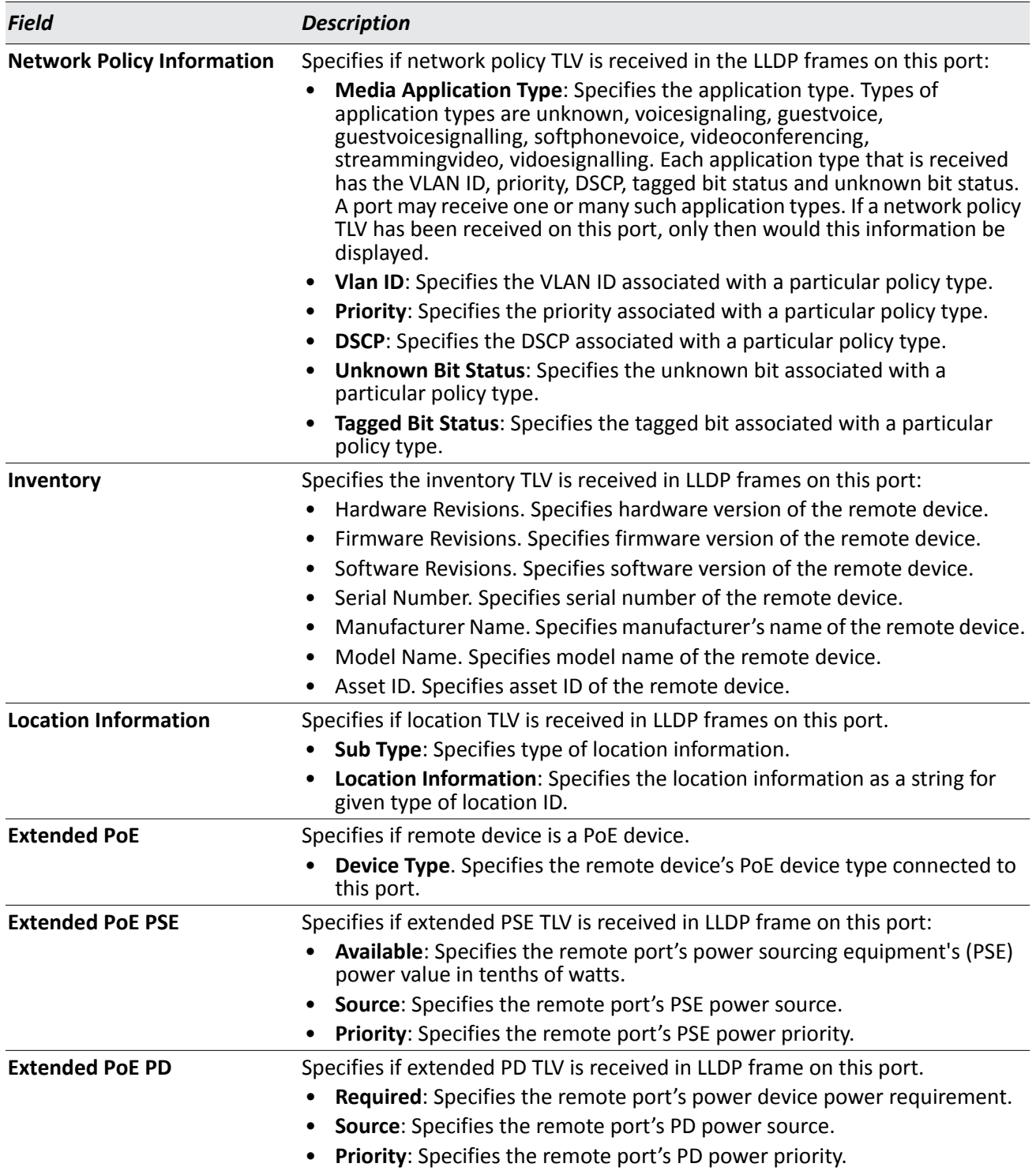

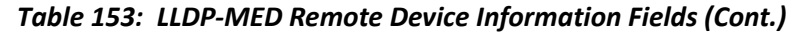

• Click **Refresh** to update the page with the latest information from the router.

## **Configuring Dynamic ARP Inspection**

Dynamic ARP Inspection (DAI) is a security feature that rejects invalid and malicious ARP packets. DAI prevents a class of man-in-the-middle attacks, where an unfriendly station intercepts traffic for other stations by poisoning the ARP caches of its unsuspecting neighbors. The miscreant sends ARP requests or responses mapping another station's IP address to its own MAC address.

DAI relies on DHCP snooping. DHCP snooping listens to DHCP message exchanges and builds a binding database of valid {MAC address, IP address, VLAN, and interface} tuples.

When DAI is enabled, the switch drops ARP packets whose sender MAC address and sender IP address do not match an entry in the DHCP snooping bindings database. You can optionally configure additional ARP packet validation.

## **DAI Configuration**

Use the DAI Configuration page to configure global DAI settings.

To display the DAI Configuration page, click **LAN > L2 Features > Dynamic ARP Inspection > DAI Configuration**  in the navigation tree.

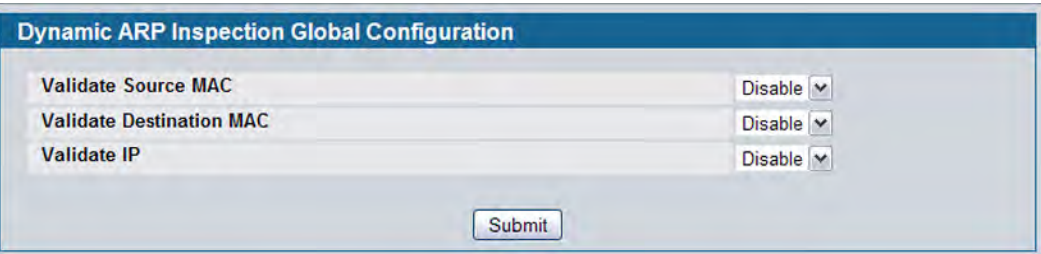

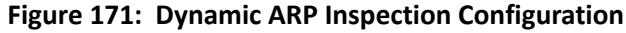

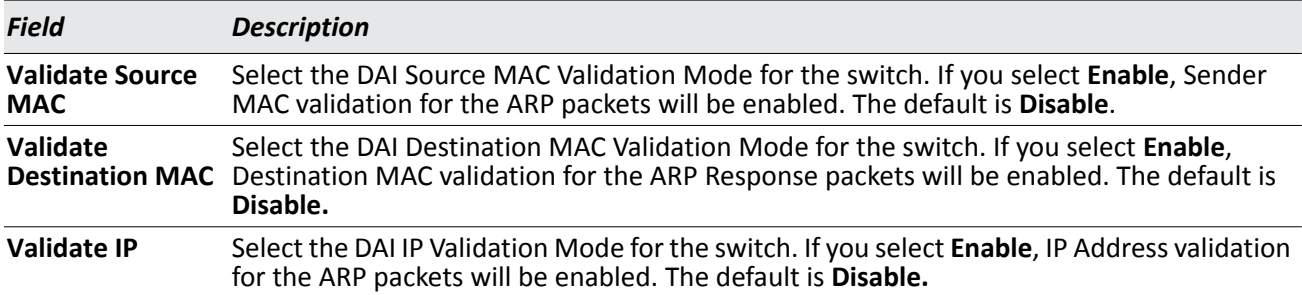

### *Table 154: Dynamic ARP Inspection Configuration*

• Click **Submit** to apply the new configuration and cause the change to take effect. These changes will not be retained across a power cycle unless a Save configuration is performed.

## **DAI VLAN Configuration**

Use the DAI VLAN Configuration page to select the DAI-capable VLANs for which information is to be displayed or configured.

To display the DAI Configuration page, click **LAN > L2 Features > Dynamic ARP Inspection > DAI VLAN Configuration** in the navigation tree.

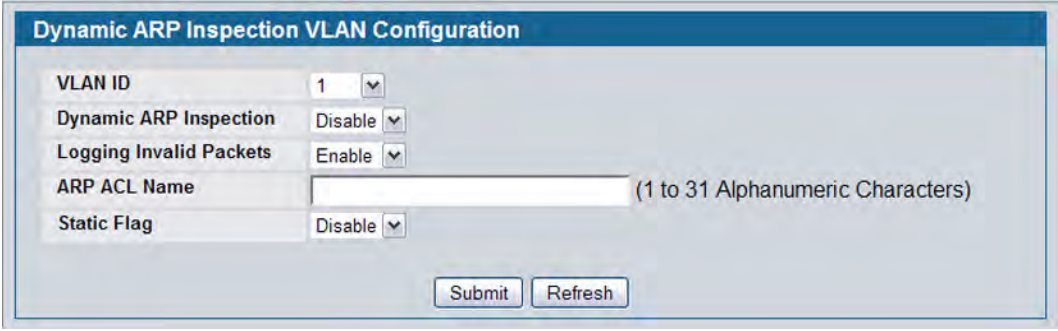

**Figure 172: Dynamic ARP Inspection VLAN Configuration**

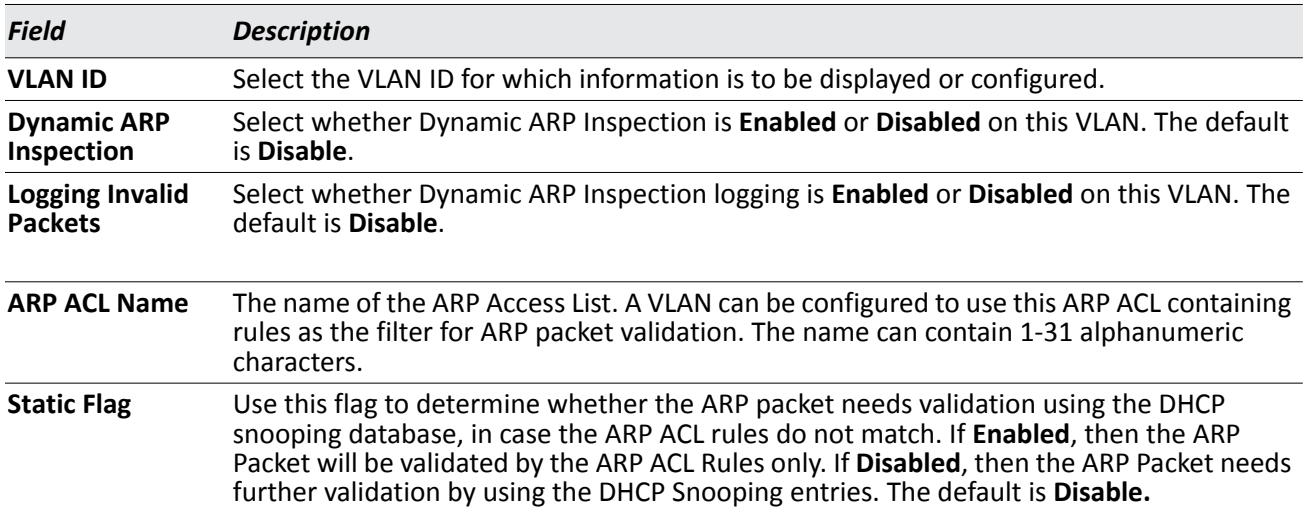

### *Table 155: Dynamic ARP Inspection VLAN Configuration*

- Click **Submit** to apply the new configuration and cause the change to take effect. These changes will not be retained across a power cycle unless a Save configuration is performed.
- Click **Refresh** to refresh the page with the most current data from the switch.

## **DAI Interface Configuration**

Use the DAI Interface Configuration page to select the DAI Interface for which information is to be displayed or configured.

To display the DAI Interface Configuration page, click **LAN > L2 Features > Dynamic ARP Inspection > DAI Interface Configuration** in the navigation tree.

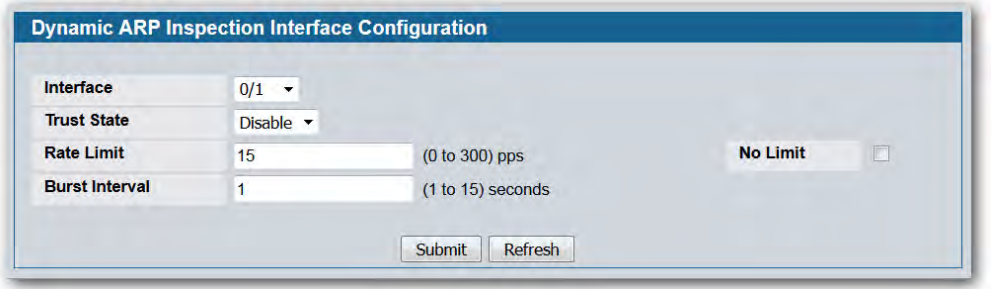

**Figure 173: Dynamic ARP Inspection Interface Configuration**

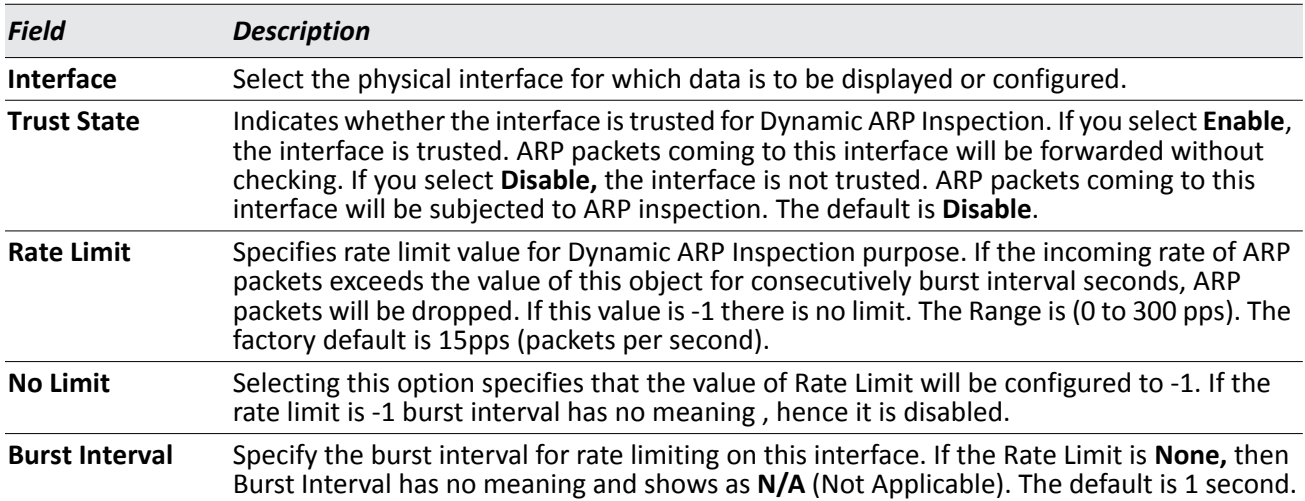

### *Table 156: Dynamic ARP Inspection Interface Configuration*

• Click **Submit** to apply the new configuration and cause the change to take effect. These changes will not be retained across a power cycle unless a Save configuration is performed.

• Click **Refresh** to refresh the page with the most current data from the switch.

## **DAI ARP ACL Configuration**

Use the DAI ARP ACL Configuration page to add or remove DAI ARP ACLs.

To display the DAI ARP ACL Configuration page, click **LAN > L2 Features > Dynamic ARP Inspection > DAI ARP**  ACL Configuration in the navigation tree.

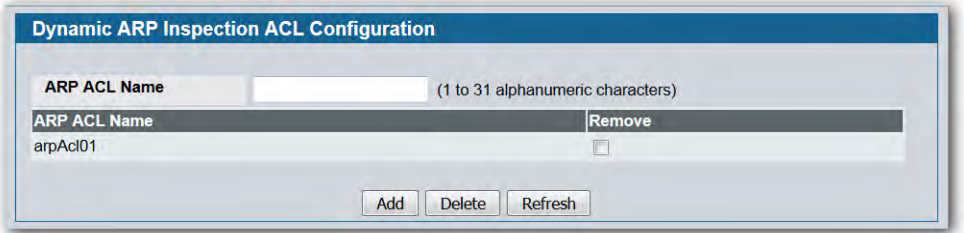

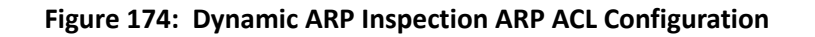

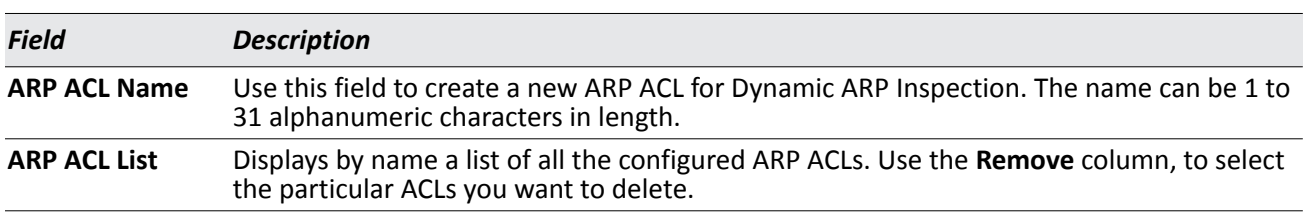

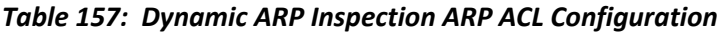

- Click **Add** to create a new ARP ACL.
- Click **Delete** to remove the configured ARP ACL entry you selected in the **Remove** column.
- Click **Refresh** to refresh the page with the most current data from the switch.

## **DAI ARP ACL Rule Configuration**

Use the DAI ARP ACL Rule Configuration page to add or remove DAI ARP ACL Rules.

To display the DAI ARP ACL Rule Configuration page, click **LAN > L2 Features > Dynamic ARP Inspection > DAI**  ARP ACL Rule Configuration in the navigation tree.

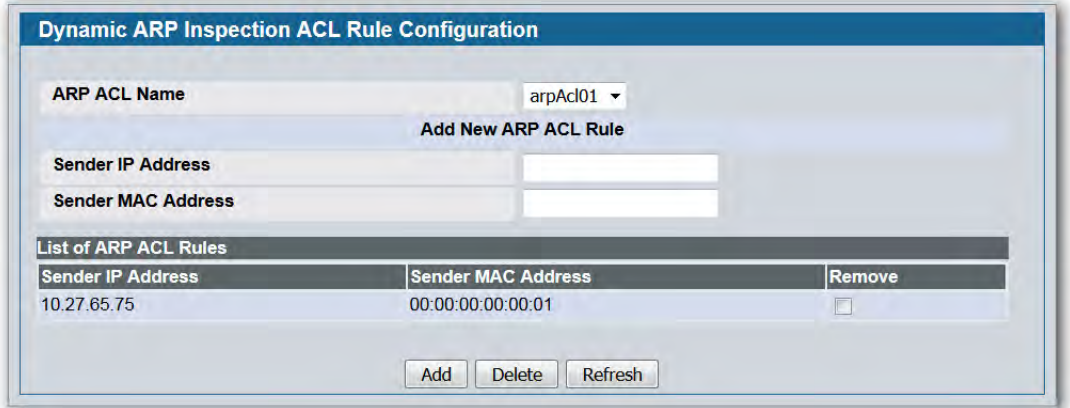

**Figure 175: Dynamic ARP Inspection ARP ACL Rule Configuration**

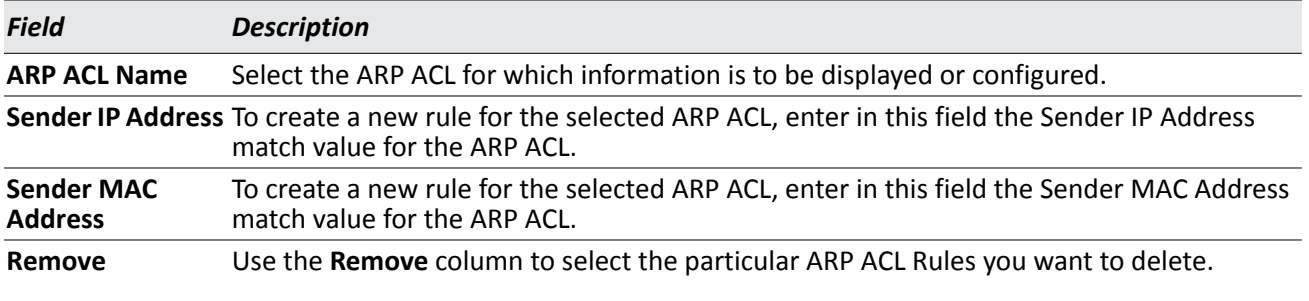

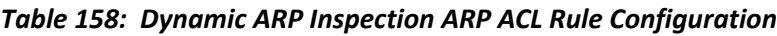

- Click **Add** to add a new ARP ACL rule.
- Click **Submit** to delete the entries selected in the **Remove** column.
- Click **Refresh** to refresh the page with the most current data from the switch.

## **Dynamic ARP Inspection Statistics**

Use the **Dynamic ARP Inspection (**DAI) **Statistics** page to display the statistics per VLAN.

To display the DAI Statistics page, click **LAN > Monitoring > Dynamic ARP Inspection Statistics** in the navigation tree.

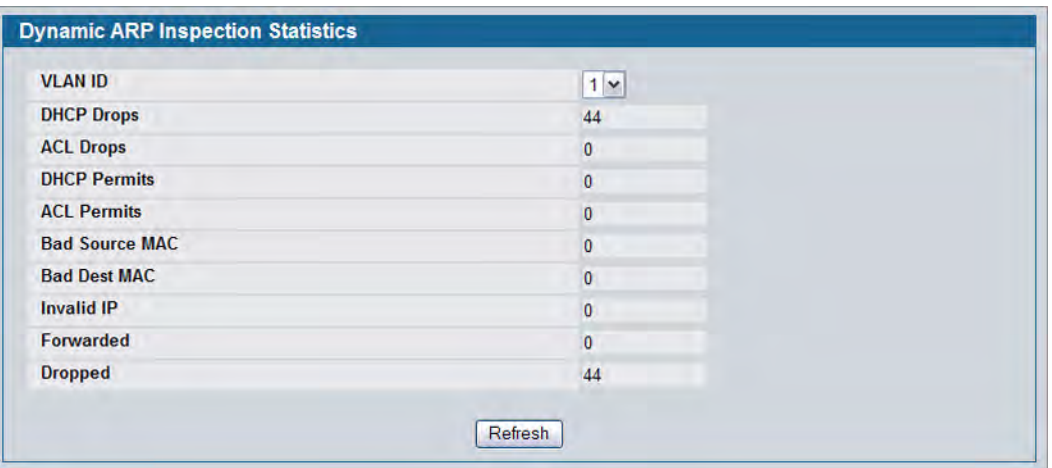

### **Figure 176: Dynamic ARP Inspection Statistics**

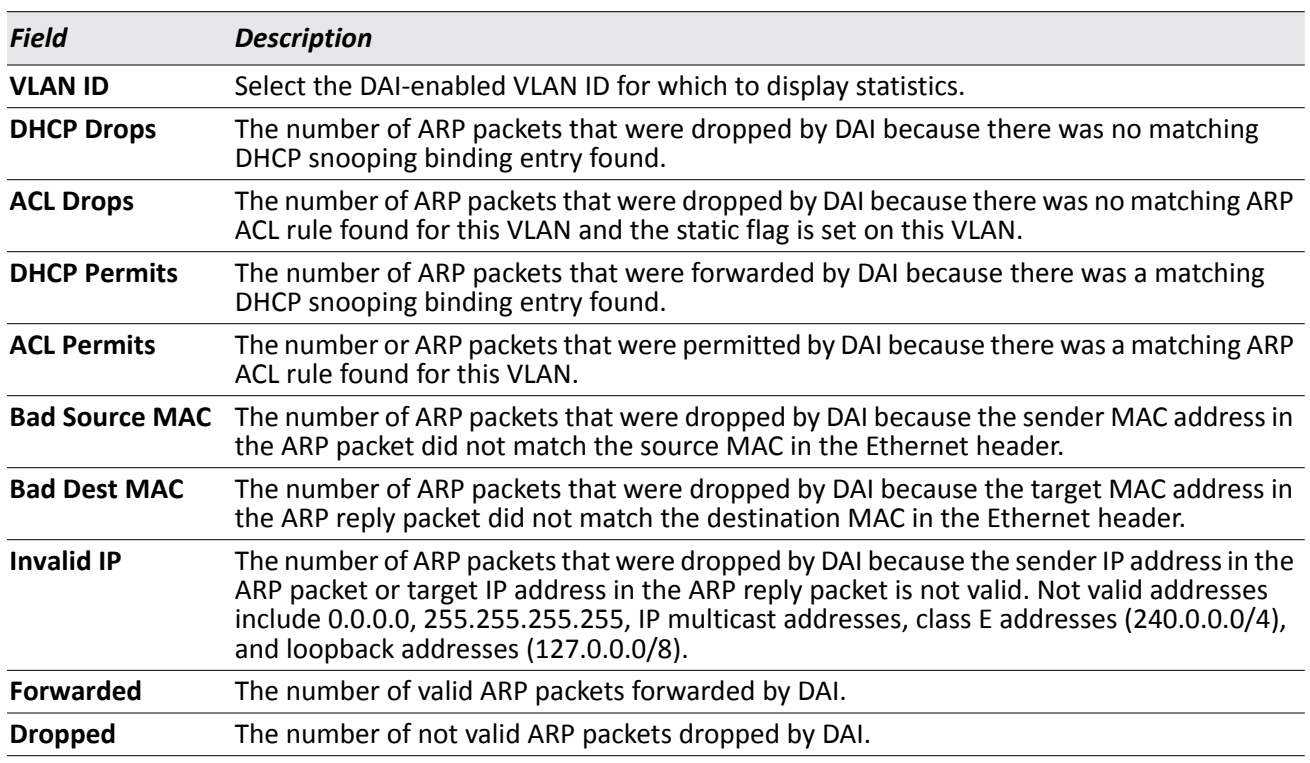

### *Table 159: Dynamic ARP Inspection Statistics*

• Click **Refresh** to refresh the page with the most current data from the switch.

# **Section 5: Configuring L3 Features**

The D-Link Unified Switch supports IP routing. Use the pages in the LAN > L3 Features navigation tree folder to manage routing on the system. This section contains the following information:

- ["Managing the BOOTP/DHCP Relay Agent"](#page-279-0)
- ["Configuring the IP Helper Features"](#page-282-0)
- ["Configuring ARP"](#page-287-0)
- ["Configuring Global and Interface IP Settings"](#page-292-0)
- ["Configuring RIP"](#page-303-0)
- ["Router Discovery"](#page-310-0)
- ["Router"](#page-313-0)
- ["VLAN Routing"](#page-319-0)
- ["Virtual Router Redundancy Protocol \(VRRP\)"](#page-323-0)
- ["Configuring Quality of Service"](#page-333-0)

When a packet enters the switch, the destination MAC address is checked to see if it matches any of the configured routing interfaces. If it does, then the silicon searches the host table for a matching destination IP address. If an entry is found, then the packet is routed to the host. If there is not a matching entry, then the switch performs a longest prefix match on the destination IP address. If an entry is found, then the packet is routed to the next hop. If there is no match, then the packet is routed to the next hop specified in the default route. If there is no default route configured, then the packet is passed to the CPU to be handled appropriately.

The routing table can have entries added either statically by the administrator or dynamically via a routing protocol. The host table can have entries added either statically by the administrator or dynamically via ARP.

## <span id="page-279-0"></span>**Managing the BOOTP/DHCP Relay Agent**

The BootP/DHCP Relay Agent enables BootP/DHCP clients and servers to exchange BootP/DHCP messages across different subnets. The relay agent receives the requests from the clients, and checks the valid hops and giaddr fields. If the number of hops is greater than the configured, the agent assumes the packet has looped through the agents and discards the packet. If giaddr field is zero the agent must fill in this field with the IP address of the interface on which the request was received. The agent unicasts the valid packets to the next configured destination. The server responds with a unicast BOOTREPLY addressed to the relay agent closest to the client as indicated by giaddr field. Upon reception of the BOOTREPLY from the server, the agent forwards this reply as broadcast or unicast on the interface that had received the BOOTREQUEST. This interface can be identified by giaddr field.

The DWS-4000 Series switch also supports DHCP relay agent options to identify the source circuit when customers are connected to the Internet with high-speed modem. The relay agent inserts these options when forwarding the request to the server and removes them when sending the reply to the clients.

If an interface has more than one IP address, the relay agent should use the primary IP address configured as its relay agent IP address.

## **BootP/DHCP Relay Agent Configuration**

Use the BOOTP/DHCP Relay Agent Configuration page to configure and display a BOOTP/DHCP relay agent.

To display the page, click **LAN > L3 Features > BOOTP/DHCP Relay Agent > Configuration** in the navigation tree.

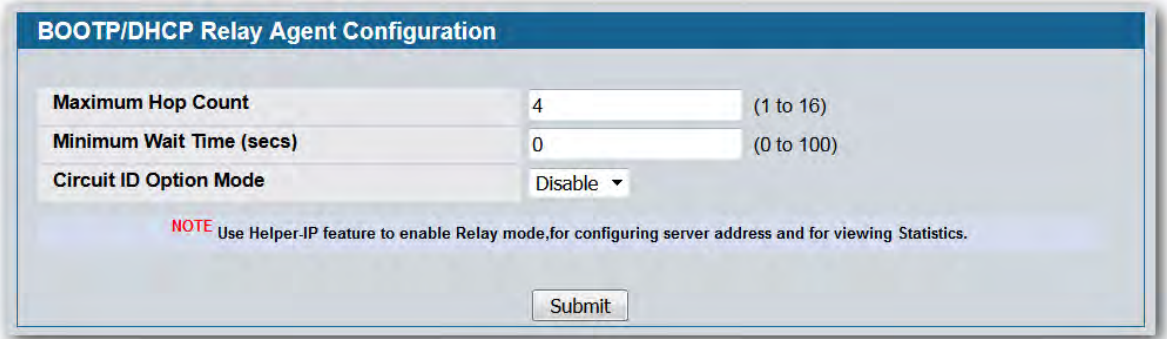

**Figure 177: BOOTP/DHCP Relay Agent Configuration**

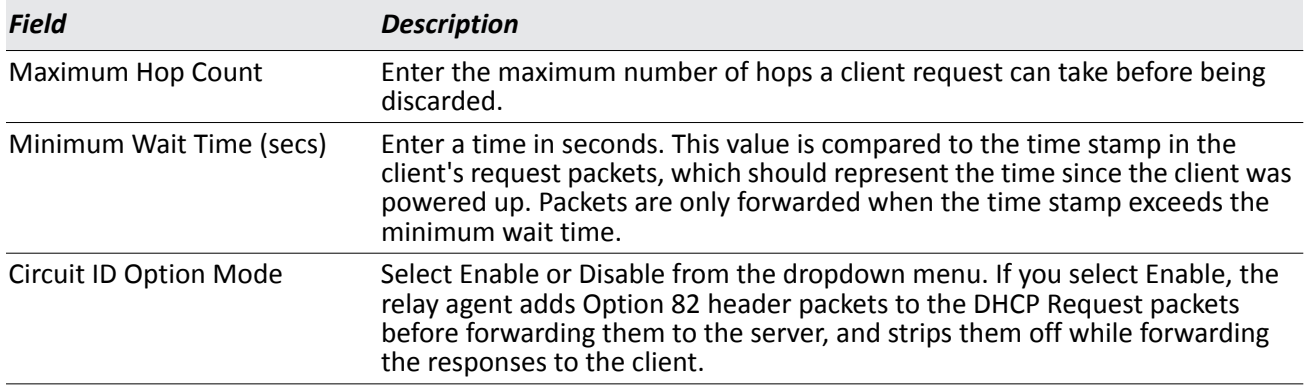

#### *Table 160: BOOTP/DHCP Relay Agent Configuration Fields*

• If you make any changes to the page, click **Submit** to apply the changes to the system.

## **BOOTP/DHCP Relay Agent Status**

Use the BOOTP/DHCP Relay Agent Status page to display the BOOTP/DHCP Relay Agent configuration and status information.

To display the page, click **LAN > Monitoring > L3 Status > BOOTP/DHCP Relay Agent Status** in the navigation tree.

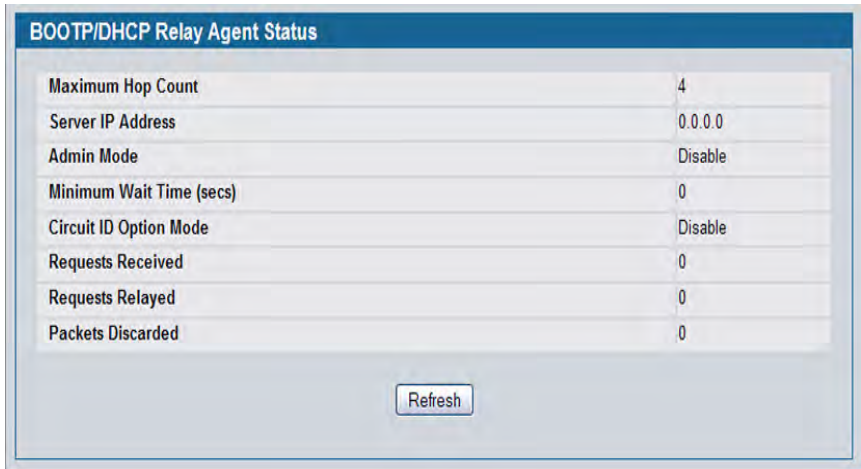

### **Figure 178: BOOTP/DHCP Relay Agent Status**

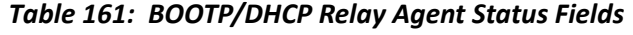

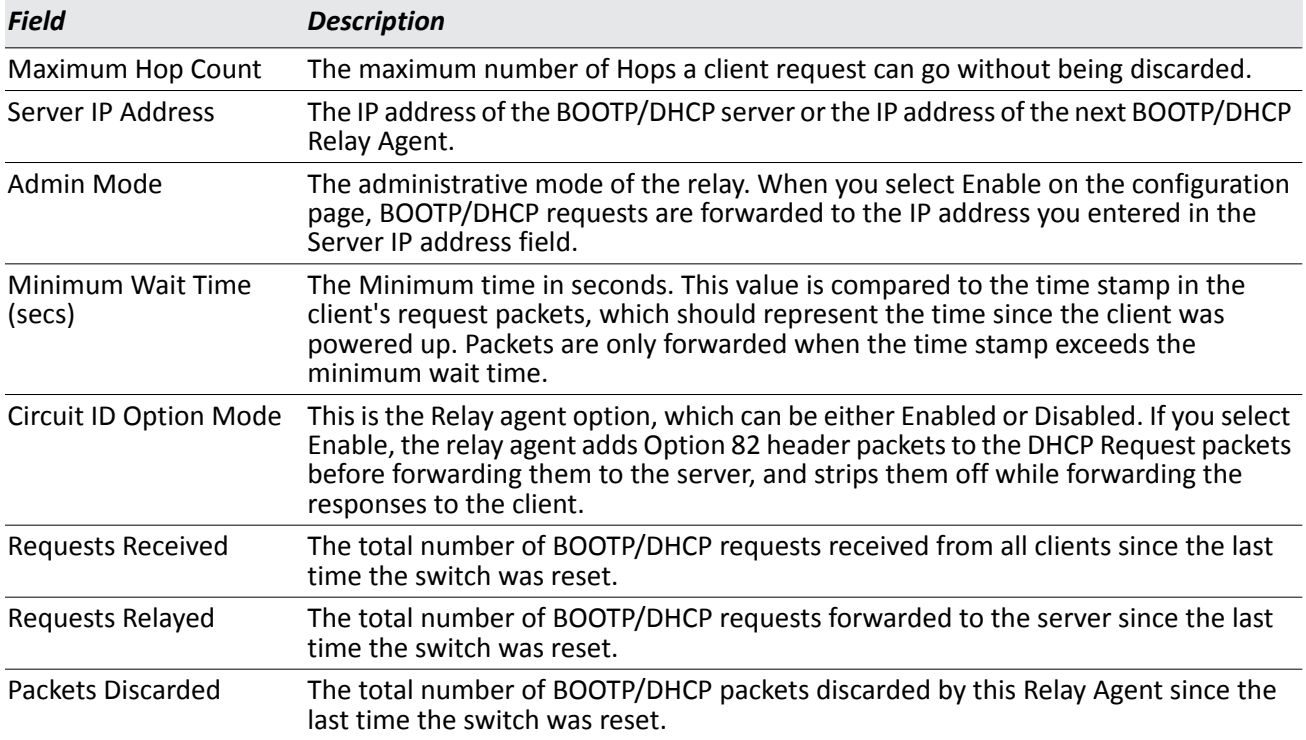

# <span id="page-282-0"></span>**Configuring the IP Helper Features**

The IP Helper feature provides the ability for a router to forward configured UDP broadcast packets to a particular IP address. This allows applications to reach servers on non-local subnets. This is possible even when the application is designed to assume a server is always on a local subnet or when the application uses broadcast packets to reach the server (with the limited broadcast address 255.255.255.255, or a network directed broadcast address).

You can configure relay entries globally and on routing interfaces. Each relay entry maps an ingress interface and destination UDP port number to a single IPv4 address (the helper address). Multiple relay entries may be configured for the same interface and UDP port, in which case the relay agent relays matching packets to each server address. Interface configuration takes priority over global configuration. If the destination UDP port for a packet matches any entry on the ingress interface, the packet is handled according to the interface configuration. If the packet does not match any entry on the ingress interface, the packet is handled according to the global IP helper configuration.

## **IP Helper Global Configuration**

Use the IP Helper Global Configuration page to globally enable the IP Helper admin mode and to configure global relay settings on the switch.

To display the page, click **LAN > L3 Features >IP Helper > Global Configuration** in the navigation tree.

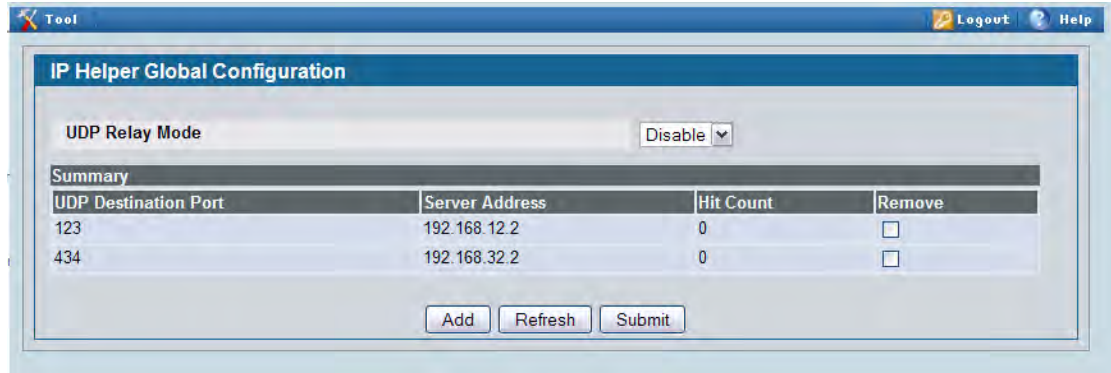

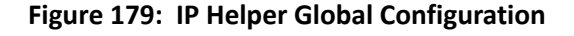

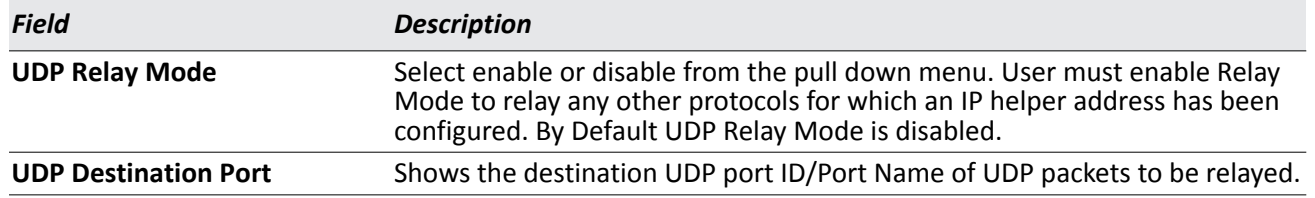

### *Table 162: IP Helper Global Configuration Fields*

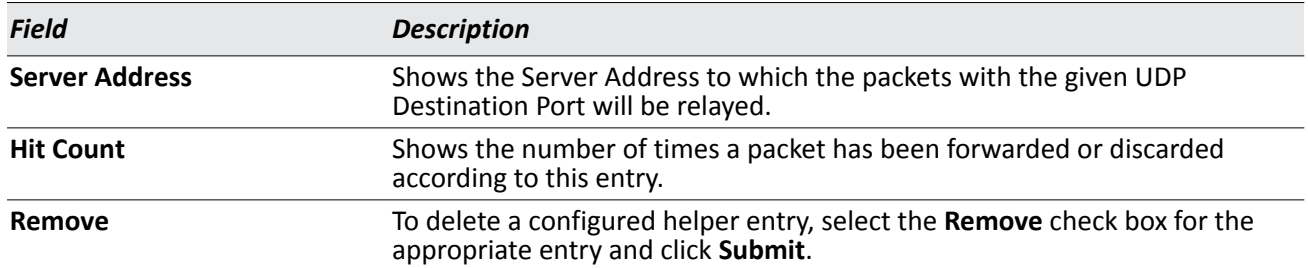

### *Table 162: IP Helper Global Configuration Fields (Cont.)*

To add a relay entry, click **Add**. The page refreshes and provides the configurable fields to add a UDP destination port and server IP address.

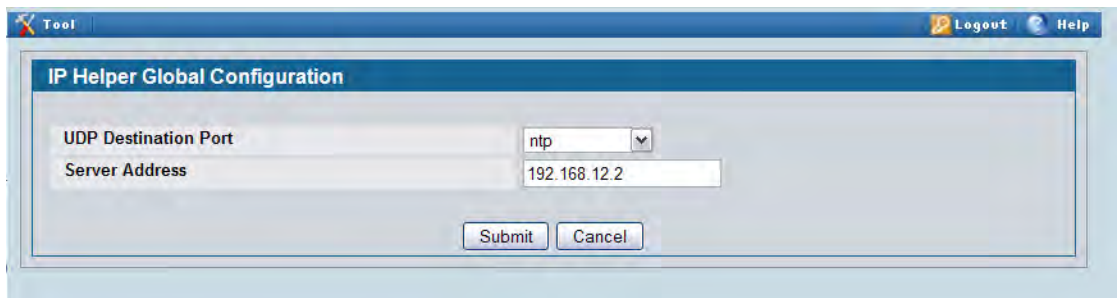

**Figure 180: Adding a Global IP Helper Entry**

| <b>Field</b>                              | <b>Description</b>                                                                                                    |
|-------------------------------------------|----------------------------------------------------------------------------------------------------|
| <b>UDP Destination Port (0-</b><br>65535) | The destination UDP port ID/Port Name of UDP packets to be relayed. Select<br>the protocol from the menu. If you want to configure other than the listed<br>protocols, select Other from the menu. Then user will be prompted with the<br>UDP Destination Port field. Select the DefaultSet to configure for the relay<br>entry for the default set of protocols. |
| Server Address                            | The Server Address to which the packets with the given UDP Destination Port<br>will be relayed.                                                                                                    |

*Table 163: IP Helper Global Configuration Add Fields*

- Click **Submit** to send the updated configuration to the switch. These changes will not be retained across a power cycle unless a Save configuration is performed.
- Click **Cancel** to cancel the configuration on the screen and reset the data on the screen to the latest value of the switch.

## **IP Helper Interface Configuration**

Use the IP Helper Interface Configuration page to configure per-interface relay settings.

To display the page, click **LAN > L3 Features >IP Helper > Interface Configuration** in the navigation tree.

| Source IP Interface         |                             |                       |                       |                  | $0/1$ $\vee$     |                  |               |
|-----------------------------|-----------------------------|-----------------------|-----------------------|------------------|------------------|------------------|---------------|
| <b>UDP Destination Port</b> |                             | <b>Server Address</b> |                       | <b>IsDiscard</b> | <b>Hit Count</b> |                  | <b>Remove</b> |
| 69                          |                             | 192.168.16.20         |                       | False            |                  |                  | L.            |
| Source IP Interface         | <b>UDP Destination Port</b> |                       | <b>Server Address</b> |                  | <b>IsDiscard</b> | <b>Hit Count</b> | Remove        |
| 0/1                         | 69                          |                       | 192 168 16 20         |                  | False            | 0                | fill          |

**Figure 181: IP Helper Interface Configuration**

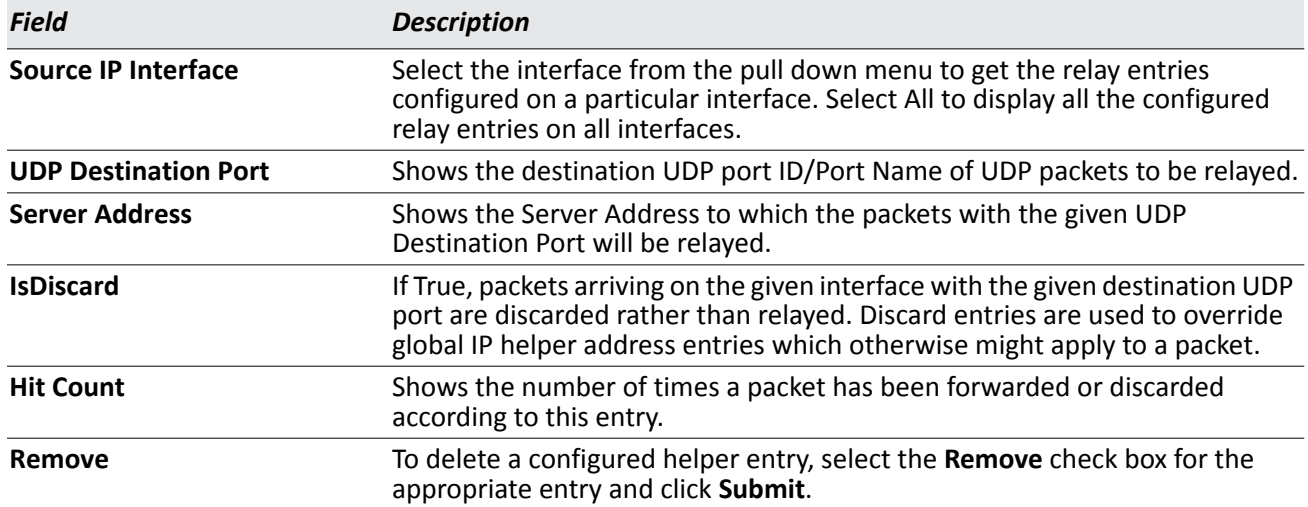

### *Table 164: IP Helper Interface Configuration Fields*

To add a relay entry, click **Add**. The page refreshes and provides the configurable fields to add a UDP destination port and server IP address.

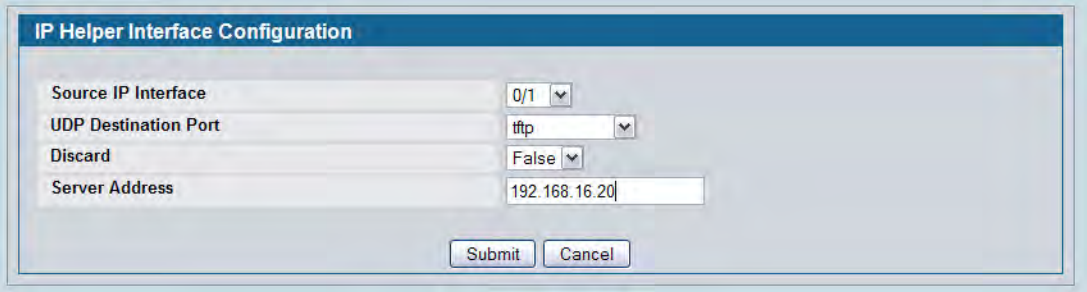

**Figure 182: Adding an IP Helper Entry to an Interface**

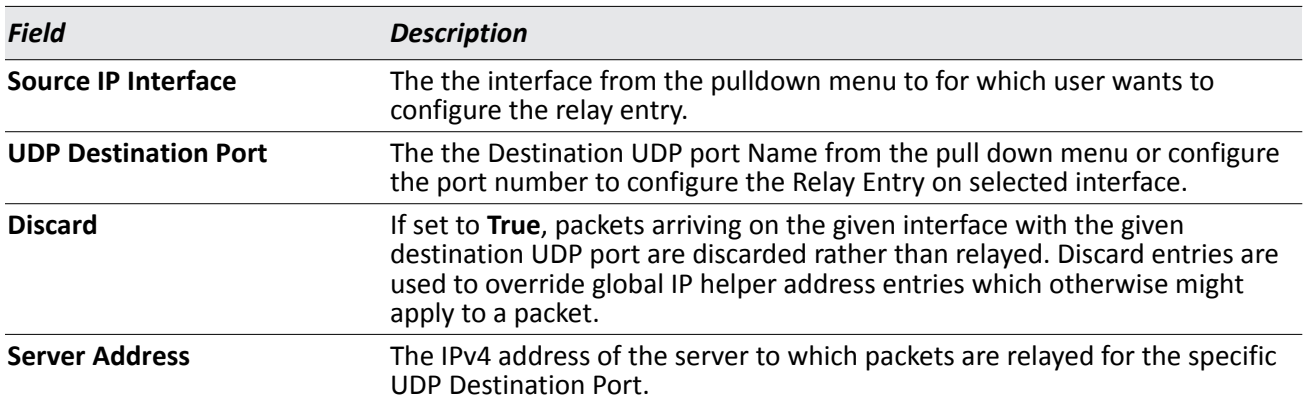

### *Table 165: IP Helper Interface Configuration Add Fields*

- Click **Submit** to send the updated configuration to the switch. These changes will not be retained across a power cycle unless a Save configuration is performed.
- Click **Cancel** to cancel the configuration on the screen and reset the data on the screen to the latest value of the switch.

## **IP Helper Statistics**

Use the IP Helper – Helper Statistics page to view IP Helper statistics. To display the page, click **LAN > L3 Features >IP Helper > Statistics** in the navigation tree.

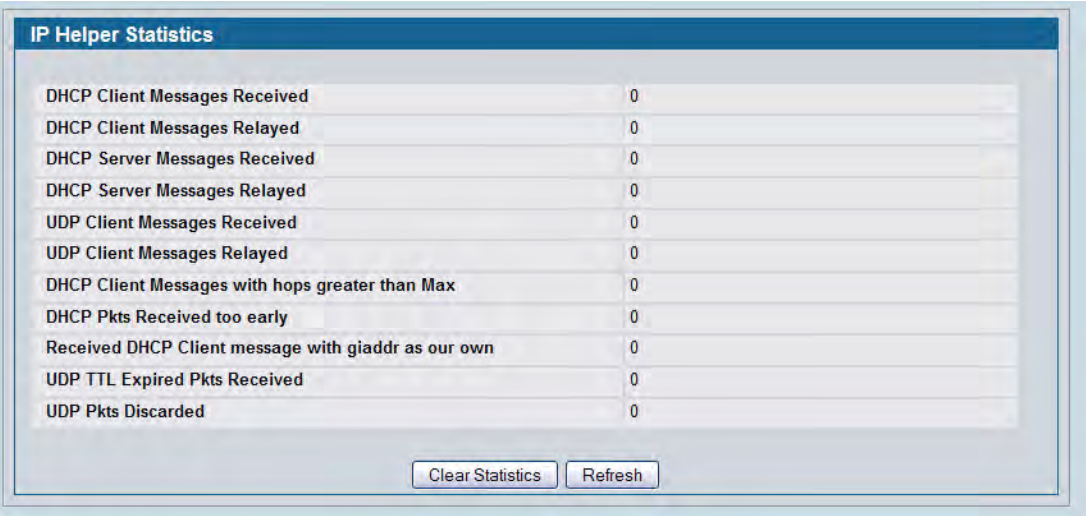

**Figure 183: IP Helper Statistics**

| <b>Field</b>                                                  | <b>Description</b>                                                                                                    |
|---------------------------------------------------------------|----------------------------------------------------------------------------------------------------|
| <b>DHCP Client Messages Received</b>                          | The number of valid messages received from a DHCP client. The count is<br>only incremented if IP helper is enabled globally, the ingress routing<br>interface is up, and the packet passes a number of validity checks, such as<br>having a TTL >1 and having valid source and destination IP addresses. |
| <b>DHCP Client Messages Relayed</b>                           | The number of DHCP client messages relayed to a server. If a message is<br>relayed to multiple servers, the count is incremented once for each server.                                                                                                    |
|                                                               | <b>DHCP Server Messages Received</b> The number of DHCP responses received from the DHCP server. This count<br>only includes messages that the DHCP server unicasts to the relay agent for<br>relay to the client.                                                                                       |
| <b>DHCP Server Messages Relayed</b>                           | Specifies the number of DHCP server messages relayed to a client.                                                                                                    |
| <b>UDP Client Messages Received</b>                           | The number of valid UDP packets received. This count includes DHCP<br>messages and all other protocols relayed. Conditions are similar to those<br>for the first statistic in this table.                                                                                                    |
| <b>UDP Client Messages Relayed</b>                            | The number of UDP packets relayed. This count includes DHCP messages<br>relayed as well as all other protocols. The count is incremented for each<br>server to which a packet is sent.                                                                                                    |
| greater than Max                                              | DHCP Client Messages with hops Specifies the number of DHCP Client Messages with hops greater than Max.                                                                                                    |
| <b>DHCP Pkts Received too early</b>                           | Specifies the number of DHCP Pkts Received too early.                                                                                                    |
| <b>Received DHCP Client message</b><br>with giaddr as our own | Specifies the number of DHCP Client messages received with giaddr as our<br>own.                                                                                                    |

### *Table 166: IP Helper – Helper Statistics Fields*

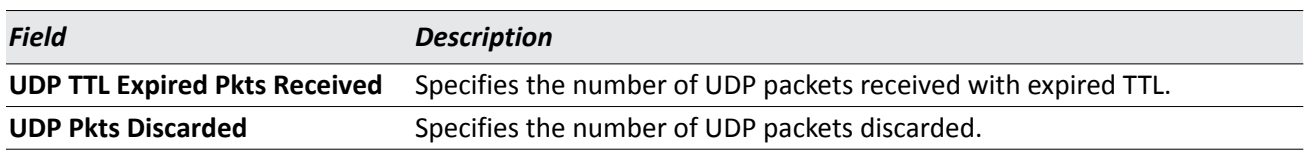

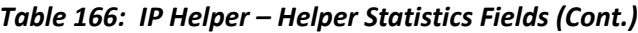

# <span id="page-287-0"></span>**Configuring ARP**

The ARP protocol associates a layer 2 MAC address with a layer 3 IPv4 address. D-Link DWS-4000 Series software features both dynamic and manual ARP configuration. With manual ARP configuration, you can statically add entries into the ARP table.

ARP is a necessary part of the internet protocol (IP) and is used to translate an IP address to a media (MAC) address, defined by a local area network (LAN) such as Ethernet. A station needing to send an IP packet must learn the MAC address of the IP destination, or of the next hop router, if the destination is not on the same subnet. This is achieved by broadcasting an ARP request packet, to which the intended recipient responds by unicasting an ARP reply containing its MAC address. Once learned, the MAC address is used in the destination address field of the layer 2 header prepended to the IP packet.

The ARP cache is a table maintained locally in each station on a network. ARP cache entries are learned by examining the source information in the ARP packet payload fields, regardless of whether it is an ARP request or response. Thus, when an ARP request is broadcast to all stations on a LAN segment or virtual LAN (VLAN), every recipient has the opportunity to store the sender's IP and MAC address in their respective ARP cache. The ARP response, being unicast, is normally seen only by the requestor, who stores the sender information in its ARP cache. Newer information always replaces existing content in the ARP cache.

The number of supported ARP entries is platform-dependent2048 for the D-Link Unified Switch.

Devices can be moved in a network, which means the IP address that was at one time associated with a certain MAC address is now found using a different MAC, or may have disappeared from the network altogether (i.e., it has been reconfigured, disconnected, or powered off). This leads to stale information in the ARP cache unless entries are updated in reaction to new information seen on the network, periodically refreshed to determine if an address still exists, or removed from the cache if the entry has not been identified as a sender of an ARP packet during the course of an ageout interval, usually specified via configuration.
### **ARP Create**

Use the ARP Create page to add an entry to the Address Resolution Protocol table.

To display the page, click **LAN > L3 Features > ARP > ARP Create** in the navigation tree.

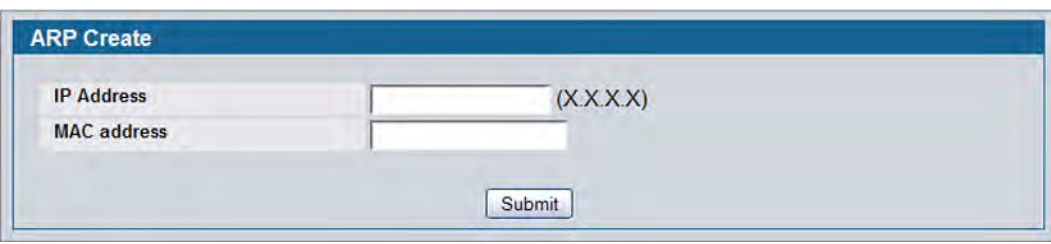

**Figure 184: ARP Create**

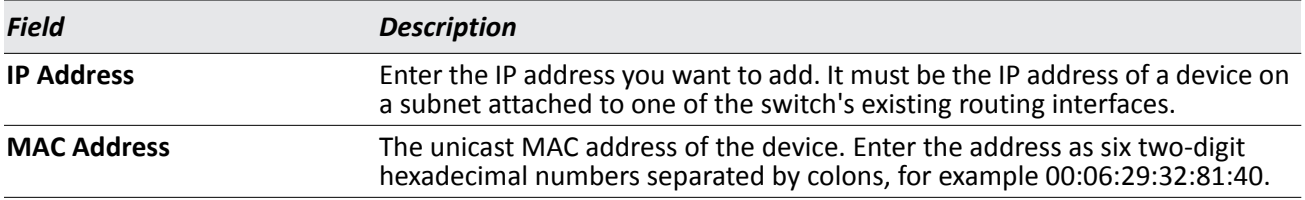

• After you enter an IP address and the associated MAC address, click **Submit** to apply the changes to the system and create the entry in the ARP table.

## **ARP Table Configuration**

Use this page to change the configuration parameters for the Address Resolution Protocol Table. You can also use this screen to display the contents of the table.

To display the page, click **LAN > L3 Features > ARP > ARP Table Configuration** in the navigation tree.

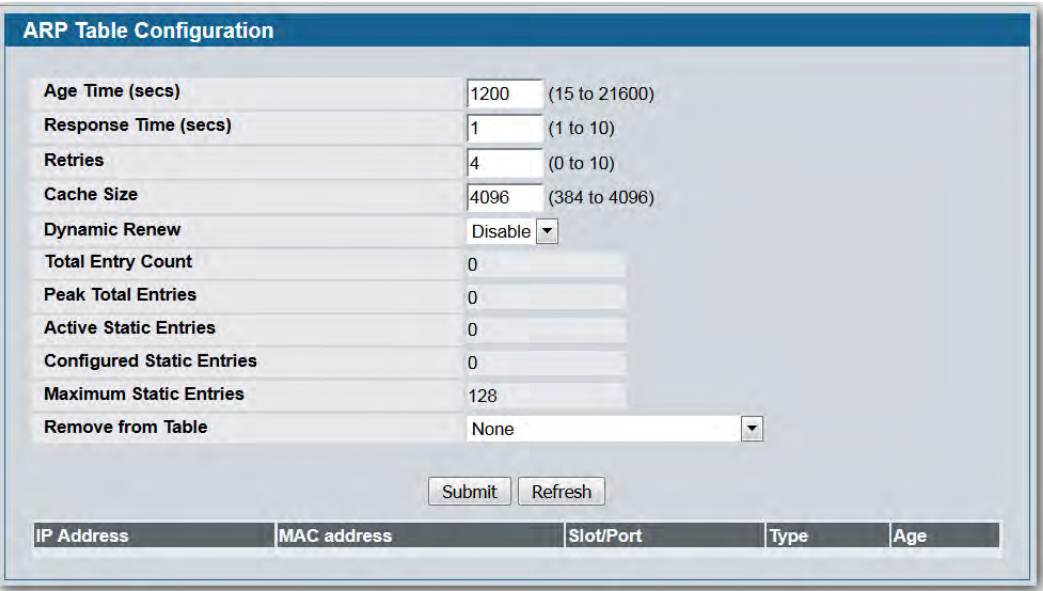

**Figure 185: ARP Table Configuration**

|  |  |  | <b>Table 168: ARP Table Configuration Fields</b> |  |
|--|--|--|--------------------------------------------------|--|
|--|--|--|--------------------------------------------------|--|

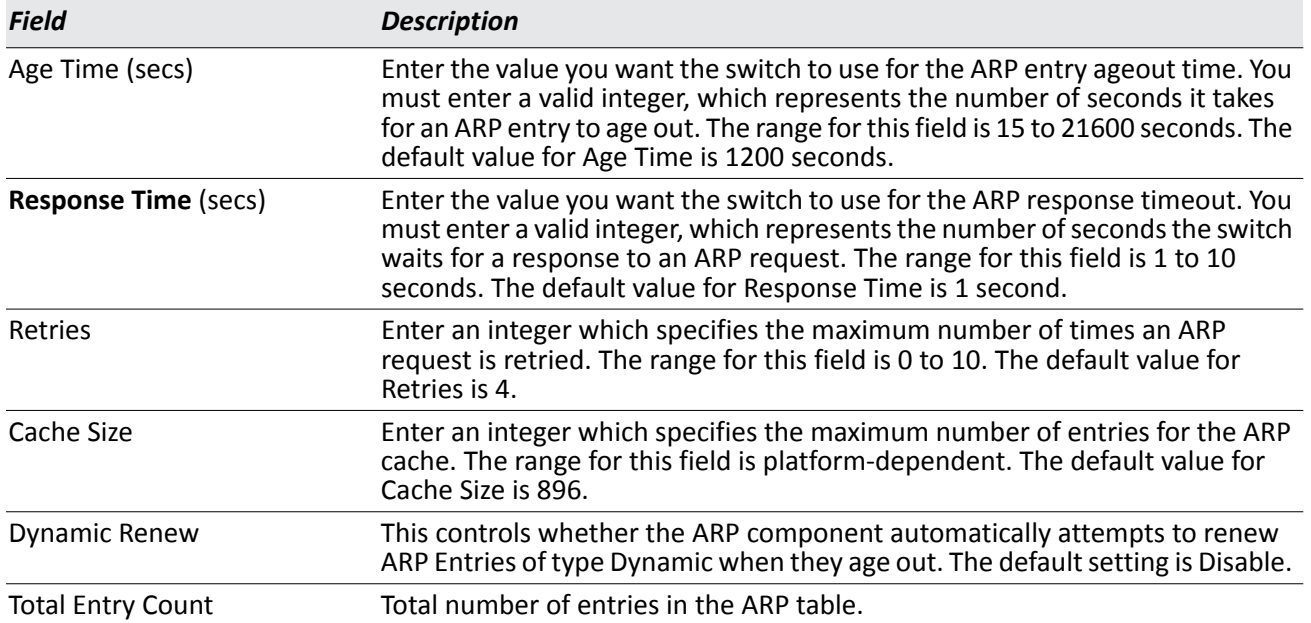

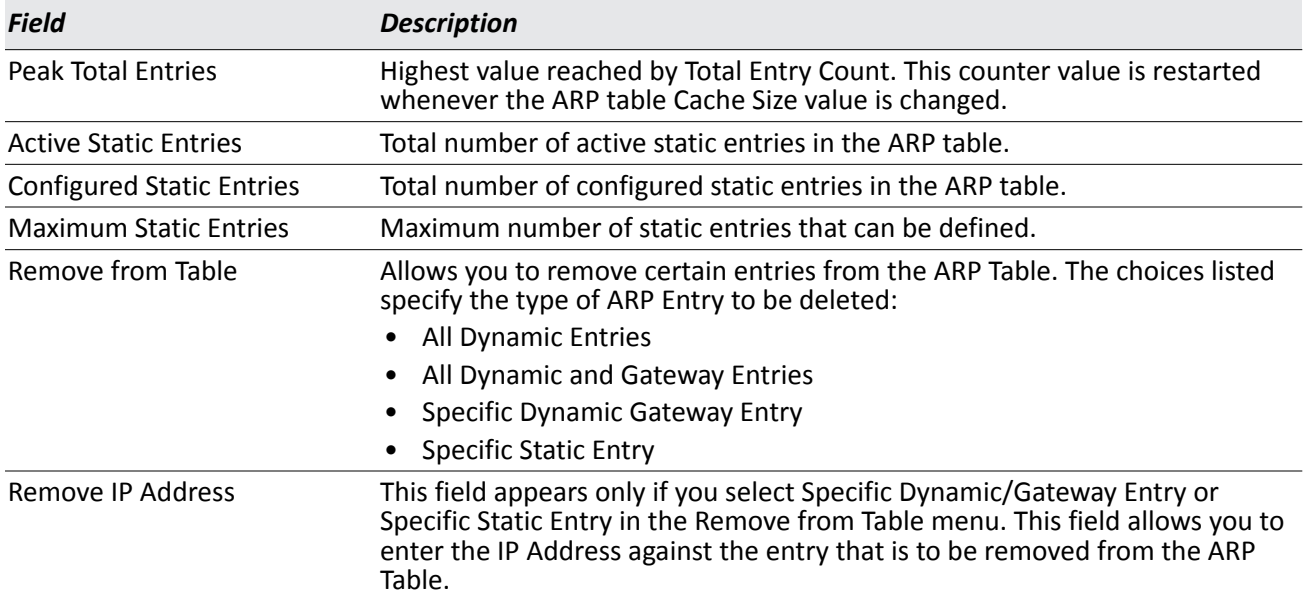

#### *Table 168: ARP Table Configuration Fields (Cont.)*

The ARP Table displays at the bottom of the page, and contains the following fields:

#### *Table 169: ARP Table Fields*

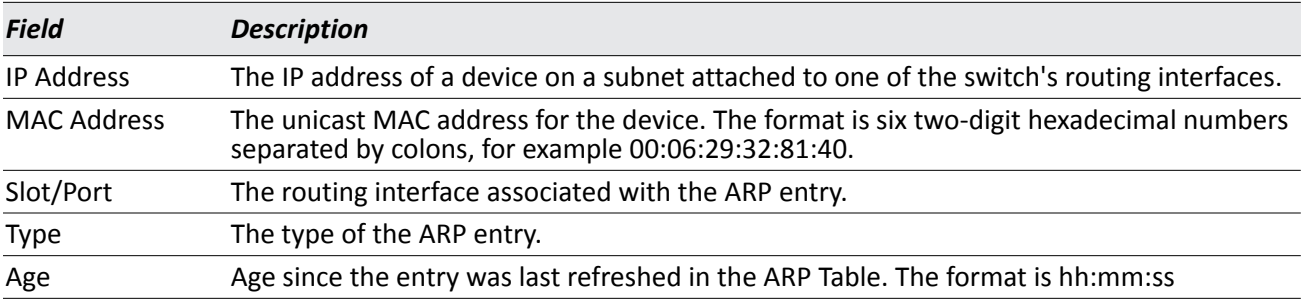

• If you make any changes to the page, click **Submit** to apply the changes to the system.

# **Viewing ARP Cache**

The ARP cache is a table maintained locally in each station on a network. ARP cache entries are learned by examining the source information in the ARP packet payload fields, regardless of whether it is an ARP request or response. Thus, when an ARP request is broadcast to all stations on a LAN segment or virtual LAN (VLAN), every recipient has the opportunity to store the sender's IP and MAC address in their respective ARP cache. The ARP response, being unicast, is normally seen only by the requestor, who stores the sender information in its ARP cache. Newer information always replaces existing content in the ARP cache.

The ARP cache can support 1024 entries, although this size is user-configurable to any value less than 1024. When multiple network interfaces are supported by a device, as is typical of a router, either a single ARP cache is used for all interfaces, or a separate cache is maintained per interface. While the latter approach is useful when network addressing is not unique per interface, this is not the case for Ethernet MAC address assignment so a single ARP cache is employed.

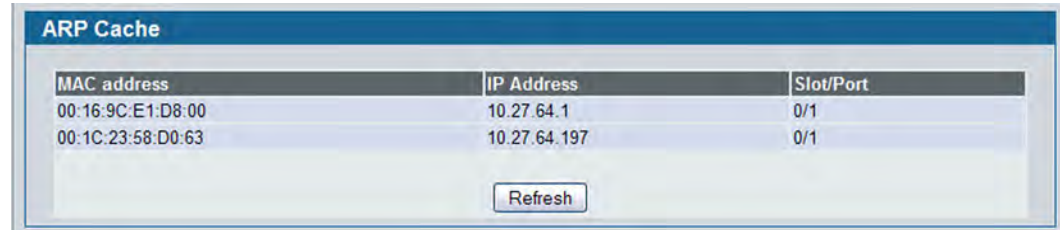

To display the system ARP cache, click **LAN > Monitoring ARP Cache** page in the navigation tree.

**Figure 186: ARP Cache**

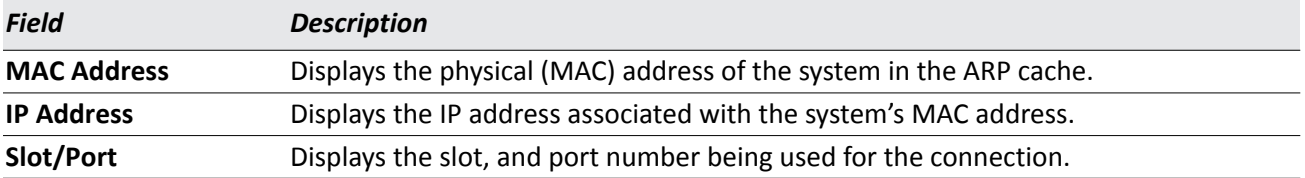

• Click **Refresh** to reload the page and refresh the ARP cache view.

• Click **Clear** to clear all entries from the ARP cache.

# **Configuring Global and Interface IP Settings**

When network devices are in different IP subnets, packets traveling between the subnets must be routed by a network device. By default, the D-Link DWS-4000 Series switch functions as a layer 2 switch. The pages under the IP folder allow you to enable routing and configure port or VLAN IP addresses so that the D-Link DWS-4000 Series switch also performs layer 3 routing and can route IP packets between devices in different subnets.

## **IP Configuration**

Use the IP Configuration page to configure routing parameters for the switch as opposed to an interface.

To display the page, click **LAN > L3 Features > IP > Configuration** in the navigation tree.

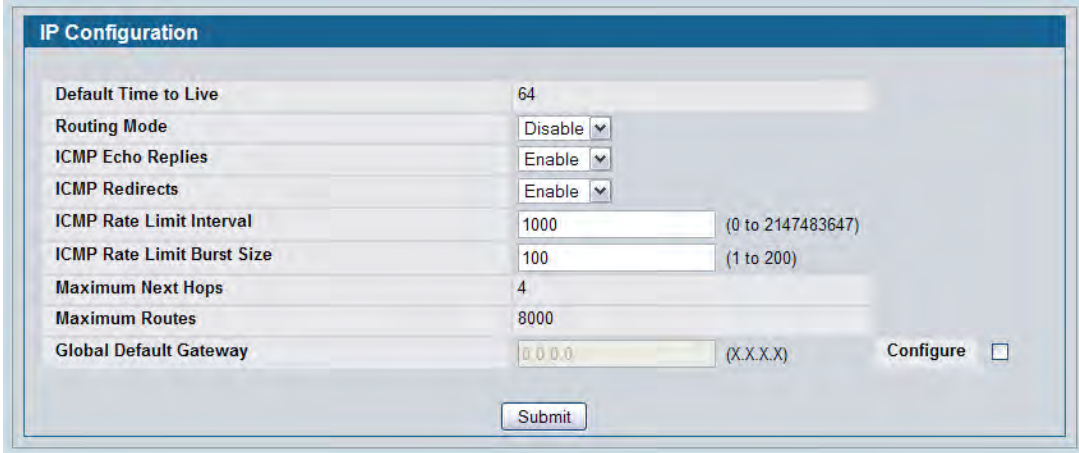

**Figure 187: IP Configuration**

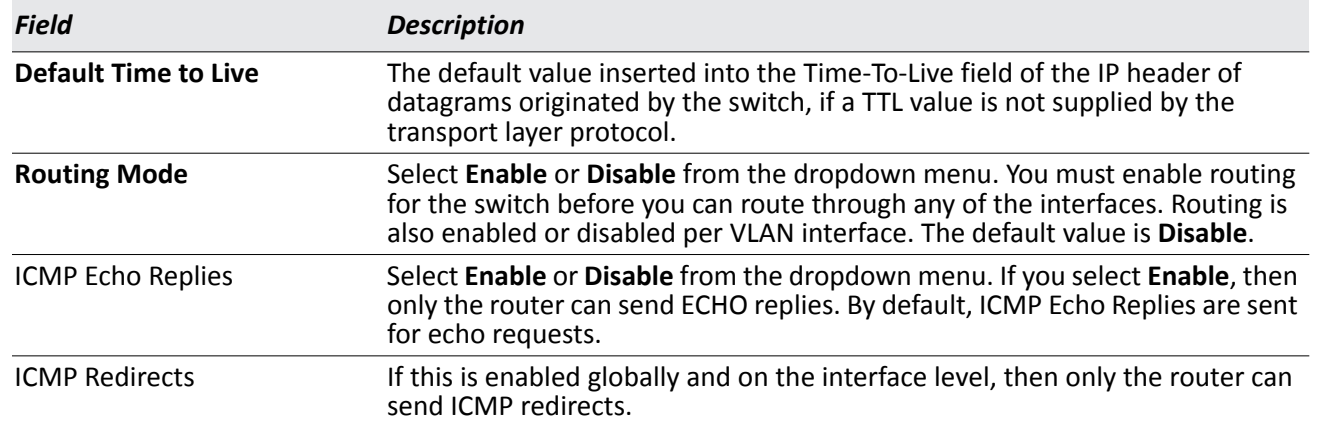

#### *Table 171: IP Configuration Fields*

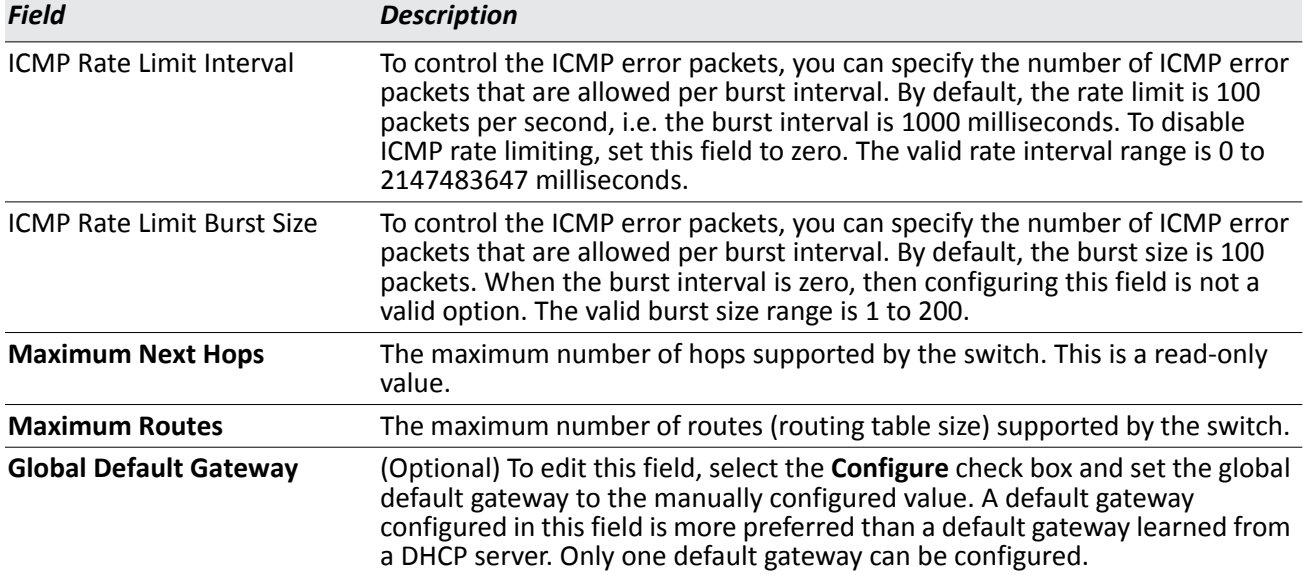

#### *Table 171: IP Configuration Fields (Cont.)*

• If you make any changes to the page, click **Submit** to apply the changes to the system.

## **IP Interface Configuration**

Use the IP Interface Configuration page to update IP interface data for this switch.

To display the page, click **LAN > L3 Features > IP > Interface Configuration** in the navigation tree.

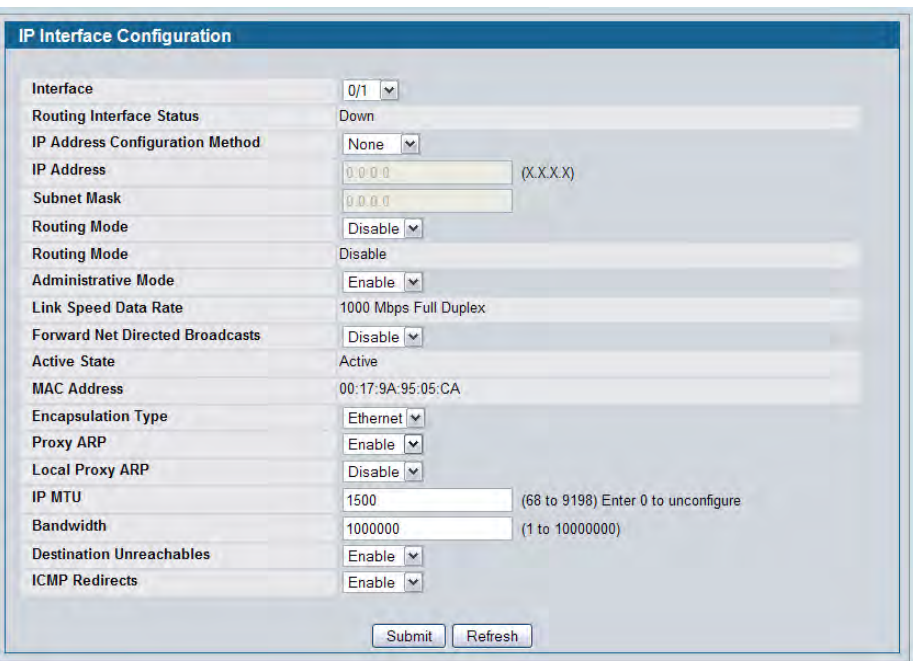

**Figure 188: IP Interface Configuration**

| <b>Field</b>                                     | <b>Description</b>                                                                                                    |
|--------------------------------------------------|----------------------------------------------------------------------------------------------------|
| Interface                                        | Select the interface to configure from the dropdown menu. The dropdown<br>menu contains logical interfaces, including loopback interfaces and VLAN<br>routing interfaces.                                                                          |
| <b>Routing Interface Status</b>                  | Shows whether the IPv4 routing is up or down on the interface.                                                                                                    |
| <b>IP Address Configuration</b><br><b>Method</b> | Specify whether the selected interface should receive an IP address<br>dynamically through DHCP, or statically through manual IP address<br>assignment.                                                                                            |
|                                                  | If you configure DHCP as the method, additional buttons display at the bottom<br>of the page that allow you to renew, release, or display DHCP-assigned<br>information.                                                                            |
| <b>IP Address</b>                                | If the configuration method is manual, enter the static IP address for the<br>interface.                                                                                                    |
| <b>Subnet Mask</b>                               | If the configuration method is manual, enter the subnet mask for the<br>interface. This is also referred to as the subnet/network mask, and defines the<br>portion of the interface's IP address that is used to identify the attached<br>network. |

*Table 172: IP Interface Configuration Fields*

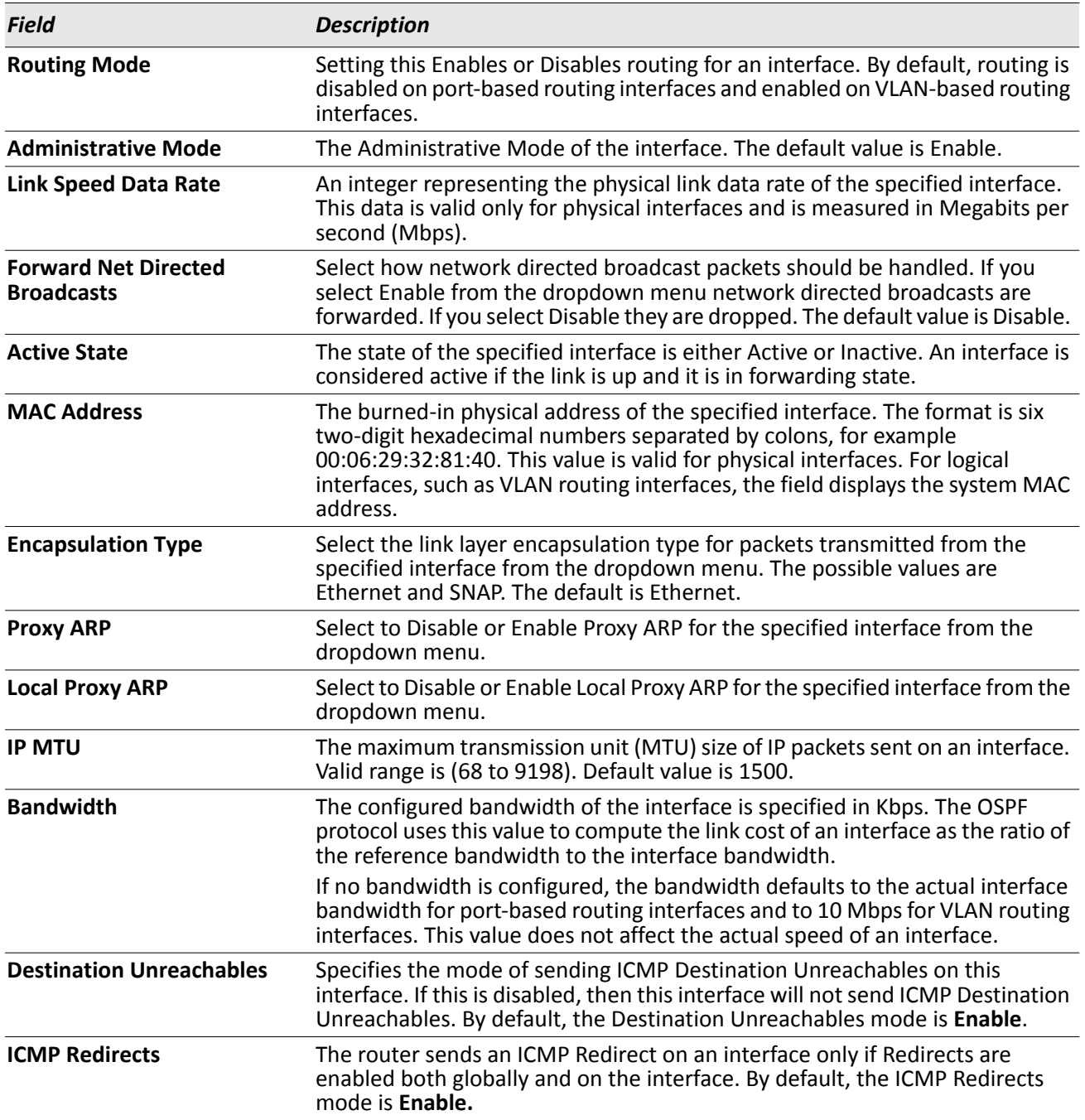

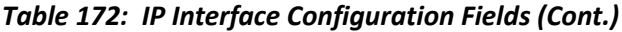

- Click **Submit t**o send the updated configuration to the switch. These changes will not be retained across a power cycle unless a Save configuration is performed.
- Click **Helper-IP Address** to proceed to the **Helper Address** configuration page.

### **IP Statistics**

The statistics reported on the IP Statistics page are as specified in RFC 1213.

To display the page, click **LAN > Monitoring > L3 Status > IP Statistics** in the navigation tree.

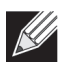

**Note:** [Figure 189](#page-296-0) does not show all of the fields on the page.

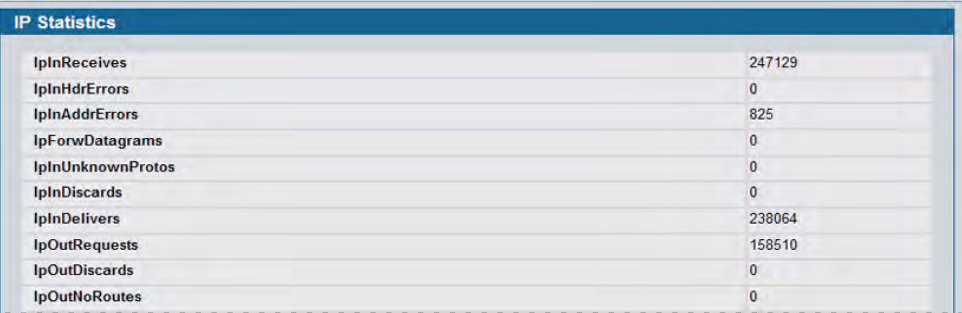

#### **Figure 189: IP Statistics**

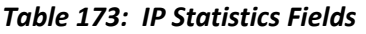

<span id="page-296-0"></span>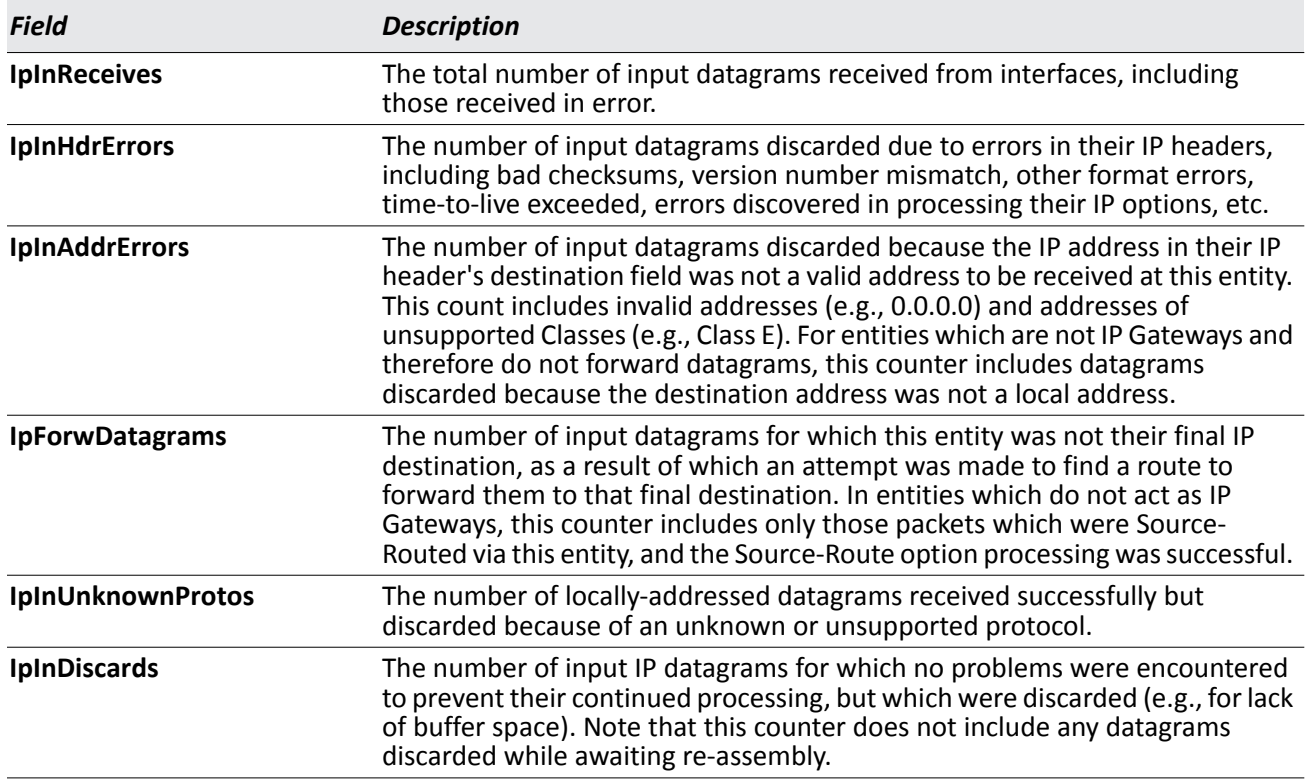

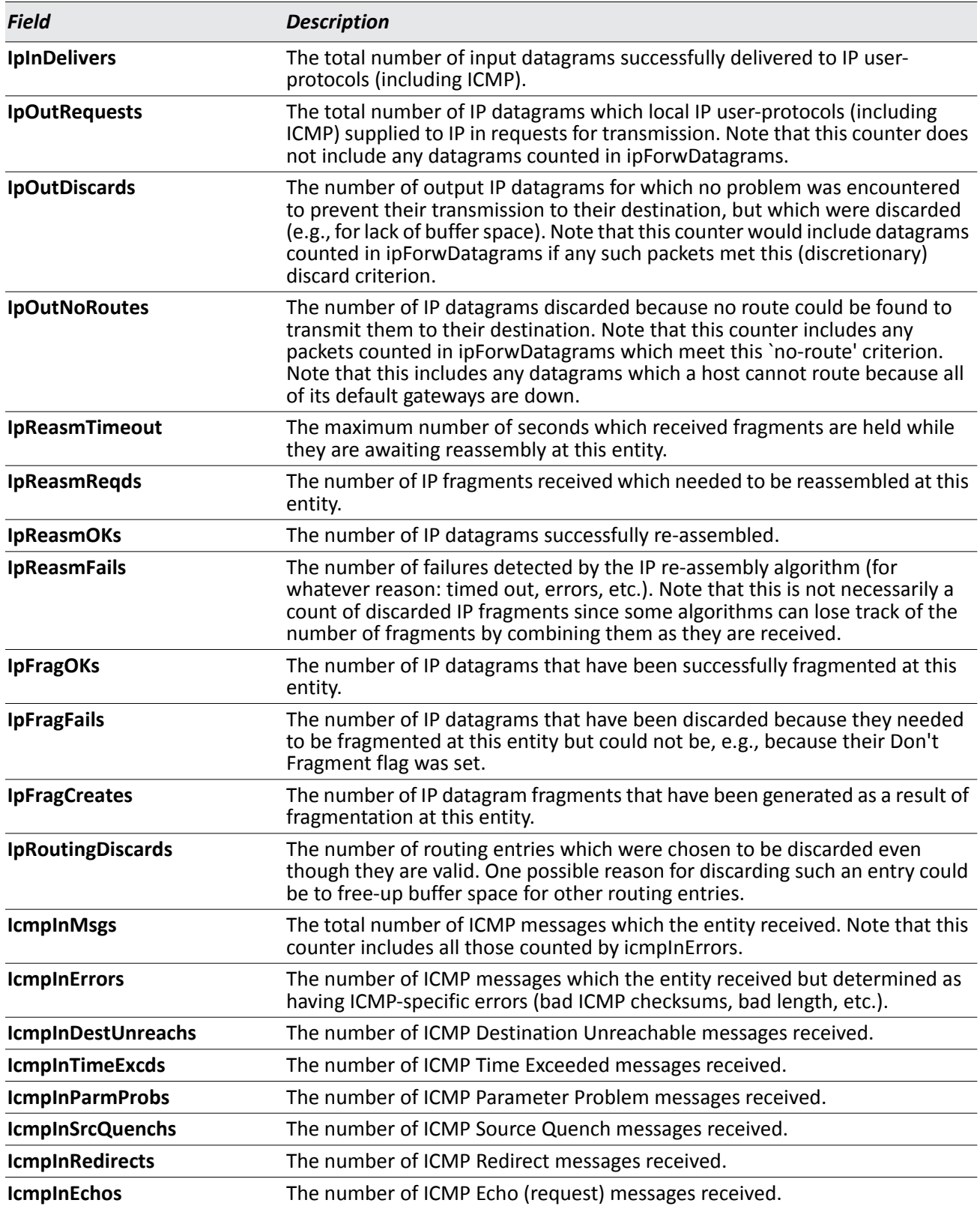

#### *Table 173: IP Statistics Fields (Cont.)*

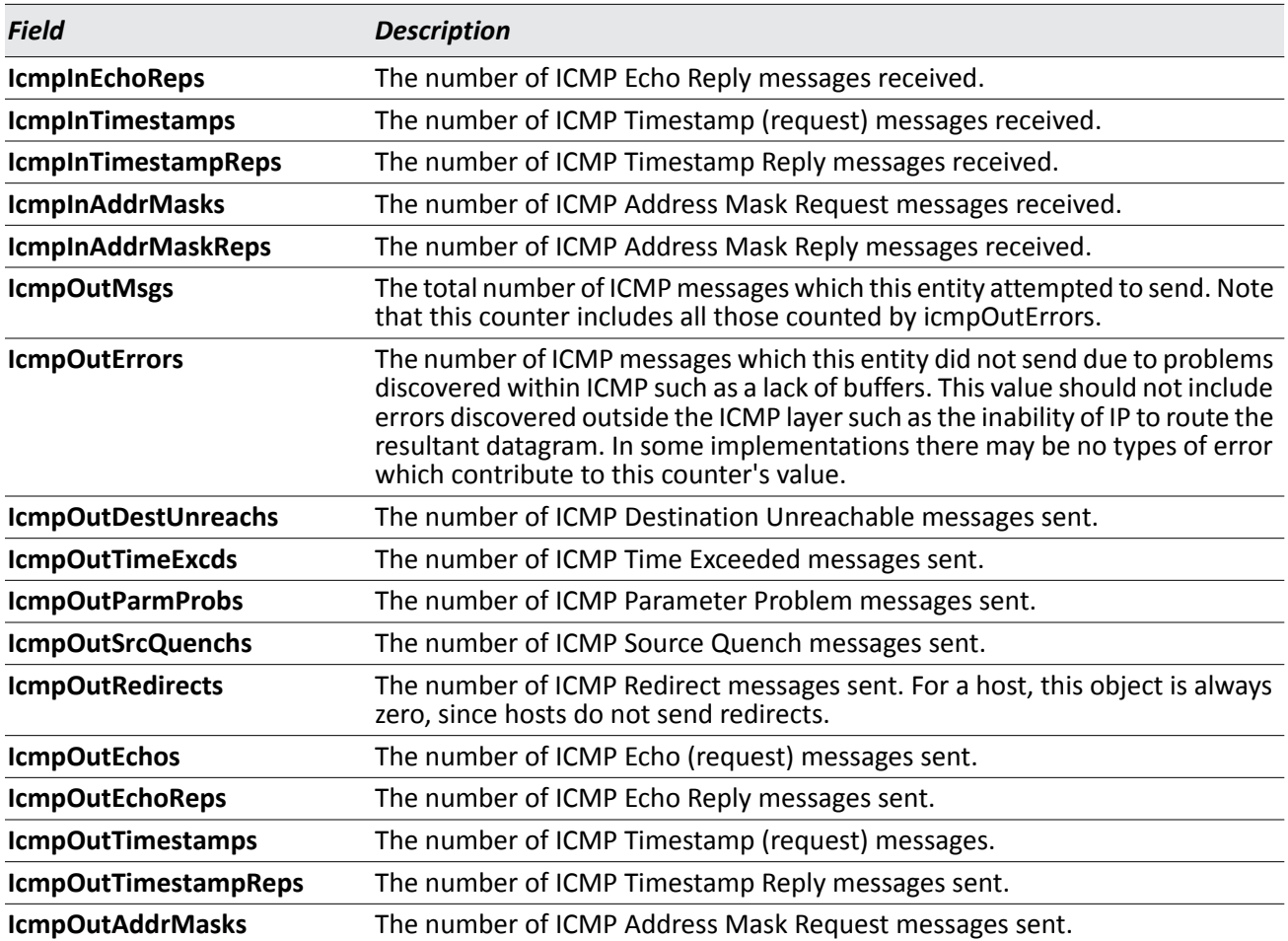

#### *Table 173: IP Statistics Fields (Cont.)*

• Click **Refresh** to update the page with the most current data.

# **Loopback Interfaces**

D-Link DWS-4000 Series software provides for the creation, deletion, and management of loopback interfaces. They are dynamic interfaces that are created and deleted via user-configuration. D-Link DWS-4000 Series software supports multiple loopback interfaces.

A loopback interface is always expected to be up. As such, it provides a means to configure a stable IP address on the device that may be referred to by other switches. This interface provides the source address for sent packets and can receive both local and remote packets. It is typically used by routing protocols.

A loopback interface is a pseudo-device for assigning local addresses so that the router can be communicated with by this address, which is always up and can receive traffic from any of the existing active interfaces. Thus, given reachability from a remote client, the address of the loopback can be used to communicate with the router through various services such as telnet and SSH. In this way, the address on a loopback behaves identically to any of the local addresses of the router in terms of the processing of incoming packets.

## **Loopbacks Configuration**

Use the Loopbacks Configuration page to create, configure, or remove loopback interfaces. You can also set up or delete a secondary address for a loopback.

To display the page, click **LAN > L3 Features > Loopbacks > Configuration** in the navigation tree. If no loopback interfaces exist on the system, the page only has two fields, as [Figure 190](#page-299-0) shows.

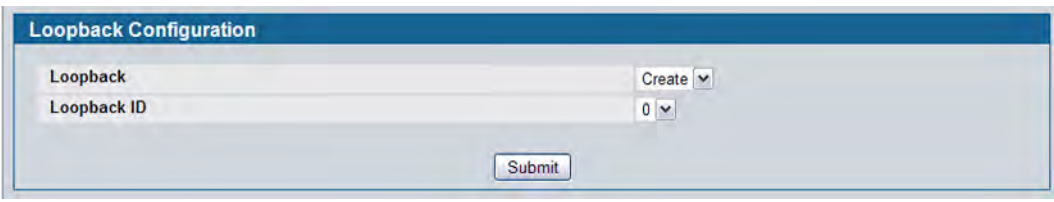

**Figure 190: Loopback Configuration—Create**

<span id="page-299-0"></span>Additional fields display depending on whether or not a loopback has already been created, as shown in [Figure 191.](#page-299-1)

<span id="page-299-1"></span>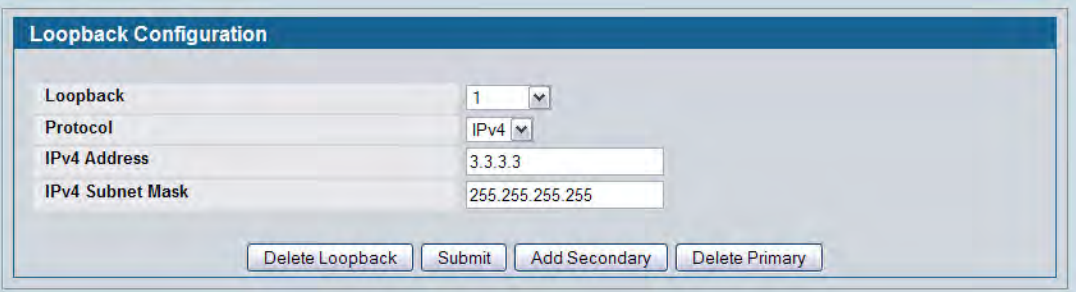

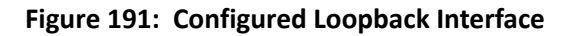

The fields available on the Loopbacks Configuration page depend on whether any loopback interfaces exist and whether the protocol is IPv4 or IPv6. The following table describes all fields, which are not all on the same screen at the same time.

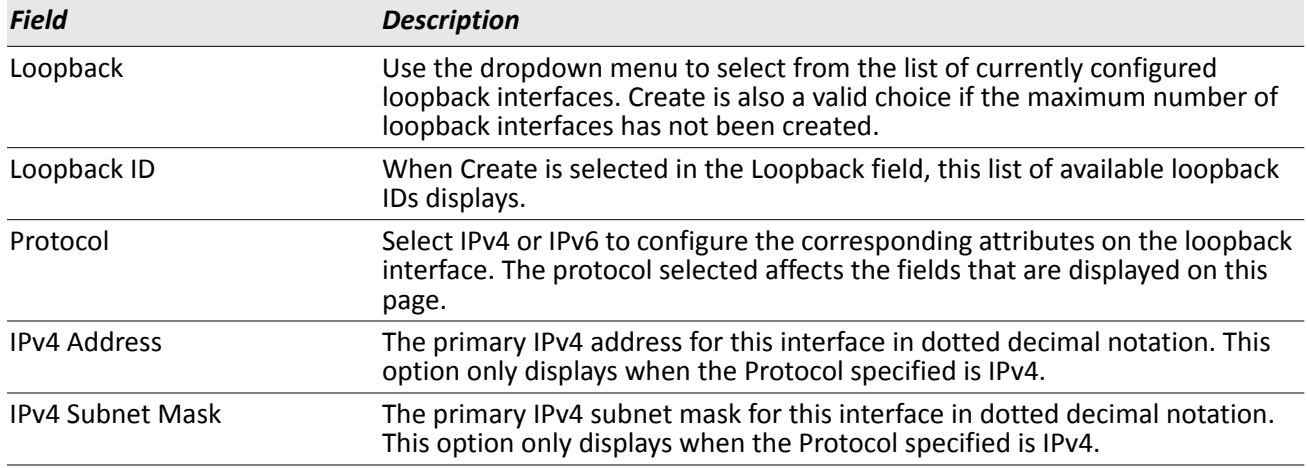

#### *Table 174: Configured Loopback Interface Fields*

The following fields display after a primary address has been configured and you click **Add Secondary**. You can configure multiple secondary addresses.

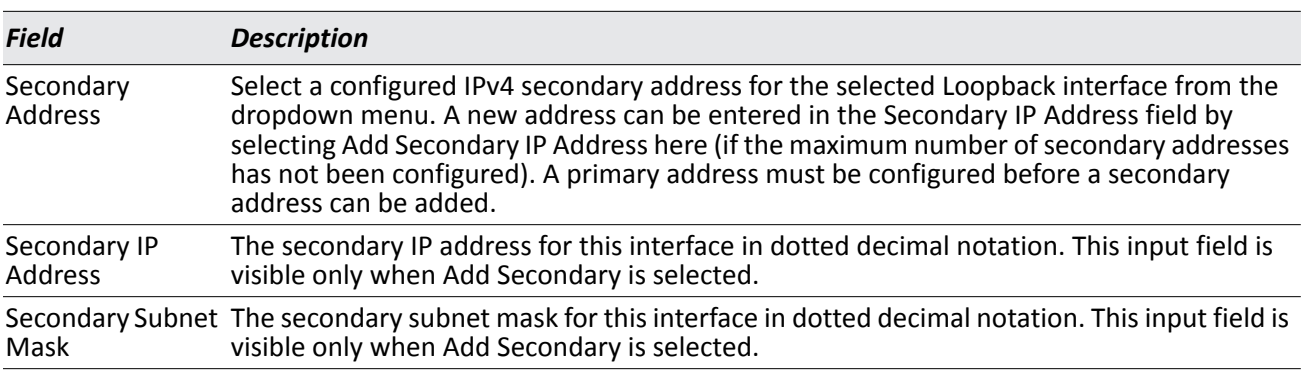

#### *Table 175: Loopback Interface Secondary Address Fields*

### **Creating a New Loopback (IPv4)**

- **1.** From the **Loopbacks Configuration** page, select **Create** from the **Loopback** menu.
- **2.** Specify an ID to use in the **Loopback ID** field.
- **3.** Click **Submit**.

The Loopback ID field goes away, and additional loopback fields display, as [Figure 192](#page-301-0) shows.

| Loopback                | $\checkmark$    |  |
|-------------------------|-----------------|--|
| Protocol                | $IPv4$ $\vee$   |  |
| <b>IPv4 Address</b>     | 3.3.3.3         |  |
| <b>IPv4 Subnet Mask</b> | 255.255.255.255 |  |

**Figure 192: Loopbacks Configuration—IPv4 Entry**

- <span id="page-301-0"></span>**4.** In the **Protocol** field, select **IPv4**
- **5.** Enter desired values in the remaining fields.
- **6.** Click **Submit**.

The new loopback is saved, and the web page reappears showing secondary address configuration fields. For an example of the fields on this page, see [Figure 191](#page-299-1).

- **7.** Optionally, click the **Add Secondary** field to add a secondary IP address and complete the **Secondary Address**, **Secondary IP Address**, and **Secondary Subnet Mask** fields.
- **8.** Click **Submit**.

### **Removing a Loopback**

- **1.** Open the **Loopback Configuration** page.
- **2.** Specify the loopback to remove in the **Loopback** menu.
- **3.** Click **Delete Loopback**.

The loopback is deleted, and the device is updated.

### **Removing a Secondary Address**

- **1.** Open the **Loopback Configuration** page.
- **2.** Specify the loopback to be affected.
- **3.** Specify the secondary address to be removed.
- **4.** Click **Delete Selected Secondary**.

The secondary address is deleted, and the device is updated.

### **Loopbacks Summary**

Use the Loopbacks Summary page to display a summary of configured loopbacks.

To display the page, click **LAN > Monitoring > L3 Status > Loopback Summary** in the navigation tree.

| Loopback Interface | <b>Addresses</b>         |  |
|--------------------|--------------------------|--|
| loopback 1         | 10.26.67.1 / 255.255.0.0 |  |
| loopback 3         | 10.25.67.7 / 255.255.0.0 |  |

**Figure 193: Loopbacks Summary**

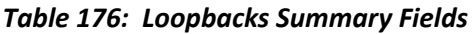

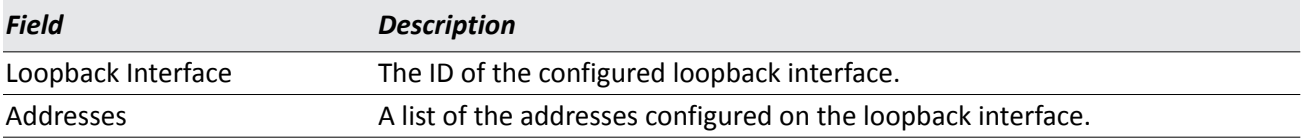

• Click **Refresh** to update the information on the screen.

# **Configuring RIP**

RIP is an Interior Gateway Protocol (IGP) based on the Bellman-Ford algorithm and targeted at smaller networks (network diameter no greater than 15 hops). The routing information is propagated in RIP update packets that are sent out both periodically and in the event of a network topology change. On receipt of a RIP update, depending on whether the specified route exists or does not exist in the route table, the router may modify, delete, or add the route to its route table.

## **RIP Configuration**

Use the RIP Configuration page to enable and configure or disable RIP in Global mode.

To display the page, click **LAN > L3 Features > RIP > Configuration** in the navigation tree.

| <b>RIP Admin Mode</b>                | Enable $\sim$    |                                  |
|--------------------------------------|------------------|----------------------------------|
| <b>Split Horizon Mode</b>            | Simple<br>۳      |                                  |
| <b>Auto Summary Mode</b>             | Disable <b>v</b> |                                  |
| <b>Host Routes Accept Mode</b>       | Enable $\sim$    |                                  |
| <b>Global Route Changes</b>          | $\overline{0}$   |                                  |
| <b>Global Queries</b>                | 0                |                                  |
| <b>Default Information Originate</b> | Disable $\sim$   |                                  |
| <b>Default Metric</b>                | 1                | (1 to 15) Enter 0 to unconfigure |

**Figure 194: RIP Configuration**

| <b>Field</b>          | <b>Description</b>                                                                                                    |
|-----------------------|----------------------------------------------------------------------------------------------------|
| <b>RIP Admin Mode</b> | Select Enable or Disable from the dropdown menu. If you select Enable, RIP is<br>enabled for the switch. The default is Disable.                                                                                                    |
| Split Horizon Mode    | Select None, Simple, or Poison Reverse from the dropdown menu. The default<br>is Simple. Split horizon is a technique for avoiding problems caused by<br>including routes in updates sent to the router from which the route was<br>originally learned. The options are: |
|                       | • None: No special processing for this case.                                                                                                    |
|                       | • Simple: A route is not included in updates sent to the router from which it<br>was learned.                                                                                                    |
|                       | • Poison Reverse: A route is included in updates sent to the router from<br>which it was learned, but the metric is set to infinity.                                                                                                    |

*Table 177: RIP Configuration Fields*

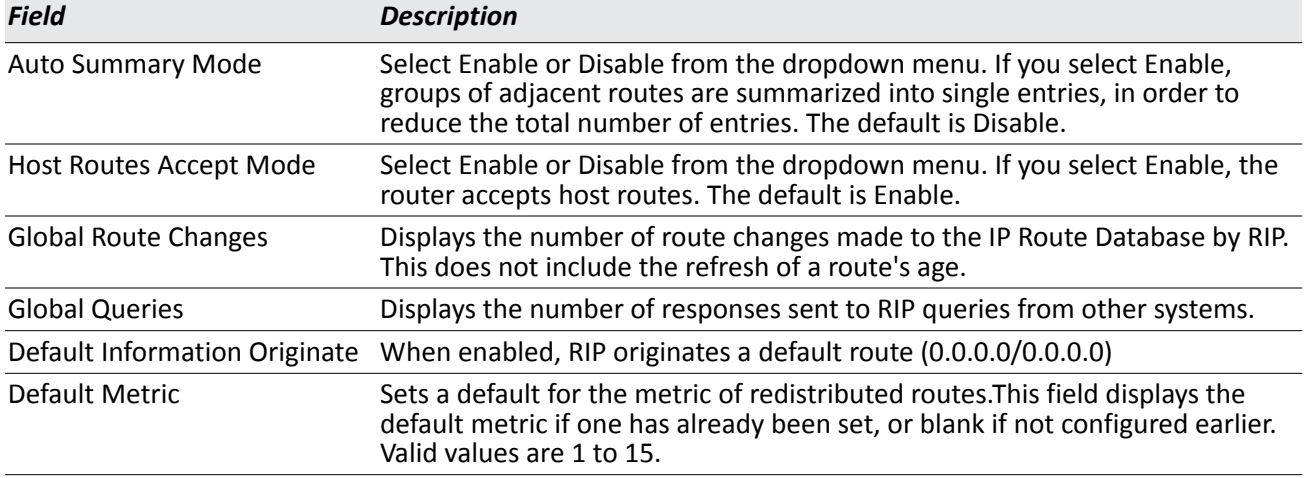

#### *Table 177: RIP Configuration Fields (Cont.)*

• If you make changes to the page, click **Submit** to apply the changes to the system.

# **RIP Interface Configuration**

Use the RIP Interface Configuration page to enable and configure or to disable RIP on a specific interface.

To display the page, click **LAN > L3 Features > RIP > Interface Configuration** in the navigation tree.

| <b>Interface</b>            | 0/1<br>$\blacktriangledown$         |
|-----------------------------|-------------------------------------|
| <b>Send Version</b>         | $RIP-2$ $\rightarrow$               |
| <b>Receive Version</b>      | Both -                              |
| <b>RIP Admin Mode</b>       | Disable -                           |
| <b>Authentication Type</b>  | <b>None</b><br>$\blacktriangledown$ |
| <b>IP Address</b>           | 0.0.0.0                             |
| <b>Link State</b>           |                                     |
| <b>Bad Packets Received</b> |                                     |
| <b>Bad Routes Received</b>  |                                     |
| <b>Updates Sent</b>         |                                     |

**Figure 195: RIP Interface Configuration**

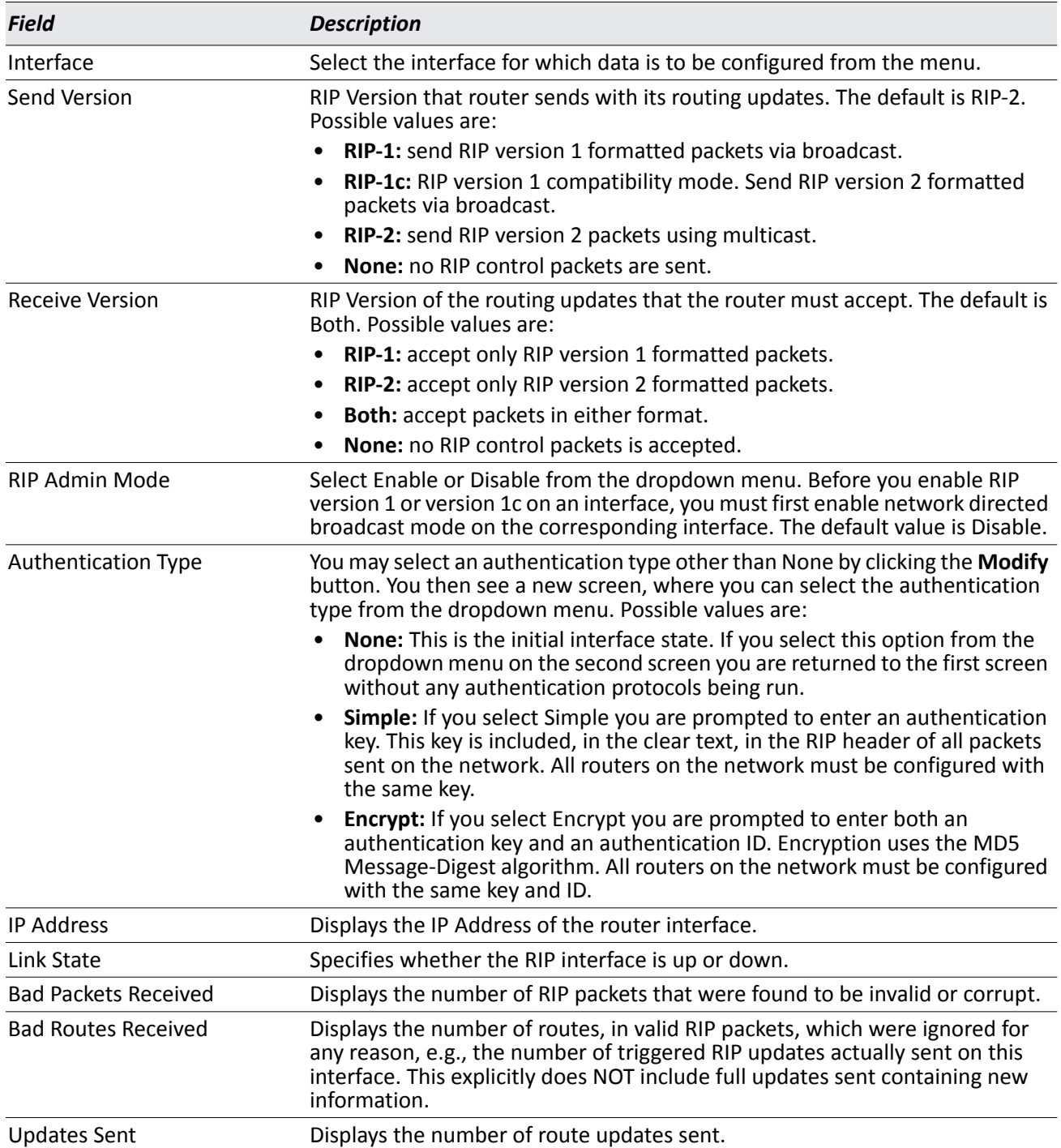

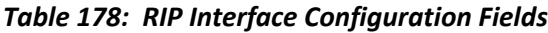

### **Configuring the RIP Interface**

- **1.** Open the **RIP Interface Configuration** page.
- **2.** Specify the interface for which data is to be configured.
- **3.** Enter data into the fields as needed.
- **4.** To change the **Authentication Type**, click **Configure Authentication** to configure different Authentication Types.

The page refreshes and displays the RIP Interface Authentication Configuration page.

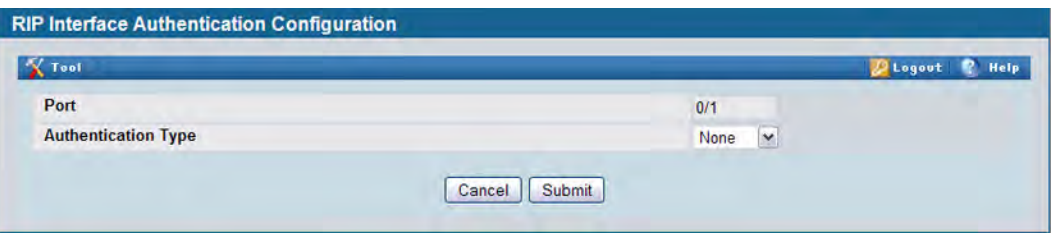

**Figure 196: RIP Interface Authentication Configuration**

**5.** Select the type of authentication to use.

If you select Simple or Encrypt as the authentication, the screen refreshes, and additional fields display. Enter the required information into the new fields.

- **6.** Click **Submit** to apply the changes to the system and return to the **RIP Interface Configuration** page.
- **7.** To cancel the authentication configuration and return to the **RIP Interface Configuration** page, click **Cancel**.

# **RIP Interface Summary**

Use the RIP Interface Summary page to display RIP configuration status on an interface.

To display the page, click **LAN > Monitoring > L3 Status > RIP > Interface Summary** in the navigation tree.

| Interface | <b>IP Address</b> | <b>Send Version</b> | <b>Receive Version</b> | <b>RIP Admin Mode</b> | Link State |
|-----------|-------------------|---------------------|------------------------|-----------------------|------------|

**Figure 197: RIP Interface Summary**

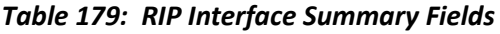

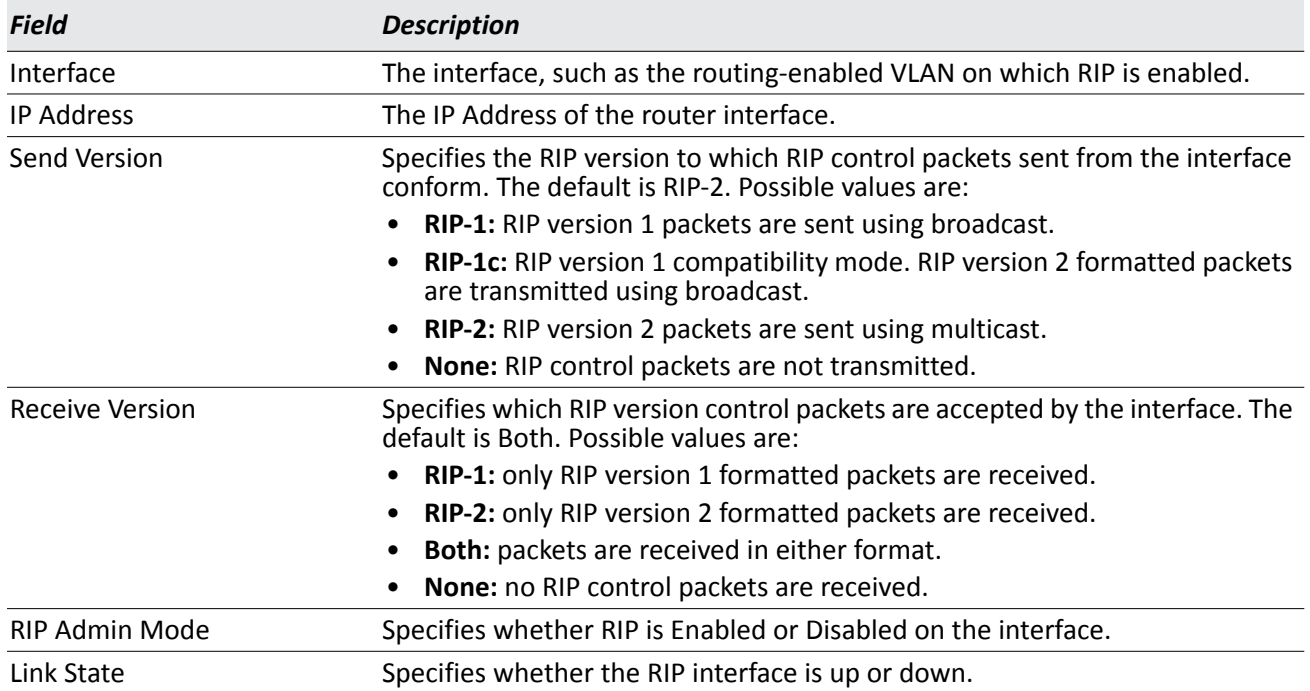

• Click **Refresh** to update the information on the screen.

## **RIP Route Redistribution Configuration**

Use the RIP Route Redistribution Configuration page to configure which routes are redistributed to other routers using RIP. The allowable values for each fields are displayed next to the field. If any invalid values are entered, an alert message is displayed with the list of all the valid values.

To display the page, click **LAN > L3 Features > RIP > Route Redistribution Configuration** in the navigation menu.

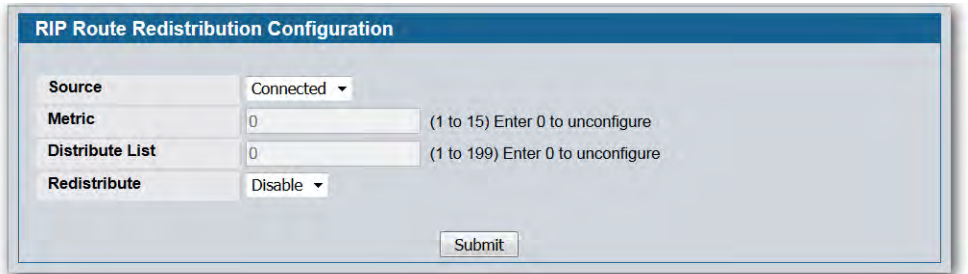

**Figure 198: RIP Route Redistribution Configuration**

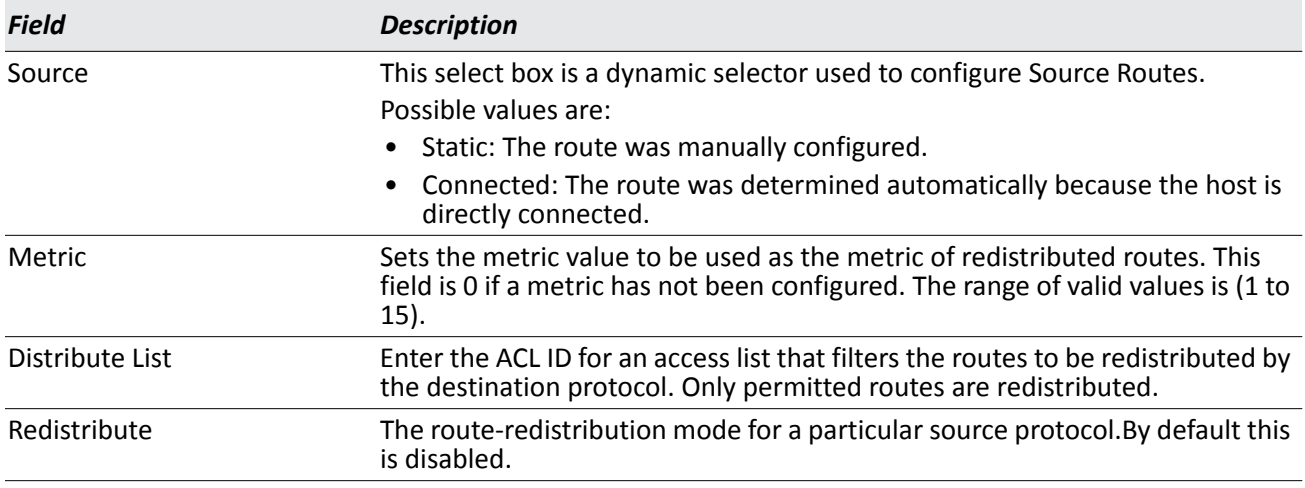

#### *Table 180: RIP Route Redistribution Configuration Fields*

You configure ACLs through the pages under **LAN > Access Control ListsIP Access Control Lists**. When used for route filtering, the only fields in an access list that get used are:

- Source IP Address and netmask
- Destination IP Address and netmask
- Action (Permit or Deny)

All other fields (source and destination port, precedence, ToS, etc.) are ignored.

The source IP address is compared to the destination IP address of the route. The source IP netmask in the access list rule is treated as a wildcard mask, indicating which bits in the source IP address must match the destination address of the route. (Note that a 1 in the mask indicates a Don't Care in the corresponding address bit.)

When an access list rule includes a destination IP address and netmask (an extended access list), the destination IP address is compared to the network mask of the destination of the route. The destination netmask in the access list serves as a wildcard mask, indicating which bits in the route's destination mask are significant for the filtering operation.

- If you make changes to the page, click **Submit** to apply the changes to the system.
- To delete a configured route, click **Delete**.

### **RIP Route Redistribution Summary**

Use the RIP Route Redistribution Summary page to display Route Redistribution configurations.

To display the page, click **LAN > Monitoring > L3 Status > RIP > Route Redistribution Summary** in the navigation menu.

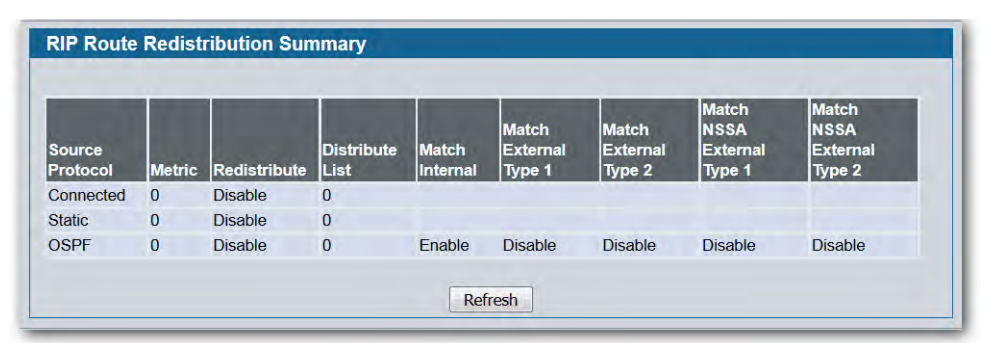

**Figure 199: RIP Route Redistribution Summary**

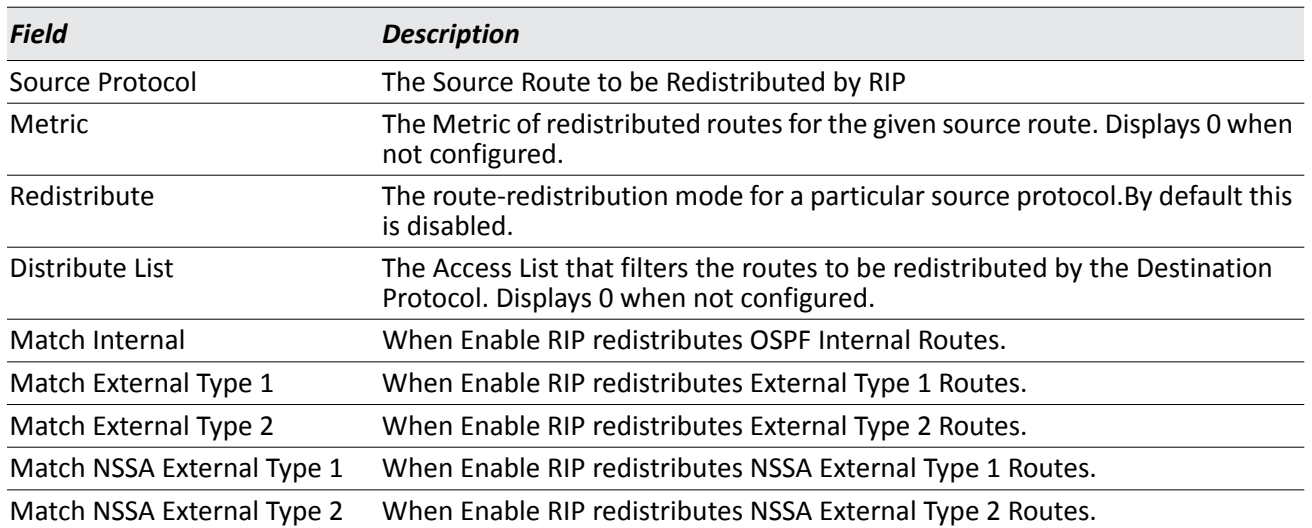

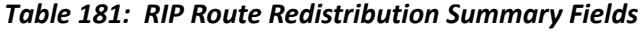

• Click **Refresh** to update the information on the screen.

# **Router Discovery**

The Router Discovery protocol is used by hosts to identify operational routers on the subnet. Router Discovery messages are of two types: "Router Advertisements" and "Router Solicitations." The protocol mandates that every router periodically advertise the IP Addresses it is associated with. Hosts listen for these advertisements and discover the IP Addresses of neighboring routers.

## **Router Discovery Configuration**

Use the Router Discovery Configuration page to enter or change Router Discovery parameters.

To display the page, click **LAN > L3 Features > Router Discovery > Configuration** in the navigation tree.

| <b>Interface</b>                         | $0/1$ $\sim$                  |                             |
|------------------------------------------|-------------------------------|-----------------------------|
| <b>Advertise Mode</b>                    | Disable $\blacktriangleright$ |                             |
| <b>Advertise Address</b>                 | 224 0 0 1                     |                             |
| <b>Maximum Advertise Interval (secs)</b> | 600                           | (4 to 1800)                 |
| <b>Minimum Advertise Interval (secs)</b> | 450                           | (3 - Max Adv Interval)      |
| <b>Advertise Lifetime (secs)</b>         | 1800                          | (Max Adv Interval - 9000)   |
| <b>Preference Level</b>                  | 0                             | (-2147483648 to 2147483647) |

**Figure 200: Router Discovery Configuration**

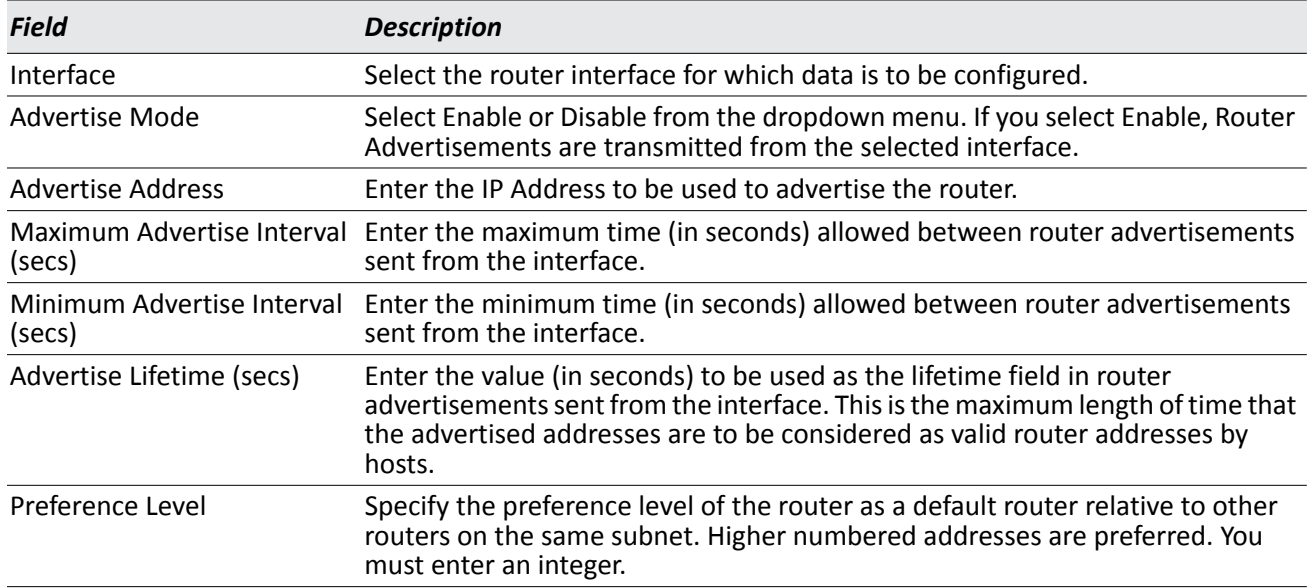

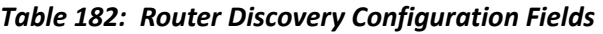

• If you make any changes to the page, click **Submit** to apply the changes to the system.

### **Router Discovery Status**

Use the Router Discovery Status page to display Router Discovery data for each port.

To display the page, click **LAN > L3 Features > Router Discovery > Status** in the navigation tree.

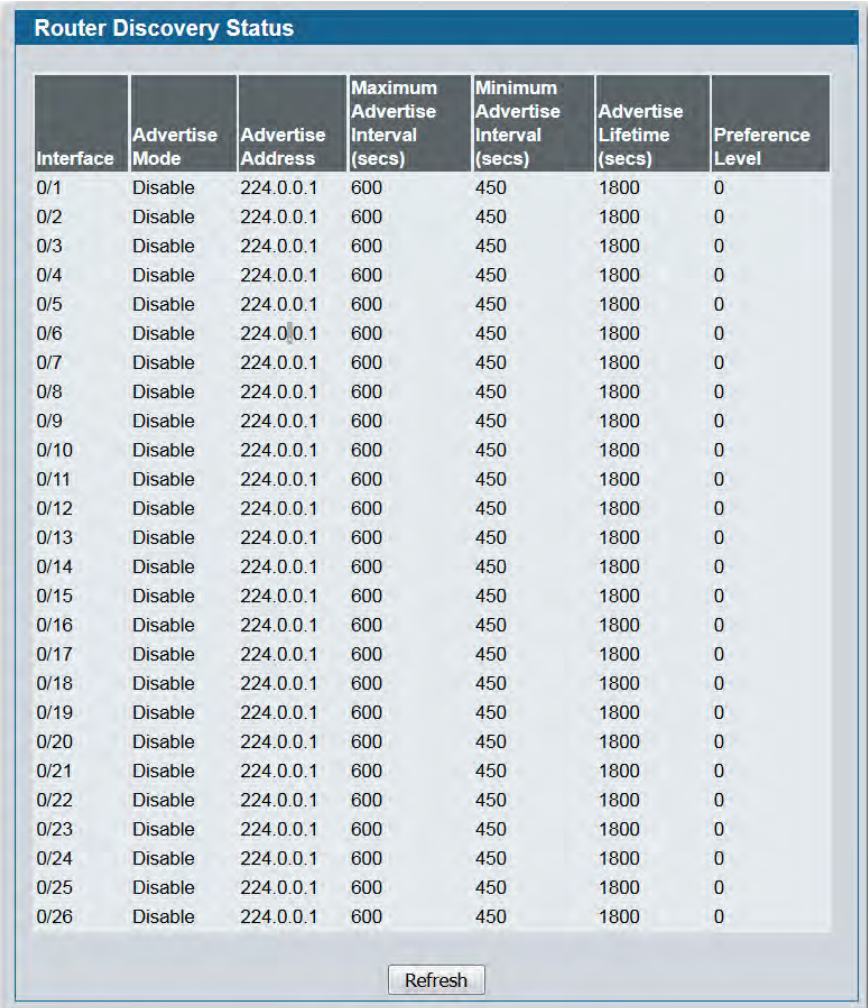

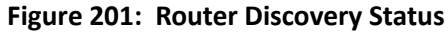

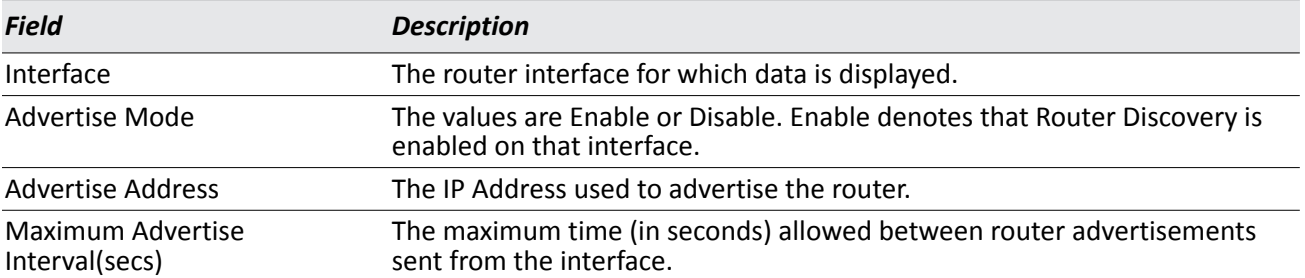

#### *Table 183: Router Discovery Status Fields*

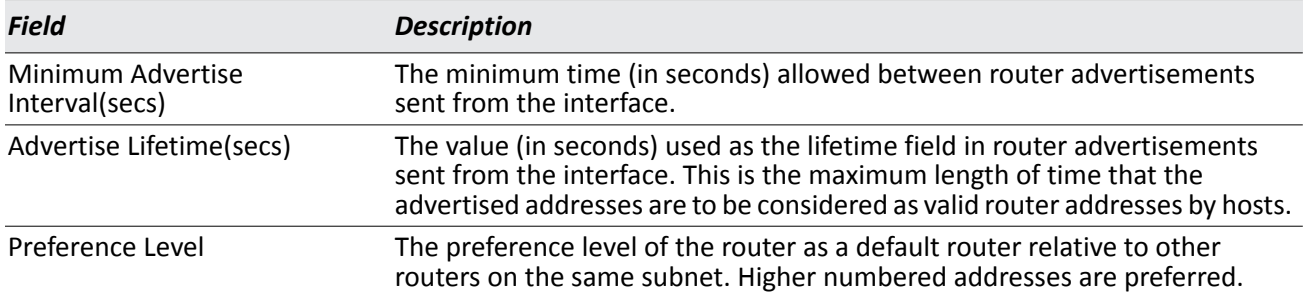

#### *Table 183: Router Discovery Status Fields (Cont.)*

• Click **Refresh** to update the information on the screen.

## **Router**

The pages accessible from the **Router** folder allow you to configure the routing table and configure route preferences.

## <span id="page-313-0"></span>**Route Table**

The route table manager collects routes from multiple sources: static routes, RIP routes, and local routes. The route table manager may learn multiple routes to the same destination from multiple sources. The route table lists all routes. The best routes table displays only the most preferred route to each destination (see ["Best](#page-315-0)  [Routes Table" on page 316](#page-315-0) for more information).

To display the page, click **LAN > Monitoring > L3 Status > Route Table** in the navigation tree.

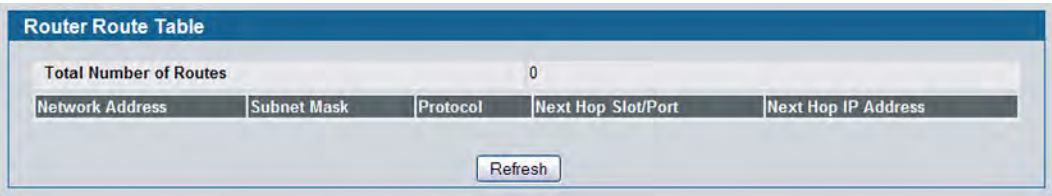

**Figure 202: Route Table**

|  | Table 184: Route Table Fields |  |
|--|-------------------------------|--|
|  |                               |  |

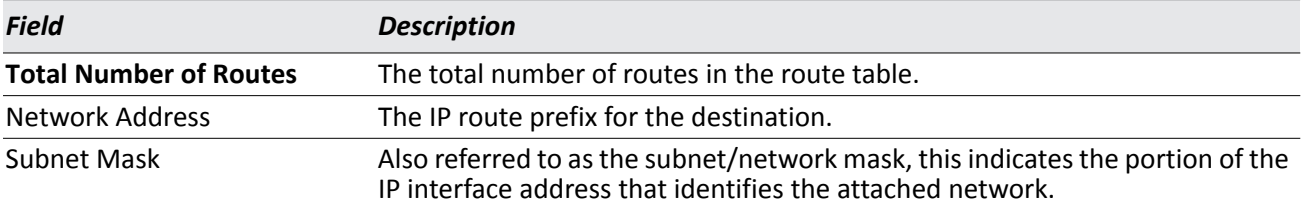

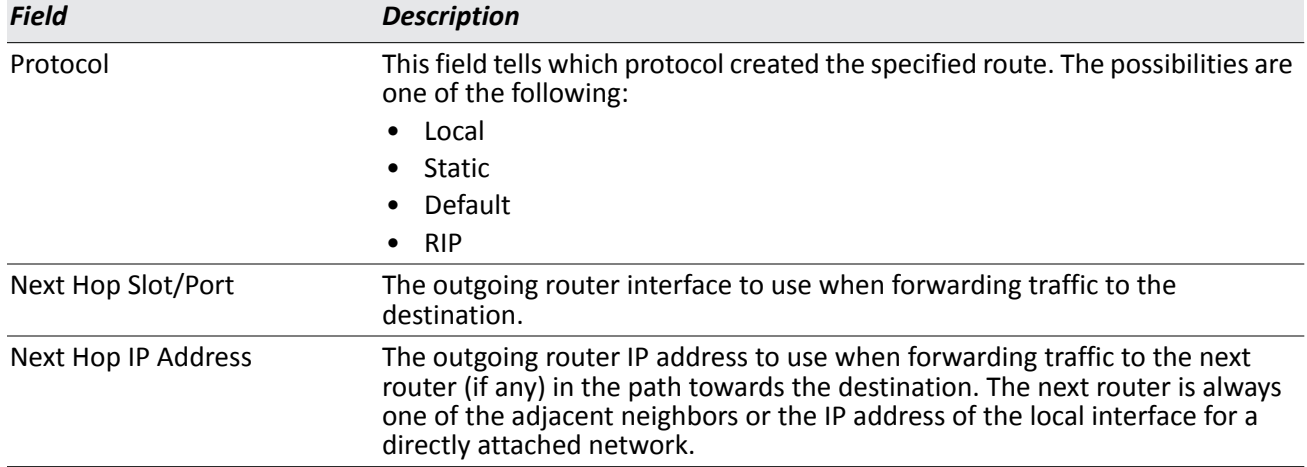

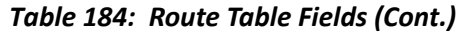

• Click **Refresh** to update the information on the screen.

### <span id="page-315-0"></span>**Best Routes Table**

The route table manager collects routes from multiple sources: static routes, RIP routes, and local routes. The route table manager may learn multiple routes to the same destination from multiple sources. In that case, the route table manager selects the route with the lowest route preference value to use for forwarding to that destination. Use the Best Routes Table page to display the best routes from the routing table. To view all routes, including multiple routes to the same destination, see ["Route Table" on page 314](#page-313-0).

To display the page, click **LAN > L3 Features > Router > Best Routes Table** in the navigation tree.

| <b>Total Number of Routes</b> |                    |          | 0                         |                            |
|-------------------------------|--------------------|----------|---------------------------|----------------------------|
| <b>Network Address</b>        | <b>Subnet Mask</b> | Protocol | <b>Next Hop Slot/Port</b> | <b>Next Hop IP Address</b> |

**Figure 203: Best Routes Table**

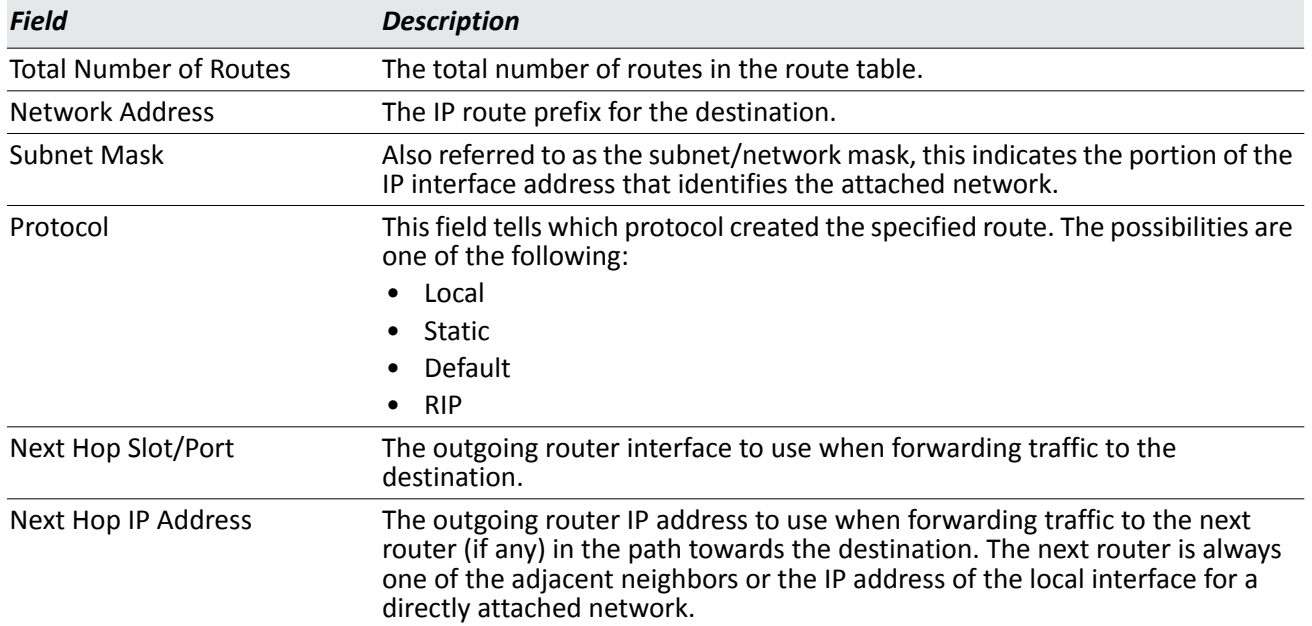

#### *Table 185: Best Routes Table Fields*

• Click **Refresh** to update the information on the screen.

# **Configured (Static) Routes**

Use the Configured Routes page to create and display static routes.

To display the page, click **LAN > L3 Features > Router > Configured Routes** in the navigation tree.

| <b>Network Address</b> | <b>Subnet Mask</b> | <b>Next Hop IP Address</b> | <b>Next Hop Slot/Port</b> | Preference |   |
|------------------------|--------------------|----------------------------|---------------------------|------------|---|
| 192.168.23.0           | 255 255 255 0      | 10.130.187.123             | <b>Unresolved</b>         |            | ┓ |

**Figure 204: Configured Routes**

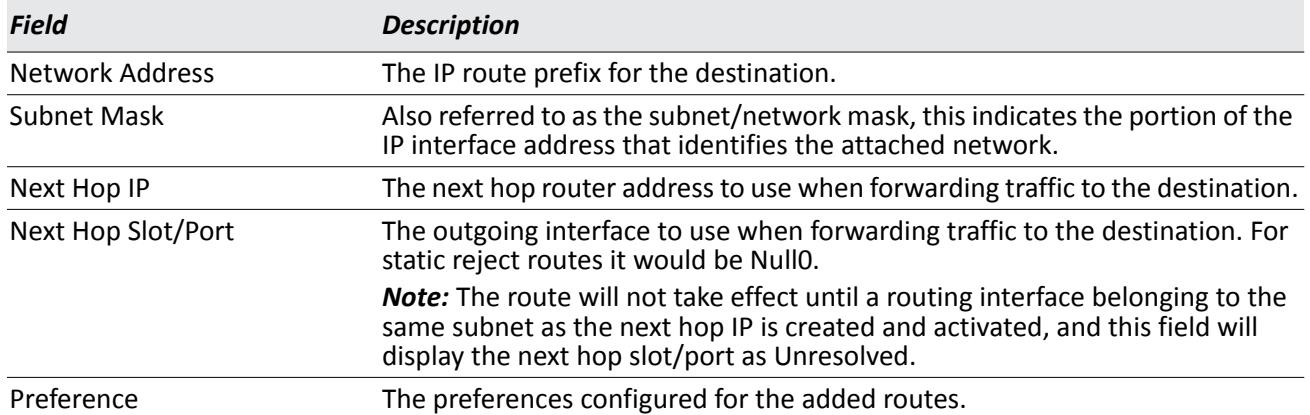

#### *Table 186: Configured Routes Fields*

### **Adding a Static Route**

- **1.** Open the Configured Routes page.
- **2.** Click **Add Route**.

The **Router Route Entry Create** page displays. The fields available on the page vary based on the route type.

- **3.** Next to **Route Type,** select **Default** route, **Static** or **Static Reject** from the menu.
	- **Default:** Enter the default gateway address in the **Next Hop IP Address** field and the the route preference value in the **Preference** field.
	- **Static:** Enter values for **Network Address**, **Subnet Mask**, **Next Hop IP Address**, and **Preference**.
	- **Static Reject**: Packets to these destinations will be dropped.

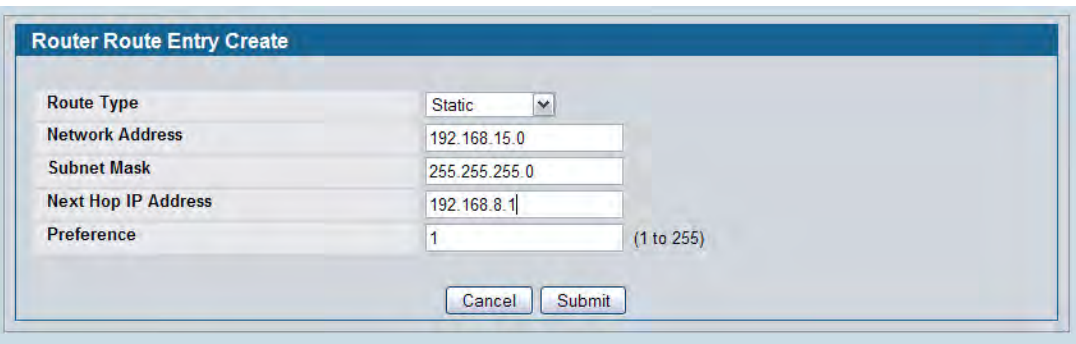

**Figure 205: Create Static Route**

| <b>Table 187: Route Entry Create Fields</b> |  |  |  |  |
|---------------------------------------------|--|--|--|--|
|---------------------------------------------|--|--|--|--|

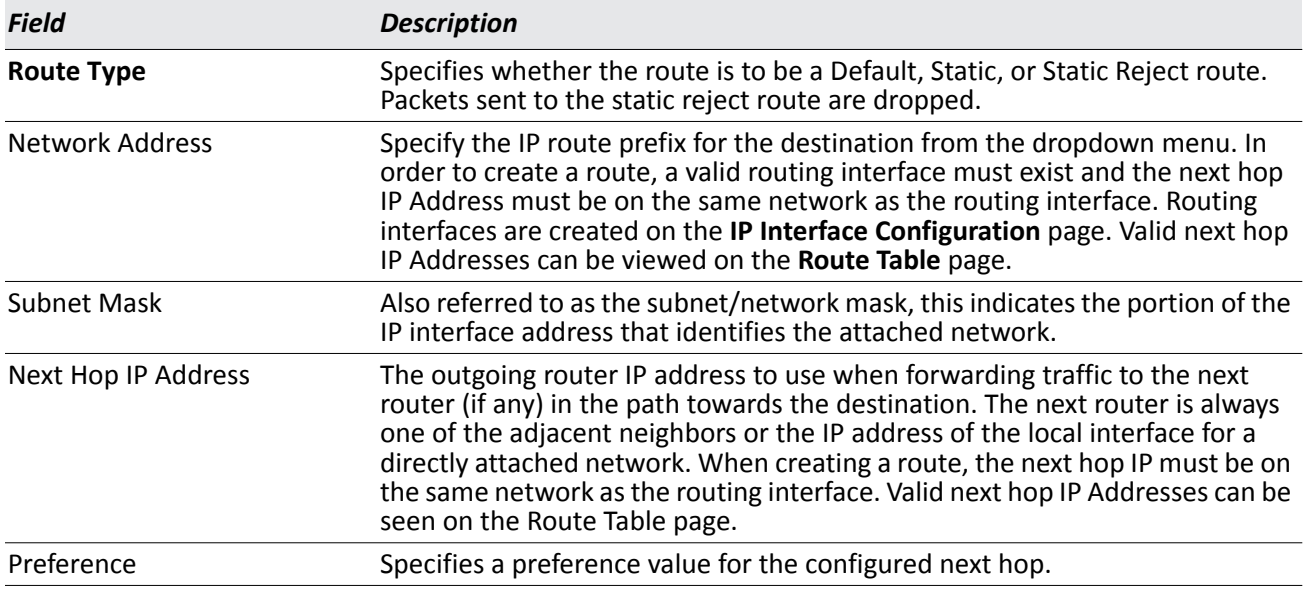

#### **4.** Click **Submit**.

The new route is added, and you are returned to the Configured Routes page.

### **Deleting a Route**

Select the check box at the end of the row for the route to delete. Click **Delete** to remove the selected route.

### **Route Preferences Configuration**

Use the Route Preferences Configuration page to configure the default preference for each protocol. These values are arbitrary values that range from 1 to 255, and are independent of route metrics. Most routing protocols use a route metric to determine the shortest path known to the protocol, independent of any other protocol. Routes with a preference of 255 are not used for forwarding.

The best route to a destination is chosen by selecting the route with the lowest preference value. When there are multiple routes to a destination, the preference values are used to determine the preferred route.

To display the page, click **LAN > L3 Features > Router > Route Preferences Configuration** in the navigation tree.

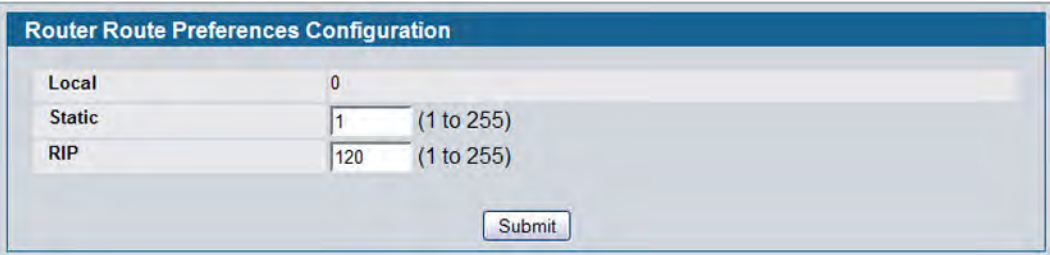

#### **Figure 206: Route Preferences Configuration**

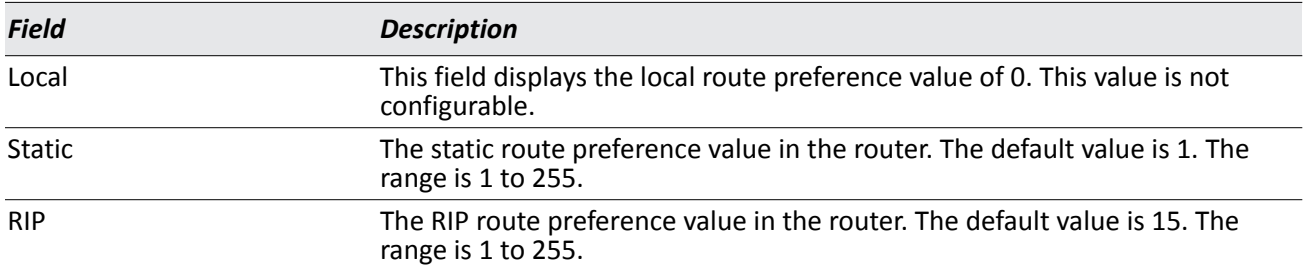

#### *Table 188: Route Preferences Configuration Fields*

• If you make changes to the page, click **Submit** to apply the changes to the system.

# **VLAN Routing**

You can configure the D-Link DWS-4000 Series switch with some ports supporting VLANs and some supporting routing. You can also configure the software to allow traffic on a VLAN to be treated as if the VLAN were a router port.

When a port is enabled for bridging (default) rather than routing, all normal bridge processing is performed for an inbound packet, which is then associated with a VLAN. Its MAC Destination Address (MAC DA) and VLAN ID are used to search the MAC address table. If routing is enabled for the VLAN, and the MAC DA of an inbound unicast packet is that of the internal bridge-router interface, the packet is routed. An inbound multicast packet is forwarded to all ports in the VLAN, plus the internal bridge-router interface, if it was received on a routed VLAN.

Since a port can be configured to belong to more than one VLAN, VLAN routing might be enabled for all of the VLANs on the port, or for a subset. VLAN Routing can be used to allow more than one physical port to reside on the same subnet. It could also be used when a VLAN spans multiple physical networks, or when additional segmentation or security is required. This section shows how to configure D-Link DWS-4000 Series Unified Switch software to support VLAN routing. A port can be either a VLAN port or a router port, but not both. However, a VLAN port may be part of a VLAN that is itself a router port.

## **VLAN Routing Configuration**

Use the VLAN Routing Configuration page to configure VLAN Routing interfaces on the system.

To display the page, click **LAN > L3 Features > Router > VLAN Routing Configuration** in the navigation tree. [Figure 207](#page-319-0) shows the page when no VLAN routing interfaces exist.

<span id="page-319-0"></span>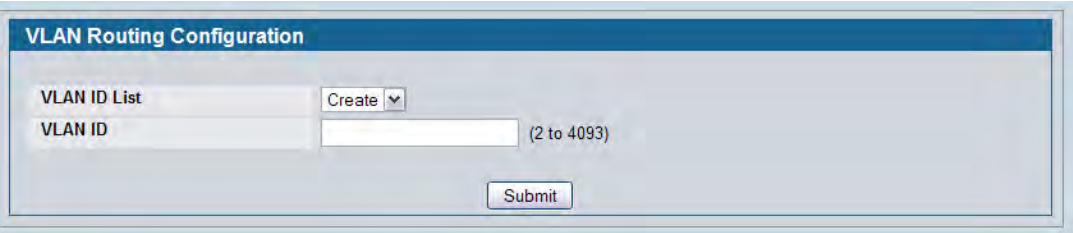

**Figure 207: VLAN Routing Configuration** 

[Figure 207](#page-319-0) shows the page when at least one VLAN routing interface has been created.

| <b>VLAN ID List</b> | $\checkmark$<br>588 |  |
|---------------------|---------------------|--|
| Interface           | 4/1                 |  |
| <b>MAC Address</b>  | 00:17:9A:95:05:CA   |  |
| <b>IP Address</b>   | 0.0.0.0             |  |
| <b>Subnet Mask</b>  | 0.0.0.0             |  |

**Figure 208: VLAN Routing Configuration - Interface Exists**

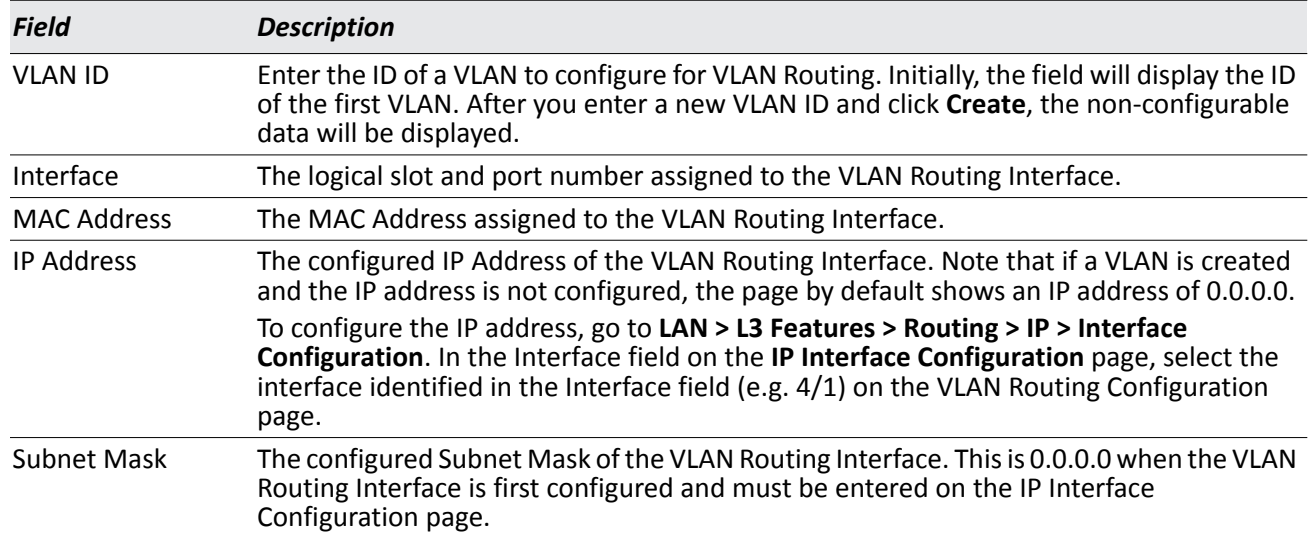

#### *Table 189: VLAN Routing Configuration Fields*

#### **Creating a VLAN Routing Interface**

- **1.** Enter a new VLAN ID in the **VLAN ID** field.
- **2.** Click **Create**.

The page refreshes and displays the interface and MAC address assigned to the new VLAN. The interface is in Slot/Port notation. The IP address and Subnet Mask fields are 0.0.0.0.

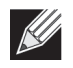

**Note:** Be sure to note the interface Slot/Port assignment so that you select the correct interface to configure from the Interface Configuration page.

- **3.** In the navigation menu, click **LAN > L3 Features > IP > Interface Configuration**.
- **4.** Select the interface assigned to the VLAN.

The IP address and Subnet Mask fields are 0.0.0.0 by default.

**5.** Enter the IP address and subnet mask for the VLAN, and configure any other interface settings.

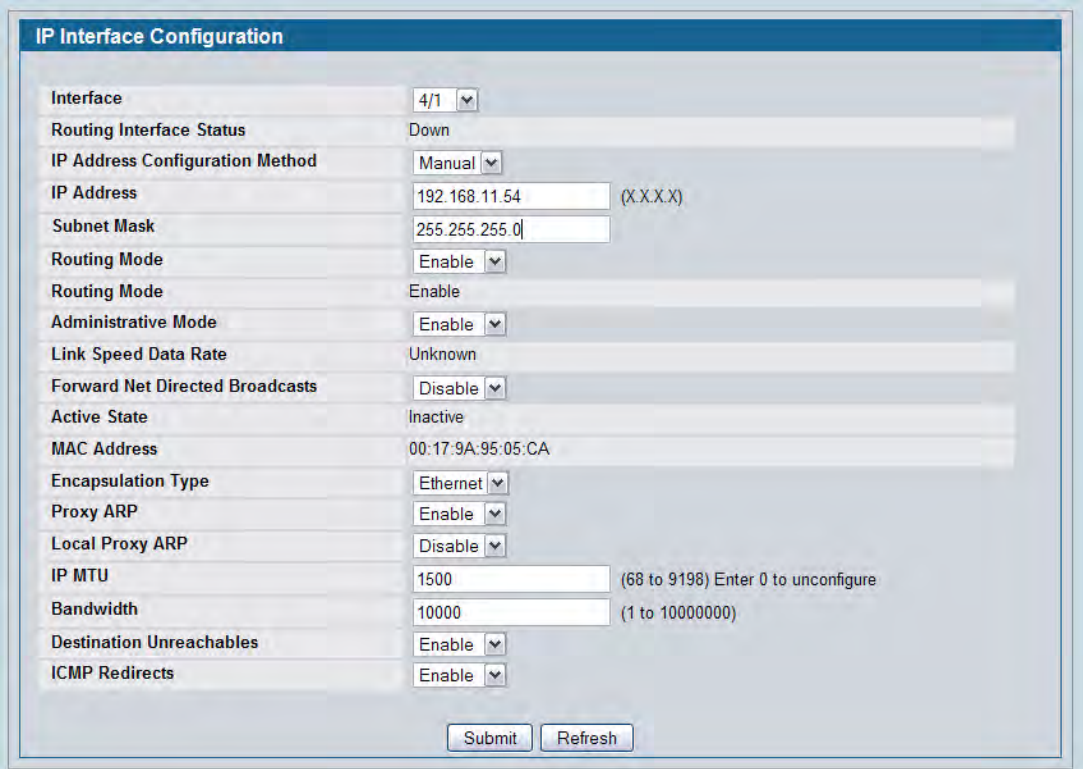

- **6.** Click **Submit** to apply the settings to the VLAN routing interface.
- **7.** Navigate to the **LAN > Monitoring >** VLAN Routing Summary page to view the new VLAN in the table.

### **Deleting a VLAN Router Interface**

Click **Delete** to delete the selected VLAN routing interface.

## **VLAN Routing Summary**

Use the VLAN Routing Summary page to display information about the VLAN Routing interfaces configured on the system.

To display the page, click **LAN > Monitoring > L3 Status > VLAN Routing Summary** in the navigation tree.

| <b>VLAN ID</b> | Interface | <b>MAC Address</b> | <b>IP Address</b> | <b>Subnet Mask</b> |
|----------------|-----------|--------------------|-------------------|--------------------|
| 588            | 4/1       | 00:17:9A:95:05:CA  | 192.168.11.54     | 255.255.255.0      |

**Figure 209: VLAN Routing Summary**

| <b>Field</b>       | <b>Description</b>                                                                                                    |
|--------------------|----------------------------------------------------------------------------------------------------|
| <b>VLAN ID</b>     | The ID of the VLAN whose data is displayed in the current table row.                                                                                                    |
| Slot/Port          | The logical slot and port number assigned to the VLAN Routing Interface.                                                                                                    |
| <b>MAC Address</b> | The MAC Address assigned to the VLAN Routing Interface.                                                                                                    |
| <b>IP Address</b>  | The configured IP Address of the VLAN Routing Interface. Note that if a VLAN<br>is created and the IP address is not configured, the page by default shows an<br>IP address of 0.0.0.0. To configure the IP address, go to LAN > L3 Features > IP<br>> Interface Configuration. |
| Subnet Mask        | The configured Subnet Mask of the VLAN Routing Interface. This is 0.0.0.0<br>when the VLAN Routing Interface is first configured and must be entered on<br>the IP Interface Configuration page.                                                                                 |

*Table 190: VLAN Routing Summary Fields* 

# **Virtual Router Redundancy Protocol (VRRP)**

The Virtual Router Redundancy protocol is designed to handle default router failures by providing a scheme to dynamically elect a backup router. The driving force was to minimize "black hole" periods due to the failure of the default gateway router during which all traffic directed towards it is lost until the failure is detected. Though static configuration of default routes is popular, such an approach is susceptible to a single point of failure when the default router fails. VRRP advocates the concept of a "virtual router" associated with one or more IP Addresses that serve as default gateways. In the event that the VRRP Router controlling these IP Addresses (formally known as the Master) fails, the group of IP Addresses and the default forwarding role is taken over by a Backup VRRP Router.

### **VRRP Configuration**

Use the VRRP Configuration page to enable or disable the administrative status of a virtual router.

To display the page, click **LAN > L3 Features > VRRP > VRRP Configuration** in the navigation tree.

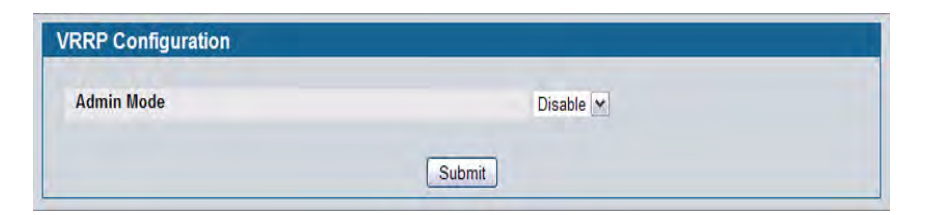

**Figure 210: VRRP Configuration**

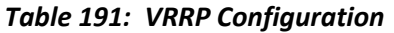

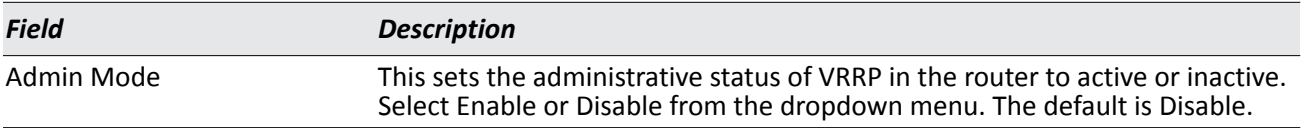

• If you change the administrative mode, click **Submit** to apply the changes to the system.
### <span id="page-324-0"></span>**Virtual Router Configuration**

Use the Virtual Router Configuration page to create a new virtual router or to configure an existing one.

To display the page, click **LAN > L3 Features > VRRP > Virtual Router Interface** in the navigation tree.

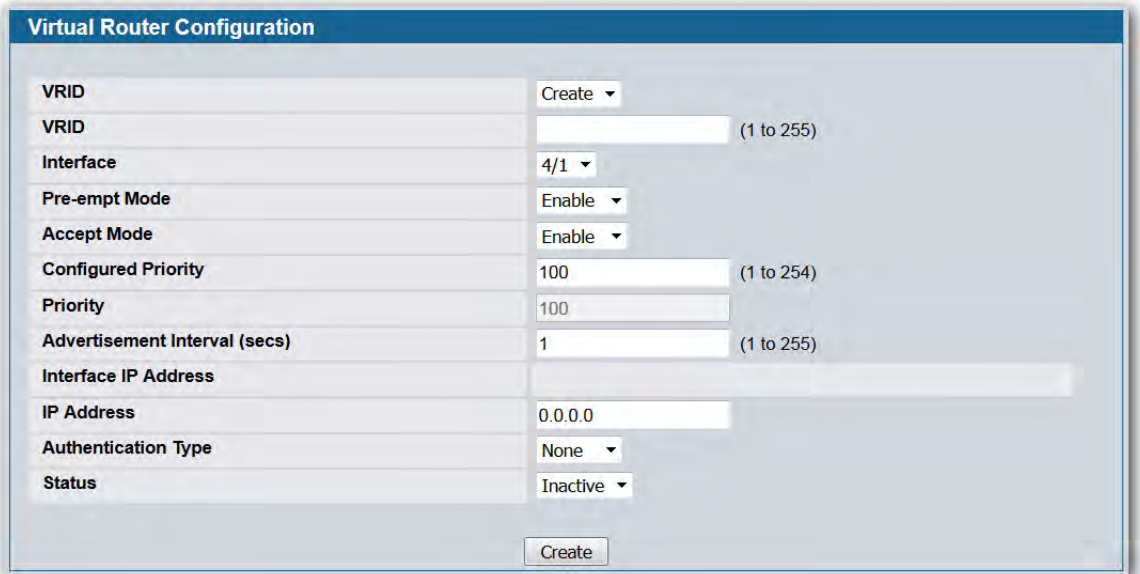

**Figure 211: Virtual Router Configuration**

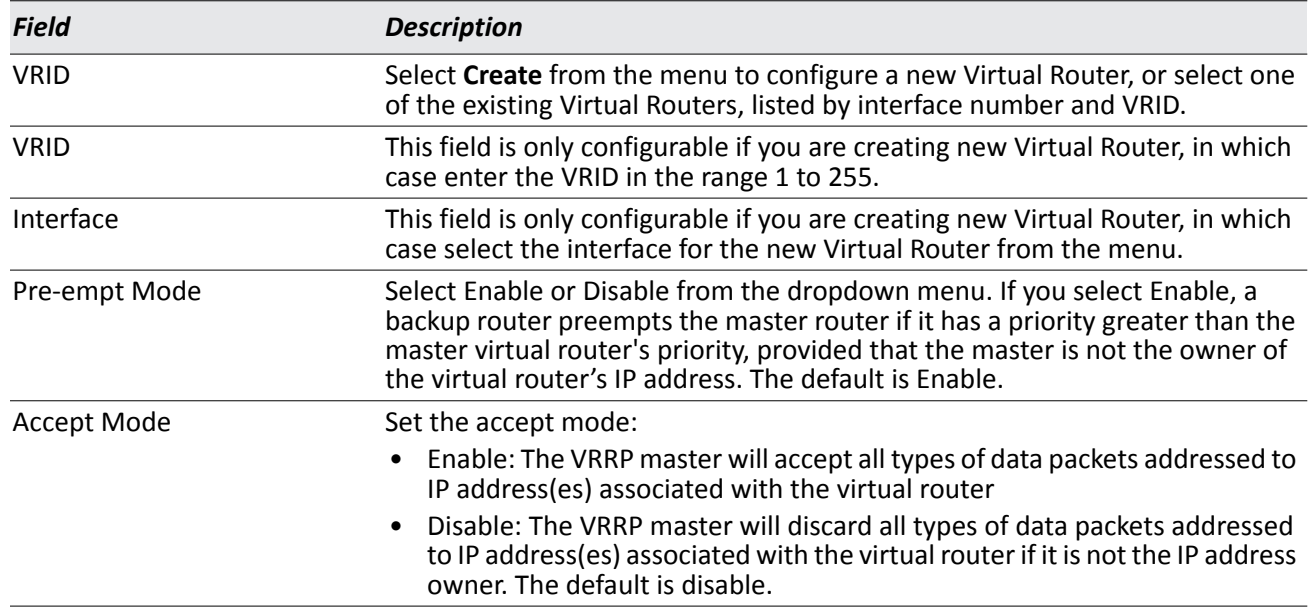

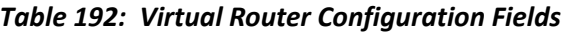

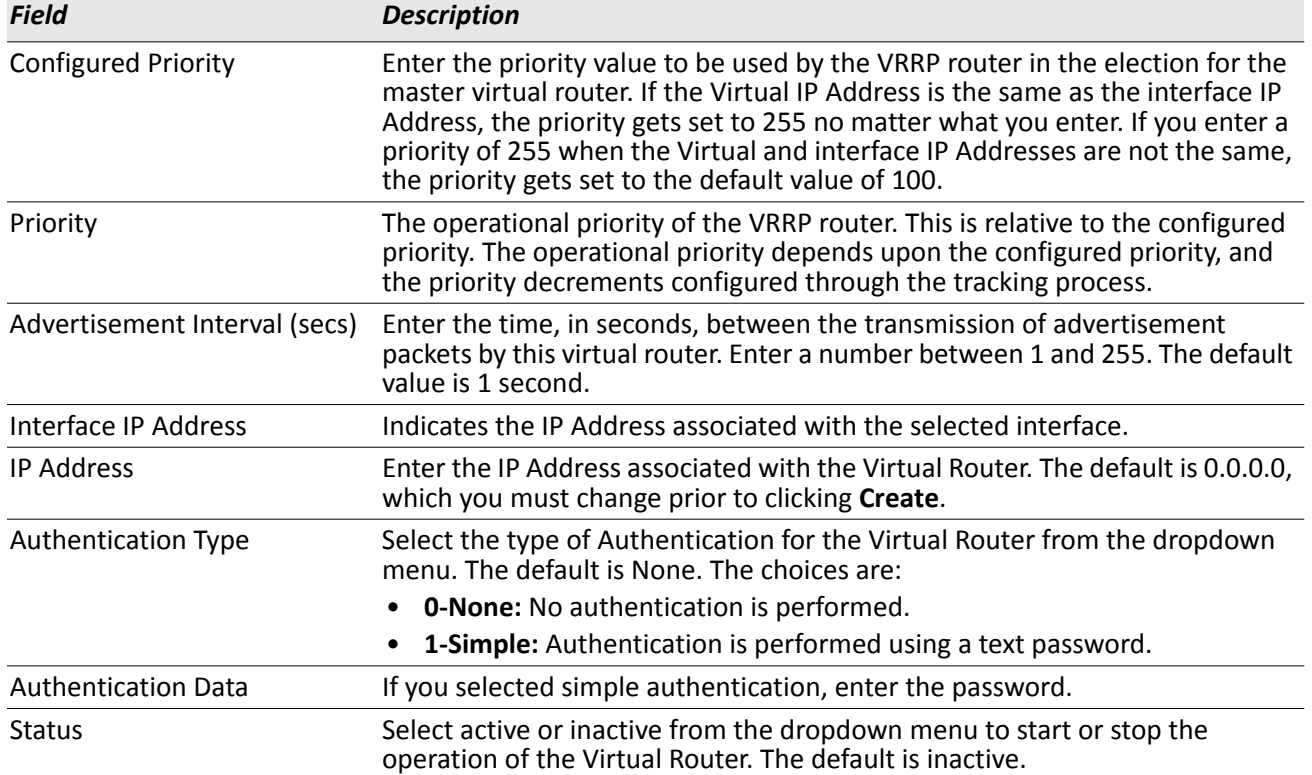

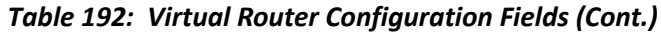

#### **Command Buttons**

- Click **Submit** to apply the new configuration and cause the change to take effect. These changes will not be retained across a power cycle unless a Save configuration is performed.
- Click **Secondary IP Address** to proceed to the Secondary IP Address configuration page.
- Click **Delete** to delete the selected Virtual Router. Note that the router cannot be deleted if there are secondary addresses configured.
- Click **Track Interface** to proceed to the VRRP Track Interface configuration page.
- Click **Track Route** to proceed to the VRRP Track Route configuration page.

### **Configuring a Secondary VRRP Address**

To configure a secondary VRRP address, first configure one IP address (the primary address) for the VR. Then, you can add multiple secondary addresses to that interface.

- Click **Submit** to apply the new configuration and cause the change to take effect. These changes will not be retained across a power cycle unless a Save configuration is performed.
- Click **Delete** to delete the selected secondary IP address.
- Click **Cancel** to return to the Virtual Router Configuration page.

### **Creating a New Virtual Router**

- **1.** From the **Virtual Router Configuration** page, select **Create** from the VRID and Slot/Port menu.
- **2.** Specify the VRID, the virtual router address, and the interface for the new virtual router.
- **3.** Define the remaining fields as needed.
- **4.** Click **Create** to apply the changes to the system.

The new virtual router is saved, and the device is updated.

### **Modifying a Virtual Router**

To modify the settings for an existing virtual router, select its ID from the VRID and Slot/Port menu and change the fields as needed. Click **Submit** to apply the changes to the system.

### **VRRP Interface Tracking Configuration**

Use VRRP Interface Tracking to track a specific interface IP state within the router that can alter the priority level of a virtual router for a VRRP group. An exception to this is, if that VRRP group is the IP address owner, its priority is fixed at 255 and cannot be reduced through the tracking process.

To display the page, click **LAN > L3 Features > VRRP > Virtual Router Configuration** in the navigation tree, then click the **Track Interface** button.

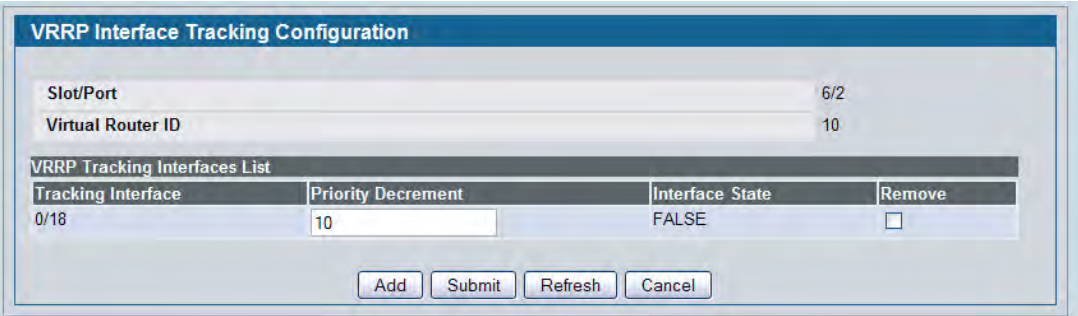

**Figure 212: VRRP Interface Tracking Configuration**

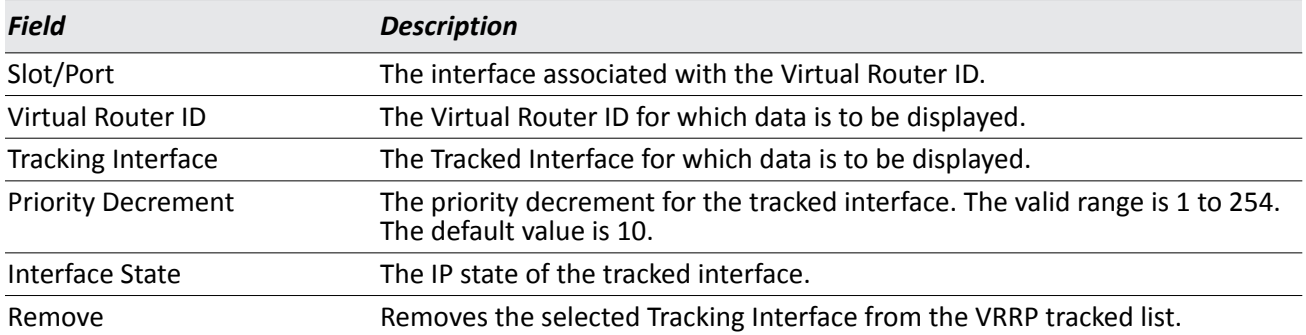

- Click **Add** to proceed to the VRRP Interface Tracking page.
- Click **Submit** to apply the new configuration. Configuration changes take effect immediately. These changes will not be retained across a power cycle unless a Save configuration is performed.
- Click **Refresh** to refresh the page with the most current data from the switch.
- Click **Cancel** to return to the Virtual Router Configuration page.

### **VRRP Interface Tracking**

Use the VRRP Interface Tracking page to add an interface to the tracking list. This page is accessible by clicking **Add** from the [Virtual Router Configuration](#page-324-0) page.

| <b>VRRP Interface Tracking</b> |                   |  |
|--------------------------------|-------------------|--|
| <b>Slot/Port</b>               | 0/1               |  |
| <b>Virtual Router ID</b>       |                   |  |
| <b>Track Slot/Port</b>         | 0/1<br>$\check{}$ |  |
| <b>Priority Decrement</b>      | 10<br>(1 to 254)  |  |
|                                | Cancel<br>Submit  |  |

**Figure 213: VRRP Interface Tracking**

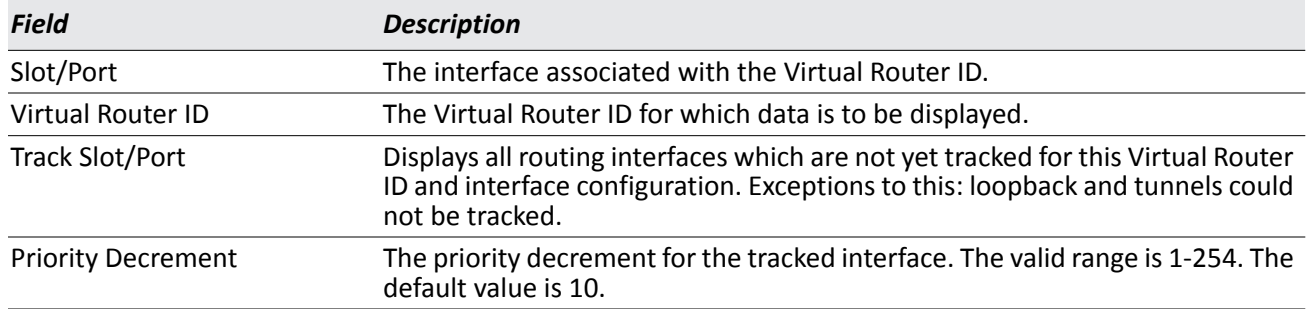

#### *Table 194: VRRP Track Interface Fields*

- Click **Submit** to send the updated configuration to the switch. Configuration changes take effect immediately. These changes will not be retained across a power cycle unless a Save configuration is performed.
- Click **Cancel** to return to the VRRP Interface Tracking Configuration page.

### **VRRP Route Tracking Configuration**

Use VRRP Route Tracking Configuration to track specific route IP states within the router that can alter the priority level of a virtual router for a VRRP group.

To display the page, click **LAN > L3 Features > VRRP > Virtual Router Configuration** in the navigation tree, then click the **Track Route** button.

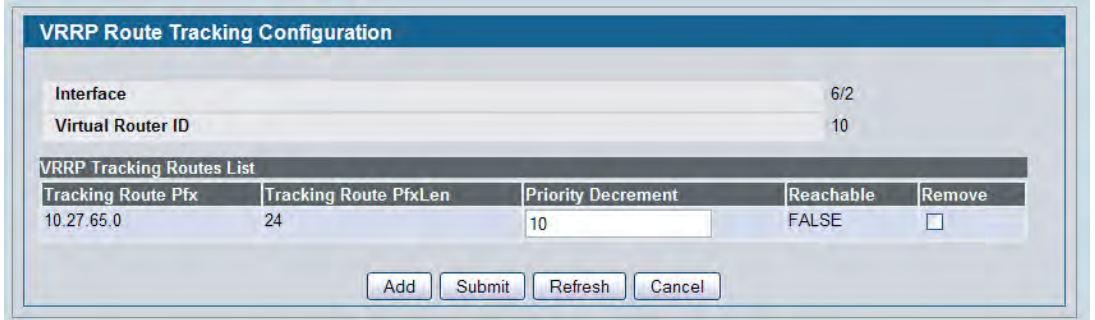

**Figure 214: VRRP Route Tracking Configuration**

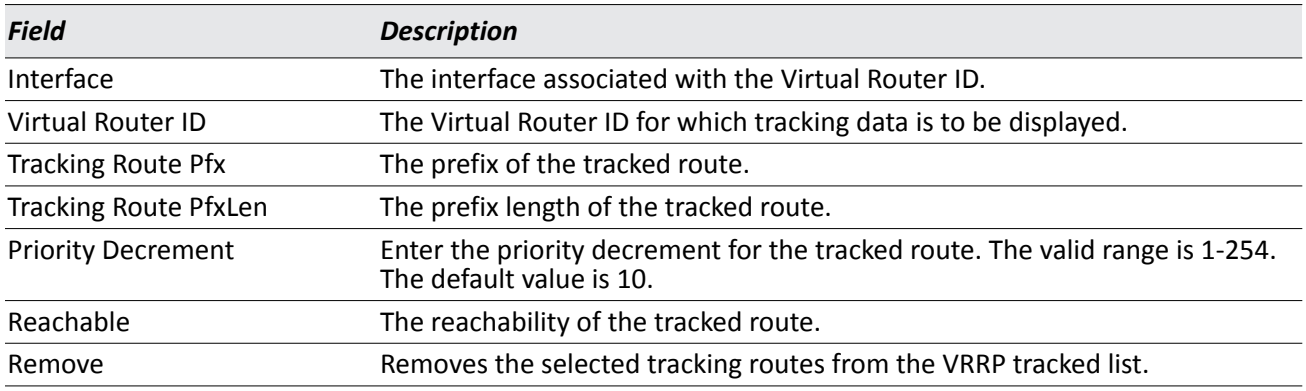

#### *Table 195: VRRP Route Tracking Configuration Fields*

- Click **Add** to proceed to the VRRP Route Tracking page.
- Click **Submit** to send the updated configuration to the switch. Configuration changes take effect immediately. These changes will not be retained across a power cycle unless a Save configuration is performed.
- Click **Refresh** to refresh the page with the most current data from the switch.
- Click **Cancel** to return to the Virtual Router Configuration page.

### <span id="page-329-0"></span>**VRRP Route Tracking**

Use the VRRP Route Tracking page to add a route into the tracking list. To access this page, click **Add** from the [VRRP Route Tracking](#page-329-0) page.

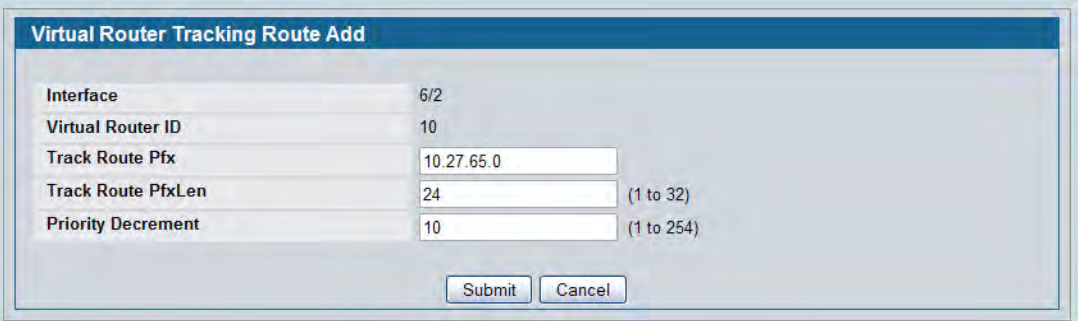

**Figure 215: VRRP Route Tracking**

| <b>Table 196: VRRP Route Tracking Fields</b> |
|----------------------------------------------|
|----------------------------------------------|

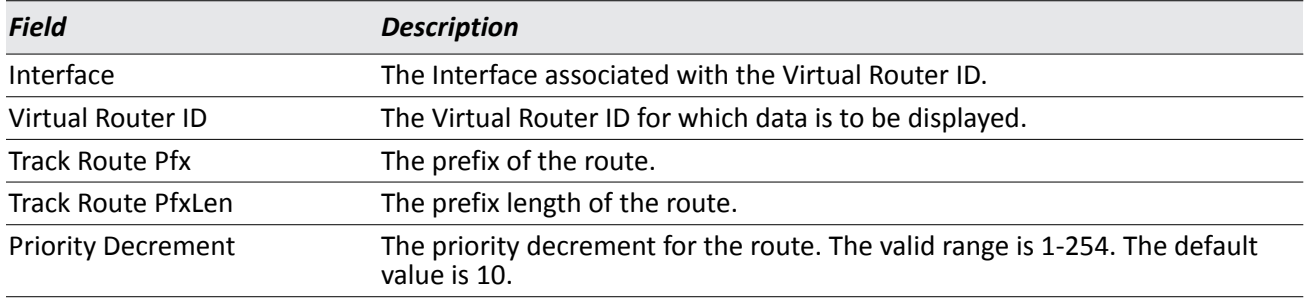

- Click **Submit** to send the updated configuration to the switch. Configuration changes take effect immediately. These changes will not be retained across a power cycle unless a Save is performed.
- Click **Cancel** to return to the VRRP Route Tracking Configuration page.

### **Virtual Router Status**

Use the Virtual Router Status page to display virtual router status.

To display the page, click **LAN > Monitoring > L3 Status > Virtual Router Status** in the navigation tree.

| <b>VRID</b> | <b>Slot/Port</b> | Priority | Pre-empt<br>Mode | Advertisement | Interval (secs) Virtual IP Address | Interface IP<br>Address | <b>Address</b><br>Owner | <b>VMAC Address</b> | Auth Type | State      | <b>Status</b> | Secondary IP<br><b>Address</b> |
|-------------|------------------|----------|------------------|---------------|------------------------------------|-------------------------|-------------------------|---------------------|-----------|------------|---------------|--------------------------------|
|             | 0/1              | 100      | Enable           |               | 1.11.1                             | 0.0.0.0                 | False                   | 00:00:5E:00:01:01   | None      | Initialize | Active        |                                |

**Figure 216: Virtual Router Status**

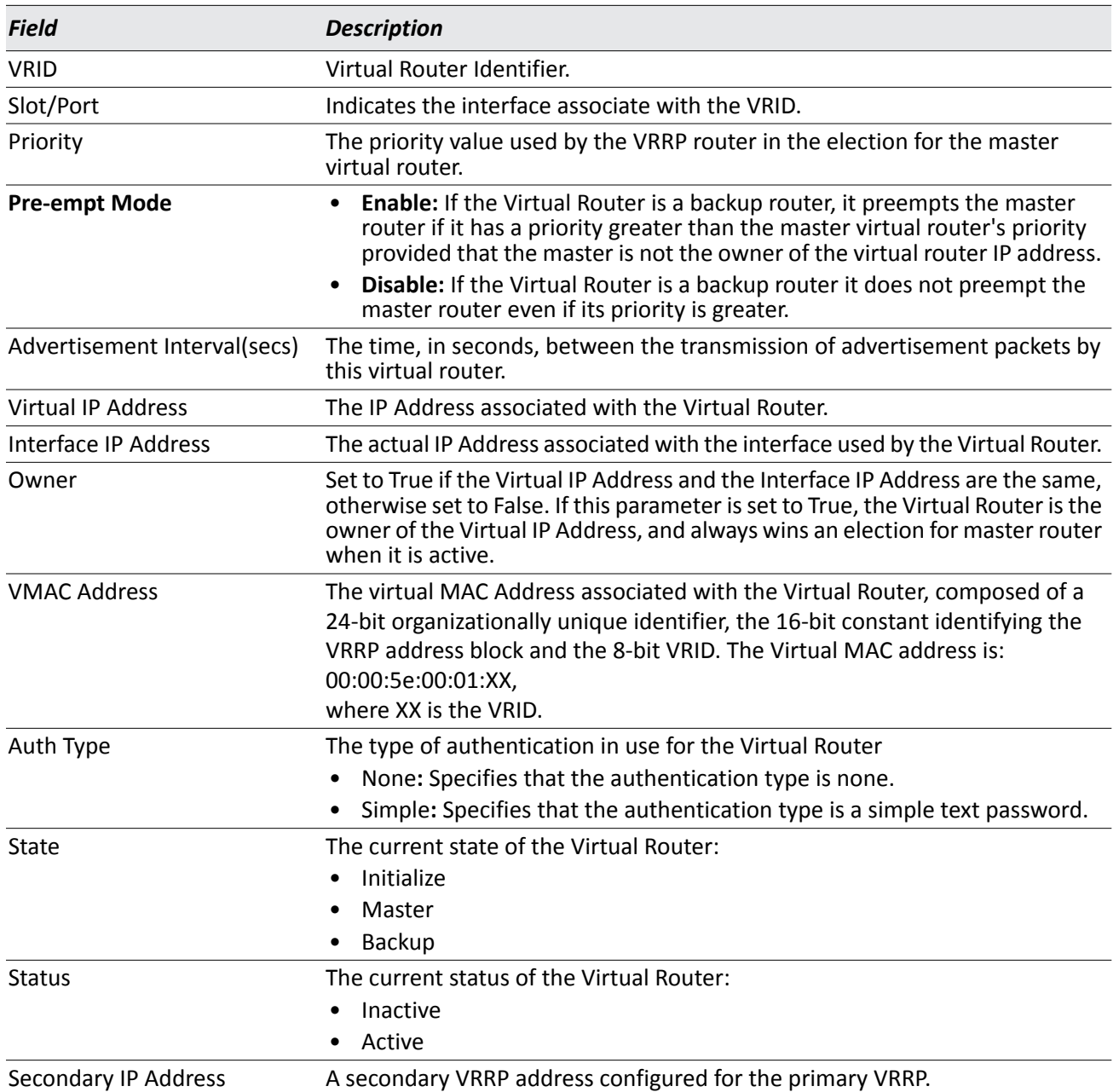

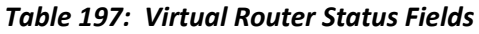

• Click **Refresh** to update the information on the page with the most current data from the switch.

### **Virtual Router Statistics**

Use the Virtual Router Statistics page to display statistics for a specified virtual router.

To display the page, click **LAN > Monitoring > L3 Status > Virtual Router Statistics** in the navigation tree.

[Figure 217](#page-331-0) shows the fields on the **Virtual Router Statistics** page for a switch that has one or more virtual routers configured.

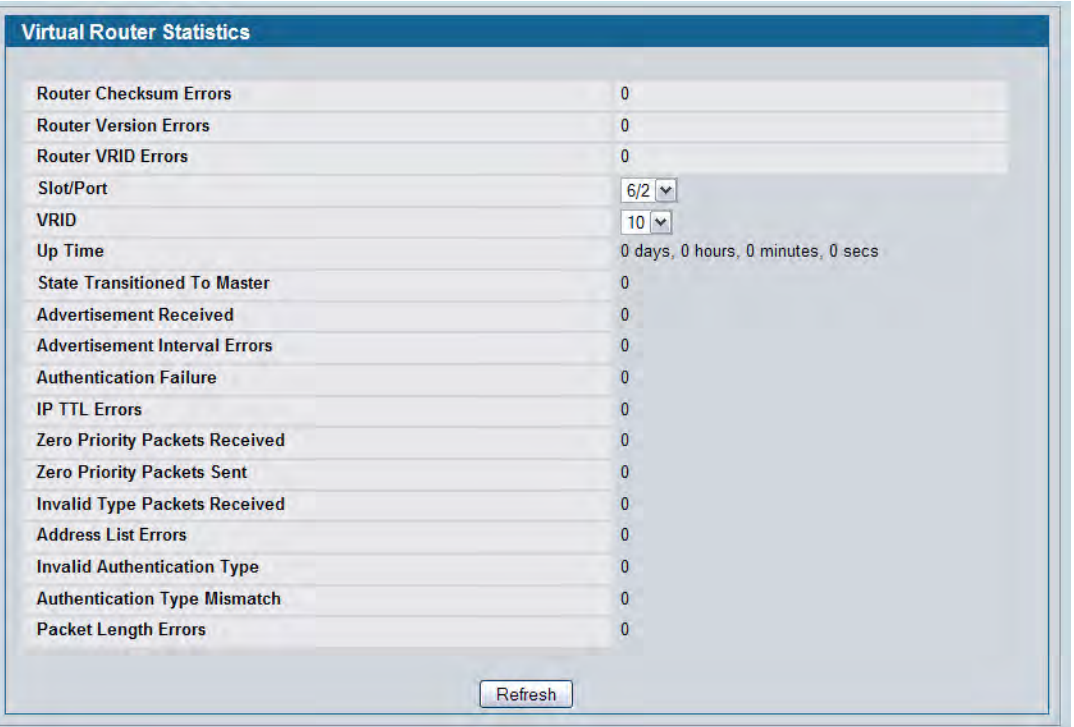

#### **Figure 217: Virtual Router Statistics—Virtual Router Configured**

<span id="page-331-0"></span>The Virtual Router Statistics page contains the fields listed below. Many of the fields display only when there is a valid VRRP configuration.

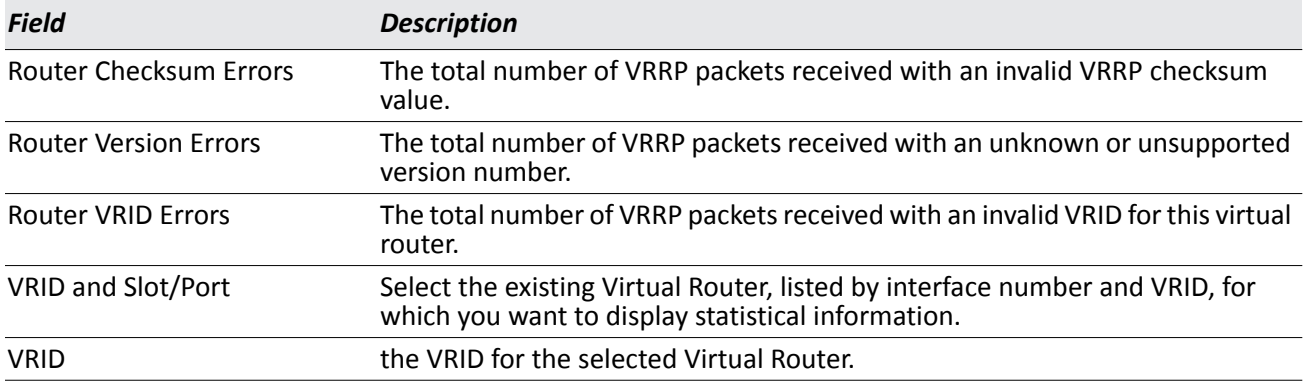

#### *Table 198: Virtual Router Statistics Fields*

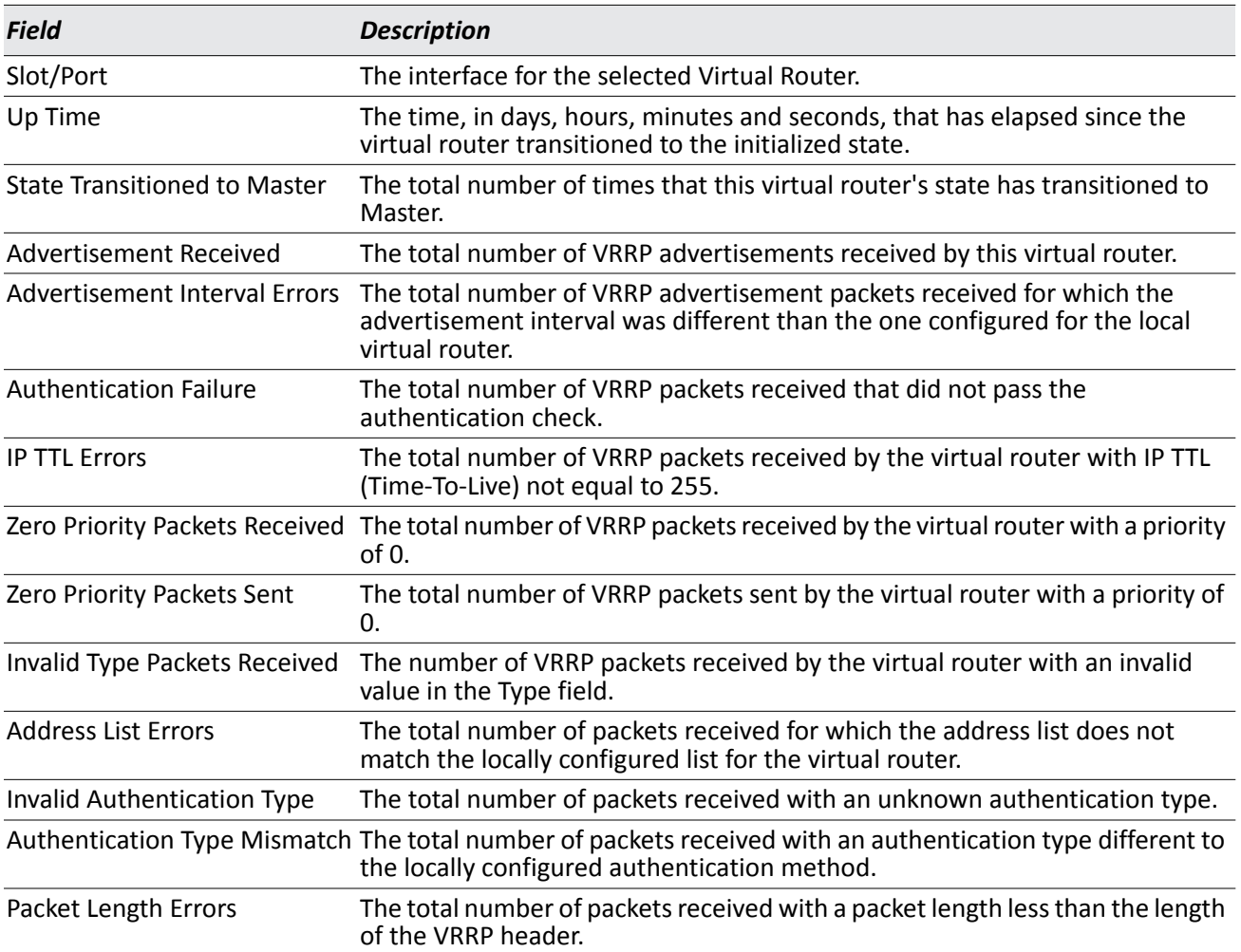

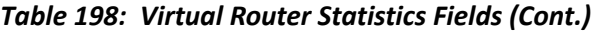

• Click **Refresh** to update the screen with the most current information.

# **Section 6: Configuring Quality of Service**

This section gives an overview of Quality of Service (QoS) and explains the QoS features available from the Quality of Service navigation tree menu, which include the following:

- ["Configuring Class of Service"](#page-333-0)
- ["Configuring Differentiated Services"](#page-340-0)
- ["Configuring Auto VoIP"](#page-353-0)

In a typical switch, each physical port consists of one or more queues for transmitting packets on the attached network. Multiple queues per port are often provided to give preference to certain packets over others based on user-defined criteria. When a packet is queued for transmission in a port, the rate at which it is serviced depends on how the queue is configured and possibly the amount of traffic present in the other queues of the port. If a delay is necessary, packets get held in the queue until the scheduler authorizes the queue for transmission. As queues become full, packets have no place to be held for transmission and get dropped by the switch.

QoS is a means of providing consistent, predictable data delivery by distinguishing between packets that have strict timing requirements from those that are more tolerant of delay. Packets with strict timing requirements are given "special treatment" in a QoS capable network. With this in mind, all elements of the network must be QoS-capable. The presence of at least one node which is not QoS-capable creates a deficiency in the network path and the performance of the entire packet flow is compromised.

# <span id="page-333-0"></span>**Configuring Class of Service**

The Class of Service (CoS) queueing feature lets you directly configure certain aspects of switch queueing. This provides the desired QoS behavior for different types of network traffic when the complexities of DiffServ are not required. The priority of a packet arriving at an interface can be used to steer the packet to the appropriate outbound CoS queue through a mapping table. CoS queue characteristics that affect queue mapping, such as minimum guaranteed bandwidth, transmission rate shaping, etc., are user-configurable at the queue (or port) level. The system supports eight (0 to 7) queues per port.

# <span id="page-333-1"></span>**Mapping 802.1p Priority**

The IEEE 802.1p feature allows traffic prioritization at the MAC level. The switch can prioritize traffic based on the 802.1p tag attached to the L2 frame. Each port on the switch has multiple queues to give preference to certain packets over others based on the class of service (CoS) criteria you specify. When a packet is queued for transmission in a port, the rate at which it is serviced depends on how the queue is configured and possibly the amount of traffic present in the other queues of the port. If a delay is necessary, packets get held in the queue until the scheduler authorizes the queue for transmission.

Use the 802.1p Priority Mapping page in the Class of Service folder to assign 802.1p priority values to various traffic classes on one or more interfaces.

To display the page, click **LAN > QoS > Class of Service802.1p Priority Mapping** in the navigation tree.

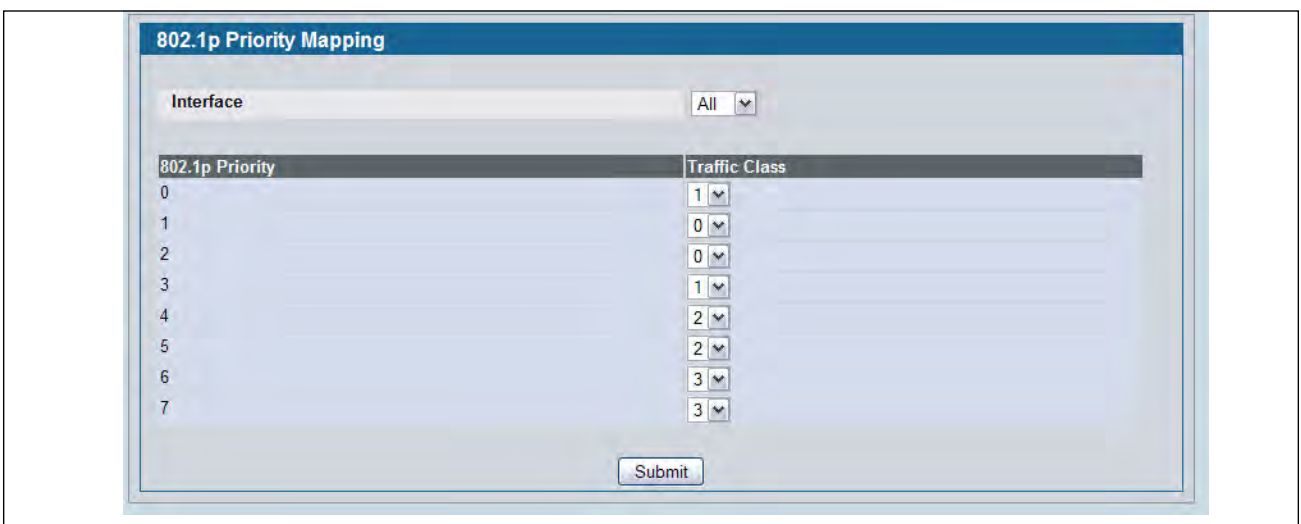

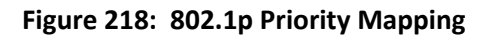

#### *Table 199: 802.1p Priority Mapping*

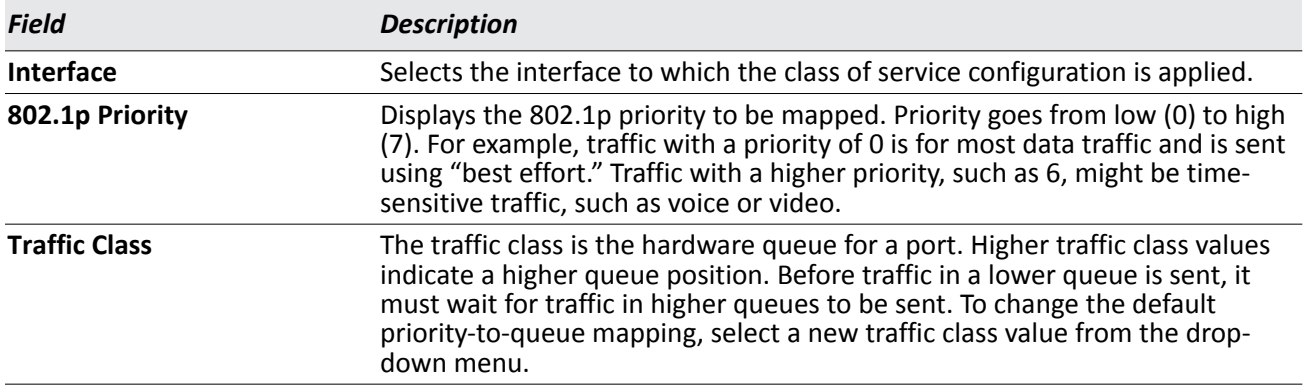

• If you make any changes to the page, click **Submit** to apply the new values to the system.

# **Trust Mode Configuration**

Use the Trust Mode Configuration page to set the class of service trust mode of an interface. Each port in the switch can be configured to trust one of the packet fields (802.1p or IP DSCP), or to not trust any packet's priority designation (untrusted mode). If the port is set to a trusted mode, it uses a mapping table appropriate for the trusted field being used. This mapping table indicates the CoS queue to which the packet should be forwarded on the appropriate egress port(s). Of course, the trusted field must exist in the packet for the mapping table to be of any use, so there are default actions performed when this is not the case. These actions involve directing the packet to a specific CoS level configured for the ingress port as a whole, based on the existing port default priority as mapped to a traffic class by the current 802.1p mapping table.

Alternatively, when a port is configured as untrusted, it does not trust any incoming packet priority designation and uses the port default priority value instead. All packets arriving at the ingress of an untrusted port are directed to a specific CoS queue on the appropriate egress port(s) in accordance with the configured default priority of the ingress port. This process is also used for cases where a trusted port mapping is unable to be honored, such as when a non-IP packet arrives at a port configured to trust the IP precedence or IP DSCP value.

To display the Trust Mode Configuration page, click **LAN > QoS > Class of Service > Trust Mode Configuration** in the navigation menu.

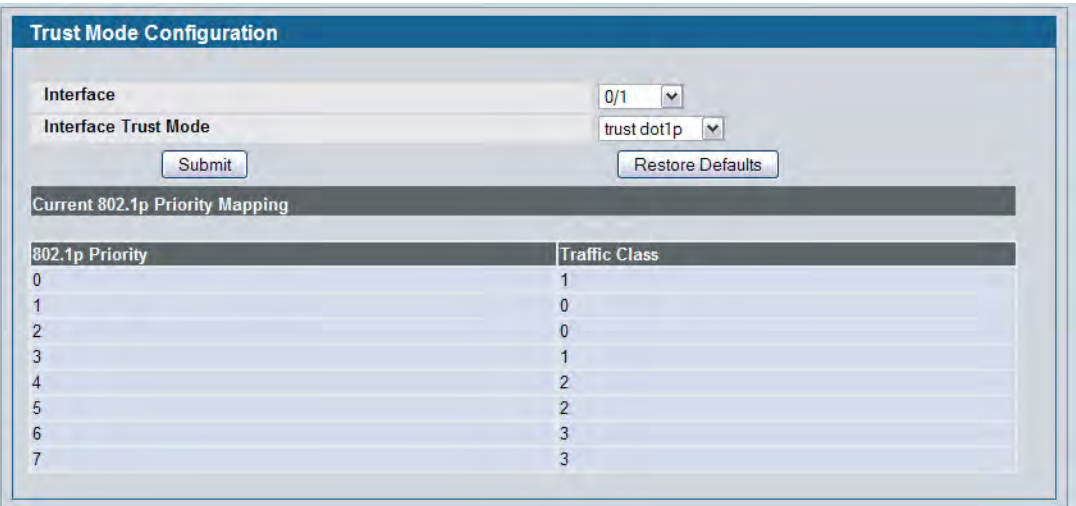

**Figure 219: Trust Mode Configuration**

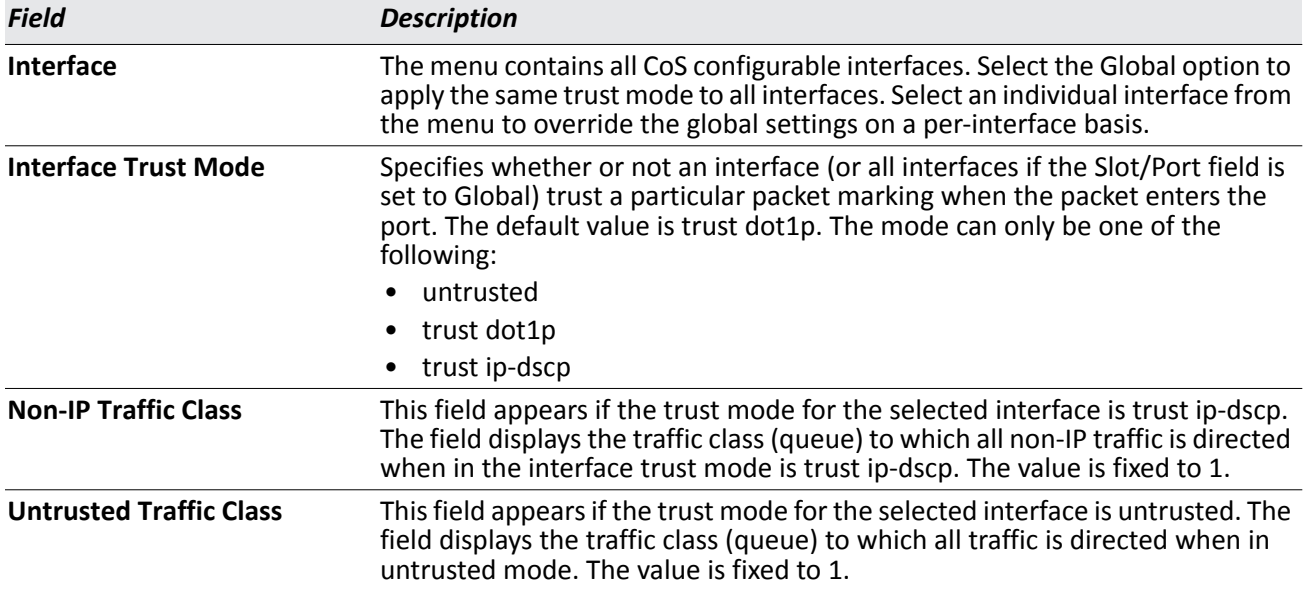

The **Trust Mode Configuration** page also displays the Current 802.1p Priority Mapping table. For information about 802.1p priority mapping, see ["Mapping 802.1p Priority" on page 334](#page-333-1).

To access the 802.1 priority mapping configuration page, click **LAN > QoS > Class of Service > 802.1p Priority Mapping** in the navigation menu. For more information, see ["Mapping 802.1p Priority" on page 334.](#page-333-1)

- If you make changes to the **Trust Mode Configuration** page, click **Submit** to apply the changes to the system.
- Click **Restore Defaults** to reset the selected interface (or all interfaces, if Global is selected) to the default trust value.

# **IP DSCP Mapping Configuration**

Use the IP DSCP Mapping Configuration page to map an IP DSCP value to an internal traffic class.

To display the IP DSCP Mapping Configuration page, click **LAN >QoS > Class of Service > IP DSCP Mapping Configuration** in the navigation menu.

| <b>IP DSCP Mapping Configuration</b> |                      |  |
|--------------------------------------|----------------------|--|
| Interface                            | Global v             |  |
| <b>IP DSCP Value</b>                 | <b>Traffic Class</b> |  |
| $\mathbf{0}$                         | 1 <sup>2</sup>       |  |
|                                      | 1 <sup>2</sup>       |  |
| $\overline{2}$                       | $1$ $\vee$           |  |
| 3                                    | 1 <sup>2</sup>       |  |
| $\overline{4}$                       | 1 <sup>2</sup>       |  |
| 5                                    | 1 <sup>2</sup>       |  |

**Figure 220: IP DSCP Mapping Configuration**

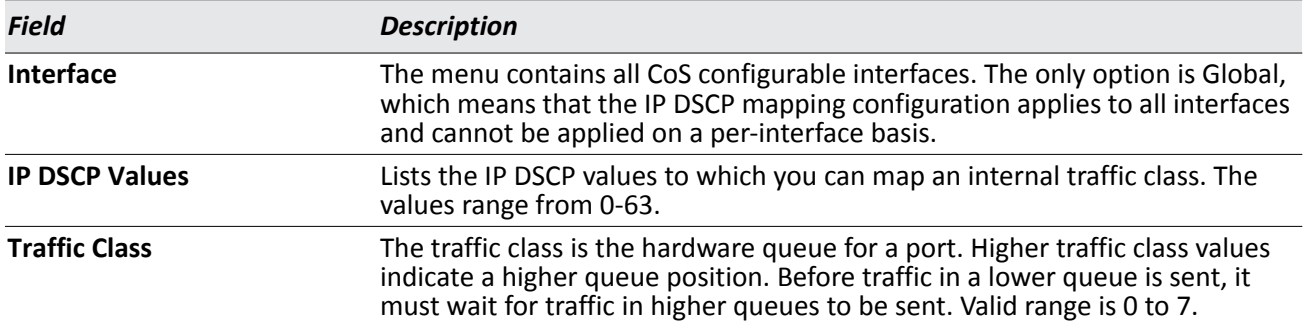

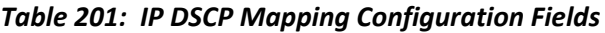

• If you make changes to the page, click **Submit** to apply the changes to the system. Click **Restore Defaults** to reset all interfaces to the default trust value.

# **CoS Interface Configuration**

Use the CoS Interface Configuration page to apply an interface shaping rate to all ports or to a specific port.

To display the CoS Interface Configuration page, click **LAN > QoS > Class of Service > CoS Interface Configuration** in the navigation menu.

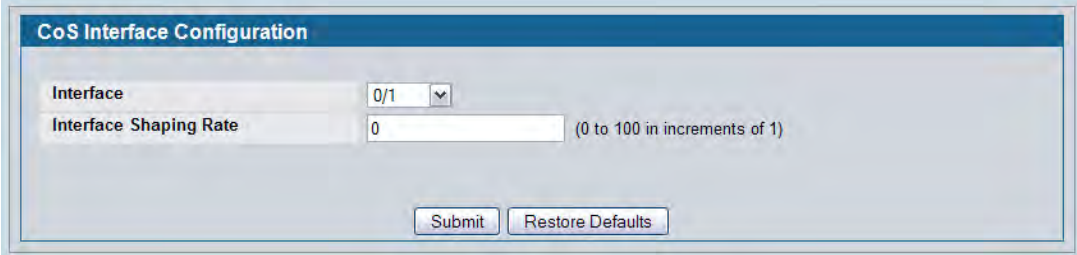

**Figure 221: Interface Configuration**

| <b>Table 202: Interface Configuration Fields</b> |
|--------------------------------------------------|
|--------------------------------------------------|

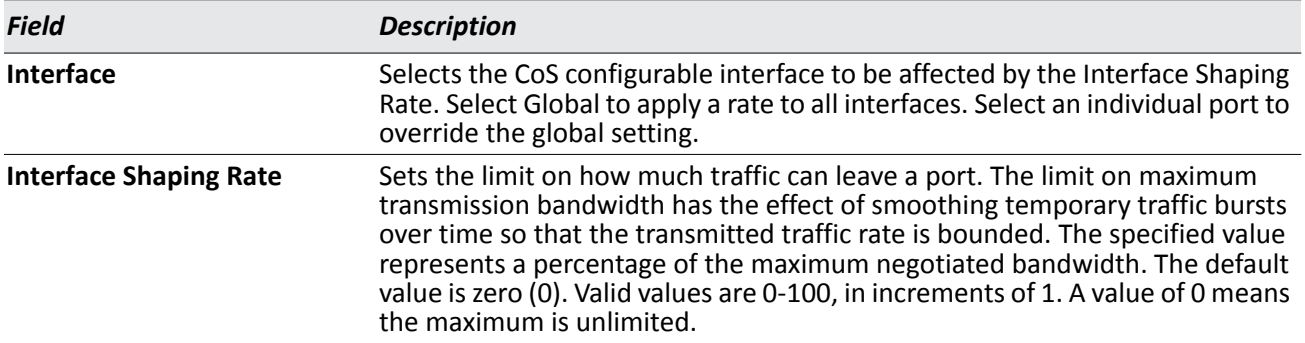

• If you make changes to the page, click **Submit** to apply the changes to the system. Click **Restore Defaults** to reset all interfaces to the default trust value.

# **CoS Interface Queue Configuration**

Use the CoS Interface Queue Configuration page to define what a particular queue does by configuring switch egress queues. User-configurable parameters control the amount of bandwidth used by the queue, the queue depth during times of congestion, and the scheduling of packet transmission from the set of all queues on a port. Each port has its own CoS queue-related configuration.

The configuration process is simplified by allowing each CoS queue parameter to be configured globally or perport. A global configuration change is automatically applied to all ports in the system.

To display the Interface Queue Configuration page, click **LAN > QoS > Class of Service > CoS Interface Queue Configuration** in the navigation menu.

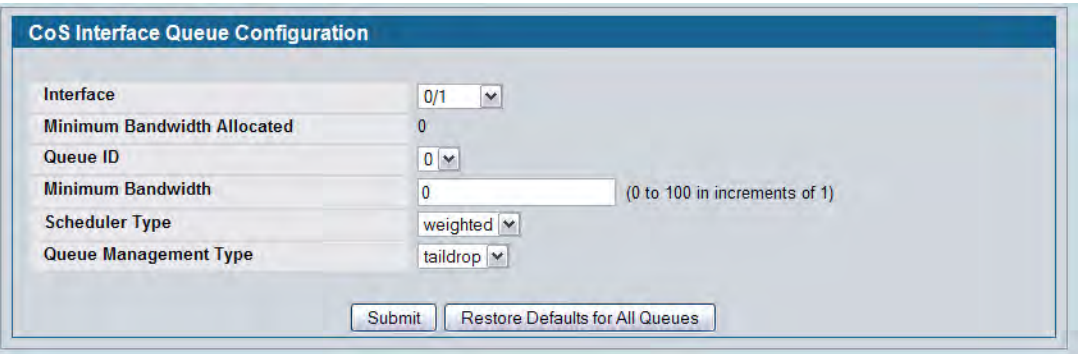

**Figure 222: Interface Queue Configuration**

<span id="page-338-0"></span>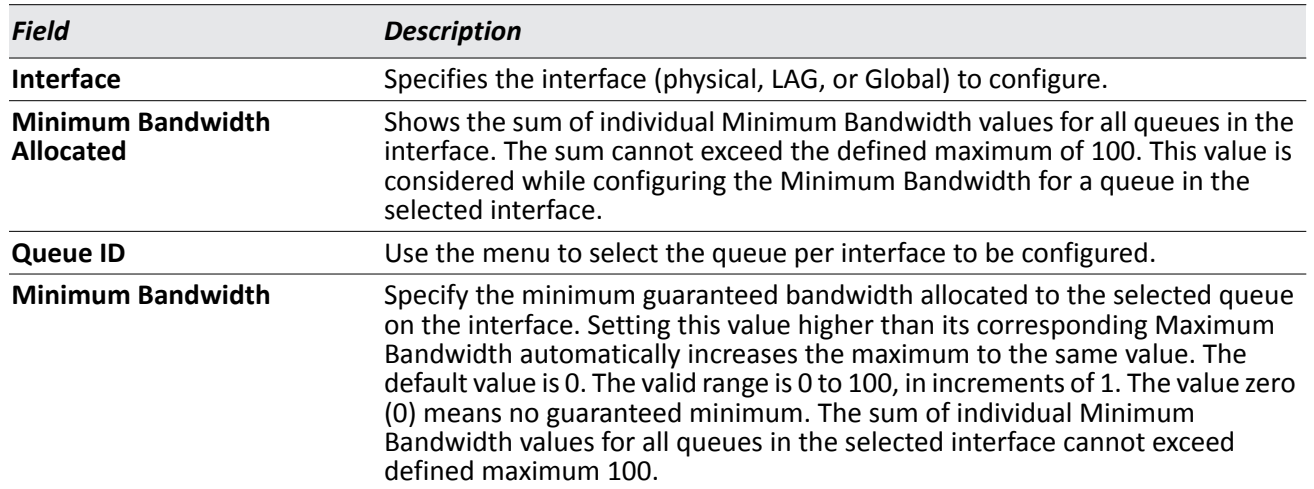

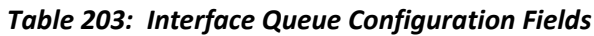

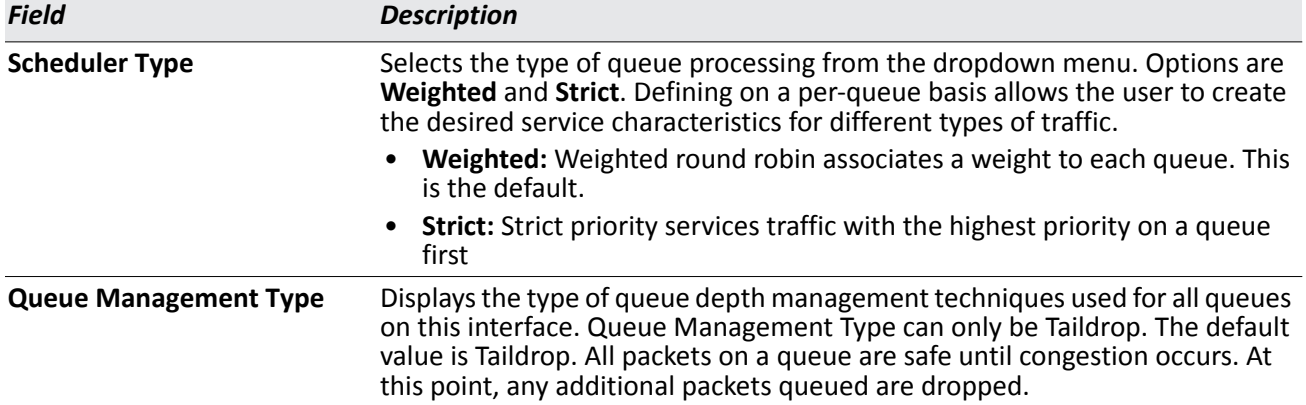

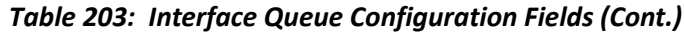

- If you make changes to the page, click **Submit** to apply the changes to the system.
- Click **Restore Defaults for all Queues** to reset the settings for the selected interface.
- To reset the defaults for all interfaces, select Global from the **Slot/Port** menu before you click the button.

### **CoS Interface Queue Status**

To display the Interface Queue Status page, click **LAN > Monitoring > Class of Service > Interface Queue Status** in the navigation menu.

| Interface                |                   | 0/1<br>$\checkmark$ |                       |
|--------------------------|-------------------|---------------------|-----------------------|
| Queue ID                 | Minimum Bandwidth | Scheduler Type      | Queue Management Type |
| 0                        | 0                 | weighted            | taildrop              |
|                          | 0                 | weighted            | taildrop              |
| $\overline{2}$           | 0                 | weighted            | taildrop              |
| 3                        | 0                 | weighted            | taildrop              |
| 4                        | 0                 | weighted            | taildrop              |
| 5                        | 0                 | weighted            | taildrop              |
| 6                        | 0                 | weighted            | taildrop              |
| $\overline{\phantom{a}}$ | $\mathbf 0$       | weighted            | taildrop              |

**Figure 223: Interface Queue Status**

For information about the fields the page displays, see [Table 203 on page 339.](#page-338-0)

# <span id="page-340-0"></span>**Configuring Differentiated Services**

The QoS feature contains Differentiated Services (DiffServ) support that allows traffic to be classified into streams and given certain QoS treatment in accordance with defined per-hop behaviors.

Standard IP-based networks are designed to provide "best effort" data delivery service. "Best effort" service implies that the network delivers the data in a timely fashion, although there is no guarantee that it will. During times of congestion, packets may be delayed, sent sporadically, or dropped. For typical Internet applications, such as e-mail and file transfer, a slight degradation in service is acceptable and in many cases unnoticeable. Conversely, any degradation of service has undesirable effects on applications with strict timing requirements, such as voice or multimedia.

To use DiffServ for QoS, the web pages accessible from the Differentiated Services menu must first be used to define the following categories and their criteria:

- **1.** Class: Create classes and define class criteria.
- **2.** Policy: Create policies, associate classes with policies, and define policy statements.
- **3.** Service: Add a policy to an inbound interface

Packets are classified and processed based on defined criteria. The classification criteria is defined by a class. The processing is defined by a policy's attributes. Policy attributes may be defined on a per-class instance basis, and it is these attributes that are applied when a match occurs. A policy can contain multiples classes. When the policy is active, the actions taken depend on which class matches the packet.

Packet processing begins by testing the class match criteria for a packet. A policy is applied to a packet when a class match within that policy is found.

The Differentiated Services menu page contains links to the various Diffserv configuration and display features.

# **Diffserv Configuration**

Packets are filtered and processed based on defined criteria. The filtering criteria is defined by a class. The processing is defined by a policy's attributes. Policy attributes may be defined on a per-class instance basis, and it is these attributes that are applied when a match occurs.

The configuration process begins with defining one or more match criteria for a class. Then one or more classes are added to a policy. Policies are then added to interfaces.

Packet processing begins by testing the match criteria for a packet. The 'all' class type option defines that each match criteria within a class must evaluate to true for a packet to match that class. The 'any' class type option defines that at least one match criteria must evaluate to true for a packet to match that class. Classes are tested in the order in which they were added to the policy. A policy is applied to a packet when a class match within that policy is found.

Use the Diffserv Configuration page to display DiffServ General Status Group information, which includes the current administrative mode setting as well as the current and maximum number of rows in each of the main DiffServ private MIB tables.

To display the page, click **LAN > Quality of Service > Differentiated Services > Diffserv Configuration** in the navigation menu.

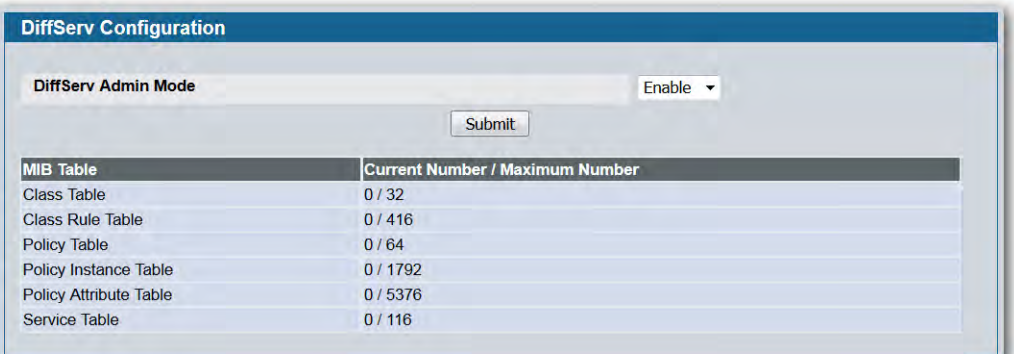

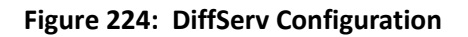

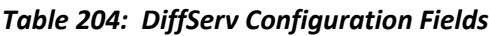

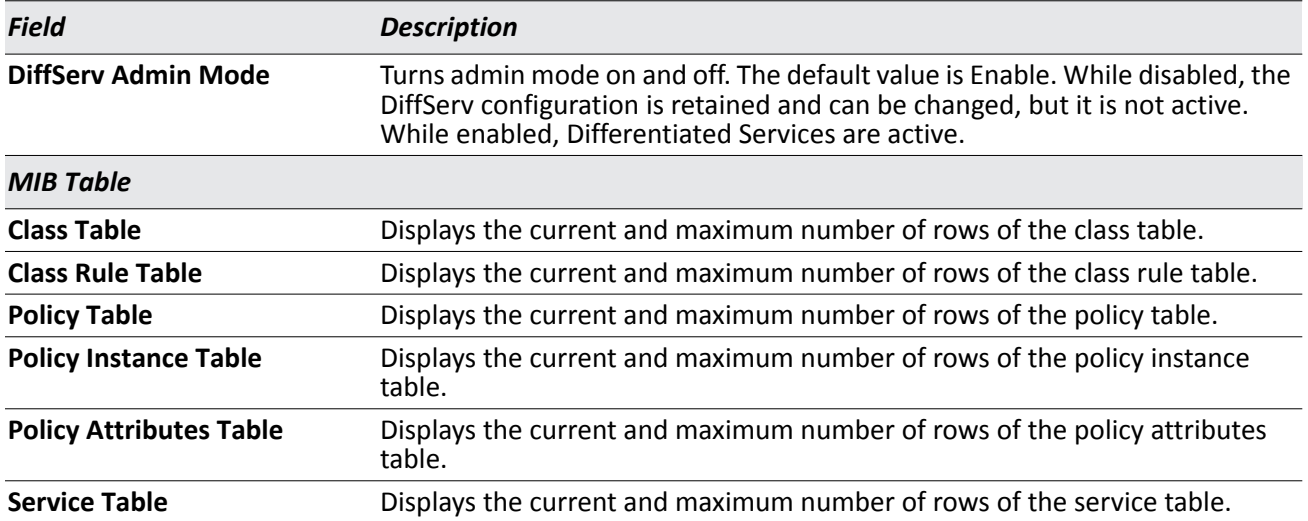

• If you change the DiffServ admin mode, click **Submit** to apply the change to the system.

## <span id="page-342-2"></span>**Class Configuration**

Use the Class Configuration page to add a new Diffserv class name, or to rename or delete an existing class. The page also allows you to define the criteria to associate with a DiffServ class. As packets are received, these DiffServ classes are used to prioritize packets. You can have multiple match criteria in a class. The logic is a Boolean logical AND for this criteria.

To display the page, click **LAN > QoS > Differentiated Services > Class Configuration** in the navigation menu.

The fields available on the Class Configuration page depend on whether you create a new class or configure a class that has already been created.

[Figure 225](#page-342-0) shows the Class Configuration page when the Class Selector option is Create.

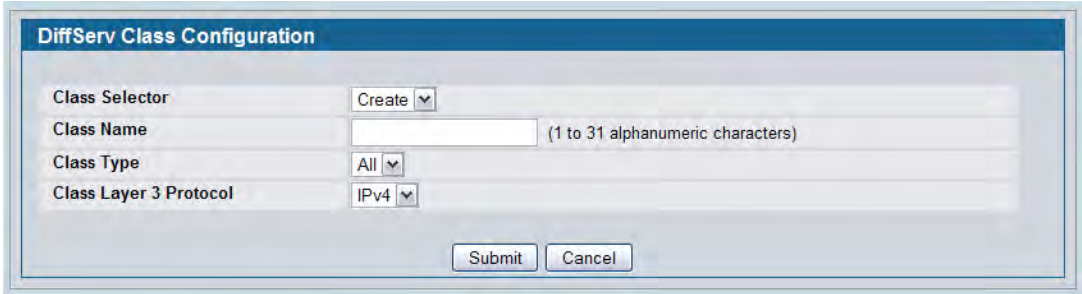

**Figure 225: DiffServ Class Configuration**

<span id="page-342-0"></span>[Figure 226](#page-342-1) shows the Class Configuration page when the Class Selector option shows a configured class. The class has two class match selectors configured.

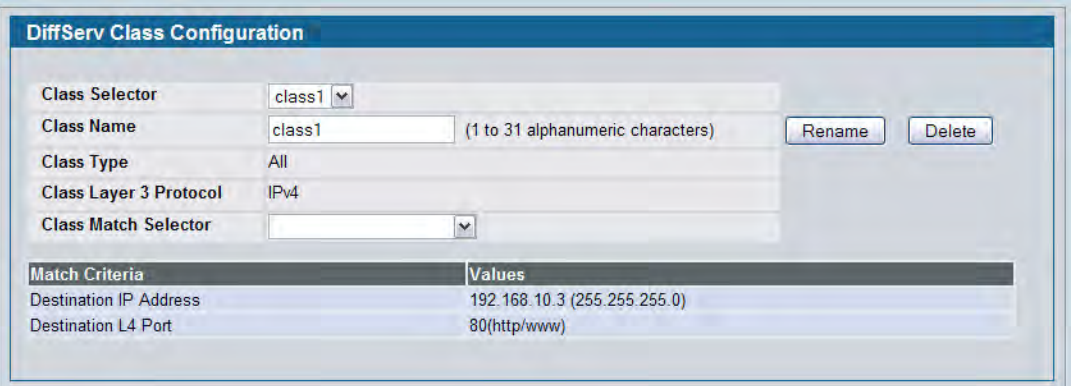

<span id="page-342-1"></span>**Figure 226: DiffServ Class Configuration**

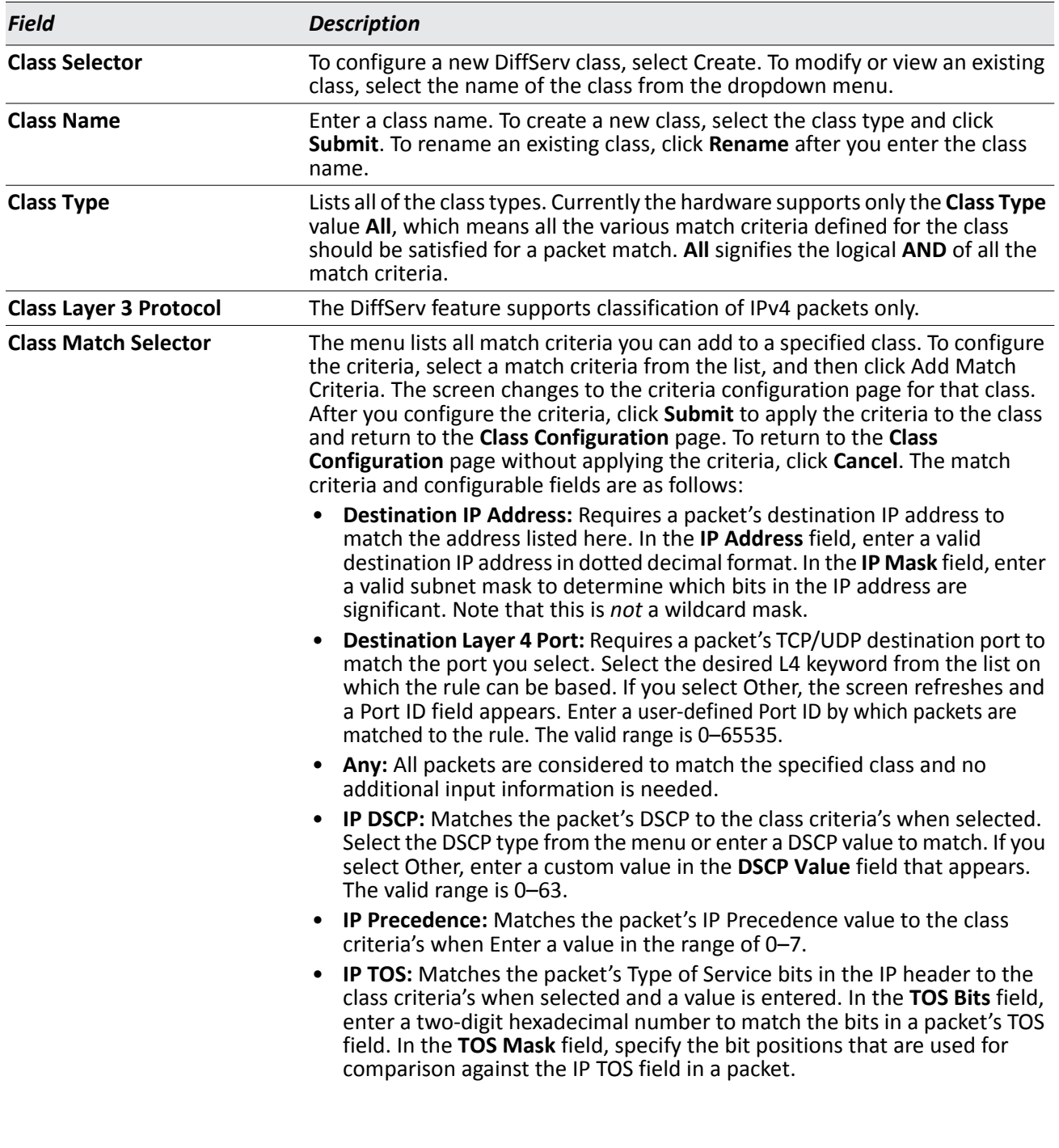

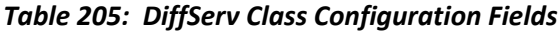

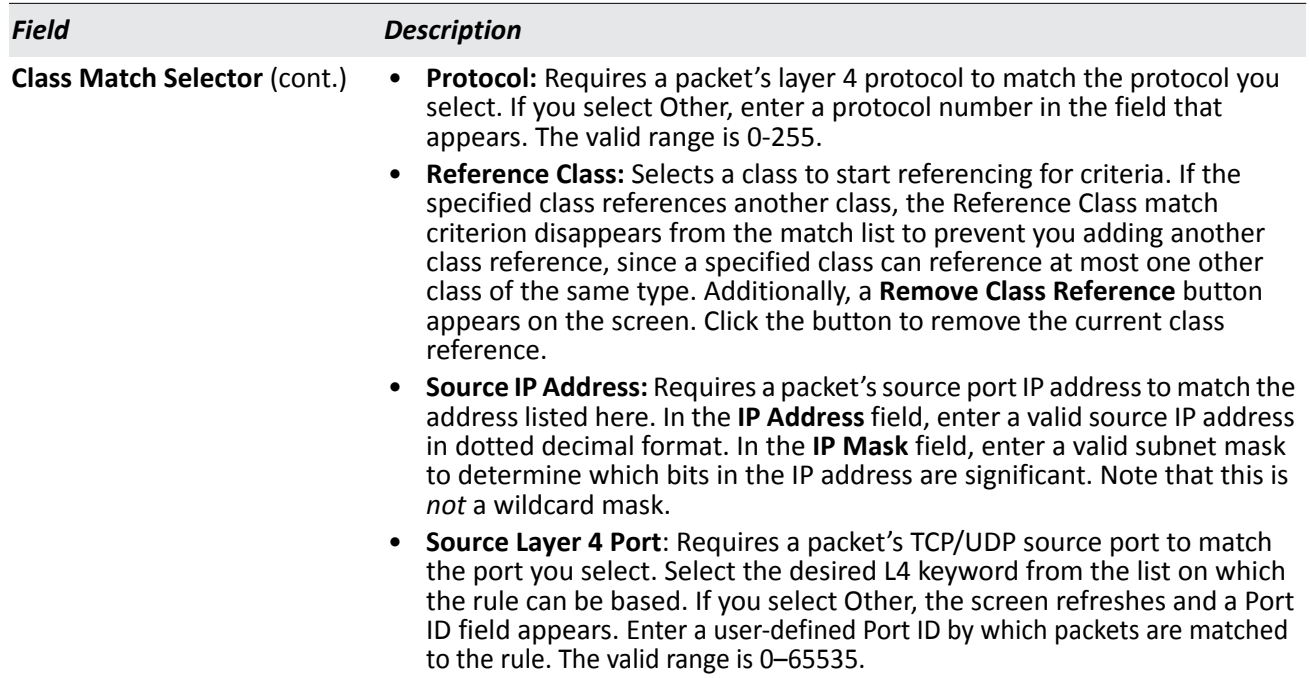

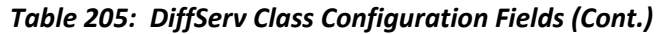

### **DiffServ Class Summary**

The DiffServ Class Summary page provides an overview of the classes that have been configured on the switch. To display the page, click **LAN > Monitoring > Differentiated Services > Class Summary** in the navigation menu.

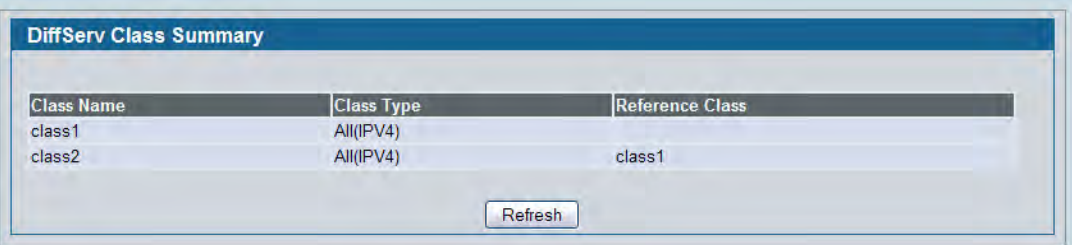

**Figure 227: Class Summary**

### **Policy Configuration**

Use the Policy Configuration page to associate a collection of classes with one or more policy statements.

To display the page, click **LAN > QoS > Differentiated Services > Policy Configuration** in the navigation menu.

The fields available on the Policy Configuration page depend on whether you create a new class or configure a class that has already been created.

[Figure 228](#page-345-0) shows the Policy Configuration page when the Policy Selector option is Create.

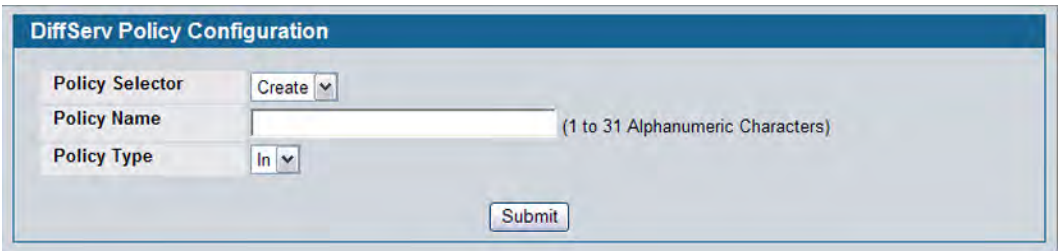

**Figure 228: Policy Configuration**

<span id="page-345-0"></span>[Figure 229](#page-345-1) shows the Policy Configuration page when the Policy Selector option shows a configured policy that has a member class. To configure a member class, see ["Class Configuration" on page 343](#page-342-2).

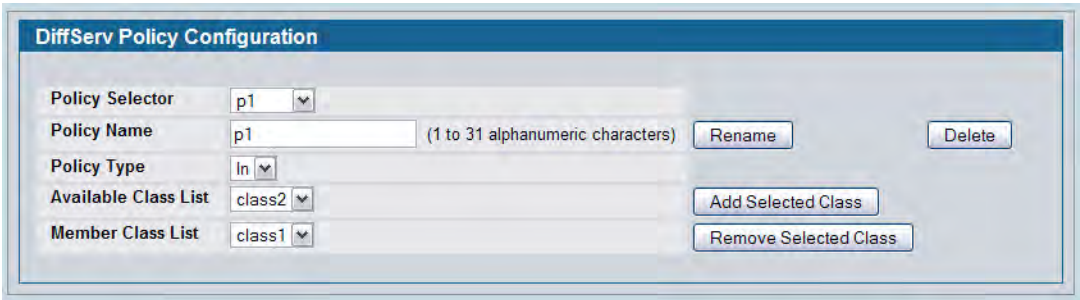

#### **Figure 229: Policy Configuration**

*Table 206: Policy Configuration Fields*

<span id="page-345-1"></span>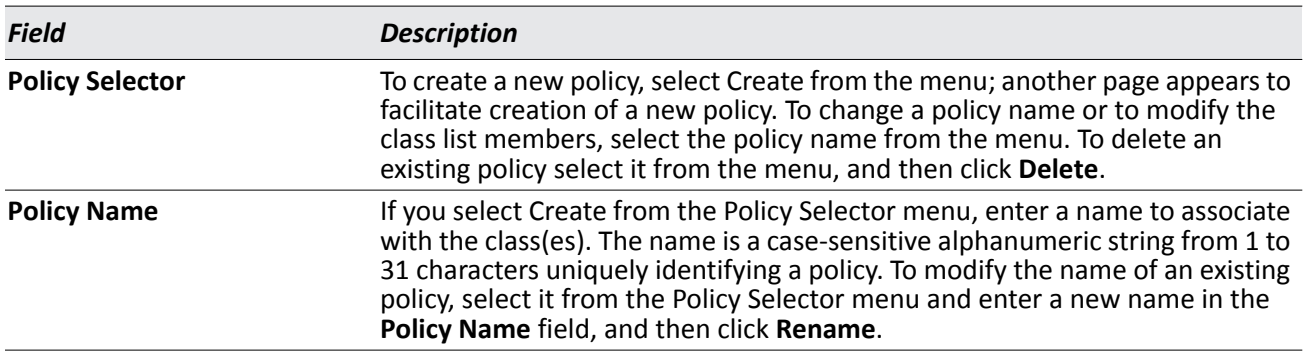

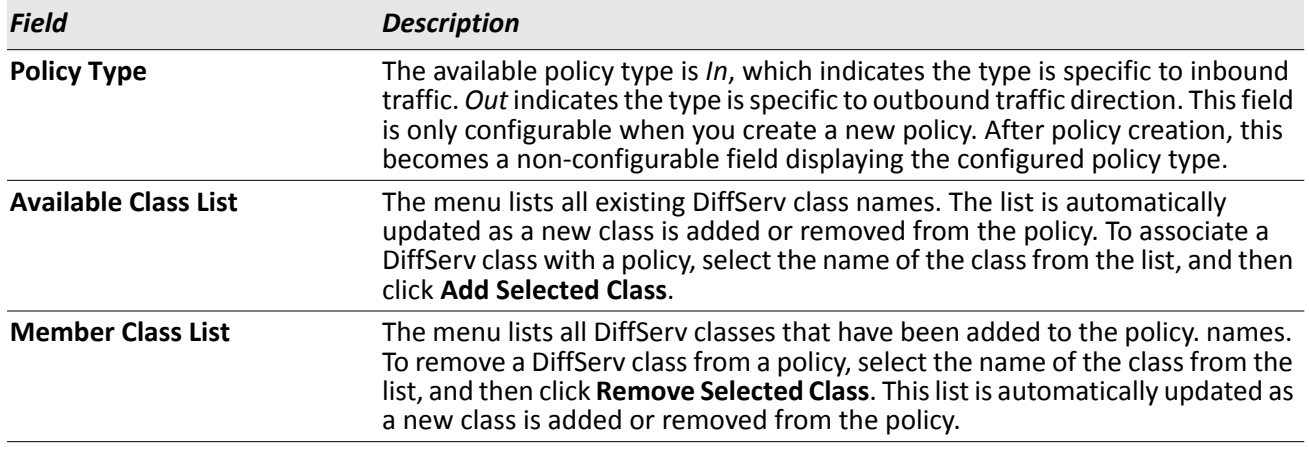

#### *Table 206: Policy Configuration Fields (Cont.)*

### **DiffServ Policy Summary**

The DiffServ Class Summary page provides an overview of the policies that have been configured on the switch. To display the page, click **LAN > Monitoring > Differentiated Services > Policy Summary** in the navigation menu.

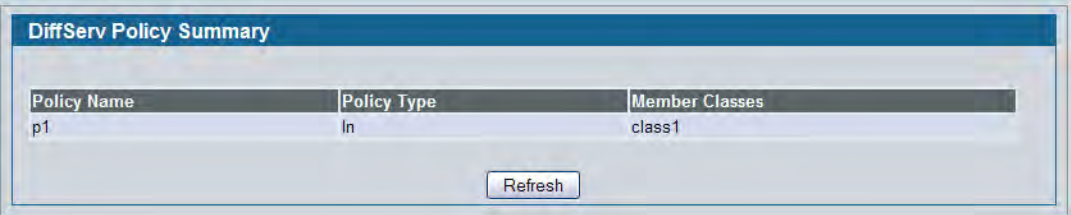

**Figure 230: Policy Summary**

# **Policy Class Definition**

Use the Policy Class Definition page to associate a class to a policy and to define attributes for that policy-class instance.

To display the page, click **LAN > QoS > Differentiated Services > Policy Class Definition** in the navigation menu.

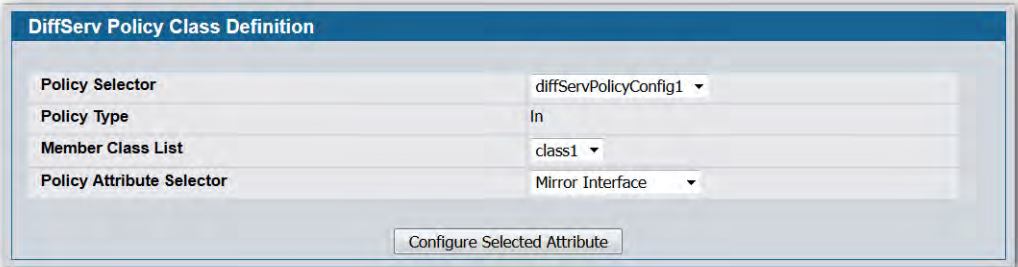

**Figure 231: Policy Class Definition**

Depending on the selected policy attribute, when you click **Configure Selected Attribute**, a page displays to enable entering an appropriate value. [Table 207](#page-347-0) describes all fields available on these pages.

<span id="page-347-0"></span>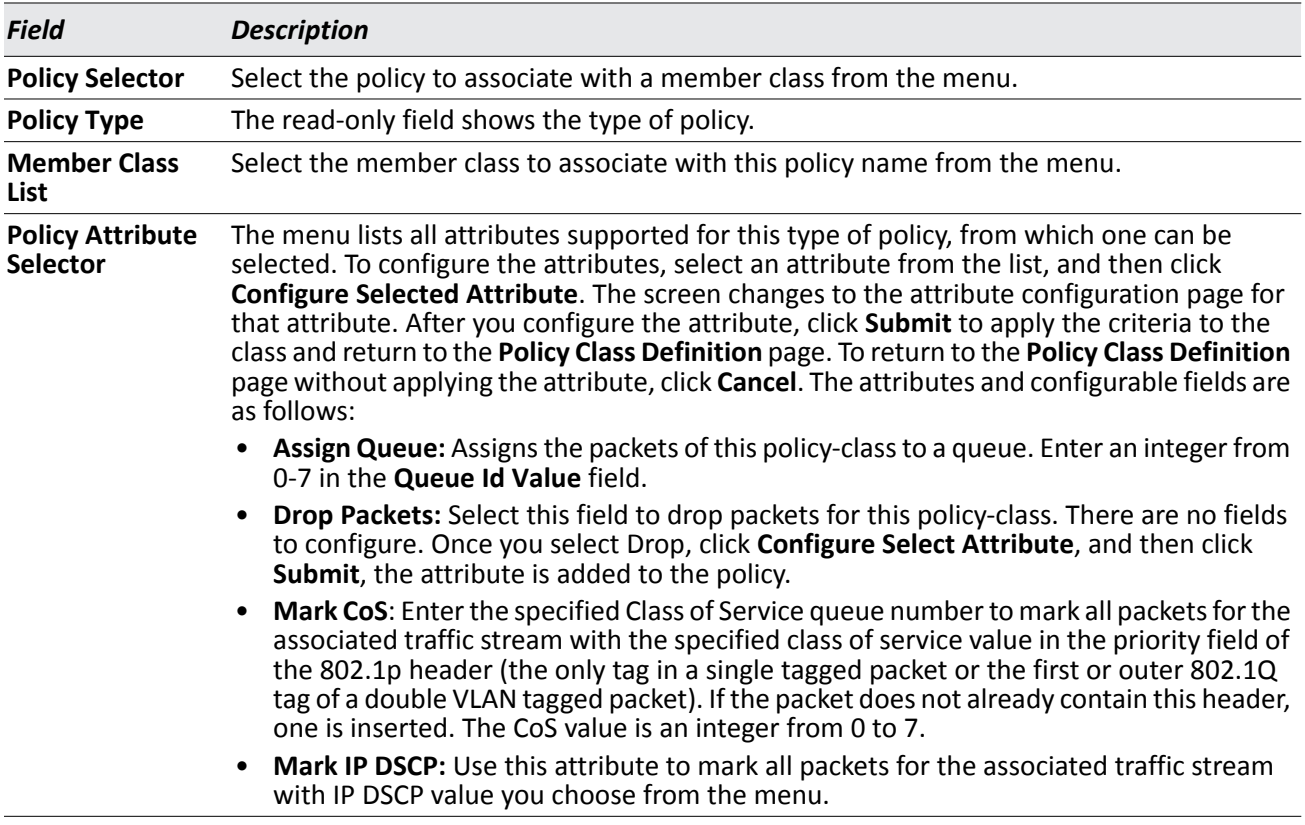

#### *Table 207: Policy Class Definition Fields*

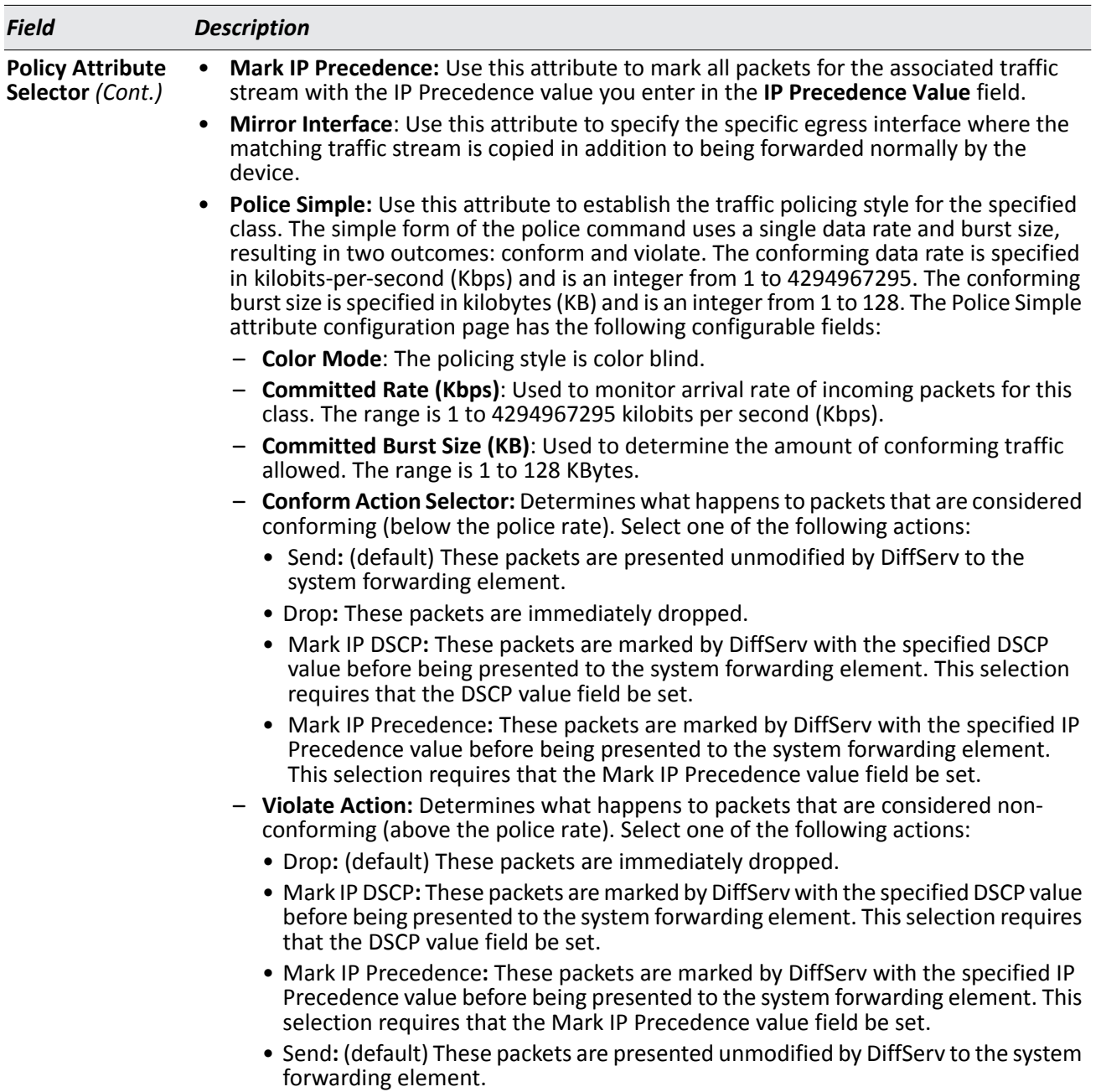

### *Table 207: Policy Class Definition Fields (Cont.)*

# **DiffServ Policy Attribute Summary**

The DiffServ Policy Attribute Summary page provides an overview of the attributes that have been configured for each policy. To display the page, click **LAN > Monitoring > Differentiated Services > Policy Attribute Summary** in the navigation menu.

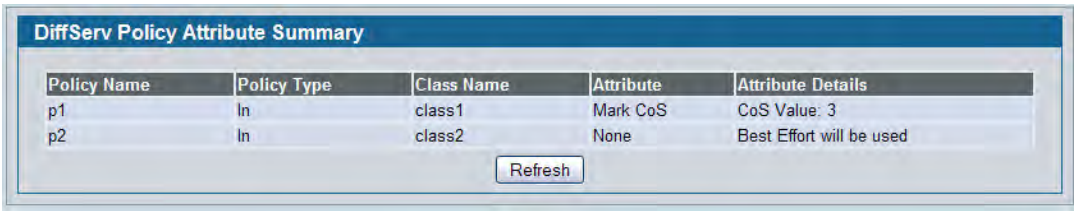

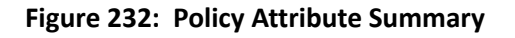

### **Service Configuration**

Use the Service Configuration page to activate a policy on a port.

To display the page, click **LAN > QoS > Differentiated Services > Service Configuration** in the navigation menu.

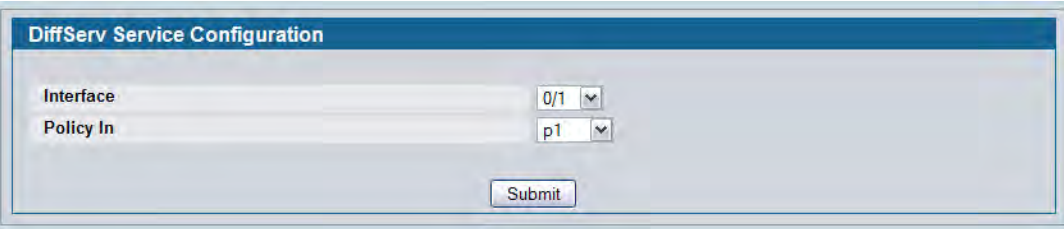

**Figure 233: Service Configuration**

| <b>Field</b>     | <b>Description</b>                                                                                                    |
|------------------|----------------------------------------------------------------------------------------------------|
| Interface        | Selects the interface (physical, LAG, or All) to be affected from menus. This is<br>a list of all valid slot number and port number combinations in the system,<br>including all interfaces.                  |
| <b>Policy In</b> | This lists all the policy names of type 'In' to be associated with the port which<br>can be selected from a menu. If 'None' is selected, this will detach the policy<br>from the interface in this direction. |
| <b>Direction</b> | This field displays only when All is selected from the Interface menu. Select<br>the traffic direction of this service interface.                                                                             |

#### *Table 208: Service Configuration Fields*

To activate a policy on an interface, select the interface and the policy, and then click **Submit**.

### **DiffServ Service Summary**

The DiffServ Service Summary page provides an overview of the policies-port associations. To display the page, click **LAN > Monitoring > Differentiated Services > Service Summary** in the navigation menu.

| Interface | <b>Direction</b> | <b>Operational Status</b> | Policy Name |
|-----------|------------------|---------------------------|-------------|
| 0/1       | $\ln$            | Up                        | p1          |
| 0/17      | $ln$             | Down                      | p1          |
| 0/19      | $\ln$            | Down                      | p2          |

**Figure 234: Service Summary**

### **Service Statistics**

Use the Service Statistics page to display service-level statistical information about all interfaces that have DiffServ policies attached.

To display the page, click **LAN > Monitoring > Differentiated Services > Service Statistics** in the navigation menu.

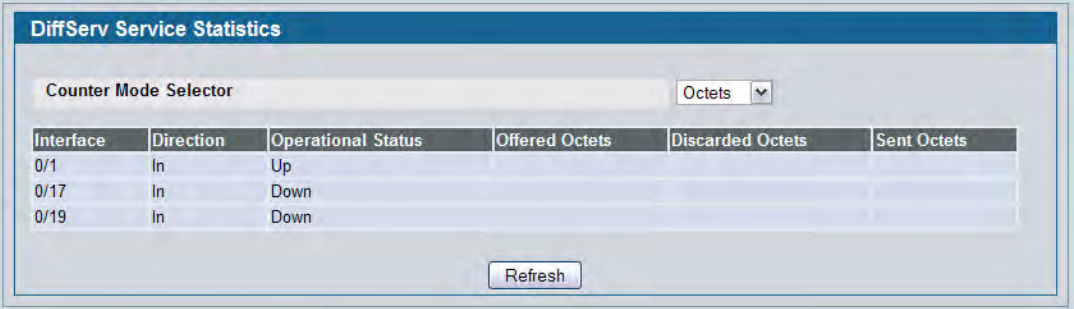

#### **Figure 235: Service Statistics**

#### *Table 209: Service Statistics Fields*

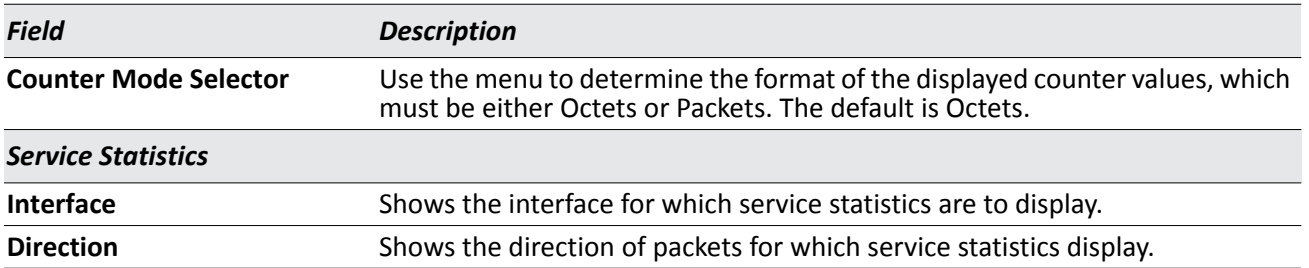

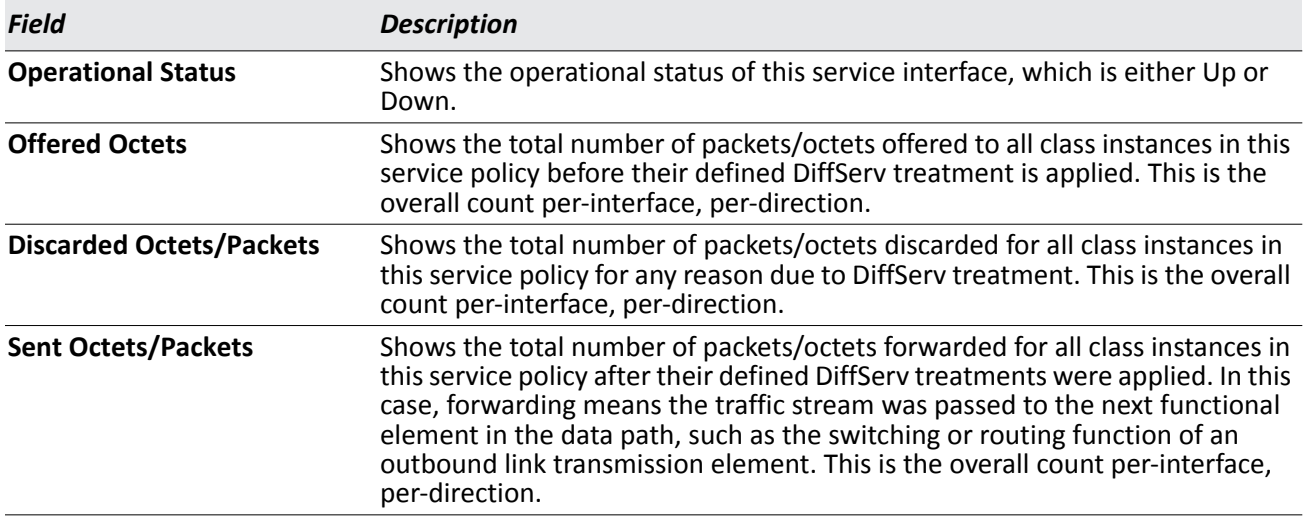

#### *Table 209: Service Statistics Fields (Cont.)*

Click **Refresh** to update the information on the screen.

### **Service Detailed Statistics**

Use the Service Detailed Statistics page to display class-oriented statistical information for the policy, which is specified by the interface and direction. The Member Classes drop-down menu is populated on the basis of the specified interface and direction and hence the attached policy (if any). Highlighting a member class name displays the statistical information for the policy-class instance for the specified interface and direction.

To display the page, click **LAN > Monitoring > Differentiated Services > Service Detailed Statistics** in the navigation menu.

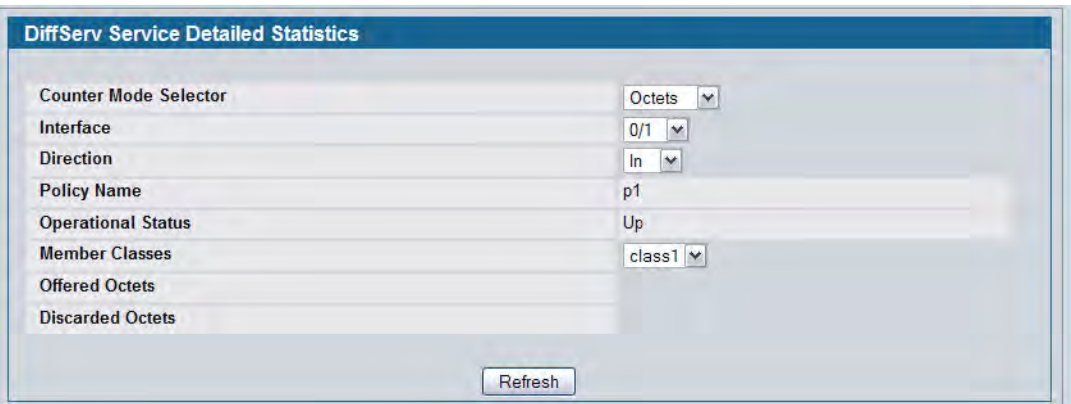

**Figure 236: Service Detailed Statistics**

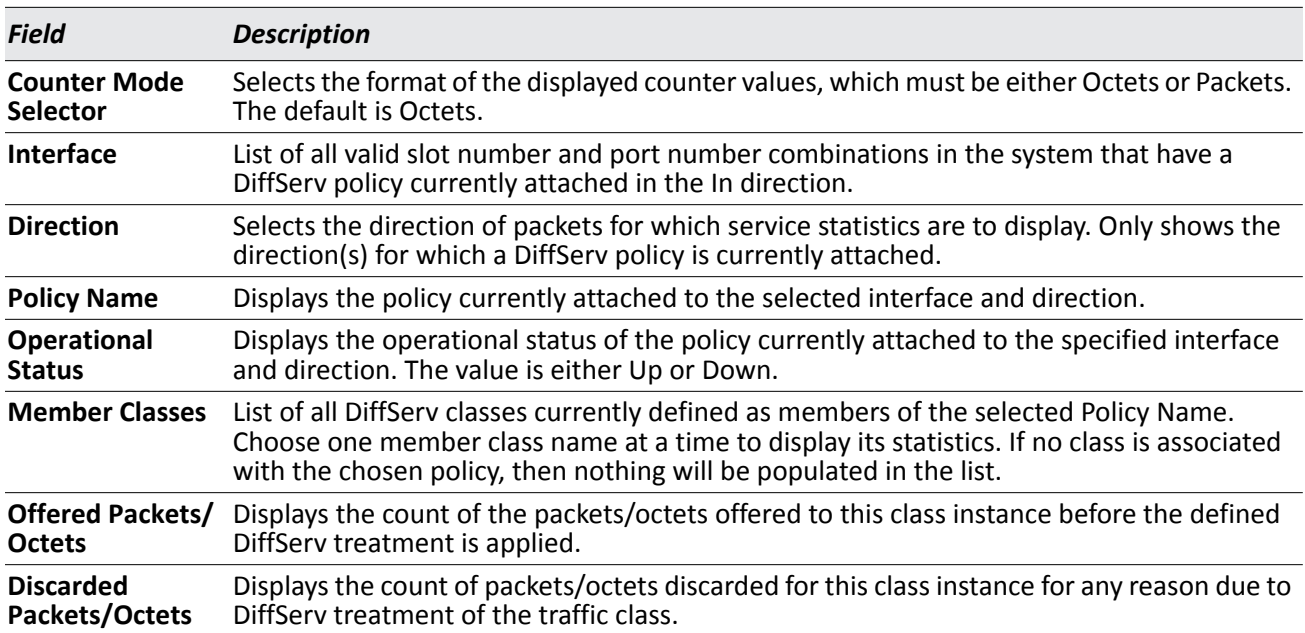

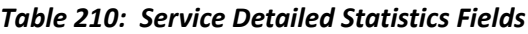

Click **Refresh** to update the information on the screen.

# <span id="page-353-0"></span>**Configuring Auto VoIP**

Voice over Internet Protocol (VoIP) allows you to make telephone calls using a computer network over a data network like the Internet. With the increased prominence of delay-sensitive applications (voice, video, and other multimedia applications) deployed in networks today, proper QoS configuration will ensure high-quality application performance. The Auto VoIP feature is intended to provide an easy classification mechanism for voice packets so that they can be prioritized above data packets in order to provide better QoS.

The Auto-VoIP feature explicitly matches VoIP streams in Ethernet switches and provides them with a better class of service than ordinary traffic. If you enable the Auto-VoIP feature on an interface, the interface scans incoming traffic for the following call-control protocols:

- Session Initiation Protocol (SIP)
- H.323
- Skinny Client Control Protocol (SCCP)

When a call-control protocol is detected the switch assigns the traffic in that session to the highest CoS queue, which is generally used for time-sensitive traffic.

### **Auto VoIP Configuration**

Use the Auto VoIP Configuration page to configure the Auto VoIP settings.

To display the Auto VoIP Configuration page, click **LAN > QoS > Auto VoIP > Auto VoIP Configuration** in the navigation menu.

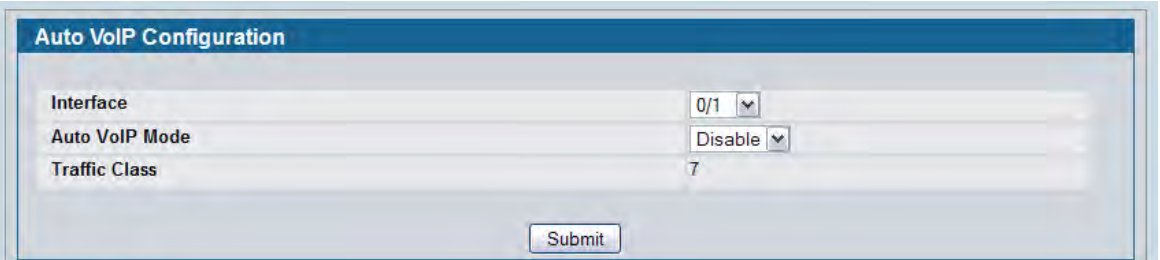

**Figure 237: Auto VoIP Configuration**

<span id="page-354-0"></span>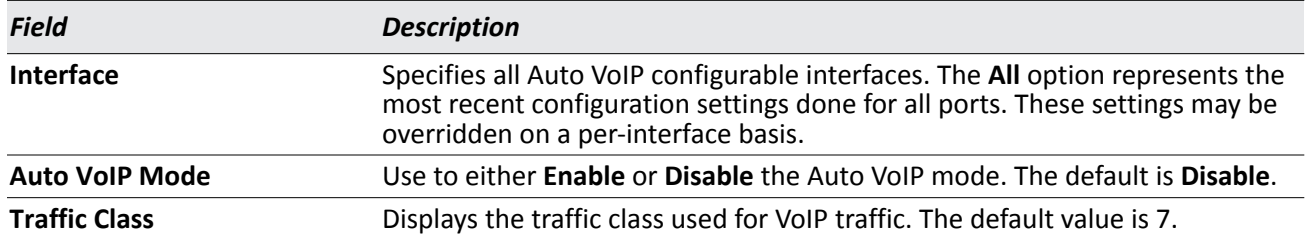

#### *Table 211: Auto VoIP Configuration Fields*

- If you change any of the settings on the page, click **Submit** to send the updated configuration to the switch. Configuration changes take effect immediately. These changes will not be retained across a power cycle unless a Save is performed.
- Click **Refresh** to update the page with the most current data from the switch.

### **Auto VoIP Summary**

To display the Auto VoIP Summary page, click **LAN > Monitoring > Auto VoIP Summary** in the navigation menu.

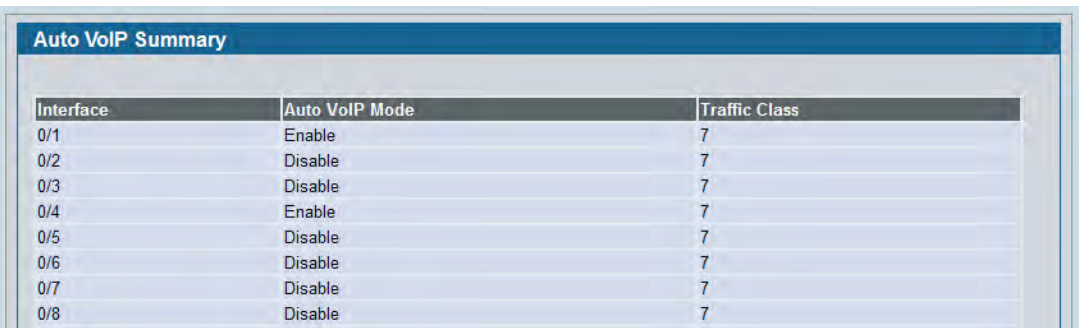

#### **Figure 238: Auto VoIP Summary**

For information about the fields the page displays, see [Table 211](#page-354-0).

# **Section 7: Configuring Access Control Lists**

Access Control Lists (ACLs) ensure that only authorized users have access to specific resources while blocking off any unwarranted attempts to reach network resources. ACLs are used to provide traffic flow control, restrict contents of routing updates, decide which types of traffic are forwarded or blocked, and above all provide security for the network. D-Link DWS-4000 Series software supports IPv4 and MAC ACLs. The total number of MAC and IP ACLs supported by D-Link DWS-4000 Series software is 100.

The Access Control Lists folder contains links to the following folders and web pages:

- ["Configuring IP Access Control Lists"](#page-355-0)
- ["MAC Access Control Lists"](#page-363-0)
- ["ACL Interface Configuration"](#page-370-0)

You first create an IPv4-based or MAC-based rule and assign a unique ACL ID. Then, you define the rules, which can identify protocols, source and destination IP and MAC addresses, and other packet-matching criteria. Finally, you use the ID number to assign the ACL to a port.

# <span id="page-355-0"></span>**Configuring IP Access Control Lists**

IP access control lists (ACL) allow network managers to define classification actions and rules for specific ports. ACLs are composed of access control entries (ACE), or rules, that consist of the filters that determine traffic classifications. The total number of rules that can be defined for each ACL is 12. These rules are matched sequentially against a packet. When a packet meets the match criteria of a rule, the specified rule action (Permit/Deny) is taken, including dropping the packet or disabling the port, and the additional rules are not checked for a match. For example, a network administrator defines an ACL rule that says port number 20 can receive TCP packets. However, if a UDP packet is received the packet is dropped.

To configure an ACL:

- **1.** Use the ["IP ACL Configuration"](#page-356-0) page to define the IP ACL type and assign an ID to it.
- **2.** Use the ["IP ACL Rule Configuration"](#page-357-0) page to create rules for the ACL.
- **3.** Use the ["ACL Interface Configuration"](#page-370-0) page to assign the ACL by its ID number to a port.

## <span id="page-356-0"></span>**IP ACL Configuration**

Use the IP ACL Configuration page to add or remove IP-based ACLs. On this menu the interfaces to which an IP ACL applies must be specified, as well as whether it applies to inbound or outbound traffic. Rules for the IP ACL are specified/created using the ["IP ACL Rule Configuration"](#page-357-0)page.

To display the IP ACL Configuration page, click **LAN > Access Control Lists > IP Access Control Lists > Configuration** in the navigation menu.

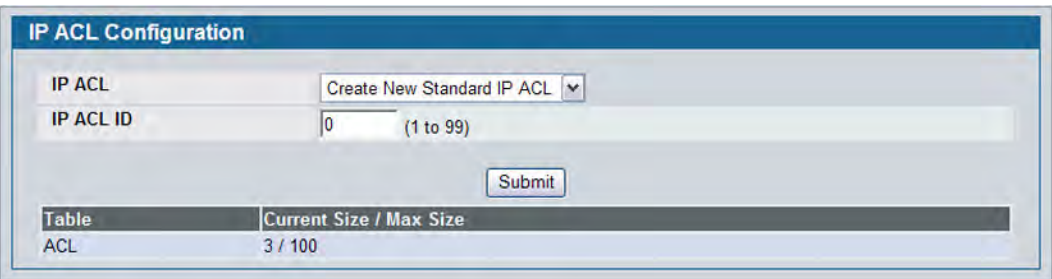

**Figure 239: IP ACL Configuration**

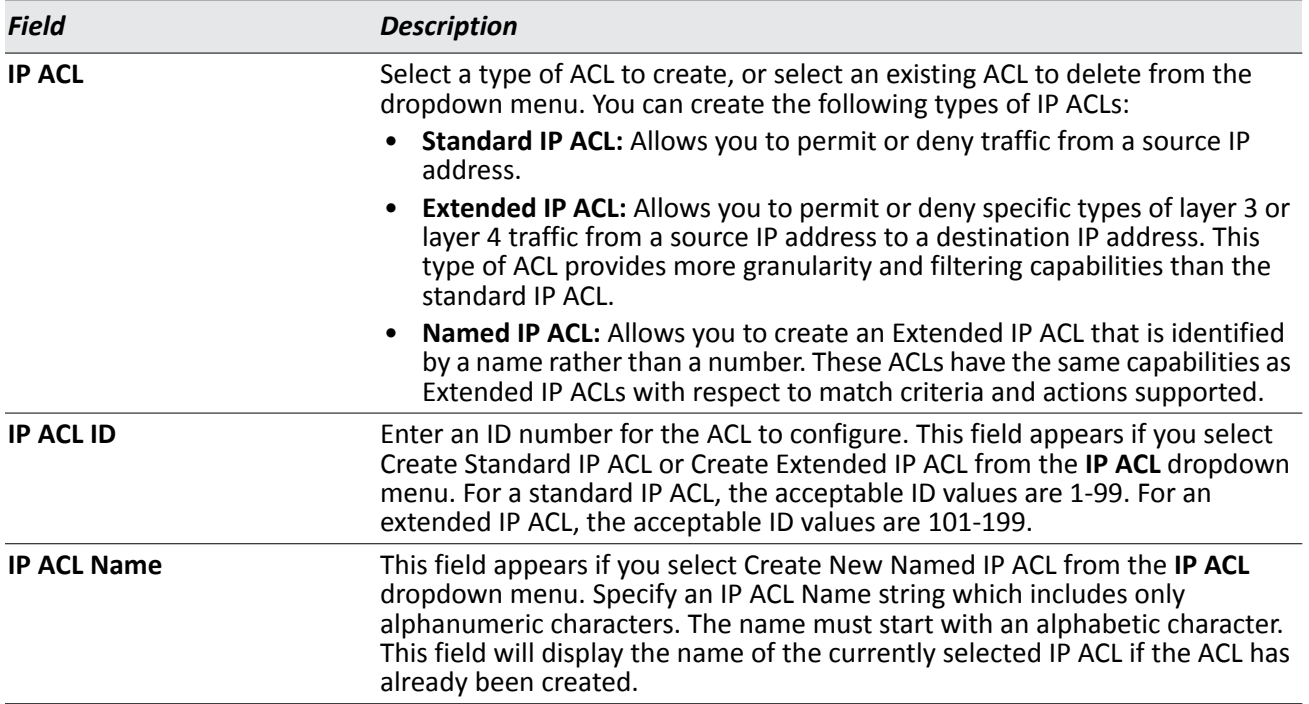

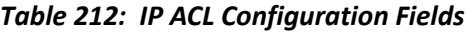

The ACL Table at the bottom of the page shows the current size of the ACL table versus the maximum size of the ACL table. The current size is equal to the number of configured IPv4 and IPv6 ACLs plus the number of configured MAC ACLs. The maximum size is 100.

- To add an IP ACL, select the type of ACL to add from the **IP ACL** menu, enter an ACL ID in the appropriate field, and then click **Submit**.
- To delete an IP ACL, select the ACL ID from the **IP ACL** menu, and then click **Delete**. The **Delete** button only appears if a configured IP ACL is selected.

### <span id="page-357-0"></span>**IP ACL Rule Configuration**

Use the **IP ACL Rule Configuration** page to define rules for IP-based ACLs created using the IP Access Control List Configuration page. The access list definition includes rules that specify whether traffic matching the criteria is forwarded normally or discarded. Additionally, you can specify to assign traffic to a particular queue and/or mirror the traffic to a particular port.

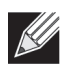

**Note:** There is an implicit "deny all" rule at the end of an ACL list. This means that if an ACL is applied to a packet and if none of the explicit rules match, then the final implicit "deny all" rule applies and the packet is dropped.

To display the IP ACL **Rule Configuration** page, click **LAN > QoS > Access Control Lists > IP Access Control Lists > Rule Configuration** in the navigation menu.

The fields available on the page depend on whether you select a standard, extended, or named IP ACL from the IP ACL field, whether the rule action is permit or deny, and whether you select Create Rule or an existing rule from the Rule field.

[Figure 240](#page-357-1) shows the fields available when Create Rule is selected in the **Rule** field.

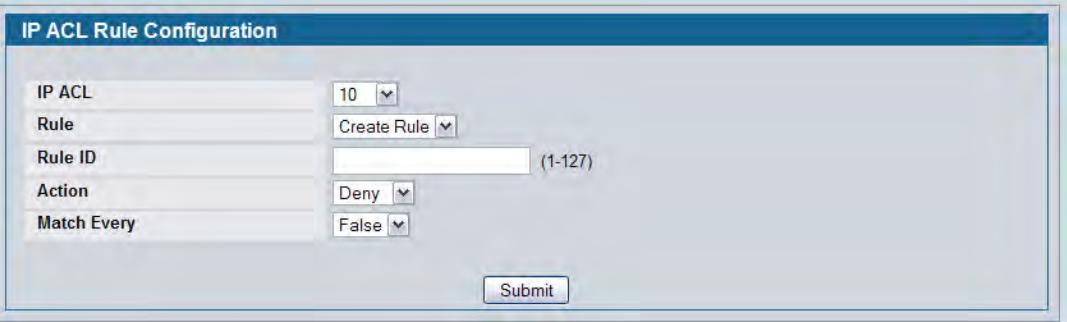

#### <span id="page-357-1"></span>**Figure 240: IP ACL Rule Configuration (Create Rule)**

[Figure 241](#page-358-0) shows the fields available when you create a rule for an extended IP ACL.

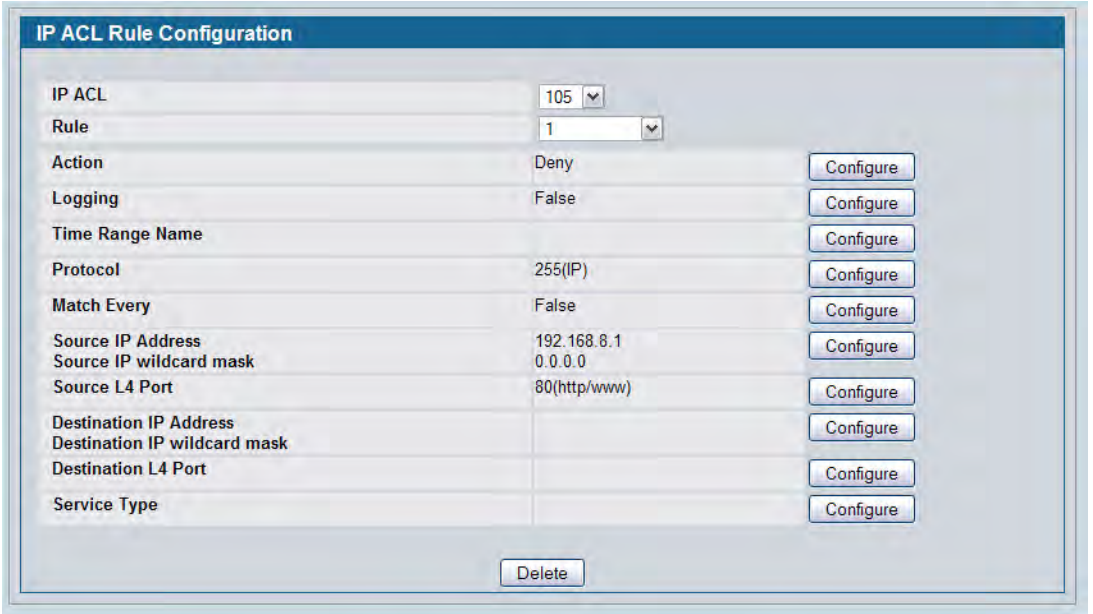

#### **Figure 241: IP ACL Rule Configuration (Extended ACL Rule)**

<span id="page-358-0"></span>[Table 213](#page-358-1) shows all possible fields on the IP ACL Rule Configuration page. The actual fields available on the page depend on what type of rule you configure, whether you create a new rule or modify an existing rule, and whether the rule action is Permit or Deny.

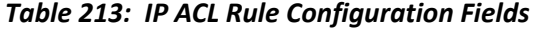

<span id="page-358-1"></span>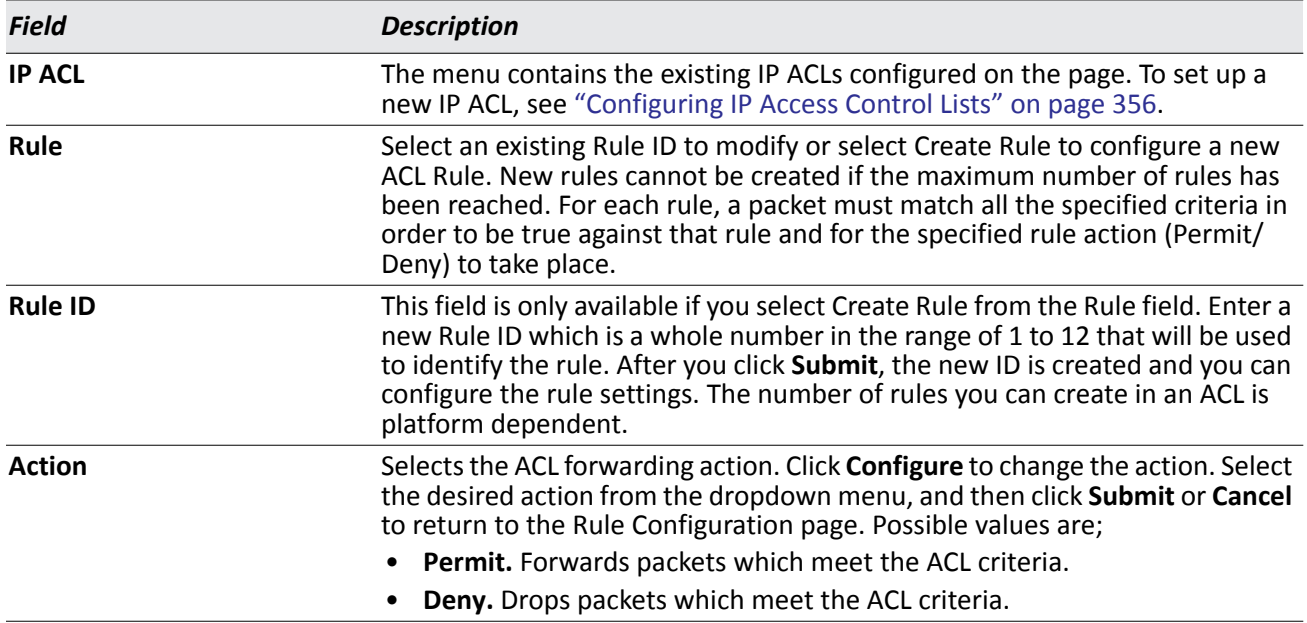

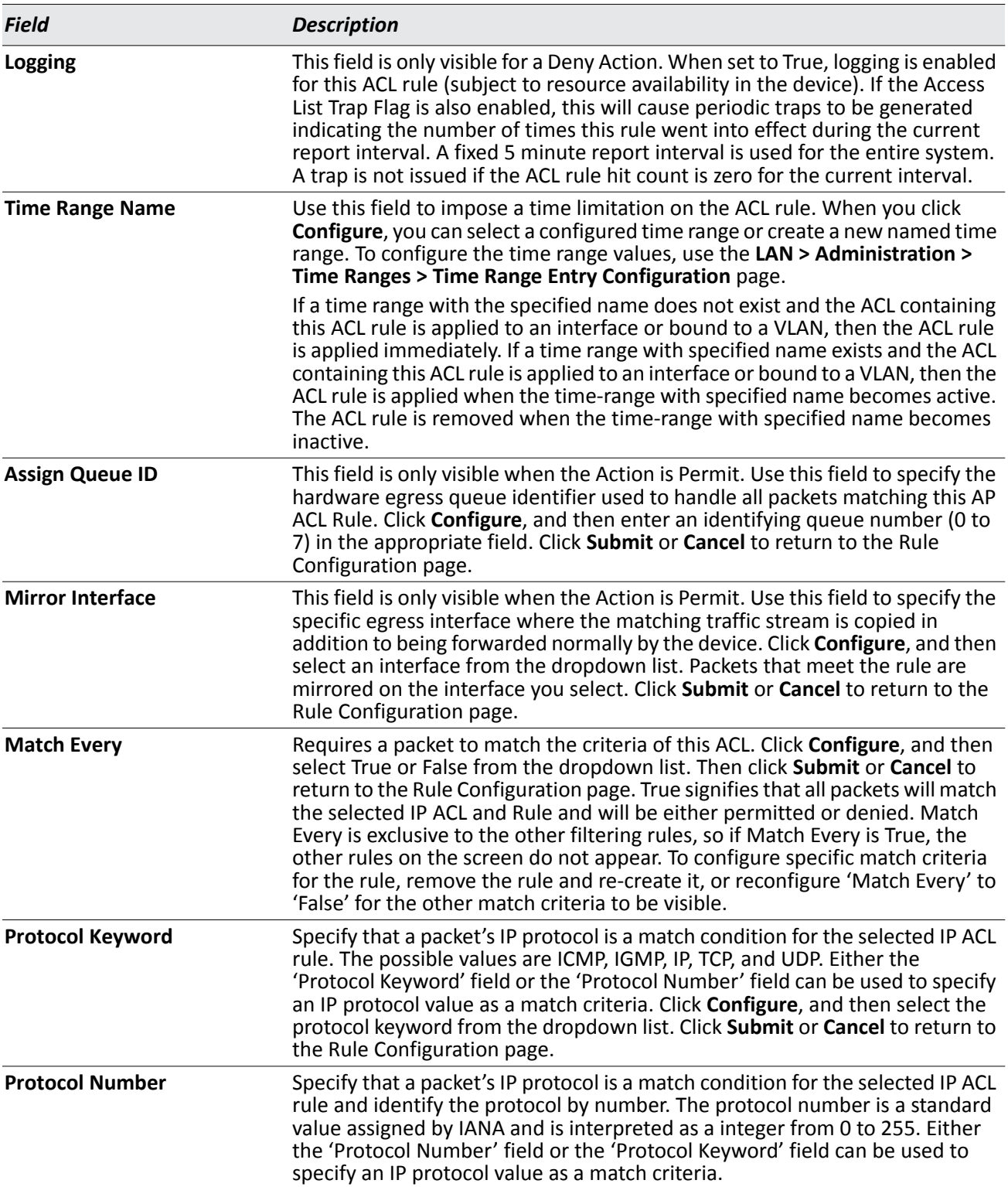

#### *Table 213: IP ACL Rule Configuration Fields (Cont.)*
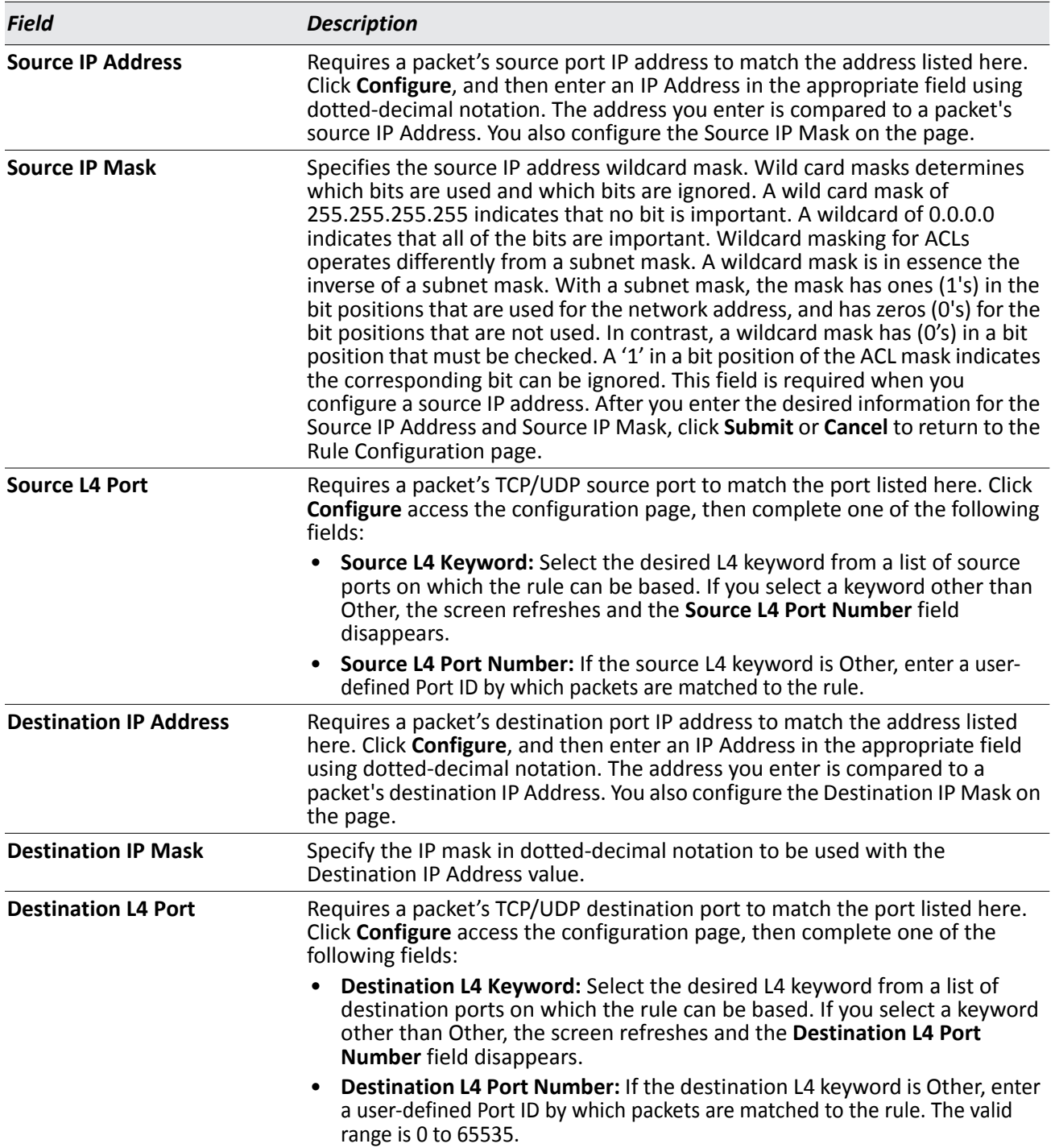

#### *Table 213: IP ACL Rule Configuration Fields (Cont.)*

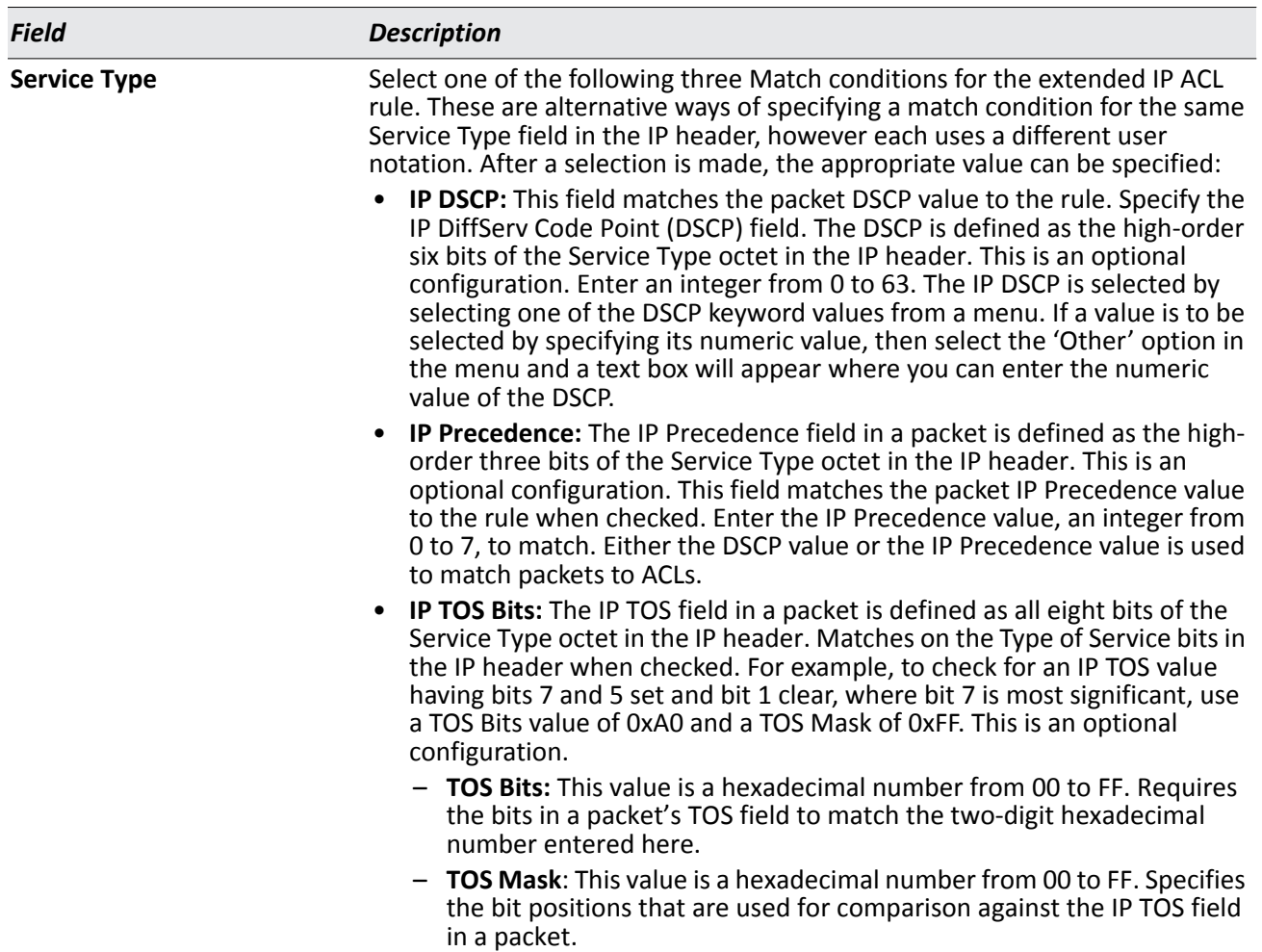

#### *Table 213: IP ACL Rule Configuration Fields (Cont.)*

#### **Modifying an IP-based Rule**

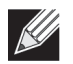

**Note:** Rules can be modified only when the ACL to which they belong is not bound to an interface.

- **1.** Open the **IP ACL Rule Configuration** page.
- **2.** Select **the desired ACL from the IP ACL menu**.
- **3.** Select the desired rule from the **Rule ID** menu.
- **4.** Modify the remaining fields as needed.
- **5.** Click **Submit**.

The IP-based rule is modified, and the device is updated.

#### **Adding a New Rule to an IP-based ACL**

- **1.** Open the **IP ACL Rule Configuration** page.
- **2.** Select **the desired ACL from the IP ACL menu**.
- **3.** Specify Create Rule for **Rule ID** and enter a new ID number.
- **4.** Define the remaining fields as needed.
- **5.** Click **Submit**.

The new rule is assigned to the specified IP-based ACL.

#### **Deleting a Rule from an IP-based ACL**

- **1.** Open the **IP ACL Rule Configuration** page.
- **2.** Select **the desired ACL from the IP ACL menu**.
- **3.** Select the rule to delete from the **Rule** field.
- **4.** Click **Delete**.

The new rule is assigned to the specified IP-based ACL.

**5.** Click **Refresh** to update the page with the most current information.

### **IP ACL Summary**

Use the IP ACL Summary page to view a summary of the IP ACLs that have been configured on the switch. To access the page, click **LAN > Monitoring > Access Control Lists > IP Access Control Lists > Summary**.

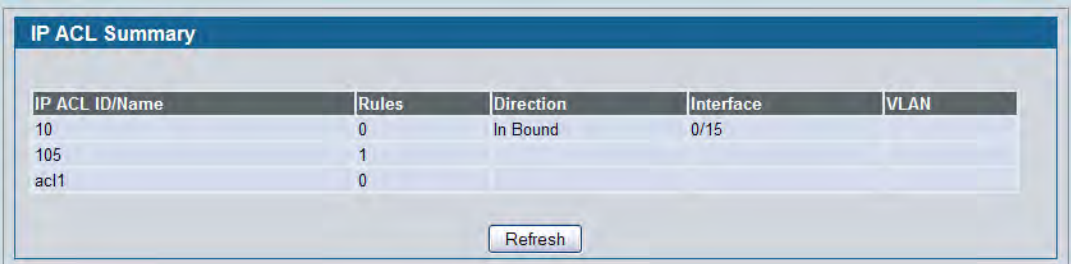

**Figure 242: IP ACL Summary**

## **IP ACL Rule Summary**

Use the IP ACL Rule Summary page to view a summary of the IP ACLs that have been configured on the switch. To access the page, click **LAN > Monitoring > Access Control Lists > IP Access Control Lists > Summary**.

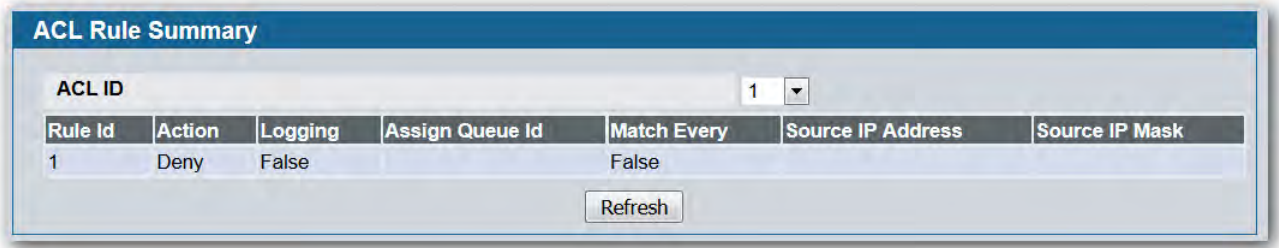

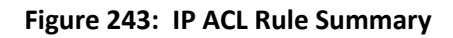

# <span id="page-363-0"></span>**MAC Access Control Lists**

A MAC ACL consists of a set of rules which are matched sequentially against a packet. When a packet meets the match criteria of a rule, the specified rule action (Permit/Deny) is taken and the additional rules are not checked for a match. On this menu the interfaces to which an MAC ACL applies must be specified. Rules for the MAC ACL are specified/created using the MAC ACL Rule Configuration menu.

To configure a MAC ACL:

- **1.** Use the ["MAC ACL Configuration"](#page-364-0) page to define the ACL type and assign an ID to it.
- **2.** Use the ["MAC ACL Rule Configuration"](#page-365-0) page to create rules for the ACL.
- **3.** Use the ["ACL Interface Configuration"](#page-370-0) to assign the ACL by its ID number to a port or VLAN.

## <span id="page-364-0"></span>**MAC ACL Configuration**

The MAC ACL Configuration page allows network administrators to define a MAC-based ACL.

To display the MAC ACL Configuration page, click **LAN > QoS > Access Control Lists > MAC Access Control Lists > Configuration** in the navigation tree.

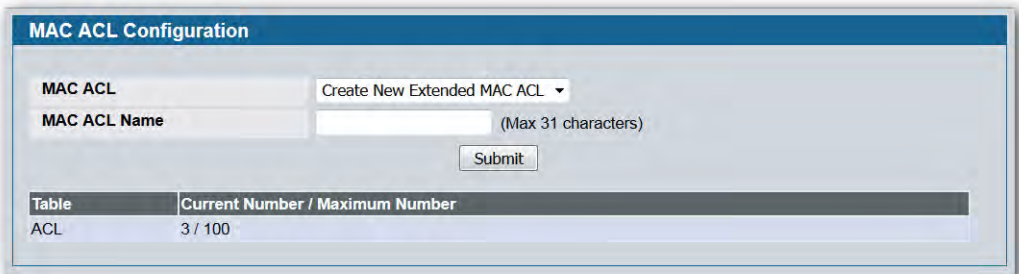

**Figure 244: MAC ACL Configuration**

|  |  | <b>Table 214: MAC ACL Configuration Fields</b> |  |
|--|--|------------------------------------------------|--|
|--|--|------------------------------------------------|--|

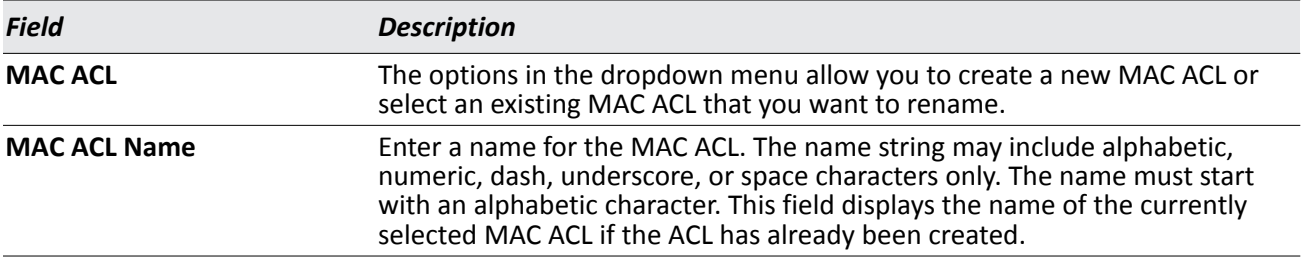

The ACL Table at the bottom of the page shows the current size of the ACL table versus the maximum size of the ACL table. The current size is equal to the number of configured IPv4 ACLs plus the number of configured MAC ACLs. The maximum size is 100.

- To add a MAC ACL, select Create New Extended MAC ACL from the **MAC ACL** menu, enter a name for the ACL in the appropriate field, and then click **Submit**.
- To rename a MAC ACL, select the ACL name from the **MAC ACL** menu. Enter a new name for the ACL in the appropriate field, and then click **Rename**. The **Rename** button only appears if a configured MAC ACL is selected.
- To delete a MAC ACL, select the ACL name from the **MAC ACL** menu, and then click **Delete**. The **Delete** button only appears if a configured MAC ACL is selected.

### <span id="page-365-0"></span>**MAC ACL Rule Configuration**

Use the MAC ACL Rule Configuration page to define rules for MAC-based ACLs. The access list definition includes rules that specify whether traffic matching the criteria is forwarded normally or discarded. A default 'deny all' rule is the last rule of every list.

To display the MAC ACL Rule Configuration page, click **LAN > QoS > Access Control Lists > MAC Access Control Lists > Rule Configuration** in the navigation menu.

The fields available on the page depend on whether the rule action is permit or deny, and whether you select **Create Rule** or an existing rule from the **Rule** field.

[Figure 245](#page-365-2) shows the fields available when Create New Rule is selected in the **Rule** field.

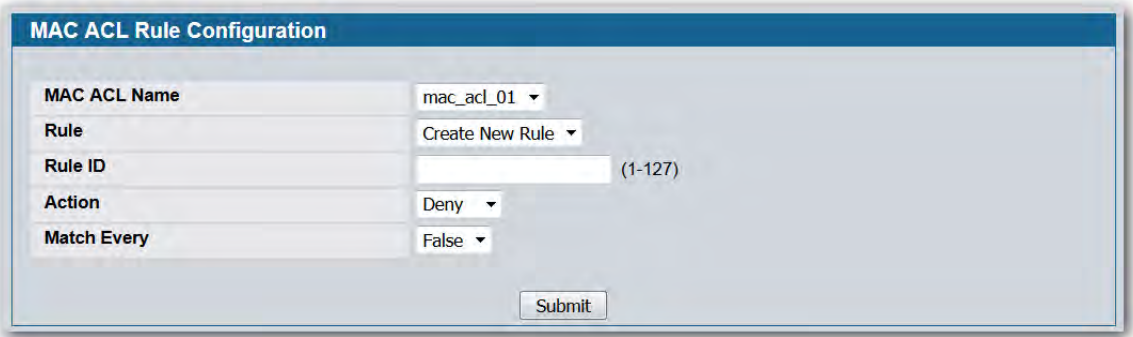

**Figure 245: MAC ACL Rule Configuration (Create Rule)**

<span id="page-365-2"></span>[Figure 246](#page-365-1) shows the fields available when you configure a MAC ACL rule with a Deny action.

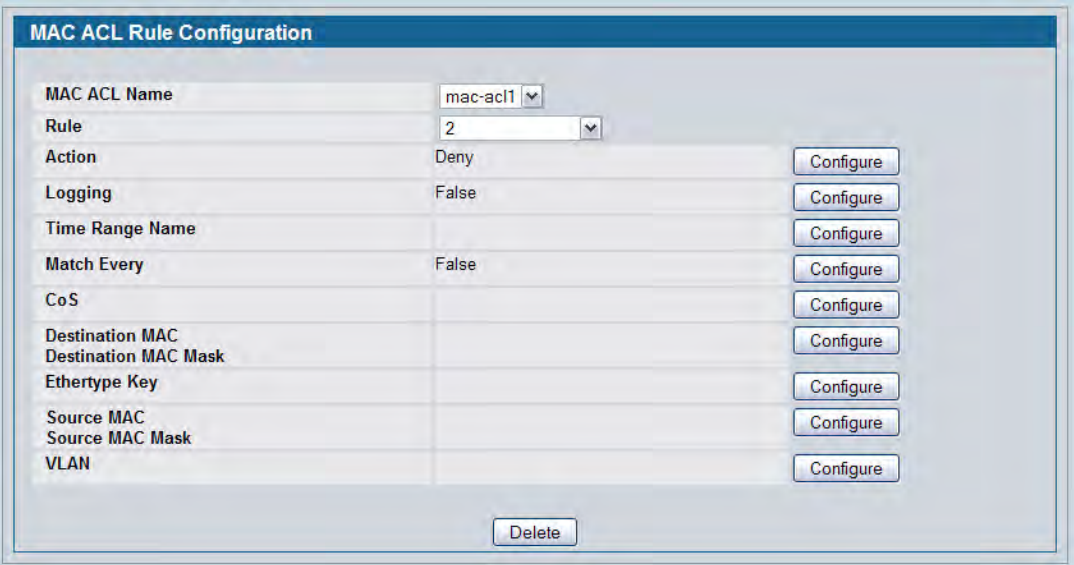

<span id="page-365-1"></span>**Figure 246: MAC ACL Rule Configuration (Deny Action)**

[Figure 247](#page-366-0) shows the fields available when you create a rule for a MAC ACL.

| <b>MAC ACL Name</b>                                   | mac-aci1 v        |           |
|-------------------------------------------------------|-------------------|-----------|
| Rule                                                  | $\checkmark$<br>3 |           |
| <b>Action</b>                                         | Permit            | Configure |
| <b>Time Range Name</b>                                |                   | Configure |
| <b>Assign Queue ID</b>                                |                   | Configure |
| <b>Mirror Interface</b>                               |                   | Configure |
| <b>Match Every</b>                                    | False             | Configure |
| CoS                                                   |                   | Configure |
| <b>Destination MAC</b><br><b>Destination MAC Mask</b> |                   | Configure |
| <b>Ethertype Key</b>                                  |                   | Configure |
| <b>Source MAC</b><br><b>Source MAC Mask</b>           |                   | Configure |
| <b>VLAN</b>                                           |                   | Configure |

**Figure 247: MAC ACL Rule Configuration (Permit Action)**

<span id="page-366-0"></span>[Table 215](#page-366-1) shows all possible fields on the MAC ACL Rule Configuration page. The actual fields available on the page depend on whether you create a new rule or modify an existing rule, and whether the rule action is Permit or Deny.

<span id="page-366-1"></span>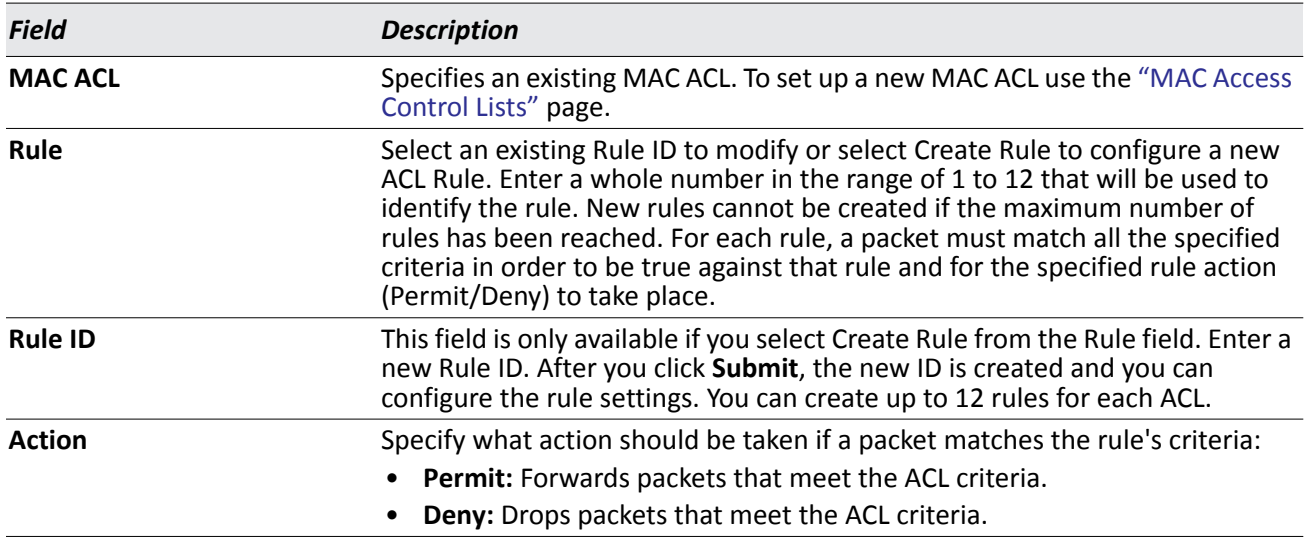

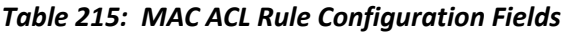

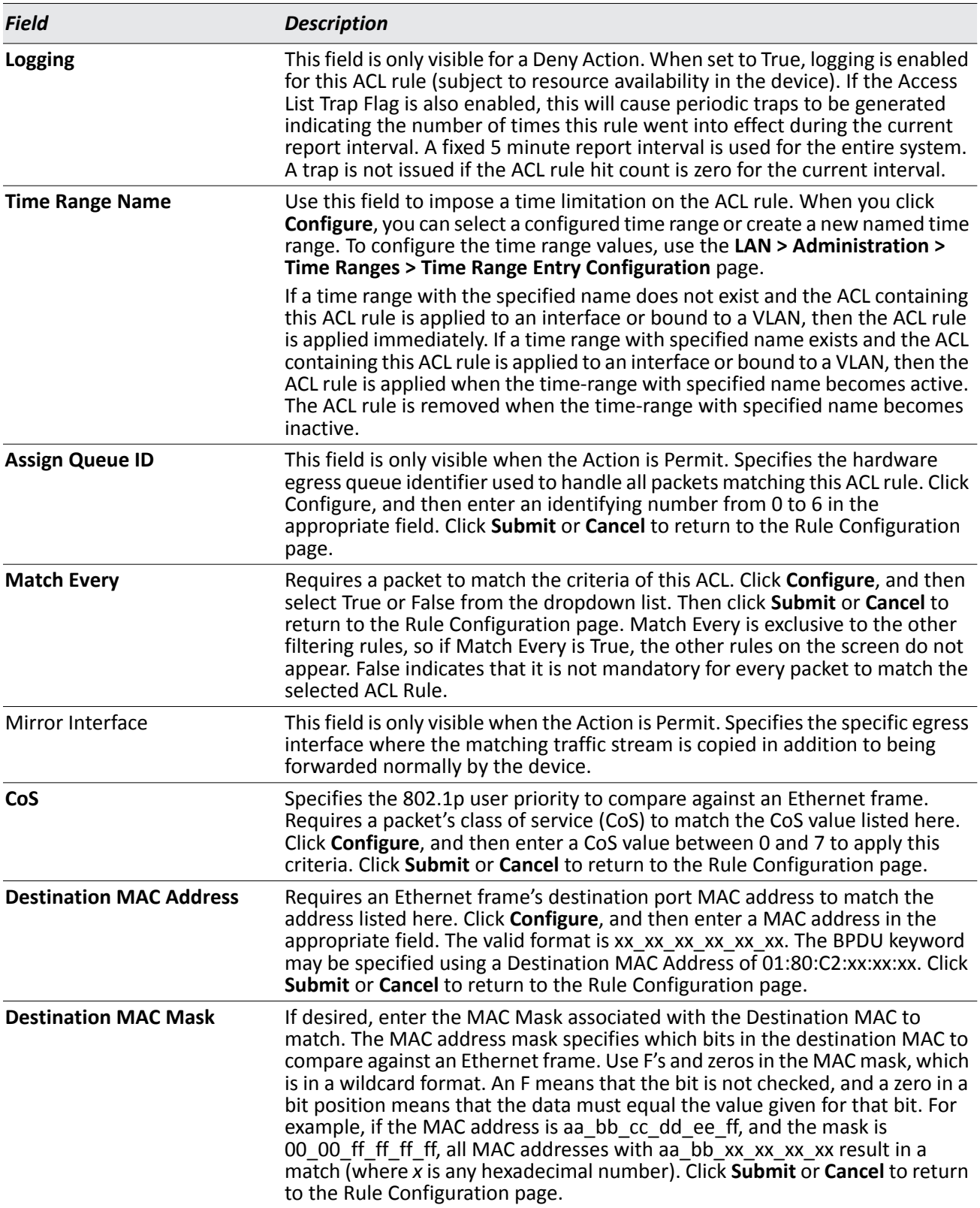

### *Table 215: MAC ACL Rule Configuration Fields (Cont.)*

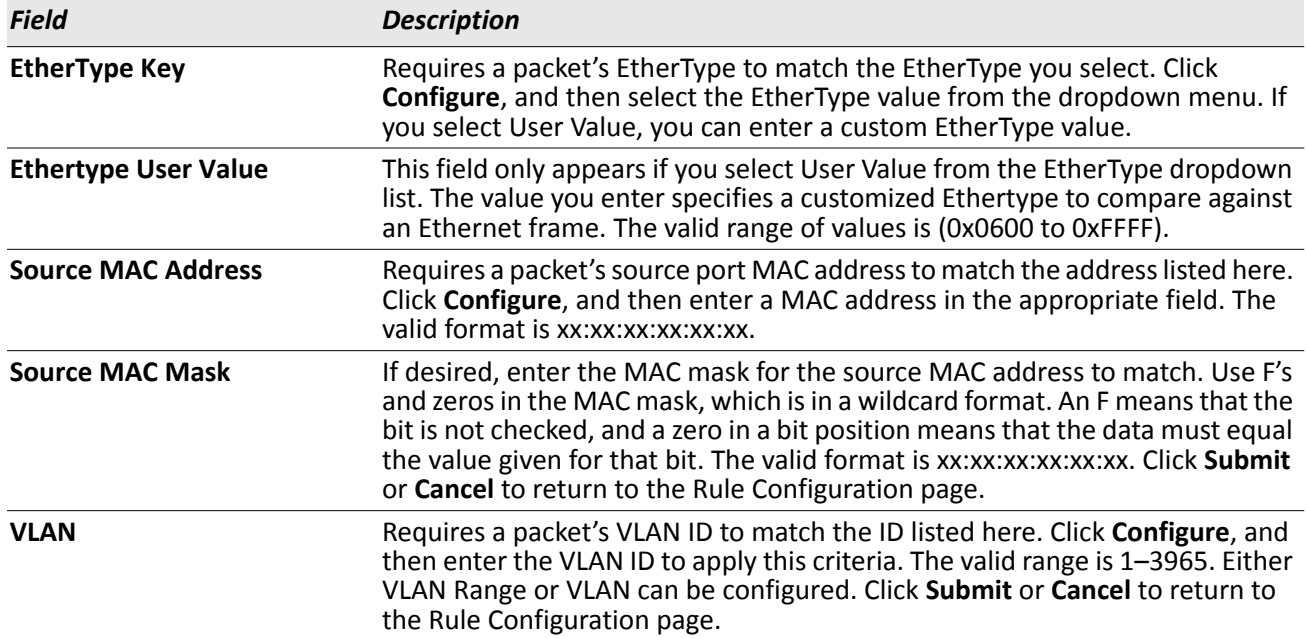

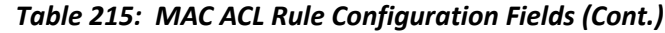

#### **Adding a New Rule to a MAC-based ACL**

Once you configure a MAC ACL, you can add rules to the ACL.

- **1.** Open the **MAC ACL Rule Configuration** page.
- **2.** If more than one MAC ACL is configured on the system, select the desired ACL from the MAC ACL menu.
- **3.** From the **Rule** menu, select Create New Rule.
- **4.** Enter a new ID number for the rule.
- **5.** Configure the remaining rule criteria as needed.
- **6.** Click **Submit**.

The new rule is assigned to the specified MAC-based ACL.

#### **Removing a Rule From a MAC-based ACL**

- **1.** From the **MAC ACL Rule Configuration** page, select an ACL from the **MAC ACL** field.
- **2.** Select a rule from the **Rule** menu*.*
- **3.** Click **Delete**.

The rule is removed from the MAC-based ACL, and the device is updated.

## **MAC ACL Summary**

Use the MAC ACL Summary page to view a summary of the MAC ACLs that have been configured on the switch. To access the page, click **LAN > Monitoring > Access Control Lists > MAC Access Control Lists > Summary**.

| <b>MAC ACL Name</b> | Rules | <b>Direction</b> | Interface | <b>VLAN</b> |
|---------------------|-------|------------------|-----------|-------------|
| mac-acl1            | o     | In Bound         | 0/16      |             |

**Figure 248: MAC ACL Summary**

## **MAC ACL Rule Summary**

Use the MAC ACL Rule Summary page to view a summary of the MAC ACLs that have been configured on the switch. To access the page, click **LAN > Monitoring > Access Control Lists > MAC Access Control Lists > Summary**.

| <b>ACL ID</b>  |               |         |                                      |                            |                       |     | mac-acl1 $\vee$                  |                                |                  |                             |                                     |             |
|----------------|---------------|---------|--------------------------------------|----------------------------|-----------------------|-----|----------------------------------|--------------------------------|------------------|-----------------------------|-------------------------------------|-------------|
| Rule<br>ld     | <b>Action</b> | Logging | Assign<br><b>Queue</b><br><b>IId</b> | <b>Mirror</b><br>Interface | <b>Match</b><br>Every | CoS | <b>Destination</b><br><b>MAC</b> | Destination<br><b>MAC Mask</b> | <b>EtherType</b> | <b>Source</b><br><b>MAC</b> | Source<br><b>MAC</b><br><b>Mask</b> | <b>VLAN</b> |
|                | Permit        |         |                                      | True                       |                       |     |                                  |                                |                  |                             |                                     |             |
| $\overline{2}$ | Deny          | False   |                                      | True                       |                       |     |                                  |                                |                  |                             |                                     |             |

**Figure 249: MAC ACL Rule Summary**

# <span id="page-370-0"></span>**ACL Interface Configuration**

When an ACL is bound to an interface, all the rules that have been defined are applied to the selected interface. Use the ACL Interface Configuration page to assign ACLs and Interfaces and prioritize the ACLs that are bound to each interface. To display the ACL Interface Configuration page, click **LAN > QoS > Access Control Lists > Interface Configuration** in the navigation menu.

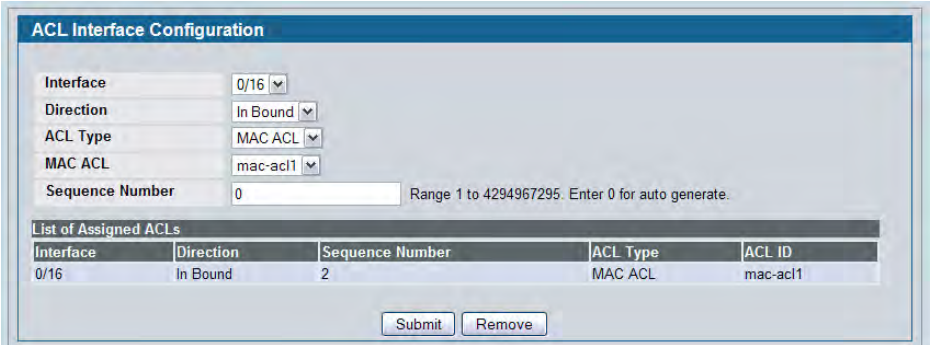

**Figure 250: ACL Interface Configuration**

If an ACL has been assigned to the interface, it displays in the table at the bottom of the page.

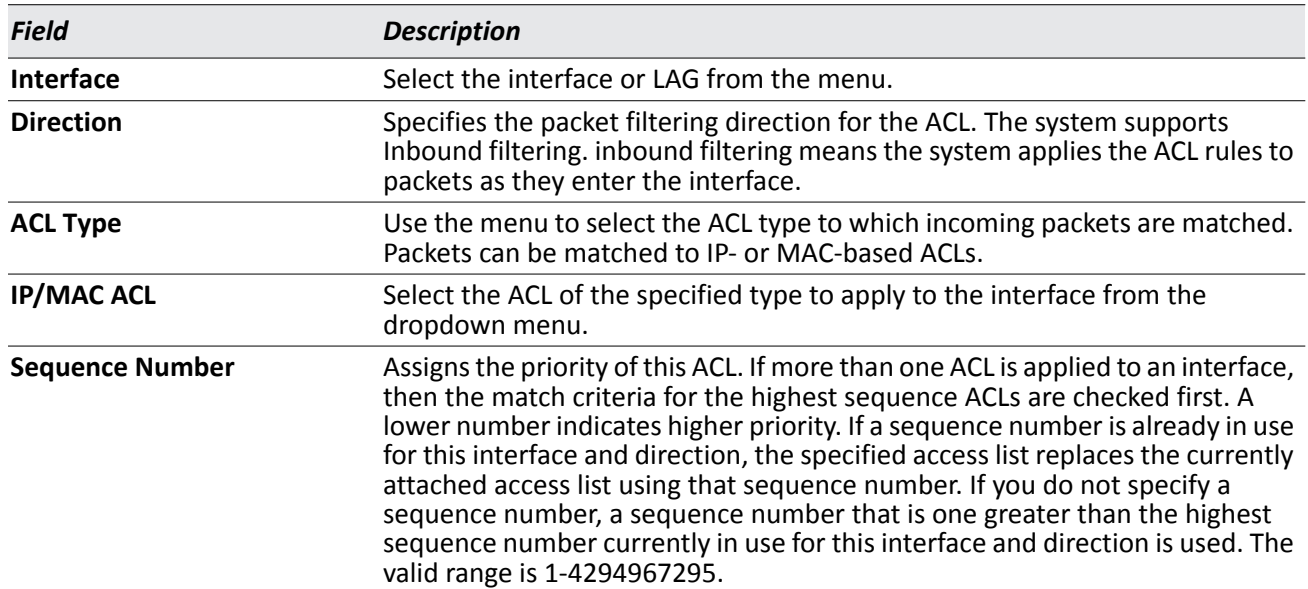

#### *Table 216: ACL Interface Configuration Fields*

### **Assigning an ACL to an Interface**

- **1.** Open the **ACL Interface Configuration** page.
- **2.** Select the interface from the Slot/Port field to which you want to bind the ACL.
- **3.** Select the type of ACL in the **ACL Type** field.
- **4.** Select the ACL ID or name to bind to the interface.

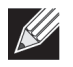

**Note:** Whenever an ACL is assigned on a port or LAG, flows from that ingress interface that do not match the ACL are matched to the default rule, which is Drop unmatched packets.

- **5.** Specify the priority in the **Sequence** field.
- **6.** Click **Submit**.

The ACL is attached to the specified interface(s).

### **Removing an ACL from an Interface**

If an ACL is bound to an interface, the **Remove** button appears on the page when you select the interface from the Slot/Port menu. To remove the ACL from the interface, select the type of ACL to remove and its ID or name, and then click **Remove**.

# **Section 8: Managing Device Security**

Use the features in the Security folder on the navigation tree menu to set management security parameters for port, user, and server security.

The Security folder contains links to the following features:

- ["Configuring Port Security"](#page-372-0)
- ["SSL/Secure HTTP Configuration"](#page-378-0)
- ["Secure Shell \(SSH\) Configuration"](#page-381-0)
- ["Configuring Port Security"](#page-372-0)
- ["RADIUS Settings"](#page-410-0)
- ["Port Access Control"](#page-419-0)
- ["TACACS+ Settings"](#page-433-0)

# <span id="page-372-0"></span>**Configuring Port Security**

Port Security can be enabled on a per-port basis. When a port is locked, only packets with allowable source MAC addresses can be forwarded. All other packets are discarded. A MAC address can be defined as allowable by one of two methods: dynamically or statically. Note that both methods are used concurrently when a port is locked.

Dynamic locking implements a "first arrival" mechanism for Port Security. You specify how many addresses can be learned on the locked port. If the limit has not been reached, then a packet with an unknown source MAC address is learned and forwarded normally. Once the limit is reached, no more addresses are learned on the port. Any packets with source MAC addresses that were not already learned are discarded. Note that you can effectively disable dynamic locking by setting the number of allowable dynamic entries to zero.

Static locking allows you to specify a list of MAC addresses that are allowed on a port. The behavior of packets is the same as for dynamic locking: only packets with an allowable source MAC address can be forwarded.

To see the MAC addresses learned on a specific port, see ["Configuring and Searching the Forwarding](#page-181-0)  [Database" on page 182.](#page-181-0)

Disabled ports can only be activated from the **Configuring Ports** page.

### **Port Security Administration**

Use the Port Security Administration page to enable or disable the port security feature on your switch.

To access the Port Security Administration page, click **LAN > Security > Port Security Administration** in the navigation tree.

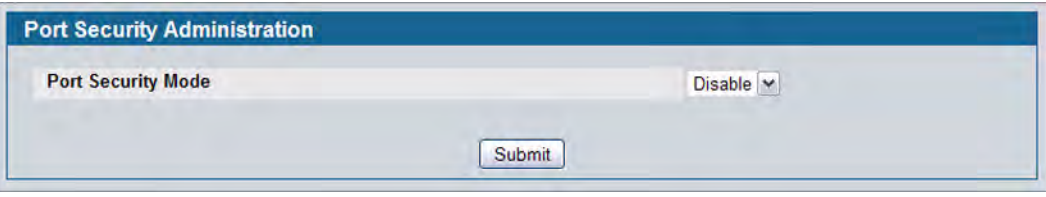

**Figure 251: Port Security Administration**

• Select **Enable** or **Disable** from the **Port Security Mode** list and click **Submit**.

## **Port Security Interface Configuration**

Use this page to configure the port security feature on a selected interface.

To access the Port Security Interface Configuration page, click **LAN > Security > Port Security Interface** in the navigation tree.

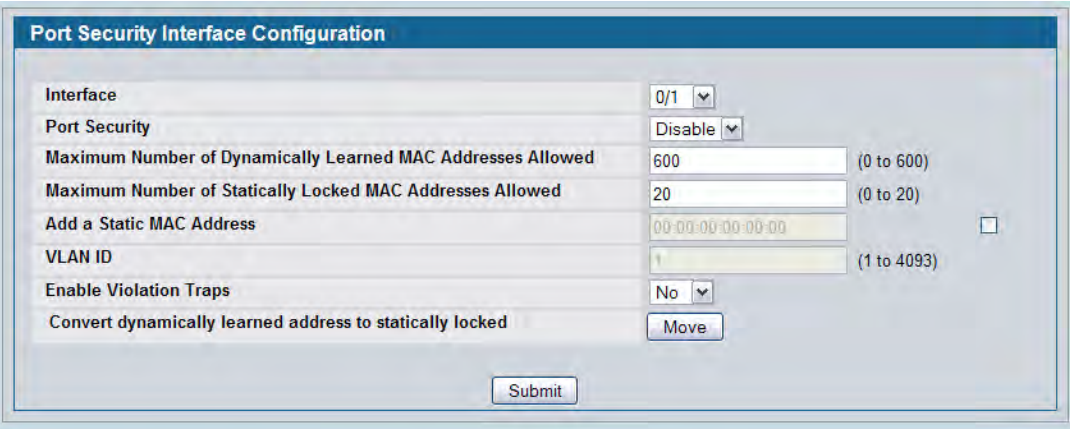

**Figure 252: Port Security Interface Configuration**

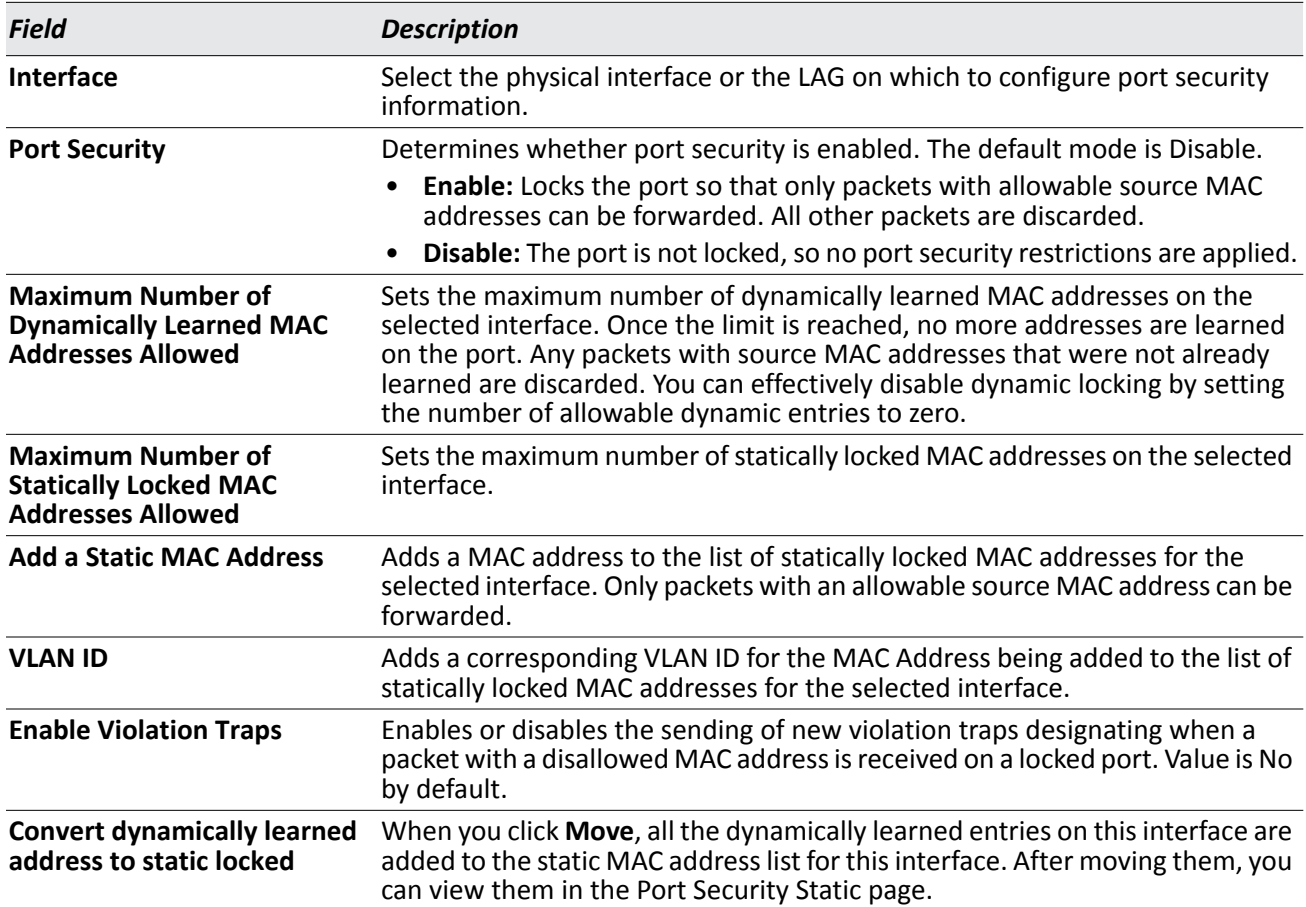

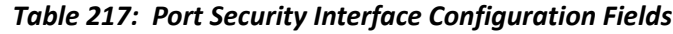

• If you make any changes to the page, click **Submit** to apply the new settings to the system.

### **Port Security Static**

Use the Port Security Static page to view static MAC addresses configured on an interface.

To access the Port Security Static page, click **LAN > Security > Port Security Static** in the navigation tree.

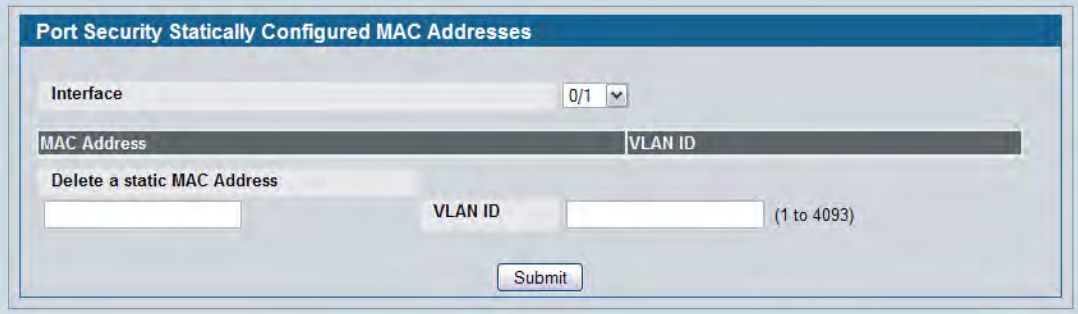

**Figure 253: Port Security Static**

| <b>Field</b>                          | <b>Description</b>                                                                                                    |
|---------------------------------------|----------------------------------------------------------------------------------------------------|
| <b>Interface</b>                      | Select the physical interface or the LAG on which to view the dynamically learned MAC<br>addresses.                                                                    |
| <b>MAC Address</b>                    | This column lists the static MAC addresses, if any, configured on the selected port.                                                                                   |
| <b>VLAN ID</b>                        | Displays the VLAN ID corresponding to the statically configured MAC address.                                                                                           |
| Delete a static<br><b>MAC Address</b> | Enter the address of the statically configured MAC address to delete. All MAC addresses<br>that are available to be deleted appear in the MAC Address - VLAN ID table. |
| <b>VLAN ID</b>                        | Enter the VLAN ID that corresponds to the statically configured MAC address to delete.                                                                                 |

#### *Table 218: Port Security Static Fields*

• After you enter the MAC address and VLAN ID of the statically configured MAC address to delete, click **Submit** to remove the MAC address from the port and apply the new settings to the system. The screen refreshes, and the MAC address no longer appears in the table on the page.

# **Port Security Dynamic**

Use the Port Security Dynamic page to view a table with the dynamically learned MAC addresses on an interface. With dynamic locking, MAC addresses are learned on a "first arrival" basis. You specify how many addresses can be learned on the locked port.

To access the Port Security Dynamic page, click **LAN > Monitoring > Port Security > Port Security Dynamic** in the navigation tree.

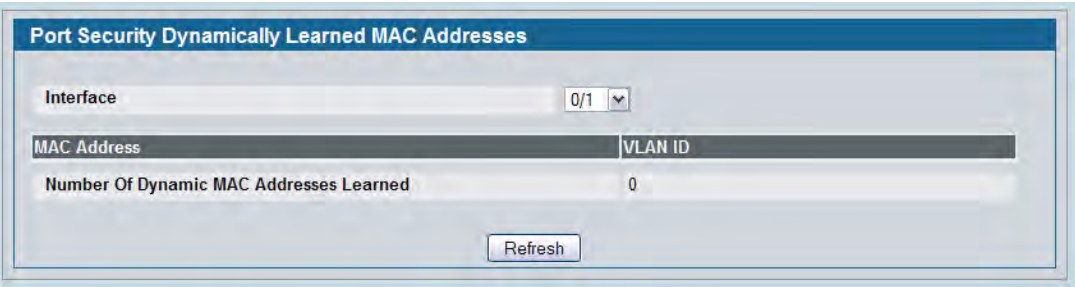

**Figure 254: Port Security Dynamic**

#### *Table 219: Port Security Dynamic Fields*

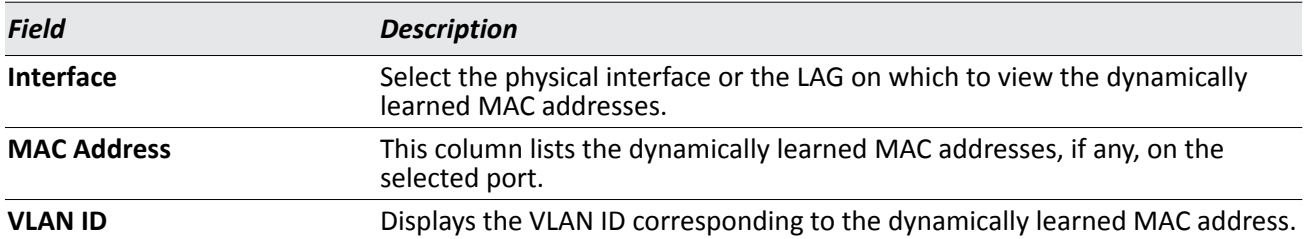

## **Port Security Violation Status**

Use the Port Security Violation Status page to enable or disable the port security feature on your switch.

To access the Port Security Violation Status page, click **LAN > Monitoring > Port Security > Port Security Violation** in the navigation tree.

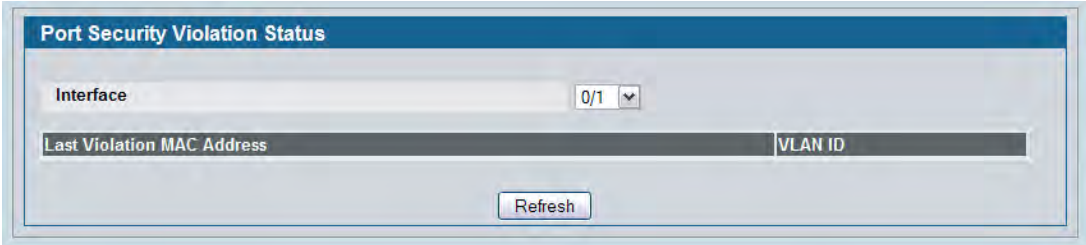

**Figure 255: Port Security Violation Status**

| <b>Table 220: Port Security Violation Status Fields</b> |  |  |  |  |
|---------------------------------------------------------|--|--|--|--|
|---------------------------------------------------------|--|--|--|--|

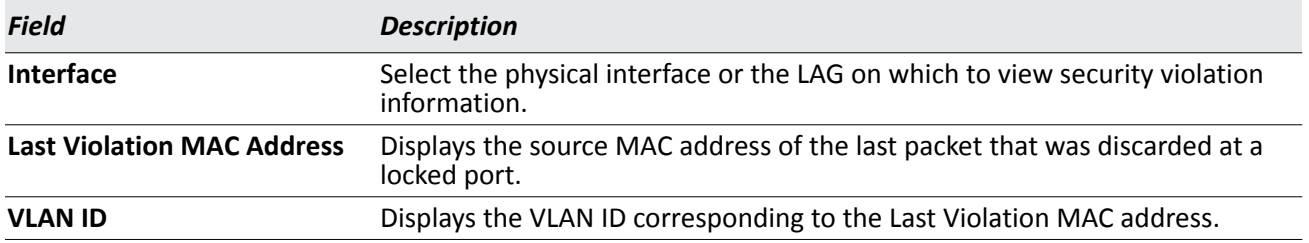

# <span id="page-378-0"></span>**SSL/Secure HTTP Configuration**

Secure HTTP enables the transmission of HTTP over an encrypted Secure Sockets Layer (SSL) or Transport Layer Security (TLS) connection. When you manage the switch by using a Web interface, secure HTTP can help ensure that communication between the management system and the switch is protected from eavesdroppers and man-in-the-middle attacks.

Use the Secure HTTP Configuration page to configure the settings for HTTPS communication between the management station and the switch.

To display the Secure HTTP Configuration page, click **LAN > Security > SSL Configuration** in the navigation menu.

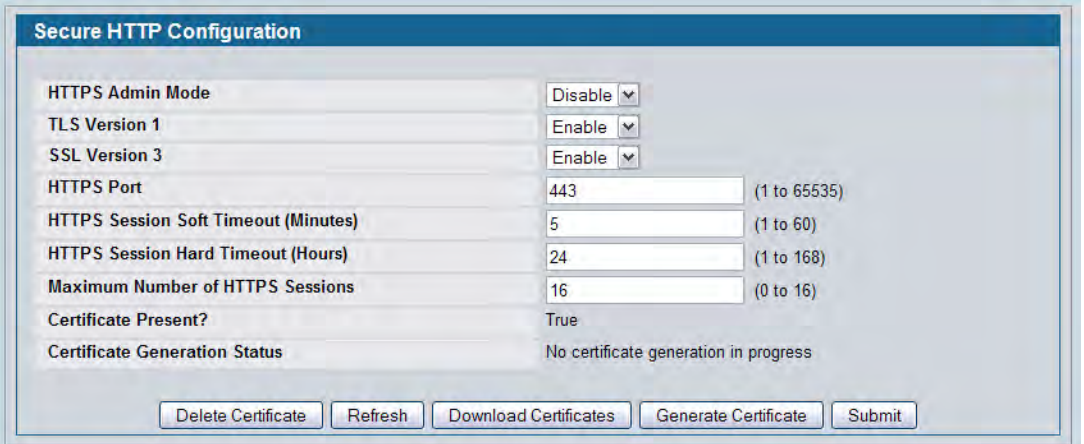

**Figure 256: Secure HTTP Configuration**

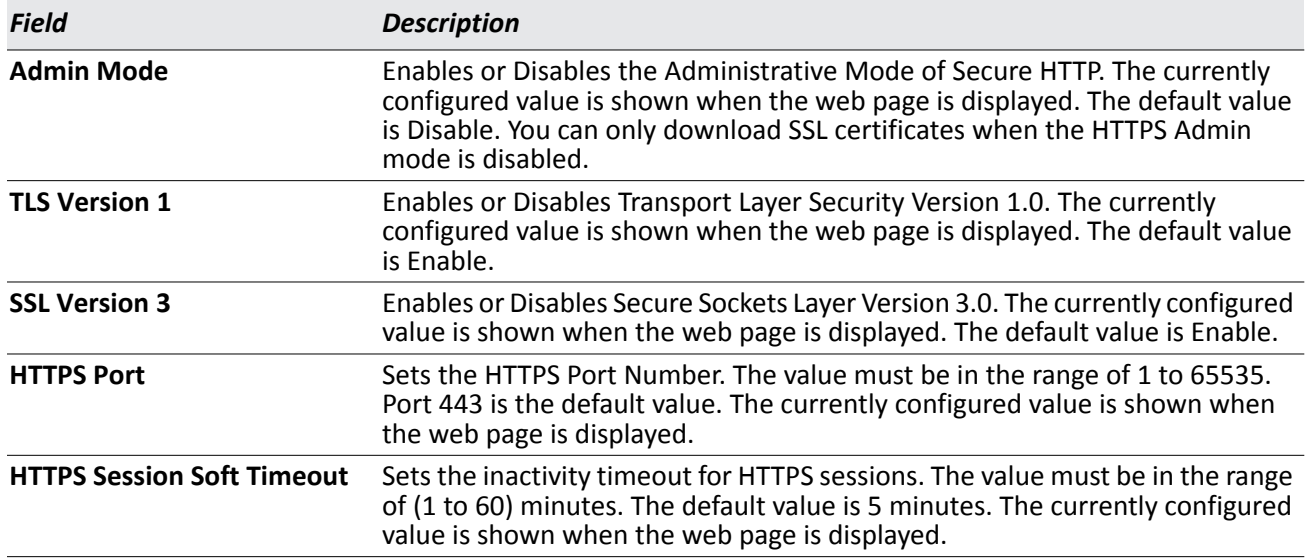

#### *Table 221: Secure HTTP Configuration Fields*

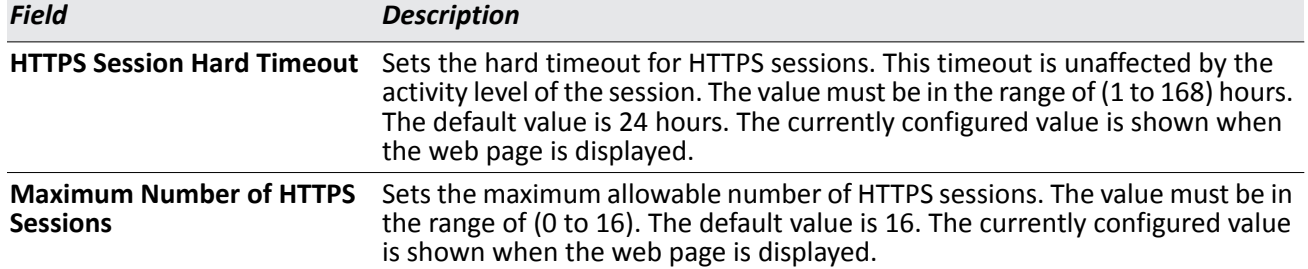

#### *Table 221: Secure HTTP Configuration Fields (Cont.)*

For the Web server on the switch to accept HTTPS connections from a management station, the Web server needs a public key certificate. The DWS-4000 Series switch switch has a self-generated certificate installed on it by default. The switch can also generate its own certificates, or you can generate these externally (i.e., offline) and download them to the switch.

#### **Generating Certificates**

To have the switch generate the certificates:

**1.** Click **Generate Certificate**.

The page refreshes with the message "Certificate generation in progress".

**2.** Click **Submit** to complete the process.

The page refreshes with the message "No certificate generation in progress" and the Certificate Present field displays as "True".

#### <span id="page-379-0"></span>**Downloading SSL Certificates**

Before you download a file to the switch, the following conditions must be true:

- The file to download from the TFTP server is on the server in the appropriate directory.
- The file is in the correct format.
- The switch has a path to the TFTP server.

Use the following procedures to download an SSL certificate.

**1.** Click the **Download Certificates** button at the bottom of the page.

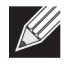

**Note:** The **Download Certificates** button is only available if the HTTPS admin mode is disabled. If the mode is enabled, disable it and click Submit. When the page refreshes, the **Download Certificates** button appears.

The **Download Certificates** button links to the **File Download** page, as [Figure 257 on page 381](#page-380-0) shows.

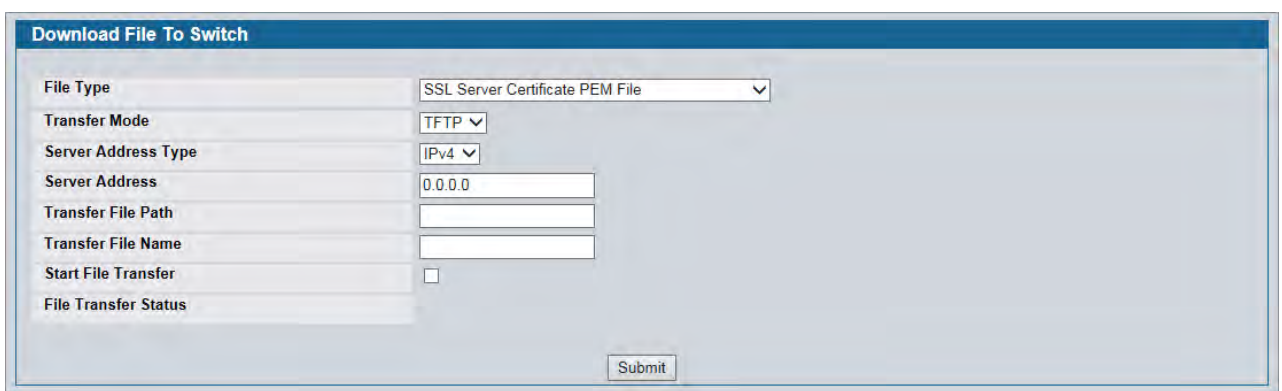

**Figure 257: File Download**

- <span id="page-380-0"></span>**2.** From the **File Type** field on the File Download page, select one of the following types of SSL files to download:
	- SSL Trusted Root Certificate PEM File: SSL Trusted Root Certificate File (PEM Encoded).
	- SSL Server Certificate PEM File**:** SSL Server Certificate File (PEM Encoded).
	- SSL DH Weak Encryption Parameter PEM File**:** SSL Diffie-Hellman Weak Encryption Parameter File (PEM Encoded).
	- SSL DH Strong Encryption Parameter PEM File**:** SSL Diffie-Hellman Strong Encryption Parameter File (PEM Encoded).
- **3.** Verify the IP address of the TFTP server and ensure that the software image or other file to be downloaded is available on the TFTP server.
- **4.** Complete the **TFTP Server IP Address** and **TFTP File Name** (full path without TFTP server IP address) fields.
- **5.** Select the **Start File Transfe**r check box, and then click **Submit**.

After you click Submit, the screen refreshes and a "File transfer operation started" message appears. After the software is downloaded to the device, a message appears indicating that the file transfer operation completed successfully.

- **6.** To return to the Secure HTTP Configuration page, click **LAN > Security > SSL Configuration** in the navigation menu.
- **7.** To enable the HTTPS admin mode, select Enable from the **HTTPS Admin Mode** field, and then click **Submit**.

# <span id="page-381-0"></span>**Secure Shell (SSH) Configuration**

If you use the command-line interface (CLI) to manage the switch from a remote system, you can use Secure Shell (SSH) to establish a secure connection. SSH uses public-key cryptography to authenticate the remote computer.

## **Secure Shell Configuration**

Use the Secure Shell Configuration page to configure the settings for secure command-line based communication between the management station and the switch.

To display the Secure Shell Configuration page, click **LAN > Security > Secure Shell > SSH Configuration** in the navigation menu.

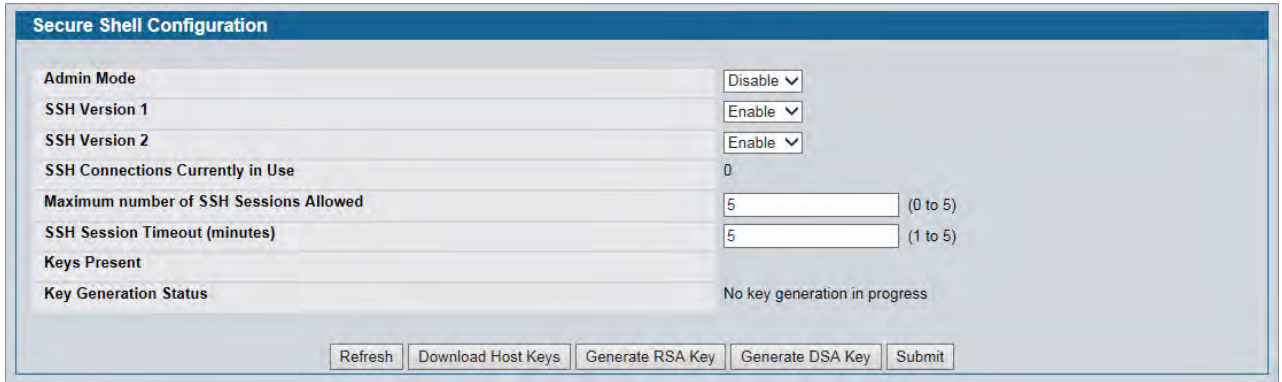

**Figure 258: Secure Shell Configuration**

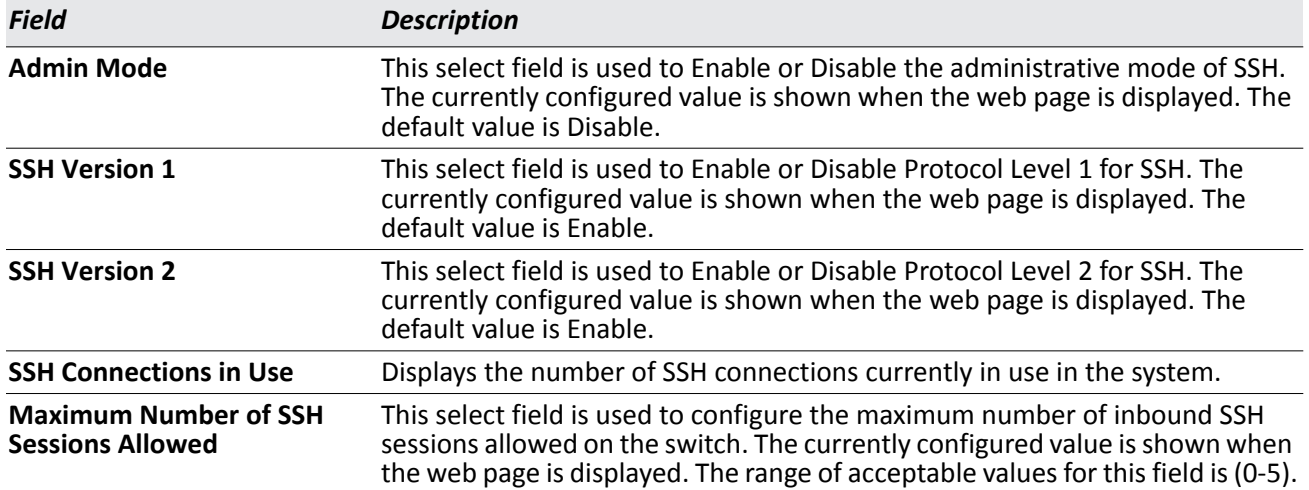

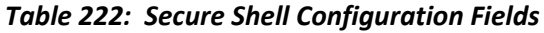

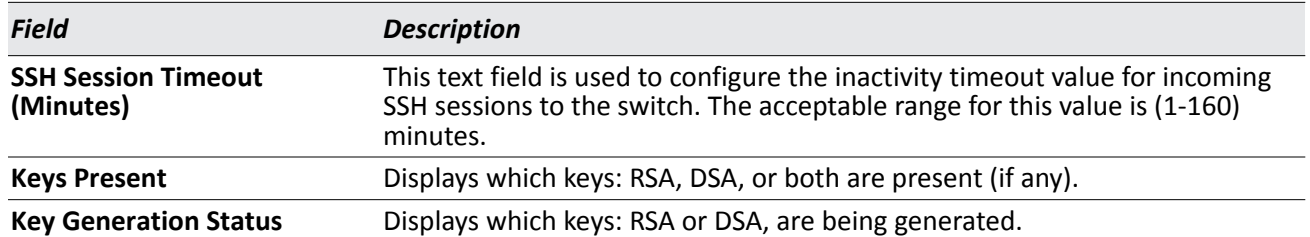

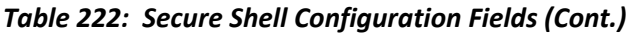

- Click **Refresh** to update the current page with the most current settings and status.
- Click **Download Host Keys** to link to the File Transfer page for the Host Key download. Note that to download SSH key files, SSH must be administratively disabled and there can be no active SSH sessions.
- Click **Generate RSA Host Keys** to begin generating the RSA host keys. Note that to generate SSH key files, SSH must be administratively disabled and there can be no active SSH session.
- Click **Generate DSA Host Key** to begin generating the DSA host key. Note that to generate SSH key files, SSH must be administratively disabled and there can be no active SSH session.
- Click **Delete** to delete the corresponding key file (RSA or DSA), if it is present.
- If you make changes to the page, click **Submit** to apply the changes to the system.

### **Downloading SSH Host Keys**

For the switch to accept SSH connections from a management station, the switch needs SSH host keys or certificates. The switch can generate its own keys or certificates, or you can generate these externally (i.e., offline) and download them to the switch.

To download an SSH host key from a TFTP server to the switch, use the instructions in ["Downloading SSL](#page-379-0)  [Certificates" on page 380](#page-379-0). However, from the File Type field on the File Download page, select one of the following key file types to download:

- **SSH-1 RSA Key File:** SSH-1 Rivest-Shamir-Adleman (RSA) Key File.
- **SSH-2 RSA Key PEM File:** SSH-2 Rivest-Shamir-Adleman (RSA) Key File (PEM Encoded).
- **SSH-2 DSA Key PEM File:** SSH-2 Digital Signature Algorithm (DSA) Key File (PEM Encoded).

# **Captive Portal Configuration**

The Captive Portal (CP) feature allows you to block both wired and wireless clients from accessing the network until user verification has been established. You can configure CP verification to allow access for both guest and authenticated users. Authenticated users must be validated against a database of authorized Captive Portal users before access is granted. The database can be stored locally on the switch or on a RADIUS server.

The Captive Portal folder contains links to the following pages that help you view and configure system Captive Portal settings:

- ["Captive Portal Global Configuration"](#page-383-0)
- ["CP Configuration"](#page-385-0)
- ["Local User"](#page-394-0)
- ["Interface Association"](#page-399-0)
- ["CP Global Status"](#page-400-0)
- ["Interface Status"](#page-403-0)
- ["Client Connection Status"](#page-405-0)
- ["SNMP Trap Configuration"](#page-409-0)

# <span id="page-383-0"></span>**Captive Portal Global Configuration**

From the CP **Global Configuration** page, you can control the administrative state of the CP feature and configure global settings that affect all captive portals configured on the switch.

To configure the global CP settings, click **LAN > Security > Captive Portal > Global Configuration**.

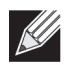

**Note:** Note that the same Captive Portal folder is accessible from the LAN tab as well as the WLAN tab in the navigation tree. The global configuration items are applicable to Wired CP as well as Wireless CP regardless of where you access the CP folder from.

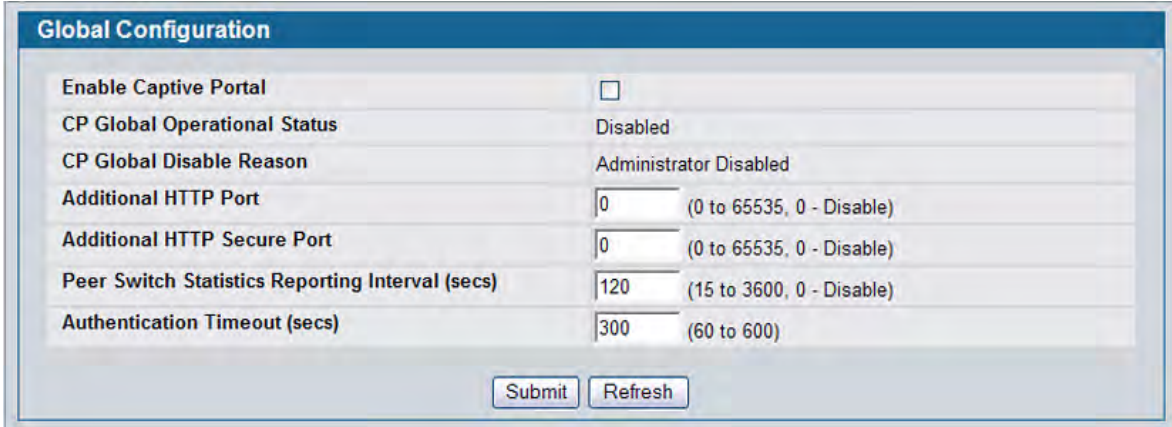

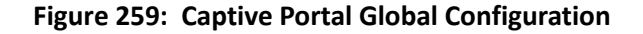

The following table describes the global CP fields you can view or configure.

| <b>Field</b>                                                         | <b>Description</b>                                                                                                    |
|----------------------------------------------------------------------|----------------------------------------------------------------------------------------------------|
| <b>Enable Captive</b><br><b>Portal</b>                               | Select the check box to enable the CP feature on the switch. Clear the check box to<br>disable the captive portal feature.                                                                                                    |
| <b>CP Global</b><br><b>Operational Status</b>                        | Shows whether the CP feature is enabled.                                                                                                    |
| <b>CP Global Disable</b><br>Reason                                   | If CP is disabled, this field displays the reason, which can be one of the following:<br>None<br>$\bullet$<br>Administratively Disabled<br>No IPv4 Address<br>$\bullet$<br>Routing Enabled, but no IPv4 routing interface                                                                                                    |
| <b>Additional HTTP</b><br>Port                                       | HTTP traffic uses port 80, but you can configure an additional port for HTTP traffic. Enter<br>a port number between 0-65535 (excluding ports 80, 443, and the configured switch<br>management secure port).                                                                                                    |
| <b>Additional HTTP</b><br><b>Secure Port</b>                         | HTTP traffic over SSL (HTTPS) uses port 443, but you can configure an additional port for<br>HTTPS traffic. Enter a port number between 0-65535 (excluding ports 80, 443, and the<br>configured switch management secure port).                                                                                                    |
| <b>Peer Switch</b><br><b>Statistics Reporting</b><br><b>Interval</b> | When clustering is supported on the switch, enter a value to determine how often the<br>switch sends its authenticated client statistics to the Cluster Controller. The interval is in<br>seconds. Enter a value of 0 to prevent the switch from reporting the statistics.                                                              |
| Authentication<br>Timeout                                            | To access the network through a portal, the wireless client must first enter<br>authentication information on an authentication Web page. Enter the number of<br>seconds to keep the authentication session open with the client. When the timeout<br>expires, the switch disconnects any active TCP or SSL connection with the client. |

*Table 223: Captive Portal Global Configuration*

# <span id="page-385-0"></span>**CP Configuration**

From the CP Configuration page, you can view summary information about captive portals on the system, add a captive portal, and configure existing captive portals.

Use the **CP Summary** page to create or delete captive portal configurations. The switch supports 10 CP configurations. CP configuration 1 is created by default and can not be deleted. Each captive portal configuration can have unique guest or group access modes and a customized acceptance use policy that displays when the client connects.

To view summary information about existing captive portals, or to add or delete a captive portal, click **LAN > Security > Captive Portal > CP Configuration**.

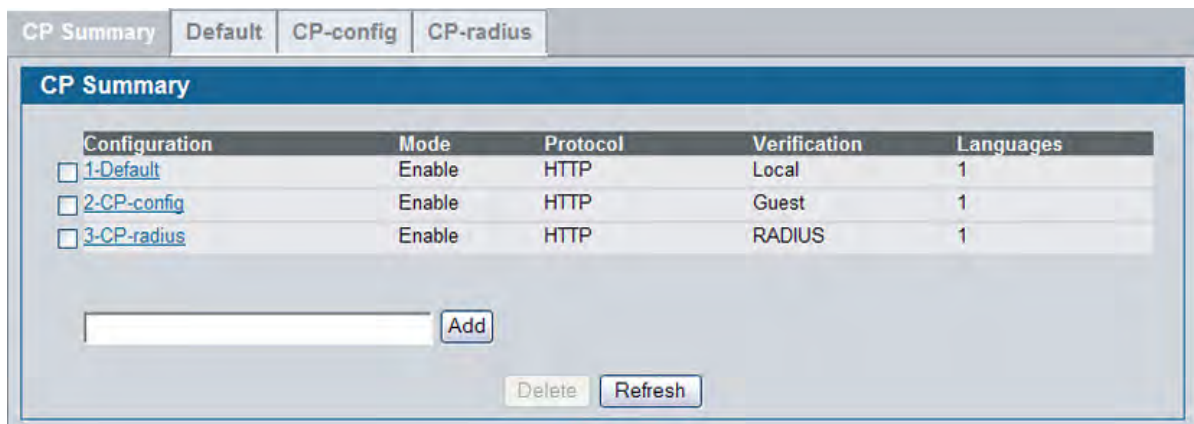

**Figure 260: Captive Portal Summary**

To create a CP configuration, enter the configuration name in the text box and click **Add**. After you add the configuration, the CP Configuration page for that configuration appears and a new tab with the name of that configuration is created.

To delete an existing CP, select the check box for the CP to remove, and then click **Delete**.

To configure the settings for an existing CP, click the name in the Configuration column or click the appropriate tab.

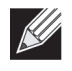

**Note:** In this document, the names captive portal or CP or portal are sometimes used in place of CP Configuration.

[Table 224](#page-385-1) describes the fields on the **CP Summary** page.

<span id="page-385-1"></span>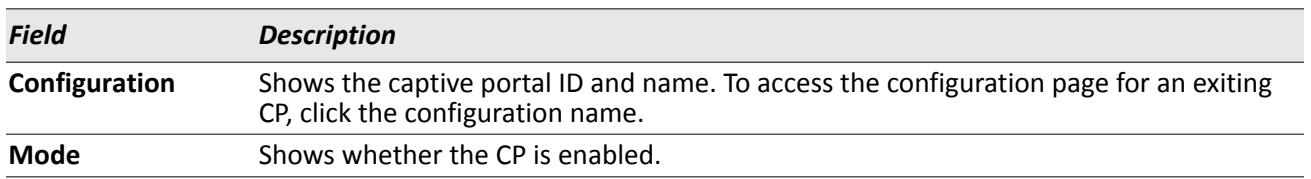

#### *Table 224: Captive Portal Summary*

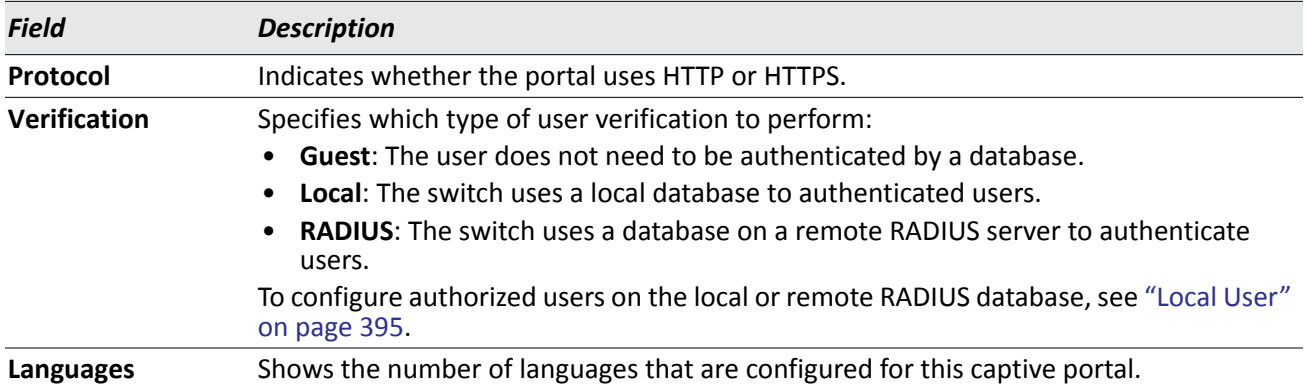

#### *Table 224: Captive Portal Summary (Cont.)*

### **Changing the Captive Portal Settings**

By default, the switch has one captive portal. You can change the settings for that captive portal, and you can also create and configure up to nine additional portals. After you create a captive portal from the **CP Summary** page, you can change its settings.

| (English)<br><b>CP Configuration</b> |                                 |                                                                                       |                                  |        |           |                          |                          |       |  |                              |
|--------------------------------------|---------------------------------|---------------------------------------------------------------------------------------|----------------------------------|--------|-----------|--------------------------|--------------------------|-------|--|------------------------------|
| <b>CP Configuration</b>              |                                 |                                                                                       |                                  |        |           |                          |                          |       |  |                              |
|                                      |                                 |                                                                                       |                                  |        |           |                          |                          |       |  | CP Configuration 2-CP-config |
| <b>Enable Captive Portal</b>         | $\overline{\mathbf{M}}$         |                                                                                       | <b>Idle Timeout (secs)</b>       |        |           | o                        | (0 to 900)               |       |  |                              |
| <b>Configuration Name</b>            | CP-config                       |                                                                                       | <b>Session Timeout (secs)</b>    |        |           | 86400                    | (0 to 86400)             |       |  |                              |
| <b>Protocol Mode</b>                 | <b>OHTTP OHTTPS</b>             |                                                                                       | Max Up Rate (bytes/sec)          |        |           | o                        | $(0 = \text{unlimited})$ |       |  |                              |
| <b>Verification Mode</b>             | Guest v                         |                                                                                       | <b>Max Down Rate (bytes/sec)</b> |        |           | ō                        | $(0 =$ unlimited)        |       |  |                              |
| <b>User Logout Mode</b>              | $\Box$                          | <b>Max Receive (bytes)</b><br><b>Max Transmit (bytes)</b><br><b>Max Total (bytes)</b> |                                  |        | ō         | $(0 = \text{unlimited})$ |                          |       |  |                              |
| Popup Logout Window                  | 50                              |                                                                                       |                                  |        |           | o                        | $(0 =$ unlimited)        |       |  |                              |
| <b>Enable Redirect Mode</b>          | $\Box$                          |                                                                                       |                                  |        | o         |                          | $(0 = \text{unlimited})$ |       |  |                              |
| <b>Redirect To User Original URL</b> | o                               |                                                                                       |                                  |        |           |                          |                          |       |  |                              |
| <b>Redirect URL</b>                  |                                 |                                                                                       |                                  |        |           |                          |                          |       |  |                              |
| <b>RADIUS Auth Server</b>            | Default-RADIUS-Server<br>$\sim$ |                                                                                       |                                  |        |           |                          |                          |       |  |                              |
| <b>User Group</b>                    | 1-Default V                     | Add                                                                                   | Delete                           | Modify |           |                          |                          |       |  |                              |
|                                      |                                 |                                                                                       |                                  | Code   | Language  |                          |                          |       |  |                              |
|                                      |                                 |                                                                                       | en.                              |        | (English) |                          | $\overline{\mathbf{m}}$  | Clear |  |                              |
|                                      |                                 |                                                                                       |                                  |        |           |                          | $\sim$                   | Del   |  |                              |
|                                      |                                 |                                                                                       |                                  |        |           |                          | $\sim$                   | Del   |  |                              |
|                                      |                                 |                                                                                       |                                  |        |           |                          | $\hat{\mathbf{r}}$       | Del   |  |                              |
|                                      |                                 |                                                                                       |                                  |        |           |                          | $\alpha$                 | Del   |  |                              |

**Figure 261: Captive Portal Configuration**

[Table 225](#page-386-0) describes the fields on the **CP Configuration** page.

#### *Table 225: CP Configuration*

<span id="page-386-0"></span>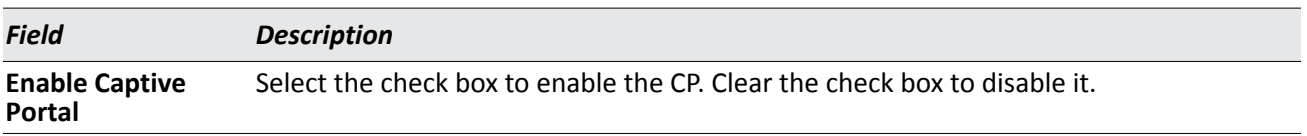

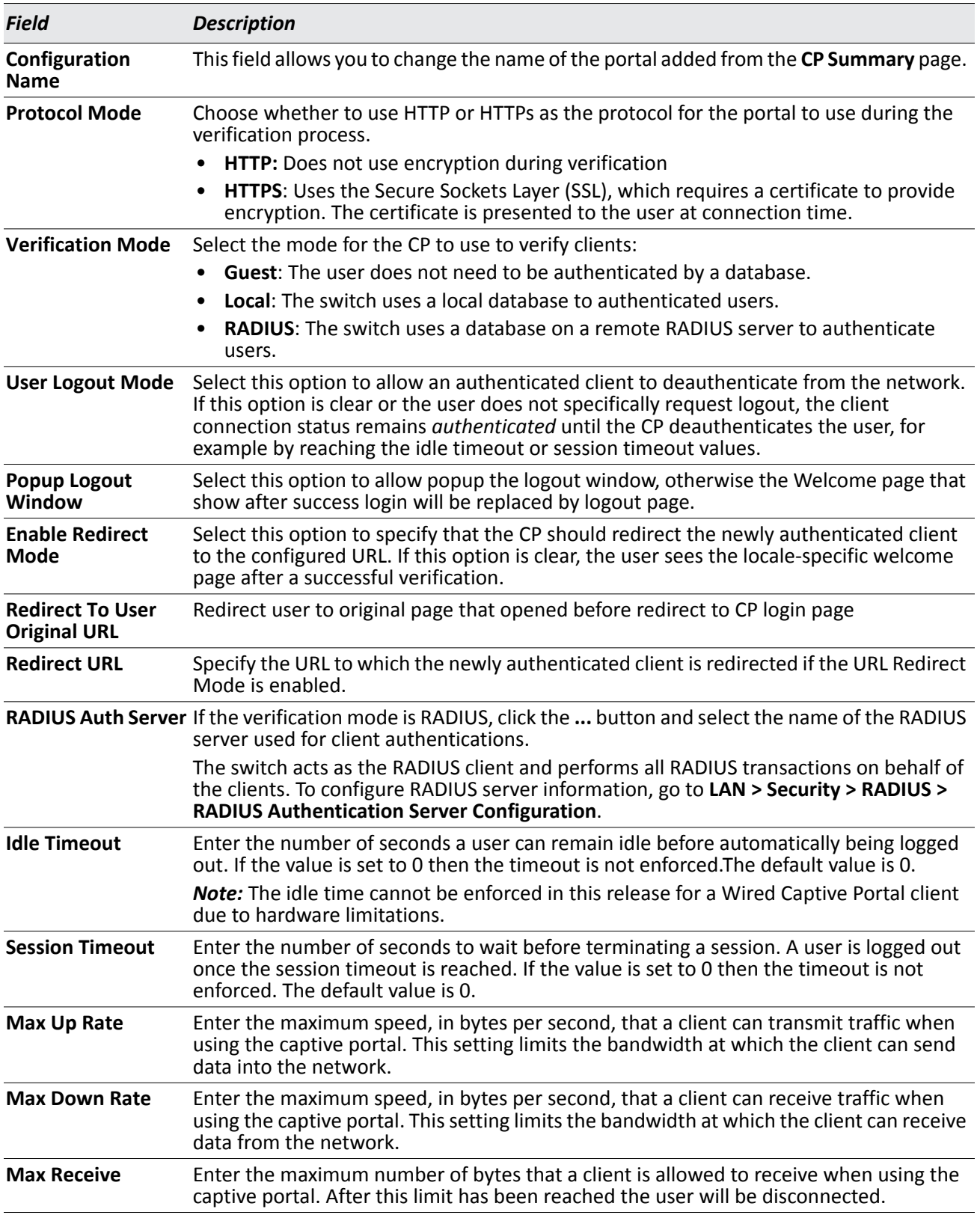

#### *Table 225: CP Configuration (Cont.)*

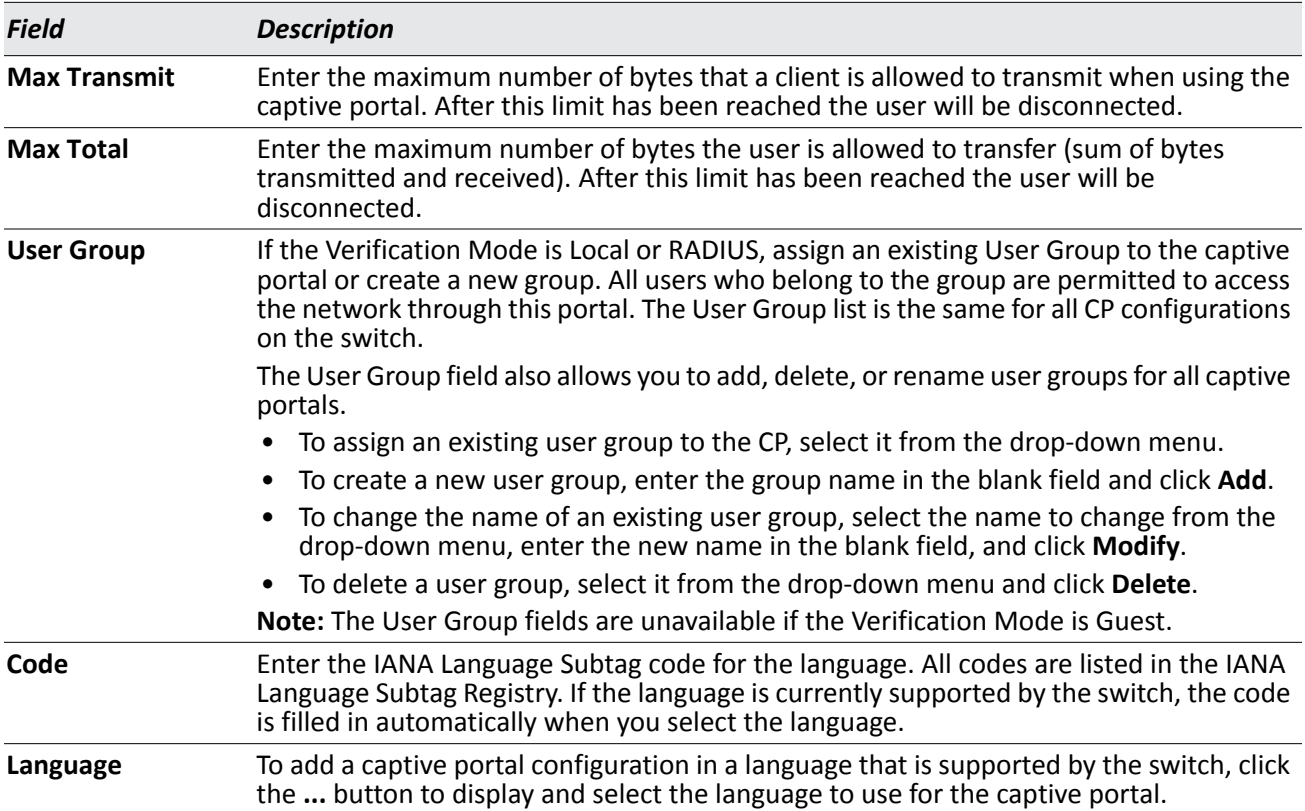

#### *Table 225: CP Configuration (Cont.)*

### **Customizing the Captive Portal Web Page**

When a wireless client connects to the access point, the user sees a Web page. The **CP Web Page Customization** page allows you to customize the appearance of that page with specific text and images.

You can create up to five location-specific Web pages for each captive portal as long as the pages all use the same verification type; either guest or authorized user web pages. This allows you to create pages in a variety of languages to accommodate a diverse group of users.

To access the **CP WEB Customization** page, click the language link above the page title. For example, to customize the way the English version of the captive portal page looks, click **(English)**.

Use the menu above the customization fields to select the area of the captive portal Web page to customize. The page areas are divided into the following five categories:

- Global Parameters Contains settings that can be shared across other CP pages.
- Authentication Page Contains settings that affect the page users see when they first attempt to connect to the network through the CP.
- Welcome Page Contains settings that affect the page users see when they successfully connect to the network.
- Logout Page Contains settings that affect the client logout window users see after they successfully authenticate. This window contains the logout button.
- Logout Success Page Contains settings that affect the page users see after they successfully

deauthenticate.

The fields available on the **CP WEB Customization** page depend on the category you select from the menu. After you modify the fields within a category, make sure you click **Submit** before you select a different category; otherwise, your changes are not saved.

To see an example of the Authentication, Welcome, Logout, or Logout Success page, click **Preview**. The page opens in a new browser window.

To configure the portal users in a remote RADIUS server, see ["Configuring Users in a Remote RADIUS Server"](#page-397-0)  [on page 398.](#page-397-0)

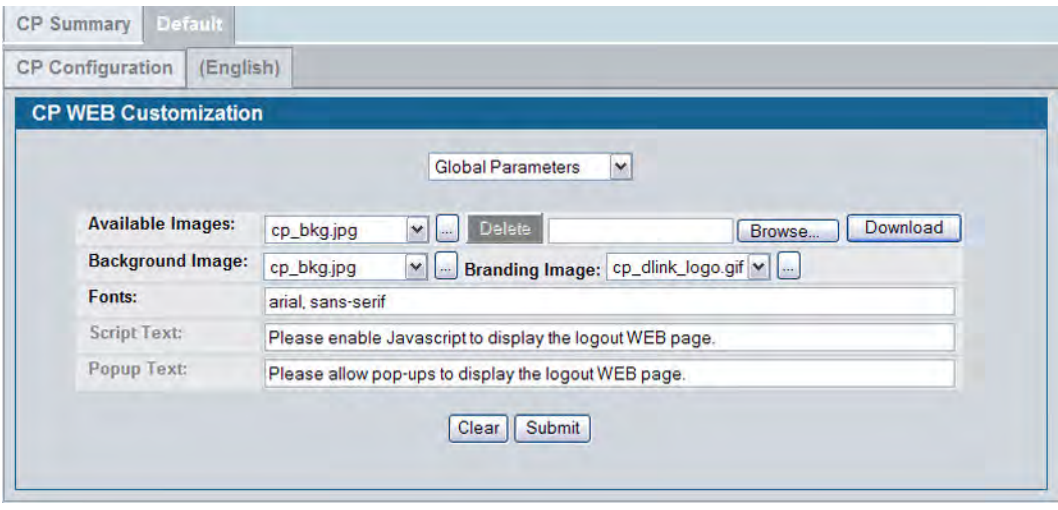

**Figure 262: CP Web Page Customization — Global Parameters**

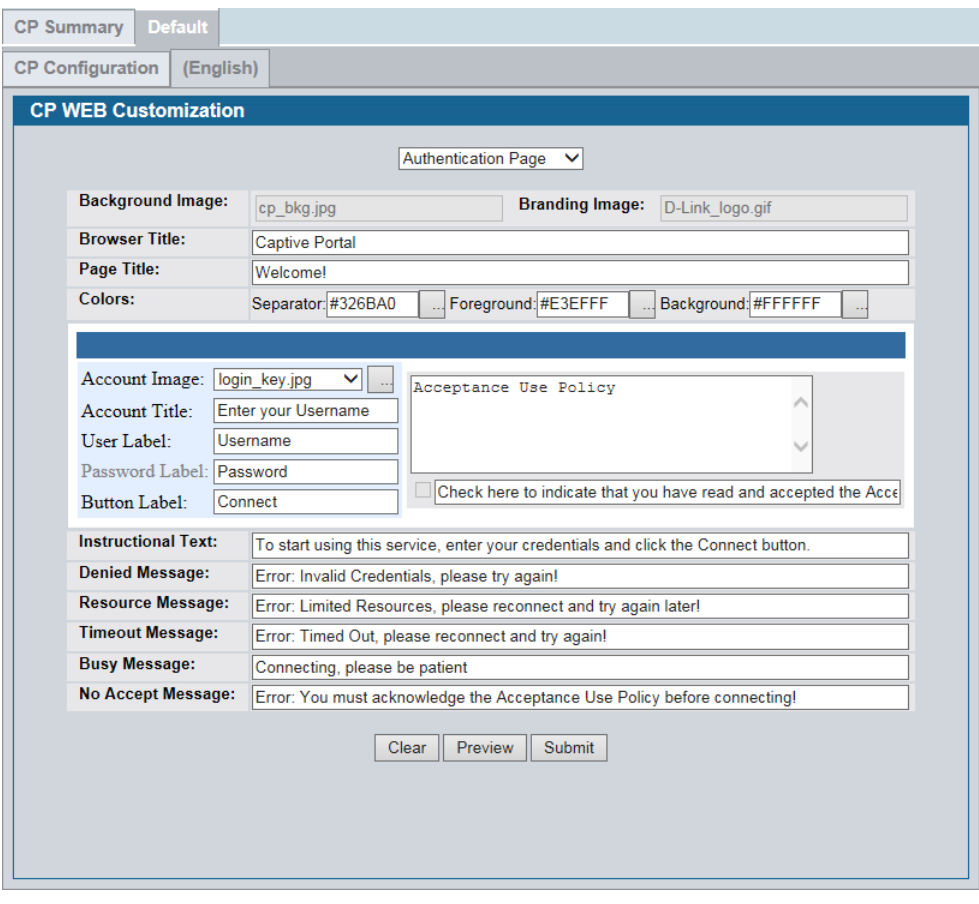

**Figure 263: CP Web Page Customization — Authentication page**

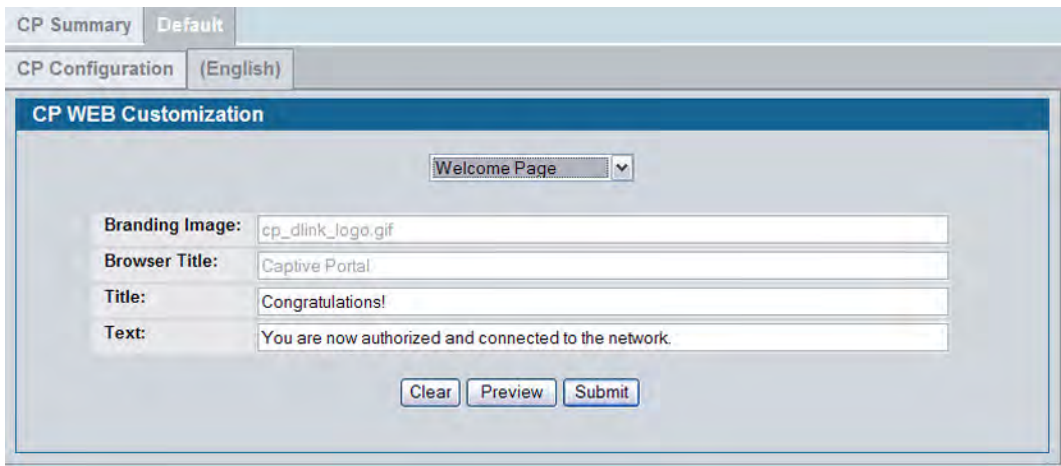

**Figure 264: CP Web Page Customization — Welcome Page**

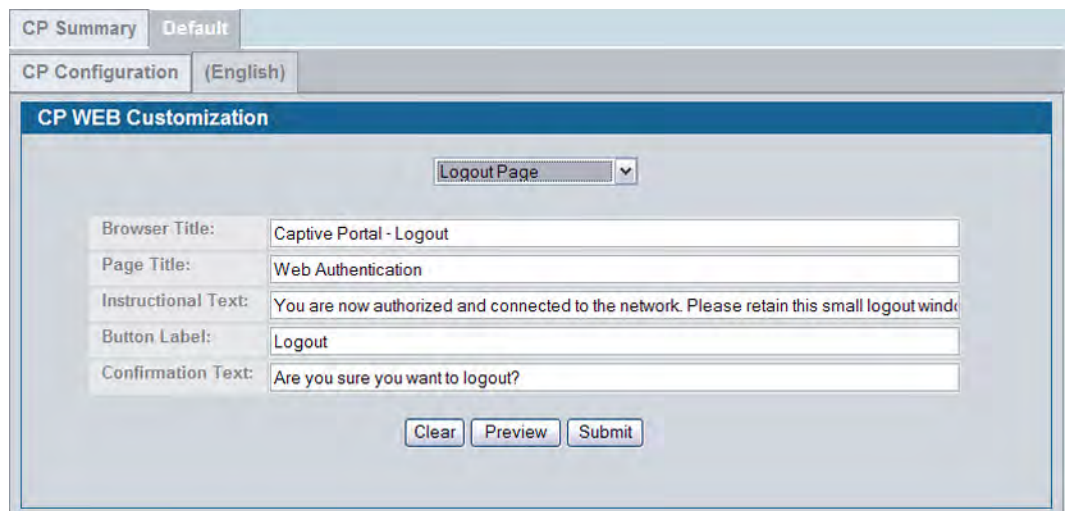

**Figure 265: CP Web Page Customization — Logout Page**

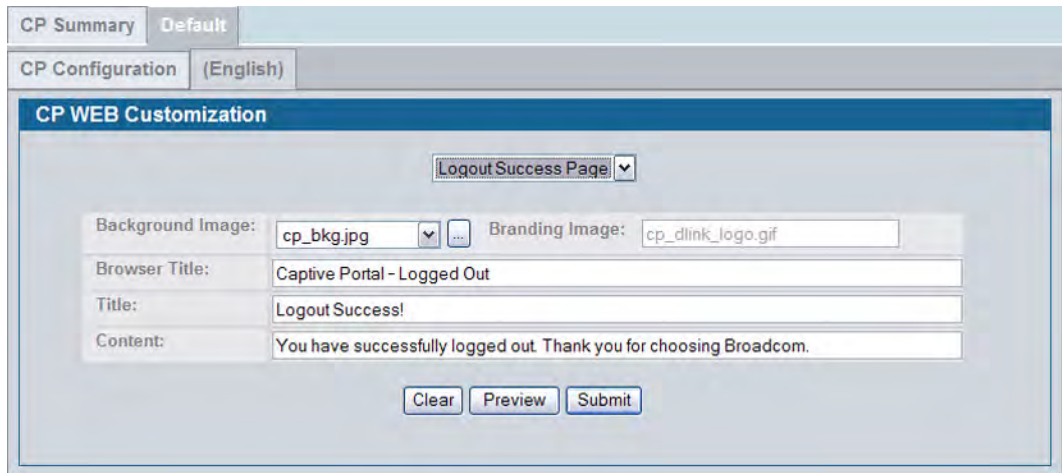

**Figure 266: CP Web Page Customization — Logout Success Page**

[Table 226](#page-391-0) describes the fields on the **CP Web Page Customization** page.

*Table 226: CP Web Page Customization*

<span id="page-391-0"></span>

| <b>Field</b>            | <b>Description</b>                                                                                                    |
|-------------------------|----------------------------------------------------------------------------------------------------|
|                         | <b>Global Parameters</b>                                                                                                    |
| <b>Available Images</b> | The menu shows the images that are available to use for the page background, branding<br>and the account image. To add images, click <b>Browse</b> and select an image on your local<br>system (or accessible from your local system). Click Download to download the image to<br>the switch. |
|                         | The image should be 5KB max, 200x200 pixels, GIF or JPG format.                                                                                                    |
|                         | To delete an image from the list, select the file name from the menu and click Delete.<br>You can only delete images that you download.                                                                                                    |

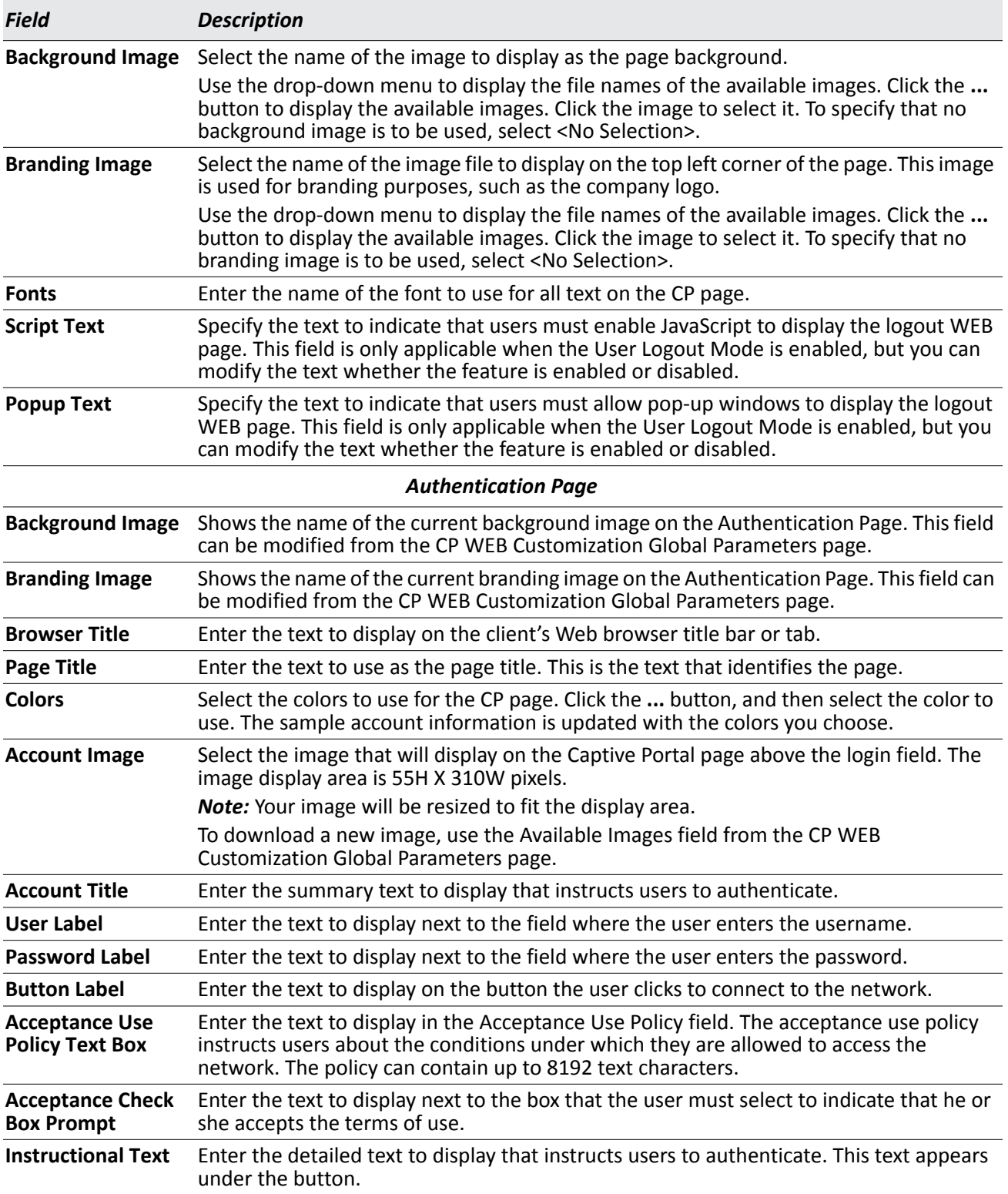

#### *Table 226: CP Web Page Customization*

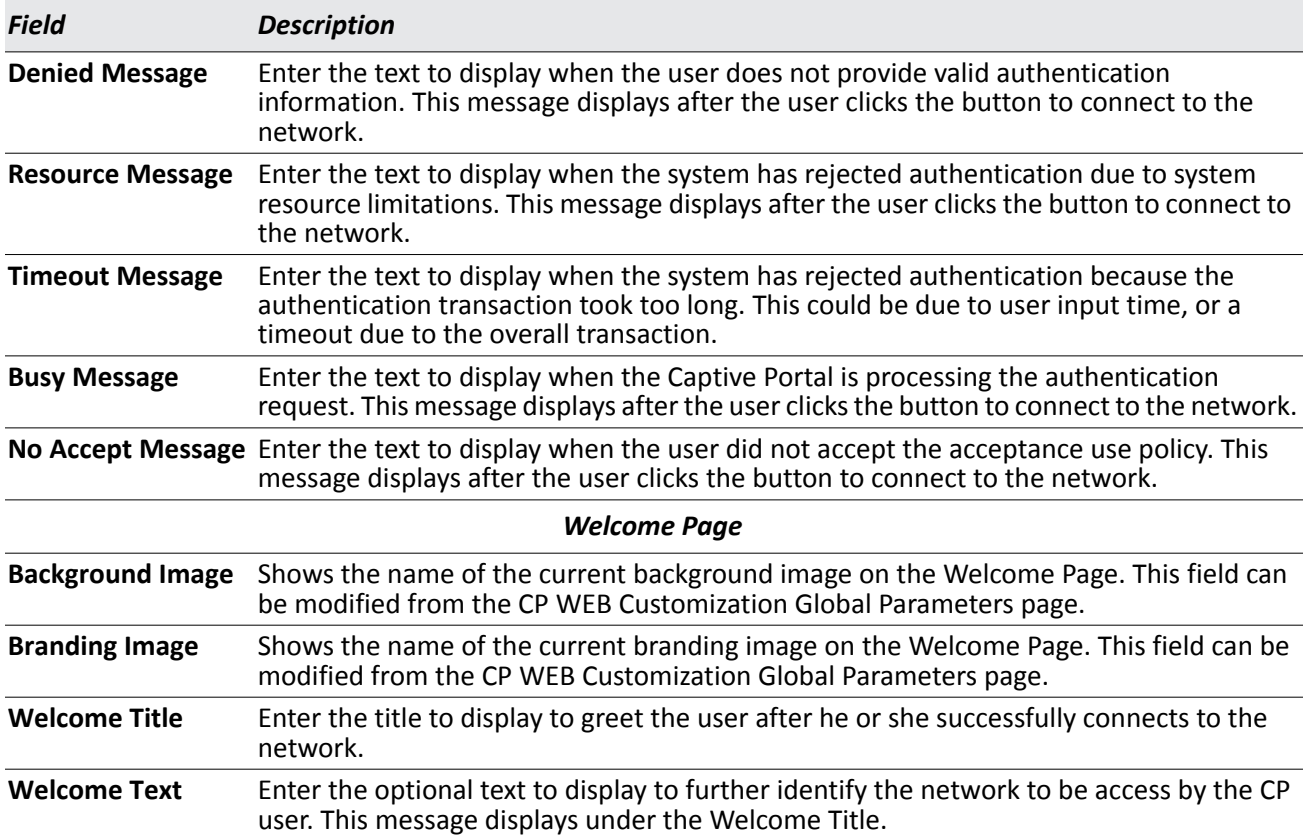

#### *Table 226: CP Web Page Customization*

#### *Logout Page*

*Note:* The fields on this page are only applicable when the User Logout Mode is enabled, but you can modify the fields whether the feature is enabled or disabled.

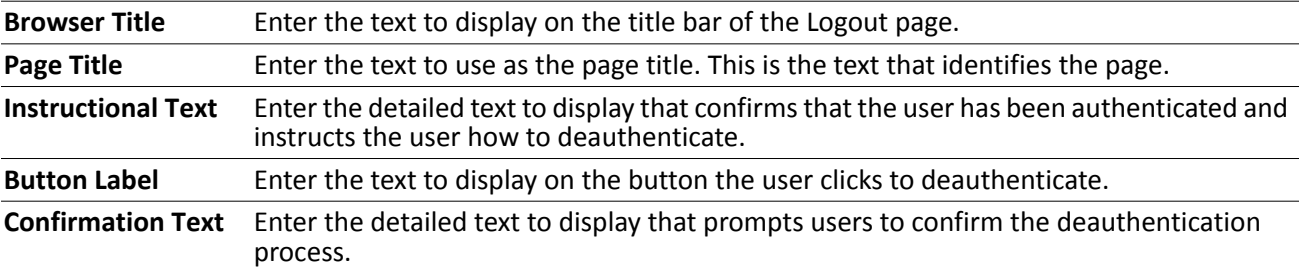

#### *Logout Success Page*

*Note:* The fields on this page are only applicable when the User Logout Mode is enabled, but you can modify the fields whether the feature is enabled or disabled.

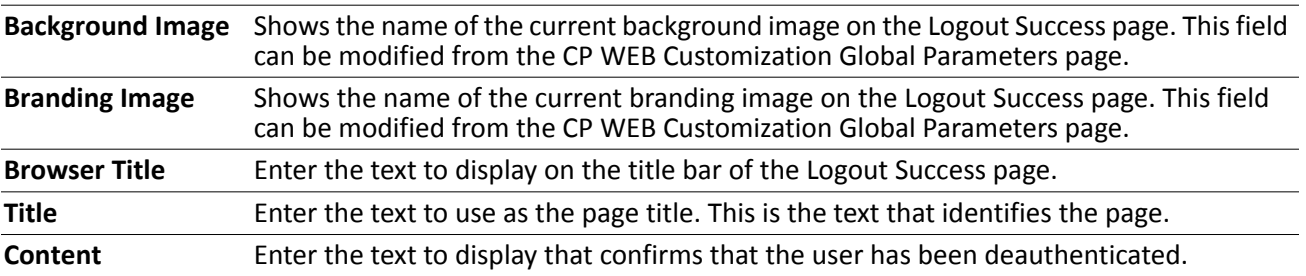

## <span id="page-394-0"></span>**Local User**

You can configure a portal to accommodate guest users and authorized users. Guest users do not have assigned user names and passwords. Authorized users provide a valid user name and password that must first be validated against a local database or RADIUS server. Authorized users can gain network access once the switch confirms the user's credentials.

The **Local User Summary** page allows you to add authorized users to the local database, which can contain up to 1024 user entries. You can also delete users from the local database from the **Local User Summary** page.

To view and configure CP users in the local database, click **LAN > Security > Captive Portal > Local User**.

Any users that are already configured are listed on the **Local User Summary** page.

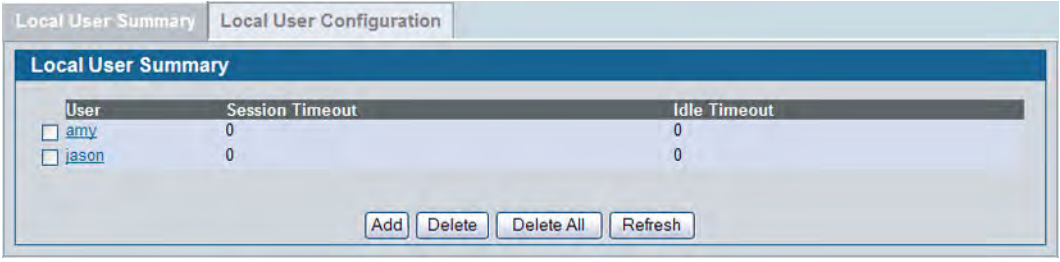

#### **Figure 267: Captive Portal Local User Summary**

[Table 227](#page-394-1) describes the fields on the **Local User Summary** page.

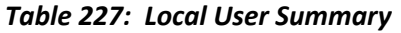

<span id="page-394-1"></span>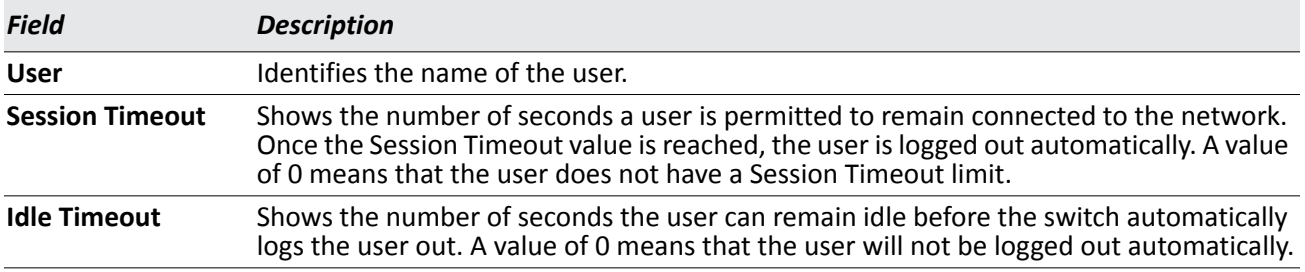

To access the configuration page for a specific user listed on the page, click the user name.

The following buttons are available at the bottom of the Local User table:

- **Add**: Click **Add** to add a new user to the Local User database.
- **Delete:** Select the check box next to the user to remove and click **Delete**. Select multiple check boxes to delete more than one user at a time.
- **Delete All**: Click **Delete All** to remove all configured users from the local database.
- **Refresh**: Click **Refresh** to update the page with the most current information.

### **Adding a Local User**

When you click **Add** from the Local User Summary page, the screen refreshes, and you can add a new user to the Local User database. To configure additional parameters for the new user, return to the Local User Summary page and click the name of the new user. The captive portal Global Status page displays the maximum number of users the Local User database supports.

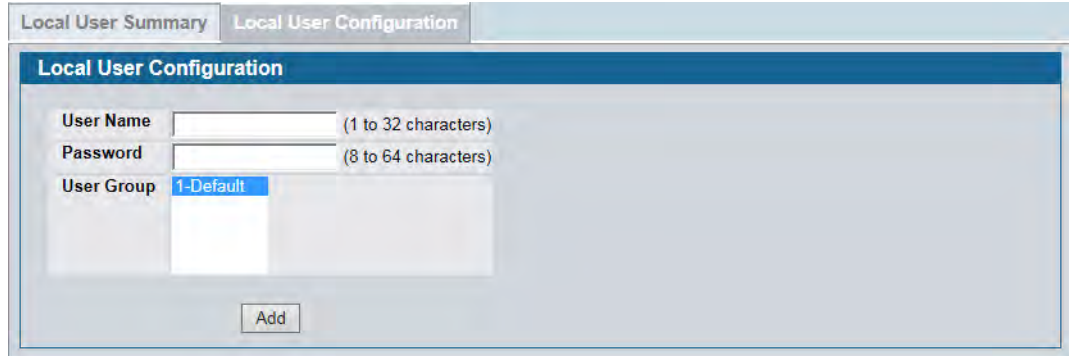

**Figure 268: Adding a New User**

The following table describes the fields available when you add a new user to the local CP database. After you complete the fields, click **Add** to add the user and return to the Local User Summary page.

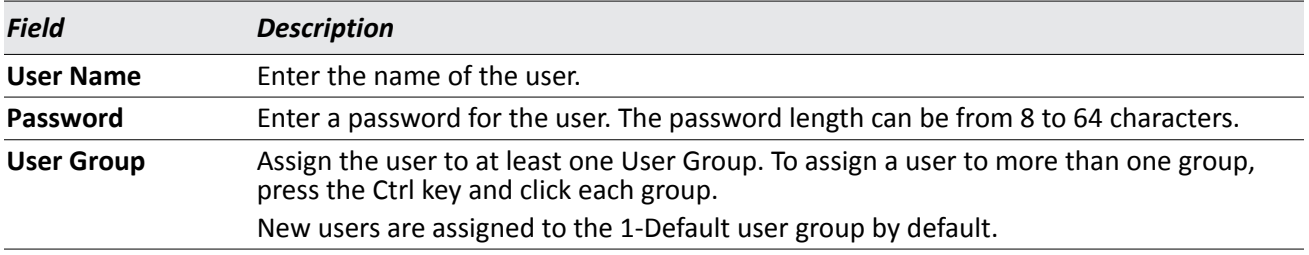

#### *Table 228: Local User Configuration*
## **Configuring Users in the Local Database**

From the **Local User Configuration** page, you can configure additional settings for an existing CP user in the local database. When you add a user, you can set maximum data transmission rates to control bandwidth usage. The timeouts and transmission limits are configured on a per-user basis.

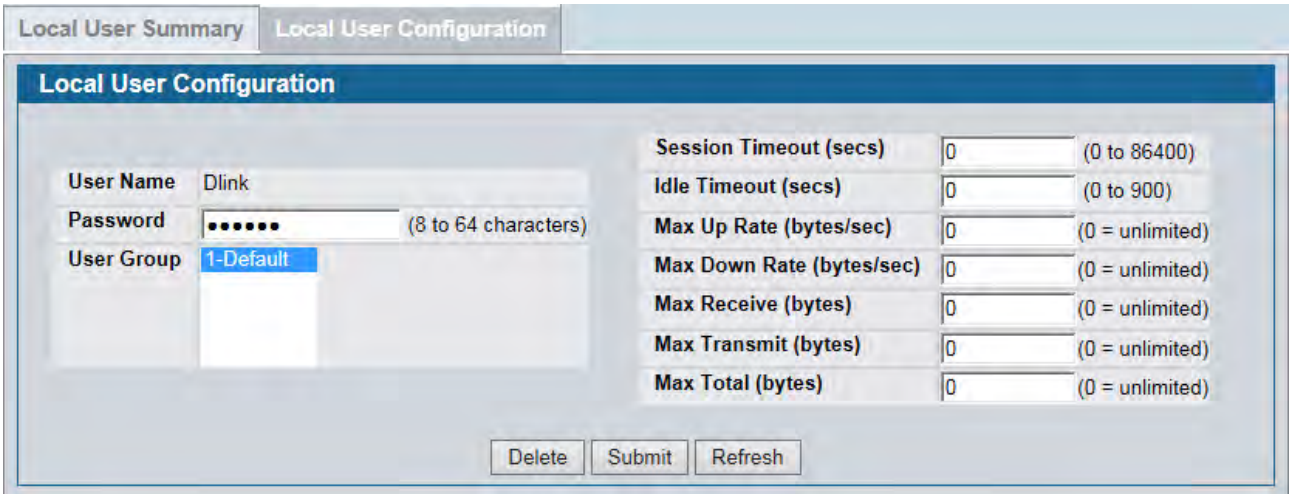

### **Figure 269: Local User Configuration**

[Table 229](#page-396-0) describes the fields you use to configure CP users in the local database.

<span id="page-396-0"></span>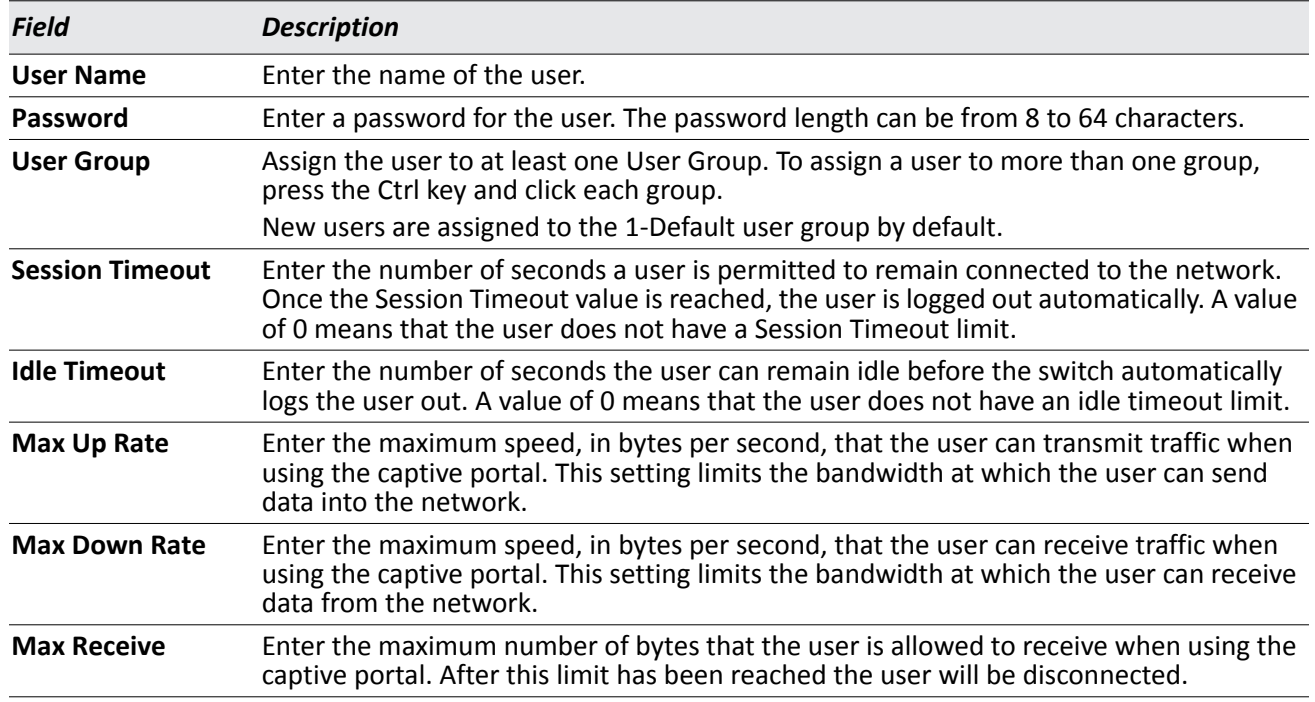

### *Table 229: Local User Configuration*

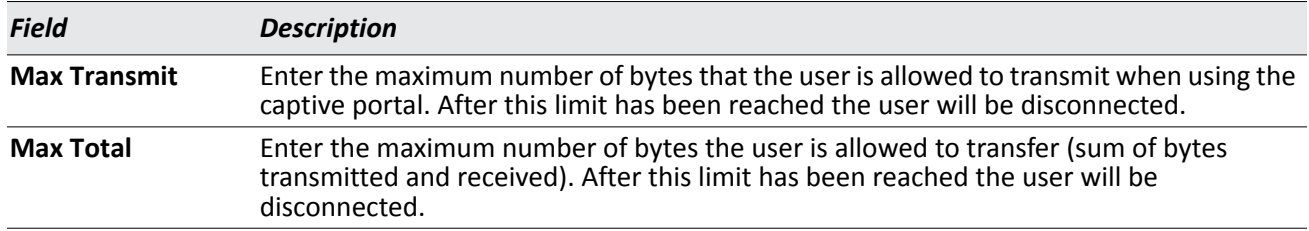

### *Table 229: Local User Configuration (Cont.)*

### **Configuring Users in a Remote RADIUS Server**

You can use a remote RADIUS server client authorization. You must add all users to the RADIUS server. The local database in the DWS-4000 Series switch does not share any information with the remote RADIUS database.

[Table 230](#page-397-0) indicates the RADIUS attributes you use to configure authorized captive portal clients. The table indicates both RADIUS attributes and vendor-specific attributes (VSA). VSAs are denoted in the Attribute column and are comma delimited (vendor id, attribute id).For each user entry in the RADIUS user database, you can set maximum data transmission rates to control bandwidth usage. The timeouts and transmission limits are configured on a per-user basis.

<span id="page-397-0"></span>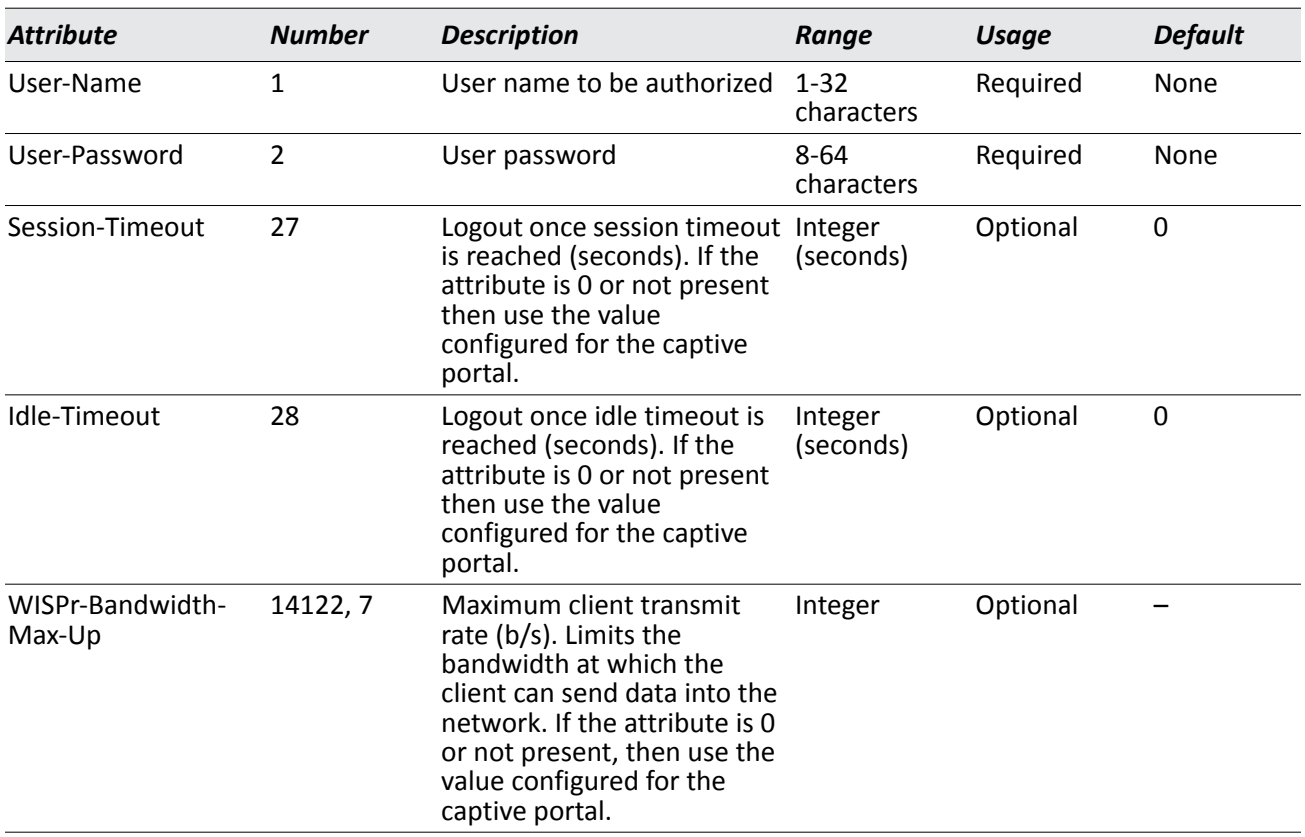

### *Table 230: Captive Portal User RADIUS Attributes*

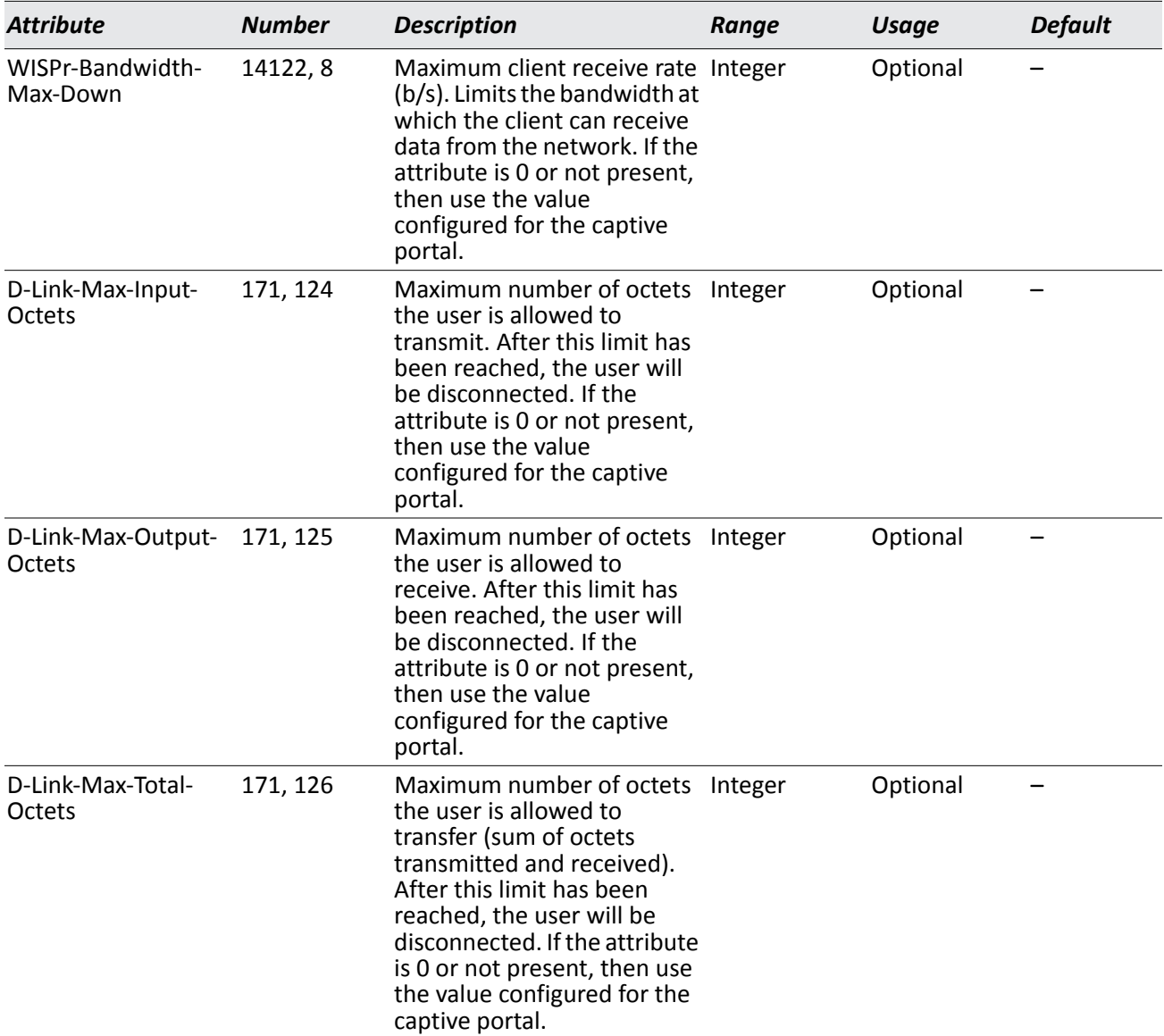

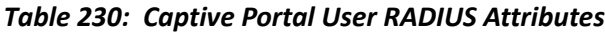

# **Interface Association**

From the **Interface Association** page, you can associate a configured captive portal with a specific physical interface or wireless network (SSID). The CP feature only runs on the wired or wireless interfaces that you specify. A CP can have multiple interfaces associated with it, but an interface can be associated to only one CP at a time.

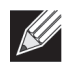

**Note:** When associating a physical (wired) interface with a captive portal configuration, note the following restrictions:

- Captive portal and should not be enabled on the same physical interface.
- Captive portal and 802.1X cannot be enabled on the same physical interface.
- Port security and captive portal cannot be enabled on the same physical interface.
- If a physical interface is made a LAG member, the captive portal becomes disabled on the interface.

To associate interfaces with CPs, click **Security > Captive Portal > Interface Association**.

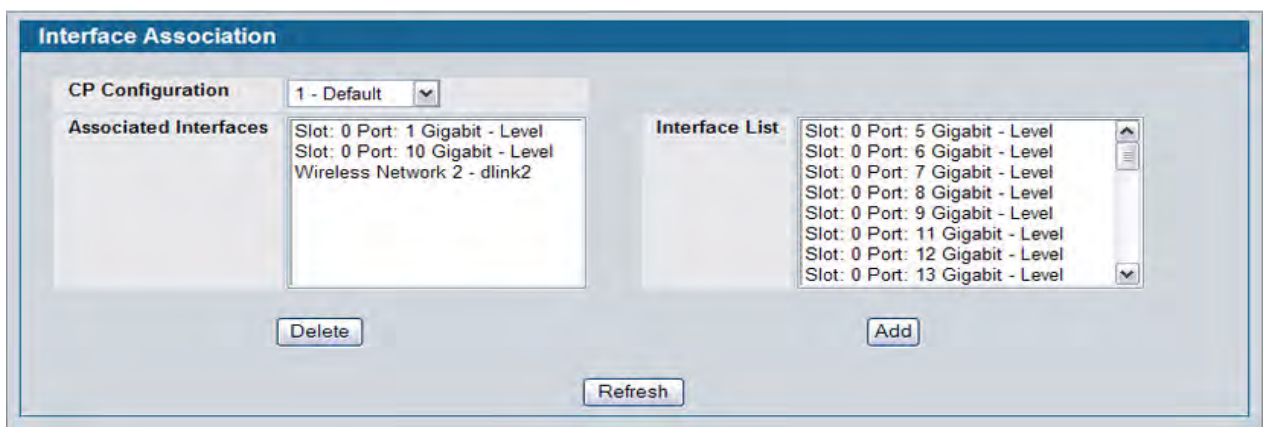

**Figure 270: Interface Association**

[Table 231](#page-399-0) describes the fields on the **Interface Association** page.

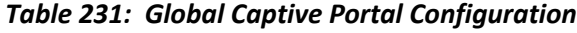

<span id="page-399-0"></span>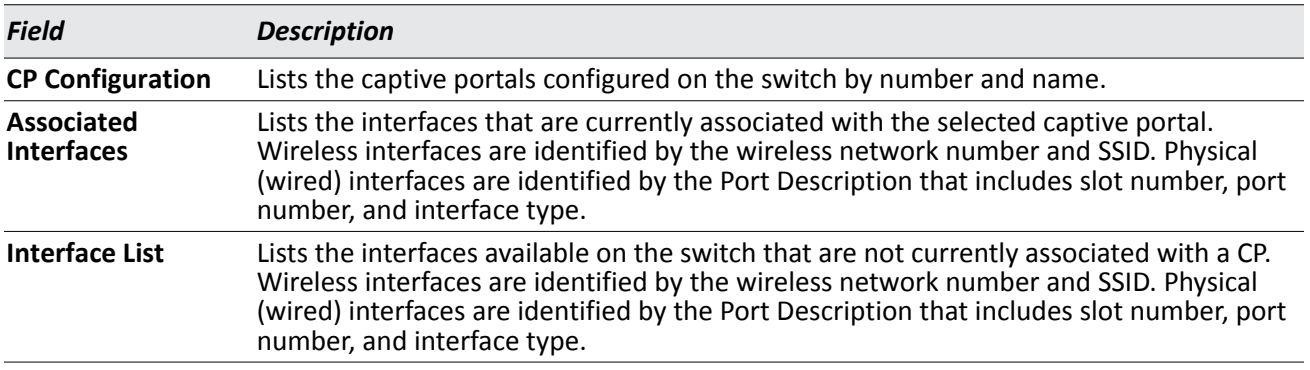

Use the following steps to associate one or more interfaces with a captive portal.

- **1.** Select the desired captive portal from the CP Configuration list.
- **2.** Select the interface or interfaces from the Interface List. To select more than one interface, hold CTRL and click multiple interfaces.
- **3.** Click **Add**.

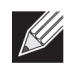

**Note:** When you associate an interface with a captive portal, the interface is removed from the Interface List. Each interface can be associated with only one CP at a time.

Use the following steps to remove an interface from the Associated Interfaces list for a captive portal.

- **1.** Select the desired captive portal from the CP Configuration list.
- **2.** In the Associated Interfaces field, select the interface or interfaces to remove. To select more than one interface, hold CTRL and click multiple interfaces.
- **3.** Click **Delete**.

The interface is removed from the Associated Interface list and appears in the Interface List.

## **CP Global Status**

The **CP Global Status** page contains a variety of information about the CP feature. From the **CP Global Status** page, you can access information about the CP activity and interfaces.

To view captive portal status information, click **LAN > Security > Captive Portal > CP Status**.

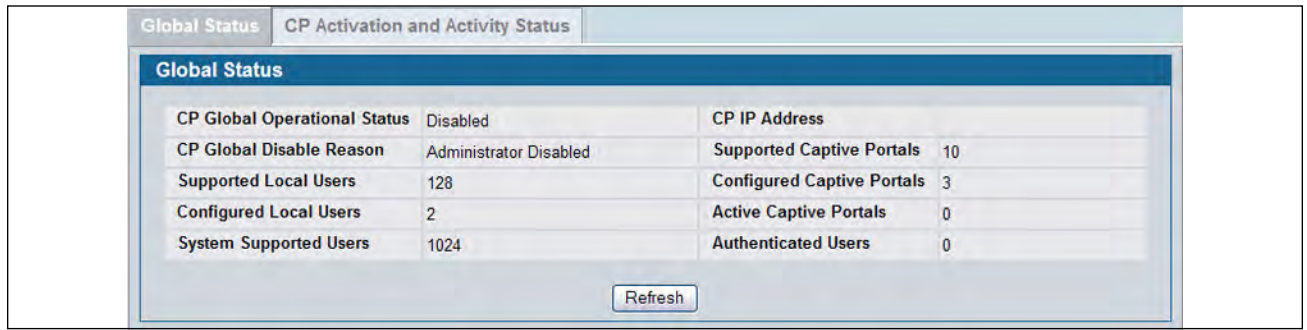

**Figure 271: Global Captive Portal Status**

[Table 232](#page-401-0) describes the fields displayed on the **CP Global Status** page.

<span id="page-401-0"></span>

| <b>Field</b>                      | <b>Description</b>                                                                                   |
|-----------------------------------|----------------------------------------------------------------------------------------------------|
|                                   | CP Global Operational Status Shows whether the CP feature is enabled.                                |
| <b>CP Global Disable Reason</b>   | Indicates the reason for the CP to be disabled, which can be one of the<br>following:                |
|                                   | None                                                                                                 |
|                                   | Administratively Disabled                                                                            |
|                                   | No IPv4 Address                                                                                      |
|                                   | Routing Enabled, but no IPv4 routing interface                                                       |
| <b>Supported Local Users</b>      | Shows the number of entries that the Local User database supports.                                   |
| <b>Configured Local Users</b>     | Shows the number of users configured in the system.                                                  |
| <b>System Supported Users</b>     | Shows the number of authenticated users that the system can support.                                 |
| <b>CP IP Address</b>              | Shows the captive portal IP address                                                                  |
| <b>Supported Captive Portals</b>  | Shows the number of supported captive portals in the system.                                         |
| <b>Configured Captive Portals</b> | Shows the number of captive portals configured on the switch.                                        |
| <b>Active Captive Portals</b>     | Shows the number of captive portal instances that are operationally enabled.                         |
| <b>Authenticated Users</b>        | Shows the number of users currently authenticated to all captive portal<br>instances on this switch. |

*Table 232: Global Captive Portal Status*

## **Viewing CP Activation and Activity Status**

The **CP Activation and Activity Status** page provides information about each CP configured on the switch.

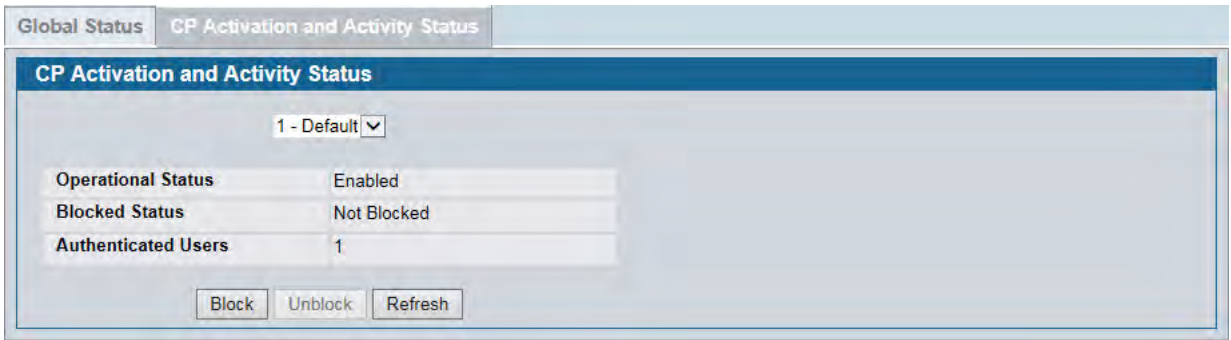

**Figure 272: CP Activation and Activity Status**

The **CP Activation and Activity Status** page has a drop-down menu that contains all captive portals configured on the switch. When you select a captive portal, the activation and activity status for that portal displays.

[Table 233](#page-402-0) describes the information that displays for each portal.

<span id="page-402-0"></span>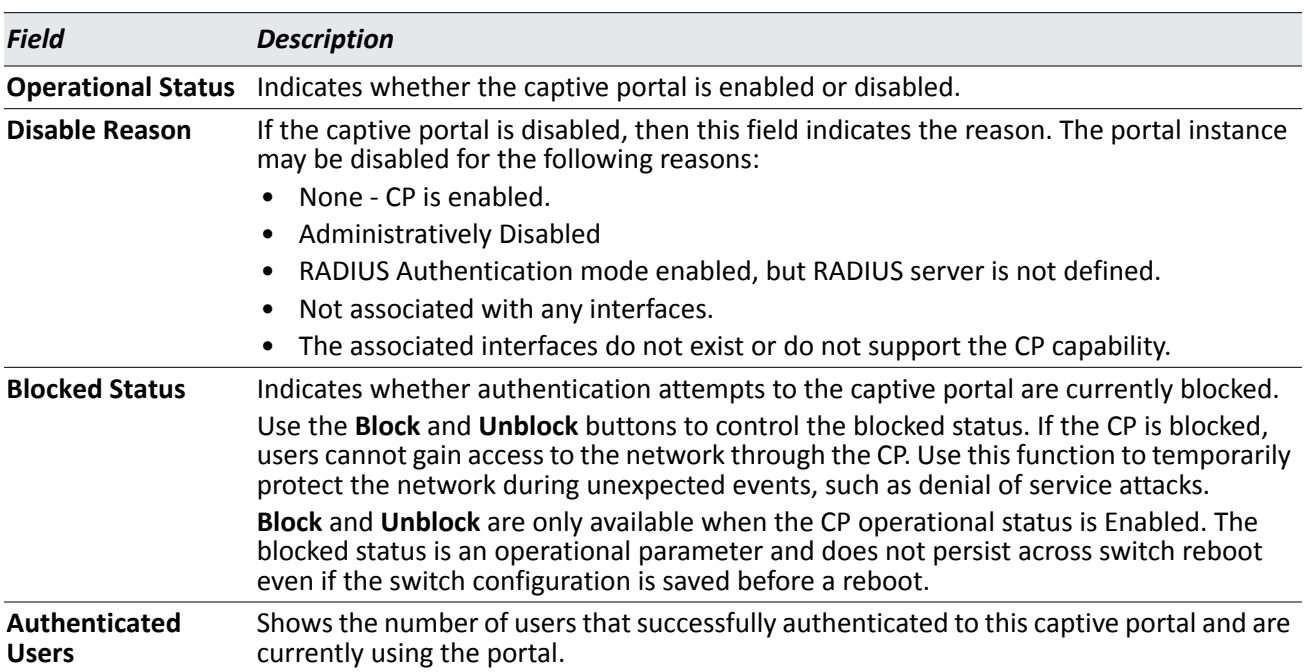

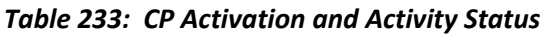

The following buttons are available on the **CP Activation and Activity** page:

- **Block**—Click **Block** to prevent users from gaining access to the network through the selected captive portal.
- **Unblock**—If the Blocked Status of the selected captive portal is **Blocked**, click **Unblock** to allow access to the network through the captive portal.
- **Refresh**—Click **Refresh** to update the screen with the most current information.

## **Interface Status**

The pages available from the **Interface Status** link provide information about the captive portal interfaces and their capabilities.

### **Viewing Interface Activation Status**

The **Interface Activation Status** page shows information for every interface assigned to a captive portal instance. Use the drop-down menus to select the portal or interface for which you want to view information.

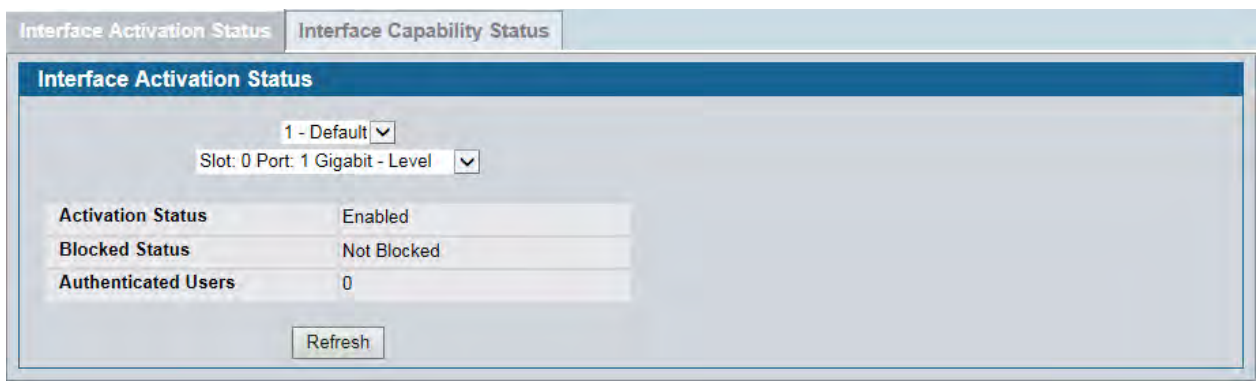

**Figure 273: Interface Activation Status**

The following table describes the fields on the **Interface Activation Status** page.

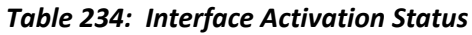

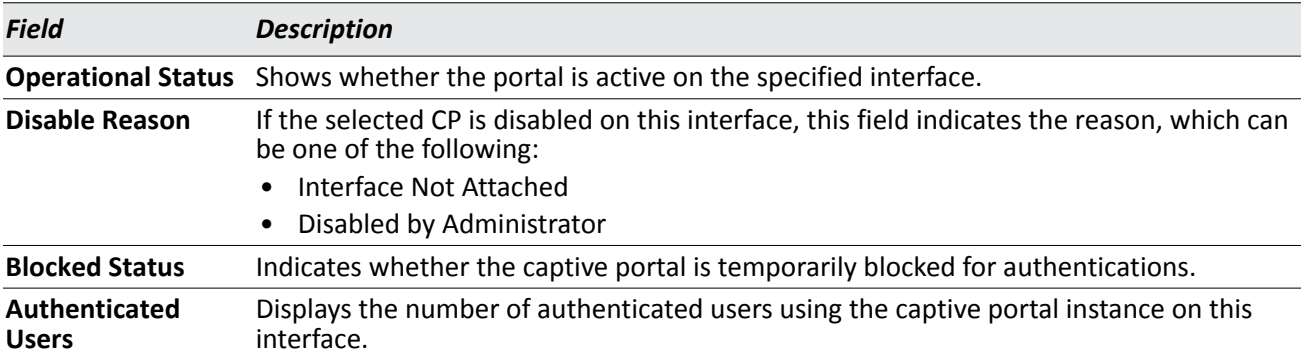

## **Viewing Interface Capability Status**

The **Interface Capability Status** page contains information about interfaces that can have CPs associated with them. The page also contains status information for various capabilities. Specifically, this page indicates what services are provided through the CP to clients connected on this interface. The list of services is determined by the interface capabilities.

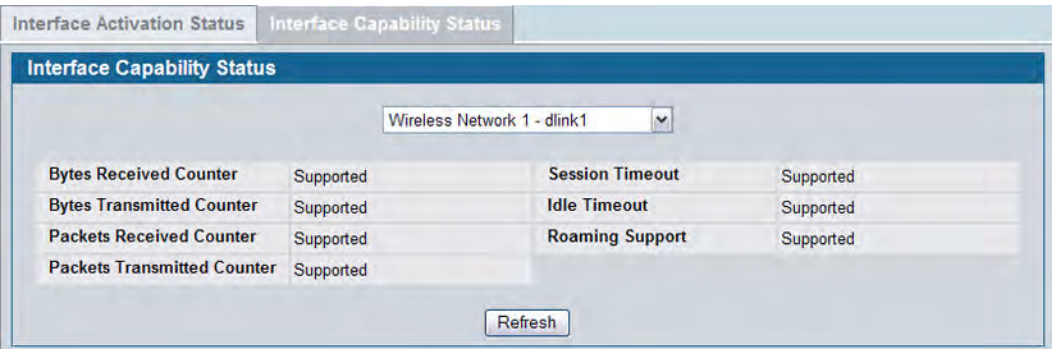

**Figure 274: Interface Capability Status**

The drop-down menu contains all the wired and wireless interfaces available on the switch. Each wireless interface is identified by its wireless network number and SSID. Physical (wired) interfaces are identified by the Port Description that includes slot number, port number, and interface type.

Use the drop-down menu to select the interface with the information to display.

[Table 235](#page-404-0) describes the fields on the **Interface Capability Status** page.

<span id="page-404-0"></span>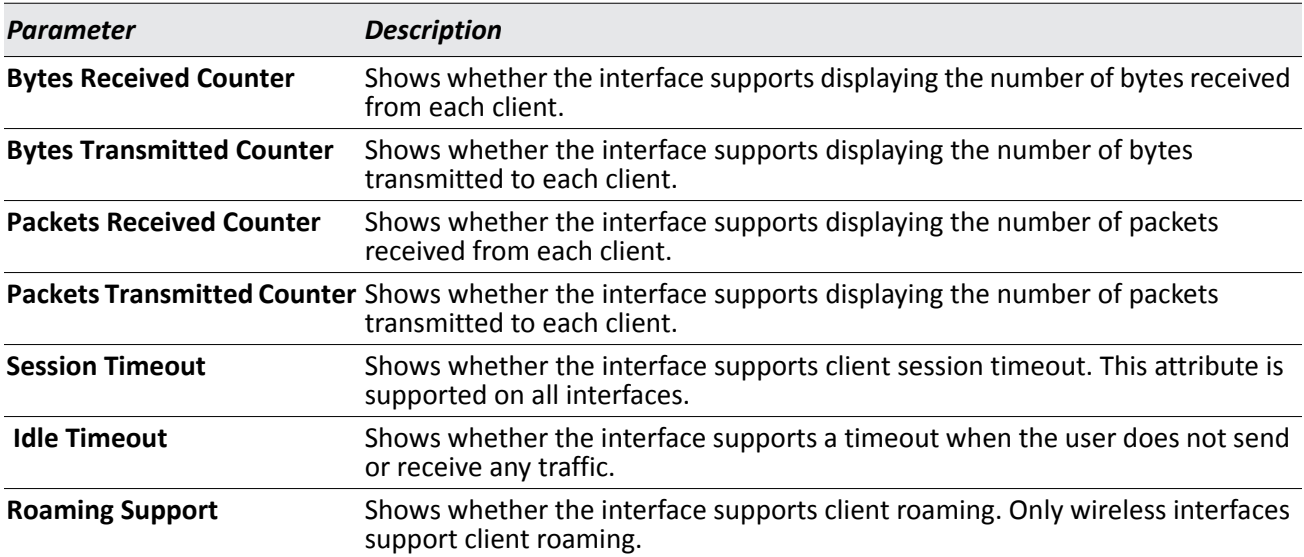

### *Table 235: Interface and Capability Status*

# **Client Connection Status**

From the Client Connection Status page, you can access several pages that provide information about clients that are connected to the switch through the CP.

Use the **Client Summary page to view summary information** about all authenticated wireless clients that are connected through the captive portal. From this page, you can manually force the captive portal to disconnect one or more authenticated clients. The list of wireless clients is sorted by client MAC address.

If the switch supports clustering and there are peer switches in the cluster, some of the clients displayed on the page might be connected to the network through other switches. For more information about the client, and to view information about which switch handled the authentication for the client, click the MAC address of the client.

To view information about the wireless clients connected to the DWS-4000 Series switch through the captive portal, click **LAN > Security > Captive Portal > Client Connection Status**.

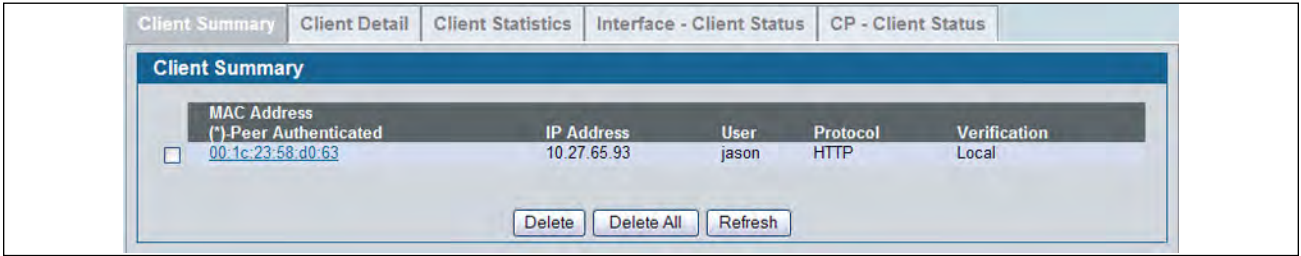

**Figure 275: Client Summary**

The following table describes the fields on the **Client Summary** page.

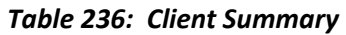

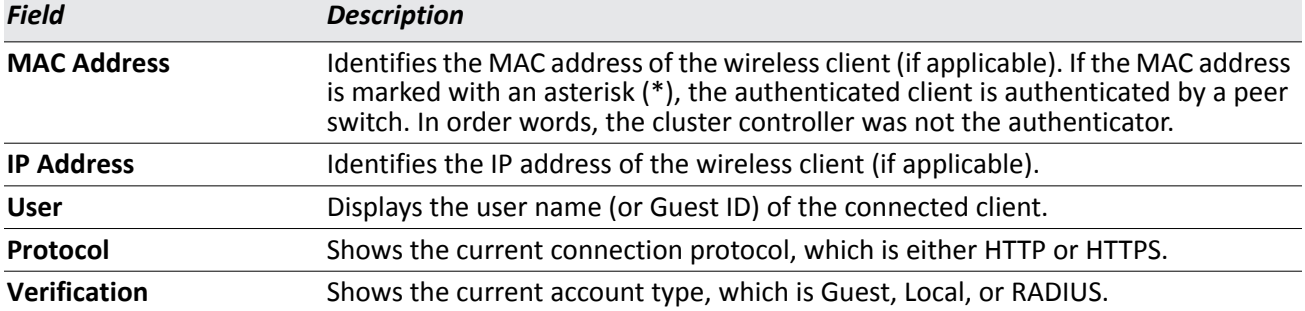

To force the captive portal to disconnect an authenticated client, select the check box next to the client MAC address and click **Delete**. To disconnect all clients from all captive portals, click **Delete All**.

### **Viewing Client Details**

The **Client Detail** page shows detailed information about each client connected to the network through a captive portal.

| <b>Client Detail</b>     |             |                           |                                 |
|--------------------------|-------------|---------------------------|---------------------------------|
|                          |             | 00:1c:23:58:d0:63 v       |                                 |
| <b>Client IP Address</b> | 10.27.65.93 | <b>User Name</b>          | jason                           |
| <b>CP Configuration</b>  | 1-Default   | Interface                 | Slot: 0 Port: 1 Gigabit - Level |
| Protocol                 | <b>HTTP</b> | <b>Verification</b>       | Local                           |
| <b>Session Time</b>      | 0d:00:02:57 | <b>Switch MAC Address</b> | 00:17:9A:95:00:60               |
| <b>Switch Type</b>       | Local       | <b>Switch IP Address</b>  | 10.27.65.148                    |

**Figure 276: Client Detail**

The drop-down menu lists each associated client by MAC address. To view status information for a different client, select its MAC address from the list.

[Table 237](#page-406-0) describes the fields on the **Client Detail** page.

<span id="page-406-0"></span>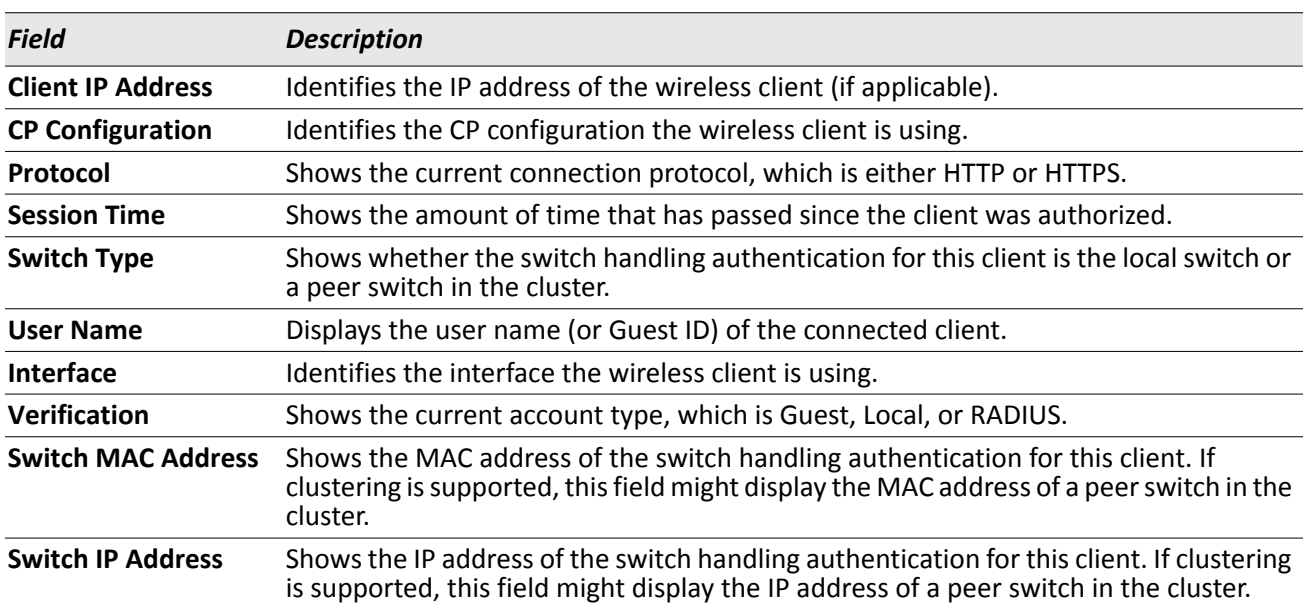

### *Table 237: Client Detail*

### **Viewing the Client Statistics**

Use the **Client Statistics** page to view information about the traffic a client has sent or received.

| <b>Client Detail</b><br><b>Client Summary</b> |   | Client Statistics   Interface - Client Status   CP - Client Status |   |
|-----------------------------------------------|---|--------------------------------------------------------------------|---|
| <b>Client Statistics</b>                      |   |                                                                    |   |
|                                               |   | 00:1c:23:58:d0:63 \                                                |   |
| <b>Bytes Received</b>                         | 0 | <b>Packets Received</b>                                            | 0 |
| <b>Bytes Transmitted</b>                      | 0 | <b>Packets Transmitted</b>                                         | 0 |
|                                               |   | Refresh                                                            |   |

**Figure 277: Client Statistics**

The drop-down menu lists each associated client by MAC address. To view statistical information for a client, select it from the list.

[Table 238](#page-407-0) describes the fields on the **Client Statistics page**.

### *Table 238: Client Interface Association Connection Statistics*

<span id="page-407-0"></span>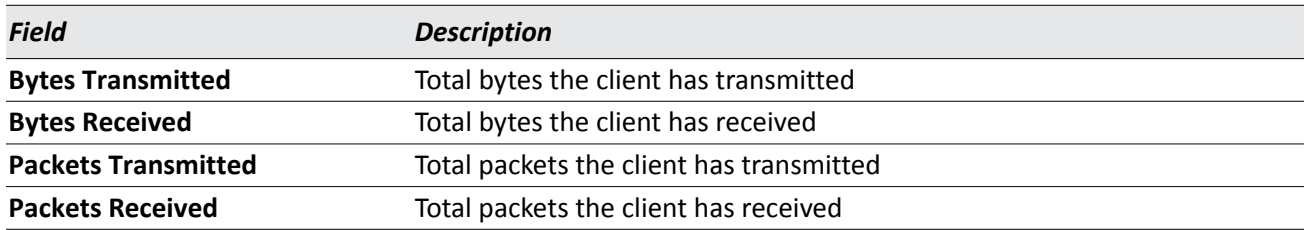

### **Viewing the Client Interface Association Status**

Use the **Interface - Client Status** page to view clients that are authenticated to a specific interface.

| <b>Client Summary</b>                        | <b>Client Detail</b> | <b>Client Statistics</b> | Interface - Client Status                      | <b>CP</b> - Client Status |                     |
|----------------------------------------------|----------------------|--------------------------|------------------------------------------------|---------------------------|---------------------|
| <b>Interface - Client Status</b>             |                      |                          |                                                |                           |                     |
|                                              |                      |                          | Slot: 0 Port: 1 Gigabit - Level<br>$\check{ }$ |                           |                     |
| <b>MAC Address</b><br>(*)-Peer Authenticated |                      | <b>IP Address</b>        | <b>CP Configuration</b>                        | Protocol                  | <b>Verification</b> |
|                                              | 00:1c:23:58:d0:63    | 10.27.65.93              | 1-Default                                      | <b>HTTP</b>               | Local               |

**Figure 278: Interface - Client Status**

The drop-down menu lists each interface on the switch. To view information about the clients connected to a CP on this interface, select it from the list.

[Table 239](#page-408-0) describes the fields on the **Interface - Client Status page**.

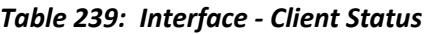

<span id="page-408-0"></span>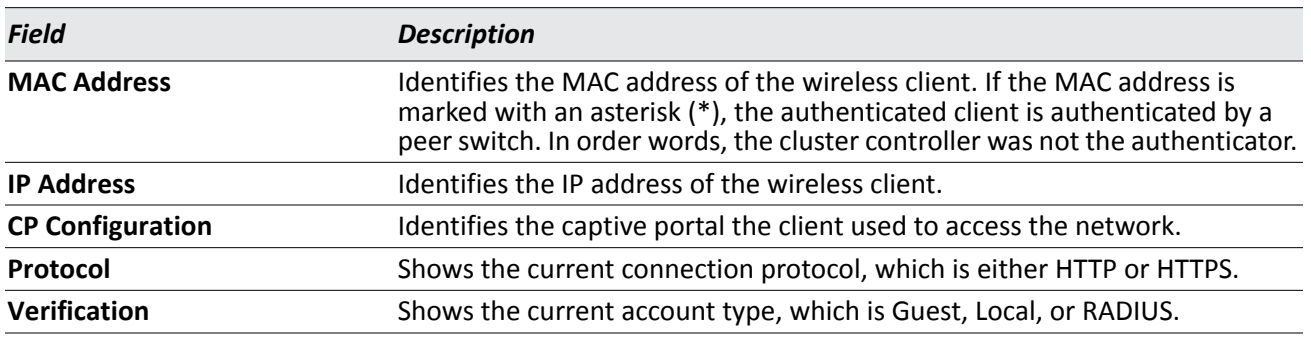

### **Viewing the Client CP Association Status**

Use the **CP - Client Status** page to view clients that are authenticated to a specific CP configuration.

| <b>Client Summary</b>                        | <b>Client Detail</b> | <b>Client Statistics</b> | Interface - Client Status       | <b>CP - Client Status</b> |                     |
|----------------------------------------------|----------------------|--------------------------|---------------------------------|---------------------------|---------------------|
| <b>CP</b> - Client Status                    |                      |                          |                                 |                           |                     |
|                                              |                      |                          | 1 - Default<br>$\checkmark$     |                           |                     |
| <b>MAC Address</b><br>(*)-Peer Authenticated |                      | <b>IP Address</b>        | Interface                       | Protocol                  | <b>Verification</b> |
| 00:1c:23:58:d0:63                            |                      | 10.27.65.93              | Slot: 0 Port: 1 Gigabit - Level | <b>HTTP</b>               | Local               |
|                                              |                      |                          | Refresh<br>Delete All           |                           |                     |

**Figure 279: CP - Client Status**

The drop-down menu lists each CP configured on the switch. To view information about the clients connected to the CP, select it from the list.

The following table describes the fields on the **Client CP Association Status page**.

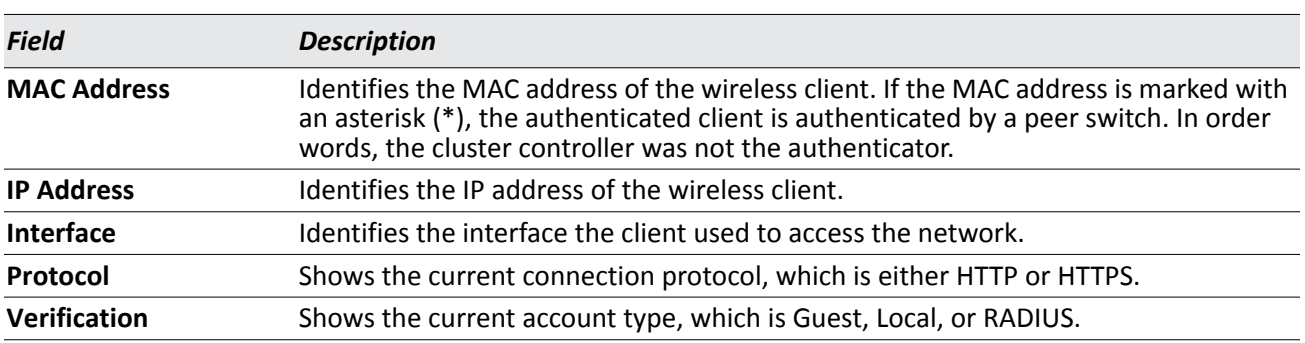

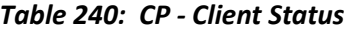

# **SNMP Trap Configuration**

Use the **SNMP Trap Configuration** page to configure whether or not SNMP traps are sent from the Captive Portal and to specify captive portal events that will generate a trap.

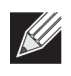

**Note:** You can configure the Captive Portal traps only if the Captive Portal Trap Mode is enabled, which you configure on the LAN > Administration > SNMP Manager > Trap Flags page.

All CP SNMP traps are disabled by default.

To configure SNMP trap settings for various captive portal features, click **Security > Captive Portal > SNMP Trap Configuration**.

| <b>Captive Portal Trap Mode</b>            | <b>Disabled</b> |  |
|--------------------------------------------|-----------------|--|
| <b>Client Authentication Failure Traps</b> | Disable         |  |
| <b>Client Connection Traps</b>             | Disable         |  |
| <b>Client Database Full Traps</b>          | Disable V       |  |
| <b>Client Disconnection Traps</b>          | Disable w       |  |

**Figure 280: SNMP Trap Configuration**

The traps specified in the table below are generated only by the Cluster Controller unless otherwise specified.

The following table describes the events that generate SNMP traps when the status is Enabled.

*Table 241: SNMP Trap Configuration*

| <b>Field</b>                                         | <b>Description</b>                                                                                                    |
|------------------------------------------------------|----------------------------------------------------------------------------------------------------|
| <b>Captive Portal Trap Mode</b>                      | Displays the captive portal trap mode status. To enable or disable the mode,<br>use Captive Portal menu on the LAN > Administration > SNMP Manager ><br>Trap Flags page. |
| <b>Client Authentication Failure</b><br><b>Traps</b> | If you enable this field, the SNMP agent sends a trap when a client attempts<br>to authenticate with a captive portal but is unsuccessful.                               |
| <b>Client Connection Traps</b>                       | If you enable this field, the SNMP agent sends a trap when a client<br>authenticates with and connects to a captive portal.                                              |
| <b>Client Database Full Traps</b>                    | If you enable this field, the SNMP agent sends a trap each time an entry<br>cannot be added to the client database because it is full.                                   |
| <b>Client Disconnection Traps</b>                    | If you enable this field, the SNMP agent sends a trap when a client<br>disconnects from a captive portal.                                                                |

# **RADIUS Settings**

Remote Authorization Dial-In User Service (RADIUS) servers provide additional security for networks. The RADIUS server maintains a user database, which contains per-user authentication information. RADIUS servers provide a centralized authentication method for:

- Telnet Access
- Web Access
- Console Access
- Port Access Control (802.1X)

# **RADIUS Configuration**

Use the **RADIUS Configuration** page to view and configure various settings for the RADIUS servers configured on the system.

To access the **RADIUS Configuration** page, click **LAN > Security > RADIUS > RADIUS Configuration** in the navigation menu.

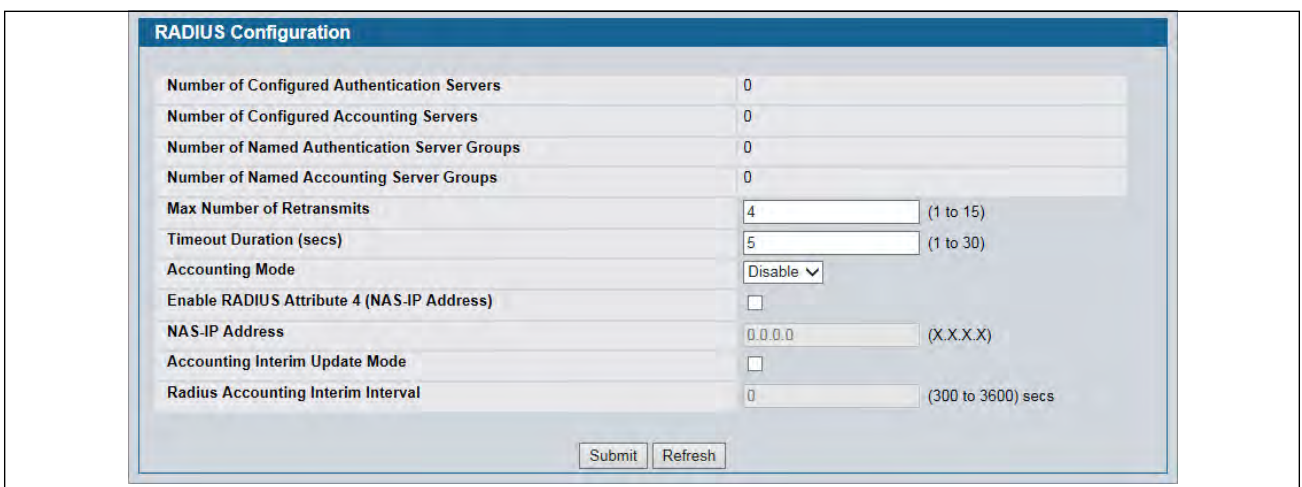

#### **Figure 281: RADIUS Configuration**

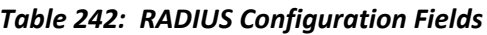

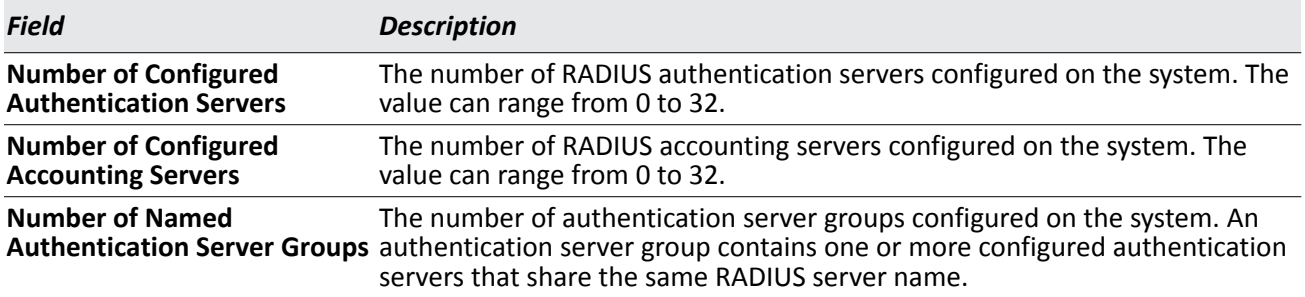

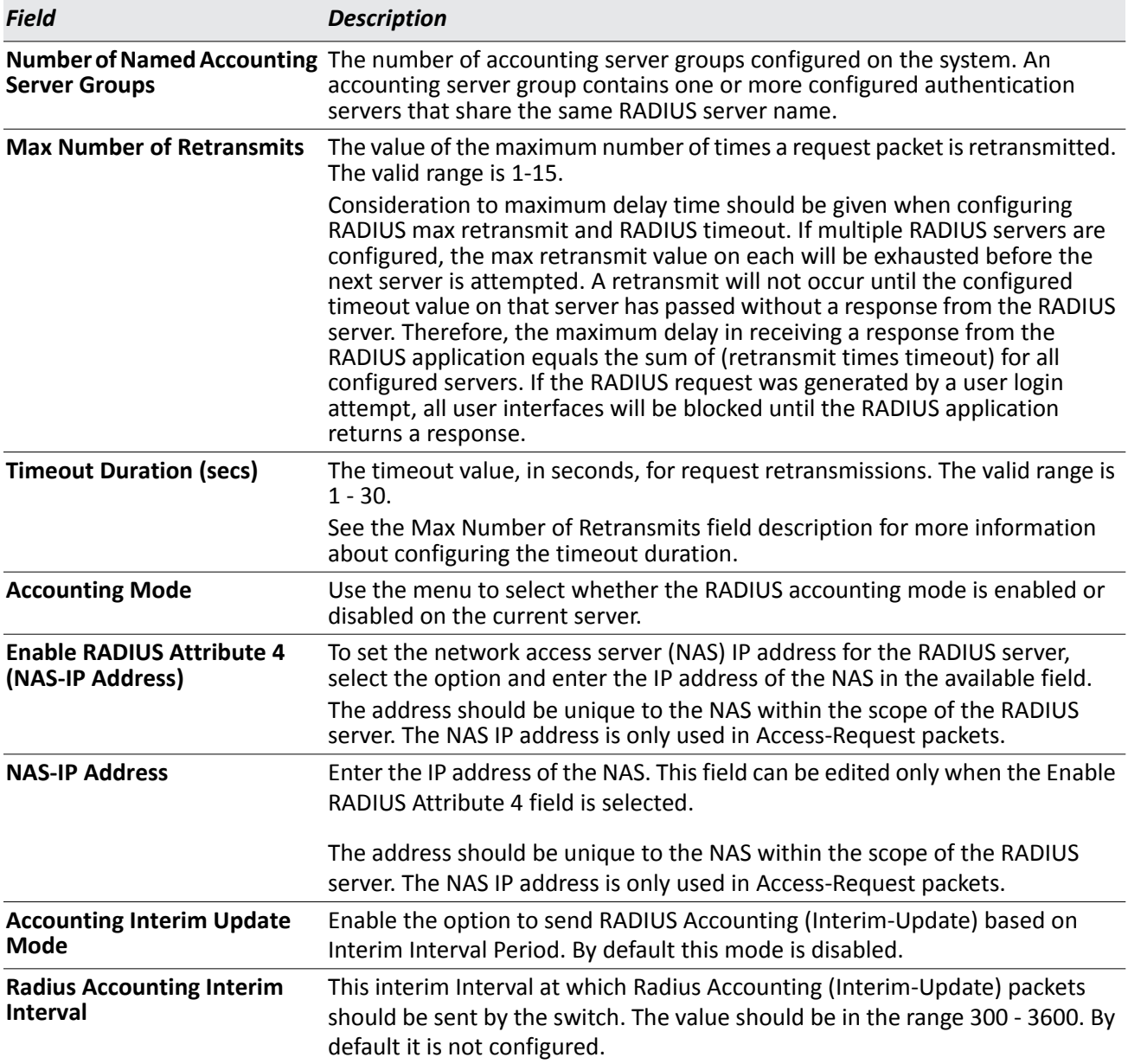

### *Table 242: RADIUS Configuration Fields (Cont.)*

Use the buttons at the bottom of the page to perform the following actions:

- Click **Refresh** to update the page with the most current information.
- If you make changes to the page, click **Submit** to apply the changes to the system.

## **RADIUS Server Configuration**

From the **RADIUS Authentication Server Configuration** page, you can add a new RADIUS server, configure settings for a new or existing RADIUS server, and view RADIUS server status information. The RADIUS client on the switch supports up to 32 named authentication and accounting servers.

To access the RADIUS Server Configuration page, click **LAN > Security > RADIUS > RADIUS Authentication Server Configuration** in the navigation menu.

If there are no RADIUS servers configured on the system, or if you select Add from the RADIUS Server Host Address menu, a subset of the fields described in the following table are available. After you enter the RADIUS host address and click **Submit**, the additional configuration fields appear.

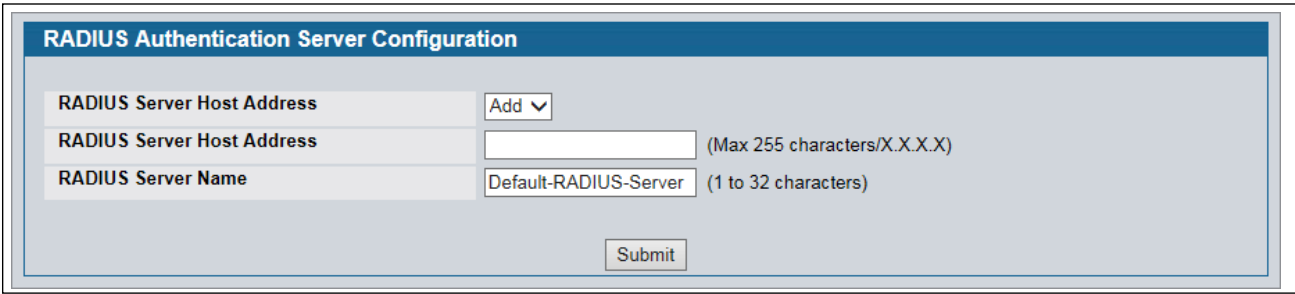

**Figure 282: RADIUS Server Configuration—Add Server**

If at least one RADIUS server is configured on the switch, and a host address is selected in the RADIUS Server Host Address field, then additional fields are available on the RADIUS Server Configuration page.

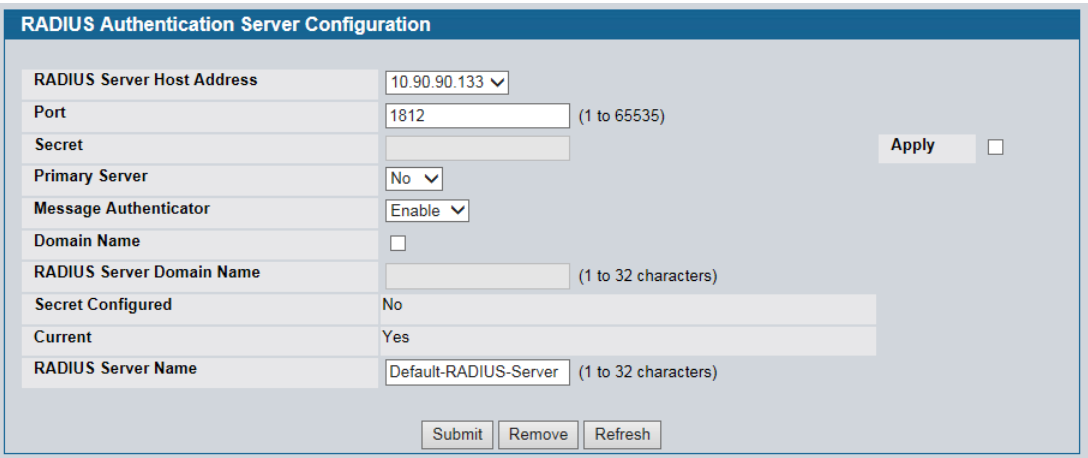

**Figure 283: RADIUS Server Configuration—Server Added**

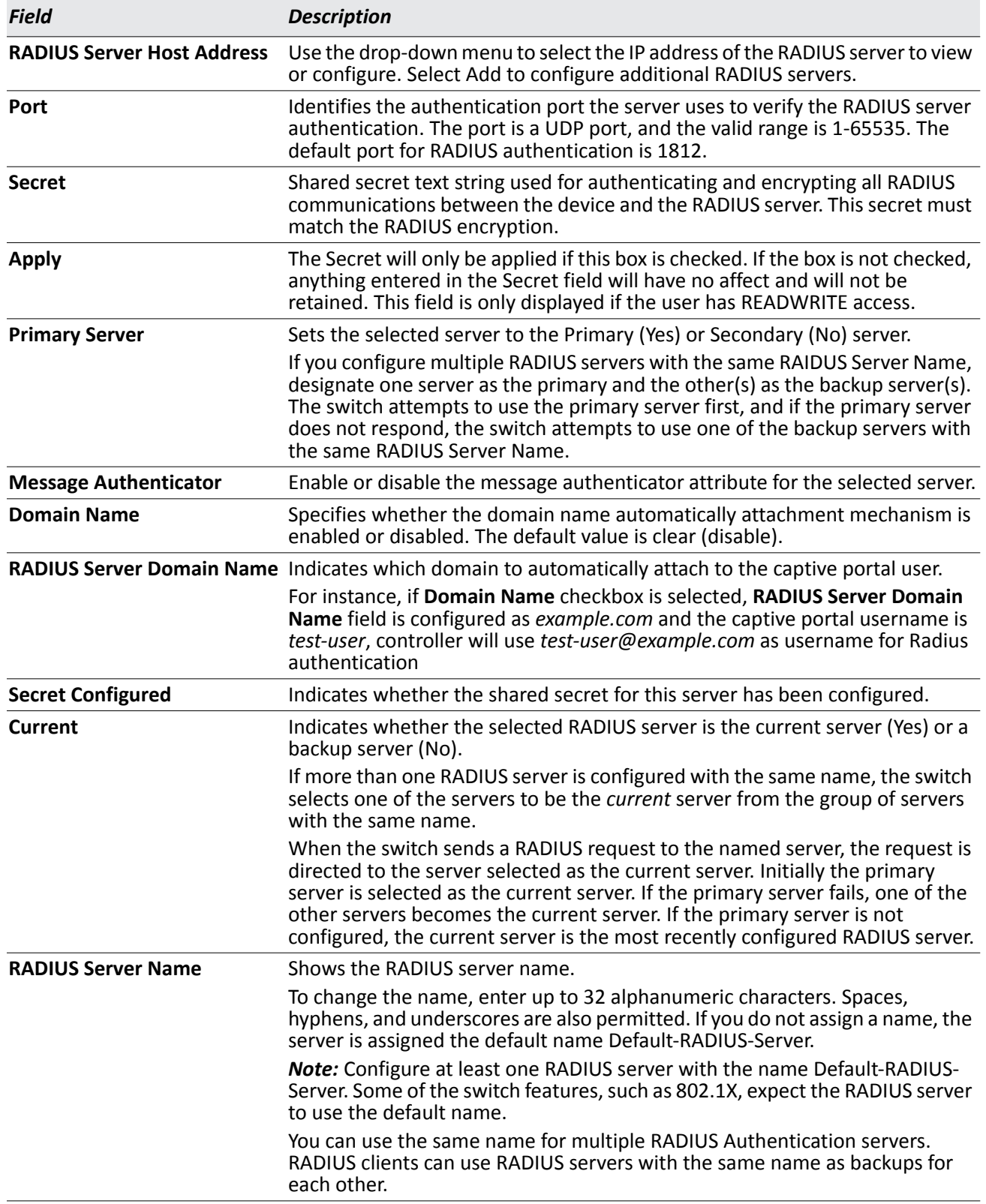

### *Table 243: RADIUS Server Configuration Fields*

Use the buttons at the bottom of the page to perform the following actions:

- If you make changes to the page, click **Submit** to apply the changes to the system.
- To delete a configured RADIUS authentication server, select the IP address of the server from the **RADIUS Server Host Address** menu, and then click **Remove**.
- Click **Refresh** to update the page with the most current information.

### **Viewing Named Server Status Information**

The **RADIUS Named Server Status** page shows summary information about the RADIUS servers configured on the system.

| <b>RADIUS Named Server Status</b>                   |                                     |                       |                              |                                    |                                        |
|-----------------------------------------------------|-------------------------------------|-----------------------|------------------------------|------------------------------------|----------------------------------------|
| <b>RADIUS Server Host</b><br><b>Current Address</b> | <b>RADIUS Server</b><br><b>Name</b> | Port<br><b>Number</b> | <b>Server</b><br><b>Type</b> | <b>Secret</b><br><b>Configured</b> | <b>Message</b><br><b>Authenticator</b> |
| 10.27.65.66                                         | Default-RADIUS-<br>Server           | 1812                  | Secondary                    | <b>No</b>                          | Enable                                 |

**Figure 284: Named Server Status**

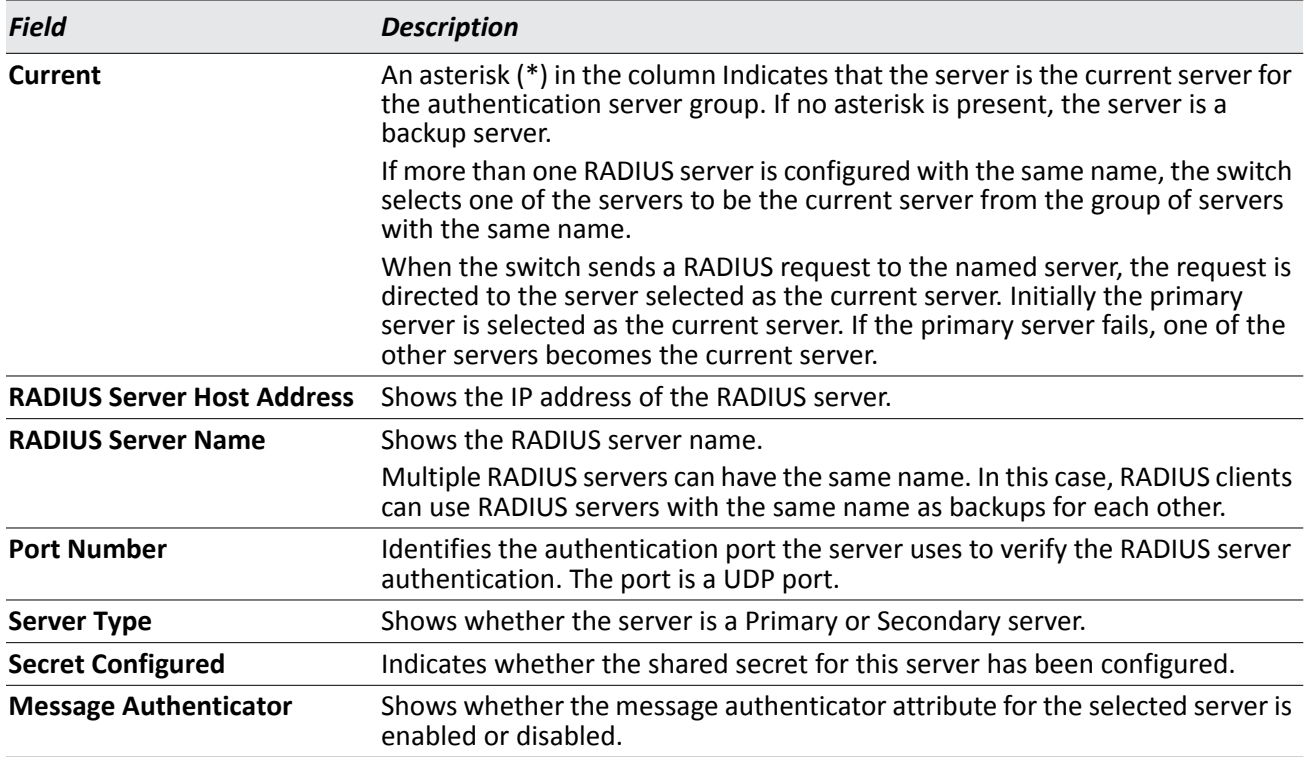

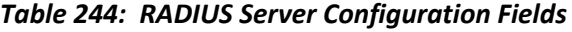

Click **Refresh** to update the page with the most current information.

## **RADIUS Server Statistics**

To access the RADIUS Server Statistics page, click **LAN > Monitoring > RADIUS Statistics > Server Statistics** in the navigation menu.

| <b>RADIUS Server Host Address</b> | $10.27.65.103$ $\vee$ |  |
|-----------------------------------|-----------------------|--|
| <b>Round Trip Time (secs)</b>     | 0.00                  |  |
| <b>Access Requests</b>            | 0                     |  |
| <b>Access Retransmissions</b>     | $\mathbf{0}$          |  |
| <b>Access Accepts</b>             | $\mathbf{0}$          |  |
| <b>Access Rejects</b>             | $\bf{0}$              |  |
| <b>Access Challenges</b>          | $\mathbf{0}$          |  |
| <b>Malformed Access Responses</b> | $\mathbf{0}$          |  |
| <b>Bad Authenticators</b>         | $\mathbf{0}$          |  |
| <b>Pending Requests</b>           | $\mathbf{0}$          |  |
| <b>Timeouts</b>                   | $\mathbf{0}$          |  |
| <b>Unknown Types</b>              | $\mathbf{0}$          |  |
| <b>Packets Dropped</b>            | $\Omega$              |  |

**Figure 285: RADIUS Server Statistics**

# **RADIUS Accounting Server Configuration**

From the **RADIUS Accounting Server Configuration** page, you can add a new RADIUS accounting server, configure settings for a new or existing RADIUS accounting server, and view RADIUS accounting server status information. The RADIUS client on the switch supports up to 32 named authentication and accounting servers.

If there are no RADIUS accounting servers configured on the system or if you select Add from the Accounting Server Host Address menu, a subset of the fields described in the following table are available.

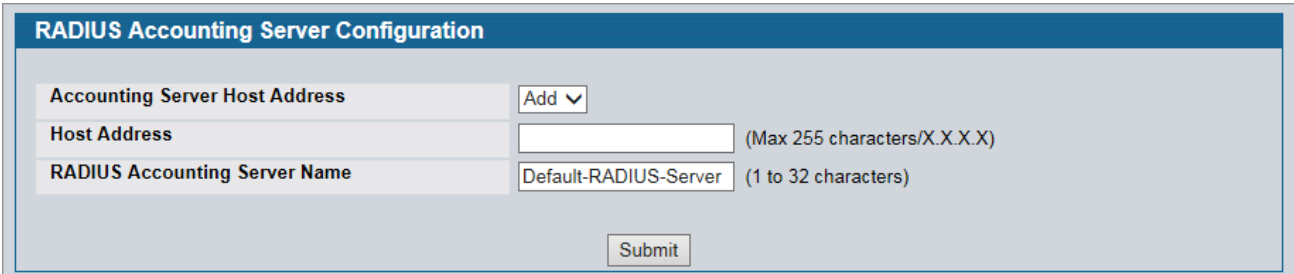

### **Figure 286: Add RADIUS Accounting Server**

After you enter the Accounting server host address and click **Submit**, the additional configuration fields appear.

If at least one RADIUS accounting server is configured on the switch, and a host address is selected in the Accounting Server Host Address field, then additional fields are available on the Accounting Server Configuration page.

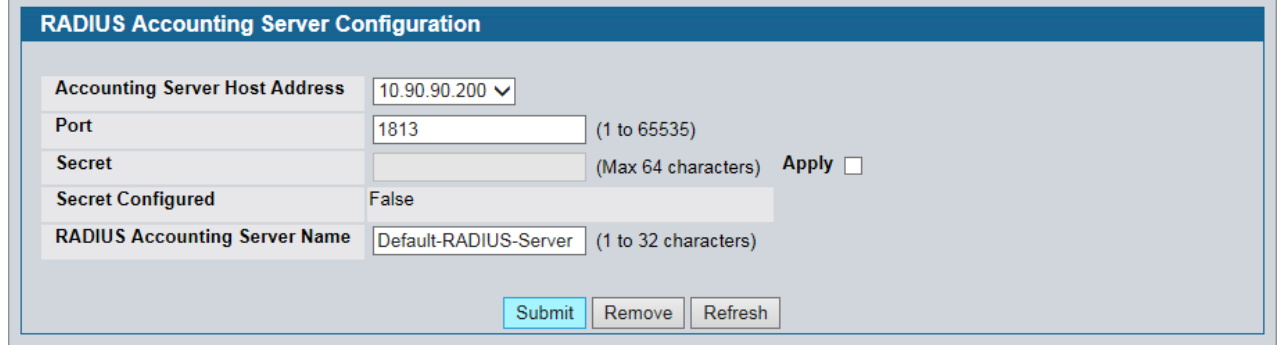

**Figure 287: RADIUS Accounting Server Configuration—Server Added**

| <b>Field</b>                                    | <b>Description</b>                                                                                                    |
|-------------------------------------------------|----------------------------------------------------------------------------------------------------|
| <b>Accounting Server Host</b><br><b>Address</b> | Use the drop-down menu to select the IP address of the accounting server to<br>view or configure. Select Add to configure additional RADIUS servers.                                                                                                    |
| Port                                            | Identifies the authentication port the server uses to verify the RADIUS<br>accounting server authentication. The port is a UDP port, and the valid range<br>is 1-65535. The default port for RADIUS accounting is 1813.                                              |
| <b>Secret</b>                                   | Specifies the shared secret to use with the specified accounting server. This<br>field is only displayed if you are logged into the switch with READWRITE<br>access.                                                                                                 |
| <b>Apply</b>                                    | The Secret will only be applied if this box is checked. If the box is not checked,<br>anything entered in the Secret field will have no affect and will not be<br>retained. This field is only displayed if you are logged into the switch with<br>READWRITE access. |
| <b>Secret Configured</b>                        | Indicates whether the shared secret for this server has been configured.                                                                                                    |
| <b>RADIUS Accounting Server</b>                 | Enter the name of the RADIUS accounting server.                                                                                                    |
| <b>Name</b>                                     | The name can contain up to 32 alphanumeric characters. Spaces, hyphens,<br>and underscores are also permitted. If you do not assign a name, the server is<br>assigned the default name Default-RADIUS-Server.                                                        |
|                                                 | You can use the same name for multiple RADIUS accounting servers. RADIUS<br>clients can use accounting servers with the same name as backups for each<br>other.                                                                                                    |

#### *Table 245: RADIUS Accounting Server Configuration Fields*

Use the buttons at the bottom of the page to perform the following actions:

- If you make changes to the page, click **Submit** to apply the changes to the system.
- To delete a configured RADIUS accounting server, select the IP address of the server from the **RADIUS Server IP Address** drop-down menu, and then click **Remove**.
- Click **Refresh** to update the page with the most current information.

## **Viewing Named Accounting Server Status**

The RADIUS **Named Accounting Server Status** page shows summary information about the accounting servers configured on the system.

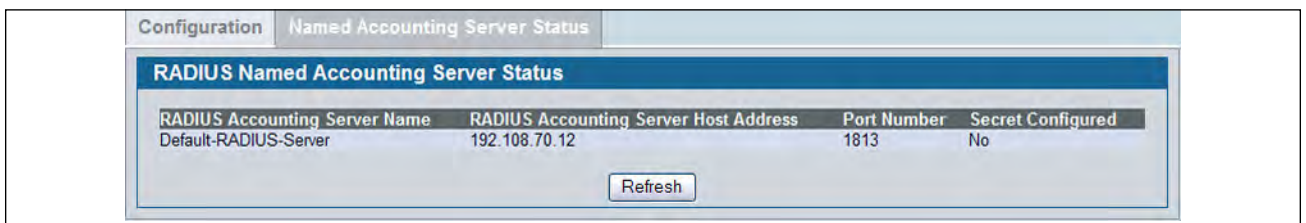

**Figure 288: RADIUS Named Accounting Server Status**

#### *Table 246: Named Accounting Server Fields*

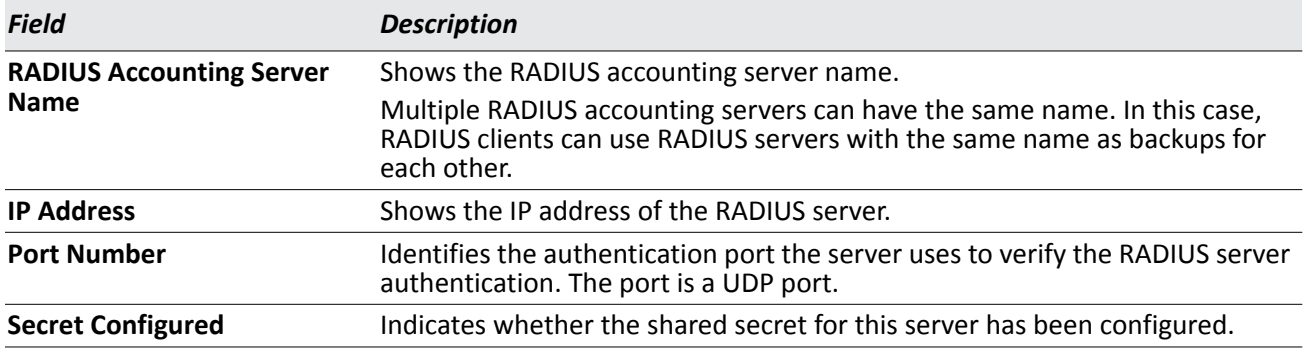

Click **Refresh** to update the page with the most current information.

## **RADIUS Server Statistics**

To access the RADIUS Server Statistics page, click **LAN > Monitoring > RADIUS Statistics > Server Statistics** in the navigation menu.

| <b>Accounting Server Host Address</b> | $10.27.65.104$ $\vee$ |  |
|---------------------------------------|-----------------------|--|
| <b>Round Trip Time (secs)</b>         | 0.00                  |  |
| <b>Accounting Requests</b>            | 0                     |  |
| <b>Accounting Retransmissions</b>     | 0                     |  |
| <b>Accounting Responses</b>           | $\mathbf{0}$          |  |
| <b>Malformed Access Responses</b>     | $\mathbf{0}$          |  |
| <b>Bad Authenticators</b>             | $\mathbf{0}$          |  |
| <b>Pending Requests</b>               | $\mathbf{0}$          |  |
| <b>Timeouts</b>                       | 0                     |  |
| <b>Unknown Types</b>                  | $\mathbf{0}$          |  |
| <b>Packets Dropped</b>                | $\mathbf{0}$          |  |

**Figure 289: RADIUS Accounting Server Statistics**

# **Clear Statistics**

Use the RADIUS **Clear Statistics** page to reset all RADIUS authentication and accounting statistics to zero.

To access the RADIUS Clear Statistics page, click **LAN > Security > RADIUS > Clear RADIUS Statistics** in the navigation menu.

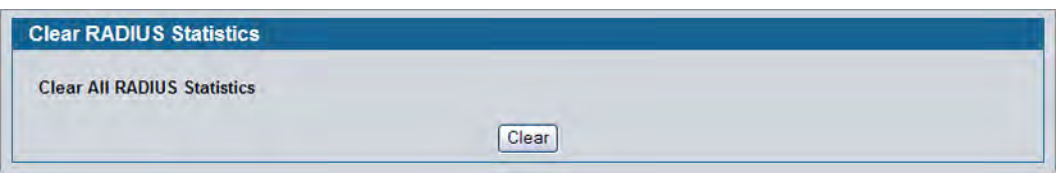

**Figure 290: RADIUS Clear Statistics**

To clear all statistics for the RADIUS authentication and accounting server, click **Clear**.

# **Port Access Control**

In port-based authentication mode, when 802.1X is enabled globally and on the port, successful authentication of any one supplicant attached to the port results in all users being able to use the port without restrictions. At any given time, only one supplicant is allowed to attempt authentication on a port in this mode. Ports in this mode are under bidirectional control. This is the default authentication mode.

The 802.1X network has three components:

- **Authenticators:** Specifies the port that is authenticated before permitting system access.
- **Supplicants:** Specifies host connected to the authenticated port requesting access to the system services.
- **Authentication Server:** Specifies the external server, for example, the RADIUS server that performs the authentication on behalf of the authenticator, and indicates whether the user is authorized to access system services.

# **Global Port Access Control Configuration**

Use the Port Based Access Control Configuration page to enable or disable port access control on the system.

To display the Port Based Authentication page, click **LAN > Security > Port Access Control > Configuration** in the navigation menu.

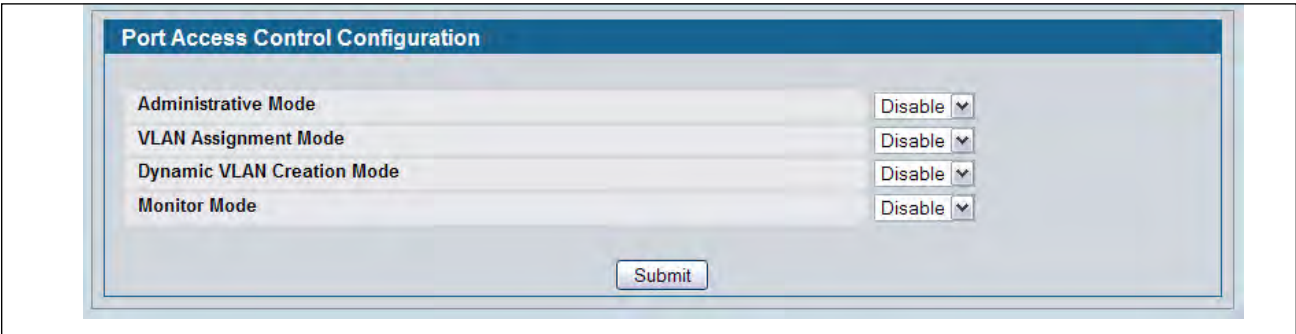

**Figure 291: Global Port Access Control Configuration**

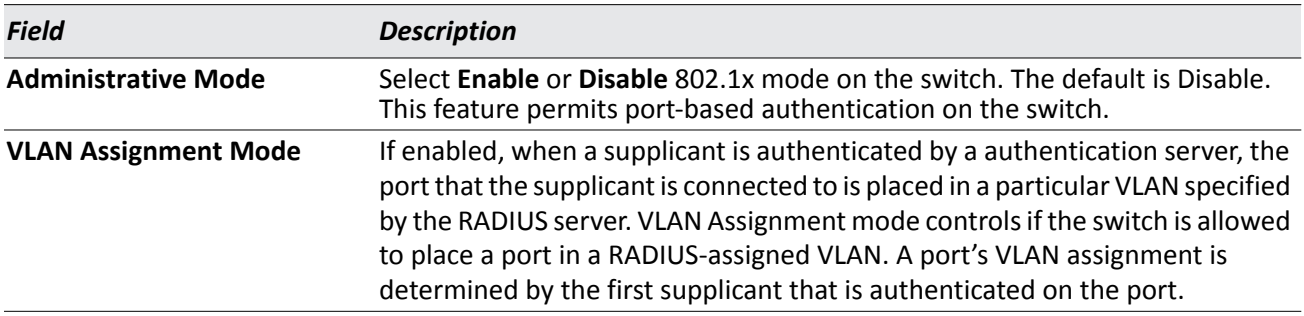

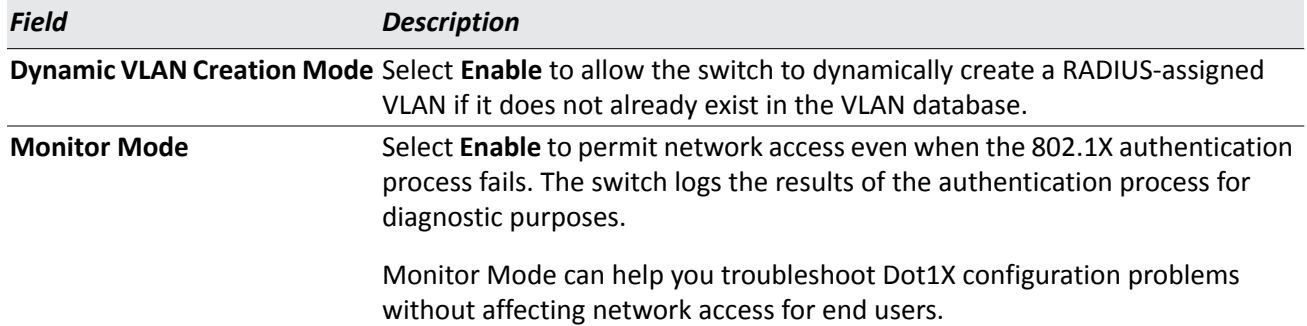

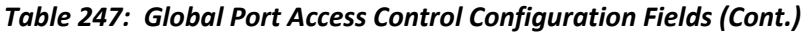

• If you change the mode, click **Submit** to apply the new settings to the system.

## **Port Configuration**

Use the Port Access Control Port Configuration page to enable and configure port access control on one or more ports.

To access the Port Based Access Control Port Configuration page, click **LAN > Security > Port Access Control > Port Configuration** in the navigation menu.

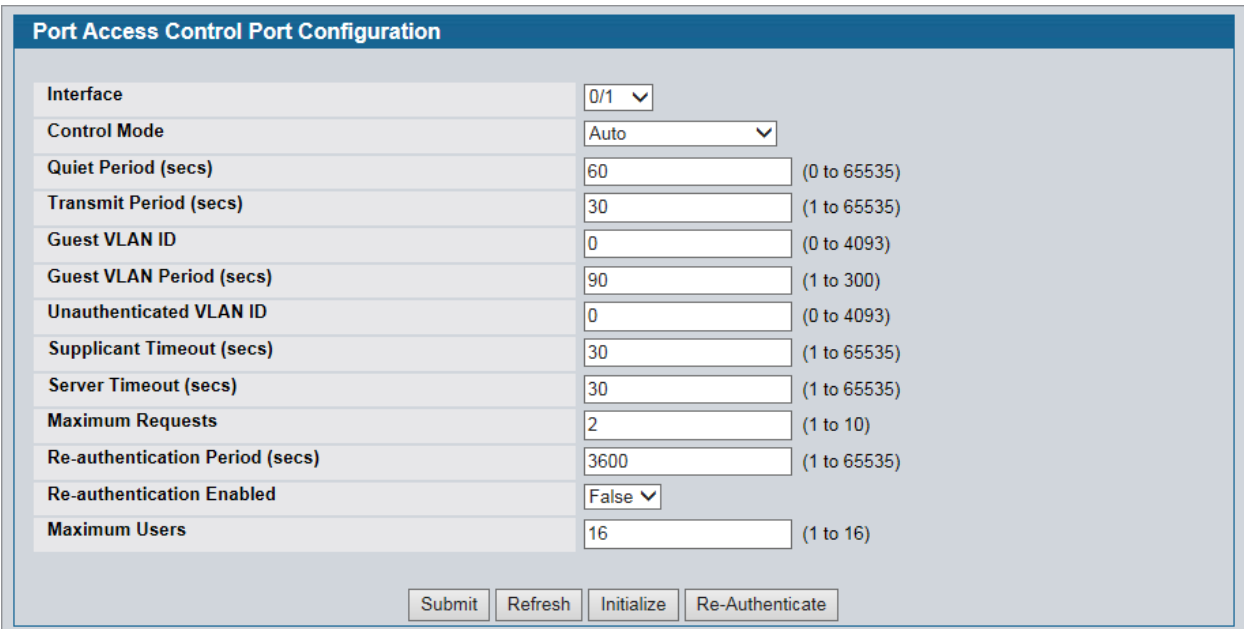

**Figure 292: Port Access Control Port Configuration**

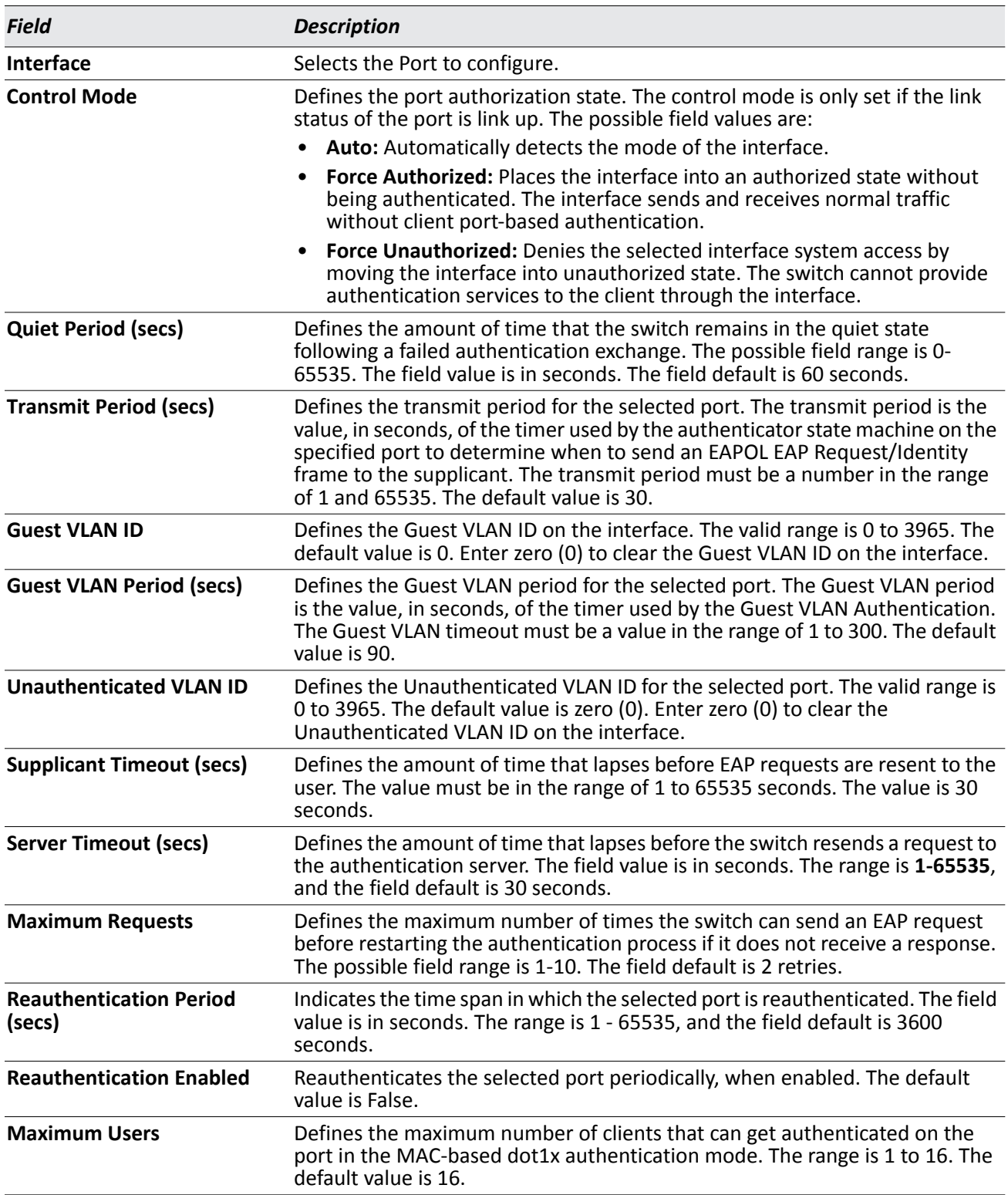

### *Table 248: Port Access Control Port Configuration Fields*

- Click **Submit** to send the updated screen to the switch and cause the changes to take effect on the switch but these changes will not be retained across a power cycle unless a save is performed.
- Click **Refresh** to update the information on the screen.
- Click **Initialize** to begin the initialization sequence on the selected port. This button is only selectable if the control mode is 'auto'. If the button is not selectable, it will be grayed out. Once this button is pressed, the action is immediate. It is not required to press the Submit button for the action to occur.
- Click **Reauthenticate** to begin the reauthentication sequence on the selected port. This button is only selectable if the control mode is 'auto'. If the button is not selectable, it will be grayed out. Once this button is pressed, the action is immediate. It is not required to press the Submit button for the action to occur.

# **Port Access Entity Capability Configuration**

Use the Port Access Entity (PAE) Capability Configuration page to configure a port as an authenticator or supplicant.

To access the PAE Capability Configuration page, click **LAN > Security > Port Access Control > PAE Capability Configuration**.

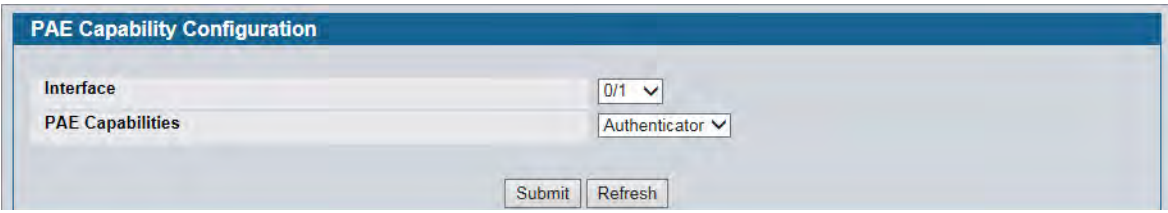

**Figure 293: PAE Capability Configuration**

| <b>Field</b>            | <b>Description</b>                                |
|-------------------------|---------------------------------------------------|
| <b>Interface</b>        | Select the Slot/Port to configure.                |
| <b>PAE Capabilities</b> | Select authenticator or supplicant from the list. |

#### *Table 249: PAE Capability Configuration*

Click **Submit** to set the PAE capability. Note that these changes will not be retained across a power cycle unless you explicitly save the changes (see ["Save All Applied Changes" on page 171\)](#page-170-0).

If you configured a port as a supplicant, use the ["Supplicant Port Configuration"](#page-423-0) page to configure additional operational parameters for the port.

## <span id="page-423-0"></span>**Supplicant Port Configuration**

After you have configured a port as a supplicant, use this page to configure operational properties of the port.

To access the Supplicant Port Configuration page, click **LAN > Security > Port Access Control > Supplicant Port Configuration**.

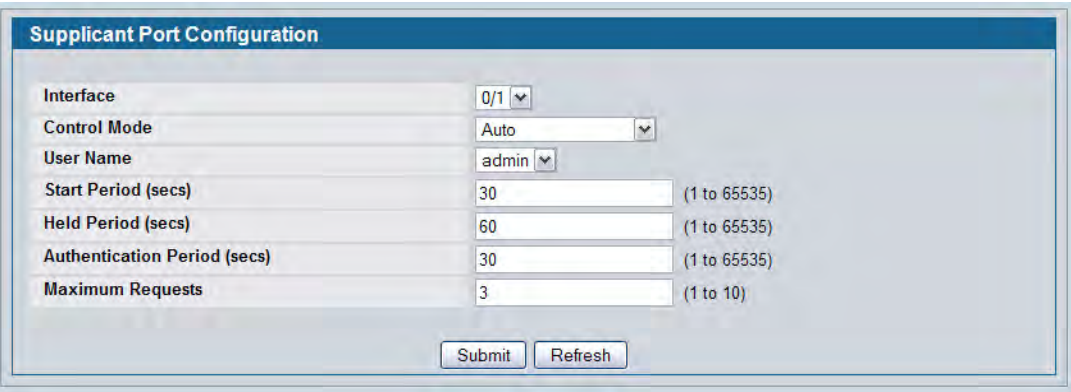

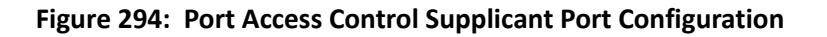

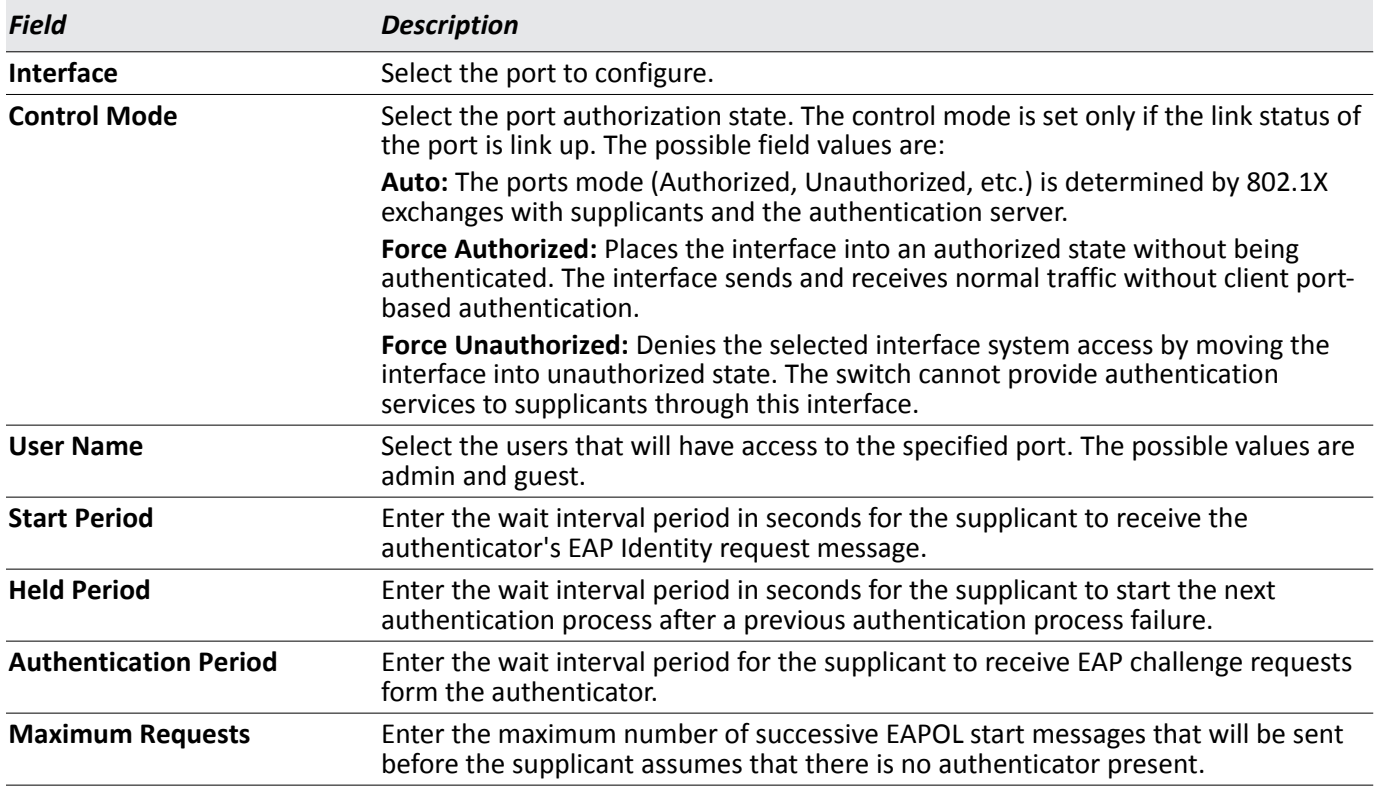

#### *Table 250: Dot1x Supplicant Port Configuration*

Click **Submit** to configure the supplicant. Click **Refresh** to display the page with the latest data from the switch.

## **Port Status**

Use the Port Access Control Port Status page to view information about the port access control settings on a specific port.

To access the Port Access Control Port Status page, click **Security > Port Access Control > Port Status** in the navigation menu.

| Interface                             | $0/1$ $\vee$   |  |  |
|---------------------------------------|----------------|--|--|
| <b>Protocol Version</b>               | Version1       |  |  |
| <b>PAE Capabilities</b>               | Authenticator  |  |  |
| <b>Control Mode</b>                   | Auto           |  |  |
| <b>Authenticator PAE State</b>        | Initialize     |  |  |
| <b>Backend State</b>                  | Initialize     |  |  |
| <b>Quiet Period (secs)</b>            | 60             |  |  |
| <b>Transmit Period (secs)</b>         | 30             |  |  |
| <b>Guest VLAN ID</b>                  | $\mathbf{0}$   |  |  |
| <b>Guest VLAN Period (secs)</b>       | 90             |  |  |
| <b>Supplicant Timeout (secs)</b>      | 30             |  |  |
| <b>Server Timeout (secs)</b>          | 30             |  |  |
| <b>Maximum Requests</b>               | $\overline{2}$ |  |  |
| <b>VLAN Assigned</b>                  | $\mathbf{0}$   |  |  |
| <b>VLAN Assigned Reason</b>           | Not Assigned   |  |  |
| <b>Reauthentication Period (secs)</b> | 3600           |  |  |
| <b>Reauthentication Fnabled</b>       | <b>FALSE</b>   |  |  |
| <b>Key Transmission Enabled</b>       | <b>FALSE</b>   |  |  |
| <b>Control Direction</b>              | <b>Both</b>    |  |  |
| <b>Maximum Users</b>                  | 16             |  |  |
| <b>Unauthenticated VLAN ID</b>        | $\mathbf{0}$   |  |  |
| <b>Session Timeout</b>                | $\mathbf{0}$   |  |  |
| <b>Session Termination Action</b>     | Default        |  |  |

**Figure 295: Port Access Control Status**

[Figure 296 on page 426](#page-425-0) is an example of the fields displayed for the port when the Control mode of the port is MAC-based.

| Interface                             |                                         |                                          |                                               | $0/10$ $\vee$ |                                |                                       |
|---------------------------------------|-----------------------------------------|------------------------------------------|-----------------------------------------------|---------------|--------------------------------|---------------------------------------|
| <b>Protocol Version</b>               |                                         |                                          | Version1                                      |               |                                |                                       |
| <b>PAE Capabilities</b>               |                                         | Authenticator                            |                                               |               |                                |                                       |
| <b>Control Mode</b>                   |                                         |                                          | <b>MAC Based</b>                              |               |                                |                                       |
| <b>Quiet Period (secs)</b>            |                                         | 60                                       |                                               |               |                                |                                       |
| <b>Transmit Period (secs)</b>         |                                         | 30                                       |                                               |               |                                |                                       |
| <b>Guest VI AN ID</b>                 |                                         | $\mathbf{0}$                             |                                               |               |                                |                                       |
| <b>Guest VLAN Period (secs)</b>       |                                         | 90                                       |                                               |               |                                |                                       |
| <b>Supplicant Timeout (secs)</b>      |                                         |                                          | 30                                            |               |                                |                                       |
| <b>Server Timeout (secs)</b>          |                                         | 30                                       |                                               |               |                                |                                       |
| <b>Maximum Requests</b>               |                                         | $\overline{2}$                           |                                               |               |                                |                                       |
| <b>Reauthentication Period (secs)</b> |                                         |                                          | 3600                                          |               |                                |                                       |
| <b>Reauthentication Enabled</b>       |                                         |                                          | <b>FALSE</b>                                  |               |                                |                                       |
| <b>Key Transmission Enabled</b>       |                                         |                                          | <b>FALSE</b>                                  |               |                                |                                       |
| <b>Control Direction</b>              |                                         |                                          | <b>Both</b>                                   |               |                                |                                       |
| <b>Maximum Users</b>                  |                                         |                                          |                                               | 16            |                                |                                       |
|                                       | <b>Unauthenticated VLAN ID</b>          |                                          |                                               | 0             |                                |                                       |
| Logical<br>Port                       | <b>Supplicant</b><br><b>MAC Address</b> | <b>Authenticator</b><br><b>PAE State</b> | <b>Backend</b><br><b>Authentication State</b> |               | <b>VLAN</b><br><b>Assigned</b> | <b>VLAN</b><br><b>Assigned Reason</b> |

**Figure 296: Port Access Control Status - MAC-based Control Mode**

<span id="page-425-0"></span>

| <b>Field</b>            | <b>Description</b>                                                                                                    |  |  |
|-------------------------|----------------------------------------------------------------------------------------------------|--|--|
| Interface               | Selects the Unit and Port to view.                                                                                                    |  |  |
| <b>Protocol Version</b> | This field displays the protocol version associated with the selected port. The<br>only possible value is 1, corresponding to the first version of the 802.1x<br>specification. This field is not configurable.      |  |  |
| <b>PAE Capabilities</b> | This field displays the port access entity (PAE) functionality of the selected<br>port. Possible values are "Authenticator" or "Supplicant". This field is not<br>configurable.                                      |  |  |
| <b>Control Mode</b>     | Defines the port authorization state. The control mode is only set if the link<br>status of the port is link up. The possible field values are:                                                                      |  |  |
|                         | <b>Auto:</b> Automatically detects the mode of the interface.                                                                                                    |  |  |
|                         | <b>Force Authorized:</b> Places the interface into an authorized state without<br>being authenticated. The interface sends and receives normal traffic<br>without client port-based authentication.                  |  |  |
|                         | <b>Force Unauthorized:</b> Denies the selected interface system access by<br>moving the interface into unauthorized state. The switch cannot provide<br>authentication services to the client through the interface. |  |  |
|                         | MAC-based: Sets the mode of the interface to authentication on a per<br>supplicant basis.                                                                                                    |  |  |

*Table 251: Port Access Control Status Fields* 

| Field                           | <b>Description</b>                                                                                                    |
|---------------------------------|----------------------------------------------------------------------------------------------------|
| <b>Authenticator PAE State</b>  | This field displays the current state of the authenticator PAE state machine.<br>Possible values are as follows:<br>Initialize<br>٠<br>Disconnected<br>Connecting<br>Authenticating<br>Authenticated<br>Aborting<br>Held<br>ForceAuthorized<br>ForceUnauthorized                                                                                                    |
|                                 | Backend Authentication State This field displays the current state of the backend authentication state<br>machine. Possible values are as follows:<br>Request<br>٠<br>Response<br><b>Success</b><br>Fail<br>Timeout<br>Initialize<br>$\bullet$ Idle                                                                                                    |
| <b>Quiet Period</b>             | Displays the configured quiet period for the selected port. This quiet period is<br>the value, in seconds, of the timer used by the authenticator state machine on<br>this port to define periods of time in which it will not attempt to acquire a<br>supplicant. The quiet period is the period for which the authenticator does not<br>attempt to acquire a supplicant after a failed authentication exchange with<br>the supplicant. The quiet period is a number in the range of 0 and 65535. |
| <b>Transmit Period</b>          | Displays the configured transmit period for the selected port. The transmit<br>period is the value, in seconds, of the timer used by the authenticator state<br>machine on the specified port to determine when to send an EAPOL EAP<br>Request/Identity frame to the supplicant. The transmit period is a number in<br>the range of 1 and 65535.                                                                                                    |
| <b>Guest VLAN ID</b>            | Displays the Guest VLAN ID configured on the interface. The valid range is 0 to<br>3965.                                                                                                    |
| <b>Guest VLAN Period (secs)</b> | Displays the Guest VLAN period for the selected port. The Guest VLAN period<br>is the value, in seconds, of the timer used by the Guest VLAN Authentication.<br>The value is in the range of 1 to 300.                                                                                                    |
| <b>Supplicant Timeout</b>       | Displays the configured supplicant timeout for the selected port. The<br>supplicant timeout is the value, in seconds, of the timer used by the<br>authenticator state machine on this port to timeout the supplicant. The<br>supplicant timeout is a value in the range of 1 and 65535.                                                                                                    |
| <b>Server Timeout</b>           | Displays the configured server timeout for the selected port. The server<br>timeout is the value, in seconds, of the timer used by the authenticator on this<br>port to timeout the authentication server. The server timeout is a value in the<br>range of 1 and 65535.                                                                                                    |

*Table 251: Port Access Control Status Fields (Cont.)*

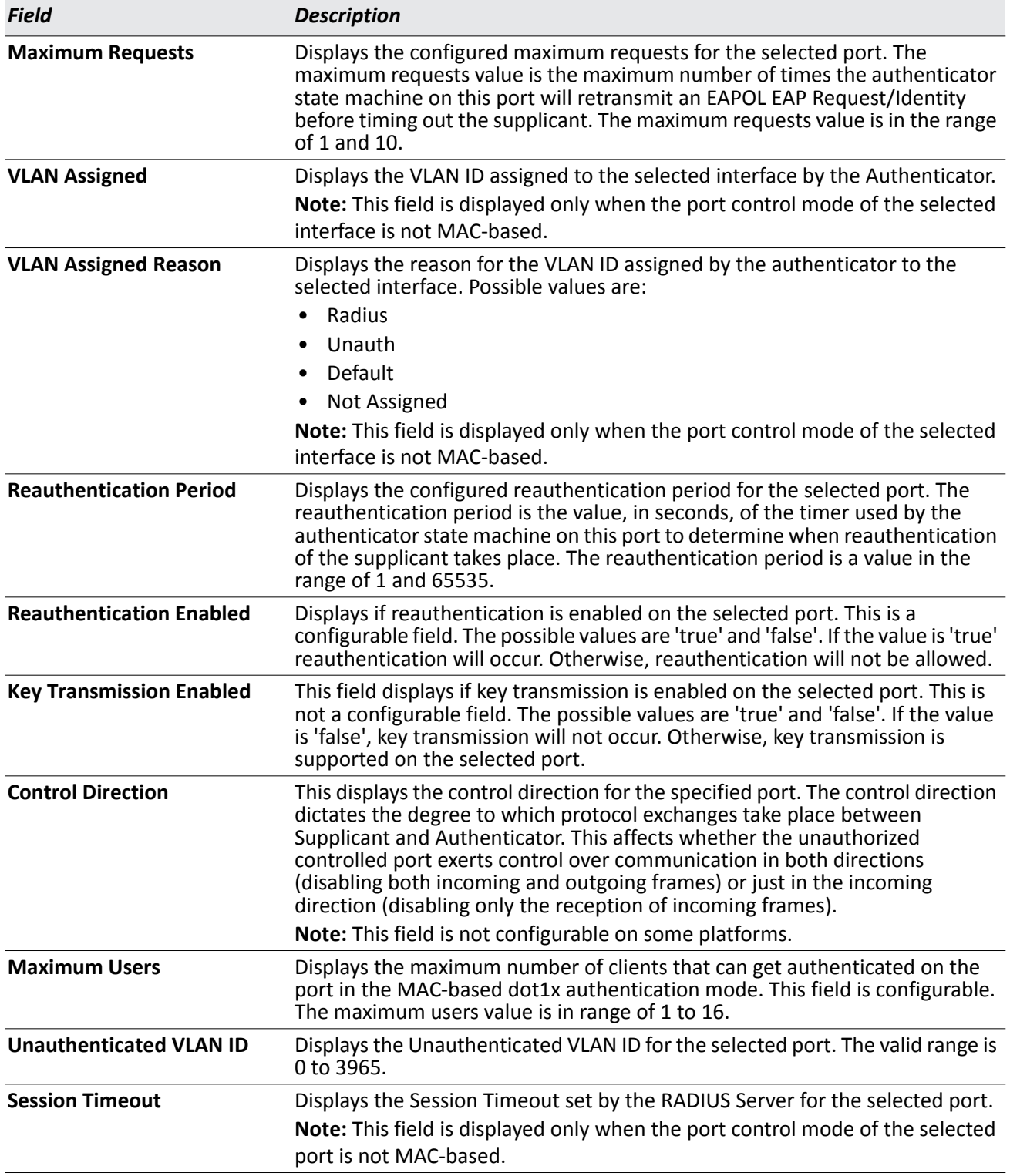

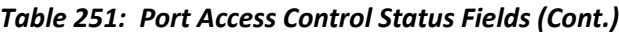

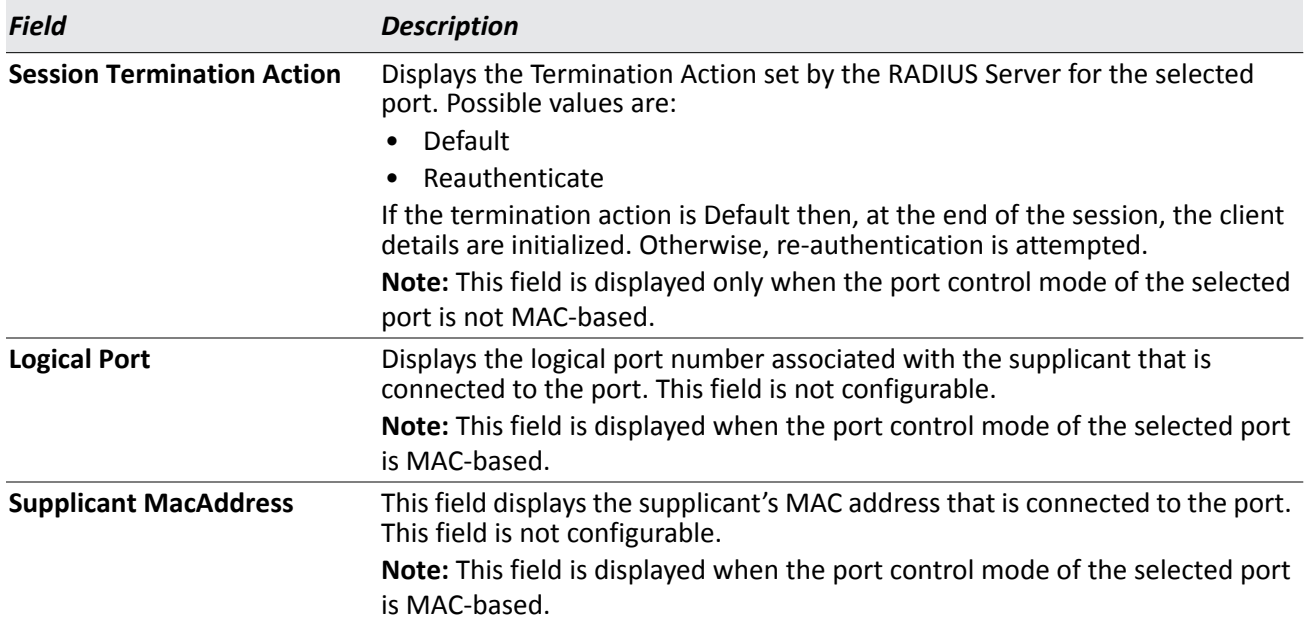

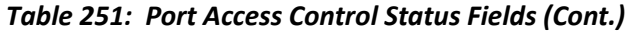

### **Port Summary**

Use the Port Access Control Port Summary page to view summary information about the port access control settings on all physical ports.

To access the Port Based Access Control Port Summary page, click **Security > Port Based Access Control > Port Summary** in the navigation menu.

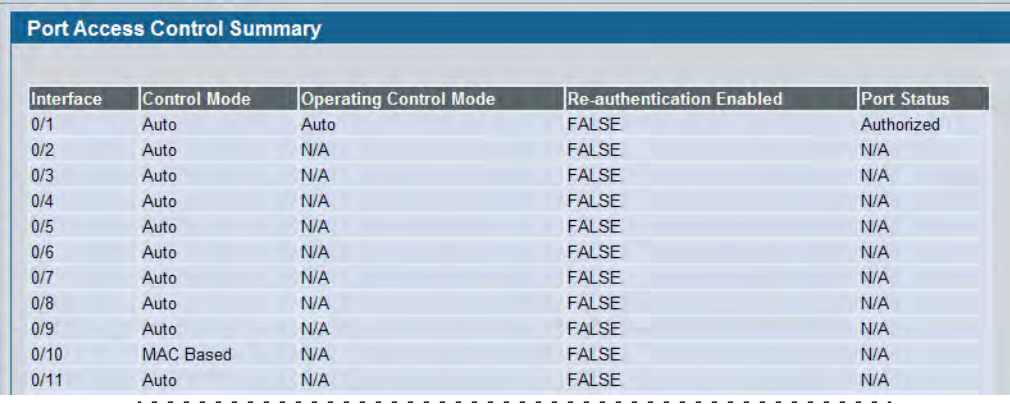

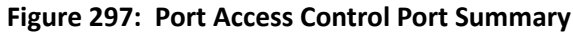

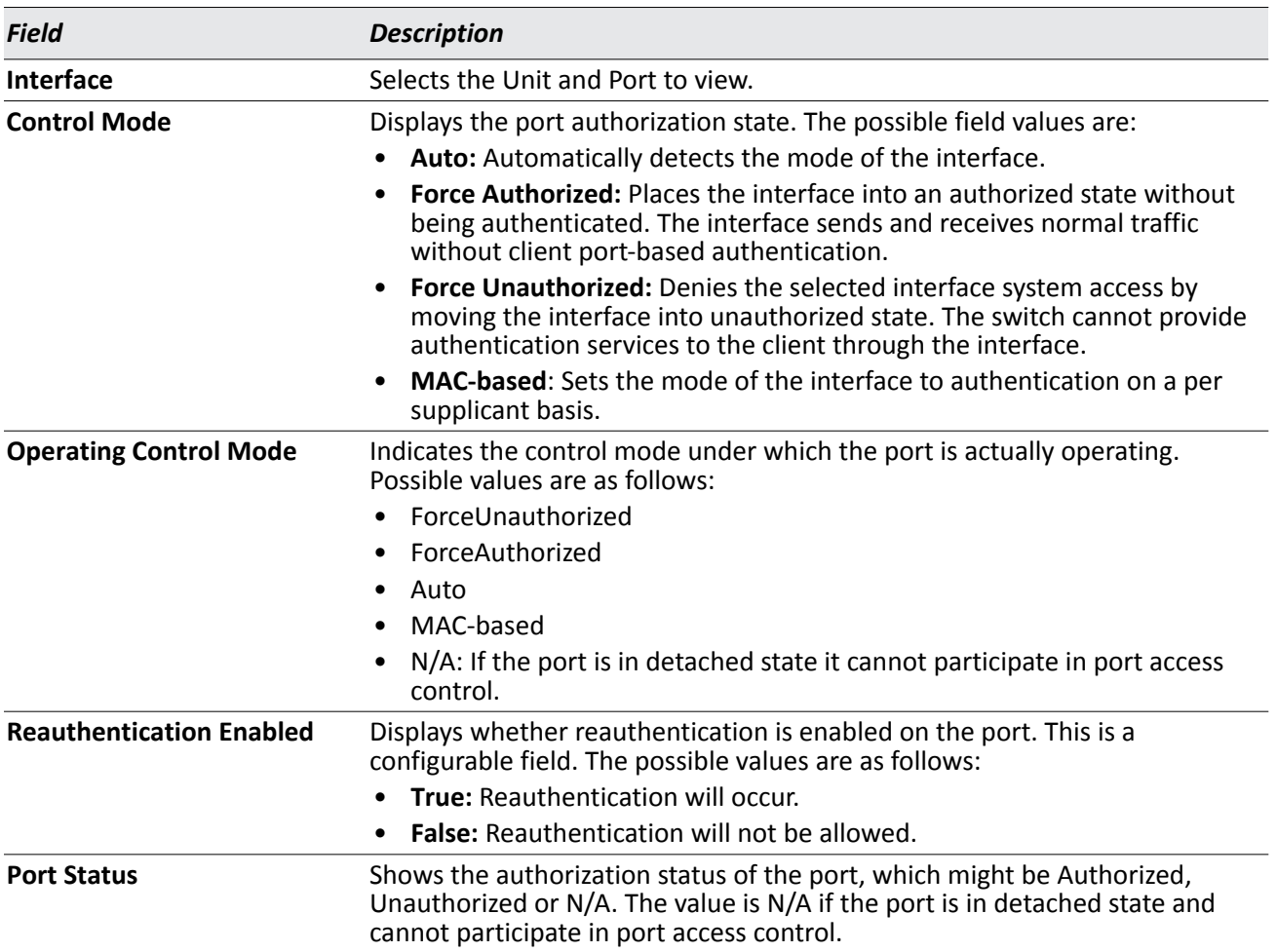

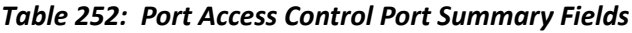

• Click **Refresh** to update the information on the screen.

# **Port Access Control Statistics**

Use the Port Access Control Statistics page to view EAP and EAPOL information on a specific port.

To access the Port Based Access Control Statistics page, click **Security > Port Based Access Control > Statistics** in the navigation menu.

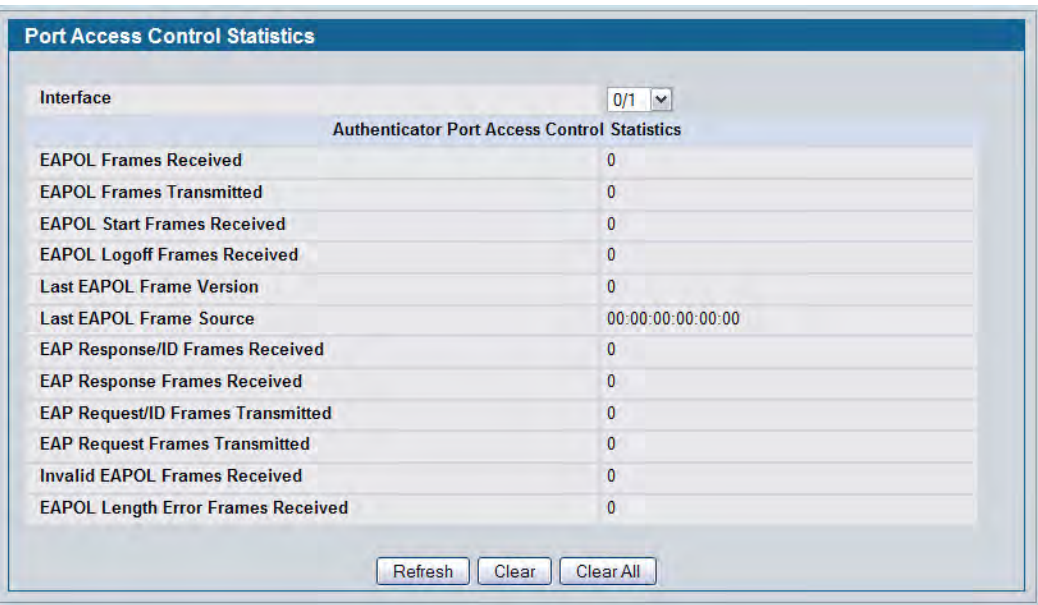

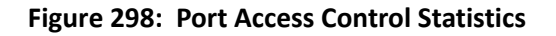

| <b>Field</b>                                     | <b>Description</b>                                                                                                    |
|--------------------------------------------------|----------------------------------------------------------------------------------------------------|
| Interface                                        | Selects the port to be displayed. When the selection is changed, a screen<br>refresh will occur causing all fields to be updated for the newly selected port.<br>All physical interfaces are valid. |
| <b>EAPOL Frames Received</b>                     | Displays the number of valid EAPOL frames received on the port.                                                                                                    |
| <b>EAPOL Frames Transmitted</b>                  | Displays the number of EAPOL frames transmitted via the port.                                                                                                    |
| <b>EAPOL Start Frames Received</b>               | Displays the number of EAPOL Start frames received on the port.                                                                                                    |
| <b>EAPOL Logoff Frames</b><br><b>Received</b>    | Displays the number of EAPOL Log off frames that have been received on the<br>port.                                                                                                    |
| <b>Last EAPOL Frames Version</b>                 | Displays the protocol version number attached to the most recently received<br><b>FAPOL</b> frame.                                                                                                  |
| <b>Last EAPOL Frames Source</b>                  | Displays the source MAC Address attached to the most recently received<br>EAPOL frame.                                                                                                    |
| <b>EAP Response/ID Frames</b><br><b>Received</b> | Displays the number of EAP Respond ID frames that have been received on the<br>port.                                                                                                    |
| <b>EAP Response Frames</b><br><b>Received</b>    | Displays the number of valid EAP Respond frames received on the port.                                                                                                    |

*Table 253: Port Access Control Statistics Fields*

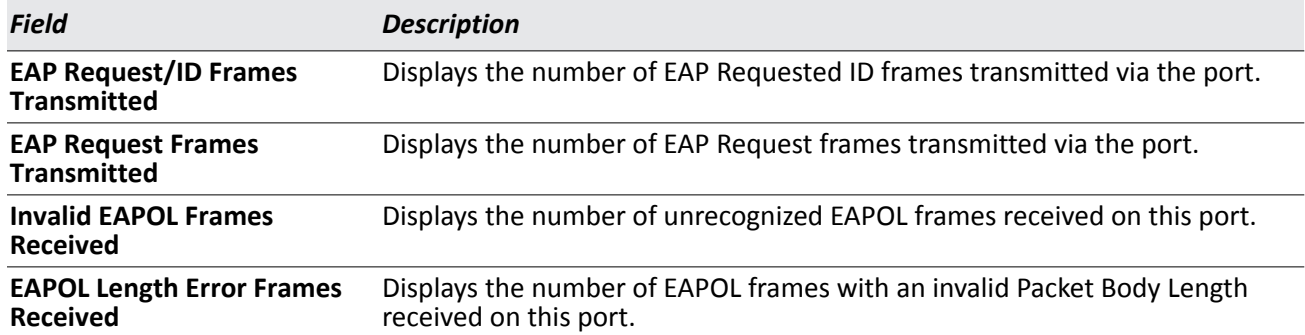

#### *Table 253: Port Access Control Statistics Fields (Cont.)*

- Click **Refresh** to update the information on the page.
- Click **Clear All** to reset all statistics for all ports to 0. There is no confirmation prompt. When you click this button, the statistics are immediately cleared.
- Click **Clear** to reset the statistics for the selected port. There is no confirmation prompt. When you click this button, the statistics are immediately cleared.

## **Client Summary**

Use the Port Access Control Client Summary page to view summary information about the supplicant device.

To access the Port Access Control Client Summary page, click **Security > Port Access Control > Client Summary** in the navigation menu.

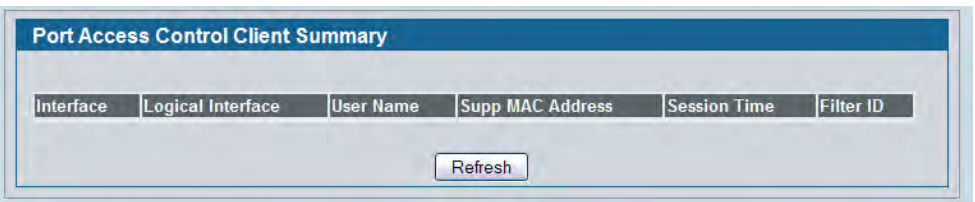

**Figure 299: Port Access Control Client Summary**

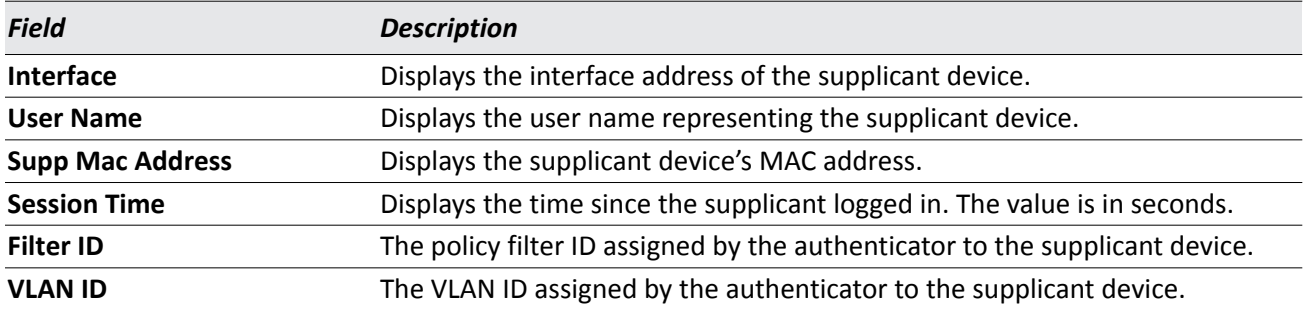

• Click **Refresh** to refresh the page with the most current data from the switch.
# **Port Access Privileges**

Use the Port Access Control Privileges page to grant or deny port access to users configured on the system.

To access the Port Based Access Control Privileges page, click **LAN > Security > Port Access Control > Port Access Privileges** in the navigation menu.

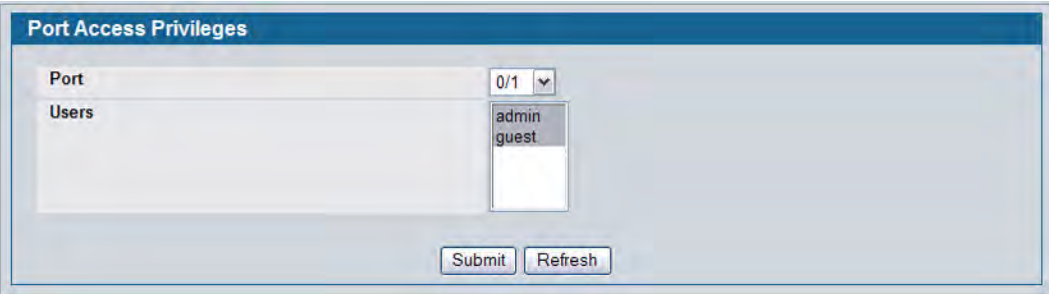

**Figure 300: Port Access Privileges**

|  | <b>Table 255: Port Access Privileges Fields</b> |  |  |
|--|-------------------------------------------------|--|--|
|--|-------------------------------------------------|--|--|

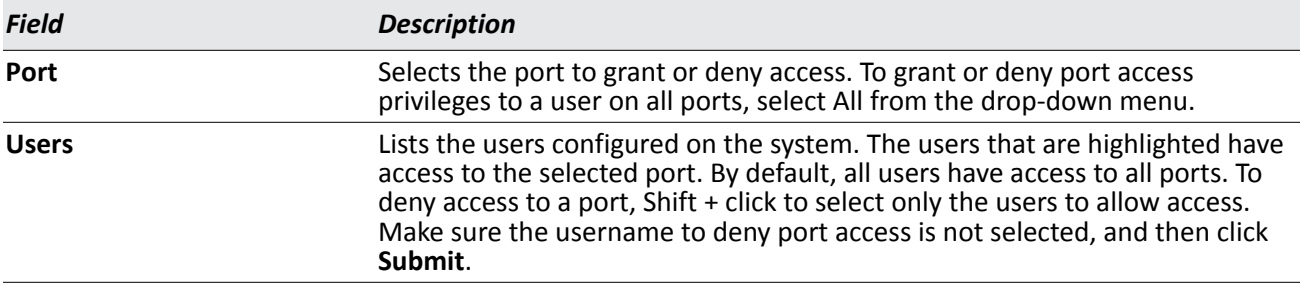

# **TACACS+ Settings**

D-Link DWS-4000 Series switch provides Terminal Access Controller Access Control System (TACACS+) client support. TACACS+ provides centralized security for validation of users accessing the device.

TACACS+ provides a centralized user management system, while still retaining consistency with RADIUS and other authentication processes. TACACS+ provides the following services:

- **Authentication:** Provides authentication during login and via user names and user-defined passwords.
- **Authorization:** Performed at login. Once the authentication session is completed, an authorization session starts using the authenticated user name. The TACACS+ server checks the user privileges.

The TACACS+ protocol ensures network security through encrypted protocol exchanges between the device and TACACS+ server.

# **TACACS+ Configuration**

The TACACS+ Configuration page contains the TACACS+ settings for communication between the switch and the TACACS+ server you configure.

To display the TACACS+ Configuration page, click **LAN > SecurityTACACS+ > Configuration** in the navigation menu.

| <b>TACACS+ Configuration</b> |                       |              |
|------------------------------|-----------------------|--------------|
| <b>Key String</b>            | (0 to 128 characters) | <b>Apply</b> |
| <b>Connection Timeout</b>    | (1 to 30 secs)        |              |

**Figure 301: TACACS+ Configuration**

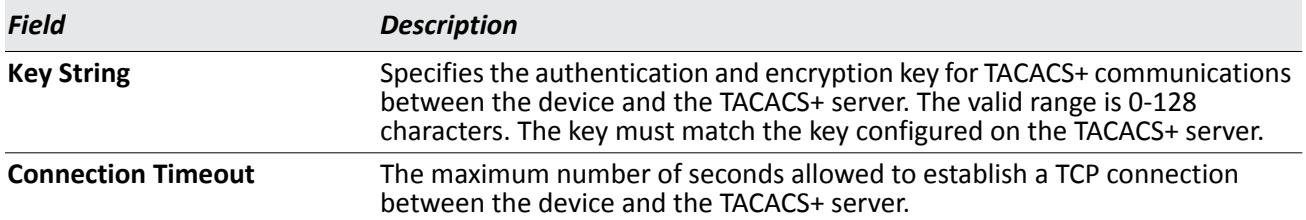

### *Table 256: TACACS+ Configuration Fields*

• If you make any changes to the page, click **Submit** to apply the new settings to the system.

# **TACACS+ Server Configuration**

Use the TACACS+ Server Configuration page to configure up to five TACACS+ servers with which the switch can communicate.

To display the TACACS+ Server Configuration page, click **LAN > Security > TACACS+ > Server Configuration** in the navigation menu.

[Figure 302](#page-434-0) shows the TACACS+ Accounting Server Configuration page when no TACACS+ servers are configured or when you select **Add** from the **TACACS+ Server** field.

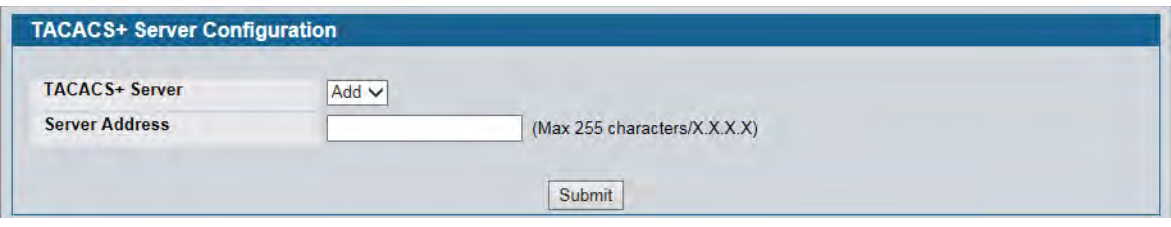

**Figure 302: TACACS+ Configuration—No Server**

<span id="page-434-0"></span>After you add one or more TACACS+ servers, additional fields appear on the TACACS+ Server Configuration page.

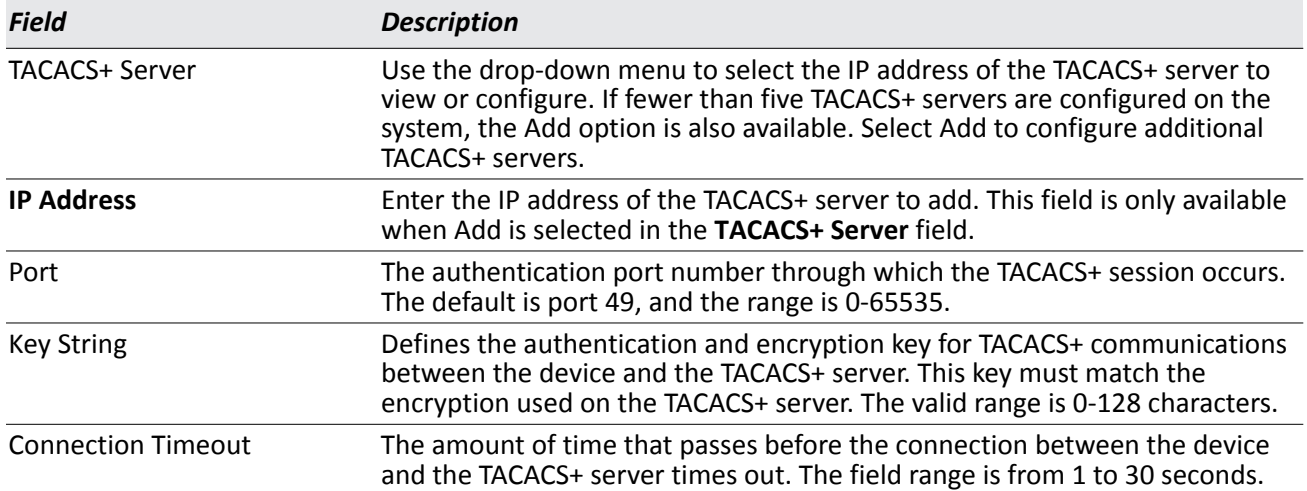

### *Table 257: TACACS+ Configuration Fields*

- Click **Refresh** to update the page with the most current information.
- If you make changes to the page, click **Submit** to apply the changes to the system.
- To delete a configured TACACS+ server, select the IP address of the server from the **RADIUS Server IP Address** drop-down menu, and then click **Remove**.

# **Section 9: Configuring the Wireless Features**

The D-Link Unified Switch is a wireless local area network (WLAN) solution that enables WLAN deployment while providing state-of-the-art wireless networking features. It is a scalable solution that provides secure wireless connectivity and seamless layer 2 and layer 3 fast roaming for end users.

This section contains information about the features available in the WLAN folder, which includes the following:

- [Unified Wired and Wireless Access System Components](#page-436-0)
- [Monitoring Status and Statistics](#page-443-0)
- [Basic Setup](#page-538-0)
- [AP Management](#page-574-0)
- [Configuring Advanced Settings](#page-593-0)
- [Configuring the Wireless Distribution System](#page-640-0)
- [Locating WLAN Devices](#page-649-0)
- [Visualizing the Wireless Network](#page-666-0)

# <span id="page-436-0"></span>**Unified Wired and Wireless Access System Components**

The Unified Wired and Wireless Access System components include:

- D-Link DWS-4000 Series Unified Wireless Switch (UWS)
- DWL-8600AP Unified Access Point (UAP)
- DWL-6600AP UAP
- DWL-3600AP UAP

Each DWS-4000 Series switch can manage up to 64 UAPs. Each access point radio can handle up to 200 associated wireless clients, so a dual-radio AP can handle up to 400 wireless clients. The switch tracks the status and statistics for all associated WLAN traffic and devices.

To support larger networks wireless switches can be configured to belong to a cluster (peer group). Clusters can contain up to 8 switches that share various information about UAPs and their associated wireless clients. Each cluster can support up to 256 APs and a total of 8000 wireless clients. Switches within the cluster enable L3 roaming between managed APs in a routing configuration. This means that wireless clients can roam among the access points within the cluster without losing network connections. Additionally, you can push portions of the wireless configuration to one or more switches within the cluster.

One switch in the cluster is automatically elected or configured to be the Cluster Controller. The Cluster Controller gathers status and statistics about all APs and clients in the cluster so you can view network status information and manage all devices in the cluster from a single switch.

Devices in the wireless system can be directly connected to each other, separated by layer 2 bridges, or located in different IP subnets. Whether or not you have a cluster, the DWS-4000 Series switch can support a total of 8000 wireless clients.

# **D-Link DWS-4000 Series Unified Wireless Switch**

The DWS-4000 Series switch handles Layer 2, 3, and 4 switching and routing functions for traffic on the wired and wireless LAN and manages up to 64 APs, based on the existing reference design. The DWS-4000 Series switch user interface allows you to configure and monitor all AP settings and maintain a consistent configuration among all APs in the network.

The DWS-4000 Series switch supports advanced data path connectivity, mobility control, security safeguards, control over radio and power parameters, and management features for both network and element control. The DWS-4000 Series switch allows you to control the discovery, validation, authentication, and monitoring of peer wireless switches, APs, and clients on the WLAN, including discovery and status of rogue APs and clients.

# **DWL-X600AP Unified Access Points**

There are three access point models in the DWL-X600AP family of Unified Access Points (UAPs):

- The DWL-8600AP UAP is a dual-radio access point.
- The DWL-6600AP UAP is a dual-radio access point.
- The DWL-3600AP is a single-radio access point.

The DWL-X600AP models include the same set of software features. Any reference to the DWL-X600AP or UAP includes all three models.

The UAP can operate in one of two modes: Standalone Mode or Managed Mode. In Standalone Mode, the UAP acts as an individual access point in the network, and you manage it by connecting to the UAP and using the Administrator Web User Interface (UI), command-line interface (CLI) or SNMP. In Managed Mode, the UAP is part of the Unified Wired and Wireless Access System, and you manage it by using the DWS-4000 Series switch. If a UAP is in Managed Mode, the Administrator Web UI and SNMP services on the UAP are disabled. Access is limited to the CLI through a serial-cable connection.

The Standalone Mode is appropriate for small networks with only a few APs. The Managed Mode is useful for any size network. If you start out with APs in Standalone Mode, you can easily transition the APs to Managed Mode when you add a DWS-4000 Series switch to the network. By using the AP in Managed Mode, you can centralize AP management and streamline the AP upgrade process by pushing configuration profiles and software upgrades from the DWS-4000 Series switch to the managed APs.

The DWL-8600AP and DWL-6600AP each have two radios and are capable of broadcasting in the following wireless modes:

- IEEE 802.11b mode
- IEEE 802.11g mode
- IEEE 802.11a mode
- IEEE 802.11n mode (2.4 GHz and 5 GHz)

The DWL-3600AP has one radio and is capable of broadcasting in the following wireless modes:

- IEEE 802.11b mode
- IEEE 802.11g mode
- IEEE 802.11n mode (2.4 GHz)

The DWL-X600AP access points support up to 16 virtual access points (VAPs) per radio. The VAP feature allows you to segment each physical access point into multiple logical access points that each support a unique SSID, VLAN ID, and security policy.

### **DWS-4000 Series Switch and AP Discovery Methods**

The DWS-4000 Series switch and AP can use the following methods to discover each other:

- [L2 Discovery](#page-438-0)
- [IP Address of AP Configured in the Switch](#page-439-0)
- [IP Address of Switch Configured in the AP](#page-439-1)

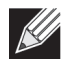

**Note:** For an AP to be managed by a switch, the managed mode on the AP must be enabled. To enable managed mode on the AP, log on to the AP CLI and use the set managed-mode up command or access the Administration Web UI and go to the Managed Access Point page and enable the Managed Mode option.

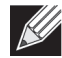

**Note:** The AP and the switch that should manage the AP cannot be separated by a Network Address Translation (NAT) device. The AP and switch exchange each other's IP addresses in the payload of the discovery and other messages. These addresses are then used for the subsequent communication between the switch and the AP. As those addresses do not undergo translation, the switch and AP will fail to communicate. However, the switch and the AP will have no such communication issues for remote sites or branch offices that are connected by Virtual Private Network (VPN). VPN functionality is already commonly found on firewalls. This issue can be resolved by setting up VPN access between the networks that use NAT.

### <span id="page-438-0"></span>**L2 Discovery**

When the AP and DWS-4000 Series switch are directly connected or in the same layer 2 broadcast domain and use the default VLAN settings, the DWS-4000 Series switch automatically discovers the AP through its broadcast of a L2 discovery message. The L2 discovery works automatically when the devices are directly connected or connected by using a layer 2 bridge.

For more information about L2 Discovery, see ["L2/VLAN Discovery" on page 546.](#page-545-0)

### <span id="page-439-0"></span>**IP Address ofAP Configured in the Switch**

If APs are in a different broadcast domain than the DWS-4000 Series switch or use different management VLANs, You can add the IP addresses of the APs to the L3 Discovery list on the switch. The DWS-4000 Series switch sends UDP discovery messages to the IP addresses in its list. When the AP receives the messages and decides that it can connect to the switch, it initiates an SSL TCP connection to the switch.

For more information about configuring the IP address of the AP in the switch, see ["L3/IP Discovery" on](#page-544-0)  [page 545.](#page-544-0)

### <span id="page-439-1"></span>**IP Address of Switch Configured in the AP**

You can connect to the access point in Standalone mode and statically configure the IP addresses or DNS name of up to four switches that are allowed to manage the AP.

The AP sends a UDP discovery message to the first IP address configured in its list. When the switch receives the message, it verifies that the vendor ID on the AP is valid, there is no existing SSL TCP connection to the access point, and the maximum number of managed APs has not been reached. If all these conditions are met then the switch sends an invitation message to the AP to start the SSL TCP connection.

If the AP does not receive an invitation from the first DWS-4000 Series switch configured in its list, it sends a UDP discovery message to the second DWS-4000 Series switch configured in the list five seconds after sending the message to the first DWS-4000 Series switch.

When an IP address of a DWS-4000 Series switch is configured on the AP, the AP only associates with that switch even if other switches discover the AP by using other mechanisms.

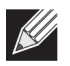

**Note:** For this method to work, the AP must be able to find a route to the Unified Switch.

To use the access point Web interface to configure the switch IP address information, use a Web browser to log onto the AP and go to the **Managed Access Point** page. Enter the information into the available fields and click **Update**.

To use the CLI to configure the switch IP address information in the AP, use the following procedures:

- **1.** Use a serial or Telnet connection to log on to the access point.
- **2.** Use the set managed-ap switch-address-<1–4> to enter the IP address of up to four switches that are permitted to manage the AP.

For example, to enter a switch with an IP address of 192.168.66.202 and a switch with an IP address of 192.168.19.242, use the following commands: WLAN-AP# set managed-ap switch-address-1 192.168.66.202

WLAN-AP# set managed-ap switch-address-2 192.168.19.242

**3.** Use the get managed-ap command to verify that the information you entered is correct.

WLAN-AP# **get managed-ap** Property Value ------------------------------------ mode up ap-state down switch-address-1 192.168.66.202

```
switch-address-2 192.168.19.242
switch-address-3
switch-address-4
dhcp-switch-address-1
dhcp-switch-address-2
dhcp-switch-address-3
dhcp-switch-address-4
managed-mode-watchdog 0
```
### **Configuring the DHCP Option**

You can configure the IP address of the DWS-4000 Series switch as an option in the DHCP response to the DHCP request that the AP sends the DHCP server.

The AP can learn up to four switch IP addresses or DNS names through DHCP option 43 (the Vendor Information option) in the DHCP response. If you configured a static IP address in the AP, the AP ignores DHCP option 43.

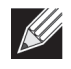

**Note:** This discovery method only works if you configure the DHCP option before the AP receives its network information from the DHCP server.

The format for DHCP option 43 values are defined by RFC 2132.

The procedures to add the DHCP option to the DHCP server depend on the type of DHCP server you use on your network. If you use a Microsoft Windows 2000 or Microsoft Windows 2003 DHCP Server, you configure the scope you use with the access points with DHCP Option 43, as the following procedures describe.

**1.** From the DHCP manager, right-click the applicable scope and select **Configure Options...**

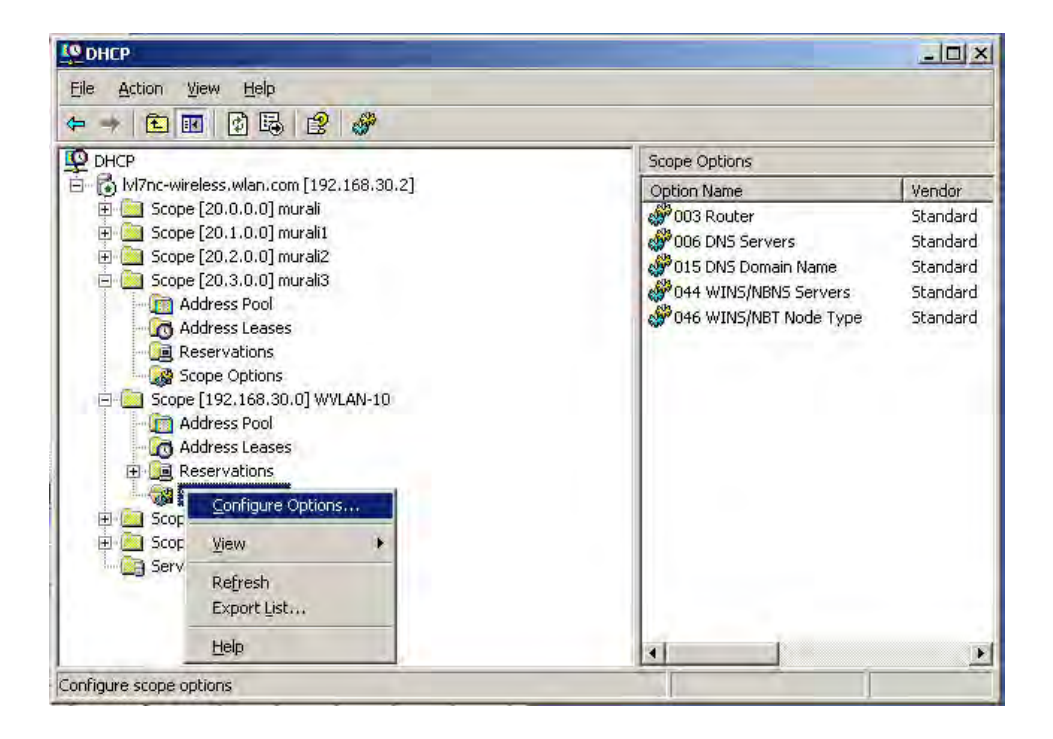

- **2.** From the Available Options list, scroll to Option 43 and select the **043 Vendor Specific Info** check box.
- **3.** Enter the Option 43 data into the Data Entry field.

The format for DHCP option 43 values are defined by RFC 2132. To enter an IP address of 192.168.1.10 into the Binary column, you enter the data type code (01) and the address length (04), followed by the IP address in hexadecimal format. You repeat the data type and address length codes for each address you enter.

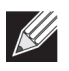

**Note:** If you do not know the hexadecimal format for a specific IP address, use an IP address converter (dotted decimal-to-hex) available on the Internet.

For example, to add the four switch IP addresses 192.168.1.10, 192.168.2.10, 192.168.3.10, and 192.168.4.16 to Option 43, you enter the following hexadecimal numbers into the Data Entry field: 01 04 0C A8 01 0A 01 04 0C A8 02 0A 01 04 0C A8 03 0A 01 04 0C A8 04 10

The following image shows the four IP addresses entered into the Data Entry field on the Windows DHCP server.

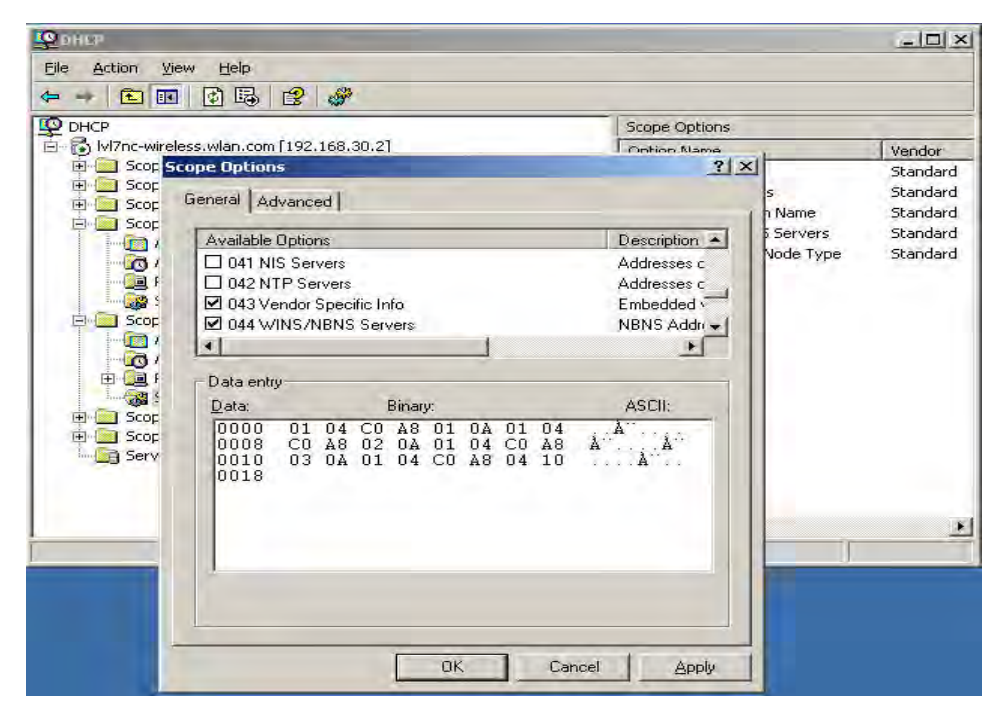

**4.** Click OK.

The following figure shows a scope with Option 43 configured.

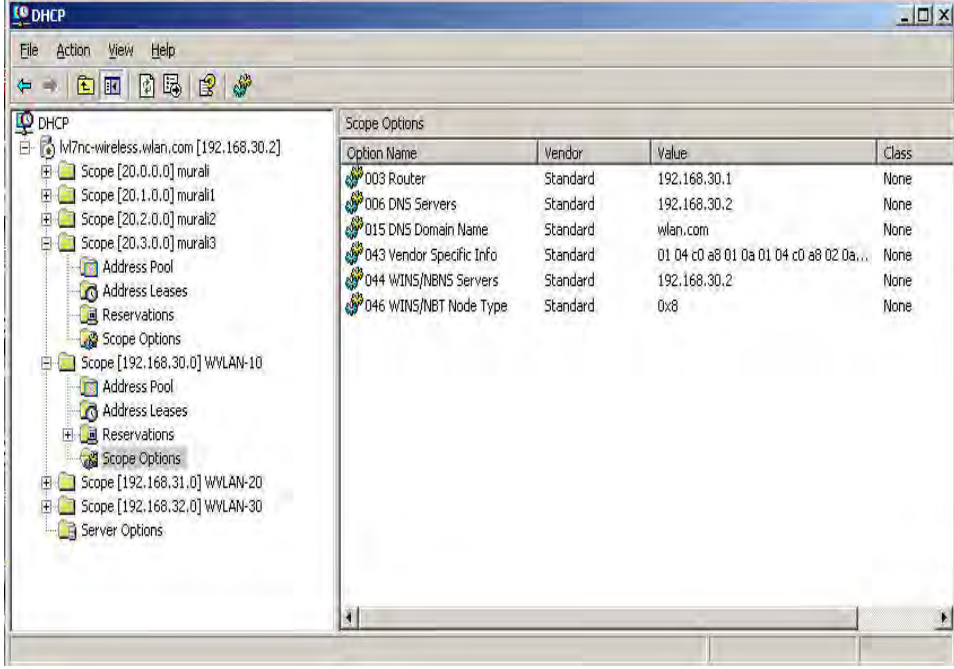

# **Discovery and Peer Switches**

When multiple peer switches are present in the network, you can control which switch or switches are allowed to discover a particular AP by the discovery method you use.

If you want to make sure that an AP is discovered by one specific switch, use one of the following methods:

- Disable L2 Discovery on all switches and configure the IP address of the AP in only one DWS-4000 Series switch.
- Configure the IP address of one DWS-4000 Series switch in the AP.
- Configure the DHCP option 43 with the IP address of only one DWS-4000 Series switch.

An alternative approach is to configure the RADIUS server to return a switch IP address during AP MAC address checking in the AP authentication process. If the RADIUS server indicates that the AP is a valid managed AP and returns an IP address of a switch that is not the same as this switch, then the switch sends a re-link message to the access point with the IP address of the wireless switch to which the AP should be talking to. When the AP gets the re-link message it modifies or sets the wireless switch IP address, breaks the TCP connection with the current switch and starts a new discovery process.

You can configure the DWS-4000 Series switch so that each AP is allowed to be managed by any switch in a cluster. If the DWS-4000 Series switch that manages an AP goes down, one of the backup switches takes over the management responsibilities.

To use one or more switches as a backup for an AP, use one of the following discovery methods:

- If the AP and any of the peer switches are in the same L2 broadcast domain, L2 Discovery is enabled, and all the devices use the default VLAN settings, a peer switch will automatically discover the AP if the primary DWS-4000 Series switch becomes unavailable.
- Configure the IP address of the AP in multiple switches.
- Configure the IP address of up to four switches in the AP while it is in Standalone Mode.
- Configure the DHCP option 43 with the IP addresses of additional switches in the cluster.

# <span id="page-443-0"></span>**Monitoring Status and Statistics**

The Status/Statistics folder contains links to the following pages that help you monitor the status and statistics for your D-Link Unified Switch network:

- [Monitoring Status and Statistics](#page-443-0)
- [Managed AP Status](#page-463-0)
- [Associated Client Status/Statistics](#page-496-0)
- [Peer Switch Status](#page-458-0)
- [Radio Resource Measurement Status Information](#page-527-0)

# **Wireless Global Status/Statistics**

The DWS-4000 Series switch periodically collects information from the APs it manages and from associated peer switches. The information on the Global page shows status and statistics about the switch and all of the objects associated with it. You can access the global WLAN statistics by clicking **WLAN > Monitoring > Global**.

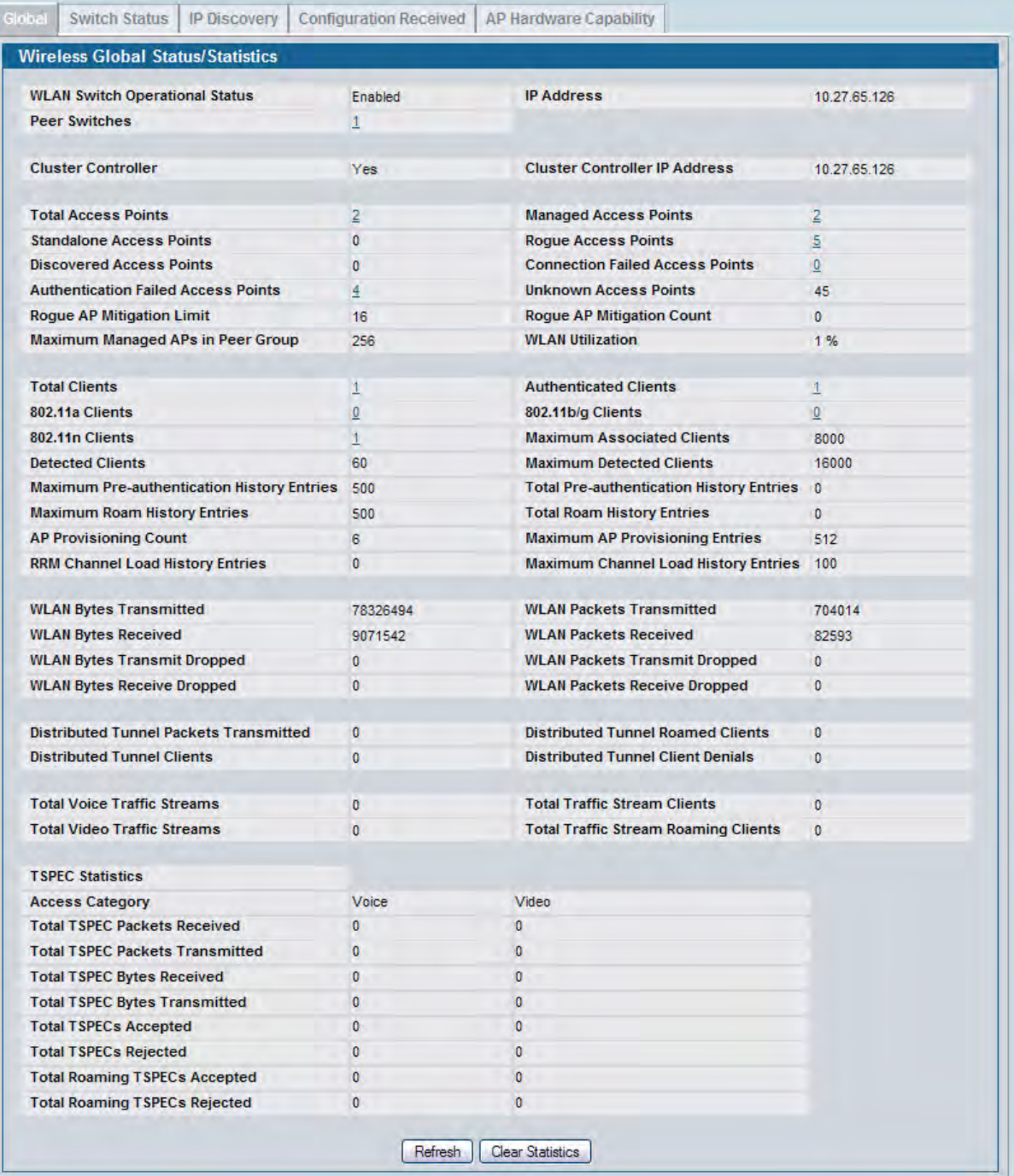

### **Figure 303: Global WLAN Status/Statistics**

[Table 258 on page 446](#page-445-0) describes the fields on the **Wireless Global Status/Statistics** page.

<span id="page-445-0"></span>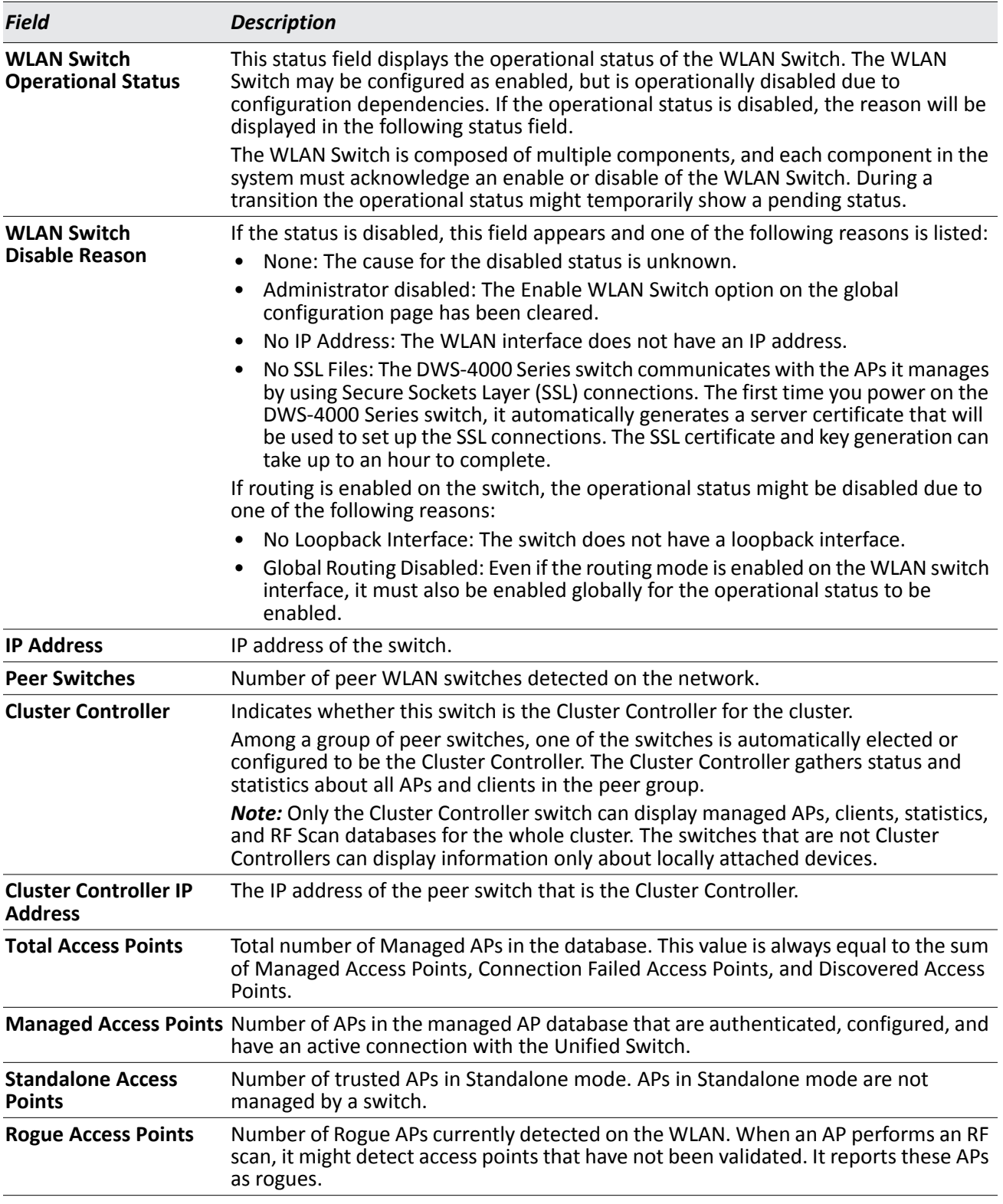

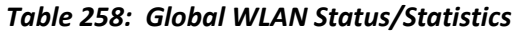

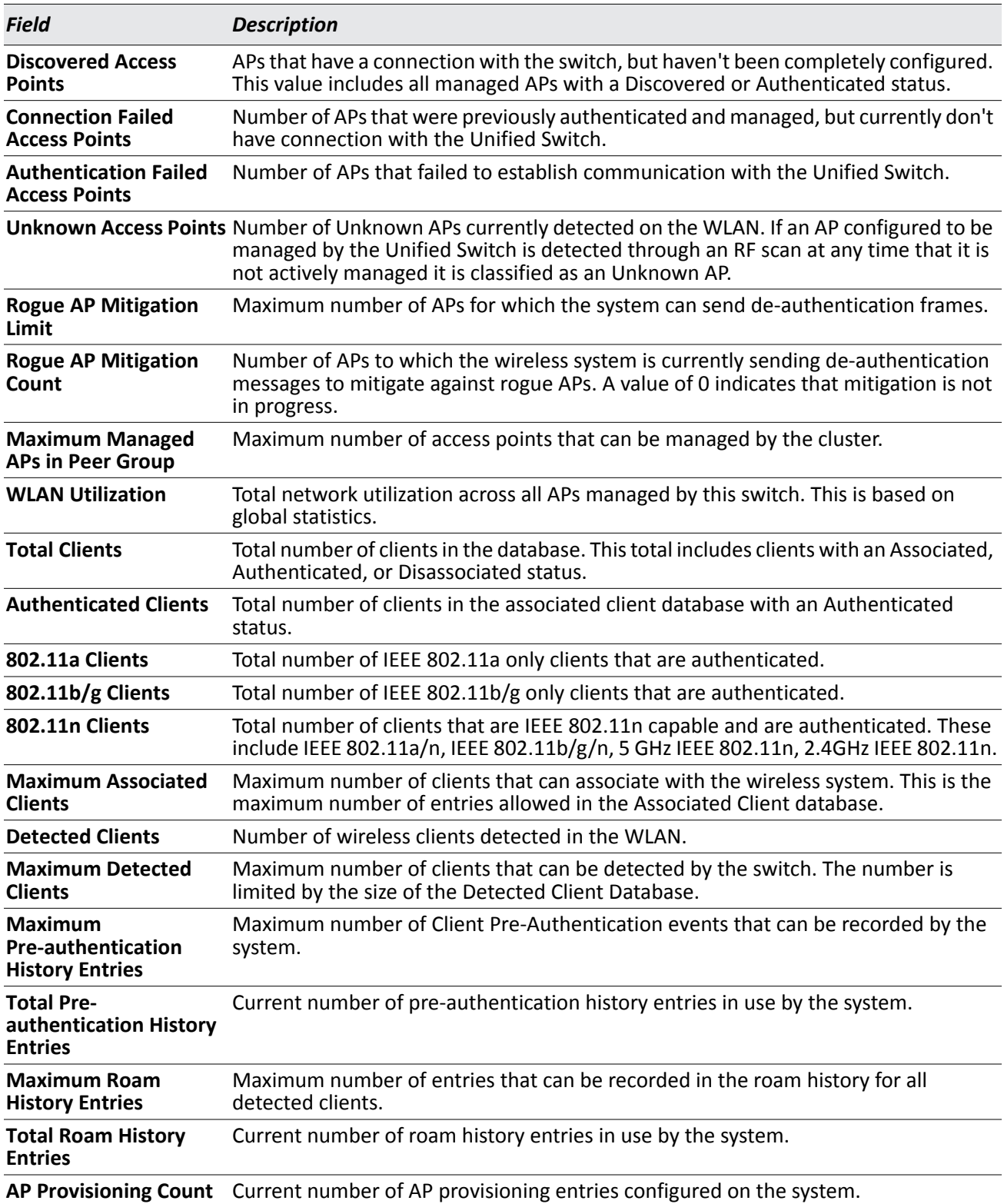

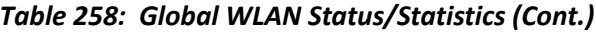

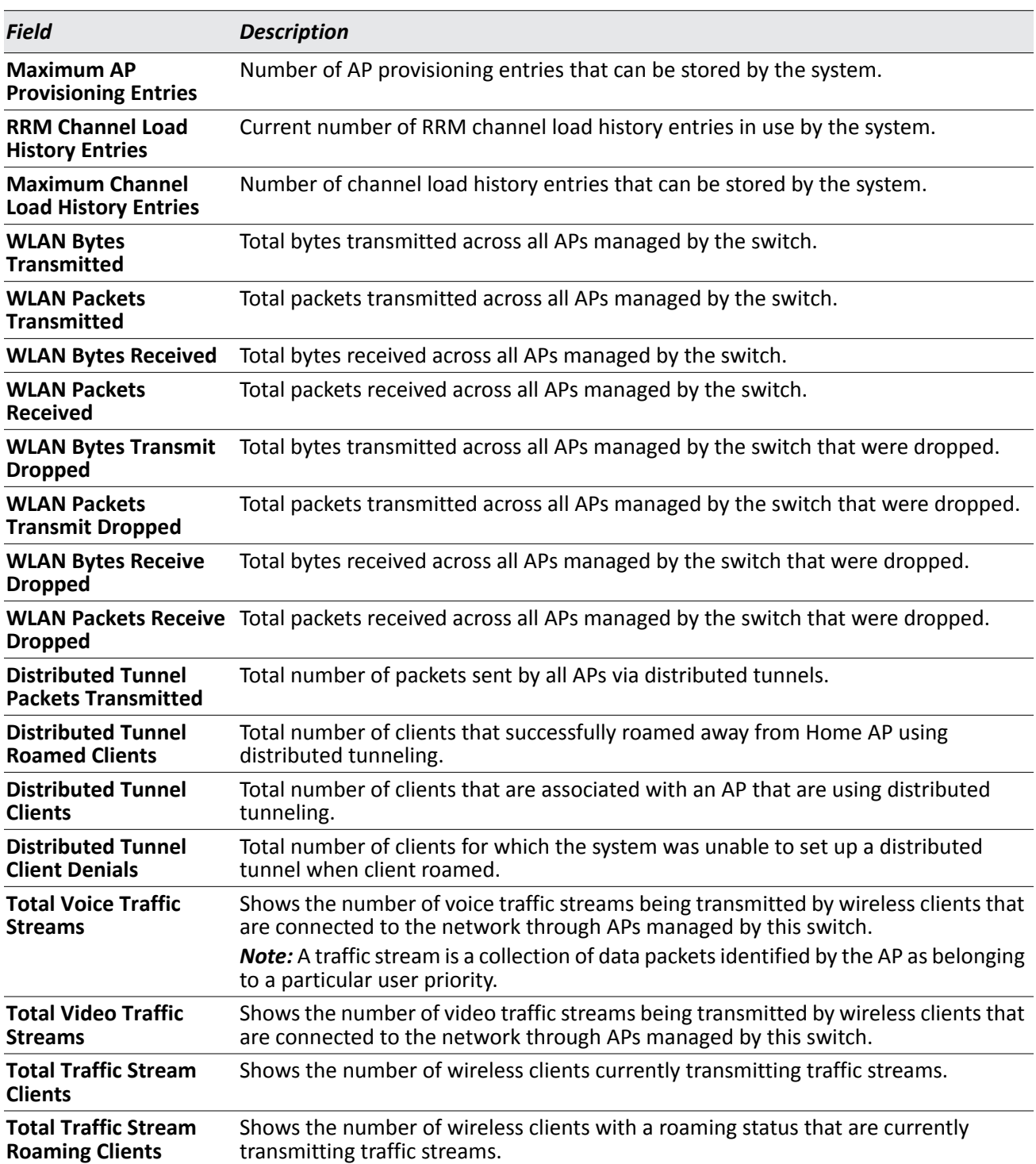

### *Table 258: Global WLAN Status/Statistics (Cont.)*

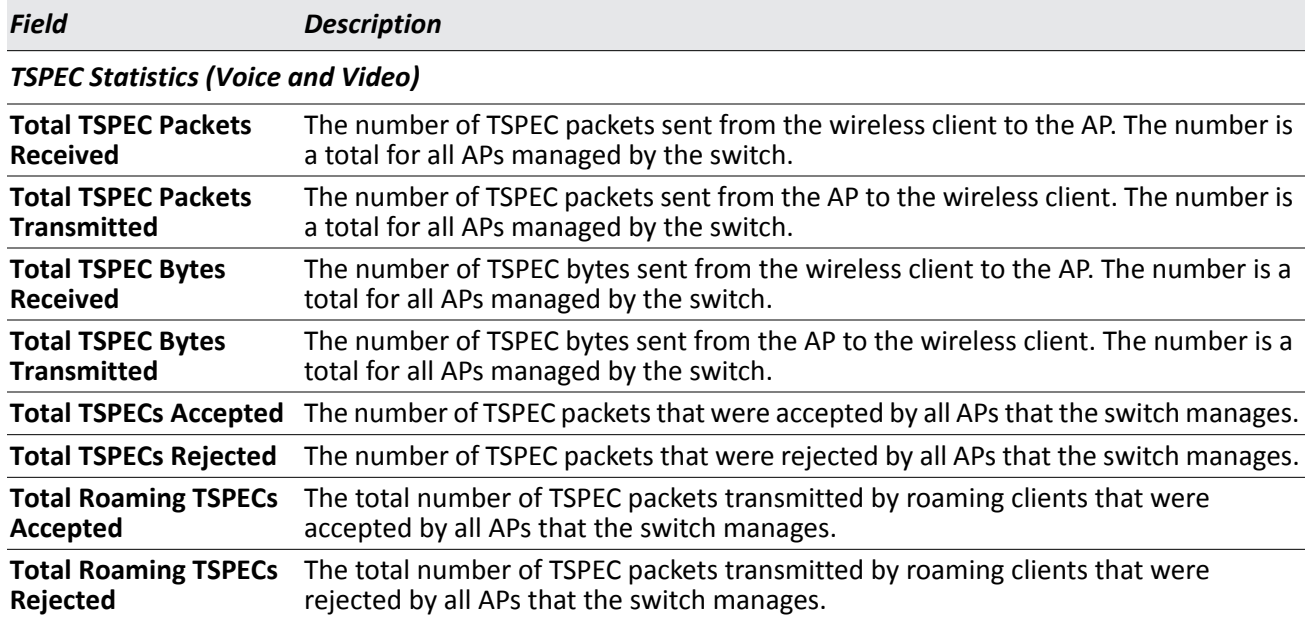

#### *Table 258: Global WLAN Status/Statistics (Cont.)*

### **Command Buttons**

The page includes the following buttons:

- **Refresh**—Updates the page with the latest information.
- **Clear Statistics**—Reset all counters on the page to zero.

### **Viewing Switch Status and Statistics Information**

The **Switch Status/Statistics** page for each switch provides information about the access points it manages and their associated clients. If the switch is the Cluster Controller, it provides the switch status and statics information about each switch in its group.

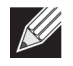

**Note:** Only the Cluster Controller switch can display managed APs, clients, statistics, and RF Scan database information for the whole cluster. The switches that are not Cluster Controllers can display information about locally attached devices.

Use the drop-down menu to select the switch with the information to display. If the local switch is the only available option, then it is the only switch in the cluster, or it is not a Cluster Controller.

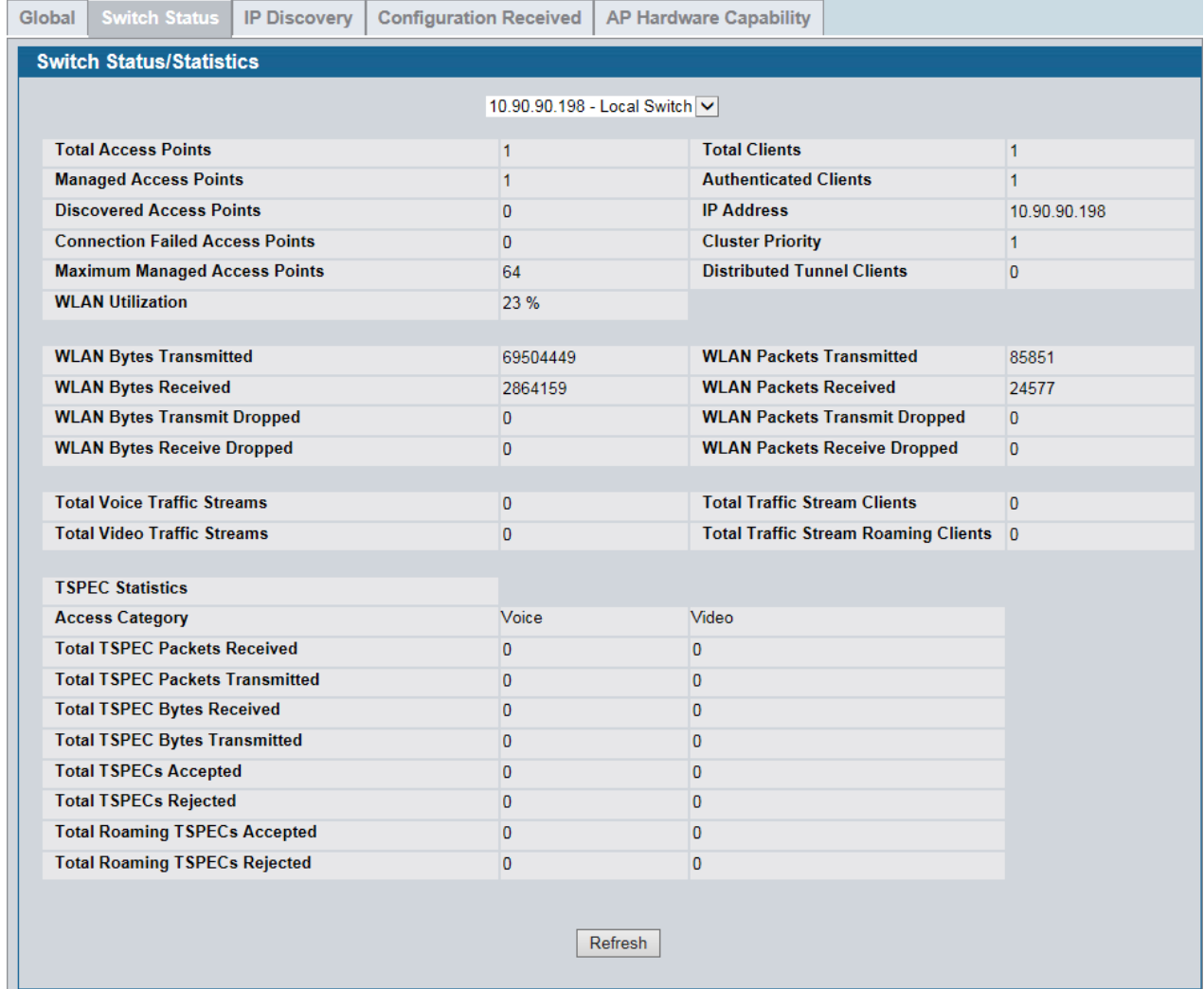

### **Figure 304: Switch Status/Statistics**

### [Table 258 on page 446](#page-445-0) describes the fields on the **Wireless Global Status** page.

### *Table 259: Switch Status/Statistics*

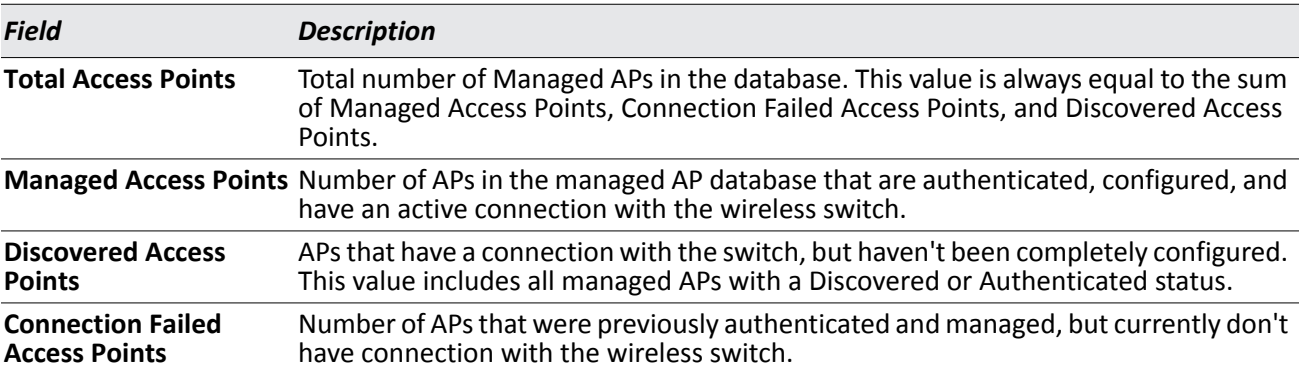

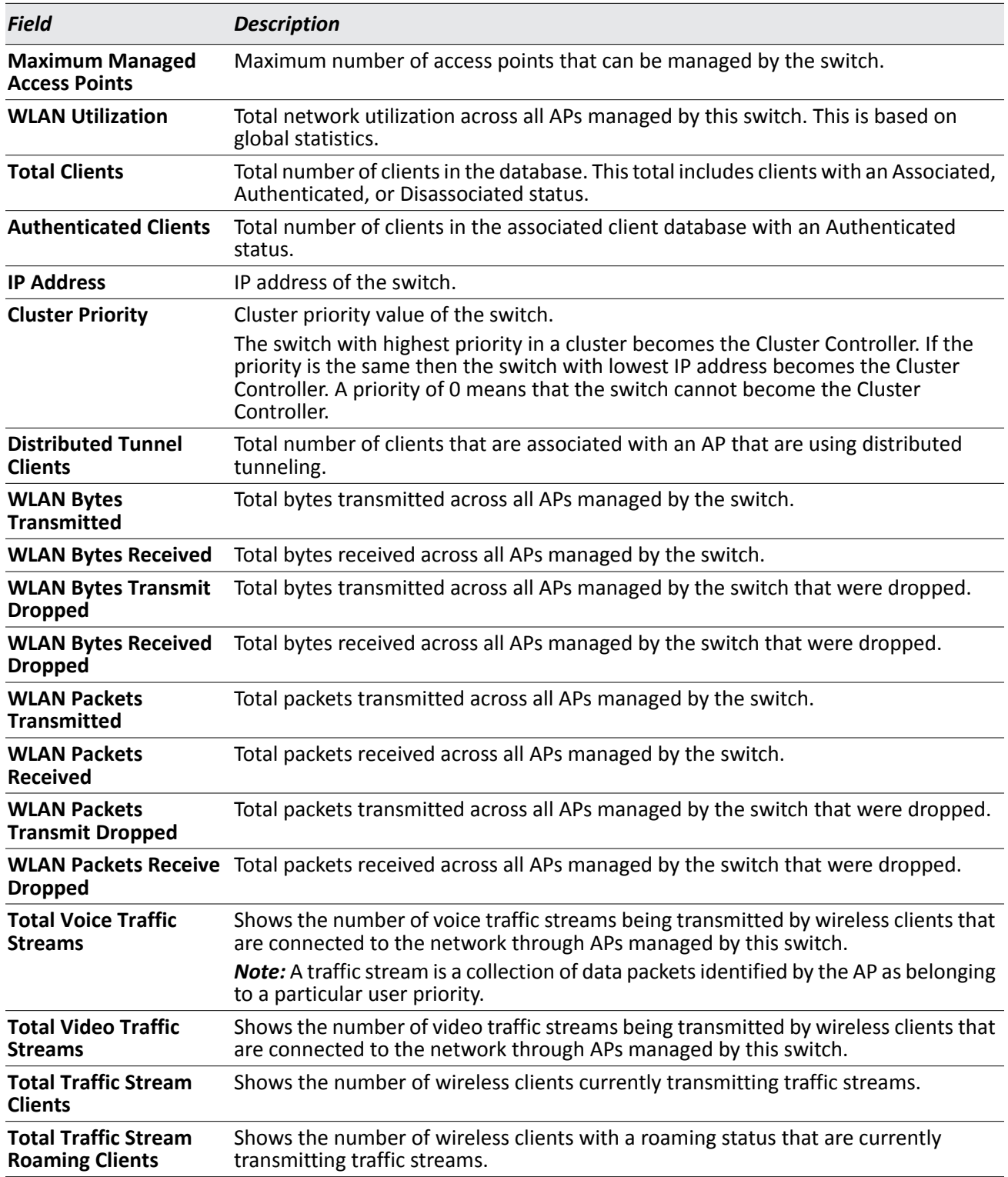

### *Table 259: Switch Status/Statistics*

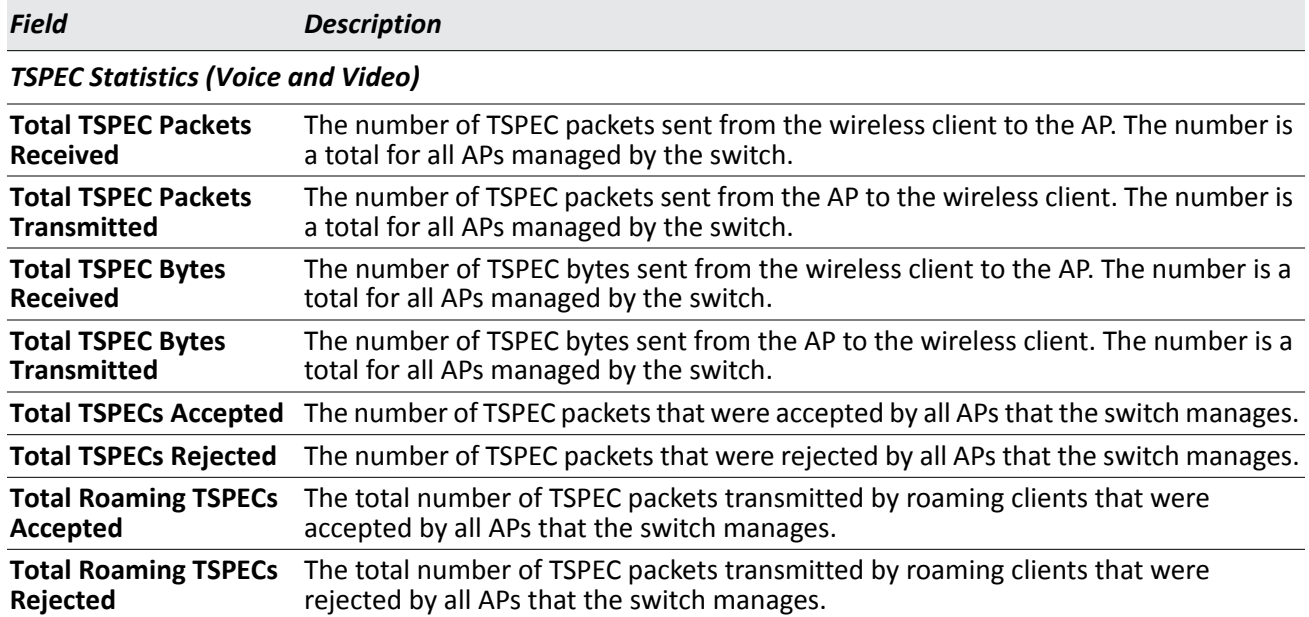

### *Table 259: Switch Status/Statistics*

### **Command Buttons**

The page includes the following button:

• **Refresh**—Updates the page with the latest information.

### **Viewing IP Discovery Status**

From the **WLAN > Monitoring > Global > IP Discovery** tab, you can view information about communication with the devices in the IP discovery list on the **WLAN > Administration > Basic Setup > Discovery** page.

The IP Discovery list can contain the IP addresses of peer switches and APs for the UWS to discover and associate with as part of the WLAN.

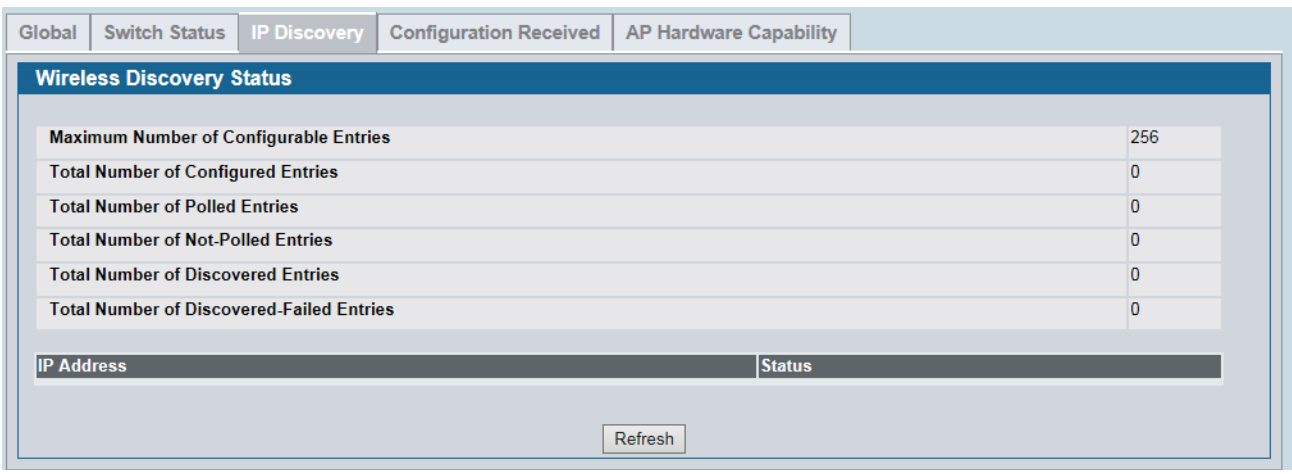

**Figure 305: Wireless Discovery Status**

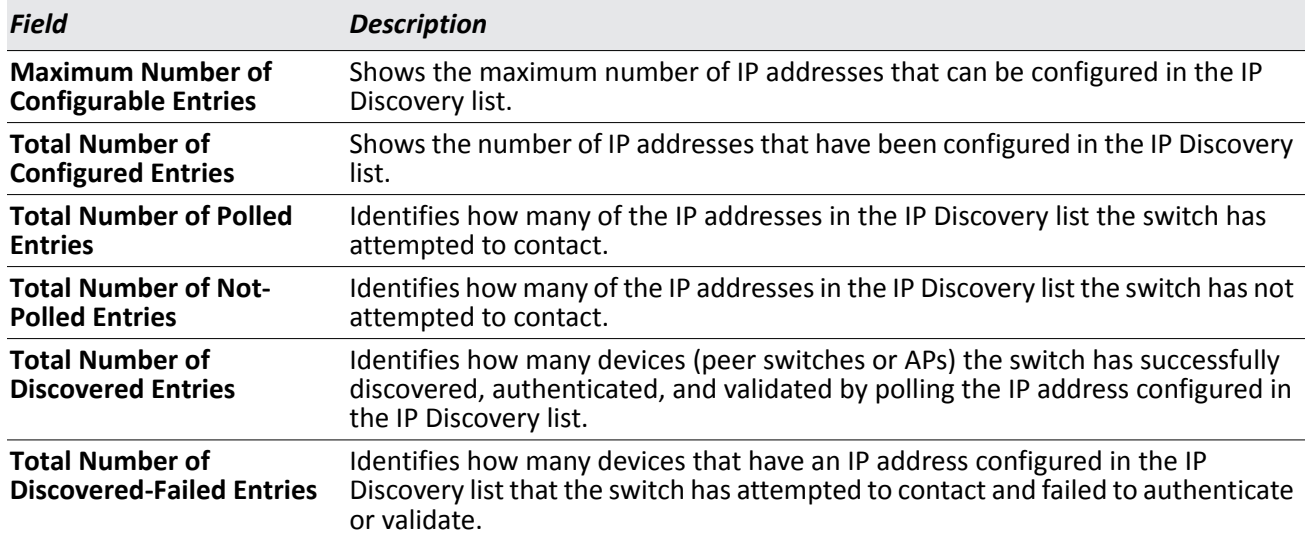

### *Table 260: AP Hardware Capability Radio Detail*

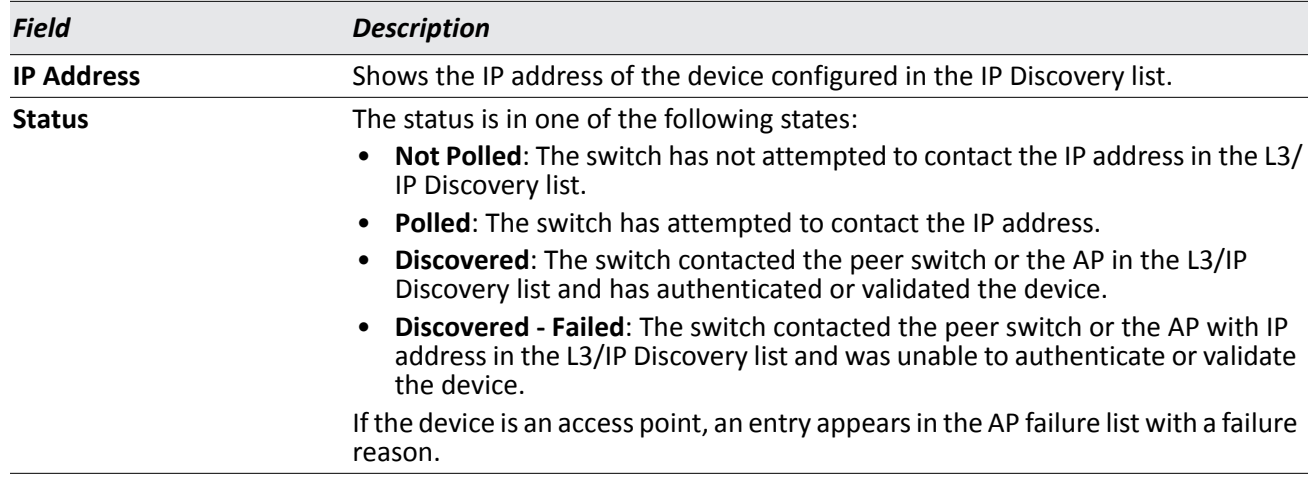

### *Table 260: AP Hardware Capability Radio Detail (Cont.)*

### **Command Buttons**

The page includes the following button:

• **Refresh**—Updates the page with the latest information.

### **Viewing the Peer Switch Configuration Received Status**

The Peer Switch Configuration feature allows you to send the critical wireless configuration from one switch to all other switches. In addition to keeping the switches synchronized, this function enables the administrator to manage all wireless switches in the cluster from one switch. The **Peer Switch Configuration Received Status** page provides information about the configuration a switch has received from one of its peers.

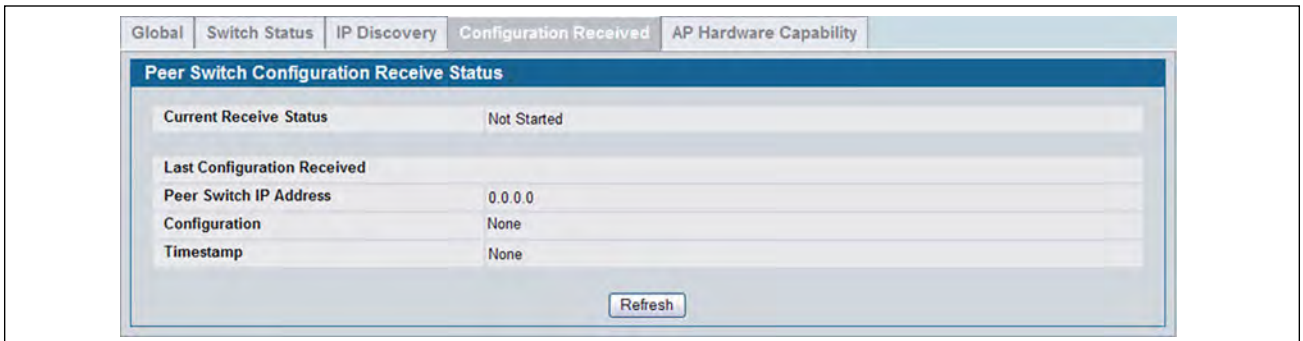

**Figure 306: Configuration Received**

[Table 258](#page-445-0) describes the fields on the **Wireless Global Status** page.

### *Table 261: Peer Switch Configuration*

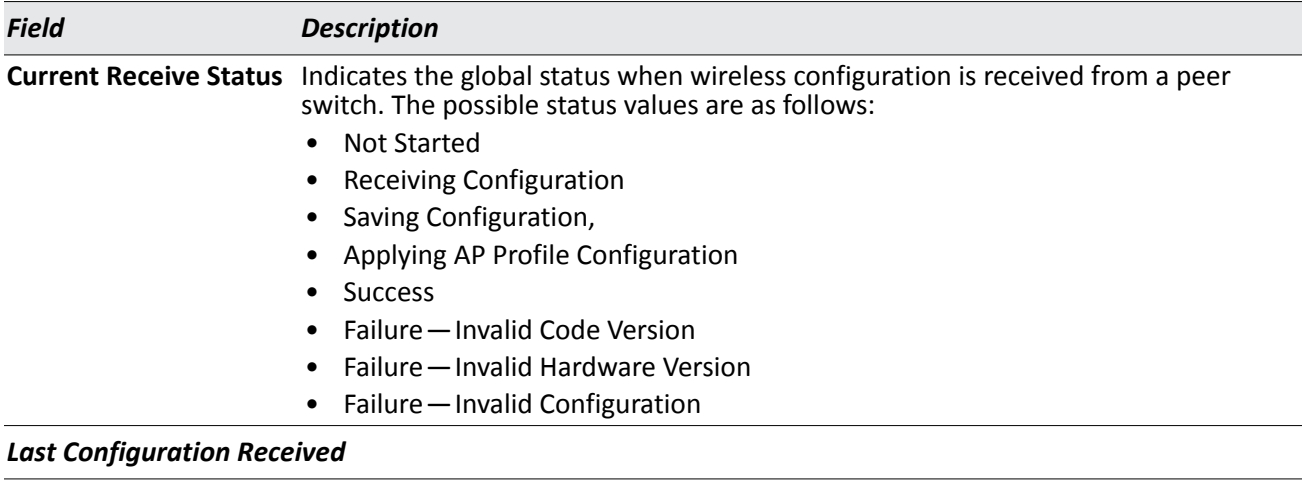

**Peer Switch IP Address** Indicates the last switch from which this switch received any wireless configuration data.

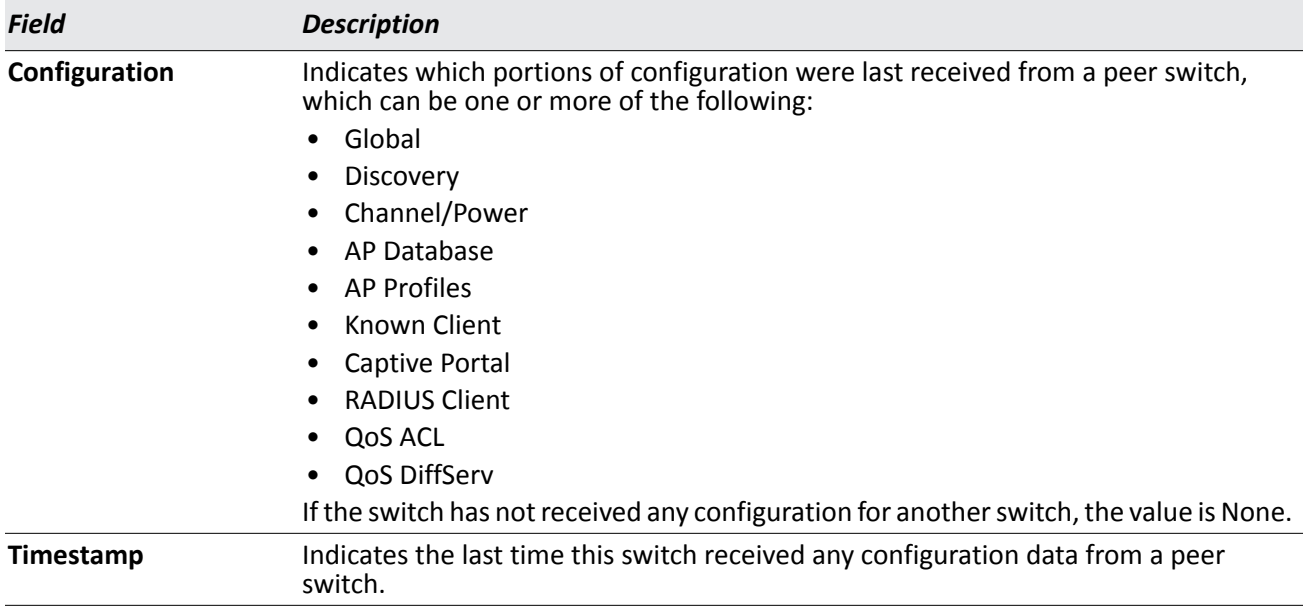

### *Table 261: Peer Switch Configuration (Cont.)*

### **Command Buttons**

The page includes the following button:

• **Refresh**—Updates the page with the latest information.

### **Viewing the AP Hardware Capability List**

The switch can support APs that have different hardware capabilities, such as the supported number of radios, the supported IEEE 802.11 modes, and the software image required by the AP. From the AP Hardware Capability tab, you can access summary information about the AP Hardware support, the radios and IEEE modes supported by the hardware, and the software images that are available for download to the APs.

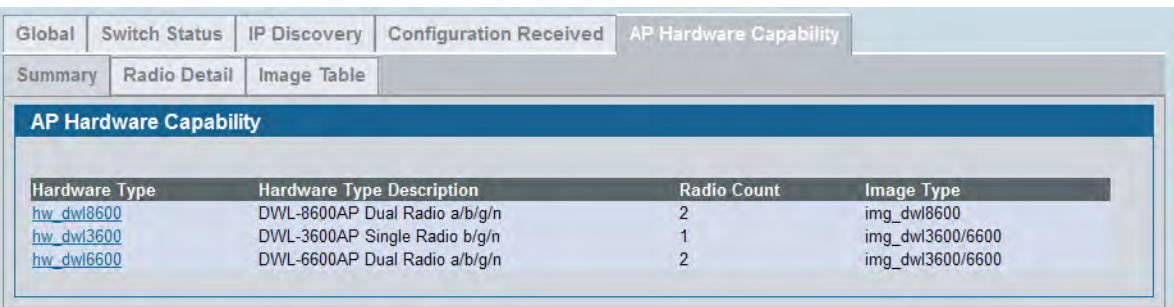

#### **Figure 307: AP Hardware Capability Information**

[Table 262](#page-456-0) describes the fields available on the AP Hardware Capabilities page.

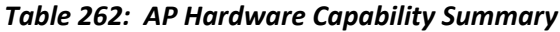

<span id="page-456-0"></span>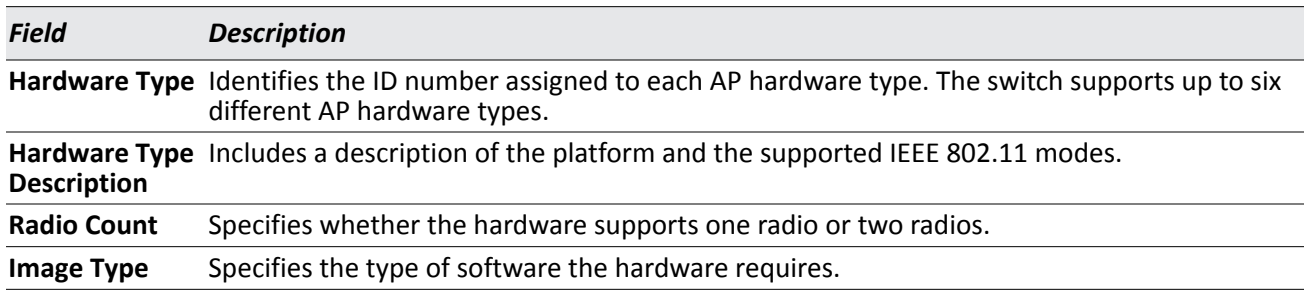

### **AP Hardware Radio Capability**

Use the **Radio Detail** tab under the **Hardware Capabilities** tab to view radio details.

| Global                                                            | <b>Switch Status</b>                | <b>IP Discovery</b> | <b>Configuration Received</b> | <b>AP Hardware Capability</b>     |                  |                |  |  |  |
|-------------------------------------------------------------------|-------------------------------------|---------------------|-------------------------------|-----------------------------------|------------------|----------------|--|--|--|
| <b>Radio Detail</b><br>Image Table<br><b>Summary</b>              |                                     |                     |                               |                                   |                  |                |  |  |  |
|                                                                   | <b>AP Hardware Radio Capability</b> |                     |                               |                                   |                  |                |  |  |  |
|                                                                   | DWL-8600AP Dual Radio a/b/g/n       |                     | $\checkmark$                  | $\bullet$ Radio-1 $\circ$ Radio-2 |                  |                |  |  |  |
| $\overline{2}$<br>Enable<br><b>Radio Count</b><br>802.11a Support |                                     |                     |                               |                                   |                  |                |  |  |  |
|                                                                   | <b>Radio Type Description</b>       |                     |                               | D-Link DWL-8600 a/n               | 802.11bg Support | <b>Disable</b> |  |  |  |
| <b>VAP Count</b>                                                  |                                     |                     |                               | 16                                | 802.11n Support  | Enable         |  |  |  |
|                                                                   | 802.11ac Support                    |                     |                               | <b>Disable</b>                    |                  |                |  |  |  |
|                                                                   |                                     |                     |                               |                                   |                  |                |  |  |  |
|                                                                   |                                     |                     |                               |                                   |                  |                |  |  |  |

**Figure 308: Radio Detail**

[Table 263 on page 457](#page-456-1) describes the fields available on the AP Hardware Radio Capability page.

<span id="page-456-1"></span>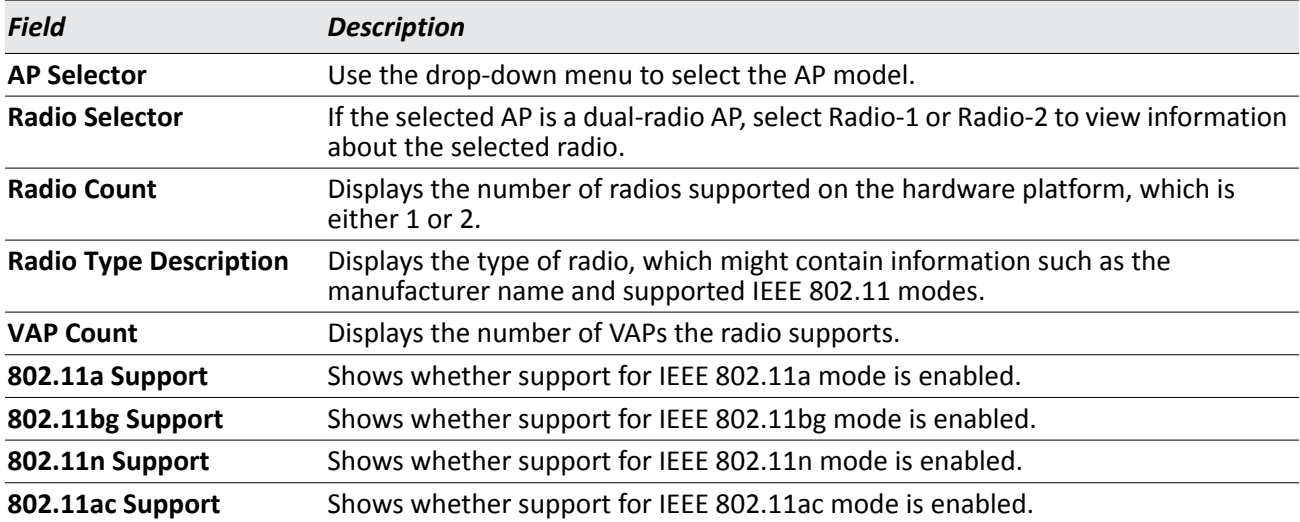

### *Table 263: AP Hardware Capability Radio Detail*

# **AP Image Capability**

The switch is able to update software on the access points that it manages. To update the AP with the correct software, the UWS can store up to three AP software images to support different AP hardware types. This page displays the image ID-to-hardware type mapping.

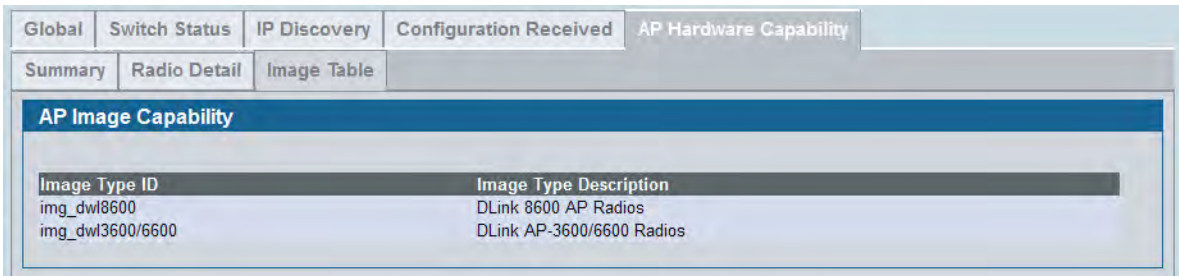

### **Figure 309: Image Table**

### *Table 264: AP Image Capability*

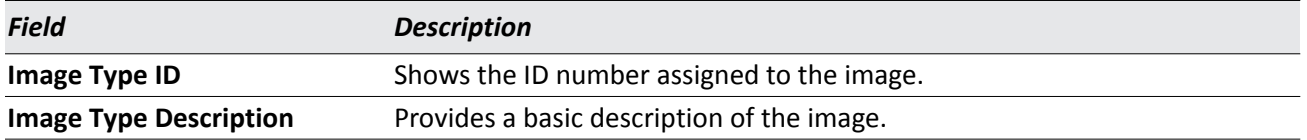

# <span id="page-458-0"></span>**Peer Switch Status**

The **Peer Switch Status** page provides information about other Unified Wireless Switches in the network. To access the peer switch information, click **WLAN > Monitoring > Peer Switch**.

Peer wireless switches within the same cluster exchange data about themselves, their managed APs, and clients. The switch maintains a database with this data so you can view information about a peer, such as its IP address and software version. If the switch loses contact with a peer, all of the data for that peer is deleted.

One switch in a cluster is elected as a Cluster Controller. The Cluster Controller collects status and statistics from all the other switches in the cluster, including information about the APs peer switches manage and the clients associated to those APs.

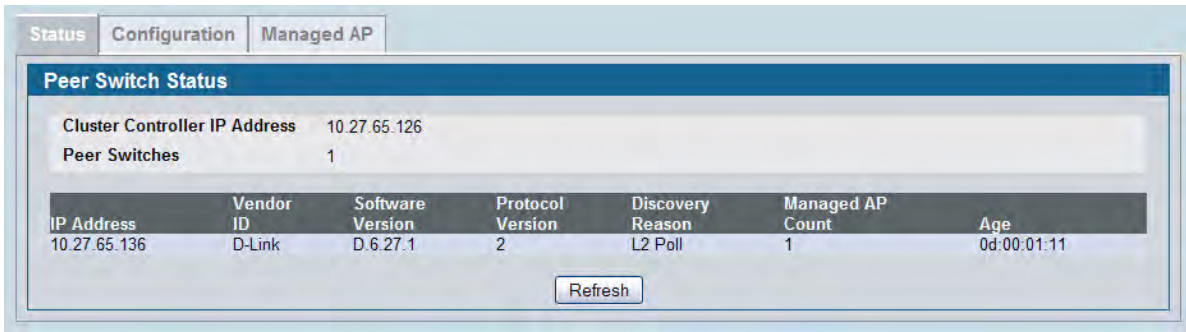

### **Figure 310: Peer Switch Status**

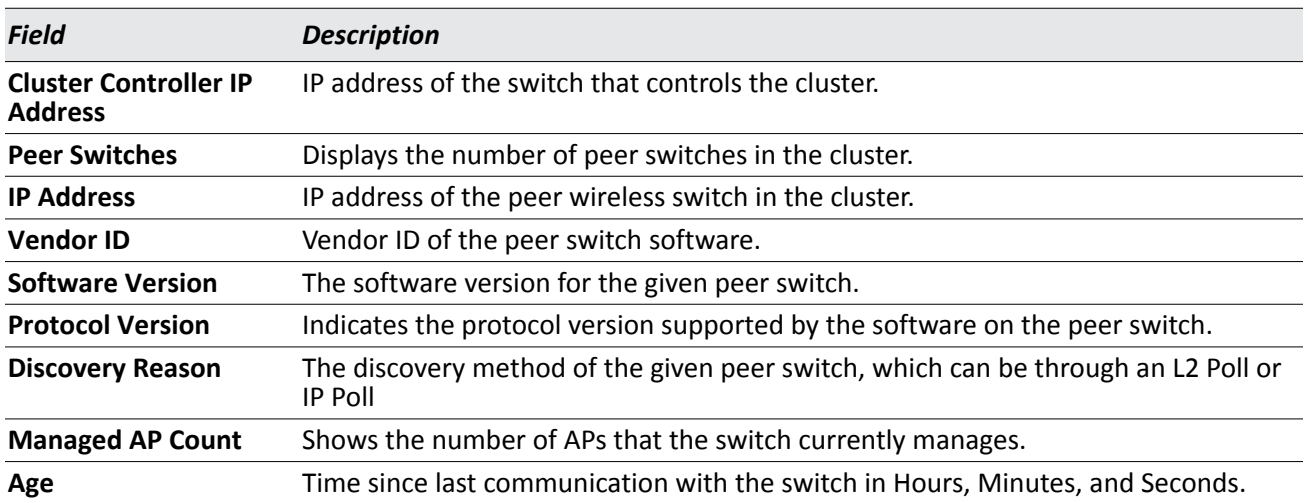

### *Table 265: Peer Switch Status*

### **Command Buttons**

The page includes the following button:

• **Refresh**—Updates the page with the latest information.

### **Viewing Peer Switch Configuration Status**

You can push portions of the switch configuration from one switch to another switch in the cluster. The **Peer Switch Configuration Status** page displays information about the configuration sent by a peer switch in the cluster. It also identifies the IP address of each peer switch that received the configuration information.

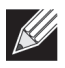

**Note:** To view information about the configuration received by the local switch, go to the **WLAN > Monitoring > Global** page and click the Configuration Received tab.

|                 | <b>Peer Switch Configuration Status</b> |                      |                  |
|-----------------|-----------------------------------------|----------------------|------------------|
|                 | <b>Configuration Switch IP Address</b>  | <b>Configuration</b> | <b>Timestamp</b> |
| Peer IP Address |                                         |                      |                  |

**Figure 311: Peer Switch Configuration Status**

[Table 266](#page-459-0) describes the fields available on the **Peer Switch Status** page.

<span id="page-459-0"></span>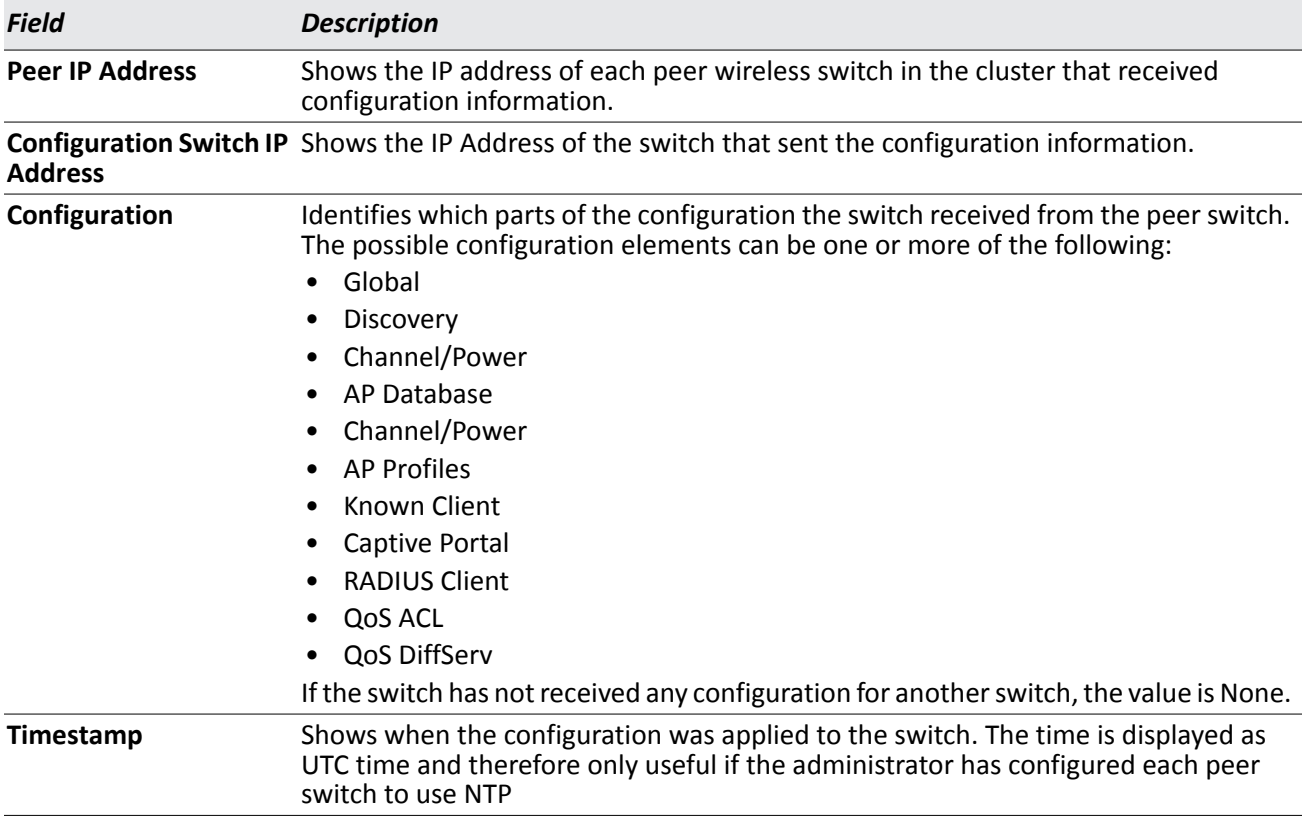

#### *Table 266: Peer Switch Configuration Status*

### **Command Buttons**

The page includes the following button:

• **Refresh**—Updates the page with the latest information.

### **Viewing Peer Switch Managed AP Status**

The **Peer Switch Managed AP Status** page displays information about the APs that each peer switch in the cluster manages. Use the menu above the table to select the peer switch with the AP information to display. Each peer switch is identified by its IP address.

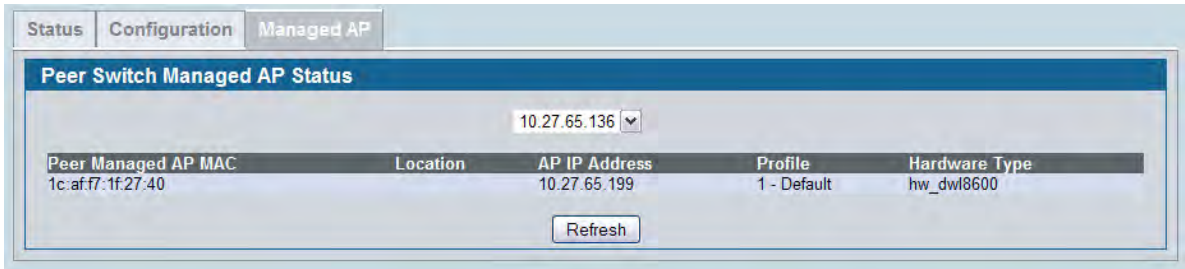

### **Figure 312: Peer Switch Managed AP Status**

[Table 267](#page-460-0) describes the fields available on the **Peer Switch Managed AP Status** page.

<span id="page-460-0"></span>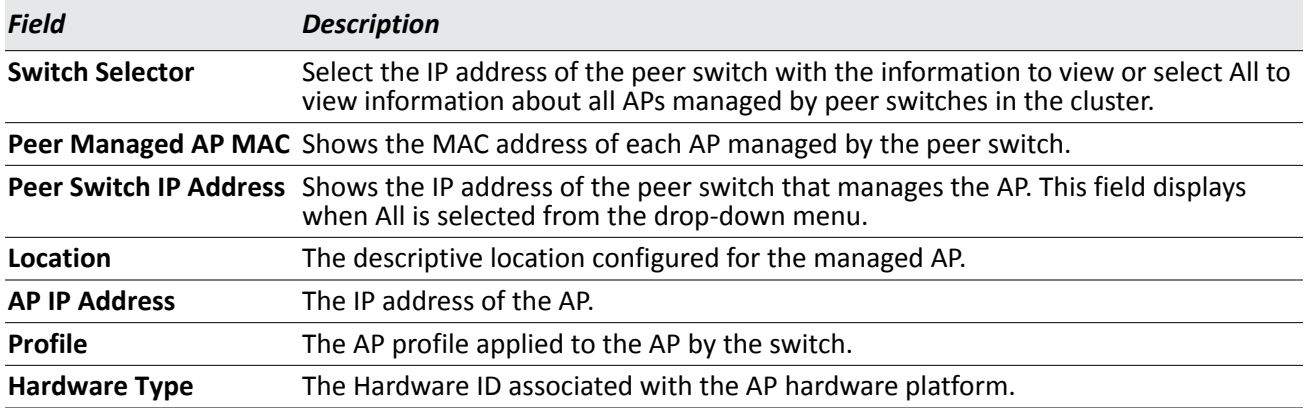

#### *Table 267: Peer Switch Managed AP Status*

### **Command Buttons**

The page includes the following button:

• **Refresh**—Updates the page with the latest information.

## **All AP Status**

The **All AP Status** page shows summary information about managed, failed, and rogue access points the switch has discovered or detected.

| <b>MAC</b> address          | <b>Location</b> | <b>Switch</b><br>Port | IP<br><b>Address</b>   | <b>Software</b><br><b>Version</b> | Age              | <b>Status</b> | <b>Profile</b> | Radio                            | Channel | <b>Authenticated</b><br><b>Clients</b> |
|-----------------------------|-----------------|-----------------------|------------------------|-----------------------------------|------------------|---------------|----------------|----------------------------------|---------|----------------------------------------|
| 00:22:b0:3a:c1:80           |                 | 0/5                   | 10.27.65.132           | D.08.03.1                         | 0h:0m:3s         | Managed       | 1-Default      | $1-802.11a/n$<br>2-802.11b/g/n 6 | 149     | $\bf{0}$<br>0                          |
| 00:22:b0:3a:c9:80           |                 | 0/7                   | 10.27.65.192 D.08.03.1 |                                   | 0h:0m:2s         | Managed       | 1-Default      | $1-802.11a/n$<br>2-802.11b/g/n 6 | 124     | O<br>O                                 |
| 00:02:bc:00:17:d0           | N/A             | <b>N/A</b>            | N/A                    | N/A                               | 0h:50m:3s        | None          | <b>N/A</b>     | 802.11b                          | 6       | N/A                                    |
| 00:02:bc:00:17:e0           | N/A             | N/A                   | <b>N/A</b>             | N/A                               | 0h:35m:38s None  |               | <b>N/A</b>     | 802.11a                          | 149     | N/A                                    |
| 00:0e:84:15:12:d0           | <b>N/A</b>      | N/A                   | N/A                    | N/A                               | 0h:50m:3s        | <b>None</b>   | N/A            | 802.11b                          | 6       | <b>N/A</b>                             |
| $\Box$ 00:11:22:44:55:70    | <b>N/A</b>      | N/A                   | N/A                    | N/A                               | 0h:50m:3s        | None          | <b>N/A</b>     | 802.11b                          | 6       | N/A                                    |
| 00:17:9a:d2:02:10           | <b>N/A</b>      | N/A                   | <b>N/A</b>             | N/A                               | 0h:33m:38s Roque |               | <b>N/A</b>     | 802.11a                          | 153     | N/A                                    |
| $\square$ 00:17:9a:d2:02:18 | N/A             | N/A                   | <b>N/A</b>             | N/A                               | Oh:19m:38s Roque |               | <b>N/A</b>     | 802.11b                          | 11      | N/A                                    |
| $\square$ 00:1b:2f:30:02:50 | N/A             | N/A                   | N/A                    | N/A                               | 0h:42m:38s Roque |               | <b>N/A</b>     | 802.11b                          | 11      | N/A                                    |

**Figure 313: All Access Points**

The font color for the AP listing indicates that the AP is one of the following types:

- Green—Managed AP
- Orange—Peer Managed AP
- Red—Failed or Rogue AP
- Gray—Unknown AP

To view additional information about the detected AP, click the MAC address of the AP.

### *Table 268: Monitoring All Access Points*

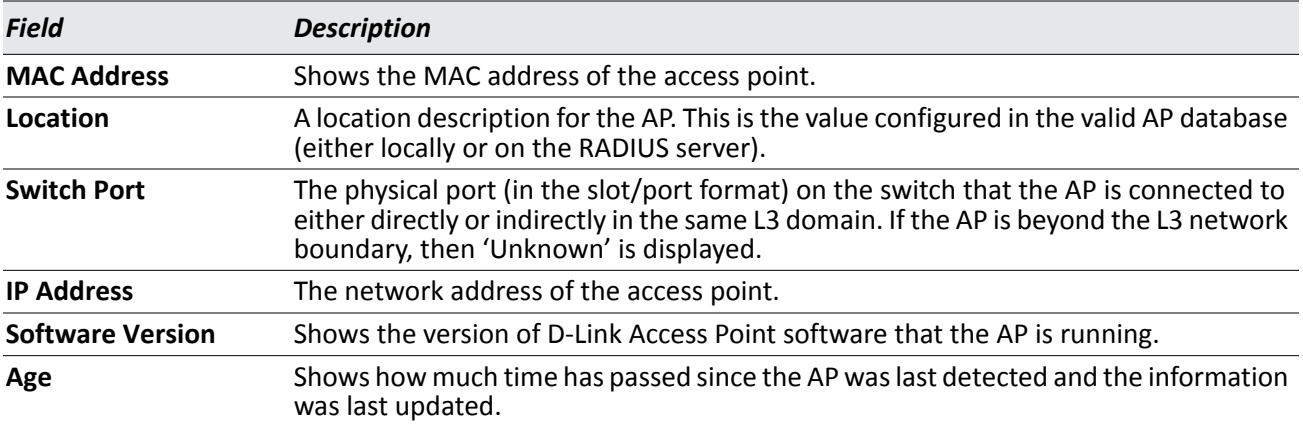

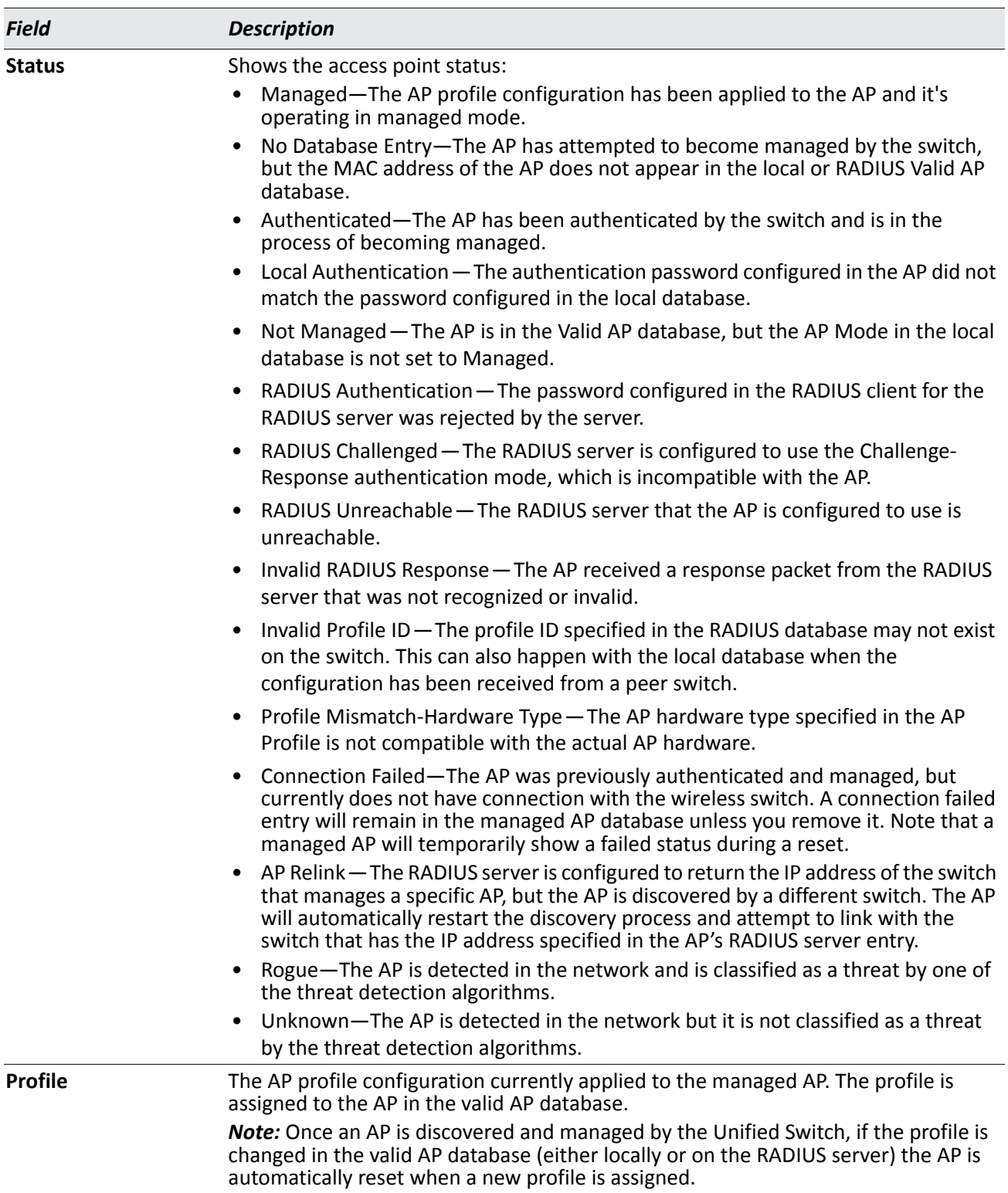

### *Table 268: Monitoring All Access Points (Cont.)*

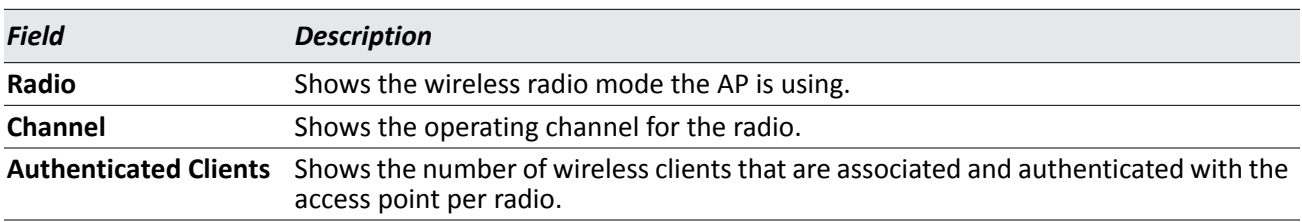

#### *Table 268: Monitoring All Access Points (Cont.)*

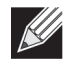

**Note:** Some status values for some APs in the All Access Points list are not available. Those are listed as N/A.

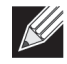

**Note:** You can sort the list of APs by any of the column heading except for Radio, Channel, and Authenticated Clients. For example, to sort the APs by the profile they use, click Profile.

### **Command Buttons**

The page includes the following button:

- **Delete All** —Manually clear all APs from the All Access Points status page except Managed Access Points.
- **Manage** Configure an Authentication Failed AP to be managed by the switch the next time it is discovered. Select the check box next to the MAC address of the AP before you click **Manage** You will be presented with the Valid Access Point Configuration page. You can then configure the AP and click **Submit** to save the AP in the local Valid AP database. If you use a RADIUS server for AP validation, you must add the MAC address of the AP to the AP database on the RADIUS server.
- **Acknowledge I**dentify an AP as an Acknowledged Rogue. Select the check box next to the MAC address of the AP before you click **Acknowledge**. The switch adds the AP to the Valid AP database as an Acknowledged Rogue.
- **Refresh**—Updates the page with the latest information.

# <span id="page-463-0"></span>**Managed AP Status**

From the **WLAN > Monitoring > Access Point > Managed AP Status** page, you can access a variety of information about each AP that the switch manages. The pages you access from the **Status** tab provide configuration and association information about managed APs and their neighbors. The pages you access from the **Statistics** tab display information about the number of packets and bytes transmitted and received on various interfaces.

### **MonitoringAP Status**

The following figure shows the **Managed Access Point Status** page with two managed APs.

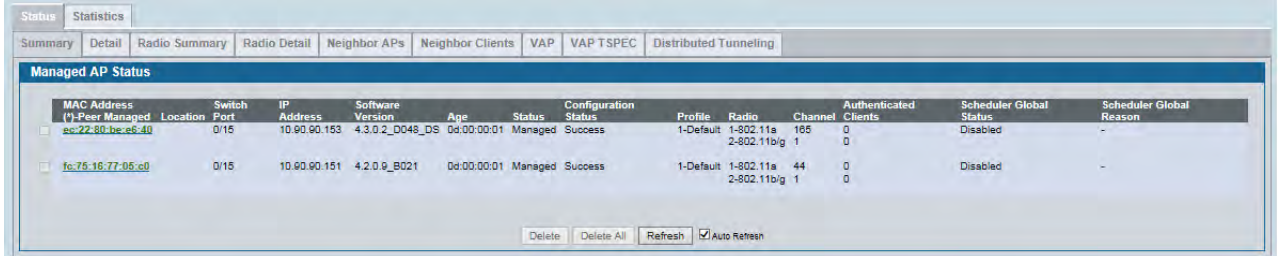

### **Figure 314: Managed AP Status**

The following tabs are available from the **Managed AP Status** page:

- **Summary**: Lists the APs managed by the switch and provides summary information about them.
- **Detail**: Shows detailed status information collected from the AP.
- **Radio Summary**: Shows the channel, transmit power, and number of associated wireless clients for all managed APs.
- **Radio Detail**: Shows detailed status for a radio interface. Use the radio button to navigate between the two radio interfaces.
- **Neighbor APs**: Shows the neighbor APs that the specified AP has discovered through periodic RF scans on the selected radio interface.
- **Neighbor Clients**: Shows information about wireless clients associated with an AP or detected by the AP radio.
- **VAP**: Shows summary information about the virtual access points (VAPs) for the selected AP and radio interface on the APs that the switch manages.
- **Distributed Tunneling**: Shows information about the L2 tunnels currently in use on the AP.

The following table provides summary information about the APs that the switch manages. If the switch is the Cluster Controller, the page provides information about the APs managed by all switches in the cluster.

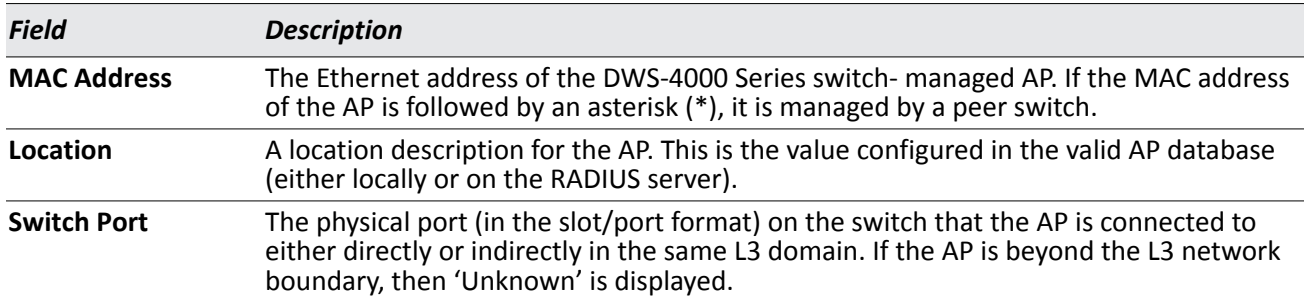

### *Table 269: Managed Access Point Status*

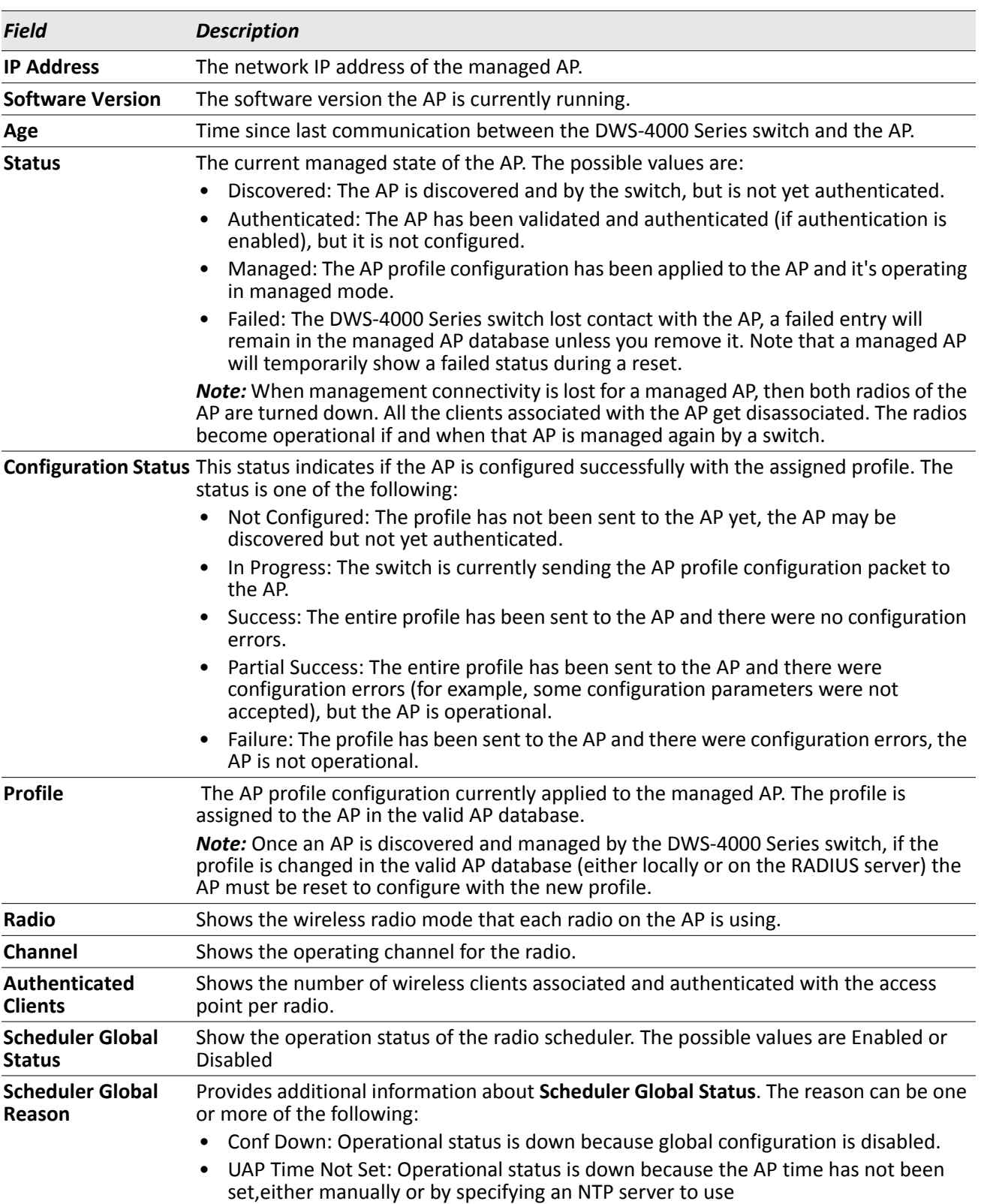

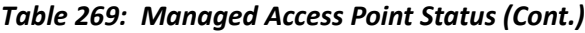

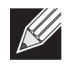

**Note:** You can sort the list of APs by clicking any of the column headings. For example, to sort the APs by the profile they use, click **Profile**.

### **Command Buttons**

The page includes the following buttons:

- **Delete**—Clears the selected entry from the current list. Only APs with a Configuration Status of Failed can be removed from the list.
- **Delete All**—Clears all APs with a Configuration Status of Failed from the current list.
- **Refresh**—Updates the page with the latest information.

### **Viewing Detailed Managed Access Point Status**

To view detailed information about an AP that the switch manages, click the MAC address of the AP from the **Summary** page or select the MAC address of the AP from the drop-down menu on the **Detail** page.

[Table 270](#page-466-0) describes the fields you see on the **Detail** page for the managed access point status. The label at the top of the table shows the MAC address and location of the AP to which the values on the page apply. To view details about a different AP, select its MAC address from the drop-down menu.

Click the **Reset** button to reset the managed AP. A pop-up message asks you to confirm that you want to reset the AP. Any wireless clients associated with the access point will be disassociated. To refresh the status information for the AP, click **Refresh**.

<span id="page-466-0"></span>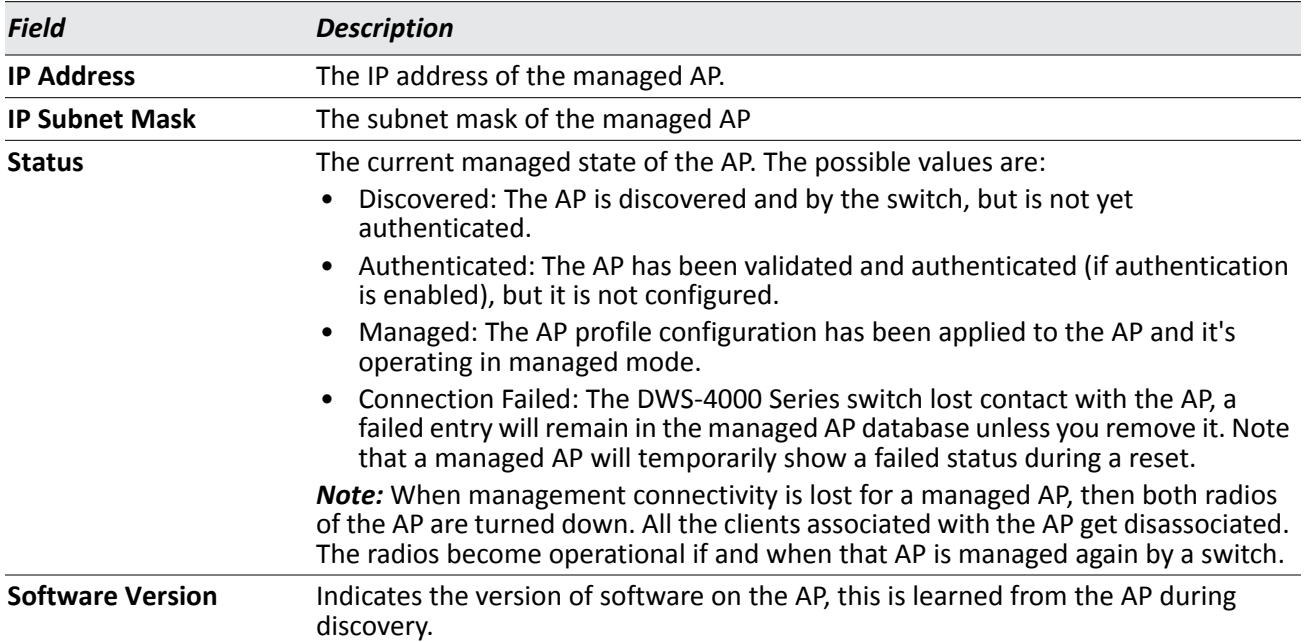

### *Table 270: Detailed Managed Access Point Status*

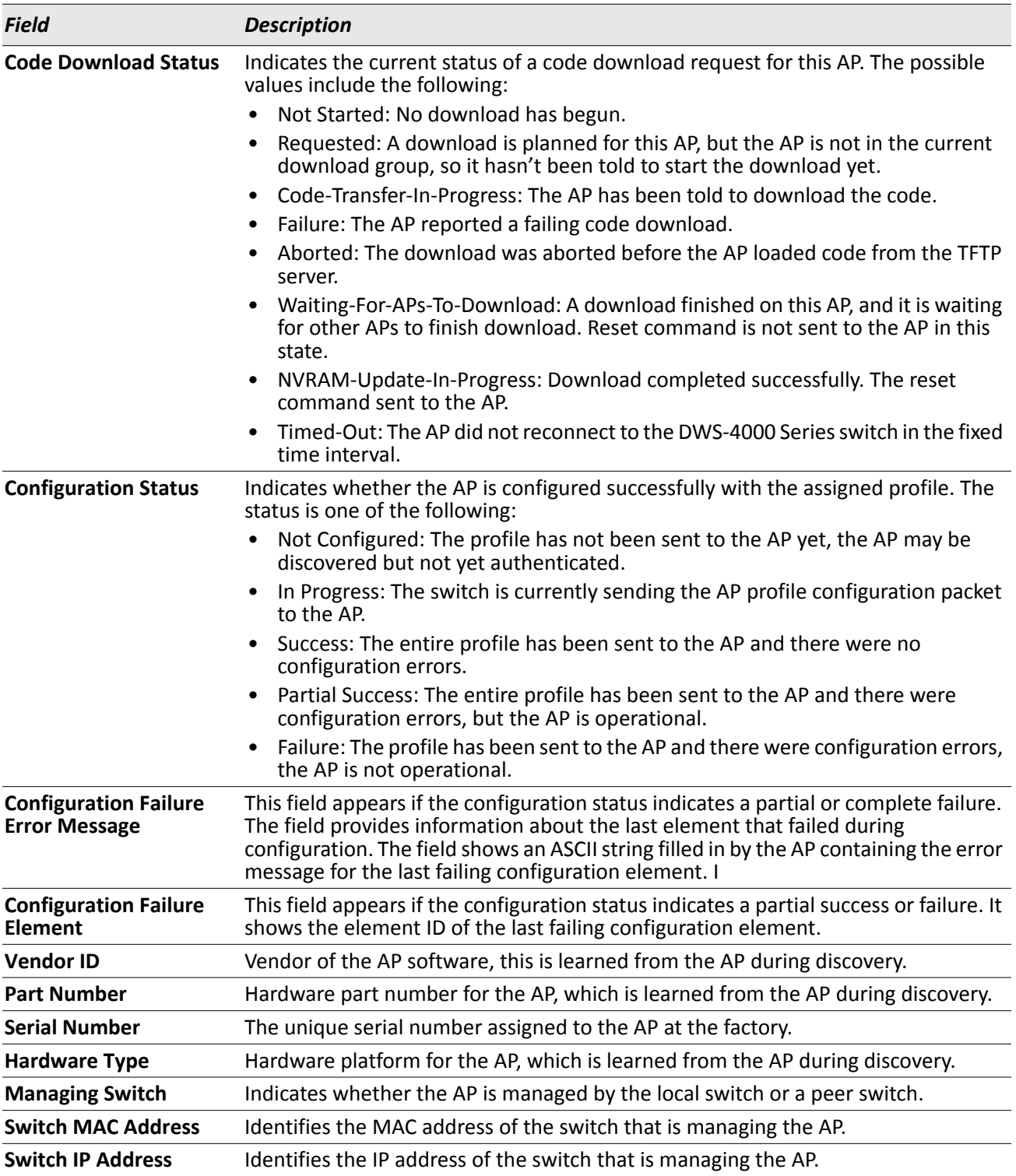

### *Table 270: Detailed Managed Access Point Status (Cont.)*
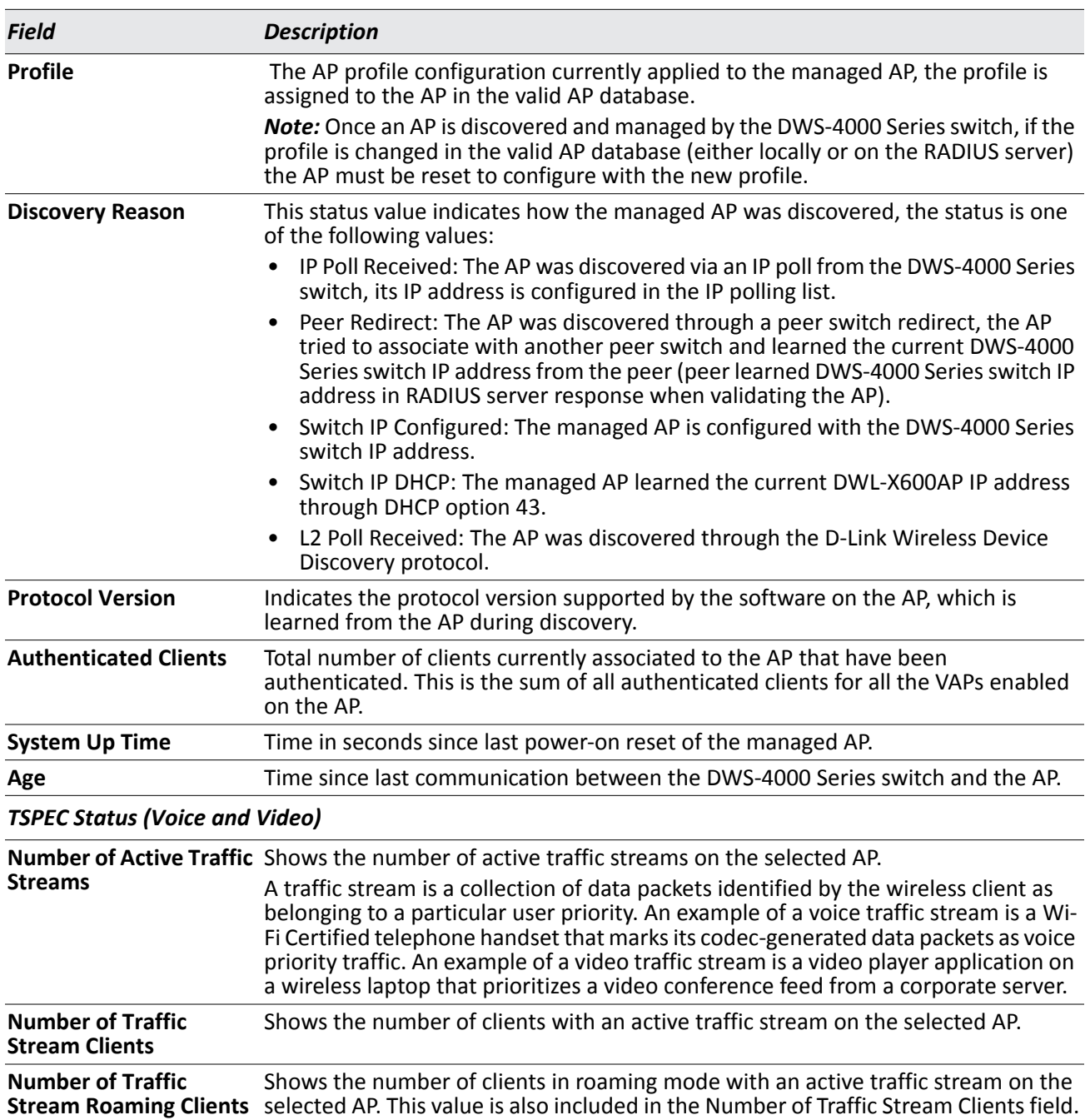

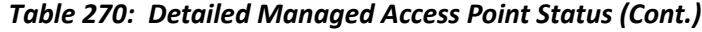

The page includes the following buttons:

- **Reset** Resets the managed AP. A pop-up message asks you to confirm that you want to reset the AP.
- **Disassociate Clients**—Disconnects all associated clients from the AP.
- **Refresh**—Updates the page with the latest information.

• **Back**—Returns to the Managed AP Status page.

## **Viewing Managed Access Point Radio Summary Information**

You can view general information about each operational radio on all APs managed by the switch. The **Managed Access Point Radio Summary** page shows the channel, transmit power, and number of associated wireless clients for all managed APs. For more information about a specific radio on an AP, click the radio.

[Table 271](#page-470-0) describes the fields you see on the **Radio Summary** page for the managed access point status.

<span id="page-470-0"></span>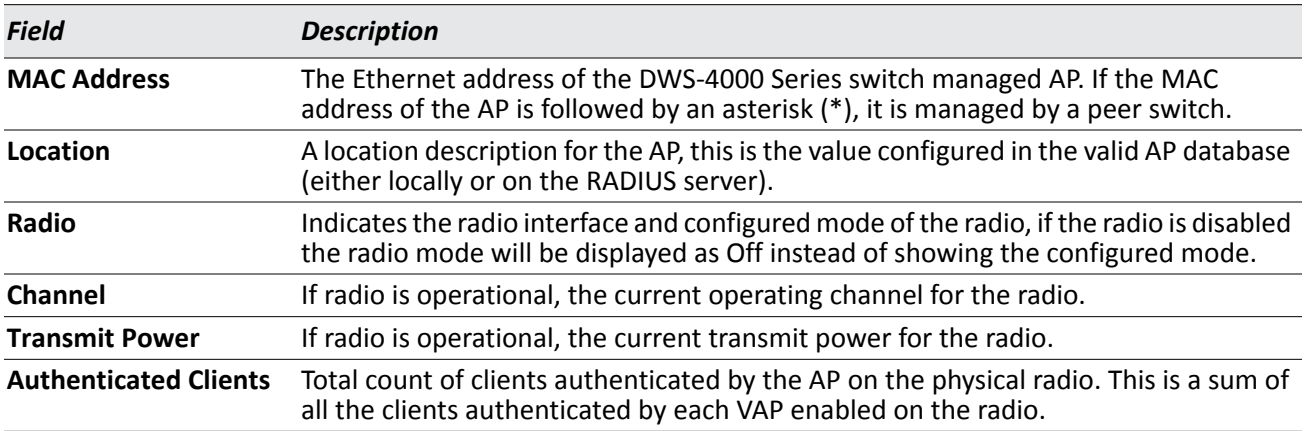

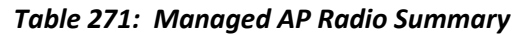

### **Command Buttons**

The page includes the following buttons:

- **Refresh**—Updates the page with the latest information.
- **Back**—Returns to the Managed AP Status page.

## **Viewing Detailed Managed Access Point Radio Information**

You can view detailed information about each radio on the APs that the DWS-4000 Series switch manages on the **Radio Detail** page for the managed access point radio status. Use the options above the table to select the AP and radio with the settings to view. The AP is identified by its MAC address and location. The radio is identified by its number and configured mode. If the radio is disabled, the radio mode will be displayed as Off. [Table 272](#page-470-1) describes the fields you see on the **Radio Detail** page for the managed access point status.

<span id="page-470-1"></span>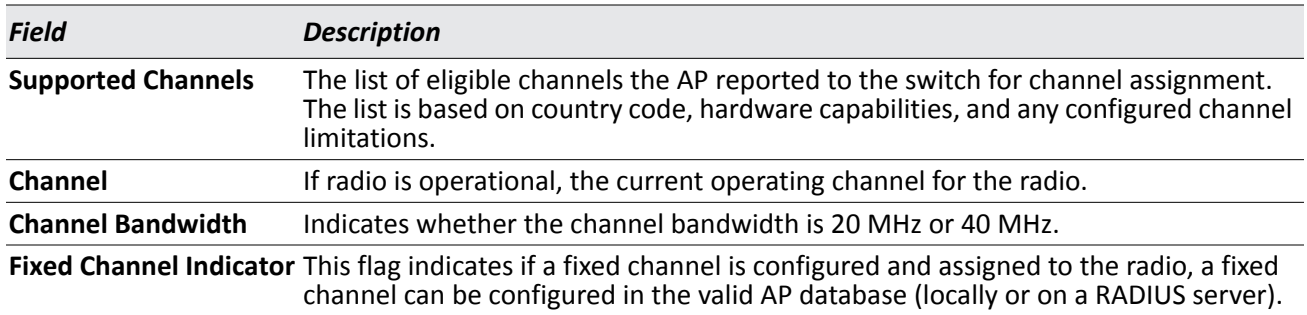

### *Table 272: Managed AP Radio Detail*

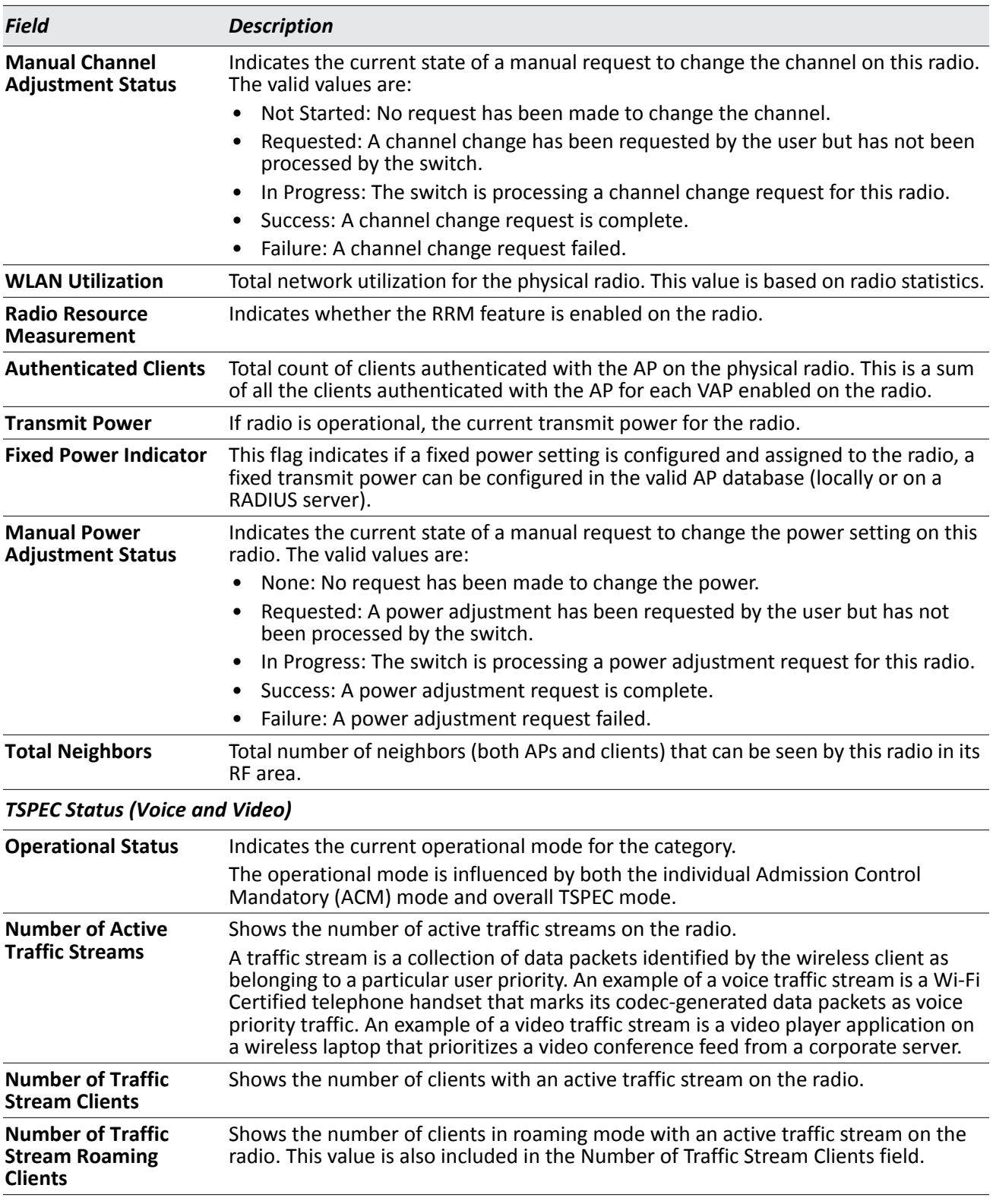

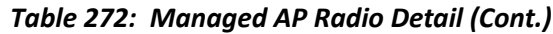

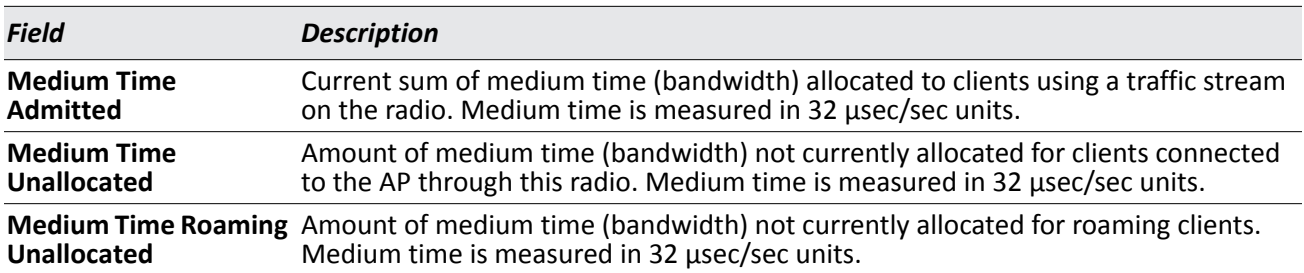

### *Table 272: Managed AP Radio Detail (Cont.)*

For radios that include IEEE 802.11a, IEEE 802.11a/n, or 5-GHz 802.11n support, the page displays an additional table with radar detection information.

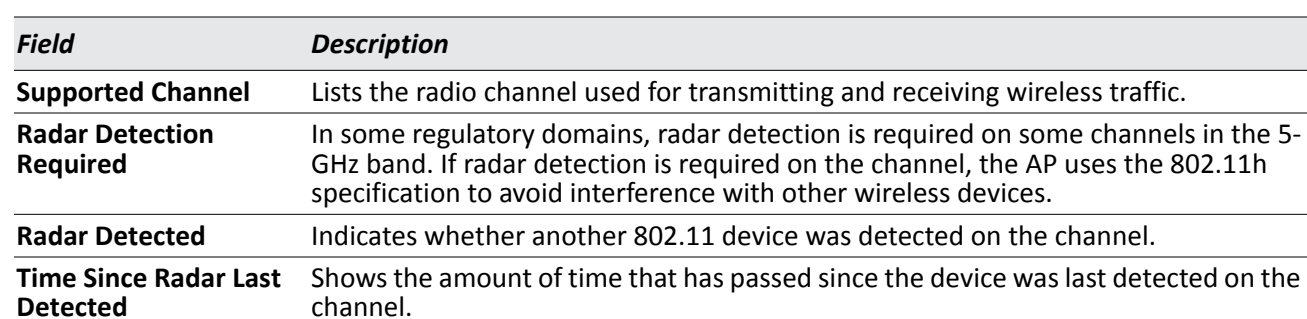

### *Table 273: Radio Detail Regulatory Domain*

### **Command Buttons**

The page includes the following buttons:

- **Refresh**—Updates the page with the latest information.
- **Back**—Returns to the Managed AP Status page.

## **Viewing Managed Access Point NeighborAPs**

During the RF scan, an access point collects and stores beacon information visible from neighboring access points. Access points can store the neighbor information for up to 64 neighbor APs. If the neighbor scan information exceeds the capacity, the oldest data in the neighbor list is overwritten.

Use the menu above the table to select the AP with the Neighbor AP information to view. The AP is identified by its MAC address and location. If the AP has two radios, select a radio to view the neighbor APs detected by using an RF scan on that radio. The radio is identified by its number and configured mode. If the radio is disabled, the radio mode will be displayed as Off.

[Table 274 on page 474](#page-473-0) describes the fields you see on the **Neighbor APs** page for the managed access point status.

<span id="page-473-0"></span>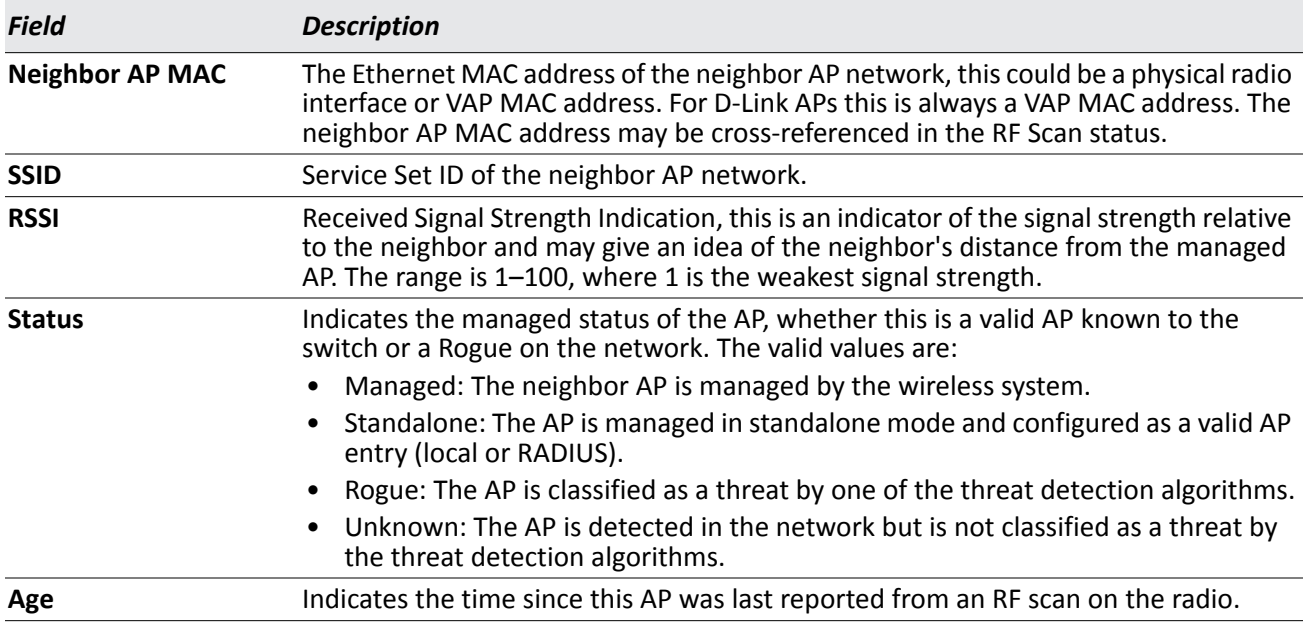

### *Table 274: Managed AP Neighbor Status*

### **Command Buttons**

The page includes the following buttons:

- **Delete All Neighbors**—Clears all entries from the Neighbor APs and Neighbor Clients list. This deletes all neighbors for all radios on all APs — not only for the currently selected AP and radio. The list is repopulated as neighbors are discovered.
- **Refresh**—Updates the page with the latest information.

## **Viewing Clients Associated with Neighbor Access Points**

The **Neighbor Clients** page shows information about wireless clients that have been discovered by the selected AP.APs can store information for up to 512 wireless clients. If the information exceeds the capacity, the oldest data in the neighbor client list is overwritten.

Use the menu above the table to select the AP with the neighbor client information to view. The AP is identified by its MAC address and location. If the AP has two radios, select a radio to view the neighbor clients detected via an RF scan on that radio. The radio is identified by its number and configured mode. If the radio is disabled, the radio mode will be displayed as Off.

The **Delete All Neighbors** button clears the Neighbor AP and Neighbor Clients lists. The list is repopulated as neighbors and associated clients are discovered.

[Table 275](#page-474-0) describes the fields you see on the **Neighbor Clients** page for the managed access point status.

<span id="page-474-0"></span>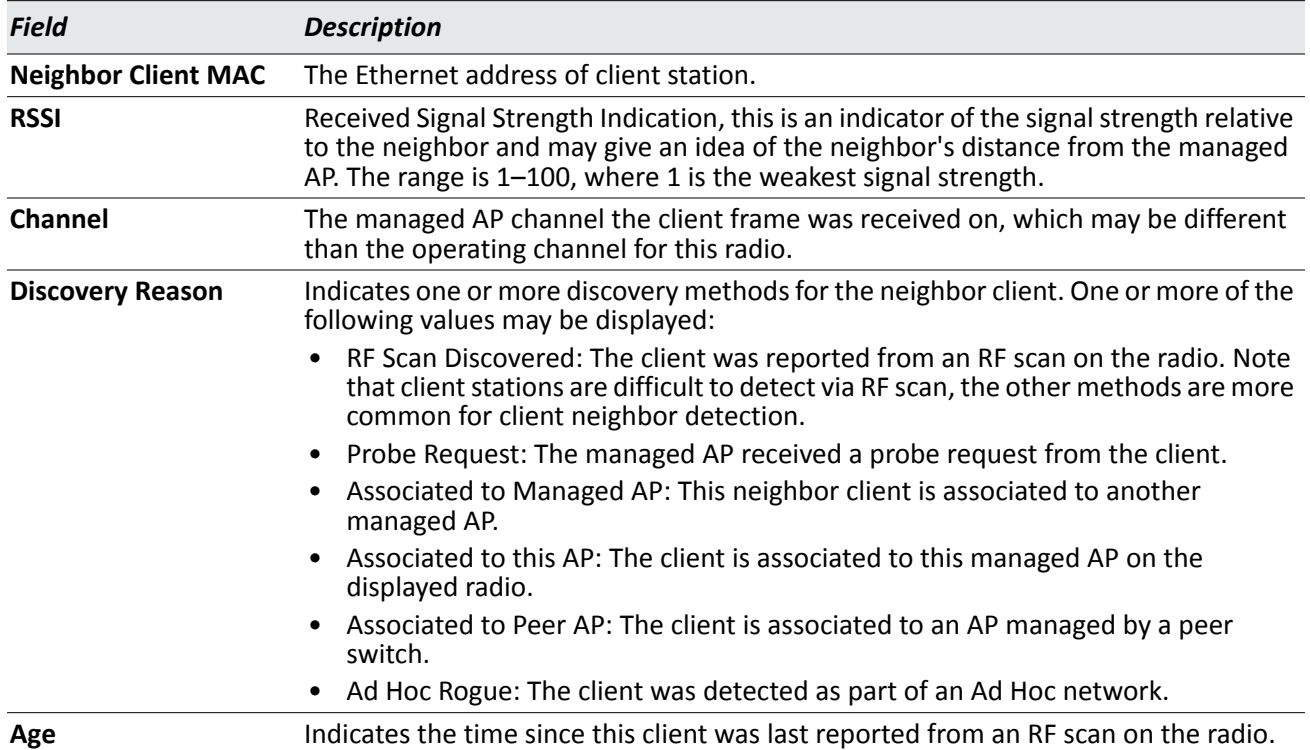

### *Table 275: Neighbor AP Clients*

### **Command Buttons**

The page includes the following buttons:

- **Delete All Neighbors**—Clears all entries from the Neighbor APs and Neighbor Clients list. The list is repopulated as neighbors are discovered.
- **Refresh**—Updates the page with the latest information.

## **Viewing Managed Access Point VAPs**

There are 16 virtual access points (VAPs) available on each radio of an AP. For each radio of an access point managed by the switch, you can view a summary of the VAP configuration and the number of wireless clients associated with a particular VAP.

Use the menu above the table to select the AP with the VAP information to view. The AP is identified by its MAC address and location. If the AP has two radios, select a radio to view details about VAPs on that radio. The radio is identified by its number and configured mode. If the radio is disabled, the radio mode will be displayed as Off.

[Table 276](#page-475-0) describes the fields you see on the **VAPs** page for the managed access point status.

<span id="page-475-0"></span>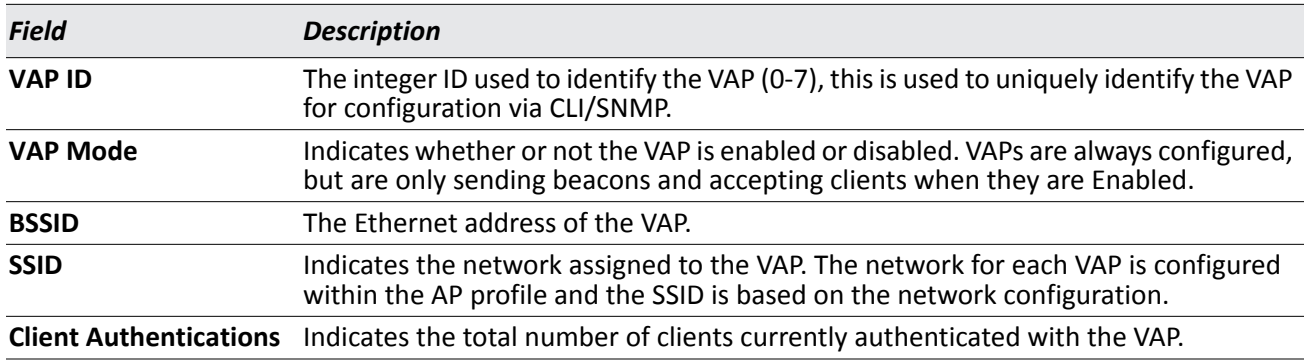

### *Table 276: Managed Access Point VAP Status*

### **Command Buttons**

The page includes the following button:

• **Refresh**—Updates the page with the latest information.

## **Viewing Managed Access Point VAP TSPEC Status**

There are 16 virtual access points (VAPs) available on each radio of an AP. For each VAP on each radio of an AP managed by the switch, you can view information about the traffic that uses a traffic specification (TSPEC). A TSPEC is a set of parameters that define Quality of Service (QoS) characteristics of a traffic flow. A QoS-capable wireless client sends a TSPEC request to the AP to enable the AP to prioritize traffic streams and deliver appropriate resources to time- and delay-sensitive network traffic. TSPECs are commonly used with video and voice traffic.

To view TSPEC data for a VAP, you select the AP, radio interface, and VAP. The radio is identified by its number and configured mode. If the radio is disabled, the radio mode will be displayed as Off. The VAP is identified by the VAP ID.

The following table describes the fields you see on the **VAP TSPEC** page.

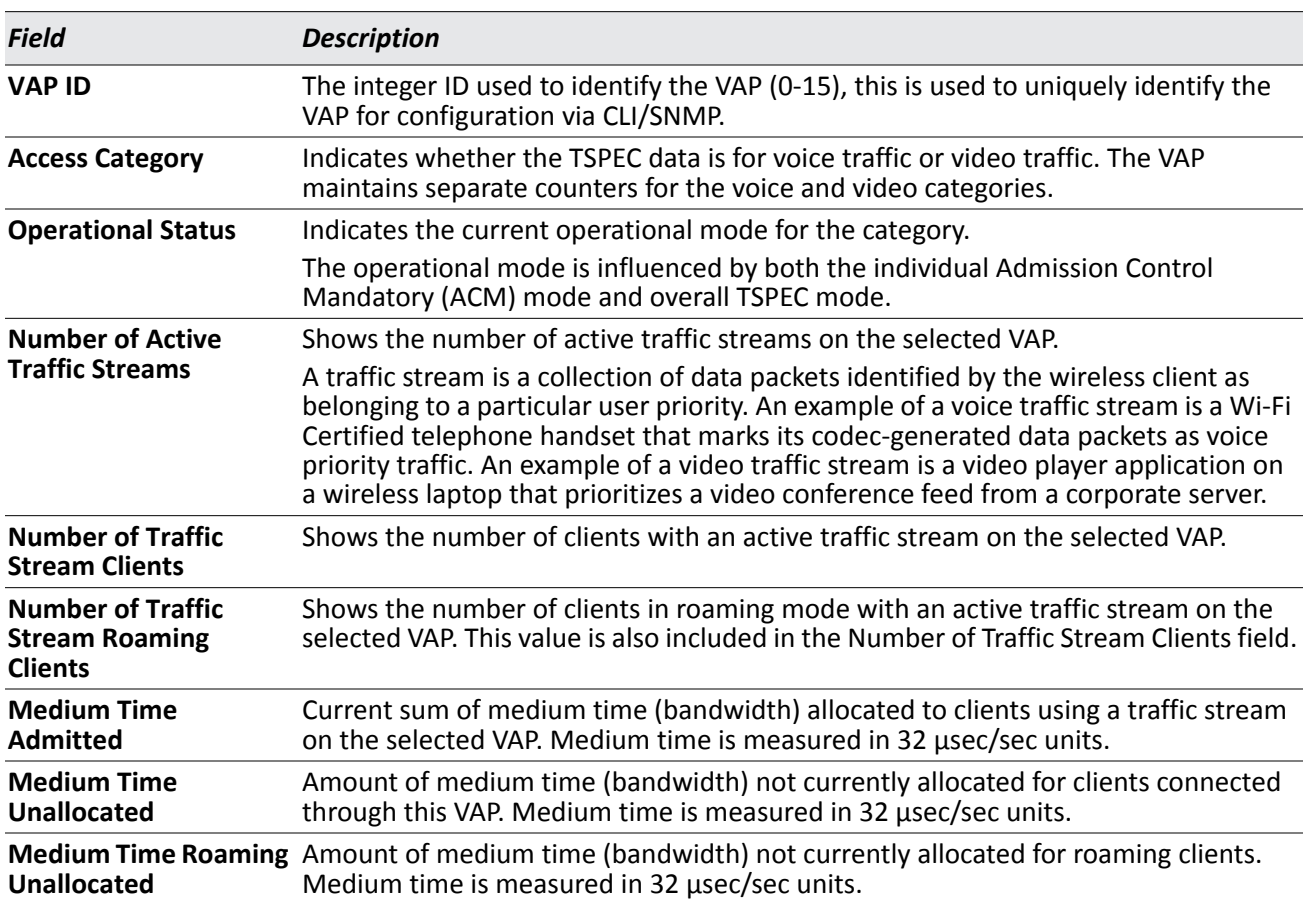

### *Table 277: Managed Access Point VAP TSPEC Status*

### **Command Buttons**

The page includes the following button:

• **Refresh**—Updates the page with the latest information.

# **Viewing Distributed Tunneling Information**

The AP-AP tunneling mode is used to support L3 roaming for wireless clients without forwarding any data traffic to the wireless switch.

In the AP-AP tunneling mode, when a client first associates with an AP in the wireless system, the AP forwards the wireless client's data using VLAN forwarding mode. The AP the client initially associates with is called the *Home AP*. The AP the client roams to is called the *Association AP*.

Use the menu above the table to select the AP with the distributed tunneling information to view. The AP is identified by its MAC address and location.

[Table 278](#page-477-0) describes the fields you see on the **Managed Access Point Distributed Tunneling Status** page for the managed access point status.

<span id="page-477-0"></span>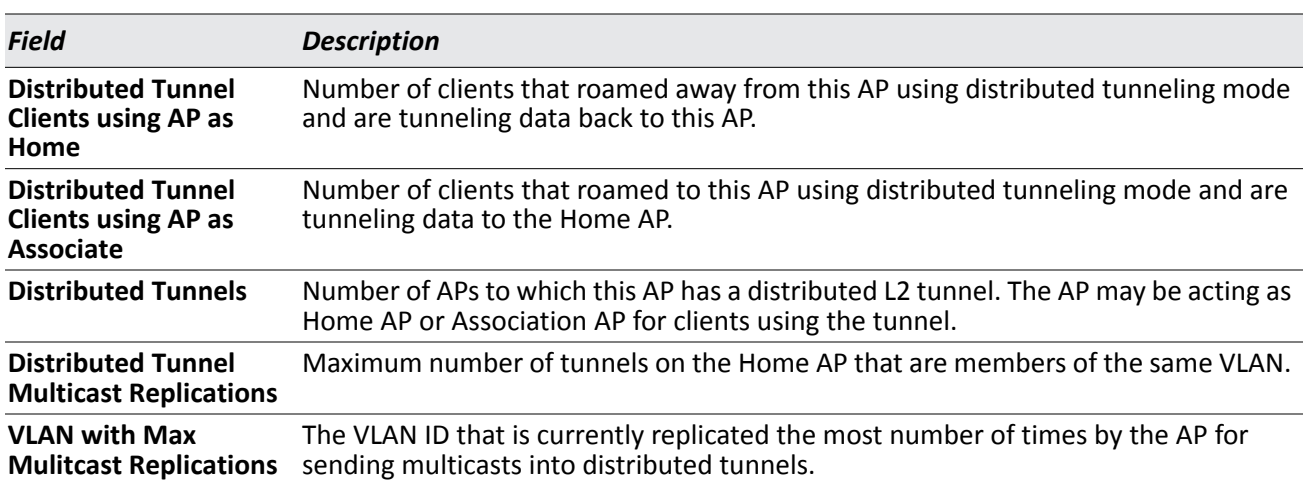

### *Table 278: Distributed Tunneling Status*

### **Command Buttons**

The page includes the following button:

• **Refresh**—Updates the page with the latest information.

# **Managed Access Point Statistics**

The managed AP statistics page shows information about traffic on the wired and wireless interfaces of the access point. This information can help diagnose network issues, such as throughput problems.

The following figure shows the **Managed Access Point Statistics** page with a managed AP.

| <b>WLAN Summary</b>                     | <b>Ethernet Summary</b>                | Detail | Radio                 | <b>VAP</b> | <b>Distributed Tunneling</b>        |                                     |
|-----------------------------------------|----------------------------------------|--------|-----------------------|------------|-------------------------------------|-------------------------------------|
|                                         | <b>Managed Access Point Statistics</b> |        |                       |            |                                     |                                     |
|                                         |                                        |        |                       |            |                                     |                                     |
| <b>MAC Address</b><br>1c af f7:1f:27:40 | <b>Packets Received</b>                | 180    | <b>Bytes Received</b> | 22220      | <b>Packets Transmitted</b><br>14734 | <b>Bytes Transmitted</b><br>1993520 |

**Figure 315: Managed AP Statistics**

The following tabs are available from the **Managed AP Statistics** page:

- **WLAN Summary**: Shows summary information about the wireless interfaces on each AP the switch manages.
- **Ethernet Summary**: Shows summary information about the Ethernet (wired) interfaces on each AP the switch manages.
- **Detail**: Shows the number and type of packets transmitted and received on a specific AP.
- **Radio**: Shows per-radio information about the number and type of packets transmitted and received for a specific AP.
- **VAP**: Shows per-VAP information about the number of packets transmitted and received and the number of wireless client failures for a specific AP.
- **Distributed Tunneling**: Shows information about the L2 tunnels currently in use on the AP.

On the WLAN Summary and Ethernet Summary pages, click the MAC address of the AP to view detailed statistics about the AP.

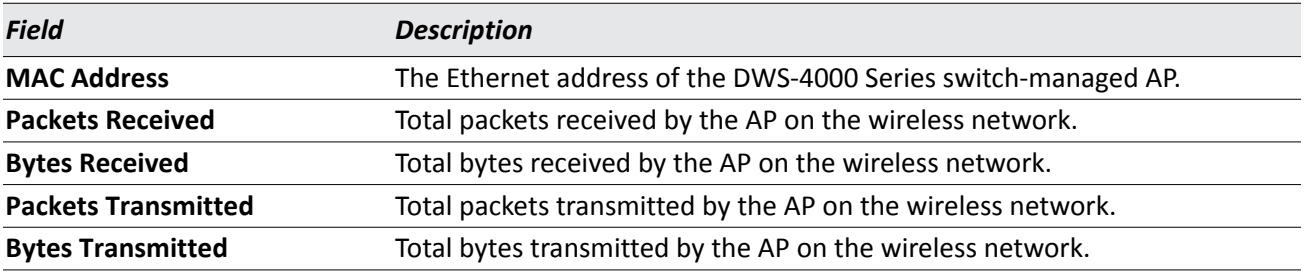

### *Table 279: Managed Access Point WLAN Summary Statistics*

**Note:** You can sort the list of APs by clicking any of the column headings. For example, to sort the APs by the number of packets transmitted, click **Packets Transmitted**.

### **Command Buttons**

The page includes the following button:

• **Refresh**—Updates the page with the latest information.

## **Viewing Managed Access Point Ethernet Statistics**

The Ethernet summary statistics show information about the number of packets and bytes transmitted and received on the wired interface of each access point managed by the switch. The wired interface is physically connected to the LAN.

[Table 280](#page-479-0) describes the fields you see on the **Ethernet Summary** page for the managed access point statistics.

<span id="page-479-0"></span>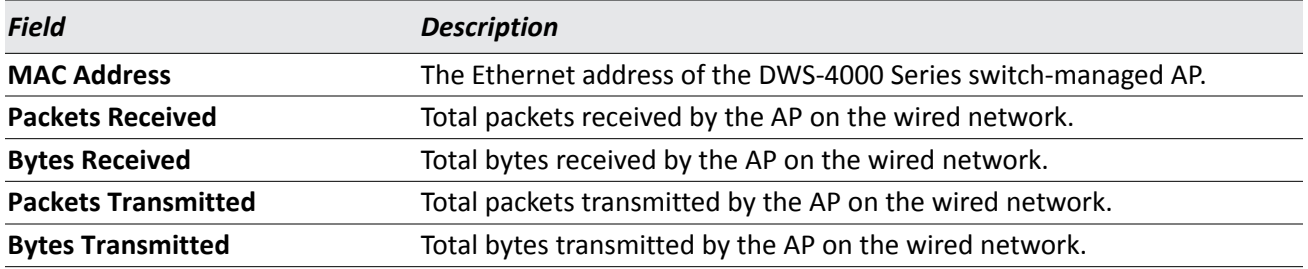

### *Table 280: Managed Access Point Ethernet Summary Statistics*

## **Viewing Detailed Managed Access Point Statistics**

The detailed AP statistics show information about the packets and bytes transmitted and received on the wired and wireless interface of a particular access point managed by the switch. To view statistics for a specific AP that the switch manages, select its MAC address from the drop-down menu above the table. The location, if available, is also displayed with the MAC address.

[Table 281](#page-479-1) describes the fields you see on the **Detail** page for the managed access point statistics.

<span id="page-479-1"></span>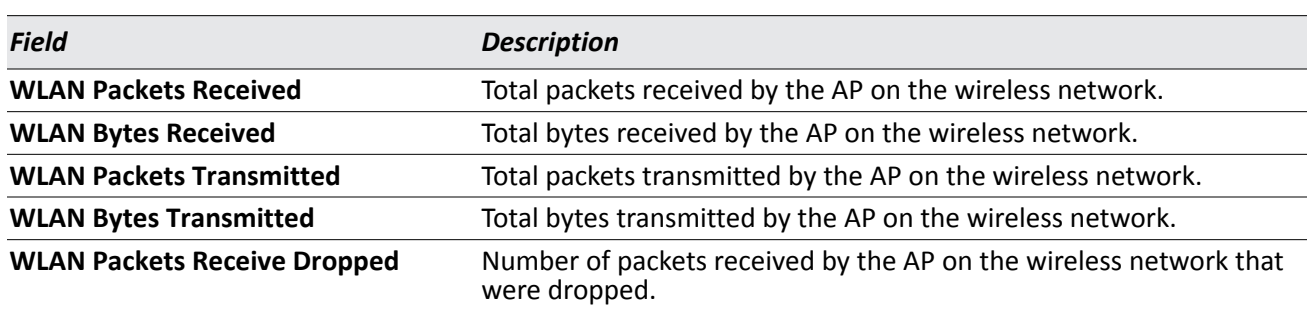

### *Table 281: Detailed Managed Access Point Statistics*

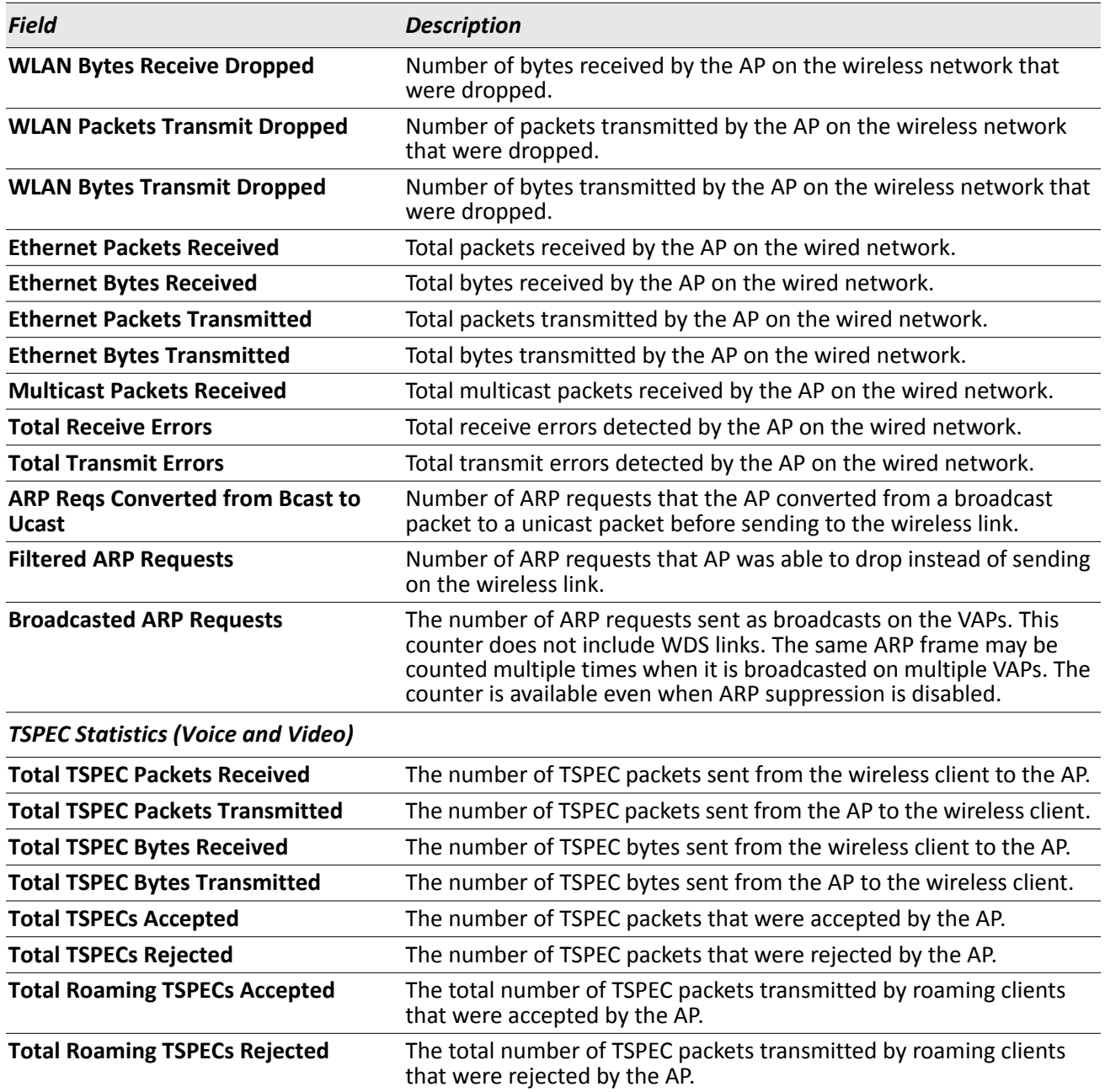

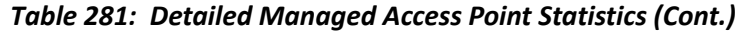

The page includes the following button:

• **Refresh**—Updates the page with the latest information.

# **Viewing Managed Access Point Radio Statistics**

The radio statistics show detailed information about the packets and bytes transmitted and received on the radio (wireless) interface of a particular access point managed by the switch.

Use the options above the table to select the AP and radio with the settings to view. The AP is identified by its MAC address and location. The radio is identified by its number and configured mode. If the radio is disabled, the radio mode will be displayed as Off.

[Table 282](#page-481-0) describes the fields you see on the **Radio** page for the managed access point statistics.

<span id="page-481-0"></span>

| Field                                | <b>Description</b>                                                                                                    |
|--------------------------------------|----------------------------------------------------------------------------------------------------|
| <b>WLAN Packets Received</b>         | Total packets received by the AP on this radio interface.                                                                                          |
| <b>WLAN Bytes Received</b>           | Total bytes received by the AP on this radio interface.                                                                                            |
| <b>WLAN Packets Transmitted</b>      |                                                                                                    |
|                                      | Total packets transmitted by the AP on this radio interface.                                                                                       |
| <b>WLAN Bytes Transmitted</b>        | Total bytes transmitted by the AP on this radio interface.                                                                                         |
| <b>WLAN Packets Receive Dropped</b>  | Number of packets received by the AP on this radio interface that were<br>dropped.                                                                 |
| <b>WLAN Bytes Receive Dropped</b>    | Number of bytes received by the AP on this radio interface that were<br>dropped.                                                                   |
| <b>WLAN Packets Transmit Dropped</b> | Number of packets transmitted by the AP on this radio interface that<br>were dropped.                                                              |
| <b>WLAN Bytes Transmit Dropped</b>   | Number of bytes transmitted by the AP on this radio interface that were<br>dropped.                                                                |
| <b>Fragments Received</b>            | Count of successfully received MPDU frames of type data or<br>management.                                                                          |
| <b>Fragments Transmitted</b>         | Number of transmitted MPDU with an individual address or an MPDU<br>with a multicast address of type Data or Management.                           |
| <b>Multicast Frames Received</b>     | Count of MSDU frames received with the multicast bit set in the<br>destination MAC address.                                                        |
| <b>Multicast Frames Transmitted</b>  | Count of successfully transmitted MSDU frames where the multicast bit is<br>set in the destination MAC address.                                    |
| <b>Duplicate Frame Count</b>         | Number of times a frame is received and the Sequence Control field<br>indicates is a duplicate.                                                    |
| <b>Failed Transmit Count</b>         | Number of times a MSDU is not transmitted successfully due to transmit<br>attempts exceeding either the short retry limit or the long retry limit. |
| <b>Transmit Retry Count</b>          | Number of times a MSDU is successfully transmitted after one or more<br>retries.                                                                   |
| <b>Multiple Retry Count</b>          | Number of times a MSDU is successfully transmitted after more than one<br>retry.                                                                   |
| <b>RTS Success Count</b>             | Count of CTS frames received in response to an RTS frame.                                                                                          |
| <b>RTS Failure Count</b>             | Count of CTS frames not received in response to an RTS frame.                                                                                      |
| <b>ACK Failure Count</b>             | Count of ACK frames not received when expected.                                                                                                    |
| <b>FCS Error Count</b>               | Count of FCS errors detected in a received MPDU frame.                                                                                             |

*Table 282: Managed Access Point Radio Statistics*

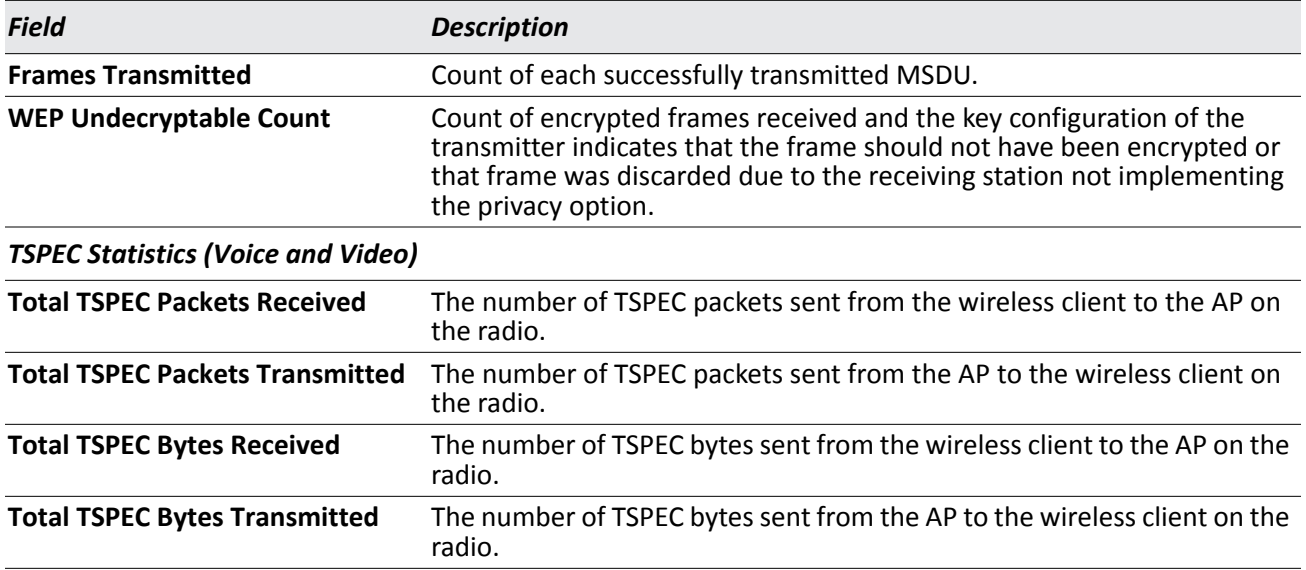

### *Table 282: Managed Access Point Radio Statistics*

### **Command Buttons**

The page includes the following button:

• **Refresh**—Updates the page with the latest information.

## **Viewing Managed Access Point VAP Statistics**

The VAP statistics show information about the client failures and number of packets and bytes transmitted and received on each VAP on radio one or two for a particular access point managed by the switch.

Use the options above the table to select the AP, radio, and VAP with the settings to view. The AP is identified by its MAC address and location. The radio is identified by its number and configured mode. If the radio is disabled, the radio mode will be displayed as Off. The VAP is identified by the VAP ID and its SSID. All VAPs are available regardless of whether they are enabled.

[Table 283](#page-482-0) describes the fields you see on the **VAP** page for the managed access point statistics.

<span id="page-482-0"></span>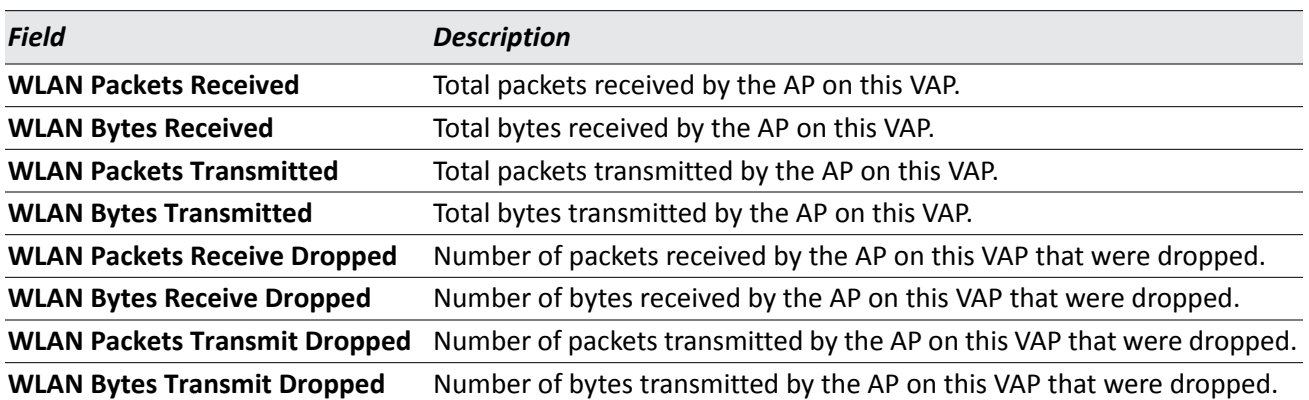

### *Table 283: Managed Access Point VAP Statistics*

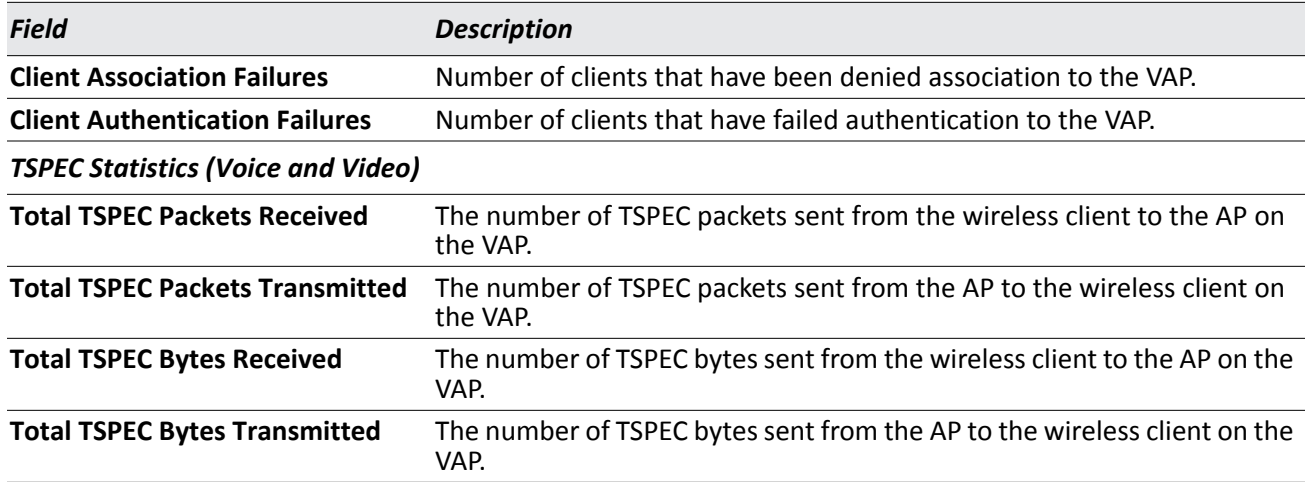

### *Table 283: Managed Access Point VAP Statistics*

### **Command Buttons**

The page includes the following button:

• **Refresh**—Updates the page with the latest information.

## **Viewing Distributed Tunneling Statistics**

The distributed tunneling statistics show information about the number of packets and bytes transmitted and received by clients that use L2 distributed tunnels on an access point managed by the switch.

Use the menu above the table to select the AP with the settings to view. The AP is identified by its MAC address and location.

[Table 284](#page-483-0) describes the fields you see on the **Distributed Tunneling Statistics** page for the managed access point statistics.

<span id="page-483-0"></span>

| <b>Field</b>                         | <b>Description</b>                                                                                                    |
|--------------------------------------|----------------------------------------------------------------------------------------------------|
| <b>Bytes Transmitted</b>             | Total bytes transmitted via all distributed tunnels by the AP.                                                                      |
| <b>Bytes Received</b>                | Total bytes received via all distributed tunnels by the AP.                                                                         |
| <b>Multicast Packets Transmitted</b> | Total multicast packets transmitted via all distributed tunnels by the AP.                                                          |
| <b>Multicast Packets Received</b>    | Total multicast packets received via all distributed tunnels by the AP.                                                             |
| <b>Packets Transmitted</b>           | Total packets transmitted via all distributed tunnels by the AP.                                                                    |
| <b>Packets Received</b>              | Total packets received via all distributed tunnels by the AP.                                                                       |
| <b>Total Roamed Clients of AP</b>    | Number of Clients that used this AP for distributed tunneling. The count<br>include clients that roamed away and roamed to this AP. |
| <b>Roamed Clients Idle Timed Out</b> | Number of Clients that roamed away from this AP and were timed out<br>due to not sending traffic on the tunnel.                     |

*Table 284: Managed Access Point Distributed Tunneling Statistics*

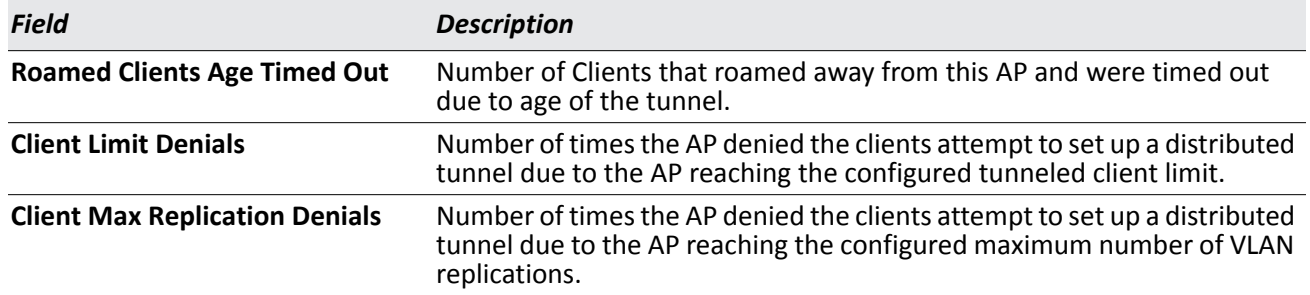

### *Table 284: Managed Access Point Distributed Tunneling Statistics*

### **Command Buttons**

The page includes the following button:

• **Refresh**—Updates the page with the latest information.

# **AP Authentication Failure Status**

An AP might fail to associate to the switch due to errors such as invalid packet format or vendor ID, or because the AP is not configured as a valid AP with the correct local or RADIUS authentication information.

To view a list of APs that failed to associate with the DWS-4000 Series switch, click **WLAN > Monitoring > Access Point > AP Authentication Failure Status**.

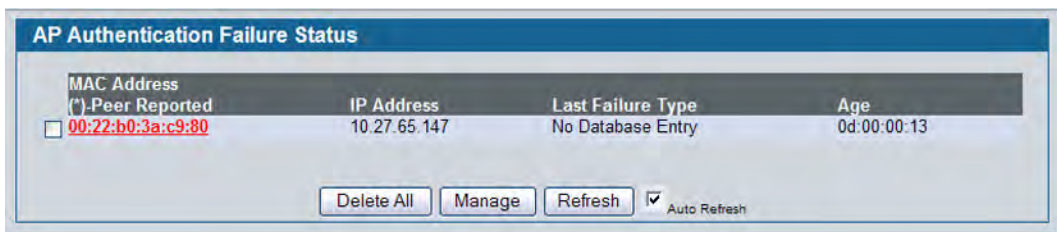

**Figure 316: AP Authentication Failure Status**

 The AP authentication failure list shows information about APs that failed to establish communication with the DWS-4000 Series switch. The AP can fail due to one of the following reasons:

- No Database Entry The MAC address of the AP is not in the local Valid AP database or the external RADIUS server database, so the AP has not been validated.
- Local Authentication The authentication password configured in the AP did not match the password configured in the local database.
- Not Managed The AP is in the Valid AP database, but the AP Mode in the local database is not set to Managed.
- RADIUS Authentication The password configured in the RADIUS client for the RADIUS server was rejected by the server.
- RADIUS Challenged The RADIUS server is configured to use the Challenge-Response authentication mode, which is incompatible with the AP.
- RADIUS Unreachable The RADIUS server that the AP is configured to use is unreachable.
- Invalid RADIUS Response The AP received a response packet from the RADIUS server that was not recognized or invalid.
- Invalid Profile ID The profile ID specified in the RADIUS database may not exist on the switch. This can also happen with the local database when the configuration has been received from a peer switch.
- Profile Mismatch-Hardware Type The AP hardware type specified in the AP Profile is not compatible with the actual AP hardware.
- AP Relink The RADIUS server is configured to return the IP address of the switch that manages a specific AP, but the AP is discovered by a different switch. The switch sends a relink message to the access point with the IP address of the wireless switch that the AP should be linked with. When the AP gets the relink message, it modifies or sets the wireless switch IP address to the address assigned by the RADIUS server, breaks the TCP connection with the current switch, and starts a new discovery process.

If you use the local database for AP Validation, you can click the **WLAN > Administration > Basic Setup > Valid AP** tab to modify the AP configuration. If you use a RADIUS server for AP validation, you must add the MAC address of the AP to the RADIUS server database.

Click the MAC address of the AP to view more information about the AP. If the AP is not a D-Link AP, some values are unknown.

| <b>Field</b>             | <b>Description</b>                                                                                                    |
|--------------------------|----------------------------------------------------------------------------------------------------|
| <b>MAC Address</b>       | The Ethernet address of the AP. If the MAC address of the AP is followed<br>by an asterisk (*), it was reported by a peer switch.                                                                                                    |
| <b>IP Address</b>        | The IP address of the AP.                                                                                                    |
| <b>Last Failure Type</b> | Indicates the last type of failure that occurred, which can be one of the<br>following:                                                                                                    |
|                          | Local Authentication                                                                                                    |
|                          | No Database Entry<br>٠                                                                                                    |
|                          | Not Managed<br>٠                                                                                                    |
|                          | <b>RADIUS Authentication</b><br>٠                                                                                                    |
|                          | RADIUS Challenged<br>٠                                                                                                    |
|                          | <b>RADIUS Unreachable</b><br>٠                                                                                                    |
|                          | Invalid RADIUS Response<br>٠                                                                                                    |
|                          | Invalid Profile ID<br>٠                                                                                                    |
|                          | Profile Mismatch-Hardware Type                                                                                                    |
|                          | AP Relink<br>$\bullet$                                                                                                    |
| Age                      | Time since failure occurred.                                                                                                    |
|                          | The AP failure status entries are collected at a point in time and<br>eventually age out. The age value for each entry shows how long ago the<br>switch recorded the entry. You can configure the age out time for status<br>entries on the WLAN > Administration > Advanced Configuration ><br>Global page. You can also manually delete status entries. |

*Table 285: Access Point Authentication Failure Status* 

### **Command Buttons**

The page includes the following buttons:

- **Delete All**—Delete the entries for all APs in the failure list.
- **Manage**—Add one or more selected APs from the Access Point Failure list to the Valid AP database.
- **Refresh**—Updates the page with the latest information.

# **Viewing Details About AP Authentication Failures**

To view additional data (beacon information) for an AP in the authentication failure list, click the MAC address of the AP.

| <b>MAC</b> address       | 00:22:b0:3a:c9:80             | <b>Reporting Switch</b>        | <b>Local Switch</b> |
|--------------------------|-------------------------------|--------------------------------|---------------------|
| <b>IP Address</b>        | 10.27.65.147                  | <b>Switch MAC Address</b>      | 00:17:9A:95:1F:0C   |
| <b>Last Failure Type</b> | No Database Entry             | <b>Switch IP Address</b>       | 10.27.65.145        |
| <b>Vendor ID</b>         | D-Link                        | <b>Validation Failures</b>     | 48832               |
| <b>Protocol Version</b>  | $\overline{2}$                | <b>Authentication Failures</b> | $\mathbf{0}$        |
| <b>Software Version</b>  | D 08 03 1                     | Age                            | 0d:00:00:10         |
| <b>Hardware Type</b>     | DWL-8600AP Dual Radio a/b/g/n |                                |                     |

**Figure 317: AP Authentication Failure Details**

The following table describes the fields on the detailed **Access Point Authentication Failure Status** page.

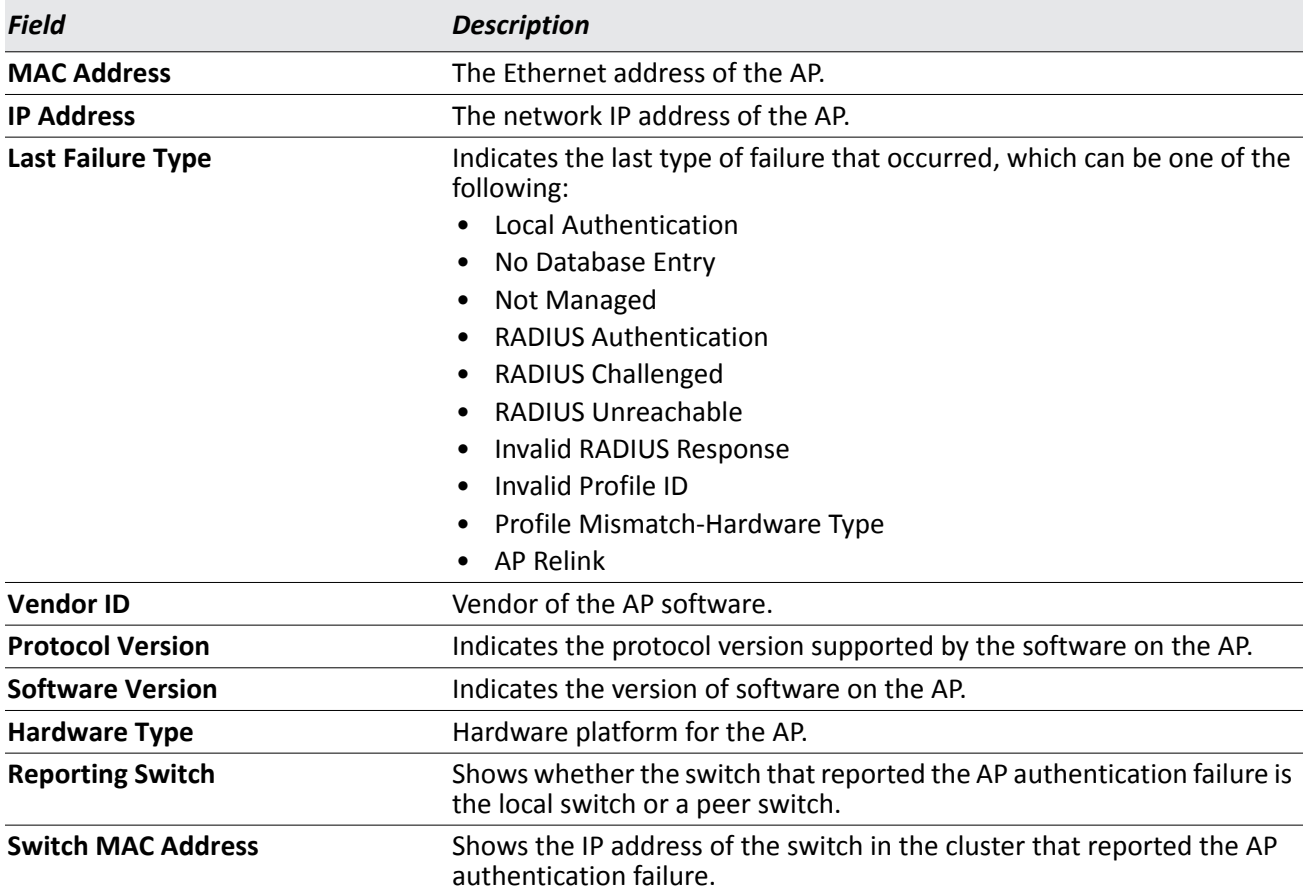

### *Table 286: Access Point Authentication Failure Details*

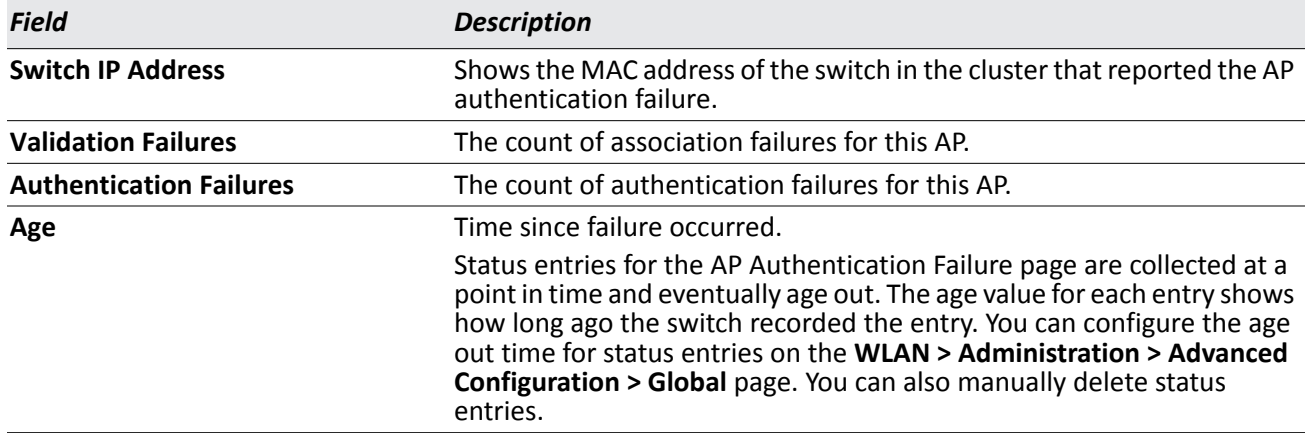

### *Table 286: Access Point Authentication Failure Details (Cont.)*

### **Command Buttons**

The page includes the following button:

• **Refresh**—Updates the page with the latest information.

# **AP RF Scan Status**

The radios on each AP can periodically scan the radio frequency to collect information about other APs and wireless clients that are within range. In normal operating mode the AP always scans on the operational channel for the radio. Two other scan modes are available for each radio on the APs:

- **Scan Other Channels**: Configures the AP to periodically leave its operational channel and scan other channels within that frequency.
- **Scan Sentry**: Disables normal operation of the radio and performs a continuous radio scan. In this mode, no beacons are sent, and no clients are allowed to associate with the AP.

When Scan Other Channels or Scan Sentry modes are enabled, the AP scans all available channels on each radio. When the scan is complete, the AP sends information it collected during the RF scan to the switch that manages it. For information about how to configure the scan mode, see ["Radio Configuration" on page 549](#page-548-0).

The DWS-4000 Series switch considers an access point to be a rogue if is detected during the RF scan process and is classified as a threat by one of the threat detection algorithms. To view the threat detection algorithms enabled on the system, go to the **WLAN > Administration > Advanced Configuration > WIDS Security** page.

From the **WLAN > Monitoring > Access Point > AP RF Scan Status** page, you can view information about all APs detected via RF scan, including those reported as Rogues.

You can sort the APs in the list based any of the column headings. For example, to group all Rogue APs together, click **Status**.

| <b>MAC Address</b>       | <b>SSID</b>          | <b>Physical Mode</b>  | <b>Channel</b>          | <b>Status</b>  | Age                   |
|--------------------------|----------------------|-----------------------|-------------------------|----------------|-----------------------|
| 00:02:bc:00:17:d0        | ALT-VLAN-8           | 802.11 <sub>b/g</sub> | 11                      | <b>Unknown</b> | 0d:00:01:36           |
| $\Box$ 00:0c:41:d7:ee:a7 | b9tcronewap54gv11    | 802.11 <sub>b</sub>   |                         | <b>Unknown</b> | 0d:11:44:55           |
| □ 00:0e:84:e2:11:50      | brcmwpa              | 802.11b/g             |                         | Unknown        | 0d:06:04:11           |
| 00:0e:84:f5:f2:d0        | brcmwpa              | 802.11 <sub>b</sub>   | 6                       | Unknown        | 0d:00:16:36           |
| □ 00:10:18:80:15:90      | Nowhere              | 802.11a               | 161                     | Unknown        | 0d:05:49:07           |
| $\Box$ 00:10:18:82:d2:c0 | WDS-path1            | 802.11 <sub>b/a</sub> | $6\overline{6}$         | Unknown        | 0d:00:17:35           |
| □ 00:15:2b:92:c9:a0      | brcmwpa              | 802.11b/g             | 11                      | Unknown        | 0d:00:01:36           |
| □ 00:17:9a:d2:02:18      | dlink1               | 802.11 <sub>b</sub>   | 11                      | Unknown        | 0d:00:01:36           |
| $\Box$ 00:1b:e9:16:22:80 | <b>Guest Network</b> | 802.11 <sub>b</sub>   | $\overline{2}$          | Unknown        | $0d_{0}00_{1}10_{3}5$ |
| □ 00:1b:e9:16:22:90      | <b>Guest Network</b> | 802 11a               | 36                      | Unknown        | 0d:12:11:03           |
| □ 00:1b:e9:16:25:c0      | <b>Broadcom VAP</b>  | 802.11b/g             | $\overline{\mathbf{3}}$ | Unknown        | 0d:00:09:35           |
| n00:1b:e9:16:25:d0       | Broadcom VAP         | 80211a                | 157                     | Unknown        | 0d:03:25:39           |
| $\Box$ 00:1b:e9:16:26:00 | Broadcom VAP         | 802.11 <sub>b</sub>   | $\overline{4}$          | Unknown        | 0d:00:52:44           |
| T00:1b:e9:16:29:80       | <b>HSHI BRCM 11</b>  | 802.11 <sub>b</sub>   |                         | <b>Unknown</b> | 0d:02:57:30           |
| □00:1b:e9:16:29:90       | <b>HSHI BRCM 21</b>  | 802 11a               | 36                      | Unknown        | 0d:12:11:03           |
| □ 00:1b:e9:16:34:50      | MP EAP R1 VAP0       | 802 11a               | 157                     | Unknown        | 0d:07:01:53           |
| 00:1b:e9:16:34:c0        | GP Net 0             | 802.11 <sub>b</sub>   | 11                      | Unknown        | 0d:00:01:36           |
| n00:1b:e9:16:34:c1       | GP Net 1             | 802.11b/g             | 11                      | Unknown        | 0d:00:01:36           |
| □ 00:1b:e9:16:34:c2      | GP Net 2             | 802.11 <sub>b</sub>   | 11                      | Unknown        | 0d:00:01:36           |
| □ 00:1b:e9:16:34:c3      | GP Net 3             | 802.11 <sub>b/g</sub> | 11                      | Unknown        | 0d:00:01:36           |
|                          |                      | 123                   |                         |                |                       |

**Figure 318: RF Scan**

To view additional information about a detected AP, click the MAC address of the AP.

[Table 287](#page-489-0) describes the fields on the **Rogue/RF Scan** page.

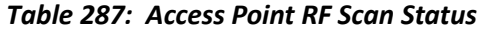

<span id="page-489-0"></span>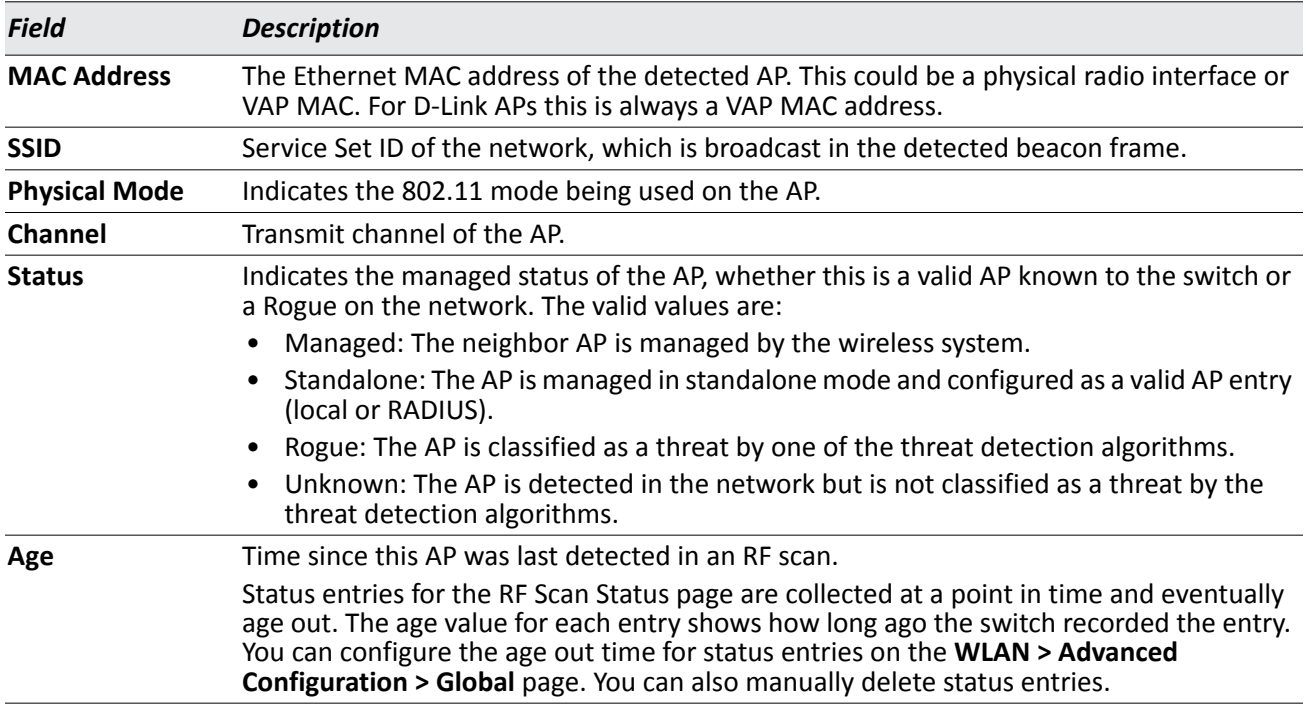

The page includes the following buttons:

- **Delete All**—Clears all APs from the RF scan list. The list repopulates as the APs are discovered.
- **Manage**—Configures a Rogue AP to be managed by the switch the next time it is discovered. The switch adds the selected AP to the Valid AP database as a Managed AP and assigns it the default AP profile. Then, you can use the switch to configure the AP settings. If you use a RADIUS server for AP validation, you must add the MAC address of the AP to the AP database on the RADIUS server.
- **Acknowledge**—Clear the rogue status of the selected AP in the RF Scan database.
- **Acknowledge All Rogues**—Acknowledges all APs with a Rogue status. The status of an acknowledged rogue is returned to the status it had when it was first detected. If the detected AP fails any of the tests that classify it as a threat, it will be listed as a Rogue again.
- **Refresh**—Updates the page with the latest information.

## **Viewing Details About an AP Detected in the RF Scan**

After you click the MAC address of an AP to view details, the detailed **Access Point RF Scan Status** page for the AP appears.

The detailed status for access points detected during the RF scan shows information about an individual AP detected through the RF scan. To view information about another AP detected through the RF Scan, return to the main **Rogue/RF Scan** page and click the MAC address of the AP with the information to view.

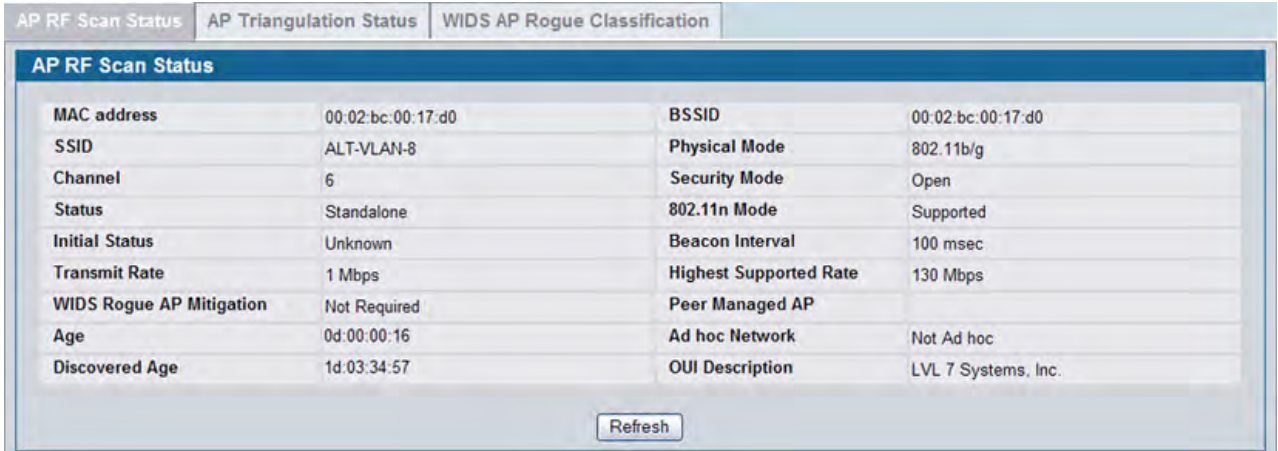

**Figure 319: RF Scan AP Details**

[Table 288](#page-491-0) shows the information the Access Point RF Scan Status page shows for an individual access point.

<span id="page-491-0"></span>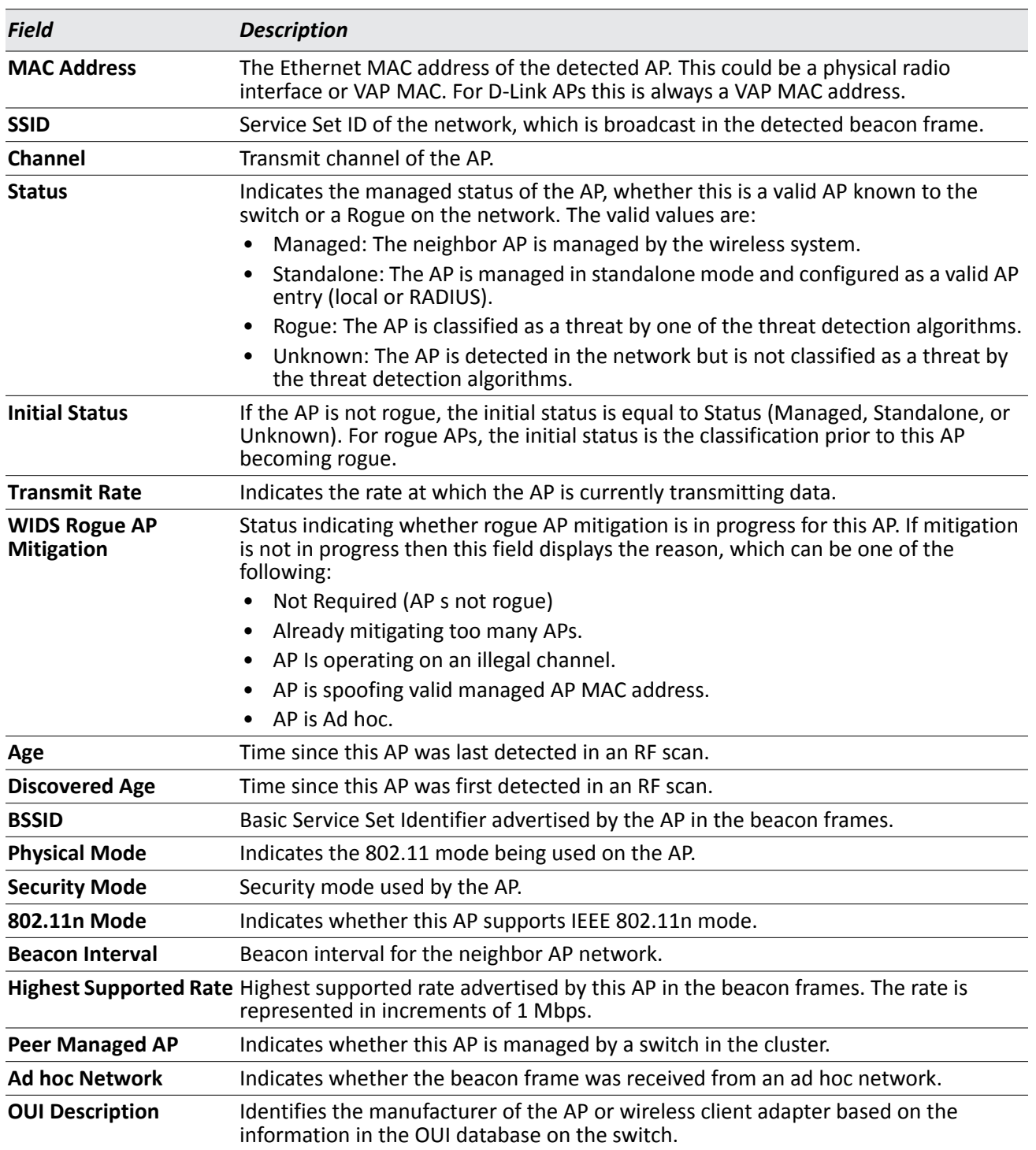

*Table 288: Detailed Access Point RF Scan Status* 

The page includes the following button:

• **Refresh**—Updates the page with the latest information.

## **Viewing AP Triangulation Information**

Triangulation information is provided to help locate the rogue client by showing which managed APs detect the each device discovered through the RF Scan. Up to six triangulation entries are reported for each AP detected through the RF Scan: three entries by non-sentry APs and three entries by sentry APs. Since an AP may have one radio configured in sentry mode and another radio configured in non-sentry mode, the same AP can appear in both lists. If the AP has not been detected by three APs, then the list may contain zero, one or two entries.

To view information about another AP detected through the RF Scan, return to the main **Rogue/RF Scan** page and click the MAC address of the AP with the information to view.

| AP RF Scan Status           |                                            |       |                       | AP Triangulation Status   WIDS AP Roque Classification |                            |                    |
|-----------------------------|--------------------------------------------|-------|-----------------------|--------------------------------------------------------|----------------------------|--------------------|
|                             | <b>Access Point Triangulation Status</b>   |       |                       |                                                        |                            |                    |
|                             |                                            |       |                       |                                                        |                            |                    |
|                             | Detected AP MAC Address: 00:02:bc:00:17:d0 |       |                       |                                                        |                            |                    |
| <b>Sentry</b><br>Non-Sentry | <b>MAC Address</b><br>00:22:b0:3a:c1:80    | Radio | <b>RSSI (%)</b><br>39 | <b>Signal Strength (dBm)</b><br>$-63$                  | Noise Level (dBm)<br>$-95$ | Age<br>0d:00:00:35 |

**Figure 320: AP Triangulation Status**

[Table 289](#page-492-0) shows the information the Access Point Triangulation Status page shows for an individual access point.

<span id="page-492-0"></span>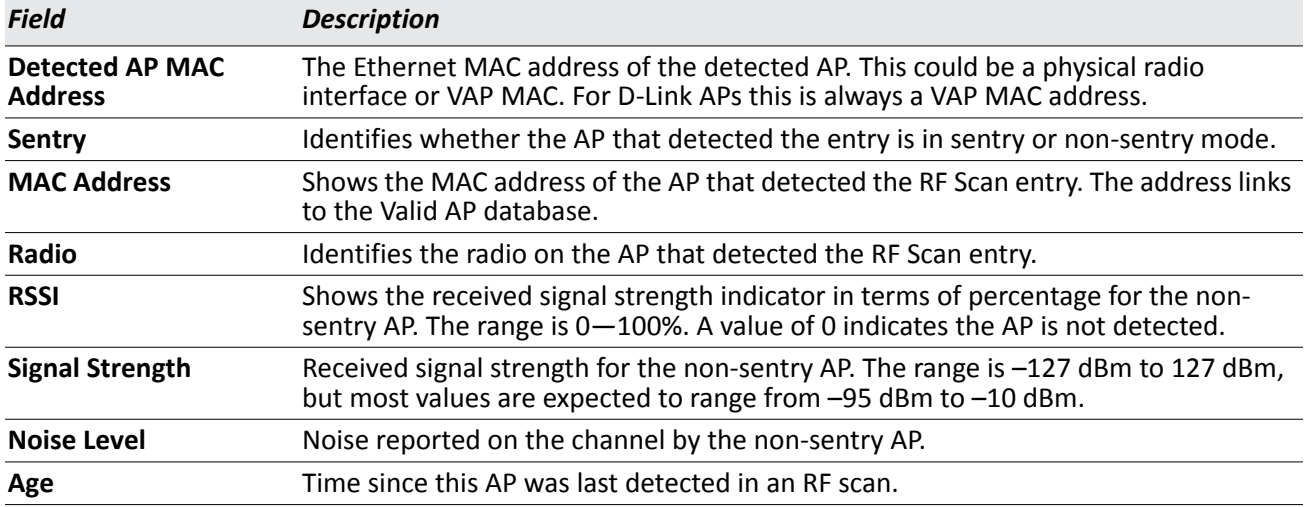

### *Table 289: Access Point Triangulation Status*

The page includes the following button:

• **Refresh**—Updates the page with the latest information.

## **Viewing WIDS AP Rogue Classification Information**

The Wireless Intrusion Detection System (WIDS) can help detect intrusion attempts into the wireless network and take automatic actions to protect the network. The DWS-4000 Series switch allows you to activate or deactivate various threat detection tests and set threat detection thresholds. The **WIDS AP Rogue Classification** page provides information about the results of these tests. If an AP has been classified as a rogue, this page provides information about which tests the AP might have failed to trigger the classification.

If an AP is classified as a rogue, the system provides additional information to identify the threat type that caused the switch to classify the AP as a rogue.

The WIDS RF Security encompasses three functions:

- Detect wireless devices by listening to control and data frames in the air.
- Classify whether the wireless device is a threat by comparing the received data to various databases as well as sending trace frames into the wired network and listening for the trace frames on the wireless network.
- Take action to protect the network from threats.

These changes can be done without disrupting network connectivity. Since some of the work is done by access points, the switch needs to send messages to the APs to modify its WIDS operational properties.

To view information about another AP detected through the RF Scan, return to the main **Rogue/RF** Scan page and click the MAC address of the AP with the information to view.

| <b>AP RF Scan Status</b>              | <b>AP Triangulation Status</b>                |                  | <b>WIDS AP Rogue Classification</b> |                |         |               |                     |                    |
|---------------------------------------|-----------------------------------------------|------------------|-------------------------------------|----------------|---------|---------------|---------------------|--------------------|
| <b>WIDS AP Roque Classification</b>   |                                               |                  |                                     |                |         |               |                     |                    |
| MAC Address: 00:01:02:03:07:10        |                                               |                  |                                     |                |         |               |                     |                    |
| <b>Status: Roque</b>                  |                                               |                  |                                     |                |         |               |                     |                    |
|                                       |                                               |                  |                                     |                |         |               |                     |                    |
|                                       |                                               | <b>Condition</b> | <b>Reporting</b>                    |                | Test    | Test          | <b>Time Since</b>   | <b>Time Since</b>  |
| <b>Test Description</b>               |                                               | <b>Detected</b>  | <b>MAC Address</b>                  | Radio          | Config  | <b>Result</b> | <b>First Report</b> | <b>Last Report</b> |
| Administrator configured rogue AP     |                                               | False            | <b>None</b>                         | 0              | Enabled |               | 0d:00:00:00         | 0d:00:00:00        |
| Managed SSID from an unknown AP       |                                               | True             | 00:22:b0:3a:c9:80                   | $\overline{c}$ | Enabled | Rogue         | 1d:00:26:35         | 0d:20:50:35        |
| Managed SSID from a fake managed AP   |                                               | False            | None                                | 0              | Enabled |               | 0d:00:00:00         | 0d:00:00:00        |
| AP without an SSID                    |                                               | False            | None                                | 0              | Enabled |               | 0d:00:00:00         | 0d:00:00:00        |
| Fake managed AP on an invalid channel |                                               | False            | <b>None</b>                         | 0              | Enabled |               | 0d:00:00:00         | 0d:00:00:00        |
|                                       | Managed SSID detected with incorrect security | False            | None                                | 0              | Enabled |               | 0d:00:00:00         | 0d:00:00:00        |
| Invalid SSID from a managed AP        |                                               | False            | None                                | 0              | Enabled |               | 0d:00:00:00         | 0d:00:00:00        |
| AP is operating on an illegal channel |                                               | False            | None                                | 0              | Enabled |               | 0d:00:00:00         | 0d:00:00:00        |
|                                       | Standalone AP with unexpected configuration   | False            | None                                | 0              | Enabled |               | 0d:00:00:00         | 0d:00:00:00        |
|                                       | Unexpected WDS device detected on network     | False            | None                                | 0              | Enabled |               | 0d:00:00:00         | 0d:00:00:00        |
|                                       | Unmanaged AP detected on wired network        | False            | None                                | 0              | Enabled |               | 0d:00:00:00         | 0d:00:00:00        |

**Figure 321: WIDS AP Rogue Classification** 

[Table 290](#page-494-0) shows the information the WIDS AP Rogue Classification page shows for an individual access point.

<span id="page-494-0"></span>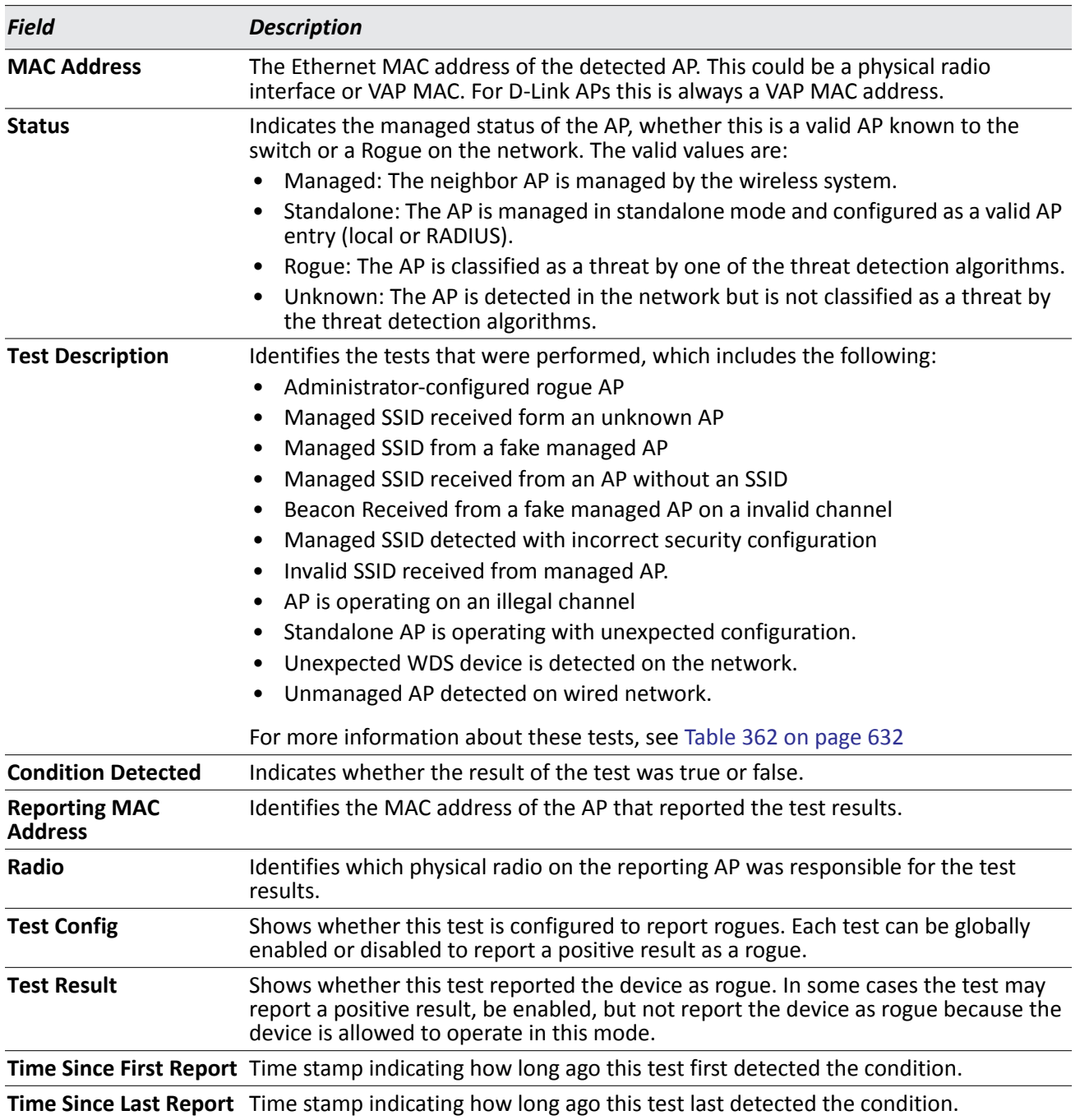

*Table 290: WIDS AP Rogue Classification*

### **Command Buttons**

- **Acknowledge**—Clears the rogue status of the AP in the RF Scan database.
- **Refresh**—Updates the page with the latest information.

# **AP De-Authentication Attack Status**

The **AP De-Authentication Attack Status** page contains information about rogue APs that the Cluster Controller has attacked by using the de-authentication attack feature.

The wireless switch can protect against rogue APs by sending de-authentication messages to the rogue AP. The de-authentication attack feature must be globally enabled in order for the wireless system to do this function. Make sure that no legitimate APs are classified as rogues before enabling the attack feature. This feature is disabled by default.

The wireless system can conduct the de-authentication attack against 16 APs at the same time. The intent of this attack is to serve as a temporary measure until the rogue AP is located and disabled.

The de-authentication attack is not effective for all rogue types, and therefore is not used on every detected rogue. The following rogues are not subjected to the attack:

- If the detected rogue is spoofing the BSSID of the valid managed AP then the wireless system does not attempt to use the attack because that attack may deny service to a legitimate AP and provide another avenue for a hacker to attack the system.
- The de-authentication attack is not effective against Ad hoc networks because these networks do not use authentication.
- The APs operating on channels outside of the country domain are not attacked because sending any traffic on illegal channels is against the law.

The wireless switch maintains a list of BSSIDs against which it is conducting a de-authentication attack. The switch sends the list of BSSIDs and channels on which the rogue APs are operating to every managed AP.

Click the MAC address of an AP in the list to access the detailed RF Scan information for the AP.

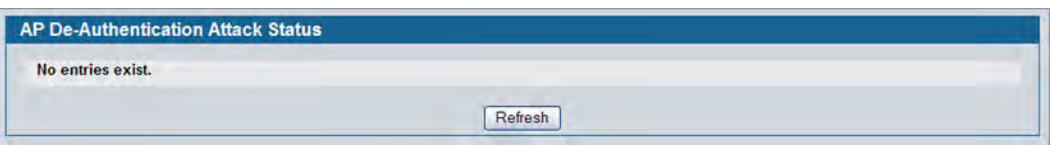

**Figure 322: AP De-Authentication Attack Status**

The following table describes the fields on the **AP De-Authentication Attack Status** page.

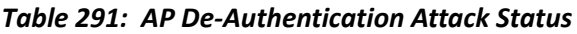

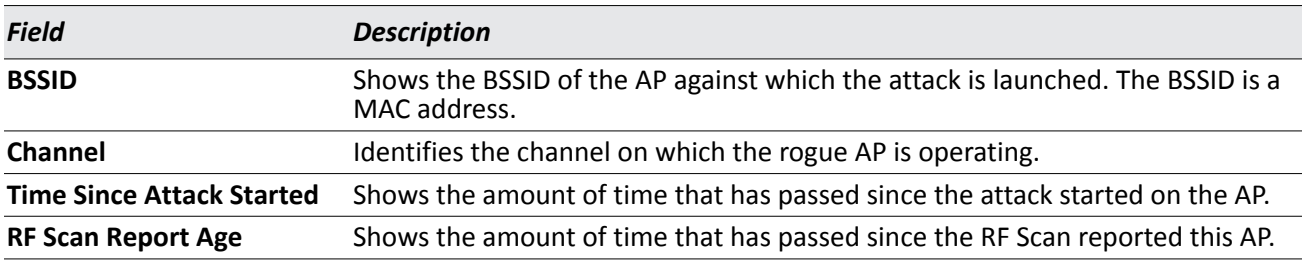

The page includes the following button:

• **Refresh**—Updates the page with the latest information.

# **Associated Client Status/Statistics**

You can view a variety of information about the wireless clients that are associated with the APs the switch manages. To access the associated client information, click **WLAN > Monitoring > Client > Associated Client**.

| Summary    | Detail                           | <b>Client QoS</b>               | Neighbor APs                   | <b>Distributed Tunneling</b> |                               | <b>TSPEC</b>                  | <b>RRM</b> |                               |     |                          |                           |                               |
|------------|----------------------------------|---------------------------------|--------------------------------|------------------------------|-------------------------------|-------------------------------|------------|-------------------------------|-----|--------------------------|---------------------------|-------------------------------|
|            | <b>Associated Client Status</b>  |                                 |                                |                              |                               |                               |            |                               |     |                          |                           |                               |
| $'$ )-Peer | <b>MAC Address</b><br>Associated | <b>AP MAC</b><br><b>Address</b> | <b>SSID</b>                    | <b>BSSID</b>                 | Detected IP<br><b>Address</b> | <b>NetBIOS</b><br><b>Name</b> |            | <b>Location Channel Radio</b> |     | <b>Encryption</b>        | <b>Status</b>             | <b>Network</b><br><b>Time</b> |
|            | 00:1f:e1:cc:ce:93                | 1c:af:f7:1f:27:80               | <b>DLINK</b><br><b>TEST 12</b> | 1c: af: f7: 1f: 27: 80       | 10.27.65.190                  | LBRDU-<br><b>DEV-28</b>       |            |                               | 157 | 1-802.11a/n WPA Personal | Authenticated 0d:19:37:44 |                               |

**Figure 323: Associated Client Status**

The following tabs are available on the **Associated Client** page:

- **Status**: Shows status information about wireless clients that are associated with APs managed by the switch and contains the following information:
	- Summary: Shows basic information about associated clients.
	- Detail: Shows more detailed information about associated clients, such as which VLAN the client is assigned to and how long the client has been inactive.
	- Neighbor APs: Shows the managed APs that are within range of the wireless clients, which can help you determine the managed AP an associated client might use for roaming.
	- Distributed Tunneling: Shows information about the Distributed Tunnel status of the client.
- **SSID Status**: Shows the SSID and client MAC address of all clients connected to specific networks.
- **VAP Status**: Shows the clients associated with a specific VAP on a AP
- **Statistics**: Shows statistics about wireless clients that are associated with APs managed by the switch and contains the following information:
	- Association Summary: Shows the statistics for a wireless client while it is associated with a single AP.
	- Session Summary: If a wireless client roams among different managed APs, the switch can track the statistics for the entire session.
	- Association Detail: Shows additional information about packets the associated client transmits and receives during association with a single managed AP.
	- Session Detail: Shows additional information about packets the associated client transmits and receives during a session, which can include statistics for one or more managed AP associations if the client has roamed.

Since the associated client database supports roaming across APs, an entry is not removed when a client disassociates from a specific AP. After a client has disassociated, the entry is deleted after the client times out. You configure the timeout value in the **Client Roam Timeout** field on the **WLAN > Administration > Advanced Configuration > Global** page. The timeout value corresponds to the time allowed for a client to roam to another managed AP.

# **Viewing Associated Client Summary Status**

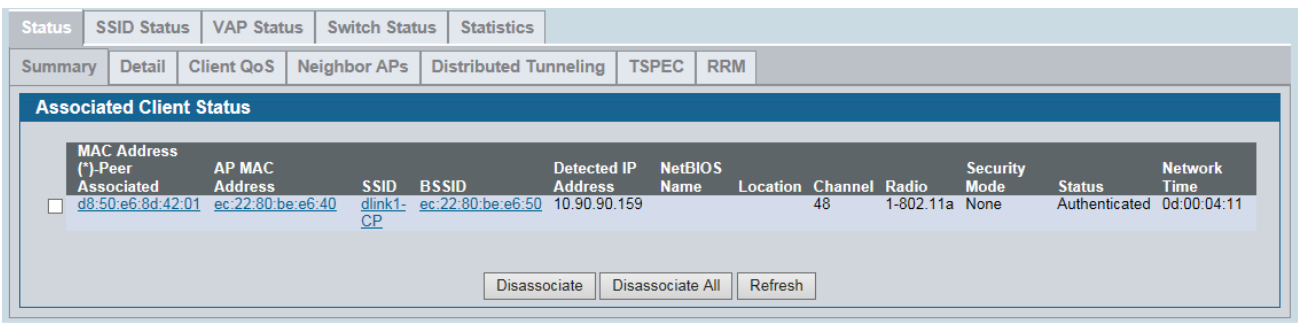

**Figure 324: Associated Client Status**

[Table 292](#page-497-0) describes the information available on the **WLAN > Monitoring > Client > Associated Clients > Summary** page for the associated client status.

<span id="page-497-0"></span>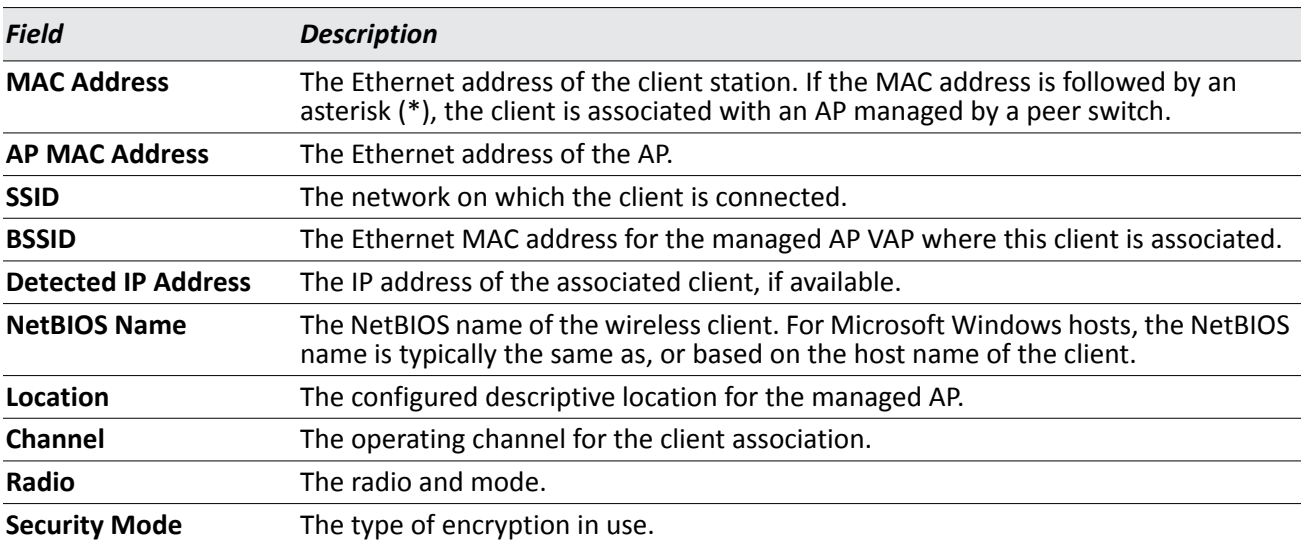

### *Table 292: Associated Client Status Summary*

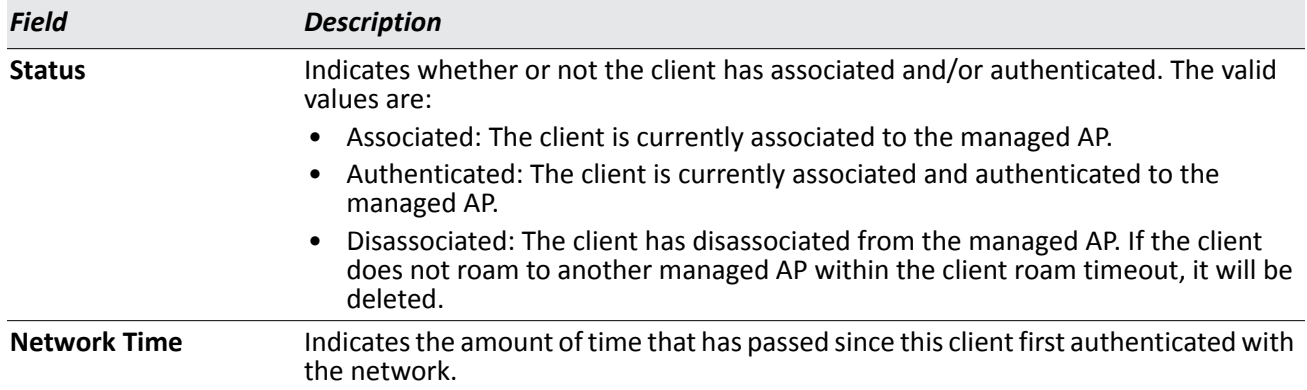

#### *Table 292: Associated Client Status Summary*

### **Command Buttons**

The page includes the following buttons:

- **Disassociate**—Disassociates the selected client from the managed AP.
- **Disassociate All**—Disassociates all clients from the managed AP.
- **Refresh**—Updates the page with the latest information.

## **Viewing Detailed Associated Client Status**

For each client associated with an AP that the switch manages, you can view detailed status information about the client and its association with the access point. Use the menu above the table to select the MAC address of the client with the information to view.

| <b>Status</b>  | <b>SSID Status</b>              | <b>VAP Status</b> | <b>Switch Status</b> | <b>Statistics</b>            |                     |                            |                     |  |
|----------------|---------------------------------|-------------------|----------------------|------------------------------|---------------------|----------------------------|---------------------|--|
| Summary        | <b>Detail</b>                   | <b>Client QoS</b> | <b>Neighbor APs</b>  | <b>Distributed Tunneling</b> | <b>TSPEC</b>        | <b>RRM</b>                 |                     |  |
|                | <b>Associated Client Status</b> |                   |                      |                              |                     |                            |                     |  |
|                |                                 |                   |                      |                              | d8:50:e6:8d:42:01 v |                            |                     |  |
|                |                                 |                   |                      |                              |                     |                            |                     |  |
| <b>SSID</b>    |                                 |                   | dlink1-CP            |                              |                     | <b>Associating Switch</b>  | <b>Local Switch</b> |  |
| <b>BSSID</b>   |                                 |                   | FC:22:80:BE:E6:50    |                              |                     | <b>Switch MAC Address</b>  | 00:17:9A:95:64:A8   |  |
|                | <b>AP MAC Address</b>           |                   | FC:22:80:BF:F6:40    |                              |                     | <b>Switch IP Address</b>   | 10 90 90 198        |  |
| <b>Status</b>  |                                 |                   | Authenticated        |                              | <b>Location</b>     |                            |                     |  |
| <b>Channel</b> |                                 |                   | 48                   |                              | Radio               |                            |                     |  |
|                | <b>User Name</b>                |                   |                      |                              | <b>VLAN</b>         |                            |                     |  |
|                | <b>Inactive Period</b>          |                   | Od:00:00:02          |                              |                     | <b>Transmit Data Rate</b>  | 54 Mbps             |  |
| Age            |                                 |                   | Od:00:00:01          |                              | <b>Network Time</b> |                            | Od:00:00:21         |  |
|                | <b>Dot11n Capable</b>           |                   | <b>No</b>            |                              |                     | <b>STBC Capable</b>        | <b>No</b>           |  |
|                | <b>NetBIOS Name</b>             |                   |                      |                              |                     | <b>Detected IP Address</b> | 10.90.90.159        |  |
|                | <b>Tunnel IP Address</b>        |                   |                      |                              |                     | <b>Dot11ac Capable</b>     | <b>No</b>           |  |
|                |                                 |                   |                      | <b>Disassociate</b>          | Refresh             | <b>Back</b>                |                     |  |

**Figure 325: Associated Client Status Detail**

[Table 293 on page 500](#page-499-0) describes the information available on the **Detail** page for the associated client status.

<span id="page-499-0"></span>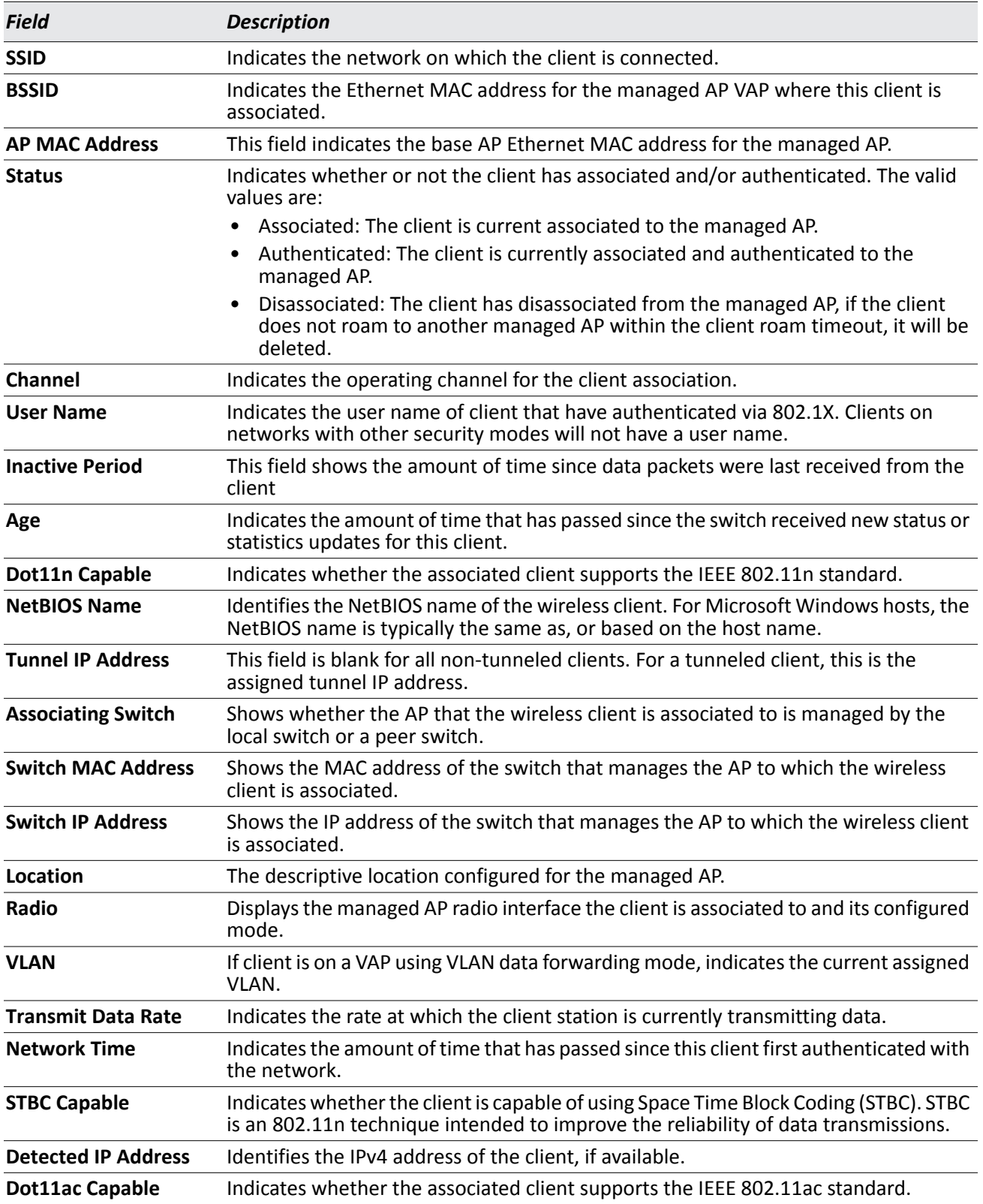

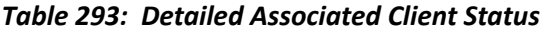

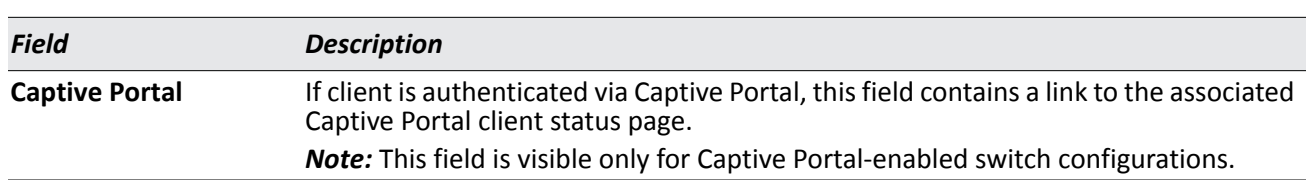

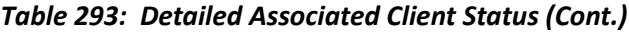

The page includes the following buttons:

- **Disassociate**—Disassociates the client from the managed AP.
- **Refresh**—Updates the page with the latest information.

## **Viewing Associated Client QoS Status**

The **WLAN > Monitoring > Client > Associated Clients > Client QoS** page for the associated client status shows information about the bandwidth restrictions for each client associated to an AP managed by the switch. Use the menu above the table to select the MAC address of the client with the information to view.

| <b>Status</b> | <b>SSID Status</b>          | <b>VAP Status</b>                    | Switch Status | <b>Statistics</b>            |                     |                            |  |
|---------------|-----------------------------|--------------------------------------|---------------|------------------------------|---------------------|----------------------------|--|
| Summary       | Detail                      | Client QoS                           | Neighbor APs  | <b>Distributed Tunneling</b> |                     |                            |  |
|               |                             | <b>Associated Client QoS Status</b>  |               |                              |                     |                            |  |
|               |                             |                                      |               |                              | 00:26:4a:ba:2e:1d v | © Actuals ORADIUS (Cached) |  |
|               |                             | <b>Client QoS Operational Status</b> |               | <b>Disabled</b>              |                     |                            |  |
|               | <b>Bandwidth Limit Down</b> |                                      |               | $\bf{0}$                     |                     |                            |  |
|               | <b>Bandwidth Limit Up</b>   |                                      |               | 0                            |                     |                            |  |
|               | <b>Access Control Down</b>  |                                      |               | <none></none>                |                     |                            |  |
|               | <b>Access Control Up</b>    |                                      |               | <none></none>                |                     |                            |  |
|               | <b>Diffserv Policy Down</b> |                                      |               | $<$ none $>$                 |                     |                            |  |
|               | <b>Diffserv Policy Up</b>   |                                      |               | $<$ none $>$                 |                     |                            |  |
|               |                             |                                      |               |                              |                     |                            |  |
|               |                             |                                      |               |                              |                     | Refresh                    |  |

**Figure 326: Associated Client QoS Status**

[Table 294 on page 501](#page-500-0) describes the information available on the **Client QoS** page for the associated client status.

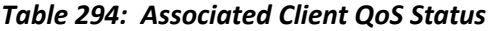

<span id="page-500-0"></span>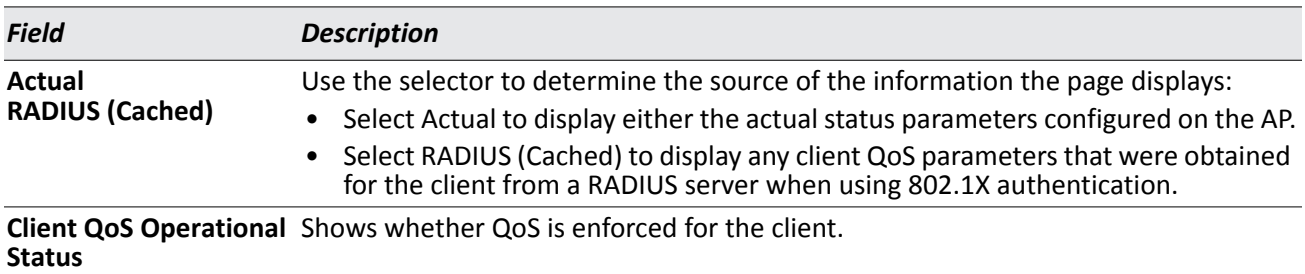

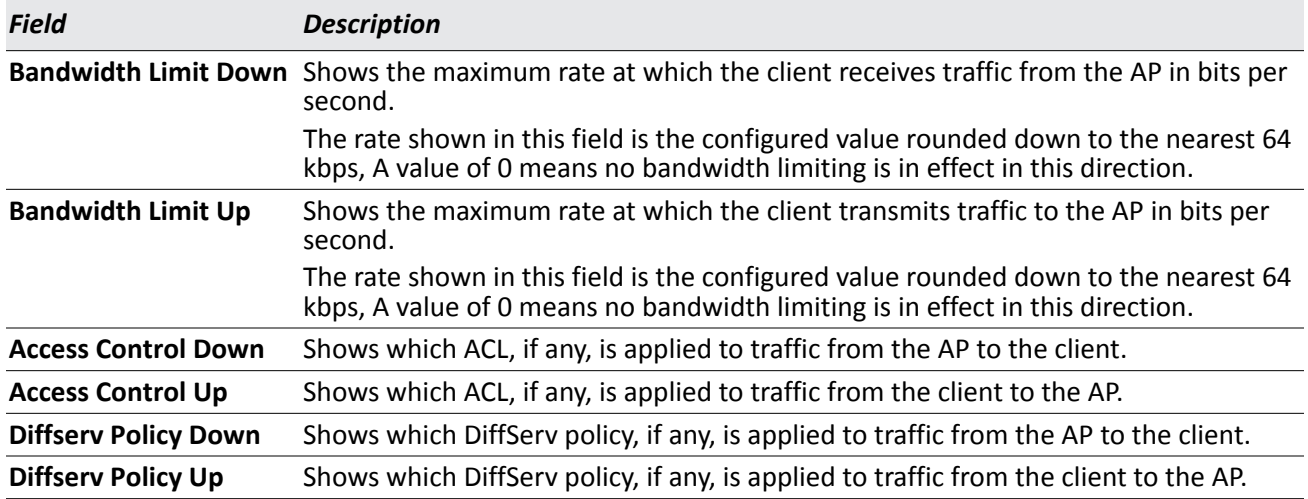

### *Table 294: Associated Client QoS Status (Cont.)*

### **Command Buttons**

The page includes the following button:

• **Refresh**—Updates the page with the latest information.

## **Viewing Associated Client NeighborAP Status**

The **WLAN > Monitoring > Client > Associated Clients > Neighbor APs** page for the associated client status shows information about access points that the client detects. The information on this page can help you determine the managed AP an associated client might use for roaming. Use the menu above the table to select the MAC address of the client with the information to view.

| Summary                                    | Detail Client QoS Neighbor APs              |          | <b>Distributed Tunneling</b> |                           |  |
|--------------------------------------------|---------------------------------------------|----------|------------------------------|---------------------------|--|
|                                            | <b>Associated Client Neighbor AP Status</b> |          |                              |                           |  |
|                                            |                                             |          | 00:26:4a:ba:2e:1d >          |                           |  |
|                                            |                                             |          | Radio                        | <b>Discovery Reason</b>   |  |
| <b>AP MAC Address</b><br>00:22:b0:3a:c9:80 |                                             | Location | $1 - 802.11a/n$              | <b>RF Scan Discovered</b> |  |

**Figure 327: Associated Client Neighbor AP Status**

[Table 295](#page-501-0) describes the information available on the **Neighbor AP** page for the associated client status.

<span id="page-501-0"></span>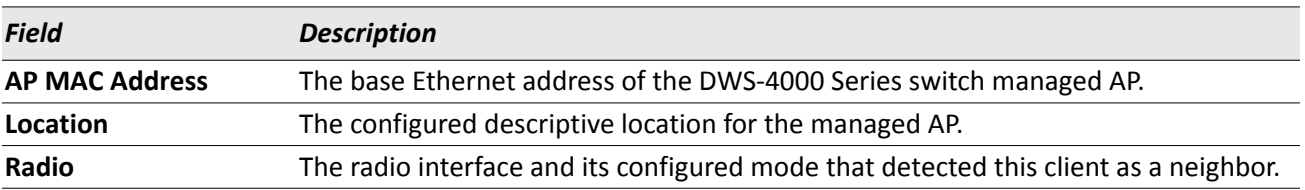

### *Table 295: Associated Client Neighbor AP Status*

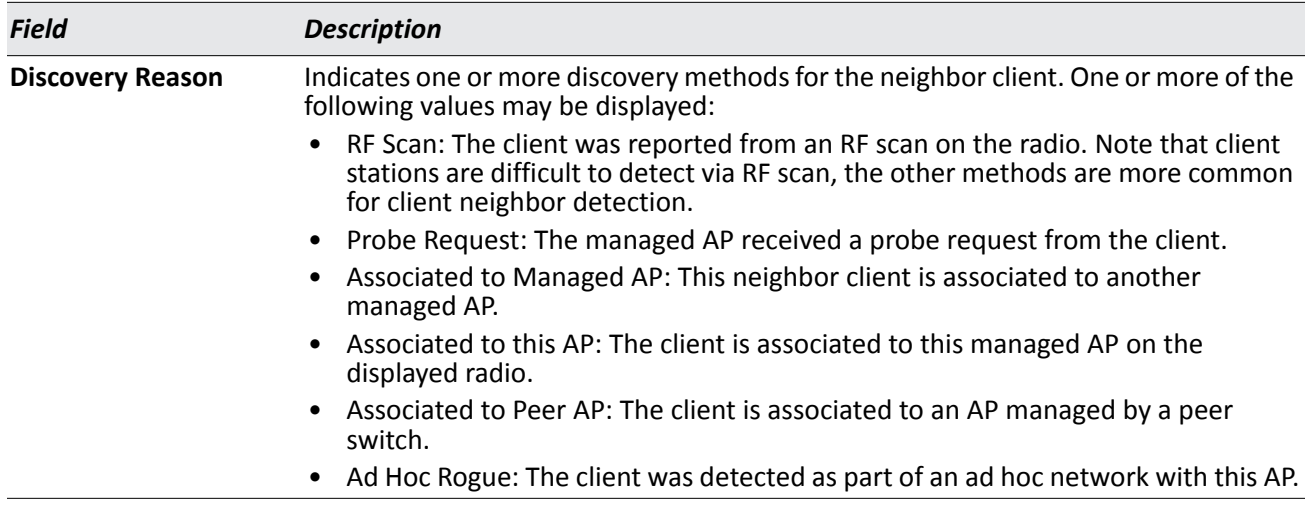

#### *Table 295: Associated Client Neighbor AP Status (Cont.)*

### **Command Buttons**

The page includes the following button:

• **Refresh**—Updates the page with the latest information.

## **Viewing Associated Client Distributed Tunneling Status**

The **WLAN > Monitoring > Client > Associated Clients > Distributed Tunneling** page for the associated client status shows information about access points that the client detects. The AP-AP tunneling mode is used to support L3 roaming for wireless clients without forwarding any data traffic to the wireless switch.

In the AP-AP tunneling mode, when a client first associates with an AP in the wireless system, the AP forwards the wireless client's data using VLAN forwarding mode. The AP the client initially associates with is called the *Home AP*. The AP the client roams to is called the *Association AP*.

Use the menu above the table to select the MAC address of the client with the information to view.

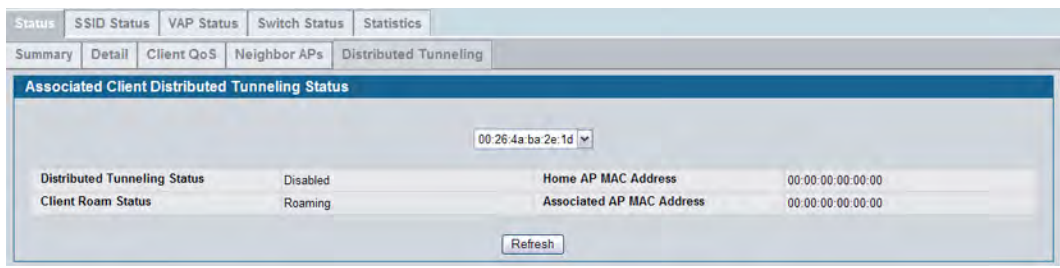

**Figure 328: Associated Client Distributed Tunneling Status**

[Table 296](#page-503-0) describes the information available on the **Distributed Tunneling** page for the associated client status.

<span id="page-503-0"></span>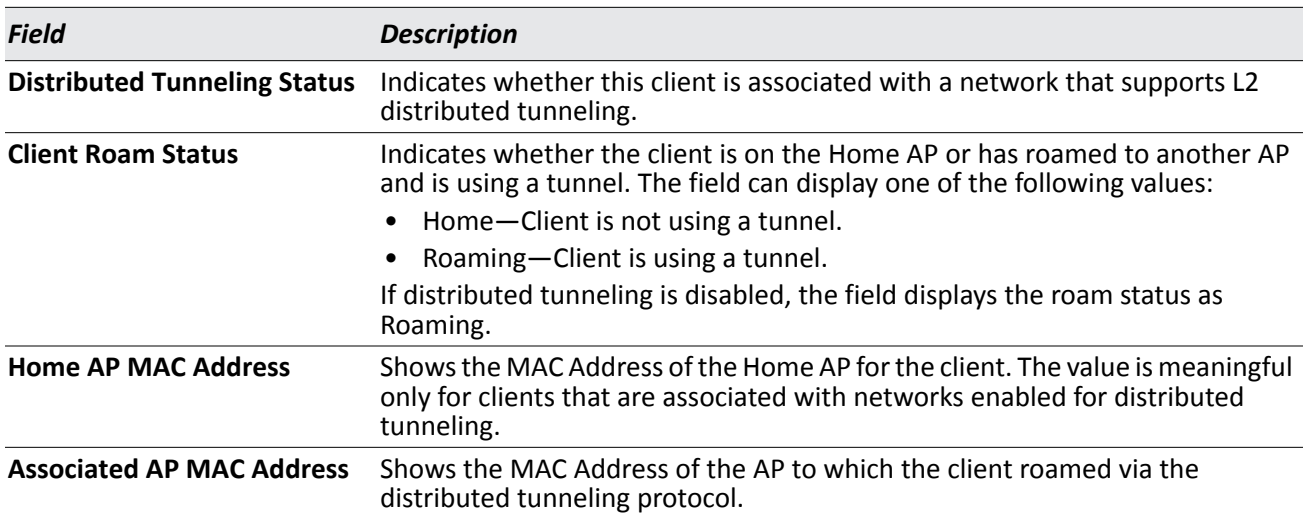

### *Table 296: Associated Client Distributed Tunneling Status*

### **Command Buttons**

The page includes the following button:

• **Refresh**—Updates the page with the latest information.
## **Viewing Associated Client TSPEC Status**

The **TSPEC** page for the associated client status shows information about a client's active traffic streams. If there are no associated clients with active traffic streams, the page displays a message indicating that there are no traffic streams for any associated clients.

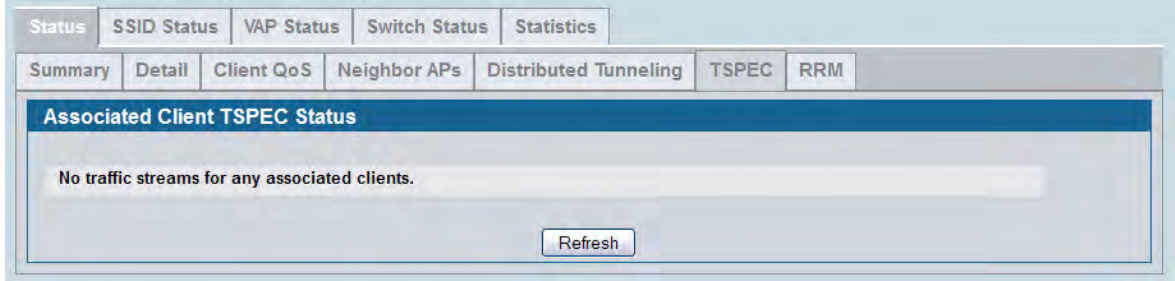

**Figure 329: Associated Client TSPEC Status**

Use the menu above the table to select the MAC address of the client with the information to view. Only clients with an active traffic stream appear in the selection list.

[Table 293](#page-499-0) describes the information available on the **TSPEC** page for the associated client status.

| <b>Field</b>                           | <b>Description</b>                                                                                                    |  |  |  |  |  |
|----------------------------------------|----------------------------------------------------------------------------------------------------|--|--|--|--|--|
| <b>Client MAC Address</b>              | MAC address of a client that has one or more active traffic streams on an AP<br>managed by the switch.                                                                                                   |  |  |  |  |  |
| <b>Traffic Stream Identifier (TID)</b> | Identifying number of the traffic stream as specified in the TSPEC. The TID<br>range is 0-7.                                                                                                    |  |  |  |  |  |
| <b>Access Category (AC)</b>            | The access category to which the traffic stream corresponds, which is either<br>voice or video.                                                                                                    |  |  |  |  |  |
| <b>Direction</b>                       | The direction of the traffic stream as indicated in the TSPEC. The possible<br>values are:                                                                                                    |  |  |  |  |  |
|                                        | Uplink<br>$\bullet$                                                                                                    |  |  |  |  |  |
|                                        | Downlink<br>$\bullet$                                                                                                    |  |  |  |  |  |
|                                        | <b>Bidirectional</b><br>$\bullet$                                                                                                    |  |  |  |  |  |
| <b>User Priority (UP)</b>              | The user priority indicated in the TSPEC, which identifies the traffic stream or<br>the client.                                                                                                    |  |  |  |  |  |
| <b>Medium Time</b>                     | Medium time (bandwidth) allocated to the client for this traffic stream. This<br>value is calculated by the AP using the TSPEC parameters provided by the<br>client and is measured in 32usec/sec units. |  |  |  |  |  |
| <b>Excess Usage Events</b>             | Number of times the client has exceeded the medium time (bandwidth)<br>established for its TSPEC.                                                                                                    |  |  |  |  |  |
| <b>BSSID</b>                           | Basic service-set identifier. The MAC address of the (virtual) AP to which the<br>client is associated.                                                                                                  |  |  |  |  |  |
| <b>SSID</b>                            | Service set identifier. The network name assigned to the BSSID to which the<br>client is associated.                                                                                                    |  |  |  |  |  |

*Table 297: Associated Client TSPEC Status* 

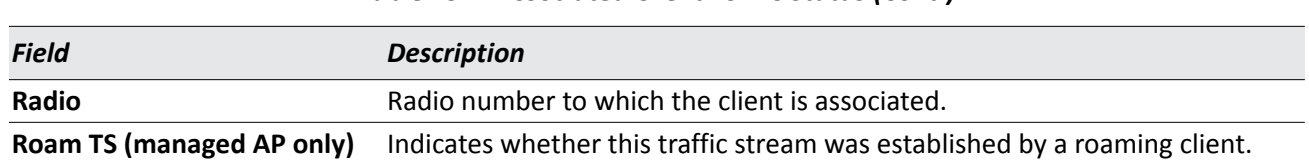

#### *Table 297: Associated Client TSPEC Status (Cont.)*

#### **Command Buttons**

The page includes the following button:

• **Refresh**—Updates the page with the latest information.

### **Viewing Associated Client RRM Status**

The **RMM Status** page for associated clients contains information about whether a client supports specific resource radio measurement features defined in the 802.11k specification.

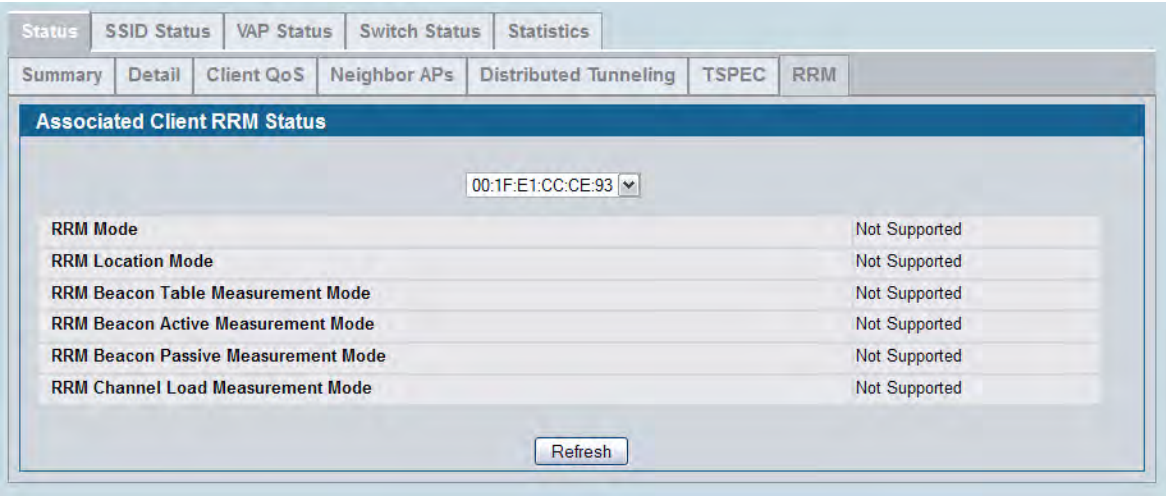

#### **Figure 330: Associated Client RRM Status**

Use the menu above the table to select the MAC address of the client with the information to view.

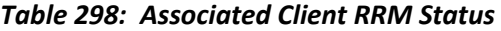

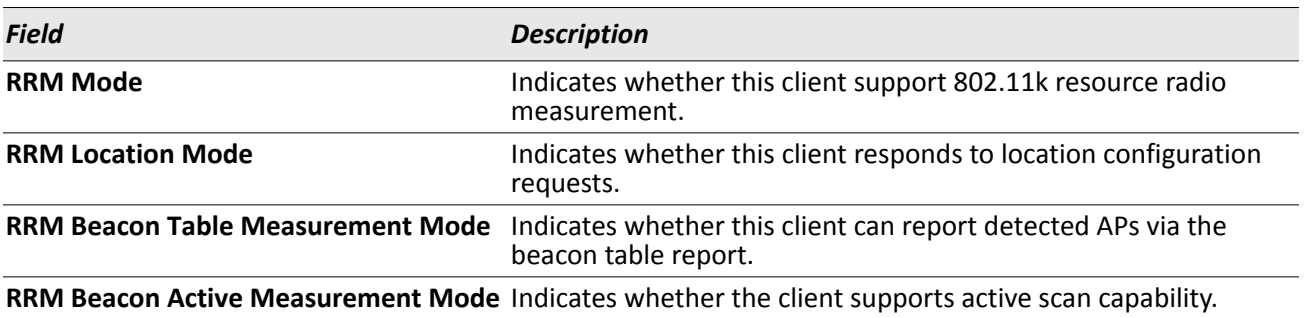

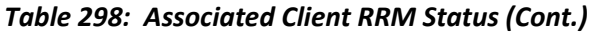

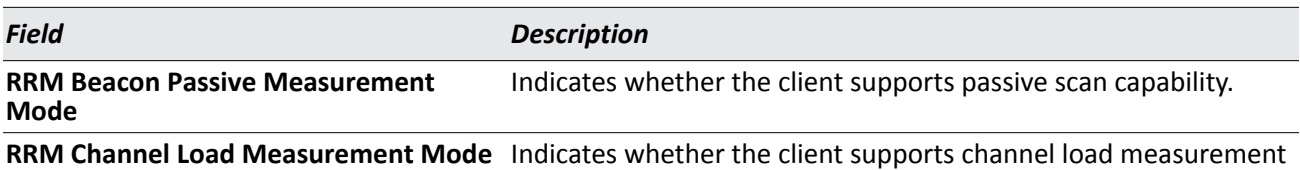

#### **Command Buttons**

The page includes the following button:

• **Refresh**—Updates the page with the latest information.

### **Viewing Associated Client SSID Status**

Each managed AP can have up to 16 different networks that each have a unique SSID. Although several wireless clients might be connected to the same physical AP, they might not connect by using the same SSID. The **WLAN > Monitoring > Client > Associated Clients > SSID Status** page lists the SSIDs of the networks that each wireless client associated with a managed AP has used for WLAN access.

To disconnect a client from an AP, select the box next to the SSID, and then click **Disassociate**.

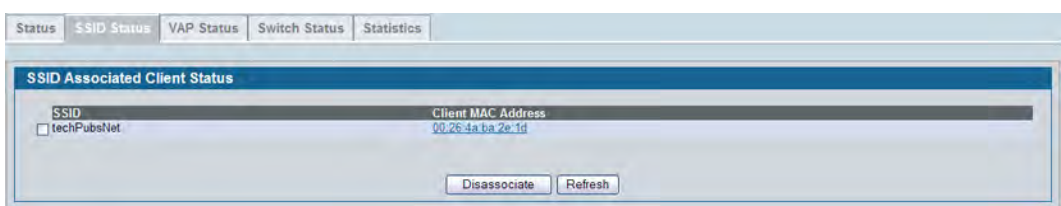

**Figure 331: SSID Associated Client Status**

| <b>Table 299: SSID Associated Client Status</b> |  |  |
|-------------------------------------------------|--|--|
|-------------------------------------------------|--|--|

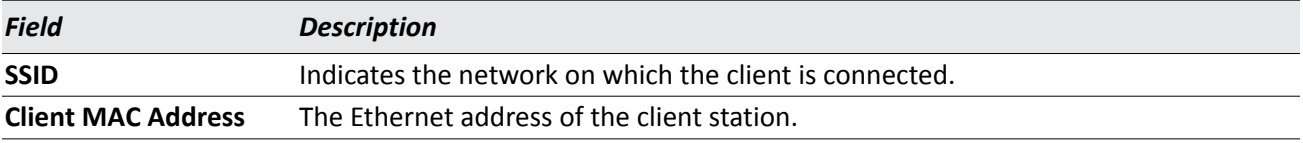

#### **Command Buttons**

- **Disassociate**—Disassociates the client from the managed AP.
- **Refresh**—Updates the page with the latest information.

## **Viewing Associated Client VAP Status**

Each AP has 16 Virtual Access Points (VAPs) per radio, and every VAP has a unique MAC address (BSSID). The **WLAN > Monitoring > Client > Associated Clients > VAP Status** tab displays the **VAP Associated Client Status** page which shows information about the VAPs on the managed AP that have associated wireless clients. To disconnect a client from an AP, select the box next to the BSSID, and then click **Disassociate**.

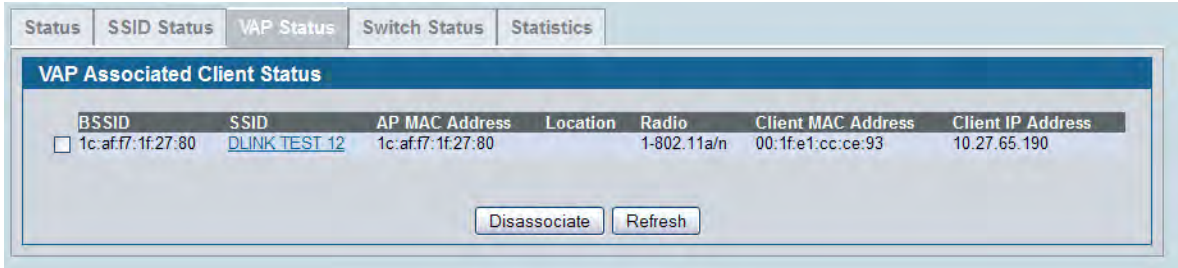

**Figure 332: VAP Associated Client Status**

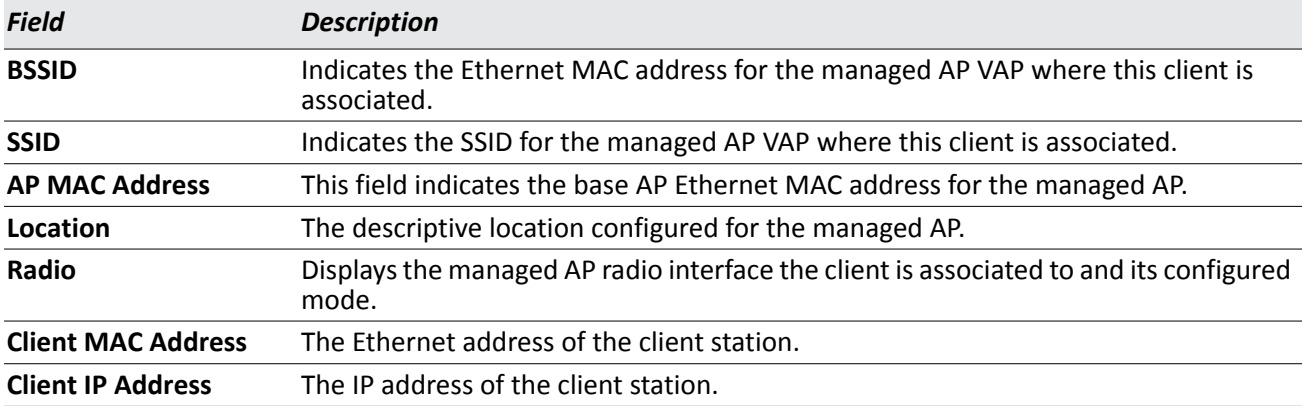

#### *Table 300: VAP Associated Client Status*

#### **Command Buttons**

- **Disassociate**—Disassociates the client from the managed AP.
- **Refresh**—Updates the page with the latest information.

### **Switch Associated Client Status**

The **WLAN > Monitoring > Client > Associated Clients > Switch Status** tab displays the **Switch Associated Client Status** page which shows information about the switch that manages the AP to which the client is associated.

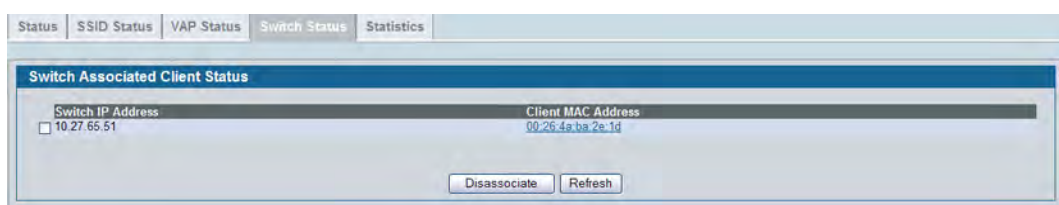

**Figure 333: Switch Associated Client Status**

To disconnect a client from an AP, select the box next to the switch IP address, and then click **Disassociate**.

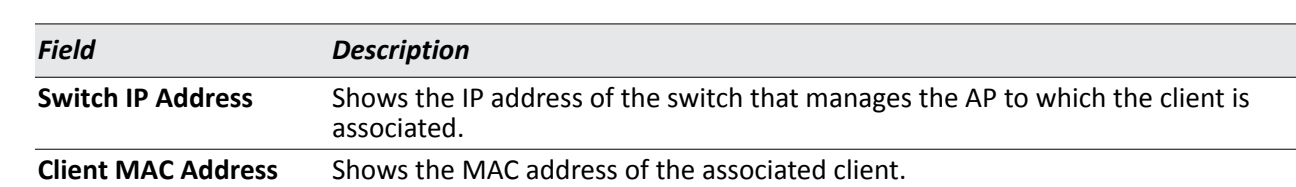

#### *Table 301: Switch Associated Client Status*

#### **Command Buttons**

- **Disassociate**—Disassociates the client from the managed AP.
- **Refresh**—Updates the page with the latest information.

### **Viewing Associated Client Statistics**

A wireless client can roam among APs without interruption in WLAN service. The DWS-4000 Series switch tracks the traffic the client sends and receives during the entire wireless session while the client roams among APs that the switch manages. The switch stores statistics about client traffic while it is associated with a single AP as well as throughout the roaming session.

The statistics on the **WLAN > Monitoring > Client > Associated Clients > Statistics > Association Summary**  displays the **Associated Client Statistics** page. This page shows information about the traffic a wireless client receives and transmits while it is associated with a single AP.

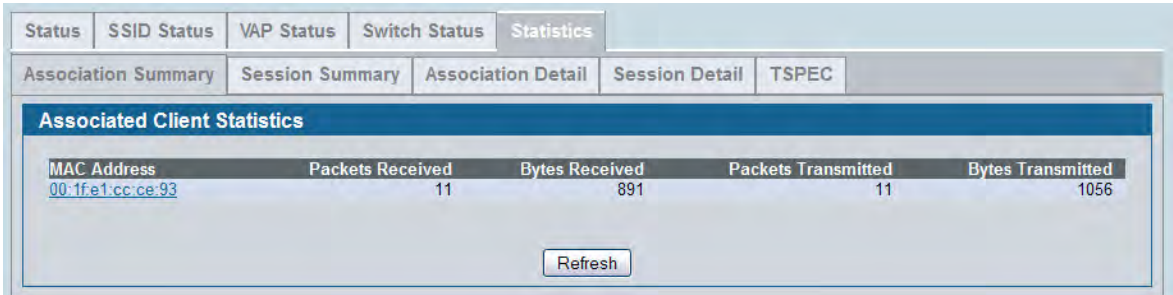

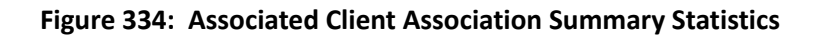

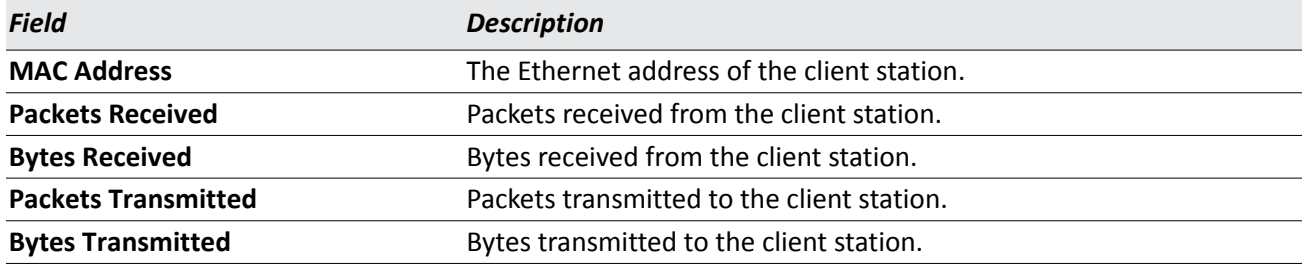

#### *Table 302: Associated Client Association Summary Statistics*

#### **Command Buttons**

The page includes the following button:

### **Viewing Associated Client Session Summary Statistics**

The statistics on the **WLAN > Monitoring > Client > Associated Clients > Statistics > Session Summary** page show information about the traffic a wireless client receives and transmits while it is connected to the same WLAN network shared by APs that the switch manages.

| <b>Status</b><br>SSID Status   VAP Status |                 | Switch Status Statistics       |                                |                                   |                                    |
|-------------------------------------------|-----------------|--------------------------------|--------------------------------|-----------------------------------|------------------------------------|
| <b>Association Summary</b>                | Session Summary | Association Detail             | Session Detail                 |                                   |                                    |
| <b>Associated Client Statistics</b>       |                 |                                |                                |                                   |                                    |
| <b>MAC Address</b><br>00:26:4a ba 2e 1d   |                 | <b>Packets Received</b><br>826 | <b>Bytes Received</b><br>94449 | <b>Packets Transmitted</b><br>656 | <b>Bytes Transmitted</b><br>259087 |
|                                           |                 |                                | Refresh                        |                                   |                                    |

**Figure 335: Associated Client Statistics Session Summary**

If the client roams from one AP to another AP but remains connected to the same network, the session continues and the session statistics continue to accumulate. If the client closes the wireless connection or roams out of the range of an AP managed by the switch, the session ends.

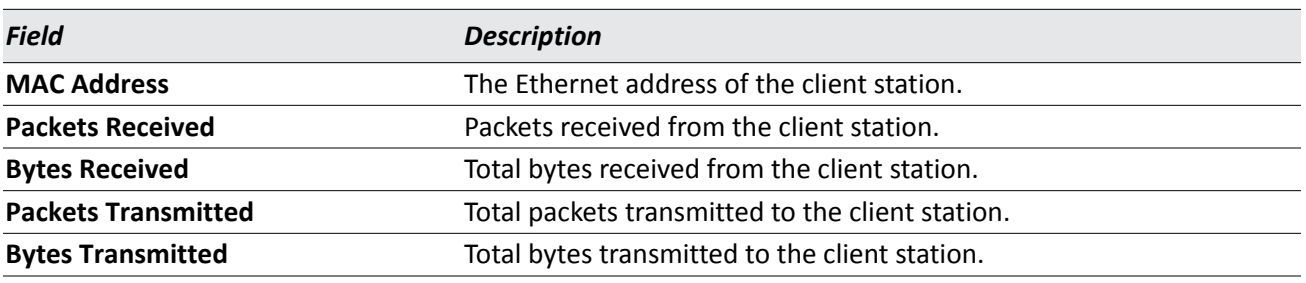

#### *Table 303: Associated Client Session Summary Statistics*

#### **Command Buttons**

The page includes the following button:

## **Viewing Detailed Associated Client Association Statistics**

The statistics on the **WLAN > Monitoring > Client > Associated Clients > Statistics > Association Detail tab displays the Associated Client Statistics** page. This page shows information about the traffic a wireless client receives and transmits while it is associated with a single AP. Use the menu above the table to view details about an associated client. Each client is identified by its MAC address.

| <b>Association Summary</b>                             | <b>Session Summary</b> | <b>Association Detail</b> | <b>TSPEC</b><br><b>Session Detail</b> |        |
|--------------------------------------------------------|------------------------|---------------------------|---------------------------------------|--------|
| <b>Associated Client Statistics Association Detail</b> |                        |                           |                                       |        |
|                                                        |                        | D8:50:E6:8D:42:01 V       |                                       |        |
| <b>Packets Received</b>                                |                        | 416                       | <b>Bytes Received</b>                 | 88844  |
| <b>Packets Transmitted</b>                             |                        | 437                       | <b>Bytes Transmitted</b>              | 417945 |
| <b>Packets Receive Dropped</b>                         |                        | O                         | <b>Bytes Receive Dropped</b>          | O      |
| <b>Packets Transmit Dropped</b>                        |                        |                           | <b>Bytes Transmit Dropped</b>         | n      |
| <b>Fragments Received</b>                              |                        | n                         | <b>Fragments Transmitted</b>          | n      |
| <b>Transmit Retries</b>                                |                        | 21                        | <b>Transmit Retries Failed</b>        | n      |
| <b>TS Violate Packets Received</b>                     |                        |                           | <b>TS Violate Packets Transmitted</b> | 0      |
| <b>Duplicate Received</b>                              |                        |                           |                                       |        |

**Figure 336: Associated Client Association Detail Statistics**

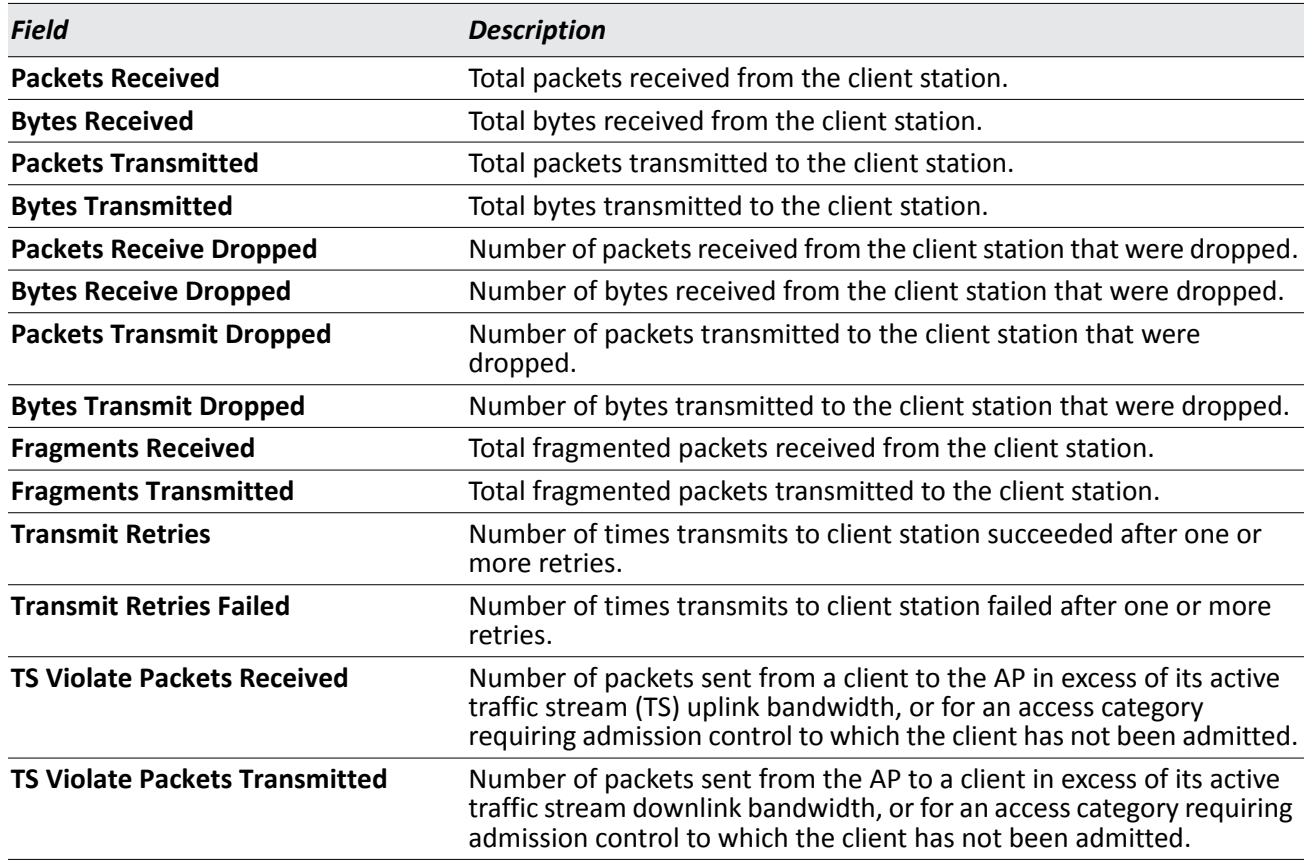

#### *Table 304: Associated Client Association Detail Statistics*

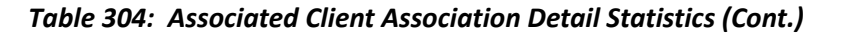

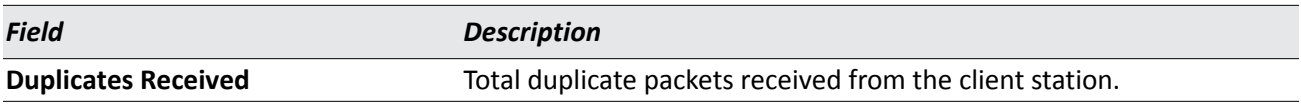

#### **Command Buttons**

The page includes the following button:

• **Refresh**—Updates the page with the latest information.

### **Viewing Detailed Associated Client Session Statistics**

The statistics on the **WLAN > Monitoring > Client > Associated Clients > Statistics > Session Detail** page show information about the traffic a wireless client receives and transmits while it is connected to the same WLAN network shared by APs that the switch manages. Use the menu above the table to view details about an associated client. Each client is identified by its MAC address.

| <b>Status</b> | <b>SSID Status</b>                                 | <b>VAP Status</b>      | <b>Switch Status</b> |                           | <b>Statistics</b>     |         |              |                                |                                       |                |  |
|---------------|----------------------------------------------------|------------------------|----------------------|---------------------------|-----------------------|---------|--------------|--------------------------------|---------------------------------------|----------------|--|
|               | <b>Association Summary</b>                         | <b>Session Summary</b> |                      | <b>Association Detail</b> | <b>Session Detail</b> |         | <b>TSPEC</b> |                                |                                       |                |  |
|               | <b>Associated Client Statistics Session Detail</b> |                        |                      |                           |                       |         |              |                                |                                       |                |  |
|               |                                                    |                        |                      |                           | D8:50:E6:8D:42:01 V   |         |              |                                |                                       |                |  |
|               | <b>Packets Received</b>                            |                        |                      | 510                       |                       |         |              | <b>Bytes Received</b>          |                                       | 100530         |  |
|               | <b>Packets Transmitted</b>                         |                        |                      | $\overline{0}$            |                       |         |              | <b>Bytes Transmitted</b>       |                                       | 433126         |  |
|               | <b>Packets Receive Dropped</b>                     |                        |                      | O                         |                       |         |              | <b>Bytes Receive Dropped</b>   |                                       | $\overline{0}$ |  |
|               | <b>Packets Transmit Dropped</b>                    |                        |                      | n                         |                       |         |              | <b>Bytes Transmit Dropped</b>  |                                       | n              |  |
|               | <b>Fragments Received</b>                          |                        |                      | 0                         |                       |         |              | <b>Fragments Transmitted</b>   |                                       | O              |  |
|               | <b>Transmit Retries</b>                            |                        |                      | 25                        |                       |         |              | <b>Transmit Retries Failed</b> |                                       | $\Omega$       |  |
|               | <b>TS Violate Packets Received</b>                 |                        |                      | n                         |                       |         |              |                                | <b>TS Violate Packets Transmitted</b> | $\Omega$       |  |
|               | <b>Duplicates Received</b>                         |                        |                      |                           |                       |         |              |                                |                                       |                |  |
|               |                                                    |                        |                      |                           |                       | Refresh |              |                                |                                       |                |  |
|               |                                                    |                        |                      |                           |                       |         |              |                                |                                       |                |  |

**Figure 337: Associated Client Session Detail Statistics**

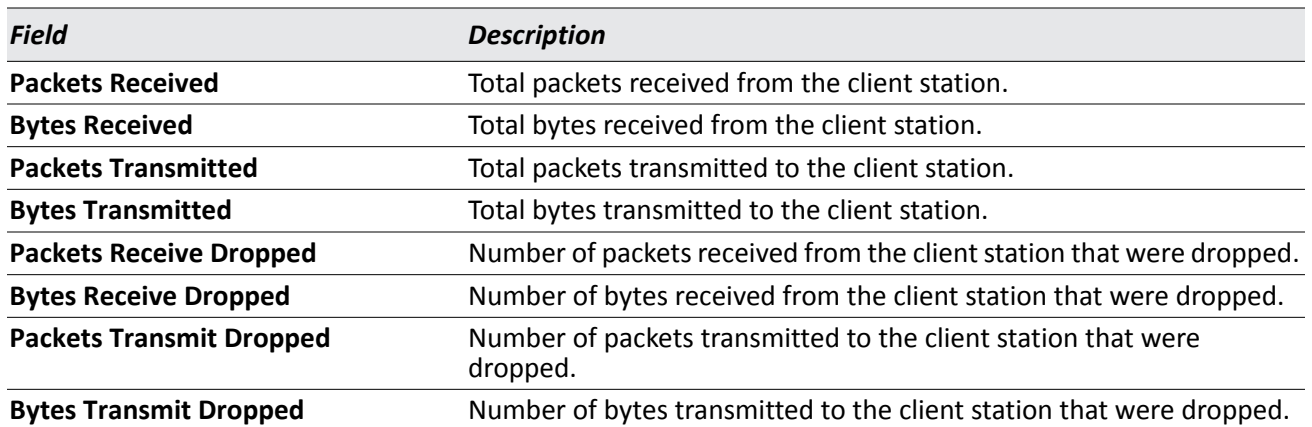

#### *Table 305: Associated Client Session Detail Statistics*

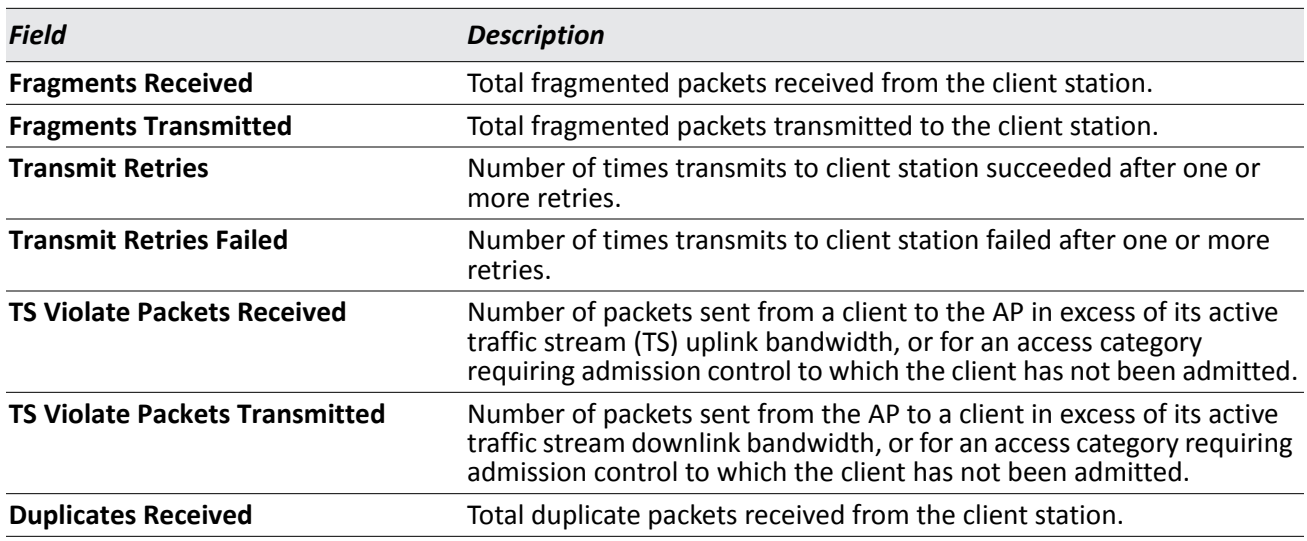

#### *Table 305: Associated Client Session Detail Statistics (Cont.)*

#### **Command Buttons**

The page includes the following button:

• **Refresh**—Updates the page with the latest information.

### **Viewing Detailed Associated Client TSPEC Statistics**

The statistics on the **TSPEC** page show information about each client's active traffic streams. If there are no associated clients with active traffic streams, the page displays a message indicating that there are no traffic streams for any associated clients.

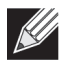

**Note:** The client TSPEC statistics do not persist across any client disassociation event, including a client roam. The TSPEC statistics reset any time a client disassociates from an AP.

| <b>Session Detail</b><br><b>TSPEC</b><br><b>Session Summary</b><br><b>Association Detail</b><br><b>Association Summary</b><br>No traffic streams for any associated clients. | <b>Status</b> | SSID Status | <b>VAP Status</b> | <b>Switch Status</b> | <b>Statistics</b> |  |  |
|----------------------------------------------------------------------------------------------------|---------------|-------------|-------------------|----------------------|-------------------|--|--|
| <b>AssocClientStatisticsTspec</b>                                                                                                    |               |             |                   |                      |                   |  |  |
|                                                                                                    |               |             |                   |                      |                   |  |  |
|                                                                                                    |               |             |                   |                      |                   |  |  |
|                                                                                                    |               |             |                   |                      |                   |  |  |
|                                                                                                    |               |             |                   |                      |                   |  |  |

**Figure 338: Associated Client Session Detail Statistics**

Use the menu above the table to select the MAC address of the client with the information to view. Only clients with an active traffic stream appear in the selection list.

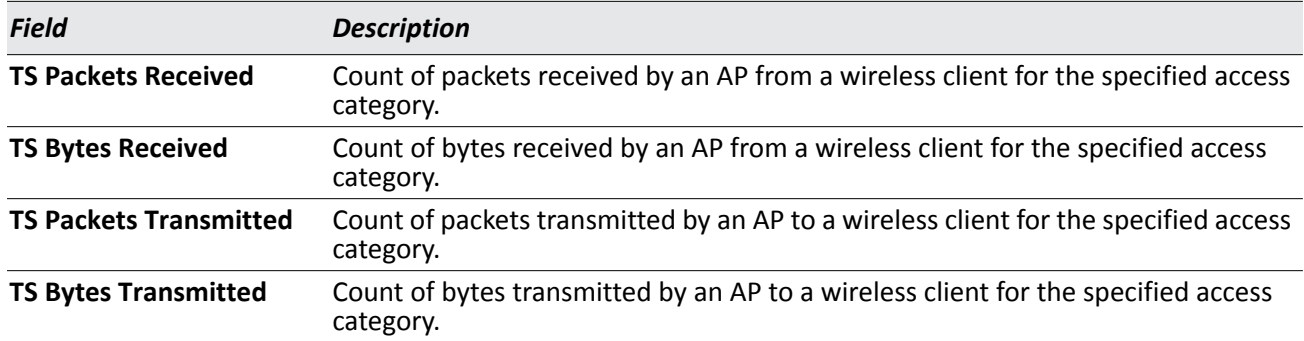

#### *Table 306: Associated Client TSPEC Statistics*

#### **Command Buttons**

The page includes the following button:

• **Refresh**—Updates the page with the latest information.

## **Ad Hoc Client Status**

An ad hoc client is a wireless client that gains access to the WLAN through a wireless client that is associated with an access point. The ad hoc client does not communicate directly with the AP. Ad hoc networks are a particular concern because they consume RF bandwidth and can present a security risk.

From the **WLAN > Monitoring > Client > Ad Hoc Clients** page, you can view and manage wireless clients that are connected to the WLAN through an ad hoc network.

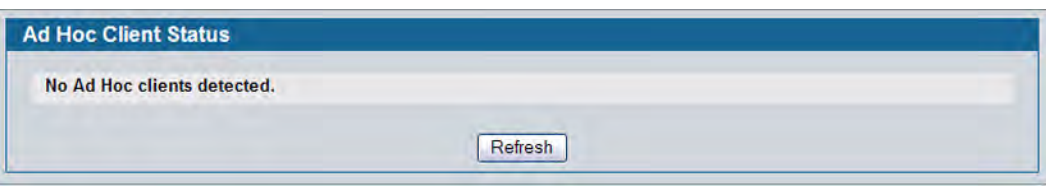

**Figure 339: Ad Hoc Clients**

To view or configure the default action specified for a wireless client (Allow, Deny, or Global Action), go to the **WLAN** > **Administration > Advanced Configuration > Clients > Known Client** page and click the MAC address of the client to view or configure.

The switch does not remove MAC entries from this list even when a client successfully authenticates with an AP. The historical ad hoc data gives you more time to take action against clients that establish ad hoc networks on the WLAN.

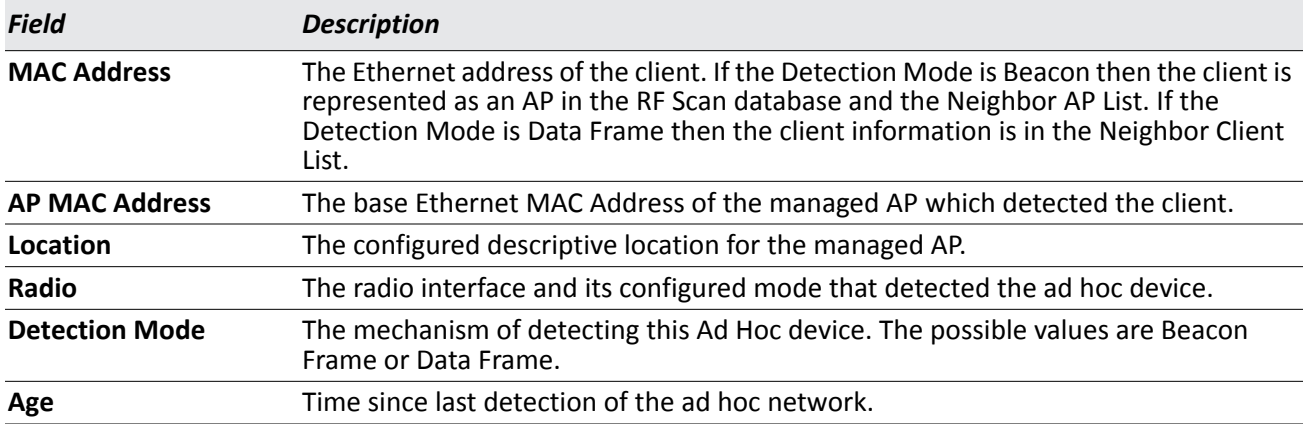

#### *Table 307: Ad Hoc Client Status*

#### **Command Buttons**

The page includes the following buttons:

- **Delete All**—Deletes all ad hoc client entries from the list. Clearing the list does not disassociate any of the ad hoc clients, and the clients might still be involved in the ad hoc network.
- **Deny**—Blocks an ad hoc client from WLAN access. The MAC address is added to the Known Client database where the default action is Deny.
- **Allow**—Allows an ad hoc client access to the WLAN. The MAC address is added to the Known Client database where the default action is Allow.
- **Refresh**—Updates the page with the latest information.

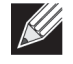

**Note:** If the **Deny** button is not available, it means all profiles use Allow as the default MAC Authentication action. Likewise, if the **Allow** button is not available, no profiles have an Allow default action.

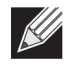

**Note:** If you use RADIUS for MAC authentication in one or more AP profiles, you must add the MAC Address of the client to the RADIUS database.

# **Detected Client Status**

Wireless clients are detected by the wireless system when the clients either attempt to interact with the system or when the system detects traffic from the clients. The **Detected Client Status** page contains information about clients that have authenticated with an AP as well information about clients that disassociate and are no longer connected to the system. To access the page click **WLAN > Monitoring > Client > Detected Clients**.

The Cluster Controller receives information about associated clients from all switches in the cluster, and you can disassociate clients on any AP in the cluster from the Cluster Controller.

| <b>MAC Address</b>       | <b>Client Name</b><br><b>Client Status</b> | Age         | <b>Create Time</b> |
|--------------------------|--------------------------------------------|-------------|--------------------|
| 100:0c:41:dc:00:90       | Known                                      | 0d:00:02:20 | 1d:03:45:06        |
| 00:0e:84:e2:11:50        | Known                                      | 0d:00:00:20 | 1d:03:51:31        |
| 00:0e:84:f5:f2:d0        | Rogue                                      | 0d:00:00:20 | 1d:03:51:31        |
| 100:10.18:97:00:e4       | <b>Detected</b>                            | 0d:04:50:46 | 0d:04:52:20        |
| 100:10:18:97:00:f2       | <b>Detected</b>                            | 0d:04:53:49 | 0d:05:14:19        |
| 100:11:50:e2:ba:5a       | Rogue                                      | 0d:00:00:50 | 1d:03:52:01        |
| 100:14:6c:59 d1:99       | Rogue                                      | 0d:00:00:20 | 1d:03.51:31        |
| 100:15:2b:92:c9:a0       | Rogue                                      | 0d:00:00:20 | 1d:03:51:31        |
| $\Box$ 00.16:01:73:03:1f | Rogue                                      | 0d:00:23:29 | 0d:23:19:36        |
| 100:19:7e:44:c3:4d       | Rogue                                      | 0d:00:00:20 | 1d:03:52:01        |
| 00:19:7e:88:60:9e        | Rogue                                      | 0d:00:01:20 | 0d:05:10:19        |
| □ 00:19:7e:88:61:7e      | Detected                                   | 0d:06:16:49 | 0d:06:55:49        |
| 100:19:7e:88:61:81       | <b>Detected</b>                            | 0d:01:17:03 | 1d:03:41:36        |
| 100.19.7e.88.61.86       | Rogue                                      | 0d:00:10:50 | 0d:01:18:33        |
| □ 00:19:7e:90:c1:3f      | <b>Detected</b>                            | 0d:21:08:50 | 1d:03:52:01        |
| 00:19:7e:90:c2:3d        | Rogue                                      | 0d:00:23:29 | 0d:06:08:49        |
| 00:19:7e:90:c6:ac        | Rogue                                      | 0d:00:00:20 | 1d:03:52:01        |
| 100:19:7e:90:c6:ad       | <b>Detected</b>                            | 0d:04:38:46 | 0d:04:39:20        |
| □ 00:19:7e:90;c6:ae      | <b>Detected</b>                            | 0d:07:47:49 | 0d:07:49:20        |
| □ 00:19:7e:90:c6:af      | <b>Detected</b>                            | 0d:06:27:20 | 0d:06:27:20        |

**Figure 340: Detected Client Status**

To learn more about a client listed on the page, click the MAC address of the client.

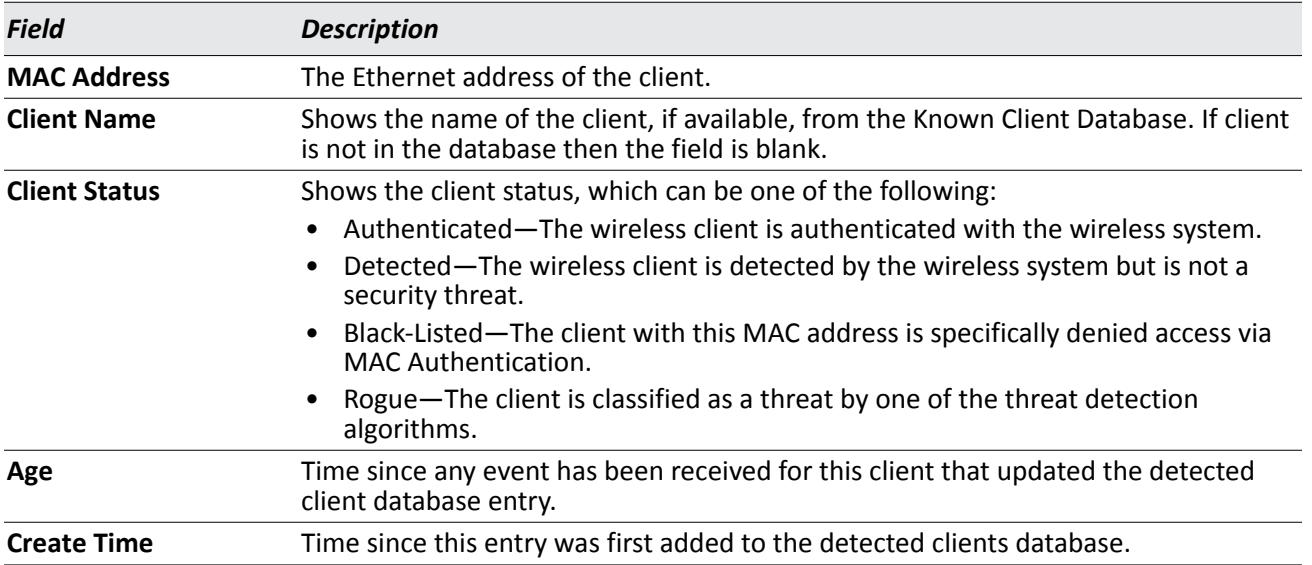

#### *Table 308: Detected Client Status*

#### **Command Buttons**

- **Delete**—Delete the selected client from the list. If the client is detected again, it will be added to the list.
- **Delete All**—Deletes all non-authenticated clients from the Detected Client database. As clients are detected, they are added to the database and appear in the list.
- **Acknowledge All Rogues**—Clear the rogue status of all clients listed as rogues in the Detected Client database, The status of an acknowledge client is returned to the status it had when it was first detected. If the detected client fails any of the tests that classify it as a threat, it will be listed as a Rogue again
- **Refresh**—Updates the page with the latest information.

### **Viewing Detailed Detected Client Status**

The detailed **Detected Client Status** page shows information about specific clients detected on the wireless network. To view information about other clients detected on the network, return to the **Detected Clients** page and click a different client MAC address.

| <b>Detected Client Status</b>        |                          |                             |                           |                                    |                   |  |
|--------------------------------------|--------------------------|-----------------------------|---------------------------|------------------------------------|-------------------|--|
| <b>MAC</b> address                   | 00:10:18:97:00:e4        |                             | <b>Auth Msgs Recorded</b> |                                    | $\mathbf{0}$      |  |
| <b>Client Status</b>                 | Detected                 |                             |                           | <b>Auth Collection Interval</b>    | 0d:00:00:56       |  |
| <b>Authentication Status</b>         | <b>Not Authenticated</b> |                             | <b>Highest Auth Msgs</b>  |                                    | $\mathbf{0}$      |  |
| <b>Threat Detection</b>              | <b>Detected</b>          |                             |                           | <b>De-Auth Msgs Recorded</b>       | $\mathbf{0}$      |  |
| <b>Threat Mitigation Status</b>      | Not Done                 |                             |                           | <b>De-Auth Collection Interval</b> | 0d:00:00:56       |  |
| <b>Time Since Entry Last Updated</b> | 0d:04:53:30              |                             |                           | <b>Highest De-Auth Msgs</b>        | $\mathbf{0}$      |  |
| <b>Time Since Entry Create</b>       | 0d:04:55:04              |                             |                           | <b>Authentication Failures</b>     | $\mathbf{0}$      |  |
| <b>Client Name</b>                   |                          |                             | <b>Probes Detected</b>    |                                    | $\overline{4}$    |  |
| <b>RSSI</b>                          | $\overline{4}$           |                             |                           | <b>Broadcast BSSID Probes</b>      | $\overline{c}$    |  |
| Signal                               | $-88$                    |                             |                           | <b>Broadcast SSID Probes</b>       | $\overline{2}$    |  |
| <b>Noise</b>                         | $-95$                    |                             |                           | <b>Specific BSSID Probes</b>       | $\mathbf{0}$      |  |
| <b>Probe Req Recorded</b>            | $\mathbf{0}$             |                             |                           | <b>Specific SSID Probes</b>        | $\mathbf 0$       |  |
| <b>Probe Collection Interval</b>     | 0d:00:00:56              |                             |                           | <b>Last Non-Broadcast BSSID</b>    | 00:00:00:00:00:00 |  |
| <b>Highest Probes Detected</b>       | 0                        |                             |                           | <b>Last Non-Broadcast SSID</b>     |                   |  |
| Channel                              | 6                        |                             |                           | <b>Threat Mitigation Sent</b>      | 0d:00:00:00       |  |
| <b>OUI Description</b>               |                          | <b>BROADCOM CORPORATION</b> |                           |                                    |                   |  |

**Figure 341: Detailed Detected Client Status**

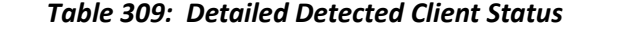

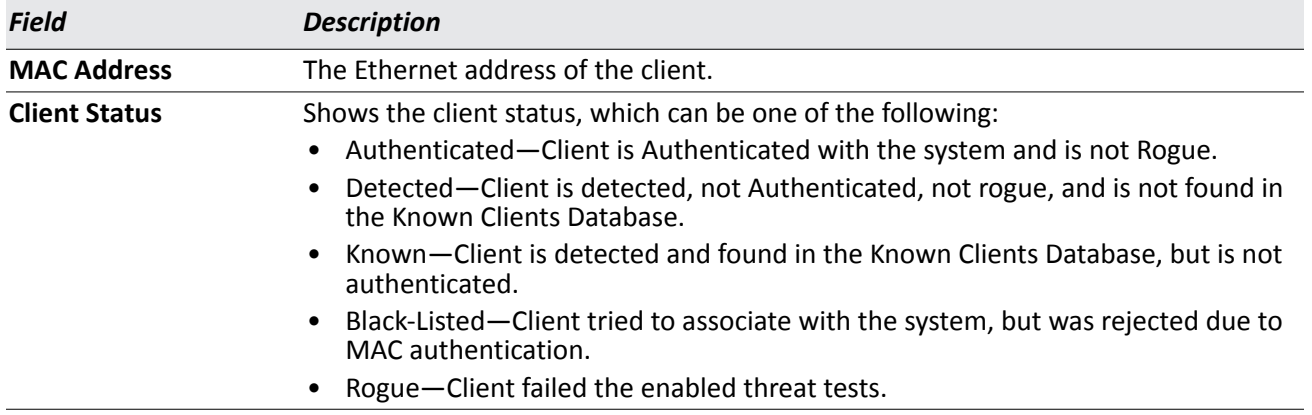

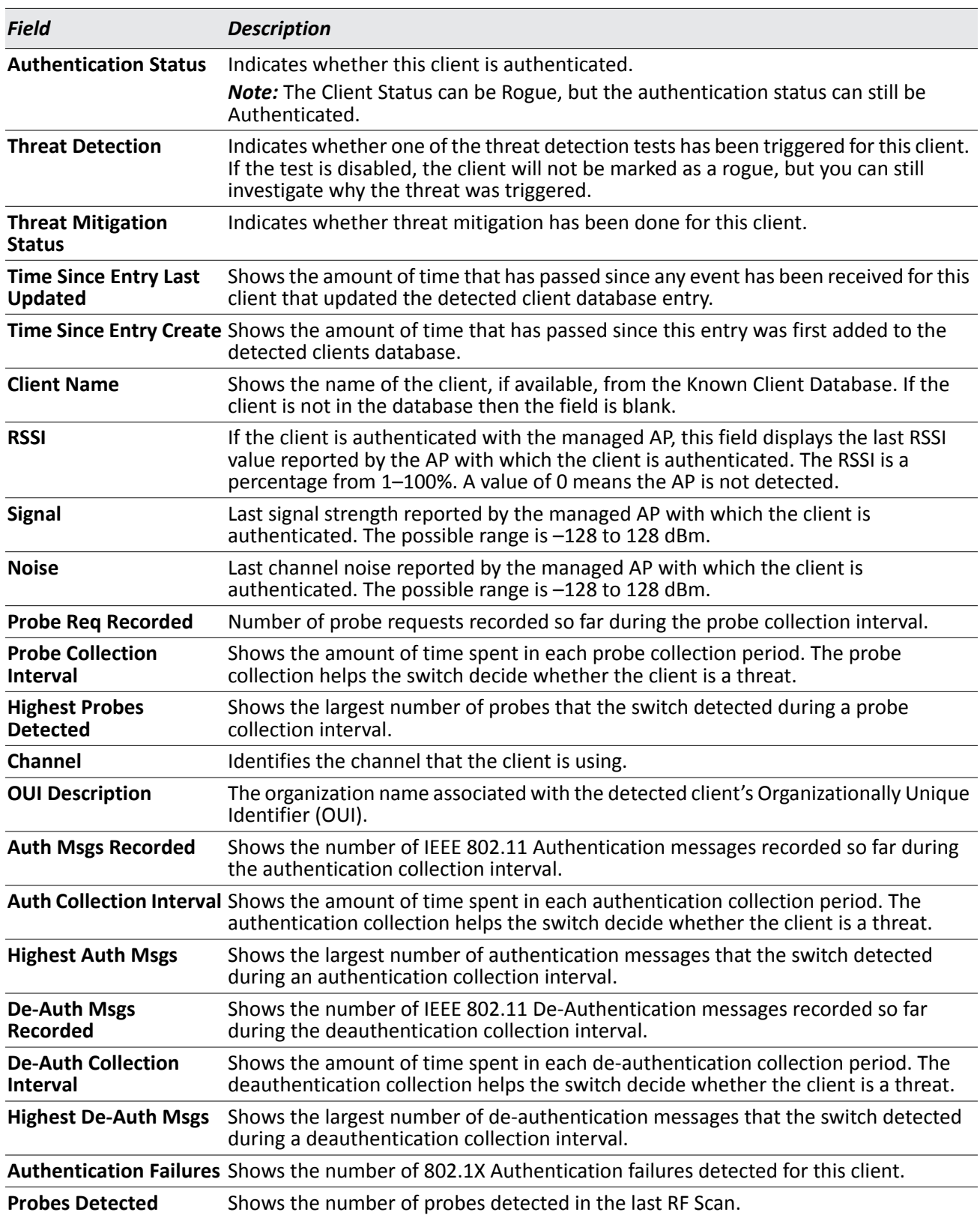

### *Table 309: Detailed Detected Client Status (Cont.)*

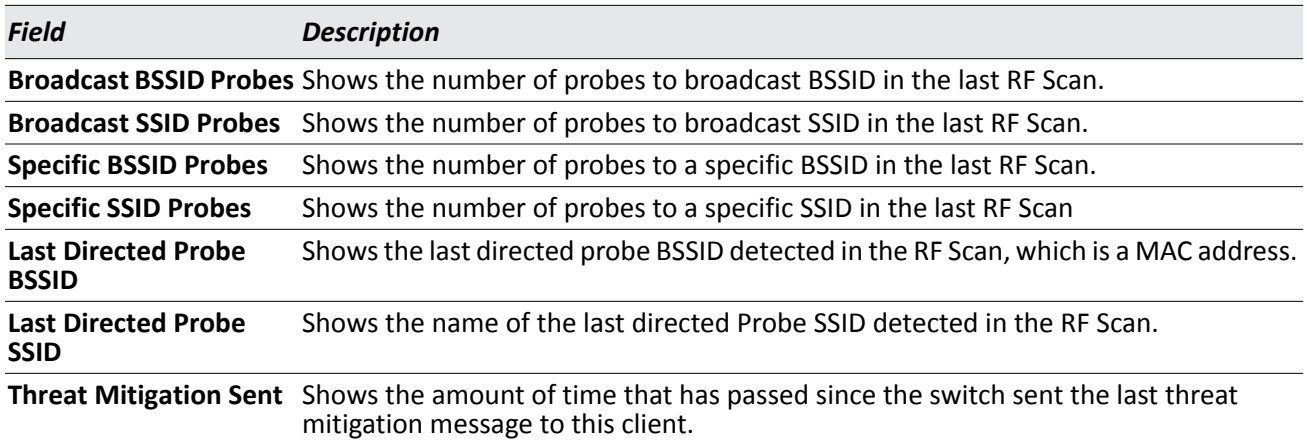

#### *Table 309: Detailed Detected Client Status (Cont.)*

#### **Command Buttons**

The page includes the following buttons:

- **Refresh**—Updates the page with the latest information.
- **Acknowledge Rogue**—Clear the rogue status of the client in the Detected Client database, The status of an acknowledge client is returned to the status it had when it was first detected. If the detected client fails any of the tests that classify it as a threat, it will be listed as a Rogue again

### **Viewing WIDS Client Rogue Classification**

The Wireless Intrusion Detection System (WIDS) can help detect intrusion attempts into the wireless network and take automatic actions to protect the network. The DWS-4000 Series switch allows you to activate or deactivate various threat detection tests and set threat detection thresholds. The **WIDS Client Rogue Classification** page provides information about the results of these tests. If a client has been classified as a rogue, this page provides information about which tests the client might have failed to trigger the classification.

To view WIDS information about another client detected through the RF Scan, return to the main **Detected Clients** page and click the MAC address of the client with the information to view.

| <b>WIDS Client Roque Classification</b>         |                                     |                                        |       |                 |                       |                                          |                                         |
|-------------------------------------------------|-------------------------------------|----------------------------------------|-------|-----------------|-----------------------|------------------------------------------|-----------------------------------------|
|                                                 |                                     |                                        |       |                 |                       |                                          |                                         |
| MAC Address: 00:19:7d:28:1d:11                  |                                     |                                        |       |                 |                       |                                          |                                         |
| <b>Test Description</b>                         | <b>Condition</b><br><b>Detected</b> | <b>Reporting</b><br><b>MAC Address</b> | Radio | Test<br>Config  | Test<br><b>Result</b> | <b>Time Since</b><br><b>First Report</b> | <b>Time Since</b><br><b>Last Report</b> |
| Known Client Database Test                      | True                                | 1c: af: f7: 1f: 27: 80                 |       | <b>Disabled</b> |                       | 0d:18:31:51                              | 0d:02:40:52                             |
| Client exceeds configured rate for auth msgs    | False                               | 1c:af:f7:1f:27:80                      |       | Enabled         |                       | 0d:19:52:35                              | 0d:02:40:52                             |
| Client exceeds configured rate for probe msgs   | False                               | 1c: af f7: 1f 27: 80                   |       | <b>Fnabled</b>  |                       | 0d: $19:52:35$                           | 0d:02:40:52                             |
| Client exceeds configured rate for de-auth msgs | False                               | 1c: af: f7: 1f: 27: 80                 |       | Fnabled         |                       | 0d: 19: 52: 35                           | $0d - 02 - 40 - 52$                     |
| Client exceeds max failing authentications      | False                               | 1c: af f7: 1f 27: 80                   |       | <b>Enabled</b>  |                       | 0d: $19:52:35$                           | 0d:02:40:52                             |
| Known client authenticated with unknown AP      | False                               | 1c: af: f7: 1f: 27: 80                 |       | <b>Disabled</b> |                       | 0d: 19: 52: 35                           | $0d - 02 - 40 - 52$                     |
| Client OUI not in the OUI Database              | False                               | $1c$ af $7·1f$ $27·80$                 |       | <b>Disabled</b> |                       | 0d:19:52:35                              | 0d:02:40:52                             |

**Figure 342: WIDS Client Rogue Classification**

The following table shows information about the security test performed on the detected client.

| <b>Field</b>                           | <b>Description</b>                                                                                                    |
|----------------------------------------|----------------------------------------------------------------------------------------------------|
| <b>MAC Address</b>                     | The Ethernet MAC address of the detected wireless client.                                                                                                    |
| <b>Test Description</b>                | Identifies the tests that were performed, which includes the following:                                                                                                    |
|                                        | Client is denied access in the Known Client Database.                                                                                                    |
|                                        | Client exceeds the configured rate for transmitting 802.11 authentication<br>requests.                                                                                                    |
|                                        | Client exceeds the configured rate for transmitting probe requests.                                                                                                    |
|                                        | Client exceeds the configured rate for transmitting de-authentication requests.                                                                                                    |
|                                        | Client exceeds the maximum number of failing authentications.                                                                                                    |
|                                        | Known Client is authenticated with an Unknown AP.                                                                                                    |
|                                        | Client OUI is not in the OUI Database                                                                                                    |
| <b>Condition Detected</b>              | Indicates whether the result of the test was true or false.                                                                                                    |
| <b>Reporting MAC</b><br><b>Address</b> | Identifies the MAC address of the AP that reported the test results.                                                                                                    |
| Radio                                  | Identifies which physical radio on the reporting AP was responsible for the test<br>results.                                                                                                    |
| <b>Test Config</b>                     | Shows whether this test is configured to report rogues. Each test can be globally<br>enabled or disabled to report a positive result as a rogue.                                                                       |
| <b>Test Result</b>                     | Shows whether this test reported the device as rogue. In some cases the test may<br>report a positive result, be enabled, but not report the device as rogue because the<br>device is allowed to operate in this mode. |
|                                        | Time Since First Report Time stamp indicating how long ago this test first detected the condition.                                                                                                    |
|                                        | Time Since Last Report Time stamp indicating how long ago this test last detected the condition.                                                                                                    |

*Table 310: WIDS Client Rogue Classification*

#### **Command Buttons**

### **Viewing Detected Client Pre-Authentication History**

To help authenticated clients roam without losing sessions and needing to re-authenticate, wireless clients can attempt to authenticate to other APs within range that the client could possibly associate with. For successful pre-authentication, the target AP must have a VAP with an SSID and security configuration that matches that of the client, including MAC authentication, encryption method, and pre-shared key or RADIUS parameters. The the AP that the client is associated with captures all pre-authentication requests and sends them to the switch.

The **Detected Client Pre-Authentication History** page shows information about the pre-authentication requests that the detected client has made.

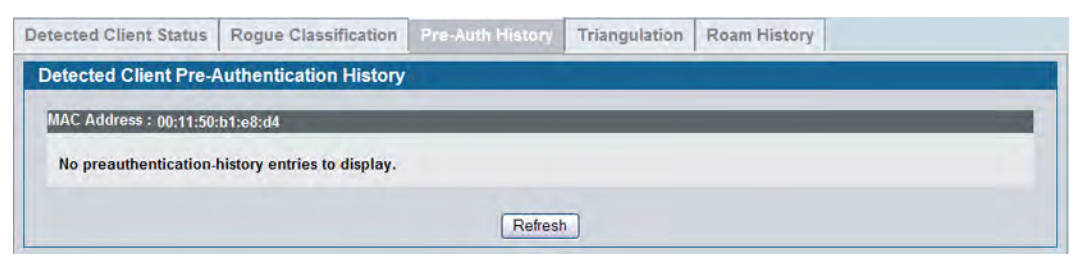

**Figure 343: Detected Client Pre-Authentication History**

[Table 311](#page-522-0) describes the fields on the **Detected Client Pre-Authentication History** page.

<span id="page-522-0"></span>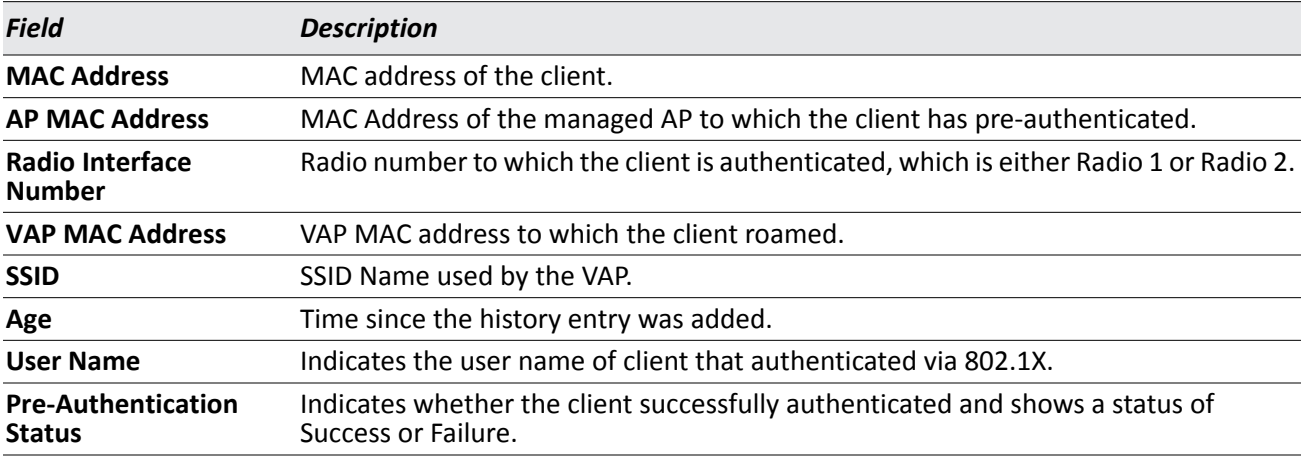

#### *Table 311: Detected Client Pre-Authentication History*

#### **Command Buttons**

The page includes the following button:

# **Viewing Detected Client Triangulation**

The **Detected Client Triangulation** page lists up to three non-sentry and three sentry managed APs that have detected the client. The signal strength reported by the APs can help triangulate the location of the client. Since an AP can have one radio configured in sentry mode and another radio configured in non-sentry mode, the same AP might appear in both lists. If the AP or the Client has not been detected by three APs, the list can contain zero, one or two entries.

| <b>Detected Client Status</b>        |                    | <b>Roque Classification</b>                    |       | Pre-Auth History |                              | <b>Triangulation</b> | Roam History      |     |
|--------------------------------------|--------------------|------------------------------------------------|-------|------------------|------------------------------|----------------------|-------------------|-----|
| <b>Detected Client Triangulation</b> |                    |                                                |       |                  |                              |                      |                   |     |
|                                      |                    |                                                |       |                  |                              |                      |                   |     |
| Sentry                               | <b>MAC Address</b> | Detected Client MAC Address: 00:11:50:b1:e8:d4 | Radio | <b>RSSI</b> (%)  | <b>Signal Strength (dBm)</b> |                      | Noise Level (dBm) | Age |

**Figure 344: Detected Client Triangulation**

[Table 312](#page-523-0) describes the fields on the **Detected Client Triangulation** page.

<span id="page-523-0"></span>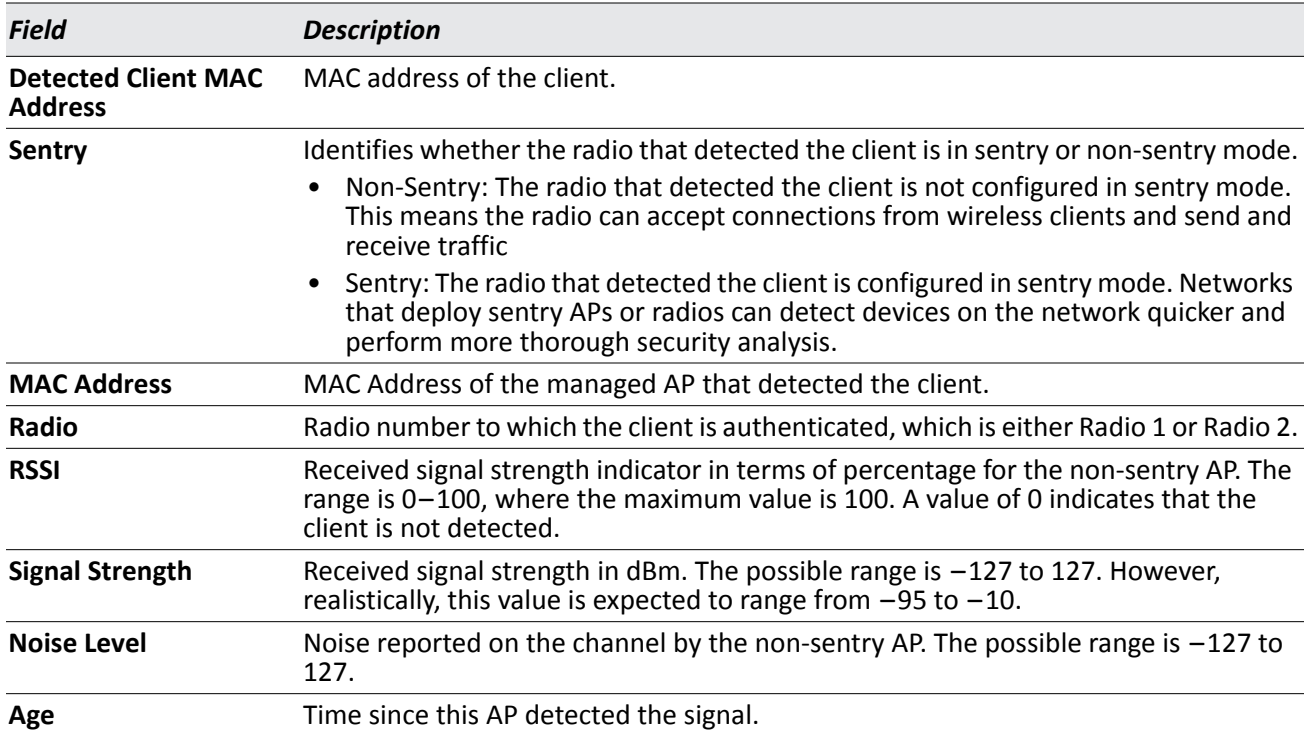

#### *Table 312: Detected Client Triangulation*

#### **Command Buttons**

The page includes the following button:

## **Viewing Detected Client Roam History**

The wireless system keeps a record of clients as they roam from one managed AP to another managed AP. A history of up to 10 APs is kept for each client. The **Detected Client Roam History** page shows the managed APs with which the client has associated.

The first entry in the client list is the oldest. After the list fills up, the oldest entry is deleted and all other entries are moved one slot up.

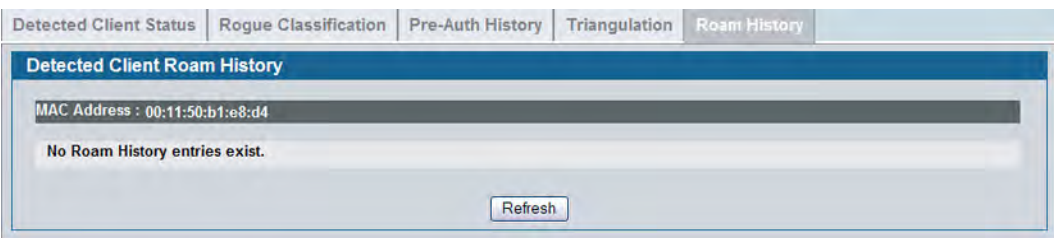

**Figure 345: Detected Client Roam History**

The following table describes the fields on the **Detected Client Roam History** page.

#### *Table 313: Detected Client Roam History*

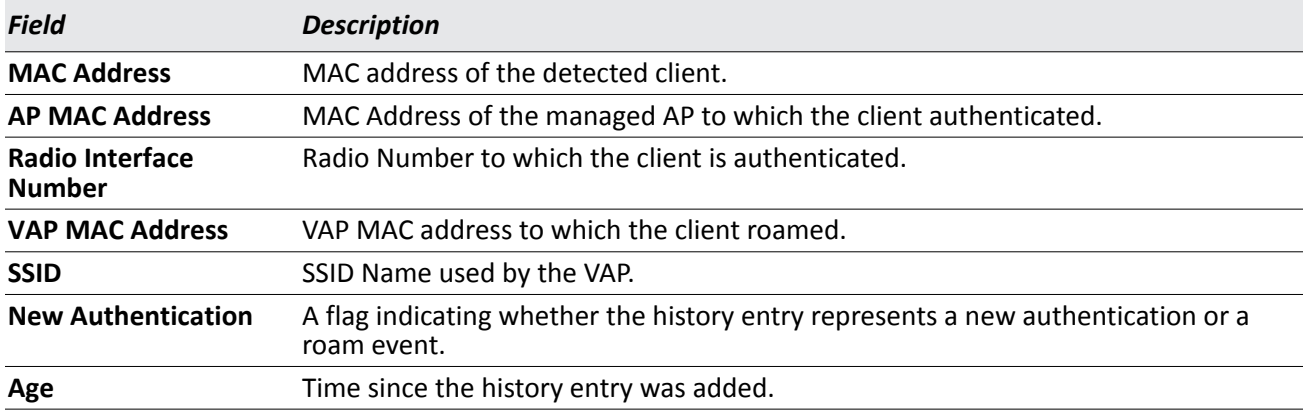

#### **Command Buttons**

The page includes the following button:

### **Detected Client Pre-Authentication Summary**

To help authenticated clients roam without losing sessions and needing to re-authenticate, wireless clients can attempt to authenticate to other APs within range that the client could possibly associate with. For successful pre-authentication, the target AP must have a VAP with an SSID and security configuration that matches that of the client, including MAC authentication, encryption method, and pre-shared key or RADIUS parameters. The the AP that the client is associated with captures all pre-authentication requests and sends them to the switch.

The **Detected Client Pre-Authentication History Summary** page lists detected clients that have made preauthentication requests and identifies the APs that have received the requests.

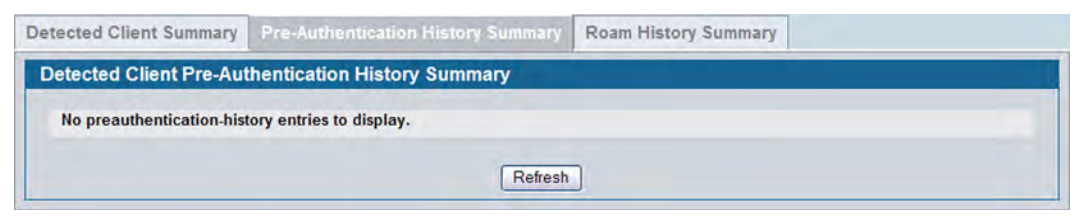

**Figure 346: Detected Client Pre-Authentication History Summary**

The following table describes the fields on the **Detected Client Pre-Authentication History Summary** page.

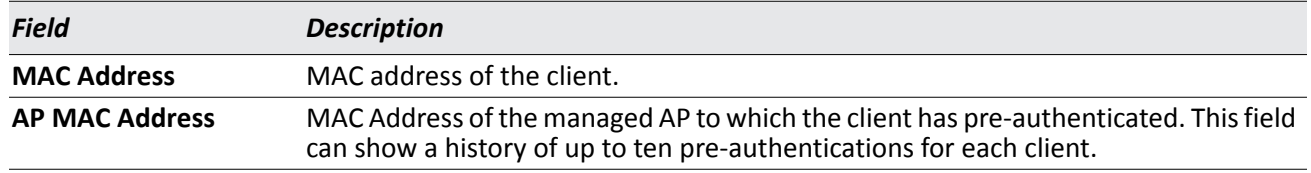

#### *Table 314: Detected Client Pre-Authentication History Summary*

#### **Command Buttons**

The page includes the following button:

## **Detected Client Roam History Summary**

The wireless system keeps a record of clients as they roam from one managed AP to another managed AP. A history of up to 10 APs is kept for each client. The **Detected Client Roam History Summary** page lists each client that has roamed from at least one AP and provides information about the roaming history.

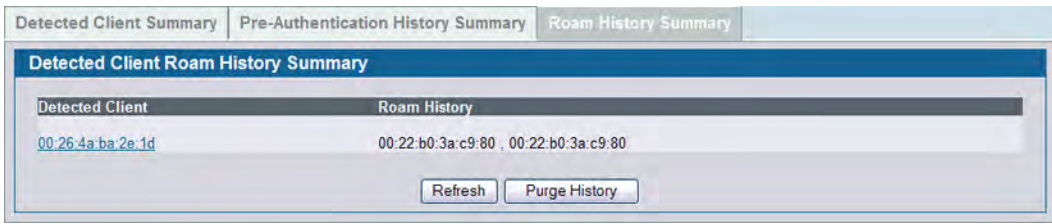

**Figure 347: Detected Client Roam History Summary**

The following table describes the fields on the **Detected Client Roam History Summary** page.

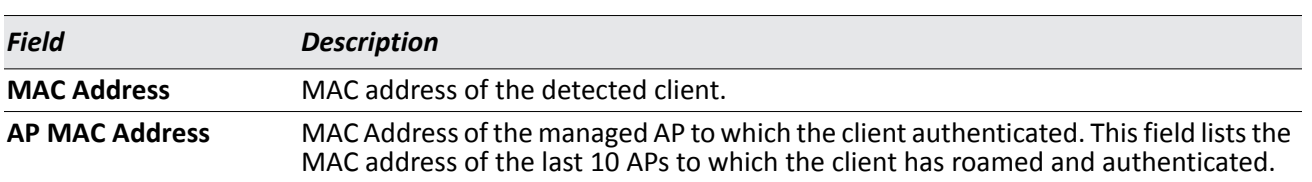

#### *Table 315: Detected Client Roam History*

#### **Command Buttons**

The page includes the following button:

# **Radio Resource Measurement Status Information**

The Radio Resource Measurement (RRM) feature enables the Wireless System to provide information to the wireless clients to help them make roaming decisions. The RRM feature also enables the Wireless system to gather information from wireless clients.

The RRM feature implements a subset of the radio resource measurement capabilities defined by the IEEE 802.11k standard.

### **Viewing the RRM Channel Load Configuration**

The **RRM Channel Load Configuration** page allows you to ask a client to measure utilization on a specified channel for a specified duration. The page displays the results of the currently loaded channel.

The Channel Load feature is intended for network debugging. The Wireless System does not take any automatic actions based on the reported channel utilization.

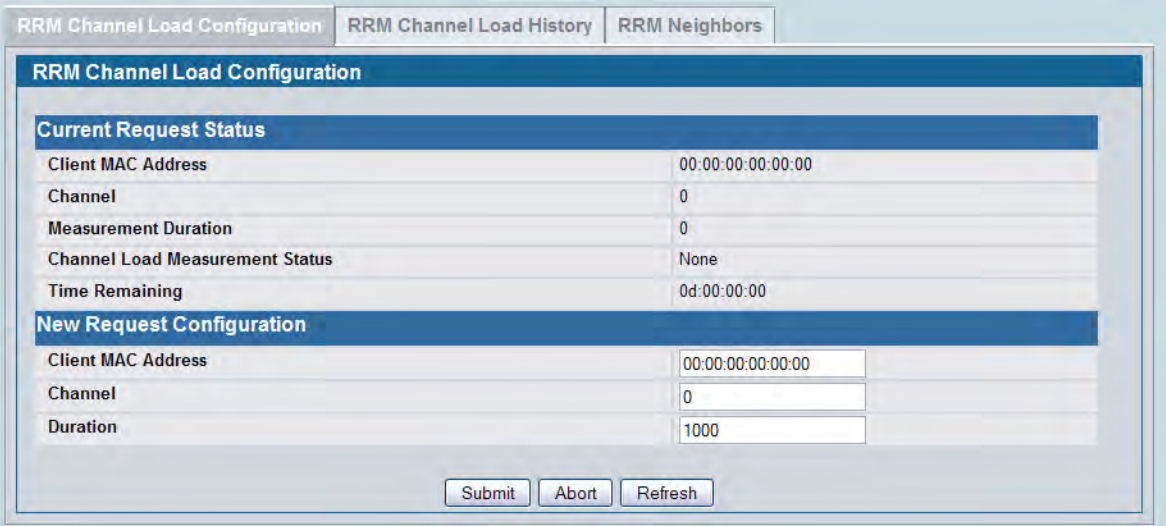

#### **Figure 348: RRM Channel Load Configuration**

The following table describes the fields on the **RRM Channel Load Configuration** page.

*Table 316: RRM Channel Load Configuration*

| <b>Field</b>                  | <b>Description</b>                                                                                                  |
|-------------------------------|----------------------------------------------------------------------------------------------------|
| <b>Current Request Status</b> |                                                                                                    |
| <b>Client MAC Address</b>     | Shows the MAC Address of the client with the channel load currently being<br>measured.                              |
| Channel                       | Shows the channel the client uses to measure the load.                                                              |
|                               | Measurement Duration Number of time units (TUs) for which to measure the channel. Each TU is equal to<br>$1024$ us. |

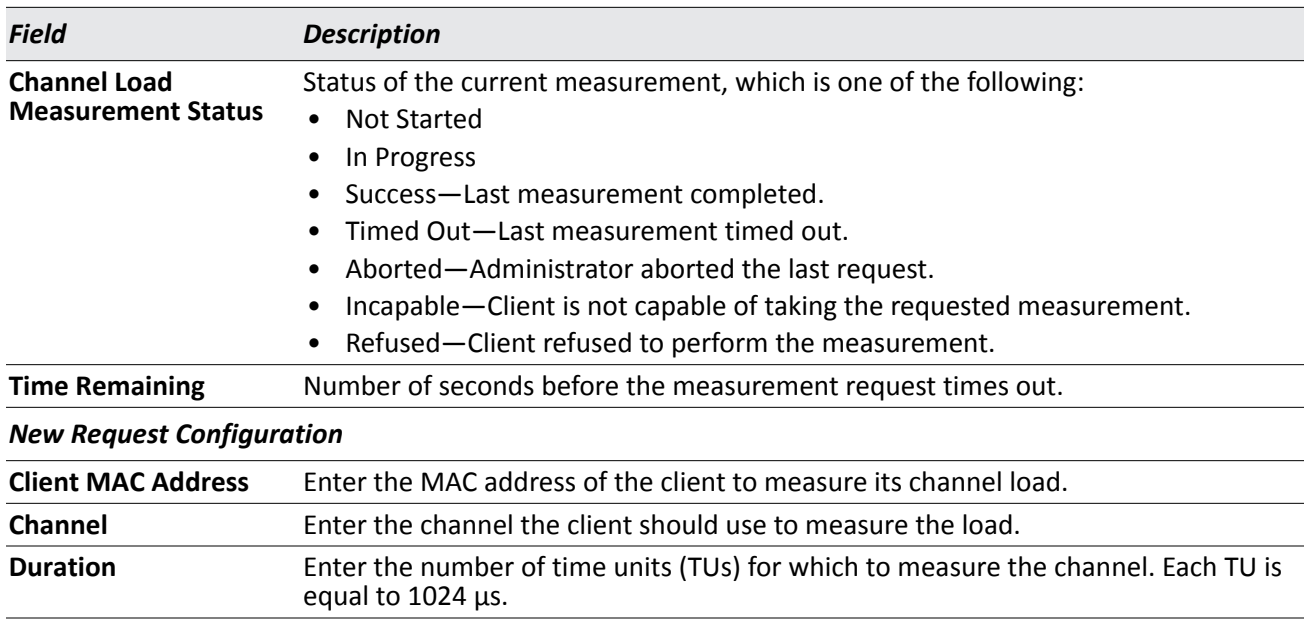

#### *Table 316: RRM Channel Load Configuration (Cont.)*

#### **Command Buttons**

- **Submit**—Updates the switch with the values you enter. To retain the new values across a power cycle, you must perform a save (Tool > Save Changes).
- **Abort**—Cancel the current measurement request.
- **Refresh**—Updates the page with the latest information.

## **Viewing the RRM Channel Load History**

The **RRM Channel Load History** page shows the last 100 channel load history entries. If a new entry is added when the list is full then the oldest entry is purged.

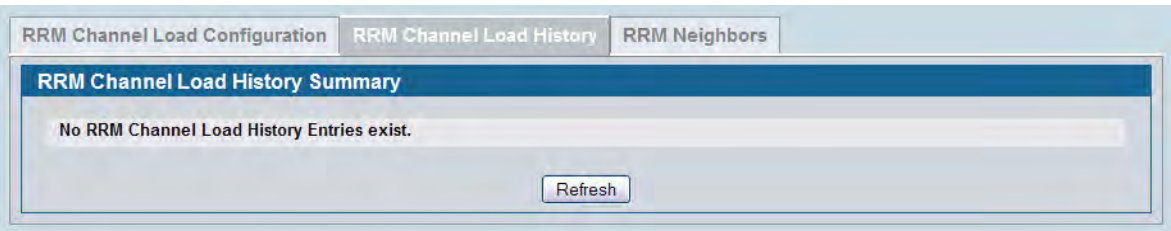

**Figure 349: RRM Channel Load History**

The following table describes the fields on the **RRM Channel Load History** page.

| <b>Field</b>              | <b>Description</b>                                                                                                    |
|---------------------------|----------------------------------------------------------------------------------------------------|
| <b>Client MAC Address</b> | MAC Address of the client that reported the channel load measurement.                                                                         |
| <b>Channel</b>            | Channel on which the client measured utilization.                                                                                             |
| <b>Duration</b>           | How long the client measured the channel. The value is in time units (TUs). for which<br>to measure the channel. Each TU is equal to 1024 us. |
| <b>Channel Load</b>       | Measured Channel Load. The value is reported in terms of percentage utilization.                                                              |
| Age                       | Time since this measurement was reported.                                                                                                    |

*Table 317: RRM Channel Load History*

#### **Command Buttons**

- **Delete All**—Remove all entries from the list.
- **Refresh**—Updates the page with the latest information.

## **Viewing RRM Neighbors**

The **RRM Neighbors Summary** page shows neighbor information for each VAP. This table is visible only from the Cluster Controller. The Cluster Controller builds the neighbor summary table from RF Scan reports, from the list of managed APs in the cluster, and from the information available in the profile configuration database.

Use the drop-down menu to view RRM neighbors for a specific AP (identified by MAC address) or to view RRM neighbors for all APs.

| <b>RRM Channel Load Configuration</b> |                        | <b>RRM Channel Load History</b> | <b>RRM Neighbors</b> |             |              |                |             |
|---------------------------------------|------------------------|---------------------------------|----------------------|-------------|--------------|----------------|-------------|
| <b>RRM Neighbors Summary</b>          |                        |                                 |                      |             |              |                |             |
|                                       |                        | All                             | $\checkmark$         |             |              |                |             |
| <b>AP MAC Address</b>                 | <b>VAP MAC Address</b> | <b>Neighbor MAC Address</b>     |                      | <b>RSSI</b> | <b>SSID</b>  | <b>Channel</b> | Age         |
| $84 c9 b291$ ab e0                    | 84:c9:b2:91:ab:e0      | fc:75:16:75:d4:50               |                      | 100         | dlink1 Mason | 11             | 0d:00:00:25 |
| 84:c9:b2:91:ab:e0                     | 84:c9:b2:91:ab:e1      | fc:75:16:75:d4:51               |                      | 100         | dlink2 Test  | 11             | 0d:00:00:25 |
|                                       | fc:75:16:75:d4:50      | 84:c9:b2:91:ab:e0               |                      | 91          | dlink1 Mason | 11             | 0d:00:00:11 |
| fc:75:16:75:d4:40                     |                        | 84:c9:b2:91:ab:e1               |                      | 91          | dlink2 Test  | 11             | 0d:00:00:11 |

**Figure 350: RRM Neighbors**

The following table describes the fields on the **RRM Neighbors Summary** page.

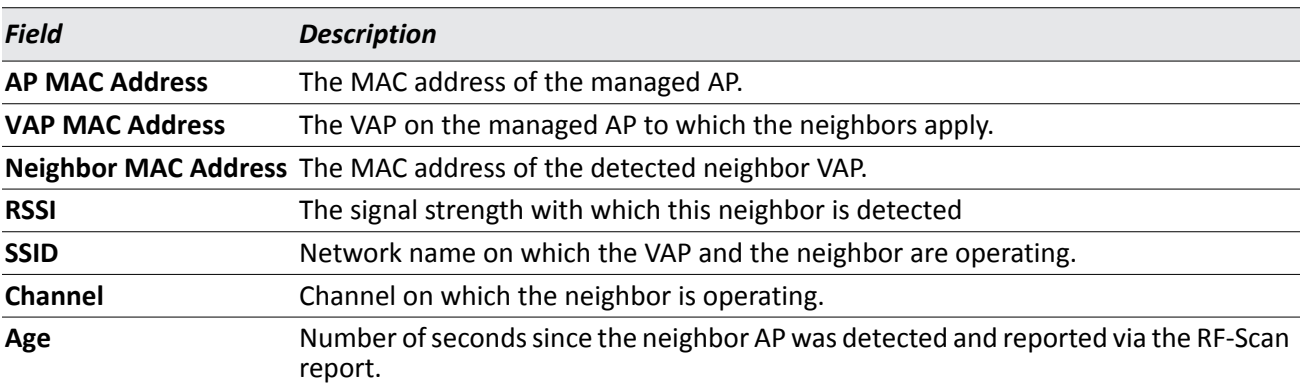

#### *Table 318: RRM Neighbors Summary*

#### **Command Buttons**

- **Delete All**—Remove all entries from the list.
- **Refresh**—Updates the page with the latest information.

# **WDS-Managed AP Information**

The Wireless Distribution System (WDS)-Managed AP feature allows you to add managed APs to the cluster using over-the-air WDS links through other managed APs. With WDS, APs may be located outdoors where wired connection to the data network is unavailable, or in remote buildings that are not connected to the main campus with a wired network.

The WDS AP group consists of the following managed APs:

- Root AP Acts as a bridge or repeater on the wireless medium and communicates with the switch via the wired link
- Satellite AP Communicates with the switch via a WDS link to the root AP

The WDS links are secured using WPA2 Personal authentication and AES encryption.

For more information about the WDS feature, see ["Configuring the Wireless Distribution System" on page 641](#page-640-0)

### **WDS Group Status Summary**

The **WDS Group Status Summary** page displays summary information about configured WDS links. At least one group must be configured for the fields to display. To configure a WDS AP group, use the pages available within the **WLAN > WDS** folder.

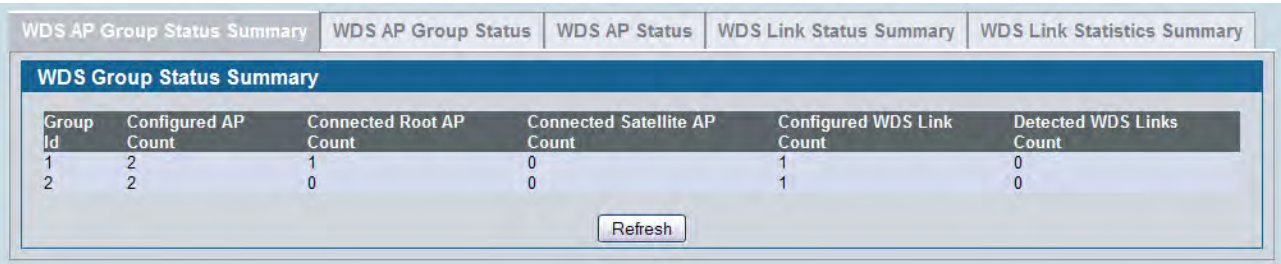

#### **Figure 351: WDS Group Status Summary**

The following table describes the fields on the **WDS Group Status Summary** page.

#### *Table 319: WDS Group Status Summary*

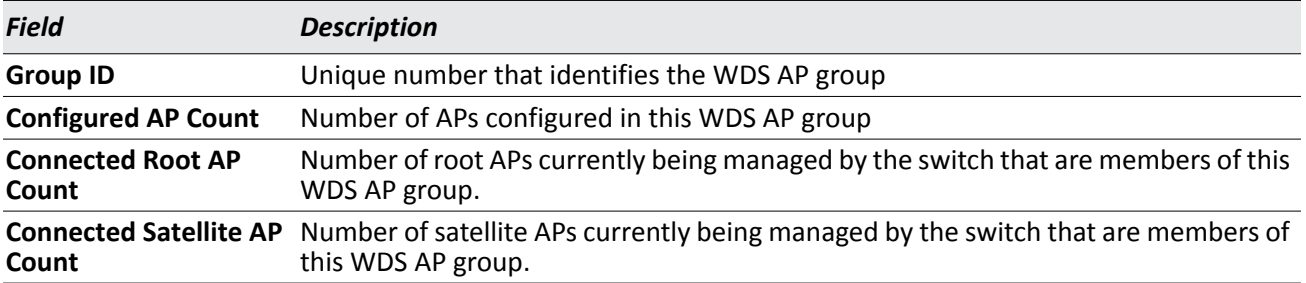

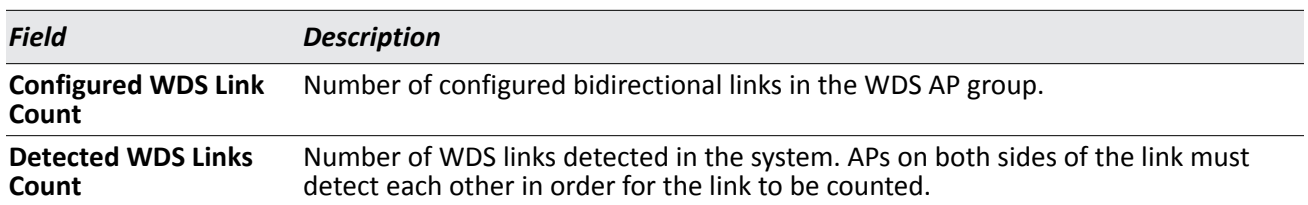

#### *Table 319: WDS Group Status Summary (Cont.)*

#### **Command Buttons**

The page includes the following button:

• **Refresh**—Updates the page with the latest information.

### **WDS AP Group Status**

The **WDS AP Group Status** page displays detailed information about the configured APs and links in the WDS Group. From this page, you can also send a new password to group members.

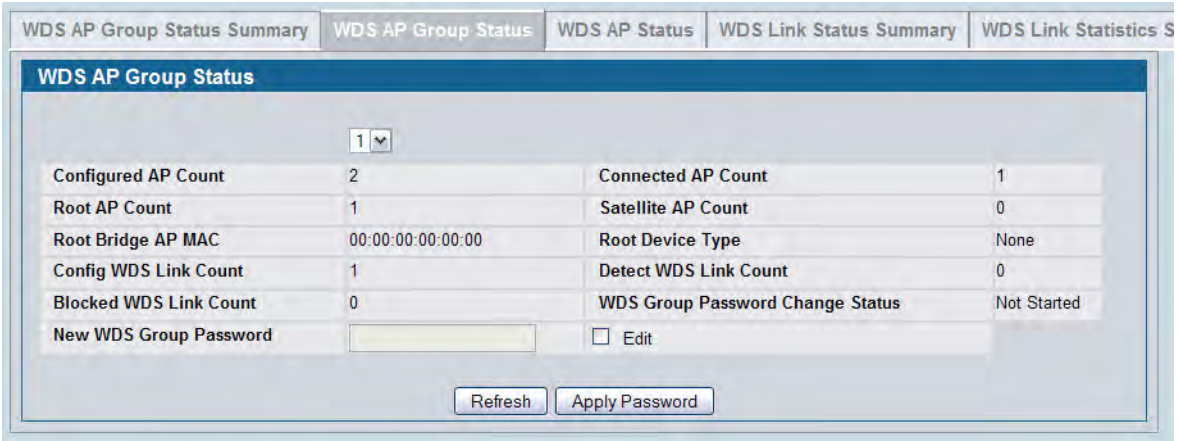

#### **Figure 352: WDS AP Group Status**

The following table describes the fields on the **WDS AP Group Status** page.

#### *Table 320: WDS AP Group Status*

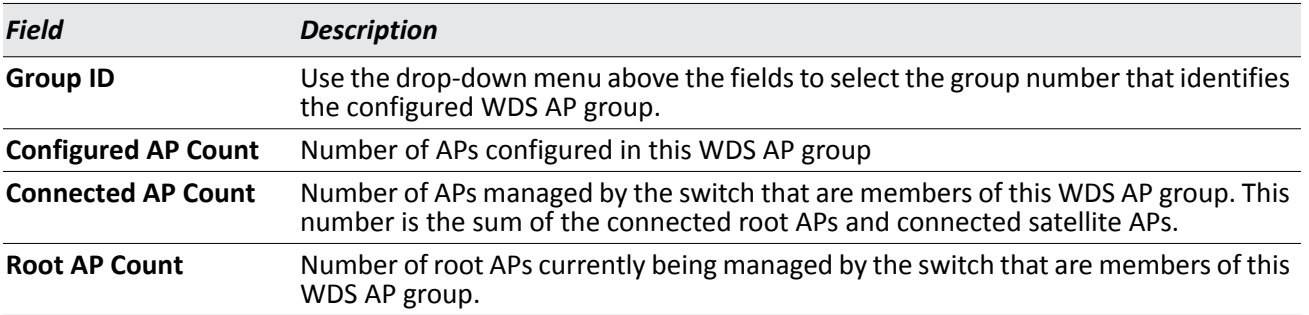

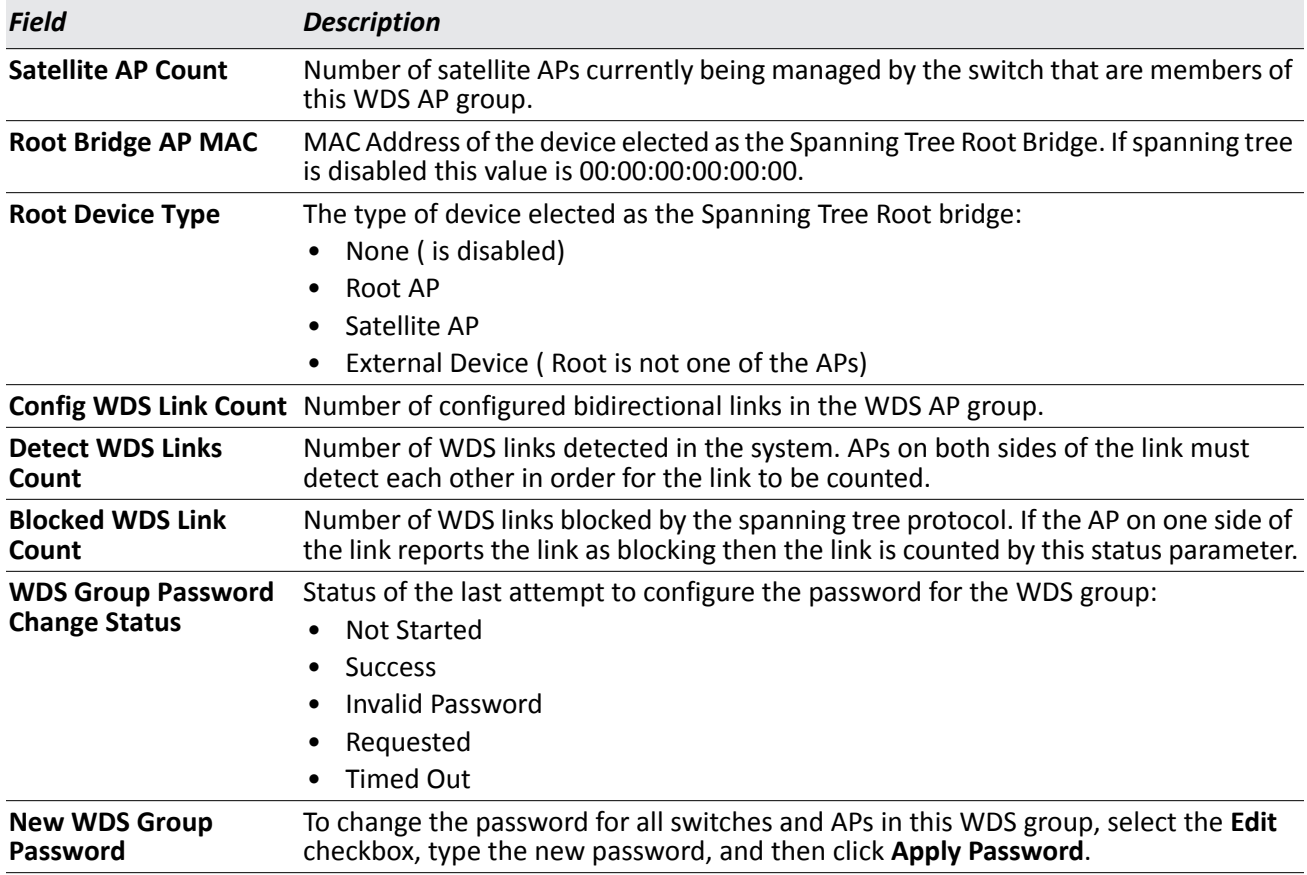

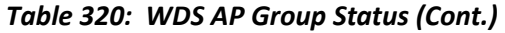

#### **Command Buttons**

- **Refresh** Updates the page with the latest information.
- **Apply Password** Apply the password in the **New WDS Group Password** field to members of the WDS group.

### **WDS Group AP Status Summary**

The **WDS AP Group Status Summary** page displays summary information about the APs in a configured WDS group.

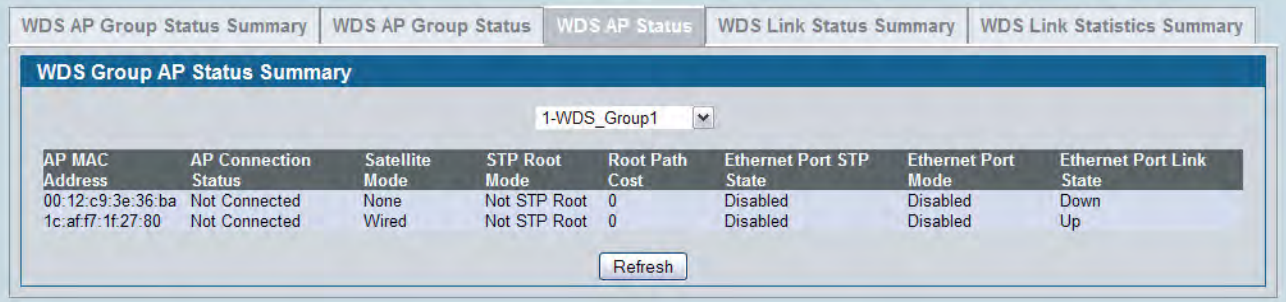

**Figure 353: WDS AP Group Status Summary**

The following table describes the fields on the **WDS AP Group Status Summary** page.

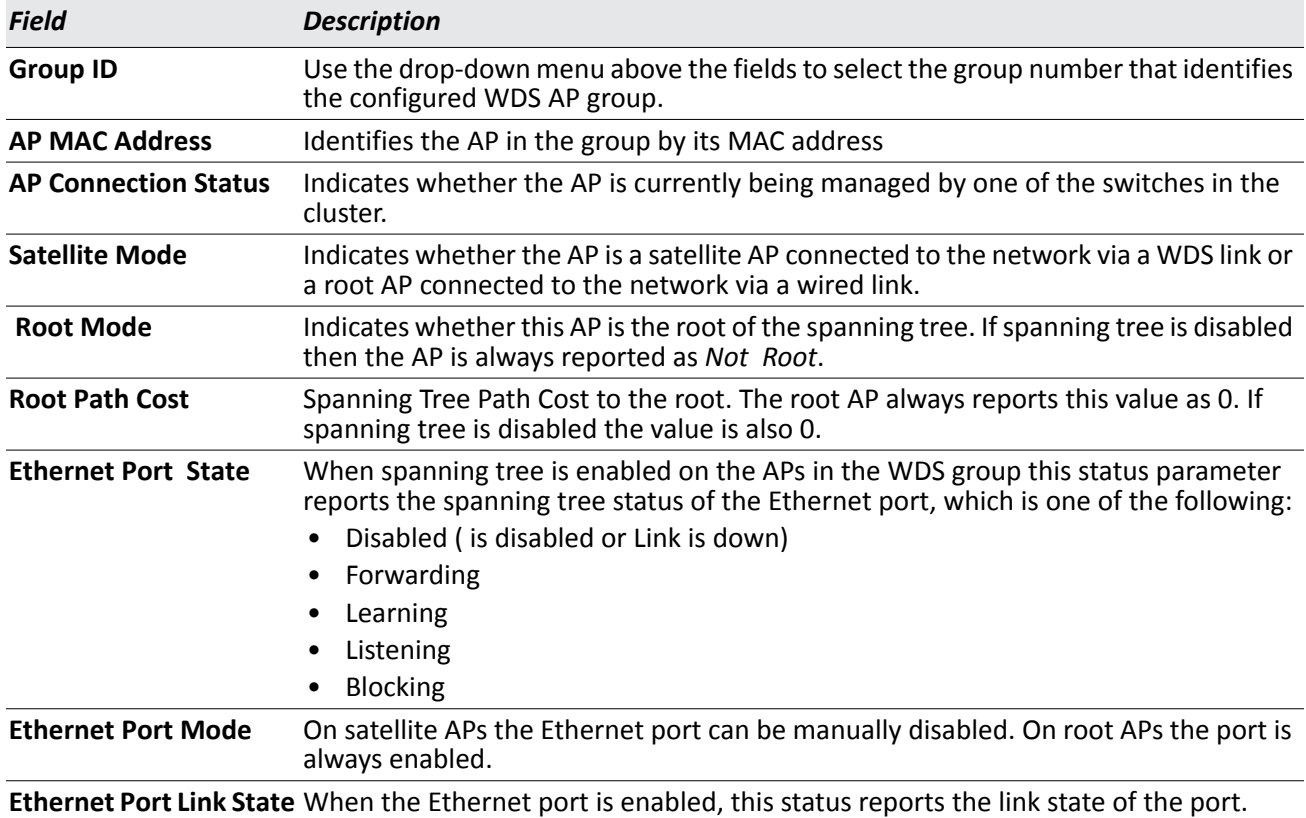

#### *Table 321: WDS AP Group Status Summary*

#### **Command Buttons**

The page includes the following button:

• **Refresh** — Updates the page with the latest information.

## **WDS AP Link Status Summary**

The **WDS AP Link Status Summary** page displays summary information about the link configuration and link state in a WDS group.

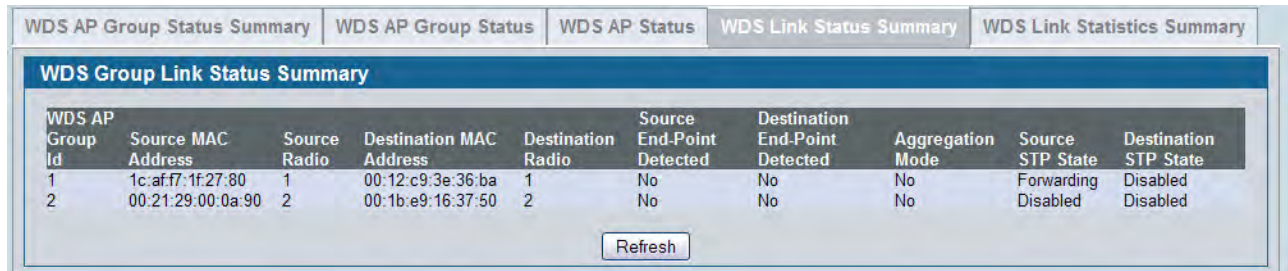

#### **Figure 354: WDS AP Link Status Summary**

The following table describes the fields on the **WDS AP Link Status Summary** page.

**Note:** The WDS links are bidirectional. The terms *Source* and *Destination* simply reflect the WDS link endpoints specified in the WDS group configuration.

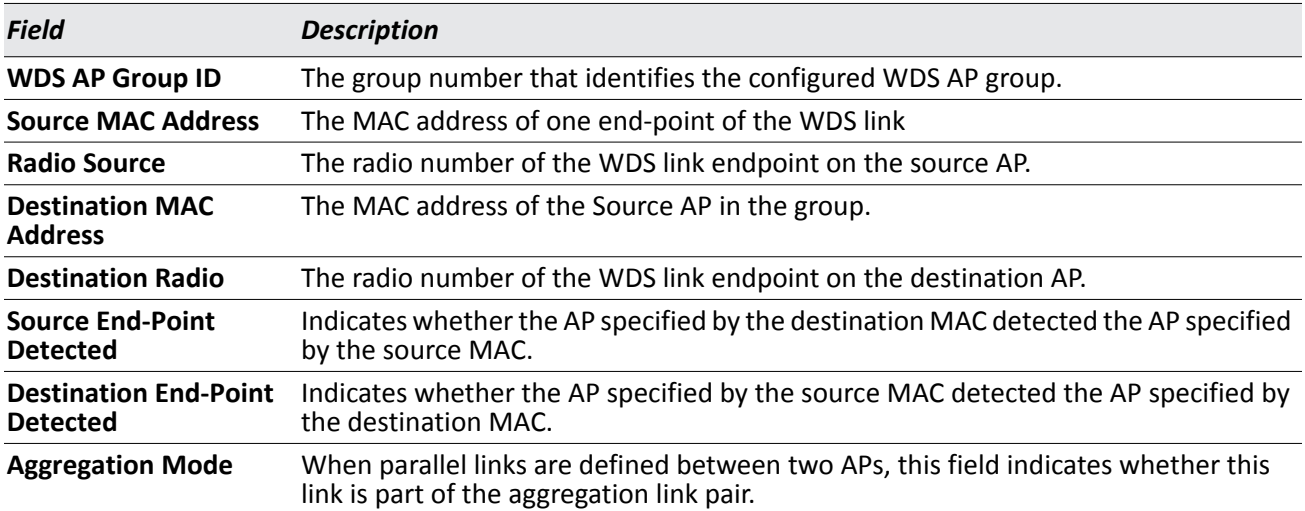

#### *Table 322: WDS AP Link Status Summary*

**SU** 

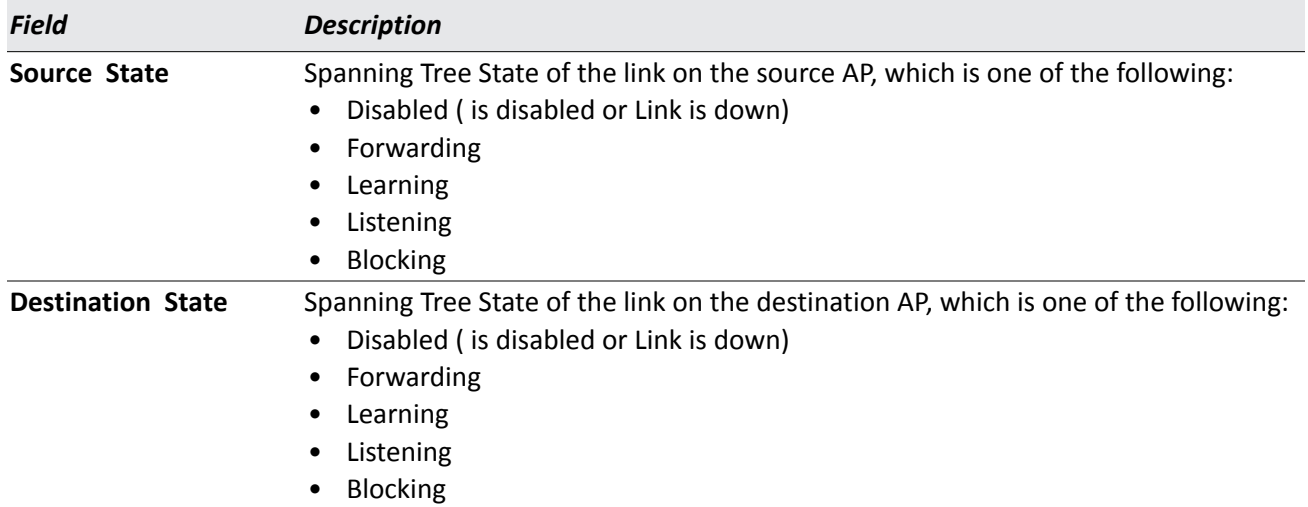

#### *Table 322: WDS AP Link Status Summary*

#### **Command Buttons**

The page includes the following button:

### **WDS Group Link Statistics Summary**

The **WDS Group Link Statistics Summary** page displays summary information about the packets sent and received on the WDS links.

| <b>WDS Group Link Statistics Summary</b>                                |                                                                   |       |                                                  |                   |           |                                                |          |             |                                                                                                    |          |
|-------------------------------------------------------------------------|-------------------------------------------------------------------|-------|--------------------------------------------------|-------------------|-----------|------------------------------------------------|----------|-------------|----------------------------------------------------------------------------------------------------|----------|
| <b>WDS</b><br>AP<br><b>Source MAC</b><br>Group<br><b>Address</b><br>lid | Source Destination MAC Destination Packets Bytes<br>Radio Address | Radio | Source Source Source<br><b>AP</b><br><b>Sent</b> | <b>AP</b><br>Sent | <b>AP</b> | <b>Source</b><br><b>Received Received Sent</b> |          | <b>Sent</b> | Destination Destination Destination Destination<br>Packets AP Bytes AP Packets AP Bytes AP Packets AP Bytes<br>Received | Received |
| $1c$ : af: $f7:1f:27:80$<br>00:21:29:00:0a:90 2                         | 00:12:c9:3e:36:ba 1<br>00:1b:e9:16:37:50 2                        |       |                                                  | $\mathbf{0}$      | $\Omega$  | $\Omega$                                       | $\Omega$ |             | $\mathbf{0}$                                                                                                    | 0        |

**Figure 355: WDS Group Link Statistics Summary**

The following table describes the fields on the **WDS AP Link Status Summary** page.

<u>f</u> U

**Note:** The WDS links are bidirectional. The terms *Source* and *Destination* simply reflect the WDS link endpoints specified in the WDS group configuration.

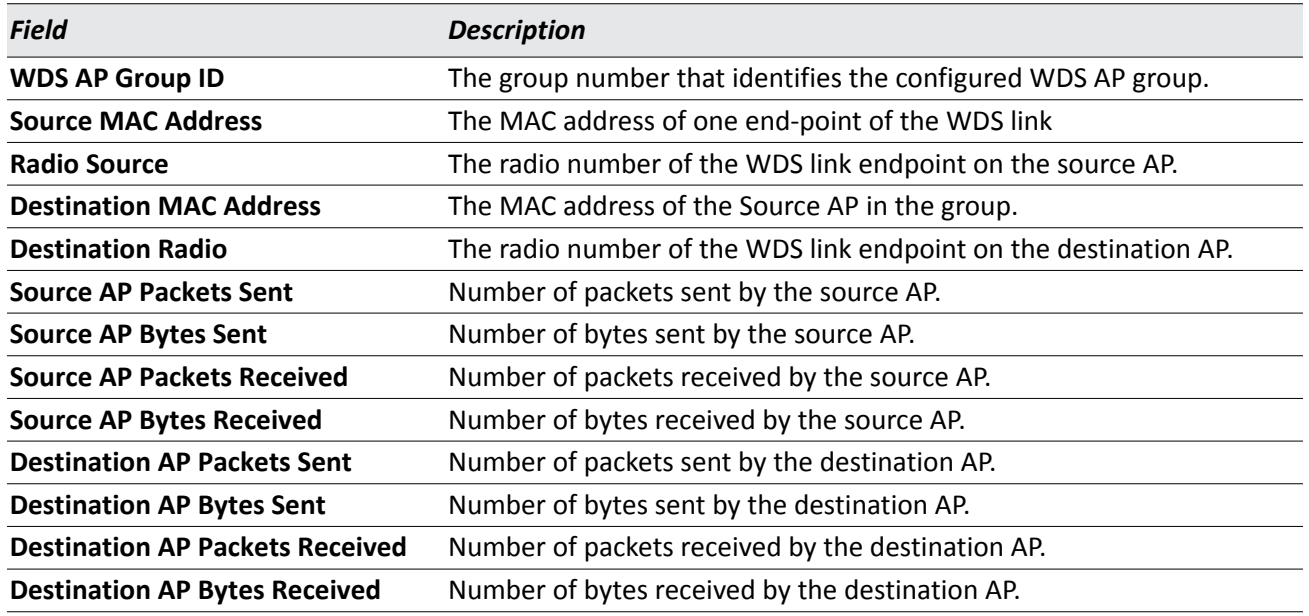

#### *Table 323: WDS Group Link Statistics Summary*

#### **Command Buttons**

The page includes the following button:

# **Basic Setup**

The **WLAN > Administration > Basic Setup** page contains several tabs that allow you to access Web pages to configure global wireless settings for the DWS-4000 Series switch, device discovery settings, and default AP profile settings. The **Basic Setup** page also provides a tab for access to pages to configure information in the Valid AP Database on the switch. If AP MAC address validation is performed locally on the switch, and not by a RADIUS server, the MAC address of the AP must be added to the Valid AP database to allow the switch to manage the AP.

# **Wireless Global Configuration**

In order for the DWS-4000 Series switch to be able to discover and manage access points, the WLAN admin mode on the switch must be enabled, and the WLAN Switch Operational Status must report that it is enabled. However, before you enable the WLAN Switch field, set the correct country code for the switch so that the access points can operate only in the modes permitted in your country. The default country code is US for operation in the United States. To set the country code, enable the switch by using the Web interface, and configure other global wireless settings on the switch, click **WLAN > Basic Setup**.

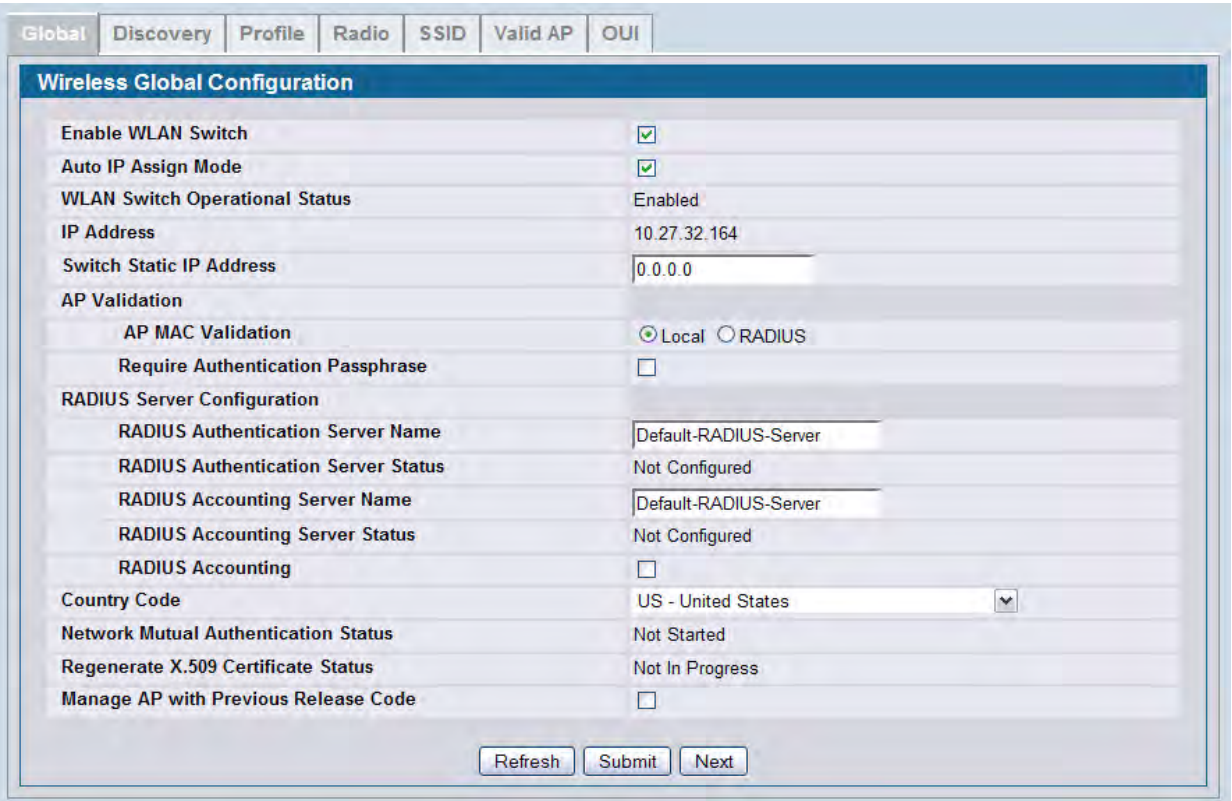

**Figure 356: Wireless Global Configuration**

The following table describes the fields available on the Wireless Global Configuration page.

| <b>Field</b>                                    | <b>Description</b>                                                                                                    |  |  |  |  |  |  |  |
|-------------------------------------------------|----------------------------------------------------------------------------------------------------|--|--|--|--|--|--|--|
| <b>Enable WLAN Switch</b>                       | Select this option to enable WLAN switching functionality on the system. Clear the<br>option to administratively disable the WLAN switch.                                                                                                    |  |  |  |  |  |  |  |
|                                                 | If you clear the option, all peer switches and APs that are associated with this switch<br>are disassociated.                                                                                                    |  |  |  |  |  |  |  |
|                                                 | Disabling the WLAN switch does not affect non-WLAN features on the switch, such<br>as VLAN or functionality.                                                                                                    |  |  |  |  |  |  |  |
| <b>Auto IP Assign Mode</b>                      | Select this option to allow the wireless feature to automatically assign itself an IP<br>address from one of the active interfaces. If this option is cleared, you must manually<br>assign the IP address in the Switch Static IP Address field.                                                                                                    |  |  |  |  |  |  |  |
| <b>WLAN Switch</b><br><b>Operational Status</b> | Shows the operational status of the switch. The status can be one of the following<br>values:                                                                                                    |  |  |  |  |  |  |  |
|                                                 | Enabled<br>$\bullet$                                                                                                    |  |  |  |  |  |  |  |
|                                                 | Enable-Pending<br>٠                                                                                                    |  |  |  |  |  |  |  |
|                                                 | <b>Disabled</b><br>$\bullet$                                                                                                    |  |  |  |  |  |  |  |
|                                                 | Disable-Pending<br>$\bullet$                                                                                                    |  |  |  |  |  |  |  |
|                                                 | If the status is pending, click Refresh to update the screen with the latest<br>information.                                                                                                    |  |  |  |  |  |  |  |
| <b>WLAN Switch</b><br><b>Disable Reason</b>     | If the status is disabled, this field is displayed, and one of the following reasons is<br>listed:                                                                                                    |  |  |  |  |  |  |  |
|                                                 | None: The cause for the disabled status is unknown.<br>$\bullet$                                                                                                    |  |  |  |  |  |  |  |
|                                                 | Administrator disabled: The Enable WLAN Switch check box has been cleared.<br>$\bullet$                                                                                                    |  |  |  |  |  |  |  |
|                                                 | No IP Address: The WLAN interface does not have an IP address.<br>$\bullet$                                                                                                    |  |  |  |  |  |  |  |
|                                                 | No SSL Files: The DWS-4000 Series switch communicates with the APs it manages<br>٠<br>by using Secure Sockets Layer (SSL) connections. The first time you power on the<br>DWS-4000 Series switch, it automatically generates a server certificate that will<br>be used to set up the SSL connections. The SSL certificate and key generation<br>typically completes within a few minutes. |  |  |  |  |  |  |  |
|                                                 | If routing is enabled on the switch, the operational status might be disabled due to<br>one of the following reasons:                                                                                                    |  |  |  |  |  |  |  |
|                                                 | No Loopback Interface: The switch does not have a loopback interface.<br>٠                                                                                                    |  |  |  |  |  |  |  |
|                                                 | Global Routing Disabled: Even if the routing mode is enabled on the WLAN switch<br>$\bullet$<br>interface, it must also be enabled globally for the operational status to be<br>enabled.                                                                                                    |  |  |  |  |  |  |  |

*Table 324: Basic Wireless Global Configuration*
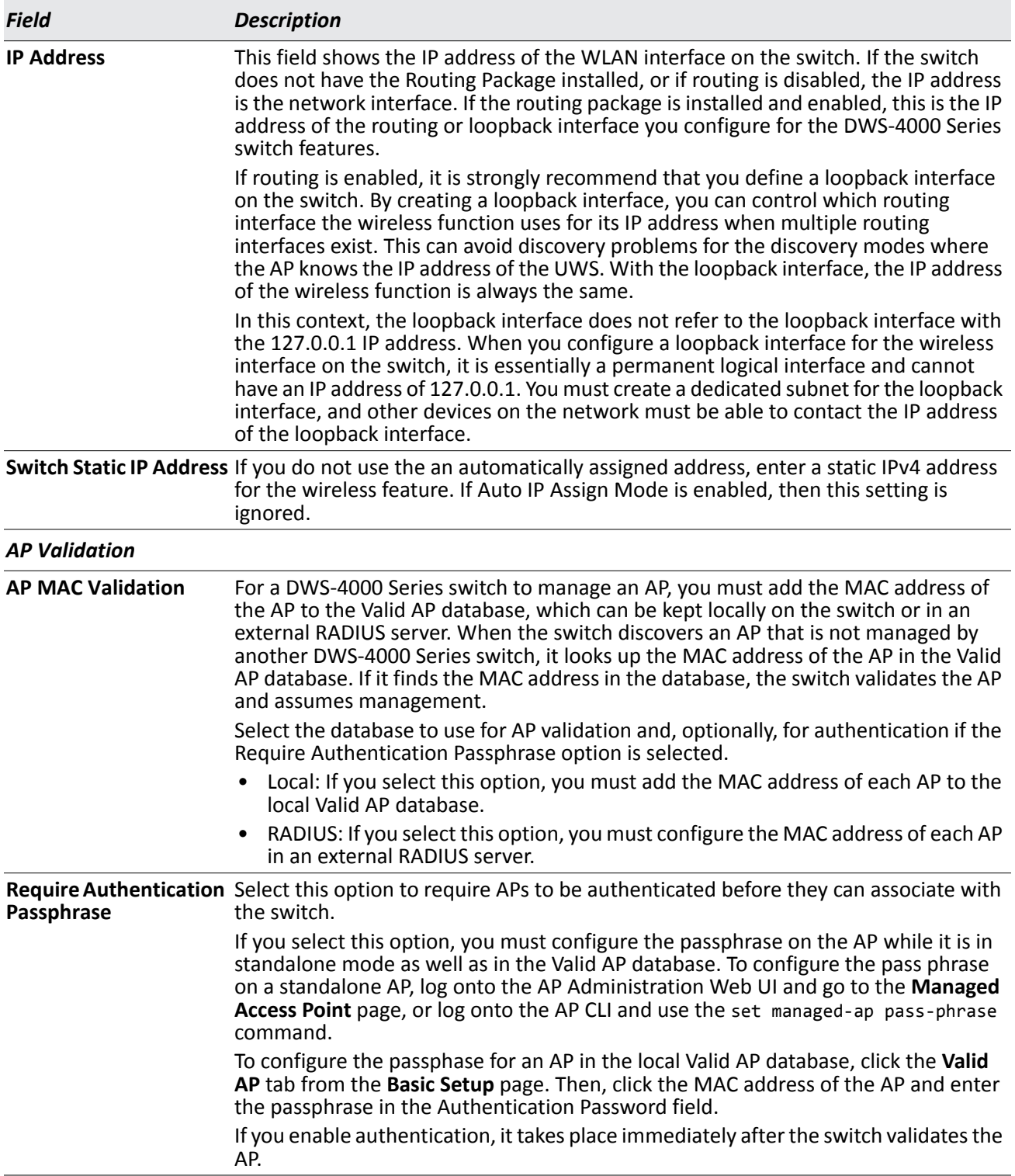

# *Table 324: Basic Wireless Global Configuration (Cont.)*

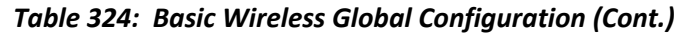

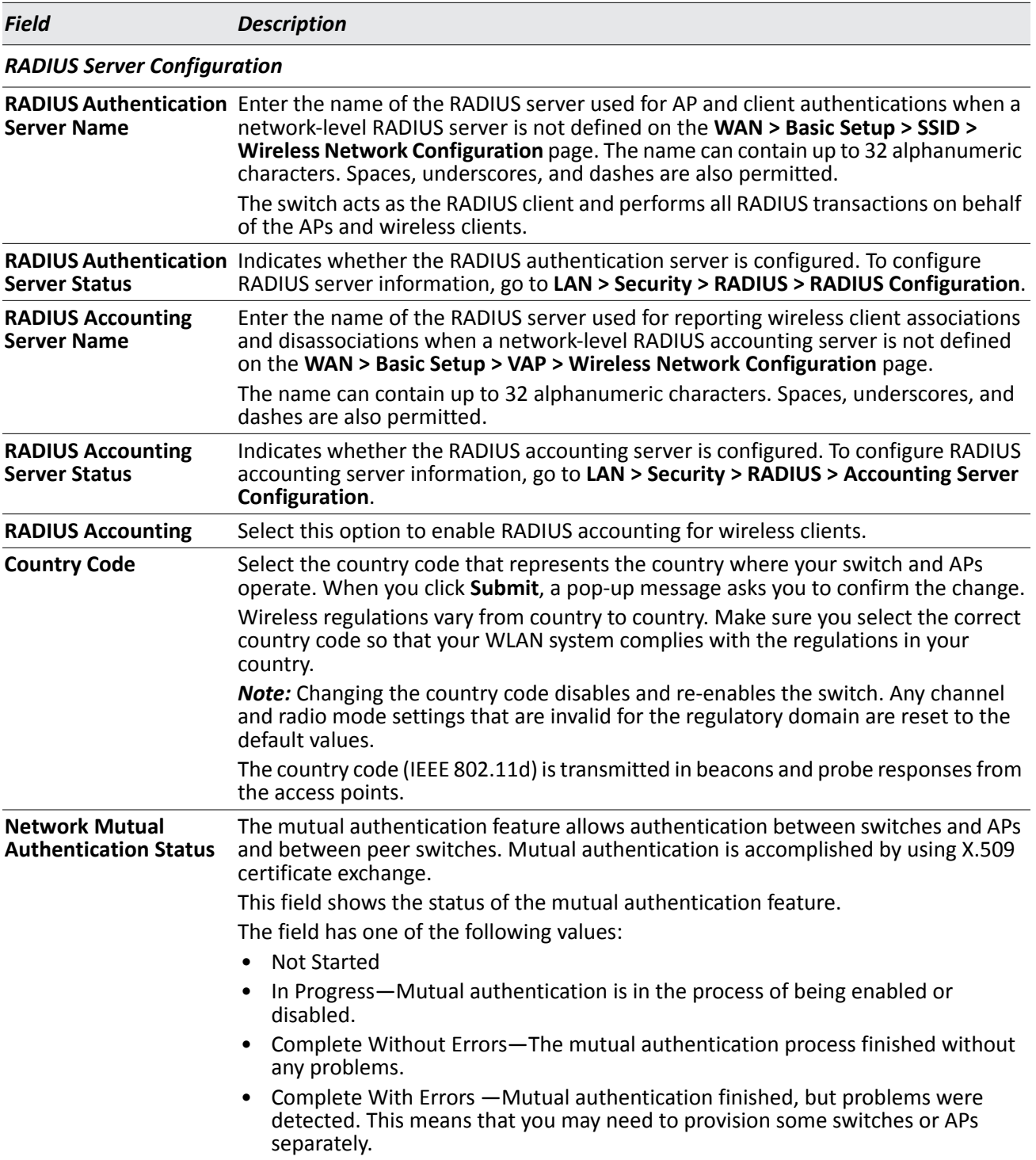

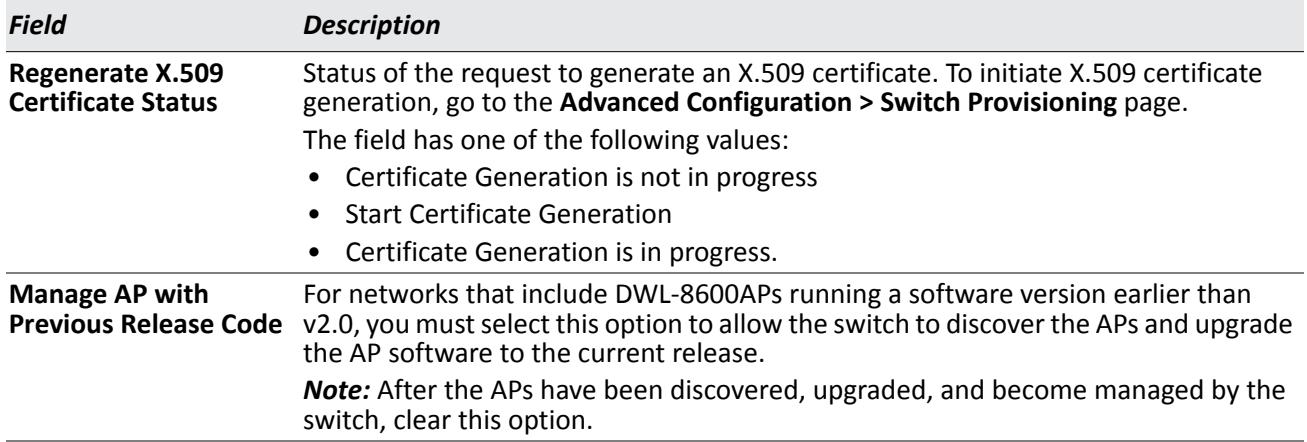

#### *Table 324: Basic Wireless Global Configuration (Cont.)*

#### **Command Buttons**

- **Refresh**—Updates the page with the latest information.
- **Submit**—Updates the switch with the values you enter. To retain the new values across a power cycle, you must perform a save on the WLAN switch (not the AP). To perform a save, click Tool > Save Changes.
- **Next**—Navigates to the next page in the Basic Setup configuration. Any changes you made to the current page are saved before the next page is displayed. To retain the new values across a power cycle, you must perform a save on the WLAN switch (not the AP). To perform a save, click Tool > Save Changes.

# **Wireless Discovery Configuration**

The DWS-4000 Series switch can discover, validate, authenticate, or monitor the following system devices:

- Peer wireless switches
- APs
- Wireless clients
- Rogue APs
- Rogue wireless clients

The DWS-4000 Series switch can discover peer wireless switches and APs regardless of whether these devices are connected to each other, located in the same Layer 2 broadcast domain, or attached to different IP subnets.

You can enable discovery between the switch and peer switches or APs by using one of following four mechanisms:

- **1.** Manually add the IP address of the switch to the AP when it is in Standalone mode.
- **2.** Configure a DHCP server to include the switch IP address in the DHCP response to the AP DHCP client request.
- **3.** Use VLANs to broadcast the L2 Wireless Device Discovery Protocol.
- **4.** Manually add the IP address of the AP to the switch.

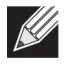

**Note:** With this method, multiple peer switches might find the same access point. The first association always takes precedence. The AP does not change its association unless the connectivity to the current wireless switch fails or the switch tells the AP to disassociate and associate with another switch.

The **Discovery** tab is available from the **WLAN > Basic Setup** page and allows you to configure the switch to discover APs and other switches by using methods 3 and 4.

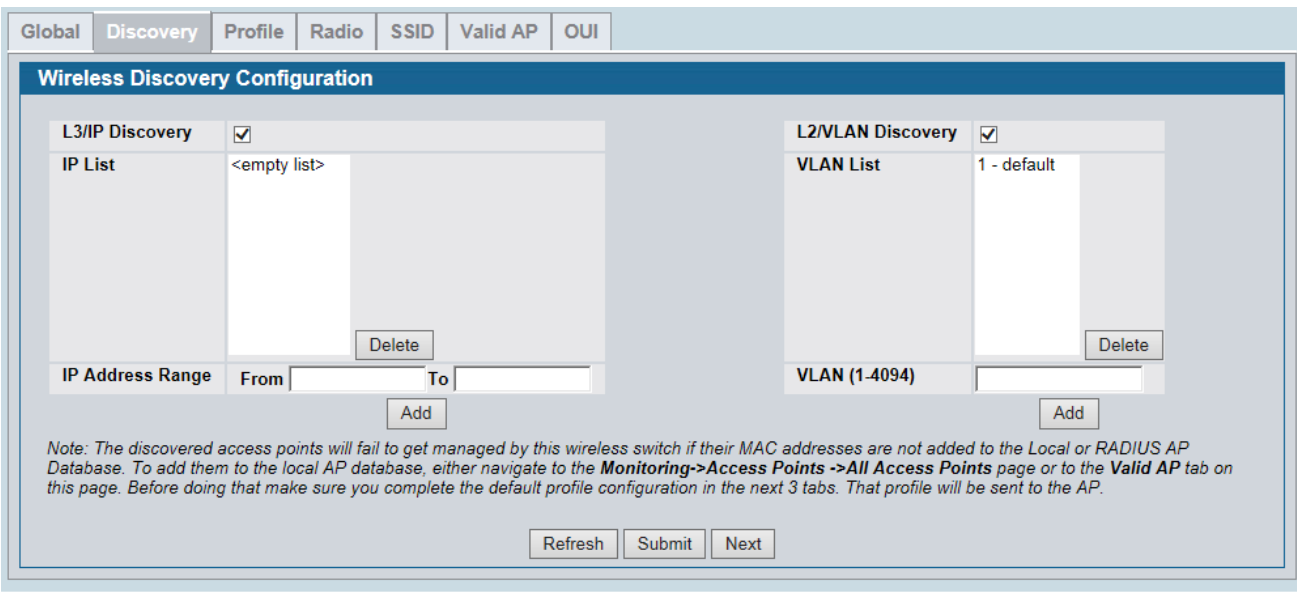

**Figure 357: Wireless Discovery Configuration**

In order for the DWS-4000 Series switch to discover other WLAN devices and establish communication with them, the devices must have their own IP address, must be able to find other WLAN devices, and must be compatible.

When the DWS-4000 Series switch discovers and validates APs, the switch takes over the management of the AP. If you configure the AP in Standalone mode, the existing AP configuration is replaced by the default AP Profile configuration on the switch.

## **L3/IP Discovery**

You can configure up to 256 IP addresses in the DWS-4000 Series switch for potential peer switches and APs. The switch sends association invitations to all IP addresses in this list. If the device accepts the invitation and is successfully validated by the switch, the switch and the AP or peer switch are associated.

This discovery method mechanism is useful for peer switch discovery and AP discovery when the devices are in different IP subnets. In fact, for a switch to recognize a peer that is not on the same subnet, you must configure the IP addresses of each switch in the peer's L3 discovery list.

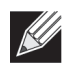

**Note:** The list of IP addresses is separate and independent from the list of valid managed APs. Devices discovered through this list might not be valid APs or switches.

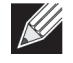

**Note:** If an AP has already been discovered through another method, the DWS-4000 Series switch will not poll the IP address of the AP.

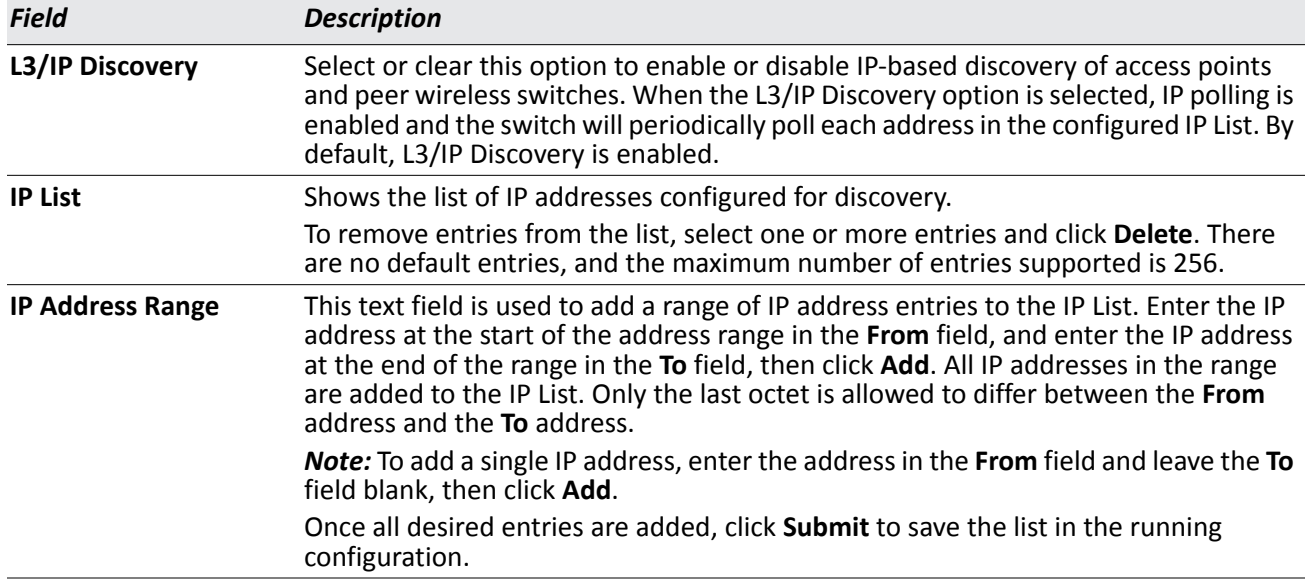

#### *Table 325: L3 VLAN Discovery*

To view the IP discovery status of the devices you add to the IP List, such as whether the switch successfully polled the IP address you entered, navigate to the **WLAN > Monitoring > Global > IP Discovery tab.**

# **L2/VLAN Discovery**

The D-Link Wireless Device Discovery Protocol is a good discovery method to use if the DWS-4000 Series switch and APs are located in the same Layer 2 multicast domain. The DWS-4000 Series switch periodically sends a multicast packet containing the discovery message on each VLAN enabled for discovery. You can enable the discovery protocol on up to 16 VLANs.

By default, VLAN 1 is enabled on the AP, and VLAN 1 is enabled for discovery on the DWS-4000 Series switch. If the switch and AP are in the same Layer 2 multicast domain, you might not need to take any action to enable AP-to-DWS-4000 Series switch discovery. The DWS-4000 Series switch also uses L2/VLAN discovery to find peer switches within the L2 multicast domain.

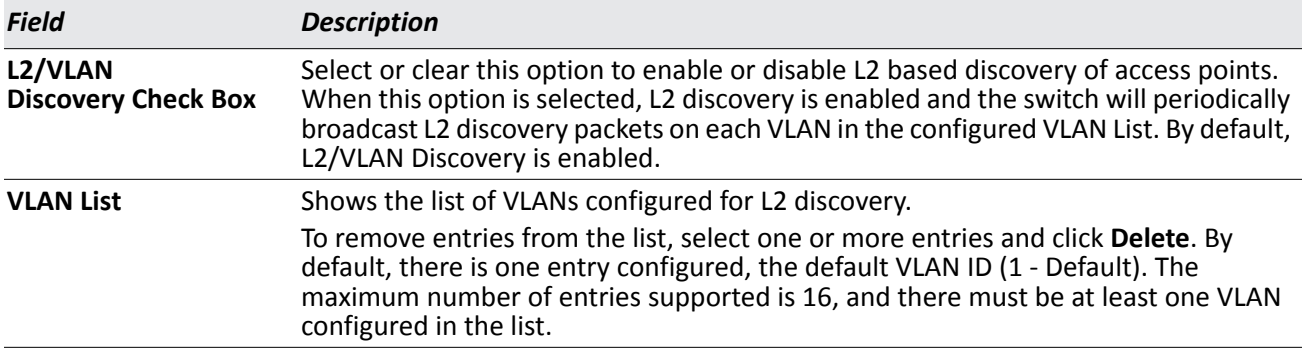

#### *Table 326: L2/VLAN Discovery*

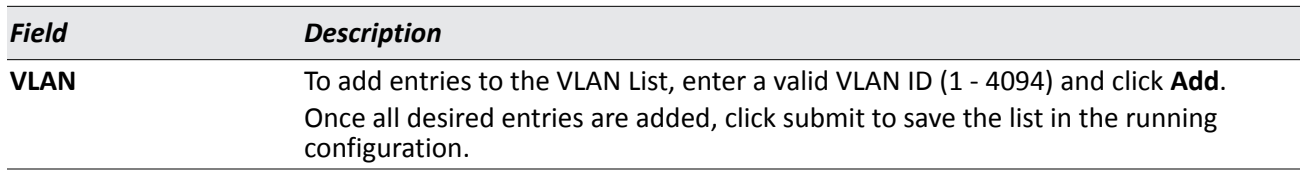

### *Table 326: L2/VLAN Discovery*

The APs process the discovery message only when it comes in on the management VLAN. The APs do not forward the L2 discovery messages onto the wireless media.

From the DWS-4000 Series switch, you can check the discovery status of APs and peer switches. To view information about whether the switch discovered any APs, navigate to the **WLAN > Monitoring > Access Point > Managed AP Status** page. If you have not added the MAC address of the AP to the local or RADIUS Valid AP database, the AP appears in the **WLAN > Monitoring > Access Points > AP Authentication Failure Status** list, and the failure type is listed as No Database Entry.

To view information about whether the switch discovered any peer switches, navigate to the **WLAN > Monitoring > Peer Switch page.**

### **Command Buttons**

- **Add**—Adds the data in the IP Address or VLAN field to the appropriate list.
- **Delete**—Deletes the selected entry from the IP or VLAN list.
- **Refresh**—Updates the page with the latest information.
- **Submit**—Updates the switch with the values you enter. To retain the new values across a power cycle, you must perform a save on the WLAN switch (not the AP). To perform a save, click Tool > Save Changes.
- **Next**—Navigates to the next page in the Basic Setup configuration. Any changes you made to the current page are saved before the next page is displayed. To retain the new values across a power cycle, you must perform a save on the WLAN switch (not the AP). To perform a save, click Tool > Save Changes.

# **Profile**

The switch can support APs that have different hardware capabilities, such as the supported number of radios and the supported IEEE 802.11 modes. APs that use the same profile should have the same hardware capabilities so that the settings you configure in the profile are valid for all APs within the profile.

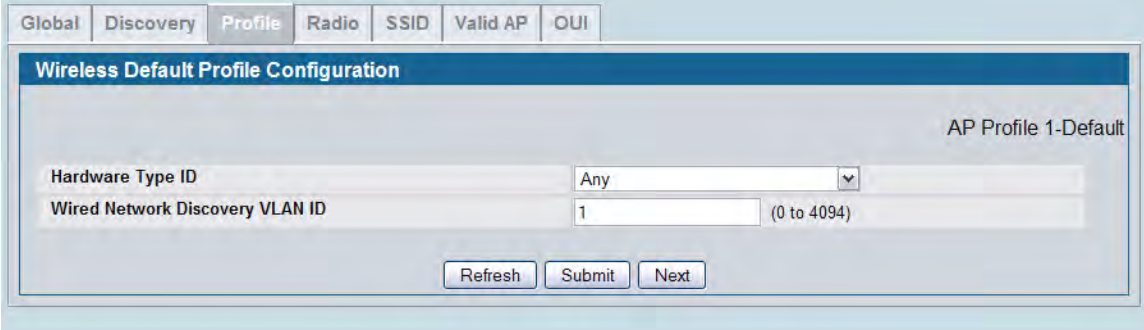

**Figure 358: AP Hardware Capabilities**

[Table 327](#page-547-0) describes the fields available on the Profile page.

#### *Table 327: Profile*

<span id="page-547-0"></span>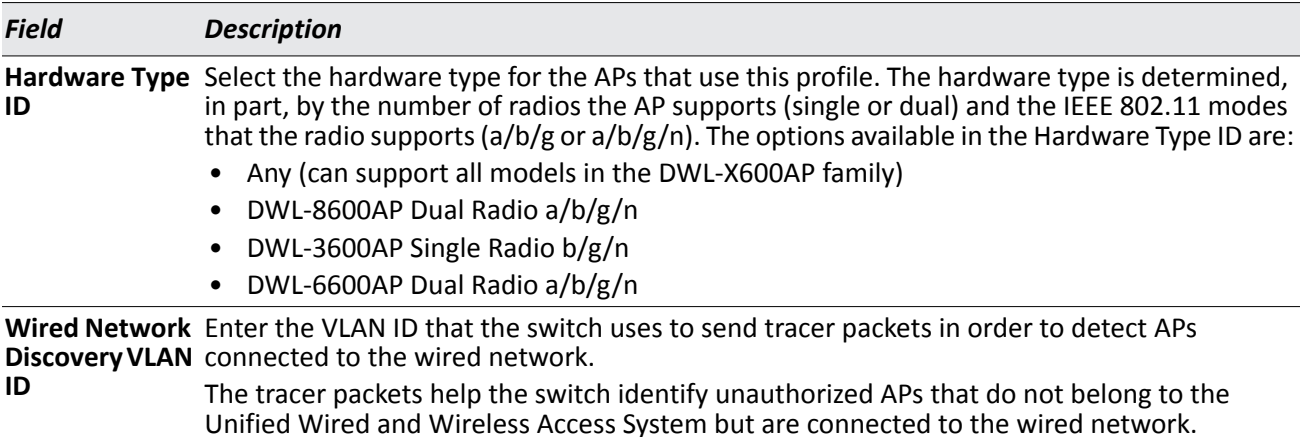

To add a new profile, go to the **WLAN > Administration > Advanced Configuration > AP Profile** page, enter a name for the new profile in the available field, and click **Add**.

#### **Command Buttons**

- **Refresh**—Updates the page with the latest information.
- **Submit**—Updates the switch with the values you enter. To retain the new values across a power cycle, you must perform a save on the WLAN switch (not the AP). To perform a save, click Tool > Save Changes.
- **Next**—Navigates to the next page in the Basic Setup configuration. Any changes you made to the current page are saved before the next page is displayed. To retain the new values across a power cycle, you must perform a save on the WLAN switch (not the AP). To perform a save, click Tool > Save Changes.

# **Radio Configuration**

In order to accommodate a broad range of wireless clients and wireless network requirements, the DWL-8600AP and DWL-6600AP support two radios. Radio 1 can broadcast in one of the following modes:

- IEEE 802.11a mode
- IEEE 802.11a and IEEE 802.11n modes
- 5 GHz IEEE 802.11n mode

Radio 2 can broadcast in one of the following modes:

- IEEE 802.11b and IEEE 802.11g modes
- IEEE 802.11b, IEEE 802.11g, and IEEE 802.11n modes
- 2.4 GHz IEEE 802.11n mode

The DWL-3600AP supports one radio that can broadcast in one of the following modes:

- IEEE 802.11b and IEEE 802.11g modes
- IEEE 802.11b, IEEE 802.11g, and IEEE 802.11n modes
- 2.4 GHz IEEE 802.11n mode

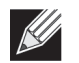

The DWL-3600AP is a single-radio AP. Any settings you configure for Radio 1 (802.11a/n) are not applied to the DWL-3600AP.

You configure the default radio settings from the **WLAN > Basic Setup > Radio** tab, which the following figure shows.

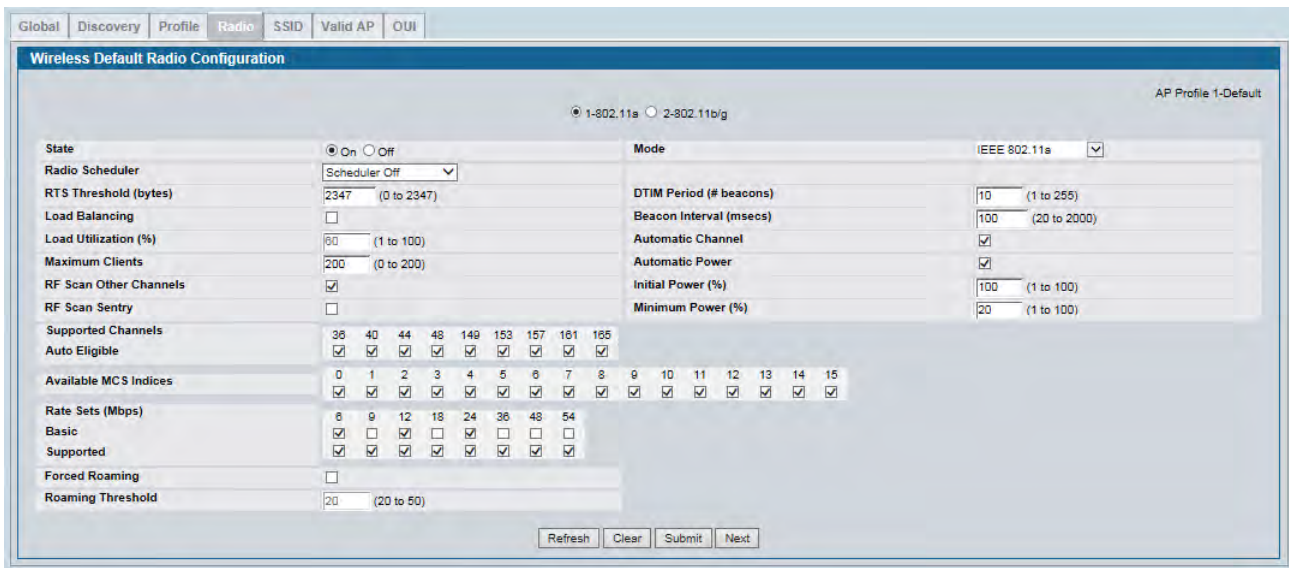

**Figure 359: Radio Settings**

The following table describes the fields you can configure from the **Radio** tab on the **Basic Setup** page. To change the settings on this page, you must first select the radio you want to configure (1 or 2). After you change the settings, click **Submit** to apply the settings. Changes to the settings apply only to the selected radio.

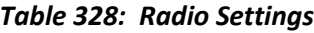

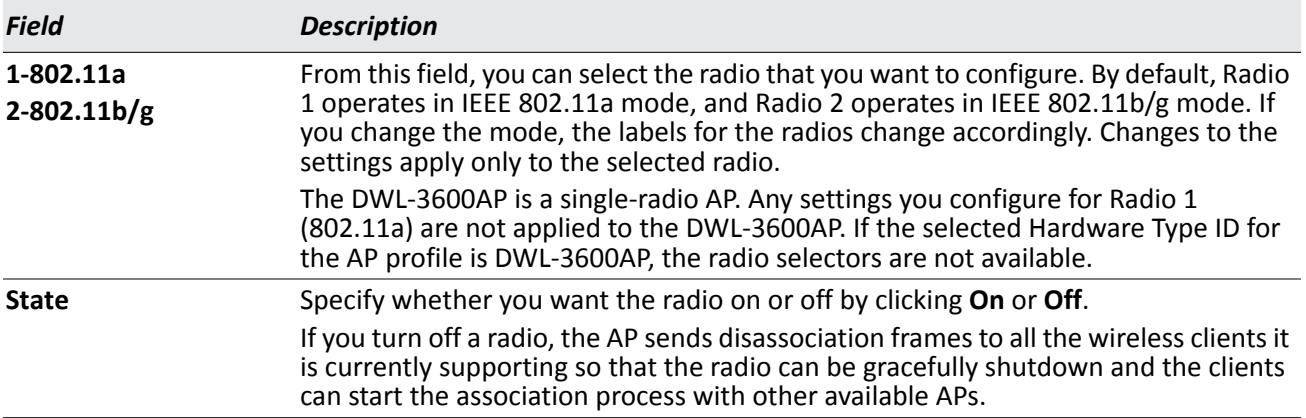

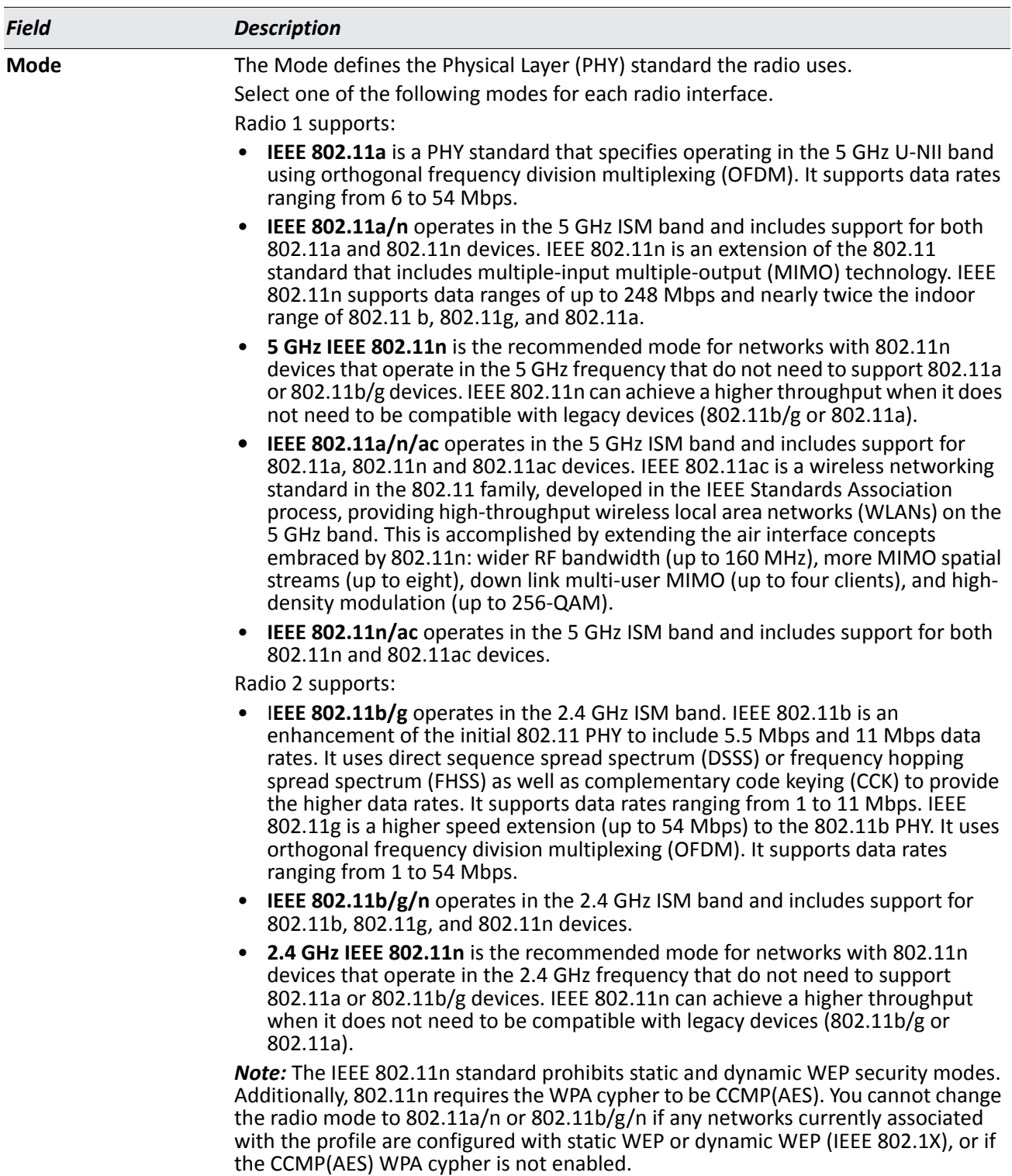

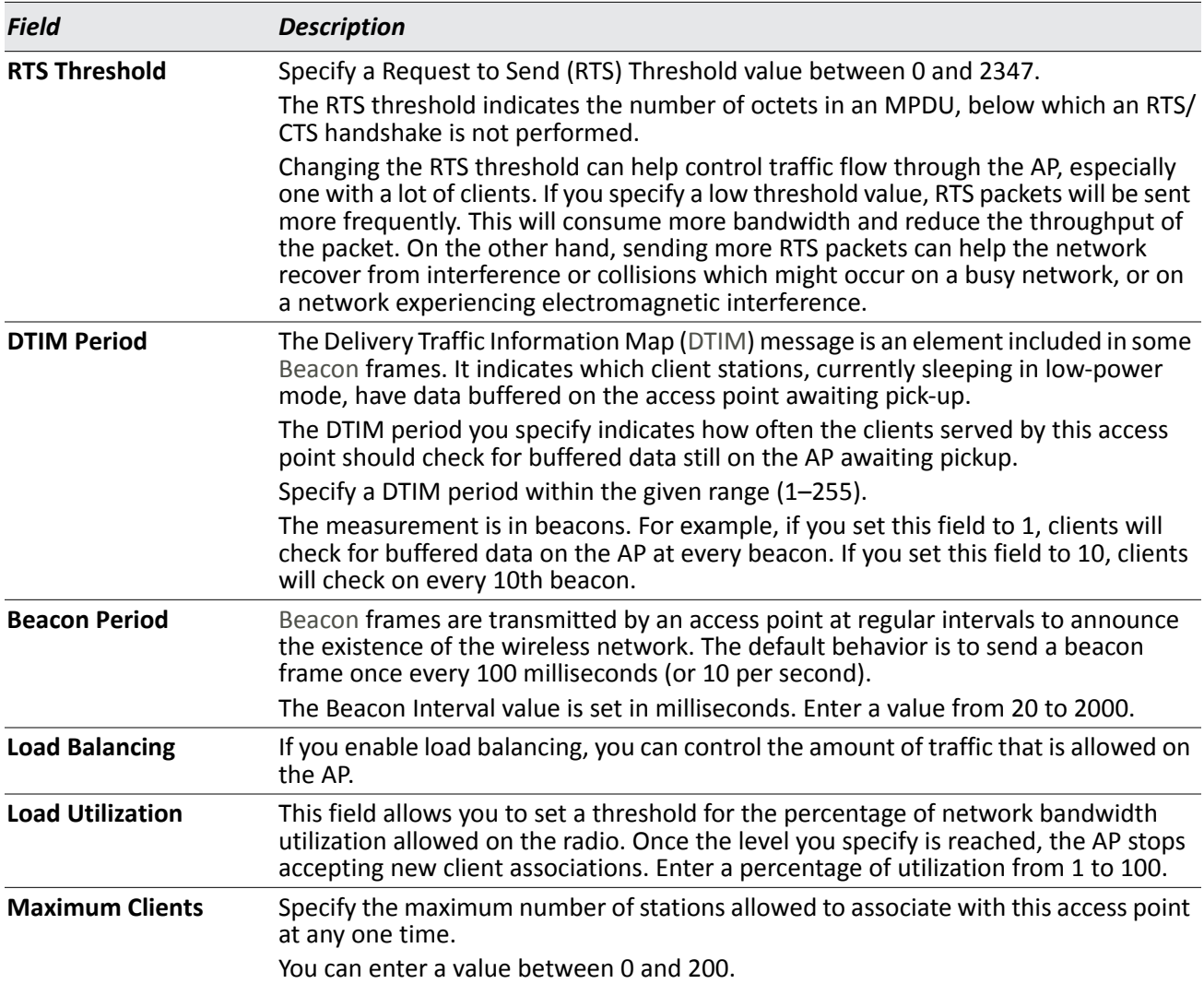

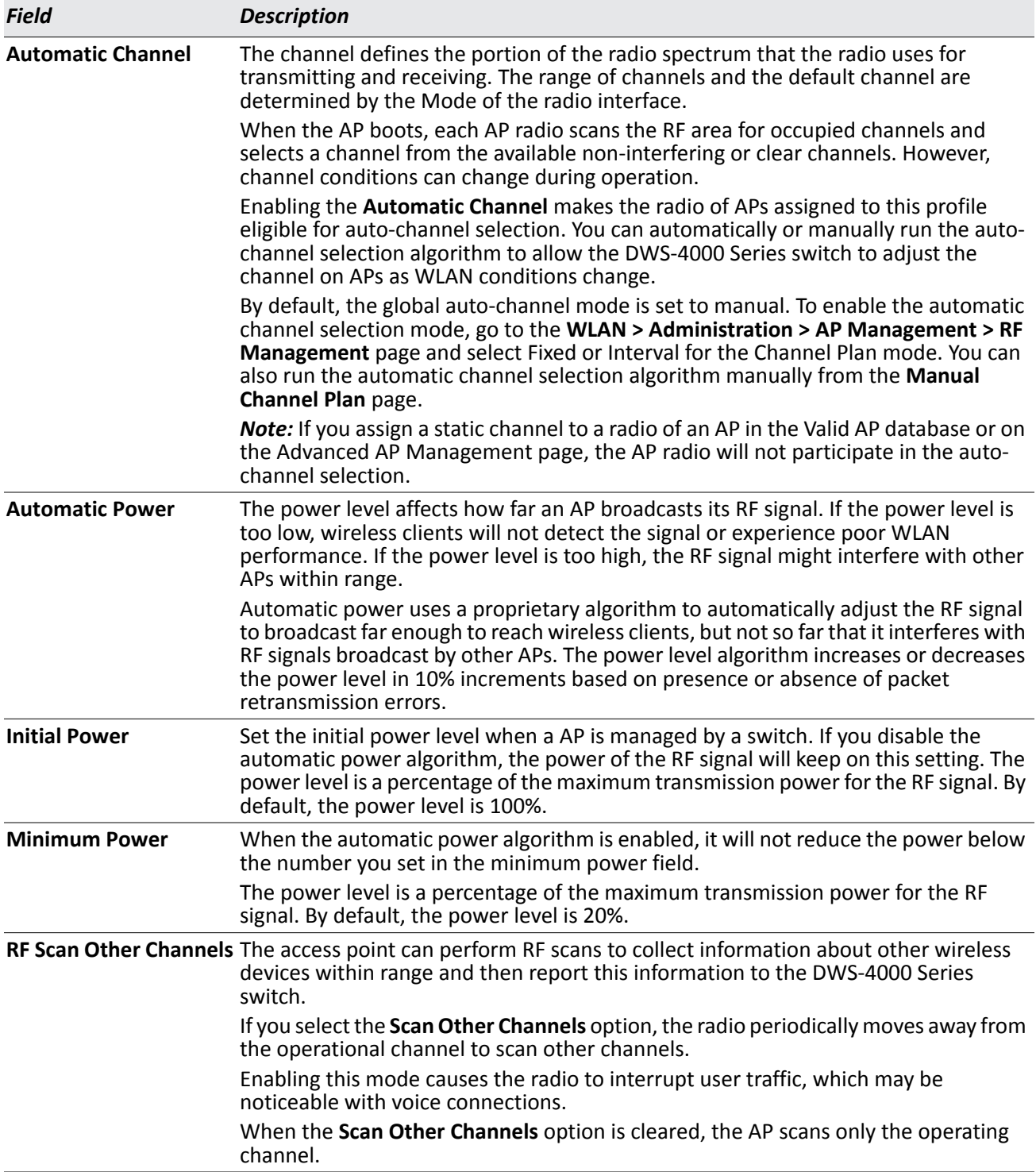

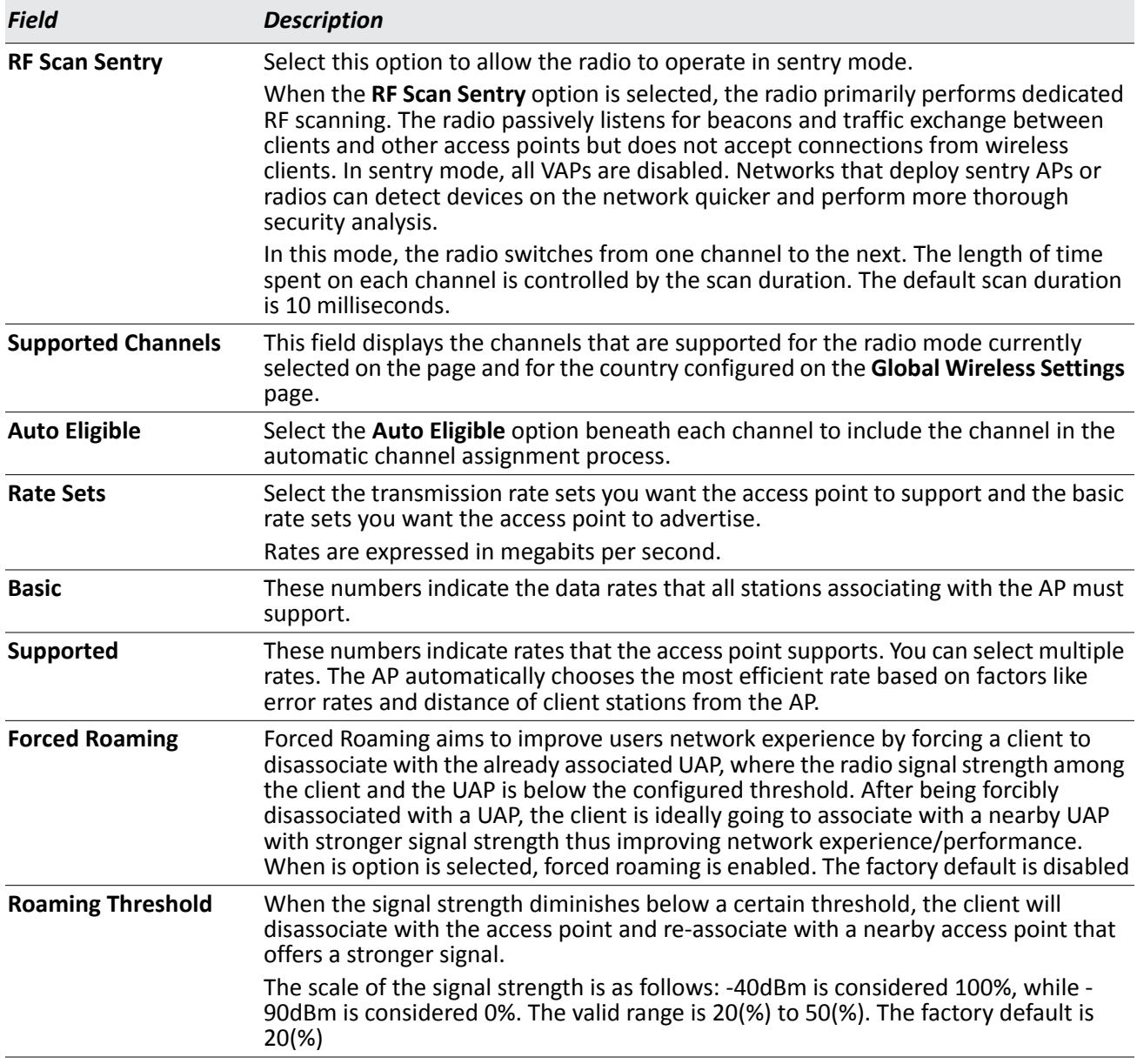

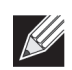

**Note:** If you access the Access Point Profile Radio configuration through the **Radio** tab for a profile from the **WLAN > Administration > Advanced Configuration > AP Profile** page, additional fields are available for configuration.

#### **Command Buttons**

The page includes the following buttons:

• **Refresh**—Updates the page with the latest information.

- **Clear**—Resets the settings on the page to the default values.
- **Submit**—Updates the switch with the values you enter. To retain the new values across a power cycle, you must perform a save on the WLAN switch (not the AP).
- **Next**—Navigates to the next page in the Basic Setup configuration. Any changes you made to the current page are saved to the running configuration (but not startup configuration) before the next page is displayed.

# **Wireless Default VAP Configuration**

The **SSID** tab displays the virtual access point (VAP) settings associated with the default AP profile. Each VAP has an associated network, which is identified by its network number and Service Set Identifier (SSID). You can configure and enable up to 16 VAPs per radio on each physical access point.

| Global | <b>Discovery</b>                          | Profile | Radio<br>S <sub>SID</sub> | Valid AP                                  | OUI              |                 |                             |
|--------|-------------------------------------------|---------|---------------------------|-------------------------------------------|------------------|-----------------|-----------------------------|
|        | <b>Wireless Default VAP Configuration</b> |         |                           |                                           |                  |                 |                             |
|        |                                           |         |                           |                                           |                  |                 | <b>AP Profile 1-Default</b> |
|        |                                           |         |                           | $\odot$ 1-802.11a/n $\odot$ 2-802.11b/g/n |                  |                 |                             |
|        | <b>Network</b>                            |         | <b>VLAN</b>               | <b>L3 Tunnel</b>                          | <b>Hide SSID</b> | <b>Security</b> | <b>Redirect</b>             |
| v.     | $\ddot{\phantom{1}}$<br>$1 -$ dlink1      | Edit    | 1-Default                 | <b>Disabled</b>                           | <b>Disabled</b>  | None            | None                        |
|        | $2 - \frac{d}{lnk2}$                      | Edit    | 1-Default                 | <b>Disabled</b>                           | <b>Disabled</b>  | None            | None                        |
|        | $3 -$ dlink $3$                           | Edit    | 1-Default                 | <b>Disabled</b>                           | <b>Disabled</b>  | None            | None                        |
|        | $4 -$ dlink $4$                           | Edit    | 1-Default                 | <b>Disabled</b>                           | <b>Disabled</b>  | None            | None                        |

**Figure 360: VAP Settings**

VAPs segment the wireless LAN into multiple broadcast domains that are the wireless equivalent of Ethernet VLANs. To a wireless client, each VAP appears to be a single physical access point. However, since the VAPs use the same channel, there is no risk of RF interference among the networks that are on a single AP.

VAPs can help you maintain better control over broadcast and multicast traffic, which affects network performance. You can also configure different security mechanisms for each VAP.

A VAP is a physical entity. Each VAP maps directly to a MAC address. A network is a logical entity that you apply to a VAP. Networks are identified by a network number and an associated SSID. The SSID does not need to be unique for each network. You can create and modify a network in one place and apply the network to one or more VAP as needed. This allows you to mix networks within different profiles without having to reconfigure everything. When you edit a network configuration that is applied to more than one VAP, you edit it for every VAP that uses the network.

## **Managing the Virtual Access Point Configuration**

The Default AP profile has one VAP on each radio enabled by default. The default VAP uses the dlink1 SSID, and there is no security to prevent wireless clients from associating with the VAP. To enable additional VAPs, select the check box next to the VAP. Once you enable a VAP, you can select the network (SSID) to use from the drop-down menu. To change Network settings, click **Edit**.

The following table describes the fields on the **SSID** page.

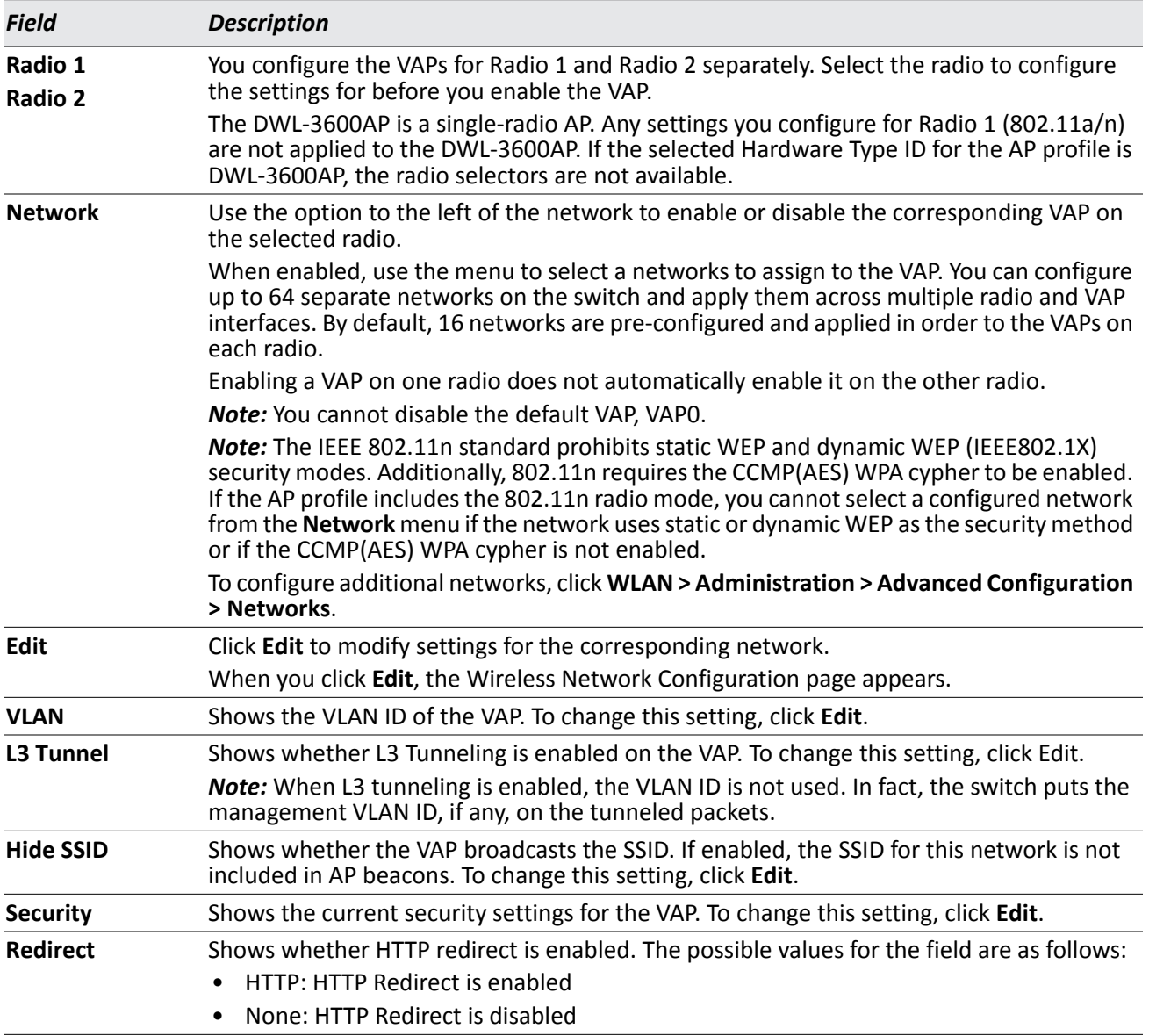

#### *Table 329: Default VAP Configuration*

#### **Command Buttons**

- **Refresh**—Updates the page with the latest information.
- **Submit**—Updates the switch with the values you enter. To retain the new values across a power cycle, you must perform a save on the WLAN switch (not the AP). To perform a save, click Tool > Save Changes.
- **Next**—Navigates to the next page in the Basic Setup configuration. Any changes you made to the current page are saved before the next page is displayed. To retain the new values across a power cycle, you must perform a save on the WLAN switch (not the AP). To perform a save, click Tool > Save Changes.

## **Configuring the Default Network**

Each network is identified by its Service Set Identifier (SSID), which is an alphanumeric key that identifies a wireless local area network. You can configure up to 64 different networks on the DWS-4000 Series switch. Each network can have a unique SSID, or you can configure multiple networks with the same SSID.

When you click **Edit** on the VAP page, the Wireless Network Configuration page appears, as the following figure shows.

| Global                                            | <b>Discovery</b>                                       |  | Profile | Radio | <b>SSID</b> | <b>Valid AP</b>                      | <b>OUI</b>                                     |                                |                                 |                                |  |  |  |
|---------------------------------------------------|--------------------------------------------------------|--|---------|-------|-------------|--------------------------------------|------------------------------------------------|--------------------------------|---------------------------------|--------------------------------|--|--|--|
|                                                   | <b>Wireless Network Configuration</b>                  |  |         |       |             |                                      |                                                |                                |                                 |                                |  |  |  |
|                                                   |                                                        |  |         |       |             |                                      |                                                |                                |                                 |                                |  |  |  |
| <b>SSID</b>                                       |                                                        |  |         |       |             |                                      |                                                |                                |                                 | <b>SSIDTEST</b>                |  |  |  |
|                                                   | <b>Hide SSID</b>                                       |  |         |       |             |                                      |                                                |                                |                                 | □                              |  |  |  |
|                                                   | <b>Ignore Broadcast</b>                                |  |         |       |             |                                      |                                                |                                |                                 | □                              |  |  |  |
|                                                   | <b>VLAN</b>                                            |  |         |       |             |                                      |                                                |                                | 11                              | (1 to 4094)                    |  |  |  |
|                                                   | <b>L3 Tunnel</b>                                       |  |         |       |             |                                      |                                                |                                | п                               |                                |  |  |  |
|                                                   | <b>L3 Tunnel Status</b>                                |  |         |       |             |                                      |                                                |                                | None                            |                                |  |  |  |
|                                                   | <b>L3 Tunnel Subnet</b>                                |  |         |       |             |                                      |                                                |                                |                                 | 0.0.0.0                        |  |  |  |
|                                                   | <b>L3 Tunnel Mask</b>                                  |  |         |       |             |                                      |                                                |                                |                                 | 255.255.255.0                  |  |  |  |
|                                                   | <b>MAC Authentication</b>                              |  |         |       |             |                                      |                                                |                                |                                 | ○ Local ○ RADIUS · Disable     |  |  |  |
| <b>Redirect</b>                                   |                                                        |  |         |       |             |                                      |                                                |                                | $\odot$ None $\odot$ HTTP       |                                |  |  |  |
|                                                   | <b>Redirect URL</b>                                    |  |         |       |             |                                      |                                                |                                |                                 |                                |  |  |  |
|                                                   | <b>Wireless ARP Suppression Mode</b>                   |  |         |       |             |                                      |                                                |                                | Disable $\vee$                  |                                |  |  |  |
|                                                   | <b>L2 Distributed Tunneling Mode</b>                   |  |         |       |             |                                      |                                                |                                |                                 | Disable $\vee$                 |  |  |  |
|                                                   | <b>Band Steering Mode</b>                              |  |         |       |             |                                      |                                                |                                | Disable $ v $                   |                                |  |  |  |
|                                                   | <b>RADIUS Authentication Server Name</b>               |  |         |       |             |                                      |                                                |                                | Default-RADIUS-Server           |                                |  |  |  |
|                                                   | <b>RADIUS Authentication Server Status</b>             |  |         |       |             |                                      |                                                |                                | Not Configured                  |                                |  |  |  |
|                                                   | <b>RADIUS Accounting Server Name</b>                   |  |         |       |             |                                      |                                                |                                | Default-RADIUS-Server           |                                |  |  |  |
|                                                   | <b>RADIUS Accounting Server Status</b>                 |  |         |       |             |                                      |                                                | Not Configured                 |                                 |                                |  |  |  |
|                                                   | <b>RADIUS Use Network Configuration</b>                |  |         |       |             |                                      |                                                |                                | Enable $ v $                    |                                |  |  |  |
|                                                   | <b>RADIUS Accounting</b>                               |  |         |       |             |                                      |                                                |                                | п                               |                                |  |  |  |
|                                                   |                                                        |  |         |       |             |                                      |                                                |                                |                                 |                                |  |  |  |
| <b>Security</b>                                   |                                                        |  |         |       |             |                                      |                                                | ○ None ○ WEP ● WPA/WPA2        |                                 |                                |  |  |  |
|                                                   |                                                        |  |         |       |             |                                      |                                                |                                | ● WPA Personal ○ WPA Enterprise |                                |  |  |  |
| <b>WPA Versions</b>                               |                                                        |  |         |       |             |                                      |                                                | <b>V</b> WPA V WPA2            |                                 |                                |  |  |  |
| <b>WPA Ciphers</b>                                |                                                        |  |         |       |             |                                      | $\triangledown$ TKIP $\triangledown$ CCMP(AES) |                                |                                 |                                |  |  |  |
| <b>WPA Key Type</b>                               |                                                        |  |         |       |             |                                      | <b>ASCII</b>                                   |                                |                                 |                                |  |  |  |
| <b>WPA Key</b>                                    |                                                        |  |         |       |             |                                      |                                                |                                |                                 |                                |  |  |  |
| <b>Bcast Key Refresh Rate</b>                     |                                                        |  |         |       |             |                                      |                                                | 300                            |                                 | (0 to 86400)                   |  |  |  |
|                                                   | <b>Client QoS</b>                                      |  |         |       |             |                                      |                                                |                                | □                               |                                |  |  |  |
| Client QoS Bandwidth Limit Down (bits-per-second) |                                                        |  |         |       |             |                                      | lo                                             | (0 to 4294967295, 0 - Disable) |                                 |                                |  |  |  |
|                                                   | <b>Client QoS Bandwidth Limit Up (bits-per-second)</b> |  |         |       |             |                                      |                                                | 0                              |                                 | (0 to 4294967295, 0 - Disable) |  |  |  |
| <b>Client QoS Access Control Down</b>             |                                                        |  |         |       |             |                                      | <none>   v</none>                              |                                |                                 |                                |  |  |  |
| <b>Client QoS Access Control Up</b>               |                                                        |  |         |       |             | <none>  v</none>                     |                                                |                                |                                 |                                |  |  |  |
| <b>Client QoS Diffserv Policy Down</b>            |                                                        |  |         |       |             | <none> v</none>                      |                                                |                                |                                 |                                |  |  |  |
|                                                   |                                                        |  |         |       |             | <b>Client QoS Diffserv Policy Up</b> |                                                |                                |                                 |                                |  |  |  |

**Figure 361: Configuring Network Settings**

[Table 330](#page-557-0) describes the fields on the Wireless Network Configuration page. After you change the wireless network settings, click **Submit** to save the changes.

<span id="page-557-0"></span>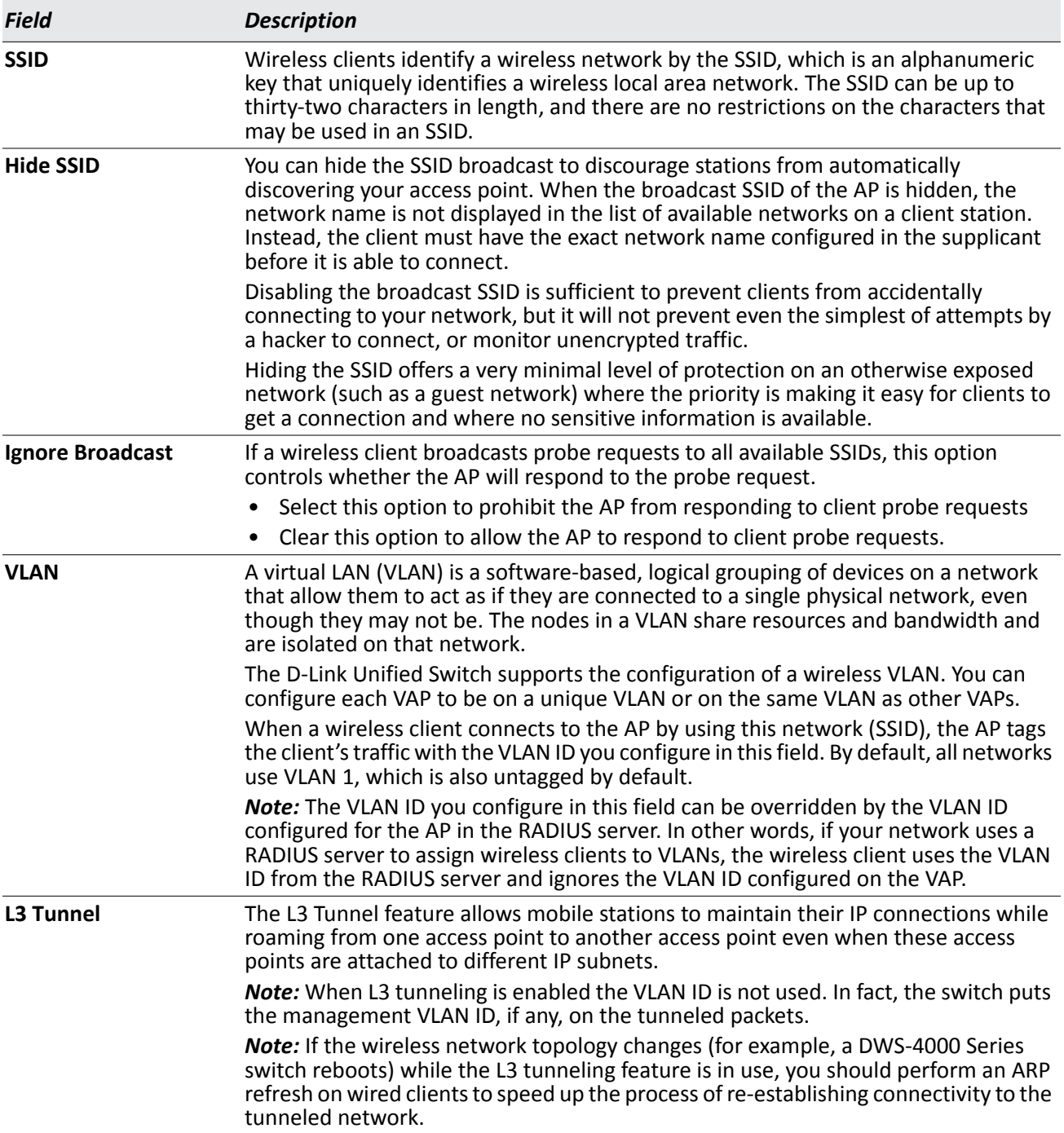

#### *Table 330: Wireless Network Configuration*

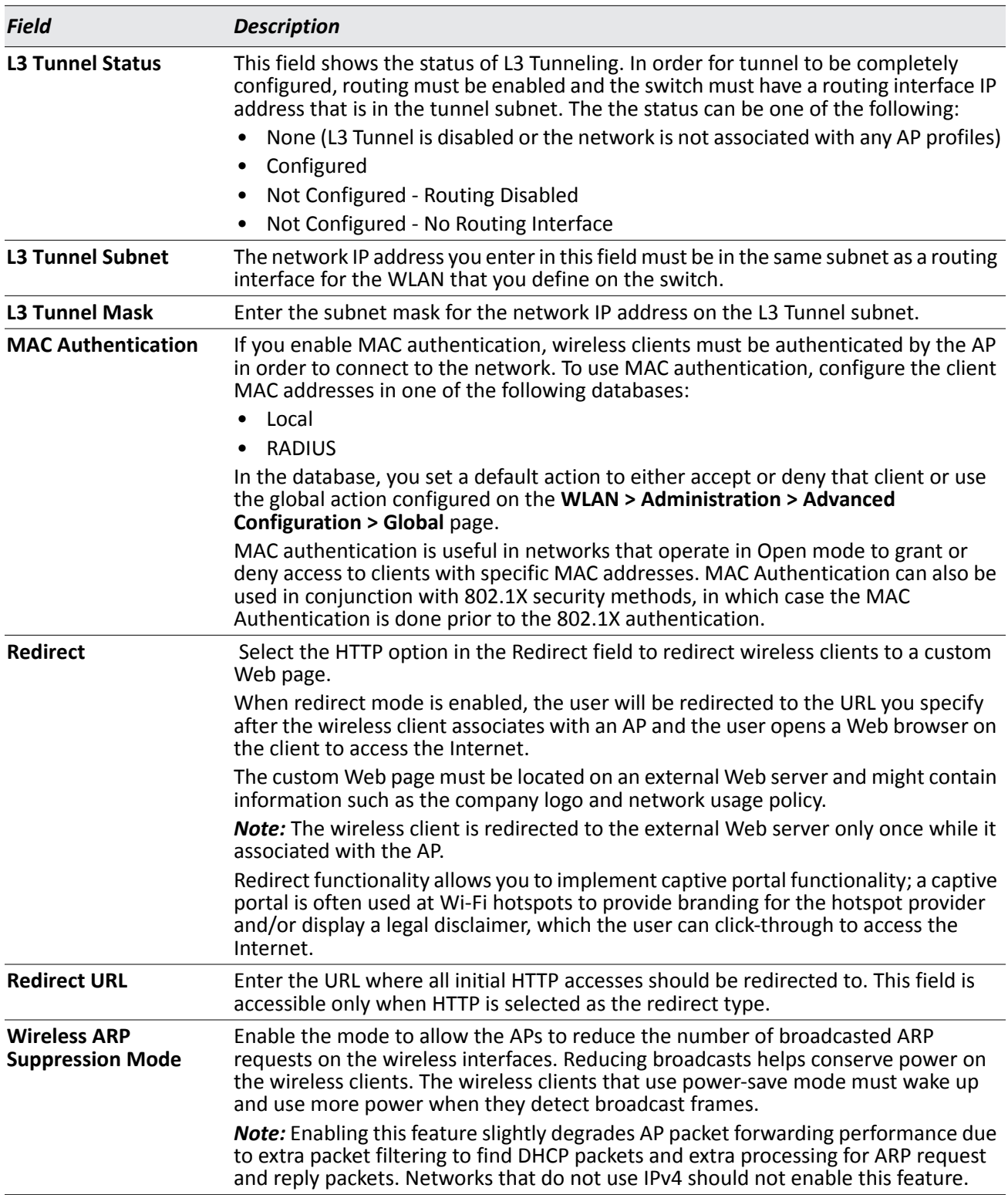

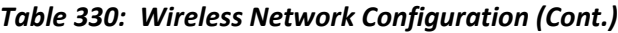

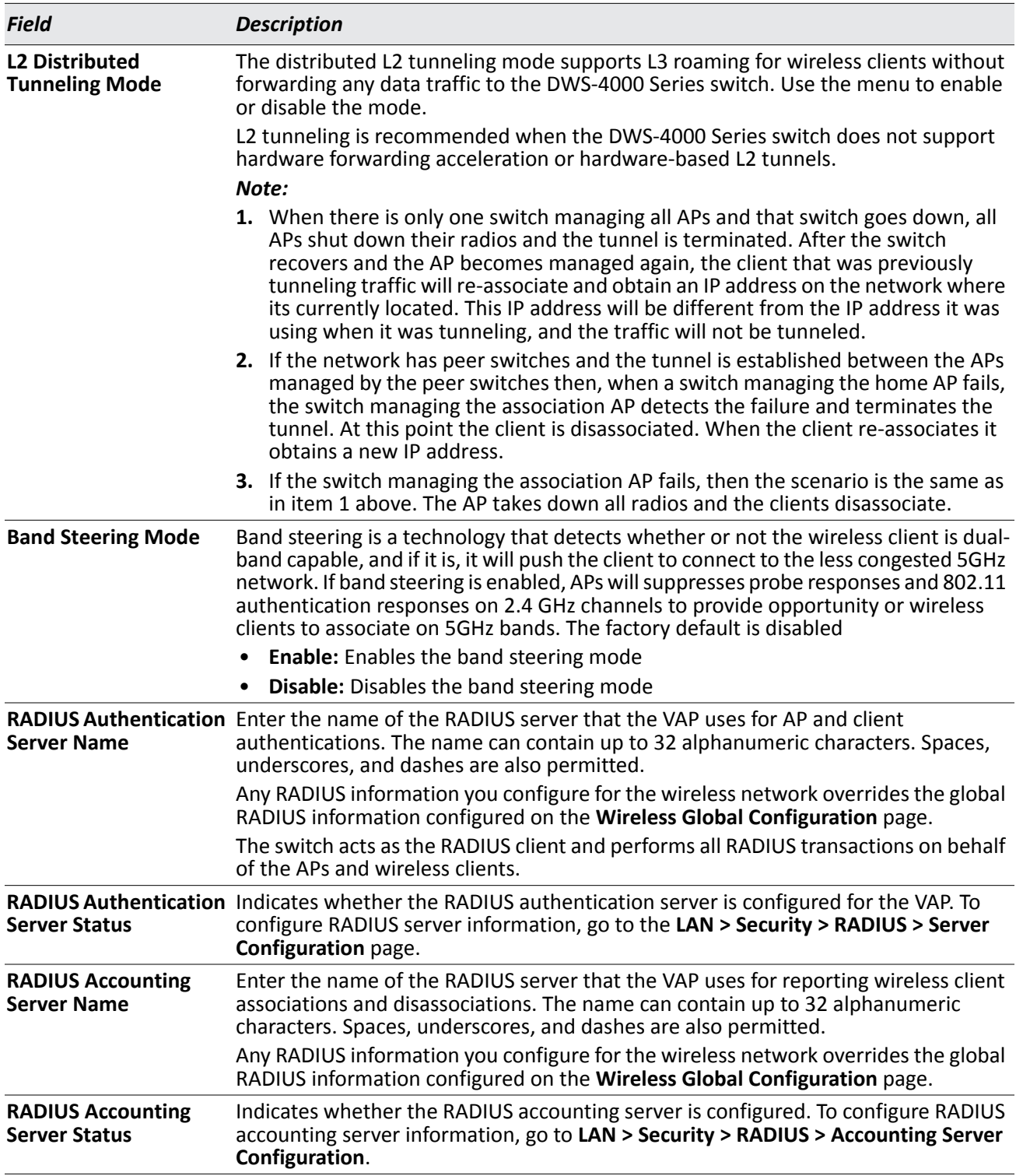

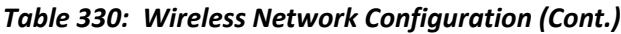

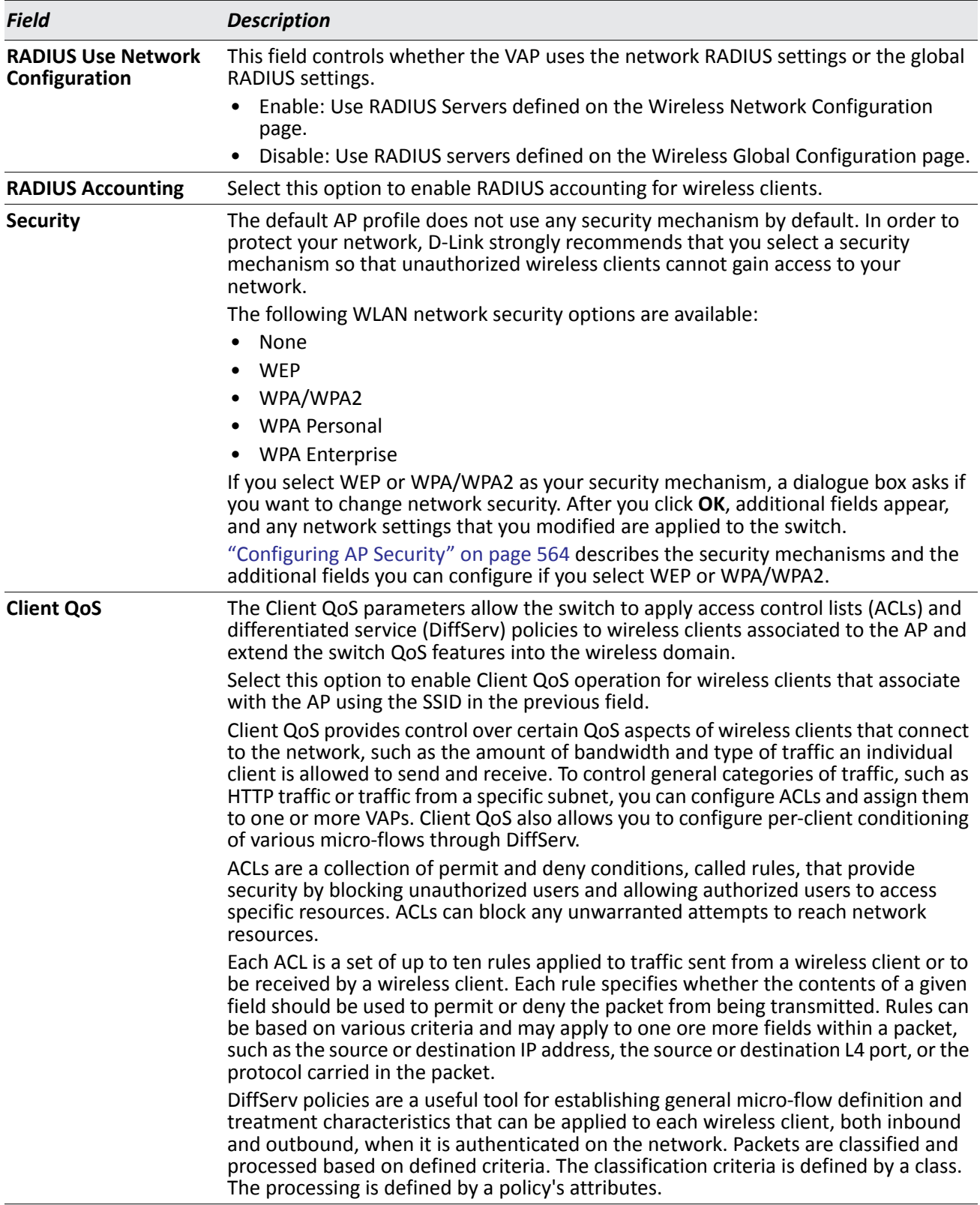

### *Table 330: Wireless Network Configuration (Cont.)*

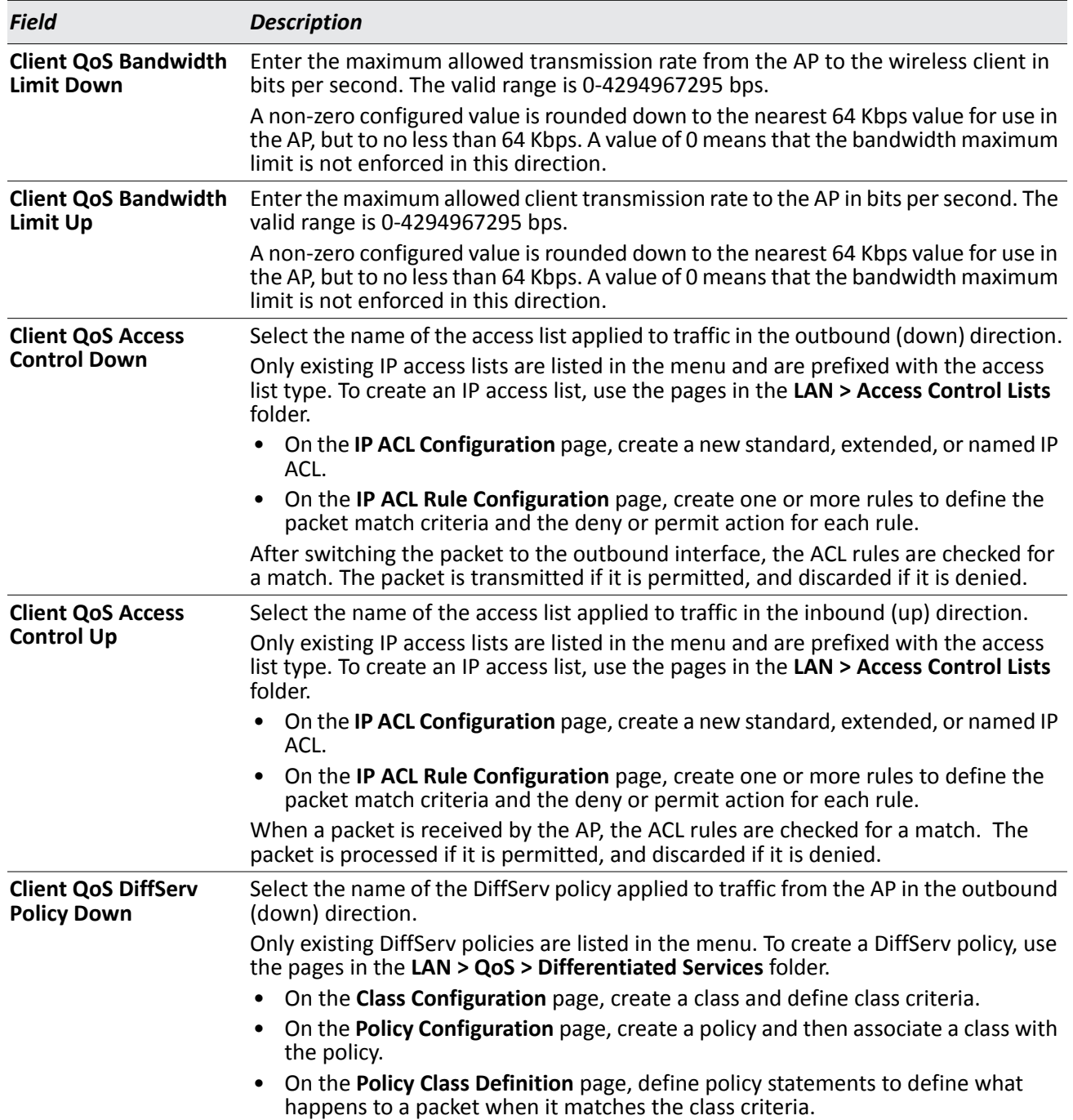

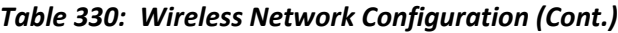

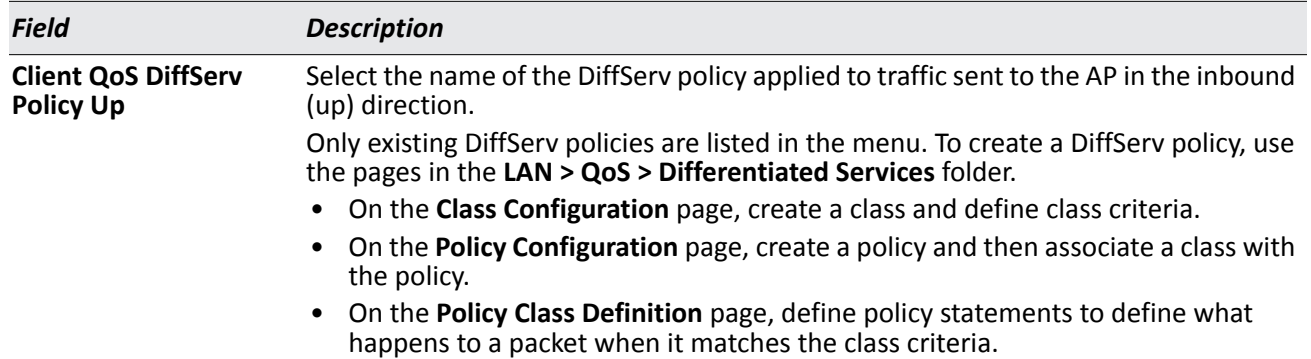

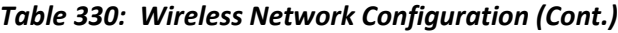

# <span id="page-563-0"></span>**Configuring AP Security**

The Default AP profile does not use any security mechanism by default. To protect your network, D-Link strongly recommends that you select a security mechanism so that unauthorized wireless clients cannot gain access to your network.

From the **VAP** tab of the **Wireless Network Configuration** page, you can select **None**, **WEP** or **WPA/WPA2** as the WLAN security mechanisms, as the following figure shows. The default is **None**.

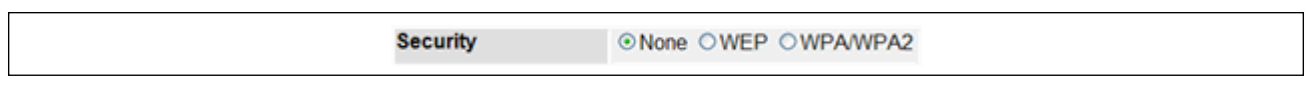

#### **Figure 362: AP Network Security Options**

The following sections describe the security mechanicians.

### **Using No Security**

If you select **None** as your security mode, no further options are configurable on the AP. This mode means that any data transferred between the AP and the associated wireless clients is not encrypted, and any wireless client can associate with the AP.

This security mode can be useful during initial network configuration or for problem solving, but it is not recommended for regular use on the internal network because it is not secure.

## **Using Static or Dynamic WEP**

Wired Equivalent Privacy (WEP) is a data encryption protocol for 802.11 wireless networks. If you select this security mechanism, all wireless clients and access points on the network are configured with a 64-bit (40-bit secret key + 24-bit initialization vector (IV)) or 128-bit (104-bit secret key + 24-bit IV) Shared Key for data encryption.

Static WEP is not the most secure mode available, but it offers more protection than setting the security mode to **None** as it does prevent an outsider from easily sniffing out unencrypted wireless traffic.

Dynamic WEP is more secure than Static WEP, but you need a RADIUS server to manage the dynamically generated keys.

WEP encrypts data moving across the wireless network based on a static key. (The encryption algorithm is a stream cipher called RC4.)

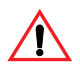

**Caution!** The IEEE 802.11n standard prohibits static WEP and dynamic WEP (IEEE802.1X) security modes. If APs on your network use a profile that includes the 802.11n radio mode, do not configure the profile with networks that uses static or dynamic WEP as the security mode.

If you select WEP as the Security Mode, additional fields display, as the following figure shows.

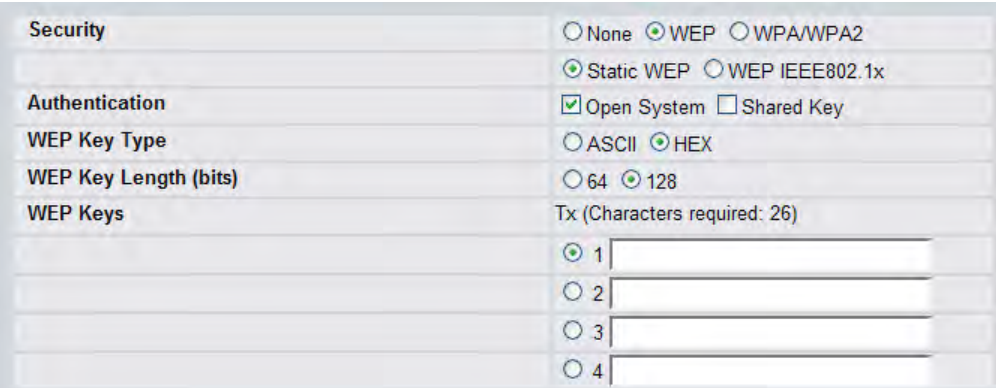

#### **Figure 363: Static WEP Configuration**

<span id="page-564-1"></span><span id="page-564-0"></span>[Table 331](#page-564-0) describes the configuration options for WEP.

#### *Table 331: Static WEP*

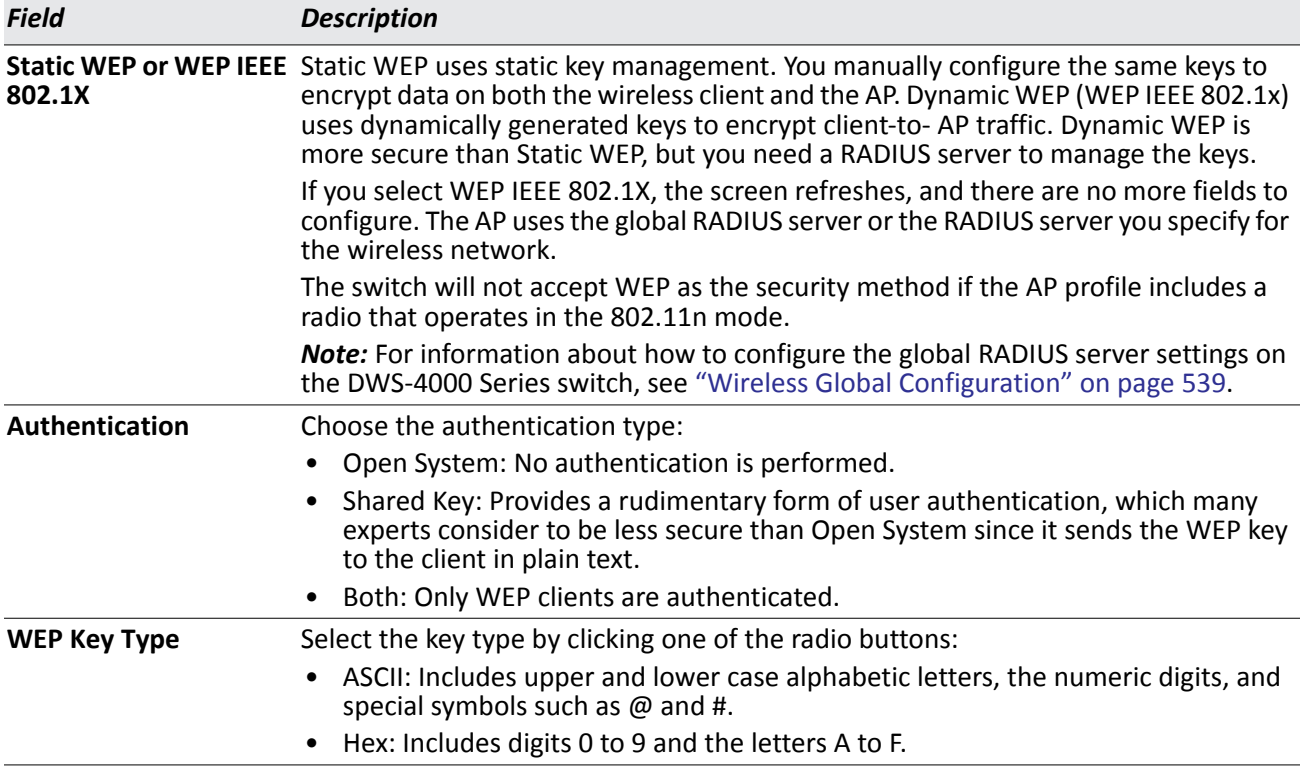

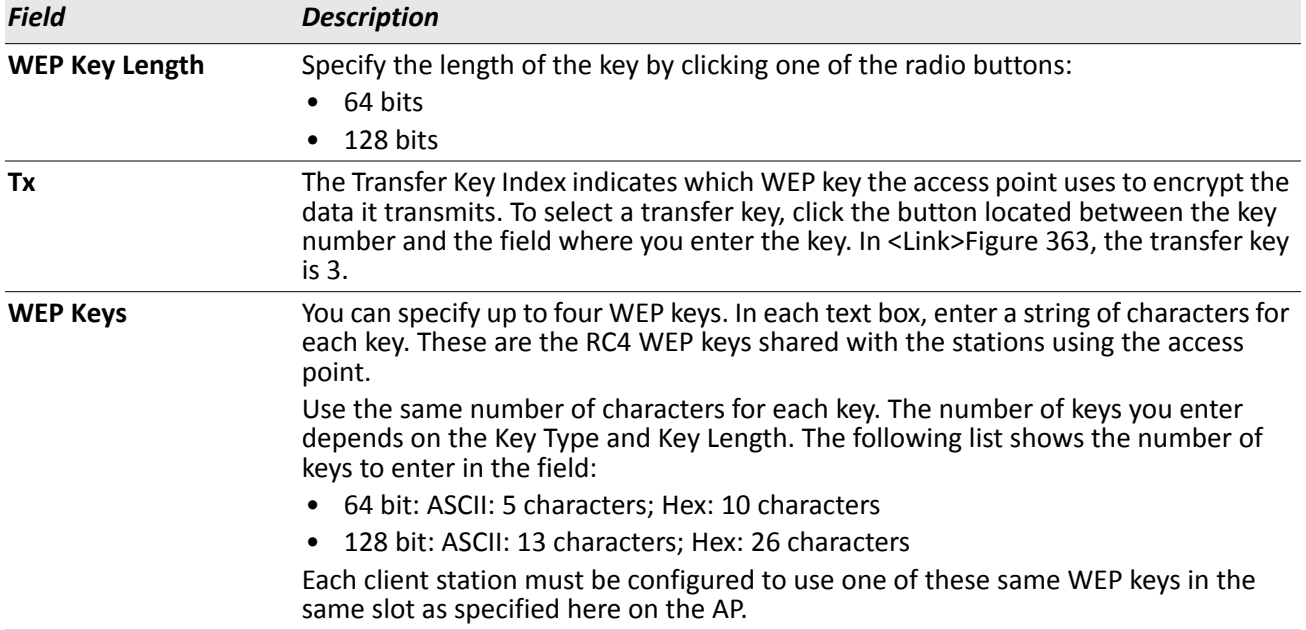

#### *Table 331: Static WEP (Cont.)*

## **Static WEP Rules**

If you use Static WEP, the following rules apply:

- All client stations must have the Wireless LAN (WLAN) security set to WEP and all clients must have one of the WEP keys specified on the AP in order to de-code AP-to-station data transmissions.
- The AP must have all keys used by clients for station-to-AP transmit so that it can de-code the station transmissions.
- The same key must occupy the same slot on all nodes (AP and clients). For example if the AP defines *abc12* key as WEP key 3, then the client stations must define that same string as WEP key 3.
- Client stations can use different keys to transmit data to the access point. (Or they can all use the same key, but this is less secure because it means one station can decrypt the data being sent by another.)
- On some wireless client software, you can configure multiple WEP keys and define a client station "transfer key index", and then set the stations to encrypt the data they transmit using different keys. This ensures that neighboring APs cannot decode each other's transmissions.
- You cannot mix 64-bit, 128-bit, and 152-bit WEP keys between the access point and its client stations.

### **Using WPA/WPA2 Personal or Enterprise**

WPA and WPA2 are Wi-Fi Alliance IEEE 802.11i standards, which include AES-CCMP and TKIP mechanisms. The WPA/WPA2 Personal employs a pre-shared key to perform an initial check of credentials. The WPA/WPA2 Enterprise security uses a RADIUS server to authenticate users.

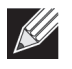

**Note:** The 802.11n clients cannot use the TKIP cipher. Therefore if only TKIP is enabled then the 802.11 clients will not be able to authenticate with the network.

If you select WPA/WPA2 as the security mode, additional fields display, as the following figure shows.

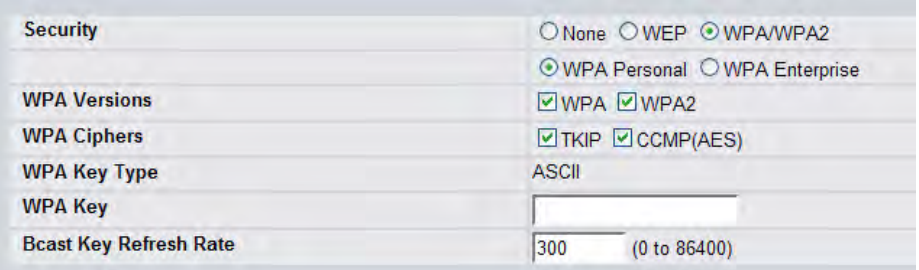

#### **Figure 364: WPA Personal Configuration**

The following table describes the configuration options for the WPA Personal and WPA Enterprise security mode.

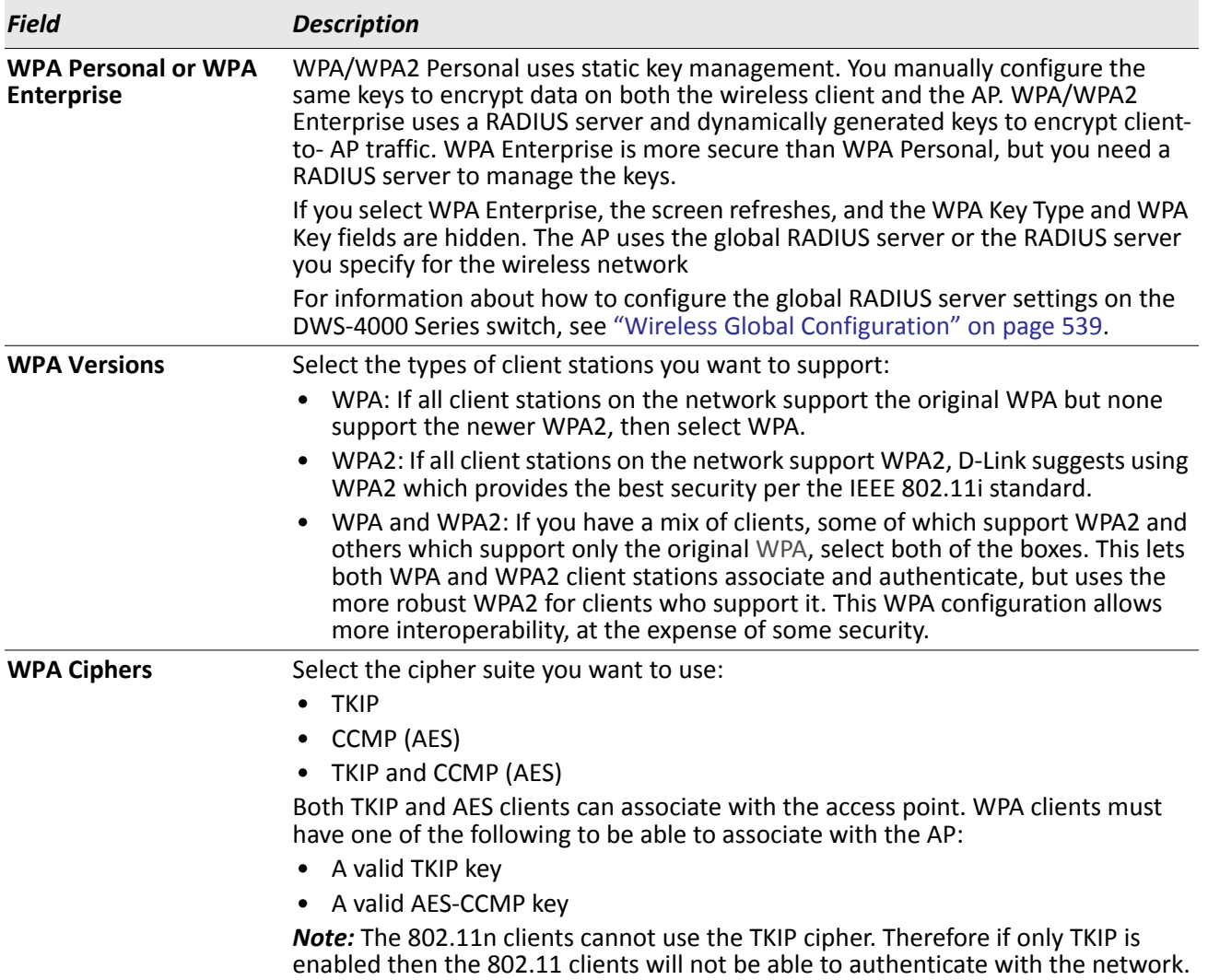

#### *Table 332: WPA Security*

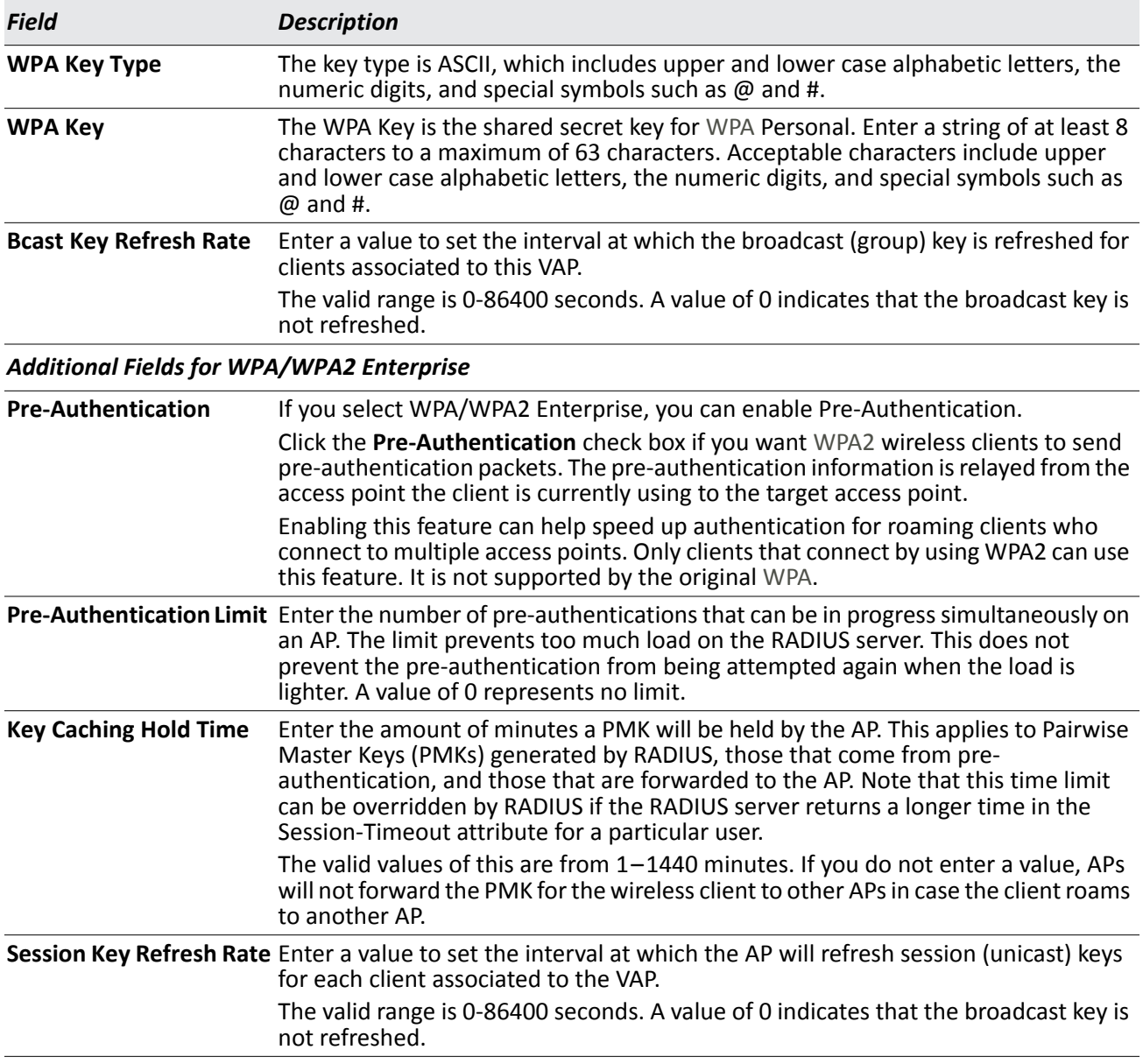

#### *Table 332: WPA Security (Cont.)*

#### **Command Buttons**

- **Submit**—Updates the switch with the values you enter. To retain the new values across a power cycle, you must perform a save (Tool > Save Changes).
- **Refresh**—Updates the page with the latest information.
- **Clear**—Resets the settings on the page to the default values.

# **Valid Access Point Summary**

The Wireless Global Configuration page contains a field to select whether to use a local or RADIUS database for AP Validation. The **Valid Access Point Summary** page contains information about APs configured in the local database. If the AP Validation is set to RADIUS, information about the APs to be managed by the switch must be added to the external RADIUS database.

You can add an AP into the local list of Valid APs from the **WLAN > Administration > Basic Setup > Valid AP** tab, as the following figure shows, or you can add an AP from the AP Authentication Failures or Rogue AP/RF Scan lists.

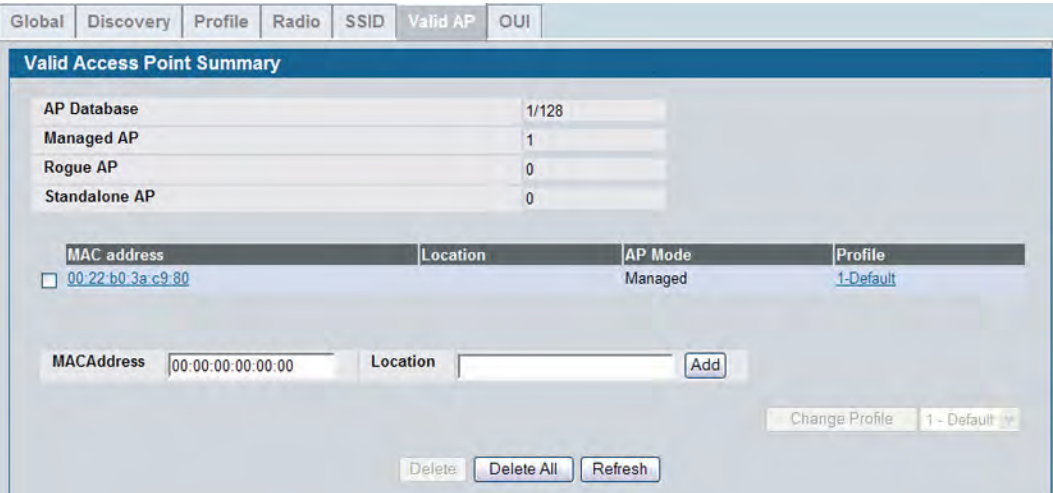

**Figure 365: Adding a Valid AP**

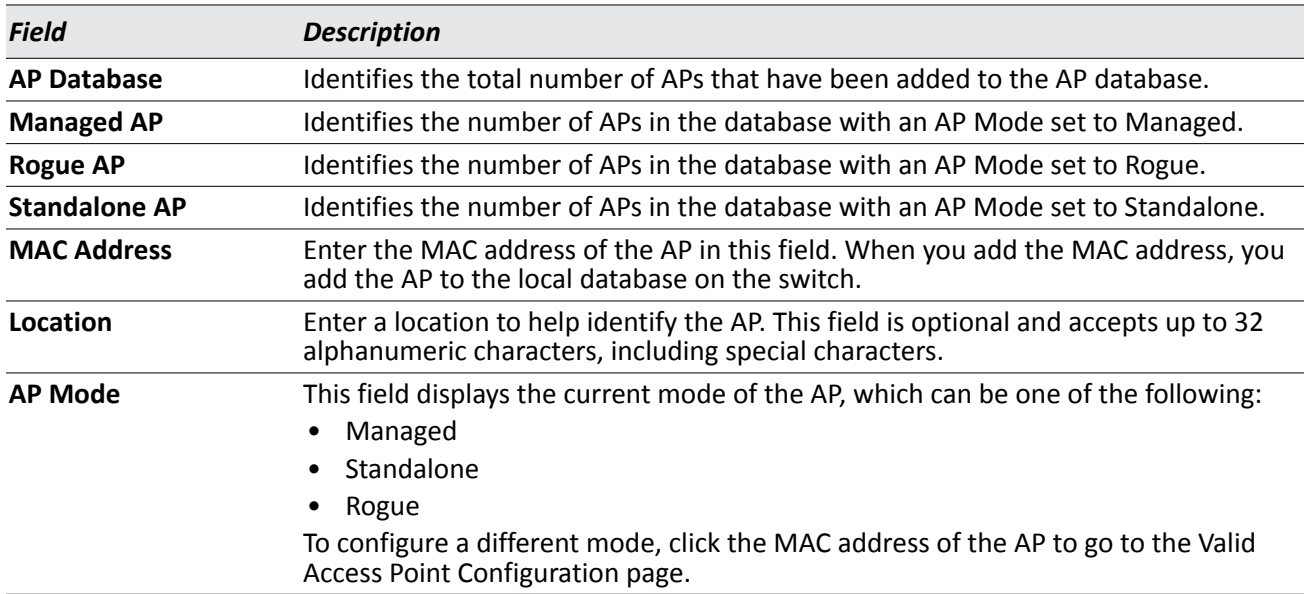

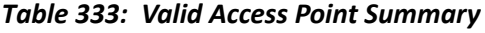

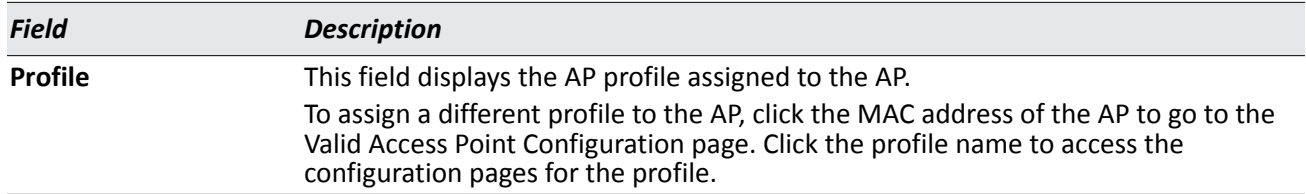

#### *Table 333: Valid Access Point Summary*

After you enter the MAC address and location of the AP to add to the list, click **Add** to add the AP to the database and to access the configuration page for the AP. For an AP that is already in the database, click the MAC address of the AP to access its configuration page.

#### **Command Buttons**

The page includes the following buttons:

- The **Delete** button clears an entry from the current list.
- The **Delete All** button clears all entries from the list.
- The **Refresh** button refreshes the list of APs.
- The **Change Profile** button changes the profile assigned to the selected AP or APs.

# **Valid Access Point Configuration**

From the **Valid AP Configuration** page, you can manually set the channel and RF signal transmit power level for an individual AP. You can also configure the AP mode and local authentication password, and you can specify which profile the AP uses.

If you use the local database for AP validation, the switch maintains the database of access points that you validate. When you add the MAC address of an AP to the database, you can specify whether the AP is a managed AP, standalone AP, or a rogue. If the AP is to be managed by the switch, you can assign an AP profile to the device. When the switch collects and reports information from the RF scan, it can assign the appropriate status to an AP if it is in the database.

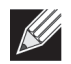

**Note:** Any configuration changes for a managed AP will not be applied until the AP is reset and reauthenticated. If you select a different profile from the menu, a pop-up message asks you to confirm the change. If the AP is managed, a second message asks if you would like to reset the AP. If you click OK, the AP is reset.

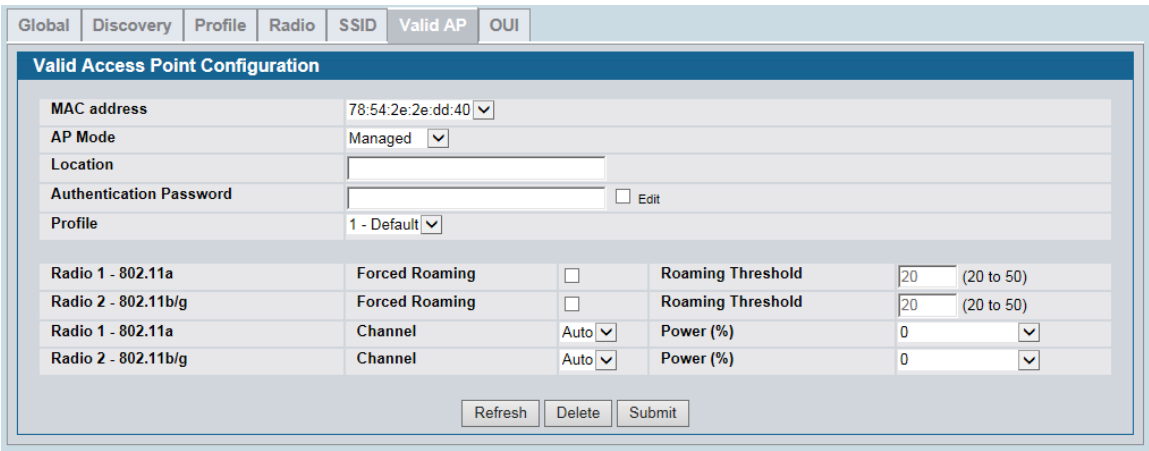

**Figure 366: Configuring a Valid AP**

[Table 334](#page-570-0) describes the fields available on the Valid Access Point Configuration page.

*Table 334: Valid AP Configuration*

<span id="page-570-0"></span>

| <b>Field</b>                      | <b>Description</b><br>This field shows the MAC address of the AP. To change this field, you must delete the<br>entire Valid AP configuration and then enter the correct MAC address from the page<br>that lists all Valid APs.                                                                                                    |  |  |  |  |  |  |
|-----------------------------------|----------------------------------------------------------------------------------------------------|--|--|--|--|--|--|
| <b>MAC Address</b>                |                                                                                                    |  |  |  |  |  |  |
| <b>AP Mode</b>                    | You can configure the AP to be in one of three modes:                                                                                                    |  |  |  |  |  |  |
|                                   | <b>Standalone:</b> The AP acts as an individual access point in the network. You do not<br>$\bullet$<br>manage the AP by using the switch. Instead, you log on to the AP itself and<br>manage it by using the Administrator Web User Interface (UI), CLI, or SNMP. If<br>you select the Standalone mode, the screen refreshes and different fields appear.<br>See the following table for the Standalone mode field descriptions. |  |  |  |  |  |  |
|                                   | Managed: The AP is part of the D-Link Unified Switch, and you manage it by using<br>the DWS-4000 Series switch. If an AP is in Managed Mode, the Administrator<br>Web UI and SNMP services on the AP are disabled.                                                                                                    |  |  |  |  |  |  |
|                                   | Rogue: Select Rogue as the AP mode if you wish to be notified (through an SNMP<br>trap, if enabled) when this AP is detected in the network. Additionally, the when<br>this AP is detected through an RF scan, the status is listed as Rogue. If you select<br>the Rogue mode, the screen refreshes, and fields that do not apply to this mode<br>are hidden.                                                                     |  |  |  |  |  |  |
| Location                          | To help you identify the AP, you can enter a location. This field accepts up to 32<br>alphanumeric characters.                                                                                                    |  |  |  |  |  |  |
| <b>Authentication</b><br>Password | You can require that the AP authenticate itself with the switch upon discovery. If you<br>require authentication, which is a setting on the Basic Setup > Global tab, select the<br>Edit option and enter the password in this field.                                                                                                    |  |  |  |  |  |  |
|                                   | The valid password range is between 8 and 63 alphanumeric characters. The<br>password in this field must match the password configured on the AP.                                                                                                    |  |  |  |  |  |  |
| <b>Profile</b>                    | If you configure multiple AP Profiles, you can select the profile to assign to this AP.<br>For more information about configuring AP Profiles, see "Advanced Global Settings"<br>on page 594.                                                                                                    |  |  |  |  |  |  |

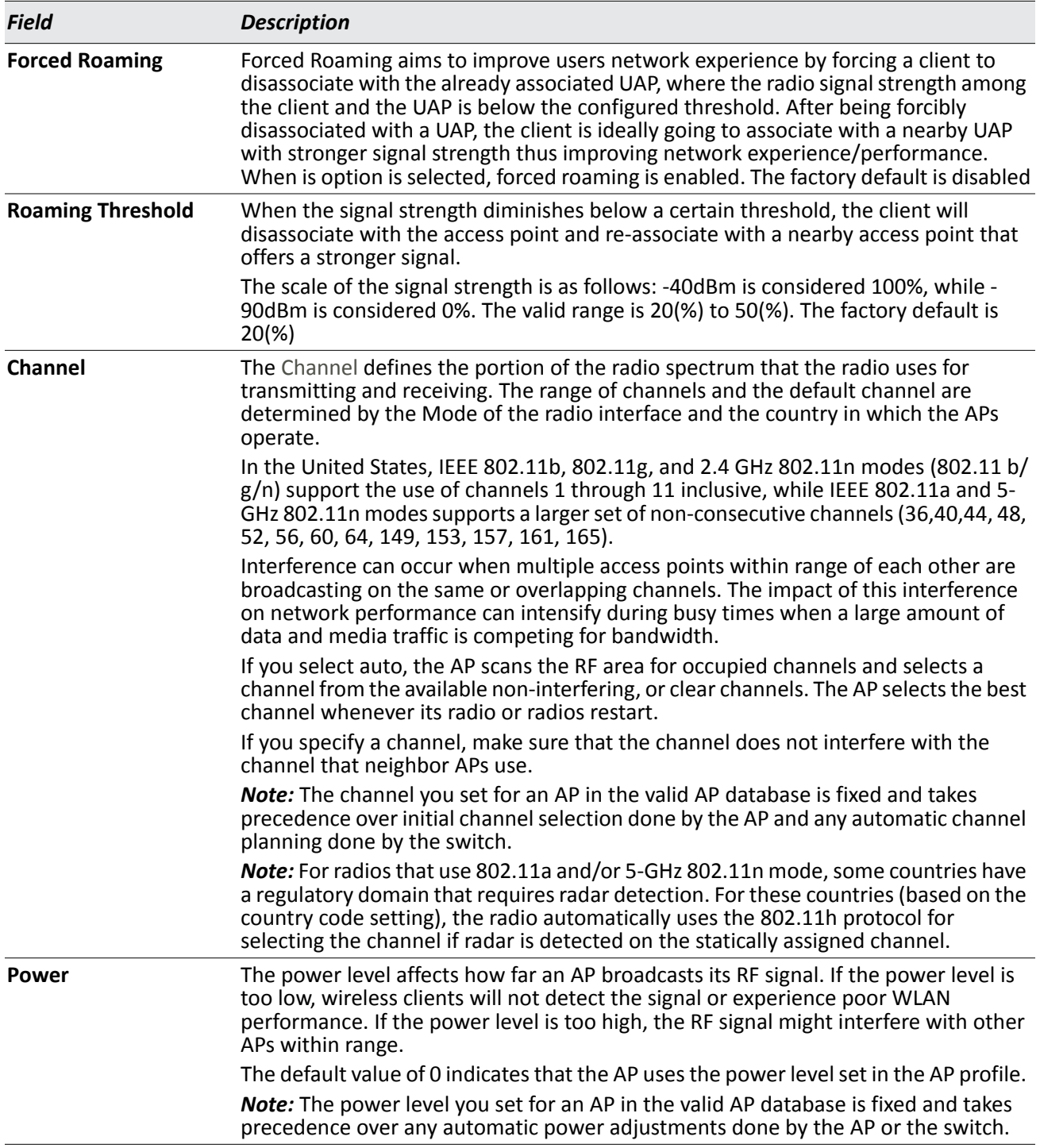

## *Table 334: Valid AP Configuration (Cont.)*

Standalone APs are managed individually, and not by using a D-Link Unified Switch. By including standalone APs in the Valid AP database and specifying their expected settings, you can help ensure that only legitimate APs are on your network. If any of the expected settings you configure for the standalone AP do not match the settings detected through the RF scan, and the *Standalone AP with unexpected configuration* test is enabled on the **WLAN > Administration > Advanced Configuration > WIDS Security** page, the standalone AP is listed as a Rogue on the **WLAN > Monitoring > Access Point > Rogue/RF Scan** page.

If you select Standalone from the Managed Mode menu on the **Valid Access Point Configuration** page, the screen refreshes, and additional fields appear. The following table describes the additional information you can include about the standalone APs you add to the Valid AP database.

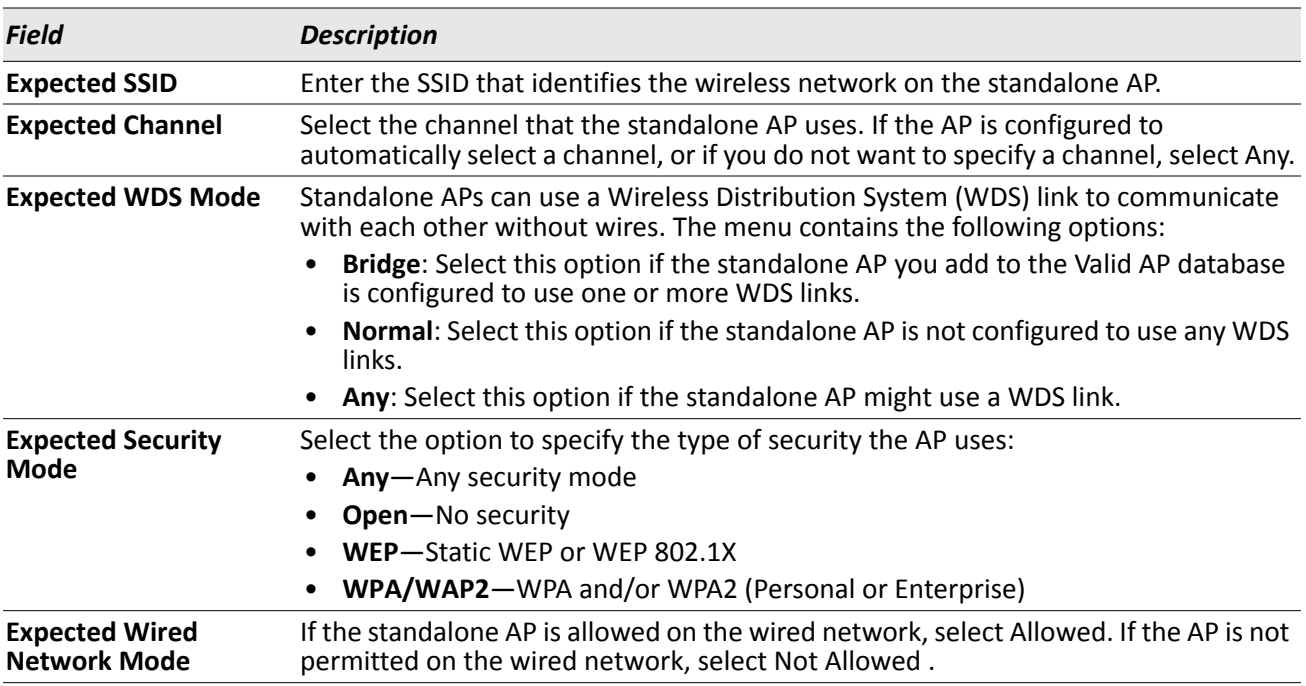

#### *Table 335: Valid AP Configuration (Standalone Mode)*

#### **Command Buttons**

- **Refresh**—Updates the page with the latest information.
- **Delete**—Deletes the AP from the local Valid AP database. Managed APs must be reset to complete their removal from the Valid AP database.
- **Submit**—Updates the switch with the values you enter. To retain the new values across a power cycle, you must perform a save (Tool > Save Changes).

# **Local OUI Database Summary**

To help identify AP and Wireless Client adapter manufacturers detected in the wireless network, the wireless switch contains a database of registered Organizationally Unique Identifiers (OUIs). This is a read-only list with over 10,000 registrations. From the **Local OUI Database Summary** page, you can enter up to 64 user-defined OUIs. The local list is searched first, so the same OUI can be located in the local list as well as the read-only list.

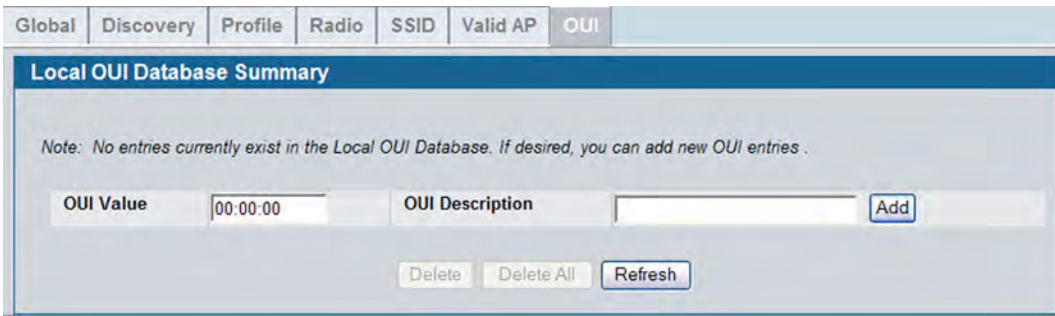

**Figure 367: Local OUI Database Summary**

#### *Table 336: Local OUI Database Summary*

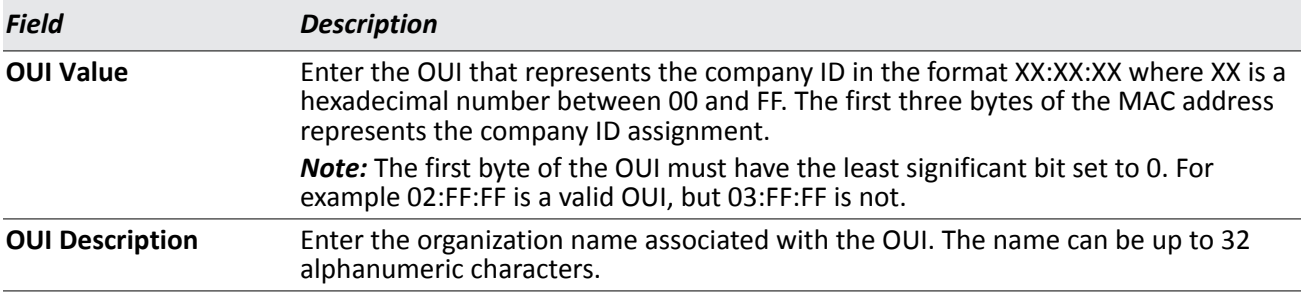

After you enter the OUI value and description, click **Add** to add the OUI to the local database.

#### **Command Buttons**

- **Add**—Adds the OUI value and description information to the local OUI database.
- **Delete**—Deletes any selected OUI entries from the local OUI database. This button is available if the check box next to at least one OUI entry is selected.
- **Delete All**—Deletes all manually-added entries from the local OUI database.
- **Refresh**—Updates the page with the latest information.

# **AP Management**

The AP Management folder contains links to the following pages that help you manage and maintain the APs on your D-Link Unified Switch network:

- [Reset](#page-574-0)
- [RF Management](#page-575-0)
- [Access Point Software Download](#page-582-0)
- [Managed AP Advanced Settings](#page-585-0)
- [AP Provisioning](#page-589-0)

# <span id="page-574-0"></span>**Reset**

You can manually reset one or all APs from the DWS-4000 Series switch. When you issue the command to reset an AP, the AP closes the SSL connection to the switch before resetting the hardware.

To reset one or more APs, click **AP Management > Reset**.

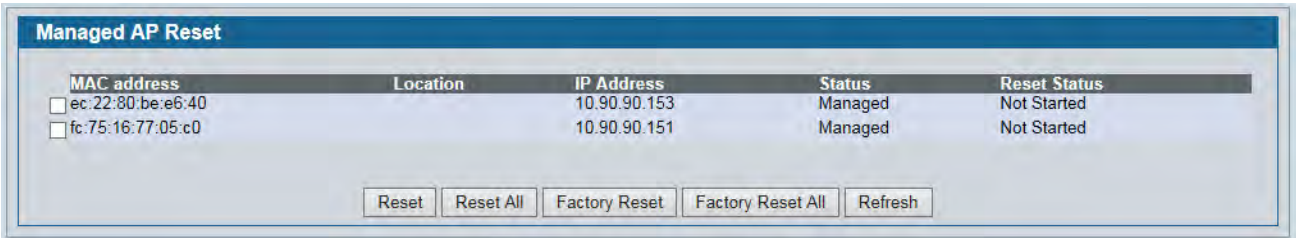

#### **Figure 368: Access Point Reset**

#### *Table 337: Reset Fields*

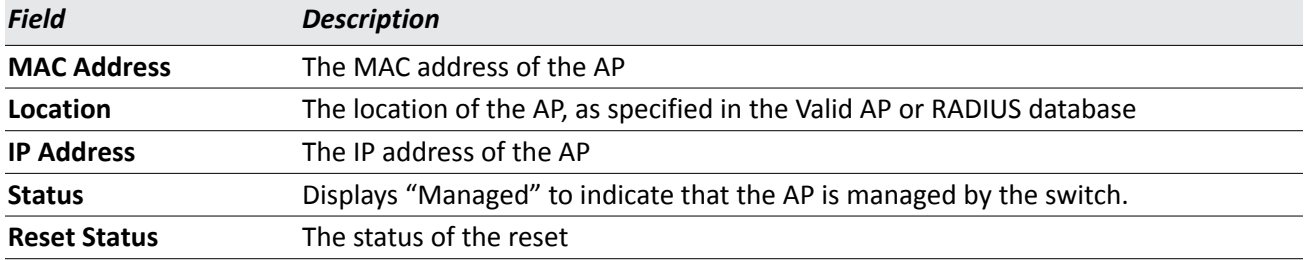

#### **Command Buttons**

- **Reset**—Resets the selected APs. To select an AP, click the check box next to the MAC address.
- **Reset All**—Resets all managed APs listed on the page.
- **Factory Reset**—Factory resets the selected APs. To select an AP, click the check box next to the MAC address.
- **Factory Reset All**—Factory resets all managed APs listed on the page.
- **Reset All**—Resets all managed APs listed on the page.
- **Refresh**—Updates the page with the latest information.

The APs might take several minutes to reset and re-establish communication with the switch. While the AP is resetting, the status changes to failed, and then back to managed once the AP is back online.

# <span id="page-575-0"></span>**RF Management**

The radio frequency (RF) broadcast channel defines the portion of the radio spectrum that the radio on the access point uses for transmitting and receiving. The range of available channels for an access point is determined by the IEEE 802.11 mode (also referred to as band) of the access point.

The DWL-8600AP and DWL-6600AP are dual-band systems capable of operating in the 2.4 GHz and 5 GHz frequencies. The DWL-3600 is a single-band system and operates in the 2.4 GHz frequency. Multiple operating modes are available within each frequency. Configuration options for the IEEE 802.11a/n (5 GHz) modes do not apply to the DWL-3600AP.

IEEE 802.11b and 802.11g modes (802.11 b/g) operate in the 2.4-GHz RF frequency and support use of channels 1 through 11. IEEE 802.11a mode operates in the 5 GHz frequency and supports a larger set of nonconsecutive channels (36,40,44, 48, 52, 56, 60, 64, 149, 153, 157, 161, 165). IEEE 802.11n mode can operate in either the 2.4 GHz or 5 GHz frequency.

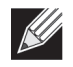

**Note:** The available channels depends on the country in which the APs operate. The channels described in this section are valid for the United States.

Interference can occur when multiple access points within range of each other are broadcasting on the same or overlapping channels. The impact of this interference on network performance can intensify during busy times when a large amount of data and media traffic is competing for bandwidth. For the *b/g* radio band, the classical set of non-interfering channels is 1, 6, 11. Channels 1, 4, 8, 11 produce minimal overlap. A similar set of non-interfering channels is used for the *a* radio band, which includes all channels for that mode since they are not overlapping.

## **Configuring Channel Plan and Power Settings**

The DWS-4000 Series switch software contains a channel plan algorithm that automatically determines which RF channels each AP should use to minimize RF interference. When you enable the channel plan algorithm, the switch periodically evaluates the operational channel on every AP it manages and changes the channel if the current channel is noisy.

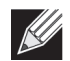

**Note:** The regulation of radio frequencies and channel assignments varies from country to country. In countries that do not support channels 1, 6, and 11 on the 802.11b/g/n radio, the channel plan algorithm is inactive. For the 5-GHz radio, the algorithm is inactive in countries that require 802.11h radar detection, which includes European countries and Japan.
The automatic channel selection algorithm does not affect APs that meet any of the following conditions:

- The channel is statically assigned to the AP in the RADIUS or local AP database.
- The channel has been statically assigned to the AP from the **WLAN > Administration > AP Management > Advanced Settings** page.
- The AP uses a profile that has the Automatic Channel field disabled (Radio Configuration setting).

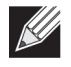

**Note:** If the AP is not assigned a fixed channel or is not assigned a specific channel by the automatic channel selection algorithm, the AP channel selection mode is set to best. This means that the AP selects the best channel whenever the radio restarts or if the AP detects a radar signal.

The RF transmission power level affects how far an AP broadcasts its signal. If the power level is too low, wireless clients will not detect the signal or experience poor WLAN performance. If the power level is too high, the RF signal might interfere with other APs within range or broadcast the signal beyond the desired physical boundaries, which can create a security risk.

The Auto Channel Configuration (ACA) uses the neighbor AP signal strength readings to decide when to change channels. You can configure the following parameters that affect the ACA algorithm operation. The 2.4GHz and 5GHz bands have their own set of configuration parameters. The channel plan runs independently in each band. To configure Channel Plan and Power Adjustment settings, click **AP Management > RF Management**.

| <b>RF Configuration</b>                 |                                               |  |
|-----------------------------------------|-----------------------------------------------|--|
| Per Band Channel Plan Configuration     |                                               |  |
| <b>Channel Plan</b>                     | ® 5 GHz (802.11 s/n) ○ 2.4 GHz (802.11 b/g/n) |  |
| <b>Channel Plan Mode</b>                | O Fixed Time . Manual O Interval              |  |
| <b>Channel Plan Interval (hours)</b>    | (6 to 24)<br>la                               |  |
| <b>Channel Plan Fixed Time (hh:mm)</b>  | s <mark>о</mark><br>lo.                       |  |
| <b>Ignore Unmanaged Aps</b>             | Enable V                                      |  |
| <b>Channel Change Threshold</b>         | $-82$<br>$(-99 to -1)$                        |  |
| <b>Managed AP CH Conflict Threshold</b> | $-56$<br>$(-99 to -1)$                        |  |
| <b>Power Plan Configuration</b>         |                                               |  |
| <b>Power Adjustment Mode</b>            | Manual O Auto                                 |  |
| <b>Power Threshold (dBm)</b>            | $-85$<br>$(-99 to -1)$                        |  |
| <b>Power Algorithm Current Status</b>   | Inactive                                      |  |
| Initiate the power plan algorithm       | Start<br>Refresh                              |  |

**Figure 369: RF Channel Plan and Power Configuration**

The table below describes the RF Channel Plan and Power Adjustment fields you can configure.

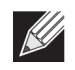

**Note:** When the AP changes its channel, all associated wireless clients temporarily lose their connection to the AP and must re-associate. The re-association can take several seconds, which can affect time-sensitive traffic such as voice and video.

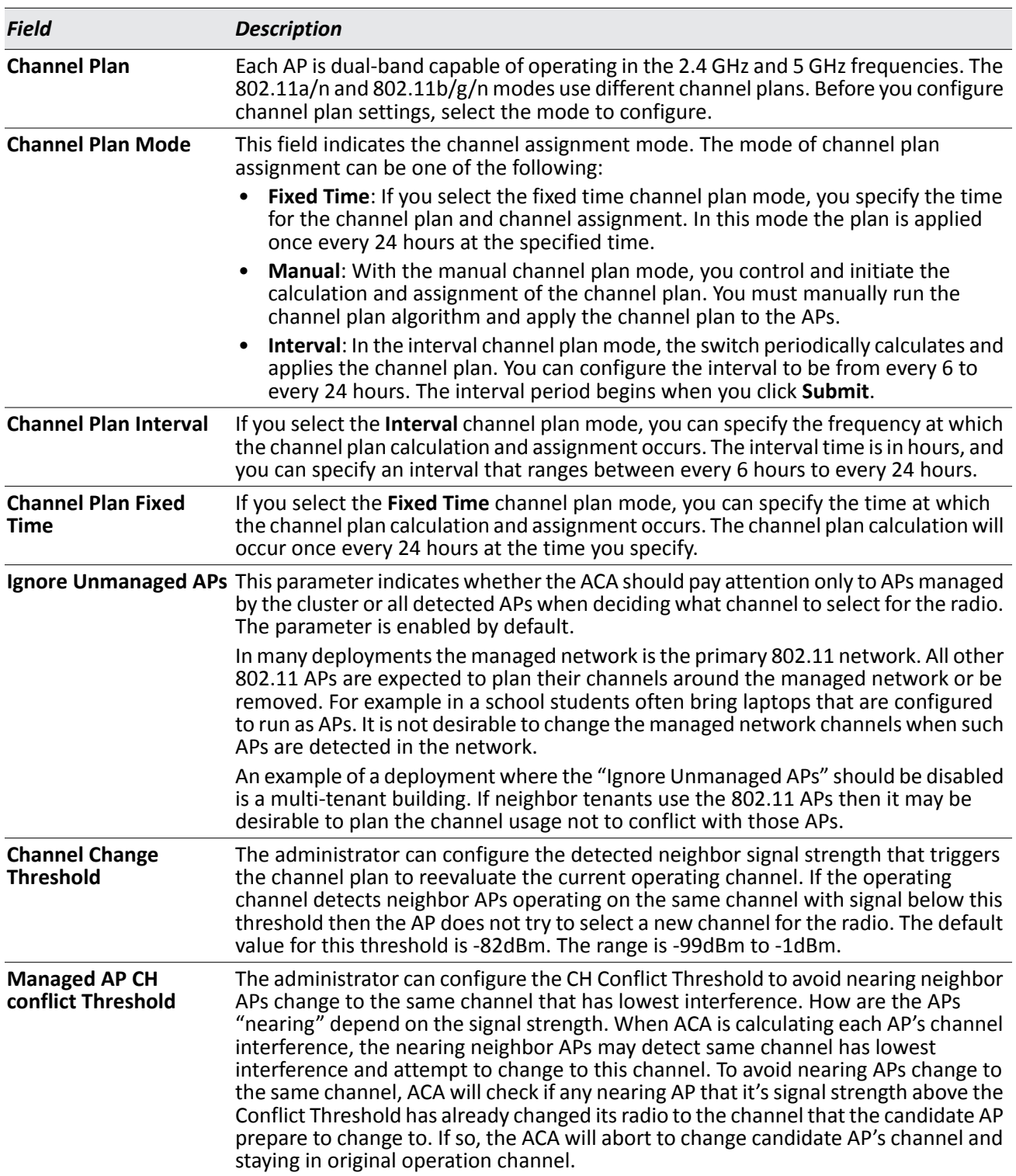

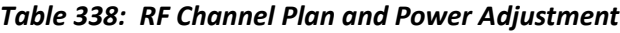

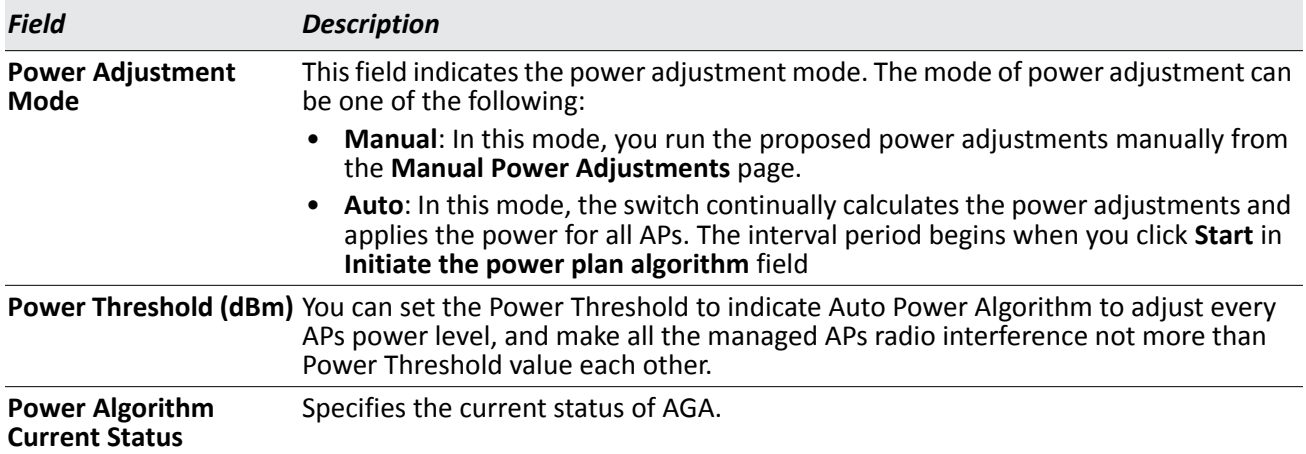

#### *Table 338: RF Channel Plan and Power Adjustment (Cont.)*

#### **Command Buttons**

The page includes the following button:

• **Submit**—Updates the switch with the values you enter. To retain the new values across a power cycle, you must perform a save (Tools > Save Changes).

### **Viewing the Channel Plan History**

The DWS-4000 Series switch stores channel assignment information for the APs it manages. To access the Channel Plan History information, click the **AP Management > RF Management > Channel Plan History** tab.

The Cluster Controller switch that controls the cluster maintains the channel history information for all switches in the cluster. On the Cluster Controller, the page shows information about the radios on all APs managed by switches in the cluster that are eligible for channel assignment and were successfully assigned a new channel.

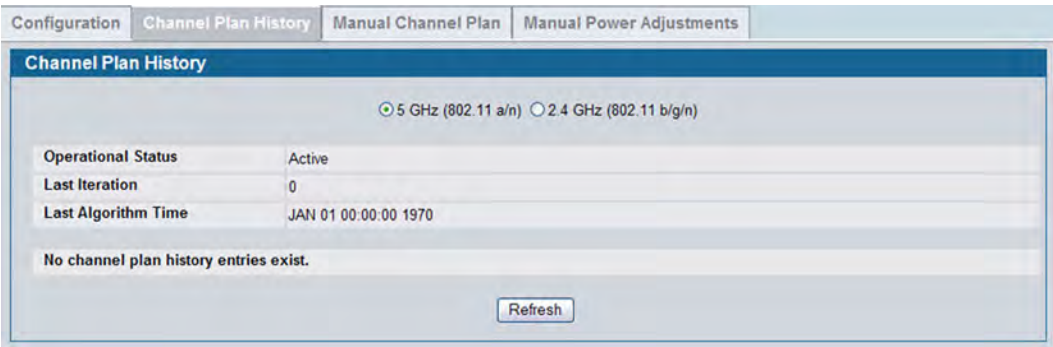

**Figure 370: Channel Plan History**

[Table 339](#page-579-0) describes the Channel Plan History fields.

<span id="page-579-0"></span>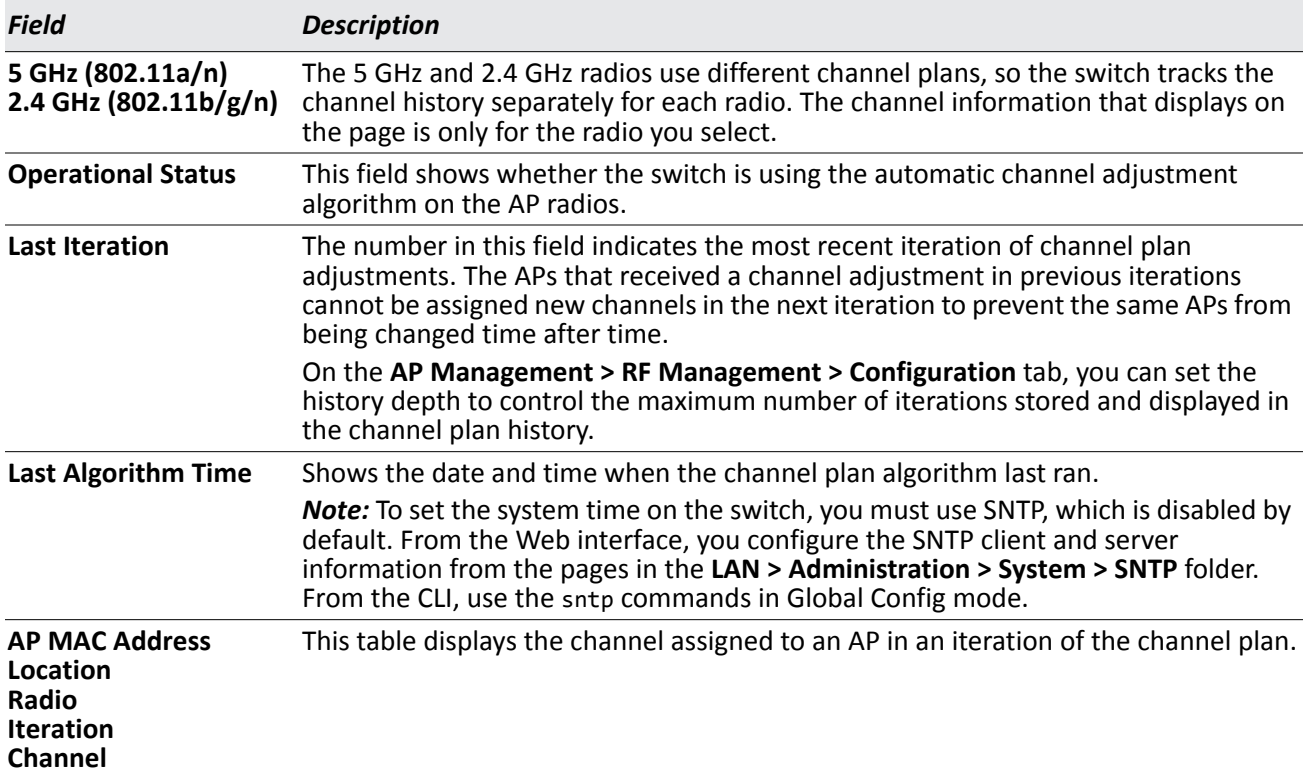

#### *Table 339: Channel Plan History*

#### **Command Buttons**

The page includes the following button:

• **Refresh**—Updates the page with the latest information.

### **Initiating Manual Channel Plan Assignments**

If you specify Manual as the Channel Plan Mode on the Configuration tab, the **Manual Channel Plan** page allows you to initiate the channel plan algorithm.

To manually run the channel plan adjustment feature, select the radio to update the channels on (5 GHz or 2.4 GHz) and click **Start**.

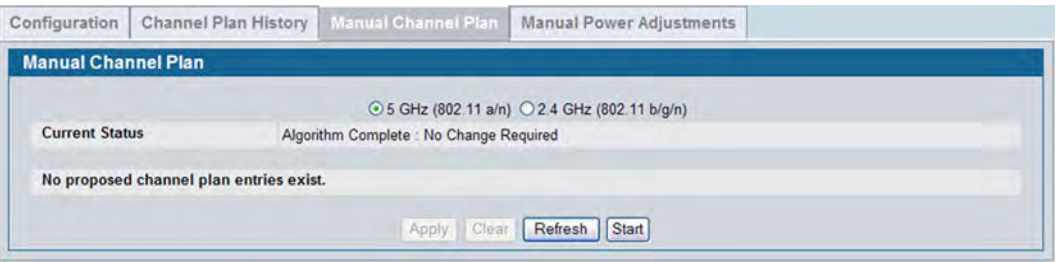

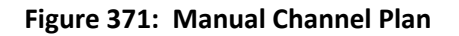

To apply proposed channel changes, click **Apply**.

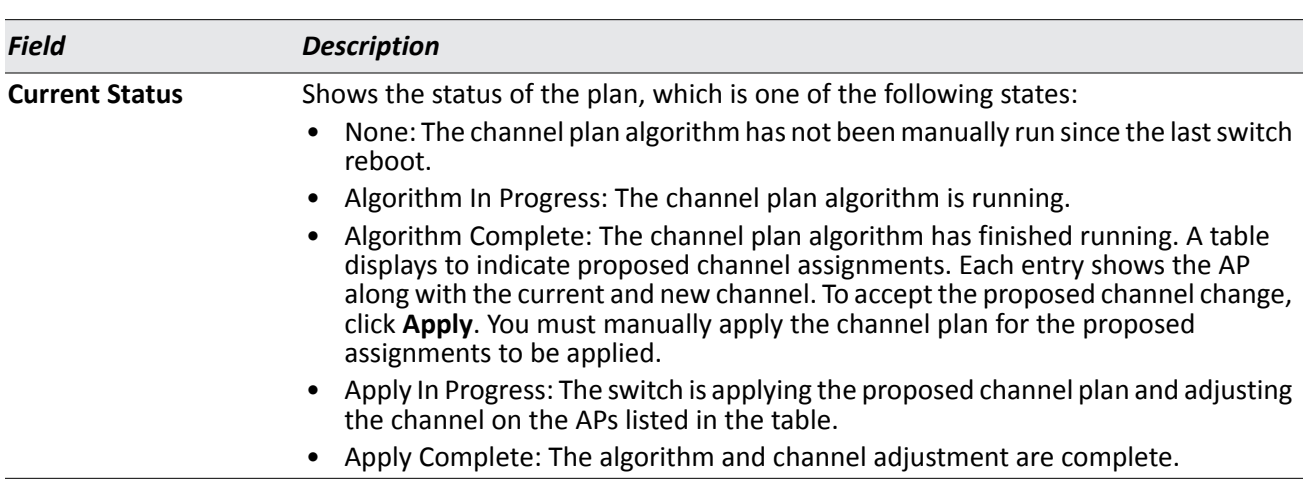

#### *Table 340: Manual Channel Plan*

#### *Proposed Channel Plan Entries*

*Note:* If no APs appear in the table after the algorithm is complete, the algorithm does not recommend any channel changes.

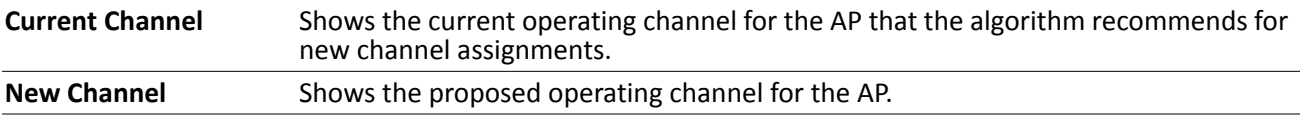

It is possible for the network configuration to change between the time the automatic channel selection runs and the time you attempt to apply the proposed channel assignments.

The channel will fail to be applied to an AP if one of the following conditions exist:

- The AP has failed.
- The radio on the AP has been disabled through a profile update.
- The channel is not valid for the radio mode.
- The AP has been rebooted since the channel plan was computed and acquires a static channel that has been set statically via local database.
- The channel has been set manually through the advanced page.
- The auto-channel mode has been disabled in the profile for this AP.

#### **Command Buttons**

- **Apply**—Apply the proposed channel change to the AP and change the current channel to the new channel.
- **Clear**—Clear the proposed channel plan information.
- **Refresh**—Updates the page with the latest information.
- **Start**—Initiate the channel plan algorithm.

### **Initiating Manual Power Adjustments**

If you select Manual as the Power Adjustment Mode on the Configuration tab, you can manually initiate the power adjustment algorithm on the **Manual Power Adjustments** page.

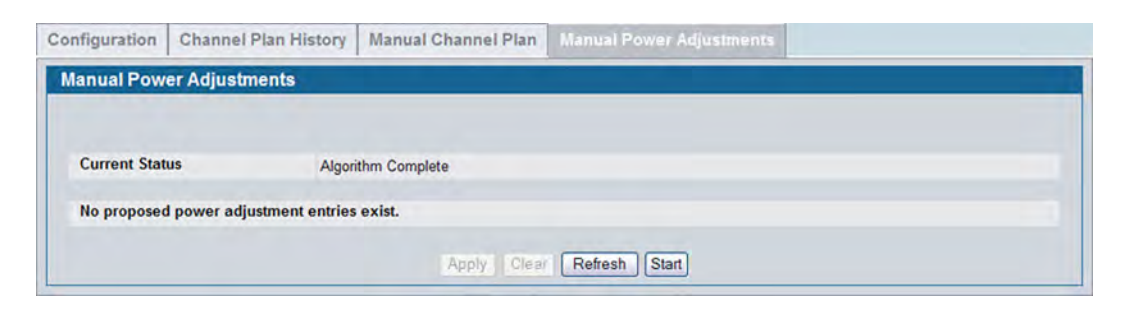

**Figure 372: Manual Power Adjustments**

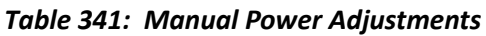

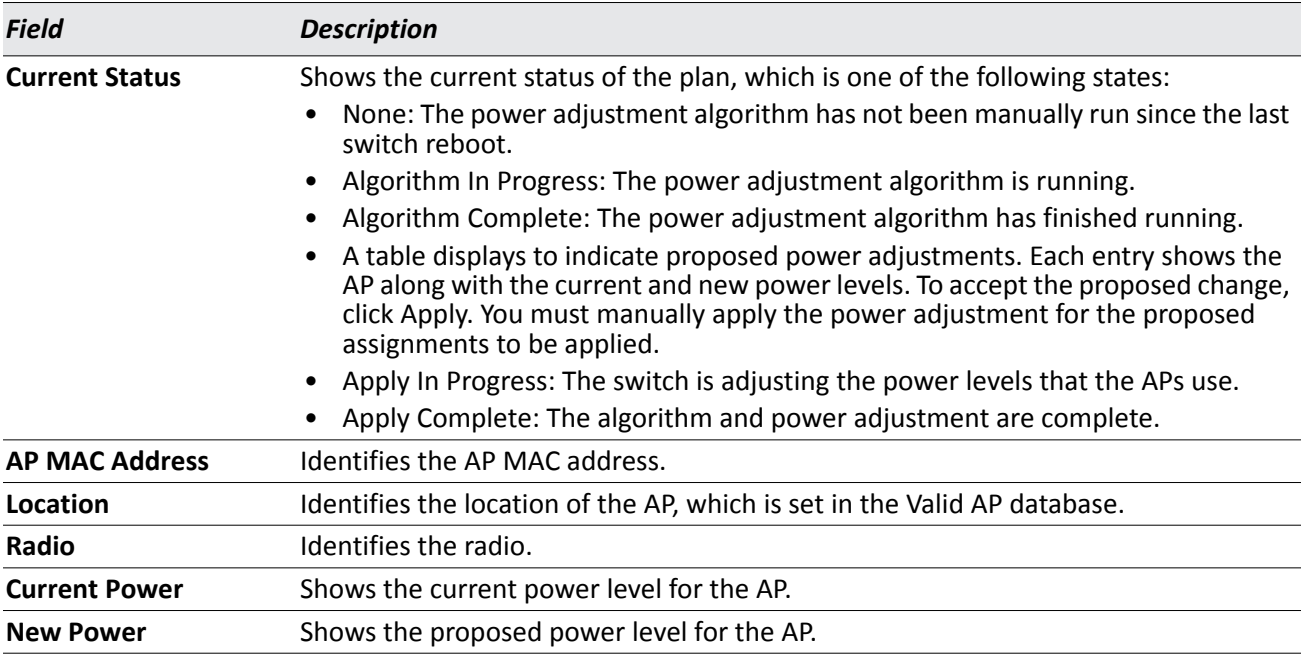

#### **Command Buttons**

- **Apply**—Apply the proposed power adjustment to the AP and change the current power level to the new power.
- **Clear**—Clear the proposed power adjustment information.
- **Refresh**—Updates the page with the latest information.
- **Start**—Initiate the power adjustment algorithm.

# **Access Point Software Download**

The DWS-4000 Series switch can upgrade software on the APs that it manages. The Cluster Controller can update code on the APs that it manages as well as APs managed by peer wireless switches.

To upgrade one or more AP from the switch that manages it, click the **WLAN > Administration > AP Management > Software Downloads** tab.

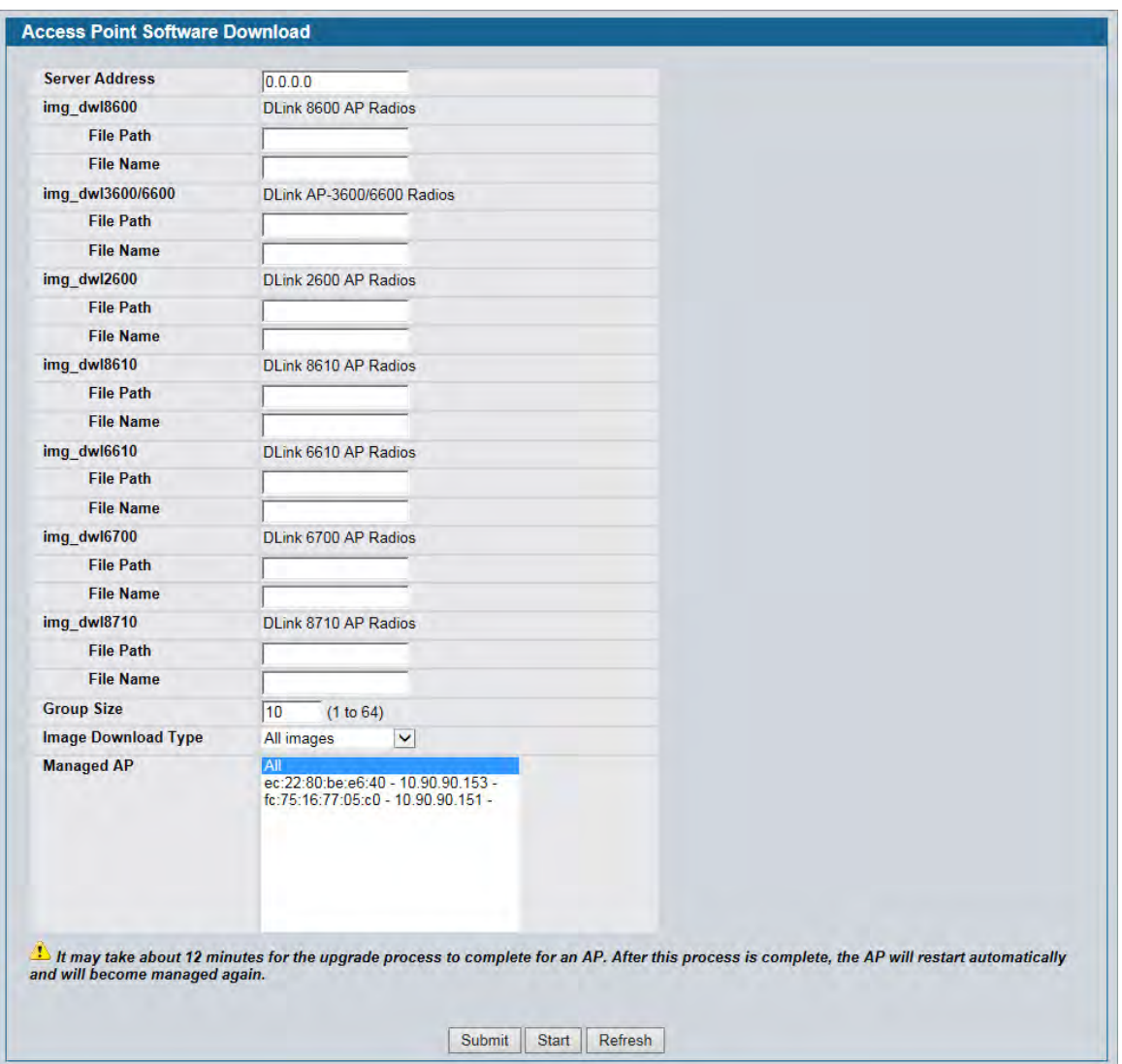

**Figure 373: Software Download**

After you provide the information about the upgrade file, as described in the following table, click **Start** to begin the upgrade process. Additional fields appear after the download begins and provide information about upgrade status and success.

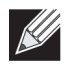

**Note:** The APs automatically reset after the code is successfully downloaded and installed.

[Table 342](#page-583-0) describes the fields you must complete to upgrade APs.

<span id="page-583-0"></span>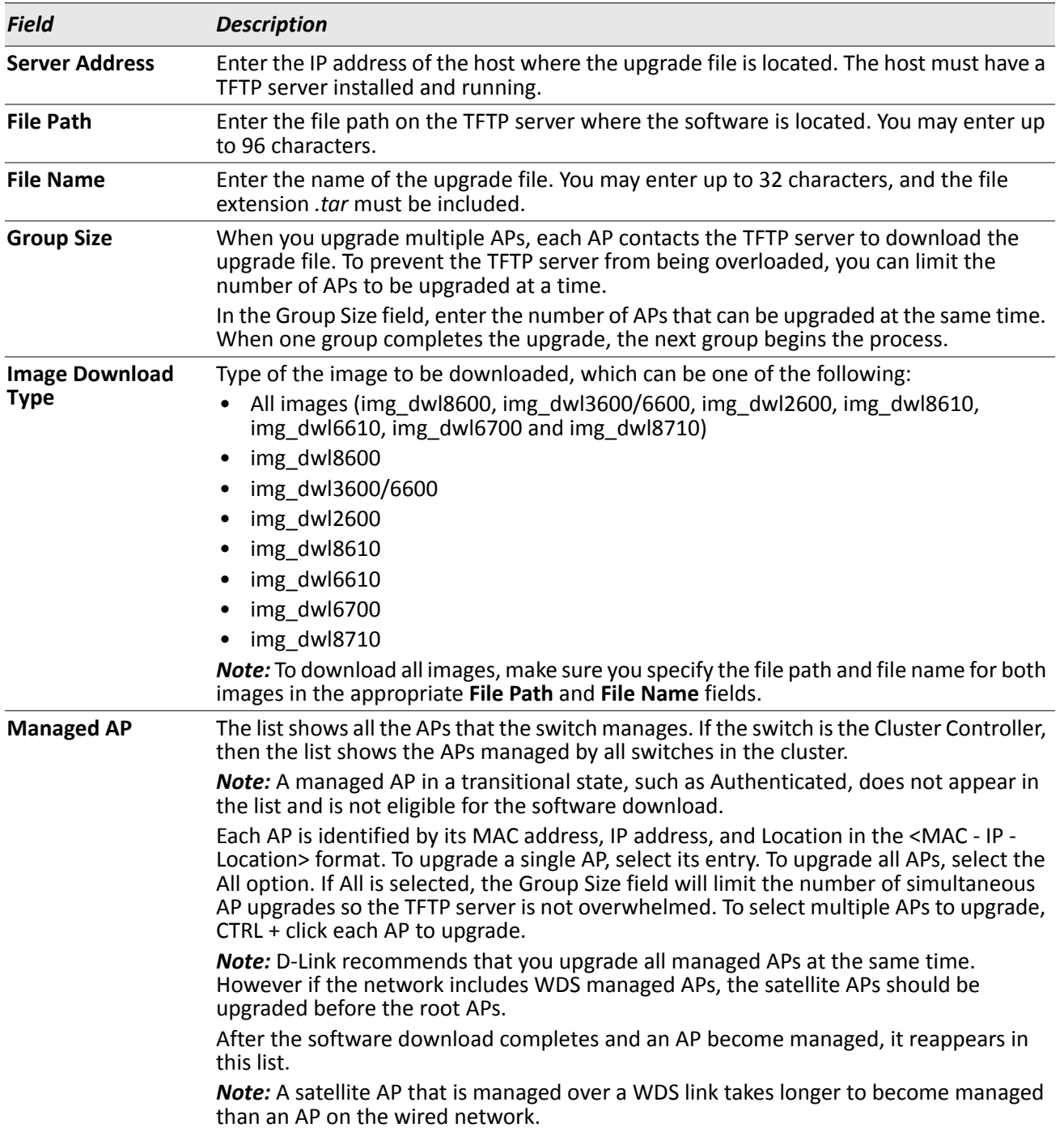

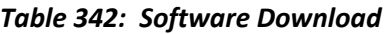

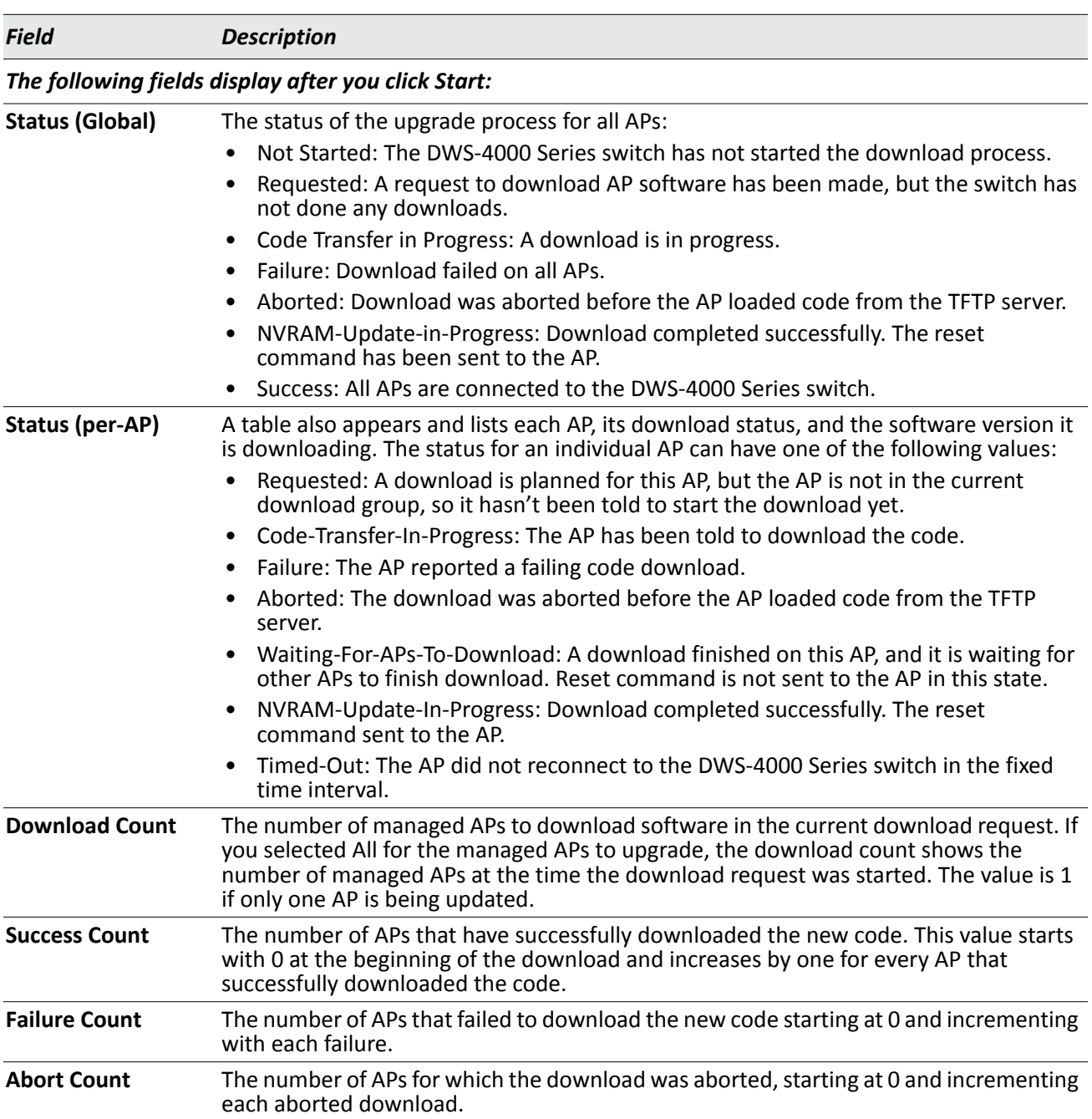

#### *Table 342: Software Download (Cont.)*

#### **Command Buttons**

- **Submit**—Updates the switch with the values you enter. To retain the new values across a power cycle, you must perform a save (Tool > Save Changes).
- **Refresh**—Updates the page with the latest information.
- **Start**—Initiate the software download.

# **Managed AP Advanced Settings**

When the AP is in Managed mode, remote access to the AP is disabled. However, you can enable Telnet access by enabling the Debug feature on the **AP Management > Advanced Settings** page. From the **Managed AP Advanced Settings** page, you can also manually change the RF channel and power for each radio on an AP. The manual power and channel changes override the settings configured in the AP profile (including automatic channel selection) and take effect immediately. The manual channel and power assignments are not retained when the AP is reset or if the profile is reapplied to the AP, such as when the AP disassociates and reassociates with the switch.

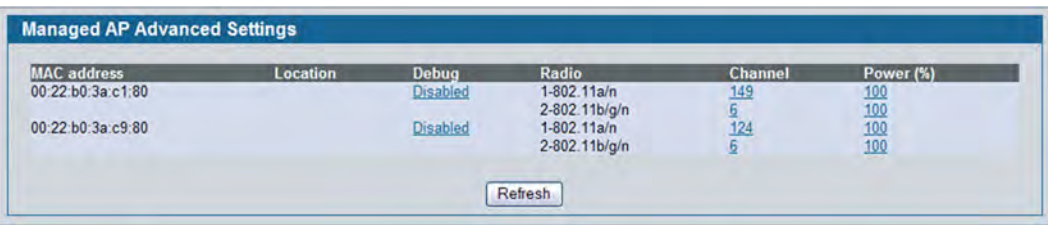

**Figure 374: Advanced AP Management**

Each AP managed by the DWS-4000 Series switch is listed by its MAC address and location. The location is based on the value in the RADIUS or local Valid AP database. [Table 343](#page-585-0) describes the Advanced features you can configure for the AP.

<span id="page-585-0"></span>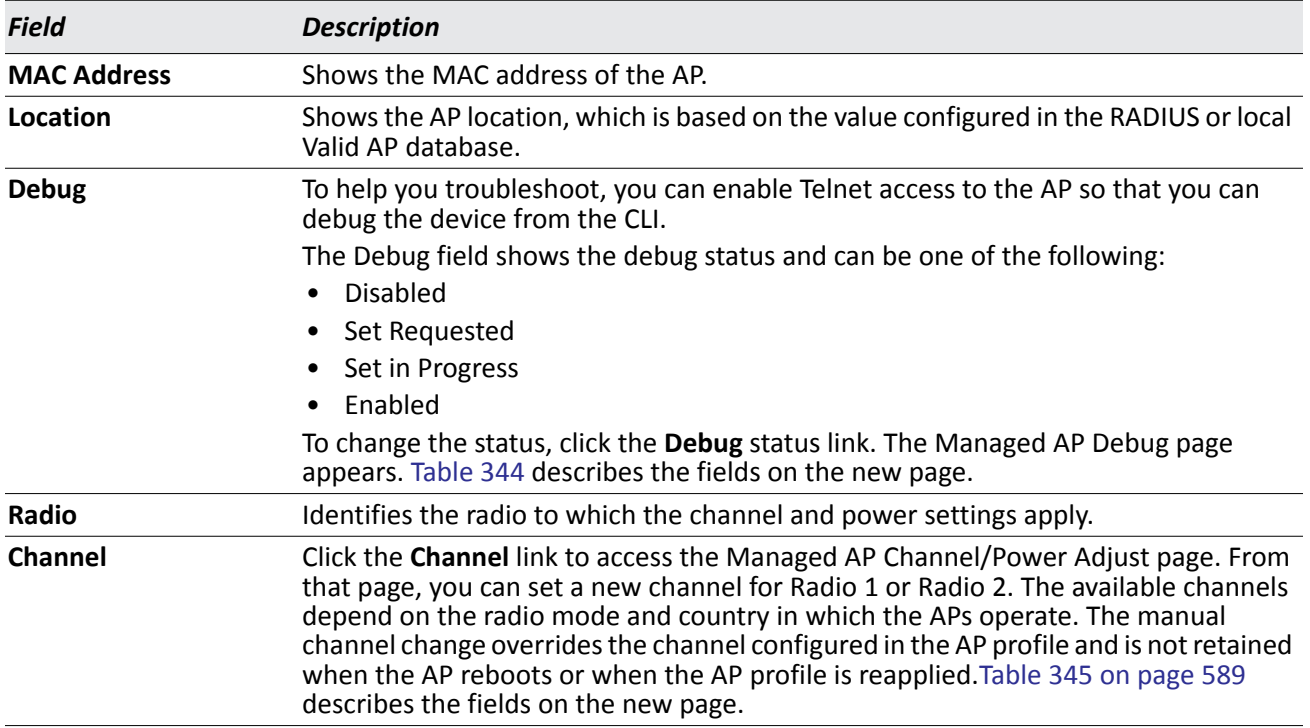

#### *Table 343: Advanced AP Management*

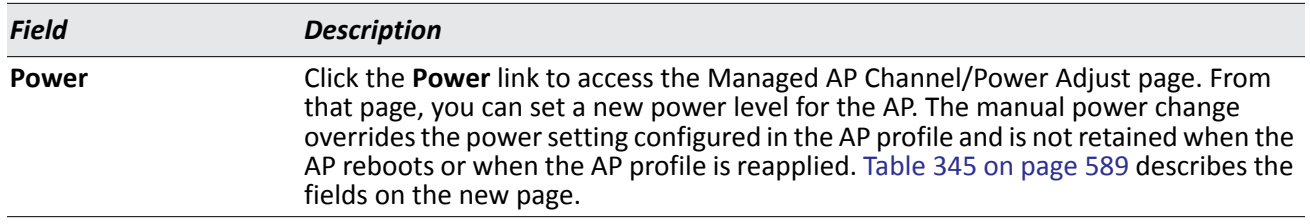

#### *Table 343: Advanced AP Management (Cont.)*

#### **Command Buttons**

The page includes the following button:

• **Refresh**—Updates the page with the latest information.

### **Debugging the AP**

You can enable debugging on an AP to allow Telnet access to the access point. Once you Telnet to the AP, you can issue commands from the CLI to help you troubleshoot.

The fields in [Table 344 on page 587](#page-586-0) appear when you click the Debug link for a managed AP on the **Managed AP Advanced** page.

| <b>MAC</b> address      | 00:22:B0:3A:C1:80 |  |
|-------------------------|-------------------|--|
| Location                |                   |  |
| <b>IP Address</b>       | 10.27.65.132      |  |
| <b>Status</b>           | None              |  |
| Password                |                   |  |
| <b>Confirm Password</b> |                   |  |
| <b>Enable Debug</b>     |                   |  |

**Figure 375: Managed AP Debug**

#### *Table 344: Managed AP Debug*

<span id="page-586-0"></span>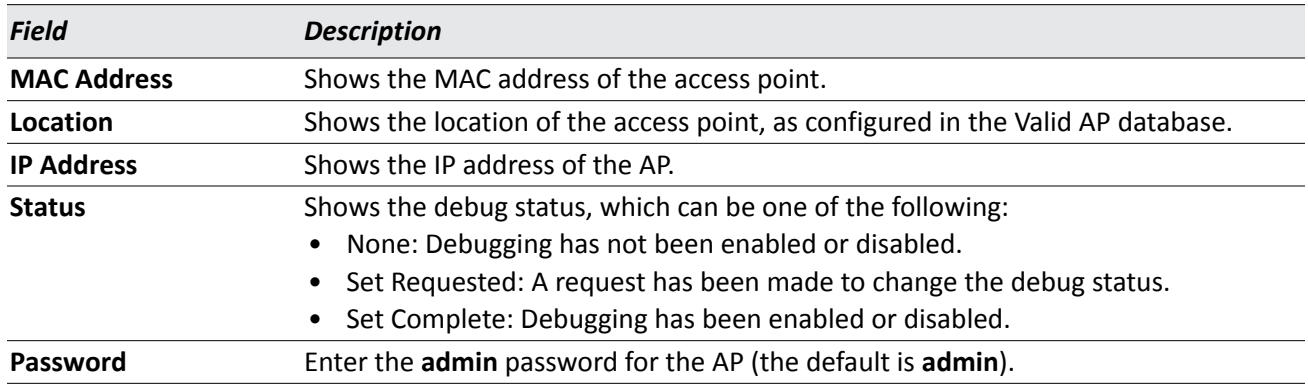

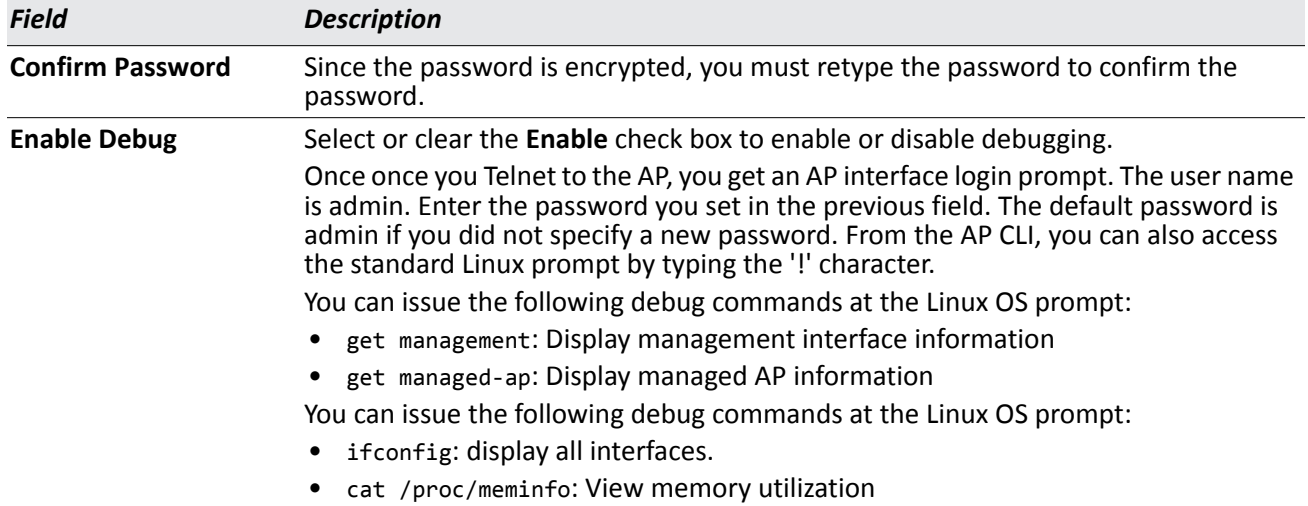

#### *Table 344: Managed AP Debug*

#### **Command Buttons**

The page includes the following button:

• **Refresh**—Updates the page with the latest information.

### **Adjusting the Channel and Power**

Changes you make to the channel and power are runtime changes only. If you change the channel or power settings, the new settings are lost if the AP or switch is reset.

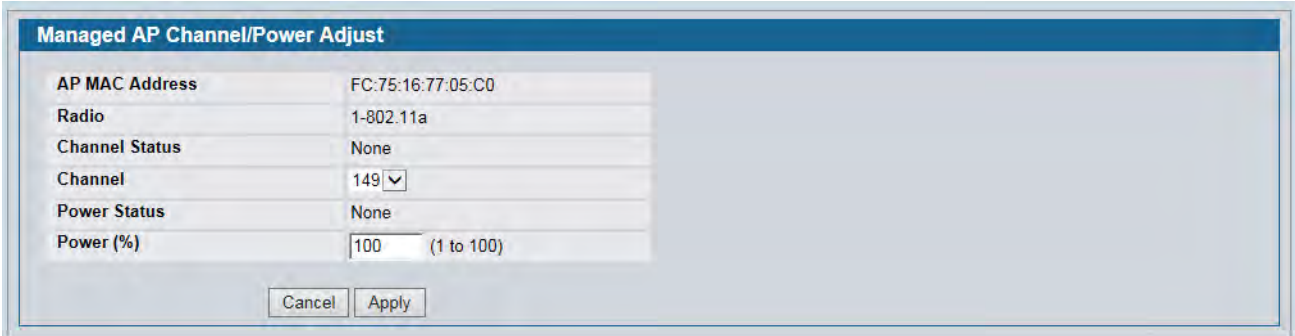

#### **Figure 376: Managed AP Debug**

The fields in [Table 345 on page 589](#page-588-0) appear when you click the current channel or power setting for an AP on the **Managed AP Advanced** page.

<span id="page-588-0"></span>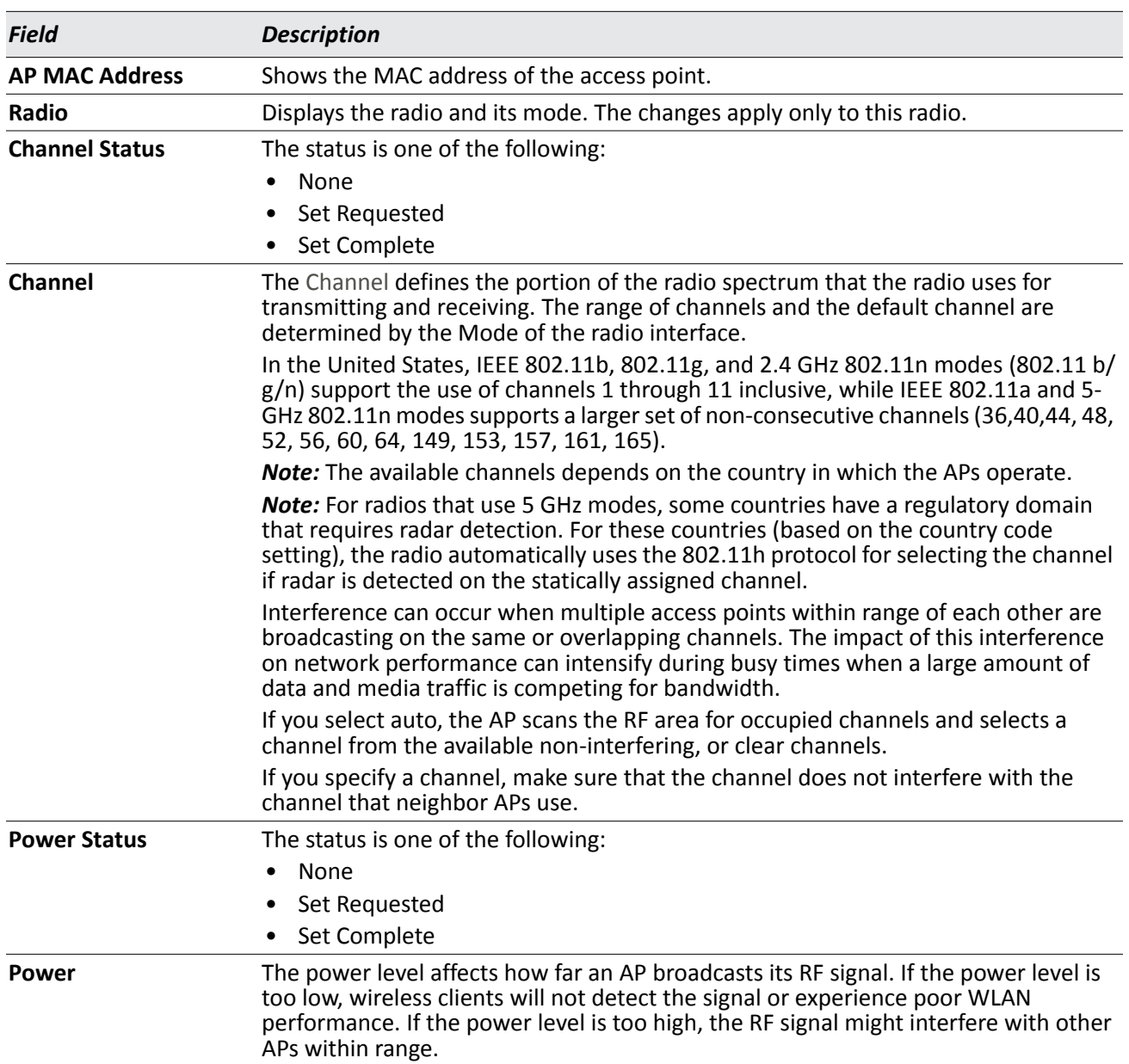

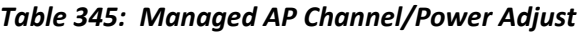

#### **Command Buttons**

- **Cancel**—Cancels any actions and returns to the previous page.
- **Apply**—Applies the settings to the AP.

## **AP Provisioning**

The AP Provisioning feature helps you add new APs to an existing switch cluster. With AP Provisioning, you can configure the access points with parameters that are needed to connect to the wireless network.

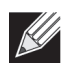

**Note:** The AP Provisioning Summary and Detail pages display data only when the switch is configured as the Cluster Controller.

Use AP Provisioning to connect devices to a network enabled for mutual authentication. If a network is not enabled for mutual authentication then APs can be attached to the network by properly configuring the local Valid AP database or RADIUS AP database and discovery options. The provisioning feature can optionally be used on networks not enabled for mutual authentication to simplify AP attachment to the cluster.

### **AP Provisioning Summary Status**

Use the **AP Provisioning Summary Status** page to view information about all provisioned APs.

| <b>MAC Address</b><br>(*)-Managed | <b>IP Address</b> |  | Primary IP Address Backup IP Address New Primary IP Address New Backup IP Address | <b>Status</b>           | Age |
|-----------------------------------|-------------------|--|-----------------------------------------------------------------------------------|-------------------------|-----|
| 00:05:5e:56:26:90                 | 10.27.65.109      |  |                                                                                   | Not Started 0d:00:00:16 |     |
| 00:22:44:66:88:00                 | 10 27 64 114      |  |                                                                                   | Not Started 0d:02:03:10 |     |
| 00:22:44:66:88:80                 | 10.27.65.74       |  |                                                                                   | Not Started 0d:00:00:16 |     |
| 1c: af: 17: 1f: 27: 40            | 10.27.65.199      |  |                                                                                   | Not Started 0d:00:00:02 |     |
| 1c: af: f7: 1f: 27: 80            | 10.27.64.137      |  |                                                                                   | Not Started 0d:00:00:02 |     |
| 5c:d9:98:2f:3f:00                 | 10.27.65.150      |  |                                                                                   | Not Started 0d:00:00:16 |     |

**Figure 377: AP Provisioning Summary Status**

The following table shows the fields available on the **AP Provisioning Summary Status** page.

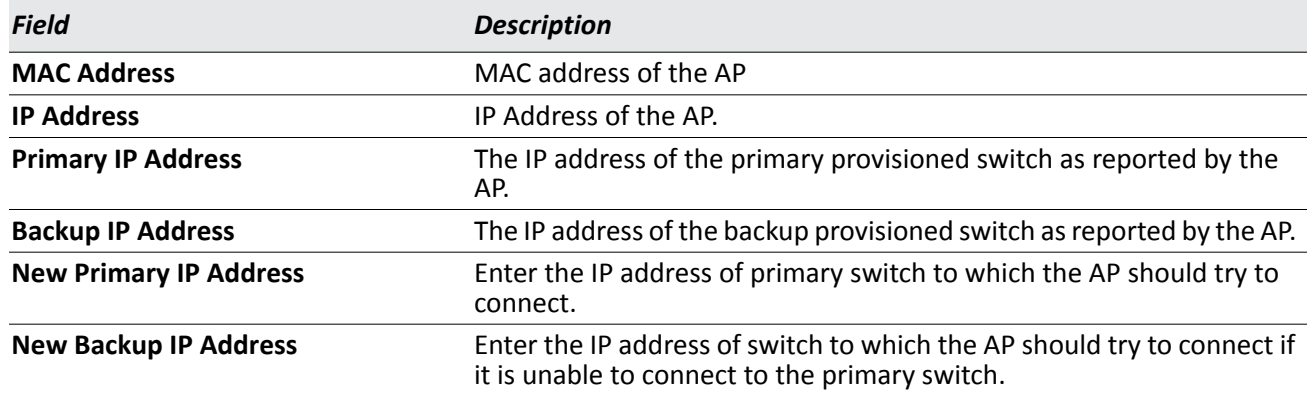

#### *Table 346: AP Provisioning Summary Status*

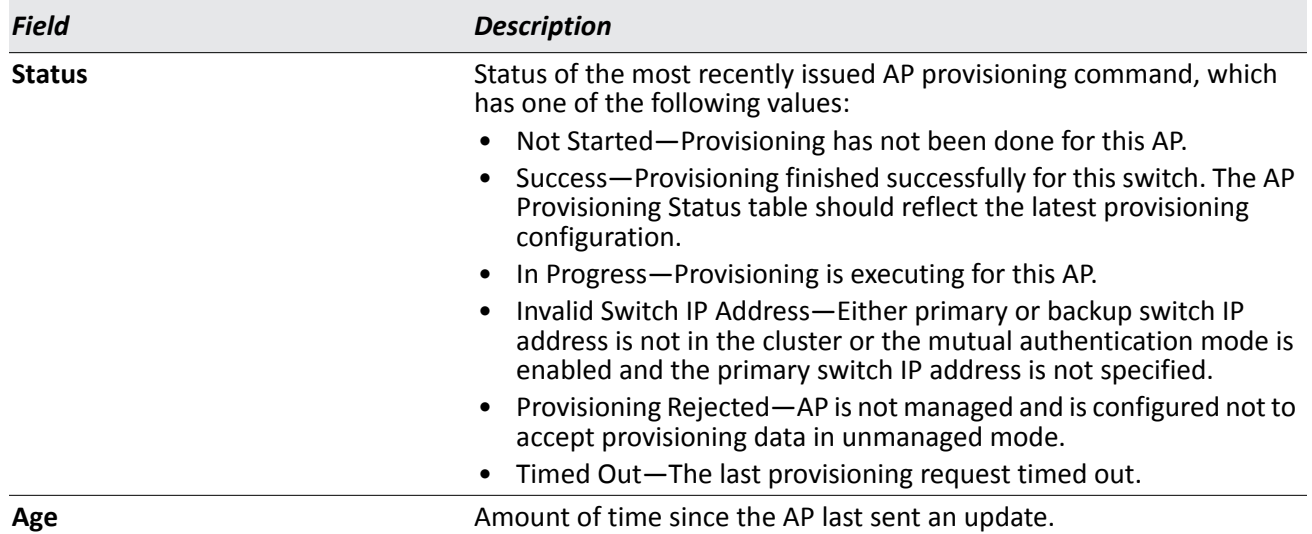

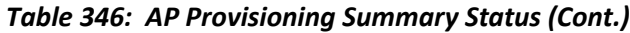

#### **Command Buttons**

The page includes the following buttons:

- **Delete**—Remove the selected AP from the AP provisioning list.
- **Delete All**—Remove all APs from the AP provisioning list.
- **Provision**—Initiate provisioning for the selected AP. You can provision an AP only from the cluster controller. After the AP is provisioned, it should become managed by the switch with the configured Primary IP Address and appear in the AP provisioning database as a managed AP.
- **Refresh**—Updates the page with the latest information.

### **Detailed AP Provisioning Status**

Use the **AP Provisioning Status** (detail) page to view detailed provisioning information about an AP and to specify the IP address of the primary or backup switch that provides provisioning information for the AP.

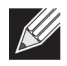

**Note:** The AP Provisioning Detail page displays data only when the switch is configured as the Cluster Controller.

Select the MAC address of the AP from the drop-down menu to view provisioning information about that AP.

|                                   | fc:75:16:77:05:c0 v |                                            |                            |  |  |
|-----------------------------------|---------------------|--------------------------------------------|----------------------------|--|--|
| <b>IP Address</b>                 | 10.90.90.153        | <b>Time Since Last Update</b>              | 0d:00:00:04                |  |  |
| <b>Primary IP Address</b>         | 0.0.0.0             | <b>Backup IP Address</b>                   | 0.0.0.0<br><b>Disabled</b> |  |  |
| <b>Mutual Authentication Mode</b> | <b>Disabled</b>     | <b>Unmanaged AP Reprovisioning Mode</b>    |                            |  |  |
| <b>AP Provisioning Status</b>     | <b>Not Started</b>  | AP Certificate and Profile Transmit Status | <b>Not Started</b>         |  |  |
| <b>New Primary IP Address</b>     | 0.0.0.0             | <b>New Backup IP Address</b>               | 0.0.0.0                    |  |  |
| <b>Profile</b>                    | 1 - Default $ v $   |                                            |                            |  |  |
|                                   |                     |                                            |                            |  |  |

**Figure 378: AP Provisioning Status—Detail**

The following table shows the fields available on the **AP Provisioning Status** page.

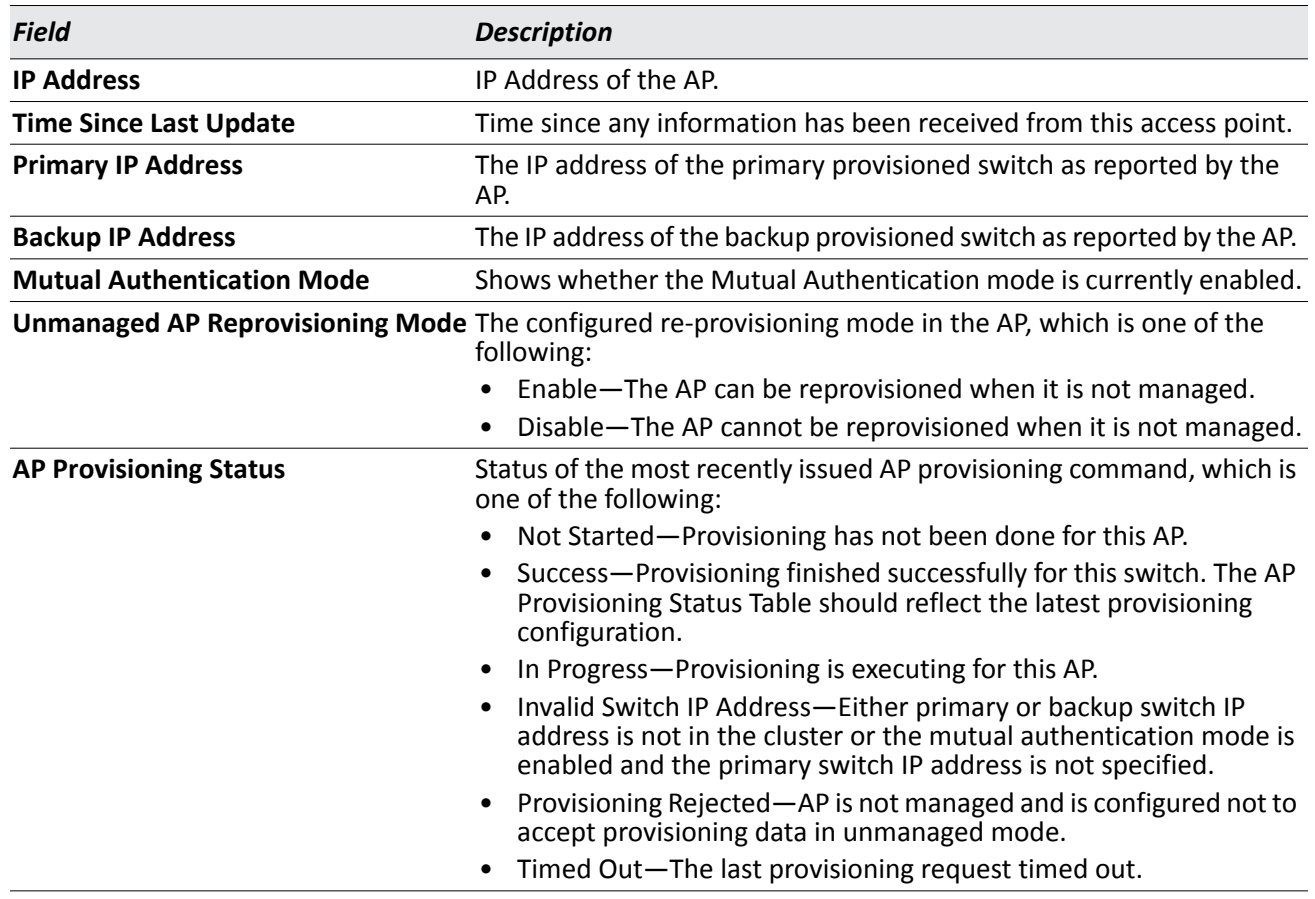

#### *Table 347: AP Provisioning Status*

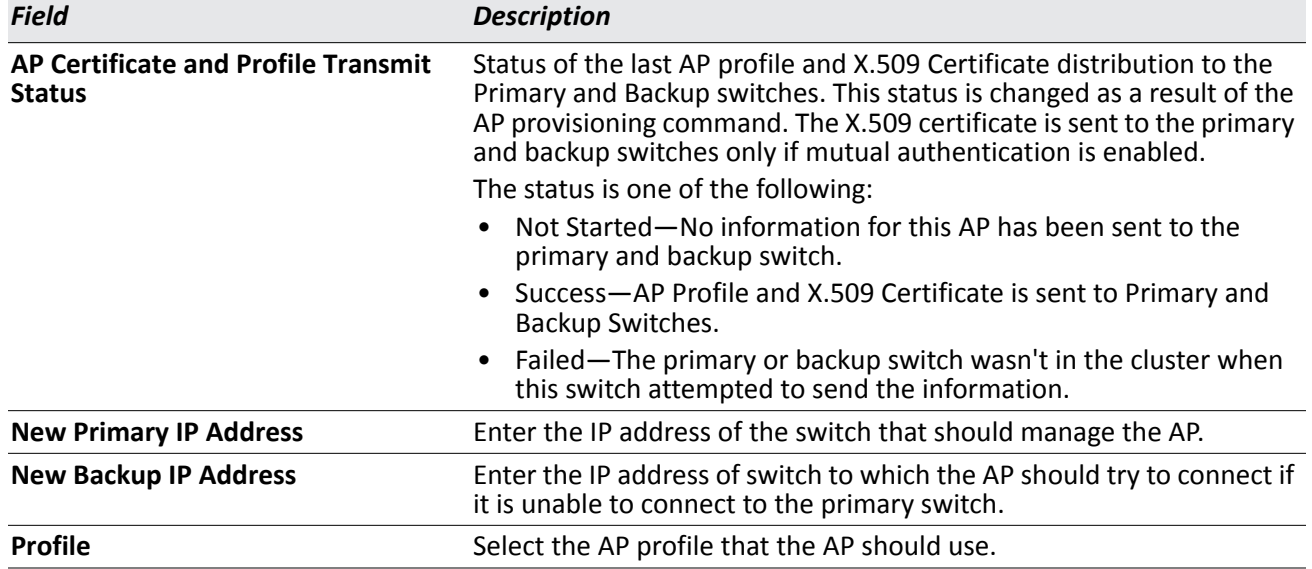

#### *Table 347: AP Provisioning Status (Cont.)*

#### **Command Buttons**

- **Delete**—Remove the AP from the AP provisioning list.
- **Provision the AP**—Initiate provisioning for the AP. After the AP is provisioned, it should become managed by the switch with the configured Primary IP Address and appear in the AP provisioning database as a managed AP.
- **Submit**—Updates the switch with the values you enter. To retain the new values across a power cycle, you must perform a save (Tool > Save Changes).
- **Refresh**—Updates the page with the latest information.

# **Configuring Advanced Settings**

The Advanced Configuration folder contains links to the following pages:

- [Advanced Global Settings](#page-593-0)
- [Known Client](#page-635-0)
- [Wireless Network List](#page-601-0)
- [AP Profiles](#page-602-0)
- [Peer Switch](#page-626-0)
- [WIDS Security](#page-630-0)
- [Known Client](#page-635-0)
- [Switch Provisioning](#page-638-0)

This section also describes the Unified Wired and Wireless Access System support for the AeroScout™ engine in ["Enabling AeroScout™ Engine Support" on page 641](#page-640-0).

# <span id="page-593-0"></span>**Advanced Global Settings**

The fields on the advanced **Wireless Global Configuration page** are settings that apply to the DWS-4000 Series switch.

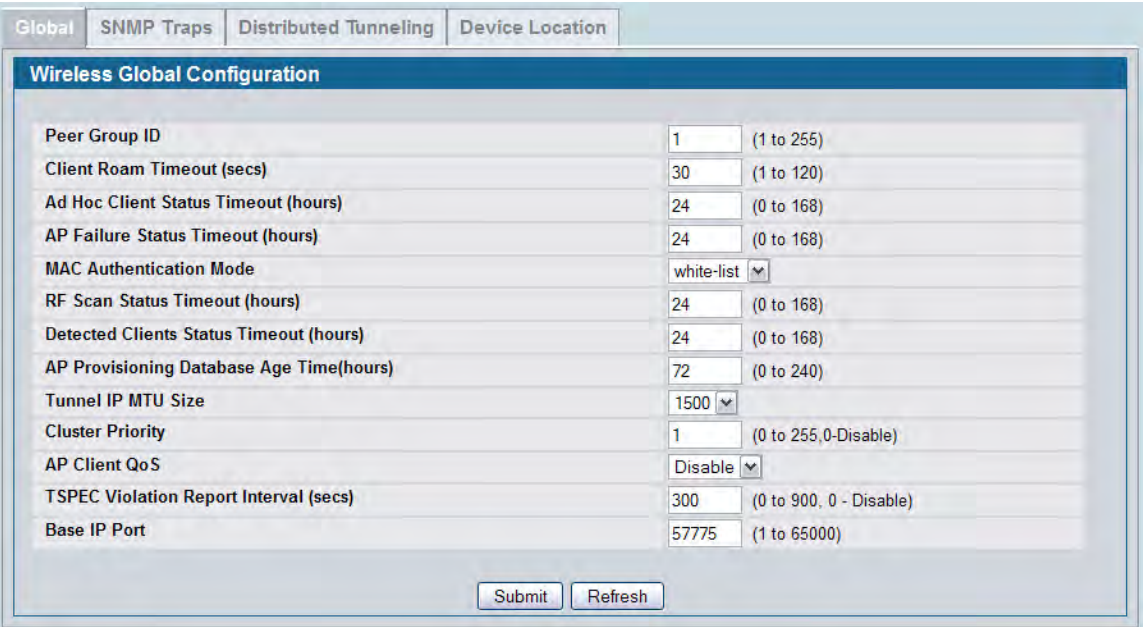

**Figure 379: Global Configuration**

#### [Table 348](#page-594-0) describes the fields on the **Wireless Global Configuration** page.

<span id="page-594-0"></span>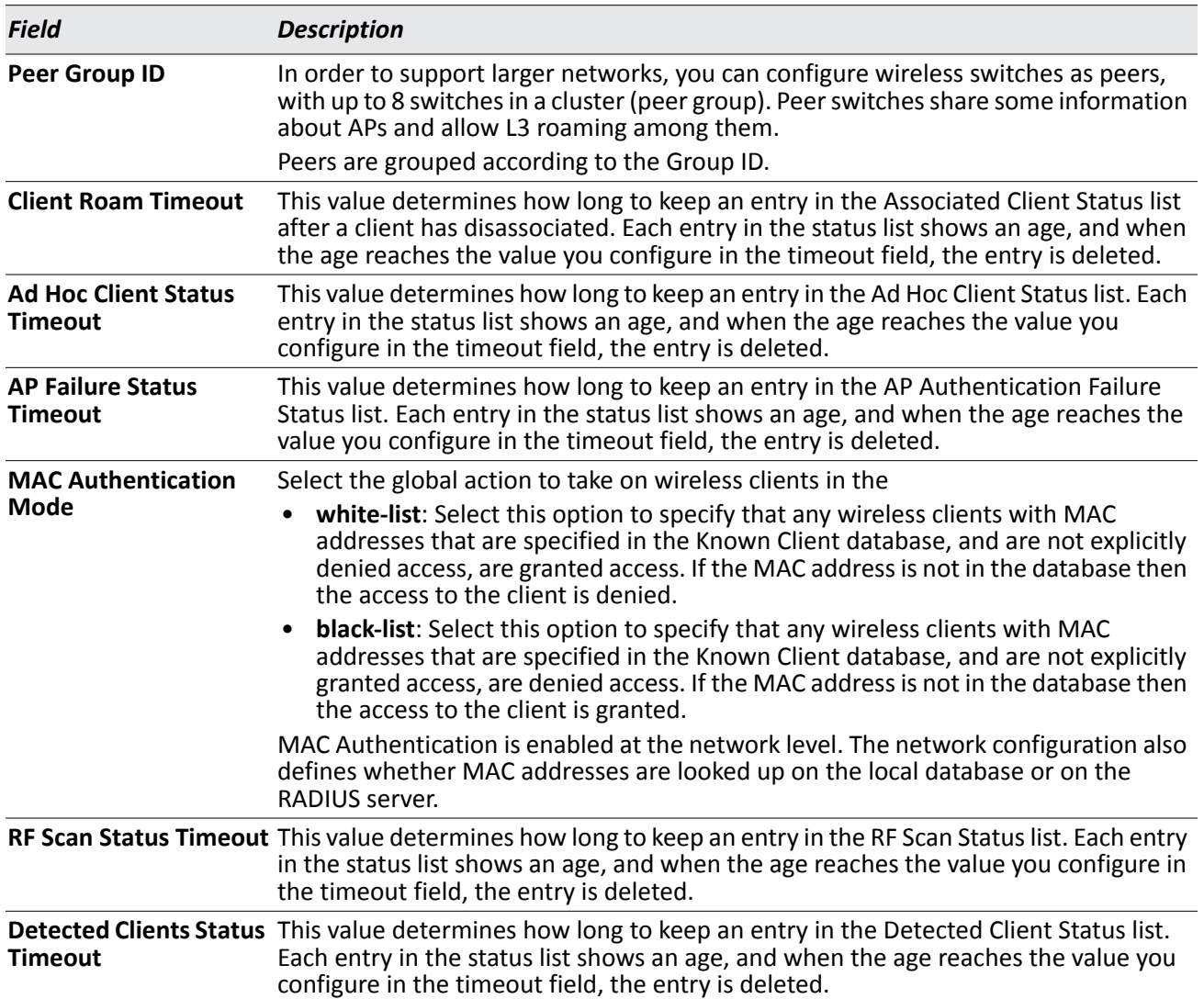

#### *Table 348: General Global Configurations*

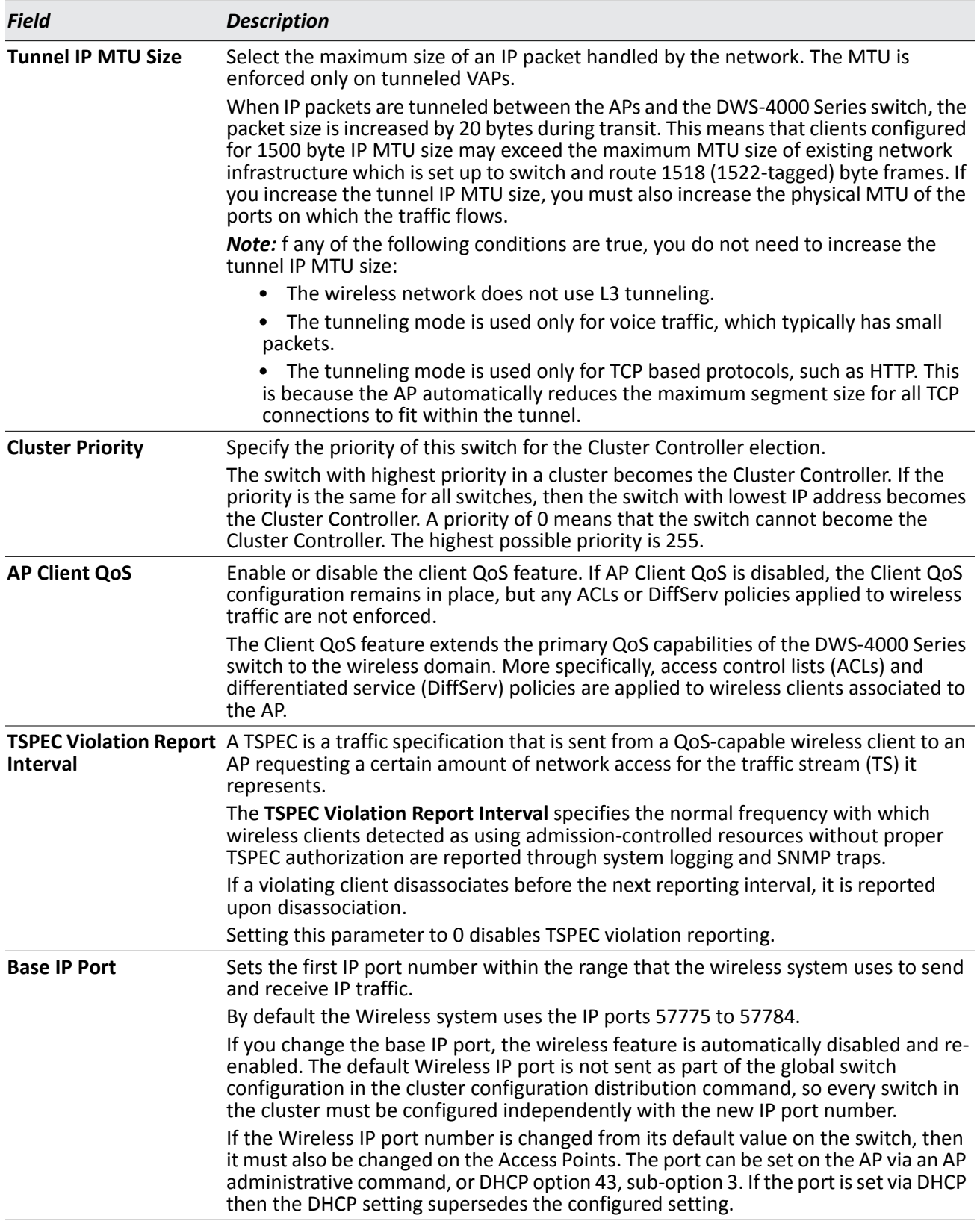

#### *Table 348: General Global Configurations*

#### **Command Buttons**

The page includes the following buttons:

- **Submit**—Updates the switch with the values you enter. To retain the new values across a power cycle, you must perform a save (Tool > Save Changes).
- **Refresh**—Updates the page with the latest information.

### **Wireless SNMP Trap Configuration**

If you use Simple Network Management Protocol (SNMP) to manage the DWS-4000 Series switch, you can configure the SNMP agent on the switch to send traps to the SNMP manager on your network from the **Administration > Advanced Configuration > Global > SNMP Traps** tab.

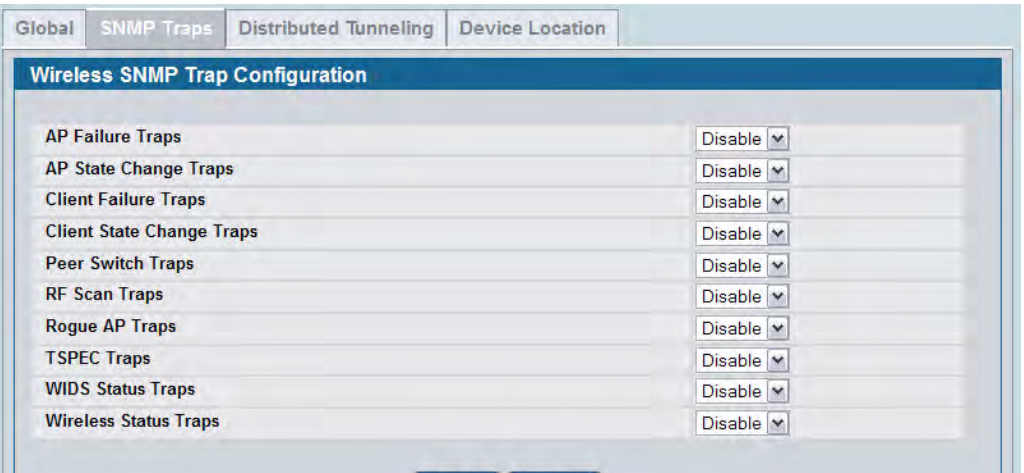

**Figure 380: SNMP Trap Configuration**

When an AP is managed by a switch, it does not send out any traps. The switch generates all SNMP traps based on its own events and the events it learns about through updates from the APs it manages.

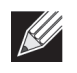

**Note:** You can configure the Wireless traps only if the Wireless Trap Mode is enabled, which you configure on the LAN > Administration > SNMP Manager > Trap Flags page.

All Wireless SNMP traps are disabled by default.[Table 349](#page-597-0) describes the events that generate SNMP traps. All traps are disabled by default.

The traps specified in [Table 349](#page-597-0) below are generated only by the Cluster Controller unless otherwise specified.

<span id="page-597-0"></span>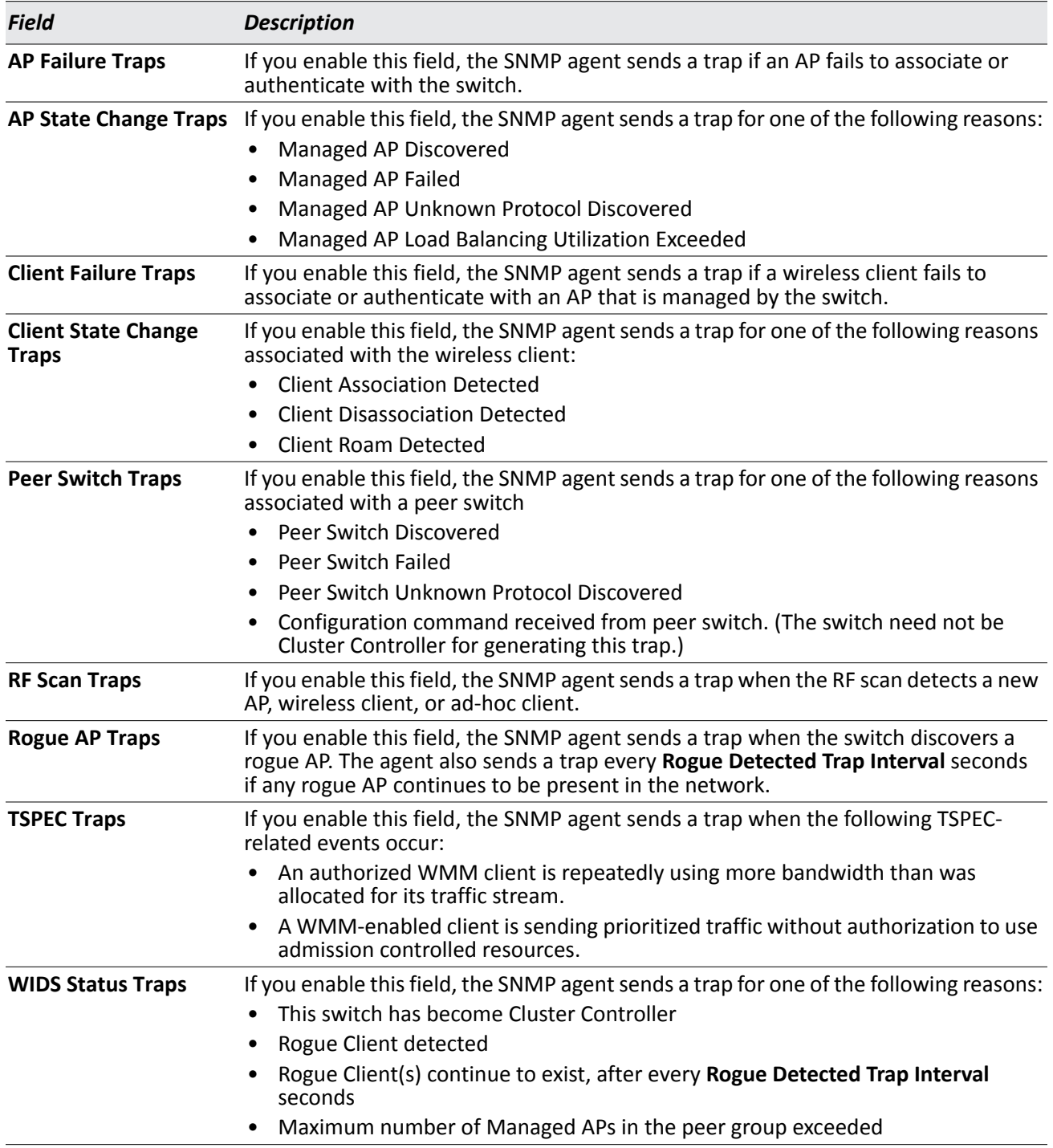

*Table 349: SNMP Traps*

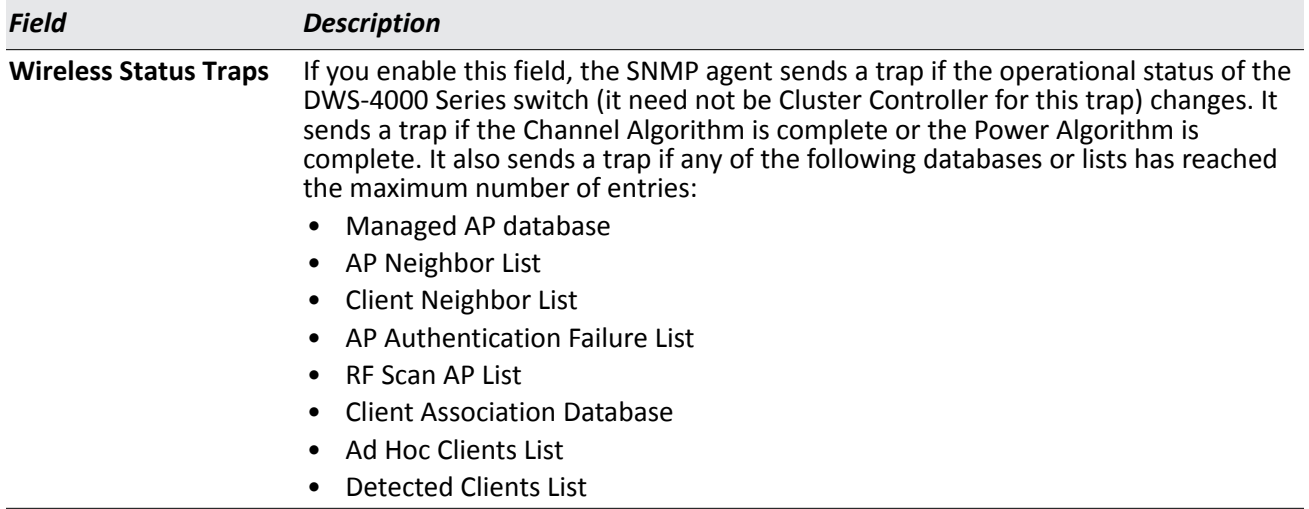

#### *Table 349: SNMP Traps (Cont.)*

#### **Command Buttons**

- **Submit**—Updates the switch with the values you enter. To retain the new values across a power cycle, you must perform a save (Tool > Save Changes).
- **Refresh**—Updates the page with the latest information.

### **Distributed Tunneling Configuration**

The Distributed Tunneling mode, also known as AP-AP tunneling mode, is used to support L3 roaming for wireless clients without forwarding any data traffic to the wireless switch.

In the AP-AP tunneling mode, when a client first associates with an AP in the wireless system the AP forwards its data using the VLAN forwarding mode. The AP to which the client initially associates is the *Home AP*. The AP to which the client roams is the *Association AP*.

When a client roams to another AP in a different subnet the Association AP tunnels all traffic from the client to the Home AP using a CAPWAP L2 tunnel. The Home AP injects the traffic received over the tunnel into the wired network. If a client roams to another AP in the same subnet then the tunnel is not created, and the new AP becomes the Home AP for the client.

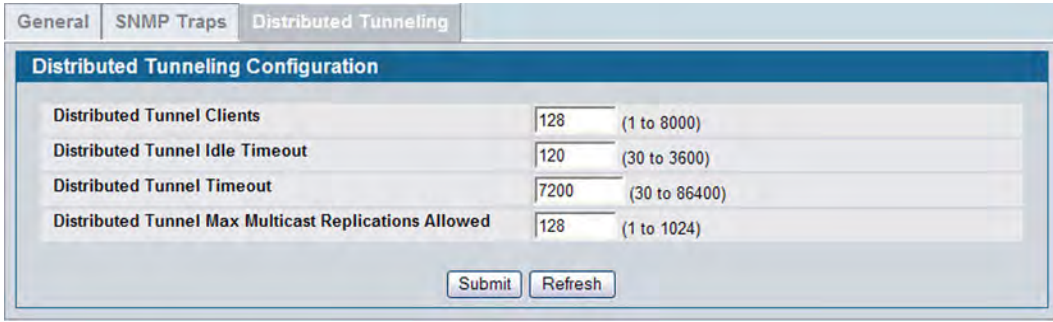

**Figure 381: Distributed Tunneling Configuration**

[Table 350](#page-599-0) shows the fields on the Distributed Tunneling Configuration page.

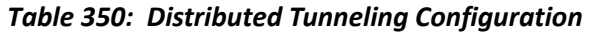

<span id="page-599-0"></span>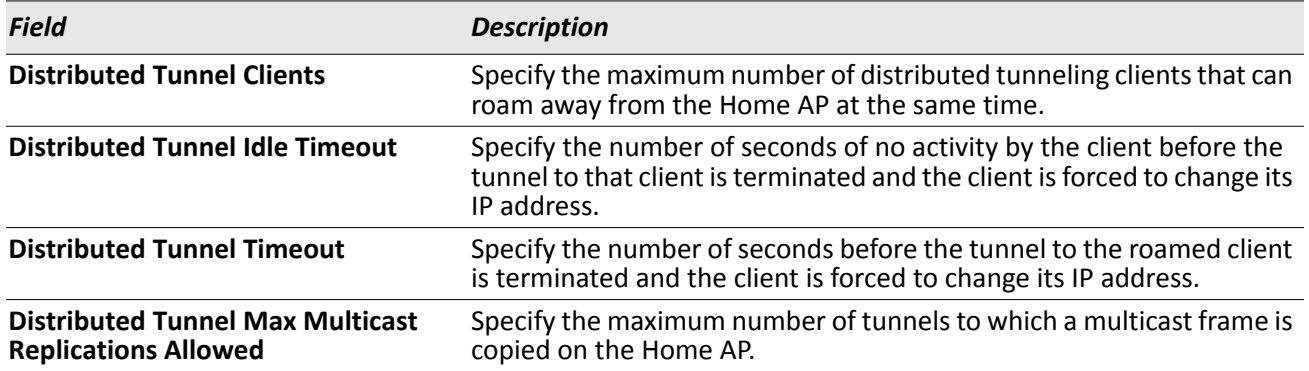

#### **Command Buttons**

- **Submit**—Updates the switch with the values you enter. To retain the new values across a power cycle, you must perform a save (Tool > Save Changes).
- **Refresh**—Updates the page with the latest information.

### **Device Location Configuration**

The Device Location feature can help you physically locate APs and other WLAN devices in different buildings and on multiple floors of a building. You can configure the information manually or use the WLAN Visualization tool to place the managed APs on floor plans, and then import the Building Floor objects with their associated APs from the WLAN Visualization tool to the switch. The location computation is performed by the Cluster Controller switch. You can use the WLAN Visualization tool to trigger the location search and to display the computed probability map.

Use the **Device Location Configuration** page to configure settings for the Device Location feature.

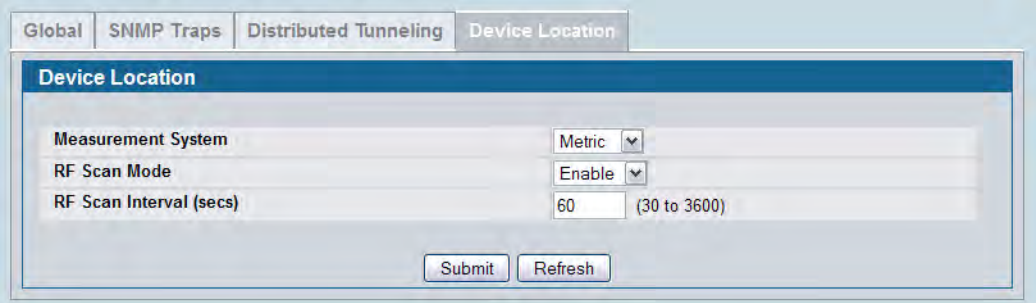

**Figure 382: Device Location Configuration**

The following table shows the fields on the **Device Location Configuration** page.

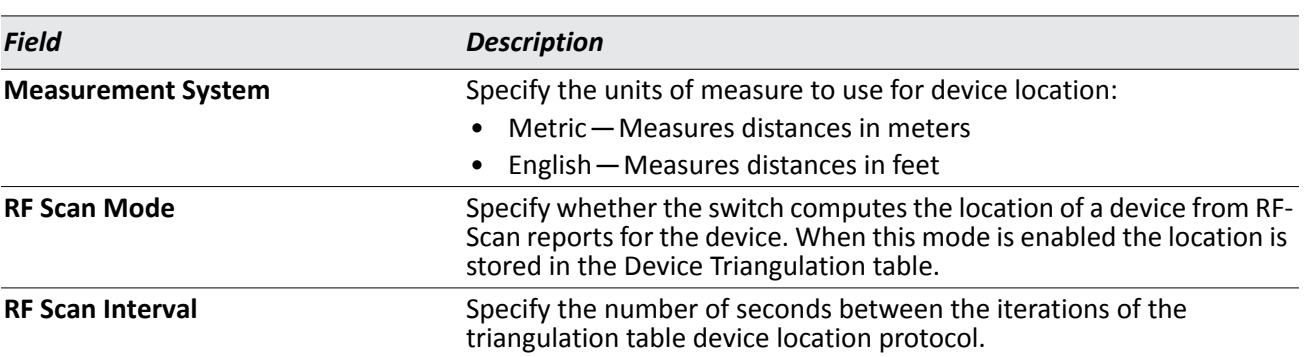

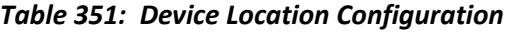

#### **Command Buttons**

- **Submit**—Updates the switch with the values you enter. To retain the new values across a power cycle, you must perform a save (Tool > Save Changes).
- **Refresh**—Updates the page with the latest information.

# <span id="page-601-0"></span>**Wireless Network List**

The wireless network list shows all the wireless networks configured on the switch. The first 16 networks are created by default. You can modify the default networks, but you cannot delete them. You can add and configure up to 48 additional networks for a total of 64 wireless networks. Multiple networks can have the same SSID.

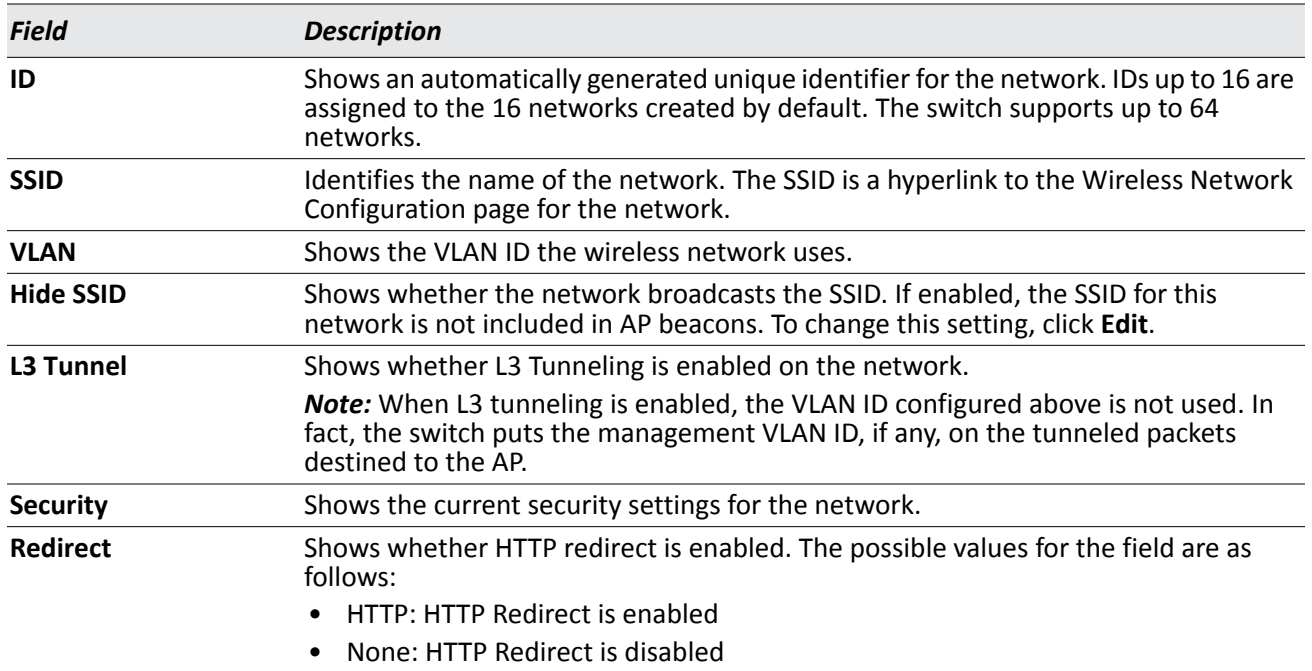

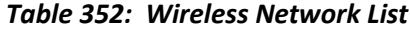

#### **Command Buttons**

- **Add** Add a new network. Enter the SSID in the field below the Wireless Network List, and then click Add. The Wireless Network Configuration page for the new network appears.
- **Refresh**—Updates the page with the latest information.
- **Delete —** Delete a network. Select the check box next to the network ID, and then click **Delete**. You cannot delete networks 1–16.

# **Configuring Networks**

For information about the fields available on the **Advanced > Networks** page, see ["Configuring the Default](#page-556-0)  [Network" on page 557.](#page-556-0)

# <span id="page-602-0"></span>**AP Profiles**

Access point configuration profiles are a useful feature for large wireless networks with APs that serve a variety of different users. You can create multiple AP profiles on the DWS-4000 Series switch to customize APs based on location, function, or other criteria. Profiles are like templates, and once you create an AP profile, you can apply that profile to any AP that the DWS-4000 Series switch manages.

For each AP profile, you can configure the following features:

- Profile settings (Name, Hardware Type ID, Wired Network Discovery VLAN ID)
- Radio settings
- SSID settings
- QoS configuration

[Figure 383](#page-602-1) shows ten APs that are managed by a DWS-4000 Series switch in a campus network. Each building has multiple APs, and the users in one building have different network requirements than the users in other buildings. The administrator of this WLAN has created two AP profiles on the switch in addition to the default profile.

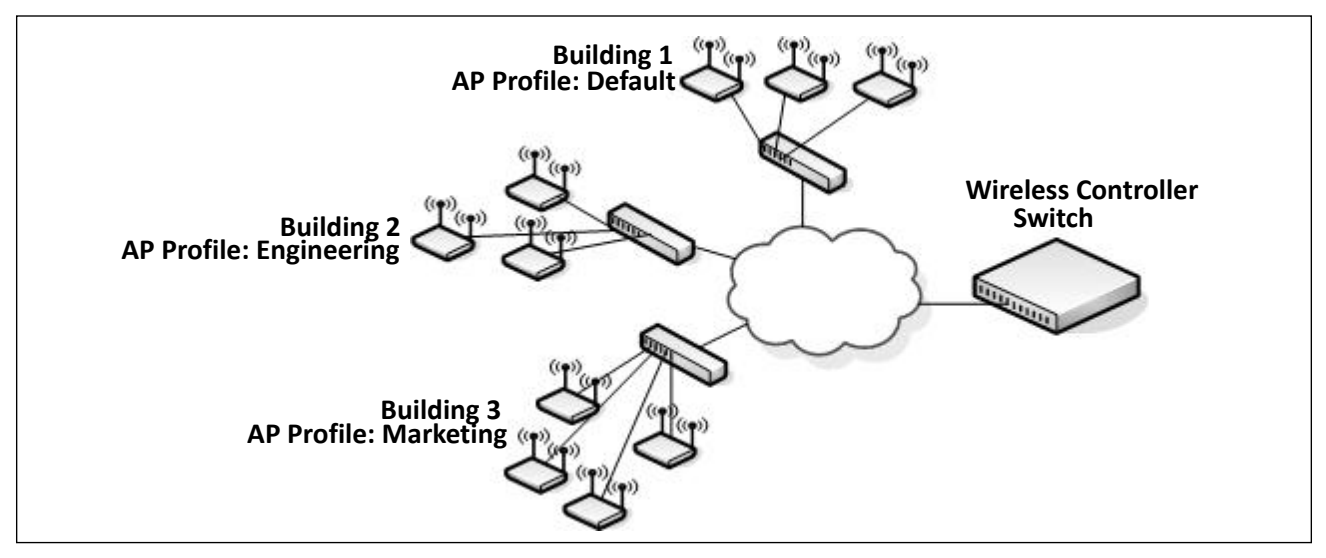

**Figure 383: Multiple AP Profiles**

<span id="page-602-1"></span>Building 1 contains the main lobby and several conference rooms. The WLAN users in this location are primarily non-employees and guests. The APs in Building 1 uses the default AP profile with no additional networks and no security.

Building 2 is the engineering building. The Building 2 APs use a profile called "Engineering." The Engineering profile has three different VAPs that each have a unique SSID: Hardware, Software and Test.

Building 3 is the Sales and Marketing building. The Building 3 AP uses a profile called "Marketing." The Marketing AP Profile has three VAPs. The SSIDs for the VAPs are: Sales, Marketing, and Program Management.

If the network administrator adds another AP to Building 2, she assigns the Engineering profile to the AP during the AP validation process.

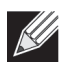

**Note:** It is recommended that in a switch cluster, the profiles should be synchronized on all the switches in the cluster in order to get consistent information from the wireless system.

### **Creating, Copying, and Deleting AP Profiles**

From the **WLAN > Administration > Advanced Configuration > AP Profile > Access Point Profile Summary** page, you can create, copy, or delete AP profiles. You can create up to 16 AP profiles on the DWS-4000 Series switch. To create a new profile, enter the name of the profile in the **Profile Name** field, and then click **Add**.

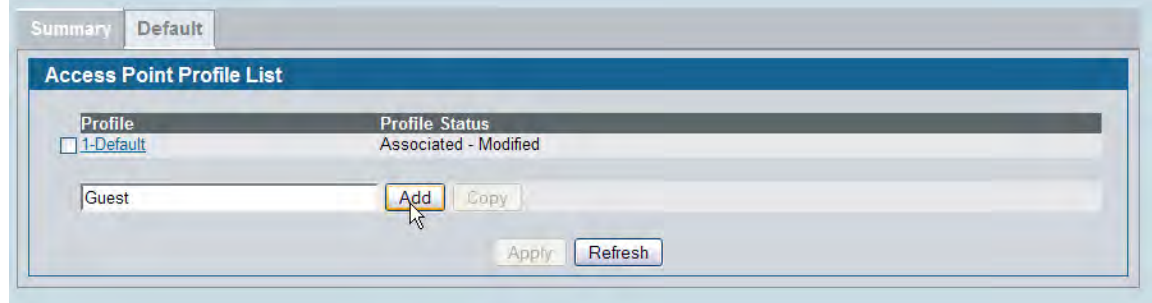

**Figure 384: Adding a Profile**

After you add the profile, the **Global Configuration** page for the profile appears, and a new tab with the name of the profile appears a the top of the page. When you add a new profile, it has the default AP settings.

[Figure 385](#page-604-0) shows the layout for AP Profile configuration.

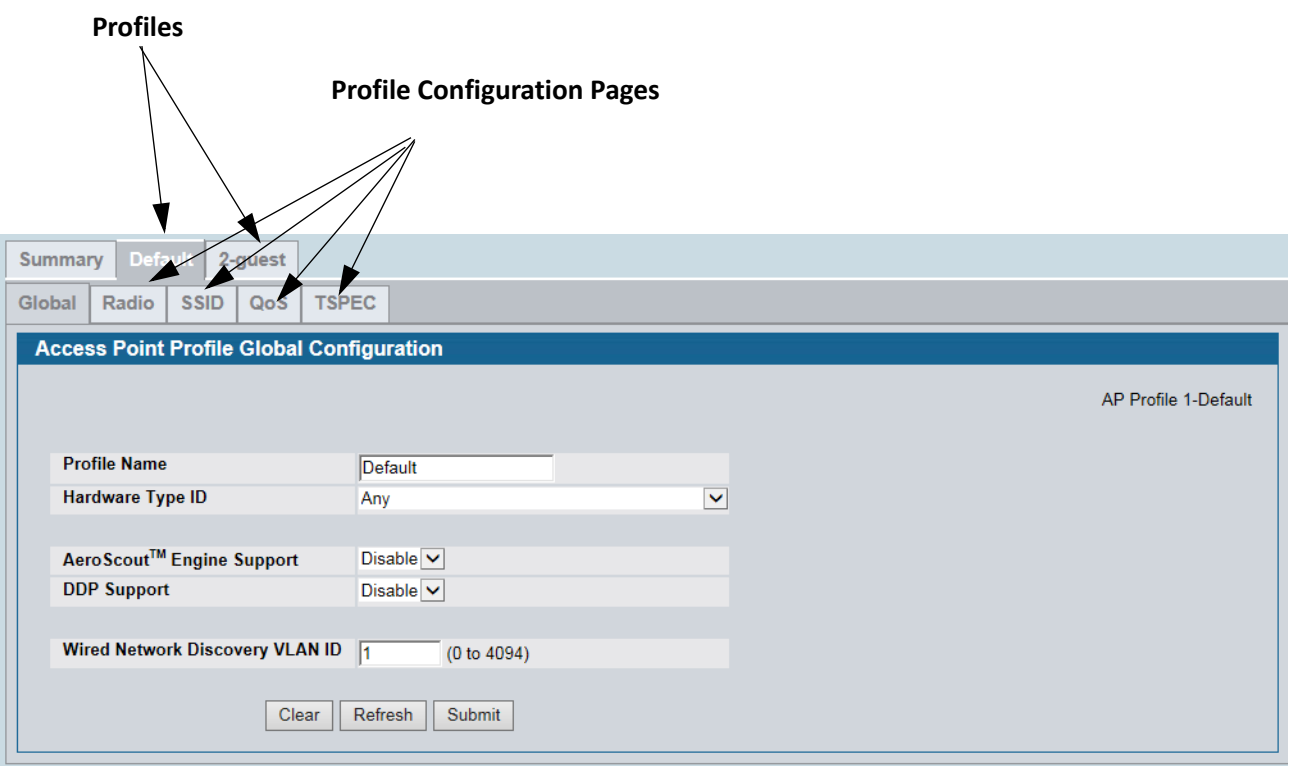

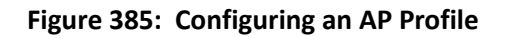

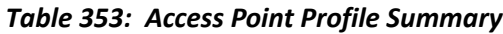

<span id="page-604-0"></span>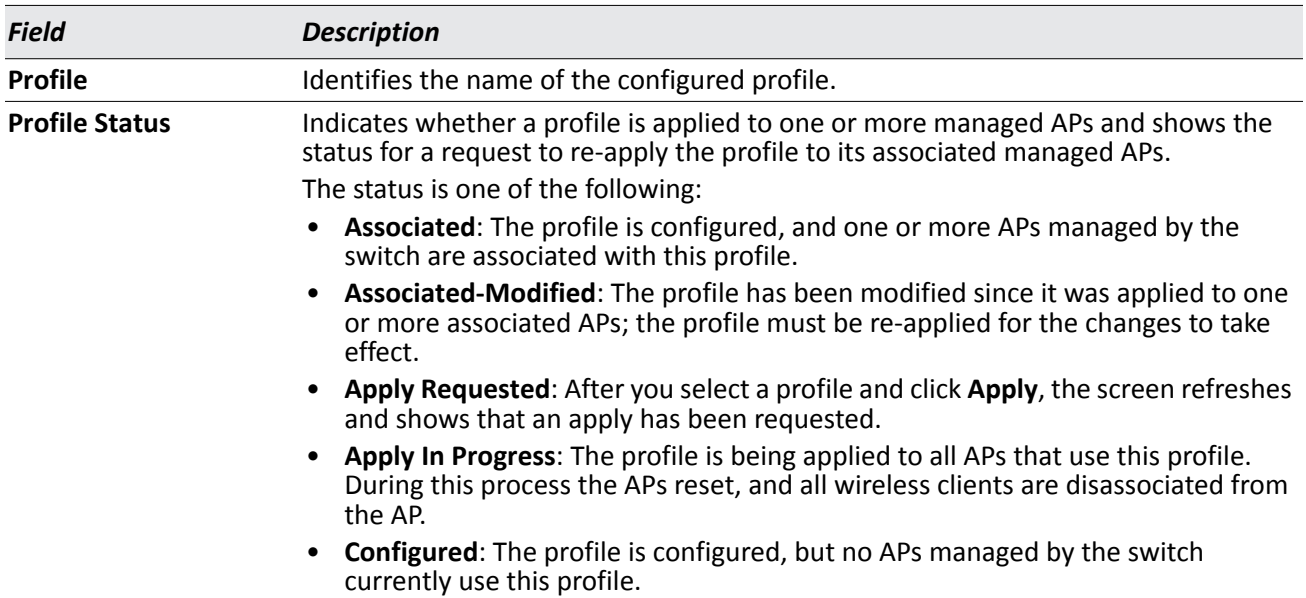

#### **Command Buttons**

The page includes the following buttons:

- **Add** Adds a profile with the name you enter in the associated field. The Access Point Profile Global Configuration page for the new profile appears after you click **Add**.
- **Copy**—Copies the selected profile and adds it with the name you enter in the associated field.
- **Delete**—Removes the selected profile. You can rename the default profile, but you cannot delete it.
- **Refresh**—Updates the page with the latest information.

Click the **Radio**, **SSID**, **QoS**, or **TSPEC** tabs to configure additional features for the profile.

To copy an existing profile and all of its configurations to a new profile, select the profile with the configuration to copy, enter a name for the new profile, and click **Copy**.

To delete a profile, select the profile and click **Delete**.

To access an existing profile, click the tab with the name of the profile. When you add a new profile, it has the default AP settings. When you copy a profile, it has the AP settings configured in the original profile.

To modify any settings within a profile, click the Global, Radio, Network or QoS settings for the profile you select and update the appropriate fields.

- For more information about the fields on the Global page, see ["Profile" on page 548](#page-547-0).
- For more information about the fields on the Radio page, see ["Radio Configuration" on page 549](#page-548-0).
- For more information about the fields on the Network page, see ["Wireless Default VAP Configuration" on](#page-554-0)  [page 555.](#page-554-0)
- For more information about the fields on the QoS page, see ["Access Point Profile QoS Configuration" on](#page-620-0)  [page 621.](#page-620-0)

### **Applying an AP Profile**

After you update an AP Profile on the DWS-4000 Series switch, the changes are not applied to the access points that use that profile until you explicitly apply the profile on the **WLAN> Administration > Advanced Configuration > AP Profile > Access Point Profile Summary** page or reset the APs that use the profile.

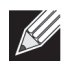

**Note:** When you change the VLAN ID for a wireless network, the AP might temporary lose its DHCPassigned IP address when you apply the updated profile. If this occurs, the AP goes into Standalone mode. As soon as the AP regains its IP address from the DHCP server on your network, it resumes normal operation as a managed AP. You might also see this behavior when you enable or disable a VAP (SSID) and re-apply the AP profile.

To apply the profile changes to all access points that use a profile, select the profile and click **Apply**, as the following figure shows.

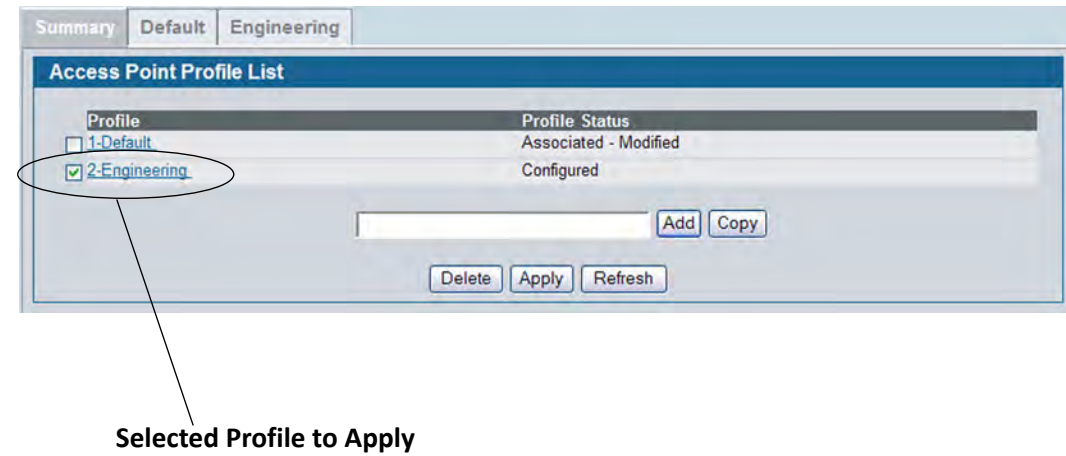

**Figure 386: Applying the AP Profile**

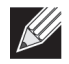

**Note:** When you apply new AP Profile settings to an AP, the access point stops and restarts system processes. If this happens, wireless clients will temporarily lose connectivity. D-Link recommends that you change access point settings when WLAN traffic is low.

The Profile Status field can have one of the following values:

- **Associated**: The profile is configured, and one or more APs managed by the switch are associated with this profile.
- **Associated-Modified**: The profile has been modified since it was applied to one or more associated APs; the profile must be re-applied for the changes to take effect.
- **Apply Requested**: After you select a profile and click **Apply**, the screen refreshes and shows that an apply has been requested.
- **Apply In Progress**: The profile is being applied to all APs that use this profile. During this process the APs reset, and all wireless clients are disassociated from the AP.
- **Configured**: The profile is configured, but no APs managed by the switch currently use this profile.

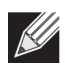

**Note:** You associate a profile with an AP in the Valid AP database.

### **Configuring the AP Profile Global Settings**

From the **WLAN > Administration > Advanced Configuration > AP Profile > Access Point Profile Summary** page, you can create, copy, or delete AP profiles. You can create up to 16 AP profiles on the DWS-4000 Series switch. To create a new profile, enter the name of the profile in the **Profile Name** field, and then click **Add**.

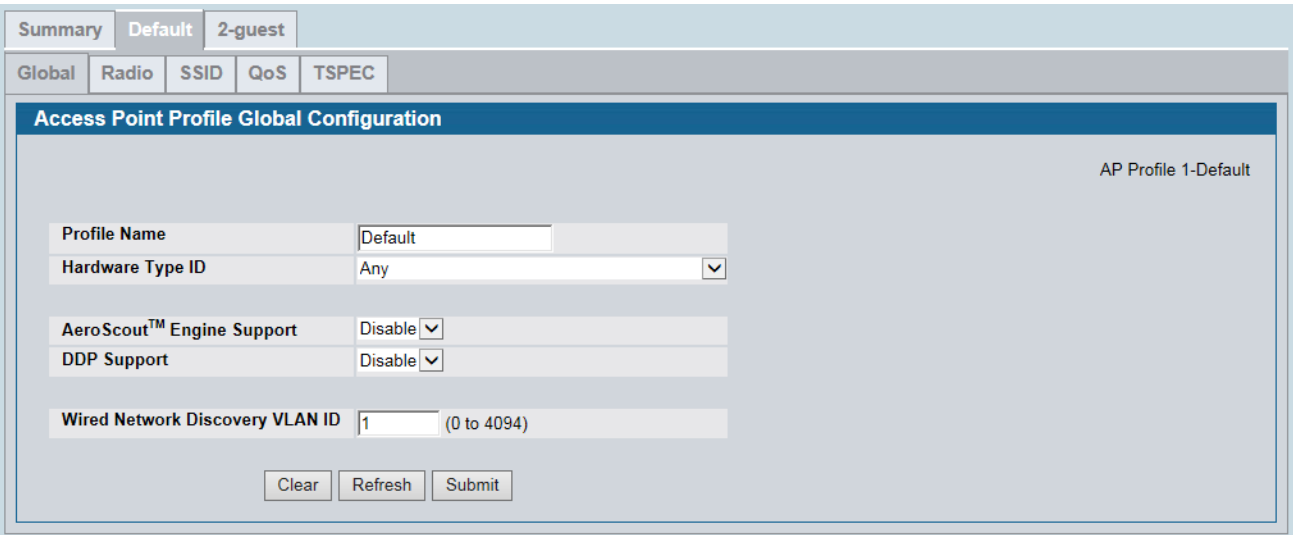

**Figure 387: AP Profile Global Configuration**

Use the **Access Point Profile Global Configuration** page to configure a variety of global settings for a new or existing AP profile. When you add a new profile, this page automatically appears and is populated with the default AP settings.

| <b>Field</b>        | <b>Description</b>                                                                                                    |
|---------------------|----------------------------------------------------------------------------------------------------|
| <b>Profile Name</b> | The Access Point profile name you added. Use 0 to 32 characters. Only alphanumeric<br>characters are allowed. No special characters are allowed.                                                                                                    |
| ID                  | Hardware Type Select the hardware type for the APs that use this profile. The hardware type is determined,<br>in part, by the number of radios the AP supports (single or dual) and the IEEE 802.11 modes<br>that the radio supports $(a/b/g or a/b/g/n/ac)$ . The available options are: |
|                     | Any<br>٠                                                                                                    |
|                     | DWL-8600AP Dual Radio $a/b/g/n$                                                                                                    |
|                     | DWL-8610AP Dual Radio $a/b/g/n/ac$<br>$\bullet$                                                                                                    |
|                     | DWL-3600AP Single Radio b/g/n<br>$\bullet$                                                                                                    |
|                     | DWL-6600AP Dual Radio $a/b/g/n$<br>$\bullet$                                                                                                    |
|                     | DWL-2600AP Single Radio b/g/n<br>$\bullet$                                                                                                    |
|                     | DWL-6610AP Dual Radio $a/b/g/n/ac$<br>$\bullet$                                                                                                    |
|                     | DWL-6700AP Outdoor Dual Radio a/b/g/n<br>$\bullet$                                                                                                    |
|                     | DWL-8710AP Outdoor Dual Radio a/b/g/n/ac<br>$\bullet$                                                                                                    |

*Table 354: Access Point Profile Global Configuration*

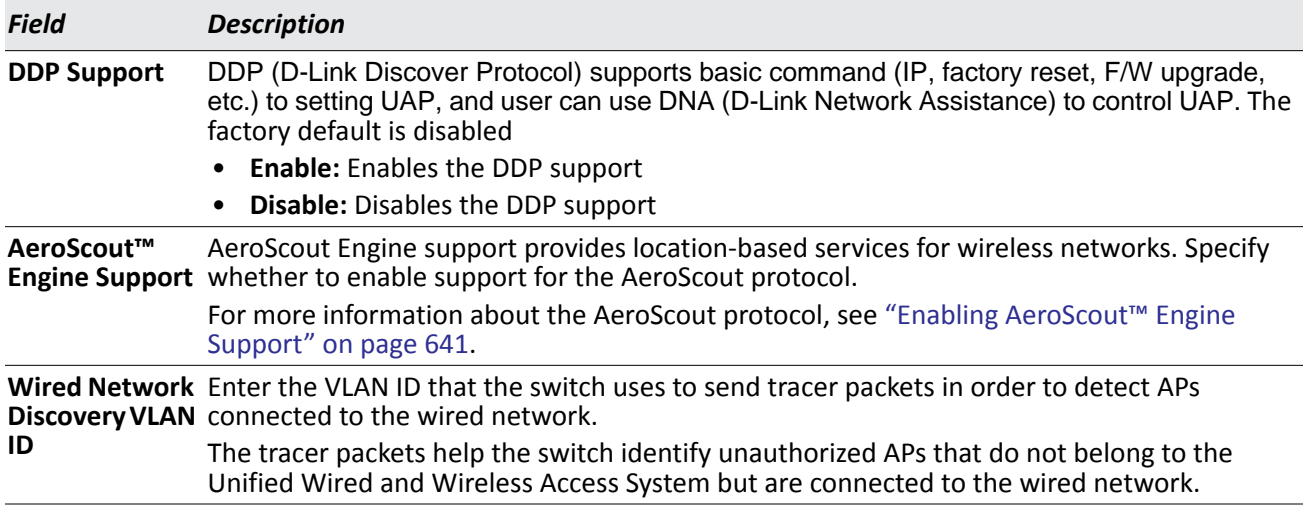

#### *Table 354: Access Point Profile Global Configuration*

#### **Command Buttons**

The page includes the following buttons:

- **Clear**—Resets the profile configuration settings to the default values. The Profile Name is not cleared.
- **Delete**—Deletes the profile. This button is not available on the configuration page for the Default profile. You can rename the Default profile, but you cannot delete it.
- **Refresh**—Updates the page with the latest information.
- **Submit**—Updates the switch with the values you enter. To retain the new values across a power cycle, you must perform a save (Tool > Save Changes).

### **Access Point Profile Radio Configuration**

To accommodate a broad range of wireless clients and wireless network requirements, the AP can support up to two radios. By default, Radio 1 operates in the IEEE 802.11b/g/n mode, and Radio 2 operates in the IEEE 802.11a/n mode. The difference between these modes is the frequency in which they operate. IEEE 802.11b/ g/n operates in the 2.4 GHz frequency, and IEEE 802.11a/n operates in the 5 GHz frequency of the radio spectrum.

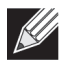

**Note:** The DWL-3600AP is a single-radio AP. Only the settings you configure for Radio 2 (802.11b/g/n) are applied to the DWL-3600AP.

The **Access Point Profile Radio Configuration** page contains several fields that are not available on the **Basic Setup > Radio** page for the default AP Profile.

| <b>Summary</b> | <b>Default</b>                                                    |             |     |                                         |                                |                                 |                            |                                 |              |                                                                     |                                  |                                  |        |         |                               |                               |                            |                             |                            |              |  |
|----------------|-------------------------------------------------------------------|-------------|-----|-----------------------------------------|--------------------------------|---------------------------------|----------------------------|---------------------------------|--------------|---------------------------------------------------------------------|----------------------------------|----------------------------------|--------|---------|-------------------------------|-------------------------------|----------------------------|-----------------------------|----------------------------|--------------|--|
| Global         | Radio                                                             | <b>SSID</b> | QoS | <b>TSPEC</b>                            |                                |                                 |                            |                                 |              |                                                                     |                                  |                                  |        |         |                               |                               |                            |                             |                            |              |  |
|                | <b>Access Point Profile Radio Configuration</b>                   |             |     |                                         |                                |                                 |                            |                                 |              |                                                                     |                                  |                                  |        |         |                               |                               |                            |                             |                            |              |  |
|                |                                                                   |             |     |                                         |                                |                                 |                            |                                 |              |                                                                     |                                  |                                  |        |         |                               |                               |                            |                             |                            |              |  |
|                |                                                                   |             |     |                                         |                                |                                 |                            |                                 |              | $\odot$ 1-802.11a $\odot$ 2-802.11b/g                               |                                  |                                  |        |         |                               |                               |                            | <b>AP Profile 1-Default</b> |                            |              |  |
|                |                                                                   |             |     |                                         |                                |                                 |                            |                                 |              |                                                                     |                                  |                                  |        |         |                               |                               |                            |                             |                            |              |  |
| <b>State</b>   |                                                                   |             |     | $\odot$ On $\odot$ Off                  |                                |                                 |                            |                                 |              | <b>Mode</b>                                                         |                                  |                                  |        |         |                               |                               |                            | <b>IEEE 802.11a</b><br>M    |                            |              |  |
|                | <b>Radio Scheduler</b>                                            |             |     |                                         | Scheduler Off<br>▽             |                                 |                            |                                 |              |                                                                     |                                  |                                  |        |         |                               |                               |                            |                             |                            |              |  |
|                | <b>RTS Threshold (bytes)</b>                                      |             |     | 2347                                    | (0 to 2347)                    |                                 |                            |                                 |              | <b>DTIM Period (# beacons)</b>                                      |                                  |                                  |        |         |                               |                               | 10                         |                             | (1 to 255)                 |              |  |
|                | <b>Load Balancing</b>                                             |             |     | П                                       |                                |                                 |                            |                                 |              | <b>Beacon Interval (msecs)</b>                                      |                                  |                                  |        |         |                               |                               | 100                        |                             |                            | (20 to 2000) |  |
|                | <b>Load Utilization (%)</b>                                       |             |     | 160                                     |                                | (1 to 100)                      |                            |                                 |              | <b>Automatic Channel</b>                                            |                                  |                                  |        |         |                               |                               |                            | $\blacktriangledown$        |                            |              |  |
|                | <b>Maximum Clients</b>                                            |             |     | 200                                     | (0 to 200)                     |                                 |                            |                                 |              | <b>Automatic Power</b>                                              |                                  |                                  |        |         |                               |                               |                            | $\blacktriangledown$        |                            |              |  |
|                | <b>RF Scan Other Channels</b>                                     |             |     |                                         | ▿                              |                                 |                            |                                 |              | Initial Power (%)                                                   |                                  |                                  |        |         |                               |                               | 100                        |                             | (1 to 100)                 |              |  |
|                | <b>RF Scan Sentry</b>                                             |             |     |                                         |                                | П                               |                            |                                 |              |                                                                     |                                  | Minimum Power (%)                |        |         |                               |                               | 20                         |                             | (1 to 100)                 |              |  |
|                | <b>APSD Mode</b>                                                  |             |     |                                         |                                | Enable $\vert \vee \vert$       |                            |                                 |              |                                                                     | <b>Bonjour Across VLan</b>       |                                  |        |         |                               |                               |                            | $\Box$                      |                            |              |  |
|                | <b>RF Scan Interval (secs)</b>                                    |             |     |                                         | 60<br>(30 to 120)              |                                 |                            |                                 |              | <b>Frag Threshold (bytes)</b>                                       |                                  |                                  |        |         |                               |                               | 2346                       |                             | (256 to 2346)              |              |  |
|                | RF Scan Interval (secs)                                           |             |     | 160                                     | (30 to 120)                    |                                 |                            |                                 |              | Frag Infreshold (bytes)                                             |                                  |                                  |        |         |                               |                               | 2346                       |                             | (256 to 2346)              |              |  |
|                | <b>RF Scan Sentry Channels</b><br><b>RF Scan Duration (msecs)</b> |             |     |                                         | √ 802.11a √ 802.11b/g          |                                 |                            |                                 |              | <b>Short Retries</b>                                                |                                  |                                  |        |         |                               | $\overline{7}$                |                            |                             |                            |              |  |
|                |                                                                   |             |     |                                         | 10<br>(10 to 2000)             |                                 |                            |                                 |              | <b>Long Retries</b>                                                 |                                  |                                  |        |         |                               | $\overline{4}$                |                            |                             |                            |              |  |
|                | <b>Rate Limiting</b>                                              |             |     | П                                       |                                |                                 |                            |                                 |              | <b>Transmit Lifetime (msecs)</b><br><b>Receive Lifetime (msecs)</b> |                                  |                                  |        |         |                               |                               |                            | 512                         |                            |              |  |
|                | Rate Limit (pkts/sec)                                             |             |     | 50                                      |                                | (1 to 50)                       |                            |                                 |              |                                                                     |                                  |                                  |        |         |                               |                               |                            | 512                         |                            |              |  |
|                | Rate Limit Burst (pkts/sec)                                       |             |     | 75                                      |                                | (1 to 75)                       |                            |                                 |              | <b>Station Isolation</b>                                            |                                  |                                  |        |         |                               |                               |                            | П                           |                            |              |  |
|                | <b>Channel Bandwidth</b>                                          |             |     | 20 MHz                                  |                                |                                 |                            |                                 |              | <b>Primary Channel</b>                                              |                                  |                                  |        |         |                               |                               |                            | Lower                       |                            |              |  |
|                | <b>Protection</b>                                                 |             |     | Auto                                    |                                |                                 |                            |                                 |              | <b>Short Guard Interval</b>                                         |                                  |                                  |        |         |                               |                               |                            | Enabled                     |                            |              |  |
|                | <b>Space Time Block Code</b>                                      |             |     |                                         | Enabled                        |                                 |                            |                                 |              |                                                                     | <b>Radio Resource Management</b> |                                  |        |         |                               |                               |                            | Enable $ v $                |                            |              |  |
| <b>No ACK</b>  |                                                                   |             |     |                                         | Disable $\triangleright$       |                                 |                            |                                 |              |                                                                     | <b>Multicast Tx Rate (Mbps)</b>  |                                  |        |         |                               |                               |                            | Auto $\vee$                 |                            |              |  |
|                | <b>Supported Channels</b><br><b>Auto Eligible</b>                 |             |     | 36<br>$\blacktriangledown$              | 40<br>$\blacktriangledown$     | 44<br>$\blacktriangledown$      | 48<br>$\blacktriangledown$ | 149<br>▿                        | 153<br>✔     | 157<br>$\blacktriangledown$                                         | 161<br>✔                         | 165<br>✔                         |        |         |                               |                               |                            |                             |                            |              |  |
|                | <b>Available MCS Indices</b>                                      |             |     | $\mathbf{0}$<br>$\overline{\mathbf{v}}$ | $\mathbf{1}$<br>⊽              | $\overline{2}$<br>✓             | 3<br>⊽                     | 4<br>✓                          | 5<br>✓       | 6<br>$\blacktriangledown$                                           | 7<br>ᢦ                           | 8<br>ᢦ                           | 9<br>✓ | 10<br>⊽ | 11<br>$\overline{\mathbf{v}}$ | 12<br>$\overline{\mathbf{v}}$ | 13<br>$\blacktriangledown$ | 14<br>⊽                     | 15<br>$\blacktriangledown$ |              |  |
| <b>Basic</b>   | Rate Sets (Mbps)<br><b>Supported</b>                              |             |     | 6<br>✔<br>✔                             | 9<br>П<br>$\blacktriangledown$ | 12<br>$\blacktriangledown$<br>√ | 18<br>П<br>✓               | 24<br>✔<br>$\blacktriangledown$ | 36<br>П<br>✓ | 48<br>П<br>$\blacktriangledown$                                     | 54<br>□<br>$\blacktriangledown$  |                                  |        |         |                               |                               |                            |                             |                            |              |  |
|                | <b>Forced Roaming</b>                                             |             |     | П                                       |                                |                                 |                            |                                 |              |                                                                     |                                  | <b>Multicast to Unicast</b>      |        |         |                               | Disable $\vee$                |                            |                             |                            |              |  |
|                | <b>Roaming Threshold</b>                                          |             |     | 20                                      |                                | (20 to 50)                      |                            |                                 |              |                                                                     |                                  | <b>DHCP Offer/ACK to Unicast</b> |        |         |                               |                               |                            | Disable $\vee$              |                            |              |  |
|                |                                                                   |             |     |                                         |                                |                                 |                            |                                 | Refresh II   |                                                                     | Clear II Submit                  |                                  |        |         |                               |                               |                            |                             |                            |              |  |

**Figure 388: AP Profile Radio Settings**

To change the settings for a radio, you must first select the radio you want to configure (1 or 2). After you change the settings, click **Submit** to apply the settings. Changes to the settings apply only to the selected radio.

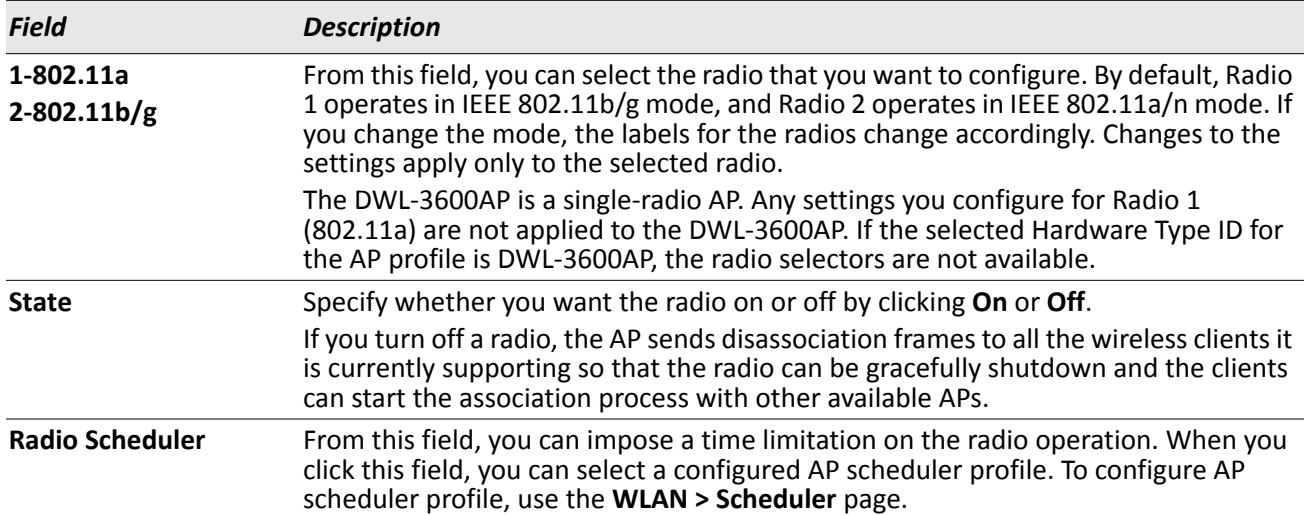

#### ' *Table 355: Radio Settings*

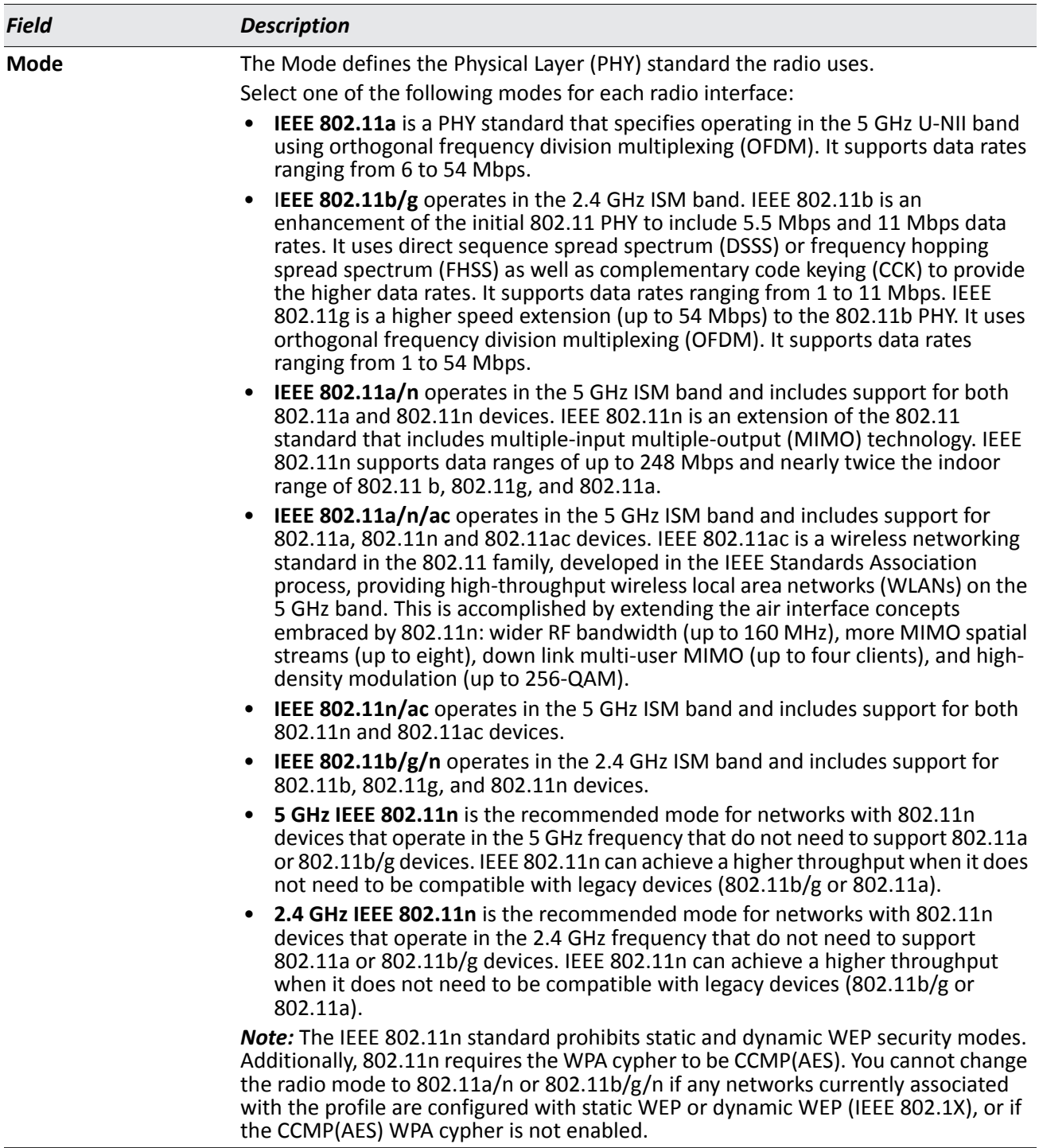

#### *Table 355: Radio Settings (Cont.)*
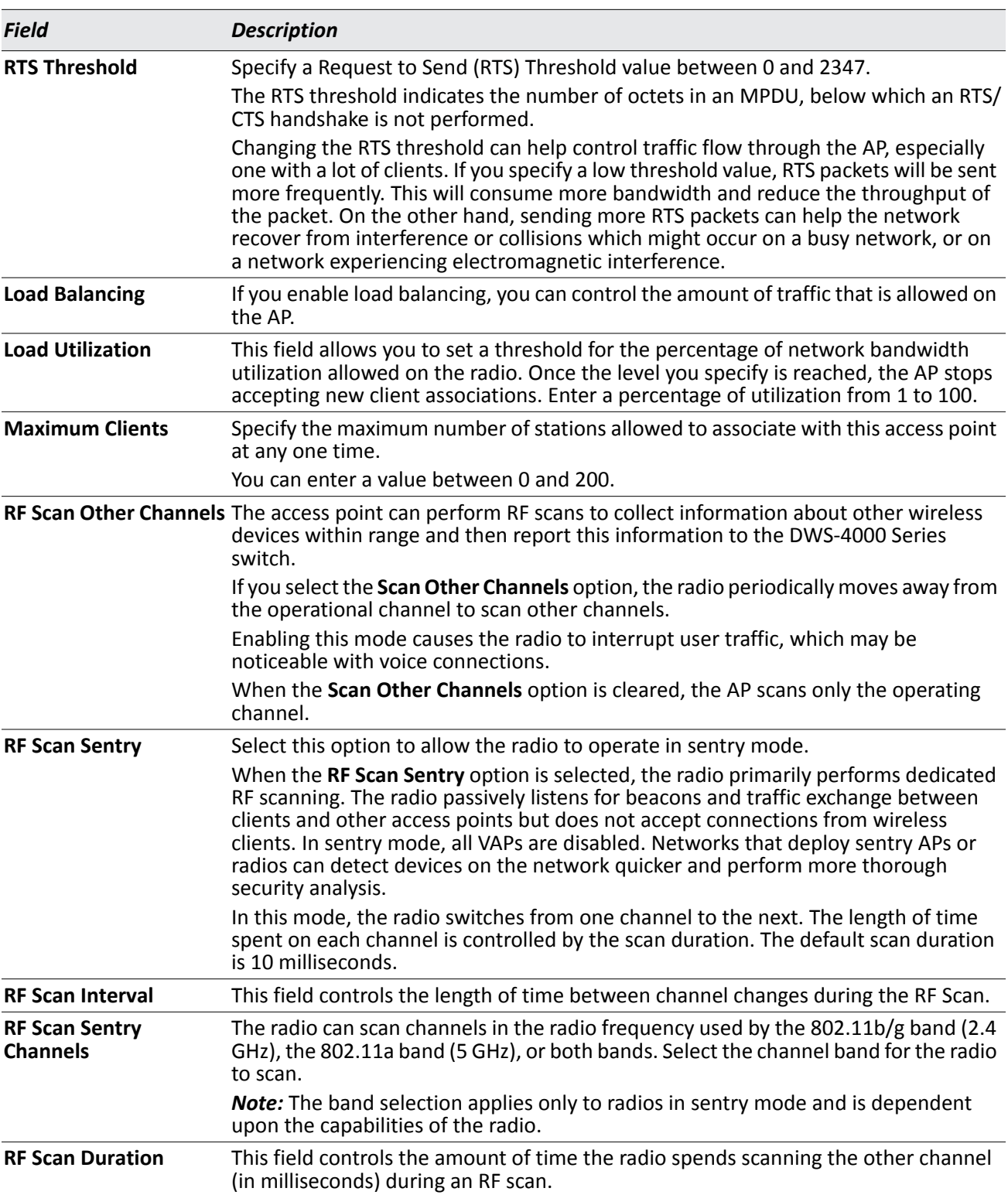

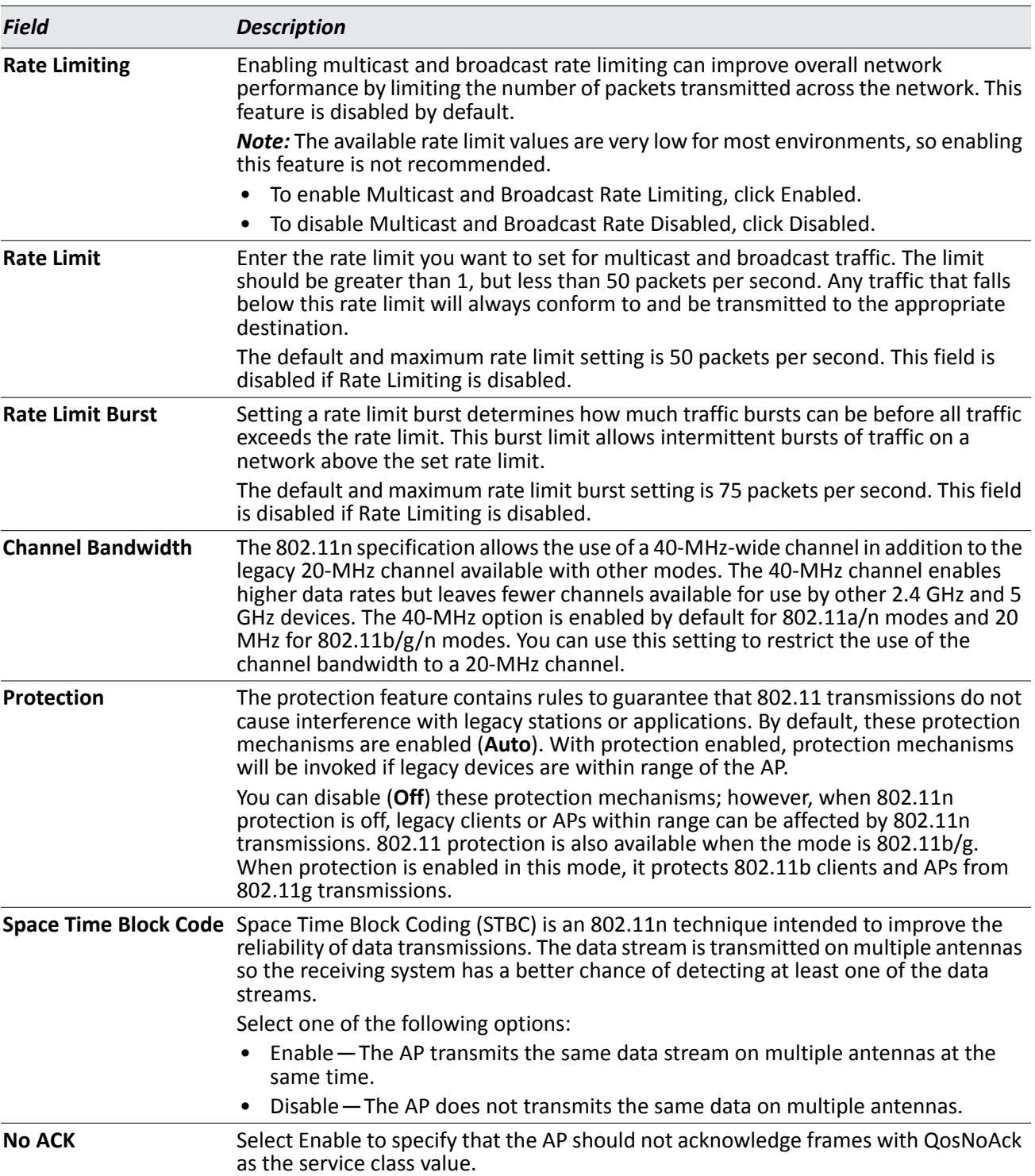

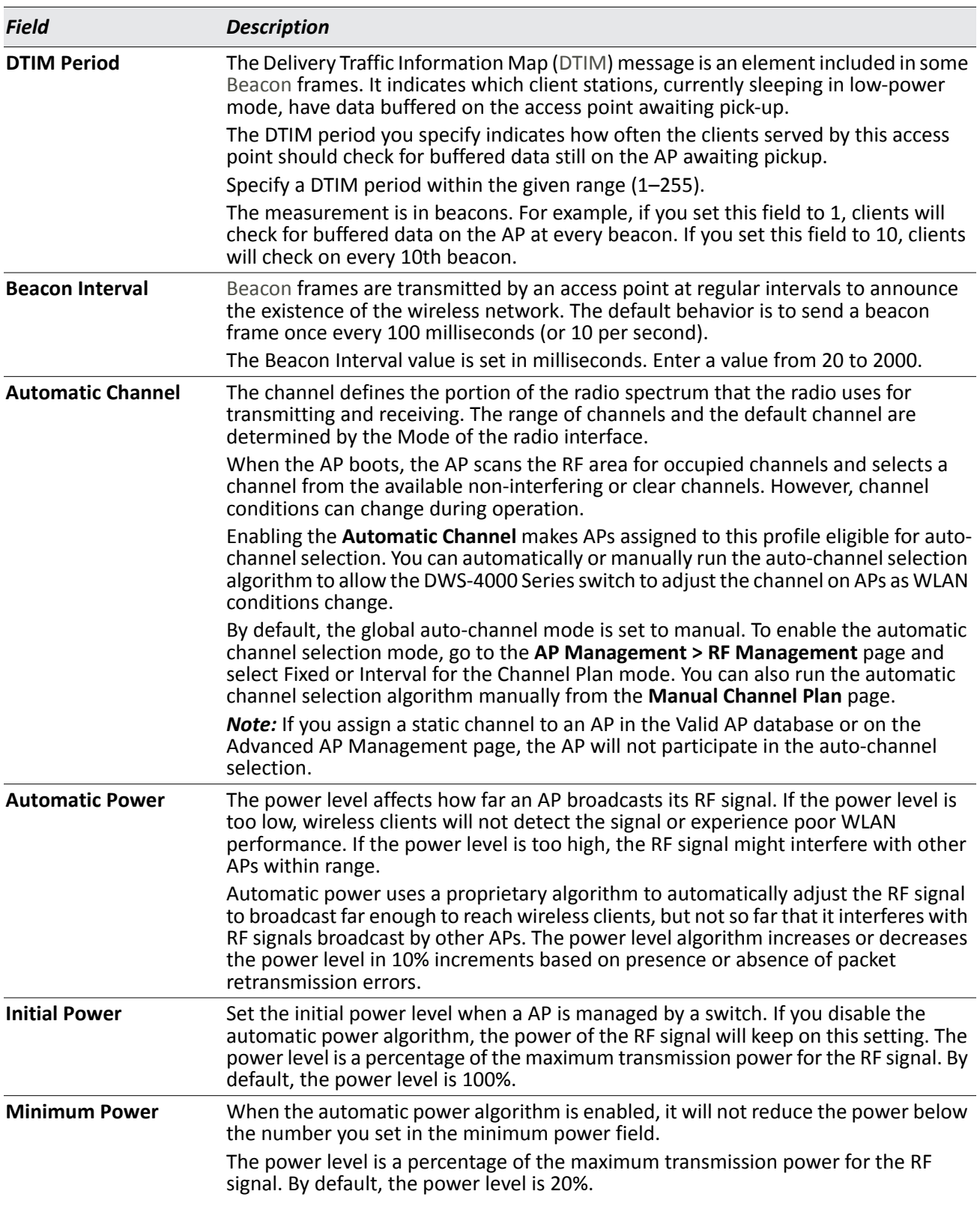

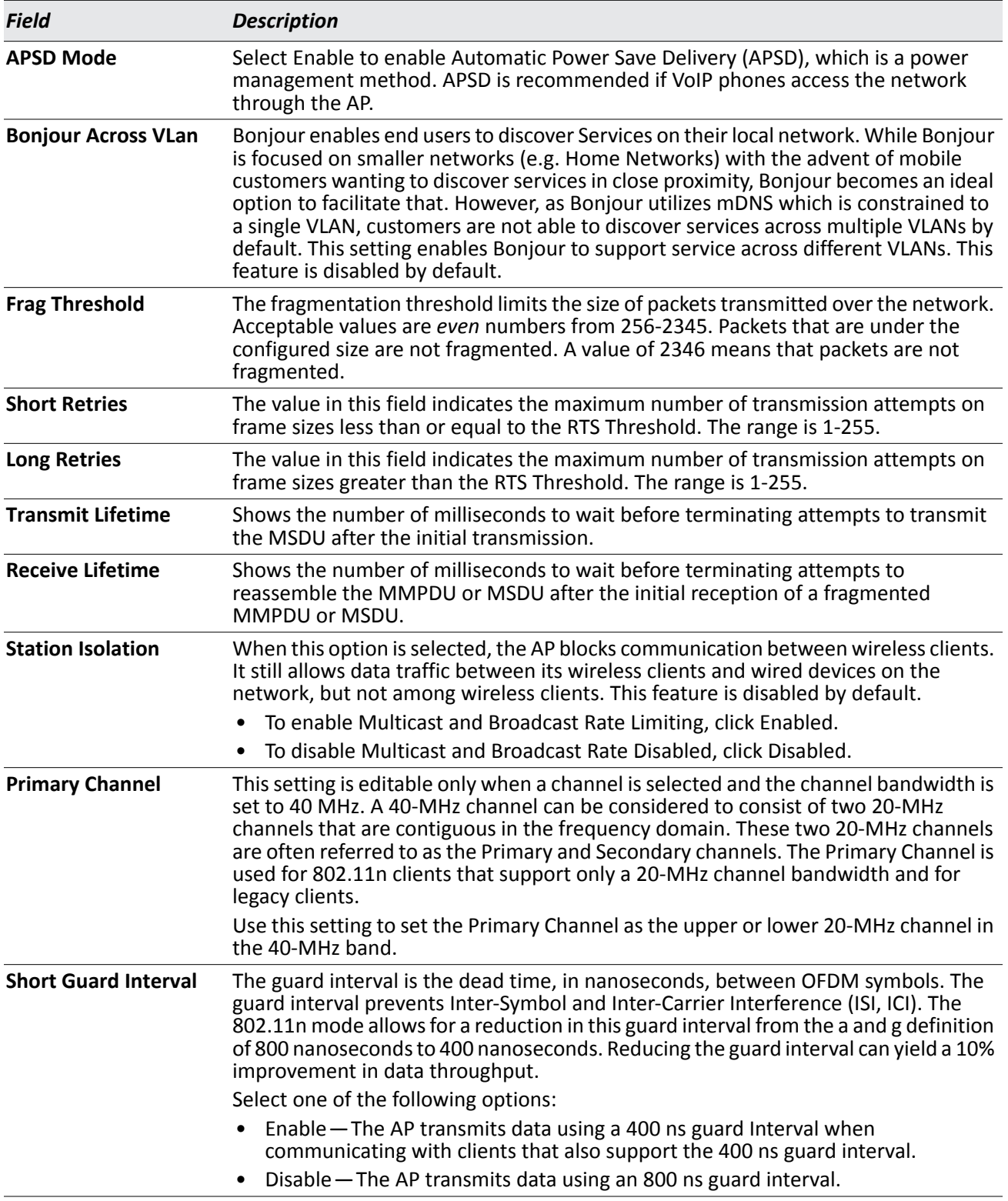

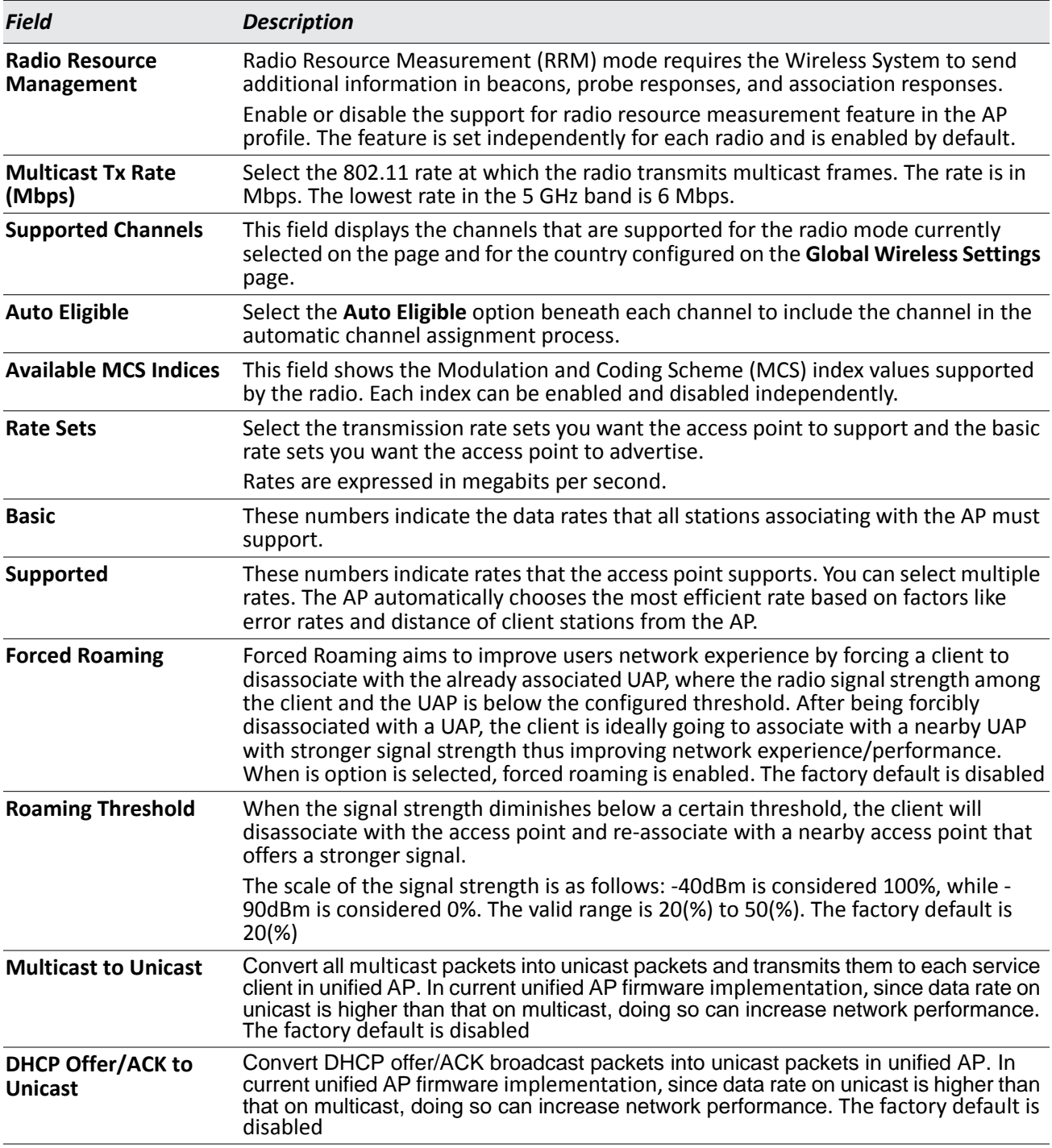

## **Command Buttons**

The page includes the following buttons:

• **Refresh**—Updates the page with the latest information.

- **Clear**—Resets the settings on the page to the default values.
- **Submit**—Updates the switch with the values you enter. To retain the new values across a power cycle, you must perform a save (Tool > Save Changes).

# **Access Point Profile VAP Configuration**

The **Access Point Profile VAP Configuration** page displays the virtual access point (VAP) settings associated with the selected AP profile. Each VAP is identified by its network number and Service Set Identifier (SSID). You can configure and enable up to 16 VAPs per radio on each physical access point.

| Global | <b>SSID</b><br>Radio                          |              | QoS  | <b>TSPEC</b> |                               |                  |                     |                      |
|--------|-----------------------------------------------|--------------|------|--------------|-------------------------------|------------------|---------------------|----------------------|
|        | <b>Access Point Profile VAP Configuration</b> |              |      |              |                               |                  |                     |                      |
|        |                                               |              |      |              | ⊙ 1-802.11a/n ○ 2-802.11b/g/n |                  |                     | AP Profile 1-Default |
|        | <b>Network</b>                                |              |      | <b>VLAN</b>  | <b>L3 Tunnel</b>              | <b>Hide SSID</b> | <b>Security</b>     | <b>Redirect</b>      |
| v.     | 1 - DLINK TEST 12 V                           |              | Edit | 1-default    | <b>Disabled</b>               | <b>Disabled</b>  | <b>WPA Personal</b> | None                 |
| M      | $2 -$ dlink $2$                               | $\checkmark$ | Edit | 1-default    | <b>Disabled</b>               | <b>Disabled</b>  | None                | None                 |
|        | $3 -$ dlink $3$                               | 150          | Edit | 1-default    | <b>Disabled</b>               | <b>Disabled</b>  | None                | None                 |
|        | $4 -$ dlink $4$                               | ×            | Edit | 1-default    | <b>Disabled</b>               | <b>Disabled</b>  | None                | None                 |
|        | $5 -$ dlink $5$                               | ×            | Edit | 1-default    | <b>Disabled</b>               | <b>Disabled</b>  | None                | None                 |
|        | $6 -$ dlink $6$                               | ×            | Edit | 1-default    | <b>Disabled</b>               | <b>Disabled</b>  | None                | None                 |
|        | $7 -$ dlink $7$                               | ×            | Edit | 1-default    | <b>Disabled</b>               | <b>Disabled</b>  | None                | None                 |
|        | $8 -$ dlink $8$                               | ×            | Edit | 1-default    | <b>Disabled</b>               | <b>Disabled</b>  | None                | <b>None</b>          |
|        | $9 -$ dlink $9$                               | ×            | Edit | 1-default    | <b>Disabled</b>               | <b>Disabled</b>  | None                | None                 |
|        | $10 -$ dlink $10$                             | ×            | Edit | 1-default    | <b>Disabled</b>               | <b>Disabled</b>  | None                | None                 |
|        | $11 -$ dlink $11$                             | ×            | Edit | 1-default    | <b>Disabled</b>               | <b>Disabled</b>  | None                | None                 |
|        | $12 -$ dlink $12$                             | C.           | Edit | 1-default    | <b>Disabled</b>               | <b>Disabled</b>  | None                | None                 |
|        | $13 -$ dlink $13$                             | $\sim$       | Edit | 1-default    | <b>Disabled</b>               | <b>Disabled</b>  | None                | None                 |
|        | $14 -$ dlink $14$                             | <b>Set</b>   | Edit | 1-default    | <b>Disabled</b>               | <b>Disabled</b>  | None                | None                 |
|        | $15 -$ dlink $15$                             | <b>COL</b>   | Edit | 1-default    | <b>Disabled</b>               | <b>Disabled</b>  | None                | None                 |
|        | 16 - dlink16                                  | ×            | Edit | 1-default    | <b>Disabled</b>               | <b>Disabled</b>  | None                | None                 |
|        |                                               |              |      |              |                               |                  |                     |                      |

**Figure 389: AP Profile VAP Configuration**

The following table describes the fields on the **Access Point Profile VAP Configuration** page.

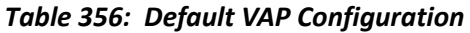

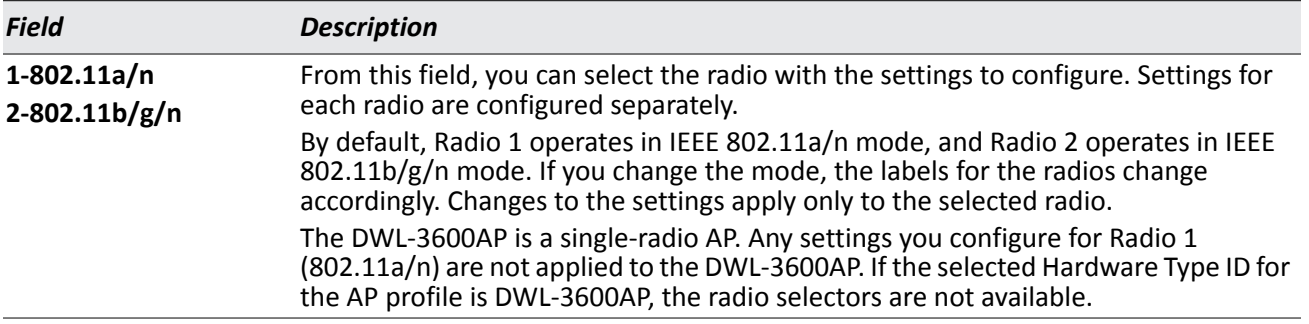

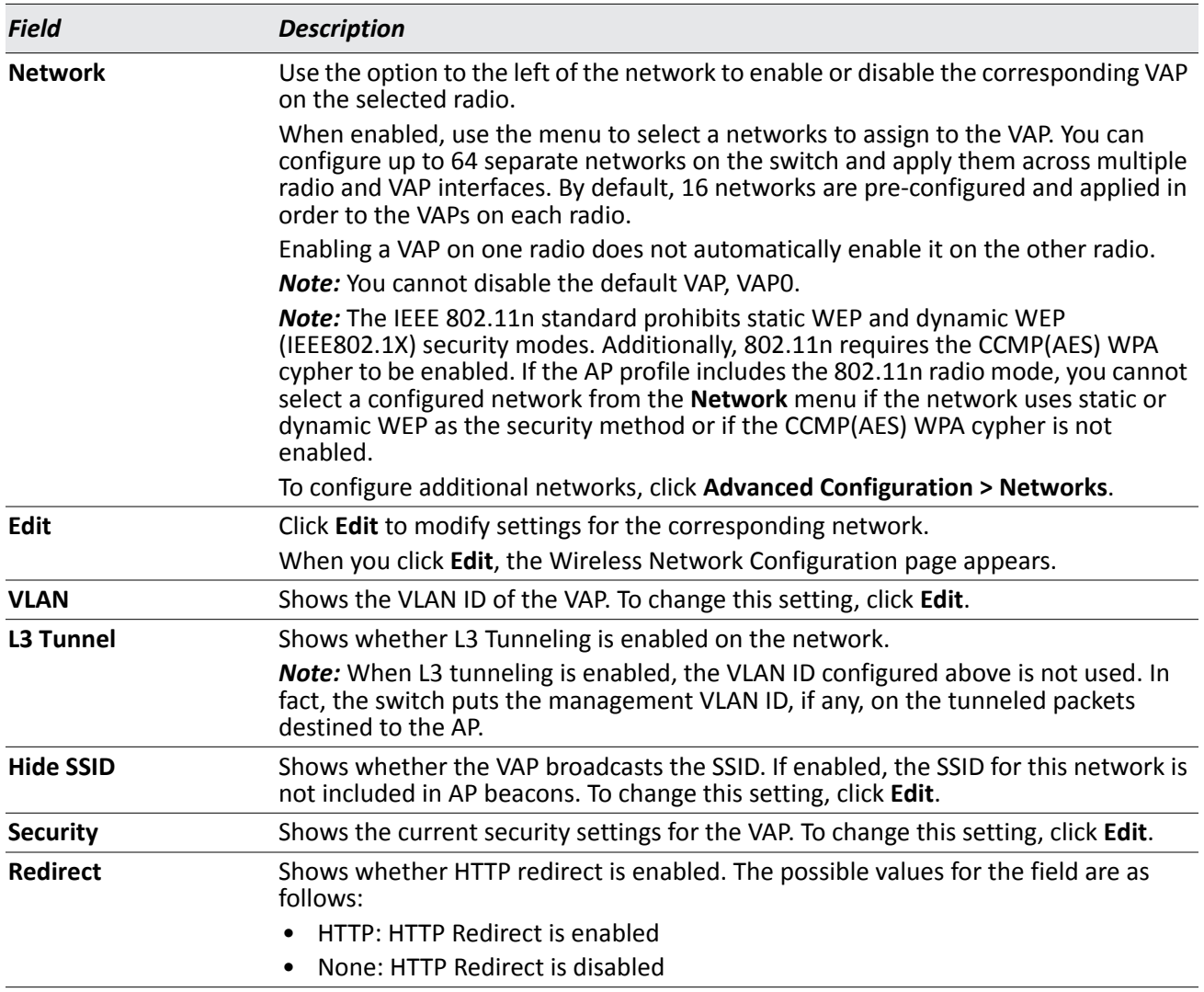

# *Table 356: Default VAP Configuration (Cont.)*

# **Command Buttons**

- **Refresh**—Updates the page with the latest information.
- **Submit**—Updates the switch with the values you enter. To retain the new values across a power cycle, you must perform a save (Tool > Save Changes).

# **Access Point Profile QoS Configuration**

Quality of Service (QoS) provides you with the ability to specify parameters on multiple queues for increased throughput and better performance of differentiated wireless traffic like Voice-over-IP (VoIP), other types of audio, video, and streaming media as well as traditional IP data over the D-Link Unified Switch.

To display the QoS Configuration page for an AP profile, click **WLAN > Advanced Configuration > AP Profiles**, select the tab corresponding to the profile, and click the **QoS** tab. Click the radio button corresponding to the radio interface you want to configure (QoS is configured per radio interface).

|                                | <b>Access Point Profile QoS Configuration</b> |                                           |                    |                                   |
|--------------------------------|-----------------------------------------------|-------------------------------------------|--------------------|-----------------------------------|
|                                |                                               | $\odot$ 1-802.11a/n $\odot$ 2-802.11b/g/n |                    | <b>AP Profile 1-Default</b>       |
| <b>Template</b>                |                                               | Custom<br>$\checkmark$                    |                    |                                   |
| <b>AP EDCA Parameters</b>      |                                               |                                           |                    |                                   |
| Queue                          | <b>AIFS (msecs)</b>                           | cwMin (msecs)                             | cwMax (msecs)      | Max. Burst (usecs)                |
| Data 0 (Voice)                 | 1                                             | 3<br>Y                                    | 7<br>×             | 1500                              |
| Data 1 (Video)                 | 1                                             | 7<br>$\checkmark$                         | 15<br>v            | 3000                              |
| Data 2 (Best Effort)           | $\overline{3}$                                | $\checkmark$<br>15                        | 63<br>$\checkmark$ | 0                                 |
| Data 3 (Background)            | $\overline{7}$                                | 15<br>$\checkmark$                        | $1023 \times$      | $\overline{0}$                    |
| <b>WMM Mode</b>                |                                               |                                           |                    | ☑                                 |
| <b>Station EDCA Parameters</b> |                                               |                                           |                    |                                   |
| Queue                          | <b>AIFS (msecs)</b>                           | cwMin (msecs)                             | cwMax (msecs)      | <b>TXOP Limit (32 usec units)</b> |
| Data 0 (Voice)                 | $\overline{2}$                                | 3<br>×                                    | 7<br>$\checkmark$  | 47                                |
| Data 1 (Video)                 | $\overline{2}$                                | 7<br>$\checkmark$                         | 15<br>$\checkmark$ | 94                                |
| Data 2 (Best Effort)           | 3                                             | 15<br>$\checkmark$                        | $1023 \times$      | 0                                 |
| Data 3 (Background)            | 7                                             | 15<br>$\checkmark$                        | $1023 \times$      | 0                                 |

**Figure 390: QoS Configuration**

Configuring Quality of Service (QoS) on the D-Link Unified Switch consists of setting parameters on existing queues for different types of wireless traffic, and effectively specifying minimum and maximum wait times (through Contention Windows) for transmission. The settings described here apply to data transmission behavior on the access point only, not to that of the client stations.

AP Enhanced Distributed Channel Access (EDCA) Parameters affect traffic flowing from the access point to the client station. Station Enhanced Distributed Channel Access (EDCA) Parameters affect traffic flowing from the client station to the access point.

You can specify custom QoS settings, or you can select a template that configures the AP profile with predefined settings that are optimized for data traffic or voice traffic.

<span id="page-621-0"></span>[Table 357](#page-621-0) describes the QoS settings you can configure.

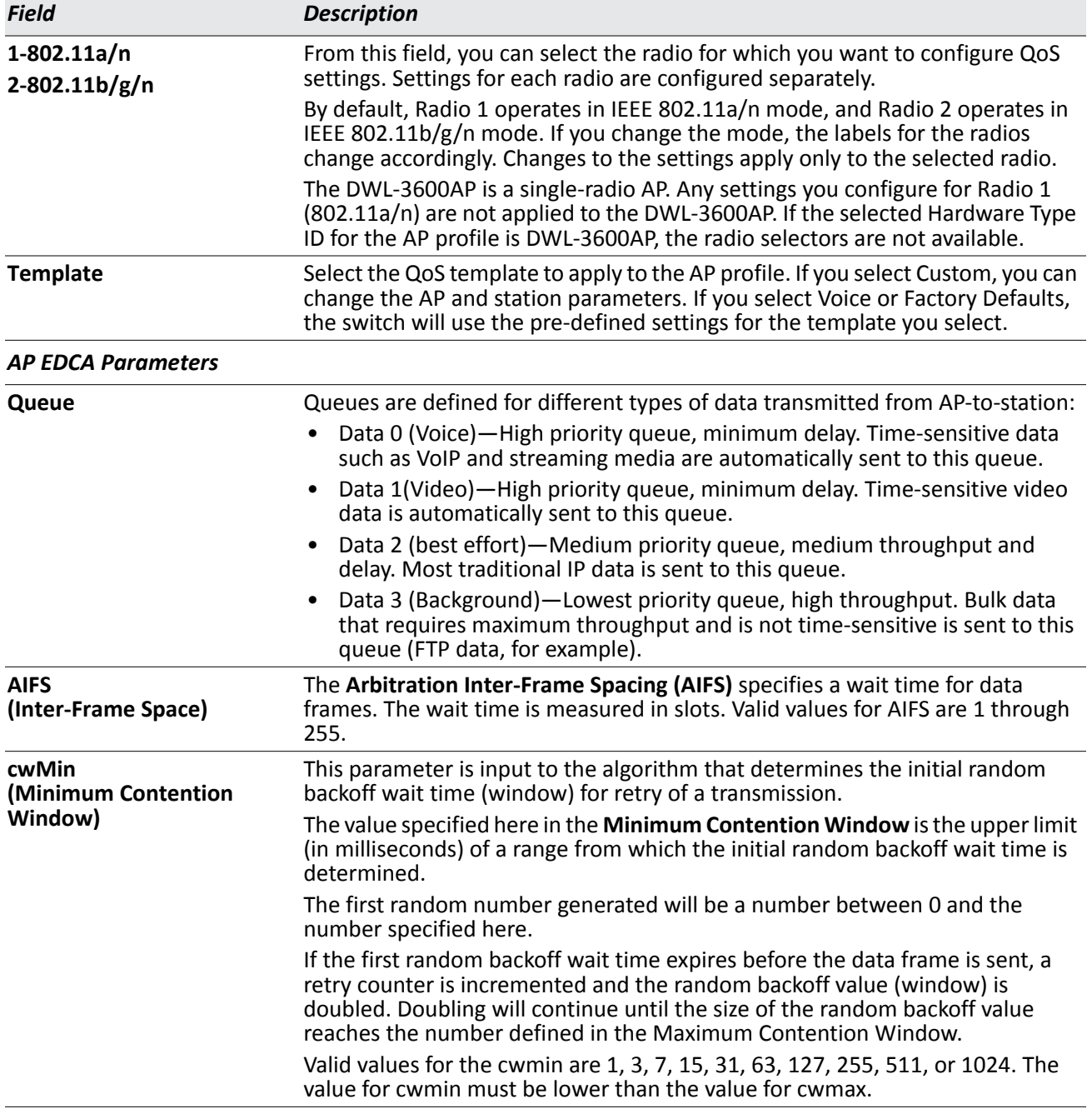

#### *Table 357: QoS Settings*

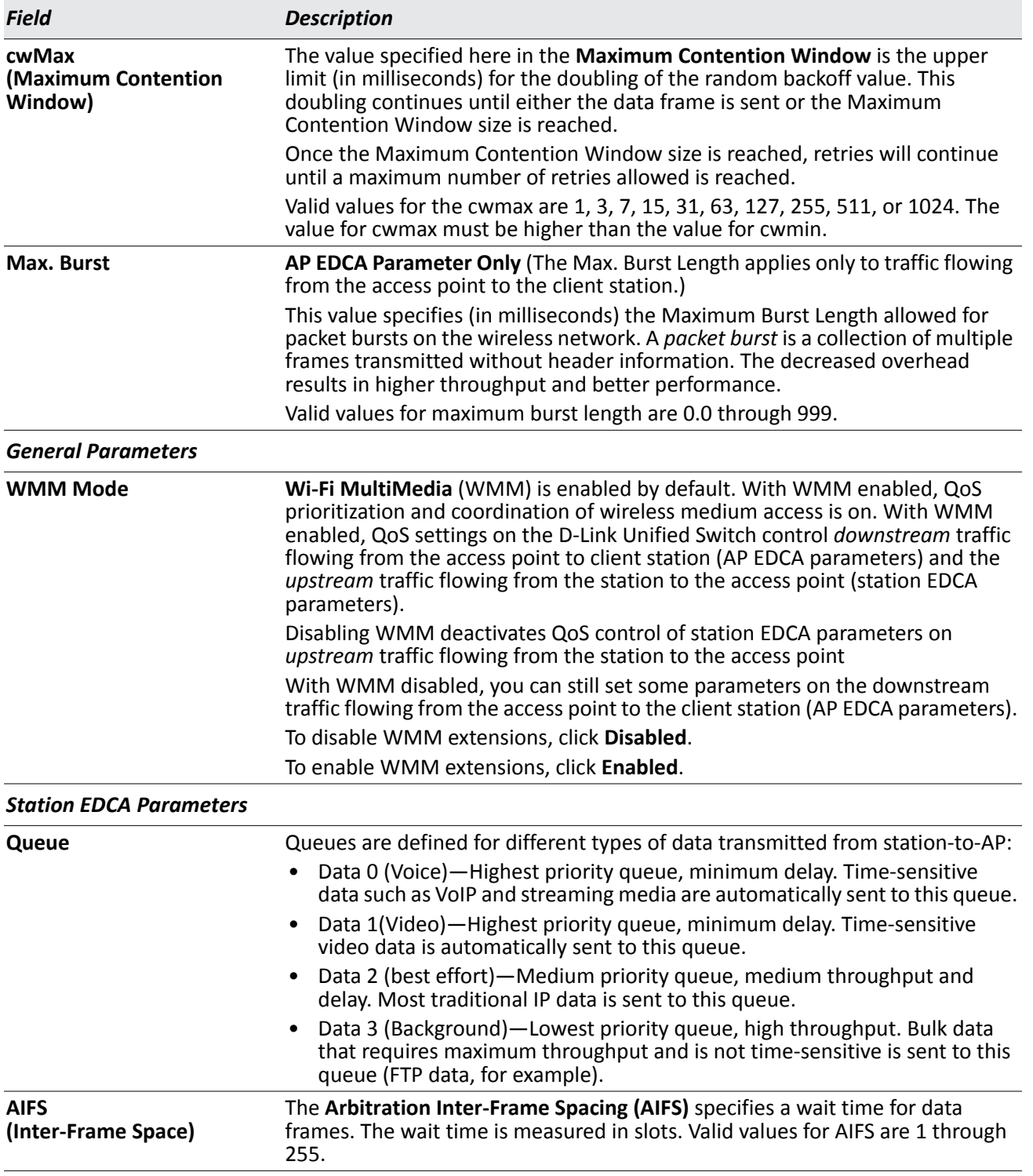

# *Table 357: QoS Settings (Cont.)*

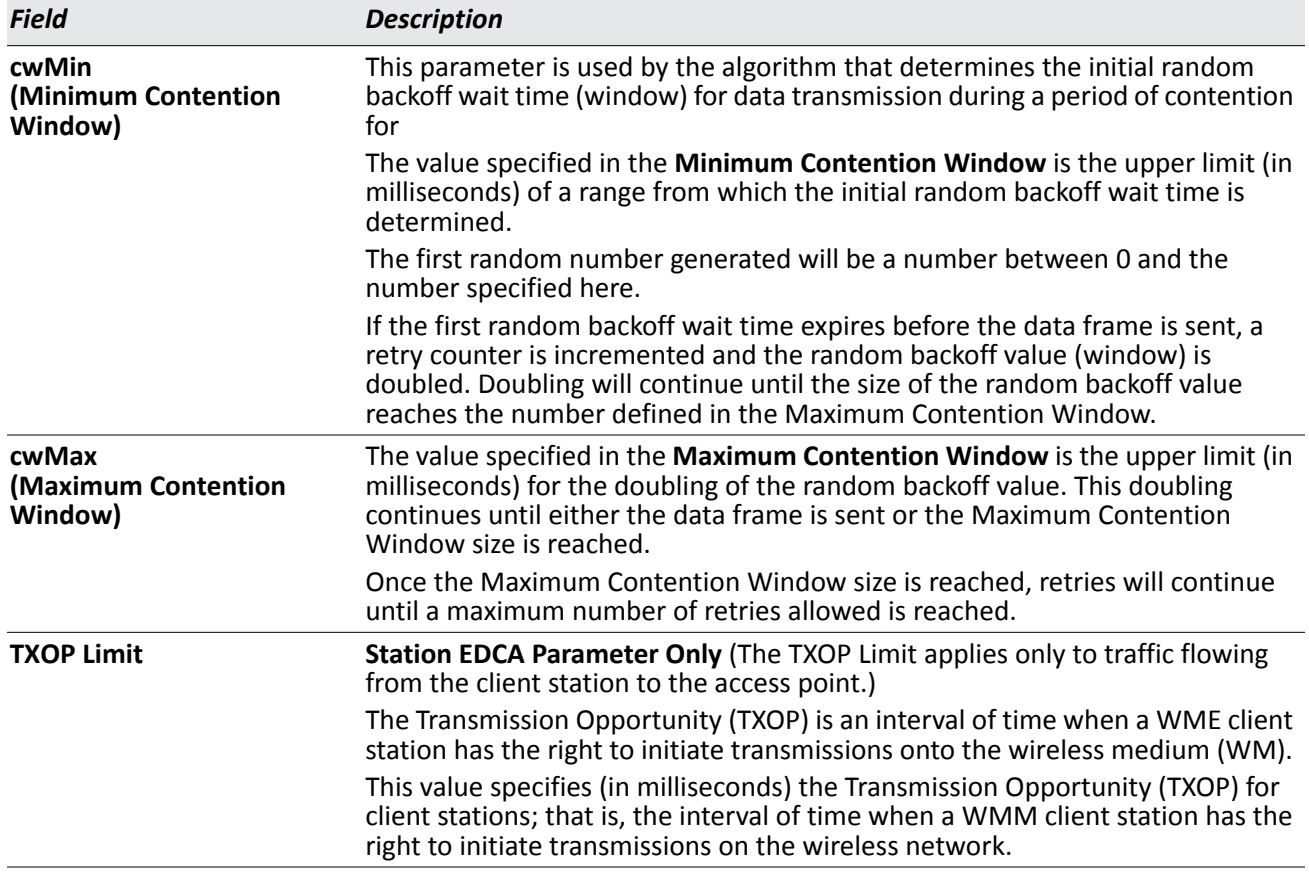

## *Table 357: QoS Settings (Cont.)*

## **Command Buttons**

The page includes the following buttons:

- **Submit**—Updates the switch with the values you enter. To retain the new values across a power cycle, you must perform a save (Tool > Save Changes).
- **Refresh**—Updates the page with the latest information.

# **Access Point Profile TSPEC Configuration**

From the **Access Point Profile TSPEC Configuration** page, you can configure traffic specification (TSPEC) settings for the access points that use this profile.

TSPEC incorporates QoS features into the wireless network to help wireless clients make sure time- and delaysensitive network traffic, such as video and voice, have priority over other type of traffic. Examples of wireless clients that might use this feature include a Wi-Fi Certified telephone handset that marks its codec-generated data packets as voice priority traffic, or a video player application on a wireless laptop that prioritizes a video conference feed from a corporate server.

Configure the settings on the **Access Point Profile TSPEC Configuration** page to determine how an AP handles the TSPEC sent from a QoS-capable wireless client.

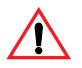

**Caution!** If you change any of the settings on the TSPEC Configuration page, the AP radios will restart when this profile is applied.

| <b>SSID</b><br><b>TSPEC</b><br>Radio<br>QoS<br>Global |                                     |                             |
|-------------------------------------------------------|-------------------------------------|-----------------------------|
| <b>Access Point Profile Radio TSPEC Configuration</b> |                                     |                             |
|                                                       |                                     | <b>AP Profile 1-Default</b> |
|                                                       | ◯ 1-802.11a/n $\circ$ 2-802.11b/g/n |                             |
| <b>TSPEC Mode</b>                                     | Disable <b>v</b>                    |                             |
| <b>Voice ACM Mode</b>                                 | Disable v                           |                             |
| <b>Video ACM Mode</b>                                 | Disable <b>v</b>                    |                             |
| <b>Voice ACM Limit (%)</b>                            | 20                                  | (0 to 70)                   |
| <b>Video ACM Limit (%)</b>                            | 15                                  | (0 to 70)                   |
| <b>Roam Reserve Limit (%)</b>                         | 5                                   | (0 to 70)                   |
| <b>AP Inactivity Timeout (secs)</b>                   | 30                                  | (0 to 120, 0 - Disable)     |
| <b>STA Inactivity Timeout (secs)</b>                  | 30                                  | (0 to 120, 0 - Disable)     |
| <b>Legacy WMM Queue Map Mode</b>                      |                                     | Disable $\vee$              |

**Figure 391: AP Profile TSPEC Configuration**

The following table describes the fields on the **Access Point Profile TSPEC Configuration** page.

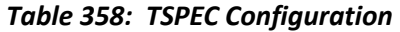

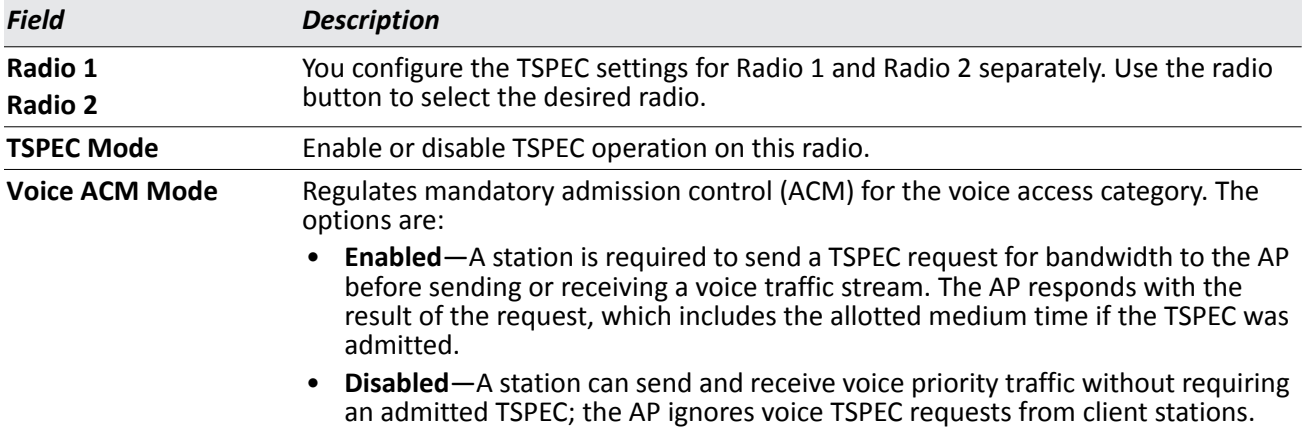

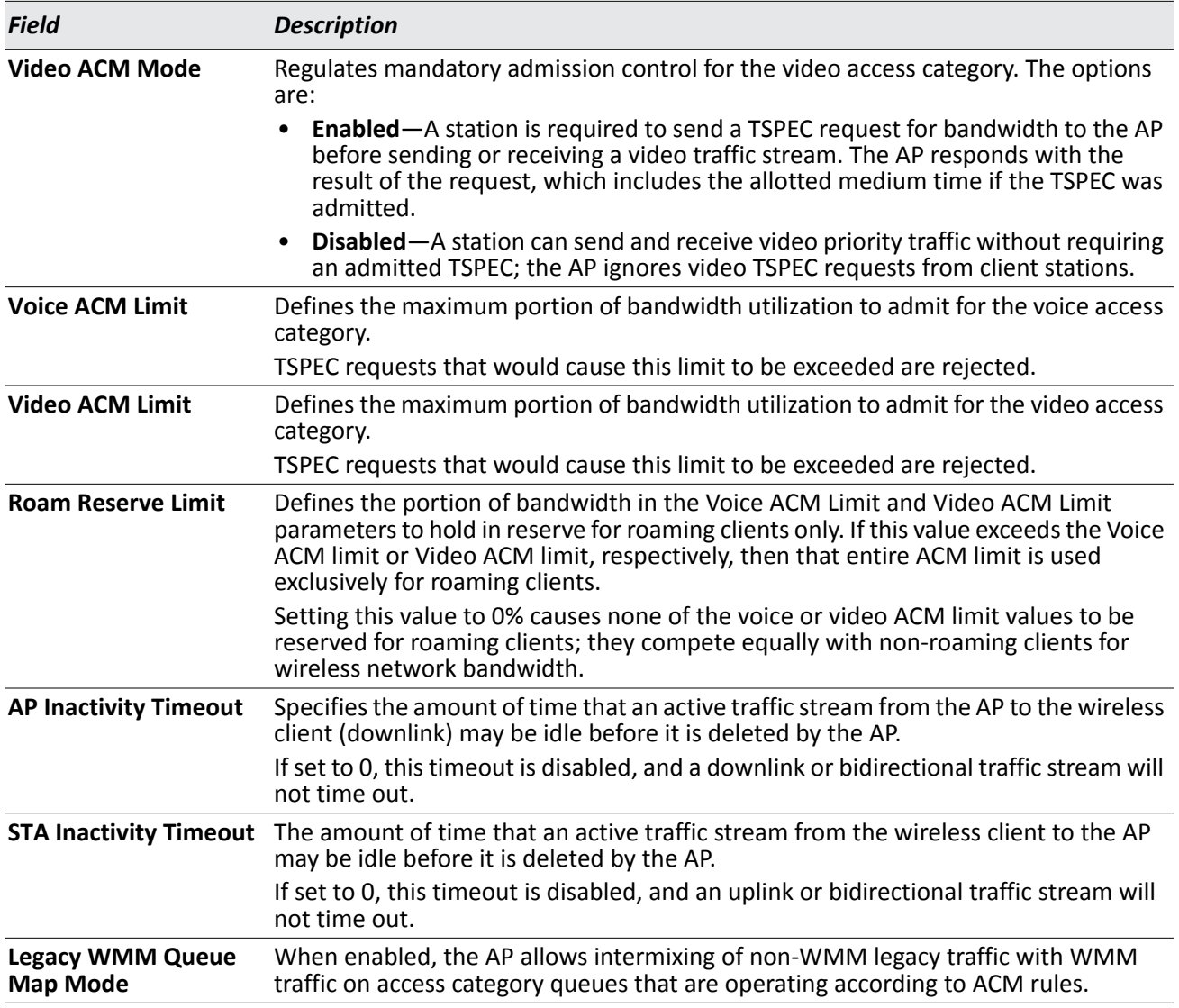

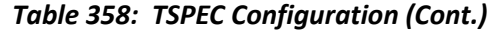

## **Command Buttons**

- **Refresh**—Updates the page with the latest information.
- **Submit**—Updates the switch with the values you enter. To retain the new values across a power cycle, you must perform a save (Tool > Save Changes).

# **Peer Switch**

The Peer Switch Configuration feature allows you to send a variety of configuration information from one switch to all other switches. In addition to keeping the switches synchronized, this function allows you to manage all wireless switches in the cluster from one switch. The **Peer Switch Configuration Request Status** page provides information about the status of the configuration upgrade on the switches in the cluster.

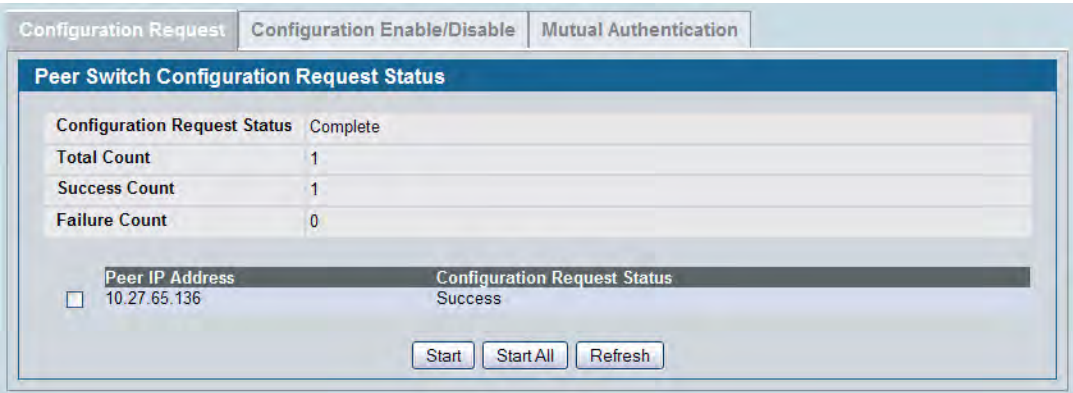

**Figure 392: Peer Switch Configuration Request Status**

To initiate a configuration update on a specific peer switch, select the box next to the IP address of the peer switch to update, and then click **Start**. To update all peer switches, click **Start All**.

The following table describes the fields on the **Peer Switch Configuration Request Status** page.

| Field                               | <b>Description</b>                                                                                                    |
|-------------------------------------|----------------------------------------------------------------------------------------------------|
| <b>Configuration Request Status</b> | Indicates the global status for a configuration push operation to one or<br>more peer switches. The status can be one of the following:                                    |
|                                     | Not Started<br>$\bullet$                                                                                                    |
|                                     | <b>Receiving Configuration</b><br>٠                                                                                                    |
|                                     | <b>Saving Configuration</b><br>٠                                                                                                    |
|                                     | <b>Success</b><br>٠                                                                                                    |
|                                     | Failure-Invalid Code Version<br>٠                                                                                                    |
|                                     | Failure-Invalid Hardware Version<br>٠                                                                                                    |
|                                     | Failure-Invalid Configuration<br>٠                                                                                                    |
| <b>Total Count</b>                  | Indicates the number of peer switches included at the time a<br>configuration download request is started, the value is 1 if a download<br>request is for a single switch. |
| <b>Success Count</b>                | Indicates the total number of peer switches that have successfully<br>completed a configuration download.                                                                  |
| <b>Failure Count</b>                | Indicates the total number of peer switches that have failed to<br>complete a configuration download.                                                                      |
| <b>Peer IP Address</b>              | If one or more peer switches are present, lists the IP address of each<br>switch in the cluster and indicates the configuration request status of<br>that switch.          |

*Table 359: Peer Switch Configuration Request Status*

# **Peer Switch Configuration Enable/Disable**

You can copy portions of the switch configuration from one switch to another switch in the cluster. The **Peer Switch Configuration Enable/Disable** page allows you to select which parts of the configuration to copy to one or more peer switches in the group.

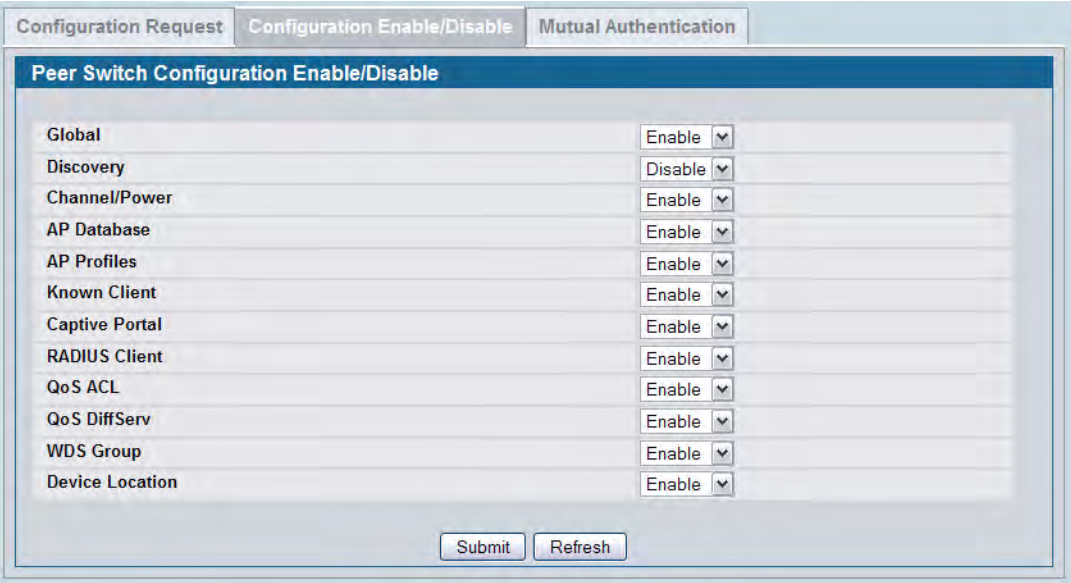

**Figure 393: Peer Switch Configuration Enable/Disable**

You can make changes to a configuration that has been sent to one or more peer switches, and you can make changes to a configuration received from a peer switch. No changes automatically propagate from one switch to the cluster; you must manually initiate a request on one switch in order to copy any configuration to its peers.

The following table shows the fields on the detail page for **Peer Switch Configuration Enable/Disable** page.

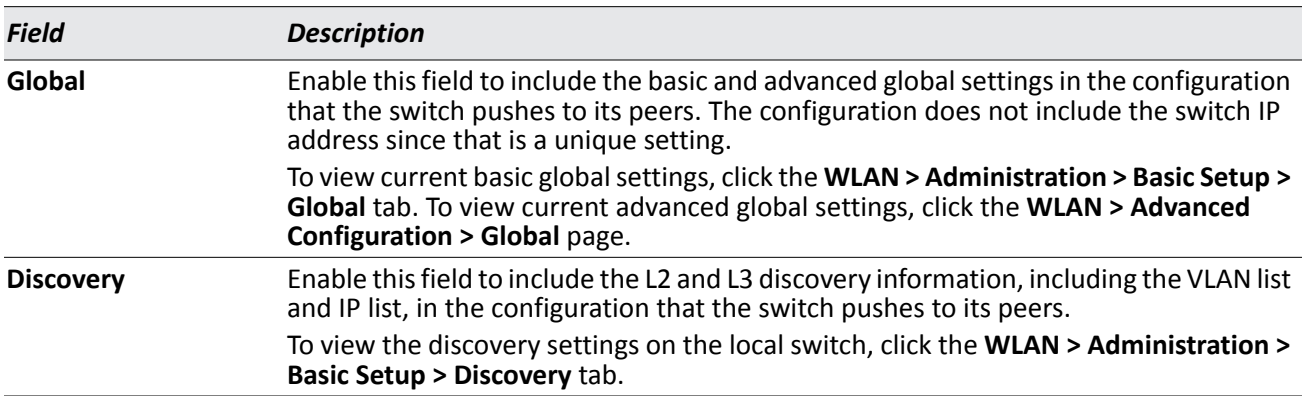

*Table 360: Peer Switch Configuration Enable/Disable*

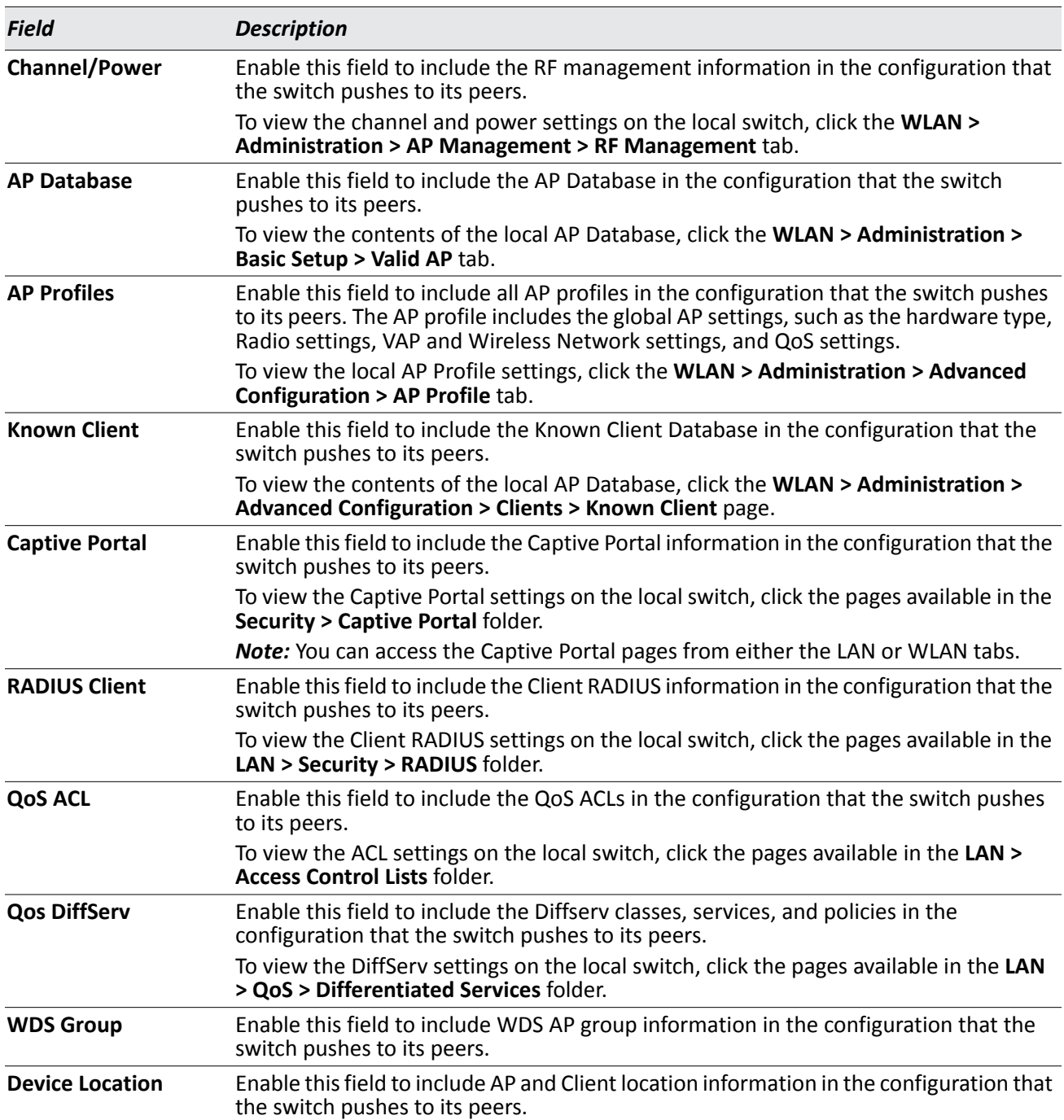

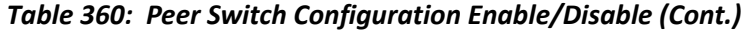

## **Command Buttons**

- **Submit**—Updates the switch with the values you enter. To retain the new values across a power cycle, you must perform a save (Tool > Save Changes).
- **Refresh**—Updates the page with the latest information.

# **Mutual Authentication**

Mutual Authentication provides security when adding switches and APs to the wireless network. If Mutual Authentication mode is enabled, the APs and switches perform X.509 Mutual Certificate exchanges. Each device compares the certificate received from the remote end-point with the local copy of the remote device's certificate. If the certificates don't match then the Transport Layer Security (TLS) connection is dropped.

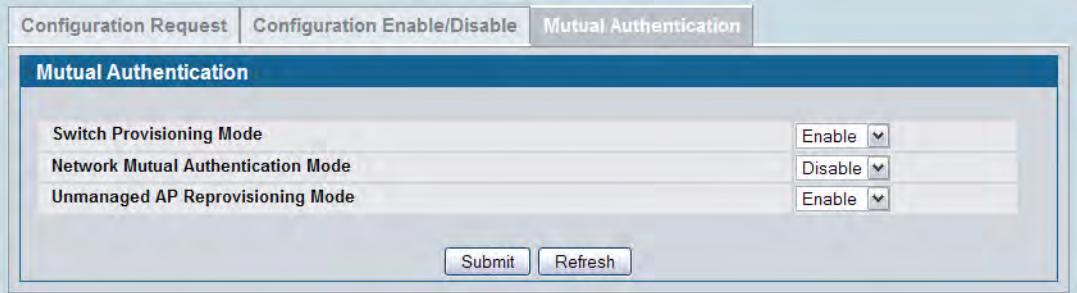

**Figure 394: Mutual Authentication**

The following table shows the fields on the **Mutual Authentication** page.

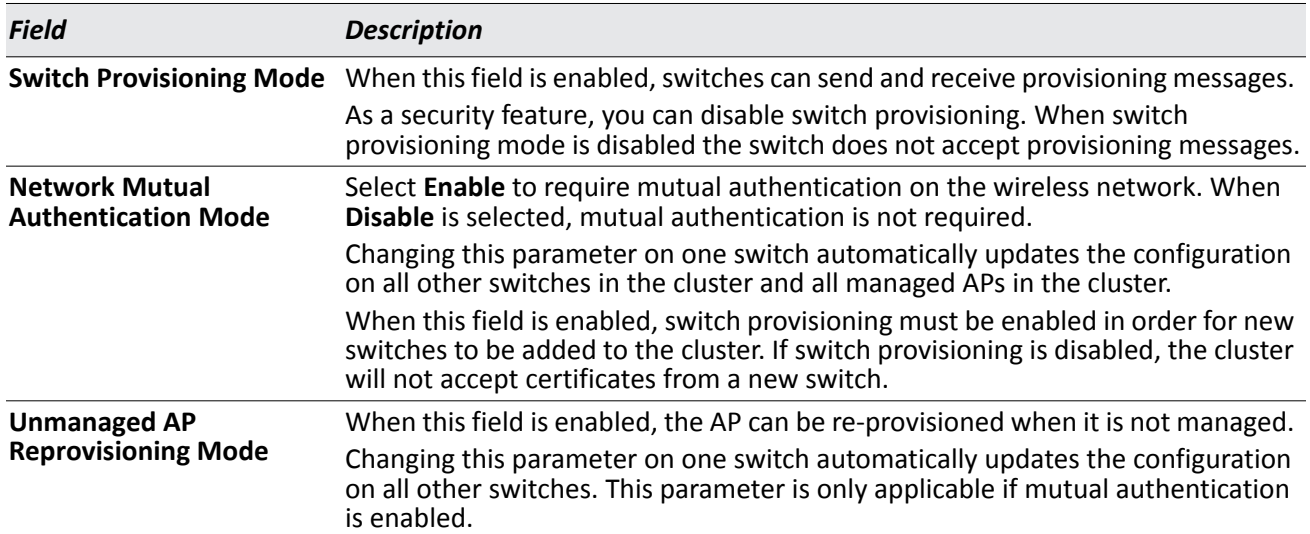

## *Table 361: Mutual Authentication*

## **Command Buttons**

- **Submit**—Updates the switch with the values you enter. To retain the new values across a power cycle, you must perform a save (Tool > Save Changes).
- **Refresh**—Updates the page with the latest information.

# **WIDS Security**

The D-Link Unified Switch Wireless Intrusion Detection System (WIDS) can help detect intrusion attempts into the wireless network and take automatic actions to protect the network.

# **WIDS AP Configuration**

The **WIDS AP Configuration** page allows you to activate or deactivate various threat detection tests and set threat detection thresholds in order to help detect rogue APs on the wireless network. These changes can be done without disrupting network connectivity. Since some of the work is done by access points, the switch needs to send messages to the APs to modify its WIDS operational properties.

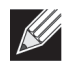

**Note:** The classification settings on the WIDS AP Configuration page are part of the global configuration on the switch and must be manually pushed to other switches in order to synchronize that configuration.

Many of the tests are focused on identifying APs that are advertising managed SSIDs, but are not in fact managed APs. Detecting such an AP means that a network is either miss-configured or that a hacker set up a honeypot AP in the attempt to collect passwords or other secure information.

Although operational mode radios can detect most threats, the sentry radios detect the threats faster, especially when a potential rogue is operating on a different channel from any of the managed AP radios. The number of deployed sentry radios should be sufficient to provide coverage by one sentry radio in every geographical location within the network. A denser sentry deployment may be desirable in order to improve rogue or interferer signal triangulation.

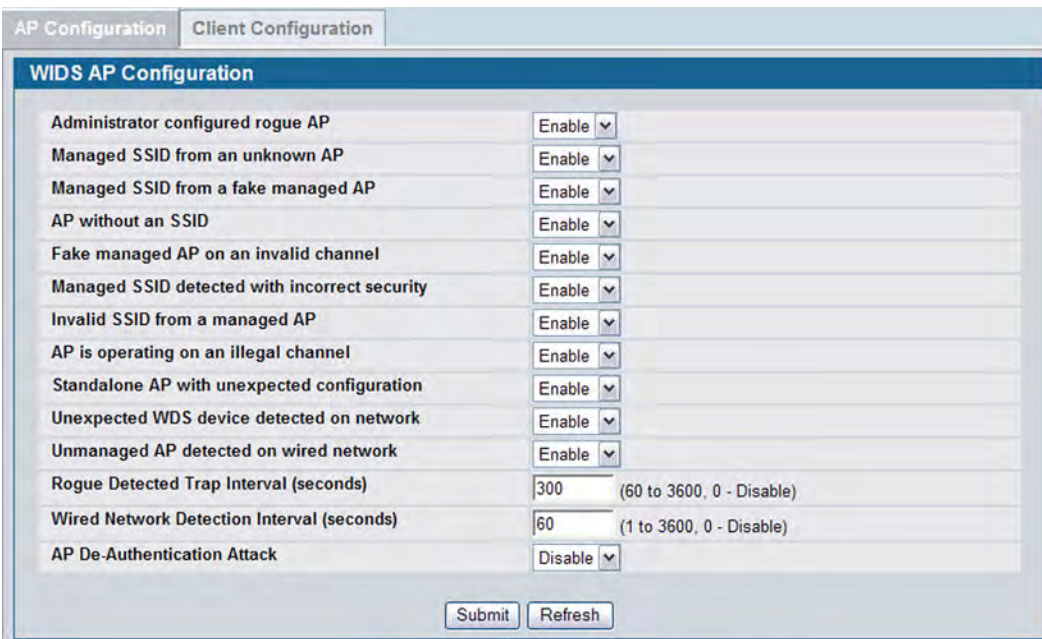

**Figure 395: WIDS AP Configuration**

# [Table 362](#page-631-0) shows the fields on the WIDS Security AP Configuration page.

<span id="page-631-0"></span>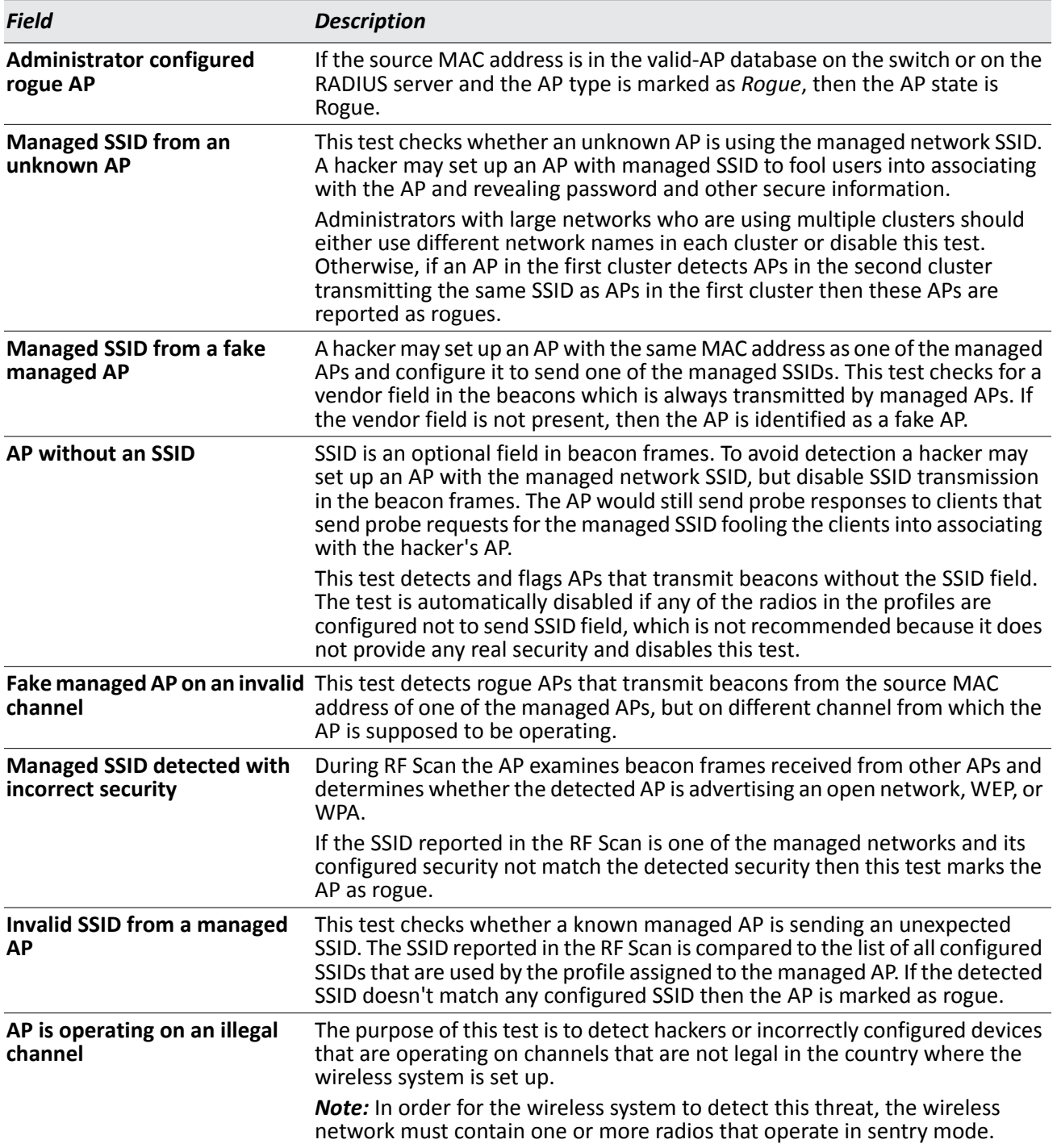

#### *Table 362: WIDS AP Configuration*

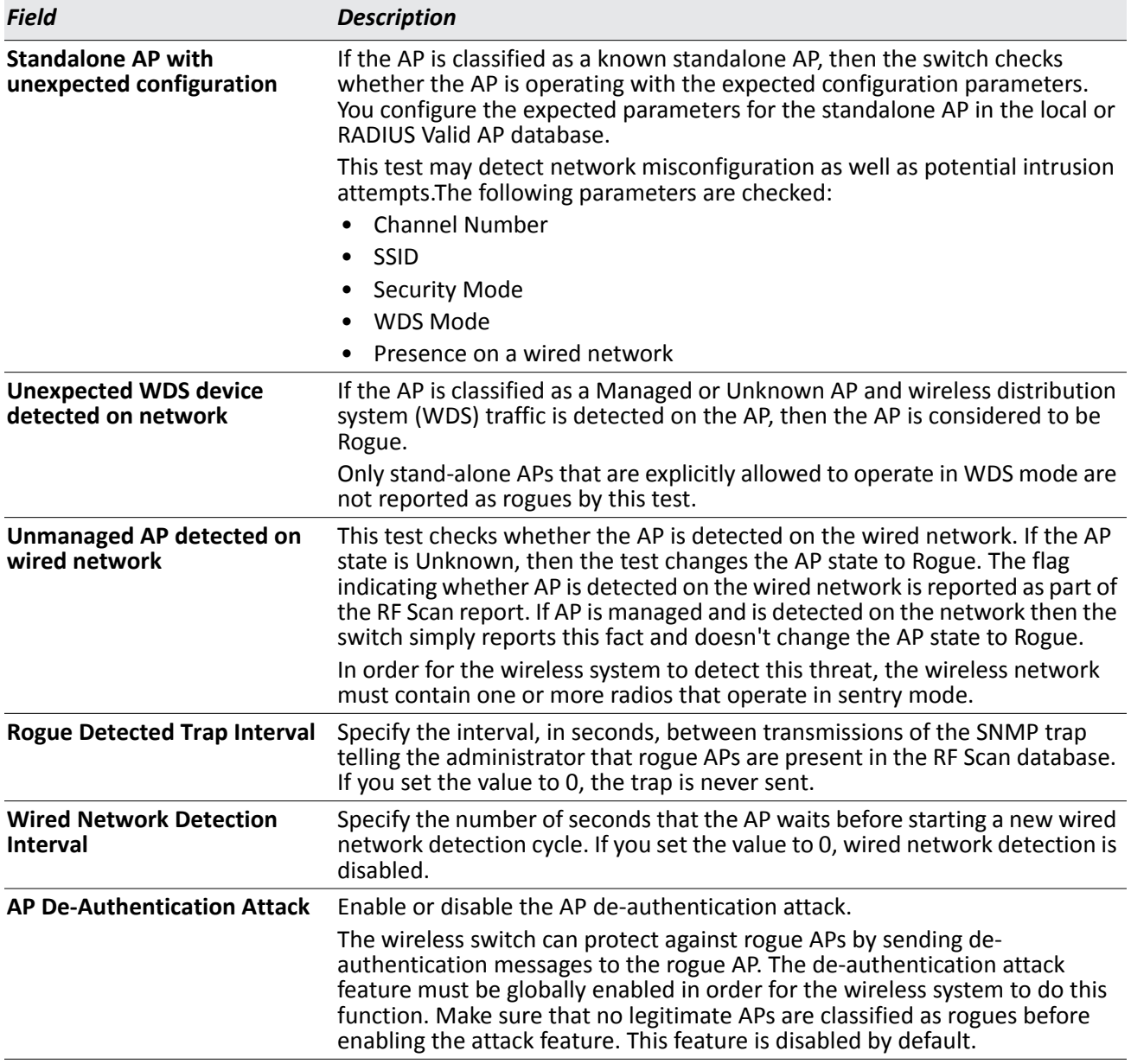

## *Table 362: WIDS AP Configuration (Cont.)*

## **Command Buttons**

- **Submit**—Updates the switch with the values you enter. To retain the new values across a power cycle, you must perform a save (Tool > Save Changes).
- **Refresh**—Updates the page with the latest information.

# **WIDS Client Configuration**

The D-Link Unified Switch Wireless Intrusion Detection System (WIDS) can help detect intrusion attempts into the wireless network and take automatic actions to protect the network. The settings you configure on the **WIDS Client Configuration** page help determine whether a detected client is classified as a rogue. Clients classified as rogues are considered to be a threat to network security.

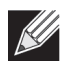

**Note:** The classification settings on the WIDS Client Configuration page are part of the global configuration on the switch and must be manually pushed to other switches in order to synchronize that configuration.

As part of the general association and authentication process, wireless clients send 802.11 management messages to APs. The WIDS feature tracks the following types of management messages that each detected client sends:

- Probe Requests
- 802.11 Authentication Requests.
- 802.11 De-Authentication Requests.

In order to help determine whether a client is posing a threat to the network by flooding the network with management traffic, the system keeps track of the number of times the AP received each message type and the highest message rate detected in a single RF Scan report. On the **WIDS Client Configuration** page, you can set thresholds for each type of message sent, and the APs monitor whether any clients exceed those thresholds or tests.

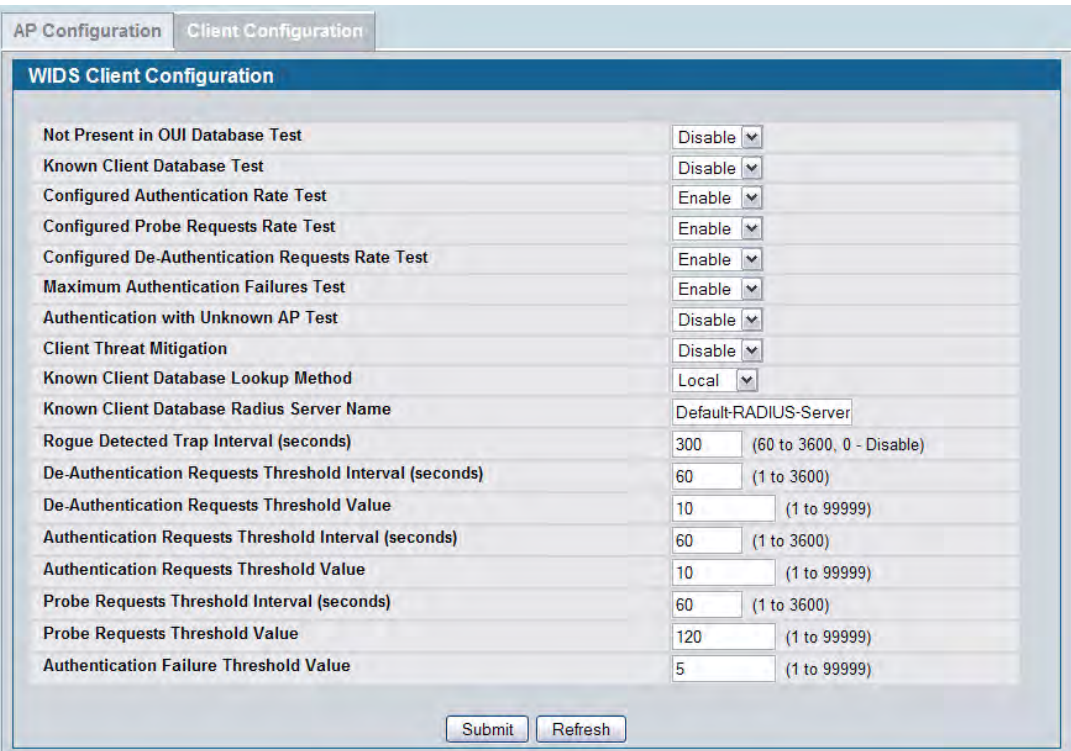

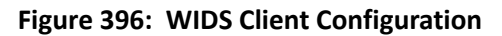

# [Table 363](#page-634-0) describes the fields on the **WIDS Client Configuration** page.

<span id="page-634-0"></span>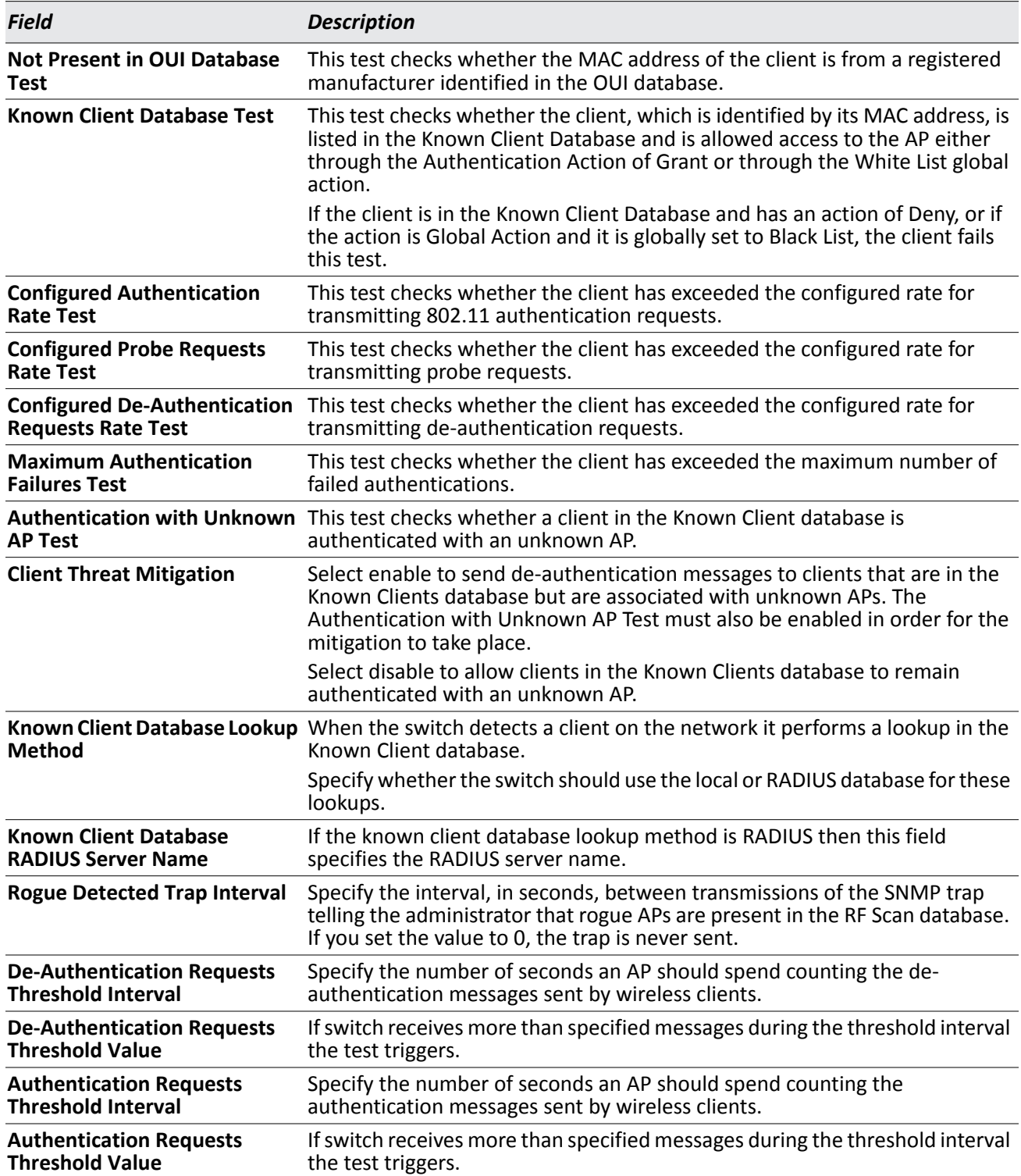

# *Table 363: WIDS Client Configuration*

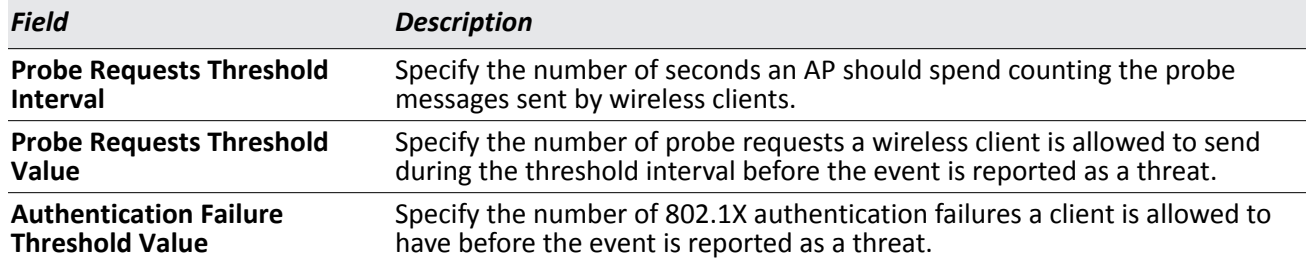

#### *Table 363: WIDS Client Configuration (Cont.)*

## **Command Buttons**

The page includes the following buttons:

- **Submit**—Updates the switch with the values you enter. To retain the new values across a power cycle, you must perform a save (Tool > Save Changes).
- **Refresh**—Updates the page with the latest information.

# **Known Client**

The Known Client Summary shows the wireless clients currently in the Known Client Database and allows you to add new clients to the database. The database contains wireless client MAC addresses and names. The database is used to retrieve client descriptive names from the RADIUS server as well as implement MAC Authentication.

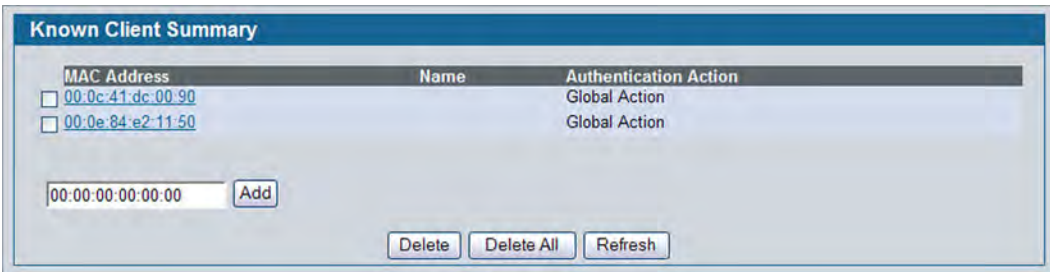

**Figure 397: Known Client Summary**

[Table 364](#page-636-0) describes the fields on **Known Client Summary** page.

<span id="page-636-0"></span>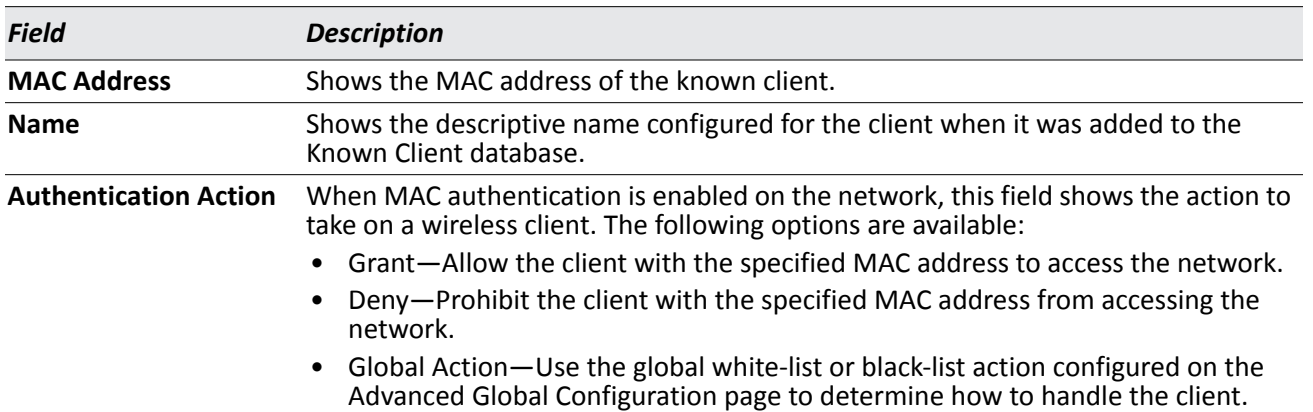

## *Table 364: Known Client Summary*

To add a client to the Known Client database, enter the MAC address of the client in the available field and click **Add**. To remove a client from the Known Client database, select the check box next to the client MAC address and click **Delete**. To remove all clients from the database, click **Delete All**. To view or configure information about an existing client, click the MAC address of the client.

## **Command Buttons**

- **Add**—Adds a client with the MAC address you enter in the field to the Known Client database.
- **Delete**—Removes the selected client from the Known Client database.
- **Delete All**—Removes all clients in the list from the Known Client database.
- **Refresh**—Updates the page with the latest information.

# **Known Client Configuration**

The Known Client Configuration page allows you to add wireless clients to the Known Client Database and specify the authentication action to take on the client when it attempts to access the network. The database contains wireless client MAC addresses and names. The database is used to retrieve client descriptive names from the RADIUS server as well as implement MAC Authentication.

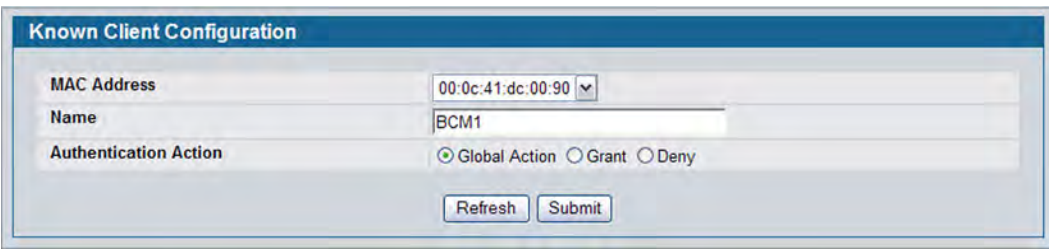

**Figure 398: Known Client Configuration**

[Table 365](#page-637-0) describes the fields on **Known Client Configuration** page.

<span id="page-637-0"></span>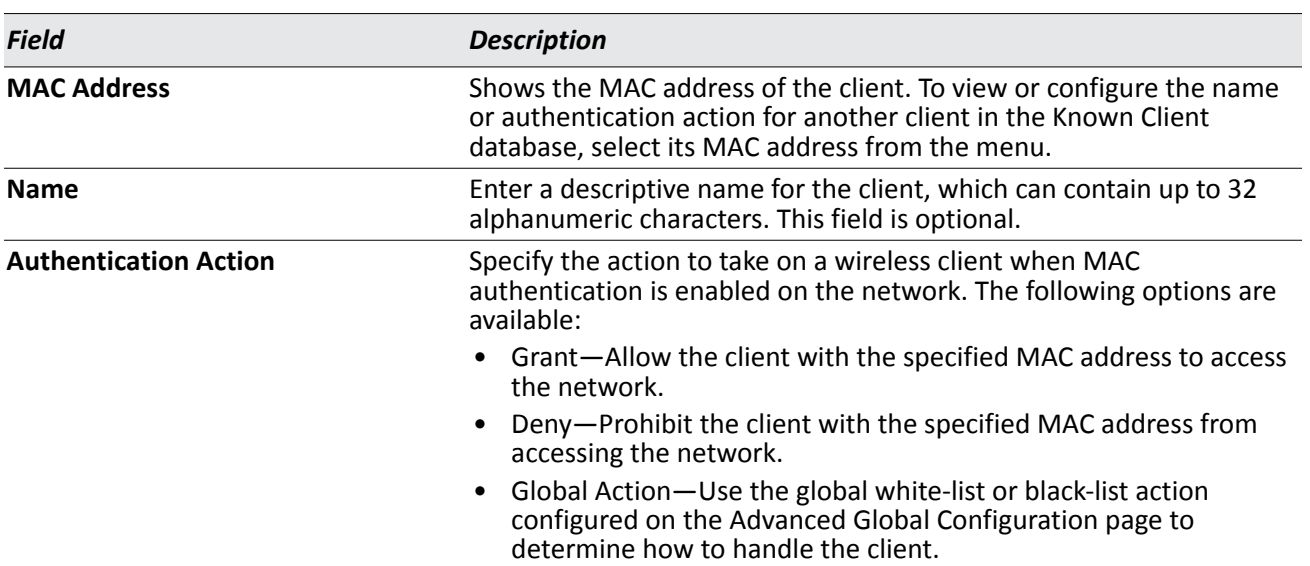

## *Table 365: Known Client Configuration*

## **Command Buttons**

- **Refresh**—Updates the page with the latest information.
- **Submit**—Updates the switch with the values you enter. To retain the new values across a power cycle, you must perform a save (Tool > Save Changes).

# **Switch Provisioning**

Use the **Switch Certificate Request** page to request a X.509 certificate from the cluster controller. The X.509 mutual certificate exchange is the only mechanism for peer switches to authenticate with each other because switches do not support pass-phrase authentication.

The X.509 certificate is automatically generated by the switch, so it does not communicate with any trusted certificate authority, and there are no certificate maintenance fees.

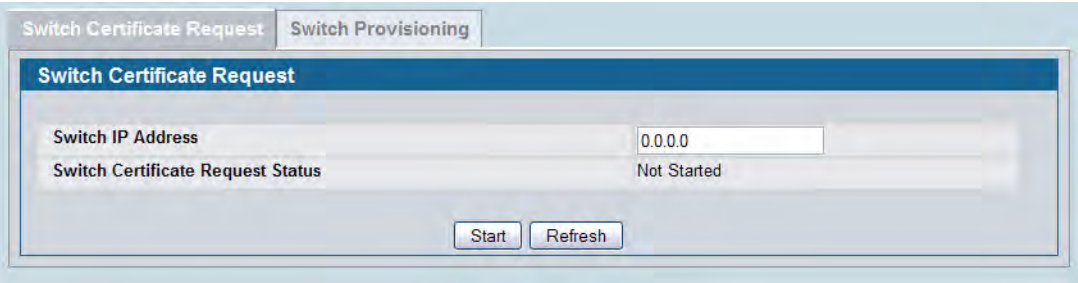

**Figure 399: Switch Certificate Request**

The following table shows the fields available on the **Switch Certificate Request** page.

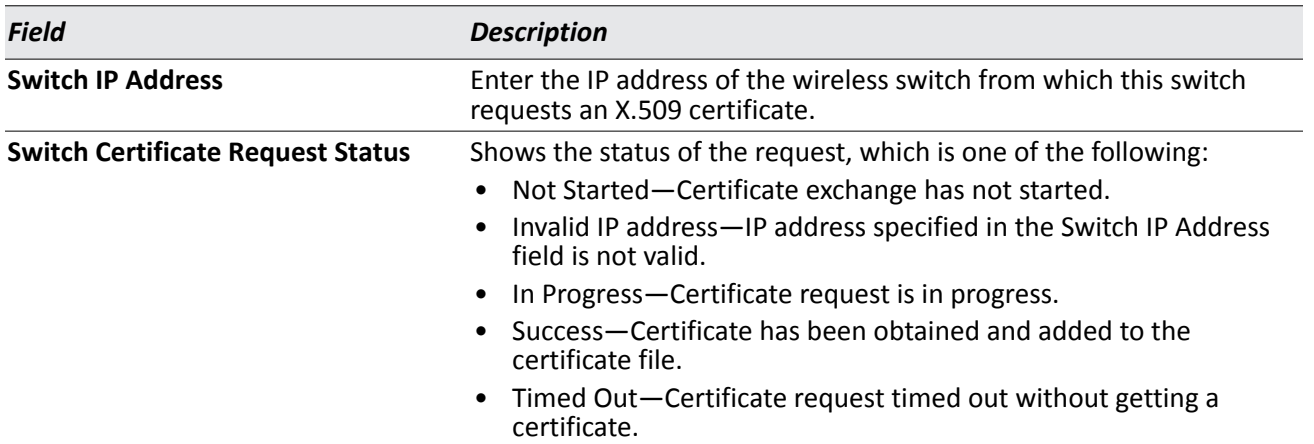

#### *Table 366: Switch Certificate Request*

## **Command Buttons**

- **Start**—Initiates the X.509 certificate request.
- **Refresh**—Updates the page with the latest information.

# **Provisioning**

Use the **Switch Provisioning** page to request provisioning information from a switch in the cluster. After the new switch receives the provisioning information, it can join the cluster.

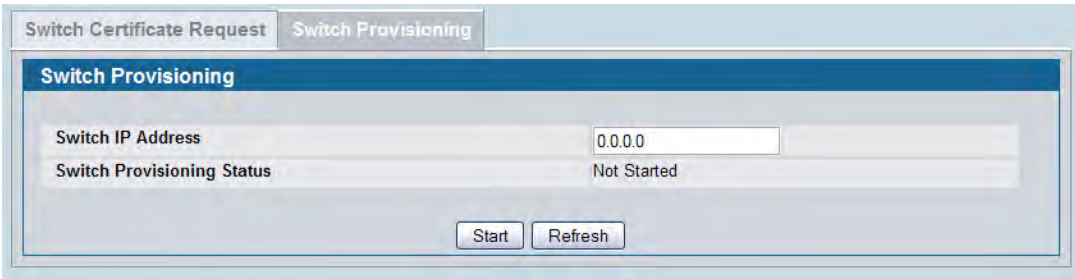

**Figure 400: Switch Provisioning**

The following table shows the fields available on the **Switch Provisioning** page.

*Table 367: Switch Provisioning*

| <b>Field</b>                      | <b>Description</b>                                                                                                    |
|-----------------------------------|----------------------------------------------------------------------------------------------------|
| <b>Switch IP Address</b>          | Enter the IP address of the switch in a cluster to which a new switch<br>establishes a connection to obtain provisioning information. The<br>provisioning information enables the new switch to join the cluster.                                                                                                    |
| <b>Switch Provisioning Status</b> | Shows the status of the provisioning, which is one of the following:<br>• Not Started<br>Success-The provisioning sequence completed successfully.<br>٠<br>Connection Failed-Can't establish TLS connection with the cluster<br>$\bullet$<br>switch.<br>• Provisioning Failed-The switch in the cluster did not respond with<br>expected messages. This can happen if the switch is running code<br>that does not support switch provisioning or the switch<br>provisioning mode is disabled on the switch in the cluster. |

## **Command Buttons**

- **Start**—Initiates the provisioning request for the switch.
- **Refresh**—Updates the page with the latest information.

# **Enabling AeroScout™ Engine Support**

The AeroScout Engine (AE) is a software platform produced by AeroScout Inc. for location-based services. The AE can determine the physical location of 802.11-capable AeroScout devices. The AE communicates with APs that have the AE protocol enabled in order to collect information about the RF devices detected by the APs.

The DWS-4000 Series switch supports only direct communication between the AE and the APs. When operating in managed mode, the AE is configured with the IP address of the managed access points from which it collects information. The DWS-4000 Series switch does not communicate with the AE.

AeroScout tags operate only in 802.11b/g mode. Therefore, network administrators who use the AeroScout tags must configure at least one radio on APs that are expected to detect tags in either 802.11b/g or 802.11b/g/n mode. The radios configured in 2.4 GHz IEEE 802.11n mode or any of the 5 GHz modes cannot detect AeroScout tags.

To enable AeroScout support, see ["Configuring the AP Profile Global Settings" on page 608.](#page-607-0)

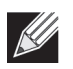

**Note:** The following notes apply to AeroScout product and protocol support:

- D-Link does not sell AeroScout products. Contact AeroScout for AeroScout hardware, software or deployment information.
- The AE protocol does not support any authentication or encryption between the AE server and the access point.
- The AE protocol requires radios to operate in promiscuous mode. This means that the AP receives and processes all packets detected by the radios, as opposed to processing only packets destined to the APs BSSID. This can affect AP throughput.

# **Configuring the Wireless Distribution System**

The Wireless Distribution System (WDS)-Managed AP feature allows you to add managed APs to the cluster using over-the-air WDS links through other managed APs. This capability is critical in providing a seamless experience for roaming clients and for managing multiple wireless networks. It can also simplify the network infrastructure by reducing the amount of cabling required. With WDS, APs may be located outdoors where wired connection to the data network is unavailable, or in remote buildings that are not connected to the main campus with a wired network.

The WDS AP group consists of two types of APs: root APs and satellite APs. A root AP acts as a bridge or repeater on the wireless medium and communicates with the switch via the wired link. A satellite AP communicates with the switch via a WDS link to the root AP. The WDS links are secured using WPA2 Personal authentication and AES encryption.

Support for the WDS-managed AP feature within the Unified Wired and Wireless Access System includes the following:

- The wireless system can contain up to two WDS-managed AP groups.
- Each WDS-managed AP group can contain up to four APs.
- An AP can be a member of only one WDS AP group.
- Each satellite AP can have only one WDS link on the satellite APs. This means that a satellite AP must be connected to a root AP. A satellite AP cannot be connected to another satellite AP.

The following image shows a WDS group with one root AP and two satellite APs. Dashed lines represent wireless connections.

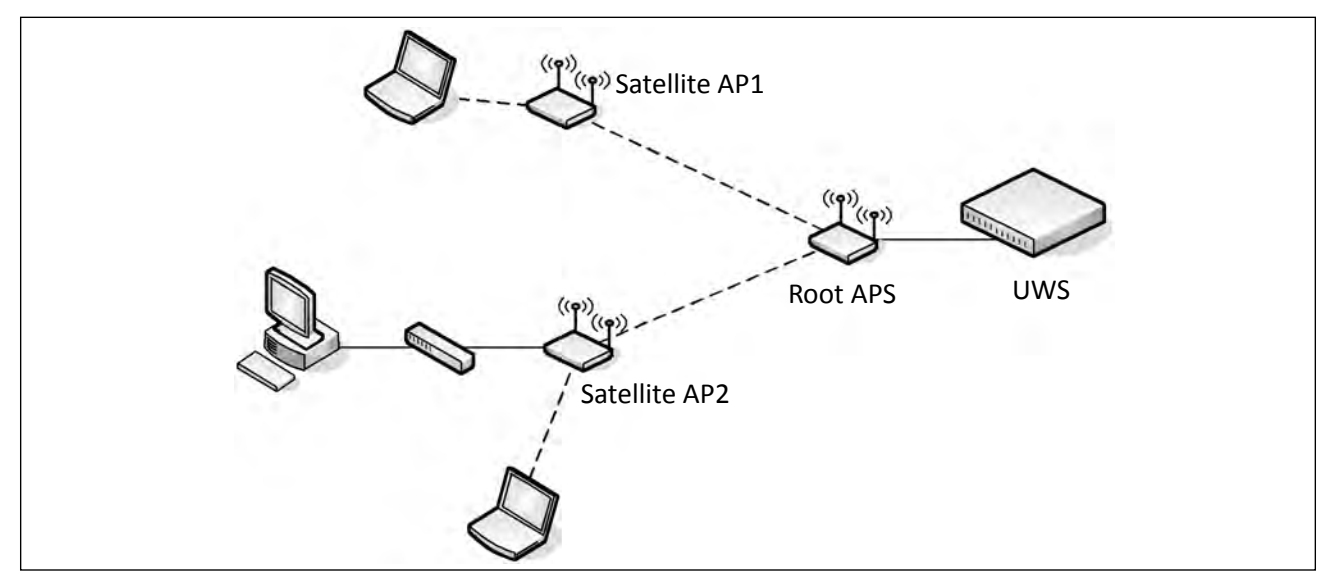

**Figure 401: WDS-Managed AP Group**

<span id="page-641-0"></span>The WDS group in [Figure 401](#page-641-0) has the following characteristics:

- All three APs are managed by the Unified Wired and Wireless Access System.
- The group has two WDS AP links: one link is between the Root AP and Satellite AP1, and one link is between the Root AP and Satellite AP2.
- The Ethernet port on Satellite AP2 is enabled to allow wired LAN access to remote office PCs.

By default, an AP is configured as a root AP. For an AP to be attached to the Wireless System as a satellite AP, configure the following settings on the AP while it is in stand-alone mode:

- Satellite AP mode. This setting enables the satellite AP to discover and establish WDS link with the root AP. By default, the WDS Managed Mode is *Root AP*.
- Password for WPA2 Personal authentication used to establish the WDS links. Only the satellite APs need this configuration. The root APs get the password from the switch when they become managed.
- Static Channel. The APs on each end of a WDS link must use the same radio and channel to communicate. Configure the satellite AP to use a static channel. For a root AP, set the static channel when you add the AP to the Valid AP database on the switch.
- Optionally, to allow the Ethernet port on a satellite AP to provide wired access to the LAN, you must set the WDS Managed Ethernet Port to Enabled. It is disabled by default.

For information about configuring the stand-alone AP by using the web-based interface, see the *Administrator's Guide* for the UAP.

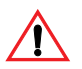

**Caution!** Certain topologies for WDS managed APs can result in unpredictable behavior. For example, if a satellite AP has the Ethernet port enabled and has a wired connection to a switch that manages the same WDS group, the satellite AP cannot determine which path to establish a management connection on because spanning tree is not yet functional. A satellite AP, by definition, should have a connection to the managed switch only over the air. Otherwise, it is considered a root AP (if it is part of a WDS managed group). If there are multiple wireless paths from an AP to the managed switch, spanning tree for the WDS group must be enabled to prevent loops.

To configure a WDS managed group and its links, use the following general steps:

- **1.** Configure the satellite APs by connecting to the AP management interface while the AP is in stand-alone mode. Set the WDS Managed Mode to Satellite AP and configure the WDS Group Password.
- **2.** From the switch CLI or web-based interface, create a WDS group.
- **3.** Configure the WDS group password. The password you configure on the switch should be the same as the password you configure on each satellite AP.
- **4.** Add the MAC address of each AP to the WDS group.
- **5.** Configure the WDS links by specifying the MAC address and radio of the AP on each end of the link.

Keep the following considerations in mind when you configure and manage a WDS group:

- Make sure the radios that participate in the WDS link use the same channel. Use one of the following methods to control the channel:
	- When you configure the satellite AP in stand-alone mode, use the Radio page to set a static channel.
	- When you configure the AP in the Valid AP database, specify the channel that the radio must use. By default, the channel is set to Auto.
	- On the Radio page for the AP profile, select only one channel in the list of Auto Eligible channels. By default, multiple channels are enabled.
- D-Link recommends that satellite APs do not have wired connectivity to the wireless switch.
- A configuration push to WDS APs may take up to three minutes to complete.

# **WDS Managed AP Group Configuration**

Use the **WDS Managed AP Group Configuration** page to add or delete WDS-Managed AP groups and to configure group settings. Changes to the WDS AP group do not take effect on the APs until the WDS AP group database is pushed to the cluster. Use the **Push Config** button to ensure the changes you make are applied to the switches and APs in the cluster. APs that become managed after the WDS AP group database is pushed to the cluster pick up the configuration.

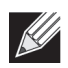

**Note:** To ensure that the network is operating as intended, always push the configuration after making all desired changes to the WDS AP group.

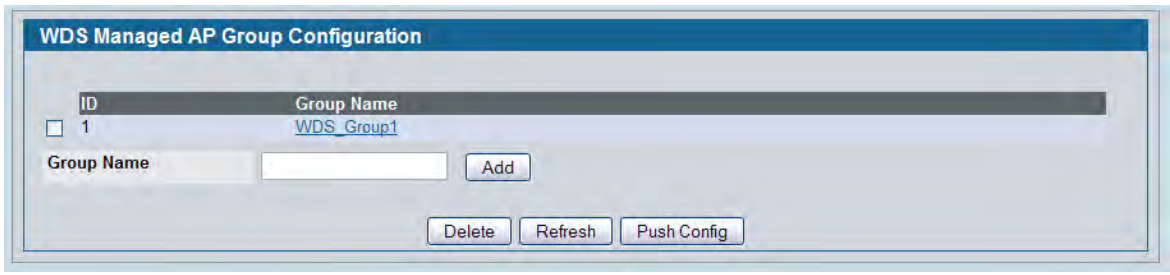

**Figure 402: WDS Managed AP Group Configuration**

The following table shows the fields available on the **WDS Managed AP Group Configuration** page.

| Field             | <b>Description</b>                                                                                                    |
|-------------------|----------------------------------------------------------------------------------------------------|
| ID                | This field appears after at least one WDS group has been created. The ID is a number<br>from 1–8 that identifies the WDS AP group. This number is automatically assigned when<br>you create the group. |
| <b>Group Name</b> | A descriptive name of the WDS AP group, which can contain up to 32 characters.                                                                                                    |

*Table 368: WDS Managed AP Group Configuration*

## **Command Buttons**

The page includes the following buttons:

- **Add**—Adds the group with the name entered into the field.
- **Delete** Deletes the selected group.
- **Refresh**—Updates the page with the latest information.
- **Push Config**—Push the WDS-Managed AP group information to all switches that are members of the cluster.

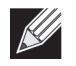

**Note:** The check box associated with each group is used only for selecting the group to delete. When you push the WDS group configuration to the cluster, **all** WDS group information is pushed, regardless of the check box selection.

When you add a new WDS-Managed AP group or click the group name, the page refreshes and fields to configure the group setting appear.

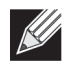

**Note:** After you change WDS-Managed AP group settings, make sure you push the configuration to other switches in the cluster.

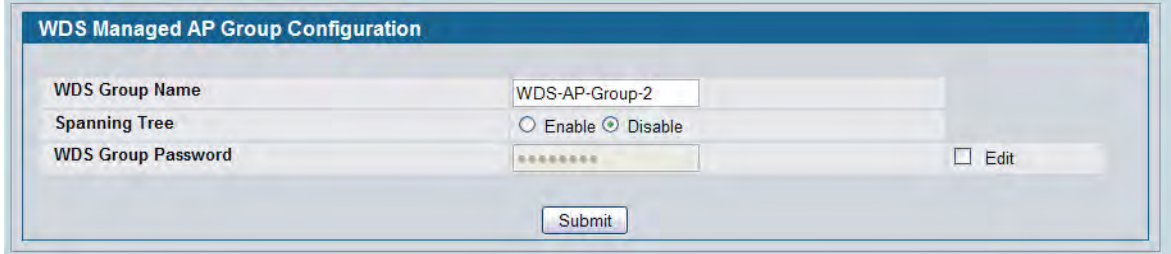

**Figure 403: Edit WDS Managed AP Group Settings**

The following table shows the fields available to configure a WDS managed AP group.

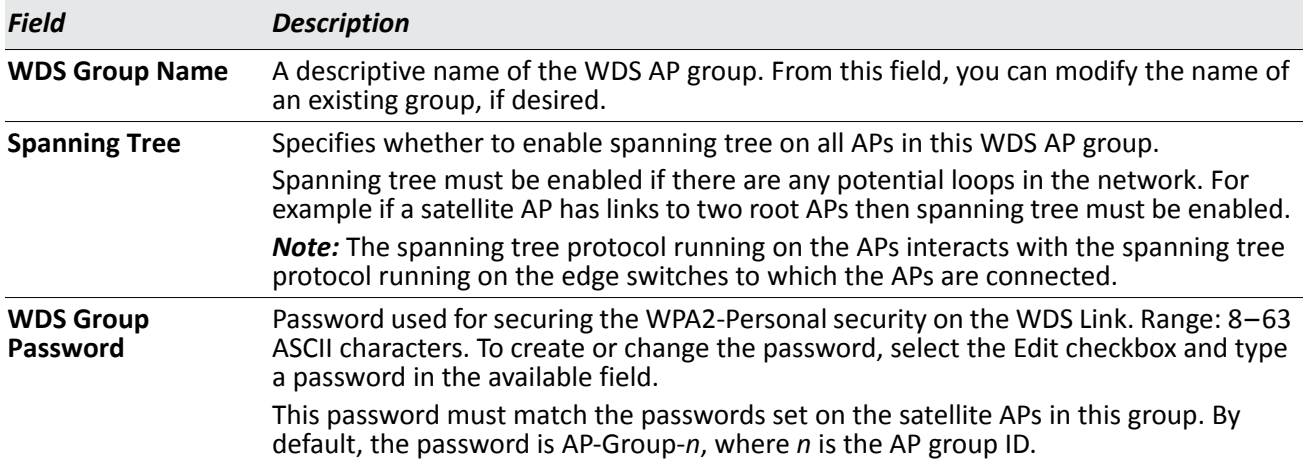

#### *Table 369: Edit WDS Managed AP Group Settings*

#### **Command Buttons**

The page includes the following buttons:

• **Submit**—Updates the switch with the values you enter.

# **WDS Managed AP Configuration**

After you create a WDS-Managed AP group, use the **WDS Managed AP Configuration** page to view the APs that are members of the group, add new members, and change Priority values for existing members.

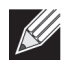

**Note:** After you change WDS-Managed AP group settings, make sure you push the configuration to other switches in the cluster.

| <b>WDS Group Id</b>    |                               | 1 <sup>2</sup>      |  |
|------------------------|-------------------------------|---------------------|--|
| <b>AP MAC Address</b>  | <b>AP Hardware Type</b>       | <b>STP Priority</b> |  |
| 84: C9: B2: 91: AB: E0 | DWL-3600AP Single Radio b/g/n |                     |  |
| FC:75:16:75:D4:40      | DWL-6600AP Dual Radio a/b/g/n |                     |  |

**Figure 404: WDS Managed AP Configuration**

The following table shows the fields available on the **WDS Managed AP Summary** page.

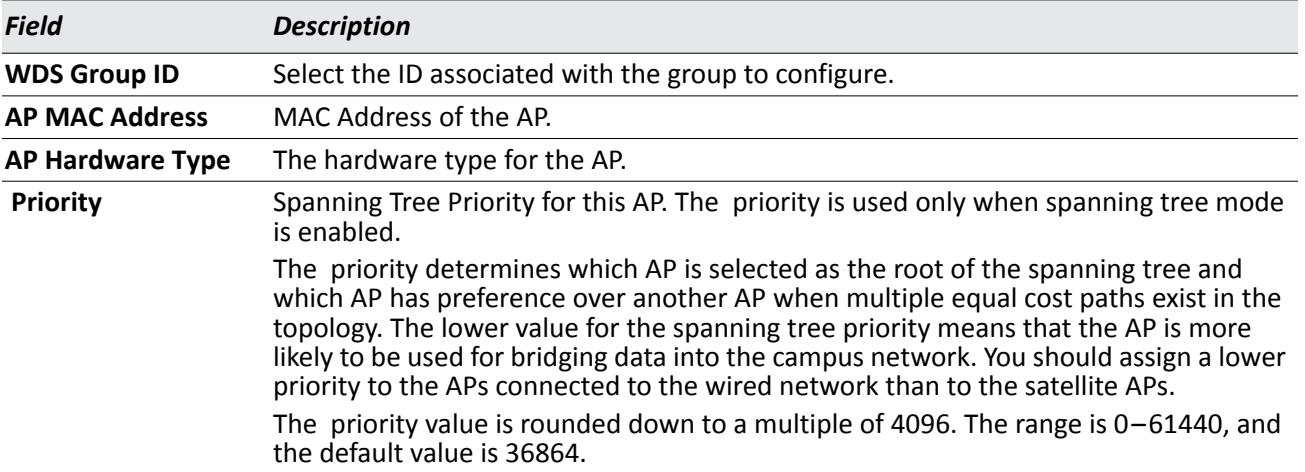

## *Table 370: WDS Managed AP Summary*

## **Command Buttons**

- **Add**—Allows you to configure a new AP for the selected group. When you click **Add**, the **WDS Managed AP Group Configuration** page displays.
- **Submit**—Select the checkbox associated with an AP to modify the Priority value for the AP. Click **Apply** to update the switch with the values you enter.
- **Delete** Deletes the selected AP.
- **Refresh**—Updates the page with the latest information.

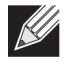

**Note:** If no APs have been added to the selected WDS group, only the **Add** and **Refresh** buttons display.

When you click **Add** from the WDS Managed AP Summary page, the page refreshes and displays fields to configure the WDS Managed AP settings.

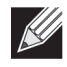

**Note:** After you change WDS-Managed AP group settings, make sure you push the configuration to other switches in the cluster.

| <b>Valid AP MAC Address</b> | 84:C9:B2:91:AB:E0                |              |  |
|-----------------------------|----------------------------------|--------------|--|
| <b>Hardware type string</b> | DWL-3600AP Single Radio b/g/n  v |              |  |
| <b>WDS AP MAC Address</b>   | 84:C9:B2:91:AB:E0                |              |  |
| <b>STP Priority</b>         |                                  | (0 to 61440) |  |

**Figure 405: WDS Managed AP Settings**

The following table shows the fields available to configure the WDS Managed APs that are members of the group selected on the previous page.

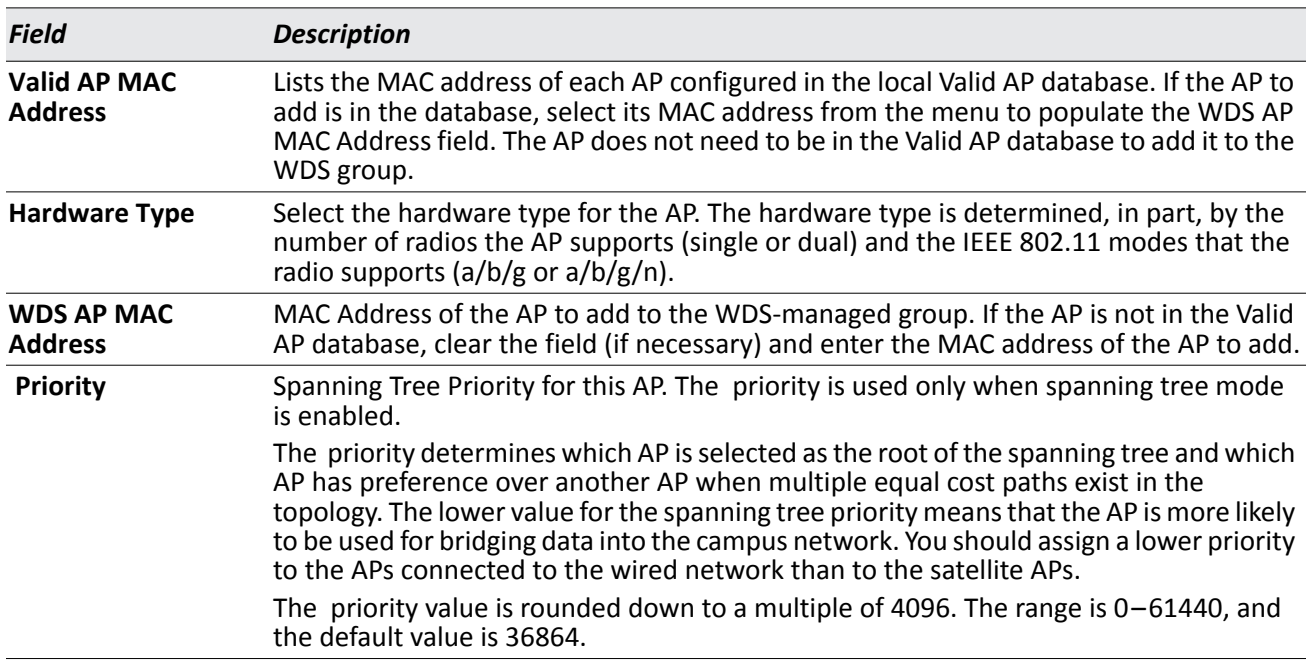

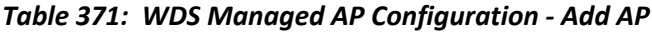

## **Command Buttons**

The page includes the following buttons:

• **Submit**—Update the switch with the values you enter.

# **WDS Link Configuration**

After you create a WDS-Managed AP group, use the **WDS AP Link Configuration** page to configure the WDS links between the APs that are members of the group.

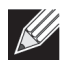

**Note:** After you change WDS-Managed AP group settings, make sure you push the configuration to other switches in the cluster.

| <b>WDS Group Id</b>          |                     |                            |                      | <b>No.</b>           |  |
|------------------------------|---------------------|----------------------------|----------------------|----------------------|--|
| <b>Source AP MAC Address</b> | <b>Source Radio</b> | <b>Dest AP MAC Address</b> | <b>Dest AP Radio</b> | <b>STP Link Cost</b> |  |
| 1C:AF:F7:1F:27:80<br>п       |                     | 00:12:C9:3E:36:BA          |                      | 100                  |  |

**Figure 406: WDS AP Link Configuration**

The following table shows the fields available on the **WDS AP Link Configuration** page.

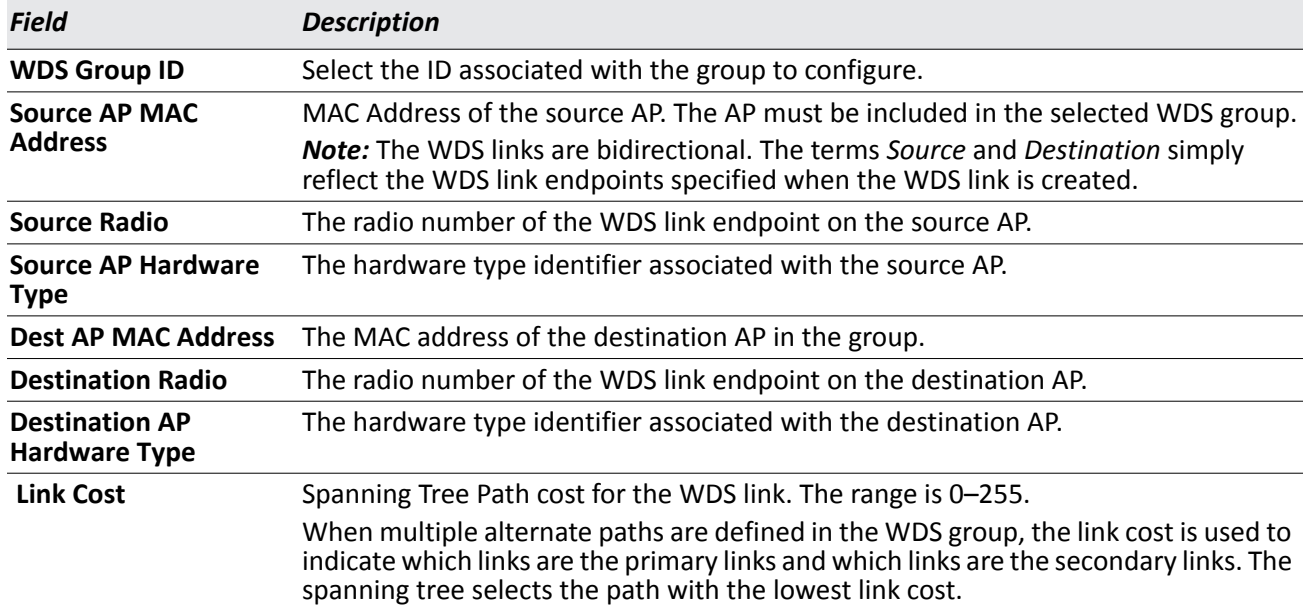

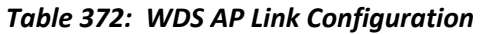
#### **Command Buttons**

The page includes the following buttons:

- **Add**—Allows you to configure a new WDS link for the selected group. When you click **Add**, the **WDS Link Create** page displays.
- **Submit**—Select the checkbox associated with a link to modify the Link Cost value. Click **Apply** to update the switch with the value you enter.
- **Delete** Deletes the selected WDS link.
- **Refresh**—Updates the page with the latest information.

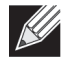

**Note:** If no links have been configured for the selected WDS group, only the **Add** and **Refresh** buttons display.

### **WDS Link Create**

When you click **Add** from the WDS AP Link Configuration page, the **WDS Link Create** page displays. From this page, you can create WDS links between APs in the WDS group.

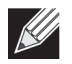

**Note:** After you change WDS-Managed AP group settings, make sure you push the configuration to other switches in the cluster.

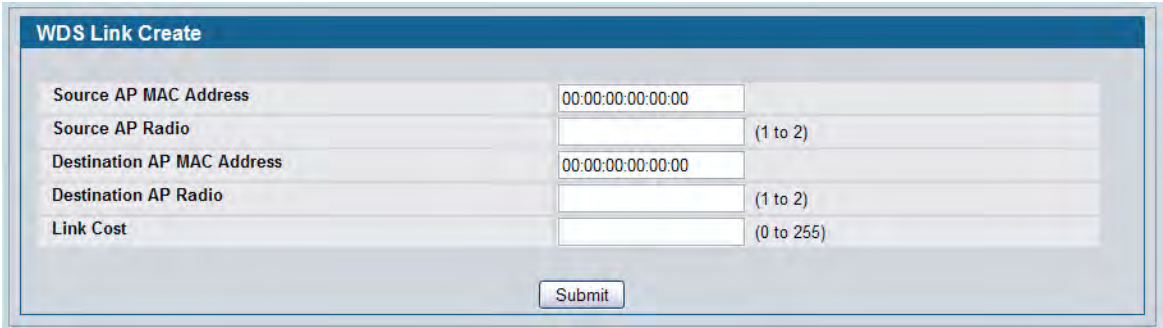

#### **Figure 407: WDS Link Create**

The following table shows the fields available on the **WDS Link Create** page.

#### *Table 373: WDS Link Create*

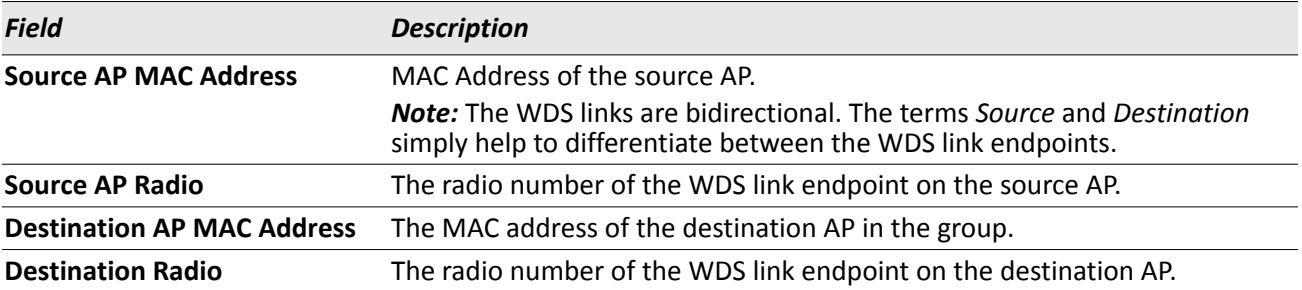

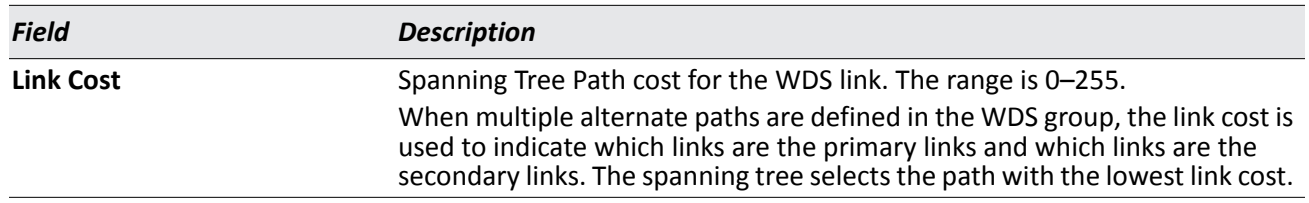

#### *Table 373: WDS Link Create*

#### **Command Buttons**

The page includes the following button:

• **Submit**—Update the switch with the values you enter.

# **Locating WLAN Devices**

The Device Location feature can help you physically locate APs and other WLAN devices within the wireless system. The feature can help locate devices that are in different buildings within a campus environment and on multiple floors within a building. To compute the probable location of a device within the wireless network, the wireless system uses a triangulation algorithm. The location computation is performed by the Cluster Controller switch.

You can configure floor and building information by using the pages within the Device Location folder or by using the WLAN Visualization tool. By default, the WLAN Visualization tool continuously polls the switch to maintain an up-to-date view of the wireless network and pushes any configuration changes to the switch.

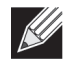

**Note:** D-Link recommends that you do not attempt to configure location information by using the switch UI and the WLAN Visualization at the same time.

You can use the WLAN Visualization tool to trigger the location search and to display the computed probability map.

# **Managed AP Location**

The pages available from the Managed AP Location link allow you to define the buildings and floors that make up the wireless network. You can also manually enter coordinates for the AP locations in each building and floor.

## **Building**

Wireless networks are often deployed in campus environments that include multiple buildings. Use the **Building** page to define the buildings where APs are deployed.

| <b>Building</b> | <b>Building Floor</b>  | <b>Managed AP Coordinates</b>                      | <b>Managed AP Location Summary</b>         |                                       |  |  |
|-----------------|------------------------|----------------------------------------------------|--------------------------------------------|---------------------------------------|--|--|
| <b>Building</b> |                        |                                                    |                                            |                                       |  |  |
| П               | <b>Building Number</b> | <b>Building Description</b><br>100 Corporate Drive | <b>Total Floor Count</b><br>$\overline{2}$ | <b>Total AP Count</b><br>$\mathbf{0}$ |  |  |
|                 | Building $(1 - 8)$     | <b>Description</b><br>10                           |                                            | Add                                   |  |  |
|                 |                        | Delete                                             | Refresh<br>Delete All                      |                                       |  |  |

**Figure 408: Building**

The following table shows the fields available on the **Building** page.

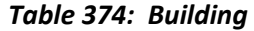

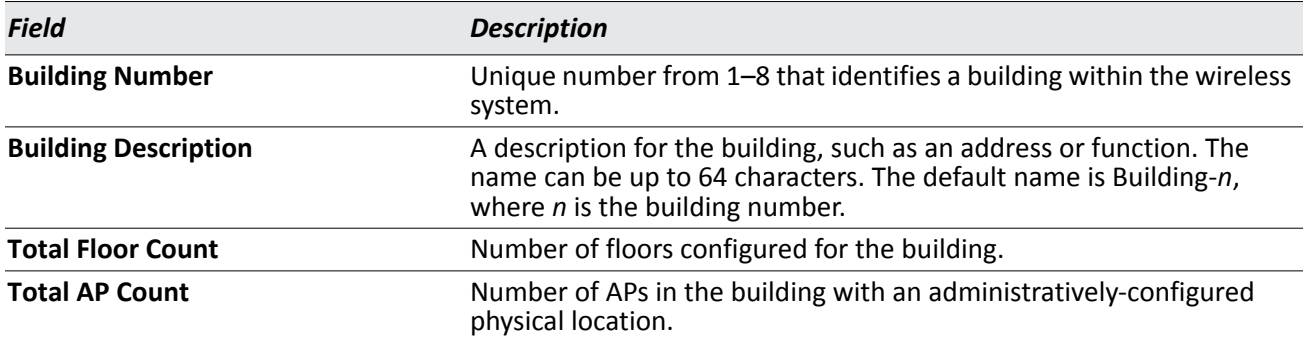

#### **Command Buttons**

The page includes the following buttons:

- **Delete** Deletes the selected building from the database.
- **Delete All**—Deletes all buildings configured in the database.
- **Refresh**—Updates the page with the latest information.

### **Building Floor**

Use the **Building Floor** page to define the floors within the buildings where APs are deployed.

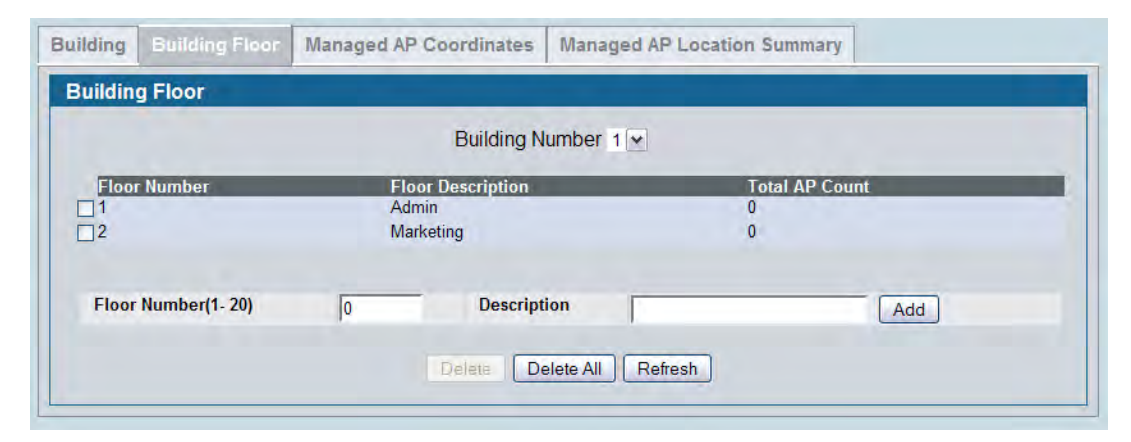

**Figure 409: Building Floor**

The following table shows the fields available on the **Building Floor** page.

#### *Table 375: Building Floor*

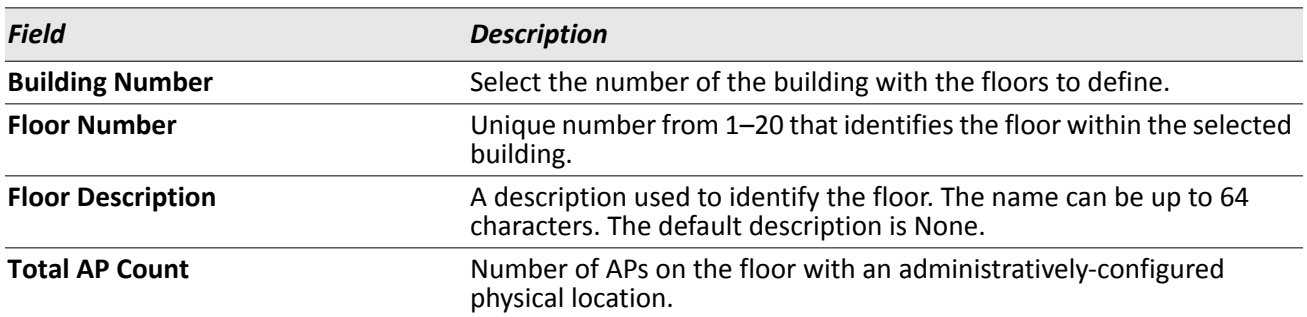

#### **Command Buttons**

The page includes the following buttons:

- **Delete** Deletes the selected floor from the building.
- **Delete All**—Deletes all configured floors from the building.
- **Refresh**—Updates the page with the latest information.

### **Managed AP Coordinates**

Use the **Managed AP Coordinates** page to manually specify where APs are physically located.

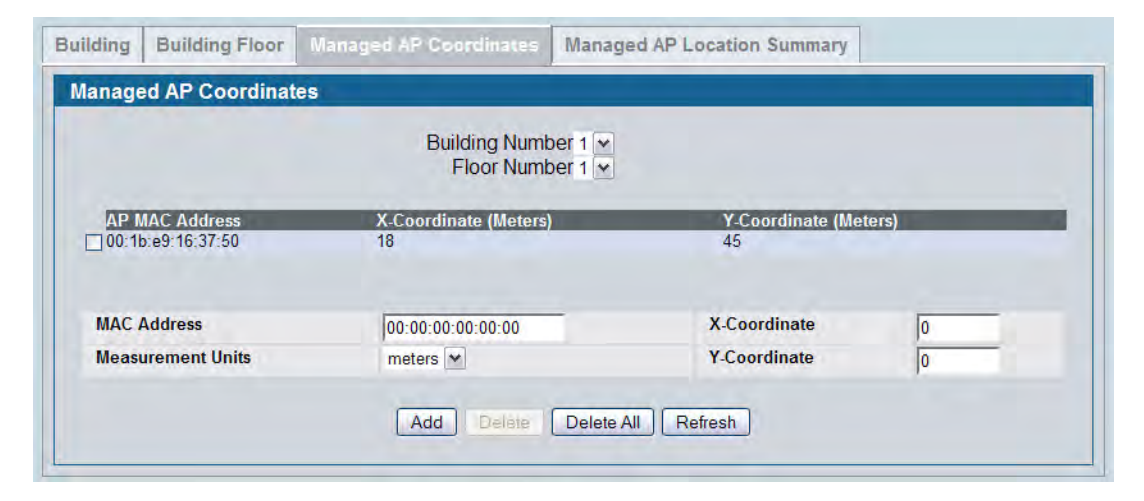

**Figure 410: Managed AP Coordinates**

The following table shows the fields available on the **Managed AP Coordinates** page.

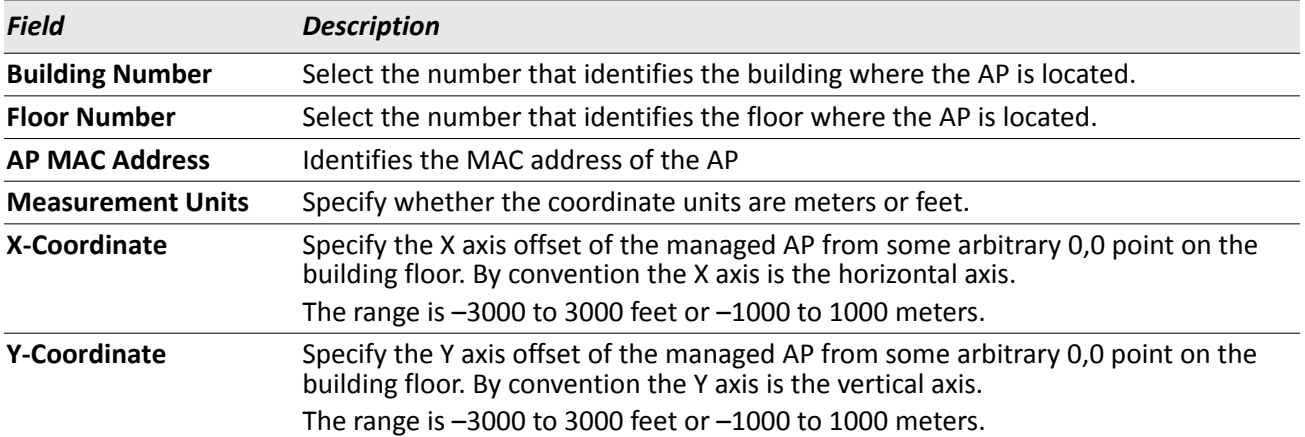

#### *Table 376: Managed AP Coordinates*

#### **Command Buttons**

The page includes the following buttons:

- **Add** Adds the AP information defined in the fields to the selected building and floor.
- **Delete** Removes the selected AP from the database.
- **Delete All**—Removes all APs configured in the database.
- **Refresh**—Updates the page with the latest information.

### **Managed AP Location Summary**

Use the **Managed AP Location Summary** page to view summary information about the location of the APs in the wireless network. The page displays the APs with a location that has been manually configured or imported from the WLAN Visualization tool.

| <b>Building</b> | <b>Building Floor</b>              | <b>Managed AP Coordinates</b> | <b>Managed AP Location Summary</b> |                             |
|-----------------|------------------------------------|-------------------------------|------------------------------------|-----------------------------|
|                 | <b>Managed AP Location Summary</b> |                               |                                    |                             |
|                 |                                    | Building Number All v         |                                    |                             |
|                 | <b>Building / Floor Number</b>     | <b>AP MAC Address</b>         | <b>X-Coordinate(Meters)</b>        | <b>Y-Coordinate(Meters)</b> |
| 1/2             |                                    | 00:05:5e:56:26:90             | 169                                |                             |
|                 |                                    |                               |                                    |                             |
| 1/2             |                                    | 00:10:18:33:fc:00             | 42                                 | 90                          |
| 1/2             |                                    | 1c: af: f7: 1f: 27: 40        | 29                                 | 22                          |
| 1/2             |                                    | 1c: af: f7: 1f: 27: 80        | 42                                 | 83                          |

**Figure 411: Managed AP Location Summary**

The following table shows the fields available on the **Managed AP Location Summary** page.

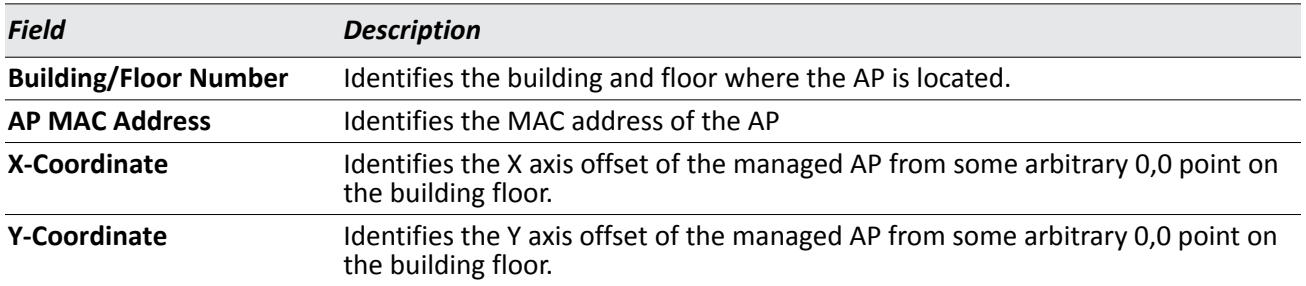

#### *Table 377: Managed AP Location Summary*

#### **Command Buttons**

The page includes the following button:

• **Refresh**—Updates the page with the latest information.

## **On-Demand Location Trigger**

Use the **On-Demand Location Trigger** page to find the location of an AP or wireless client. You can request the location of an AP or a client which is already detected by the system, or specify a MAC address of the device that has not yet been detected.

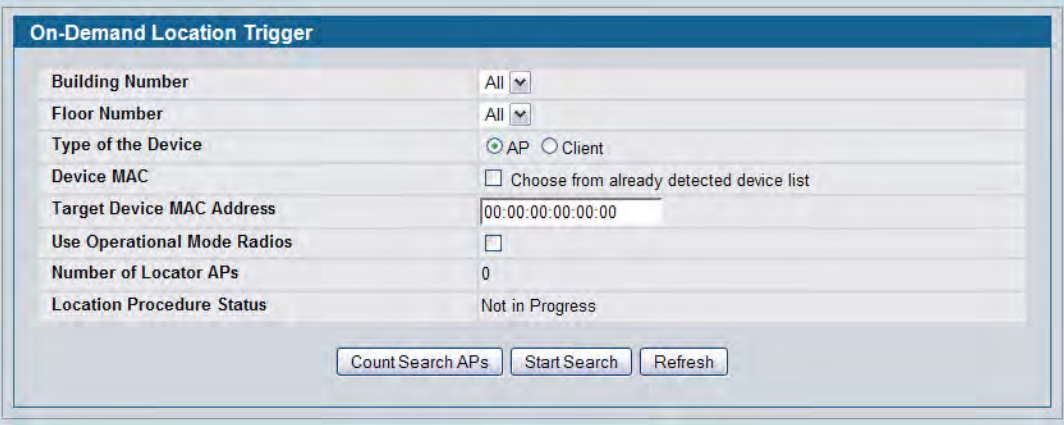

**Figure 412: On-Demand Location Trigger**

The following table shows the fields available on the **On-Demand Location Trigger** page.

| <b>Field</b>                       | <b>Description</b>                                                                                                    |
|------------------------------------|----------------------------------------------------------------------------------------------------|
| <b>Building Number</b>             | Select the number that identifies the building to be searched for<br>devices. Select All to search all buildings.                                           |
| <b>Floor Number</b>                | Select the number that identifies the floor of the building to be<br>searched for devices. Select All to search all floors within the selected<br>building. |
| <b>Type of Device</b>              | Specify whether to search for APs or wireless clients.                                                                                                    |
| <b>Device MAC</b>                  | If the checkbox is clear, specify the MAC address of the device to locate<br>in the Target Device MAC Address field.                                        |
|                                    | If the checkbox is selected, you can choose the target device MAC<br>address from a list of MAC addresses of devices that have already been<br>detected.    |
| <b>Target Device MAC Address</b>   | Specify the MAC address of the device to find.                                                                                                    |
| <b>Use Operational Mode Radios</b> | If the checkbox is clear, only the radios that are configured to be in<br>sentry mode perform the search.                                                   |
|                                    | If the checkbox is selected, both sentry and operational radios<br>participate in the search.                                                               |
| <b>Number of Locator APs</b>       | Identifies the number of managed APs that will participate in the<br>search.                                                                                |
| <b>Location Procedure Status</b>   | Identifies whether the On-Demand Location procedure is currently<br>running. The status is either Not in Progress or In Progress.                           |

*Table 378: On-Demand Location Trigger*

#### **Command Buttons**

The page includes the following buttons:

- **Count Search APs**—Recalculates the number of Locator APs. Modifying the building number, floor number, or inclusion of operational mode radios can change the number of APs that participate in the search.
- **Start Search**—Initiates the On-Demand Location process.
- **Refresh**—Updates the page with the latest information.

# **On-Demand Location Trigger Status**

Use the page available from the **On-Demand Location Trigger Status** link to view the results of the On-Demand Location process.

### **On-Demand Location Trigger Global Status**

Use the **On-Demand Location Trigger Global Status** page to view the results of the most recent On-Demand Location procedure. The status information is read-only and is updated by the Cluster Controller after the location procedure completes.

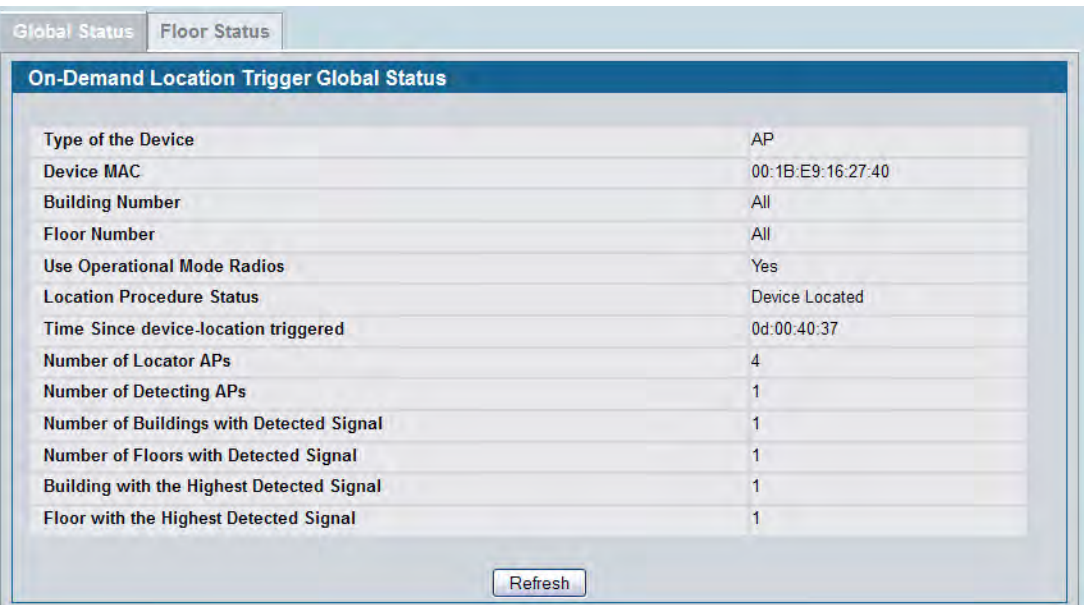

**Figure 413: On-Demand Location Trigger Global Status**

The following table shows the fields available on the **On-Demand Location Trigger Global Status** page.

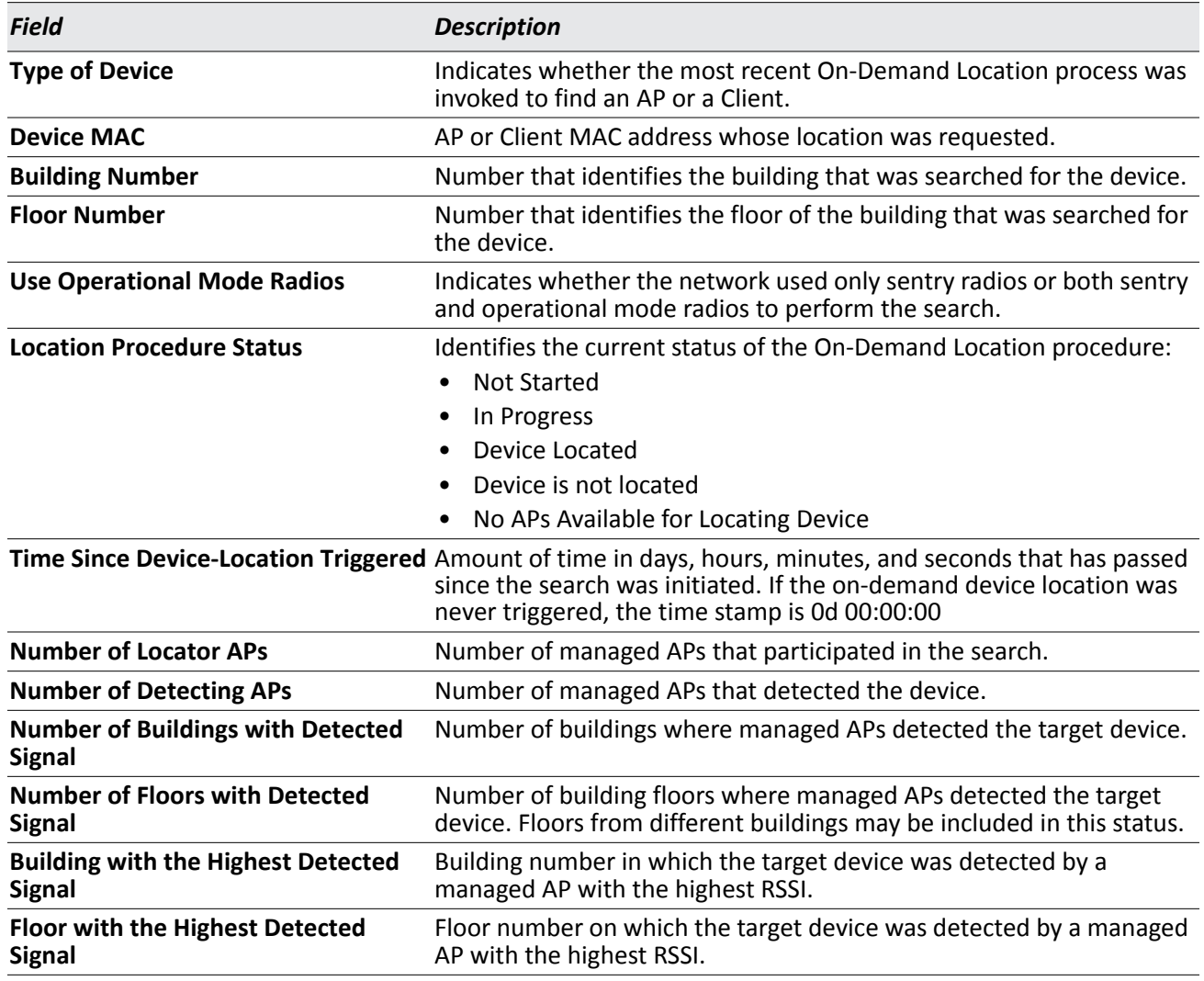

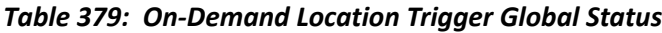

#### **Command Buttons**

The page includes the following button:

• **Refresh**—Updates the page with the latest information.

## **On-Demand Location Trigger Floor Status**

Use the **On-Demand Location Trigger Floor Status** page to view the results of the most recent On-Demand Location procedure for each floor. The page can display entries for each floor, even if the device is not detected on the floor. If a building or floor was not included in the On-Demand search parameters, no data is reported for the floor.

| <b>On-Demand Location Trigger Floor Status</b> |                |
|------------------------------------------------|----------------|
| <b>Building Number</b>                         | 1 <sup>2</sup> |
| <b>Floor Number</b>                            | $1 -$          |
| <b>Device Found</b>                            | Found          |
| <b>Number of Detecting APs</b>                 | 1              |
| <b>Solution Type</b>                           | Point          |
| <b>X-Coordinate (Meters)</b>                   | 419            |
| <b>Y-Coordinate (Meters)</b>                   | 60             |
| <b>Circle Radius (Meters)</b>                  | $\bf{0}$       |
| <b>Sigma (Meters)</b>                          | 3              |

**Figure 414: On-Demand Location Trigger Floor Status**

The following table shows the fields available on the **On-Demand Location Trigger Floor Status** page.

| <b>Field</b>                   | <b>Description</b>                                                                                                    |
|--------------------------------|----------------------------------------------------------------------------------------------------|
| <b>Building Number</b>         | Number that identifies the building that was searched for the device.                                                                                                    |
| <b>Floor Number</b>            | Number that identifies the floor of the building that was searched for the<br>device.                                                                                                    |
| <b>Device Found</b>            | Indicates whether the device was found on the selected floor.                                                                                                    |
| <b>Number of Detecting APs</b> | Number of managed APs that detected the device.                                                                                                    |
| <b>Solution Type</b>           | Indicates whether the probability map is a circle around the managed AP<br>(Circle), or the solution is an X, Y coordinate (Point Solution).                                                                                                    |
| X-Coordinate                   | Identifies the X axis offset of the managed AP from some arbitrary 0,0 point on<br>the building floor.                                                                                                    |
| <b>Y-Coordinate</b>            | Identifies the Y axis offset of the managed AP from some arbitrary 0,0 point on<br>the building floor.                                                                                                    |
| <b>Circle Radius</b>           | For the Circle solution this parameter represents the radius from the X,Y<br>coordinate where the device is most likely to be located. For the Point solution<br>this value is not applicable and is set to 0.                                                             |
| <b>Sigma</b>                   | The standard deviation for the location. The parameter is applicable to Circle<br>and Point solutions. For the Circle solution the Sigma represents the offset from<br>"Circle Radius". For the Point solution the sigma represents the radius from the<br>X,Y coordinate. |

*Table 380: On-Demand Location Trigger Floor Status*

#### **Command Buttons**

The page includes the following button:

• **Refresh**—Updates the page with the latest information.

# **AP Triangulation Location**

The Wireless System continually collects detected signal information about APs and records the data in the AP triangulation table. The Cluster Controller periodically iterates through the triangulation tables for all APs in the RF-Scan table and computes the location for each device. The pages available from the **AP Triangulation Location** link provide device location information derived from the AP triangulation tables.

### **AP Triangulation Summary**

Use the **AP Triangulation Summary** page to view a summary of device location information that the Cluster Control computes based on the data in the AP triangulation table. Click the MAC address of a device to view additional location information about the device.

|                           |                    | <b>OAII</b> O Located          |                                        |                |
|---------------------------|--------------------|--------------------------------|----------------------------------------|----------------|
| <b>Device MAC Address</b> | <b>Device Type</b> | <b>Building / Floor Number</b> | <b>Detected XY Coordinate (Meters)</b> | <b>Status</b>  |
| 00:05:5e:56:26:a0         | Detected AP        | 0/0                            | 0.0                                    | Failure        |
| 00:10:18:33 fc:00         | Detected AP        | 1/2                            | 35.45                                  | <b>Success</b> |
| 00:10:18:33:fc:10         | Detected AP        | 1/2                            | 35.45                                  | <b>Success</b> |
| 00:10:18:33 fc:80         | Detected AP        | 0/0                            | 0, 0                                   | Failure        |
| 00:10:18:33:fc:83         | Detected AP        | 0/0                            | 0, 0                                   | Failure        |
| 00:10:18:33 fc:8e         | Detected AP        | 0/0                            | 0, 0                                   | Failure        |
| 00:10:18:33:fd:50         | Detected AP        | 1/2                            | 35.45                                  | <b>Success</b> |
| 00:10:18:55 fb:c0         | Detected AP        | 0/0                            | 0.0                                    | Failure        |
| 00:10:18:55:fb:d0         | Detected AP        | 1/2                            | 41, 78                                 | <b>Success</b> |
| 00:10:18:55:fc:c0         | Detected AP        | 0/0                            | 0.0                                    | Failure        |
| 00:10:18:55:fc:c1         | Detected AP        | 0/0                            | 0.0                                    | Failure        |
| 00:10:18:55 fc:c2         | Detected AP        | 0/0                            | 0.0                                    | Failure        |
| 00:10:18:55:fc:c3         | Detected AP        | 0/0                            | 0.0                                    | Failure        |
| 00:10:18:55 fc:c4         | Detected AP        | 0/0                            | 0.0                                    | Failure        |
| 00:10:18:55:fc:c5         | Detected AP        | 0/0                            | 0.0                                    | Failure        |
| 00:10:18:55:fc:c6         | Detected AP        | 0/0                            | 0.0                                    | Failure        |
| 00:10:18:55:fc:c7         | Detected AP        | 0/0                            | 0, 0                                   | Failure        |
| 00:10:18:55 fc:c8         | Detected AP        | 0/0                            | 0.0                                    | Failure        |
| 00:10:18:55:fc:c9         | Detected AP        | 0/0                            | 0.0                                    | Failure        |
| 00:10:18:55 fc:ca         | Detected AP        | 0/0                            | 0.0                                    | Failure        |

**Figure 415: AP Triangulation Summary**

The following table shows the fields available on the **AP Triangulation Summary** page.

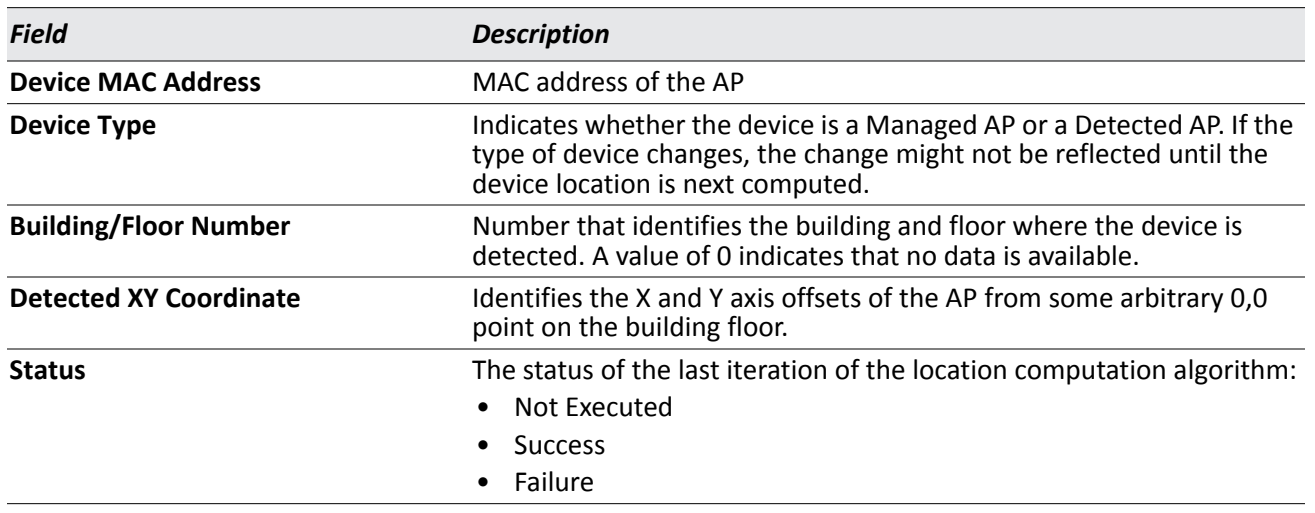

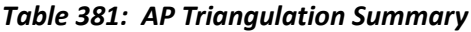

#### **Command Buttons**

The page includes the following button:

• **Refresh**—Updates the page with the latest information.

### **Detailed AP Triangulation Status**

Use the **AP Triangulation Status** page to view detailed triangulation and location information about a detected or managed AP. To view detailed triangulation information for a specific AP, select its MAC address from the available menu.

| <b>AP Triangulation Status</b>       |                                   |                                      |                |
|--------------------------------------|-----------------------------------|--------------------------------------|----------------|
|                                      | 00:10:18:33:FC:00<br>$\checkmark$ |                                      |                |
| <b>Location Data</b>                 | Present                           | <b>Device Type</b>                   | Detected AP    |
| <b>Location Computation Status</b>   | <b>Success</b>                    | <b>Last Successful Computation</b>   | 0d:00:00:20    |
| <b>Building Number</b>               |                                   | <b>Floor Number</b>                  | $\overline{2}$ |
| <b>Detected X-Coordinate(Meters)</b> | 35                                | <b>Detected Y-Coordinate(Meters)</b> | 45             |

**Figure 416: Detailed AP Triangulation Status**

The following table shows the fields available on the **Detailed AP Triangulation Status** page.

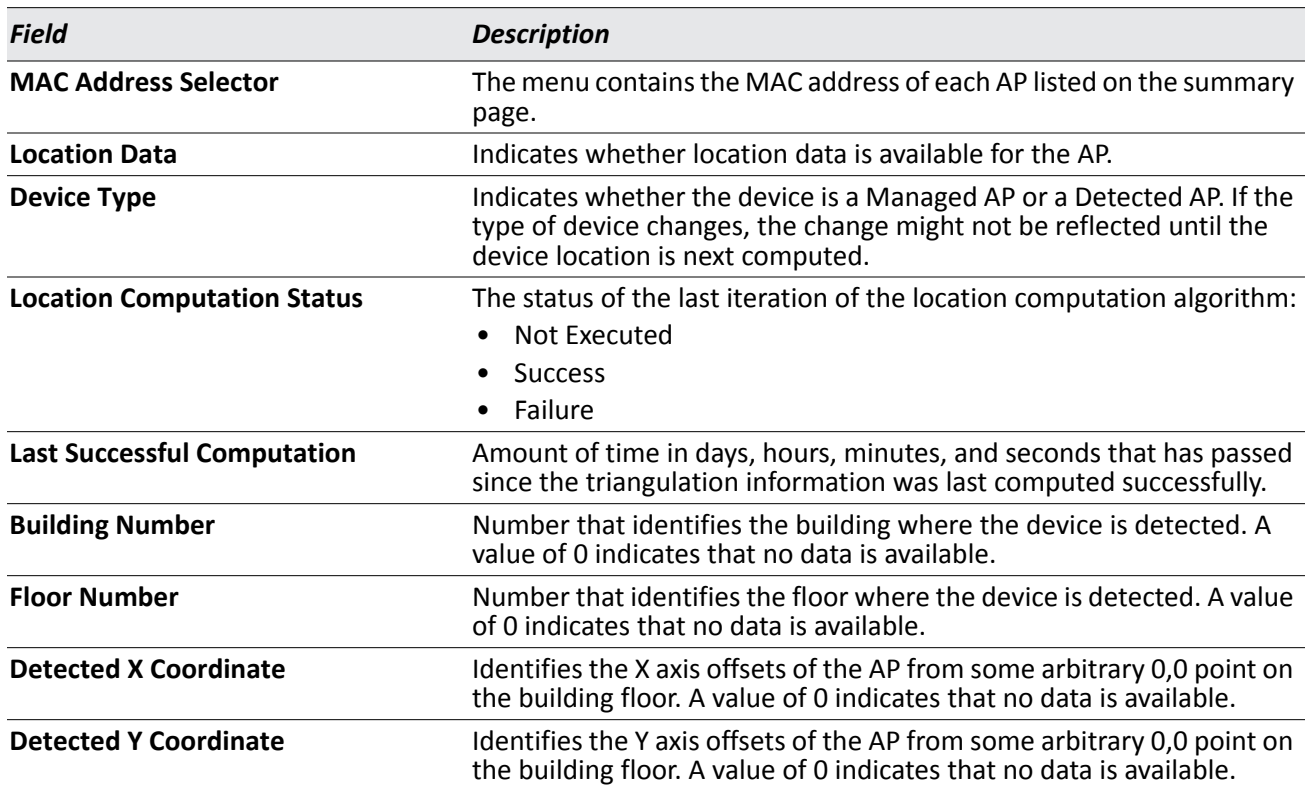

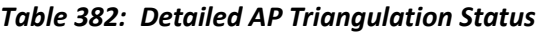

#### **Command Buttons**

The page includes the following button:

• **Refresh**—Updates the page with the latest information.

# **Client Triangulation Location**

The Wireless System continually collects detected signal information about wireless clients and records the data in the Client triangulation tables. The Cluster Controller periodically iterates through the triangulation tables for all clients in the Detected Clients table and computes the location for each device. Use the pages available from the **Client Triangulation Location** link to view device location information derived from the Client triangulation table.

### **Client Triangulation Summary**

Use the **Client Triangulation Summary** page to view a summary of device location information that the Cluster Control computes based on the data in the Client triangulation table. Click the MAC address of a device to view additional location information about the device.

|                           |                        | <b>OAII</b> O Located          |                                       |                |
|---------------------------|------------------------|--------------------------------|---------------------------------------|----------------|
| <b>Device MAC Address</b> | <b>Device Type</b>     | <b>Building / Floor Number</b> | <b>Detected XY Coordinate(Meters)</b> | <b>Status</b>  |
| 00:01:36:54:3b:f4         | <b>Detected Client</b> | 0/0                            | 0.0                                   | Failure        |
| 00:10:18:96:3e:d4         | Detected Client        | 0/0                            | 0.0                                   | Failure        |
| 00:11:50:e2:ba:5a         | <b>Detected Client</b> | 0/0                            | 0.0                                   | Failure        |
| 00:12:f0:e5:61:b5         | <b>Detected Client</b> | 1/2                            | 35, 45                                | <b>Success</b> |
| 00:13:02:5c:21:f0         | <b>Detected Client</b> | 0/0                            | 0.0                                   | Failure        |
| 00:13:46:0e:25:6d         | Detected Client        | 0/0                            | 0.0                                   | Failure        |
| 00:14:6c:59:d1:99         | <b>Detected Client</b> | 0/0                            | 0.0                                   | Failure        |
| 00:14:a5:4b:05:3e         | <b>Detected Client</b> | 1/2                            | 35.45                                 | <b>Success</b> |
| 00:14:a5:4d:5f:87         | Detected Client        | 0/0                            | 0.0                                   | Failure        |
| 00:15:00:32:8a:30         | <b>Detected Client</b> | 0/0                            | 0.0                                   | Failure        |
| 00:16:01:73:02 be         | <b>Detected Client</b> | 0/0                            | 0.0                                   | Failure        |
| 00:16:01:73:07:77         | Detected Client        | 1/2                            | 35, 45                                | <b>Success</b> |
| 00:16:01:73:07:b1         | <b>Detected Client</b> | 1/2                            | 37.52                                 | <b>Success</b> |
| 00:16:cf:12:58:ea         | Detected Client        | 0/0                            | 0.0                                   | Failure        |
| 00:16:cf:23:86:65         | <b>Detected Client</b> | 1/2                            | 35.45                                 | <b>Success</b> |
| 00:16:cf:bd:29:25         | <b>Detected Client</b> | 0/0                            | 0.0                                   | Failure        |
| 00:17:ca:89:0a:80         | <b>Detected Client</b> | 0/0                            | 0.0                                   | Failure        |
| 00:19:7d:1a:f1:94         | <b>Detected Client</b> | 0/0                            | 0.0                                   | Failure        |
| 00:19:7d:28:1d:11         | <b>Detected Client</b> | 1/2                            | 35, 45                                | <b>Success</b> |
| 00:19:7e:44:c3:4d         | <b>Detected Client</b> | 0/0                            | 0.0                                   | Failure        |

**Figure 417: Client Triangulation Summary**

The following table shows the fields available on the **Client Triangulation Summary** page.

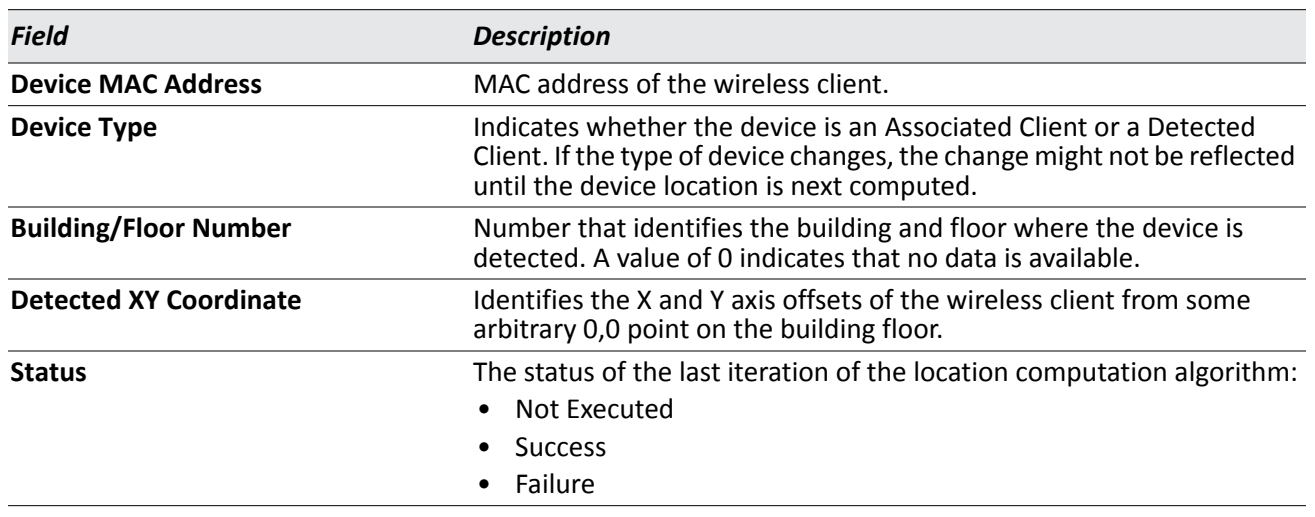

#### *Table 383: Client Triangulation Summary*

#### **Command Buttons**

The page includes the following button:

• **Refresh**—Updates the page with the latest information.

### **Detailed AP Triangulation Status**

Use the **Client Triangulation Status** page to view detailed triangulation and location information about a detected or managed wireless client. To view detailed triangulation information for a specific client, select its MAC address from the available menu.

| <b>Client Triangulation Status</b>   |                                   |                                      |                        |
|--------------------------------------|-----------------------------------|--------------------------------------|------------------------|
|                                      | 00:12:F0:E5:61:B5<br>$\checkmark$ |                                      |                        |
| <b>Location Data</b>                 | Present                           | <b>Device Type</b>                   | <b>Detected Client</b> |
| <b>Location Computation Status</b>   | <b>Success</b>                    | <b>Last Successful Computation</b>   | 0d:00:01:00            |
| <b>Building Number</b>               | н                                 | <b>Floor Number</b>                  | $\overline{2}$         |
| <b>Detected X-Coordinate(Meters)</b> | 35                                | <b>Detected Y-Coordinate(Meters)</b> | 45                     |

**Figure 418: Detailed Client Triangulation Status**

The following table shows the fields available on the **Detailed Client Triangulation Status** page.

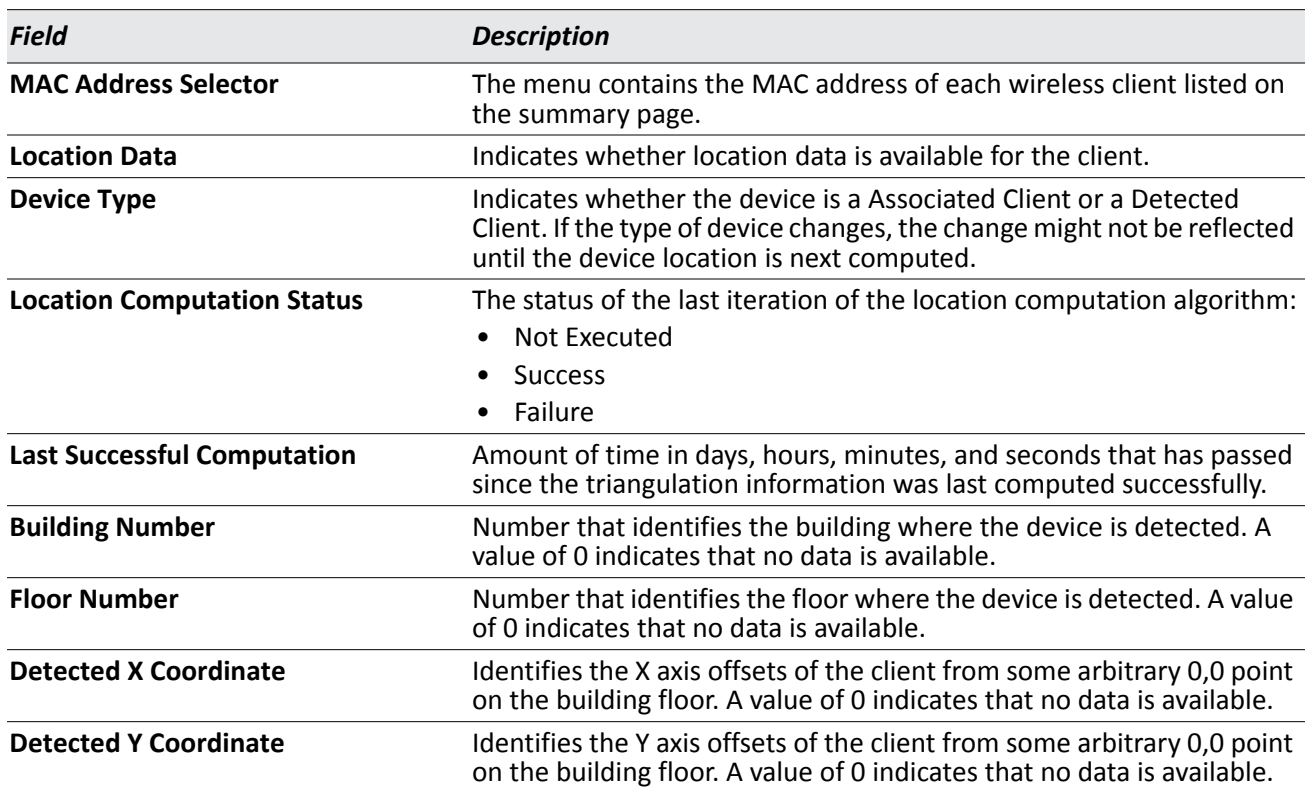

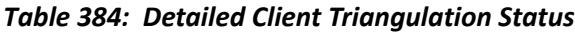

#### **Command Buttons**

The page includes the following button:

• **Refresh**—Updates the page with the latest information.

# **AP Scheduler**

AP scheduler allows you to configure a rule with a specific time interval for VAPs or radios to be operational, thereby automating the enabling or disabling of the VAPs and Radios.

One of the ways you can use this feature is to schedule radios to operate only during the office working hours in order to achieve security and reduce power consumption. You can also use the AP Scheduler to allow access to VAPs for wireless clients only during specific times of day.

# **AP Scheduler Configuration**

To access the AP scheduler configuration page, click **WLAN> Scheduler** in the navigation menu.

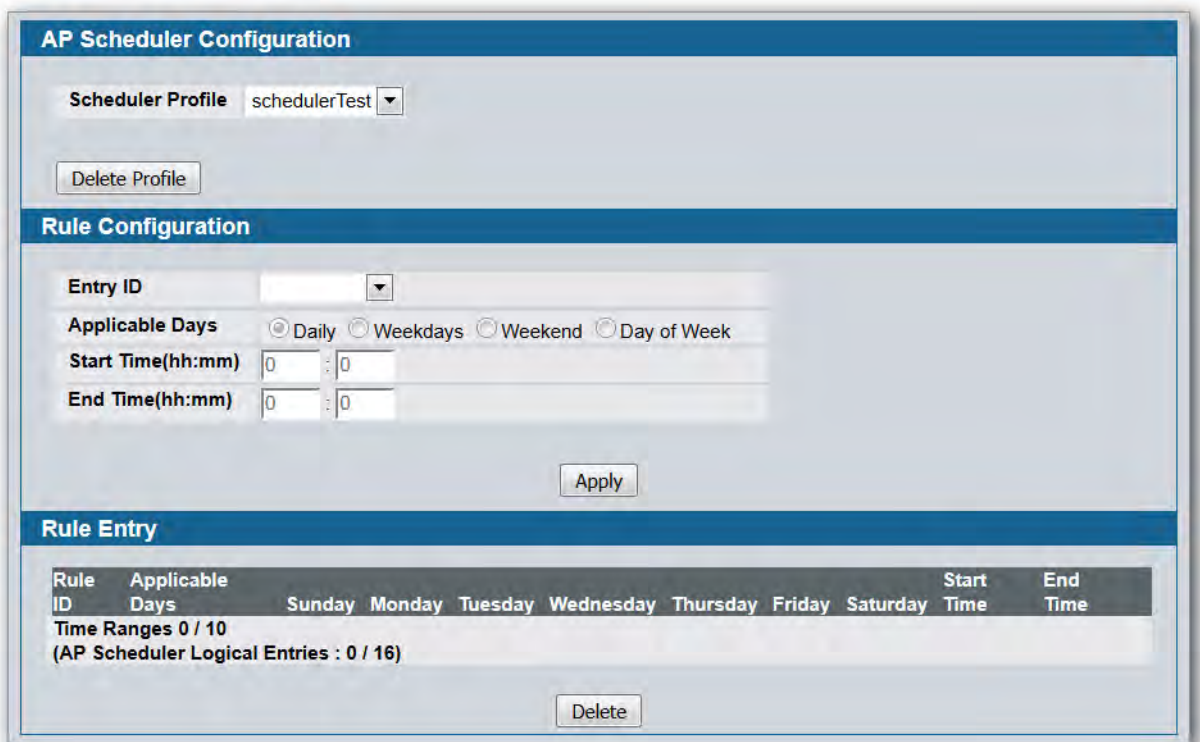

**Figure 419: AP Scheduler Configuration** 

| Field                             | <b>Description</b>                                                                                                    |  |  |  |
|-----------------------------------|----------------------------------------------------------------------------------------------------|--|--|--|
| <b>AP Scheduler Configuration</b> |                                                                                                    |  |  |  |
| <b>Scheduler Profile</b>          | To create a new scheduler profile, select Create Profile from the menu<br>and specify the name in the following field. To delete an existing time<br>range, select its name and click Delete Profile |  |  |  |

#### *Table 385: AP Scheduler Configuration*

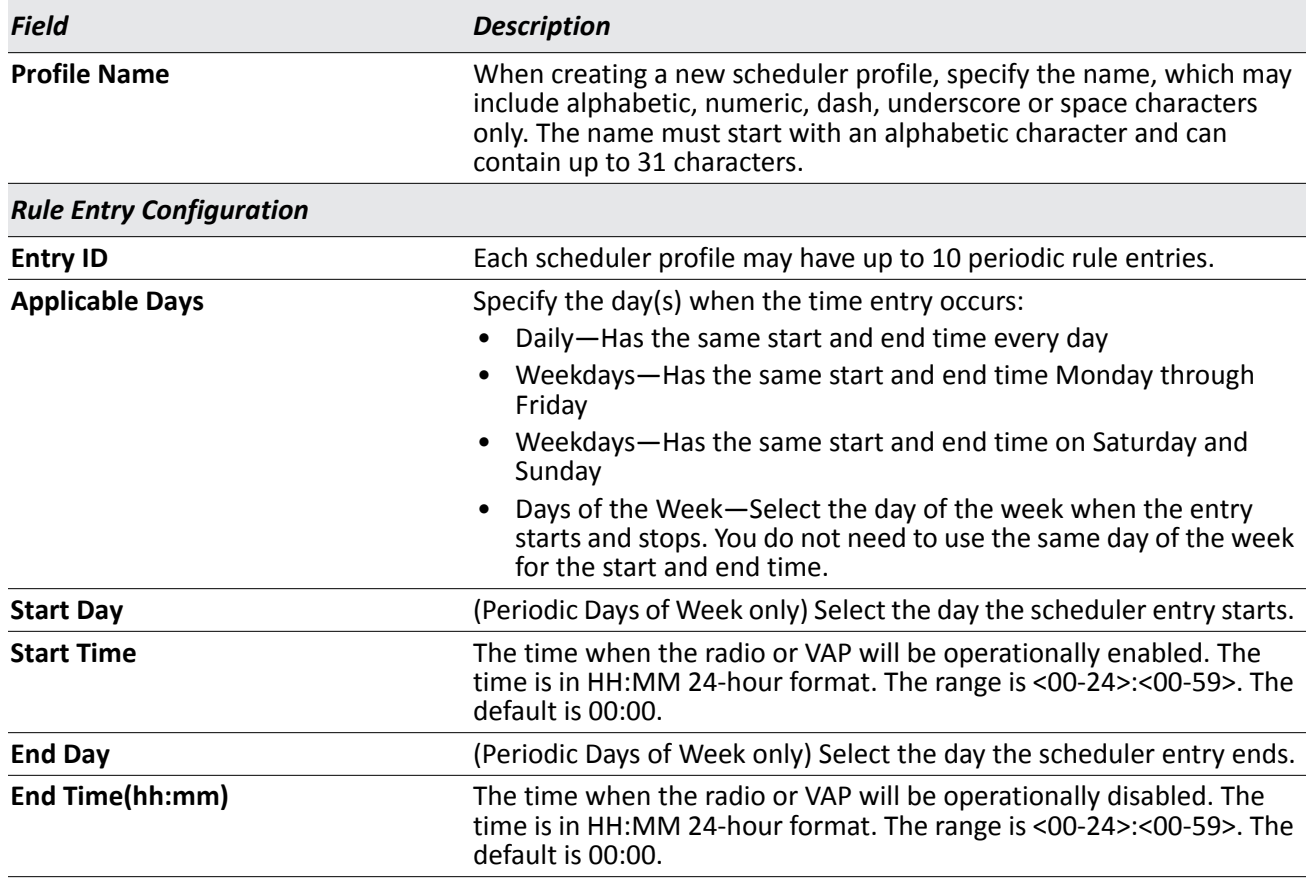

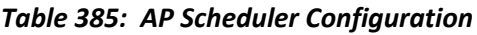

Any two periodic rules time entries belonging to the same profile must not overlap. The time granularity for the schedules is one minute.

To delete an existing rule in the **Rule Entr**y area, please select the correspond checkbox beside the rule ID and click **Delete** button

# **Visualizing the Wireless Network**

The WLAN Visualization component is an optional feature that graphically shows information about the wireless network. WLAN Visualization uses a Java applet to display switches, APs, and associated wireless clients. The WLAN Visualization tool can help you visualize where the APs and clients are in relationship to the building.

This section contains the following subsections to help you manage the WLAN Visualization component of the D-Link Unified Switch:

- [WLAN Visualization Overview](#page-666-0)
- [Importing and Configuring a Background Image](#page-667-0)
- [Setting Up the Graph](#page-668-0)
- [Checking the Location of an AP or Client](#page-670-0)
- [Understanding the Menu Options and Icons](#page-673-0)
- [Viewing Component Information](#page-677-0)

# <span id="page-666-0"></span>**WLAN Visualization Overview**

[Figure 420](#page-666-1) shows an example of a floor plan with a DWS-4000 Series switch that has three managed APs. The figure also shows a peer switch, a rogue AP and client, and several unknown APs. The Device Location feature has been triggered and has located the probable location of a device.

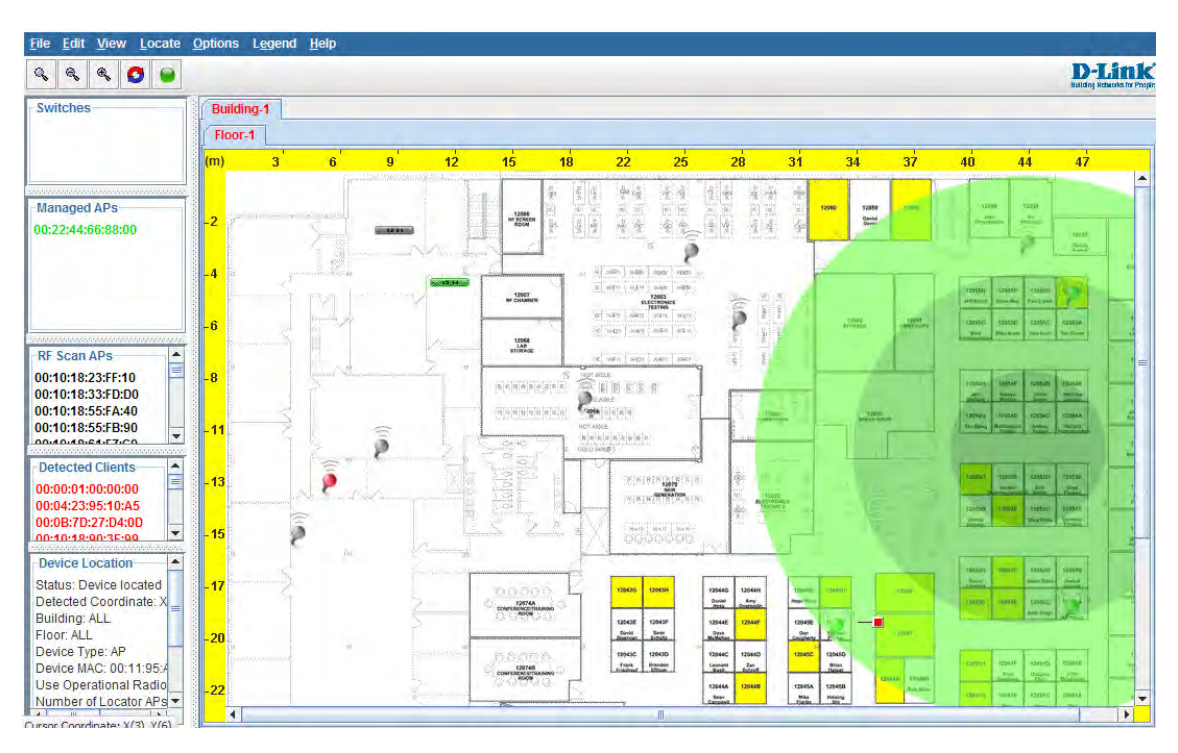

<span id="page-666-1"></span>**Figure 420: Sample WLAN Visualization**

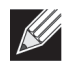

**Note:** You can launch the WLAN Visualization tool only from the cluster controller.

You can upload one or more custom images to create a background for the graph. Then, you can use the Device Locator feature to check the location of wireless devices and provide the approximate location of the device on the graph. Another option is to manually graph the components by dragging the MAC address of the discovered device from the left side of the window, which contains ungraphed components, to its location on the graph.

Right-clicking an object on the WLAN Visualization graph provides access to information about the object and provides one or more links to configuration pages on the Web interface. The goal of WLAN Visualization is to help provide a realistic representation of your wireless network and allow you to have real-time access to information about discovered devices.

# <span id="page-667-0"></span>**Importing and Configuring a Background Image**

By default, the WLAN Visualization graph does not have a background image. You can upload one or more images, such as your office floor plan, to provide a site context and site related information. You can upload up to 16 images with a total size limit of 1 MB.

Images that you upload should be in one of the following two file formats:

- GIF (Graphics Interchange Format)
- JPG (Joint Photographic Experts Group)

Additionally, D-Link recommends that you do not use color images since the WLAN components might not show up as well.

To load an image onto the switch to use as a background for the WLAN Visualization graph, use the following procedures:

- **1.** Click **WLAN Visualization > Download Image**.
- **2.** Click Browse to navigate to the file location.
- **3.** Select the file to upload and click **Start File Transfer**.

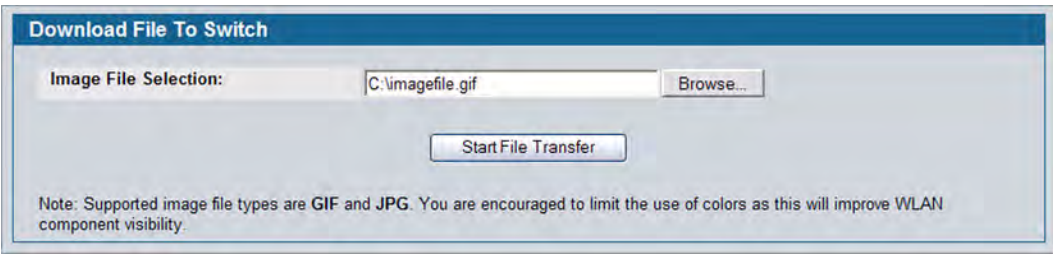

Once you upload an image file and save the running configuration, the image remains on the switch and you can assign it to an existing graph using the WLAN Visualization application.

# <span id="page-668-0"></span>**Setting Up the Graph**

To start the WLAN Visualization tool, click **WLAN Visualization > Launch...** This opens a new browser window and starts the Java applet.

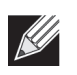

**Note:** Your browser must allow pop-up windows to open from the switch.

The first time you launch the WLAN Visualization tool, there is no background image, and all discovered WLAN components are ungraphed. The screen is split into two panes. The left pane has four container views that are used to hold un-graphed components. The right pane is an area where graph definitions are shown. This graph pane is initially blank and must be defined before WLAN components can be placed.

### **Creating a New Graph**

You can create a graph for each floor of each building within the wireless system. Graphs can be created and edited only when Live Visualization is disabled. To disable Live Visualization, click the Live Visualization control button so that it flashes red.

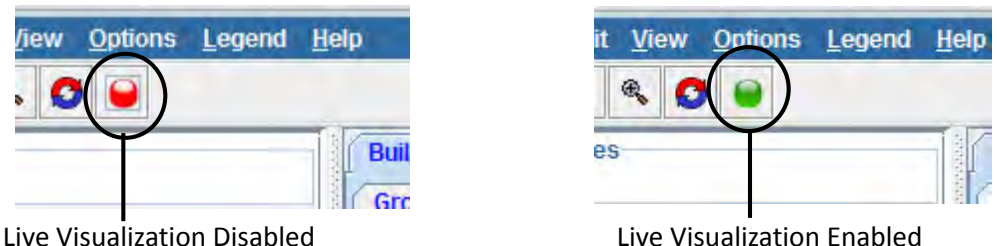

**Figure 421: Live Visualization Control**

To create a new graph and load the background image, launch the WLAN Visualization tool and use the following steps.

- **1.** Ensure that Live Visualization is disabled (red).
- **2.** From the WLAN Visualization menu bar, click **Edit > New Graph**. The New Graph Definition dialogue box opens.
- **3.** Enter a name to identify the building and floor, and select the appropriate numbers for the building and floor.
- **4.** Select the image to use as the background.

For information about how to upload an image to use as a graph background, see ["Importing and](#page-667-0)  [Configuring a Background Image" on page 668](#page-667-0)

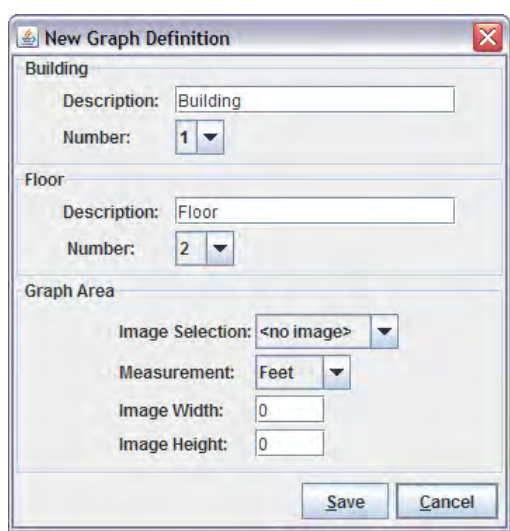

**5.** Enter the represented length for one of the graph dimensions (height or width).

Use the Selection and Measurement drop-down menus to specify whether the length is the height or width, and whether it is in meters or feet. You must use the same unit of measurement for all floors within the building.

The length you enter determines the scale of the background image in relation to the network components. The scale of the background image affects the way the WLAN Visualization tool presents the radio frequency (RF) coverage of the access points, so it is important to be as accurate as possible when you specify the length.

**6.** Click **Save**.

The WLAN Visualization window refreshes and displays the background image and a yellow ruler along the top and left side. The ruler information is based on the height and width settings specified when defining the graph.

When you move your mouse over the graph, the cursor location is shown in the bottom-left side of the window.

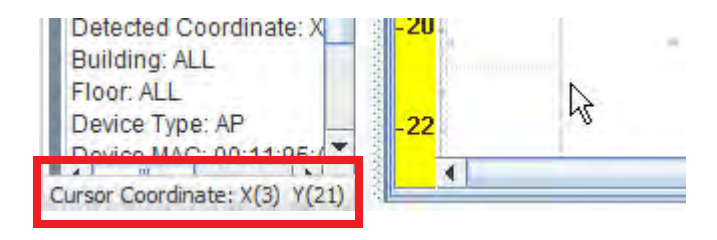

### **Manually Graphing the Components**

You must manually place each Unified Switch on the graph because the switch does not contain any radios. Click the IP address of the switch in the Switches window for ungraphed components and drag it to its approximate location on the graph. When you release the mouse button, an icon that represents the switch appears on the graph.

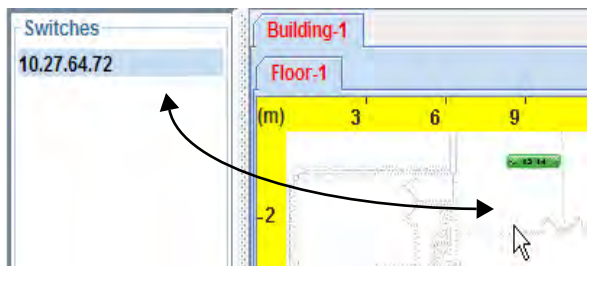

**Figure 422: Graphing a Switch**

For Managed APs, RF Scan APs, and detected clients, you can manually drag-and-drop each device to its approximate location on the graph, or you can use the Device Locator feature to determine the probable location.

To remove a component from the graph, right-click the component and select **Edit > Un-Graph**. The component returns to the appropriate window in the ungraphed components area.

# <span id="page-670-0"></span>**Checking the Location of an AP or Client**

To trigger the On-Demand Location search for a specific device that is located on the graph, right-click the device and select the **Command > Check Location** option. To find the location of an ungraphed device, rightclick the MAC address of the device and select the **Command > Check Location** option. You can also use the **Locate > Target Access Point** or **Locate > Target Client** menu options to check the location of a graphed or ungraphed AP or client.

After you specify a device to locate, the On-Demand Location Trigger window appears. If you right-clicked a device or MAC address, the window is prepopulated with the appropriate information, as shown in [Figure 423](#page-670-1). If you used the **Locate** menu, select the MAC address of the device from the available menu.

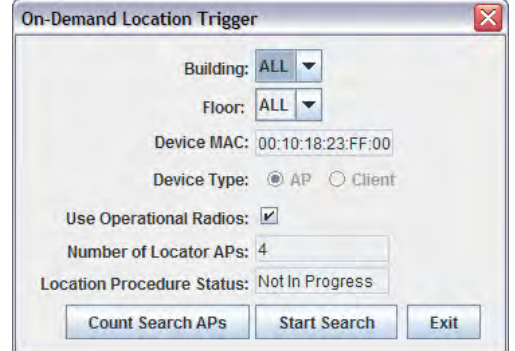

<span id="page-670-1"></span>**Figure 423: On-Demand Location Search Window**

By default, the device search uses operational radios on managed APs use triangulation to try to determine the location of a neighboring device. Traffic for wireless clients associated with the operational radios is disrupted as they perform the search. To use sentry radios only, clear the User Operational Radios option in the On-Demand Location Trigger window.

The search window indicates the number of APs involved in the search. If you clear the Use Operational Radios option, or if additional APs become managed before the search starts, you can recalculate the number of search APs by clicking **Count Search APs**.

Click **Start Search** to initiate the device search. A pop-up window displays and asks you to confirm the search. Click **Yes** to begin the search.

After you start the search, the Device Location feature might take several minutes to locate the device. A Device Location Progress indicator tracks the amount of time, in minutes and seconds, that has passed since the search was initiated.

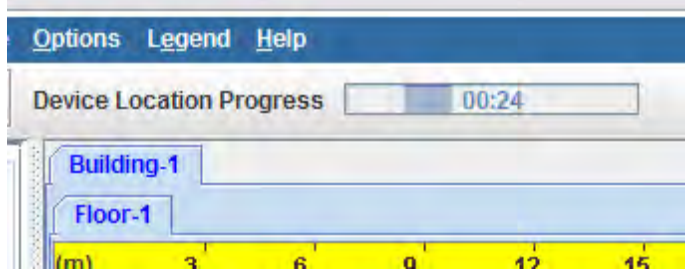

**Figure 424: Device Location Progress Timer**

The WLAN Visualization feature also includes a Device Location status window that displays information about the search.

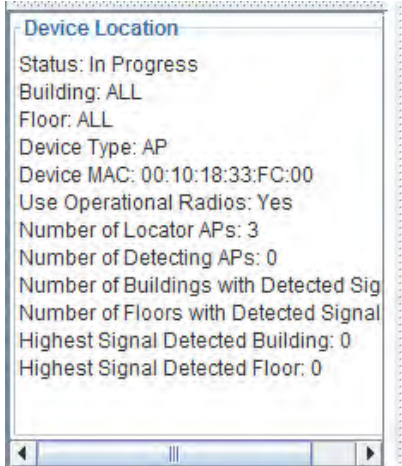

**Figure 425: Device Location Status**

When the device has been located, a location map appears on the map to indicate the probably location of the device. The location map is either a point solution or a circle solution.

The point solution map is shaped as a circle centered on the XY coordinates of the device location. The map is scaled according to the calculated Sigma solution value. The map circle contains shaded colors where the darkest color (center) indicates the greatest probability of the device located. [Figure 426](#page-672-0) shows an example of a point solution map for a located device.

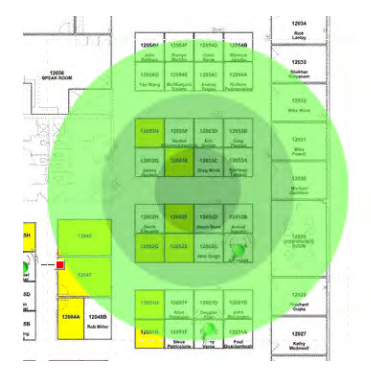

**Figure 426: Probable Device Location – Point Solution**

<span id="page-672-0"></span>Right-click within the target area to access information and commands associated with the located device:

- The Attributes menu identifies the MAC address of the device and its detected XY coordinates.
- The Solution menu provides a textual summary of the device location results.
- The Commands menu provides access to the following actions:
	- To remove the point solution map from the graph, select **Clear this device location icon.**
	- To move the located device from the ungraphed component list or another point on the graph to its detected probable location, select **Graph device to this location**.
	- To move the located device to the cursor coordinates, position the mouse pointer in the desired location on the map and select **Graph located device to the current cursor position**.

The circle solution map is shaped as a circle centered on the XY coordinates of the device location. The map is sized according to the calculated Radius and Sigma solution values. The map circle contains shaded colors where the darkest color indicates the greatest probability of the device located. That the darkest colored ring is not the center of the circle but rather within the middle radius ring. [Figure 427](#page-672-1) shows an example of a circle solution map for a located device.

<span id="page-672-1"></span>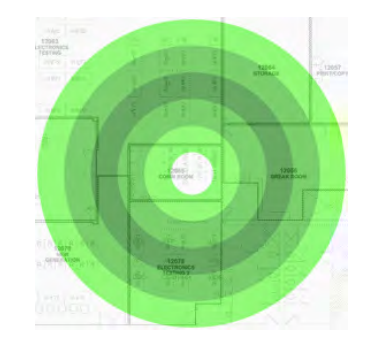

**Figure 427: Probable Device Location – Circle Solution**

If the locator APs are not able to determine the location of a device, the Device Location status indicates that the device is not located. A device might not be found if, for example, the search APs are unable to triangulate on the target device. The ability to locate a device and the search radius of the probable location are dependent, in part, on the location of the locator APs in relation to each other and to the device to be found.

If a device is located, but it outside of the graph boundaries, a green arrow appears on the perimeter of the graph. Right-click the arrow to view information about the coordinates of the located device.

| <b>SERVICE DISTURBANCE</b> |         |    |                   |                 |                                   |             |
|----------------------------|---------|----|-------------------|-----------------|-----------------------------------|-------------|
| Floor-1                    | $000-2$ |    |                   |                 |                                   |             |
| ft)                        | 10      | 20 | 30                | 51              | 64                                | 71          |
|                            |         |    |                   |                 | n.                                | $200 - 100$ |
|                            |         |    | <b>Attributes</b> | Device Location |                                   |             |
|                            |         |    | Solution<br>×.    |                 | Device Status: Located Off Screen |             |
|                            |         |    | Commands F        |                 | MAC Address: 00:90:4B:AB:96:05    |             |
|                            |         |    |                   |                 | Detected Coordinate: X(20) Y(-60) |             |
|                            |         |    |                   |                 |                                   |             |
|                            |         |    |                   |                 |                                   |             |

**Figure 428: Probable Device Location – Off Screen**

## <span id="page-673-0"></span>**Understanding the Menu Options and Icons**

The following table provides an overview of the menu items available in the WLAN Visualization tool.

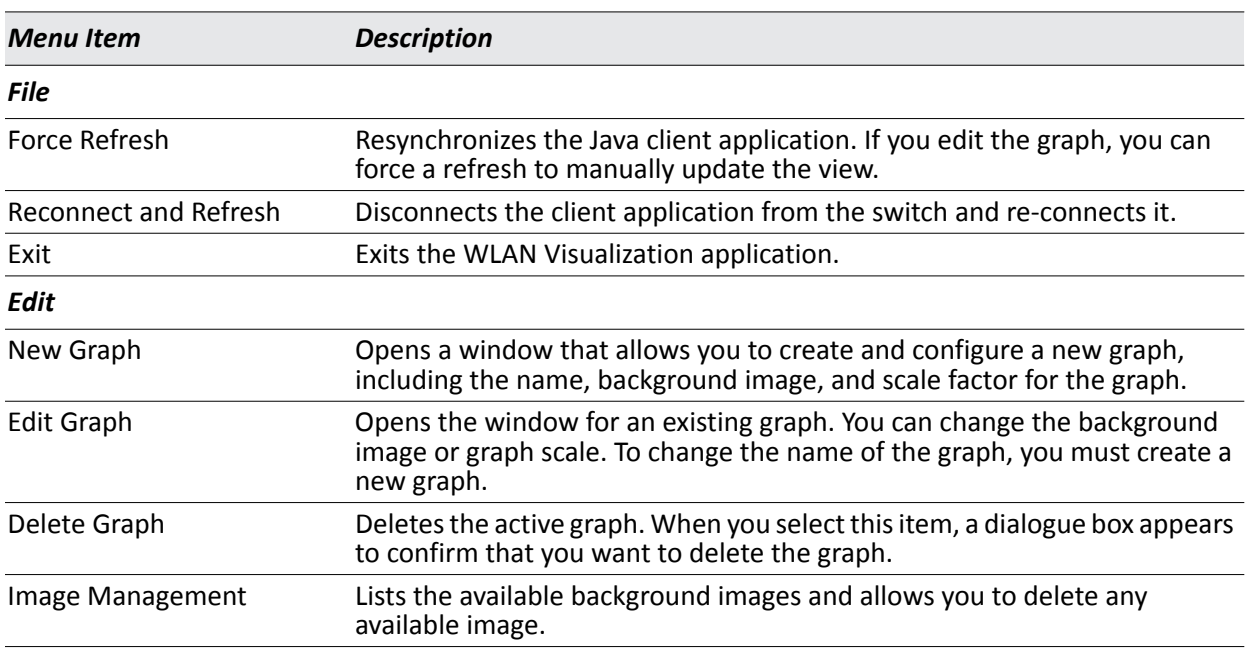

#### *Table 386: WLAN Visualization Menu Bar Options*

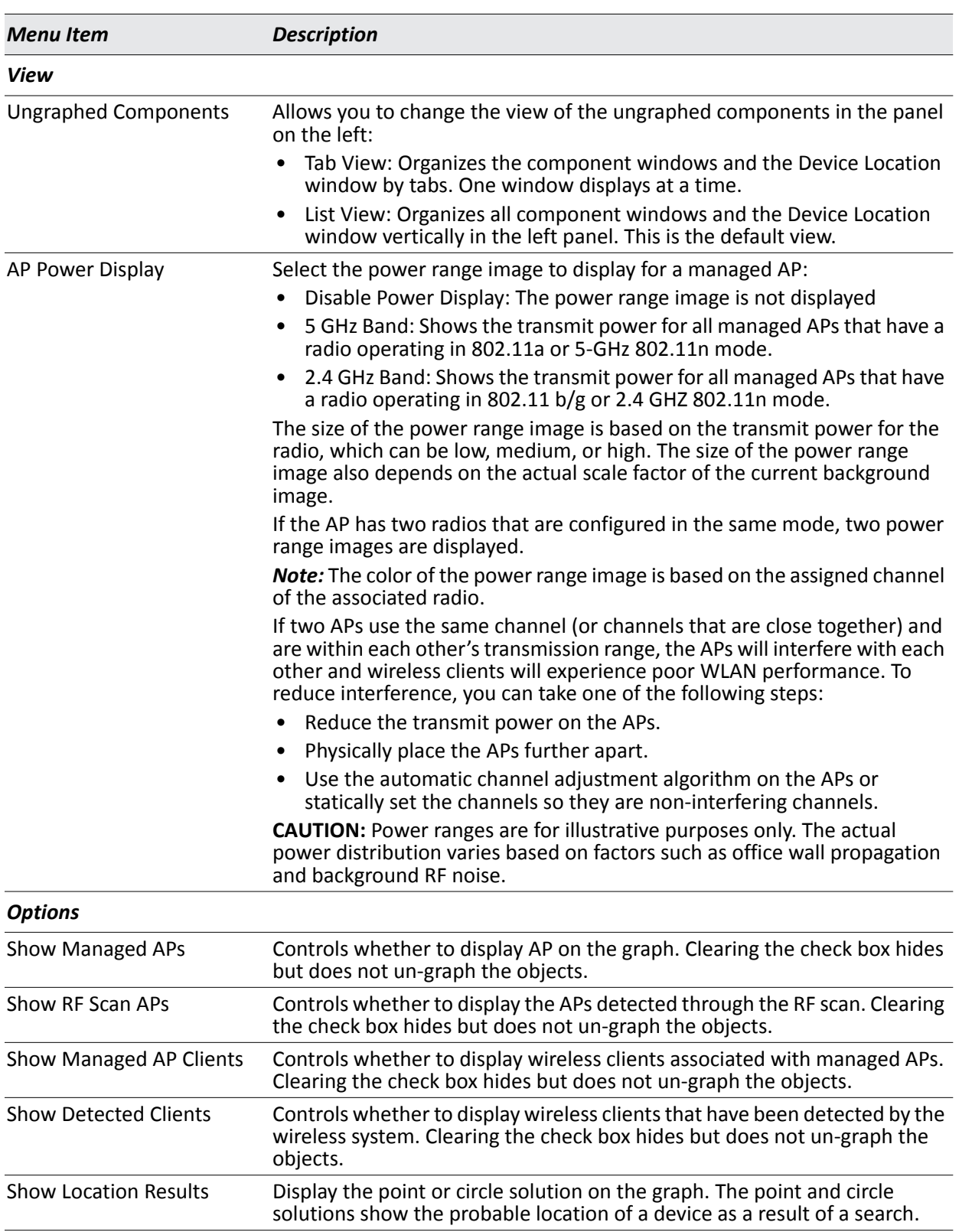

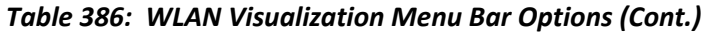

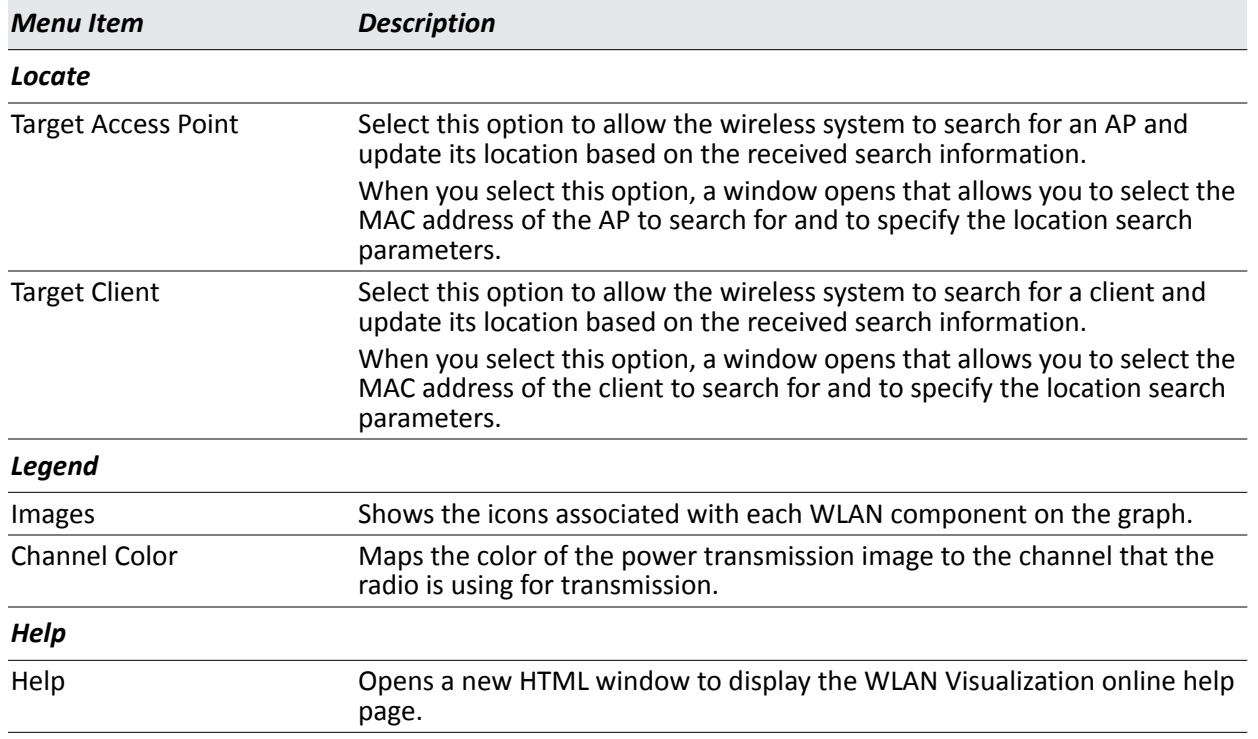

#### *Table 386: WLAN Visualization Menu Bar Options (Cont.)*

The following figure identifies the toolbar icons directly below the menu bar.

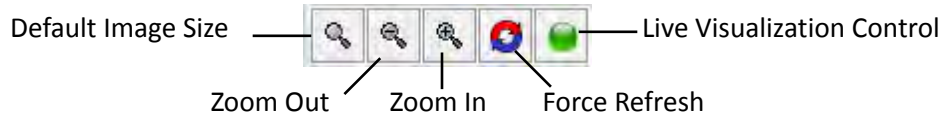

**Figure 429: Toolbar Icons**

### **Legend Menu**

The items in the **Legend** menu contain information about the icons and colors that appear on the graph.

The **Images** menu item shows the icons that represent the WLAN components on the graph.

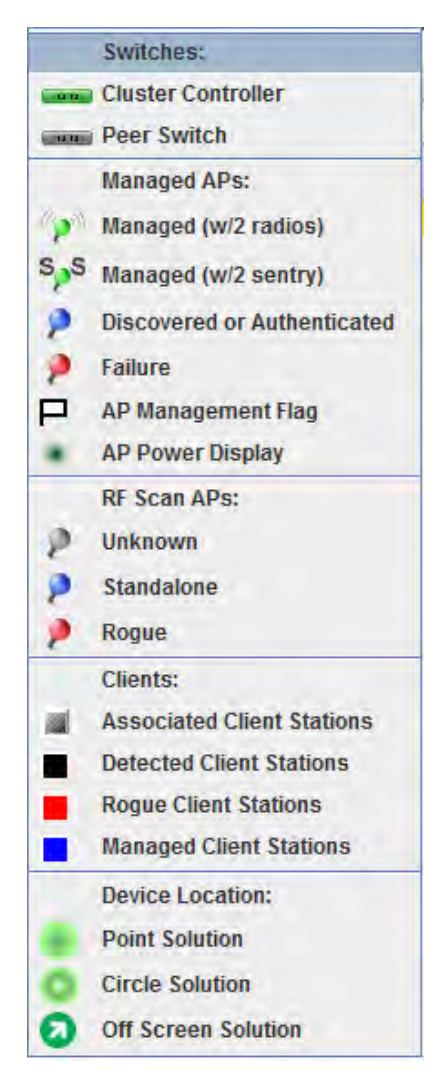

**Figure 430: Legend**

As the legend shows, the Managed AP icon can be blue, green, or red, depending on the status of the AP:

- Blue: The AP has been discovered and by the switch, but it is in a transitional state. The AP could be waiting to be authenticated, or it has been validated and authenticated but not configured.
- Green: The AP profile configuration has been applied to the AP, and it is operating in managed mode.
- Red: The switch has lost contact with the AP, the AP is being reset, or the AP has experienced an authentication failure.

A radio operating in Sentry Mode displays the letter "S" in place of the antenna on the AP icon, as [Figure 431](#page-677-1) shows.

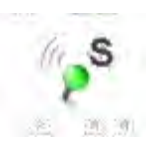

**Figure 431: Sentry Mode—Detailed View**

<span id="page-677-1"></span>When the AP Power Display is enabled, radios in sentry mode show a gray AP power display image around the AP.

The Channel Color legend maps the color of the power display image to the channel that the image color represents. The color corresponds to the channel that the radio is using for transmission. The available channels depend on the mode and country of operation.

## <span id="page-677-0"></span>**Viewing Component Information**

After you place a component on the graph, you can right-click the component to learn more information about it, ungraph it, or to access a page on the Web UI to manage or monitor the component. You must be logged on to the switch for the links to be active.

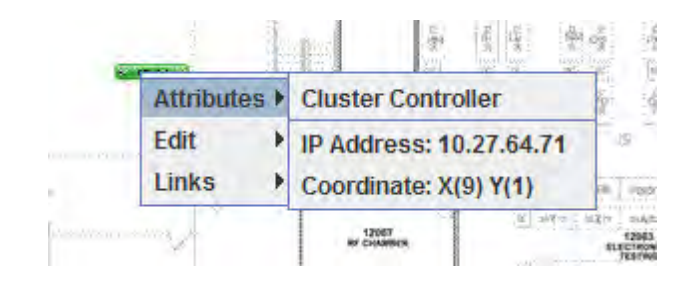

**Figure 432: Wireless Component Attributes**

# **Appendix A: Configuration Examples**

This appendix contains examples of how to configure selected features available in the Unified Wired and Wireless Access System software. Each example contains procedures on how to configure the feature by using the Web interface, CLI, and SNMP.

This appendix describes how to perform the following procedures:

- [Configuring VLANs](#page-678-0)
- [Configuring VLAN Routing](#page-684-0)
- [Configuring Multiple Spanning Tree Protocol](#page-681-0)
- [Configuring a Virtual Access Point](#page-689-0)
- [Configuring Differentiated Services for VoIP](#page-693-0)
- [Configuring a Network with WDS-Managed APs](#page-696-0)
- [Configuring a Network to Use WPA2-Enterprise and Dynamic VLANs](#page-705-0)
- [Optimizing WLAN Traffic](#page-714-0)
- [Detecting and Preventing Wireless Intrusion](#page-725-0)

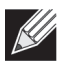

**Note:** Each configuration example starts from a factory-default configuration unless otherwise noted.

# <span id="page-678-0"></span>**Configuring VLANs**

The diagram in this section shows a switch with four ports configured to handle the traffic for two VLANs. Port 0/2 handles traffic for both VLANs, while port 0/1 is a member of VLAN 2 only, and ports 0/3 and 0/4 are members of VLAN 3 only.

The following examples show how to create VLANs, assign ports to the VLANs, and assign a VLAN as the default VLAN to a port.

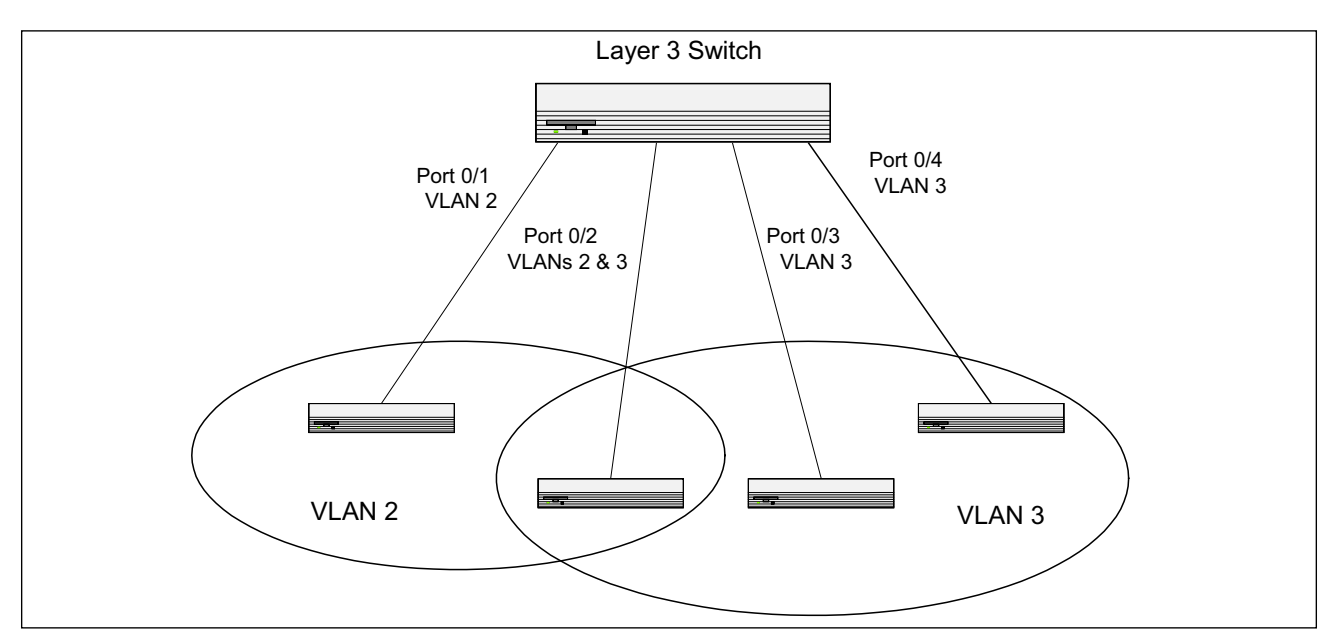

**Figure 433: VLAN Example Network Diagram**

- **1.** Access the **LAN > L2 Features > VLAN > VLAN Configuration** page.
- **2.** Select the Create option in the VLAN field.
- **3.** Select the VLAN ID-Range option and enter 2 to 3 in the range fields.

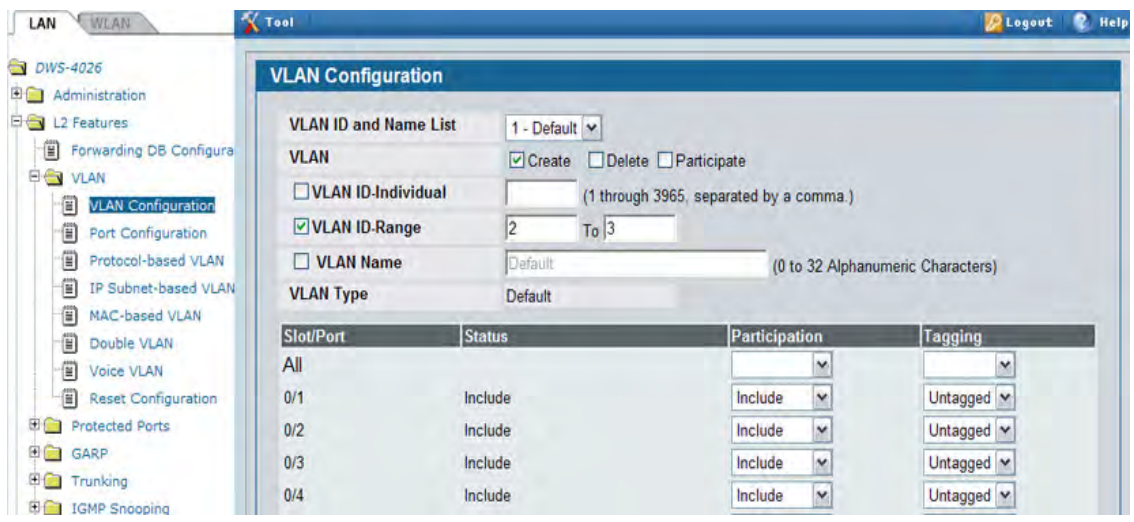

- **4.** Click **Submit**.
- **5.** Select VLAN 2 from the VLAN ID and Name List.
- **6.** Select the Participate option in the VLAN field.
- **7.** For ports 0/1 and 0/2, select Include from the Participation menu to specify that these ports are members of VLAN 2.
- **8.** From the Tagging menu, select Tagged in the first row (All) to specify that frames will always be transmitted

tagged from ports that are members of VLAN 2.

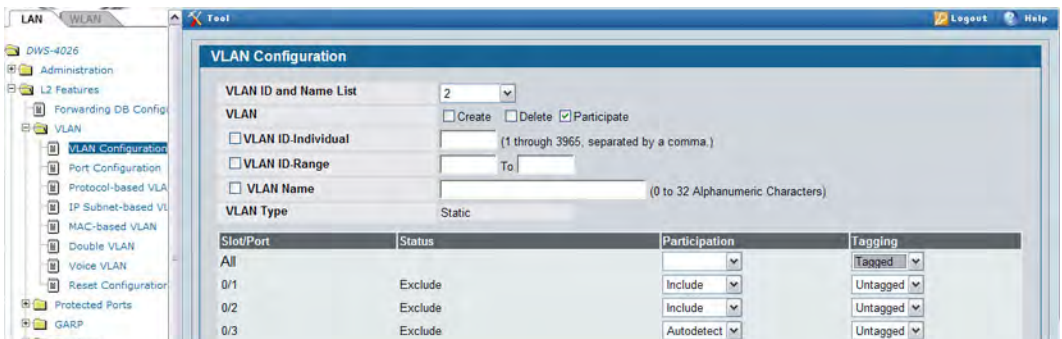

- **9.** Click **Submit**.
- **10.** Select VLAN 3 from the VLAN ID and Name List.
- **11.** Select the Participate option in the VLAN field.
- **12.** For ports 0/2, 0/3 and 0/4, select Include from the Participation menu to specify that these ports are members of VLAN 3.
- **13.** Click **Submit**.
- **14.** Go to the **LAN > L2 Features > VLAN > Port Configuration** page.
- **15.** From the Slot/Port menu, select 0/1.
- **16.** In the Acceptable Frame Types field, select VLAN Only to specify that untagged frames will be rejected on receipt.
- **17.** Click **Submit**.
- **18.** From the Slot/Port menu, select 0/2.
- **19.** In the Port VLAN ID field, enter 3 to assign VLAN 3 as the default VLAN for the port.
- **20.** In the Acceptable Frame Types field, select VLAN Only to specify that untagged frames will be rejected on receipt.

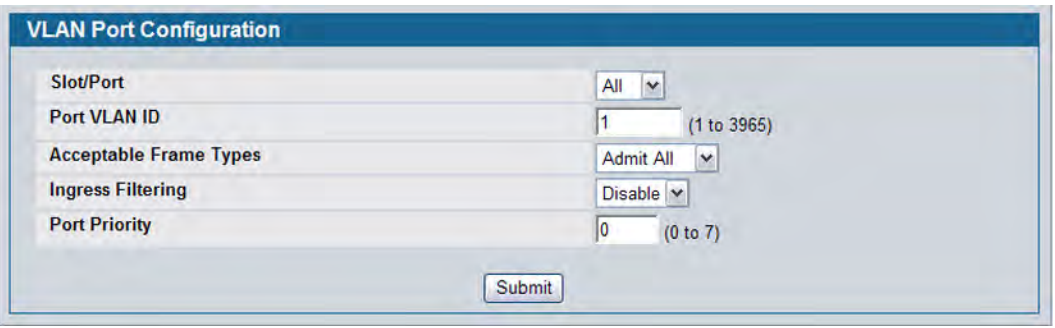

**21.** Click **Submit.**

# <span id="page-681-0"></span>**Configuring Multiple Spanning Tree Protocol**

This example shows how to enable IEEE 802.1s Multiple Spanning Tree (MST) protocol on the switch and all of the ports and to set the bridge priority.

To make multiple switches be part of the same M region, make sure the Force Protocol Version setting for all switches is IEEE 802.1s. Also, make sure the configuration name, digest key, and revision level are the same for all switches in the region.

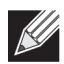

**Note:** The digest key is generated based on the association of VLANs to different instances. To ensure the digest key is same, the mapping of VLAN to instance must be the same on each switch in the region. For example, if VLAN 10 is associated with instance 10 on one switch, you must associate VLAN 10 and instance 10 on the other switches.

- **1.** Create VLANs 10 and 20.
	- a. Access the **LAN > L2 Features > VLAN > VLAN Configuration** page.
	- b. Select the Create option in the VLAN field.
	- c. Select the VLAN ID-Individual option and enter 10.
	- d. Click **Submit**.
	- e. Repeat the steps to add VLAN 20.
- **2.** Enable M on the switch and change the configuration name.
- **3.** Changing the configuration name allows all the bridges that want to be part of the same region to join.
	- a. Go to the **LAN > L2 Features > Spanning Tree > Switch Configuration/Status** page.
	- b. From the Mode menu, select Enable.
	- c. In the Configuration Name field, enter dlink.
	- d. Click **Submit**.

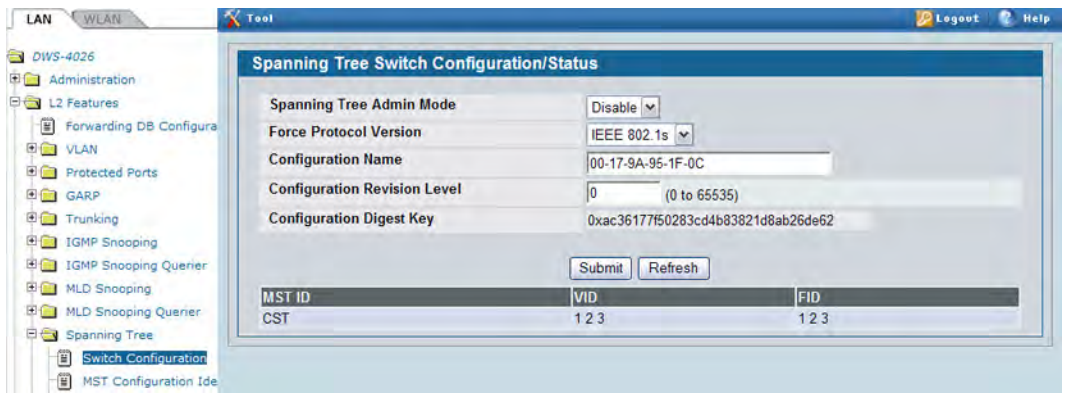

- **4.** Create two MST instances.
	- a. Go to the **LAN > L2 Features > Spanning Tree > MST Configuration/Status** page.
	- b. From the MST field, select Create.
	- c. In the MST ID field, enter 10.
- d. Click **Submit**.
- e. Repeat the steps to create an MST instance with an ID of 20.
- **5.** Associate MST ID 10 with VLAN 10 and assign a bridge priority of 16384
	- a. Select MST 10 from the MST menu.
	- b. Enter 16384 in the Bridge Priority field.
	- c. Click VLAN 10 to select it from the VLAN ID field.
	- d. Click **Submit**.

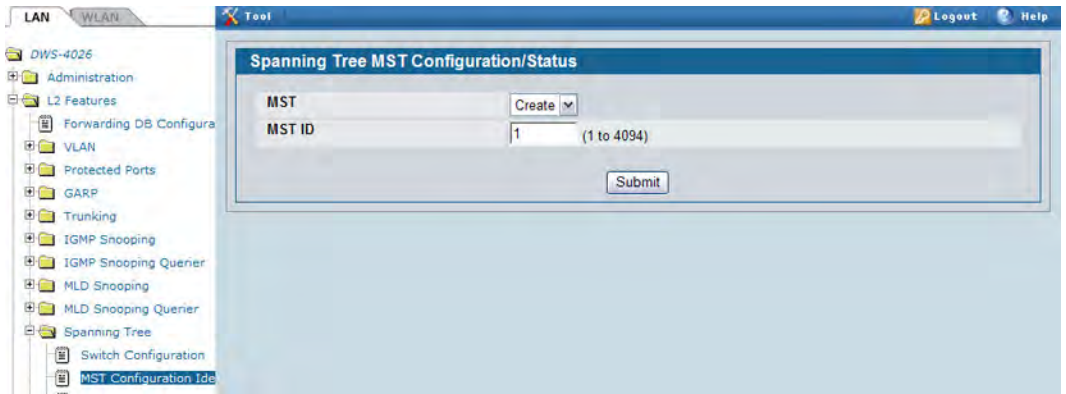

**6.** Use similar procedures to associate MST instance 20 to VLAN 20 and assign it a bridge priority value of 61440.

By using a lower priority for MST 20, MST 10 becomes the root bridge.

- **7.** Enable on port 0/1.
	- a. Go to the **LAN > Administration > Port Configuration > Port Configuration** page.
	- b. From the Slot/Portt mode, select port 0/1.
	- c. From the Mode menu, select Enable.
	- d. Click **Submit**.

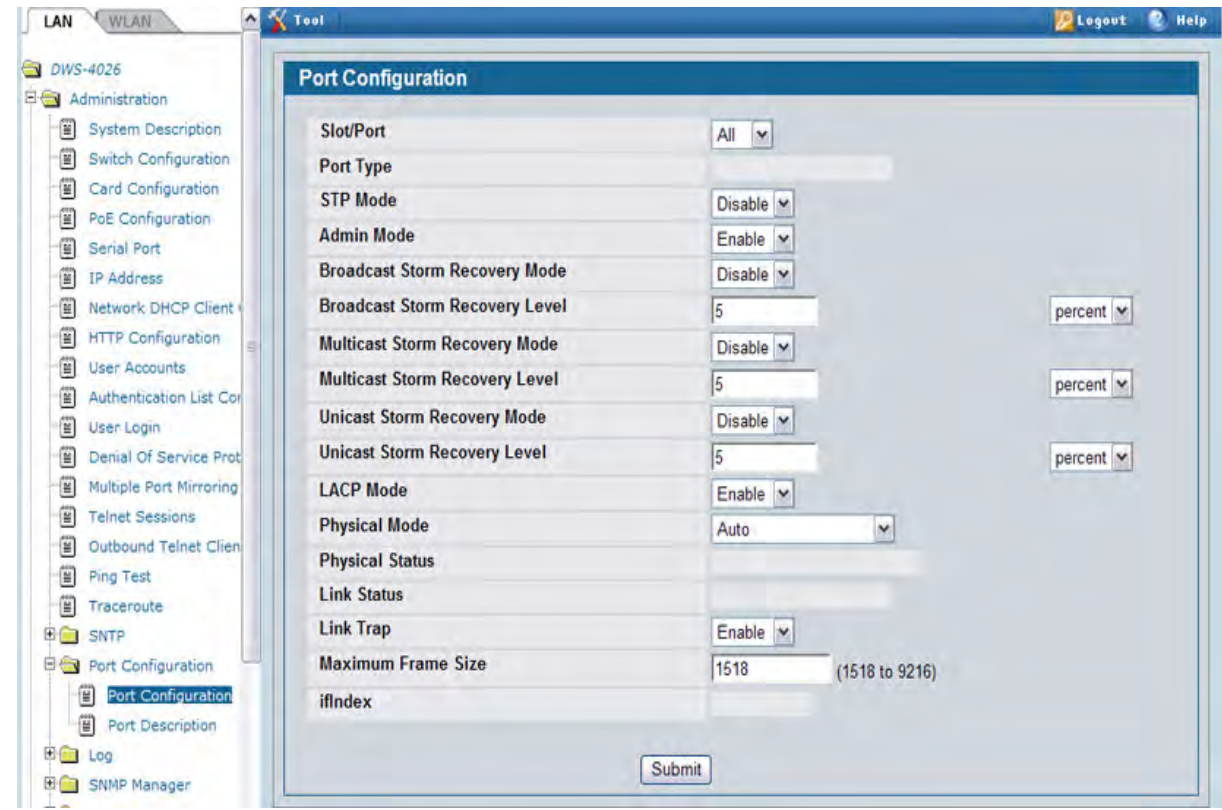

- **8.** Use similar procedures to enable on port 0/2.
- **9.** Force port 0/2 to be the root port for MST 20, which is the non-root bridge.
	- a. Go to the **LAN > L2 Features > Spanning Tree > MST Port Configuration/Status** page.
	- b. From the MST ID menu, select 20.
	- c. From the Slot/Port menu, select 0/2.
	- d. In the Port Priority field, enter 64.
	- e. Click **Submit**.
# **Configuring VLAN Routing**

This section provides an example of how to configure Unified Wired and Wireless Access System software to support VLAN routing. The configuration of the VLAN router port is similar to that of a physical port. The main difference is that, after the VLAN has been created, you must use the **show ip vlan** command to determine the VLAN's interface ID so that you can use it in the router configuration commands.

The diagram in this section shows a Layer 3 switch configured for port routing. It connects two VLANs, with two ports participating in one VLAN, and one port in the other. The script shows the commands you would use to configure Unified Wired and Wireless Access System software to provide the VLAN routing support shown in the diagram.

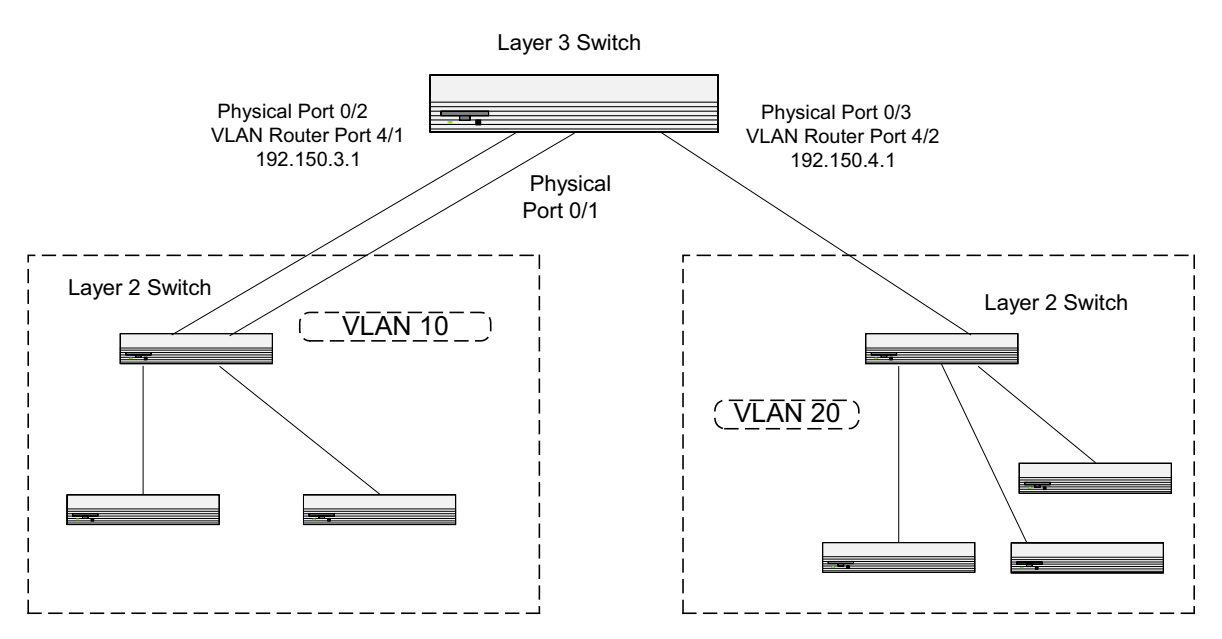

**Figure 434: VLAN Routing Example Network Diagram**

Use the following screens to perform the same configuration using the Web Interface:

- **1.** From the **LAN > L2 Features > VLAN > VLAN Configuration** page, perform the following configuration:
	- Create VLANs 10 and 20.
	- Include interfaces 0/1 and 0/2 as members of VLAN 10, and set tagging for all interfaces to Tagged.
	- Include interface 0/3 as a member of VLAN 20, and set tagging for all interfaces to Tagged.
- **2.** From the **LAN > L2 Features > VLAN > Port Configuration** page, set the port VLAN ID for interfaces 0/1 and 0/2 to 10 and the port VLAN ID for interface 0/3 to 20.
- **3.** Navigate to the **LAN > L3 Features > VLAN Routing Configuration** page.
- **4.** Enter 10 in the VLAN ID field, and then click **Create**.

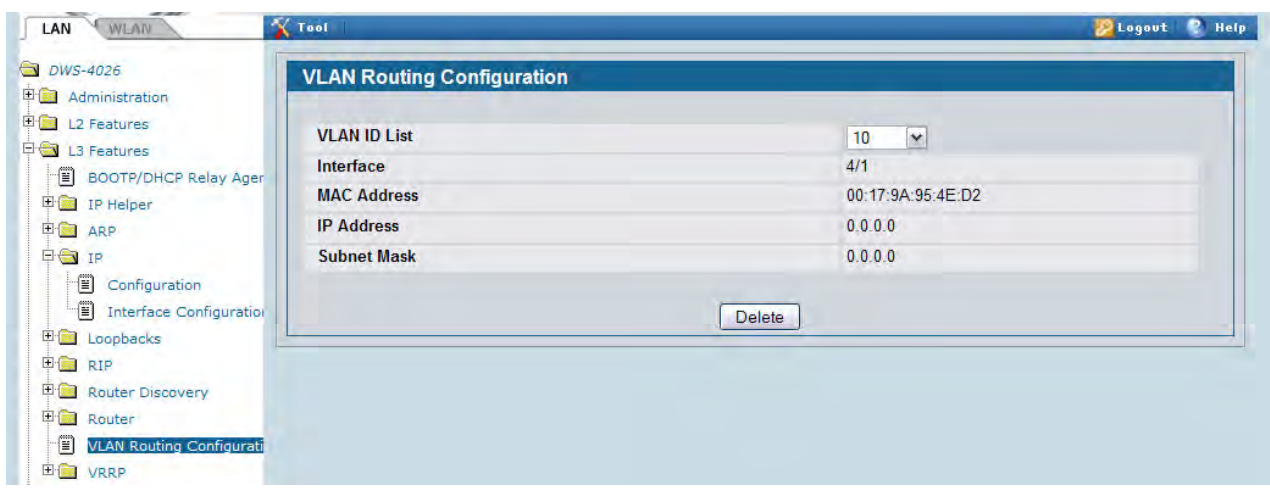

- **5.** Note the slot/port ID assigned to the VLAN routing interface, which is 4/1 for VLAN 10 in this example.
- **6.** Enter 20 in the VLAN ID field, and then click **Create**. Note that the VLAN is assigned an interface ID of 4/2.
- **7.** To enable routing on the switch, go to the **LAN > L3 Features > IP > Configuration** page, select Enable from the Routing Mode menu, and click **Submit**.

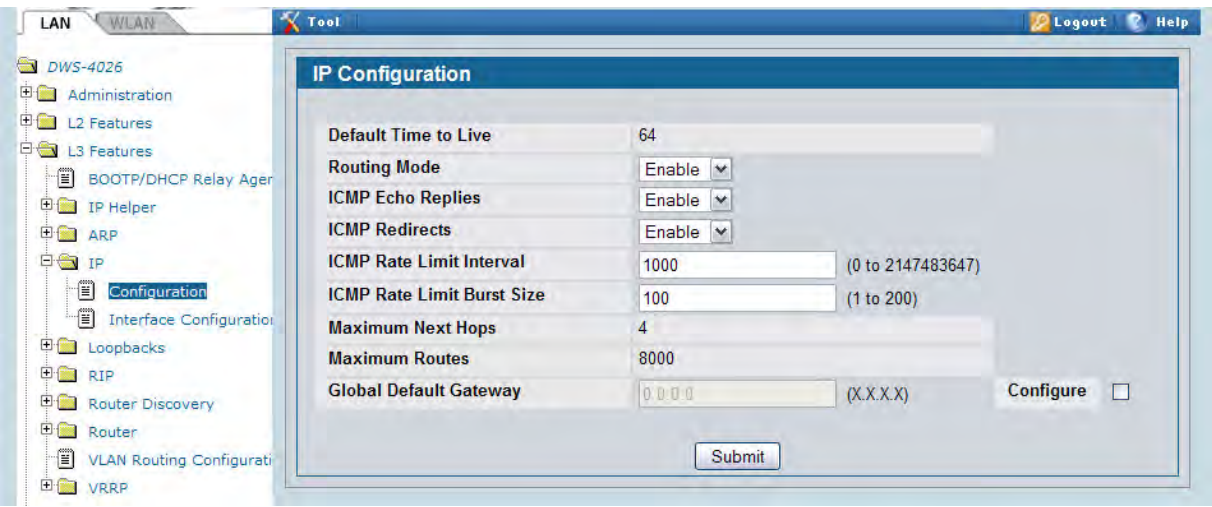

- **8.** Go to the **LAN > L3 Features > IP > Interface Configuration** page to configure the IP addresses and subnet masks for the virtual router ports.
	- a. From the Interface menu, select 4/1.
	- b. From the IP Address Configuration Method menu, select Manual.
	- c. Enter 192.150.3.1 in the IP Address field.
	- d. Enter 255.255.255.0 in the Subnet Mask field.
	- e. Click **Submit**.

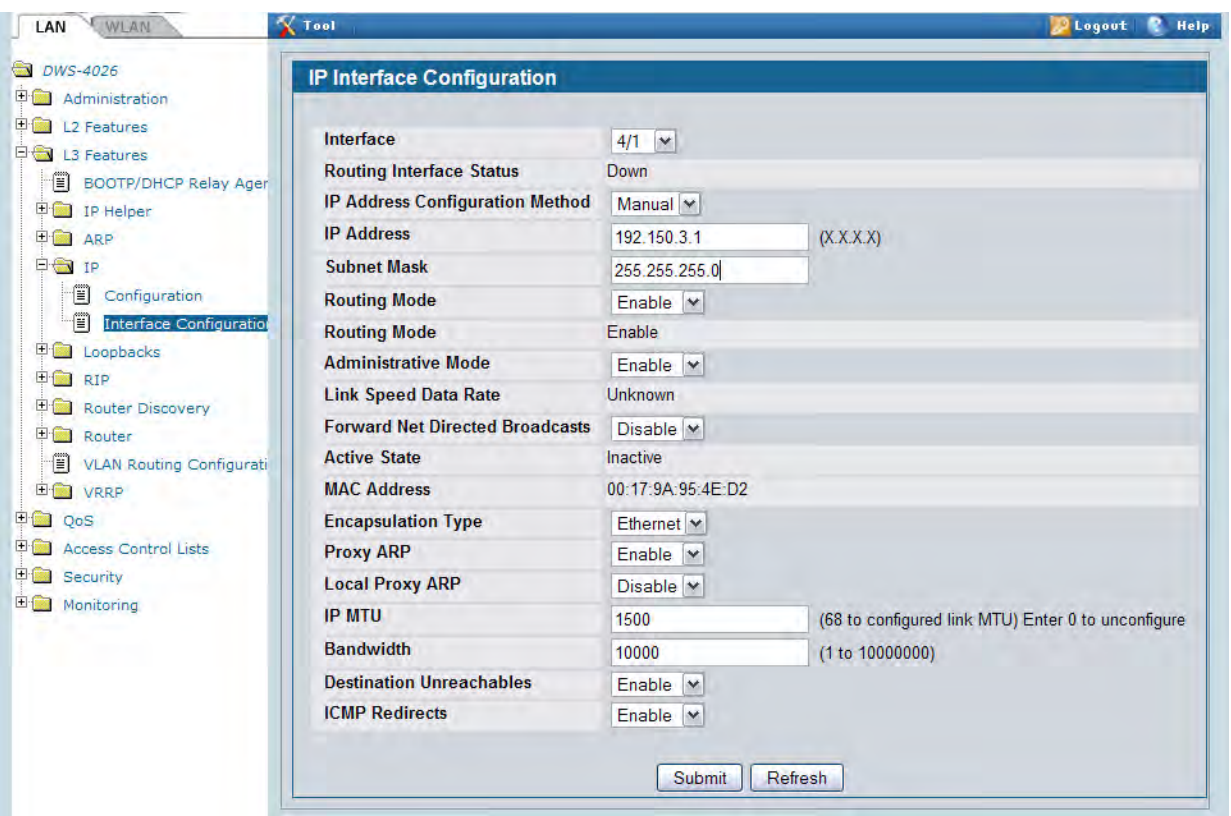

**9.** Select interface 4/2 from the Interface menu and configure it with an IP address of 192.150.4.1 and subnet mask of 255.255.255.0.

## <span id="page-687-0"></span>**Configuring 802.1X Network Access Control**

This example configures a single RADIUS server used for authentication and accounting at 10.10.10.10. The shared secret is configured to be *secret*. The process creates a new authentication list, called radiusList, which uses RADIUS as the authentication method. This authentication list is associated with the 802.1X default login. IEEE 802.1X port-based access control is enabled for the system, and interface 0/1 is configured to be in forceauthorized mode because this is where the RADIUS server and protected network resources are located.

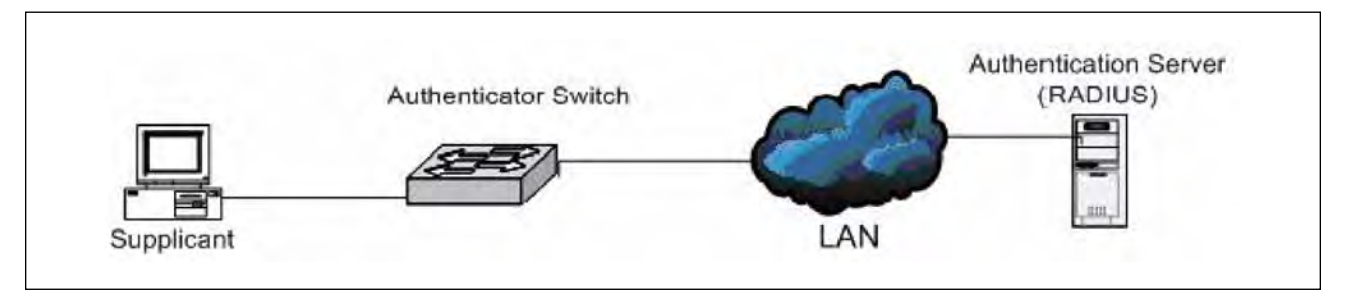

**Figure 435: Switch with 802.1X Network Access Control**

If a user, or supplicant, attempts to communicate via the switch on any interface except interface 0/1, the system challenges the supplicant for login credentials. The system encrypts the provided information and transmits it to the RADIUS server. If the RADIUS server grants access, the system sets the 802.1X port state of the interface to authorized, and the supplicant is able to access network resources.

- **1.** To configure the RADIUS Server information in the switch, go to the **LAN > Security > RADIUS > RADIUS Authentication Server Configuration** page.
- **2.** Select Add from RADIUS Server Host Address field.
- **3.** Enter 10.10.10.10 in the Host Address field.
- **4.** Click **Submit**.

The page refreshes, and additional fields appear.

- **5.** in the Secret field, enter secret and select the Apply option.
- **6.** From the Primary Server field, select Yes.

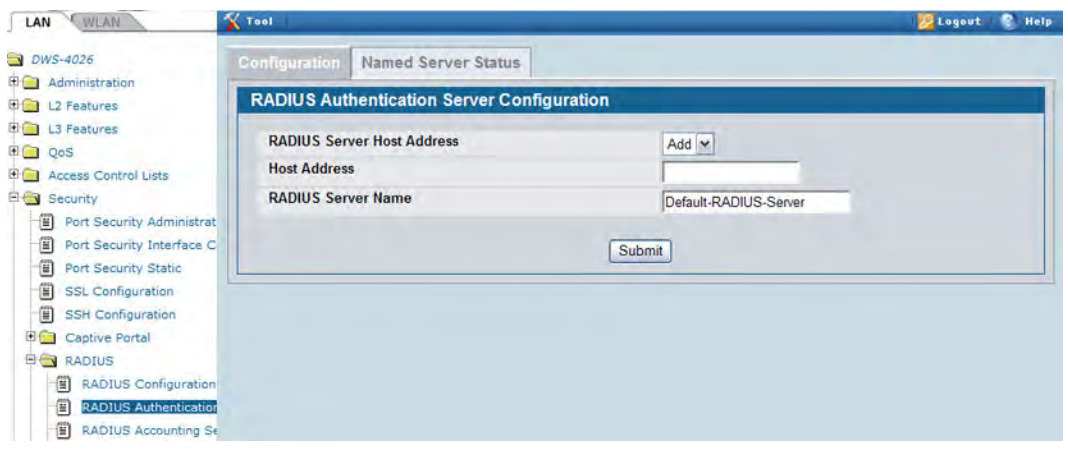

- **7.** Click **Submit** to apply the changes to the system.
- **8.** Configure the RADIUS accounting server information.
	- a. Go to the **LAN > Security > RADIUS > Accounting Server** page.
	- b. Select Add from Accounting Server Host Address field.
	- c. Enter 10.10.10.10 in the Accounting Server Host Address field.
	- d. Click **Submit**.
	- e. in the Secret field, enter secret and select the Apply option.
	- f. Click **Submit**.
- **9.** To enable the RADIUS accounting mode, go to the **LAN > Security > RADIUS > RADIUS Configuration** page, select Enable from the Accounting Mode menu, and then click **Submit**.
- **10.** Create an authentication list.
	- a. Go to the **LAN > Administration > Authentication List Configuration** page.
	- b. Enter radiusList in the Authentication List Name field.
	- c. Click **Submit**.
	- d. Select RADIUS from the Method 1 menu, and then click **Submit**.

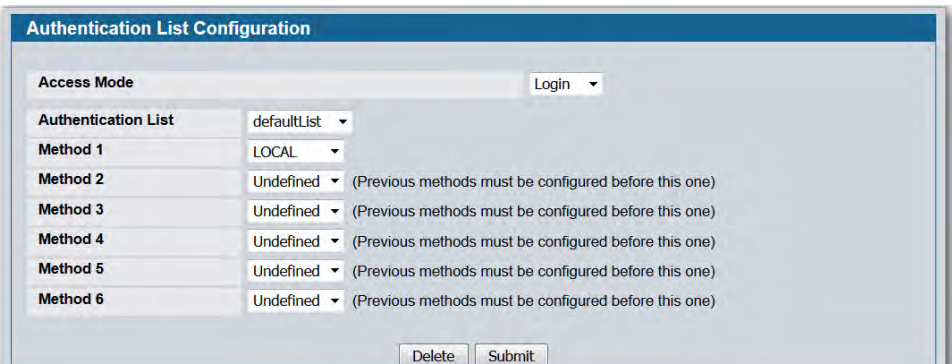

**11.** To set radiusList as the default login list for users that are not configured on the system, go to the **LAN > Security > Port Access Control > Login** page, select radiusList from the Login field, and click **Submit.**

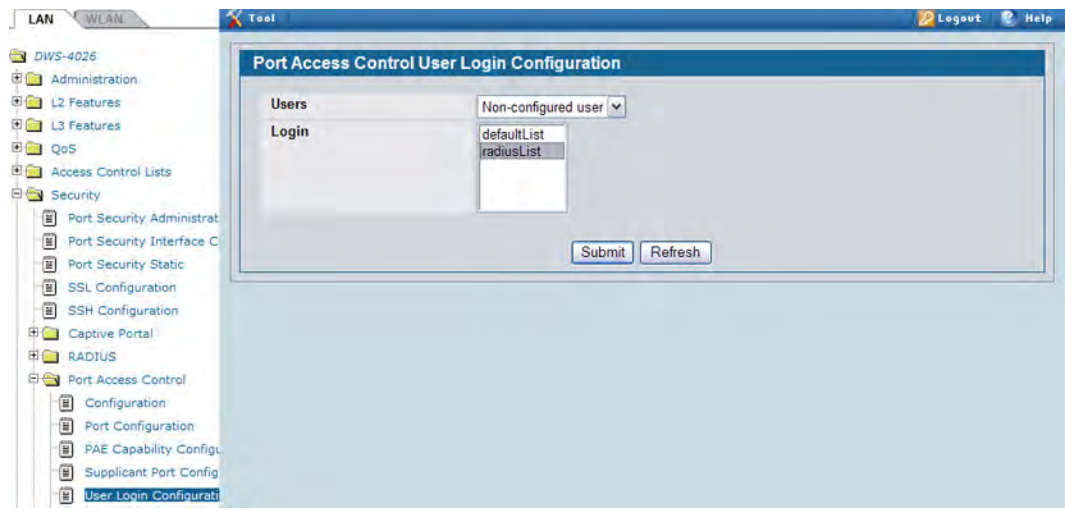

- **12.** To enable IEEE 802.1X authentication on the switch, go to the **LAN > Security > Port Access Control > Configuration** page, select Enable from the Administrative Mode menu, and then click **Submit**.
- **13.** To set the 802.1X mode for port 0/1, go to the **LAN > Security > Port Access Control > Port Configuration** page, select Force Authorized from the Control Mode field, and then click **Submit**.

## **Configuring a Virtual Access Point**

The following example shows how to configure the default virtual access point (VAP) profile on the switch. After the switch authenticates an AP it discovers on the network, it assigns the default profile to the AP. In order for the switch and AP to discover each other, the WLAN Switch feature must be enabled on the UWS, and the Managed Mode must be enabled on the AP.

The default profile in this example has three enabled VAPs with the following settings:

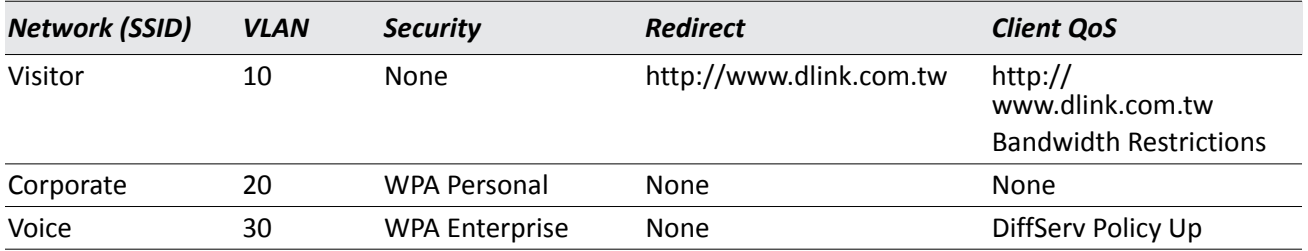

#### *Table 387: VAP Configuration Example Settings*

The Voice network uses the default RADIUS server configured on the system to authenticate clients and has the L2 Distributed Tunneling Mode enabled.

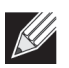

**Note:** When L2 Distributed tunneling is enabled, note the following network considerations:

- If APs are located in different subnets, the client VLANs must also be separated by a router so that the VLANs do not form a single bridge segment.
- If the IP addresses of the APs are on the same subnet, all VLANs used by the wireless clients must also be located in the same bridge segment.

The Voice network also uses a DiffServ policy to expedite the voice traffic. The policy must already be configured in order to associate it with the Voice network. You configure the policy by using the pages available from the **LAN > QoS > Differentiated Services** folder. For information about configuring DiffServ policies, see ["Configuring Differentiated Services for VoIP" on page 694](#page-693-0).

- **1.** Access the **WLAN > Administration > Basic Setup** page, and then click the **SSID** tab. By default, Network 1 is enabled and uses "Guest Network" as the SSID.
- **2.** Configure the first VAP.
	- a. Click **Edit** for Network 1 to access the **Wireless Network Configuration** page for that network.
	- b. Delete the existing SSID and enter Visitor in the SSID field.
	- c. In the VLAN field, enter 10.
- d. In the Redirect field, select the HTTP option.
- e. In the Redirect URL field, enter www.dlink.com.tw
- f. In the Bandwidth Limit Down field, enter 3000000 to limit the download speed to 3 Mbps for the VAP.
- g. In the Bandwidth Limit Up field, enter 100000 to limit the upload speed to 1 Mbps for the VAP.
- h. Click **Submit** to apply the settings to the switch.

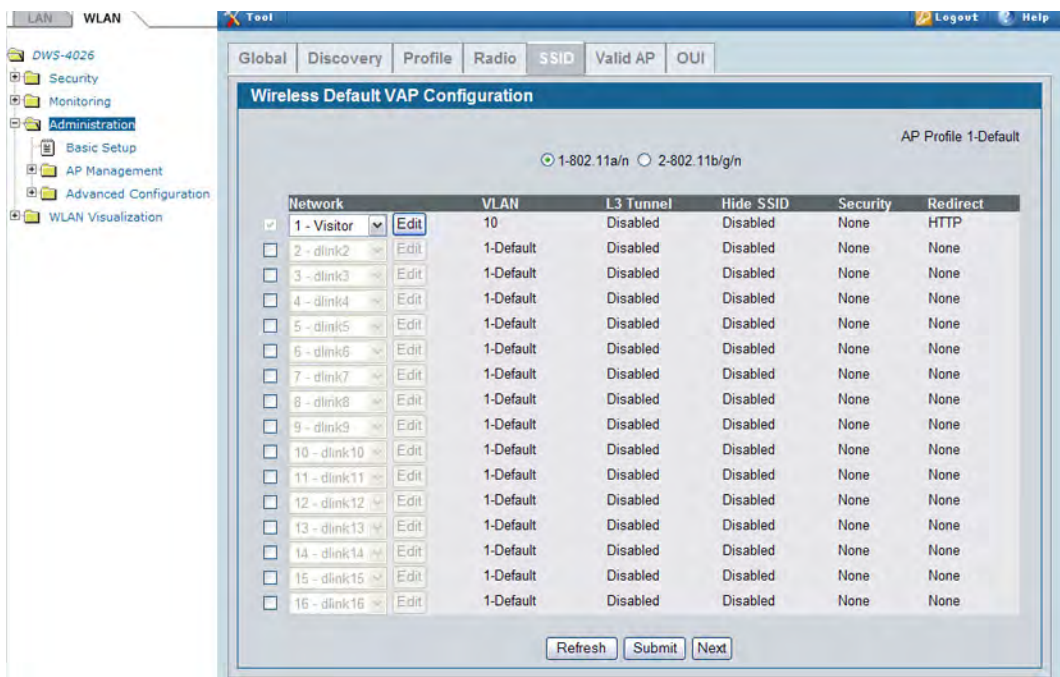

- **3.** Click the **SSID** tab to return to the **Wireless Default VAP Configuration** page.
- **4.** Select the check box next to network 2, and then click **Edit.**
- **5.** Configure the second VAP.
	- a. Delete the existing SSID and enter Corporate in the SSID field.
	- b. In the VLAN field, enter 20.
	- c. From the Security option, select WPA. Additional security fields appear.
	- d. Clear the WPA option so that only WPA2 clients can connect to the VAP.
	- e. Select the CCMP (AES) option.
	- f. Enter a WPA Key.
	- g. Click **Submit**.
- **6.** Click the **VAP** tab to return to the **Wireless Default VAP Configuration** page.
- **7.** Select the check box next to network 3, and then click **Edit.**

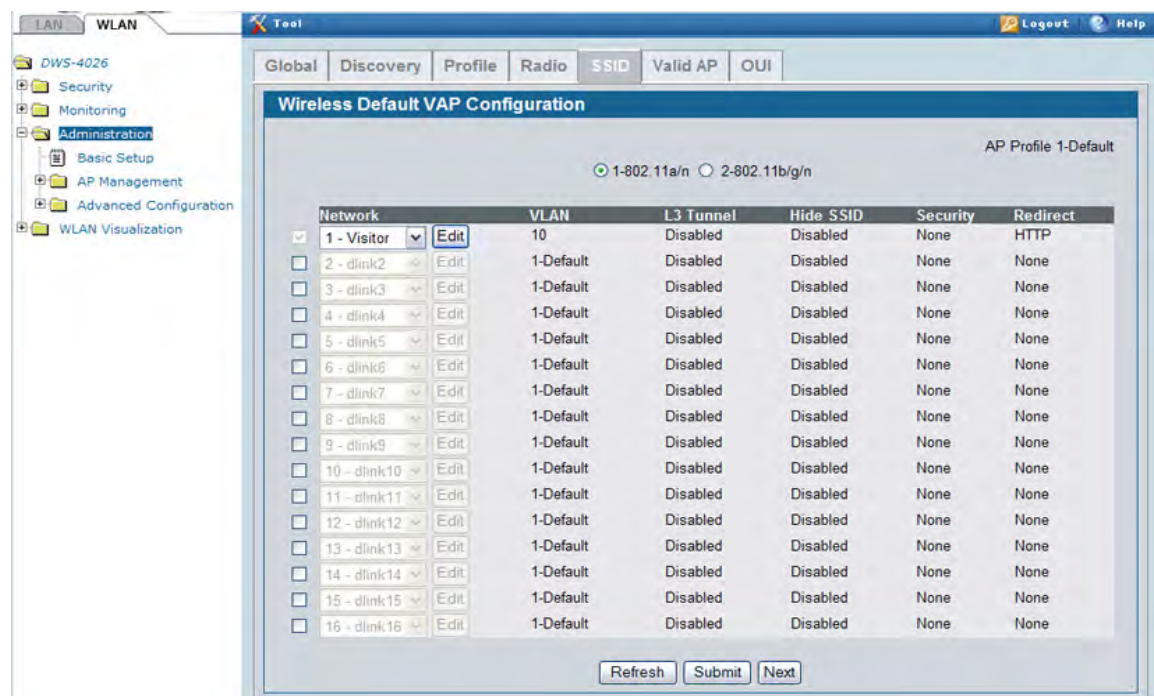

**8.** Configure the third VAP.

**Note:** Because this VAP uses WPA Enterprise, wireless clients must authenticate by using an external RADIUS server. Make sure that the RADIUS Authentication Server Configured field shows the status as Configured. For more information about configuring the RADIUS server, see the steps that pertain to setting up the RADIUS server in ["Configuring 802.1X Network Access Control" on](#page-687-0)  [page 688](#page-687-0).

- a. Delete the existing SSID and enter Voice in the SSID field.
- b. In the VLAN field, enter 30.
- c. From the Security option, select WPA. Additional security fields appear.
- d. Clear the WPA option so that only WPA2 clients can connect to the VAP.
- e. Select WPA Enterprise
- f. Select the CCMP (AES) option.
- g. From the L2 Distributed Tunneling Mode field, select Enable to allow the clients to roam among APs in different subnets without losing their network connection.
- h. From the DiffServ Policy UP field, select the policy to apply to traffic transmitted from wireless clients to the AP.
- i. Click **Submit**.

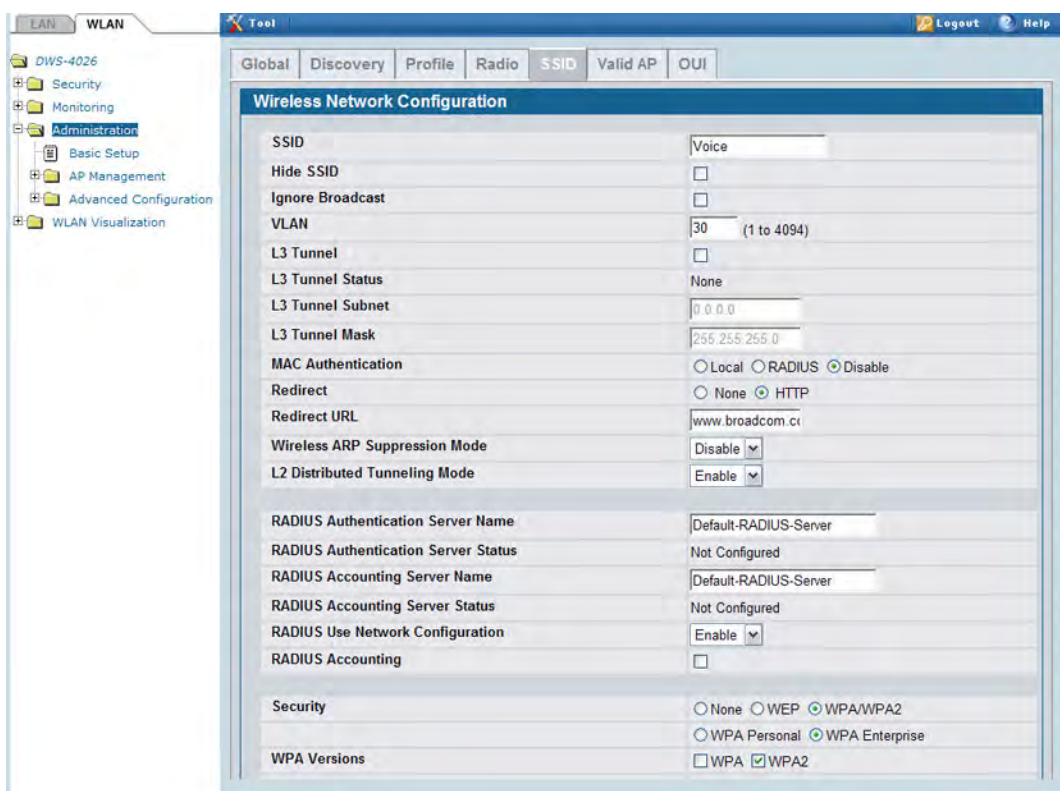

## <span id="page-693-0"></span>**Configuring Differentiated Services for VoIP**

One of the most valuable uses of DiffServ is to support Voice over IP (VoIP). VoIP traffic is inherently timesensitive: for a network to provide acceptable service, a guaranteed transmission rate is vital. This example shows one way to provide the necessary quality of service: how to set up a class for UDP traffic, have that traffic marked on the inbound side, and then expedite the traffic on the outbound side. The configuration script is for Router 1 in the accompanying diagram: a similar script should be applied to Router 2.

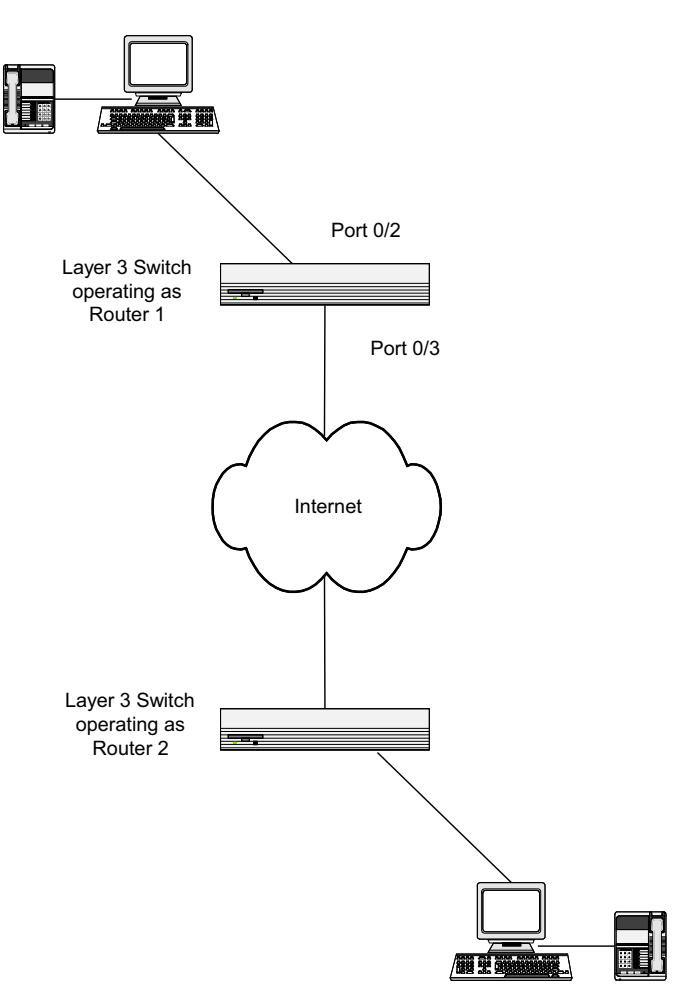

**Figure 436: DiffServ VoIP Example Network Diagram**

- **1.** To set queue 5 on all ports to use strict priority mode, go to the **LAN > QoS > Class of Service > CoS Interface Queue Configuration** page and configure the following settings:
	- Slot/Port: Global
	- Queue ID: 5
	- Scheduler Type: Strict
- **2.** Click **Submit**.

Queue 5 will be used for all VoIP packets.

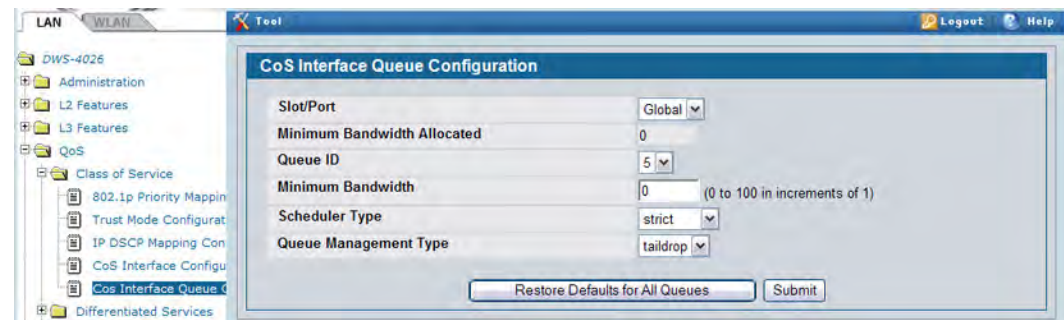

- **3.** Go to the **LAN > QoS > Differentiated Services > DiffServ Configuration** page and enable DiffServ for the switch.
- **4.** Go to the **LAN > QoS > Differentiated Services > Class Configuration** page, select Create from the Class Selector field, enter class\_voip in the Class Name field, select All as the Class Type, and then click **Submit**.
- **5.** Select IPv4 as the Class Layer 3 Protocol, and then click **Submit**.
- **6.** Select Protocol from the Class Match Selector menu, and then click **Add Match Criteria**.
- **7.** Select UDP from the Protocol Keyword menu, and then click **Submit**.

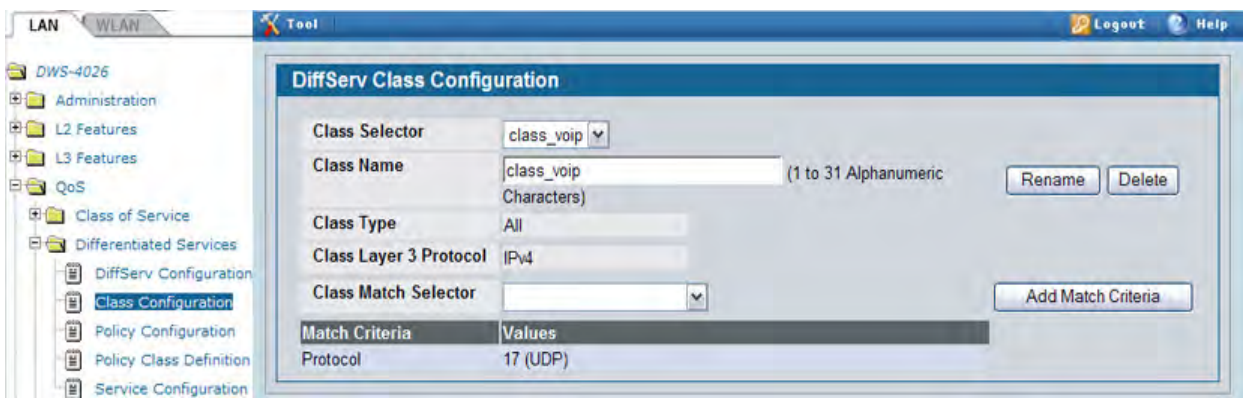

**8.** Create a second DiffServ classifier named class\_ef and define a single match criterion to detect a DiffServ code point (DSCP) of ef (expedited forwarding).

This handles incoming traffic that was previously marked as expedited elsewhere in the network.

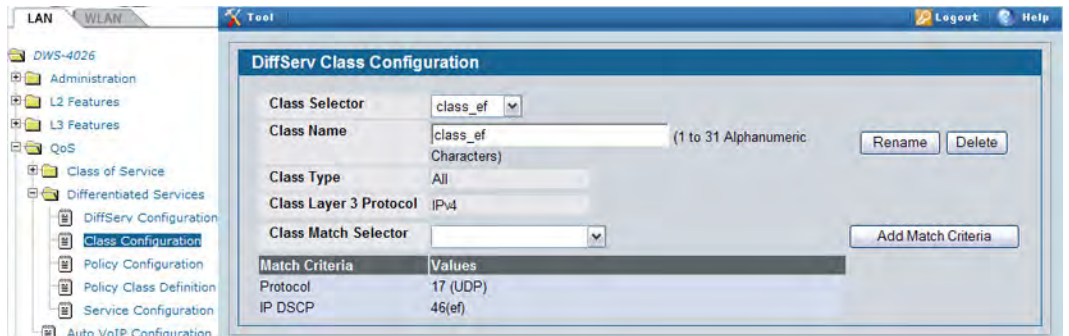

**9.** Go to the **Policy Configuration** page, select Create from the Policy Selector menu, enter pol\_voip in the Policy Name field, and then click **Submit.**

**10.** From the Available Class List menu, select class\_voip, and then click **Add Selected Class**.

**11.** From the Available Class List menu, select class\_ef, and then click **Add Selected Class**.

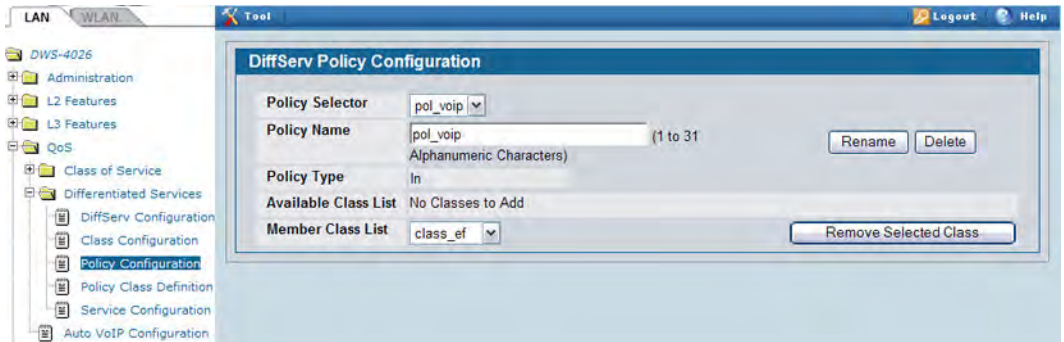

**12.** Go to the **Policy Class Definition** page and configure how classes that match the policy are handled.

The following steps configure this policy so that incoming packets already marked with a DSCP value of "EF" (per the class\_ef definition), or marks UDP packets (per the class\_voip definition) with a DSCP value of "EF." In both cases, the matching packets are assigned internally to use queue 5 of the egress port to which they are forwarded.

- a. Select pol viop from the Policy Selector menu, class ef from the Member Class List menu, and Assign Queue from the Policy Attribute Selector, and then click **Configure Selected Attribute**.
- b. In the Queue ID Value field, enter 5, and then click **Submit**.
- c. Select pol viop from the Policy Selector menu, class voip from the Member Class List menu, and Assign Queue from the Policy Attribute Selector, and then click **Configure Selected Attribute**.
- d. Select ef from the DSCP Keyword menu, and then click **Submit**.
- e. Select pol\_viop from the Policy Selector menu, class\_voip from the Member Class List menu, and Mark IP DSCP from the Policy Attribute Selector, and then click **Configure Selected Attribute**.
- f. Select ef from the DSCP Keyword menu, and then click **Submit**.
- **13.** To attach the defined policy to an inbound service interface, go to the **Service Configuration** page.
- **14.** Select interface 0/2 from the Slot/Port menu.
- 15. Select pol voip from the Policy In menu.
- **16.** Click **Submit**.

## **Configuring a Network with WDS-Managed APs**

In this example, a company has a main building that houses most of the employees and contains all the network infrastructure. The company has has acquired some additional office space in the building next door. The network administrator has determined that the best and most cost-effective solution to allow employees in the new building to connect to the network is to extend the WLAN to the new building by configuring the network with WDS-Managed APs.

This example describes how to configure the WDS-Managed settings on the APs and switch involved in the network shown in [Figure 437](#page-696-0).

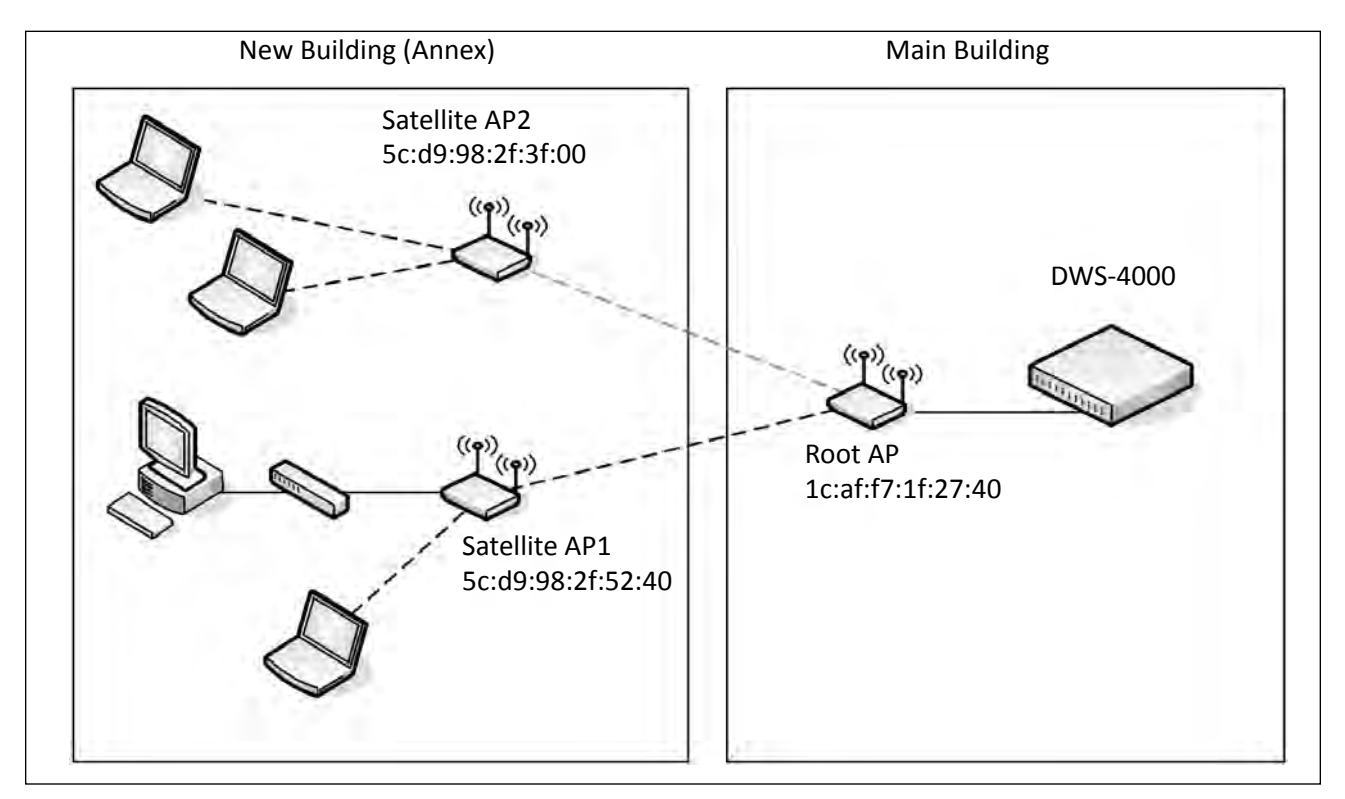

**Figure 437: WDS-Managed APs in the Network**

<span id="page-696-0"></span>The WDS group in [Figure 437](#page-696-0) has the following characteristics:

- The WDS-Managed AP group name is **annex**, and it includes one root AP and two satellite APs.
- The DWS-4000 switch manages the root AP and the two satellite APs.
- The group has two WDS AP links: one link between the Root AP and Satellite AP1, and one link between the Root AP and Satellite AP2.
- The APs communicate over Radio 1 (IEEE 802.1a/n) on channel 36. The channel is statically configured.
- The Ethernet port on Satellite AP1 is enabled to allow wired LAN access to office PCs in the new building.

To configure the WDS-managed AP group and its links, use the following steps:

- **1.** Configure Satellite AP1 while it is in stand-alone mode.
	- a. Connect to the web-based administration interface for Satellite AP1.

If you know the IP address of the AP, enter it into a browser to access the administration pages for the AP. If you do not know the IP address of the AP, connect to the console port (Baud rate: 115200, Data: 8 bit, Parity: none, Stop: 1 bit, Flow control: none), and enter the get management command to view the IP address of the AP.

b. Log on to Satellite AP1. The default username is admin, and the default password is admin.

On the home page (Basic Settings), note the MAC address of the AP. When you configure the WDS Managed AP settings on the switch, you must provide the MAC address of the AP.

- c. Access the **Manage > Managed Access Point** page.
- d. For the WDS Managed Mode option, select Satellite AP.
- e. For the WDS Managed Ethernet Port option, select Enabled. This enables the LAN port on the AP to allow wired access to the network.
- f. In the WDS Group Password field, enter the password for the group, for example **password12345**.

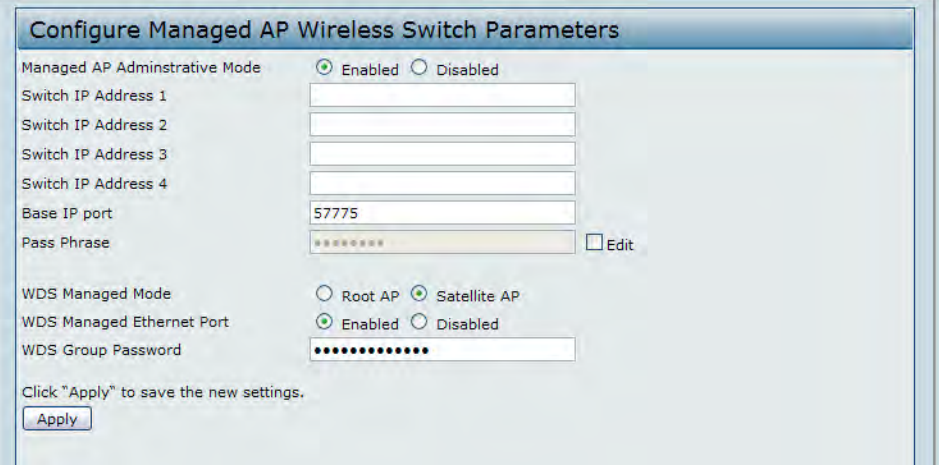

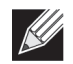

**Note:** If AP Validation is enabled on the switch on the **WLAN > Administration > Basic Setup > Global**  page, the AP must authenticate with a RADIUS server or with the switch before it can be managed. To set the password for AP validation on the AP, select the **Edit** check box and enter the pass phrase in the Pass Phrase field. The pass phrase you enter must match the pass phrase configured on the RADIUS server or in the Authentication Password field on the **WLAN > Administration > Basic Setup > Valid AP** page (see ["Valid Access Point Configuration" on page 570\)](#page-569-0).

- g. Click **Apply**.
- h. Access the **Manage > Radio** page.

i. Set the radio(s) that will participate in the WDS link to a static channel. In this example, the APs in the WDS group use channel 36 on Radio 1 (IEEE 802.11a/n).

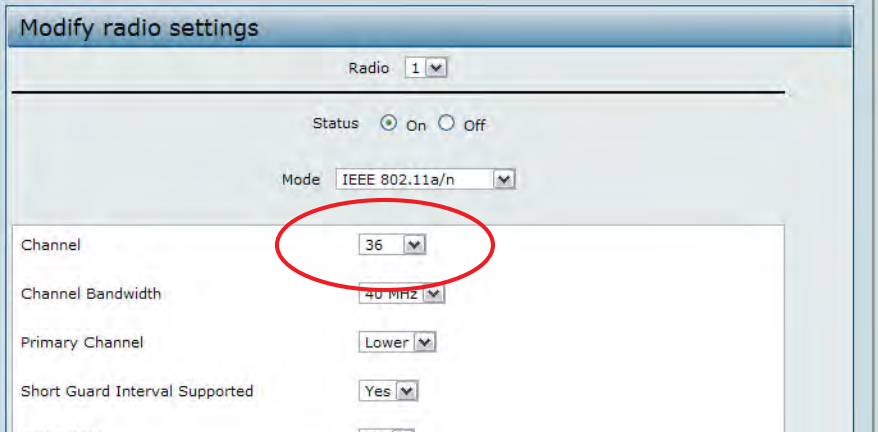

- j. Click **Apply**.
- k. Click **Logout** to log off of the AP.
- **2.** Configure Satellite AP2 while it is in stand-alone mode.
	- a. Connect to the web-based administration interface for Satellite AP1 while it is in stand-alone mode.
	- b. Log on to Satellite AP2. The default username is admin, and the default password is admin.

On the home page (Basic Settings), note the MAC address of the AP. When you configure the WDS Managed AP settings on the switch, you must provide the MAC address of the AP.

- c. Access the **Manage > Managed Access Point** page.
- d. For the WDS Managed Mode option, select Satellite AP.
- e. In the WDS Group Password field, enter the password for the group, for example **password12345**.

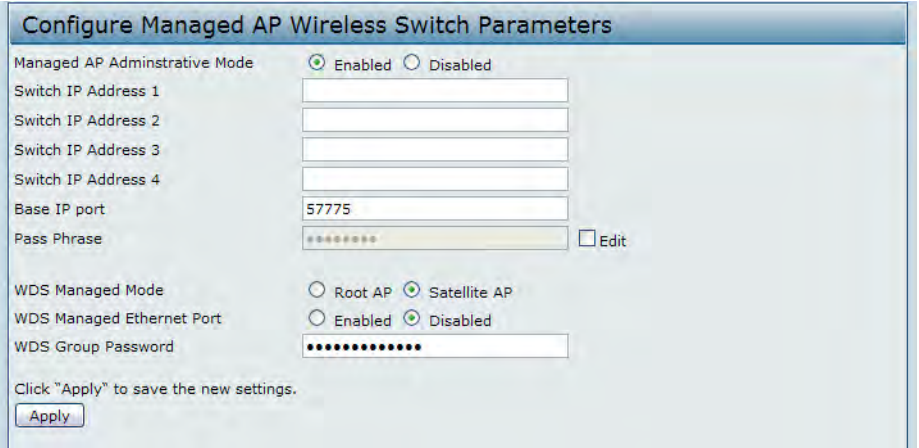

- f. Click **Apply**.
- g. Access the **Manage > Radio** page.
- h. Set the radio(s) that will participate in the WDS link to the same static channel configured on Satellite AP1.
- i. Click **Logout** to log off of the AP.
- Y **Note:** You do not need to configure any settings on the Root AP. By default, the WDS Managed Mode for an AP is Root AP, and the Root AP obtains the WDS Group Password from the switch when it becomes managed. However, you must know the MAC address of the Root AP so you can add it to the Valid AP database and WDS Managed group. This example assumes the IP address of the AP is assigned by a network DHCP server.
- **3.** Connect to the web-based administration interface for the D-Link DWS-4000 Series switch

If you know the IP address of the switch, enter it into a browser to access the administration pages for the switch. If you do not know the IP address of the switch, connect to the console port (Baud rate: 115200, Data: 8 bit, Parity: none, Stop: 1 bit, Flow control: none), and enter the show network command to view the switch IP address.

<span id="page-699-0"></span>**4.** On the **WLAN > Administration > Basic Setup > Valid AP** page, enter the MAC address and (optionally) location of the Root AP in the appropriate fields and click **Add**.

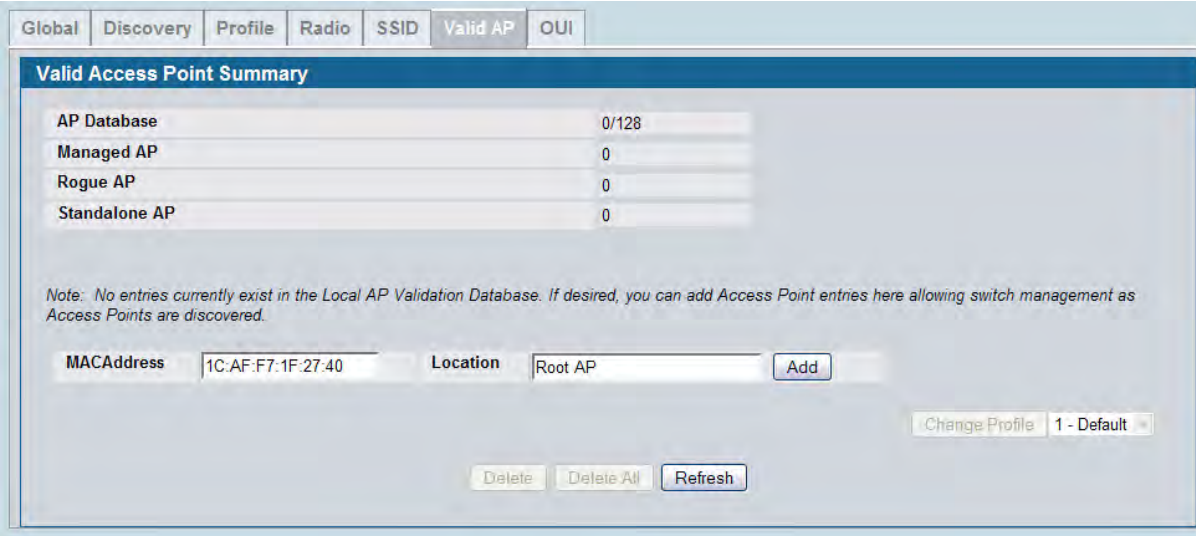

The **Valid Access Point Configuration** page is displayed.

<span id="page-699-1"></span>**5.** In the Radio 1 field, set the channel to 36 and click **Submit**.

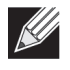

**Note:** The root AP and satellite APs must use the same radio and channel to communicate over the WDS link.

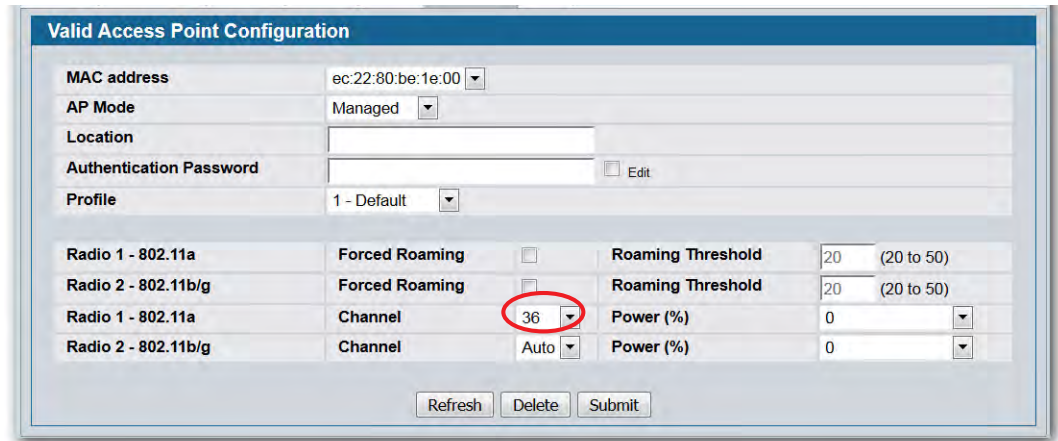

**6.** Repeat [Step 4](#page-699-0) and [Step 5](#page-699-1) to add Satellite AP1 and Satellite AP2 to the Valid AP database.

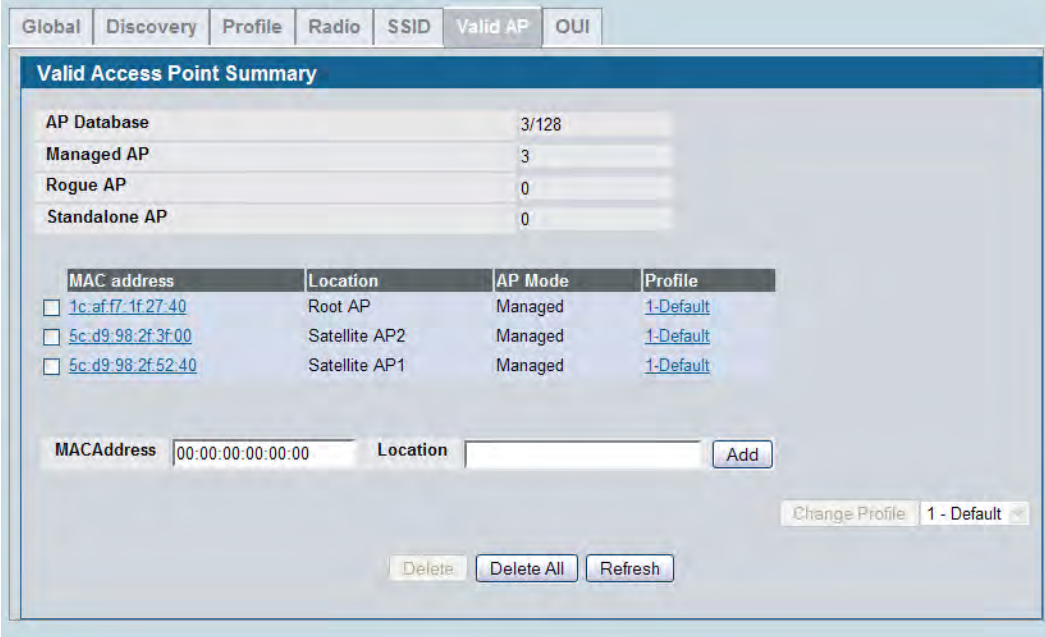

**7.** From the **WLAN > Administration > WDS Configuration > Group Configuration** page, enter the group name and click **Add**.

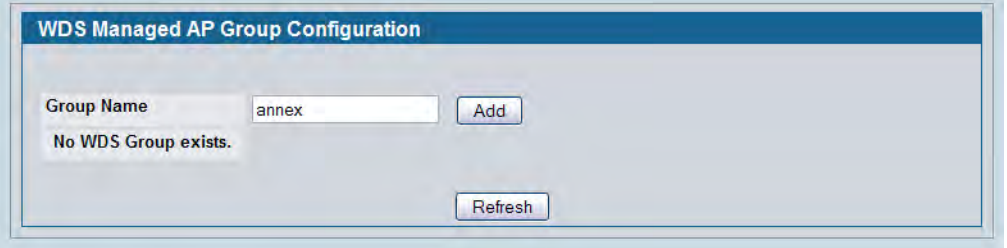

The WDS Managed AP Group Configuration page appears.

**8.** Select the **Edit** check box and enter the WDS group password in the appropriate field (**password12345**).

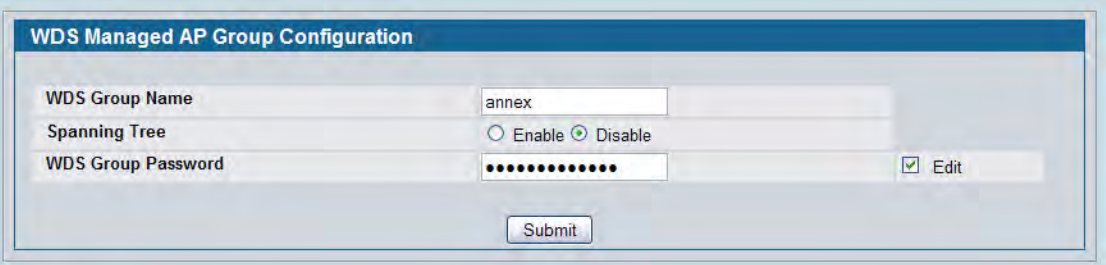

- **9.** Click **Submit**.
- **10.** From the **WLAN > Administration > WDS Configuration > AP Configuration** page, click **Add** to add the root AP to the selected group. If multiple WDS groups are configured, make sure you select the appropriate group ID before you click **Add**.
- <span id="page-701-0"></span>**11.** Select the MAC address of the Root AP from the **Valid AP MAC Address** menu to populate the **WDS AP MAC Address** field with the MAC address of the Root AP.

The **Valid AP MAC Address** menu contains the MAC addresses of all APs that have been added to the Valid AP Database on the **WLAN > Administration > Basic Setup > Valid AP** page.

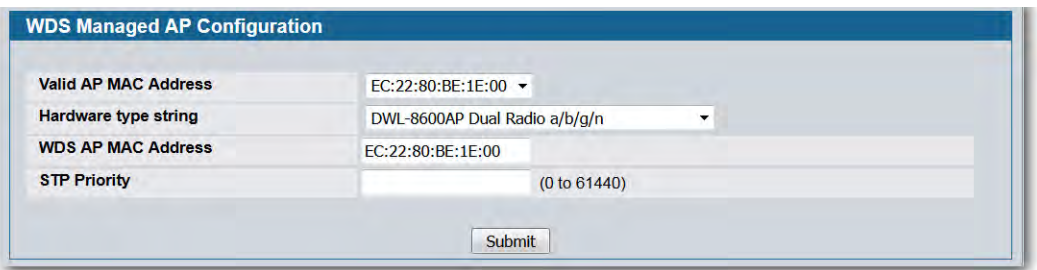

- <span id="page-701-1"></span>**12.** Click **Submit**.
- **13.** Repeat [Step 11](#page-701-0) and [Step 12](#page-701-1) to add the MAC addresses for Satellite AP1 and Satellite AP2 to the group.
- **14.** .Click **WLAN > Administration > WDS Configuration > AP Configuration** to return to the main **AP Configuration** page to verify the APs have been added to the group.

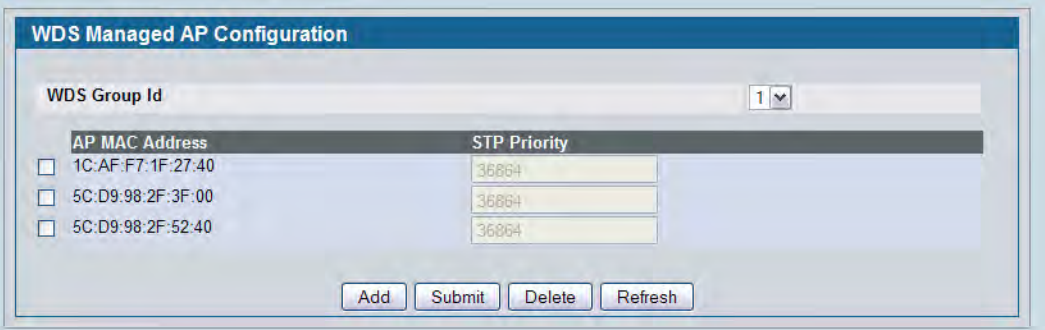

- **15.** From the **WLAN > Administration > WDS Configuration > Link Configuration** page, click **Add** to add the links to the selected group. If multiple WDS groups are configured, make sure you select the appropriate group ID before you click **Add**.
- **16.**On the **WDS Link Create** page, configure the link between the Root AP and Satellite AP1 with the following settings:
	- Source AP MAC Address: 1C:AF:F7:1F:27:40 (Root AP)
	- Source AP Radio: 1
	- Destination AP MAC Address: 5C:D9:98:2F:52:40 (Satellite AP1)
	- Destination AP Radio: 1
	- Link Cost: You do not need to provide a value for this field because is disabled. By default, the link cost is 40.

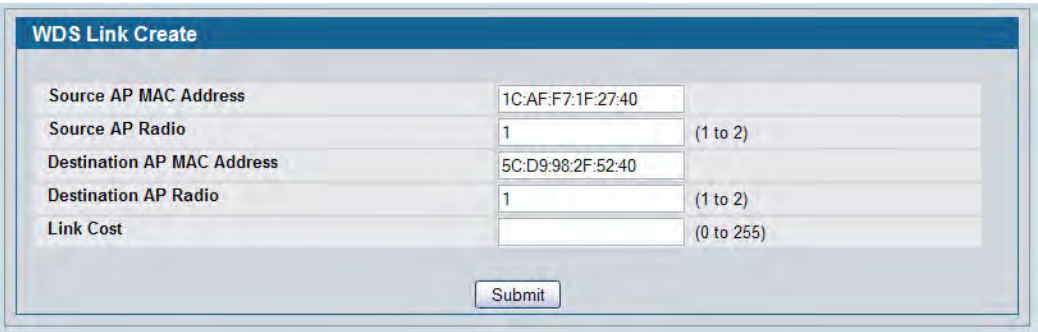

- **17.** Click **Submit**.
- **18.**On the **WDS Link Create** page, configure the link between the Root AP and Satellite AP2 with the following settings:
	- Source AP MAC Address: 1C:AF:F7:1F:27:40 (Root AP)
	- Source AP Radio: 1
	- Destination AP MAC Address: 5C:D9:98:2F:3F:00 (Satellite AP2)
	- Destination AP Radio: 1
	- Link Cost: You do not need to provide a value for this field because is disabled. By default, the link cost is 40.
- **19.** Click **Submit**.

**20.** Return to the **WLAN > Administration > WDS Configuration > Link Configuration** page to verify the link settings.

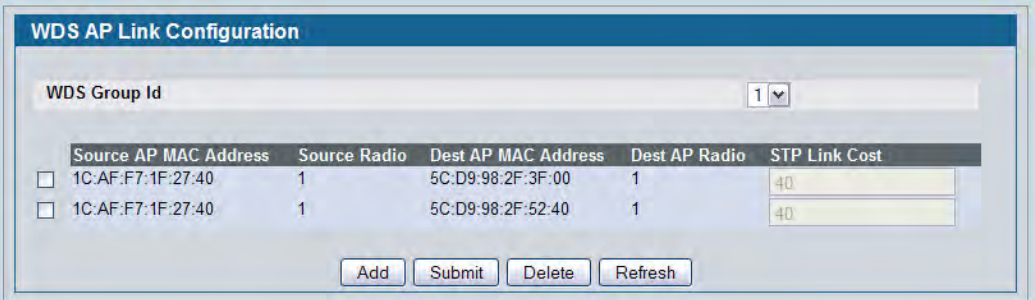

**21.** Deploy the APs, if they have not already been deployed. After the Root AP is discovered and has become managed, it will scan for the Satellite APs. As they are discovered, they will become managed.

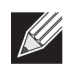

**Note:** It might take several minutes for the APs to establish WDS links and to become managed.

**22.** To verify that the WDS links and APs are operating as expected, navigate to **WLAN > Monitoring > WDS Managed APs**.

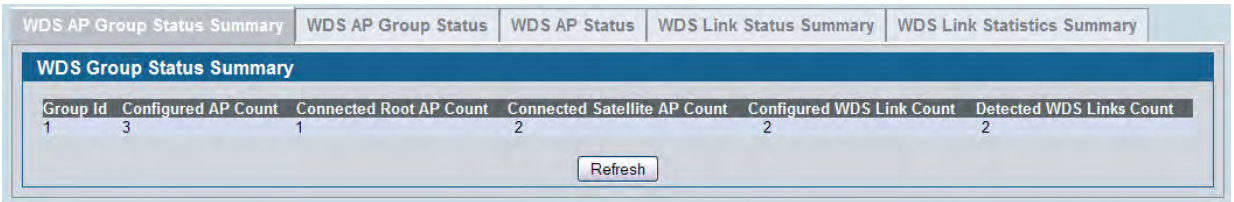

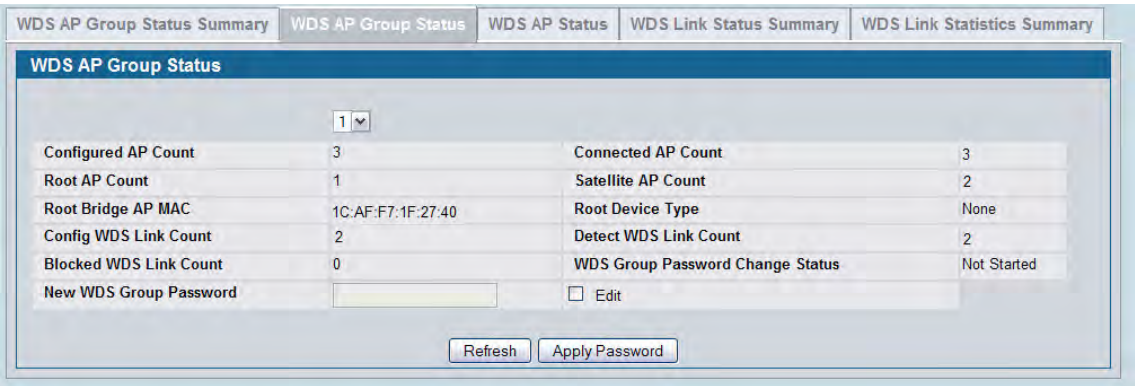

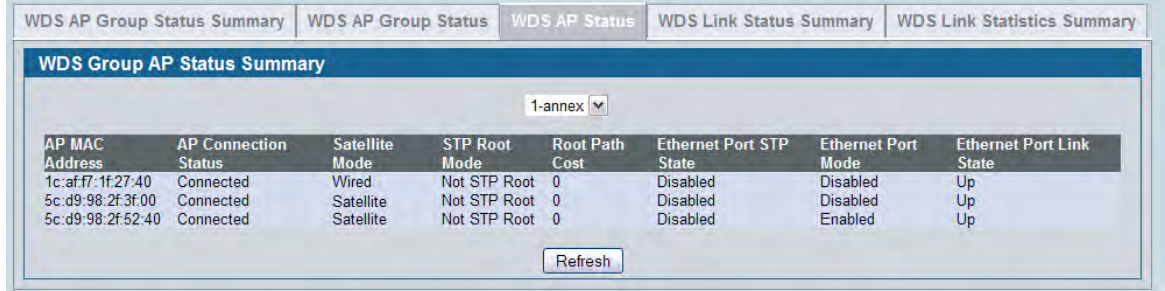

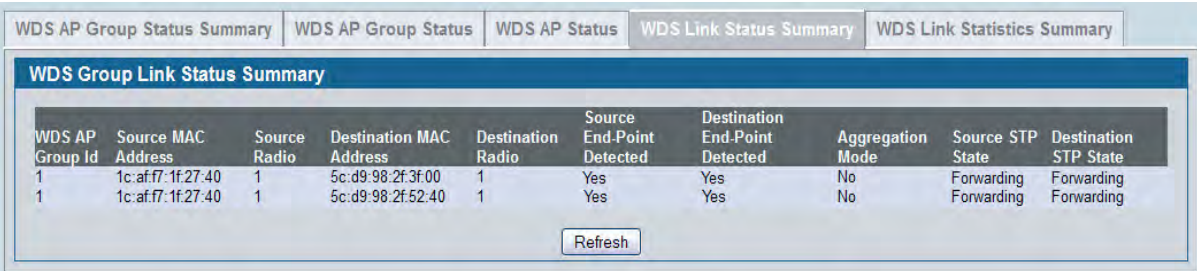

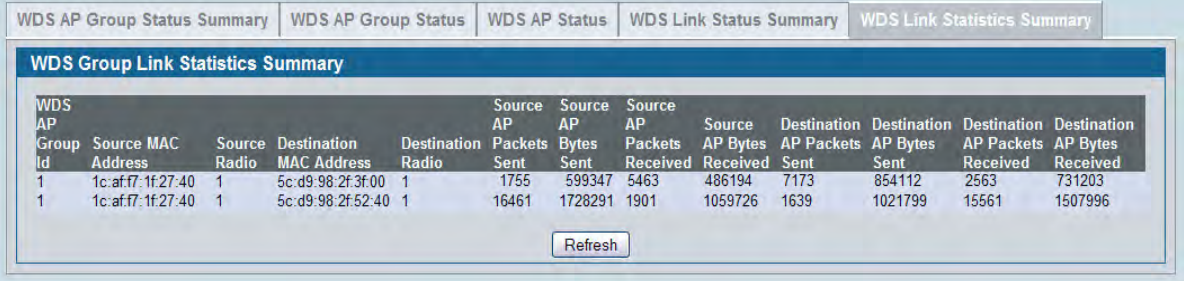

## **Configuring a Network to Use WPA2-Enterprise and Dynamic VLANs**

This configuration example shows a company deploying a wireless network that uses WPA2-Enterprise encryption and dynamic VLANs. To keep financial information separate from other corporate data, the network administrator has configured a separate VLAN for Accounting Department employees. Because some individuals may be granted access to the Accounting VLAN for a short period, the administrator decides to use user-based granular control over VLAN assignments. The administrator controls access to the accounting VLAN by using a RADIUS server and Dynamic VLAN assignment.

This example includes two wireless networks (VAPs):

- The Visitor network provides Internet access to guests. Guests who connect to the the Visitor network are assigned to VLAN 10, which provides limited access to network resources.
- The Corporate network is for employees. An employee who connects to this network must be authenticated by a network RADIUS server. By default, users on this network are assigned to VLAN 20. However, when an Accounting Department user authenticates to the Corporate network, the user is assigned to VLAN 30. The VLAN assignment in the RADIUS profile for an Accounting Department employee takes precedence over the default VLAN of the VAP.

[Table 388](#page-705-0) shows a summary of the VAP configuration in this example.

<span id="page-705-0"></span>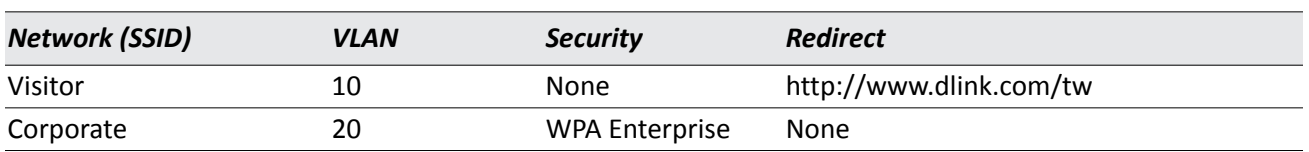

#### *Table 388: VAP Summary*

In [Figure 438,](#page-705-1) when Client 1 initiates a connection to the Corporate network, the authentication information is passed from the client to the AP, and from the AP to the switch. Then, the switch forwards the information to the RADIUS server. If the authentication is successful, the RADIUS server response includes the VLAN assignment information This example includes only one AP, but the configuration is easily scalable to multiple APs.

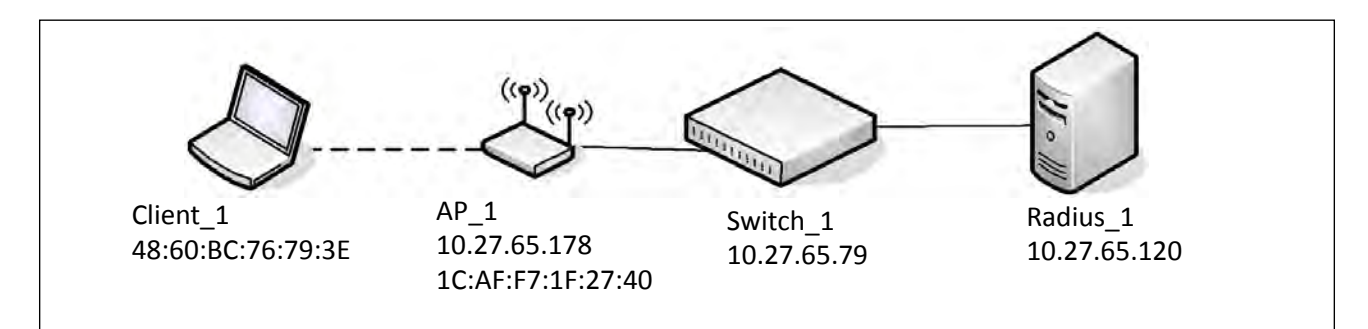

#### **Figure 438: WPA2-Enterprise and Dynamic VLAN Assignment**

<span id="page-705-1"></span>This example requires configuring settings on the RADIUS server and on the switch.

### **Configuring Client Information on the RADIUS Server**

To use WPA-Enterprise and RADIUS-assigned VLANs, you must configure information about the clients on the network RADIUS server. The configuration of your RADIUS server will vary depending on the manufacturer of the RADIUS server, but the parameters for dynamic VLAN tagging are the same, regardless of the RADIUS server you use.

The following parameters should be set to allow for Dynamic VLAN Tagging where <vlan-ID> is the VLAN to assign to each user.

- Tunnel-Type =  $13$ ,
- Tunnel-Medium-Type =  $6$ ,
- Tunnel-Private-Group-ID = <vlan-ID>

This example describes how to configure the FreeRADIUS server (available from FreeRADIUS.org) with the users in [Table 389.](#page-706-0)

#### *Table 389: Wireless LAN Users*

<span id="page-706-0"></span>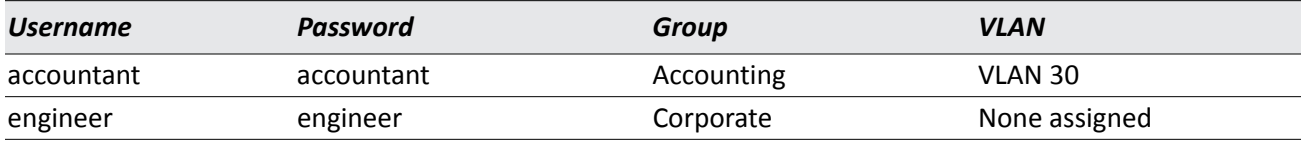

To configure the FreeRADIUS server:

**1.** Edit the etc/raddb/users.conf file, which contains the user account information, and add the new users. The following code shows an example of the entry for the *accountant* and *engineer* users:

```
accountant User-Password == "accountant"
            Tunnel-Type = 13,
            Tunnel-Medium-Type = 6,
            Tunnel-Private-Group-ID = 30
```
engineer User-Password == "engineer"

**2.** Edit the etc/raddb/clients.conf file to allow the switch to act as a client for the RADIUS server.

The following code shows an example of the entry in the clients file that allows the switch to authenticate with the RADIUS server:

```
client 10.27.65.0/24 {
   secret = secret12345
   shortname = private-network-1
}
```
The client network in the entry includes the IP address of the switch. The secret matches the secret to be configured on the switch. The secret must match on both systems

## **Configuring RADIUS Information and AP Profiles on the Switch**

The procedures in this section describe how to configure the RADIUS information on the switch, how to enable RADIUS-assigned VLANs, and how to configure the AP profile to be applied to the APs that the switch manages.

- **1.** Connect to the web-based administration interface on the D-Link DWS-4000 Series switch. If you know the IP address of the switch, enter it into a browser to access the administration pages for the switch. If you do not know the IP address of the switch, connect to the console port (Baud rate: 115200, Data: 8 bit, Parity: none, Stop: 1 bit, Flow control: none), and enter the show network command to view the switch IP address.
- **2.** Configure the RADIUS server information.
	- a. Go to the **LAN > Security > RADIUS > RADIUS Authentication** page.
	- b. Configure the RADIUS server host address, for example 10.27.64.120.
	- c. Configure the RADIUS server name, for example RADIUS.

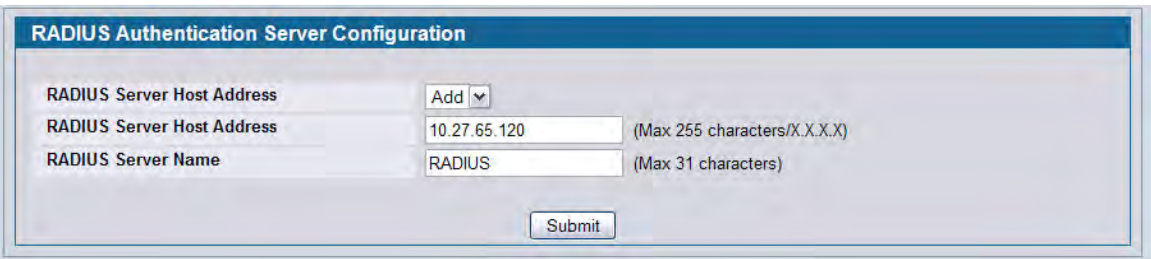

- d. Click **Submit**. Additional fields appear on the screen.
- e. To configure the password (shared secret) that the switch uses to authenticate with the RADIUS server, select the **Apply** option and type the password (for example *secret12345*) in the **Secret** field. The secret you configure must match the secret configured in the client entry for the switch on the RADIUS server.
- f. From the Primary Server field, select Yes.

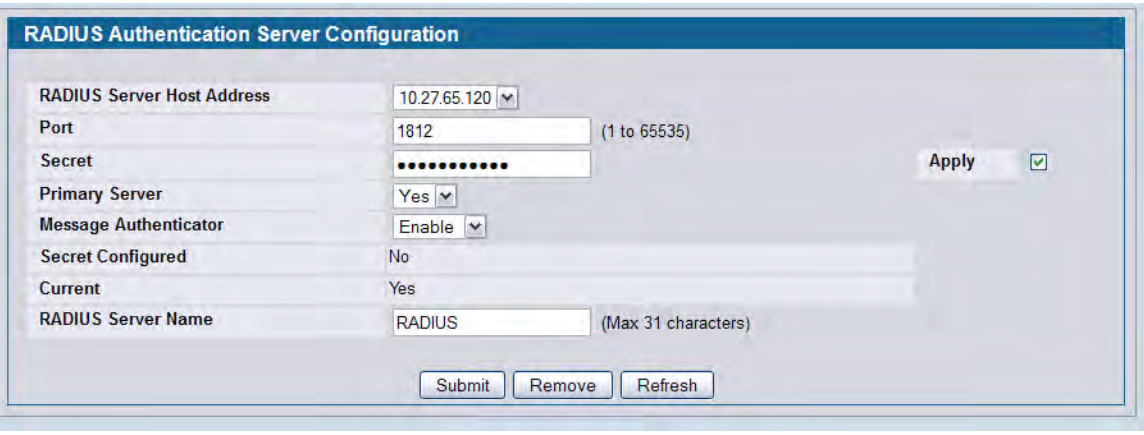

- g. Click **Submit**.
- **3.** Enable Dynamic VLAN creation mode to allow RADIUS-assigned VLANs to be automatically created on the switch if they do not already exist.
	- a. Access the **LAN > Security > Port Access Control** page
	- b. From the Dynamic VLAN Creation Mode menu, select Enable.

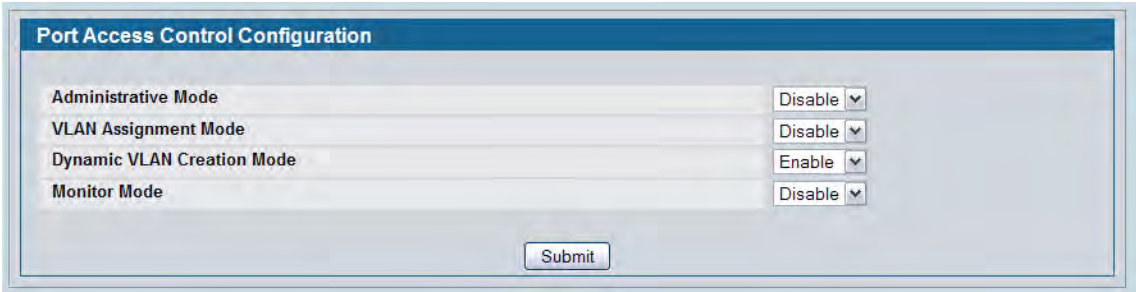

- c. Click **Submit**.
- **4.** Configure the Wireless Network Information for the Visitor network.
	- a. Go to the **WLAN > Administration > Basic Setup > SSID** page.
	- b. Select the radio to configure. This example configures Radio 2 802.11b/g/n.
	- c. For Network 1 dlink1, click **Edit**.

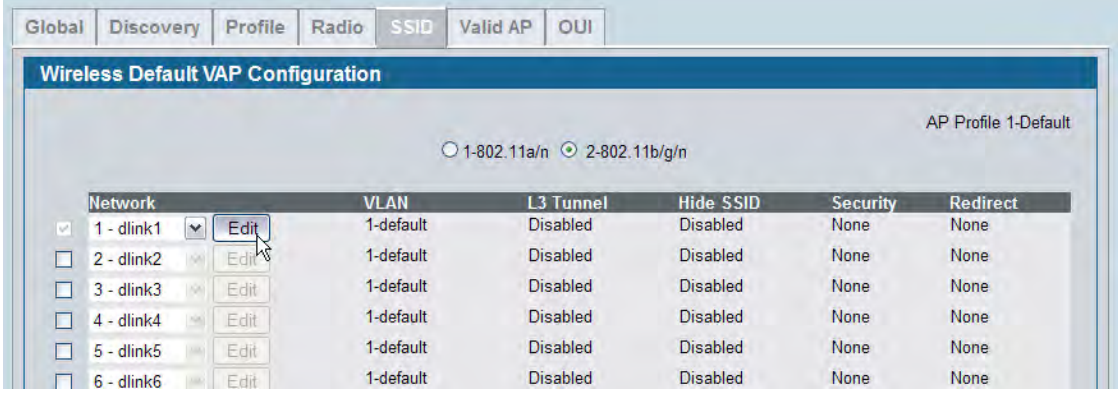

d. Configure the following information in the appropriate fields:

```
SSID = Visitor
VLAN = 10Redirect = HTTP
Redirect URL = http://www.dlink.com/tw
```
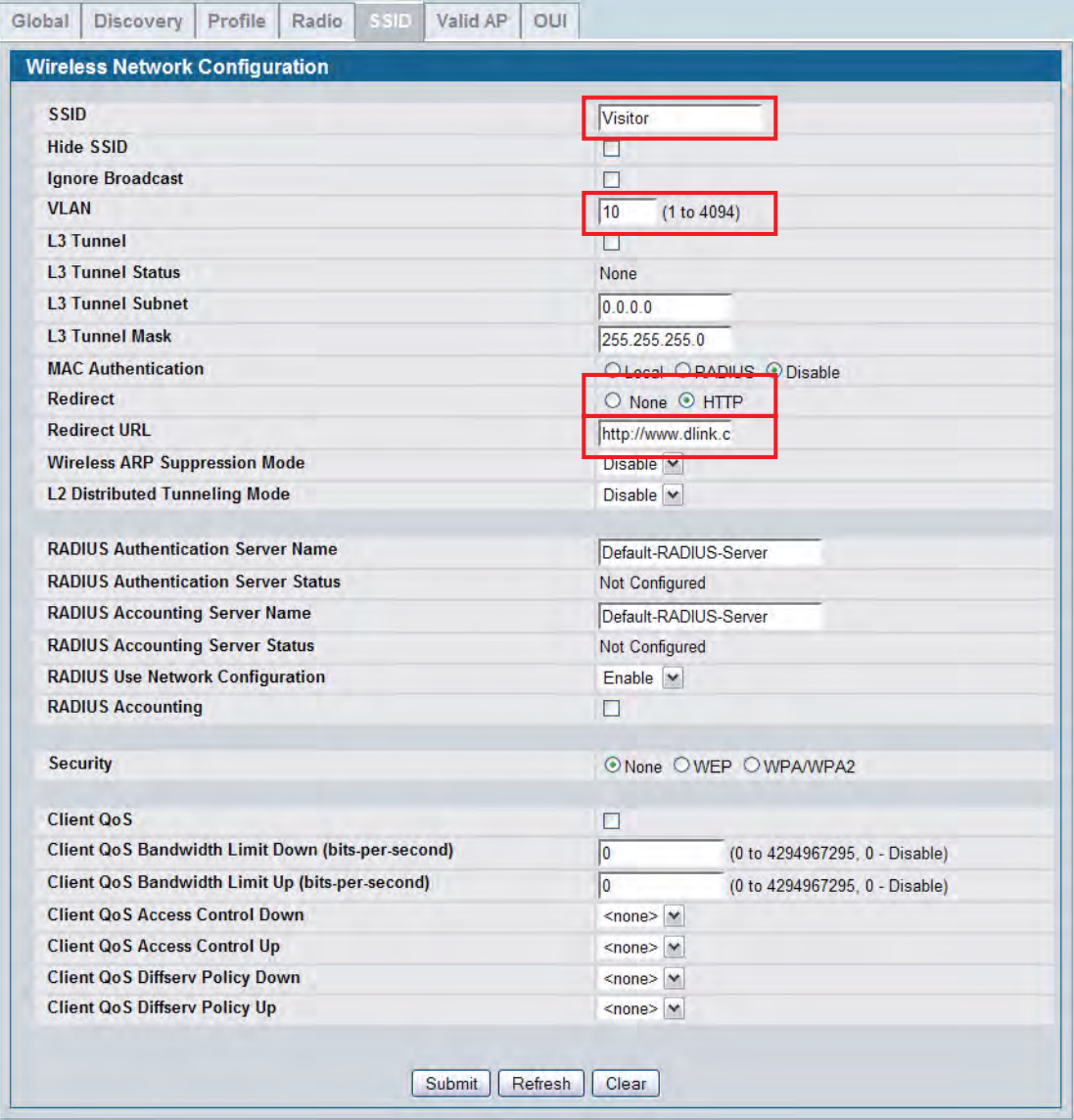

- e. Click **Submit**.
- **5.** Configure the Wireless Network Information for the Corporate network.
	- a. Click the **SSID** tab (or click **WLAN > Administration > Basic Setup > SSID**) to return to the **Wireless Default VAP Configuration** page.
	- b. Select the radio to configure. This example configures Radio 2 802.11b/g/n.
	- c. Select the option next to Network 2- dlink2, and click **Edit**.

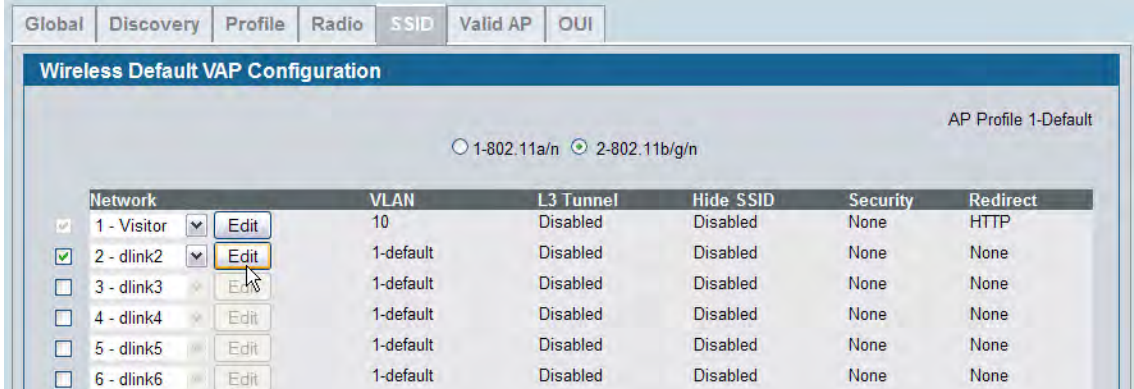

d. Configure the following information in the appropriate fields:

SSID = Corporate

 $VLAN = 20$ 

Radius Authentication Server Name = RADIUS

Security = WPA/WPA2, WPA Enterprise

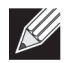

**Note:** The WPA Enterprise option is available only after you select the WPA/WPA2 option.

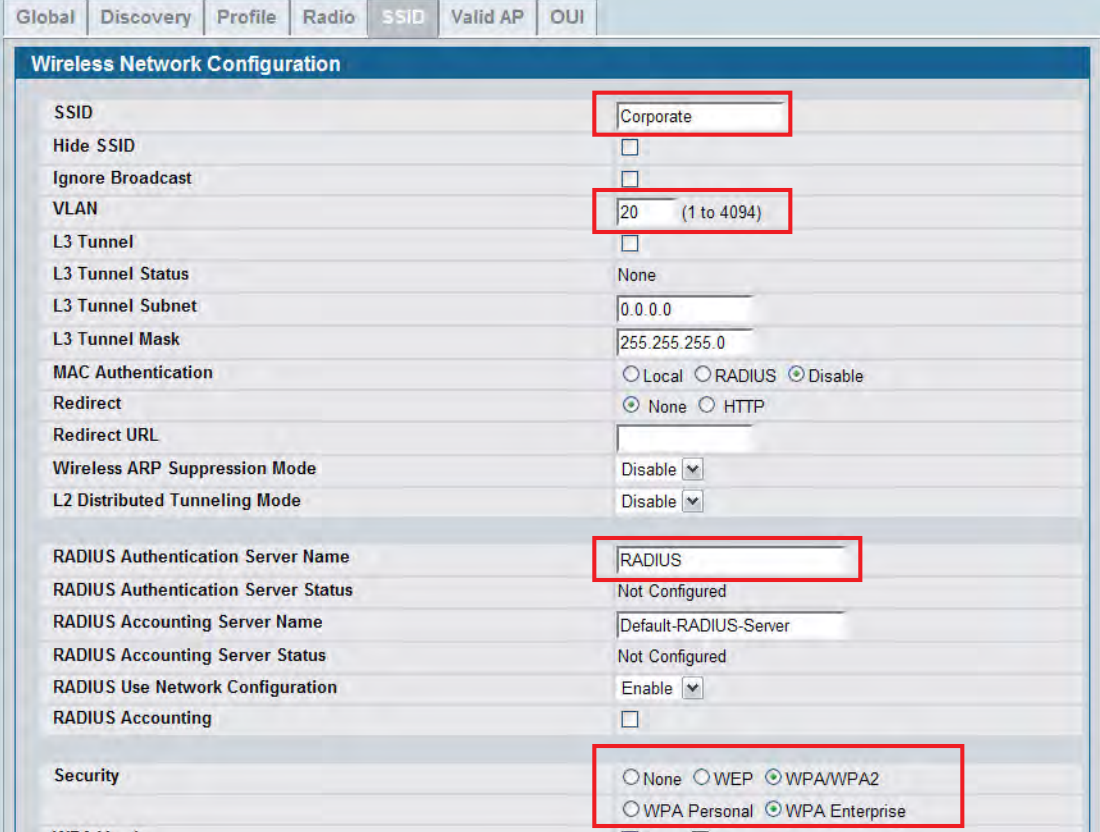

- **6.** Add the AP to the Valid AP database so that it can become managed when the switch discovers it.
	- a. Go to the **WLAN > Administration > Basic Setup > Valid AP** page.
	- b. Specify the MAC address of the AP in the appropriate field.
	- c. Optionally, specify the location or a name that identifies the AP, for example AP\_1.

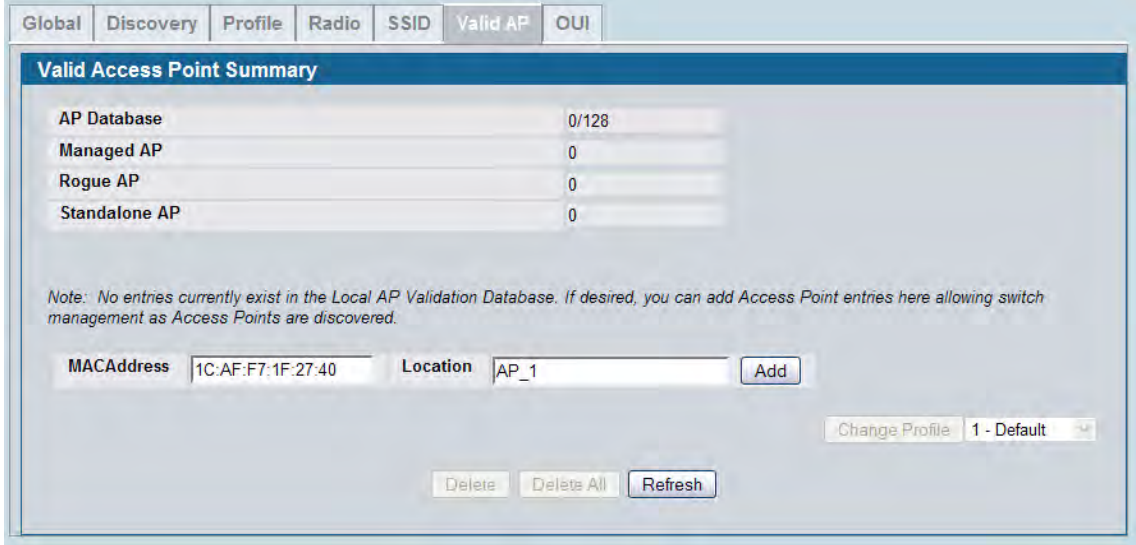

d. Click **Add**.

When the AP becomes managed, the default profile is applied. If you make changes to the default profile after the AP is managed, you must reapply the profile to push the changes to the AP from the **WLAN > Administration > Advanced Configuration > AP Profiles** page.

## **Verifying the Configuration**

This section describes the pages available for monitoring information the managed AP and its associated clients.

**1.** Verify that the AP is now managed by the switch.

Click **WLAN > Monitoring > Access Point > Managed AP Status** and verify that the AP\_1 status is Managed and the Configuration status is Success.

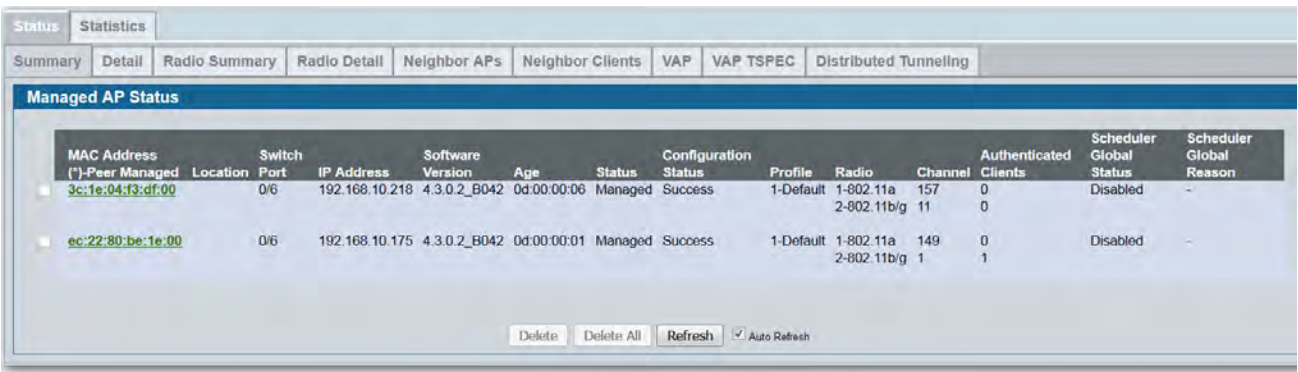

- **2.** Verify that the *engineer* user can connect to the Corporate network and is assigned to VLAN 20.
	- a. Use a wireless client to access the wireless network with the *Corporate* SSID.
	- b. When prompted for the username and password, enter engineer for both fields.
	- c. To verify the VLAN assigned to the *engineer* user, go to the **WLAN > Monitoring > Client > Associated Clients** page and select the MAC address of the client Note the VLAN of the *engineer* user is VLAN 20, the default VLAN for the VAP.

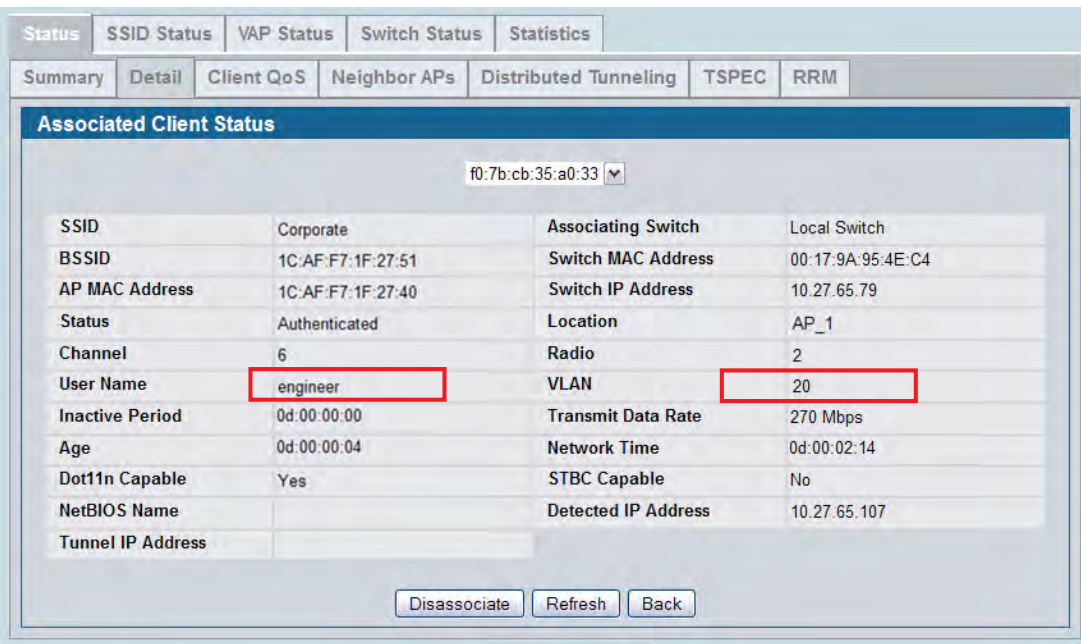

- **3.** Verify that the *accountant* user can connect to the Corporate network and is assigned to VLAN 30.
	- a. Use a wireless client to access the wireless network with the *Corporate* SSID.
	- b. When prompted for the username and password, enter accountant for both fields.
	- c. To verify the VLAN assigned to the engineer user, go to the WLAN > Monitoring > Client > Associated Clients page and select the MAC address of the client Note the VLAN of the *accountant* user is VLAN 30, which has been dynamically assigned by the RADIUS server.

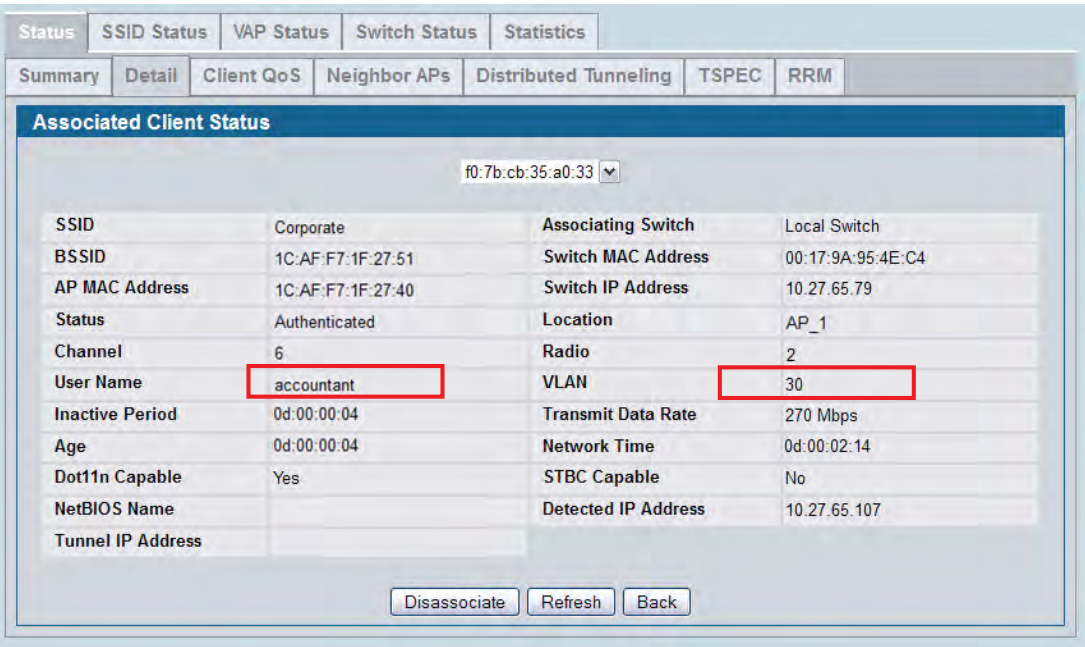

## **Optimizing WLAN Traffic**

The Unified Wired and Wireless Access System includes features that automatically help to optimize wireless traffic on the network. This section describes the following features:

- Automatic channel selection and adjustment on access point radios
- Automatic power adjustment for access point RF transmission power levels
- Per-radio load balancing to set the maximum utilization threshold

By default, the automatic channel selection, automatic channel adjustment, and automatic power adjustment features are enabled but require manual triggers to run. Load balancing is disabled by default. This section describes ways to monitor the channel and power of the AP and to make manual adjustments, if necessary. It also describes how to enable the load balancing feature and monitor WLAN utilization. This section assumes that the switch has been configured and is currently managing multiple APs.

## **Monitoring and Managing Channel Information**

Interference can occur when multiple access points within range of each other are broadcasting on the same or overlapping channels. The impact of this interference on network performance can intensify during busy times when a large amount of data and media traffic is competing for bandwidth. When APs are within broadcast range of each other, the radios must use different channels to avoid causing RF interference. For the 802.11b/g radio, neighboring APs must operate on channels that are at least five channels apart. For example, if AP1 and AP2 are neighbors, AP1 can operate on channel 6 while AP2 operates on channel 11. Channels in the 5 GHz band (802.11a/n) do not overlap, so these channels interfere only if neighboring APs operate on the same channel.

To avoid interference with neighbor APs, the Unified Wired and Wireless Access System uses an Initial Channel Selection (ICS) algorithm. When the AP is powered up the ISI algorithm scans all the available channels and counts the number of packets received on each channel. The best operating channel is considered to be the one with the lowest packet count, and this channel is assigned to the AP radio.

To view the channels that are assigned to managed APs, click **WLAN > Monitoring > Access Point > Managed AP Status**. As [Figure 439 on page 716](#page-715-0) shows, Radio 1 (802.11a/n) on AP\_1 is operating on channel 157, Radio 1 on AP\_2 is operating on channel 44, and Radio 1 on AP\_3 is operating on channel 36. Radio 2 (802.11b/g/n) on AP\_1 is operating on channel 1, Radio 2 on AP\_2 is operating on channel 6, and Radio 2 on AP\_3 is operating on channel 11. For both radios, the operating channels for AP\_1 do not interfere with the operating channels for AP\_2.

| Summary | Detail                                               | Radio Summary |        | Radio Detail                                                | Neighbor APs               | Neighbor Clients |               | VAP<br>VAP TSPEC               |           | Distributed Tunneling                   |                |                                 |                                             |                                             |
|---------|------------------------------------------------------|---------------|--------|-------------------------------------------------------------|----------------------------|------------------|---------------|--------------------------------|-----------|-----------------------------------------|----------------|---------------------------------|---------------------------------------------|---------------------------------------------|
|         | <b>Managed AP Status</b>                             |               |        |                                                             |                            |                  |               |                                |           |                                         |                |                                 |                                             |                                             |
|         | <b>MAC Address</b><br>(*)-Peer Managed Location Port |               | Switch | <b>IP Address</b>                                           | Software<br><b>Version</b> | Age              | <b>Status</b> | Configuration<br><b>Status</b> | Profile   | Radio                                   | <b>Channel</b> | Authenticated<br><b>Clients</b> | <b>Scheduler</b><br>Global<br><b>Status</b> | <b>Scheduler</b><br><b>Global</b><br>Reason |
|         | 3c:1e:04:f3:df:00                                    | 0/6           |        | 192.168.10.218  4.3.0.2  B042  0d:00:00:01  Managed Success |                            |                  |               |                                | 1-Default | 1-802.11a<br>$2-802.11b/g$ 6            | 44             | $\overline{0}$<br>$\Omega$      | <b>Disabled</b>                             | ٠                                           |
|         | ec:22:80:be:1e:00                                    |               | 0/6    | 192.168.10.175  4.3.0.2  B042  0d:00:00:04  Managed Success |                            |                  |               |                                |           | 1-Default 1-802.11a 44<br>2-802.11b/c 6 |                |                                 | <b>Disabled</b>                             | $\sim$                                      |
|         |                                                      |               |        |                                                             |                            |                  |               | Refresh V Auto Refresh         |           |                                         |                |                                 |                                             |                                             |

**Figure 439: Monitoring Managed AP Channels**

<span id="page-715-0"></span>A second algorithm, the Auto Channel Adjustment (ACA) can periodically evaluate the operating channel and can automatically change the channel if the current operating channel is noisy. The cluster controller runs the ACA algorithm for the whole cluster. Non-cluster controller switches do not run the ACA algorithm. The setting to enable or disable the ACA algorithm is on the **WLAN > Administration > Basic Settings > Radio** page.

|                               | <b>Wireless Default Radio Configuration</b> |                                                                      |                          |                          |                         |                         |                          |                                |                         |                          |                          |                          |                |            |            |                         |                     |                      |  |
|-------------------------------|---------------------------------------------|----------------------------------------------------------------------|--------------------------|--------------------------|-------------------------|-------------------------|--------------------------|--------------------------------|-------------------------|--------------------------|--------------------------|--------------------------|----------------|------------|------------|-------------------------|---------------------|----------------------|--|
|                               |                                             | <b>AP Profile 1-Default</b><br>$\odot$ 1-802.11a $\odot$ 2-802.11b/g |                          |                          |                         |                         |                          |                                |                         |                          |                          |                          |                |            |            |                         |                     |                      |  |
|                               |                                             |                                                                      |                          |                          |                         |                         |                          |                                |                         |                          |                          |                          |                |            |            |                         |                     |                      |  |
| <b>State</b>                  | O On O Off                                  |                                                                      |                          |                          |                         |                         |                          | <b>Mode</b>                    |                         |                          |                          |                          |                |            |            |                         | <b>IFFF 802.11a</b> | $\blacktriangledown$ |  |
| <b>Radio Scheduler</b>        | scheduler01<br>٠                            |                                                                      |                          |                          |                         |                         |                          |                                |                         |                          |                          |                          |                |            |            |                         |                     |                      |  |
| <b>RTS Threshold (bytes)</b>  | 2347<br>(0 to 2347)                         |                                                                      |                          |                          |                         |                         |                          | <b>DTIM Period (# beacons)</b> |                         |                          |                          |                          |                |            |            | 10                      | (1 to 255)          |                      |  |
| <b>Load Balancing</b>         |                                             |                                                                      |                          |                          |                         |                         |                          | <b>Beacon Interval (msecs)</b> |                         |                          |                          |                          |                |            |            | 100                     | (20 to 2000)        |                      |  |
| <b>Load Utilization (%)</b>   | (1 to 100)<br>60                            |                                                                      |                          |                          |                         |                         |                          | <b>Automatic Channel</b>       |                         |                          |                          |                          |                |            |            | $\overline{\mathsf{v}}$ |                     |                      |  |
| <b>Maximum Clients</b>        | 200<br>(0 to 200)                           |                                                                      |                          |                          |                         |                         |                          | <b>Automatic Power</b>         |                         |                          |                          |                          |                |            |            | $\checkmark$            |                     |                      |  |
| <b>RF Scan Other Channels</b> | $\overline{\mathsf{v}}$                     |                                                                      |                          |                          |                         |                         |                          | <b>Initial Power (%)</b>       |                         |                          |                          |                          |                |            |            | 100<br>(1 to 100)       |                     |                      |  |
| <b>RF Scan Sentry</b>         |                                             |                                                                      |                          |                          |                         |                         |                          | <b>Minimum Power (%)</b>       |                         |                          |                          |                          |                |            |            | 20                      | (1 to 100)          |                      |  |
| <b>Supported Channels</b>     | 36                                          | 40                                                                   | 44                       | 48                       |                         |                         |                          | 149 153 157 161 165            |                         |                          |                          |                          |                |            |            |                         |                     |                      |  |
| <b>Auto Eligible</b>          | $\overline{v}$                              | $\overline{\mathsf{v}}$                                              | $\sqrt{}$                | $\overline{\mathsf{v}}$  | $\overline{\mathsf{v}}$ | $\overline{\mathsf{v}}$ | $\overline{\mathsf{v}}$  | $\overline{\mathsf{v}}$        | $\overline{\mathsf{v}}$ |                          |                          |                          |                |            |            |                         |                     |                      |  |
| <b>Available MCS Indices</b>  | $\mathbf{0}$                                |                                                                      | $\overline{2}$           | 3                        | $\overline{A}$          | 5                       |                          |                                | 8                       | 9                        | 10                       | 11                       | 12             | 13         | 14         | 15                      |                     |                      |  |
|                               | $\overline{\mathbf{v}}$                     | $\overline{\mathcal{J}}$                                             | $\overline{\mathcal{A}}$ | $\overline{\mathcal{A}}$ | $\overline{v}$          | $\overline{\mathbf{v}}$ | $\overline{\mathbf{v}}$  | $\overline{\mathbf{v}}$        | $\overline{\mathsf{v}}$ | $\overline{\mathcal{A}}$ | $\overline{\mathcal{A}}$ | $\overline{\mathcal{J}}$ | $\overline{v}$ | $\sqrt{ }$ | $\sqrt{2}$ | $\overline{\mathsf{v}}$ |                     |                      |  |
| Rate Sets (Mbps)              | 6                                           | 9                                                                    | 12                       | 18                       | 24                      | 36                      | 48                       | 54                             |                         |                          |                          |                          |                |            |            |                         |                     |                      |  |
| <b>Basic</b>                  | $\overline{v}$                              |                                                                      | $\overline{\mathsf{v}}$  |                          | $\overline{\mathsf{v}}$ |                         |                          |                                |                         |                          |                          |                          |                |            |            |                         |                     |                      |  |
| <b>Supported</b>              | $\overline{\mathcal{F}}$                    | $\overline{\mathsf{v}}$                                              | $\overline{\mathbf{v}}$  | $\overline{\mathsf{v}}$  | $\overline{\mathsf{v}}$ | $\overline{\mathsf{v}}$ | $\overline{\mathcal{A}}$ | $\overline{\mathsf{v}}$        |                         |                          |                          |                          |                |            |            |                         |                     |                      |  |
| <b>Forced Roaming</b>         | F                                           |                                                                      |                          |                          |                         |                         |                          |                                |                         |                          |                          |                          |                |            |            |                         |                     |                      |  |
| <b>Roaming Threshold</b>      | 20                                          |                                                                      | (20 to 50)               |                          |                         |                         |                          |                                |                         |                          |                          |                          |                |            |            |                         |                     |                      |  |

**Figure 440: Automatic Channel Adjustment**

The ACA algorithm is enabled by default on each radio, but the default channel plan mode is manual. This means by default, the administrator must manually trigger the ACA algorithm. To configure the switch to run the ACA algorithm automatically, go to the **WLAN > Administration > AP Management > RF Management** page and configure the channel plan mode as Fixed Time (once per day) or Interval (once every 6–24 hours).

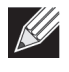

**Note:** D-Link recommends that you run the ACA algorithm (either manually or periodically) when WLAN traffic is low because wireless clients must briefly disassociate from any radio that changes its channel.

[Figure 441](#page-716-0) shows a channel plan that is configured to run at 3:15 AM every day.

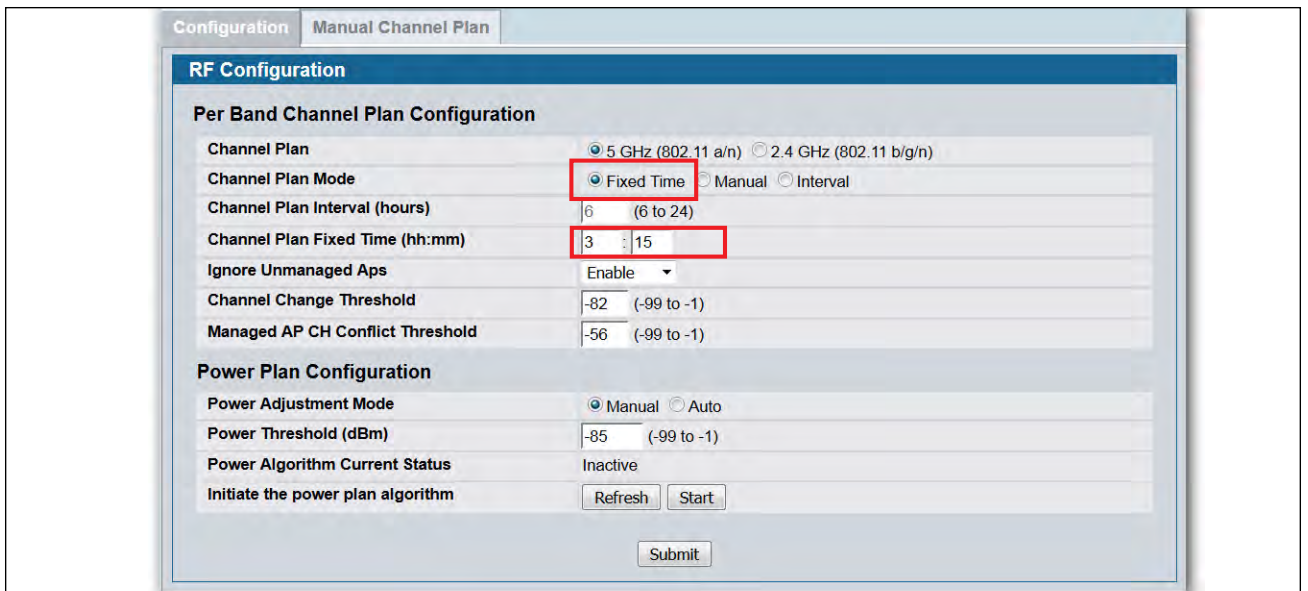

**Figure 441: Fixed Channel Plan**

### <span id="page-716-0"></span>**Running and Applying a Manual Channel Plan**

The following procedures describe how to run and apply the channel plan manually.

**1.** Go to the **WLAN > Administration > AP Management > RF Management** page and note the Channel Plan Mode setting.

The default mode is Manual. If the mode is Fixed Time or Interval, you cannot run the ACA algorithm manually.

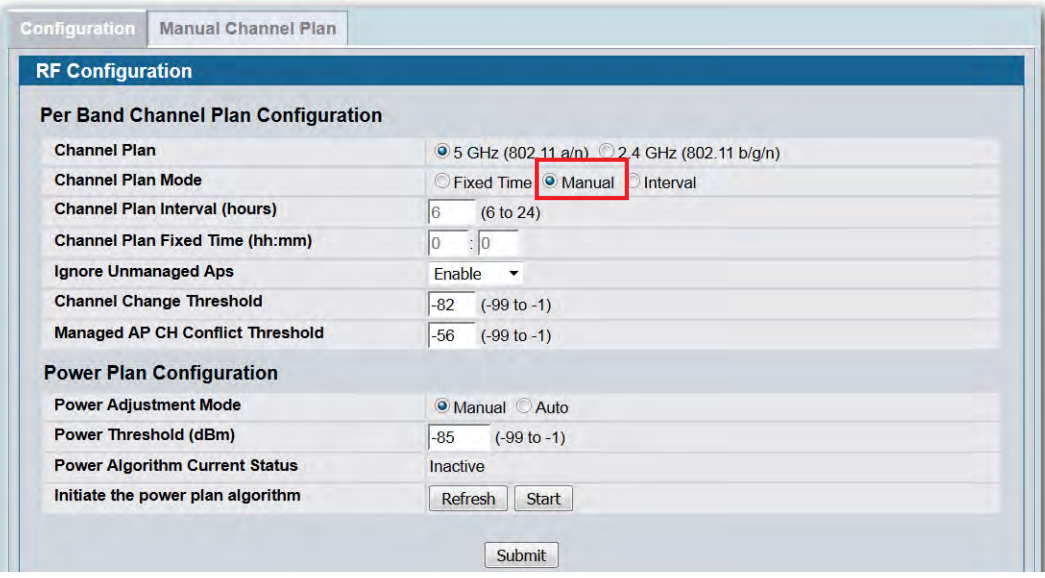

- **2.** Click the **Manual Channel Plan** tab.
- **3.** Select the radio to run the channel plan on, and then click **Start**.
- **4.** To view the channel plan that the ACA algorithm recommends, click **Refresh**.

The following figure shows that the ACA algorithm determined that the best operating channel for Radio 1 on AP\_3 is channel 149, and not its current operating channel.

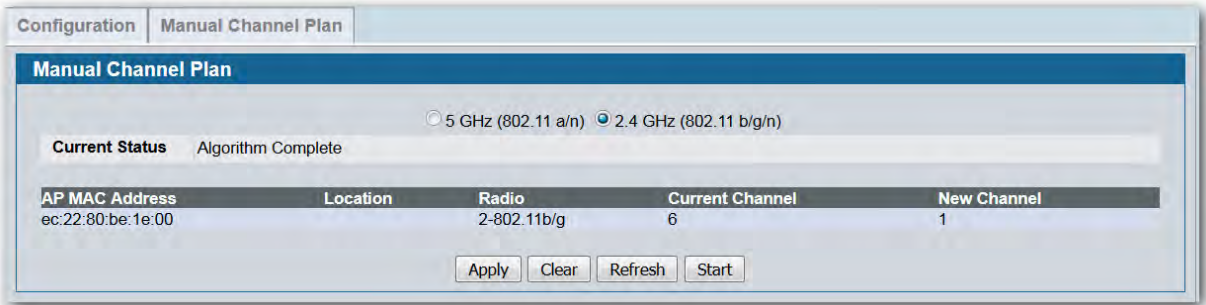

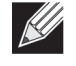

**Note:** If the ACA algorithm determines that the APs are currently operating on the best channel, the Current Status field reports "Algorithm Complete: No Change Required."

**5.** To apply the suggested channel plan, click **Apply**.

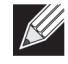

**Note:** D-Link recommends that you apply the channel plan when WLAN traffic is low. When a radio changes to a different channel, any associated clients are forced to disassociate and reassociate.

**6.** To view the operating channel for AP\_3 and all managed APs, go to the **WLAN > Monitoring > Access Point > Managed AP Status** page.

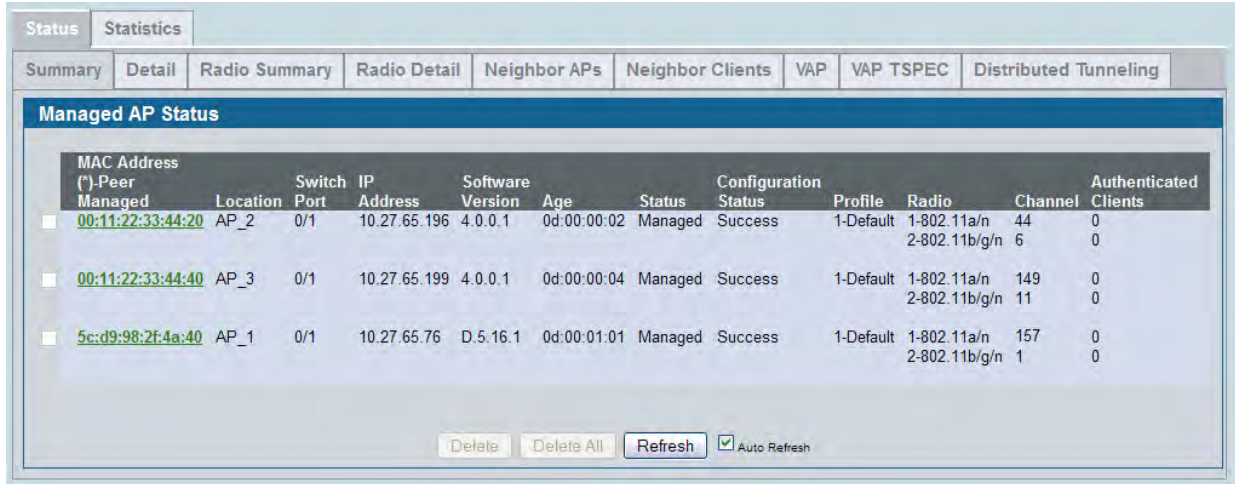

#### **Monitoring the RF Transmission Power Level**

The RF signal transmission power level directly affects the broadcast range of the AP signal. If the power level is too low, wireless clients will not detect the signal or experience poor WLAN performance. If the power level is too high, the RF signal might interfere with other APs within range. If the RF signal broadcasts beyond the physical confines of your building or network, it increases the security threat to the network.

The Automatic Power Adjustment algorithm works by setting the minimum power of the AP to the value specified in the AP profile. The power is then periodically adjusted to a level based on the presence or absence of packet transmission errors. The power is changed in increments of 10%. The Automatic Power Adjustment feature is enabled by default. However, by default the algorithm is triggered manually, and not at a fixed interval.

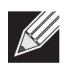

**Note:** The algorithm never reduces the AP power below the minimum power setting as specified in the profile, and since the default power level in the default profile is 100%, the power would never be reduced unless this value is first changed.

#### **Configuring the Automatic Power Adjustment**

This example describes how to run and apply the Automatic Power Adjustment (APA) algorithm.

**1.** To adjust the minimum power level setting on the AP profile, go to the **WLAN > Administration > Basic Settings > Radio** page and set the Minimum Power field to a percentage lower than 100, for example 60%.

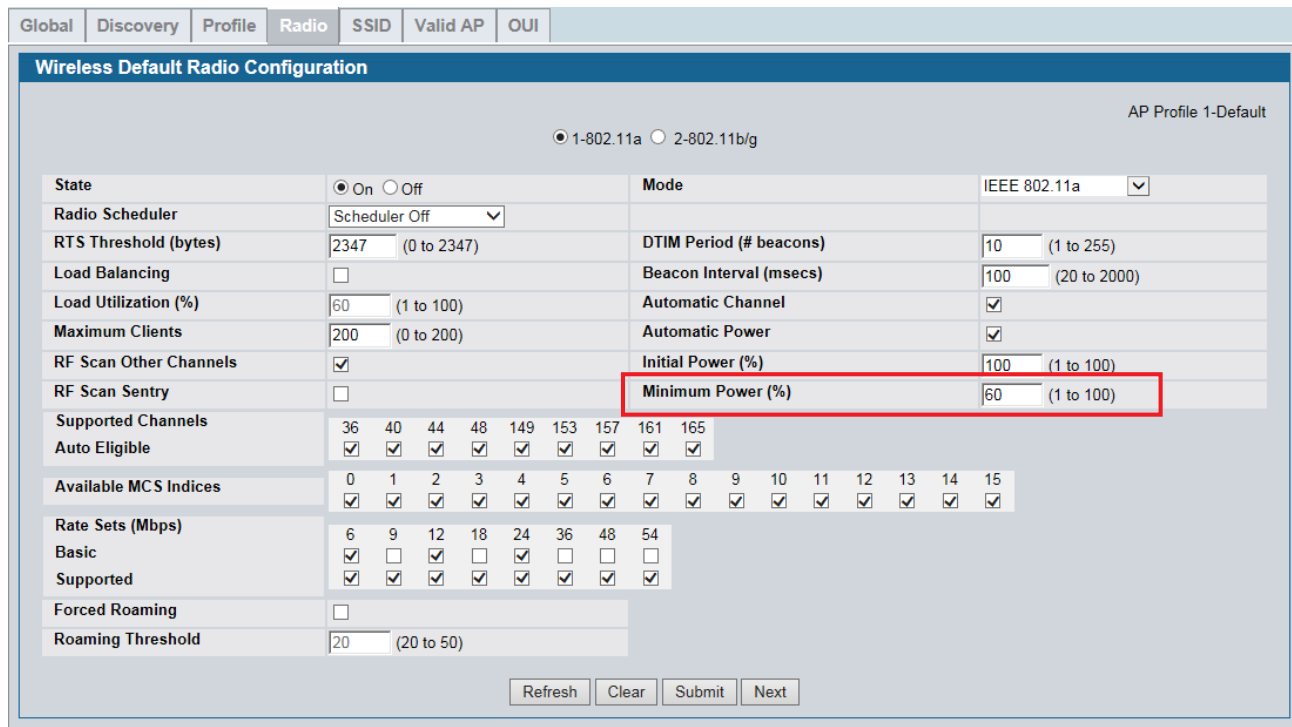

- **2.** Click **Submit**.
- **3.** Optionally, select Radio 2 and configure the Minimum Power setting, and then click **Submit**.
- **4.** If the APs are already managed, use the following steps to reapply the profile so the new settings take effect:
	- a. Go to the **WLAN > Administration > Advanced Configuration > AP Profiles** page.
	- b. Select the check box next to the profile you modified.
	- c. Click **Apply**.

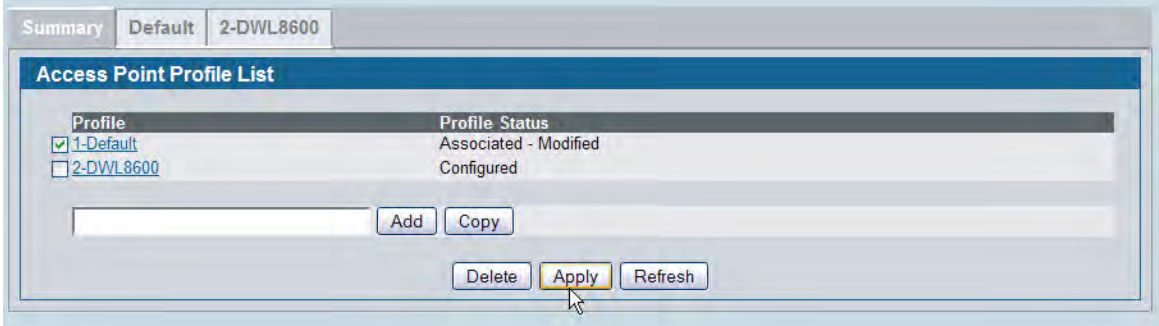
A message appears and indicates that the AP radios will be reset, which will disassociate any associated wireless clients. Click **OK** to continue.

**5.** View the transmit power for the associated APs by clicking **WLAN > Monitoring > Access Points > Managed AP Status > Radio Summary**.

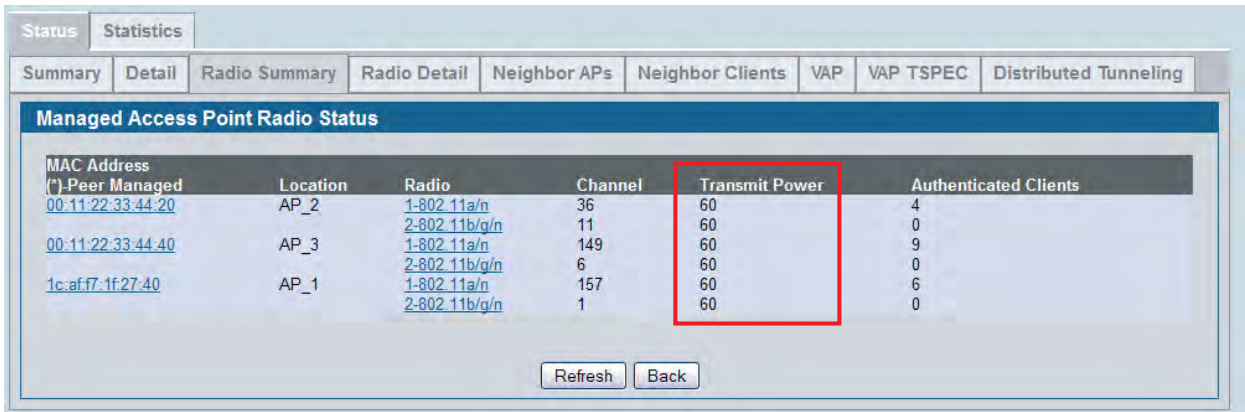

**6.** Go to the **WLAN > Administration > AP Management > RF Management** page and note the Power Adjustment Mode setting.

The default mode is Manual. If the mode is Interval, you cannot run the APA algorithm manually.

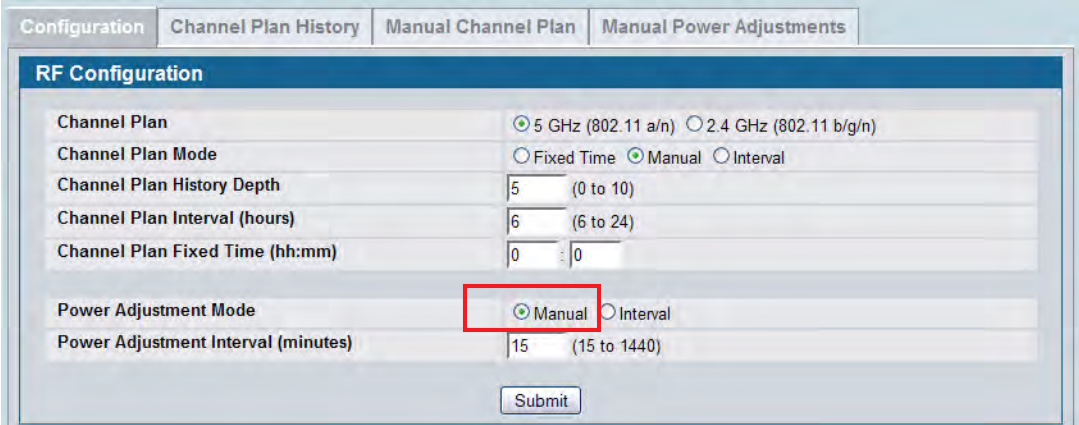

- **7.** Click the **Manual Power Adjustment** tab.
- **8.** Click **Start** to allow the algorithm to run and determine whether any power adjustments are appropriate.
- **9.** To view the adjustments that the APA algorithm recommends, click **Refresh**.

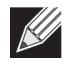

**Note:** The APA recommends power adjustments based on the presence or absence of packet transmission errors. A high number of packet transmission errors indicates that the signal strength might be too low and that wireless clients are unable to successfully transmit traffic. If no wireless clients are connected to the AP, no power adjustments will be recommended.

The following figure shows that the APA algorithm detected a high number of transmission errors on AP\_2, and that the power level should be increased by 10% to increase the transmission area.

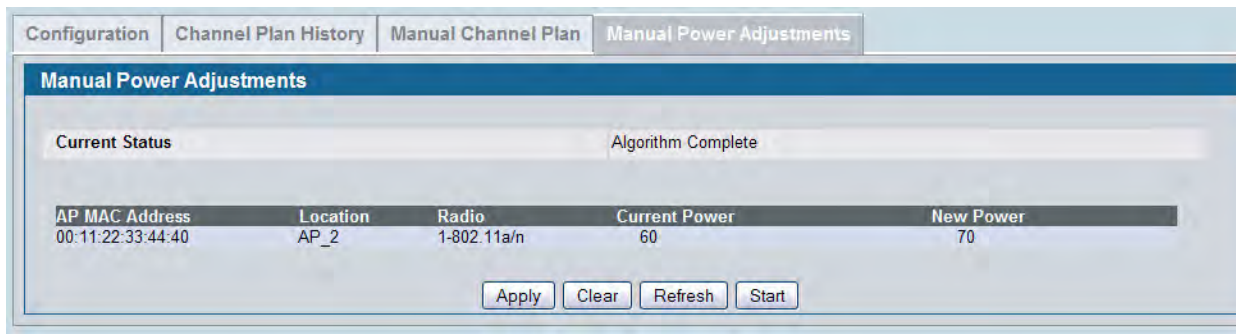

- **10.** To apply the recommendation and allow the AP to adjust its transmission power level, click **Apply**.
- **11.** Verify that the power level has been adjusted by viewing the **WLAN > Monitoring > Access Points > Managed AP Status > Radio Summary** page.

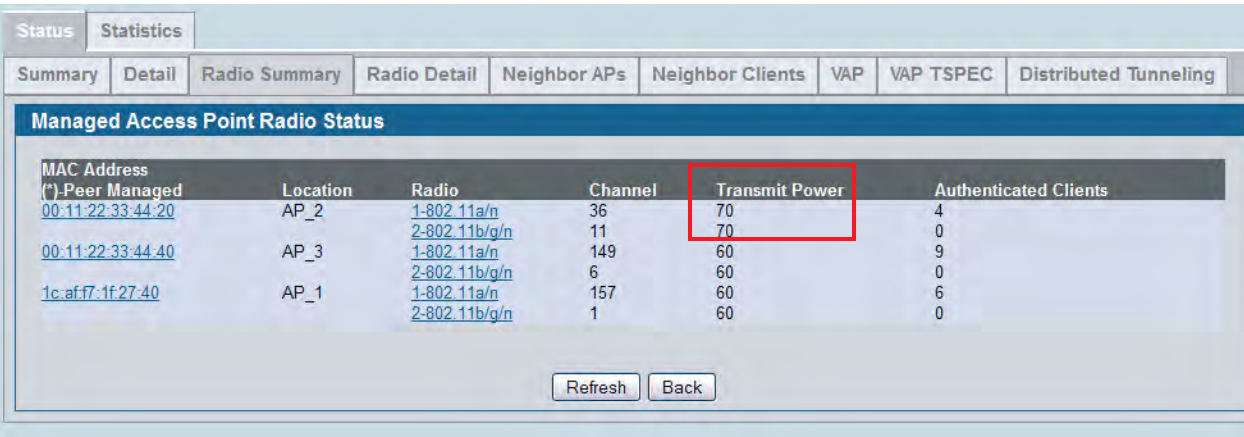

#### **Load Balancing and WLAN Utilization**

When the power level on an access point is high and the RF broadcast area is large, more wireless clients can detect the signal and associate with the AP than when the power is low and the broadcast area is small. However, an increase in the number of wireless clients that associate with the AP generally means that the amount of traffic the AP receives and transmits increases as well, which can impact wireless network speed and performance.

You can limit the network utilization level allowed on an AP to prevent wireless clients from experiencing slower network speeds. Once the network utilization is reached, new clients are unable to associate with the AP. However, the wireless client might be able to associate with a neighboring AP if it is within range. If an AP frequently reaches the network utilization limit, it might indicate that you should add another AP nearby. For each AP profile, you can enable and configure load balancing on a per radio basis. You can also monitor WLAN utilization for each AP and switch within the Unified Wired and Wireless Access System.

By monitoring the WLAN utilization information for the FASTPATH Unified Wireless System and for specific switches and APs within the system, you can make informed decisions about where to place additional APs or make adjustments in AP placement and power transmission levels.

To configure load balancing and monitor WLAN utilization:

- **1.** Go to the **WLAN > Administration > Basic Setup > Radio** page and select the radio to configure.
- **2.** Select the Load Balancing check box to enable load balancing.
- **3.** Specify the threshold for the percentage of network bandwidth utilization allowed on the radio. Once the level you specify is reached, the AP stops accepting new client associations.

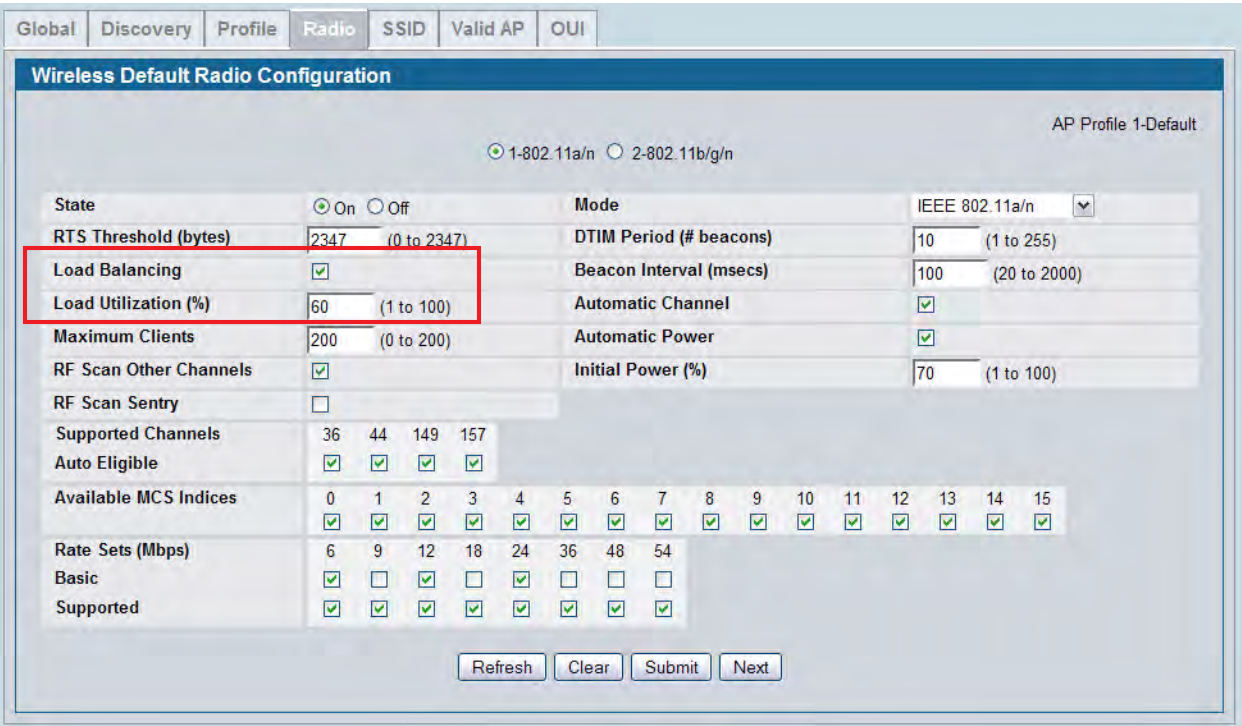

**4.** Click **Submit** to apply the changes to the selected radio.

- **5.** If the APs are already managed, use the following steps to reapply the profile so the new settings take effect:
	- a. Go to the **WLAN > Administration > Advanced Configuration > AP Profiles** page.
	- b. Select the check box next to the profile you modified.
	- c. Click **Apply**.

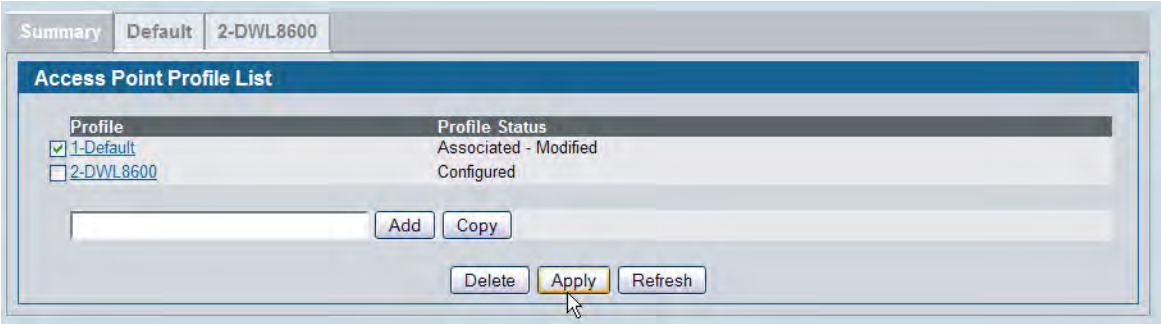

A message appears and indicates that the AP radios will be reset, which will disassociate any associated wireless clients. Click **OK** to continue.

**6.** To monitor the current WLAN utilization rate for a radio, go to the **WLAN > Monitoring > Access Point > Managed AP Status > Radio Detail** page and select the AP (listed by MAC address) and its radio.

The WLAN Utilization field displays the current traffic load that the radio is bearing based on the total possible percentage of traffic that the radio can handle.

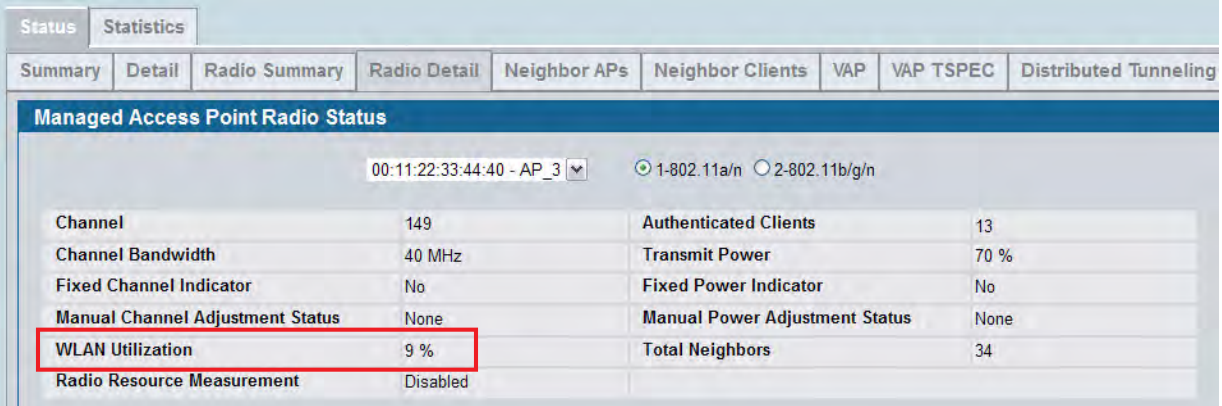

**7.** To monitor the current WLAN utilization rate for the FASTPATH Unified Wireless System, go to the **WLAN > Monitoring > Global** page and view the WLAN Utilization field.

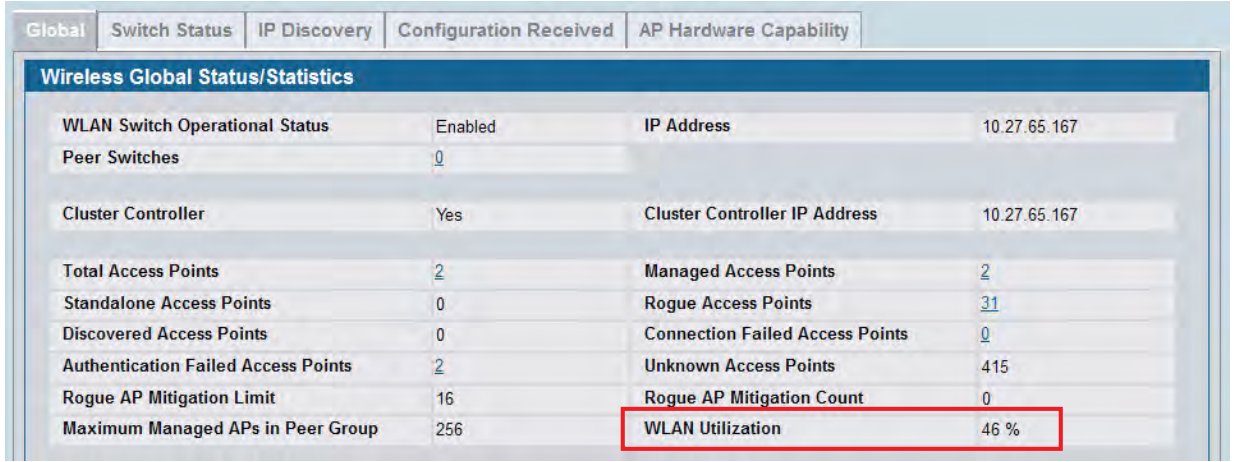

**8.** If the FASTPATH Unified Wireless System includes multiple switches in a cluster, click the **Switch Status** tab to view WLAN Utilization information for an individual switch within the cluster.

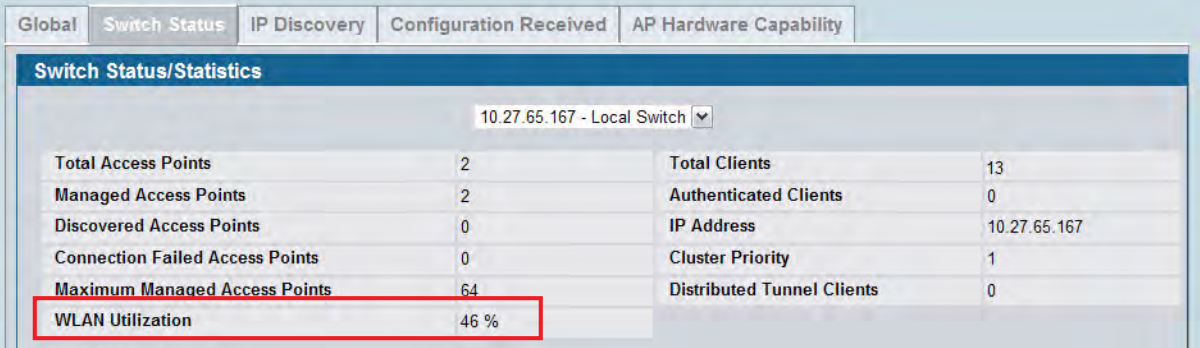

#### **Detecting and Preventing Wireless Intrusion**

This section describes how to use of some of the Wireless Intrusion Detection System (WIDS) and Wireless Intrusion Prevention System (WIPS) functions on the D-Link Unified Wireless Switch.

In this example, a company has configured a wireless network with the VAPs shown in [Table 390.](#page-725-0)

<span id="page-725-0"></span>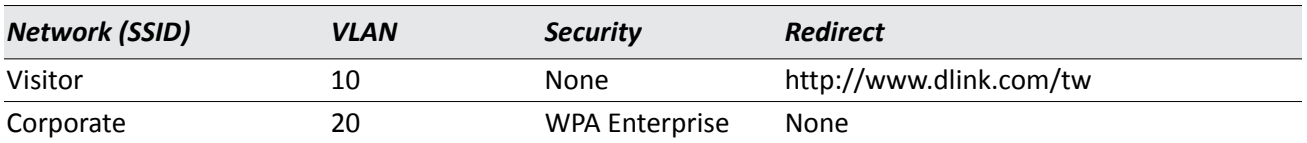

#### *Table 390: WIDS/WIPS VAP Summary*

For information about configuring the VAPs see ["Configuring a Network to Use WPA2-Enterprise and Dynamic](#page-705-0)  [VLANs" on page 706.](#page-705-0)

As an additional security measure, the network administrator has decided to employ the use of the WIDS/ WIPS functionality to further protect the corporate network. The examples in this section show how to configure the Unified Switch and how to monitor the system as it mitigates potential security risks in the wireless domain.

#### **Configuring a Radio in Sentry Mode**

To implement the security policies of the company in this example, the second radio on the Access Point DWL-8600 is configured in sentry mode to scan for violations of the WIDS tests. Alternately, separate APs can be configured as dedicated sentry APs. When a radio operates in sentry mode, the radio performs a continuous radio scan. In sentry mode, no beacons are sent, and no clients are allowed to associate with the AP through the sentry radio.

If a dedicated sentry radio or AP is *not* configured, the active radios still scan other channels but will do so at a slower rate than a radio in sentry mode. The rate at which a radio scans the RF traffic is important to WLAN security because slower scanning allows Rogue APs to remain undetected for a longer period of time.

To enable sentry mode in the default profile on radio 1:

- **1.** Click **WLAN > Administration > Basic Setup > Radio** to access the Wireless Default Radio Configuration page.
- **2.** Select Radio 1.
- **3.** Select the **RF Scan Sentry** option.
	- **Note:** By default, the sentry radio scans 802.11a and 802.11 g/b channels. To configure the sentry radio to scan only 802.11a or 802.11b/g channels, but not both, click **WLAN > Administration > Advanced Configuration > AP Profiles >** *Profile Name* **> Radio** to access the Access Point Profile Radio Configuration page for the selected profile.

**SALES** 

**4.** Click **Submit** to apply the changes to the running configuration on the switch. Note that the label for radio 1 changes to *Sentry.*

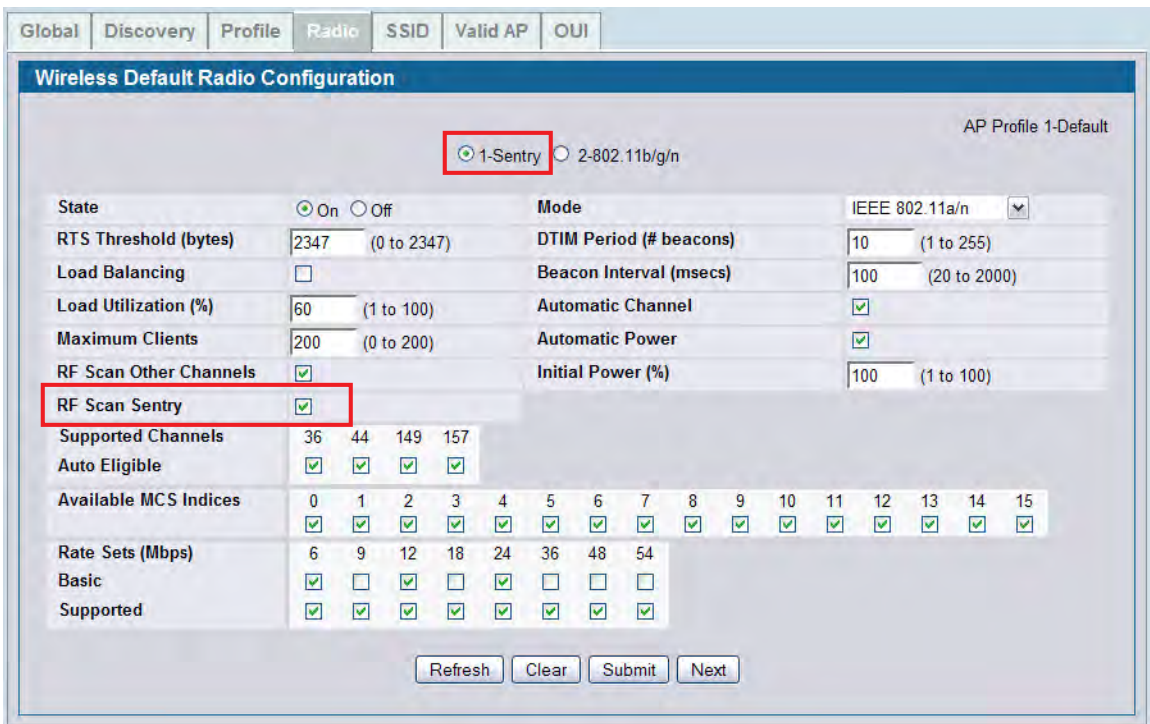

- **5.** If an AP is already managed, use the following steps to reapply the profile so the new settings take effect:
	- a. Go to the **WLAN > Administration > Advanced Configuration > AP Profiles** page.
	- b. Select the check box next to the profile you modified.
	- c. Click **Apply**.

#### **Configuring and Monitoring WIDS/WIPS to Detect Rogue APs**

All passive WIDS detection algorithms for APs are enabled by default on the Unified Switch. The tests are passive because they can detect and report rogue APs and clients but do not attempt to prevent these devices from interfering with the network. It the responsibility of the administrator to monitor the WIDS test results and take action against potential rogue devices.

To view and configure the WIDS and WIPS parameters click **WLAN > Administration > Advanced Configuration > WIDS Security**.

[Figure 442](#page-727-0) shows the default values on the WIDS configuration page for the AP.

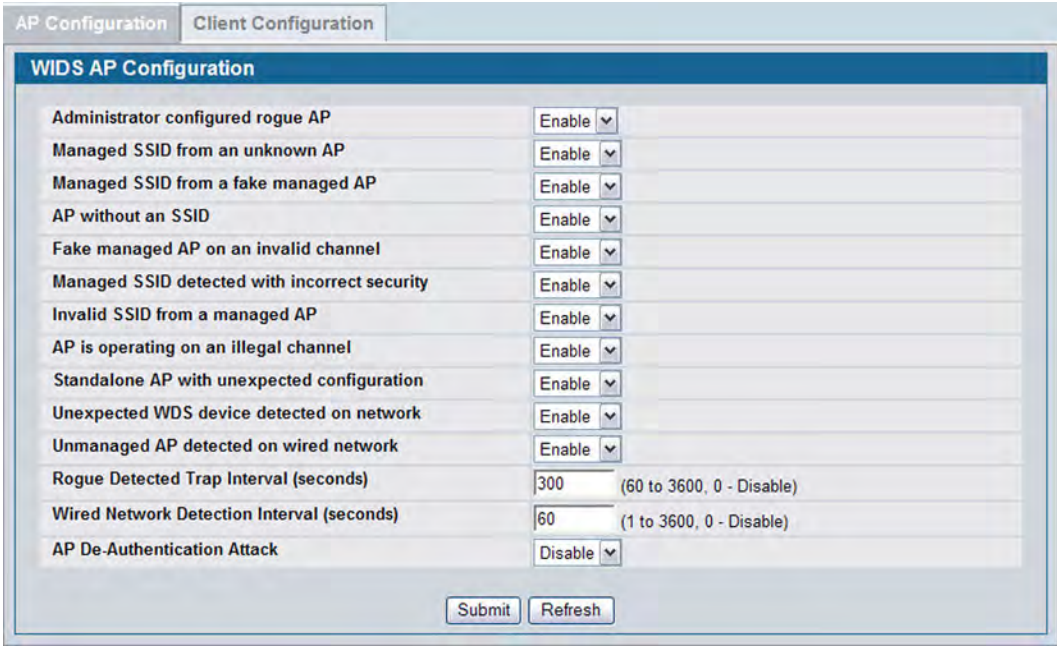

**Figure 442: WIDS AP Configuration**

<span id="page-727-0"></span>To demonstrate the WIDS and WIPS capabilities of the DWS-4000 Series switch, in this scenario a hacker has set up a *Honeypot AP* in the parking lot of the company's building. This AP is configured with the SSID *Corporate* to try to get valid clients from inside the company to associate to it in an attempt to gather passwords and other confidential information that will allow the hacker to gain further access to the company's resources.

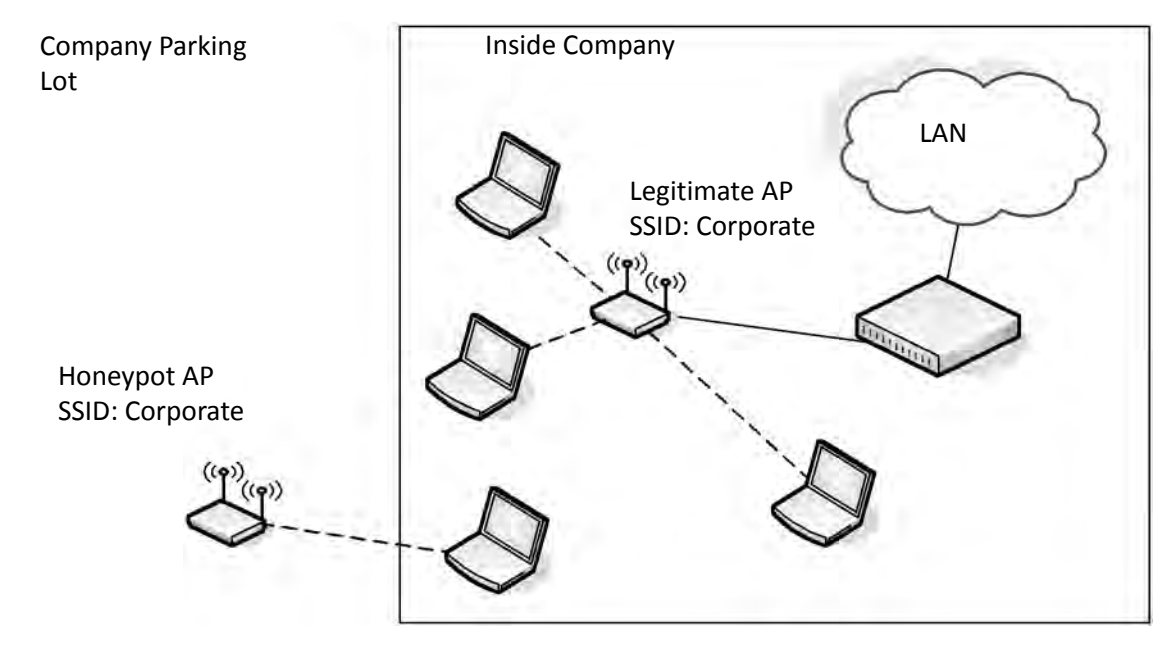

<span id="page-727-1"></span>**Figure 443: Honeypot AP**

As [Figure 443 on page 728](#page-727-1) shows, most clients have authenticated with the legitimate AP within the company. However, one client within the company has unknowingly associated with the honeypot AP that is physically located outside the walls of the company.

In this situation, the WIDS system on the AP automatically tags the honeypot AP as a Rogue on the **WLAN > Monitoring > Access Point > All AP Status** page.

| <b>All AP Status</b>     |                      |               |                      |                            |           |               |                    |                     |                        |                      |
|--------------------------|----------------------|---------------|----------------------|----------------------------|-----------|---------------|--------------------|---------------------|------------------------|----------------------|
| <b>MAC</b> address       | <b>Location Port</b> | <b>Switch</b> | IP<br><b>Address</b> | Software<br><b>Version</b> | Age       | <b>Status</b> | Profile            | Radio               | <b>Channel Clients</b> | <b>Authenticated</b> |
| 5c:d9:98:2f:4a:40        |                      | 0/1           | 10.27.65.76          | D.5.16.1                   | 0h:1m:27s | Managed       | 1-Default 1-Sentry | $2 - 802.11b/q/n$ 0 | 0                      | $\mathbf{0}$         |
| $\Box$ 00:11:22:33:44:e0 |                      | N/A           | N/A                  | N/A                        | 4h:5m:27s | Rogue         | N/A                | 802.11a             | 149                    | N/A                  |

**Figure 444: All AP Status with Rogue**

Click the MAC address of the rogue AP to view additional information about the AP.

| <b>AP RF Scan Status</b>        |                              |                               |                    |  |  |
|---------------------------------|------------------------------|-------------------------------|--------------------|--|--|
| <b>MAC</b> address              | 00:11:22:33:44:e0            | <b>BSSID</b>                  | 00:11:22:33:44:e0  |  |  |
| <b>SSID</b>                     | Corporate                    | <b>Physical Mode</b>          | 802 11a            |  |  |
| Channel                         | 149                          | <b>Security Mode</b>          | Open               |  |  |
| <b>Status</b>                   | Roque                        | 802.11n Mode                  | Supported          |  |  |
| <b>Initial Status</b>           | Roque                        | <b>Beacon Interval</b>        | $100$ msec         |  |  |
| <b>Transmit Rate</b>            | 6 Mbps                       | <b>Highest Supported Rate</b> | 300 Mbps           |  |  |
| <b>WIDS Roque AP Mitigation</b> | <b>AP Attack is Disabled</b> | <b>Peer Managed AP</b>        |                    |  |  |
| Age                             | 0d:00:02:53                  | <b>Ad hoc Network</b>         | Not Ad hoc         |  |  |
| <b>Discovered Age</b>           | 0d:04:09:30                  | <b>OUI Description</b>        | <b>CIMSYS</b> Inc. |  |  |

**Figure 445: Honeypot AP Rogue Status**

Click the **WIDS AP Rogue Classification** tab to learn which WIDS test triggered the rogue status.

| <b>WIDS AP Roque Classification</b>           |  |                 |                    |       |                      |               |                        |                     |
|-----------------------------------------------|--|-----------------|--------------------|-------|----------------------|---------------|------------------------|---------------------|
| MAC Address: 00:11:22:33:44:e0                |  |                 |                    |       |                      |               |                        |                     |
| <b>Status: Rogue</b>                          |  |                 |                    |       |                      |               |                        |                     |
|                                               |  |                 |                    |       |                      |               |                        |                     |
|                                               |  | Condition       | <b>Reporting</b>   |       | Test                 | <b>Test</b>   | <b>Time Since</b>      | <b>Time Since</b>   |
| <b>Test Description</b>                       |  | <b>Detected</b> | <b>MAC Address</b> | Radio | Confia               | <b>Result</b> | <b>First Report</b>    | <b>Last Report</b>  |
| Administrator configured roque AP             |  | Falco           | <b>None</b>        |       | <b>Enghled</b>       |               | 0.00000000             | $0d - 00 - 00 - 00$ |
| Managed SSID from an unknown AP               |  | True            | 5c:d9:98:2f:4a:40  |       | <b>Enabled Roque</b> |               | 0d:04:10:48            | 0d:00:04:11         |
| Managed SSID from a fake managed AP           |  | False           | <b>None</b>        | 0.    | Enabled              |               | 0d:00:00:00            | 06200200200         |
| AP without an SSID                            |  | False           | None               |       | Enabled              |               | $0d_{1}00_{1}00_{1}00$ | $0d_{0}00:00:00$    |
| Fake managed AP on an invalid channel         |  | False           | <b>None</b>        |       | Enabled              |               | $0d_{1}00:00:00$       | 0d:00:00:00         |
| Managed SSID detected with incorrect security |  | False           | None               |       | Enabled              |               | 0d:00:00:00            | 0d:00:00:00         |
| Invalid SSID from a managed AP                |  | False           | None               |       | Enabled              |               | 0d:00:00:00            | 0d:00:00:00         |
| AP is operating on an illegal channel         |  | False           | None               |       | Enabled              |               | 0d:00:00:00            | 0d:00:00:00         |
| Standalone AP with unexpected configuration   |  | False           | None               | 0     | Enabled              |               | 0d:00:00:00            | 0d:00:00:00         |
| Unexpected WDS device detected on network     |  | False           | None               | 0     | Enabled              |               | 0d:00:00:00            | 0d:00:00:00         |
| Unmanaged AP detected on wired network        |  | False           | None               | n     | Enabled              |               | 0d:00:00:00            | 0d:00:00:00         |

**Figure 446: WIDS Test Discovers Rogue**

<span id="page-729-0"></span>As [Figure 446](#page-729-0) shows, the honeypot AP is identified as a rogue because it triggered the Managed SSID from an unknown AP test. In other words, the honeypot AP, which is an unknown AP to the company, is using the same SSID as the legitimate AP inside the building.

At this point, no further action is taken by the DWS-4000 Series switch because the AP deauthentication attack feature is disabled. To enable the AP to take further action, enable the AP De-Authentication Attack option on the **WLAN > Administration > Advanced Configuration > WIDS Security** tab.

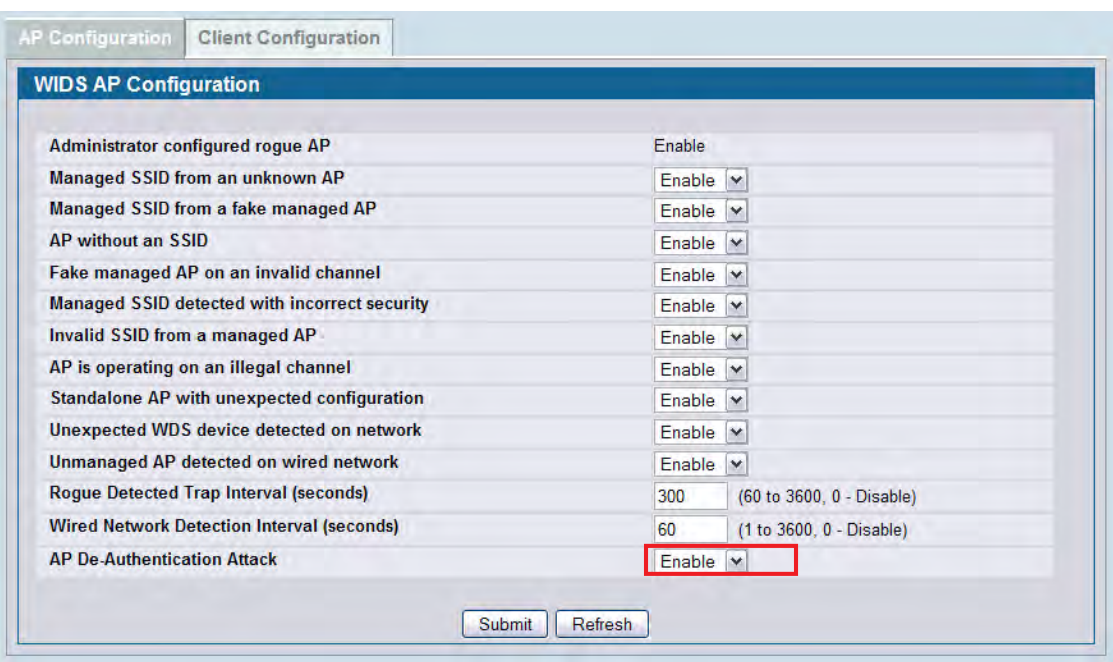

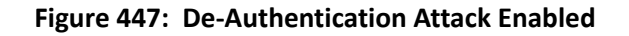

When the AP De-Authentication Attack is configured, the WIDS AP Rogue AP Mitigation field on the **AP RF Scan Status** page shows that the mitigation is in progress.

| <b>AP RF Scan Status</b>        |                   |                               |                    |  |  |
|---------------------------------|-------------------|-------------------------------|--------------------|--|--|
| <b>MAC</b> address              | 00:11:22:33:44:e0 | <b>BSSID</b>                  | 00:11:22:33:44:e0  |  |  |
| <b>SSID</b>                     | Corporate         | <b>Physical Mode</b>          | 802.11a            |  |  |
| Channel                         | 149               | <b>Security Mode</b>          | Open               |  |  |
| <b>Status</b>                   | Roque             | 802.11n Mode                  | Supported          |  |  |
| <b>Initial Status</b>           | Roque             | <b>Beacon Interval</b>        | $100$ msec.        |  |  |
| <b>Transmit Rate</b>            | 6 Mbps            | <b>Highest Supported Rate</b> | 300 Mbps           |  |  |
| <b>WIDS Roque AP Mitigation</b> | In Progress       | <b>Peer Managed AP</b>        |                    |  |  |
| Age                             | 0d:00:02:53       | <b>Ad hoc Network</b>         | Not Ad hoc.        |  |  |
| <b>Discovered Age</b>           | 0d:04:09:30       | <b>OUI Description</b>        | <b>CIMSYS</b> Inc. |  |  |

**Figure 448: Rogue AP Mitigation**

You can also track the progress of the deauthentication attack on the **WLAN > Monitoring > Access Point > AP De-Authentication Attack Status** page.

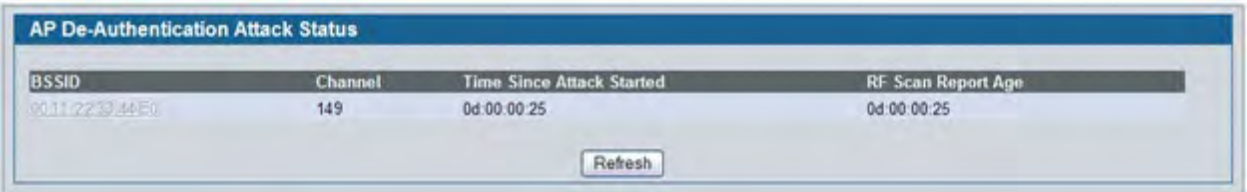

**Figure 449: De-Authentication Attack Status**

The AP deauthentication attack causes deauthentication frames to be sent to the rogue AP and to clients communicating with the rogue AP. All clients connected to the rogue AP will experience poor connectivity. The intent of the attack is to serve as a temporary measure until the rogue AP is located and disabled.

**SU** 

**Note:** Radios in non-sentry mode transmit deauthentication frames only on their active channel. Therefore, D-Link recommends that you deploy radios in sentry mode to effectively implement rogue AP deauthentication attacks.

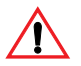

**Caution!** The deauthentication attack interrupts communication between all APs designated as *rogue* and their stations. Therefore, it is important to make sure all rogue APs are truly rogue before initiating this attack.

#### **Using WIDS/WIPS to Detect Rogue Clients**

In addition to targeting Rogue APs, the DWS-4000 Series switch supports client-based security detection algorithms to help monitor and control wireless clients on the network.

To view and configure the WIDS and WIPS parameters for wireless clients, click **WLAN > Administration > Advanced Configuration > WIDS Security > Client Configuration**.

[Figure 450](#page-731-0) shows the default values on the WIDS configuration page for the client.

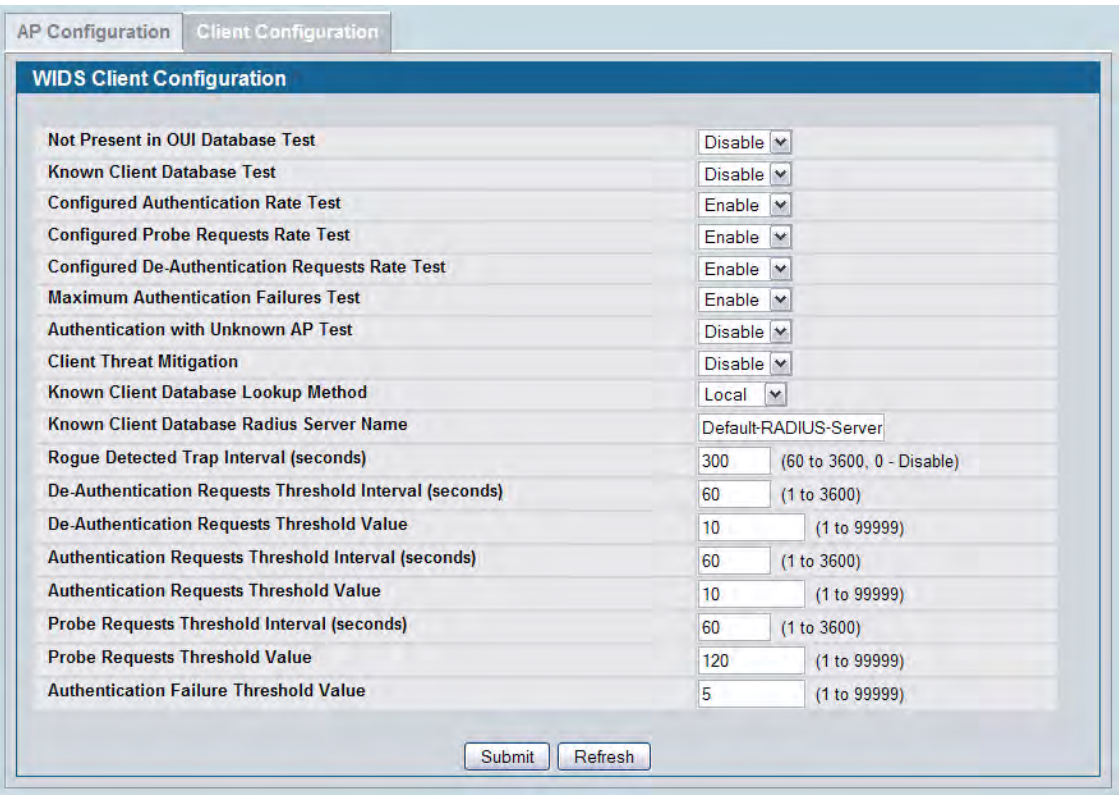

#### **Figure 450: WIDS Client Configuration**

<span id="page-731-0"></span>If a client exhibits suspicious behavior by triggering a test or exceeding the acceptable threshold values configured on the page, it is marked as Rogue. To view information about all detected clients, click **WLAN > Monitoring > Client > Detected Clients**. Click the MAC address of the client to access additional information, including the client's rogue classification.

[Figure 451](#page-732-0) shows a client that is identified as a rogue because the Authentication Failure Threshold Value configured on the **WIDS Client Configuration** page shown in [Figure 451](#page-732-0) is five, and the client has failed the authentication 12 times.

| <b>MAC</b> address                   | 48:60:bc:76:79:3e | <b>Auth Msgs Recorded</b>          | 0                 |  |  |
|--------------------------------------|-------------------|------------------------------------|-------------------|--|--|
| <b>Client Status</b>                 | Rogue             | <b>Auth Collection Interval</b>    | 0d:00:00:34       |  |  |
| <b>Authentication Status</b>         | Not Authenticated | <b>Highest Auth Msgs</b>           | 6                 |  |  |
| <b>Threat Detection</b>              | Detected          | <b>De-Auth Msgs Recorded</b>       | $\circ$           |  |  |
| <b>Threat Mitigation Status</b>      | Not Done          | <b>De-Auth Collection Interval</b> | 0d:00:00:34       |  |  |
| <b>Time Since Entry Last Updated</b> | 0d:00:00:03       | <b>Highest De-Auth Msgs</b>        | 6                 |  |  |
| <b>Time Since Entry Create</b>       | 0d:02:35:26       | <b>Authentication Failures</b>     | 12                |  |  |
| <b>Client Name</b>                   | UsersSmartphone   | <b>Probes Detected</b>             | 34                |  |  |
| <b>RSSI</b>                          | 87                | <b>Broadcast BSSID Probes</b>      | 17                |  |  |
| Signal                               | $-29$             | <b>Broadcast SSID Probes</b>       | 17                |  |  |
| <b>Noise</b>                         | $-78$             | <b>Specific BSSID Probes</b>       | 0                 |  |  |
| <b>Probe Req Recorded</b>            | 0                 | <b>Specific SSID Probes</b>        | 0                 |  |  |
| <b>Probe Collection Interval</b>     | 0d:00:00:34       | <b>Last Directed Probe BSSID</b>   | 00:00:00:00:00:00 |  |  |
| <b>Highest Probes Detected</b>       | 40                | <b>Last Directed Probe SSID</b>    |                   |  |  |
| Channel                              | 6                 | <b>Threat Mitigation Sent</b>      | 0d:00:00:00       |  |  |
| <b>OUI Description</b>               | <b>Unknown</b>    |                                    |                   |  |  |

**Figure 451: Excessive Authentication Failures**

<span id="page-732-0"></span>Click the **Rogue Classification** tab to view information about why the client is classified as a rogue.

| Detected Client Status                           | <b>Rogue Classification</b> | Pre-Auth History             | Triangulation                               |                | Roam History    |                       |                                          |                                         |
|--------------------------------------------------|-----------------------------|------------------------------|---------------------------------------------|----------------|-----------------|-----------------------|------------------------------------------|-----------------------------------------|
| <b>WIDS Client Rogue Classification</b>          |                             |                              |                                             |                |                 |                       |                                          |                                         |
| MAC Address: 48:60:bc:76:79:3e                   |                             |                              |                                             |                |                 |                       |                                          |                                         |
| <b>Test Description</b>                          |                             | Condition<br><b>Detected</b> | <b>Reporting</b><br><b>MAC Address</b>      | <b>Radio</b>   | Test<br>Config  | Test<br><b>Result</b> | <b>Time Since</b><br><b>First Report</b> | <b>Time Since</b><br><b>Last Report</b> |
| Known Client Database Test                       |                             | False                        | 1c:af:f7:1f:27:40                           | 2              | Disabled        |                       | 3d:07:36:15                              | 0d:00:00:17                             |
| Client exceeds configured rate for auth msgs     |                             | False                        | 1c: af f7: 1f:27:40                         |                | Enabled         |                       | 3d:07:36:15                              | 0d:00:00:17                             |
| Client exceeds configured rate for probe msgs    |                             | False                        | 1c:af f7:1f:27:40                           |                | Enabled         |                       | 3d:07:36:15                              | 0d:00:00:17                             |
| Client exceeds configured rate for de-auth mans. |                             | Falco                        | $1 - af - 1f - 27 - 40$                     |                | Enghlad         |                       | 34:07:36:15                              | 04:00:00:17                             |
| Client exceeds max failing authentications       |                             | True                         | 1c: af f7: 1f: 27: 40                       | $\overline{2}$ | Enabled         | Rogue                 | 0d:00:00:17                              | 0d:00:00:17                             |
| Known client authenticated with unknown AP       |                             | False                        | <b><i><u> Terant / Anthy / Anto</u></i></b> |                | <b>Disabled</b> |                       | 3d:07:36:15                              | <b>06100100mm</b>                       |
|                                                  |                             | Irue                         | 1c:af f7:1f:27:40                           |                | <b>Disabled</b> |                       | 0d:02 31:55                              | 0d:00:00:17                             |

**Figure 452: Client Rogue Classification**

The WIDS client rogue classification information indicates that either the user has forgotten his password, or perhaps someone is trying to guess a password to gain access to the network. The network administrator should investigate further. Implementing features such as WLAN Visualization and the Device Locator can help locate the rogue client.

#### **Mitigating a Rogue Client Threat**

In this scenario, the network administrator for a retail store is implementing Rogue Client Threat Mitigation to provide additional security in her store located in a shopping mall. Several tablet PCs are used to track inventory within the establishment. The network administrator decides to use Client Threat Mitigation to make sure that these tablets are associated only with company-controlled APs.

This scenario uses Client Threat Mitigation rather than the AP De-Authentication Attack for the following reasons:

- Using AP Mitigation would be difficult because the administrator has no control over APs in adjoining stores, and keeping up with changes in APs located in other stores might create too much overhead.
- If the administrator were to accidentally classify a neighboring store's AP as Rogue and jam the other store's traffic, she could potentially be liable for interrupting the business of the adjacent store.
- Employees can be prevented from using the tablet PCs to access public networks for non work-related functions or to circumvent corporate firewalls, which could expose company data.

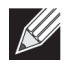

**Note:** Radios in non-sentry mode will not transmit Client Threat Mitigation frames. Therefore, sentry radios must be deployed for the network administrator to use this feature.

To add the clients that are allowed to access the network into the Known Client Database and configure the Client Threat Mitigation feature:

**1.** Verify the MAC Authentication mode is *white-list* on the **WLAN > Administration > Advanced Configuration > Global** page.

The white-list authentication mode means that wireless clients with MAC addresses that are specified in the Known Client database, and are not explicitly denied access, are granted access. If the MAC address is not in the database then the access to the network is denied.

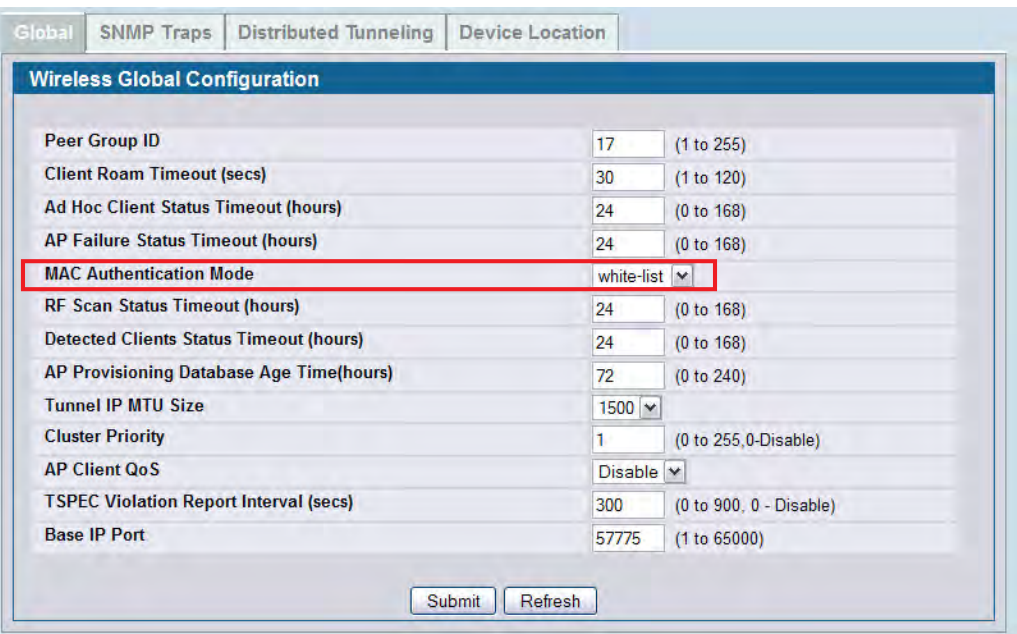

- <span id="page-734-0"></span>**2.** On the **WLAN > Administration > Advanced Configuration > Clients > Known Clients** page, type the MAC addresses of a tablet PC into the available field.
- **3.** Click **Add**.

The **Known Client Configuration** page appears.

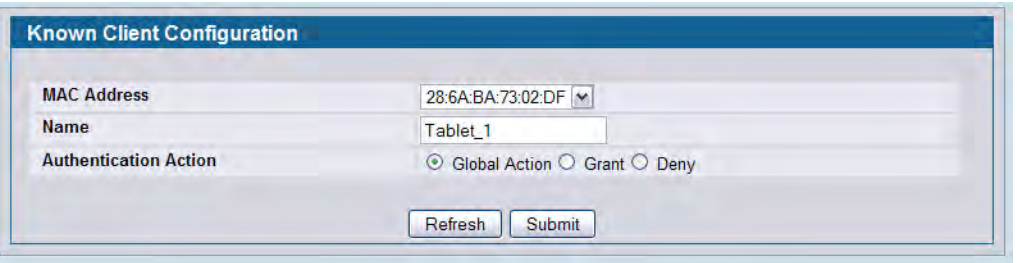

The default authentication action is Global Action, which means the switch uses the white-list authentication mode as specified on the **Wireless Global Configuration** page. Only the MAC addresses in the Known Client database are marked as Known Clients.

- **4.** Specify a name to identify the client in the **Name** field
- <span id="page-734-1"></span>**5.** Click **Submit**.
- **6.** Repeat Step 2-[Step 5](#page-734-1) until all allowed clients are in the Known Clients database.

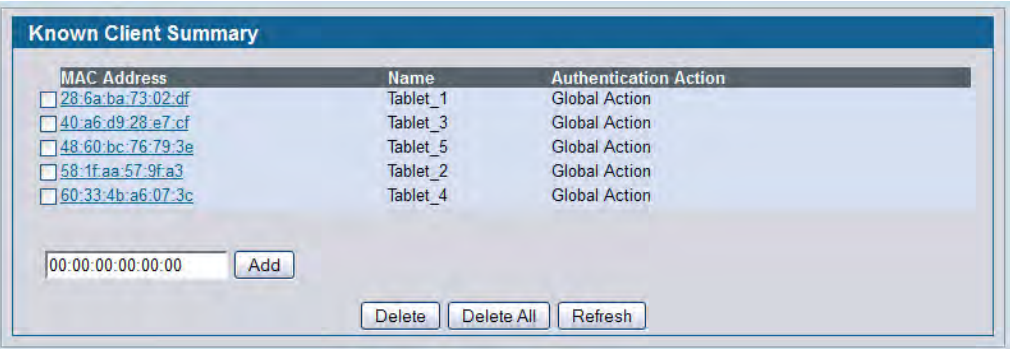

- **7.** To configure the client-based WIDS security tests and enable the client threat mitigation feature, go to the **WLAN > Administration > Advanced Configuration > WIDS Security > Client Configuration** page and configure the following settings:
	- a. Set the Known Client Database Test to Enable
	- b. Set Authentication with Unknown AP Test to Enable
	- c. Set Client Threat Mitigation to Enable

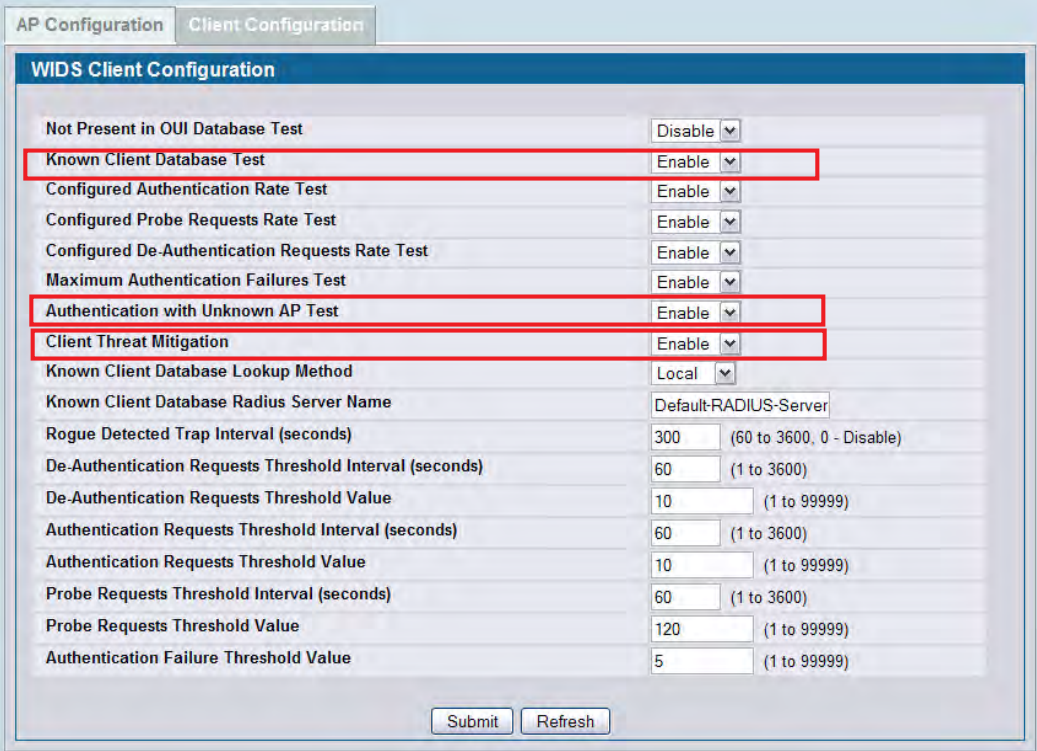

**8.** View information about all detected clients on the **WLAN > Monitoring > Client > Detected Client**s page. In the following figure, the Known Client is shown as Authenticated while it is associated to the Corporate SSID. Other detected clients have failed the Known Clients Database test and are listed as Rogue.

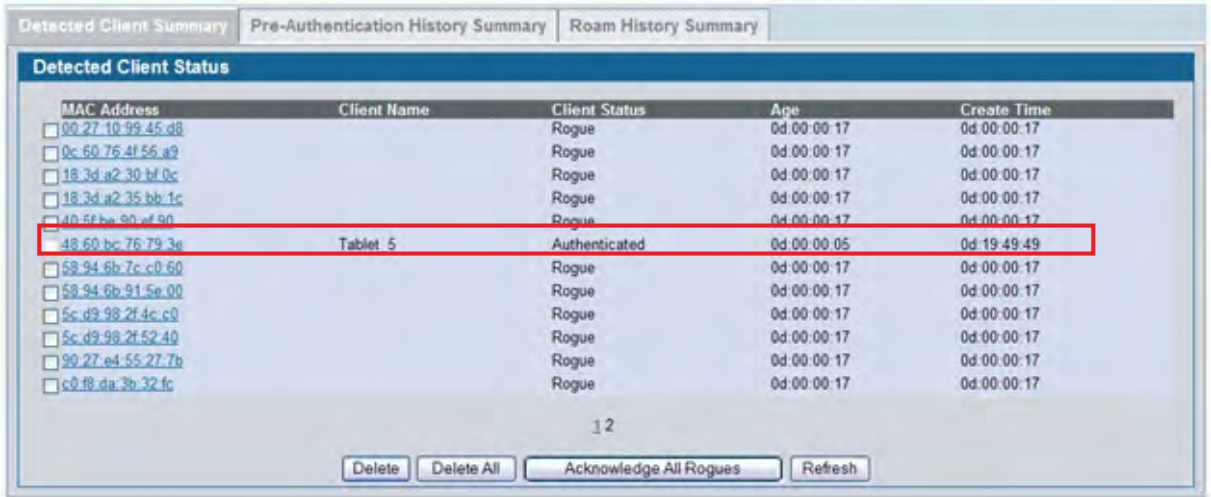

Y

**Note:** If the client status for some clients stays as *Detected*, check the age of the connection. Rogue classification is performed only on current clients and only when the Known Clients Database Test is enabled. Clients that existed in the Detected Clients database prior to the activation of the Known Clients Database Test and are no longer present will **not** be tagged as Rogue.

If an employee using Tablet\_5 attempts to use an unknown AP with one of the tablets, the DWS-4000 Series switch initiates a Client Threat Mitigation attack. The **WLAN > Monitoring > Client > Detected Clients** page shows that the Tablet 5 client now has a client status of Rogue.

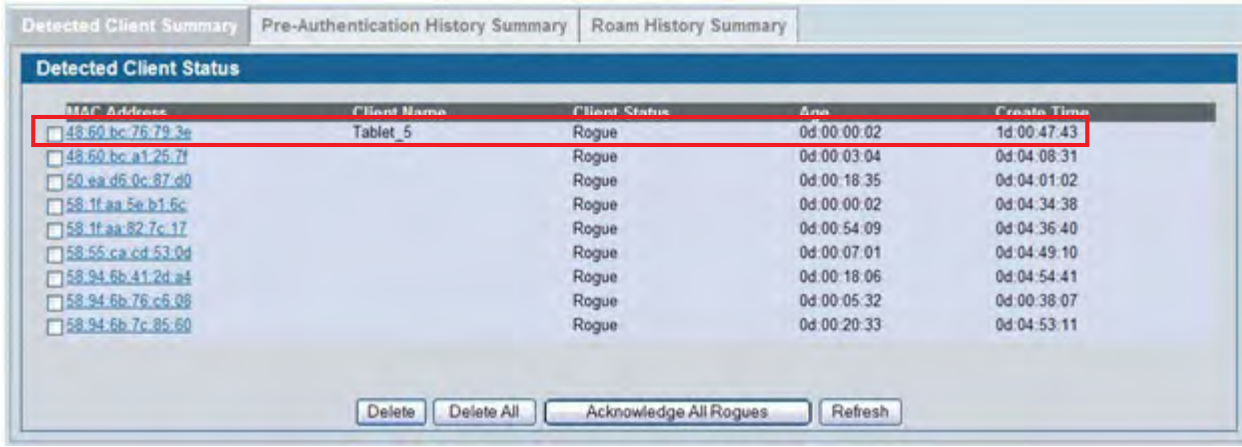

Click the MAC address of the client to display the client's Detected Client Status page. As the following figure shows, the client is detected as a threat, and the threat mitigation feature caused the AP to send a deauthentication request to the client. Traffic transmitted by the rogue tablet is interrupted, and it is not able to remain associated with the unknown AP.

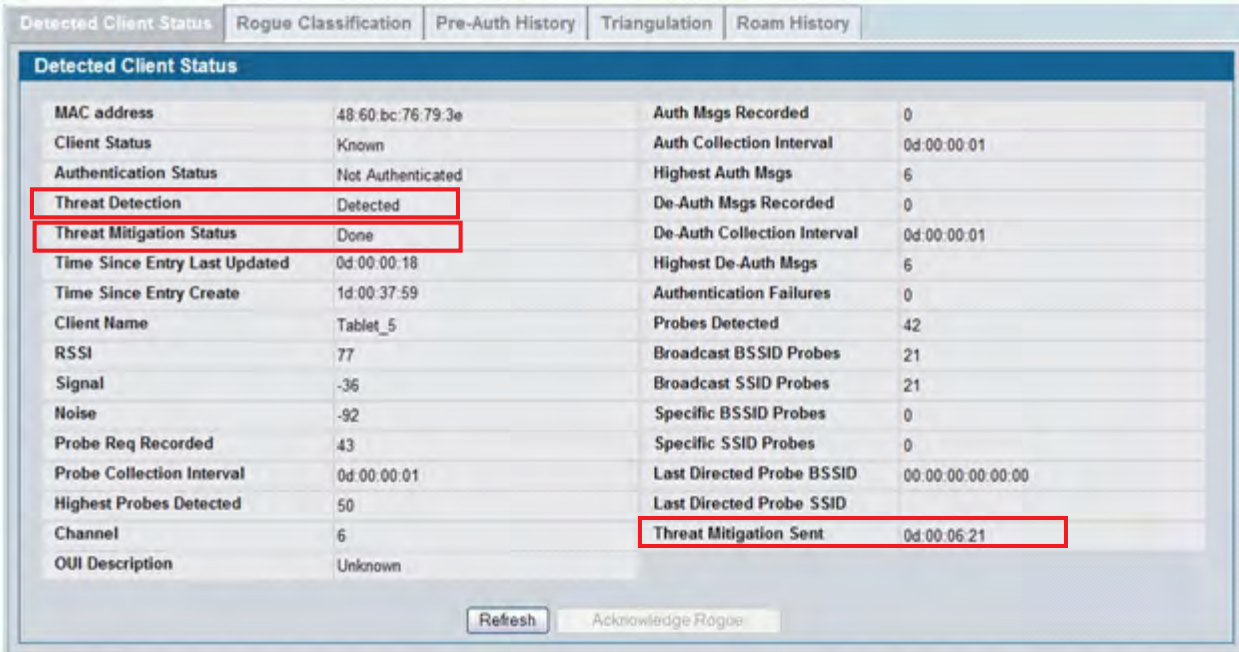

#### Click the **Rogue Classification** tab to confirm the WIDS security test results for the client.

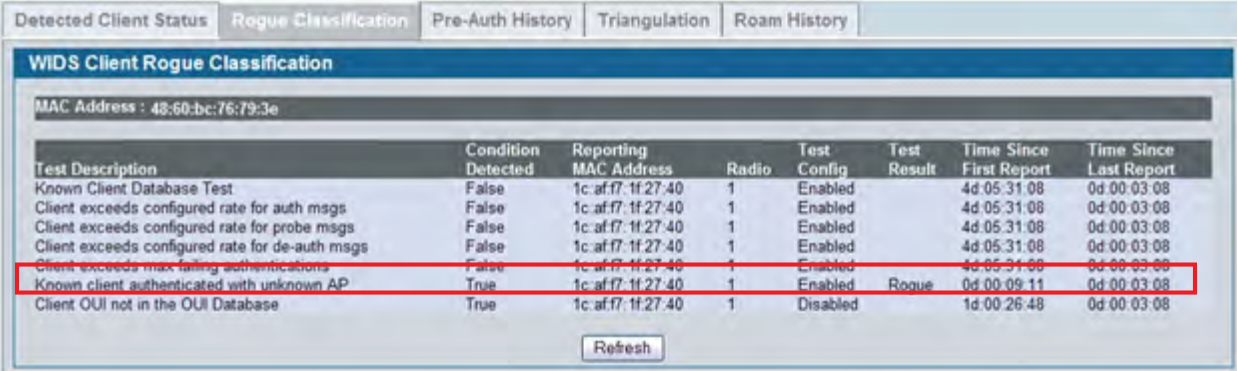

# D-Link **Building Networks for People**

Subject to the terms and conditions set forth herein, D-Link Systems, Inc. ("D-Link") provides this Limited Warranty:

- 
- Only to the person or entity that originally purchased the product from D-Link or its authorized reseller or distributor, and<br>• Only for products purchased and delivered within the fifty states of the United States, the U.S. Military Installations, or addresses with an APO or FPO.

**Limited Warranty:** D-Link warrants that the hardware portion of the D-Link product described below ("Hardware") will be free from material defects in<br>workmanship and materials under normal use from the date of original re except as otherwise stated herein.

Limited Lifetime Warranty for the product is defined as follows:

- Hardware: For as long as the original customer/end user owns the product, or five (5) years after product discontinuance, whichever occurs first (excluding power supplies and fans)
- Power supplies and fans: Three (3) Year
- Spare parts and spare kits: Ninety (90) days

The customer's sole and exclusive remedy and the entire liability of D-Link and its suppliers under this Limited Warranty will be, at D-Link's option, to repair or replace the defective Hardware during the Warranty Period at no charge to the original owner or to refund the actual purchase price paid. Any repair or replacement will be rendered by D-Link at an Authorized D-Link Service Office. The replacement hardware need not be new or have an identical<br>make, model or part. D-Link may, at its option, replace the defective determines is substantially equivalent (or superior) in all material respects to the defective Hardware. Repaired or replacement hardware will be warranted for the remainder of the original Warranty Period or ninety (90) days, whichever is longer, and is subject to the same limitations and exclusions.<br>If a material defect is incapable of correction, or if D-Link det paid by the original purchaser for the defective Hardware will be refunded by D-Link upon return to D-Link of the defective Hardware. All Hardware or part thereof that is replaced by D-Link, or for which the purchase price is refunded, shall become the property of D-Link upon replacement or refund.

**Limited Software Warranty:** D-Link warrants that the software portion of the product ("Software") will substantially conform to D-Link's then current<br>functional specifications for the Software, as set forth in the applica of ninety (90) days ("Software Warranty Period"), provided that the Software is properly installed on approved hardware and operated as contemplated in its documentation. D-Link further warrants that, during the Software Warranty Period, the magnetic media on which D-Link delivers the Software will be<br>free of physical defects. The customer's sole and exclusive remedy and at D-Link's option, to replace the non-conforming Software (or defective media) with software that substantially conforms to D-Link's functional specifications for the Software or to refund the portion of the actual purchase price paid that is attributable to the Software. Except as otherwise agreed<br>by D-Link in writing, the replacement Software is provided only to D-Link for the Software. Replacement Software will be warranted for the remainder of the original Warranty Period and is subject to the same limitations and exclusions. If a material non-conformance is incapable of correction, or if D-Link determines in its sole discretion that it is not practical to replace the<br>non-conforming Software, the price paid by the original licen automatically terminates.

**Non-Applicability of Warranty:** The Limited Warranty provided hereunder for Hardware and Software portions of D-Link's products will not be applied to<br>and does not cover any refurbished product and any product purchased t the sellers, or the liquidators expressly disclaim their warranty obligation pertaining to the product and in that case, the product is being sold "As-Is" without any warranty whatsoever including, without limitation, the Limited Warranty as described herein, notwithstanding anything stated herein to the contrary.

**Submitting A Claim**: The customer shall return the product to the original purchase point based on its return policy. In case the return policy period has<br>expired and the product is within warranty, the customer shall su

- The customer must submit with the product as part of the claim a written description of the Hardware defect or Software nonconformance in sufficient detail to allow D-Link to confirm the same, along with proof of purchase of the product (such as a copy of the dated purchase invoice for the product) if the product is not registered.
- The customer must obtain a Case ID Number from D-Link Technical Support at 1-877-453-5465, who will attempt to assist the customer in resolving any suspected defects with the product. If the product is considered defective, the customer must obtain a Return Material Authorization ("RMA")<br>number by completing the RMA form and entering the assigned Case ID Number at
- After an RMA number is issued, the defective product must be packaged securely in the original or other suitable shipping package to ensure that it will not be damaged in transit, and the RMA number must be prominently marked on the outside of the package. Do not include any manuals or<br>accessories in the shipping package. D-Link will only replace the defective portion
- The customer is responsible for all in-bound shipping charges to D-Link. No Cash on Delivery ("COD") is allowed. Products sent COD will either be rejected by D-Link or become the property of D-Link. Products shall be fully insured by the customer and shipped to **D-Link Systems, Inc., 17595**<br>**Mt. Herrmann, Fountain Valley, CA 92708**. D-Link will not be held responsi replaced packages will be shipped to the customer via UPS Ground or any common carrier selected by D-Link. Return shipping charges shall be prepaid by D-Link if you use an address in the United States, otherwise we will ship the product to you freight collect. Expedited shipping is available<br>upon request and provided shipping charges are prepaid by the custome

D-Link may reject or return any product that is not packaged and shipped in strict compliance with the foregoing requirements, or for which an RMA number is not visible from the outside of the package. The product owner agrees to pay D-Link's reasonable handling and return shipping charges for any product that is not packaged and shipped in accordance with the foregoing requirements, or that is determined by D-Link not to be defective or non-<br>conforming.

*What Is Not Covered:* The Limited Warranty provided herein by D-Link does not cover: Products that, in D-Link's judgment, have been subjected to abuse, accident, alteration, modification, tampering, negligence, misuse, faulty installation, lack of reasonable care, repair or service in any way that is not contemplated in the documentation for the product, or if the model or serial number has been altered, tampered with, defaced or removed; Initial<br>installation, installation and removal of the product for repair, and shippin and normal maintenance; Damage that occurs in shipment, due to act of God, failures due to power surge, and cosmetic damage; Any hardware, software, firmware or other products or services provided by anyone other than D-Link; and Products that have been purchased from inventory clearance<br>or liquidation sales or other sales in which D-Link, the sellers, or th While necessary maintenance or repairs on your Product can be performed by any company, we recommend that you use only an Authorized D-Link Service Office. Improper or incorrectly performed maintenance or repair voids this Limited Warranty.

*Disclaimer of Other Warranties:* EXCEPT FOR THE LIMITED WARRANTY SPECIFIED HEREIN, THE PRODUCT IS PROVIDED "AS-IS" WITHOUT<br>ANY WARRANTY OF ANY KIND WHATSOEVER INCLUDING, WITHOUT LIMITATION, ANY WARRANTY OF MERCHANTABILITY PARTICULAR PURPOSE AND NON-INFRINGEMENT. IF ANY IMPLIED WARRANTY CANNOT BE DISCLAIMED IN ANY TERRITORY WHERE A PRODUCT IS SOLD, THE DURATION OF SUCH IMPLIED WARRANTY SHALL BE LIMITED TO NINETY (90) DAYS. EXCEPT AS EXPRESSLY<br>COVERED UNDER THE LIMITED WARRANTY PROVIDED HEREIN, THE ENTIRE RISK AS TO THE QUALITY, SELECTION AND PERFORMA OF THE PRODUCT IS WITH THE PURCHASER OF THE PRODUCT.

Limitation of Liability: TO THE MAXIMUM EXTENT PERMITTED BY LAW, D-LINK IS NOT LIABLE UNDER ANY CONTRACT, NEGLIGENCE,<br>STRICT LIABILITY OR OTHER LEGAL OR EQUITABLE THEORY FOR ANY LOSS OF USE OF THE PRODUCT, INCONVENIENCE OR ANY CHARACTER, WHETHER DIRECT, SPECIAL, INCIDENTAL OR CONSEQUENTIAL (INCLUDING, BUT NOT LIMITED TO, DAMAGES FOR LOSS<br>OF GOODWILL, LOSS OF REVENUE OR PROFIT, WORK STOPPAGE, COMPUTER FAILURE OR MALFUNCTION, FAILURE OF OTHER EQUIPMENT OR COMPUTER PROGRAMS TO WHICH D-LINK'S PRODUCT IS CONNECTED WITH, LOSS OF INFORMATION OR DATA CONTAINED IN, STORED ON, OR INTEGRATED WITH ANY PRODUCT RETURNED TO D-LINK FOR WARRANTY SERVICE) RESULTING FROM THE USE OF THE PRODUCT, RELATING TO WARRANTY SERVICE, OR ARISING OUT OF ANY BREACH OF THIS LIMITED WARRANTY, EVEN IF D-LINK HAS BEEN ADVISED OF THE POSSIBILITY OF SUCH DAMAGES. THE SOLE REMEDY FOR A BREACH OF THE FOREGOING LIMITED WARRANTY IS REPAIR, REPLACEMENT OR REFUND OF THE DEFECTIVE OR NON-CONFORMING PRODUCT. THE MAXIMUM LIABILITY OF D<br>LINK UNDER THIS WARRANTY IS LIMITED TO THE PURCHASE PRICE OF THE PRODUCT COVERED BY THE WARRANTY. THE FOREGOI EXPRESS WRITTEN WARRANTIES AND REMEDIES ARE EXCLUSIVE AND ARE IN LIEU OF ANY OTHER WARRANTIES OR REMEDIES, EXPRESS, IMPLIED OR STATUTORY.

*Governing Law*: This Limited Warranty shall be governed by the laws of the State of California. Some states do not allow exclusion or limitation of incidental or consequential damages, or limitations on how long an implied warranty lasts, so the foregoing limitations and exclusions may not apply. This Limited Warranty provides specific legal rights and you may also have other rights which vary from state to state.

*Trademarks:*D-Link is a registered trademark of D-Link Systems, Inc. Other trademarks or registered trademarks are the property of their respective owners.

*Copyright Statement:* No part of this publication or documentation accompanying this product may be reproduced in any form or by any means or used<br>to make any derivative such as translation, transformation, or adaptation by the United States Copyright Act of 1976 and any amendments thereto. Contents are subject to change without prior notice. Copyright 2004 by D-Link Corporation/D-Link Systems, Inc. All rights reserved.

*CE Mark Warning:*This is a Class A product. In a residential environment, this product may cause radio interference, in which case the user may be required to take adequate measures.

*FCC Statement:*This equipment has been tested and found to comply with the limits for a Class A digital device, pursuant to part 15 of the FCC Rules. These limits are designed to provide reasonable protection against harmful interference in a commercial installation. This equipment generates, uses, and can radiate radio frequency energy and, if not installed and used in accordance with the instructions, may cause harmful interference to radio communication. However, there is no guarantee that interference will not occur in a particular installation. Operation of this equipment in a residential<br>environment is likely to cause harmful interference to radio or tele reception, which can be determined by turning the equipment off and on, the user is encouraged to try to correct the interference by one or more of the following measures**:**

- Reorient or relocate the receiving antenna.
- Increase the separation between the equipment and receiver.
- Connect the equipment into an outlet on a circuit different from that to which the receiver is connected.
- Consult the dealer or an experienced radio/TV technician for help.

**For detailed warranty information applicable to products purchased outside the United States, please contact the corresponding local D-Link office.**

#### *Product Registration*

*Register your D-Link product online at<http://support.dlink.com/register/> Product registration is entirely voluntary and failure to complete or return this form will not diminish your warranty rights.*

# **Technical Support**

# U.S. and Canadian customers

This guide is only for initial configuration. Please refer to the user manual to learn more or visit http://www.mydlink.com for more information. Also feel free to contact us. U.S. and Canadian customers can contact D-Link Technical Support through our website.

> **USA** http://support.dlink.com

**Canada** http://support.dlink.ca

# Europe customers

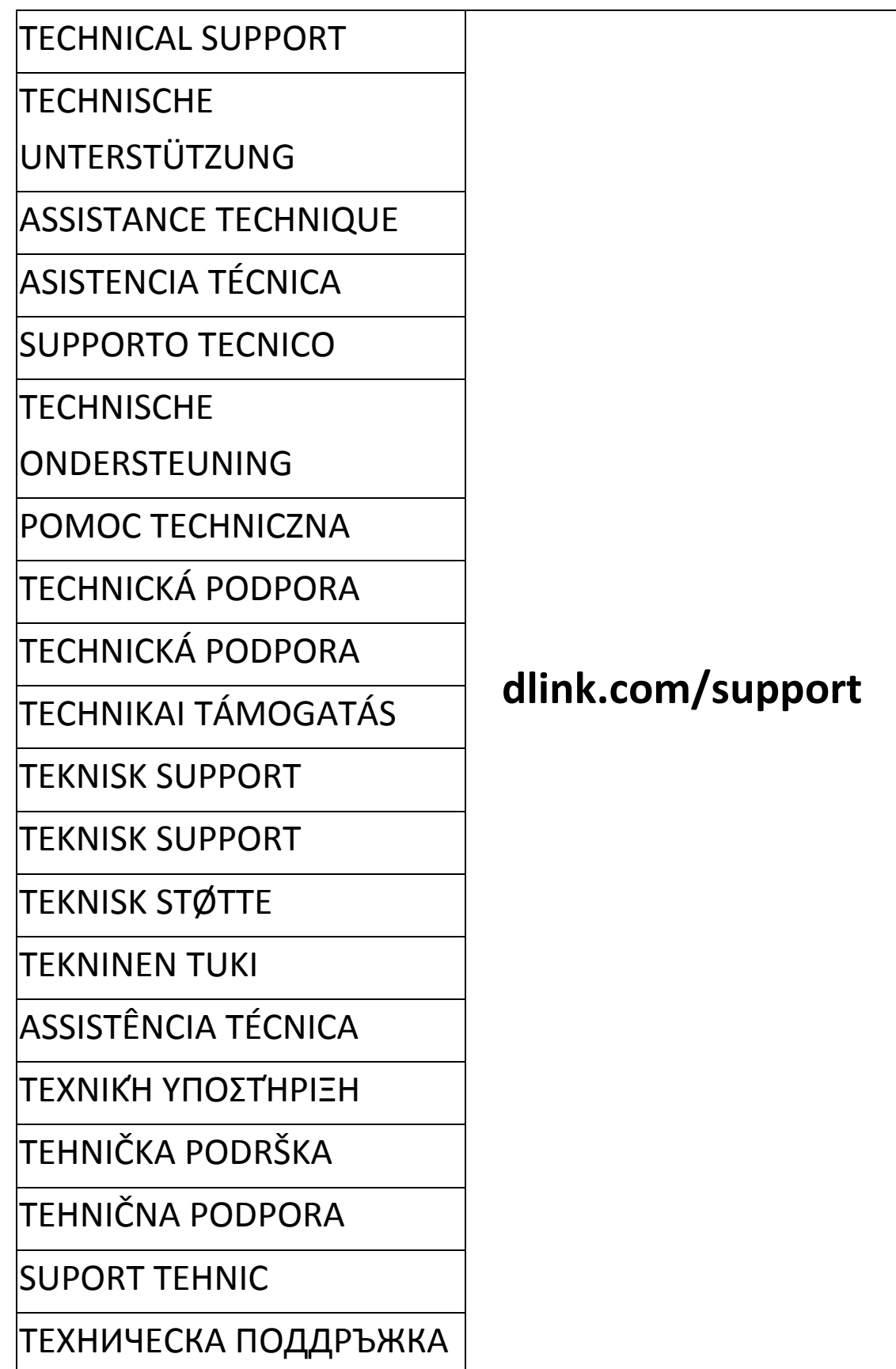

## Australia customers

Tel: 1300-700-100 24/7 Technical Support Web: http://www.dlink.com.au E-mail: support@dlink.com.au

## India customers

Tel: +91-832-2856000 Toll Free 1800-233-0000 Web: www.dlink.co.in E-Mail: helpdesk@in.dlink.com

# Singapore, Thailand, Indonesia, Malaysia, Philippines, Vietnam customers

Singapore - www.dlink.com.sg Thailand - www.dlink.co.th Indonesia - www.dlink.co.id Malaysia - www.dlink.com.my Philippines - www.dlink.com.ph Vietnam - www.dlink.com.vn

# Korea customers

Tel : +82-2-2028-1810 Monday to Friday 9:00am to 6:00pm Web : http://d-link.co.kr E-mail : g2b@d-link.co.kr

# New Zealand customers

Tel: 0800-900-900 24/7 Technical Support Web: http://www.dlink.co.nz E-mail: support@dlink.co.nz

# South Africa and Sub Sahara Region customers

Tel: +27 12 661 2025 08600 DLINK (for South Africa only) Monday to Friday 8:30am to 9:00pm South Africa Time Web: http://www.d-link.co.za E-mail: support@d-link.co.za

# D-Link Middle East - Dubai, U.A.E. customers

Plot No. S31102, Jebel Ali Free Zone South, P.O.Box 18224, Dubai, U.A.E. Tel: +971-4-8809022 Fax: +971-4-8809066 / 8809069 Technical Support: +971-4-8809033 General Inquiries: info.me@dlinkmea.com Tech Support: support.me@dlinkmea.com

# Egypt customers

1, Makram Ebeid Street - City Light Building - floor 5 Nasrcity - Cairo, Egypt Tel.: +2 02 23521593 - +2 02 23520852 Technical Support: +2 02 26738470 General Inquiries: info.eg@dlinkmea.com Tech Support: support.eg@dlinkmea.com

## Kingdom of Saudi Arabia customers

Office # 84 , Al Khaleej Building ( Mujamathu Al-Khaleej) Opp. King Fahd Road, Olaya Riyadh - Saudi Arabia Tel: +966 1121 70008 Technical Support: +966 1121 70009 General Inquiries: info.sa@ dlinkmea.com Tech Support: support.sa@ dlinkmea.com

## Pakistan customers

Islamabad Office: 61-A, Jinnah Avenue, Blue Area, Suite # 11, EBC, Saudi Pak Tower, Islamabad - Pakistan Tel.: +92-51-2800397, 2800398 Fax: +92-51-2800399

Karachi Office: D-147/1, KDA Scheme # 1, Opposite Mudassir Park, Karsaz Road, Karachi – Pakistan Phone: +92-21-34548158, 34326649 Fax: +92-21-4375727 Technical Support: +92-21-34548310, 34305069 General Inquiries: info.pk@dlinkmea.com Tech Support: support.pk@dlinkmea.com

### Iran customers

Unit 5, 5th Floor, No. 20, 17th Alley , Bokharest St. , Argentine Sq. , Tehran IRAN Postal Code : 1513833817 Tel: +98-21-88880918,19 +98-21-88706653,54 General Inquiries: info.ir@dlinkmea.com Tech Support: support.ir@dlinkmea.com

### Morocco customers

M.I.T.C Route de Nouaceur angle RS et CT 1029 Bureau N° 312 ET 337 Casablanca , Maroc Phone : +212 663 72 73 24 Email: support.na@dlinkmea.com

# Lebanon RMA center customers

Dbayeh/Lebanon PO Box:901589 Tel: +961 4 54 49 71 Ext:14 Fax: +961 4 54 49 71 Ext:12 Email: taoun@dlinkmea.com

### Bahrain customers

Technical Support: +973 1 3332904

### Kuwait customers

Technical Support: + 965 22453939 / +965 22453949

## Türkiye customers

Büyükdere Cad. Ferro Plaza No:155 D: 1 K: 1 Zincirlikuyu / Istanbul Tel: +90 (212) 289-56-59 Email: info.tr@dlink.com.tr

## לארשי

רטנס ןולטמ

20 םימישגמה 'חר

7060 ד"ת 49348, ת"פ ,ןולטמ תירק

03-9215173 :לט

073-7962797 :לט

יללכ ל"אוד: info@dlink.co.il

הכימת ל"אוד: support@dlink.co.il

# Техническая Поддержка

Обновления программного обеспечения и документация доступны на Интернет-сайте D-Link. D-Link предоставляет бесплатную поддержку для клиентов в течение гарантийного срока. Клиенты могут обратиться в группу технической поддержки D-Link по телефону или через Интернет.

Техническая поддержка компании D-Link работает в круглосуточном режиме ежедневно, кроме официальных праздничных дней. Звонок бесплатный по всей России.

Техническая поддержка D-Link: 8-800-700-5465 Техническая поддержка через Интернет: http://www.dlink.ru e-mail: support@dlink.ru

# Офисы

Россия Москва, Графский переулок, 14 Тел. : +7 (495) 744-00-99 E-mail: mail@dlink.ru

Україна Київ, вул. Межигірська, 87-А Тел.: +38 (044) 545-64-40 E-mail: ua@dlink.ua

Moldova Chisinau; str.C.Negruzzi-8 Tel:+373(22) 80-81-07 E-mail:info@dlink.md

Беларусь Мінск, пр-т Незалежнасці, 169 Тэл.: +375 (17) 218-13-65 E-mail: support@dlink.by

Қазақстан Алматы, қ. Құрманғазы,143 үй Тел.: +7 (727) 378-55-90 E-mail: almaty@dlink.ru

Հայաստան Երևան, Դավթաշեն 3-րդ թաղամաս, 23/5 Հեռ.՝ +374 (10) 39-86-67 Էլ. փոստ՝ info@dlink.am

საქართველო თბილისი, მარიჯანის ქუჩა N4 ტელ.: +995 (032) 220-77-01 E-mail: info@dlink.ge

Latvija Rīga, Lielirbes iela 27 Tel.: +371 (6) 761-87-03 E-mail: info@dlink.lv

Lietuva Vilnius, Žirmūnų 139-303 Tel.: +370 (5) 236-36-29 E-mail: info@dlink.lt

Eesti E-mail: info@dlink.ee

#### Soporte Técnico Para Usuarios En Latino America Por favor revise el número telefónico del Call Center de su país en http://www.dlinkla.com/soporte/call-center

#### Soporte Técnico de D-Link a través de Internet Horario de atención Soporte Técnico en www.dlinkla.com e-mail: soporte@dlinkla.com & consultas@dlinkla.com

# Clientes de Brasil

Caso tenha dúvidas na instalação do produto, entre em contato com o Suporte Técnico D-Link.

Acesse o site: **www.dlink.com.br/suporte**

# D-Link 友訊科技 台灣分公司 技術支援資訊

如果您還有任何本使用手冊無法協助您解決的產品相關問題,台灣地區用戶可 以透過我們的網站、電子郵件或電話等方式與D-Link台灣地區技術支援工程師 聯絡。

#### **D-Link** 免付費技術諮詢專線

0800-002-615

手機付費電話 (02)6600-0123#8715

服務時間:週一至週五,早上9:00到晚上9:00

週六日及國定假日(不含農曆春節) 早上10:00到晚上7:00

網 站:http://www.dlink.com.tw

電子郵件: dssqa\_service@dlink.com.tw

如果您是台灣地區以外的用戶,請參考D-Link網站,全球各地分公司 的聯絡資訊以取得相關支援服務。

產品保固期限、台灣區維修據點查詢,請參考以下網頁說明: http://www.dlink.com.tw

產品維修:

使用者可直接送至全省聯強直營維修站或請洽您的原購買經銷商。

# Pelanggan Indonesia

Update perangkat lunak dan dokumentasi pengguna dapat diperoleh pada situs web D-Link.

Dukungan Teknis untuk pelanggan: Tel: +62-21-5731610

Dukungan Teknis D-Link melalui Internet: Email : support@dlink.co.id Website : http://support.dlink.co.id

日本のお客様

この度は弊社製品をお買い上げいただき、誠にありがとうございます。

製品に同梱されている保証書の購入元にお問い合わせください。

中國客戶

技術支持中心電話:400-629-6688

技術支持中心郵箱:dlink400@cn.dlink.com

各地維修中心地址請登陸官方網站查詢

網址:http://www.dlink.com.cn

400電話工作時間:工作日9:00-19:00;節假日9:00-18:00

## **Registration Card All Countries and Regions Excluding USA**

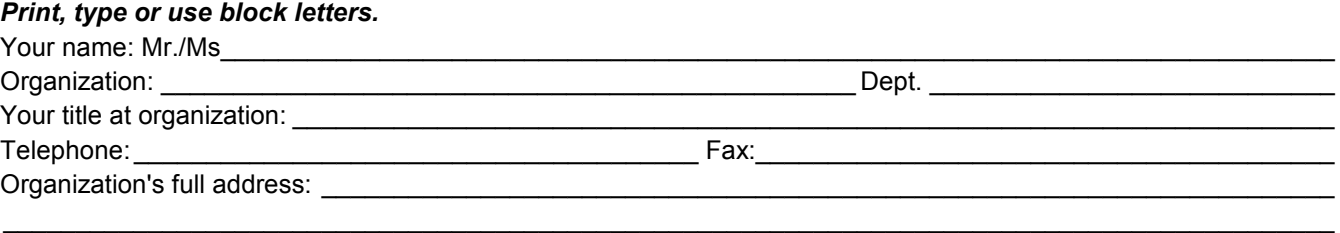

#### $\textsf{Country:}\_\_$

Date of purchase (Month/Day/Year):

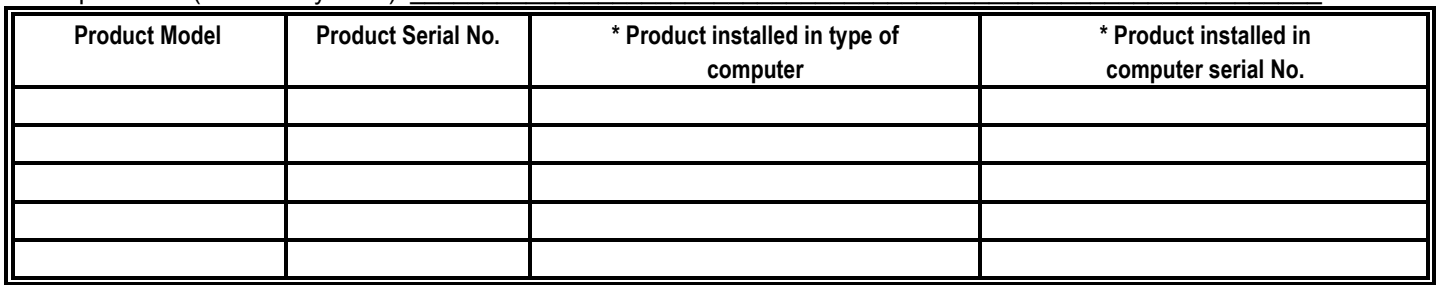

*Product was purchased from:* 

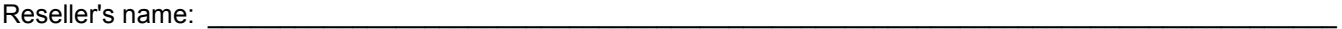

Telephone:

#### **Answers to the following questions help us to support your product:**

- *1. Where and how will the product primarily be used?*  **□Home □Office □Travel □Company Business □Home Business □Personal Use**
- *2. How many employees work at installation site?*  1 employee 2-9 10-49 50-99 100-499 500-999 1000 or more
- *3. What network protocol(s) does your organization use ?*  XNS/IPX TCP/IP DECnet Others\_\_\_\_\_\_\_\_\_\_\_\_\_\_\_\_\_\_\_\_\_\_\_\_\_\_\_\_\_
- *4. What network operating system(s) does your organization use ?*  D-Link LANsmart Novell NetWare NetWare Lite SCO Unix/Xenix PC NFS 3Com 3+Open Cisco Network Banyan Vines DECnet Pathwork Windows NT Windows 98 Windows 2000/ME Windows XP  $\Box$  Others
- *5. What network management program does your organization use ?*  D-View HP OpenView/Windows HP OpenView/Unix SunNet Manager Novell NMS □NetView 6000 □Others
- *6. What network medium/media does your organization use ?*  Fiber-optics Thick coax Ethernet Thin coax Ethernet 10BASE-T UTP/STP 100BASE-TX 1000BASE-T Wireless 802.11b and 802.11g wireless 802.11a Others\_\_\_\_\_\_\_\_\_\_\_\_\_\_\_\_\_
- *7. What applications are used on your network?*  Desktop publishing Spreadsheet Word processing CAD/CAM DDatabase management DAccounting DOthers
- *8. What category best describes your company?*  DAerospace DEngineering DEducation DFinance DHospital DLegal DInsurance/Real Estate DManufacturing Retail/Chain store/Wholesale Government Transportation/Utilities/Communication VAR □System house/company □Other

 $\frac{1}{2}$  ,  $\frac{1}{2}$  ,  $\frac{1$  $\mathcal{L}_\text{max}$  , and the set of the set of the set of the set of the set of the set of the set of the set of the set of the set of the set of the set of the set of the set of the set of the set of the set of the set of the

- *9. Would you recommend your D-Link product to a friend?*  □Yes □No □Don't know yet
- *10.Your comments on this product?*

(\* Applies to adapters only)

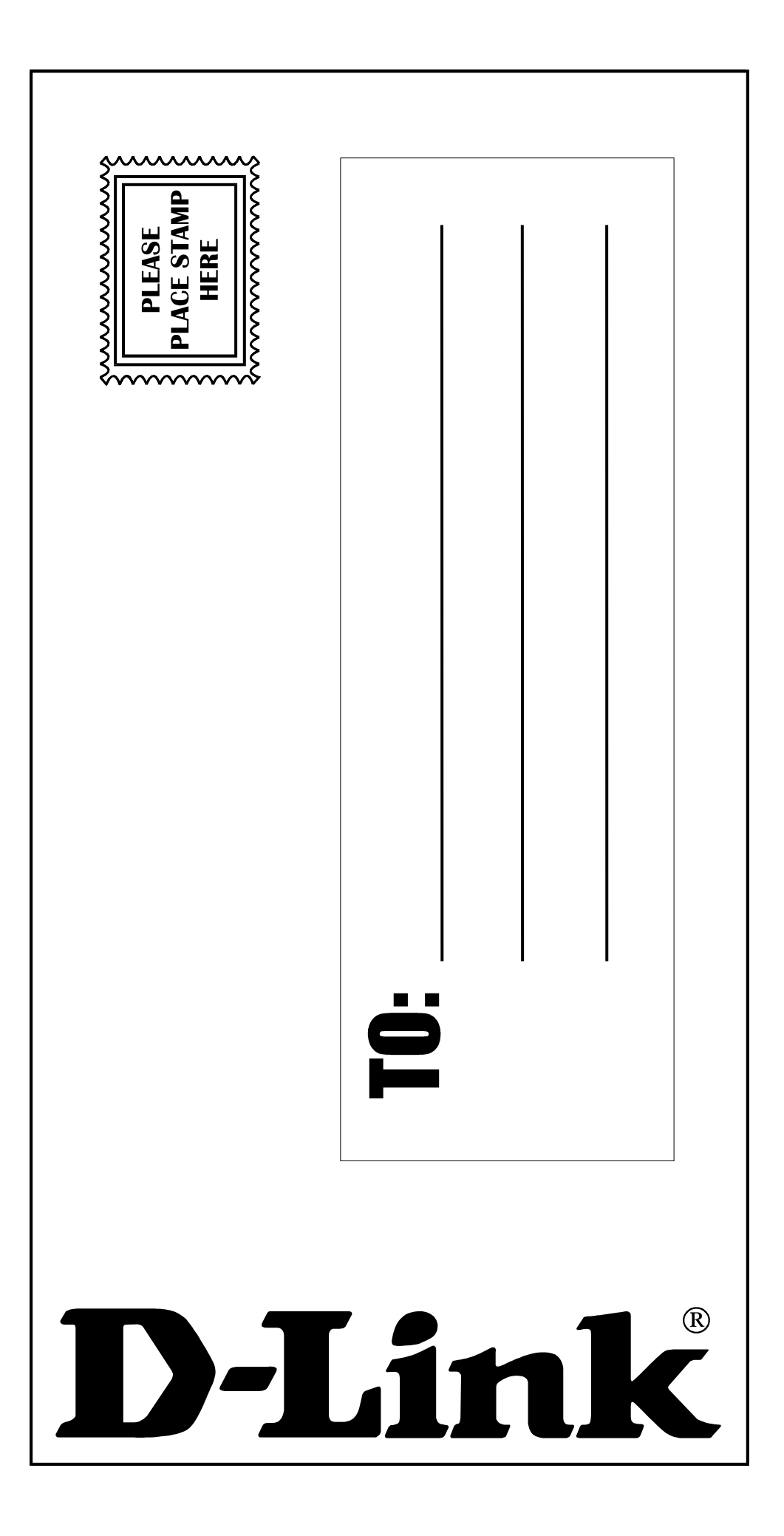